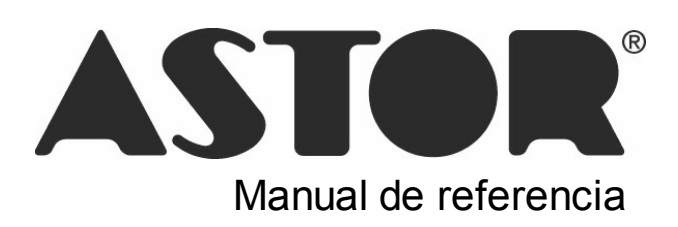

# **Astor Ventas**

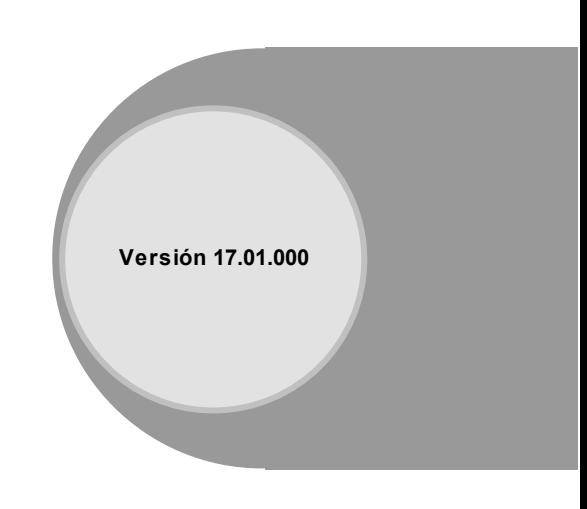

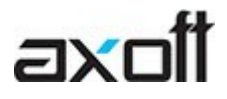

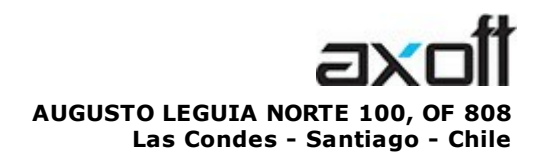

VENTAS 335 35 81 Dirigido a VENTAS ventas@axoft.com

SOPORTE TÉCNICO Dirigido a SOPORTE servicios@axoft.com

HABILITACIÓN DE SISTEMAS cuotas@axoft.com

> **CURSOS** Dirigido a CAPACITACION cursos@axoft.com

> > SITIO WEB http://www.axoft.cl/

Word, Excel, Access, Outlook, Ms Office, Windows y Microsoft son marcas registradas de Microsoft Corporation.

Youtube, Google Maps y Google, y otros productos y compañías mencionadas en este manual son marcas registradas de sus respectivos dueños.

La información contenida en este manual está sujeta a cambios sin previo aviso. Los datos utilizados en los ejemplos son ficticios. Prohibida la reproducción total o parcial del contenido de este manual por cualquier medio, mecánico o electrónico.

**Nota** Este documento está configurado para ser impreso en hojas del tipo A4. Para realizar una impresión en base a hojas Carta (u otro tipo de tamaño de papel) configure adecuadamente las opciones de impresión.

# **Sumario**

### Capítulo 1

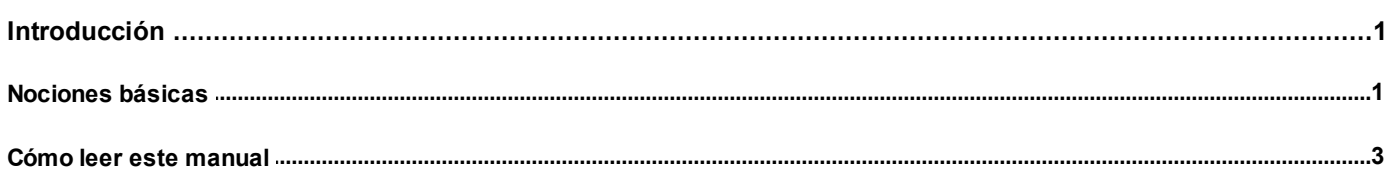

### Capítulo 2

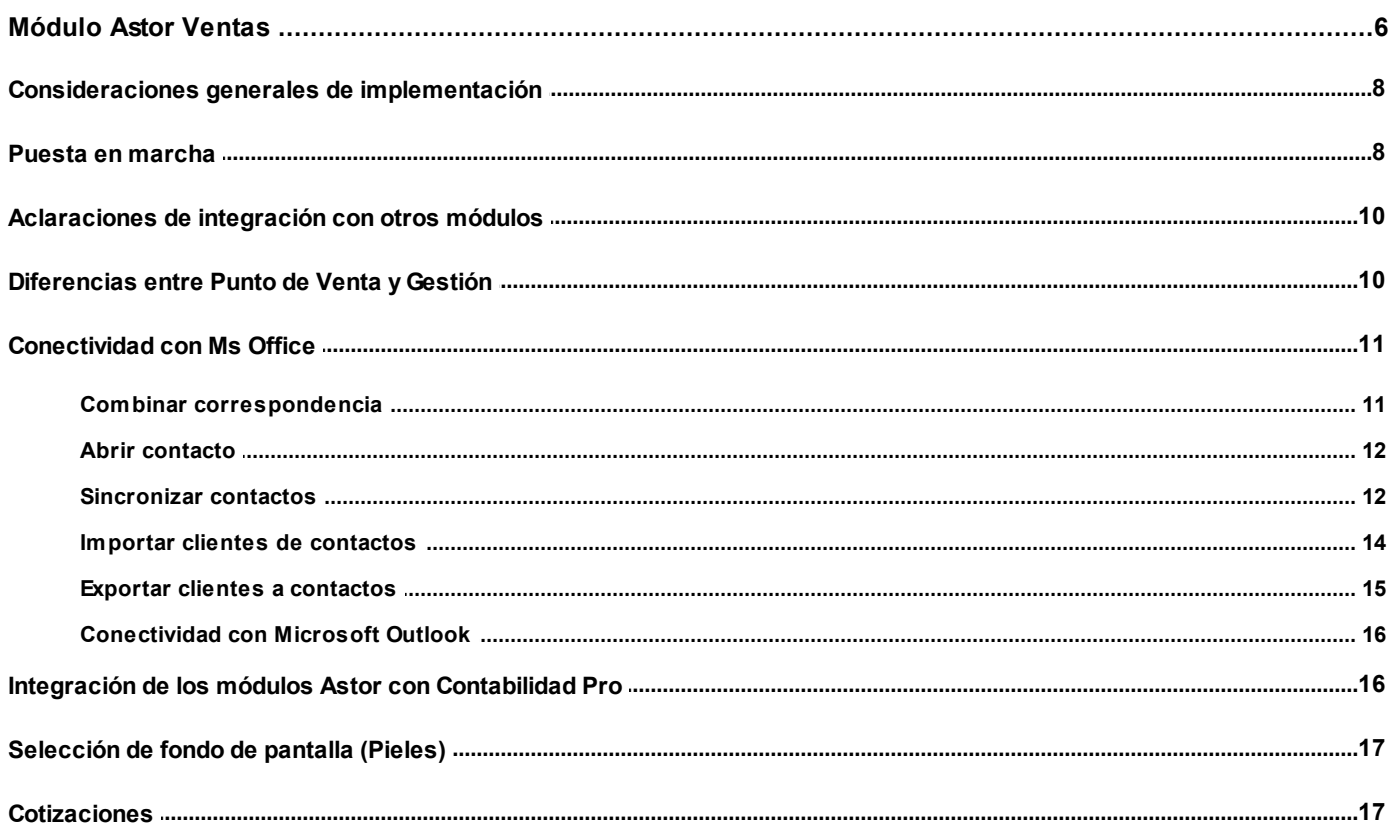

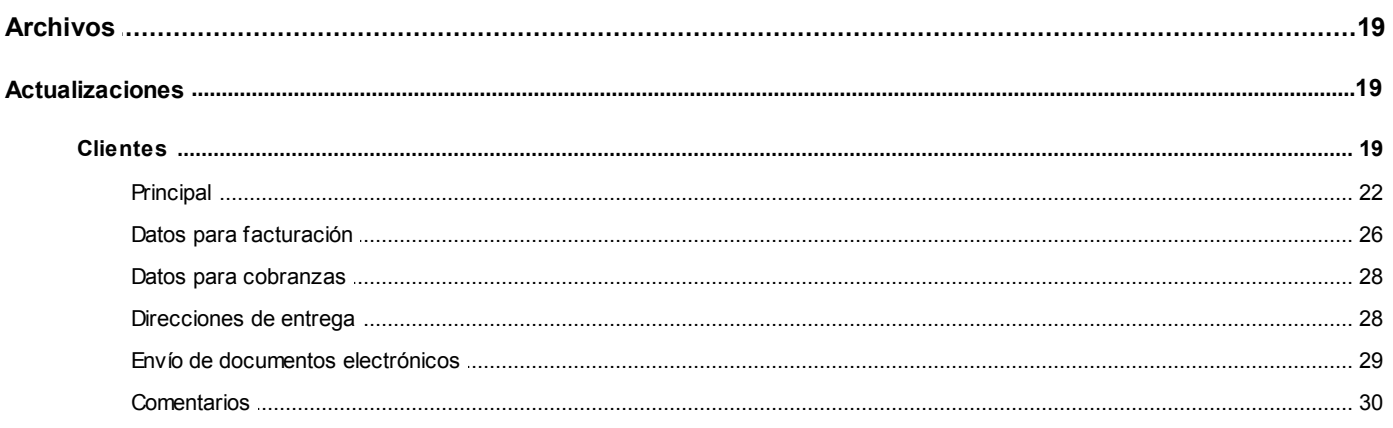

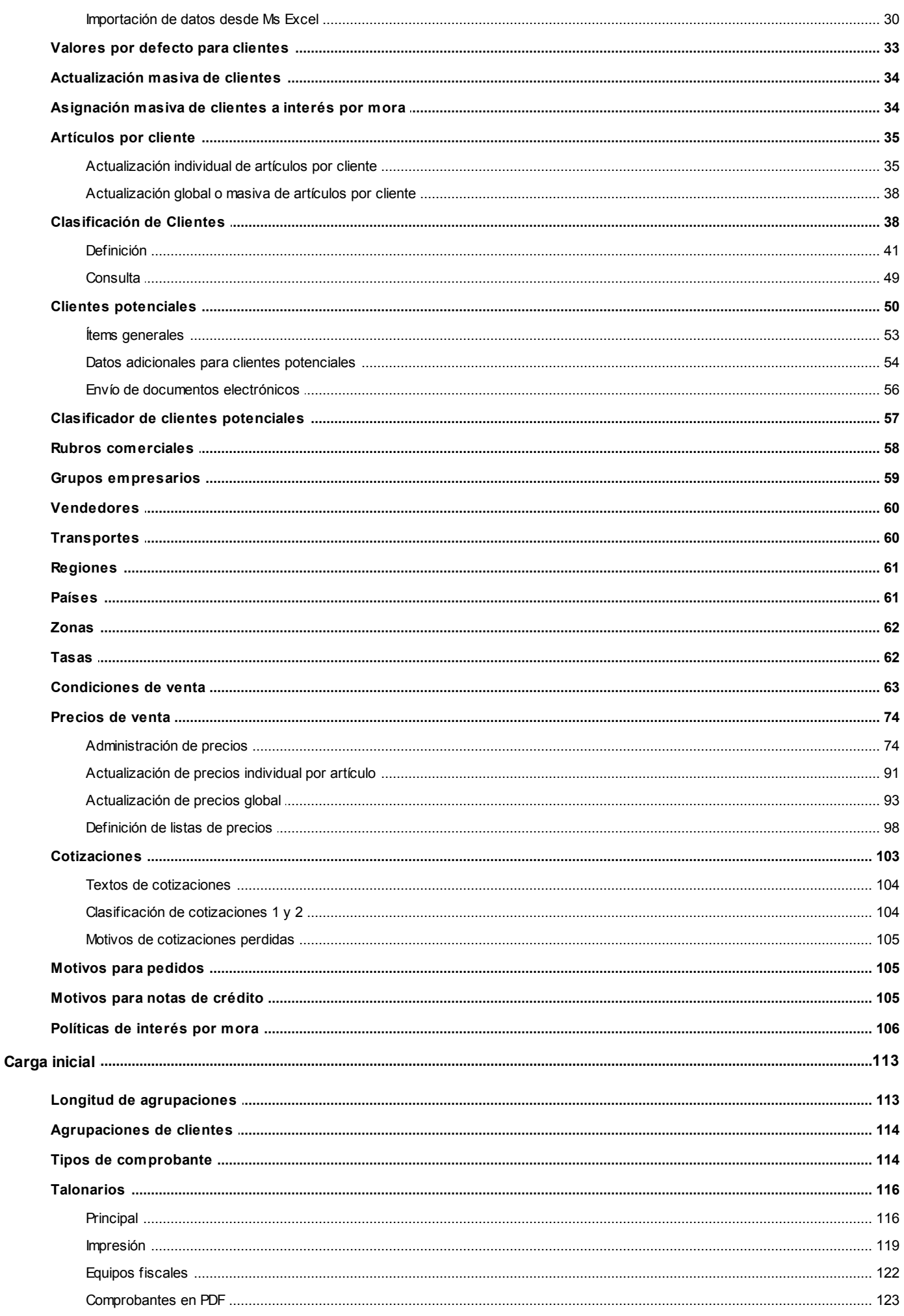

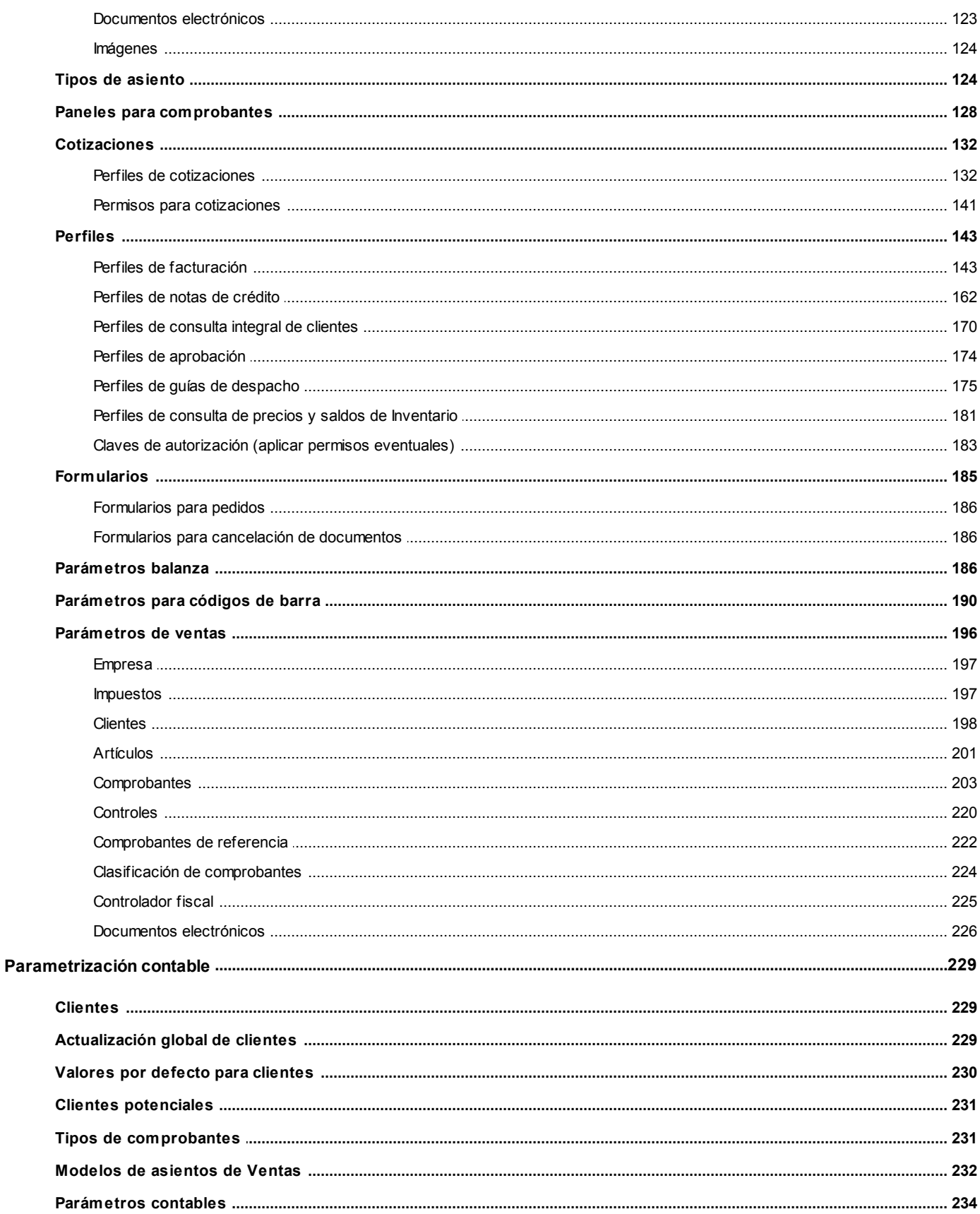

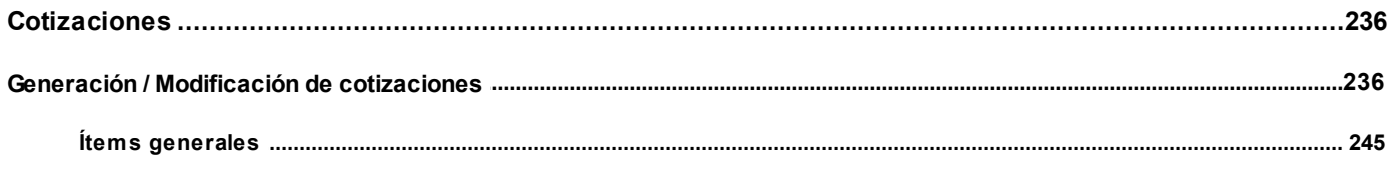

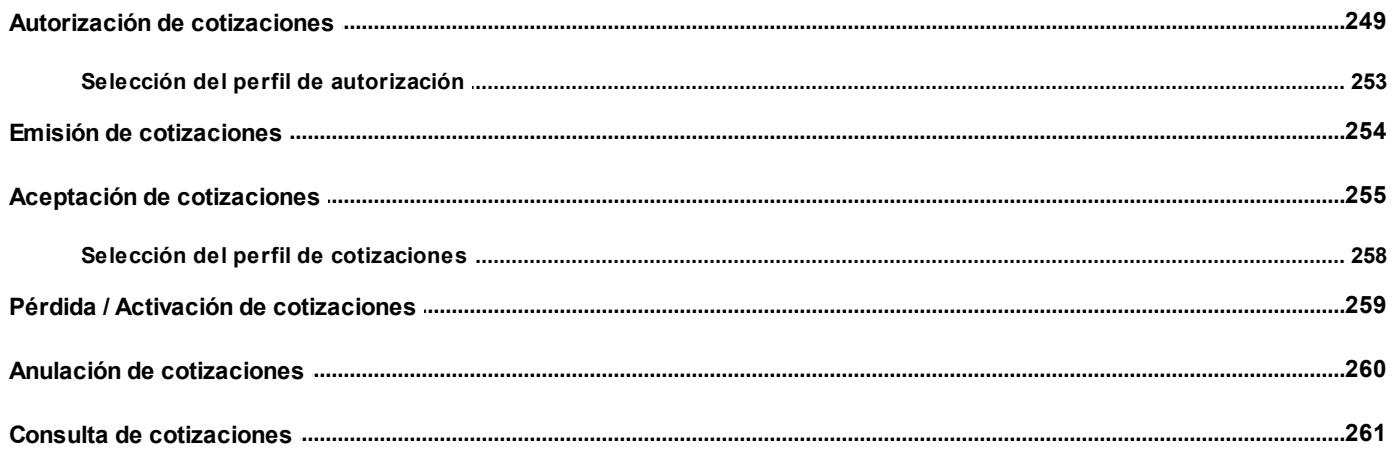

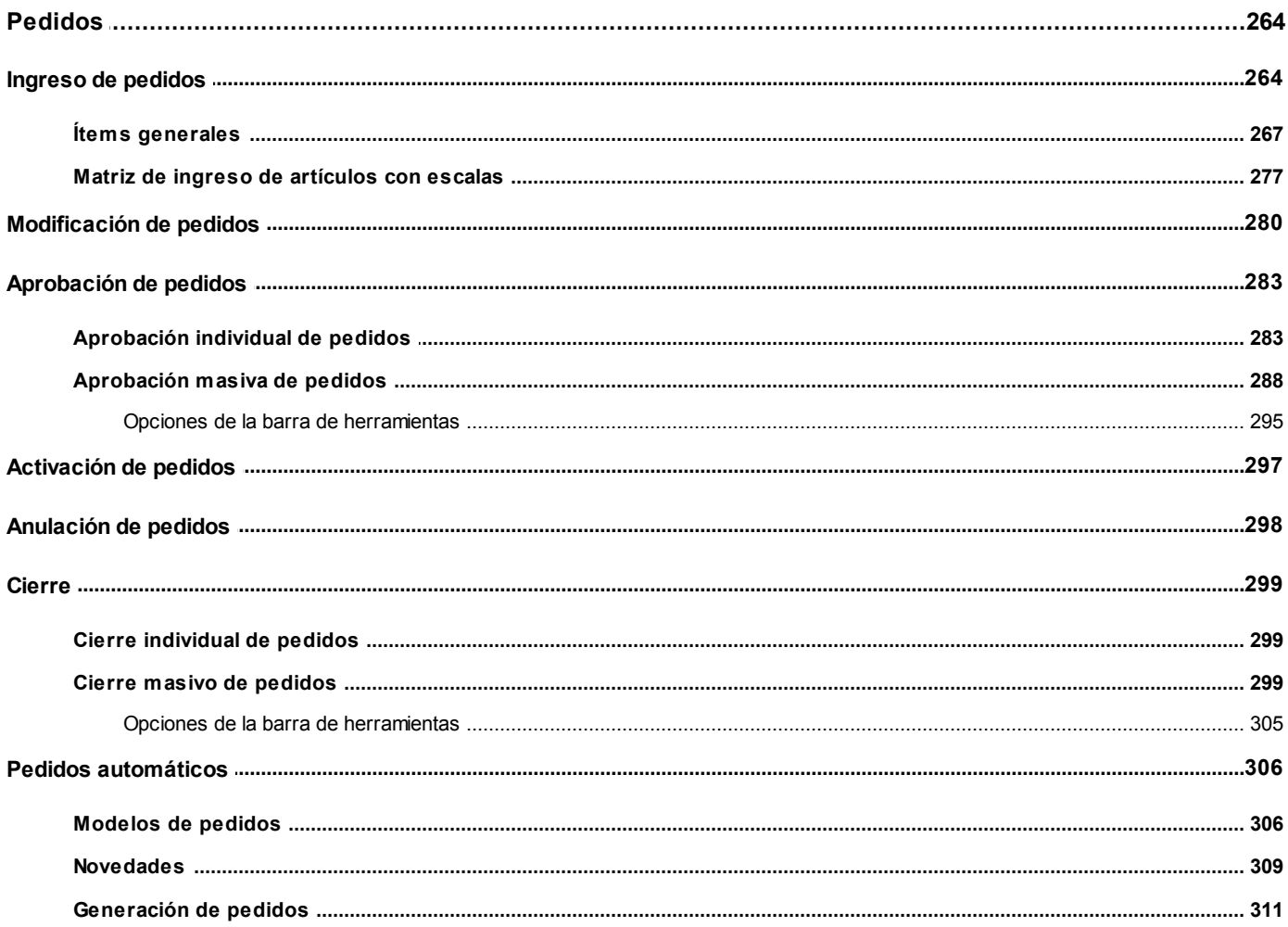

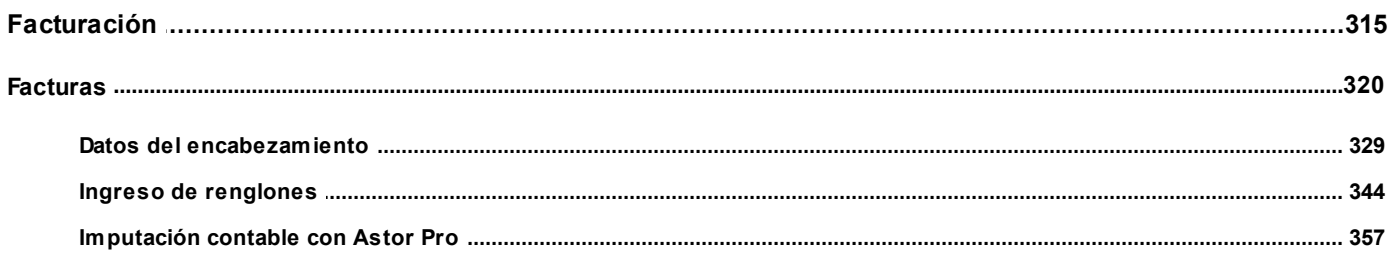

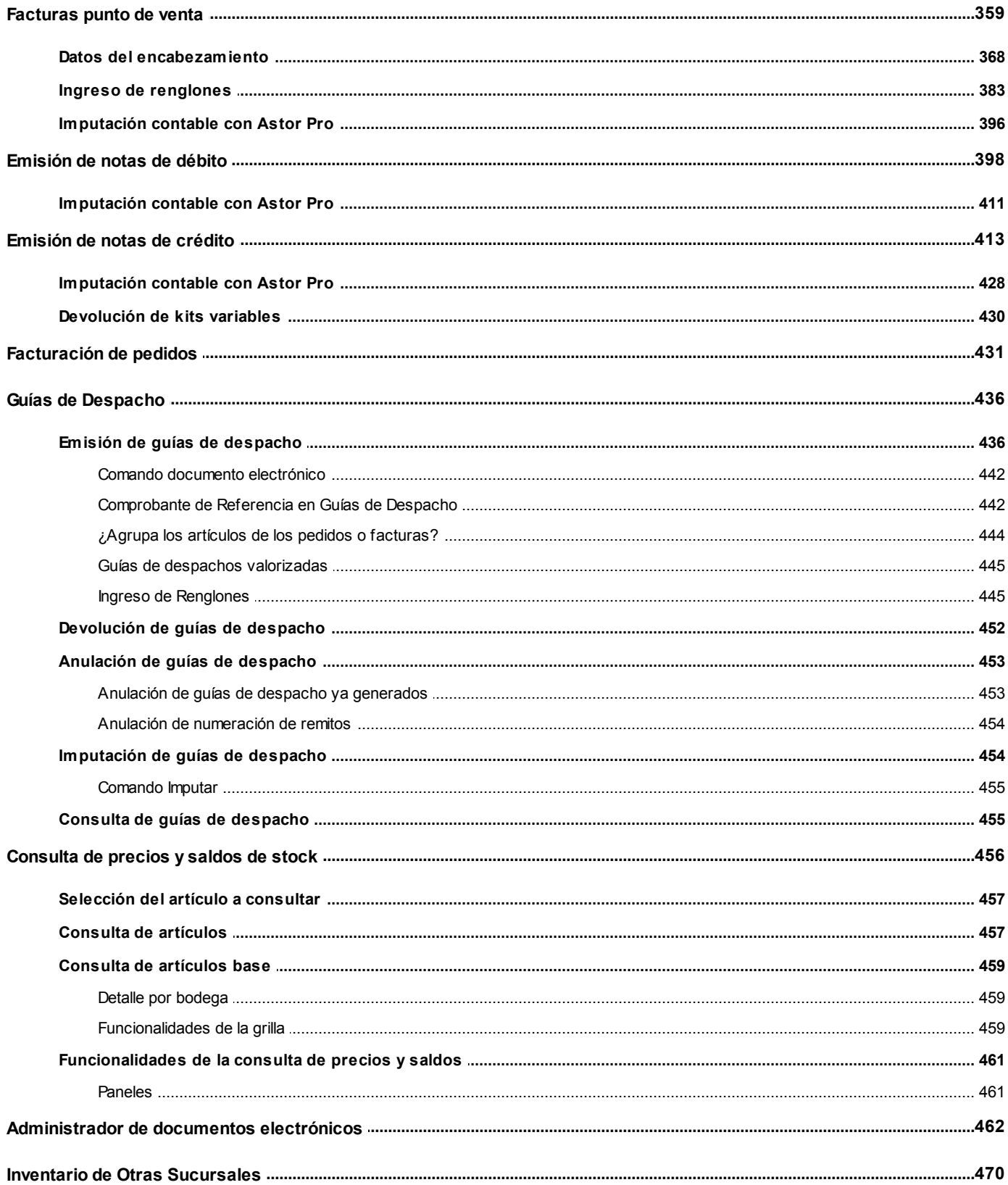

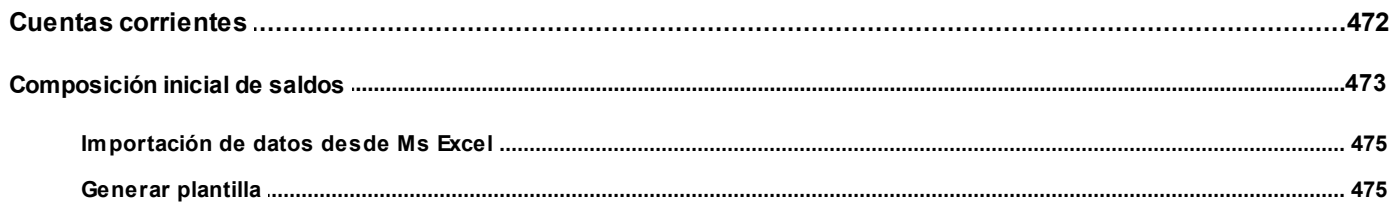

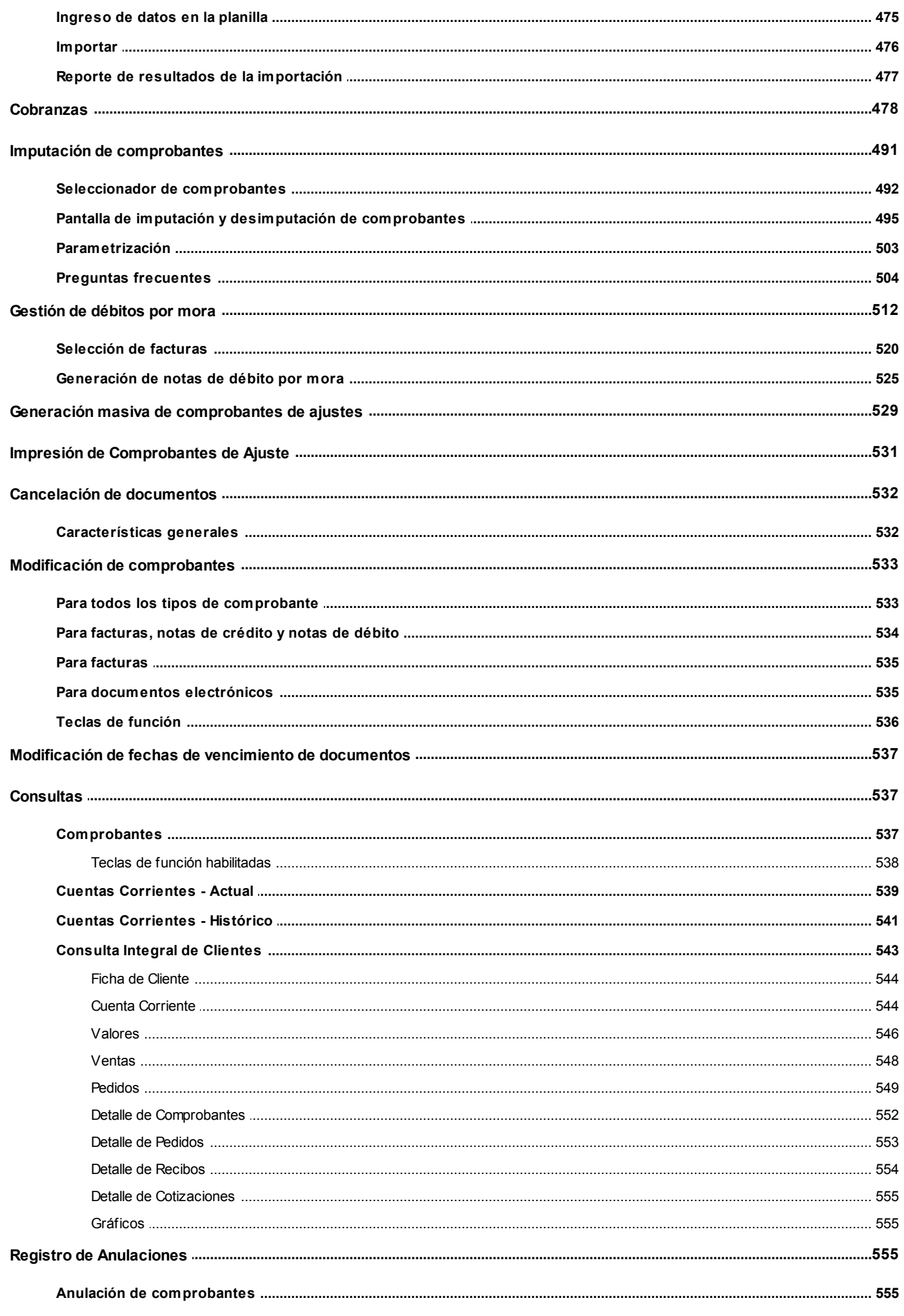

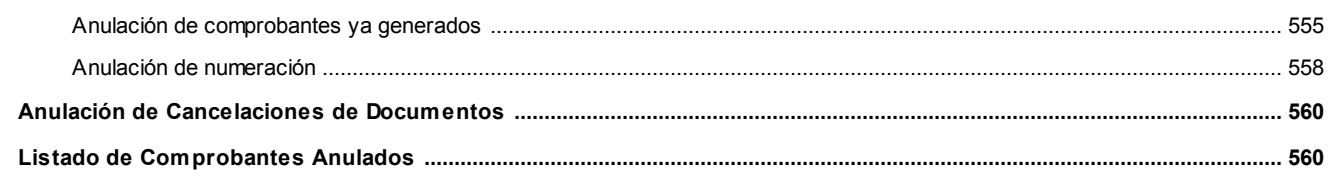

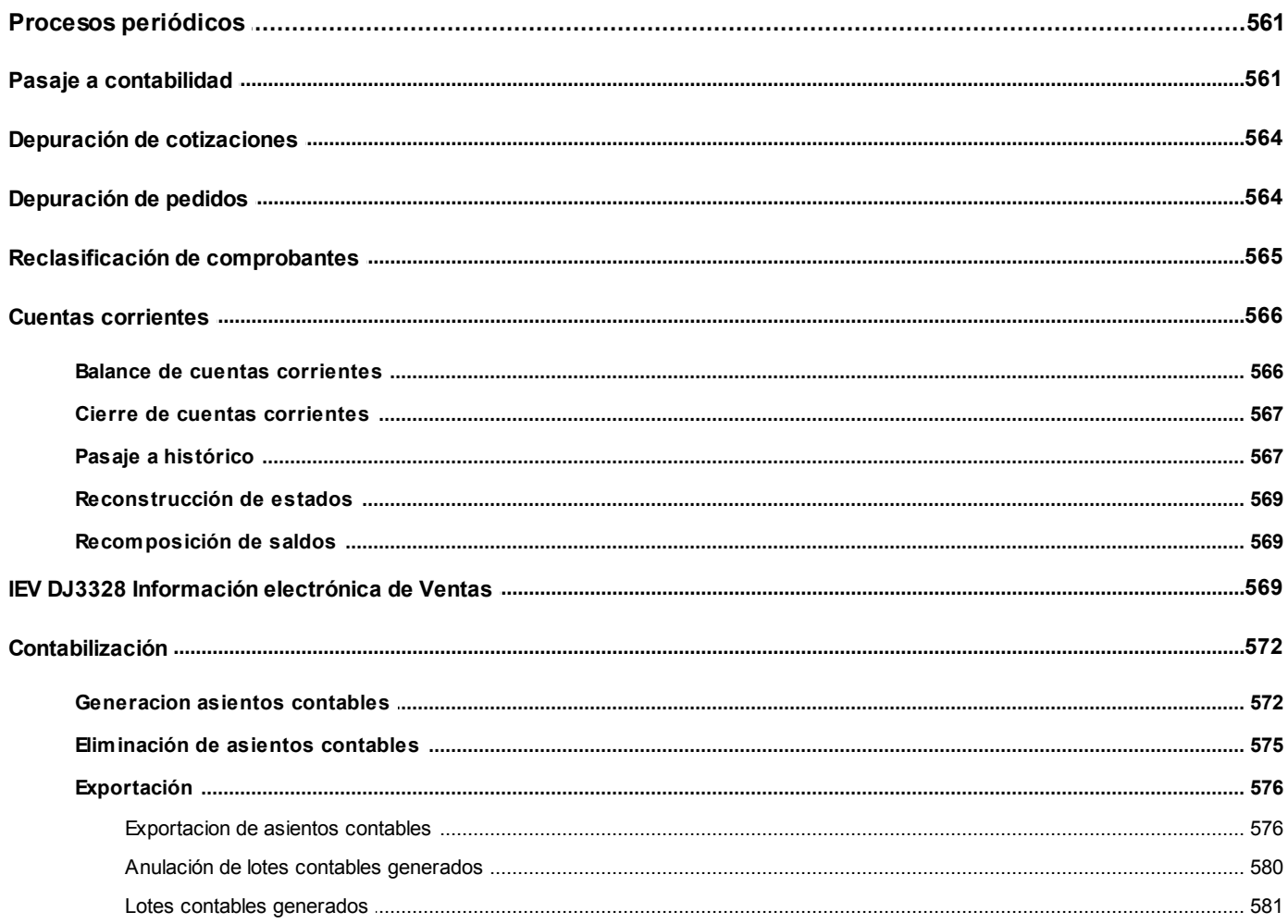

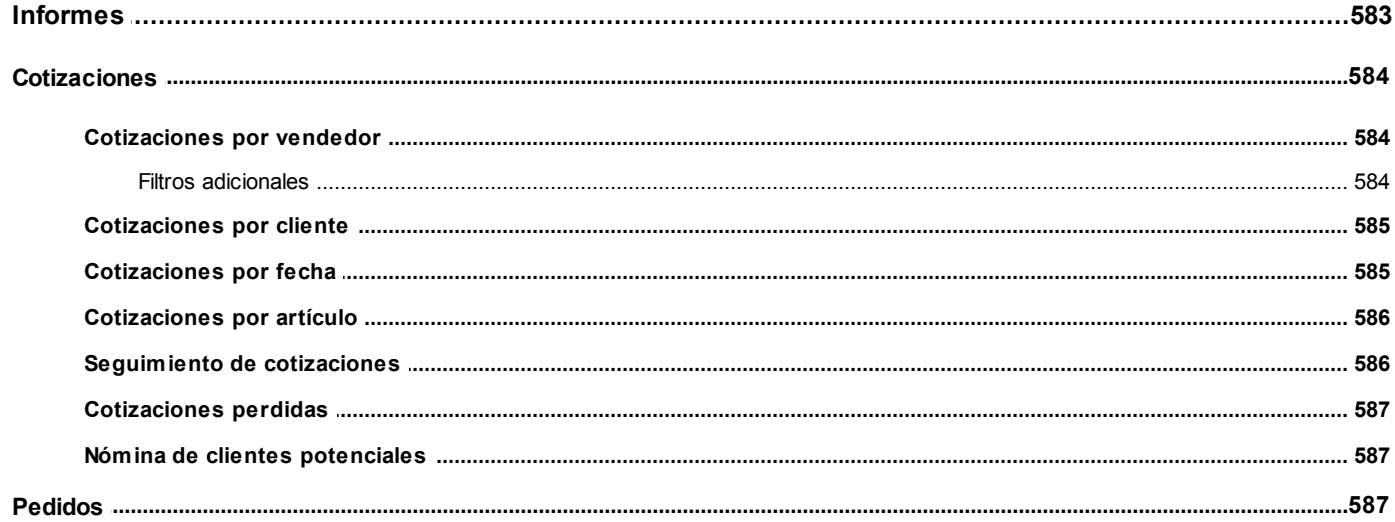

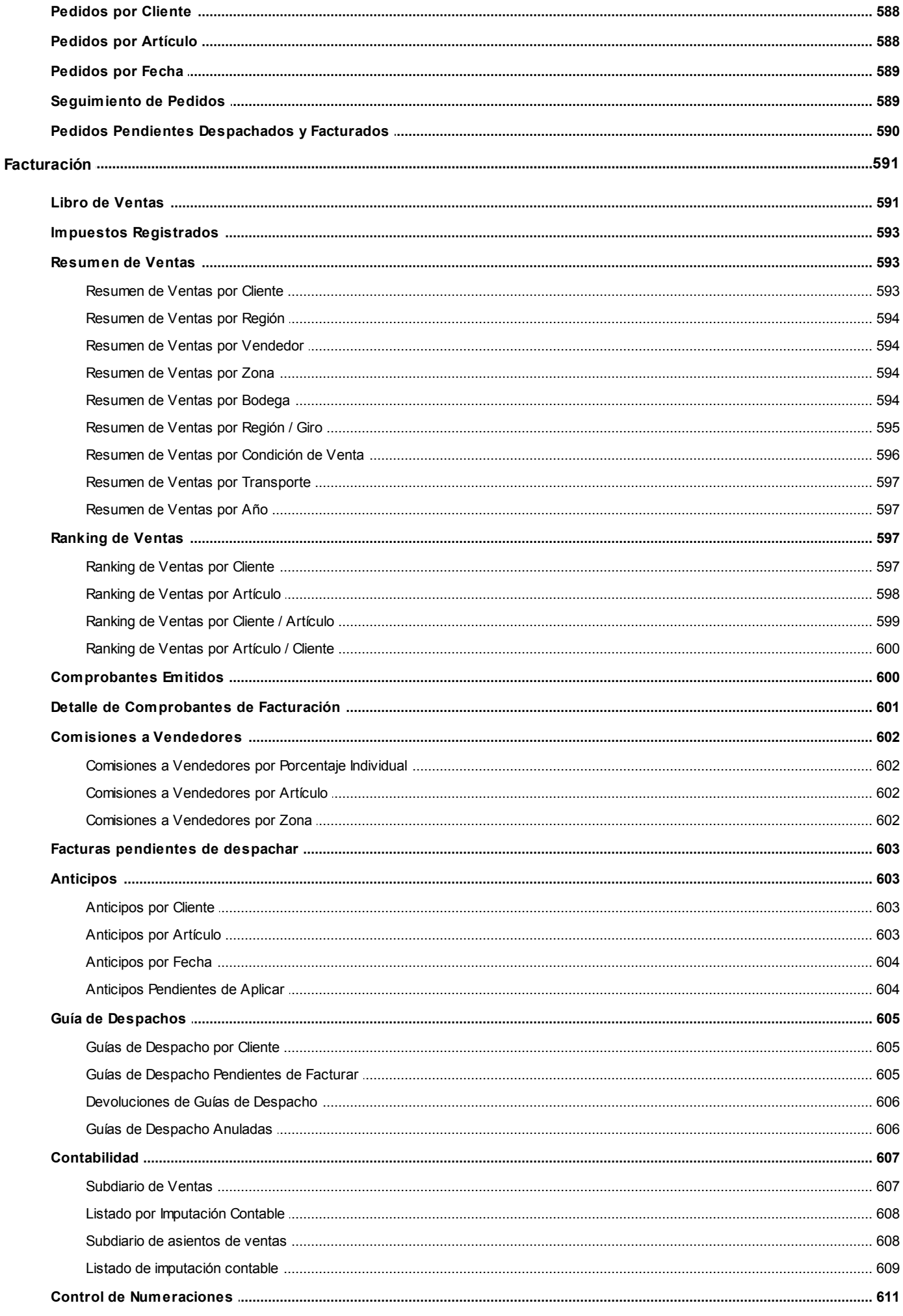

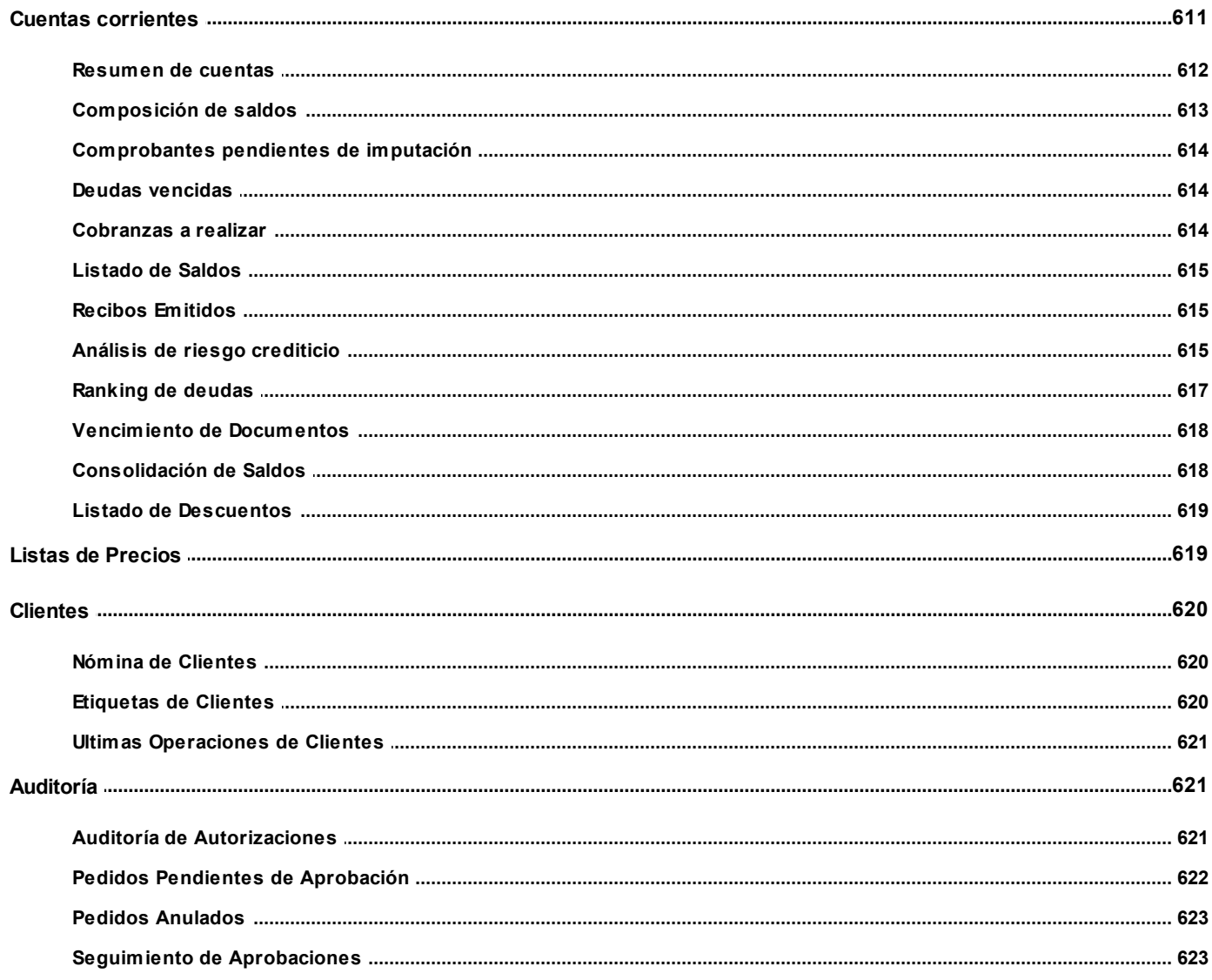

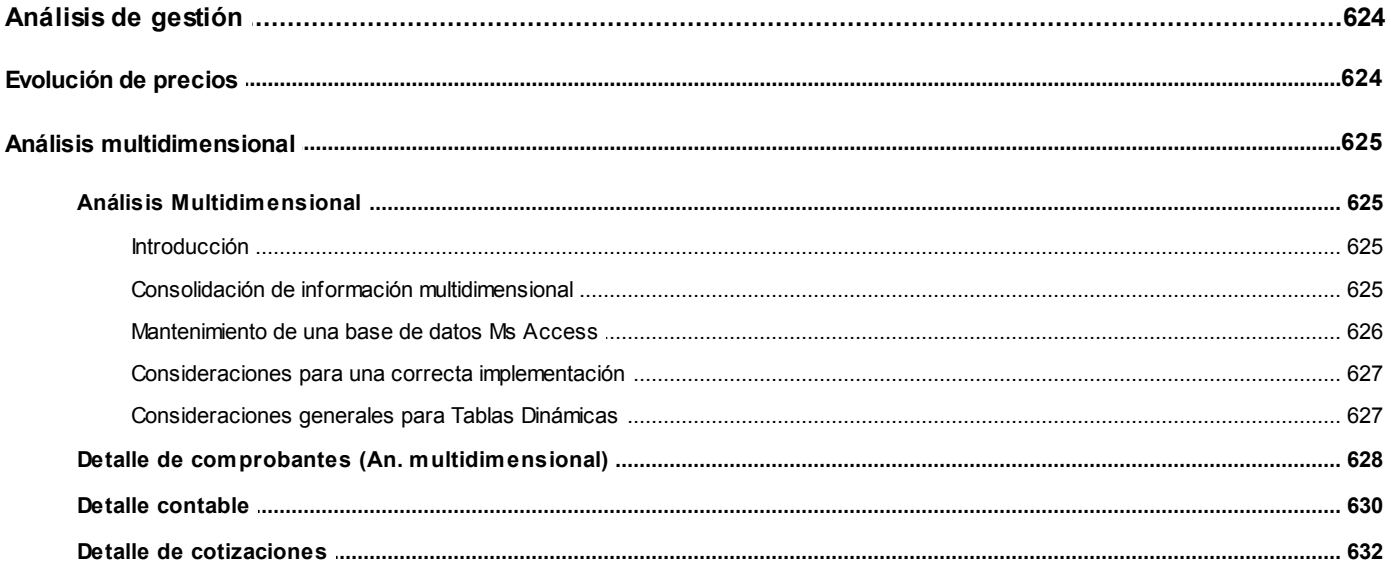

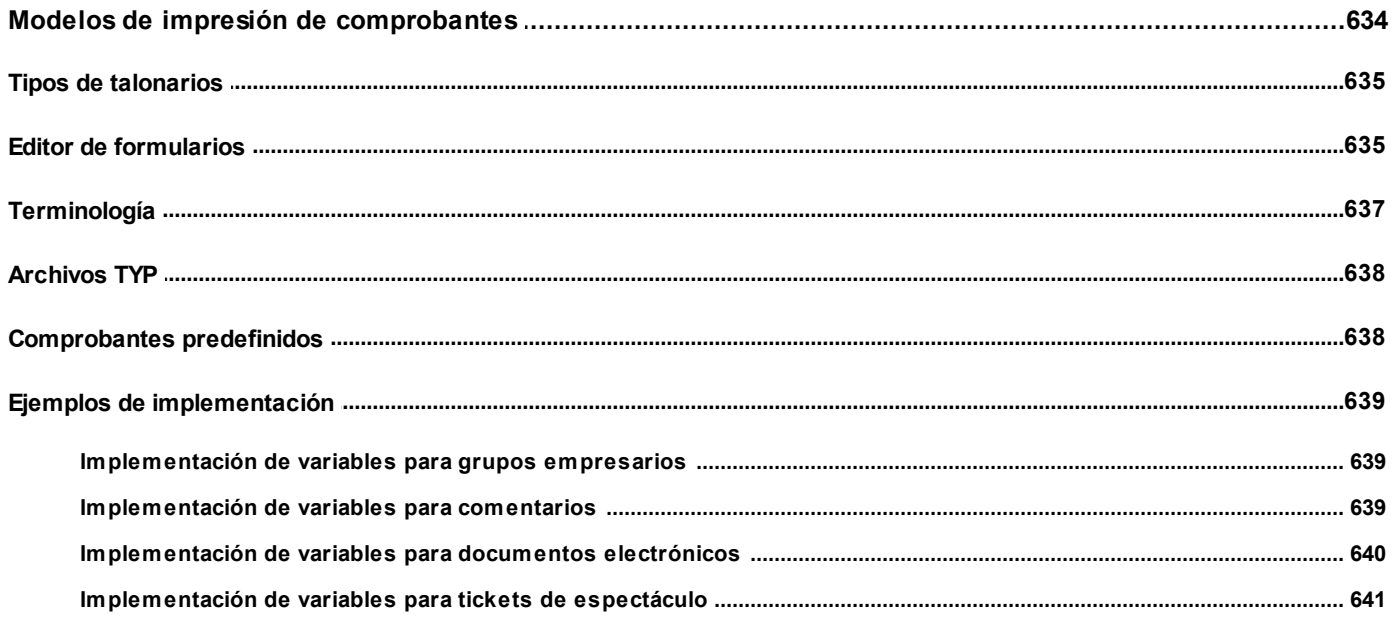

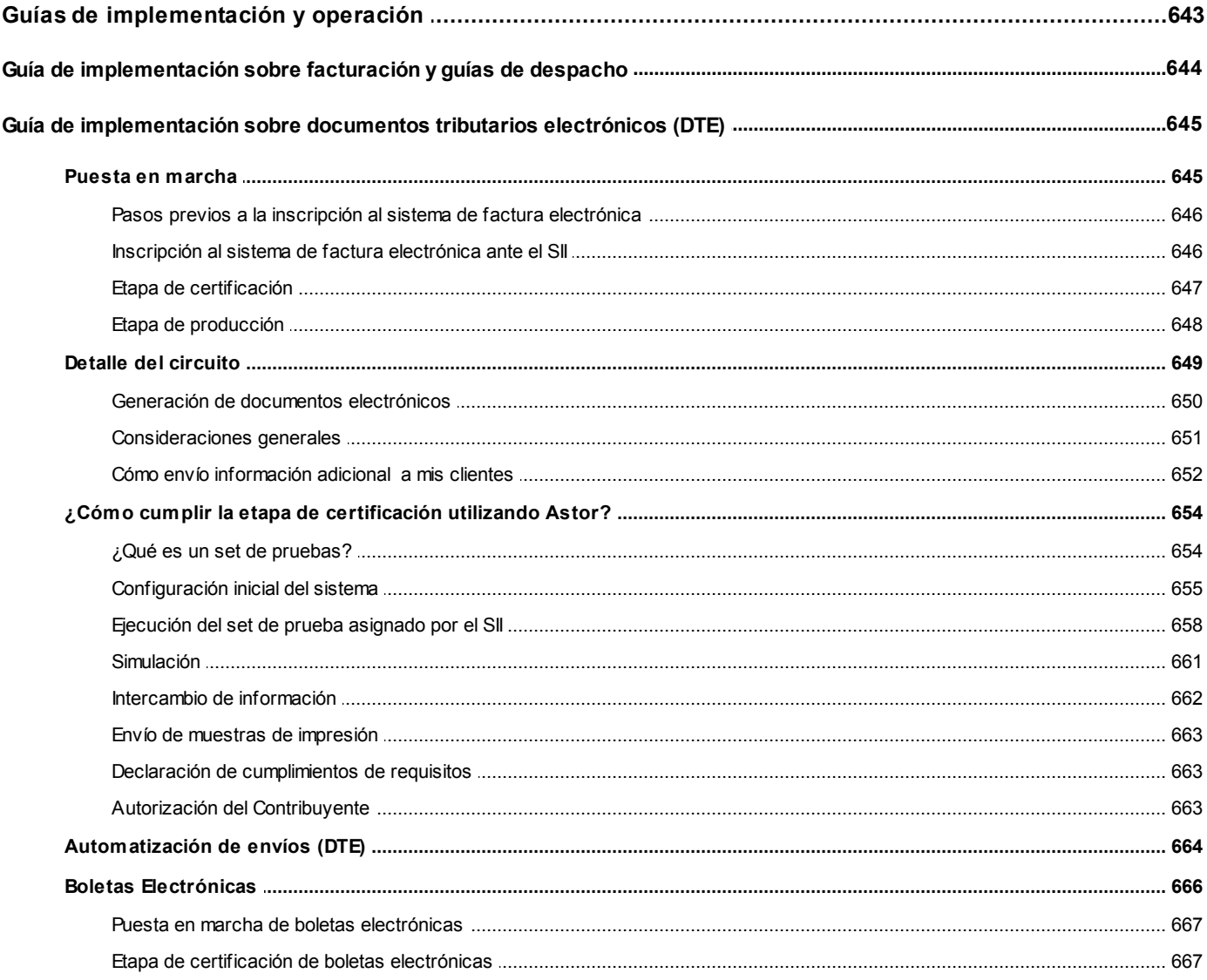

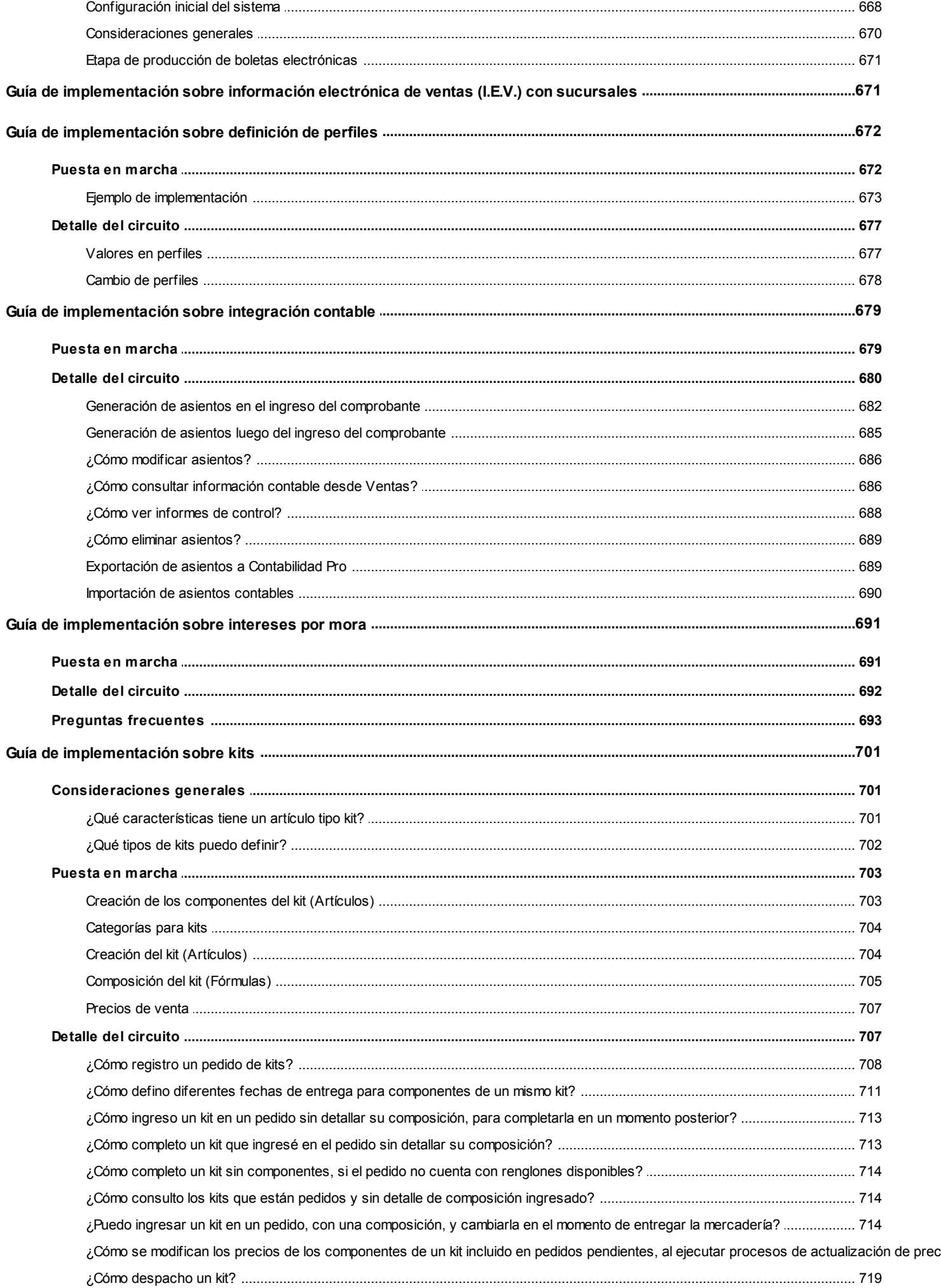

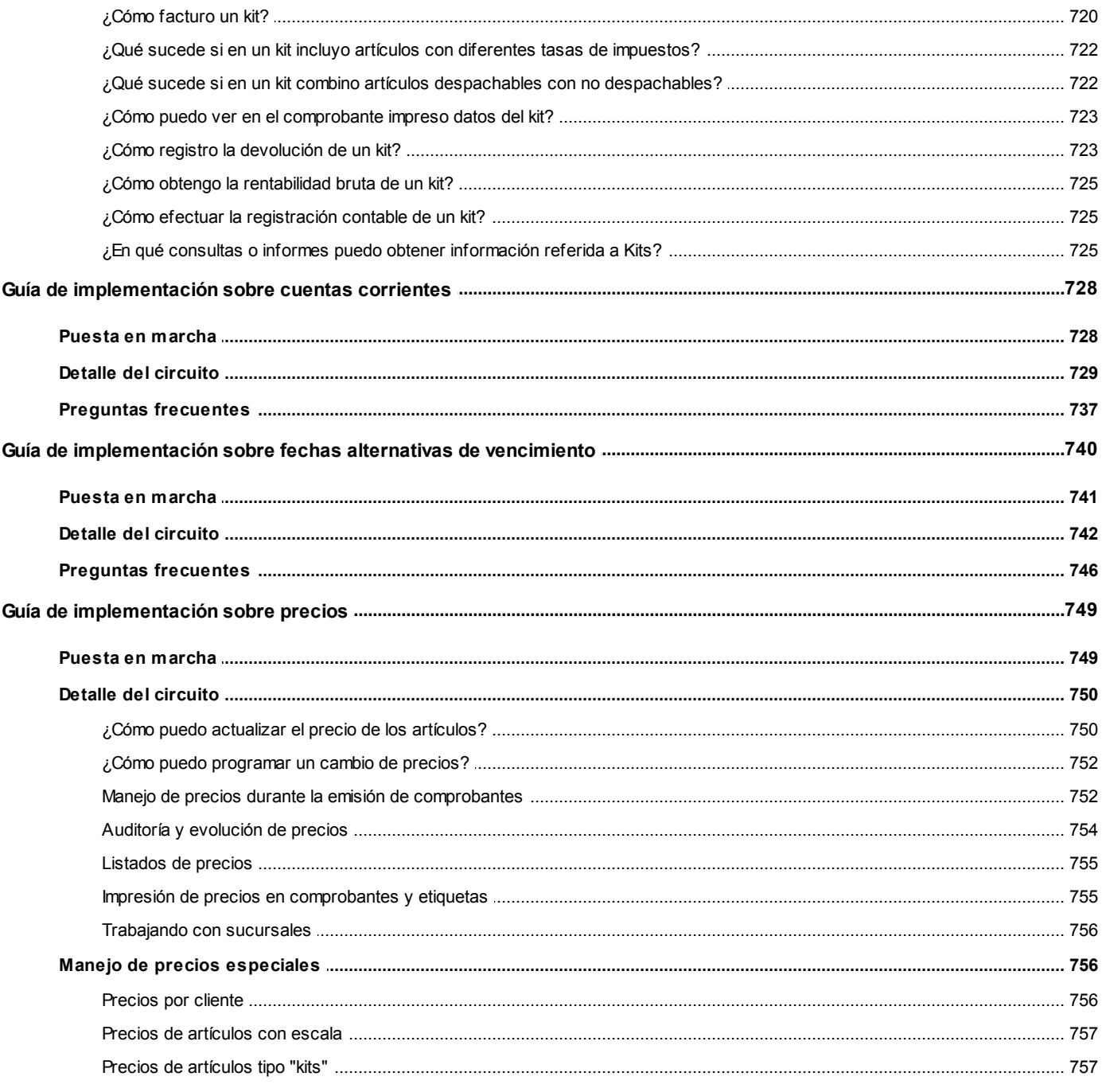

### <span id="page-14-0"></span>**Astor Ventas**

# **Capítulo 1**

# **Introducción**

### <span id="page-14-1"></span>**Nociones básicas**

**Astor Gestión constituye un concepto en software de gestión. Es la solución para su empresa, estudio contable o comercio.**

Es un concepto que a usted le permite no sólo administrar eficientemente su empresa sino también manejar su negocio de un modo inteligente, evitando errores y detectando oportunidades.

### **Astor Punto de Venta**

**Astor Punto de Venta** está especialmente orientado a la gestión de comercios minoristas, por su agilidad y funciones de facturación rápida.

Este producto ha sido desarrollado específicamente para trabajar con controladores fiscales y es compatible con todos los equipos homologados de mayor venta en el mercado.

Usted puede conectarlo con distintos periféricos, como lectoras de tarjetas de crédito, códigos de barras, cheques, visores y cajón de dinero.

### **Astor Estudios Contables**

**Astor Estudios Contables** le permite trabajar desde su estudio contable e integrarse en forma automática con el sistema **Astor Gestión**de su empresa cliente.

También es posible importar a su módulo **Contabilidad,**los asientos generados por los módulos **Ventas** y **Proveedores** (o **Compras / Importaciones**).

A su vez, el módulo **Estados Contables** recibirá la información de **Astor Contabilidad** o de **Contabilidad Pro,**

para su exposición.

#### **Astor Restô**

**Astor Restô** es el sistema que resuelve todas las necesidades operativas, logísticas y administrativas de restaurantes y servicios de comida, en forma totalmente integrada.

Ha sido diseñado para todo tipo de restaurante, desde uno chico como administración simple hasta una gran cadena, lo que le permite acompañarlo en el crecimiento de su negocio.

#### **Módulos Astor Pro**

A partir de la versión **8.00.000** usted también puede utilizar los módulos **Astor Pro.**

Los módulos **Astor Pro** ofrecen no sólo una renovada interfaz de usuario sino además amplía la funcionalidad del sistema, ya que no sólo permite su operación a través de Intranet sino que además posibilita el acceso de forma remota desde alguna sucursal o desde su propia casa, utilizando una conexión Internet.

**Astor Pro** incluye las siguientes soluciones:

- · El módulo **Remuneraciones** para la liquidación de haberes
- · El módulo **Control de personal**para la generación de partes diarios mediante el procesamiento de fichadas.
- · El módulo **Contabilidad Pro** para cubrir los requerimientos en materia de registración contable.
- · El módulo **Activo Fijo** para llevar a cabo la administración y el control de los bienes que forman parte del activo de la empresa.
- · El módulo **Tesorería** para la administración de caja, bancos, tarjetas, cheques y otros valores de la empresa.

**Astor Pro** cuenta, además, con un **Administrador General del sistema,** con una amplia funcionalidad.

#### **Integración**

**Astor** incluye los módulos **Ventas** (opcionalmente con **Cotizaciones**), **Inventario, Compras** o **Proveedores, Cash Flow, Contabilidad, Control de Horarios, Estados Contables, Tablero de Control, Central, Automatizador de Transferencias** y **Automatizador de Reportes.**

Los módulos trabajan en forma individual o totalmente integrada, con la ventaja de que usted ingresa la información una sola vez y el sistema genera los movimientos de inventario, valores, cuentas corrientes y asientos contables en forma automática. Una vez que los asientos fueron registrados en **Contabilidad** se puede enviar la información a **Estados Contables** para la emisión de los balances.

#### **Beneficios adicionales**

#### **Facilidad de uso**

Para su instalación el sistema cuenta con un asistente que lo guiará paso por paso evitando cualquier inconveniente en esta etapa. Asimismo, el sistema se entrega con una base ejemplo y tablas precargadas que permiten su rápida puesta en marcha.

La integración de los módulos **Astor** entre sí y con los utilitarios **Ms Office** le permite simplificar sus tareas y ahorrar tiempo.

Para agilizar el ingreso al sistema, **Astor** puede generar accesos directos a todos los procesos, de esta manera, usted accede directamente a aquellos que utiliza habitualmente.

#### **Agilidad y precisión en información gerencial**

A través de la generación del cubo de información para el análisis multidimensional de sus datos, usted obtiene información gerencial dinámica y precisa que le permitirá tomar, con un alto grado de seguridad, decisiones claves para el crecimiento de su empresa.

#### **Seguridad y confidencialidad de su información**

El administrador general de su sistema **Astor** permite definir un número ilimitado de usuarios, restringiendo el acceso a los procesos de acuerdo a distintos roles por empresa.

### <span id="page-16-0"></span>**Cómo leer este manual**

**Este manual fue diseñado para asistirlo en la comprensión de nuestro producto. Se encuentra dividido en capítulos que reflejan el menú principal del sistema, existiendo apartados especiales dedicados a temas particulares que requieren de un mayor detalle.**

昏

Para agilizar la operación del sistema, el manual hace hincapié en las teclas de función. No obstante, recuerde que puede utilizarlo en forma convencional mediante el menú y la barra de herramientas.

Toda la funcionalidad correspondiente a la barra de herramientas y menú está detallada en el capítulo *Operación* del manual de **Instalación y Operación.**

Recomendamos leer el manual de cada módulo antes de comenzar su operación. Hemos incluido junto con el sistema una

empresa ejemplo a fin de que pueda realizar prácticas para su capacitación.

#### **Organización de la documentación**

Su sistema está compuesto por módulos: **Ventas, Contabilidad, Inventario, Compras,** etc., que se integran e interactúan entre sí.

Para conocer todo lo referente a la funcionalidad de un módulo, invoque su ayuda en línea; o bien, consulte su manual electrónico (en formato pdf).

Tenga en cuenta que usted puede conocer la lista de cambios realizados en cada versión de su sistema, mediante el archivo de Novedades. Acceda a esta información desde su escritorio de **Ms Windows** *(Inicio | Programas | nombre del producto | Novedades).*

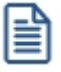

Háganos llegar sus sugerencias, con relación a las ayudas y/o manuales electrónicos de su sistema **Astor,** a la siguiente dirección: [manuales@axoft.com.](mailto:manuales@axoft.com)

#### **Ayudas en línea**

Es posible acceder a la ayuda en línea de cada módulo, mediante una de las siguientes opciones:

- · Desde el botón Inicio, seleccione *Programas | Astor Gestion | Ayuda | nombre del módulo*.
- · Desde la carpeta Ayuda del menú principal. En esta opción, seleccione *Módulos* y luego, elija el *nombre del módulo* a consultar.
- · Presionando la tecla *<F1>*sobre la opción de menú a consultar.
- · En un determinado proceso, desde la carpeta Ayuda o presionando la tecla *<F1>*o

haciendo clic en el botón .

#### **Manuales electrónicos**

Para acceder al manual electrónico de cada uno de los módulos de su sistema, coloque el CD de instalación en la unidad lectora de CD.

Si no tiene el AUTORUN activo en su computadora, ejecute el archivo AUTORUN desde el explorador de Ms Windows o bien, desde la ventana de comandos Ejecutar.

Seleccione la opción *Manuales* para elegir el módulo cuyo manual desea consultar.

Para más información, la siguiente lista detalla el nombre de cada uno de los módulos y el archivo (con formato .pdf) que contiene el manual electrónico:

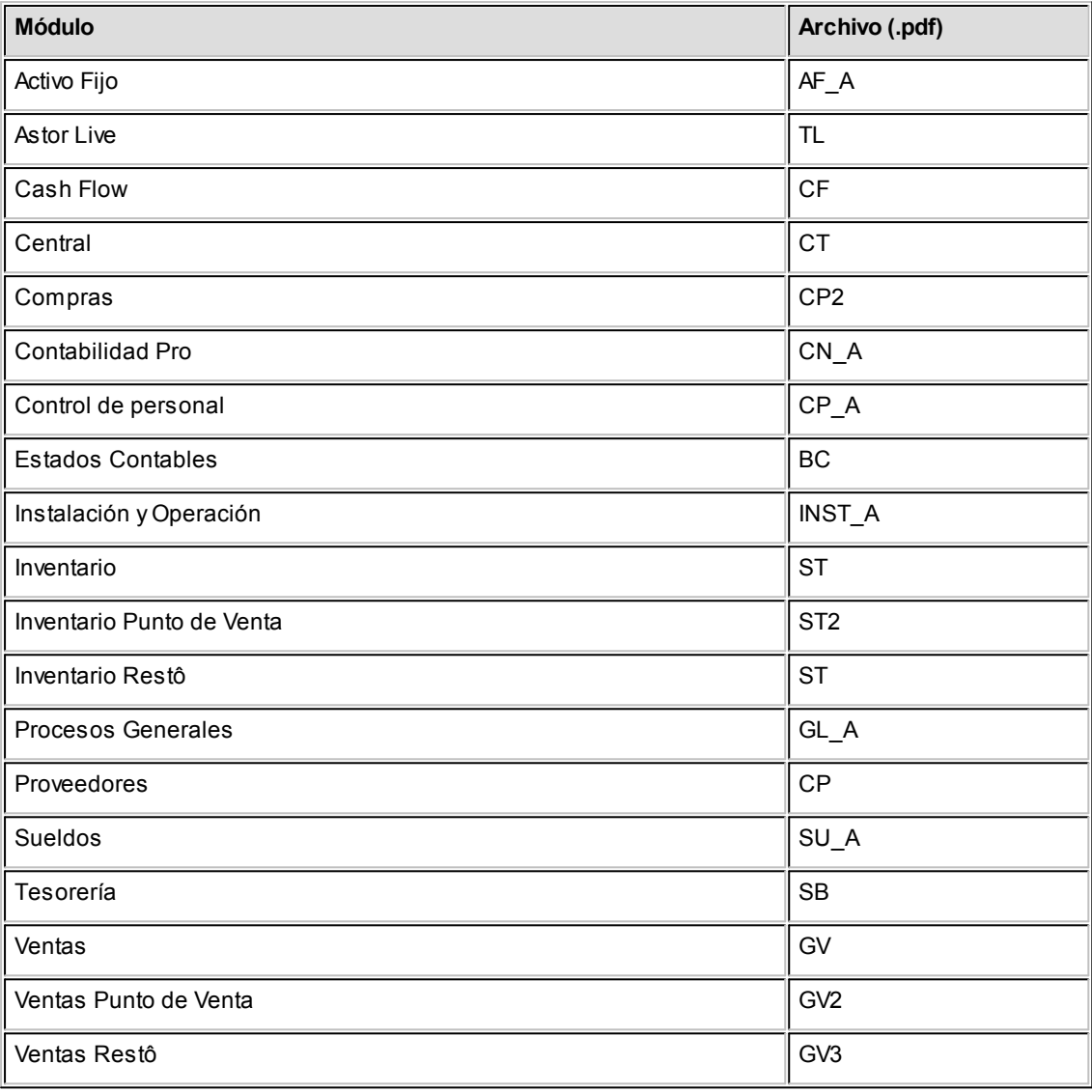

### <span id="page-19-0"></span>**Astor Ventas**

# **Capítulo 2**

# **Módulo Astor Ventas**

**El objetivo de este módulo es el de cubrir todas las necesidades correspondientes a la Gestión de Ventas. Contempla las funciones referentes a pedidos de clientes, facturación y cuentas corrientes deudoras.**

Se conecta e integra en forma automática con los siguientes módulos:

- · **Inventario,** que centraliza toda la información referente a productos.
- · **Tesorería,** que centraliza toda la información referente a valores.
- · **Contabilidad,** que recibe la información contable por las ventas efectuadas.
- · **Compras,** que le brinda información para la confección de listas de precios de ventas.
- · **Cash Flow,** que recibe la información financiera por las ventas efectuadas.

**A continuación, realizamos una breve descripción de los archivos y procesos que componen el módulo.**

### **Archivos**

Incluye la parametrización del módulo y la actualización de los archivos maestros del sistema. Todos estos datos son los que permitirán trabajar con las registraciones y operaciones de la gestión de ventas.

### **Cotizaciones**

Permite administrar las cotizaciones que usted realiza a clientes habituales, potenciales u ocasionales, con la posibilidad de transformarlas luego en pedidos.

De manera opcional, es posible manejar la aprobación interna y la conformidad del cliente, pudiendo coexistir distintos circuitos según los permisos del operador. Así, por ejemplo, algunas cotizaciones nacerán como aprobadas y otras, requerirán aprobación.

Cuenta con diversos reportes y la posibilidad de generar el análisis multidimensional de cotizaciones.

### **Pedidos**

Abarca la generación y seguimiento de pedidos, para aquellas empresas que trabajan con esta modalidad.

### **Facturación**

Generación de los comprobantes de ventas: facturas, notas de crédito, notas de débito y guías de despacho a clientes.

### **Cuentas Corrientes**

Incluye las funciones referentes a cobranzas y seguimiento de las cuentas deudoras. También permite registrar cualquier actualización o novedad sobre comprobantes de facturación ya generados.

### **Procesos Periódicos**

Procesos que corresponden a funciones de cierta periodicidad, como las generaciones contables, depuración de información, etc.

### **Informes**

Concentra una amplia gama de reportes y estadísticas con toda la información de ventas y cuentas corrientes, además de informes y soportes legales.

### **Análisis Multidimensional**

Abarca la generación de información en formato multidimensional y la integración automática con tablas dinámicas de **Ms Excel.**

### <span id="page-21-0"></span>**Consideraciones generales de implementación**

**Para implementar el módulo Astor Ventas es importante la correcta definición de los parámetros de Ventas y archivos maestros. Es conveniente realizar un análisis global de todas las alternativas y adoptar la que sea más favorable para la modalidad de trabajo de su empresa o comercio.**

#### **Parámetros**

Un parámetro es un dato que influye en el comportamiento del sistema. Por ejemplo, en el ingreso de los datos de un cliente, el parámetro *Cláusula Moneda Extranjera contable* provocará en el sistema un funcionamiento diferente; en cambio, la *Dirección del cliente,* si bien es un dato importante, no cambia el funcionamiento del sistema cualquiera sea su valor.

Hay parámetros que son de tipo general, es decir únicos para todo el sistema, y otros que son a nivel particular. Por ejemplo, un parámetro general indica si el sistema descarga inventario al facturar, mientras que un parámetro particular indica si una condición de venta es de contado o de cuenta corriente. Este último parámetro afecta únicamente la facturación con esa condición de venta, mientras que el primero genera un comportamiento distinto en la facturación.

Si se implementan varios módulos, y por ser **Astor** un sistema integrado, los parámetros influyen en algunos casos en el resto de los módulos.

Al instalar el módulo **Ventas,** el módulo **Inventario** estará automáticamente presente en la instalación. Por ello, para comenzar a trabajar, la puesta en marcha también involucra la puesta en marcha conjunta de estos dos módulos.

#### **Limitaciones de la presente versión**

Desde los procesos de <u>Gestión de débitos por mora</u>l গঠী y [Cobranzas](#page-491-0)l 478 :

- · No es posible generar notas de débito de interés por mora en modo automático a grupos empresarios.
- · No es posible efectuar impresiones de nota de débito por mora en modo automático en controladores fiscales.

### <span id="page-21-1"></span>**Puesta en marcha**

**Para implementar el módulo es importante la correcta definición de los [parámetros de Ventas y archivos maestros.](#page-21-0) Es conveniente realizar un análisis global de todas las alternativas y adoptar la que sea más favorable para la** 8**modalidad de trabajo de su empresa.**

Al instalar el módulo **Astor Ventas,** el módulo **Inventario** estará automáticamente presente en la instalación. Por ello, para comenzar a trabajar en **Astor Ventas,** su puesta en marcha involucra la puesta en marcha conjunta del módulo **Inventario.** La implementación sigue un orden de pasos. Hay pasos necesarios y otros optativos (no obligatorios para comenzar a trabajar con las funciones básicas). Los optativos pueden implementarse con posterioridad, cuando se considere oportuno.

A continuación, detallamos el orden sugerido para la implementación de **Astor Ventas.** Para comenzar a trabajar con el sistema, se efectuará también la puesta en marcha del módulo **Inventario** (que comprende toda la definición referente a parámetros de inventario, artículos y bodegas).

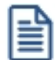

Para implementar el módulo es importante la correcta definición de los parámetros de **Ventas** y archivos maestros. Algunos de estos parámetros son opcionales, y pueden ser necesarios según la modalidad de su empresa.

A continuación, detallamos el orden sugerido para la implementación de **Astor Ventas.**

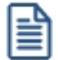

Para ubicar rápidamente los procesos citados en la ayuda, recuerde que la función **Buscar** (ubicada en el Menú del sistema, se activa pulsando la tecla *<F3>*) permite realizar una búsqueda de un texto en el árbol de procesos de todos los módulos. Como resultado, se exhibirá el nombre de los procesos que incluyen el texto ingresado, con la indicación del módulo y carpeta en la que se encuentran.

- 1. [Parámetros de Ventas](#page-209-0) 196
- 2. <u>[Tasas](#page-75-1)</u>|62
- 3. [Tipos de Asiento](#page-137-1) 124
- 4. <mark>[Talonarios](#page-129-0)</mark> 116
- 5. [Tipos de Comprobante](#page-127-1) 114
- 6. [Longitud de Agrupaciones](#page-126-1) 113
- 7. [Agrupaciones de Clientes](#page-127-0) 114
- 8. <u>[Regiones](#page-74-0)</u> | 61
- 9. <u>[Zonas](#page-75-0)</u> 62
- 10. [Vendedores](#page-73-0)<sup>160</sup>
- 11. [Transportes](#page-73-1) 60
- 12. [Definición de Listas de Precios de Venta](#page-111-0)l 98
- 13. [Condiciones de Venta](#page-76-0)l 63
- 14. <u>[Clientes](#page-32-0)</u> 19
- 15. <u>[Perfiles de Facturación](#page-156-0)</u> I 143. Cómo veremos más adelante, el uso de perfiles de facturación es opcional; por lo tanto pueden ingresarse después de comenzar a utilizar el sistema.
- 16. <u>[Actualización de Precios](#page-104-0)</u> 9 n. Para la actualización de precios de venta, defina previamente los artículos en el módulo Inventario.
- 17. Definir el formato de los comprobantes a emitir. Esta definición se realiza a través de las opciones <u>[Talonarios](#page-129-0)</u> সিঙী y <u>Formularios .</u>সিঙ
- 18. Composición Inicial de Saldos. No es obligatorio. Permite inicializar los saldos de cuenta corriente resultantes de operaciones anteriores a la utilización del sistema.

### <span id="page-23-0"></span>**Aclaraciones de integración con otros módulos**

**Para comenzar a trabajar con comprobantes (pedidos y de facturación), realice la puesta en marcha del módulo Inventario.**

Para trabajar en forma integrada con el módulo **Tesorería** (cobranzas y facturas contado), realice la puesta en marcha correspondiente.

Su sistema de **Punto de Venta** tiene un grupo de cuentas definidas en el módulo **Tesorería** para la integración con **Ventas.**

### <span id="page-23-1"></span>**Diferencias entre Punto de Venta y Gestión**

### **Diferencias entre el módulo Ventas - Ventas Punto de Venta**

### El módulo **Ventas Punto de Ventas**:

- · No maneja pedidos.
- · No maneja recargos.
- · No calcula ninguna percepción, salvo la del *Responsable No Inscripto* y la del *Suj eto No Categorizado*.
- · La lista de precios debe ser siempre utilizada con impuestos incluidos.
- · No incluye riesgo crediticio.
- · No incluye la *Consulta Integral de Clientes* (disponible en **Ventas** de **Astor Gestión**).
- · No maneja comprobantes electrónicos.
- · No maneja cotizaciones.
- · No genera notas de débito de interés por mora.
- · No maneja facturas de crédito.
- · No genera guías de despacho valorizadas.

· Es únicamente para ser utilizado con controlador fiscal y bajo modalidad concomitante. No es posible otro tipo de modalidad.

#### **Diferencias entre el módulo Inventario - Inventario Punto de Venta**

El módulo **Inventario Punto de Ventas**:

· No maneja series ni partidas.

### <span id="page-24-0"></span>**Conectividad con Ms Office**

**La integración de los módulos Astor entre sí y con los utilitarios Ms Office le permite simplificar sus tareas y ahorrar tiempo.**

**Astor** permite integrar y automatizar muchas de sus operaciones, pudiendo utilizar los datos de clientes, artículos, etc. directamente en los aplicativos propios de la **Ms Office,** por ejemplo, importando información de clientes desde una planilla de **Ms Excel,** abriendo contactos, exportando o sincronizando los datos de clientes en **Ms Outlook** o combinando correspondencia desde **Ms Word** a partir de la información de los clientes almacenada en **Astor.**

Desde estas opciones, usted podrá:

- [Combinar Correspondencia](#page-24-1) 11
- · [Tener conectividad con Microsoft Outlook](#page-29-0) 16
- [Abrir Contactos](#page-25-0) 12
- [Importar Clientes de Contactos](#page-27-0) 14
- [Exportar Clientes a Contactos](#page-28-0) 15
- <u>[Sincronizar Contactos](#page-25-1)</u> I12

### <span id="page-24-1"></span>**Combinar correspondencia**

**Esta opción permite generar una tabla con toda la información correspondiente a clientes, para utilizarla desde Ms Word para combinar correspondencia, automatizando el envío de correspondencia a sus clientes.**

**Ms Word** permite, a partir de una *"lista de correspondencia",* generar cartas modelo, sobres y etiquetas; emitiendo estos

documentos para todos los integrantes de la lista.

Usted puede generar en forma automática una lista de correspondencia, que puede ser luego utilizada desde **Ms Word.**

Seleccionando la opción, un asistente lo guiará paso a paso, para la generación de la lista de correspondencia.

El *"Origen de Datos"*a generar, puede ser tanto un documento de **Ms Word** o una tabla de **Ms Access,** ambas opciones pueden ser utilizadas desde **Ms Word** para combinar la tabla con el documento principal.

El *Origen de datos* indica el almacenamiento donde se va a generar la lista de correspondencia.

Usted puede seleccionar diferentes rangos para acotar los clientes a enviar a la lista. Recuerde que en **Ms Word,** también podrá establecer posteriormente distintos tipos de filtros.

### <span id="page-25-0"></span>**Abrir contacto**

**Esta opción permite abrir la pantalla con los datos del contacto desde los procesos [Clientes](#page-32-0) o [Clientes](#page-63-0)** 19 **[Potenciales](#page-63-0) para el registro que se visualiza en pantalla en ese momento.** 50

Al activar esta opción el sistema buscará el contacto y se posicionará en la ventana correspondiente de **Ms Outlook.**

Se emitirá un mensaje si el cliente no existe en contactos. Recuerde que la búsqueda se realiza comparando la *Razón Social* del cliente con la *Organización* o *Nombre Completo* del contacto. Asimismo, el contacto debe corresponder a la categoría *Cliente Principal.*

### <span id="page-25-1"></span>**Sincronizar contactos**

**La sincronización de contactos permite verificar los datos de los clientes y contactos, actualizando la información del cliente en base al contacto o viceversa.**

Se sincronizan aquellos clientes cuya *Razón Social* exista en Contactos como *Organización* o *Nombre Completo.*

Es posible seleccionar el rango de clientes a sincronizar. La sincronización se puede realizar en forma automática o individual:

- · **Automática:** en el caso que seleccione esta opción usted no necesita intervenir en el proceso de sincronización. Seleccione los datos a modificar (clientes en base a contactos o contactos en base a clientes) y se realizará el proceso en forma automática.
- · **Individual:**en este caso el sistema comenzará el proceso de sincronización evaluando las diferencias en cada uno de los campos comunes, siendo posible indicar los pasos a seguir en cada caso.

### **Sincronización Individual**

Al comenzar este proceso, el sistema controlará que cada cliente del rango exista como contacto. Si el contacto existe, verificará uno por uno todos los datos comunes con el fin de encontrar diferencias.

Si no existen diferencias pasará en forma automática al próximo cliente. De existir una diferencia, se mostrará en pantalla el dato y los valores registrados en *Clientes* y en *Contactos.*

Nos referimos como *"Dato"*a cada uno de los campos comunes entre clientes y contactos; como por ejemplo, dirección, fono, fax, etc. Los *"Valores"*indican el contenido del dato.

En ese momento se podrá optar por las siguientes opciones:

- · **Actualizar Todos los Clientes:**el sistema toma el valor del dato en el contacto y lo actualiza en el cliente. Como se indicó 'Todos', no volverá a pedir confirmación de ese dato en el resto de los clientes, actualizando siempre el cliente con el valor del contacto.
- · **Actualizar Todos los Contactos:** es igual al anterior, pero en este caso tomará como válido el valor del dato del cliente, actualizando todos los contactos.
- · **Ignorar Todos:**no se realiza la actualización del dato indicado por el sistema en ningún cliente o contacto, y no se volverá a pedir confirmación en el próximo cliente.
- · **Aceptar Cliente:**el sistema toma como válido el valor del dato en el cliente y lo actualiza en el contacto. Cuando vuelva a encontrar una diferencia en el mismo dato en otro cliente, volverá a mostrar la pantalla de confirmación. En este caso la actualización es sólo para ese contacto.
- · **Aceptar Contacto:**el sistema toma como válido el valor del dato en el contacto y lo actualiza en el cliente. Cuando vuelva a encontrar una diferencia en el mismo dato en otro cliente, volverá a mostrar la pantalla de confirmación. En este caso la actualización es sólo para ese cliente.
- · **Ignorar:**en este caso no se actualiza este dato particular, pero el sistema continúa la búsqueda de diferencias.
- · **Cancelar:**si cancela el proceso se habrán actualizado sólo los clientes o contactos procesados hasta la cancelación.

Independientemente de la opción seleccionada (a excepción de la opción "Cancelar"), el sistema realizará la actualización (si corresponde) y continuará buscando diferencias.

Al encontrar una diferencia en otro dato se volverá a desplegar la pantalla de confirmación. Si encuentra una diferencia en un dato ya presentado, pedirá confirmación o no según se haya indicado una opción de actualizar o ignorar particular o para todos.

Las distintas opciones comentadas, permiten utilizar el proceso de sincronización en distintas condiciones.

### Ejemplo de sincronización

Supongamos una situación en la que la secretaria de la empresa actualizó todos los Fonos en los contactos de **Ms Outlook** y queremos pasar esta información a *Clientes.* 

Sin embargo, no nos interesa modificar otros datos debido a que no existe la seguridad de que éstos se encuentren actualizados en contactos. En este caso, cuando el proceso muestre una diferencia, por ejemplo en la *Dirección,* se indicará 'Ignorar Todos'; pero cuando la diferencia corresponda a un Fono, indicaremos 'Actualizar todos los clientes'.

Los datos que se comparan en la sincronización son:

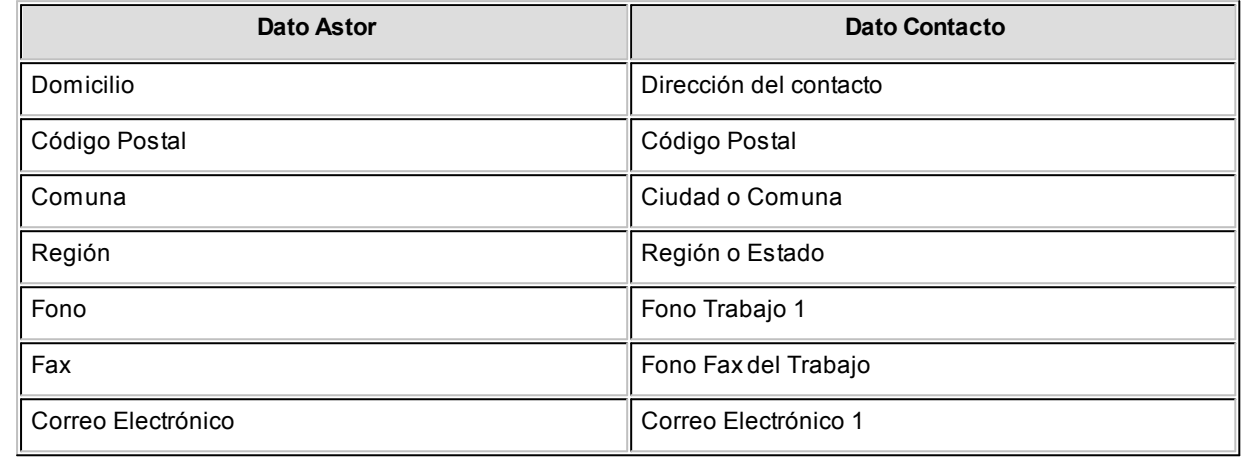

### <span id="page-27-0"></span>**Importar clientes de contactos**

**Permite ingresar un nuevo cliente importando los datos en forma automática desde el comando** *Contactos.*

Esta opción se encuentra disponible cuando se activa el comando *Agregar* para ingresar un nuevo cliente.

En primer término se ingresará el código correspondiente al cliente. Una vez ingresado el código, pulsando *<F4>*se desplegará una lista de contactos. Seleccione el que corresponda y se actualizarán en forma automática los datos del cliente.

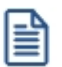

Si no se visualiza ningún contacto en pantalla, recuerde revisar las categorías, ya que sólo se podrán seleccionar aquellos que tengan como categoría *cliente principal*.

Los datos que se importan desde el comando *Contactos* para el cliente sonlos siguientes:

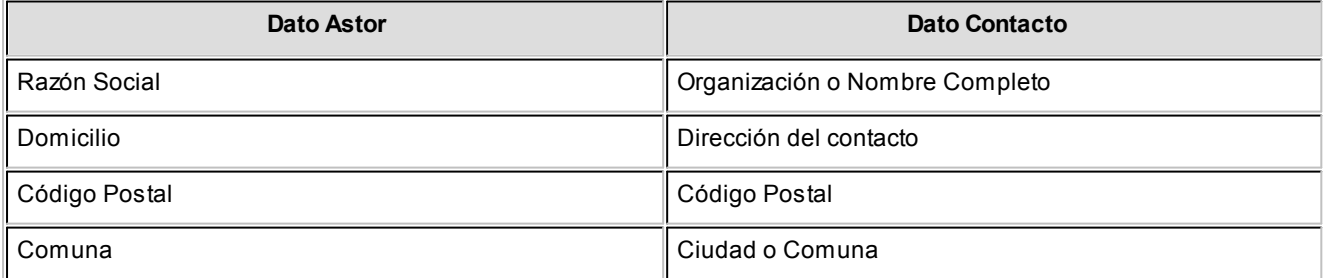

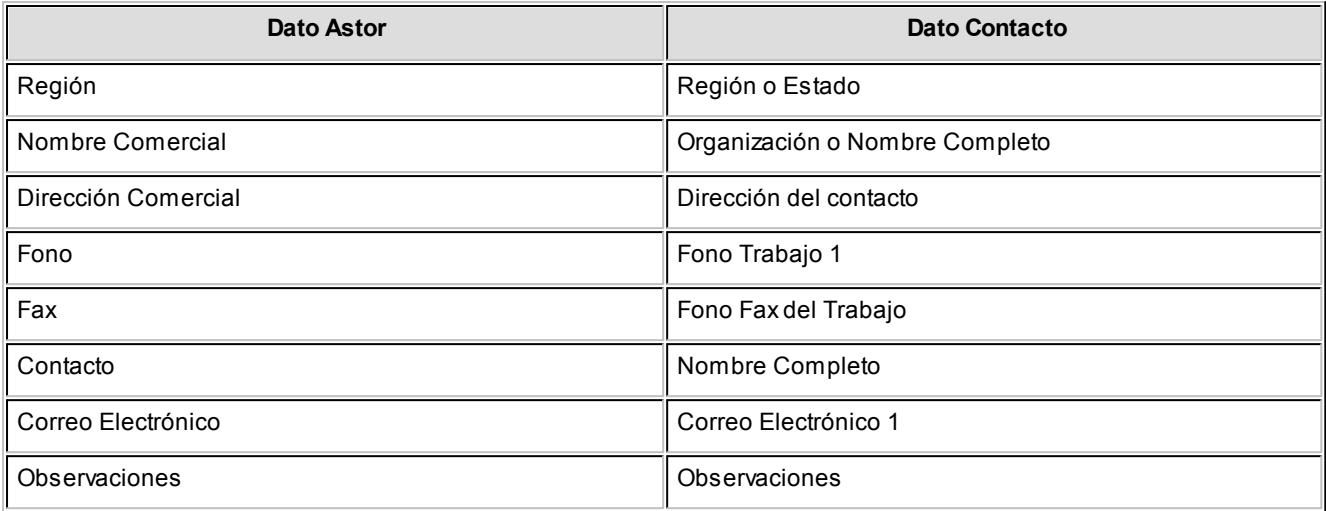

Si se encuentra algún dato en el campo *Organización,* éste será importado como *Razón Social,* de lo contrario tomará el *Nombre Completo.*

Verifique que haya ingresado en forma correcta la dirección en *Contactos,* separando la comuna y la región.

Una vez importados los datos desde *Contactos,* se completará la información del cliente en forma normal.

### <span id="page-28-0"></span>**Exportar clientes a contactos**

**Permite generar un nuevo contacto en Ms Outlook, en base a los datos de un cliente o un rango seleccionado.**

Al seleccionar la opción, usted puede ingresar un rango de clientes a exportar. Por defecto, se visualiza el cliente que se encuentra en pantalla.

Confirmando la opción comenzará el proceso de exportación. El sistema controla que la *Razón Social* del cliente no exista como *Organización* o *Nombre Completo* en **Ms Outlook,** antes de proceder a agregar el contacto.

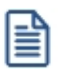

En caso de existir la *Razón Social* como contacto, no se agregará el cliente, y tampoco se actualizarán ninguno de sus datos.

Los datos que se exportan del cliente a *Contactos* son:

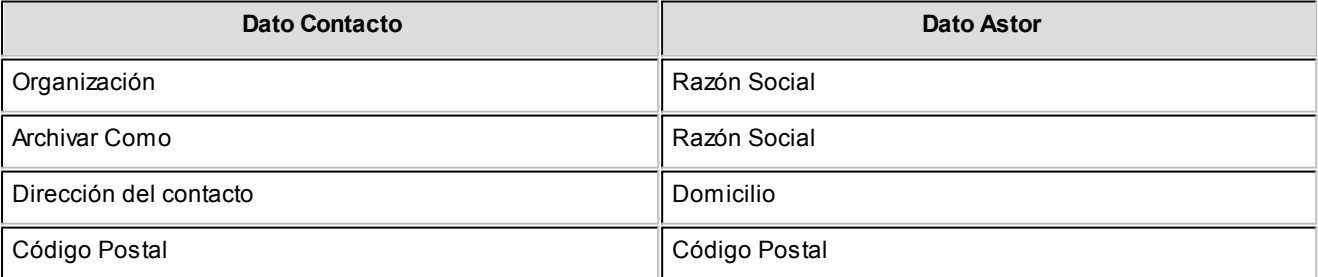

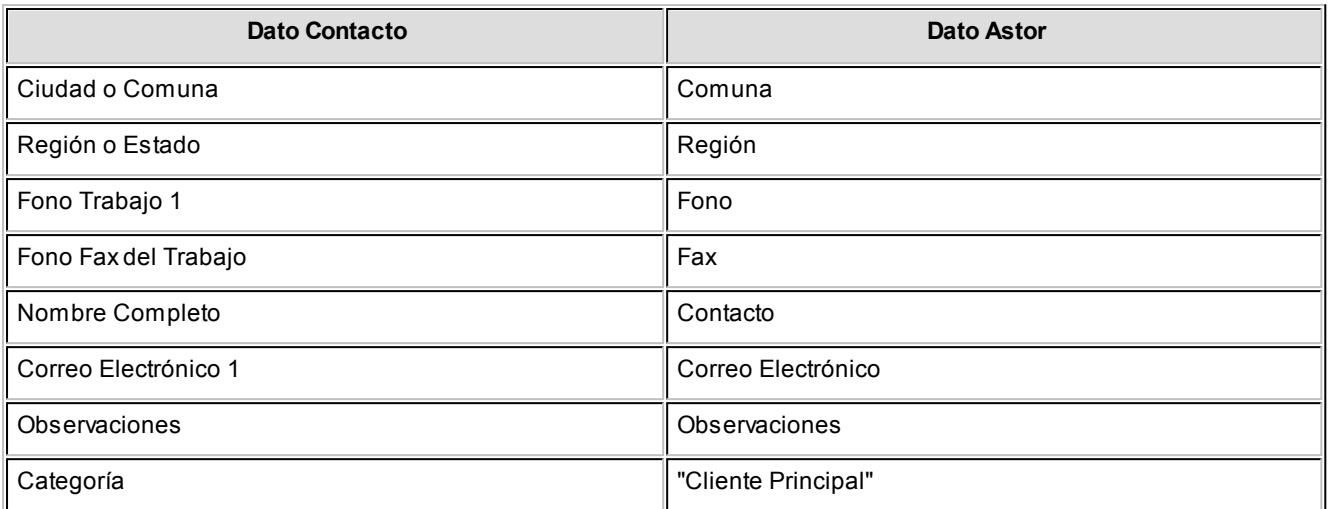

Además de los datos mencionados, se exportarán la foto y el archivo adjunto (si existen) como archivos asociados al contacto.

### <span id="page-29-0"></span>**Conectividad con Microsoft Outlook**

**Los procesos que se describen a continuación, permiten la conectividad entre Astor y Ms Outlook.**

Para todas estas opciones, es muy importante considerar que la *"relación"*entre un cliente de **Astor** y un contacto de **Ms Outlook** se realiza por comparación de la *Razón Social* del cliente contra la *Organización* o *Nombre Completo* del contacto.

Dentro de los datos posibles a definir para los contactos en **Ms Outlook,** se encuentra la *Categoría* del contacto.

En **Ms Outlook,** es muy habitual que dentro de la carpeta de contactos se ingresen clientes, proveedores, personales, etc. Debido a ello, **Astor Ventas** considera para estos procesos sólo aquellos contactos con categoría 'Cliente Principal' o 'Key Customer'. Estos valores son los que utiliza **Ms Outlook** para las versiones en castellano e inglés respectivamente.

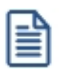

Es muy importante observar esta aclaración, ya que si no se utilizan estas categorías en los contactos, no se podrán utilizar estos procesos.

### <span id="page-29-1"></span>**Integración de los módulos Astor con Contabilidad Pro**

**Esta documentación está dirigida a los usuarios de Astor Pro que operan otros módulos: Ventas, Compras, Inventario, etc., cuya información necesitan contabilizar.**

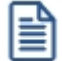

Si elige contabilizar su información a través del módulo **Contabilidad Pro,** recomendamos la lectura de las siguientes consideraciones de implementación para una correcta integración de datos.

Los módulos comerciales se integran con **Contabilidad** de la siguiente manera:

- · Para generar los asientos a contabilizar.
- · Para incorporar en **Contabilidad** los asientos generados por los módulos.
- · Para indicar y validar cuentas y centros de costo en los diferentes procesos del sistema que utilizan esta funcionalidad.

Para conocer los diferentes escenarios de integración y cómo debe proceder para integrar los módulos **Astor** con **Contabilidad Pro** consulte las consideraciones generales de la guía sobre integración contable.

### <span id="page-30-0"></span>**Selección de fondo de pantalla (Pieles)**

**Es posible modificar el fondo con el que se visualizan varias de las pantallas del sistema.**

Presionando el botón derecho del mouse se despliega una lista con los fondos disponibles para seleccionar el deseado: usted puede elegir fondos basados en colores amarillo, azul, verde o rojo.

### **Imagen aplicada al fondo**

Si en <u>[Perfiles de Cotizaciones](#page-145-0)</u>| ﷺ usted indicó un *Archivo de Pieles,* la imagen elegida se mostrará por defecto cada vez que usted ingrese al proceso.

Tenga en cuenta que la imagen elegida como fondo de pantalla debe tener un formato BMP y una resolución de 569 x 366 píxeles.

### <span id="page-30-1"></span>**Cotizaciones**

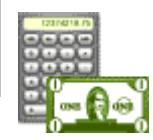

**Cotizaciones le permite administrar las cotizaciones que usted realiza a clientes habituales, potenciales u ocasionales, con la posibilidad de transformarlas luego en pedidos.**

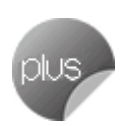

De manera opcional, es posible manejar la aprobación interna y la conformidad del cliente, pudiendo coexistir distintos

circuitos según los permisos del operador. Así, por ejemplo, algunas cotizaciones nacerán como aprobadas y otras, requerirán aprobación.

Cuenta con diversos reportes y la posibilidad de generar el análisis multidimensional de cotizaciones.

En este manual encontrará la explicación de los procesos u opciones propios de **Cotizaciones,** y podrá identificarla gracias al ícono propio de **Cotizaciones.**

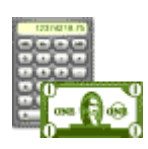

### <span id="page-32-0"></span>**Astor Ventas**

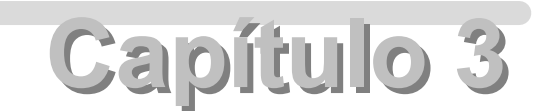

## **Archivos**

### **Actualizaciones**

### **Clientes**

**Este proceso permite agregar, consultar y modificar clientes, o bien dar de baja a aquellos que no posean saldo en cuenta corriente ni movimientos.**

Mediante esta opción no es posible modificar saldos de clientes, ya que éstos serán actualizados automáticamente a través de procesos específicos.

Para dar de alta clientes, será necesario ingresar previamente zonas, regiones y condiciones de venta.

En el siguiente video puede ver la mecánica general de trabajo:

### **Opciones del proceso**

A continuación se detallan los comandos disponibles desde el botón "Opciones" del proceso.

- · [Datos Adjuntos](#page-33-0) 20
- <u>[Ficha del cliente](#page-33-1)</u> 20
- [Parametrización contable](#page-242-0) 229
- [Clasificador de clientes](#page-51-1) 38
- [Talonarios](#page-129-1) 116
- [Combinar correspondencia](#page-24-1)l 11
- [Abrir contacto](#page-25-0) 12
- <u>[Sincronizar contactos](#page-25-1)</u> 12
- [Exportar clientes a contactos](#page-28-0) 15
- [Importar clientes de contactos](#page-27-0) 14
- [Asignar número de pago electrónico](#page-33-2) 20
- <u>[Valores por defecto](#page-46-0)</u> 33
- [Actualización masiva de clientes](#page-47-0) 34
- [Comentarios](#page-34-0) 21

### <span id="page-33-0"></span>**Datos Adjuntos**

Este comando permite asociar una imagen y un archivo al cliente. La imagen debe respetar el formato BMP o JPG, mientras que el archivo asociado puede ser de cualquier formato.

**Astor** le mostrará en pantalla el contenido del archivo cuando su formato sea RTF o TXT, de lo contrario mostrará el icono que representa al archivo. Haciendo doble clic sobre el icono, **Astor** mostrará el contenido utilizando la aplicación asociada en **Ms Windows.**

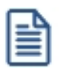

Algunos ejemplos pueden ser: condiciones particulares del cliente, estadísticas en **Ms Excel,** informes de **Astor**, etc.

Para más información sobre el comando Datos Adjuntos, consulte el tópico respectivo del manual de **Instalación y Operación.**

### <span id="page-33-1"></span>**Ficha del cliente**

Para abrir una nueva instancia de **Astor Live** con la información definida para el cliente seleccionado.

### <span id="page-33-2"></span>**Asignar número de pago electrónico**

Asigne a cada cliente un número de pago electrónico válido para una correcta imputación de las cobranzas desde el proceso Generación masiva de recibos. Para mayor información consulte la ayuda del proceso.

### <span id="page-34-0"></span>**Comentarios**

Acceda a este comando para ingresar libremente un texto, relacionado con el cliente en pantalla.

### **Comandos del menú Clientes**

A continuación se detallan los comandos disponibles desde el menú de esta ventana.

- <u>[Agregar](#page-34-1)</u> 2f
- <u>[Copiar](#page-34-2)</u> 2f
- <u>[Eliminar](#page-35-1)</u> 22
- [Modificar](#page-35-2) 22
- [Clasificar](#page-35-3) 22
- <u>[Buscar](#page-35-4)</u> 22
- [Ms Office](#page-35-5) 22
- <u>[Más Información](#page-35-6)</u> 22

### <span id="page-34-1"></span>**Agregar**

Utilice este comando para dar de alta un nuevo cliente.

Si en la solapa *Clientes* del proceso <u>[Parámetros de Ventas](#page-211-0)|अ</u>धीestá activo el parámetro *Clasifica clientes en* A*ltas,* luego de confirmar el ingreso del nuevo cliente se abre automáticamente el <u>[clasificador](#page-51-1)</u>| 3ধী para incorporar el nuevo cliente a alguna clasificación.

Agilice el alta de clientes utilizando la funcionalidad "Nuevo con valores por defecto (Ctrl + N)".

Para obtener más información acerca de la definición de datos por defecto, consulte la ayuda del proceso <u>[Valores por defecto para clientes](#page-46-0)</u>| 33ो.

#### <span id="page-34-2"></span>**Copiar**

Utilice este comando para generar un registro de un cliente similar a uno ya existente.

Para ello, siga los siguientes pasos:

- 1. Ubique en pantalla el cliente a copiar, mediante la barra de navegación o el comando [Buscar](#page-35-4)l<sup>22</sup>l.
- 2. Ejecute el comando *Copiar.* La pantalla se completará con todos los datos del cliente.
- 3. Modifique los datos que sean necesarios.
- 4. Presione la tecla *<F10>*para confirmar el ingreso.

#### <span id="page-35-1"></span>**Eliminar**

Utilice este comando para eliminar o borrar el cliente seleccionado.

Sólo es posible eliminar clientes que no tengan cotizaciones generadas.

#### <span id="page-35-2"></span>**Modificar**

Este comando permite modificar todos los datos del cliente seleccionado, a excepción de su código de cliente.

#### <span id="page-35-3"></span>**Clasificar**

Este comando le permite acceder al clasificador de clientes en modo definición.

Sólo podrá utilizar este comando cuando tenga permiso para acceder al [Clasificador de Clientes](#page-54-0) . 41

#### <span id="page-35-4"></span>**Buscar**

Permite localizar un cliente, aplicando distintos criterios de búsqueda.

Estos criterios pueden ser: código de cliente, región, zona, Razón Social, R.U.T. y grupo.

#### <span id="page-35-5"></span>**Ms Office**

Este grupo de opciones permite la conectividad con **Ms Excel**, **Ms Outlook** y **Ms Word**, para realizar tareas relacionadas con los clientes potenciales.

Para más información, consulte el ítem <u>conectividad con Ms Office</u>| 1ी.

En este grupo también se incluyen las opciones *Generar plantilla de importación desde Excel* e *Importar datos desde Excel*.

Para más información, consulte el ítem <u>Importación de datos desde Ms Excel</u>| 3ণী.

### <span id="page-35-6"></span>**Más Información**

Este comando reúne los comandos <u>Adjunto</u>l 2ণী y <u>Comentarios</u> I2ণী.

### <span id="page-35-0"></span>**Principal**

En la solapa *Principal* se agrupan los datos básicos de los clientes, los mismos se detallan a continuación.
*Código de Cliente:* identifica en forma unívoca al cliente a ingresar. Estos códigos pueden agruparse, como se describe en el proceso <u>Longitud de Agrupaciones Baß</u> en el menú de Carga Inicial.

Está compuesto por: código de familia, código de grupo y código de individuo.

Los nombres de los códigos de familia y los códigos de grupo se definen en el proceso <u>Agrupaciones de Clientes.</u>I 11<sup>5</sup>

≝

El campo *Código de Cliente* puede contener tanto números como letras o cualquier otro caracter. Tenga en cuenta que no es necesario ocupar todos los caracteres disponibles para el "código", pero sí debe respetar las ubicaciones de cada agrupación.

Las agrupaciones permiten generar informes agrupados por familia / grupo.

Más información sobre codificación automática de clientes...

Con respecto al *código de cliente* a asignar, es posible parametrizar si se aplica la *codificación automática de clientes.*

Si usted elige esta modalidad, al ingresar un nuevo cliente, se genera automáticamente el código a asignar (de acuerdo a lo ingresado en el proceso <u>Parámetros de Ventas Ba</u>nel campo *Próximo Código de Cliente).* En este caso, el código de cliente generado no es editable.

Si usted opta por no utilizar la codificación automática de clientes, al registrar un nuevo cliente, ingrese el código a asignar o bien, al menos un dígito y utilice la funcionalidad *Próximo Cliente <F3>.*

Codificación de clientes usando familias y grupos

En el proceso <u>Longitud de Agrupaciones</u> l 113 se define lo siguiente:

- · Longitud de Familia:1
- · Longitud de Grupo:1

Automáticamente, y teniendo en cuenta que se asignan 6 dígitos para el código de cliente, la longitud del individuo será 4, que resulta de: 6 - (1+1).

En el proceso <u>Agrupaciones de Clientes</u> | ኅ4 se define:

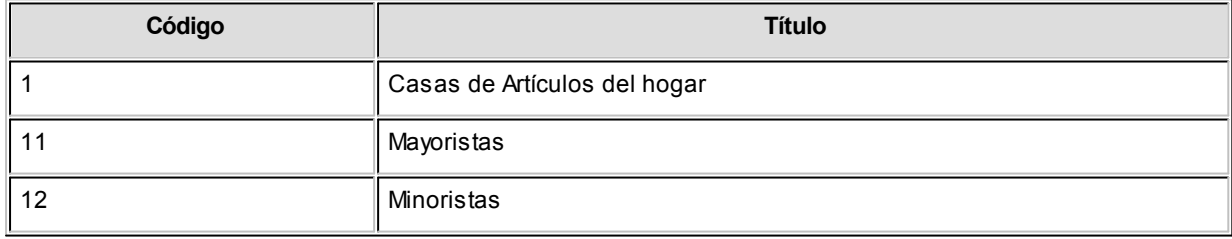

Finalmente, en el proceso <u>Clientes</u> l গীingresamos:

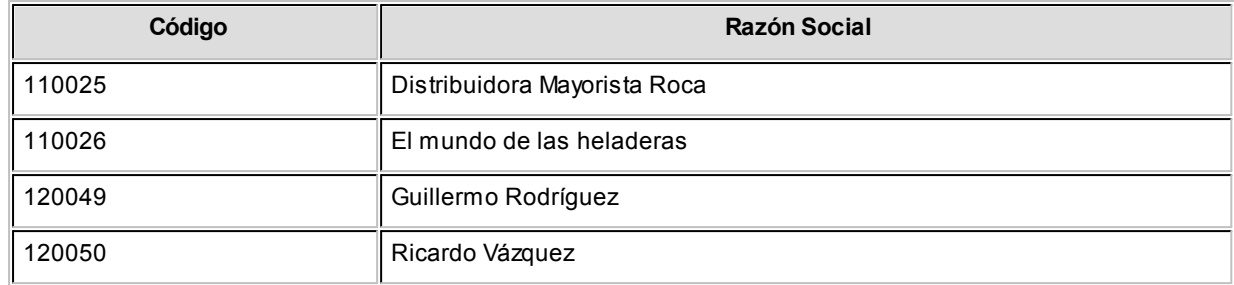

Los clientes, entonces, quedan ordenados en orden jerárquico de la siguiente manera:

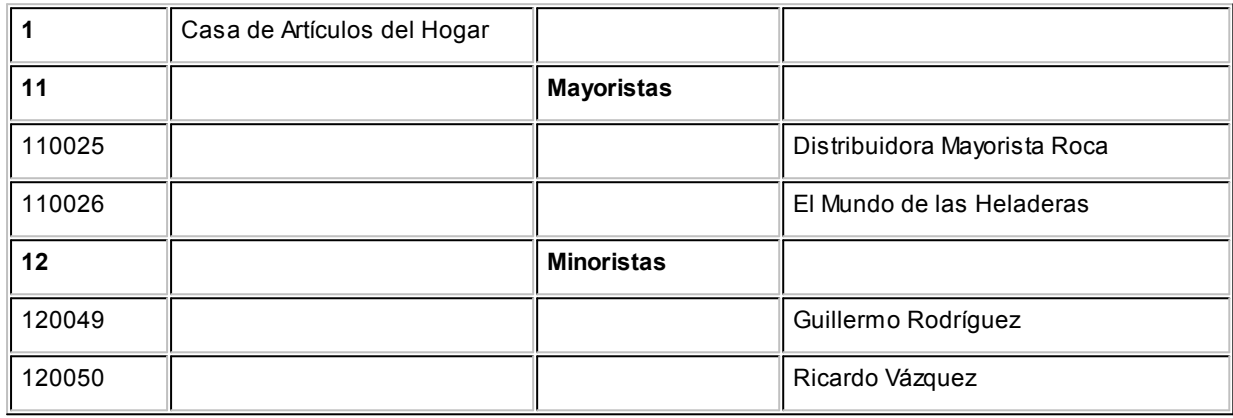

El campo *Código de Cliente* puede contener tanto números como letras o cualquier otro carácter. En el ejemplo, se utilizan números para clarificar el concepto de agrupación.

Tenga en cuenta que no es necesario ocupar todos los caracteres disponibles para el "código", pero sí debe respetar las ubicaciones de cada agrupación.

## **Datos de contacto**

*Correo electrónico:* ingrese la dirección de correo electrónico del cliente. Permitirá generar e-mails a través de su cliente de correo (por ejemplo; **Ms Outlook**) en forma automática para el envío del resumen de cuenta.

Página Web: ingrese la URL del sitio web del cliente. Este dato puede ser impreso en los comprobantes mediante una variable.

Los *Códigos de Zona y Región* son obligatorios.

Los *Códigos de Vendedor y Transporte* no son obligatorios. Si habitualmente corresponden a un código específico, es conveniente ingresarlos para que sean sugeridos por el sistema durante el ingreso de comprobantes.

## **Información comercial**

*Rubro Comercial:* indique el rubro comercial al cual pertenece el cliente. Este será de utilidad para la clasificación de clientes y para obtener informes de ventas por rubro comercial en **Astor Live.**

*Grupo empresario:* indique el grupo empresario al que pertenece el cliente. Puede administrar la cuenta corriente de todo el grupo empresario o la de cada cliente en forma individual.

*Fecha de alta:* es posible indicar, de manera opcional, la fecha de alta de los clientes, para ser utilizada luego en exportaciones, multidimensionales e informes.

*Fecha de inhabilitación:* esta fecha sirve como referencia del día de la inhabilitación del cliente. Si la fecha está en blanco significa que el cliente está habilitado.

El tratamiento en el sistema de los clientes inhabilitados dependerá de lo configurado en el proceso [Parámetros de](#page-209-0) <u>[Ventas](#page-209-0)</u>l <sub>19</sub>ଣ para cada uno de los parámetros del ítem *Clientes Inhabilitados.* 

*Sucursal Origen:* indica la sucursal que dio de alta al cliente. Este dato es útil si se está trabajando en una empresa configurada como **Casa Central,**la cual recibe el alta de nuevos clientes que le envían las sucursales, con ese dato **Casa Central**puede identificar de qué sucursal proviene ese cliente. Este dato es informativo y no se puede modificar. El sistema lo completa en forma automática.

#### **Relación Maestro - Sucursal**

Si se encuentra trabajando en una empresa definida como *casa central,* en el momento de dar de alta un cliente, usted tendrá la opción de relacionarlo con sucursales.

La relación *cliente – sucursal* depende de la configuración de Parámetros de transferencias del módulo **Central,** pudiendo ser:

- · *Automática:* se genera la relación con todas las sucursales en el momento del alta.
- · *Manual:*luego de procesada el alta, puede seleccionar las sucursales asociadas al cliente.

Al exportar clientes se incluirán únicamente aquellos asociados a la sucursal a la que se envía información.

# **Datos para facturación**

## **Configuración impositiva**

*Categoría de I.V.A.:* seleccione la categoría de I.V.A del cliente. Los valores posibles son los siguientes:

- · **NPI:**no paga IVA.
- · **PID:** paga IVA (discrimina).
- · **PIN:** paga IVA (no discrimina).

Las características de facturación indican qué impuestos deben calcularse cuando se emite un comprobante de facturación al cliente y la forma de exponerlos. Esta información se combina con las tasas de impuestos definidas para los artículos que se incluyen en el comprobante.

*Corresponde calcular percepción de I.V.A. en los comprobantes de facturación:* ----------------

---------

*% de exclusión:* en caso de liquidar sobretasas de IVA, se podrá indicar un porcentaje de exclusión.

*Liquida Impuestos Internos:* ------------------

--------------------------------

*Corresponde calcular percepción de Impuestos Internos en los comprobantes de facturación:* --------------------------

-----------------------------------------------

# **Facturación**

*R.U.T. o identificación:* sugerimos ingresar correctamente los valores correspondientes a estos campos.

El sistema realiza la verificación automática del número de R.U.T..

Si el cliente es *Receptor electrónico,* no es posible ingresar como identificación, los valores '84 - Documento del Exterior' ni '94 - Pasaporte'. En este caso, el único valor válido es '80 - R.U.T.'

<F6> y<F7>:R.U.T.para personas jurídicas o físicas

Si el cliente es receptor electrónico, no es posible ingresar como identificación, los valores 84 – Documento del Exterior ni 94 – Pasaporte.

Si usted parametrizó la aplicación de un 'control medio' de estos valores, ante el ingreso de un número de R.U.T. repetido, el sistema exhibirá un mensaje solicitando su confirmación. Si, en cambio, usted configuró la aplicación de un 'control estricto'; ante el ingreso de un número de R.U.T. repetido, el sistema presenta un mensaje de atención para que modifique ese valor (evitando así que dos clientes tengan el mismo número de R.U.T.).

*Giro:* consigne la actividad empresaria a la que se dedica su cliente. Este dato puede ser impreso en los comprobantes de facturación mediante una variable.

*Condición de venta habitual:* este campo es obligatorio. Ingrese el código de condición de venta habitual asociado al cliente. Este código será sugerido posteriormente en el ingreso de comprobantes y podrá ser modificado.

*Lista de precios habitual:* permite ingresar, opcionalmente, la lista de precios habitual asociada al cliente, que será sugerida en los procesos de facturación y pedidos.

*Cupo de crédito:* este campo permite indicar un importe de crédito en cuenta corriente para el cliente.

El sistema controla los importes en los procesos de ingreso de comprobantes y si se excede el crédito disponible, emite un mensaje o bien no permite el ingreso, según la parametrización del perfil. Para más información, consulte el proceso <u>Perfiles de facturación</u> ।43ी.

*% de descuento:* si habitualmente corresponde un porcentaje de descuento, es conveniente ingresarlo para que sea sugerido por el sistema durante el ingreso de comprobantes.

*Cláusula moneda extranjera:* si activa este parámetro, las facturas que se generen para ese cliente estarán canceladas cuando el total en moneda extranjera de la factura coincida con el total en moneda extranjera de los comprobantes que se le imputen, independientemente de la moneda con la que se confeccione cada comprobante.

Es decir que sus deudas serán expresadas en moneda extranjera y, contablemente, la cuenta en moneda corriente se irá ajustando a través de comprobantes por diferencia de cambio. De lo contrario, las deudas del cliente serán en moneda corriente y podrán expresarse en moneda extranjera considerando la cotización de origen de cada comprobante que conforma la cuenta, o bien reexpresando la cuenta corriente con una cotización ingresada en el momento de la consulta.

Los clientes que integren grupos empresarios deben respetar la *cláusula moneda extranjera* del grupo.

## **Integración con otras sucursales**

*Exporta facturas a otro sistema para su cobro:* en el caso de exportar comprobantes para cuenta corriente a otro sistema, a través de los módulos **Procesos generales** o **Central,**indique para cada cliente si exporta los comprobantes. Este parámetro es muy útil cuando algunos clientes realizan los pagos en la casa central y otros en la sucursal.

# **Datos para cobranzas**

*Genera notas de débitos por mora:* defina si se debe calcular interés por mora sobre los comprobantes impagos vencidos del cliente. En el caso de que el parámetro esté inhabilitado, los comprobantes del cliente no generarán interés, aun cuando se cobren vencidos.

▼ Más información...

En el caso de haber generado facturas sin política asociada, posteriormente puede asignarles una política y comenzar a generar mora sobre los comprobantes que así lo requieran, utilizando el proceso [Gestión de](#page-525-0) **[débitos por mora.](#page-525-0)** 512

A la inversa, si generó facturas con política asignada y luego decide que no deben devengar interés, es posible mediante el mismo proceso, efectuar esta operación.

*Política de cálculo:* indique la política de cálculo de interés por mora que debe aplicarse sobre los comprobantes del cliente. Este campo no es obligatorio. En el caso de no haber asignado un valor, se considera la política asignada a la <u>[condición de ventas](#page-76-0)</u> গ্ৰিীত la asignada a nivel general en <u>Parámetros de Ventas.</u> এজা\*

(\*) Más información...

La asignación de la política al comprobante se realiza teniendo en cuenta el siguiente orden de prioridades:

- En primer lugar se utiliza la política del <u>cliente</u> l 19 si éste tiene alguna asignada.
- En segundo lugar se utiliza la política de la <u>condición de venta</u>l 63 si ésta tiene alguna asignada.
- En tercer lugar, se utiliza la política definida a nivel general, en <u>Parámetros de Ventas.</u> I 196

Para más información consulte la <u>Guía de implementación sobre intereses por mora</u>l <sup>ss</sup> !

*Inhabilitado nexo Cobranzas:* si tilda este parámetro, el sistema no generará nuevos links de pago para el cliente, quien tampoco podrá realizar pagos desde **[nexo Clientes](http://www.tangonexo.com/clientes/)**.

# **Direcciones de entrega**

**Usted cuenta con la posibilidad de asociar a un cliente múltiples direcciones de entrega. La dirección habitual será usada para la emisión de comprobantes.**

Por ejemplo, si el cliente posee su casa central en Santiago y sus sucursales están en distintas regiones del país, usted puede definir la casa central como dirección principal. A cada una de las sucursales le puede difinir una dirección de entrega.

*Código:* ingrese un código para identificar a cada dirección de entrega.

*Habitual:* indique si la dirección de entrega ingresada será la habitual para el cliente. Tenga en cuenta que únicamente podrá identificar una dirección de entrega habitual, la misma será utilizada por defecto en la emisión de comprobantes.

Una vez definido el código y modalidad (si es 'habitual' o 'no habitual') de una dirección de entrega, podrá ingresar todos los datos referentes al domicilio

## **Envío de documentos electrónicos**

**Si su empresa es Emisora de Documentos Electrónicos, complete los siguientes datos para identificar cada uno de sus clientes según estén o no adheridos al régimen de Factura Electrónica.**

*Receptor Electrónico:* defina si su cliente es un receptor electrónico o un receptor manual (no electrónico).

Para más información acerca de estas definiciones, consulte la Resolución Exenta SII Nº 45 del 01 de Septiembre del 2003 (en la página del SII: [http://www.sii.cl/documentos/resoluciones/2003/reso45.htm\)](http://www.sii.cl/documentos/resoluciones/2003/reso45.htm).

*Autoriza el Envío Electrónico de Documentos:* si el cliente no es un receptor electrónico, indique si autoriza el envío electrónico de la representación impresa del documento electrónico (cuando no hay entrega de mercaderías).

Para más información, consulte la Resolución Exenta SII Nº 11 del 14 de Febrero del 2003 (en la página: [http://](http://www.sii.cl/documentos/resoluciones/2003/reso11.htm) [www.sii.cl/documentos/resoluciones/2003/reso11.htm\)](http://www.sii.cl/documentos/resoluciones/2003/reso11.htm).

*Requiere información adicional en el xml:* si el cliente es *receptor electrónico* configure el ingreso de datos adicionales para los documentos tributarios electrónicos que genere al cliente.

*Forma de Envío:* si su cliente es receptor electrónico o bien, es receptor manual que otorgó su autorización, seleccione la forma de envío de los documentos tributarios electrónicos (DTE).

Usted puede optar por una de las siguientes opciones: e-mail, e-mail / papel o tener en cuenta la definición del 123 [talonario.](#page-136-0) 123

Si el cliente no es un receptor electrónico y no autoriza el envío electrónico de documentos, la única opción disponible es 'Papel' (se imprimirá el documento tributario electrónico).

*Mail Envío DTE:* complete la dirección de e-mail para el envío de los documentos electrónicos.

Este dato es de ingreso obligatorio si usted es emisor de documentos electrónicos y se encuentra en [Etapa de](#page-661-0) <u>[Producción](#page-661-0)</u>| ६४औ y la Forma de Envío es e-mail o e-mail / papel.

Para enviar un Documento Tributario Electrónico (DTE) a varios destinatarios, ingrese las direcciones de e-mail separadas por punto y coma, seguidas por un espacio en blanco (; ). Ejemplo: [destinatario1@hotmail.com](mailto:destinatario1@hotmail.com); [destinatario2@yahoo.com](mailto:destinatario2@yahoo.com)

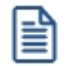

**Recuerde: para que pueda operar con estos datos, es necesario que parametrice correctamente los campos referidos a factura electrónica en Parámetros de Ventas.**

# **Comentarios**

**Este comando permite ingresar un texto asociado al cliente.**

Al agregar o modificar un cliente, es posible agregar, modificar o eliminar comentarios referidos a ese cliente.

Luego de ingresar el texto deseado, es necesario confirmar el proceso para que se almacenen los datos ingresados.

# **Importación de datos desde Ms Excel**

**Utilice la herramienta de importación de clientes desde un archivo externo de Ms Excel, para facilitar el ingreso de estos datos en el módulo Ventas.**

Los pasos a seguir son los siguientes:

- Realice la <u>puesta en marcha</u>l 8ªidel módulo.
- Ingrese a <u>Clientes</u> I গীy haga clic en el botón "Office" para acceder a sus opciones.
- Elija la opción <u>Generar plantilla de importación desde Excel</u> 3f).
- · Seleccione las columnas de la plantilla y pulse el botón "Aceptar".
- · Grabe la plantilla, indicando el *nombre* y el *destino* del archivo a generar.
- · Ingrese la información en la planilla de **Ms Excel** y grábela.
- · En *Clientes*, haga clic en el botón "Office" y elija la opción *Importar datos desde Excel*.
- Al finalizar la importación, el sistema exhibirá el <u>Reporte de resultados</u>. 32ी.

# <span id="page-44-0"></span>**Generar plantilla de importación desde Excel**

Para realizar la importación de clientes, el sistema utiliza una plantilla de **Ms Excel**.

Seleccione las columnas a incluir, tildándolas.

Tenga en cuenta que el sistema incluye por defecto, las columnas que representan datos requeridos u obligatorios.

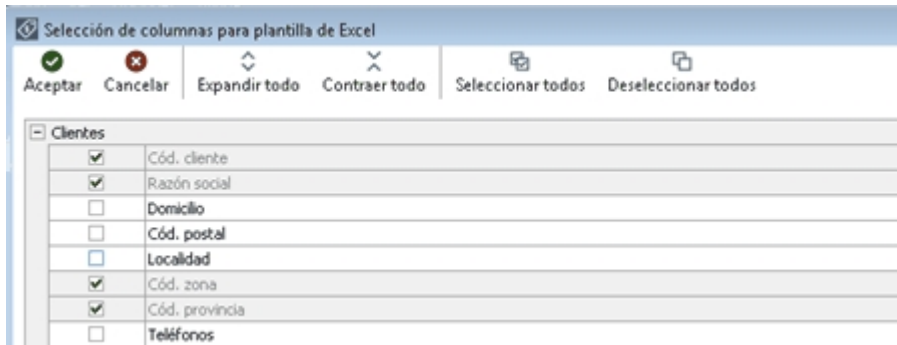

Utilice los botones "Seleccionar todos" y "Deseleccionar todos" para una rápida selección de los datos.

Haga clic en el botón "Contraer todo" para cambiar la visualización de los datos. El sistema presenta la información expandida.

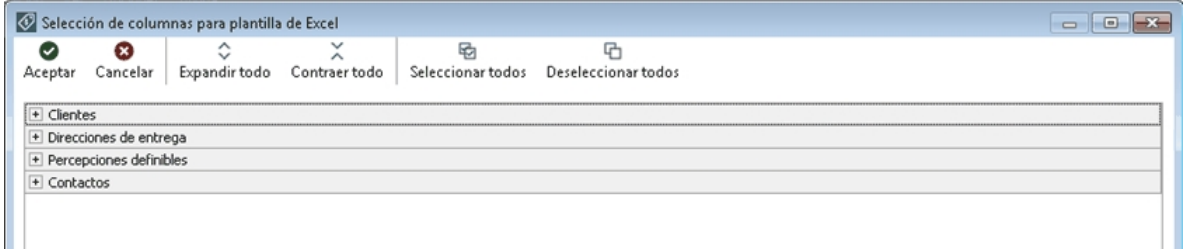

Una vez seleccionadas las columnas, confirme la operación.

El sistema propone como nombre de archivo: "Clientes.xls" y como destino o ubicación: el directorio común ubicado en el servidor de su sistema.

Ejemplo: *\\NombreDelServidor\COMUN#########* donde "#########" representa el número de llave de su sistema.

Si la plantilla ya existe, el sistema solicitará su confirmación para el reemplazo del archivo.

## **Ingreso de datos en la planilla**

Complete los datos de la planilla, para luego importarla en el sistema.

Las columnas para las que puede haber más de un valor posible, tienen un indicador rojo en el extremo superior derecho. Acerque el mouse para visualizar el detalle de los valores posibles de ingreso o despliegue el combo asociado.

Ejemplo:

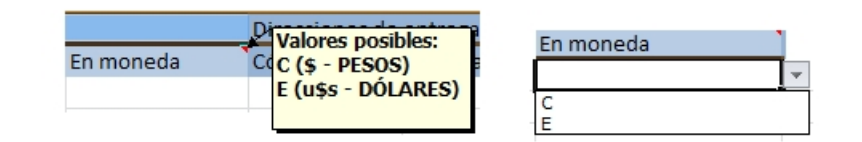

*Ayuda:* la planilla incluye una solapa con el nombre Ayuda, en la que podrá consultar un ejemplo de ingreso de datos en la planilla.

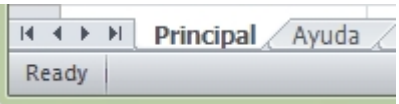

## **Importación de datos**

La importación procesará la planilla generada, validando cada uno de los datos.

En el caso de detectarse errores, se rechazarán esos registros de la planilla. En tanto que los registros correctamente ingresados, serán importados.

Si se detectaron errores:

- · Abra la planilla desde **Ms Excel**.
- · Corrija cada uno de los errores reportados.

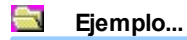

Si el reporte de resultados de la importación informa que existen clientes con 'Código de zona inexistente', para solucionar este error usted puede realizar las siguientes acciones:

- · Verifique el código de zona ingresado en la planilla.
- · Si el código es incorrecto, modifíquelo.
- Si el código es correcto, agregue el código desde el proceso <u>Zonas</u> 82ª.
- · Reprocese la planilla.
	- · Al reprocesar una planilla, los registros antes rechazados serán importados (si superan las validaciones); y los que habían sido importados, se rechazarán por 'Cliente duplicado'.
	- · El sistema ignorará las filas en blanco que encuentre en la planilla.
	- · Si existen dos o más registros con el mismo código de cliente, el sistema rechazará todos esos registros. (En una planilla no puede existir más de un registro con el mismo código de cliente.)

## <span id="page-45-0"></span>**Reporte de resultados de la importación**

Finalizada la importación de la planilla confeccionada, el sistema exhibe un reporte con los resultados de la importación.

En este resumen se indican los registros procesados, los aceptados y los rechazados (con el detalle del motivo del rechazo).

Si lo desea, es posible imprimir o enviar a **Ms Excel**los resultados obtenidos.

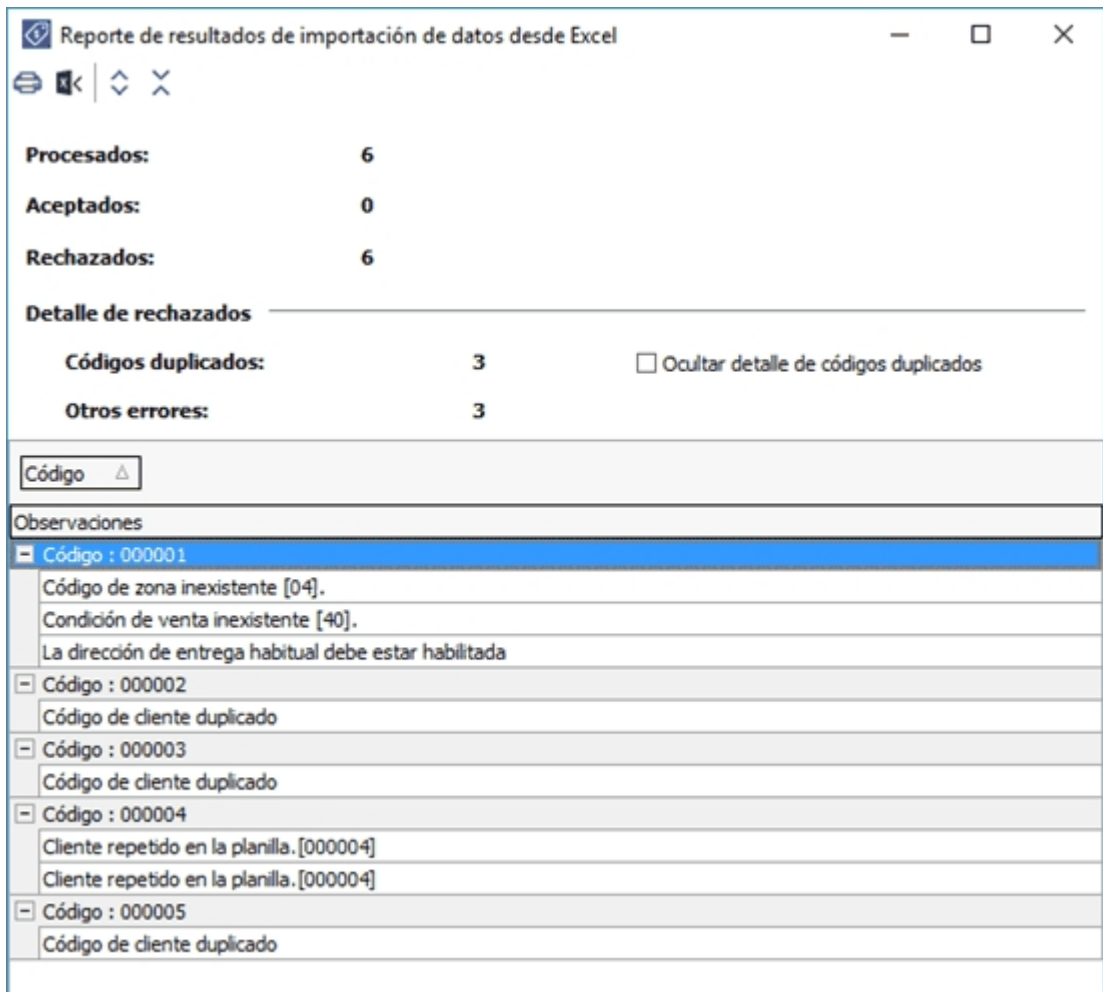

# **Valores por defecto para clientes**

**Este proceso permite definir un conjunto de datos comunes a un grupo de clientes. Este conjunto de datos queda identificado y puede utilizarse para el alta de clientes.**

Es posible definir diferentes plantillas de acuerdo a las características de los clientes a ingresar en el sistema. El uso de plantillas es optativo y tiene por objetivo agilizar el ingreso.

Por ejemplo, utilice una plantilla para crear clientes con una configuración impositiva particular.

En <u>Clientes</u> I tभै, haga clic en el botón "Nuevo con valores por defecto" para dar de alta un cliente utilizando los valores definidos en la configuración elegida. De esta forma, evitará el ingreso repetitivo de datos comunes, agilizando el ingreso de nuevos clientes.

# **Actualización masiva de clientes**

**Desde este proceso, usted puede actualizar en forma automática, información de sus clientes.**

Para actualizar la información, siga estos pasos:

- 1. Seleccione los *campos* que desea modificar. Éstos se encuentran agrupados por tema, haciendo clic en cada grupo, se muestran las opciones disponibles. Para seleccionar o quitar todos los campos, utilice las opciones de botón derecho del mouse.
- 2. Ingrese los nuevos valores para los campos seleccionados.
- 3. Indique los clientes sobre los que se aplicarán las modificaciones.

Para aplicar los cambios indicados, haga clic en el botón "Terminar".

#### **Formularios**

Es posible asignar en forma automática, un *formulario* de factura, uno de nota de débito y otro de nota de crédito.

Tenga en cuenta que para realizar esta asignación, el formulario elegido debe estar relacionado con un [talonario](#page-129-0) 116. Caso contrario, el formulario no estará visible en la ventana de búsqueda rápida.

#### **Posibles errores al modificar**

En el caso de existir conflictos en el momento de aplicar las modificaciones, se exhibirá una grilla indicando el problema detectado para cada cliente.

Los siguientes, son algunos ejemplos de actualizaciones que no pueden realizarse:

- · Actualizar la *Fecha de inhabilitación*, ingresando una fecha posterior a la fecha de alta de los clientes.
- · Actualizar el *Grupo empresario*, detectándose la existencia de comprobantes imputados a otros clientes.

# **Asignación masiva de clientes a interés por mora**

**Desde este proceso, usted puede definir en modo masivo que comportamiento asigna a sus clientes respecto a la generación de débitos por mora.**

Para establecer una <u>política de interés por mora</u>l <sub>'º</sub>ଶិa nivel general, asígnela en <u>Parámetros de ventas</u>l ফ্ঃী

En el caso de trabajar con diferentes políticas para algunos clientes en particular, puede utilizar este proceso para

seleccionarlos y definirles la política deseada

Para actualizar información de clientes, siga estos pasos:

- 1. Seleccione los clientes que desea modificar, utilizando el *seleccionador de clientes*.
- 2. Indique si desea generar débitos por mora para los clientes seleccionados, o dejar de hacerlo.
- 3. En el caso que desee asignar alguna <u>política de interés por mora</u>l ∘∘ीa los clientes seleccionados puede asignarla en el pie de la pantalla.

Para aplicar los cambios indicados, haga clic en el botón "Terminar".

## <span id="page-48-1"></span>**Artículos por cliente**

# **Actualización individual de artículos por cliente**

**Este proceso permite establecer la relación clientes – artículos, asignar un porcentaje de descuento especial para el cliente y registrar, para cada artículo, el sinónimo utilizado por el cliente.**

Será posible visualizar y seleccionar los artículos de cada cliente, cuando ejecute los procesos de <u>Facturación.</u>I ﷺ [Pedidos,](#page-277-0)I ટલ્મી Cotización, <u>[Notas de Crédito](#page-426-0)</u>I 41ओy <u>Notas de Débito</u>I ગ્રહીy active la modalidad Artículos / Cliente con las teclas de función *<Alt + F10>.*

Tenga en cuenta que si usted modifica un artículo relacionado a un cliente y le asigna el perfil 'Inhabilitado' o 'Compra', no visualizará ese artículo en la lista de artículos asociados al cliente.

# <span id="page-48-0"></span>**Individual por Artículo**

En esta opción es posible asociar para un artículo, todos los clientes.

#### **Comando Agregar:**

Utilice este comando para relacionar uno o más clientes a un artículo seleccionado.

Para cada cliente, indique un *porcentaje de descuento* especial para ese cliente, el *sinónimo* del artículo utilizado por el cliente y la *descripción* del sinónimo.

 $\blacktriangledown$  Más información sobre alta de artículos.

Si está activo el parámetro *Permite Alta de Artículos desde Procesos* en el módulo **Inventario,** usted puede agregar un nuevo artículo, pulsando la tecla *<F6>*desde el campo *Código de Artículo.* Se abrirá una pantalla igual a la del proceso Artículos del módulo **Inventario,** para ingresar todos los datos correspondientes. Una vez finalizada la carga, pulse *<F10>*para confirmar el alta del artículo.

# <span id="page-49-2"></span>**Individual por Cliente**

En este caso, será posible asociar todos los artículos para un cliente determinado.

#### **Comando Agregar:**

Utilice este comando para relacionar uno o más artículos a un cliente seleccionado.

Para cada artículo, indique un *porcentaje de descuento* especial para el cliente, el *sinónimo* del artículo utilizado por el cliente y la *descripción* del sinónimo.

Más información sobre alta de artículos...

Si está activo el <u>Parámetro general</u>| 19ଶੋ *Permite Alta de Clientes desde Procesos,* usted puede agregar un nuevo cliente, pulsando la tecla *<F6>*desde el campo *Código de Cliente.* En ese momento, se abrirá una pantalla igual a la del proceso <u>Clientes.</u>I 19 para ingresar todos los datos correspondientes. Una vez finalizada la carga, pulse *<F10>*para confirmar el alta del artículo.

# **Comandos de Actualización individual de artículos**

A continuación se detallan los comandos disponibles desde el menú de esta ventana.

- <u>[Agregar](#page-49-0)</u> 36
- [Copiar](#page-49-1) 36
- <u>[Eliminar](#page-50-0)</u>l 37
- <u>[Modificar](#page-50-1)</u> 37
- <mark>[Buscar](#page-50-2)</mark> 37
- <u>[Seleccionar](#page-50-3)</u>| 37
- <u>[Listar](#page-50-4)</u>l <sup>37</sup>

## <span id="page-49-0"></span>**Agregar**

**Utilice este comando para dar de alta un nuevo registro.**

## <span id="page-49-1"></span>**Copiar**

**Utilice este comando para copiar las relaciones de un artículo / cliente a otro artículo / cliente.**

Para ello, siga los siguientes pasos:

- Elija mediante el comando <u>Seleccionar</u>I 3거el criterio a aplicar: por <u>clientel</u> 36 o por <u>[artículo.](#page-48-0)</u>I 35
- · Seleccione el cliente o el artículo mediante el comando *Buscar* o los botones de navegación.
- · Seleccione el comando *Copiar.*
- · Ingrese un nuevo código de artículo o código de cliente, según el criterio de selección aplicado.
- · Modifique los datos necesarios o pulse *<F10>*para aceptar la información en pantalla.

### <span id="page-50-0"></span>**Eliminar**

**Este comando elimina para un determinado cliente o artículo, todas sus relaciones.**

#### <span id="page-50-1"></span>**Modificar**

**Este comando permite modificar la relación establecida entre artículos - clientes.**

Para ello, siga los siguientes pasos:

- Elija mediante el comando <u>Seleccionar</u> 37 el criterio a aplicar: por <u>cliente </u> 36 o por <u>[artículo.](#page-48-0)</u> 35
- · Seleccione el cliente o el artículo mediante el comando *Buscar* o los botones de navegación.
- · Seleccione el comando *Modificar.*
- · Modifique los datos necesarios, agregue nuevas relaciones, o elimine una o más relaciones pulsando la tecla *<F2>.*

#### <span id="page-50-2"></span>**Buscar**

**Permite realizar una búsqueda aplicando distintos criterios.**

Estos criterios pueden ser: código de artículo, código de cliente o sinónimo.

#### <span id="page-50-3"></span>**Seleccionar**

**Este comando le permite indicar si realiza la actualización individual [por artículo](#page-48-0) o [por cliente.](#page-49-2)** 35 36

#### <span id="page-50-4"></span>**Listar**

#### **Invoque este comando para obtener un informe por cliente o por artículo.**

Definiendo los rangos de clientes o artículos, obtendrá el detalle de sus relaciones, porcentaje de descuento y datos del sinónimo asignados.

# **Actualización global o masiva de artículos por cliente**

**La actualización global permite actualizar en forma masiva la relación entre clientes y artículos, con la posibilidad de asignarles una descuento.**

*Rango de Clientes y de Artículos:* indique el rango de clientes y artículos a actualizar.

Por defecto, se consideran todos los clientes y todos los artículos.

*Descuento a Implementar:* este campo es de ingreso opcional.

*Tipo de actualización:* elija la modalidad de la actualización global a realizar.

Las posibilidades son:

- · **Sólo crea relaciones inexistentes:**en este caso, se generan únicamente las relaciones entre clientes y artículos comprendidos en los rangos ingresados anteriormente, aplicándoles el porcentaje ingresado como descuento. Sólo serán considerados aquellos clientes - artículos paralos que no existía relación previa.
- · **Sólo actualiza relaciones existentes:**se aplica el descuento a las relaciones ya establecidas entre clientes y artículos. Es decir que, para hacer uso de esta opción, es necesario que previamente haya ejecutado el proceso [Actualización Individual de Artículos por Cliente.](#page-48-1) 35
- · **Ambas:**se crean las relaciones entre clientes y artículos (para los que no existía relación alguna) y se les aplica el descuento ingresada en el campo descuento a implementar. Además, para las relaciones ya establecidas entre clientes y artículos, se asigna el descuento ingresada.

# **Clasificación de Clientes**

**Esta herramienta le permite clasificar los clientes de acuerdo a los criterios que desee definir, es decir le permite la definición libre de agrupaciones utilizando una estructura de árbol.**

La correcta utilización del Clasificador de clientes resulta muy útil para la generación de informes en **Astor** o **Astor Live.**

Es posible invocar al clasificador en modo de edición 'Definición' (para actualizar las relaciones y jerarquías de carpetas) o simplemente en <u>[modo visualización 'Consulta'](#page-62-0)</u>l 4카con funcionalidad acotada a la consulta y exploración.

#### **Sectores de pantalla**

La pantalla se encuentra dividida en dos sectores: el izquierdo o de carpetas y el derecho o de clientes.

# **Sector izquierdo (o de carpetas)**

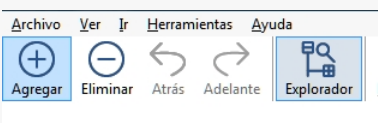

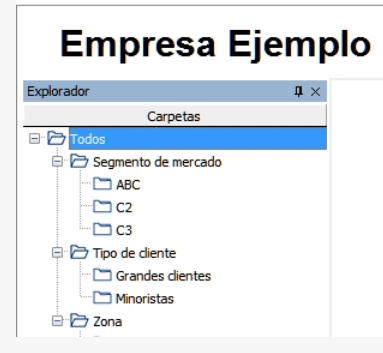

 $-$  En este sector se define cada una de las carpetas que serán utilizadas para clasificar los clientes.

Por defecto, se muestra la carpeta *Todos,* que contiene a todos los clientes. A partir de ésta puede agregar nuevas carpetas.

Existen dos tipos de carpetas:

- · *Carpeta principal:* se denomina carpeta principal a cada una de las carpetas que dependen directamente de la carpeta Todos. Es decir, son las carpetas de nivel 1 y que le dan el nombre a toda la rama que depende de ella, por ejemplo segmento de mercado.
- · *Carpeta secundaria:* se denomina carpeta secundaria a cada una de las carpetas que dependen directamente de una carpeta principal o de otra secundaria. Si la carpeta secundaria posee otras carpetas que dependen de ella, se la denomina carpeta intermedia.

## **Consideraciones para el análisis multidimensional de ventas**

Tenga en cuenta que sólo será posible analizar la información de una sola carpeta principal por vez.

Siguiendo el ejemplo anterior, debe optar por analizar sus ventas por segmento de mercado o por tipo de cliente.

#### **Sector derecho (o de clientes)**

En este sector se visualizan los clientes pertenecientes a la carpeta activa. Para cada cliente es posible consultar el código, razón social, número de R.U.T., fono, fax, página web, contacto, etc.

Utilice esta clasificación de clientes para:

- · Seleccionar clientes desde el ingreso o emisión de comprobantes.
- · Acceder a la consulta integral del cliente seleccionado.
- · Acceder a la ficha del cliente .

· Obtener información de gestión a través del análisis multidimensional de ventas.

#### **Invocación a otros procesos**

Desde el clasificador de clientes, usted puede invocar a:

- · La ficha del cliente
- · La Consulta Integral de Clientes

Para ello, posiciónese sobre un cliente y seleccione el proceso al que desea acceder, eligiendo alguna de las siguientes opciones:

- · Haga doble clic sobre el cliente para acceder a la consulta integral de clientes.
- · Pulse el botón derecho de su mouse y elija dentro del menú contextual, el proceso al que quiere acceder.
- · Elija el proceso al que quiere acceder desde el botón "Procesos relacionados".

#### **Invocación desde otros procesos**

Es posible invocar al clasificador de clientes desde todos los procesos de ingreso de comprobantes de **Ventas.**

Cuando ingrese un cliente, puede optar por:

- · ingresarlo directamente;
- · pulsar *<Enter>*y elegirlo desde la lista;
- · pulsar *<Alt + C>*para llamar al clasificador y hacer doble clic o pulsar *<Enter>*sobre la grilla de clientes o sobre la grilla de relaciones, para seleccionar el cliente.

## **Aclaraciones**

- El clasificador se invocará en modo <u>[Consulta](#page-62-0)</u>l 4ी, por lo que no podrá realizar modificaciones.
- · Sólo podrá visualizar las carpetas habilitadas para el módulo desde el que lo está llamando.

Para más información sobre la habilitación de módulos para una carpeta, consulte *Parámetros de una carpeta* del ítem Parámetros.

# <span id="page-54-0"></span>**Definición**

El clasificador de clientes le permite definir libres agrupaciones de acuerdo a sus necesidades.

Básicamente, el procedimiento para operar con esta herramienta es el siguiente:

Si es necesario, defina una nueva carpeta, denominándola con un nombre descriptivo, mediante el botón "Agregar" de la barra de herramientas o desde el menú Archivos.

Teniendo la nueva carpeta seleccionada, ejecute Lista de todos los ítems desde el menú *Ver* o el botón "Asignar ítems" de la barra de herramientas. Luego seleccione aquellos clientes que desea copiar a esa carpeta y haga clic en el botón "Agregar".

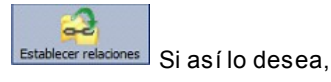

seleccione un cliente y aplique una relación a todos los clientes de una carpeta.

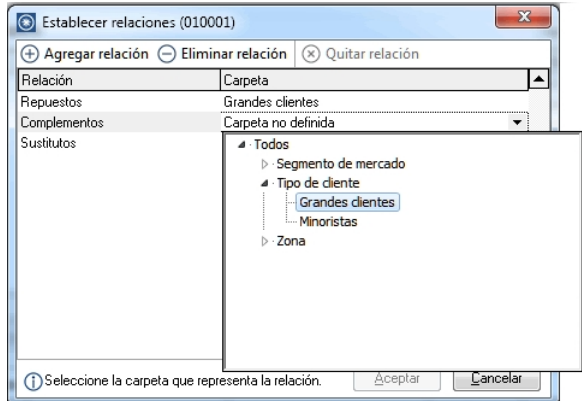

Puede transferir los resultados obtenidos para aplicarlos a otros procesos: Ficha de clientes y Consulta integral de clientes

El multidimensional de ventas puede incluir estas agrupaciones para potenciar el análisis desde distintos puntos de vista.

#### **Carpetas**

ں ≣

Las carpetas representan las agrupaciones a utilizar para clasificar ítems, como por ejemplo, segmento de mercado, tipo de clientes, etc.

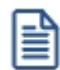

Utilizamos la palabra *ítem* como un término genérico que puede hacer referencia a clientes, artículos, proveedores, etc.

## **Agregar carpetas**

Para agregar una carpeta sólo será necesario posicionarse en la carpeta de la que dependerá la nueva y

pulsar la opción 'Agregar'.

Tenga en cuenta que no será posible agregar una carpeta dentro de otra que contenga ítems asignados; previamente deberá eliminarlos o moverlos a otra carpeta en forma provisoria.

## **Parámetros de una carpeta**

Al abrir el menú de contexto de una carpeta haciendo clic con el botón derecho sobre ésta, tendrá disponible la opción Propiedades. Desde allí será posible modificar las propiedades de la carpeta.

Los parámetros de una carpeta son:

*Admite clasificación múltiple de ítems:* marque esta opción cuando permita que un cliente pertenezca a más de una carpeta secundaria dentro de una misma carpeta principal. En este caso, para seleccionar más de una carpeta, haga clic con el mouse o utilice las teclas *<Ctrl + barra espaciadora>.* Por defecto, el parámetro está desmarcado.

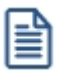

En el caso que una carpeta secundaria admita multiplicidad de ítems, todas las carpetas que se encuentren en su mismo nivel también admitirán idéntica multiplicidad de ítems.

*Módulos:* indique si el módulo **Astor - Astor Pro** puede visualizar esta carpeta. Esta marca es tenida en cuenta por los procesos de *ingreso de comprobantes* de **Ventas** Por defecto, la carpeta está habilitada para ese módulo.

Es posible definir una carpeta que no pertenezca al módulo **Astor - Astor Pro**. En ese caso, sólo podrá visualizarla desde los procesos *Definición* o <u>Consulta</u>| 49ोdel clasificador de clientes.

## **Eliminar carpeta**

Para eliminar una carpeta se deberá posicionar en la carpeta a borrar y cliquear sobre el botón "Eliminar".

Recuerde que no será posible eliminar la carpeta Todos.

#### **Paneles de relaciones**

Usted puede visualizar hasta dos relaciones al mismo tiempo en la zona inferior del sector de cliente. Sólo se pueden mostrar hasta dos paneles.

Ellos presentan una forma de ver los clientes relacionados, de alguna manera, con aquel que se haya seleccionado. Cada vez que se posicione en un cliente, verá los clientes relacionados en el sector inferior de la pantalla.

Para indicar las relaciones que desea visualizar, ingrese al proceso Configurar relaciones dentro del menú *Herramientas.*Aparece una ventana donde se presentan todas las relaciones creadas, tilde o destilde los casilleros de la columna "Ver" para visualizar o no los paneles de la relación.

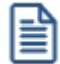

Tenga en cuenta que visualizar las relaciones puede afectar el tiempo de navegación entre clientes, cuando trabaje con relaciones que contengan muchos registros.

Para mas información consulte la sección *Relaciones*.

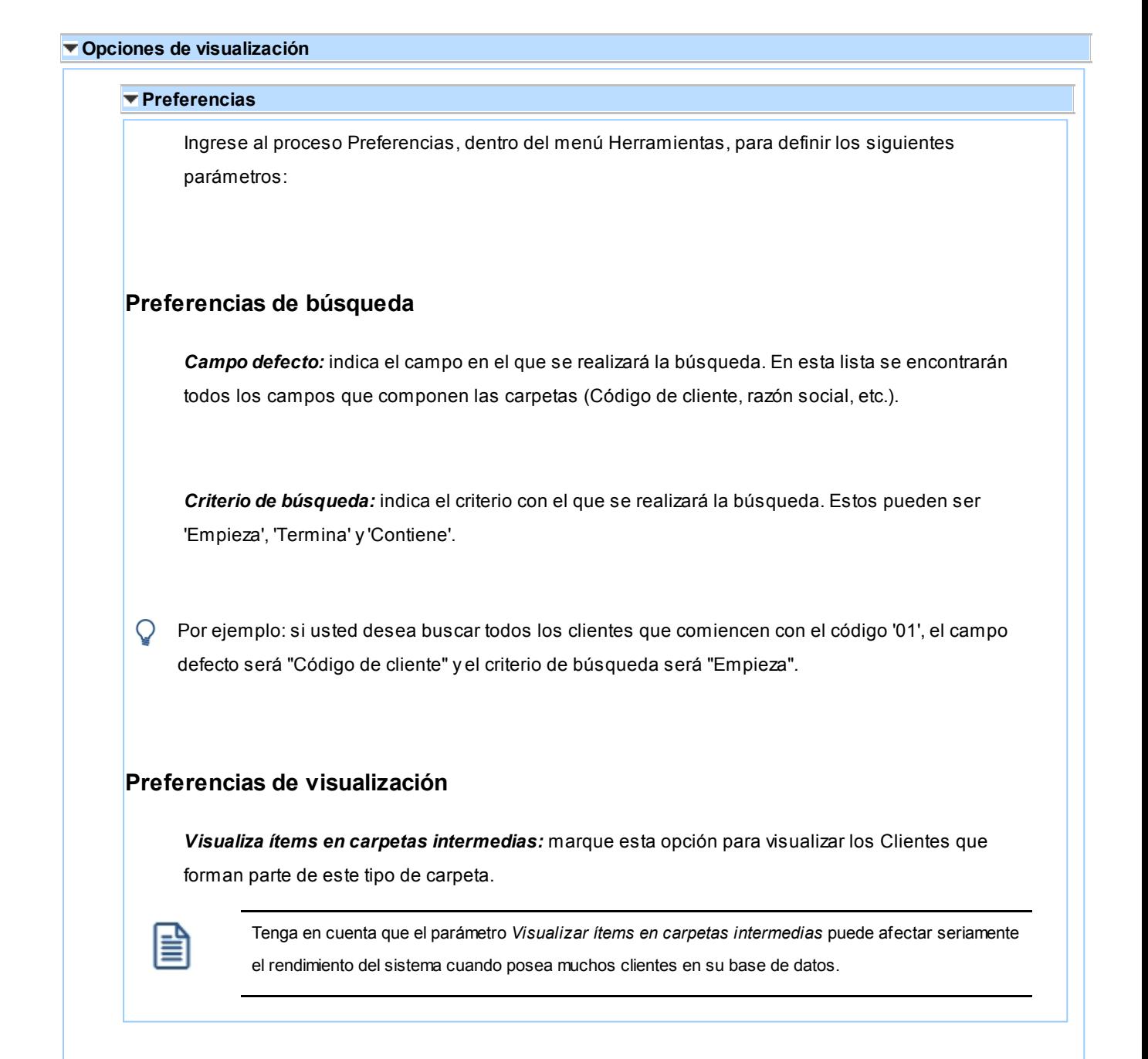

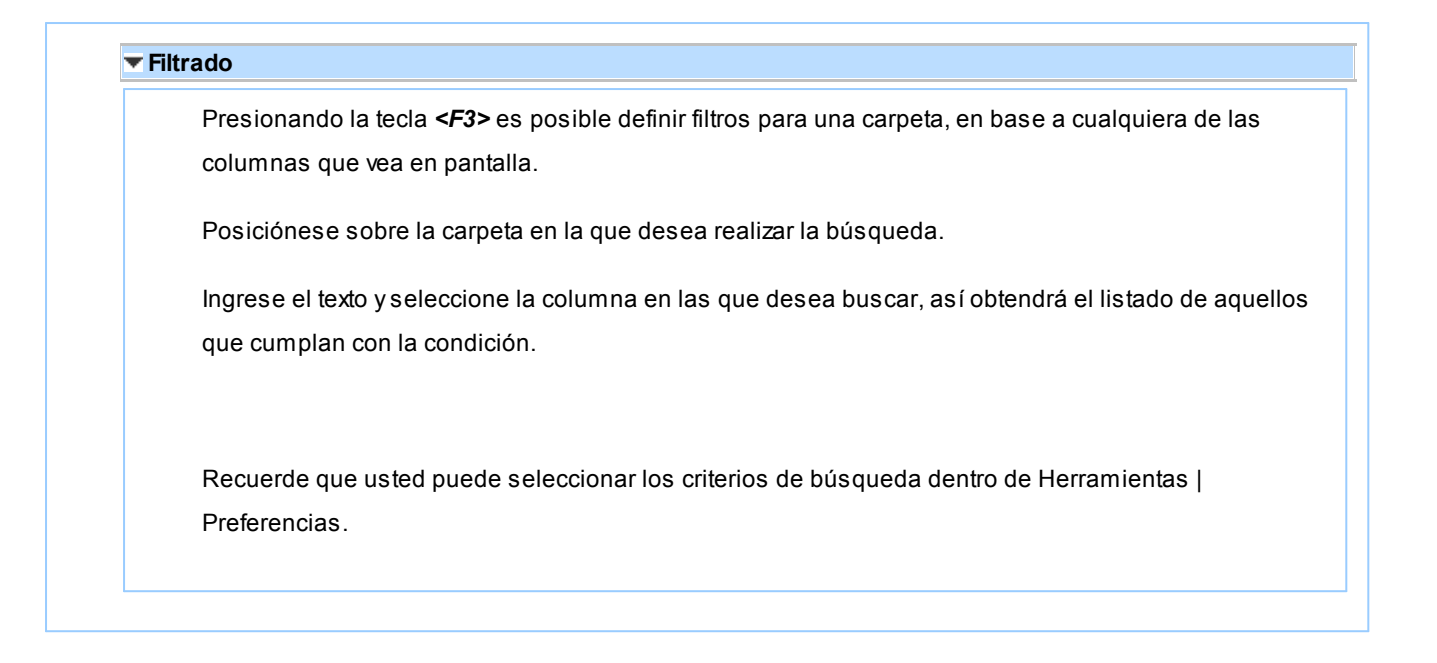

#### **Clientes**

En este sector, usted asigna clientes a carpetas o relaciones a clientes.

#### **Asignación de clientes a carpetas**

Usted dispone de varias opciones para asignar clientes a carpetas:

- · Haciendo drag & drop desde otra carpeta.
- · Desde la herramienta de búsqueda.
- · Desde el menú contextual del sector de clientes o desde el botón Asignar ítems de la barra de herramientas, seleccione:
	- · Lista de ítems no asignados en la carpeta principal.
	- · Lista de ítems no asignados a la carpeta actual.
	- · Lista de todos los ítems.
	- · Asignar ítem en forma manual.
	- · Lista de todos los ítems sin clasificar.

Recuerde que no es posible asignar clientes a carpetas intermedias.

## **Drag & drop desde otra carpeta**

Esta opción le permite copiar o mover ítems desde otras carpetas. Puede copiar / mover ítems desde:

- · la carpeta *Todos* (en este caso siempre copia)
- · cualquier otra carpeta (por defecto mueve, aunque también puede copiarlos, manteniendo presionado el botón derecho del mouse mientras arrastra el ítem o arrastrando el ítem con botón izquierdo y manteniendo presionada la tecla *<Ctrl>*).

Tenga en cuenta que la carpeta Todos estará vacía si tiene activado el parámetro *Visualiza ítems en carpetas intermedias* dentro del menú *Configuración | Opciones.*

#### **Lista de ítems no asignados a la carpeta principal**

Utilice esta opción cuando quiera conocer cuáles son los clientes no asignados dentro de la carpeta principal con la que está trabajando.

A continuación, seleccione los clientes que desea asignar y pulse "Agregar".

Si ejecuta esta opción estando posicionado en la carpeta Grandes Clientes, traerá todos los clientes que no estén clasificados por tipo de cliente (carpeta principal a la que pertenece Grandes Clientes).

#### **Lista de ítems no asignados a la carpeta actual**

Utilice esta opción cuando quiera conocer cuáles son los clientes no asignados a la carpeta con la que está trabajando.

A continuación, seleccione los clientes que desea asignar y pulse "Agregar".

Si ejecuta esta opción estando posicionado en la carpeta Grandes Clientes, traerá todos los clientes que no pertenezcan a la carpeta Grandes Clientes.

## **Lista de todos los ítems**

Utilice esta opción para visualizar todos los clientes.

A continuación, seleccione los clientes que desea asignar y pulse "Agregar".

## **Lista de todos los ítems sin clasificar**

Utilice esta opción para visualizar todos los ítems que aún no han sido clasificados en ninguna carpeta.

# **Asignar ítem en forma manual**

Utilice esta opción cuando quiera agregar un nuevo cliente a la carpeta activa.

Finalmente, pulse Aceptar o *<Enter>*para agregar el cliente.

Usted posee una forma ágil para agregar uno o varios ítems a una carpeta:

- · Seleccione la carpeta en la que se desea agregar ítems.
- · Vaya a Asignar ítems/Lista de todos los ítems, o el listado que usted desee.
- · Seleccione el criterio y el campo en el que se realizará la búsqueda.
- · Posiciónese en el listado que desee buscar e ingrese el dato en *Buscar <F3>.*
- · Agregue los datos en la carpeta que desee.

## **Desde la herramienta de búsqueda**

Una vez realizada la búsqueda que considere más apropiada, pulse sobre el botón "Agregar a carpeta".

Para más información sobre este tema, consulte el ítem *Búsquedas*.

#### **Impresión**

Pulse el botón "Vista preliminar" para obtener una visualización del informe, configure su formato (títulos, numeración de página, etc.).

Desde el botón "Imprimir" obtendrá el resultado impreso de los clientes que pertenecen a la selección activa.

Tenga en cuenta que para imprimir el contenido de las carpetas intermedias debe tener activado el parámetro *Visualiza clientes en las carpetas intermedias.*

## **Relaciones**

Una relación es un concepto que le permite vincular un cliente con todos los ítems de una carpeta, a fin de obtener un resultado determinado. Usted puede definir múltiples relaciones para establecer diferentes

criterios.

## **Visualización de relaciones**

Usted dispone de dos opciones para visualizar las relaciones del cliente:

- · *Visualizar las relaciones desde los paneles de relaciones.*
- · *Visualizar cada relación cuando sea necesario:* Seleccione la relación a visualizar desde el menú contextual, que aparece al pulsar el botón derecho de su mouse, estando posicionado en un cliente. También puede ver y editar las relaciones de un cliente cliqueando sobre el botón "Establecer Relaciones" de la barra de herramientas.

## **Definición de relaciones**

Para definir una nueva relación, ingrese al proceso Configurar relaciones dentro del menú Herramientas.

Si desea agregar una nueva relación, haga clic en el botón "+", ingrese su nombre e indique si desea visualizar esta relación al pie del sector de clientes.

Tenga en cuenta que visualizar las relaciones puede afectar el tiempo de navegación entre clientes, sobre todo cuando trabaje con relaciones que contengan muchos registros.

También puede crear nuevas relaciones desde la opción Establecer relaciones (ya sea desde la barra de herramientas o desde el listado contextual). Para más información sobre este tema, consulte el ítem *Asignación de relaciones a clientes*.

#### **Asignación de relaciones a clientes**

Respete los siguientes pasos para asignar relaciones a un cliente:

- 1. Seleccione el cliente para el que desea definir una relación.
- 2. Pulse el botón derecho del mouse y elija la opción "Establecer relaciones" desde el menú contextual o pulse sobre el botón "Establecer relaciones" de la barra de herramientas.
- 3. A continuación, seleccione la relación a establecer e ingrese la carpeta a utilizar, cliqueando en el botón "Asignar relación".
- 4. Finalmente pulse "Aceptar".

Para eliminar la asignación de carpetas a una relación se debe seguir los pasos 1 y 2 del punto

anterior y eliminar la asignación de la carpeta utilizando la tecla *<Suprimir>*o pulsando sobre el botón "Quitar relación".

Puede definir una relación para varios clientes a la vez con sólo seleccionar los clientes y luego, acceder a la opción *Establecer relaciones*.

Desde la opción Establecer relaciones también puede crear o eliminar relaciones con sólo cliquear sobre los respectivos iconos. Tenga en cuenta que en caso de eliminar una relación, se la borrará para todos los clientes.

Para más información sobre este tema, consulte el ítem *Relaciones*.

## **Búsquedas**

El clasificador de clientes puede activarse como un completo buscador. Para ello cuenta con un mecanismo de búsqueda más amplia que la que ofrece el buscar común.

Para acceder el modo de búsqueda, simplemente haga clic en el panel Buscar.

Mediante esta opción será posible buscar dentro de ítems no clasificados, o por carpeta.

Además, dispone de un método de opciones más avanzadas, en la que será posible seleccionar la o las columnas que desee realizar la búsqueda y el o los filtros usa series o usa partidas.

Para el caso de los filtros, será necesario seleccionar una columna para la búsqueda.

**Tipos de búsqueda**

## **Búsqueda simple (opción por defecto)**

En este caso, se busca que el texto ingresado forme parte de alguno de los campos en los que se realizar la búsqueda. Es una búsqueda similar a la que realiza **Ms Windows.**

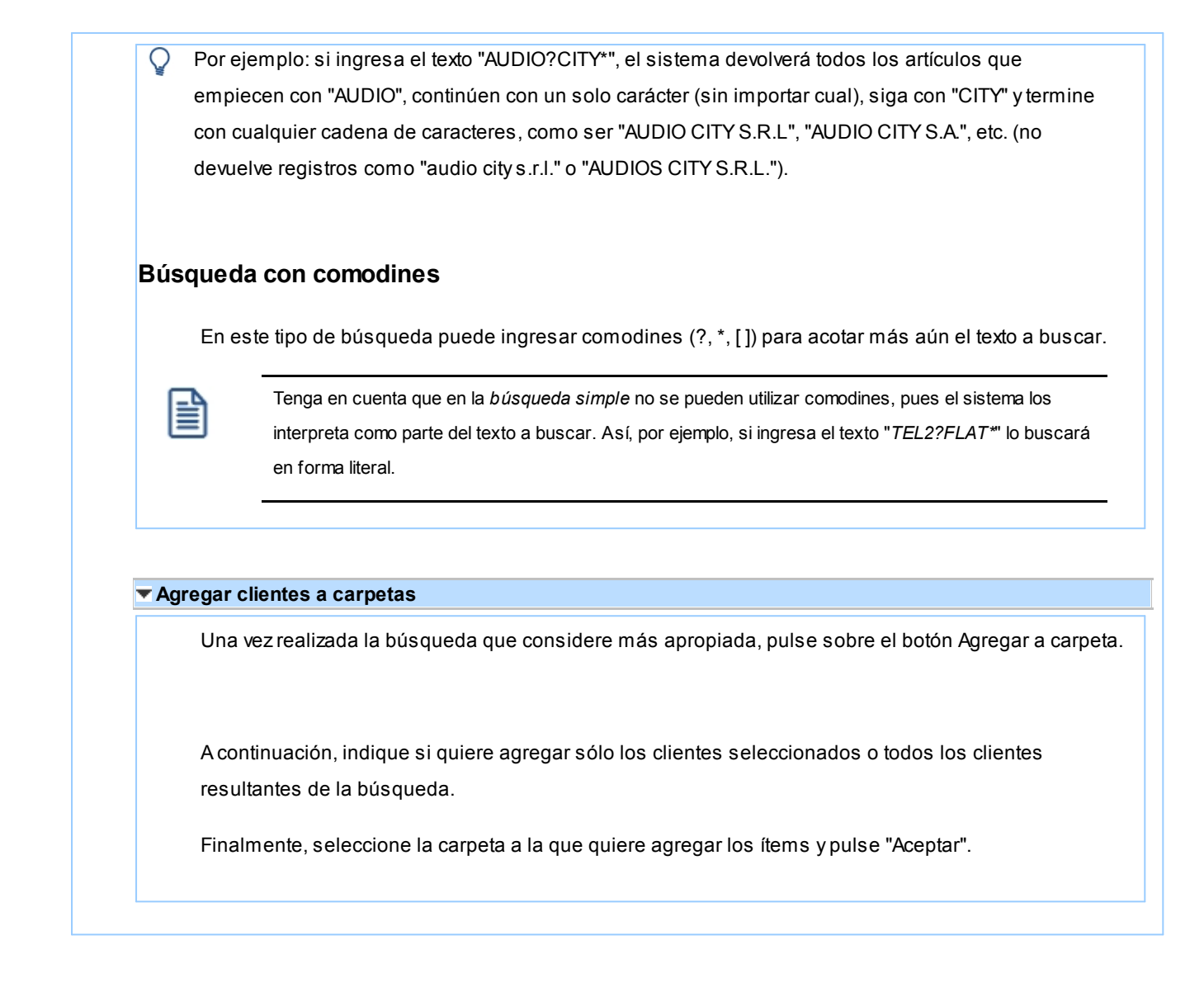

# <span id="page-62-0"></span>**Consulta**

Utilice este proceso para consultar la clasificación de clientes, sin poder realizar modificaciones.

Tenga en cuenta que no podrá:

- · Crear / eliminar carpetas.
- · Crear / eliminar relaciones.
- · Asignar / eliminar clientes de carpetas.
- · Asignar / eliminar relaciones de clientes.
- · Modificar los parámetros del proceso.

Para obtener más información sobre como realizar modificaciones en el circuito del Clasificador de Clientes y operar con él, consulte el proceso [Clasificador de Clientes - Definición.](#page-54-0) 41

# <span id="page-63-0"></span>**Clientes potenciales**

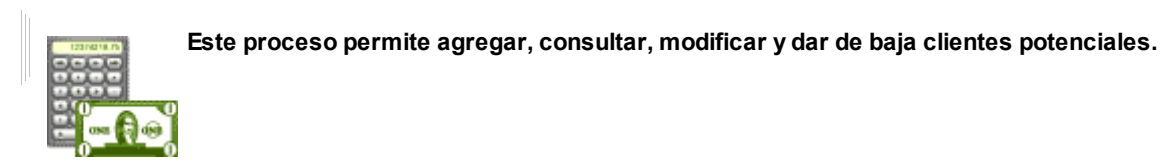

Este tipo de clientes se utiliza únicamente en los procesos relacionados con [Cotizaciones.](#page-116-0) 103

# **¿A qué llamamos "clientes potenciales"?**

Llamamos clientes potenciales a aquellos que pueden convertirse en clientes habituales o clientes ocasionales para los que se ingresa información básica que posibilite emitir cotizaciones. Esta información se mantiene en el sistema y puede ser consultada con posterioridad a la emisión de la cotización.

Los clientes potenciales se transforman en clientes habituales o clientes ocasionales una vez que usted decida registrarlos como tales, al general un pedido o desde el comando <u>Contactos.</u>I 51

<span id="page-63-1"></span>· <F3> - Próximo cliente

Esta función está disponible sólo si se encuentra habilitado el parámetro *Codificación automática de clientes*  $p$ o*tenciales* en la solapa *Clientes* del proceso <u>[Parámetros de Ventas](#page-209-0)</u> | ग्ब्बी, y se completa utilizando el valor ingresado en el próximo código de cliente.

## **Comandos del menú Clientes potenciales**

A continuación se detallan los comandos disponibles desde el menú de la ventana de <u>Clientes Potenciales.</u> I 50

- <u>[Agregar](#page-64-1)</u>l 5f
- <u>[Copiar](#page-64-2)</u> 51
- <u>[Eliminar](#page-64-3)</u>l 5f
- <u>[Modificar](#page-64-4)</u>l 51
- <u>[Contactos](#page-64-0)</u> 51
- <u>[Operaciones](#page-64-5)</u> 5 f
- <mark>[Buscar](#page-65-0)</mark> 52
- [Ms Office](#page-65-1) 52
- <u>[Adjunto](#page-65-2)</u>l 52

#### <span id="page-64-1"></span>**Agregar**

**Utilice este comando para dar de alta un nuevo cliente potencial.**

Si en la solapa *Clientes* del proceso <u>[Parámetros de Ventas](#page-211-0)</u> । ªªीestá activo el parámetro *Clasifica clientes potenciales en altas,* luego de confirmar el ingreso del nuevo cliente potencial, se abre automáticamente el cl<u>asificador</u>| 57 para incorporar el nuevo cliente potencial a alguna clasificación.

## <span id="page-64-2"></span>**Copiar**

**Utilice este comando para generar un registro de un cliente potencial similar a uno ya existente.**

Para ello, siga los siguientes pasos:

- 1. Ubique en pantalla el cliente a copiar, mediante la barra de navegación o el comando <u>Buscar.</u> Sz
- 2. Ejecute el comando *Copiar.* La pantalla se completará con todos los datos del cliente potencial.
- 3. Modifique los datos que sean necesarios.
- 4. Presione la tecla *<F10>*para confirmar el ingreso.

#### <span id="page-64-3"></span>**Eliminar**

**Utilice este comando para eliminar o borrar el cliente potencial seleccionado.**

Sólo es posible eliminar clientes potenciales que no tengan cotizaciones generadas.

#### <span id="page-64-4"></span>**Modificar**

**Este comando permite modificar todos los datos del cliente potencial seleccionado, a excepción de su código de cliente.**

Desde este comando, usted tiene acceso a las siguientes funciones: <u>Próximo Cliente - <F3></u>| sળ<u>ે, [Crear Habitual](#page-65-3)</u> <u>[- <F5>](#page-65-3)</u>| 52ौे y <u>Contactos - <F9>.</u>| 51

## <span id="page-64-0"></span>**Contactos**

**Mediante este comando, usted accede a la pantalla de ingreso de datos de cada uno de los contactos del cliente potencial.**

Es posible registrar el nombre, fono, cargo, correo electrónico de cada contacto, y además, indicar si es cliente habitual e ingresar observaciones.

#### <span id="page-64-5"></span>**Operaciones**

**Este comando reúne un grupo de opciones: [Crear habitual](#page-65-3) y [Clasificar.](#page-65-4)** 52 52

## <span id="page-65-3"></span>**Crear Habitual**

Esta opción convierte el cliente potencial en un cliente habitual.

Si en la solapa *Clientes* del proceso <u>[Parámetros de Ventas](#page-211-0)</u>| खोestá activo el parámetro *Codificación automática de clientes*, el código de cliente se genera en forma automática, teniendo en cuenta el valor ingresado en el campo *Próximo código de cliente*.

Caso contrario, es necesario que ingrese el nuevo *código de cliente* a asignar.

El sistema solicita su confirmación para convertir el cliente potencial seleccionado en un cliente habitual.

El cliente potencial es eliminado del sistema, siendo reemplazado por el nuevo cliente habitual. En la conversión del cliente se mantiene toda la información del cliente potencial (datos asociados, contactos, características de la facturación).

Si el cliente potencial tiene cotizaciones, éstas se reclasifican, asignándoseles el código del nuevo cliente habitual generado.

## <span id="page-65-4"></span>**Clasificar**

Utilice este comando para acceder al <u>clasificador de clientes potenciales</u> | 5기en modo *definición*.

Sólo es posible utilizar este comando si tiene permiso para acceder al proceso [Clasificador de Clientes](#page-71-0) <u> [Potenciales - Definición](#page-71-0)</u>| 5ধী

## <span id="page-65-0"></span>**Buscar**

**Permite localizar un cliente potencial, aplicando distintos criterios de búsqueda.**

Estos criterios pueden ser: código de cliente, región, zona, Razón Social, R.U.T. y grupo.

## <span id="page-65-1"></span>**Ms Office**

**Este grupo de opciones permite la conectividad con Outlook y Word, para realizar tareas relacionadas con los clientes potenciales.**

Para más información, consulte el ítem <u>conectividad con Ms Office</u>l 11.

## <span id="page-65-2"></span>**Adjunto**

**Este comando permite asociar una imagen y un archivo al cliente potencial.**

La imagen debe respetar el formato BMP o JPG, mientras que el archivo asociado puede ser de cualquier formato.

**Astor** muestra en pantalla el contenido del archivo cuando su formato es RTF o TXT, de lo contrario, muestra el

icono que representa al archivo. Al hacer doble clic sobre el icono, **Astor** exhibe el contenido utilizando la aplicación asociada en **Ms Windows.**

# **Ítems generales**

*Código de Cliente:* identifica en forma unívoca al cliente potencial.

Puede contener tanto números como letras o cualquier otro caracter. Tenga en cuenta que no es necesario ocupar todos los caracteres disponibles para el "código".

#### **Codificación automática de clientes potenciales**

Con respecto al código de cliente potencial a asignar, es posible parametrizar si aplica la codificación automática.

Si elige esta modalidad, al ingresar un nuevo cliente potencial, se genera automáticamente el código a asignar (de acuerdo a lo ingresado en el proceso <u>Parámetros de Ventas</u>| 1961 en el campo *Próximo Nro.* de la ventana Clientes *Potenciales).* En este caso, el código generado no es editable.

Si opta por no utilizar la codificación automática, al registrar un nuevo cliente potencial, ingrese el código a asignar o bien, al menos un dígito y utilice la funcionalidad *Próximo Cliente - <F3>.*

Los *Códigos de Zona* y *Región* son obligatorios.

**Condición de Venta:** este campo es obligatorio. Ingrese el código de <u>condición de venta</u>l 63 asociado al cliente potencial.

Este código será sugerido posteriormente en el ingreso de cotizaciones, pero es posible modificarlo.

*Lista Habitual:* ingrese, de manera opcional, la lista de precios habitual asociada al cliente potencial.

Este dato será sugerido en el ingreso de la cotización.

*% Descuento:* si habitualmente corresponde un porcentaje de descuento, es conveniente ingresarlo para que sea sugerido por el sistema durante el ingreso de la cotización.

*Correo electrónico:* ingrese la dirección de correo electrónico del cliente potencial.

De esta manera, podrá generar E-mails a través de **Ms Outlook** en forma automática.

Página Web: ingrese la página Web del cliente potencial.

*Rubro Comercial:* indique el Rubros comerciales al cual pertenece el cliente.

Este dato será de utilidad para la clasificación de Clientes y para obtener informes de ventas por Rubro comercial en **Astor Live.**

Luego de ingresar todos los datos requeridos, pulse *<F10>*para acceder a la ventana donde podrá ingresar la información correspondiente al cálculo de impuestos.

# **Datos adicionales para clientes potenciales**

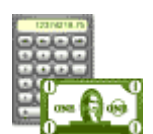

**Los siguientes datos están disponibles luego de ingresar o modificar los datos del cliente potencial, al pulsar** *<F10>***tendrá la posibilidad de cargar o modificar los siguientes valores.**

Desde esta ventana podrá parametrizar los valores correspondientes al cálculo de impuestos:

- [Características de Facturación](#page-67-0) 54
- [Concepto](#page-68-0) 55
- <mark>[Formularios](#page-68-1)</mark> 55
- <u>[Parametrización contable](#page-68-2)</u>l 55

## <span id="page-67-0"></span>**Características de Facturación para clientes potenciales**

**Las características de facturación indican qué impuestos deben calcularse cuando se emite una cotización a un cliente potencial y la forma de exponerlos.**

Esta información se combina con las tasas de impuestos definidas para los artículos que se incluyen en el comprobante.

*R.U.T.:* ingrese el tipo y número de documento asociado al cliente.

El sistema realiza la verificación automática del número de R.U.T. e informa si no es correcto.

Si el cliente es *Receptor electrónico,* no es posible ingresar como identificación, los valores '84 - Documento del Exterior' ni '94 - Pasaporte'. En este caso, el único valor válido es '80 - R.U.T.'

Si el cliente es receptor electrónico, no es posible ingresar como identificación, los valores 84 – Documento del Exterior ni 94 – Pasaporte.

## <span id="page-68-0"></span>**Concepto**

*Liquida IVA:* este campo indica si se calculará el IVA en las cotizaciones, está asociado a la categoría de IVA del cliente potencial.

Los valores posibles son:

- · **S:**Cliente con categoría Responsable Inscripto o Cliente Ocasional.
- · **N:**El cliente no paga IVA.

De todos los valores comentados, 'N' es el único que no realiza el cálculo de IVA en las cotizaciones.

Si el cliente potencial liquida IVA (valor 'S'), indique si discrimina el importe de IVA en las cotizaciones, y si además corresponde liquidar sobretasas o subtasas de IVA.

*Porcentaje de Exclusión:* en caso de liquidar sobretasas de IVA, puede indicar un porcentaje de exclusión.

*Otro Impuesto:* indique en este campo si corresponde aplicar otros impuestos al generar cotizaciones, si se discriminan y si se aplican tasas o sobretasas.

## <span id="page-68-1"></span>**Formularios**

Indique el formulario (archivo .Typ) a utilizar para la impresión de <u>Facturas</u> अबी, <u>Notas de crédito</u> | यश्री y/o <u>Notas de débito</u> , independientemente que el comprobante sea electrónico o no electrónico, de exportación o de uso en el mercado 398 local.

El sistema tiene en cuenta por defecto, el formulario 'Habitual', pero usted puede elegir 'Otro'. En este último caso, seleccione el *Nombre del TYP* a considerar.

## <span id="page-68-2"></span>**Parametrización contable**

Acceda a informar los parámetros contables si previamente configuró que no integra con **Contabilidad Pro,** en caso contario acceda a <u>parametrización contable de Clientes potenciales.</u>I 23 <del>f</del>

*Cuenta Cliente:* señala la cuenta contable asociada al cliente para el total del comprobante, para su imputación automática en los asientos.

Si el campo está en blanco, el asiento tomará la cuenta genérica asignada al valor 'TO' según la definición del tipo de asiento utilizado.

*Centro de Costo Cliente:* se utiliza para indicar a qué centro de costo se aplicarán los importes destinados a la cuenta contable del cliente. Se pedirá su ingreso sólo si el campo *Cuenta* no está en blanco.

El ingreso del campo *Centro de Costo* es optativo y pueden presentarse las siguientes situaciones:

- · Si éste queda en blanco, habiéndose ingresado un código de cuenta contable, los importes destinados a la cuenta quedarán sin asignación de centro de costo.
- $\bullet~$  Si los campos *Cuenta* y Ce*ntro de Costo* quedan en blanco, al realizarse el proceso <u>[Pasaje a Contabilidad,](#page-574-0)</u> क्लीel asiento generado tomará la cuenta genérica asignada según la definición del tipo de asiento utilizado y la distribución en centros de costo definida en el tipo de asiento.

La definición de los campos *Cuenta* y *Centro de Costo* está relacionada con la definición de tipos de asiento en el módulo de **Ventas.**

Para mayor información sobre cómo definir el valor 'CL' a fines de generar el asiento contable con el Total del Comprobante en la cuenta del cliente, consulte el ítem <u>Tipos de Asiento.</u>I 12<sup>5</sup>

# **Envío de documentos electrónicos**

**Si su empresa es Emisora de Documentos Electrónicos, complete los siguientes datos para identificar cada uno de sus clientes según estén o no adheridos al régimen de Factura Electrónica.**

*Receptor Electrónico:* defina si su cliente es un receptor electrónico o un receptor manual (no electrónico).

Para más información acerca de estas definiciones, consulte la Resolución Exenta SII Nº 45 del 01 de Septiembre del 2003 (en la página del SII: [http://www.sii.cl/documentos/resoluciones/2003/reso45.htm\)](http://www.sii.cl/documentos/resoluciones/2003/reso45.htm).

*Autoriza el Envío Electrónico de Documentos:* si el cliente no es un receptor electrónico, indique si autoriza el envío electrónico de la representación impresa del documento electrónico (cuando no hay entrega de mercaderías).

Para más información, consulte la Resolución Exenta SII Nº 11 del 14 de Febrero del 2003 (en la página: [http://](http://www.sii.cl/documentos/resoluciones/2003/reso11.htm) [www.sii.cl/documentos/resoluciones/2003/reso11.htm\)](http://www.sii.cl/documentos/resoluciones/2003/reso11.htm).

*Requiere información adicional en el xml:* si el cliente es *receptor electrónico* configure el ingreso de datos adicionales para los documentos tributarios electrónicos que genere al cliente.

*Forma de Envío:* si su cliente es receptor electrónico o bien, es receptor manual que otorgó su autorización, seleccione la forma de envío de los documentos tributarios electrónicos (DTE).

Usted puede optar por una de las siguientes opciones: e-mail, e-mail / papel o tener en cuenta la definición del 123 [talonario.](#page-136-0)

Si el cliente no es un receptor electrónico y no autoriza el envío electrónico de documentos, la única opción disponible es 'Papel' (se imprimirá el documento tributario electrónico).

*Mail Envío DTE:* complete la dirección de e-mail para el envío de los documentos electrónicos.

Este dato es de ingreso obligatorio si usted es emisor de documentos electrónicos y se encuentra en [Etapa de](#page-661-0) <u>[Producción](#page-661-0)</u>|ෲীy la Forma de Envío es e-mail o e-mail / papel.

Para enviar un Documento Tributario Electrónico (DTE) a varios destinatarios, ingrese las direcciones de e-mail separadas por punto y coma, seguidas por un espacio en blanco (; ). Ejemplo: [destinatario1@hotmail.com](mailto:destinatario1@hotmail.com); [destinatario2@yahoo.com](mailto:destinatario2@yahoo.com)

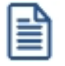

**Recuerde: para que pueda operar con estos datos, es necesario que parametrice correctamente los campos referidos a factura electrónica en Parámetros de Ventas.**

# <span id="page-70-0"></span>**Clasificador de clientes potenciales**

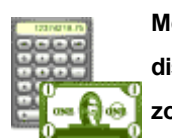

**Mediante esta herramienta, usted clasifica sus [clientes potenciales](#page-63-0) de acuerdo a** 50 **distintos criterios a definir (por ejemplo, segmento de mercado, tipo de cliente potencial, zona, etc.).**

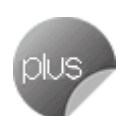

Utilice esta clasificación para:

- · Seleccionar clientes potenciales desde el ingreso o emisión de comprobantes.
- · Acceder a la ficha del cliente potencial.
- · Obtener información de gestión a través del análisis multidimensional de cotizaciones.

## **Invocación desde otros procesos**

Es posible invocar al clasificador de <u>clientes potenciales</u> I 50 desde el proceso <u>Generación / Modificación de</u> [cotizaciones.](#page-249-0) 236

Cuando ingrese un cliente potencial, puede optar por:

- · ingresarlo directamente;
- · pulsar *<Enter>*y elegirlo desde la lista;

· pulsar *<ALT + C>*para llamar al clasificador y hacer doble clic o pulsar *<Enter>*sobre la grilla de clientes potenciales o sobre la grilla de relaciones, para seleccionar el cliente potencial.

También, es posible invocar al clasificador desde la ficha de <u>clientes potenciales.</u>I <sup>50</sup>lutilizando la opción <u>Clasificar</u>I 52 del <u>comando Operaciones .</u>| 51

#### **Aclaraciones**

- · El clasificador se invoca en modo Consulta,por lo que no es posible realizar modificaciones.
- · Sólo se visualizan las carpetas habilitadas para el módulo desde el que lo está llamando.

Para más información sobre la habilitación de módulos para una carpeta, consulte el ítem Parámetros de una carpeta.

## **Invocación a otros procesos**

Desde el clasificador de clientes potenciales, usted puede invocar la ficha de <u>Clientes Potenciales.</u> I <sup>50</sup>

Para ello, posiciónese sobre un cliente potencial y realice una de las siguientes acciones:

- · Pulse el botón derecho de su mouse y elija dentro del menú contextual, la opción Actualización de clientes.
- Elija el proceso a acceder desde el botón <sup>\$</sup> · rerocesos relacionados".

# <span id="page-71-0"></span>**Definición**

Este proceso presenta las mismas características que la opción <u>Definición</u>| 4ヿ del clasificador de clientes **habituales.**

## **Consulta**

**Este proceso presenta las mismas características que la opción [Consulta](#page-62-0) del clasificador de clientes habituales.** 49

# **Rubros comerciales**

**Ingrese los rubros comerciales que serán utilizados desde el módulo Ventas para la clasificación de clientes, o desde el módulo Compras para la clasificación de proveedores.**
Utilice **Astor Live** para obtener informes de compras por Rubro comercial.

Si desea *Eliminar* un rubro comercial verifique que este no se encuentre asociado a un Cliente o a un Proveedor.

Si no desea utilizar un rubro comercial para clientes o proveedores, sólo desactive la casilla de **Ventas** o **Compras** según corresponda, en la opción *Habilitado para.*

# **Grupos empresarios**

**Este proceso le permite agregar nuevos grupos empresarios, así como también consultar, listar, modificar y dar de baja grupos existentes.**

Una vez definidos los datos generales del grupo empresario (código, domicilio, descripción, observaciones, etc.), complete la siguiente información:

*Correo electrónico:* ingrese la dirección de correo electrónico del grupo empresario.

Esto permitirá generar E-mails a través de **Ms Outlook** en forma automática para el envío del resumen de cuenta.

*Página Web:* ingrese la página Web del grupo empresario.

*Control de Crédito:* indique si el control sobre el límite de crédito se realizará considerando la cuenta corriente de cada cliente o si se considerará la cuenta corriente de todo el grupo empresario.

*Cupo de Crédito:* este campo permite indicar un importe de crédito en cuenta corriente para el grupo empresario.

El sistema controlará los importes en los procesos de ingreso de comprobantes, si exceden el crédito disponible, el sistema emite un mensaje o bien no permite su ingreso, según la parametrización del perfil. Para más información, consulte el proceso <u>[Perfiles de Facturación.](#page-156-0)</u>I 143

*Cláusula moneda extranjera contable:* al activar este parámetro, las facturas que se generan para este grupo empresario estarán canceladas cuando el total en moneda extranjera de la factura coincida con el total en moneda extranjera de los comprobantes que se le imputen, independientemente de la moneda con la que se confeccione cada comprobante.

Es decir que sus deudas serán expresadas en moneda extranjera y, contablemente, la cuenta en moneda corriente se irá ajustando a través de comprobantes por diferencia de cambio.

De lo contrario, las deudas del grupo empresario serán en moneda corriente y podrán expresarse en moneda extranjera contable considerando la cotización de origen de cada comprobante que conforma la cuenta, o reexpresando la cuenta corriente con una cotización ingresada en el momento de la consulta.

Los clientes que integren grupos empresarios deben respetar la *cláusula moneda extranjera* del grupo.

### **Algunas consideraciones**

Una vez que defina los grupos empresarios con los que trabaja, indique los clientes que los integran. Debe realizar esta tarea en el proceso <u>Clientes.</u>| 19

**Astor** permite administrar la cuenta corriente unificada para el grupo empresario o administrarla en forma individual para cada cliente del grupo cuando usted así lo prefiera.

Puede ingresar recibos de cobranzas involucrando comprobantes de distintos clientes del grupo empresario. Para modificar las imputaciones realizadas utilice el proceso *Imputación de* [comprobantes.](#page-504-0) 491

# **Vendedores**

**Este proceso permite agregar nuevos vendedores, así como también consultar, listar, modificar y dar de baja vendedores existentes.**

*% de Comisión:* utilice este campo para calcular comisiones a vendedores según el porcentaje individual asignado.

*Inhabilita:* active el campo para inhabilitar al vendedor en pantalla.

Defina por lo menos un vendedor para poder facturar con el sistema.

# **Transportes**

**La definición de transportes se utiliza para poder incluir en la factura un porcentaje de recargo por flete y, para imprimir en los comprobantes, los datos del transportista.**

Este proceso permite agregar nuevos transportes; consultar, listar, modificar y dar de baja transportes existentes.

Si no utiliza esta opción, ingrese un código de transporte con porcentaje de recargo igual a cero.

# <span id="page-74-0"></span>**Regiones**

**Este proceso le permite agregar nuevas regiones, consultar, listar y modificar las regiones existentes o darlas de baja.**

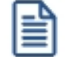

Recuerde que, para poder eliminar una región, no debe existir ningún cliente que pertenezca a la misma.

Cada cliente tiene asociado un código de región. Esto le permite obtener listados de ventas por región o por región y tipo de artículo.

# **Países**

**Este proceso le permite definir los países con los que opera su empresa.**

Una vez definido cada uno de los países, asígnelos a las respectivas <u>regiones</u> 6 <sup>6</sup> .

Utilice **Astor Live** para obtener informes de ventas por país.

Si lo prefiere, puede ingresar el *Número de R.U.T.* correspondiente a personas jurídicas y/o físicas al que pertenecen los clientes del exterior. Recuerde que esta resolución general estableció un número de R.U.T. único para todas las personas jurídicas y otro para todas las personas físicas de cada uno de los países. Por ejemplo, el número de R.U.T. de una persona jurídica de Brasil es ##.########.#

Si necesita registrar el R.U.T. para Otro tipo de entidad (organismos gubernamentales), ingréselo como R.U.T. para Personas Jurídicas.

Al agregar un cliente, el sistema propone el número de R.U.T. correspondiente a las personas jurídicas de ese país. Utilice la tecla *<F7>*para considerar el R.U.T. correspondiente a personas físicas.

*Clasificación A.F.I.P.:* si usted genera comprobantes electrónicos de exportación, complete este campo con el código

que la A.F.I.P. asigna a cada país.

# **Zonas**

**La definición de zonas le permite clasificar a sus clientes, y obtener listados de ventas por zona.**

Este proceso le permite agregar nuevas zonas, consultar, listar y modificar las zonas existentes o dar de baja zonas, siempre que no exista algún cliente que pertenezca a la zona a eliminar.

*% de Comisión:* utilice este campo para calcular comisiones a vendedores según sus zonas de venta.

# **Tasas**

**Este proceso le permite definir las tasas correspondientes a cada tipo de impuestos, que luego se aplicarán a los artículos y a los clientes.**

Cada tipo de impuesto tiene un rango válido de códigos. Esto permite que sean diferenciados por el sistema.

Defina por lo menos un código de cada tipo. Para aquellos tipos de impuesto no requeridos (debido a la naturaleza de los artículos que comercializa y las normas legales), defina un solo código con porcentaje cero.

Las tasas o porcentajes pueden ser también valores negativos. Esto se utilizará, fundamentalmente, para definir subtasas.

Para el caso de códigos de IVA, es recomendable definir como código '1' a la tasa general de IVA.

Las sobretasas de IVA se aplican sobre el total gravado del comprobante.

*Importe Mínimo:* este campo es de utilidad para el caso de tasas que se calculan sólo a partir de un importe determinado. En este campo se consigna el importe mínimo gravado a partir del que se calculará la sobretasa correspondiente.

*Código Impuesto SII:* asocie al código de tasa, la codificación definida por el Servicio de Impuestos Internos (SII) para los Tipos de Impuestos y Recargos.

### **Especificaciones referidas a los códigos**

Dentro de los códigos habilitados para otros impuestos, los códigos '40' y '82' se utilizan únicamente

para el caso que el impuesto no surja de un porcentaje, es decir, que sea un importe fijo y particular en cada artículo. Por ello, al ingresar este código el sistema asume un porcentaje nulo.

En el momento de facturar un artículo que tenga definido este código de impuesto, el proceso de facturación requerirá el importe unitario que corresponda para el impuesto, tomando por defecto el que se encuentre definido para el artículo.

# <span id="page-76-0"></span>**Condiciones de venta**

**La definición de una condición de venta incluye el desglose de los porcentajes del monto, que serán abonados a una determinada cantidad de días a partir de la fecha de la factura.**

Este proceso le permite agregar nuevas condiciones de venta, consultar, listar y modificar condiciones de venta existentes o bien darlas de baja.

Para cada desglose es posible establecer un porcentaje de interés por la financiación y fechas alternativas de vencimiento (anteriores o posteriores) al vencimiento formal, definiendo un porcentaje de descuento o recargo para cada una.

Más información...

Siempre que una factura cuente con fechas alternativas de vencimiento, en el momento de realizar las cobranzas de sus cuotas (o bien de imputarle un recibo a cuenta), el sistema controla en qué fecha fue realizado el cobro. En el caso de los procesos de *Cobranzas*, se sugiere el importe correspondiente a cada fecha.

Para ajustar el importe original de la factura al efectivamente cobrado, se generan comprobantes de crédito o débito en forma automática.

Para más información consulte [¿Cómo genero recargos/descuentos para cobros en fechas posteriores/](#page-759-0) <u>[anteriores al vencimiento real de la factura?](#page-759-0)</u> । <sub>74</sub>6.

*Lista de Precios Asociada:* este campo permite asociar una lista de precios a la condición de venta.

Esta lista tiene prioridad sobre la asociada al <u>[cliente.](#page-32-0)</u>I 1화Estos datos serán utilizados en los procesos que soliciten la condición de venta y lista de precios.

<span id="page-76-1"></span>*Genera fechas alternativas de vencimiento:* al activar este parámetro el sistema le solicitará, para cada porcentaje del monto, al menos una fecha alternativa al vencimiento formal de la factura, con su porcentaje relacionado de recargo o descuento.

 $\blacktriangledown$  Más información...

Al activar esta opción el sistema calcula, en el momento de generar la factura, fechas alternativas de

vencimiento para cada cuota, que serán utilizadas posteriormente al cobrar la factura.

Al cobrar la factura, el saldo pendiente de la cuota estará referido a la fecha en que se realiza el cobro.

Si el importe propuesto es mayor o menor al de la factura, se generarán automáticamente comprobantes de descuento o recargo (créditos o débitos) para ajustar el importe real de la factura.

Indique una cantidad de días (en negativo) y un porcentaje de descuento si desea efectuar un descuento por pronto pago.

Indique una cantidad de días (en positivo) y un porcentaje de recargo si desea efectuar un recargo por pagos posteriores a la fecha de vencimiento.

Es posible combinar ambas opciones.

# Ejemplo...

### **Definición de la condición de venta:**

**Cantidad de cuotas:**3

**Vencimiento:**los días 5 de cada mes

**Genera fechas alternativas de vencimiento**

**Primer alternativa de vencimiento:**se realiza un descuento del 0.5% si se abona la factura hasta 10 días antes del vencimiento.

**Segunda alternativa de vencimiento:**se realiza un recargo del 0.5% si se abona la factura luego de su fecha de vencimiento y hasta 10 días después .

### **Fechas de vencimiento calculadas:**

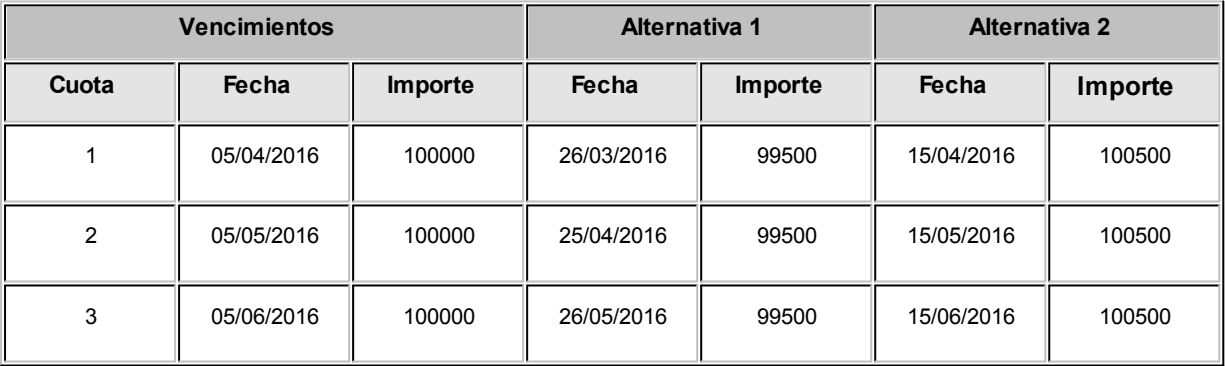

### **Cobro de la primer cuota:**

- · **Opción 1:**se efectúa el cobro el día 05/04/2016 por \$100000. No se genera ningún comprobante de ajuste.
- · **Opción 2:**se efectúa el cobro el día 26/03/2016 por \$99500. Se genera una nota de crédito por \$500 para ajustar la diferencia por el cobro correspondiente a la primer fecha alternativa.

· **Opción 3:**se efectúa el cobro el día 10/04/2016 por \$100500. Se genera una nota de débito por \$500 para ajustar la diferencia por el cobro correspondiente a la segunda fecha alternativa.

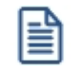

Si el cobro se efectúa pasada la segunda alternativa de vencimiento, el sistema calculará intereses por mora del modo habitual.

*Genera débitos por mora:* defina si se debe calcular interés por mora con una política en particular sobre los comprobantes que se generan con esta condición de venta.

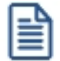

Tenga en cuenta que una factura puede generar mora, a pesar de que este parámetro se encuentre inactivo, si el cliente tiene asignada una política de interés en particular, o si existe una política definida a nivel general.

*Política de cálculo:* **e**s posible asignar una <u>política de cálculo de interés</u> । <sub>''</sub>aa la condición de venta. En el momento de generar un comprobante, y en el caso que el <u>[cliente](#page-32-0)</u>l 19\no tenga asociada una política en particular, se asignará la política de la condición de venta a la factura (\*). No es de ingreso obligatorio.

(\*) Más información...

La asignación de la política al comprobante se realiza teniendo en cuenta el siguiente orden de prioridades:

- En primer lugar se utiliza la política del <u>cliente ⊡9</u> si éste tiene alguna asignada.
- En segundo lugar se utiliza la política de la <u>condición de venta</u>l 63 si ésta tiene alguna asignada.
- · En tercer lugar, se utiliza la política definida a nivel general, en [Parámetros de Ventas.](#page-209-0) 196

Para más información consulte la <u>Guía de implementación sobre intereses por mora.</u>I <sup>99</sup>i

*Período de vigencia:* ingrese el rango de fechas en las que estará vigente la condición de venta. Este dato no es de ingreso obligatorio.

Es posible ingresar sólo una de las fechas. En este caso, si ingresa sólo la primera, el sistema comienza a tener en cuenta la condición a partir de esa fecha, sin tope superior. Por el contrario, si ingresa sólo la segunda, la condición está vigente hasta la fecha indicada, y sin límite inferior.

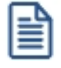

Puede utilizar la vigencia para deshabilitar condiciones de venta que ya no utiliza.

*Tipo de pago en equipo fiscal:* si emite boletas por medio de un equipo fiscal, es necesario que asocie a cada condición de venta, el tipo de pago configurado en el equipo fiscal.

### **Configuración de los tipos de pago**

Si no está instalado el módulo **Tesorería,** entonces deberá configurar los tipos de pago, tanto para las condiciones de venta contado como para las de cuenta corriente.

Si tiene instalado el módulo **Tesorería,** sólo configure el tipo de pago para las condiciones de venta en cuenta corriente, ya que los tipos de pago para las ventas contado se configurarán en cada una de las cuentas de **Tesorería** que utilice.

Para consultar los medios de pago configurados en su equipo fiscal, vea el ítem Tipos de pago en el proceso Operación de equipos fiscales.

**Aplicar condiciones de ventas** 

### **Tipo de pago en equipo fiscal:**

Si en su equipo fiscal configuró como medio de pago cuenta corriente: '3' – Cuenta corriente, deberá asociar a cada condición de venta cuenta corriente, el número '3'.

De esta manera, cada vez que realice una boleta en cuenta corriente, se enviará al equipo fiscal el importe de pago para el medio de pago número '3'.

### **Ingreso de fecha vencimiento y cantidad de días:**

Fecha primer vencimiento: 01/07/2016.

Seleccionando '30 días' como diferencia entre cuotas, el próximo vencimiento calculado será el 31/07/2016.

Seleccionando '1 mes', el vencimiento será el 01/08/2016.

Puede definir distintas formas de cálculo de interés y la cantidad de cuotas es ilimitada.

Para cada porcentaje del monto es posible definir:

# **Datos para el cálculo de fecha de vencimiento**

*% del total facturado:* indique el porcentaje de la factura sobre el que se aplicarán las condiciones a definir en este renglón de la grilla.

*Cantidad de cuotas:* cantidad de vencimientos en los que se dividirá el importe resultante.

*Vencimientos:* seleccione la modalidad que desea utilizar para calcular la fecha de vencimiento de los comprobantes.

曽

Active el parámetro de ventas *Traslada al siguiente día hábil* (para vencimientos que se registran en días sábado, domingo o feriado) si desea que esta situación se tenga en cuenta para el cálculo de la fecha de vencimiento.

Las opciones posibles son:

· **Día fijo del mes:**al seleccionar esta opción debe ingresar en la columna "Día/s" el día del mes en que desea que venza su factura.

苣

Tenga en cuenta que si un determinado mes no tiene el día 29, 30 o 31 el vencimiento pasará al día siguiente o día hábil siguiente (según lo configurado en <u>Parámetros de ventas</u> | 1961). Si lo que necesita es que el vencimiento se registre el 'último día del mes' o el 'último día hábil del mes' utilice las opciones homónimas en lugar de 'día fijo del mes'.

# Ejemplo...

1) **Condición de venta con:**  Cantidad de cuotas = 1 Vencimiento = día fijo del mes  $Di**a**/s = 5$ Fecha de factura: 01/04/2016 Fecha de vencimiento: 05/04/2016. 2) **Misma definición de la condición de venta variando la fecha de facturación 10/04/2016** Fecha de vencimiento: 05/05/2016.

· **Día / mes fijo:**indique en que *Día / Mes* del año debe vencer la primer cuota de su factura.

# Ejemplo... 1) **Condición de venta con:**  Cantidad de cuotas = 1 Vencimiento = día / mes fijo Día/Mes = 05/05 Fecha de factura: 01/04/2013 Fecha de vencimiento: 05/05/2013 2) **Misma definición de la condición de venta variando la fecha de facturación 10/05/2016:**

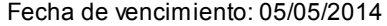

· **Día / mes / año fijo:** al seleccionar esta opción la primera fecha de vencimiento será la indicada en la columna "Fecha fija". Tenga en cuenta que si se factura posteriormente a esta fecha, se asignará como primer fecha de vencimiento, la fecha de emisión del comprobante.

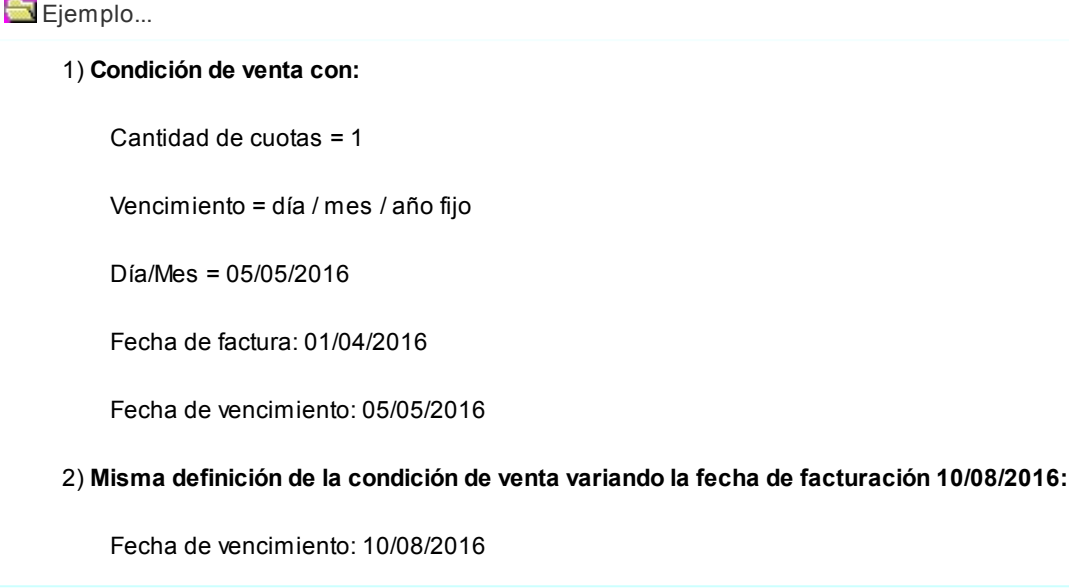

· **A vencer en (días):**seleccione esta opción e indique en la columna homónima a cuantos días de la fecha de emisión de la factura desea que se calcule el primer vencimiento.

# Ejemplo...

1) **Condición de venta con:**  Cantidad de cuotas = 1 Vencimiento = a vencer en (días)  $Di**a**/s = 15$ Fecha de factura: 01/04/2016 Fecha de vencimiento: 16/04/2016

· **Día hábil del mes:** puede definir en la columna "Día/s" el día hábil de cada mes donde desea que venzan sus cuotas. Defina previamente los Feriados a considerar.

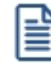

Tenga en cuenta que si un determinado mes no tiene la cantidad de días hábiles indicados en esta columna, el vencimiento pasará al primer día hábil del mes siguiente. Si lo que necesita es que el vencimiento se registre el 'último día hábil del mes' utilice la opción homónima en lugar de 'día hábil del mes'.

Ejemplo...

1) **Condición de venta con:** 

Cantidad de cuotas = 2

Vencimiento = día hábil del mes

 $Diag/s = 5$ 

Fecha de factura: 01/04/2016

Fecha de vencimiento cuota 1: 05/04/2016

Fecha de vencimiento cuota 2: 08/05/2016 (\*)

**(\*)** Teniendo en cuenta que el día 1/5 está definido como feriado, y los días 4/5 y 5/5 corresponden a sábado y domingo, los 5 primeros días hábiles del mes "mayo/2013" corresponden al 2, 3, 6, 7 y 8 de mayo.

· **Último día del mes:**indicando este valor, sus cuotas pueden vencer los días 28, 29, 30 o 31, dependiendo la cantidad de días del mes, y teniendo en cuenta años bisiestos.

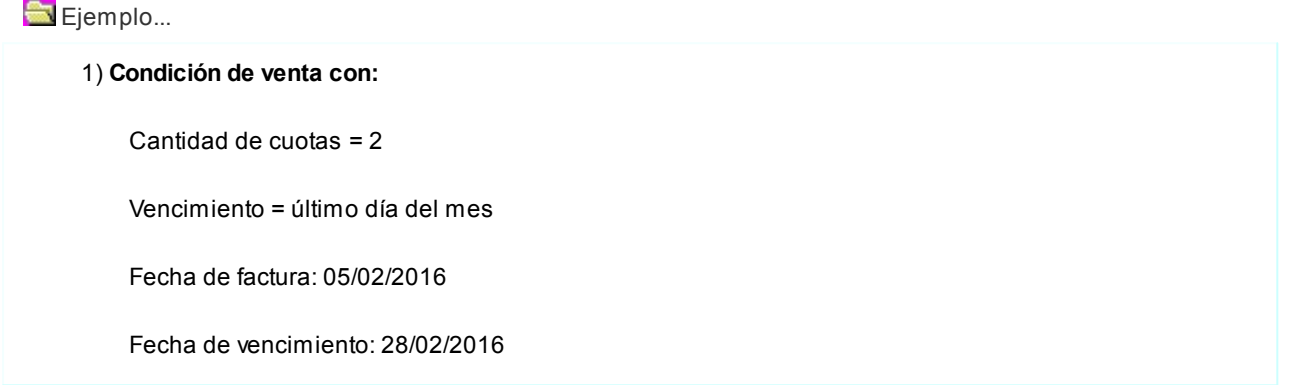

· **Último día hábil del mes:**si utiliza la opción último día del mes y además activó el Parámetro de ventas *Traslada fecha de vencimiento al siguiente día hábil*, es posible que, si el último día del mes coincide con un fin de semana o un feriado, se corra la fecha de vencimiento a los primeros días del mes siguiente. Para evitar este desfasaje utilice último día hábil del mes.

Ejemplo...

1) **Condición de venta con:** 

Cantidad de cuotas = 1

Vencimiento = último día hábil del mes

Fecha de factura: 06/06/2016

Fecha de vencimiento: 28/06/2016 **(\*)**

**(\*)** Teniendo en cuenta que el día 30/6 es domingo y el 29/6 es sábado, el último día hábil del mes corresponde al viernes 28/6.

*Días / meses entre cuotas:* días o meses de diferencia entre cuotas a partir de la primera.

Esta opción estará habilitada si la cantidad de cuotas es mayor a 1, en ese caso es de ingreso obligatorio.

La diferencia entre seleccionar días o meses se basa en la forma de cálculo de los distintos vencimientos.

Ingreso de fecha vencimiento y cantidad de días

Fecha primer vencimiento: 01/07/2016.

Seleccionando '30 días' como diferencia entre cuotas, el próximo vencimiento calculado será el 31/07/2016.

Seleccionando '1 mes', el vencimiento será el 01/08/2016.

### Ejemplos de definición de vencimientos

La posibilidad de definir varios renglones con distintos porcentajes del monto, permite ingresar condiciones con todo tipo de alternativas.

Por ejemplo, para crear una condición 20% de anticipo y saldo a 30 y 60 días sin interés, se ingresarán 2 renglones en la condición:

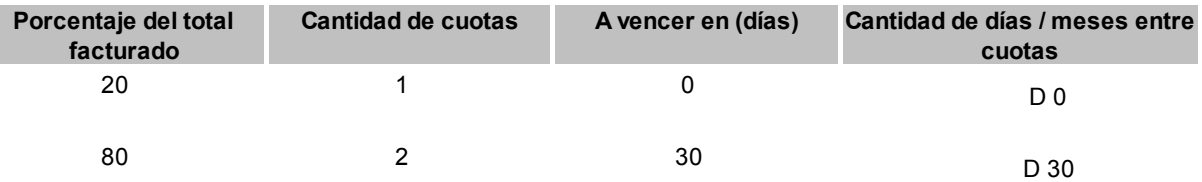

Si desea definir una condición de venta como la del ejemplo, con fechas alternativas de vencimiento para el segundo renglón, debe ingresar al menos una fecha alternativa para el primero. En este caso puede indicar 1 día de diferencia entre la fecha de vencimiento y la fecha alternativa, definiendo un recargo de 0%.

La impresión de cuotas y vencimientos en los comprobantes de facturación dependerá del nivel de apertura definido para la condición, ya que las iteraciones de vencimientos corresponderán a cada uno de los renglones aquí definidos.

En el ejemplo anterior, si se desea imprimir el vencimiento de cada una de las cuotas, se definirá la condición de la siguiente forma:

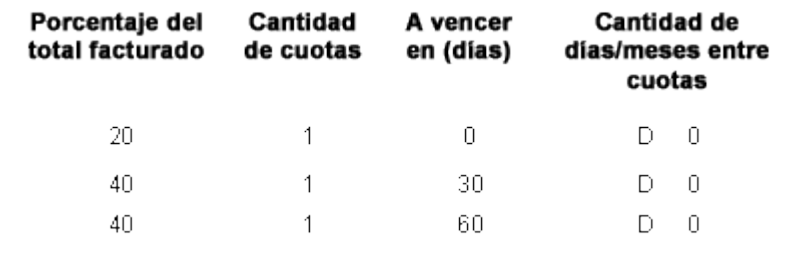

Para las modalidades de vencimiento correspondiente a *día hábil del mes*, *último día del mes* y *último día hábil del mes*,

sólo es posible seleccionar una cantidad de meses entre las distintas cuotas (por defecto es 1).

冒

# **Cálculo de intereses**

*%:* porcentaje a aplicar al monto correspondiente.

*Método:* forma de cálculo de los intereses.

Los valores posibles son:

- · **D: Directo:**en este caso se aplicará el interés correspondiente al importe total y luego, se lo prorrateará en la cantidad de cuotas indicada.
- · **A: Acumulado:**se calculará el importe de cada cuota y se acumularán los intereses para cada una.
- · **S: Interés sobre Saldo (sistema Francés):**con este método se aplica una fórmula que calcula cuotas iguales, con intereses sobre saldo.

### Ejemplos sobre cálculo de interés

A continuación se desarrolla un ejemplo con las 3 formas de cálculo de intereses:

- · **Importe:**150000
- · **Cantidad de Cuotas:**6
- · **Interés Mensual:**1%

# **Cálculo de Interés Directo:**

Importe Total = 150000.00 \* (1+ 0.01\* 6) = 159000.00

Valor de Cada Cuota = 159000.00 / 6 = 26500.00

# **Cálculo de Interés Acumulado:**

Importe Cuota sin Interés 150000.00 / 6 = 25000.00

Importe Cuota 1 = 25000.00 \* 1.01 = 25250.00

Importe Cuota 2 = 25000.00 \* 1.02 = 25500.00

Importe Cuota 3= 25000.00 \* 1.03 = 25750.00

Importe Cuota 4 = 25000.00 \* 1.04 = 26000.00

Importe Cuota 5 = 25000.00 \* 1.05 = 26250.00

Importe Cuota 6 = 25000.00 \* 1.06 = 26500.00

```
Importe Total = 155250.00
Cálculo de Interés Sobre Saldo:
La fórmula a aplicar es:
                                                                n
                         Cuota = Importe * Tasa * (1 + Tasa)
                                                 (1+T as a) ^{n} - 1
                           donde Tasa = interés mensual /100\mathbf n= cantidad de cuotas
Cuota = 150000 * 0.172548 = 25882.20
Importe total = 25800.82 * 6 = 155293.20
Si el comprobante incluye IVA, éste se dividirá proporcionalmente entre todas las cuotas calculadas.
```
# **Primer alternativa de vencimiento (\*)**

*Días:* es posible definir una cantidad de días para el cálculo de una segunda fecha de vencimiento para cada cuota, alternativa a la ya definida para la condición de venta.

Si desea realizar descuentos por pronto pago, ingrese una cantidad de días negativa.

*% recargo /descuento:* indique el porcentaje diferencial entre la fecha real de vencimiento, y su fecha alternativa.

Si ingresa una cantidad de días positiva, el sistema interpreta que la tasa indicada es un recargo a realizar. En el momento de la Cobranza, y en el caso que la factura sea cobrada entre su fecha de vencimiento real y la fecha alternativa de vencimiento, el sistema genera en forma automática una nota de débito para ajustar esta diferencia.

(\*) Estas columnas se activan (y son de ingreso obligatorio) sólo si seleccionó el <u>[parámetro](#page-76-1) |</u> 63<mark>6 enera fec*has alternativas de</mark>*</mark> <u>[vencimiento](#page-76-1)</u>। 63 .

# **Segunda alternativa de vencimiento (\*)**

Puede ingresar *días* y *recargos/descuentos* para que el sistema genere una tercera fecha de vencimiento. No es de ingreso obligatorio.

 $E$ iemplo...

**Genera fechas alternativas de vencimiento** está seleccionado.

**Datos para el cálculo de la fecha de vencimiento.**

**% del total facturado:** 100

**Cantidad de cuotas:**3

**Vencimiento:**Día fijo del mes

**Día/s:**5

### **Días / meses entre cuotas**

**Día / Mes:** Mes

**Cantidad:** 1

### **Primer alternativa de vencimiento:**

**Días:** -10

**% recargo / descuento:** 0.5 %

### **Segunda alternativa de vencimiento**

**Días:**-10

**% recargo / descuento:**0.5%

**Fecha de facturación:**15/03/2013 **(\*)**

**Importe al vencimiento:**\$300000

### **Fechas de vencimiento calculadas:**

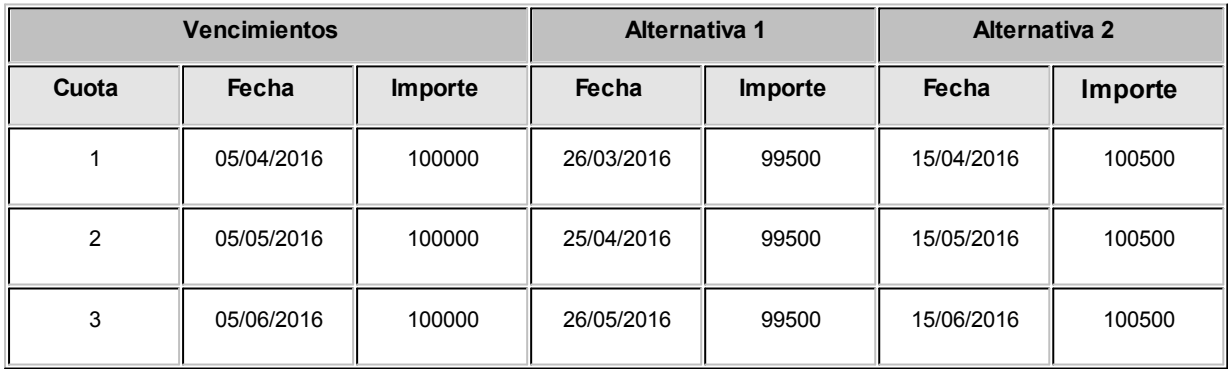

# **Cobro de la primer cuota:**

- · **Opción 1:**se efectúa el cobro el día 05/04/2016 por \$100000. No se genera ningún comprobante de ajuste.
- · **Opción 2:**se efectúa el cobro el día 26/03/2016 por \$99500. Se genera una nota de crédito por \$500 para

ajustar la diferencia por el cobro correspondiente a la primer fecha alternativa.

· **Opción 3:**se efectúa el cobro el día 10/04/2016 por \$100500. Se genera una nota de débito por \$500 para ajustar la diferencia por el cobro correspondiente a la segunda fecha alternativa.

Si el cobro se efectúa pasada la segunda alternativa de vencimiento, el sistema calculará intereses por mora del modo habitual.

**(\*)** Si la fecha de facturación fuera 01/04/2016, la alternativa 1 de vencimiento para la primera cuota sería el 26/03/2016. Como es anterior a la fecha de emisión, no sería generada, y esta cuota contaría solo con dos fechas alternativas (las posteriores a la fecha de emisión de la factura)

Finalmente, es posible definir también una condición de venta para ventas al contado, indicando que el 100% del monto será abonado en 'cero' días. De este modo, la fecha de vencimiento de la factura será igual a la fecha de emisión.

Esta condición de venta provocará la integración directa con el módulo **Tesorería** para registrar el ingreso de valores.

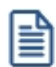

Utilice una condición de 'contado para ventas en efectivo.

# **Precios de venta**

# **Administración de precios**

**Utilice esta herramienta para actualizar y mantener los precios de los artículos, artículos base y artículos con escalas, ya sea manualmente desde una grilla, o importándolos desde un archivo de Ms Excel.**

### **Resumen de funciones**

Para facilitar la actualización de precios, este proceso le permite:

- · Visualizar con rapidez los artículos cuyo precio fue modificado, indicando en forma gráfica, si la variación fue positiva o negativa.
- · Comparar los precios entre artículos, tomando un artículo como referencia y ver los valores superiores e inferiores a éste.
- · Realizar una selección múltiple, ya sea seleccionando un precio de lista para varios artículos, varios listas para un artículo o varios precios para varios artículos.
- · Ordenar los datos por columnas y agrupar.
- · Agregar columnas con datos referentes a los artículos y clientes, para un mejor agrupamiento o

análisis.

- · Actualizar el precio de los artículos mediante la selección de una celda o aplicando multiselección.
- · Actualizar el o los precios de un artículo, igualándolos a los precios de otro tomado como referencia.
- · Visualizar las modificaciones realizadas en cada uno de los precios de los artículos, mediante la identificación por colores. Esto permitirá diferenciar, en forma simultánea, entre el valor anterior y el valor actual (luego de las modificaciones).
- · Deshacer los cambios realizados.
- · Visualizar la grilla desde el modo de simulación, verificando el resultado sin necesidad de grabar las modificaciones.
- · Exportar la grilla a **Ms Excel**para seguir trabajando en esa aplicación, o enviar a *Vista Preliminar* y obtener así un informe con formato de lista de precios.
- · Importar precios desde la planilla de **Ms Excel** exportada, facilitando el proceso de actualización de los mismos.

Los pasos a seguir para actualizar precios desde una grilla están detallados a continuación:

- · [Selección de los artículos y listas de precios desde el asistente](#page-89-0) 76
- · [Operación en la grilla de administración de precios](#page-92-0) 79
- <u>[Actualización de precios](#page-98-0)</u> I 85

Los pasos a seguir para importar precios desde un archivo de **Ms Excel** son:

- · [Exportación de precios a Ms Excel](#page-103-0) 90
- · [Importación de precios desde Ms Excel](#page-103-1) 90

Una vez finalizada la actualización de precios, el sistema mostrará una grilla en la que se detallarán los artículos cuyos precios han sido modificados, los valores actuales y anteriores y el porcentaje de variación correspondiente.

Será posible imprimir estos valores o enviarlos por e-mail.

# <span id="page-89-0"></span>**Selección de artículos y listas**

**Este proceso permite seleccionar un grupo de artículos y listas de precios para trabajar en forma simultánea. Utilice este asistente para actualizar los precios de los artículos que componen un grupo.**

Es posible actualizar los precios de los artículos de las listas XXX y ZZZ para asignarles el mismo importe que la lista YYY. Esta funcionalidad es aplicable también para una lista o artículo en particular.

- [Paso 1\) Selección de artículos](#page-89-1) 76
- [Paso 2\) Selección de listas](#page-91-0) 78
- [Paso 3\) Selección de opciones de actualización](#page-91-1) 78

Aplicando estas selecciones, será posible obtener una <u>grilla</u>l <sup>79</sup>ी con todos los precios de los artículos que usted necesita, pudiendo <u>organizar y ordenar la disposición de información.</u>| 79) y permitiendo <u>las actualizaciones de precios</u> [necesarias.](#page-98-0) 85

# <span id="page-89-1"></span>**Selección de artículos**

Utilice el seleccionador de artículos para conformar el conjunto de artículos a visualizar en la *grilla de administración de precios* o en la *grilla de pedidos.*

Las opciones de selección son las siguientes:

### **Rango Desde - Hasta**

En este caso la agrupación se realizará en base a la sucesión de códigos del artículo.

Si no recuerda el código de artículo buscado, presione el botón "..." que se encuentra al final de cada campo y desplegará el buscador.

### **Artículo o Base**

Al seleccionar esta opción, habilitará un campo para ingresar el artículo deseado. El sistema buscará la cadena de caracteres en todos los campos de manera simultánea: código del artículo o a su código base (para artículos con escalas), la descripción o la descripción adicional, el sinónimo o el código de barras asignado al artículo.

Presionando <*Enter*> (o presionando el botón "Obtener Datos") aparecen, en la grilla inferior los artículos correspondientes a esa cadena de caracteres.

#### **Proveedor y/o Cliente**

Seleccionando esta opción, se listan en la grilla todos los proveedores o clientes existentes, para que se indique aquel que desea incluir. Esta opción de selección es de utilidad si desea incluir los artículos que tiene asociado determinado proveedor o cliente.

Presione el botón "..." para realizar una búsqueda. En el caso de los proveedores, se realizará en base al código, al nombre del proveedor o a su R.U.T.. Para los clientes, se realizará sobre el código, la razón social, el nombre comercial o el R.U.T. del cliente.

#### **Lista**

Esta opción es de utilidad si desea considerar todos los artículos incluidos en una lista en particular. Seleccionando esta opción aparecen en la grilla inferior todas las listas existentes, para que indique aquella que desea incluir.

Presione el botón "..." para realizar la búsqueda en base al código y descripción de las listas.

# **Escala 1 y 2, Valores de escala 1 y 2**

Esta opción es de utilidad para seleccionar los artículos según la escala a la que pertenecen.

Presione el botón "..." para realizar una búsqueda en base a los caracteres ingresados en el código de la escala y su descripción. Para los casos de los valores de escalas, la búsqueda se realizará por la descripción del valor o la escala.

#### **Clasificador**

Seleccionando esta opción se listan en la grilla inferior, y con formato de árbol, las carpetas correspondientes a la clasificación de clientes existentes.

Seleccione una o varias de ellas y presione el botón "Agregar >>" para adicionar esa clasificación al listado de condiciones.

Una vez realizada la búsqueda, haga doble clic sobre el artículo para que aparezcan en la sección derecha de la ventana.

Recuerde que será posible agregar múltiples condiciones. Cuanto más conceptos de búsqueda aplique, mayor será la cantidad de registros que devolverá el sistema, ya que en el resultado se mostrarán aquellos registros que estén presentes en cualquiera de las condiciones elegidas.

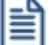

Para quitar una condición del listado, selecciónela con el botón derecho del mouse, y elija la opción "Eliminar"*.*

### **Función Visualizar Artículos**

Haga clic en este link si usted desea ver los artículos seleccionados. Se desplegará una pantalla con las opciones seleccionadas, y con el listado de artículos resultante.

En el caso que desee eliminar algún artículo, selecciónelo y haga doble clic sobre el mismo. Dicho artículo quedará en un ítem de la lista izquierda como "Artículos Excluidos".

Para volver a la pantalla del seleccionador de artículos, seleccione el link *Continuar con la selección.*

### <span id="page-91-0"></span>**Selección de listas**

En esta pantalla debe seleccionar las listas de precios a las que desea aplicar modificaciones.

Marque una o varias listas, con un doble clic las mismas pasarán a la grilla derecha. También será posible utilizar el botón ">" (Agregar) o ">>" (Agregar todos).

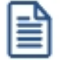

De la misma manera que se puede agregar registros a la selección, usted puede excluirlos. Para ello, puede hacer doble clic, sobre el registro que desea quitar de la selección o una vez marcado, presionar el botón "<" (Borrar) o "<<" (Borrar Todos).

# <span id="page-91-1"></span>**Selección de opciones de actualización**

Mediante estas opciones puede definir parámetros para indicar aquellos artículos a los que se aplicarán los cambios.

*Artículos:* utilice estas opciones para filtrar los artículos que desea a visualizar en la grilla.

Dichas opciones son las siguientes:

- · **Mostrar todos los artículos:**se incluyen todos los artículos elegidos con el seleccionador de artículos.
- · **Mostrar sólo artículos con precios:**se incluyen sólo los artículos elegidos con el seleccionador de artículos que poseen un precio asignado.
- · **Mostrar sólo artículos sin precios:**se incluyen sólo los artículos elegidos con el seleccionador de artículos que no poseen un precio asignado.

*Fecha de alta del artículo:* utilice esta opción para filtrar los artículos a visualizar según la fecha de alta del mismo.

<span id="page-91-2"></span>*Precios por cliente:* para actualizar precios de artículos por cliente. Habilitando esta opción podrá seleccionar aquellos clientes a los que desea asignarle un precio especial por lista.

Las opciones posibles son:

- · Asignar un rango de clientes.
- · Realizar una búsqueda de clientes.
- Tildar una o varias carpetas del <u>Clasificador de clientes.</u> I 3वी De esa manera trabajará con los clientes que integran esas carpetas.

*Consideraciones a aplicar al actualizar precios de artículos base:* en el caso que utilice artículos con escalas debe indicar los artículos especializados que se actualizarán cuando se modifique el precio del artículo base.

- · **Sólo actualiza el precio del artículo base:**al modificar el precio base, no se modifica el precio de los artículos especializados.
- · **Actualiza el precio del artículo base y los artículos especializados que se visualizan en pantalla:**al modificar el precio del artículo base, se modifica también el precio de los artículos especializados que se visualizan en la grilla.
	- o **Actualiza artículos sin precio:** se le asigna el precio del artículo base a aquellos artículos especializados que se visualicen en pantalla y que no posean precio, de lo contrario estos artículos no son actualizados.
- · **Actualiza el precio del artículo base y todos sus artículos especializados:**al actualizar el precio base, también se modifica el precio de todos los artículos especializados, aún cuando no los haya seleccionado.
	- o **Actualiza artículos sin precio:**se le asigna el precio del artículo base a aquellos artículos especializados que no poseen precio.

# <span id="page-92-0"></span>**Grilla de administración de precios**

**Desde esta grilla usted puede actualizar los precios de los artículos obtenidos desde la selección de clientes, artículos y listas.**

Al finalizar el proceso de selección, el sistema despliega la grilla con los precios de los artículos seleccionados, para que realice las actualizaciones necesarias.

Normalmente, las secciones que se muestran en esta pantalla son las siguientes:

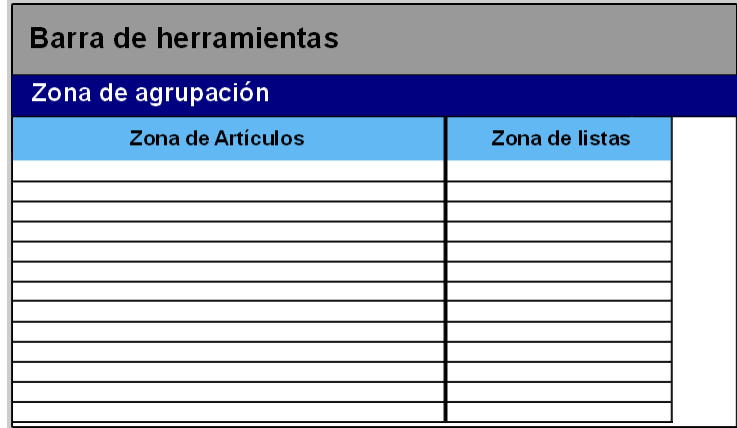

Desde aquí es posible visualizar los artículos que intervienen en la actualización, trabajar con grupos de artículos, ordenar, visualizar cambios, comparar precios entre listas y actualizar precios en base a listas de **Ventas** y **Compras.**

Desde la grilla, usted podrá modificar la estructura de la grilla: agregar columnas, modificar la disposición de las columnas o de las filas, comparar o actualizar precios.

### **Zona de artículos**

**Desde este sector filtre u ordene los datos para una mejor organización.**

El sector izquierdo está integrado por las columnas "Código", "Descripción" y en caso de que utilice artículos con escalas también aparecerán las columnas "Escala 1" y "Escala 2".

₿

Si necesita agregar otras columnas ("Descripción adicional", "Sinónimo", "Código de barra" y "Unidad de medida") utilice la opción Columnas de la <u>barra de herramientas</u> | 8 <mark>ስ</mark>

Es posible modificar la ordenación de los datos de la grilla y realizar agrupaciones de artículos

### **Zona de listas**

**Aquí se visualizan los precios de artículos según las listas seleccionadas anteriormente. Desde este sector debe modificar los precios de los artículos que así lo requieran.**

En esta sección encontrará las siguientes columnas:

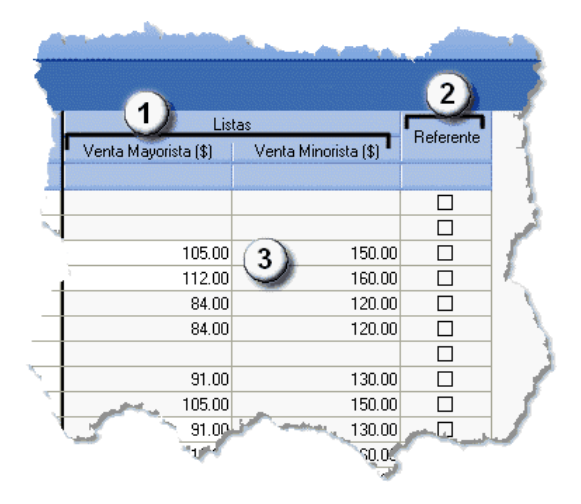

- Columnas de listas (1): aparecen las listas definidas en el <u>[paso](#page-91-0) 2: Selección [de](#page-91-0) [listas.](#page-91-0)</u> I <sup>78</sup>
- · **Columna Referente (2):** desde esta columna podrá elegir un artículo que será considerado como "modelo" o "referencia", pudiendo actualizar valores de artículos utilizando las opciones *Igualar precio* o *Igualar todo* de la barra de herramientas.
- · **Precios (3):**celdas correspondientes al precio habitual (precios de los artículos, sin tomar particularidades por cliente).

Además, usted puede agregar nuevas columnas:

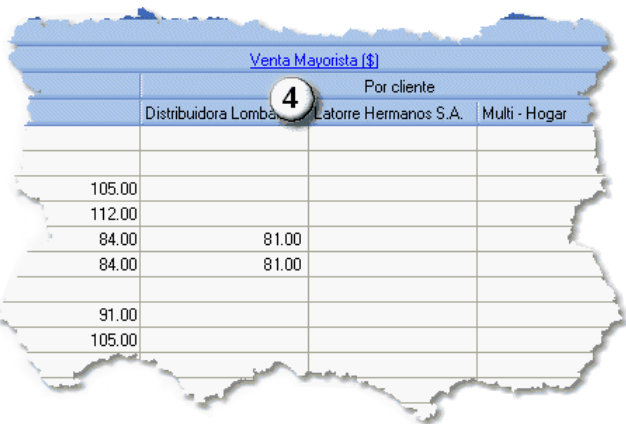

· **Precios por clientes (4):** podrá visualizar los precios por cliente seleccionados en el [paso](#page-91-1) [3\)](#page-91-1) [Opciones](#page-91-1) [de](#page-91-1) [actualización;](#page-91-1) *78*) para ello seleccione los clientes a los que desea asignarles un precio alternativo para los artículos a visualizar en la grilla.Esta selección será posible si se habilitó la opción *[Actualiza](#page-91-2) [precios](#page-91-2) [de](#page-91-2) [artículos](#page-91-2) [por](#page-91-2) [clientes](#page-91-2)* 78

### **Artículos sin precio asignado (celdas en blanco)**

Los campos deshabilitados en color gris corresponden a artículos que no poseen un precio asignado. Para habilitarlos, seleccione las celdas correspondientes y haga clic sobre la opción *Habilitar precio* de la barra de herramientas, o ingresando un valor. También, usted puede habilitar un precio a varios artículos, seleccionando las filas respectivas.

### <span id="page-94-0"></span>**Barra de herramientas del Administrador de precios**

**Esta barra presenta diversas funciones, que también pueden ser invocadas haciendo clic en el botón derecho del mouse sobre los campos de la grilla.**

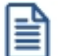

Será posible aplicar estas funciones en más de una celda, utilizando la modalidad de multiselección.

**Deshacer:**devuelve el valor original de o las celdas seleccionadas.

**Deshacer todo:**devuelve el valor original de todas las celdas de una o varias filas seleccionadas.

**Igualar precio:** iguala el precio de la celda activa con el precio del artículo seleccionado como Referencia. Se actualiza sólo el precio de esa columna.

**Igualar todo:**iguala el precio de toda la fila con los precio del artículo seleccionado como Referencia.

**Habilitar / Deshabilitar precio:**es posible inhabilitar precios para uno o más artículos, o en su defecto volver a habilitarlos. Un artículo está habilitado si tiene un valor igual a '0', y está deshabilitado cuando su celda está en blanco (vacía).

**Actualizar lista:**mediante esta opción usted actualiza una lista tomando otra lista como base, ya sea de **Ventas** o de **Compras.**

Para más información, consulte el tópico <u>[Actualizar tomando como base otra lista.](#page-99-0)</u>| 86

**Actualizar precios:**para modificar el precio por lista, pudiendo seleccionar uno o varios artículos para una o varias listas.

Para más informacion, consulte el texto referido a la <u>[actualización por importe, porcentaje o haciendo reemplazos.](#page-98-0)</u>| 85

**Corrección:**mediante esta opción podrá determinar los criterios a aplicar para los decimales de los precios: 'No Aplicar', 'Redondear' o 'Truncar'.

· **Posición a corregir:** si eligió la opción 'Redondear' o 'Truncar', ingrese la posición a corregir. Esta posición no puede ser mayor que la cantidad de decimales de la lista a actualizar.

**Ejemplo de corrección según criterios**

Tomando las siguientes pautas:

*Lista 1:* artículos A, B y C tienen un precio de \$12.00

Incrementamos un 22% los precios de esa lista.

Según el parámetro de corrección que seleccione, el resultado puede ser:

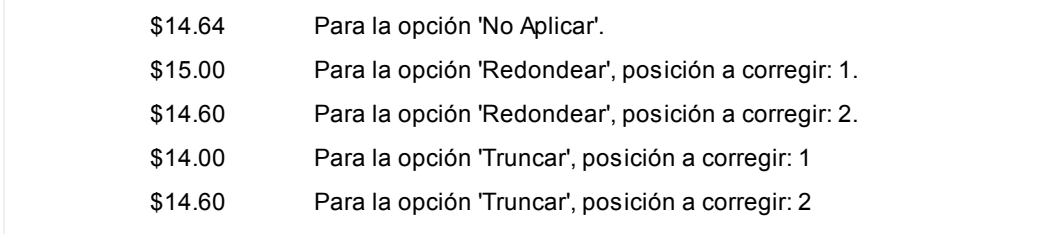

**Comparar:**utilice esta opción comparar los precios asignados a los artículos por lista, con el artículo seleccionado como Referencia.

▼ Leer más...

Presione la opción *Comparar* de la barra de herramienta para cotejar los precios asignados a los artículos por lista, con el artículo seleccionado como Referencia.

En color azul se exhiben los valores superiores al artículo de 'Referencia' y, en color rojo, los valores inferiores a dicho artículo. Los colores se asignan por celda.

Usted puede ordenar los valores por columna, para visualizar fácilmente aquellos valores superiores e inferiores al artículo de 'Referencia'.

**Columnas:**para seleccionar las columnas a visualizar en la grilla: datos del artículo, a datos de clientes y las correspondientes a los valores anteriores para su comparación con las modificaciones realizadas antes de ejecutar la grabación de los datos.

▼ Leer más...

# **Agregar columnas a la grilla:**

Si desea visualizar mas información sobre los artículos, defina la configuración adecuada:

*Valores anteriores:* es de utilidad para comparar los precios de una lista original con las modificaciones que se realicen en los precios de esos artículos, antes de efectuar la grabación de dichos cambios. Los valores de la columna "Anterior" no son editables.

*Artículos:* usted puede agregar nuevas columnas a la grilla de artículos. Como por ejemplo, descripción adicional, sinónimos, códigos de barra o unidades de medida.

*Listas:* puede definir si desea visualizar el número o nombre de ésta.

*Clientes:* especifique si se mostrará el código, la razón social o el nombre comercial del cliente.

Al tildar la casilla *Sinónimo del artículo* también podrá elegir si lo visualiza según el código o la descripción.

**Visualización:**mediante esta opción podrá configurar que artículos desea ver en la grilla.

**v** Leer más...

### **Artículos:**

Seleccione los artículos que desea visualizar:

- · **Todos:**se visualizan todos los artículos (con y sin modificaciones).
- · **Con cambios:**se muestran únicamente los artículos que poseen modificaciones.
- · **Sin cambios:**se muestran los artículos que no poseen modificaciones.

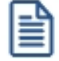

**Artículos con modificaciones:**son aquellos a los que se le ha habilitado o deshabilitado precios o cambiado valores.

**Referencias:**seleccione esta opción para conocer el significado de cada color aplicado en la grilla.

▼ Leer más...

Los colores utilizados son los siguientes:

- · **Blanco:**precio deshabilitado. No se encuentra asignado el artículo a la lista de precios.
- · **Naranja:**el precio del artículo fue asignado a la lista.
- · **Verde:**el precio ya estaba asignado al artículo, pero fue modificado.
- · **Celeste:**indica el artículo seleccionado como artículo de referencia.
- · **Azul:**representa aquellos valores superiores al artículo de 'Referencia'.
- · **Rojo:**representa aquellos valores inferiores al artículo de 'Referencia'.

**Exportar precios:**es posible exportar los precios visualizados en la grilla para ser enviados a su cliente. Si su cliente posee el módulo **Astor Compras** mayor a la versión **9.30.000** podrá importar sus precios desde el proceso Administración de precios del módulo **Compras,** utilizando para ello este archivo **Ms Excel.**

La selección del cliente es opcional. En caso de que lo realice, en el archivo **Ms Excel** serán incluidos los precios definidos para ese cliente, en lugar de los generales.

**Enviar a Excel:**exporta a **Ms Excel**la grilla en pantalla. Si existen agrupaciones, será posible indicar si visualiza todas las agrupaciones en forma expandida.

**Vista preliminar:**muestra el resultado que se obtendrá al imprimir la grilla en pantalla. Además, podrá modificar el estilo y el formato de impresión.

# <span id="page-98-0"></span>**Actualización de precios**

**Una vez que en la grilla haya definido las opciones de visualización, ordenamiento y agrupación, podrá actualizar precios.**

Para ello puede utilizar diferentes métodos:

 $\blacktriangleright$  Actualizar precios manualmente.

Puede modificar los precios por artículo ingresando directamente un valor en la celda. Puede ejecutar las funciones *Habilitar / Deshabilitar, Deshacer y Deshacer todo* para más de una celda, utilizando la modalidad de multiselección.

Al tomar otro artículo como referencia.

Es posible actualizar precios de uno o más artículo tomando otro como referencia. Para ello, luego de seleccionar un artículo de referencia, utilice las siguientes opciones de la <u>[barra de herramientas:](#page-94-0)</u>I 81<sup>°</sup>

- · **Igualar precio:** esta opción iguala el precio de la celda activa con el precio del artículo seleccionado.
- · **Igualar todo:** iguala el precio de toda la fila con los precio del artículo seleccionado como referencia.

**T** Actualizar precios por importe, porcentaje o reemplazando importe.

Ingrese a la opción *Actualizar precios* de la barra de herramientas para modificar el precio de uno o varios artículos. Mediante esta opción modificará el precio por lista, seleccionando uno o varios artículos de una o varias listas.

Las opciones de actualización son las siguientes:

- · **Actualizar por porcentaje:** para actualizar los precios por aumento o disminución, según el porcentaje ingresado.
- · **Actualizar por importe:** para actualizar los precios por aumento o disminución, según el importe ingresado.
- · **Reemplazar importe:**en este caso, en lugar de actualizar, se reemplaza el precio de la o las celdas seleccionadas por el importe ingresado.

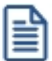

Estas tres opciones de actualización se pueden aplicar a los valores de una o varias celdas.

<span id="page-99-0"></span> $\blacktriangleright$  Actualizar precios tomando como base otra lista de precios.

Ingrese a la opción *Actualizar lista* de la barra de herramientas, para modificar el precio de uno o más artículos considerando otra lista como base.

**Lista a actualizar:**en la cabecera de la ventana *Actualizar precios en base a una lista* se muestra el número y nombre de la lista a actualizar.

### **Lista base**

- · **Lista:**para seleccionar una lista, ya sea de **Ventas** o **Compras,** que será utilizada como base para calcular los nuevos precios. Tiene la posibilidad de indicar el cliente o el proveedor, según sea el caso.
- · **Cliente:**desde este campo puede especificar si aplica una modificación de precios particular sólo para al cliente elegido.
- · **Considera el descuento del artículo como cálculo:**para aplicar la actualización teniendo en cuenta el descuento aplicado a la lista de **Compras.**

### **Lista a actualizar como lista base**

Si utiliza como 'lista base' la misma que se indica en 'lista a actualizar', se modificarán los precios de la lista seleccionada. Si, por el contrario, la 'lista base' es distinta a la 'lista a actualizar'; se crearán o actualizarán los precios de la 'lista a actualizar' a partir de los precios de la 'lista base'.

# **Artículos a actualizar**

Indique los artículos que desea actualizar:

- · **Todos:**para actualizar los precios de todos los artículos de la lista seleccionada.
- · **Seleccionados:** para actualizar los precios solo de los artículos seleccionados en la grilla.
- · **Actualiza artículos sin precio:**seleccione esta opción para asignar el precio correspondiente a aquellos artículos que existen en la lista base pero no en la lista a actualizar.

**Ejemplos de lista a actualizar como lista base**

**Actualización de artículos sin precio:**

**Precios de la lista base:**

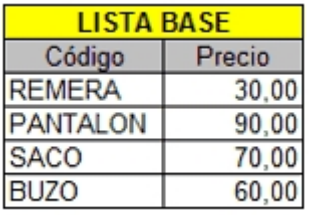

# **Precios de la lista a actualizar:**

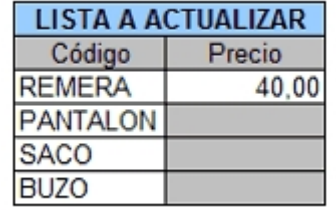

· Si *Crea artículos inexistentes = No.* En este caso se actualizaran los precios de los artículos: REMERA, PANTALON y BUZO, pero no del SACO porque no existe en la lista a actualizar.

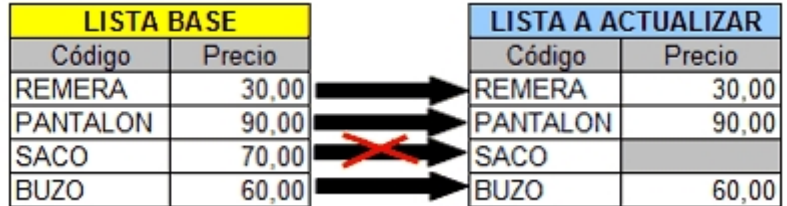

· Si *Crea artículos inexistentes = Si.* En este caso se actualizaran los precios de los artículos: REMERA,PANTALON y BUZO, y también para el SACO en donde se le asignará el precio de la lista base.

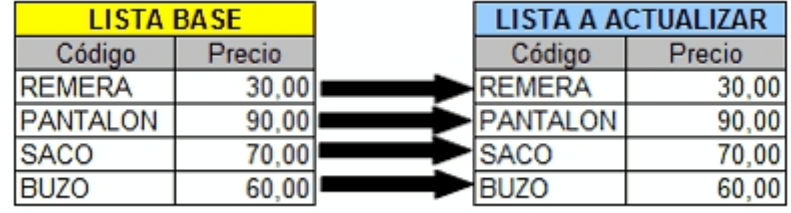

# **Actualización**

Puede realizar la actualización aplicando un *Porcentaje* al precio de la lista base; multiplicando el precio por un *Coeficiente; aplicando el Margen de Utilidad* definido para cada artículo, o asignando un *Importe Fijo.* 

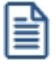

Si selecciona *Margen de Utilidad,* se aplicará al precio base el porcentaje de utilidad asociado a cada uno de los artículos.

- · **Considera impuestos para el cálculo:**al actualizar los precios, puede considerar los impuestos de los precios de la lista base y los parámetros de impuestos de la lista a actualizar. Si activa este parámetro, se actualizarán los precios partiendo del precio neto y antes de actualizarlos en la lista destino, se agregarán los impuestos de acuerdo a los parámetros que incluya la lista destino. Si no activa este parámetro, simplemente se actualizarán los precios por el criterio seleccionado, sin tener en cuenta los impuestos.
	- o Si la lista base incluye algún impuesto y la lista a actualizar no, se obtendrá el precio neto de la lista base, y luego se actualizarán los precios en la lista a actualizar.
	- o Si la lista base no incluye impuestos y la lista a actualizar los incluye, se toman los precios de la lista base, se actualizán, y luego se adicionarán los impuestos de la lista a actualizar.

**Ejemplos de lista a actualizar como lista base**

**La lista base no incluye impuestos y la lista a actualizar los incluye:**

· Lista base: 1 (Incluye IVA)

En la lista 1, el precio del artículo 0001 es de \$121.-

Este artículo tiene asociada una tasa de IVA del 21%.

· Lista a actualizar: 2 (No incluye IVA)

Actualización por: Importe Fijo, de \$5.-

En el momento de realizar la actualización, el sistema efectuará el siguiente cálculo, considerando los impuestos para el cálculo:

121 - 21 = 100 (Precio del artículo - Importe del IVA)

100 + 5 = 105 (Precio del artículo sin impuesto + Importe fijo)

El valor 105 se grabará en la lista 2 como precio del artículo 0001.

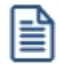

Si la lista a actualizar existe y algunos de los artículos no se encuentran en la lista base, éstos conservarán los precios anteriores.

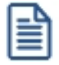

Ejecute este proceso seleccionando solo una lista de precios. En el caso de que elija mas de una lista a actualizar, se aplicarán los cambios en la última seleccionada.

· **Cotización:**si la moneda de la lista a actualizar difiere de la moneda de la lista base, debe ingresar la

*Cotización* para convertir los precios durante la actualización.

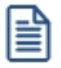

Por defecto, se muestra la cotización configurada en los procesos de Facturación. Si usted modifica la cotización desde este proceso no se actualizará el precio configurado en desde Facturación.

Además, desde la grilla es posible:

- · Verificar los cambios a realizar, generando una simulación, y sin necesidad de grabar las modificaciones realizadas.
- · Visualizar con rapidez (mediante el uso de colores) los artículos cuyo precios fueron modificados, y si la variación fue positiva o negativa.
- · Observar el valor anterior y el valor actual en forma simultánea, luego de realizar las modificaciones.
- · Exportar la grilla a **Ms Excel**para seguir trabajando en esa aplicación, o enviar a *Vista Preliminar* y obtener así un informe con formato de lista de precios.

# **Actualización de pedidos**

**Si existen pedidos con la lista y artículos seleccionados, se solicita el ingreso de la fecha a partir de la cual se actualizarán los precios de esos pedidos.**

Si no completa la fecha de actualización se actualizarán los precios de los artículos modificados, pero no los pedidos.

Si está activo el parámetro *Mantiene pedidos facturados y entregados,* no se verán afectados por la actualización los pedidos que se encuentran con estado 'Cumplido', 'Cerrado' o 'Anulado'. Sólo se tienen en cuenta los pedidos con estado 'Ingresado', 'Revisado', 'Desaprobado' y 'Aprobado'.

Si está activo el parámetro *Aprueba precios,* los pedidos con estado 'Aprobado' que sean modificados por la actualización, podrán cambiar su estado a 'Desaprobado', 'Revisado' o 'Ingresado'. Además, si corresponde, se descompromete el inventario por estos pedidos. También, se actualiza el archivo de auditoría de aprobaciones de pedidos.

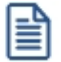

Para que se efectúe la actualización de precios en el pedido, el precio del artículo en el pedido debe coincidir con el precio de lista antes de ser actualizado.

Para obtener información acerca de [¿Cómo se modifican los precios de los componentes de un kit incluido en pedidos](#page-728-0) [pendientes, al ejecutar procesos de actualización de precios?](#page-728-0) [715] en la [Guía de implementación sobre kits](#page-714-0) [701].

# <span id="page-103-0"></span>**Exportación de precios a Ms Excel**

**Desde el modo de actualización de precios, es posible exportar el contenido de la grilla con la que se está trabajando a una planilla Ms Excel para trabajar con mayor comodidad.**

Una vez completado el paso <u>Selección de los artículos y listas de precios desde el asistente</u>l <sup>76</sup>ì, presione el botón "Exportar precios" de la barra de herramientas de la grilla de administración de precios.

En la ventana de *Exportación de precios* puede elegir las listas de precios a exportar. Si selecciona un cliente, se grabará el código de éste en la celda "B1" de la planilla indicando que los precios que desee importar posteriormente se guardarán como precio por cliente.

Si durante dicho paso usted tilda el parámetro *Actualiza precios de artículos por cliente* y seleccionó al menos un cliente; en la ventana de *Exportación de precios* aparecerá un parámetro *Exportar* que definirá si sólo se exportarán los precios por cliente o una combinación de precios de lista y precios por cliente. En este último caso, se exportarán todos los artículos listados con sus precios de lista, salvo los que tengan precios por cliente que llevarán este precio especial.

# <span id="page-103-1"></span>**Importación de precios desde Ms Excel**

**En este modo de actualización, es posible importar los precios desde un archivo Ms Excel previamente exportado y modificado.**

También es posible importar un archivo creado manualmente si cumple con el formato detallado en [Formato de la](#page-104-0) [planilla a exportar / importar.](#page-104-0) 91

A continuación, se detallan los pasos a realizar para importar precios desde una planilla de **Ms Excel**:

- · **Archivo de Importación:**ingrese la ruta del archivo **Ms Excel** a importar o búsquelo presionando el botón "Examinar".
- · **Consideraciones al actualizar precios de artículos base:**indique el modo de actualización para los artículos con escala.
- · **Precios de artículos por cliente:**si se detecta la existencia de un valor en la celda "B"1, el sistema buscará un cliente cuyo código coincida con ese valor. Si no lo encuentra mostrará una pantalla para que seleccione el cliente al que se le aplicarán los precios importados.
- · **Relación entre los artículos existentes y los importados:**en esta pantalla, además de relacionar los artículos ya existentes y los importados, se pueden elegir los artículos cuyo precio se importará, y dar de alta los artículos que no existan aún en el sistema.
- · **Grilla de actualización de precios:**en esta pantalla se muestran las modificaciones a realizar en los precios, codificadas por color y editables.

El valor de la celda "B1" define si se actualizarán precios por cliente o precios de lista, es decir, si la celda está vacía, actualizará los precios de lista, de lo contrario, actualizará precios por cliente.

# <span id="page-104-0"></span>**Formato de la planilla a exportar / importar**

**Celda A1:** CUIT de la Empresa formateado (definido en **Procesos Generales**).

**Celda B1:** Código del Cliente (para la actualización de precios por cliente).

**Fila 2:** Corresponde a los títulos de las siguientes columnas.

- · **Columna A:**Código del artículo que utiliza el cliente. **(\*)**
- · **Columna B:**Descripción del artículo.
- · **Columna C:** Descripción adicional del artículo.
- · **Columna D:** Sinónimo del artículo.
- · **Columna F:** Código de la lista de precios de venta utilizado para el cliente. **(\*)**
- · **Columna G:**Descripción de lista de precios de venta.
- · **Columna H:**Moneda de la lista de precios.
- · **Columna I:** Precio. **(\*)**
- · **Columna J:**Bonificación por cliente.

**Fila 3:**A partir de esta fila, se completa con los datos de los precios, según cada columna. Las sucesivas listas exportadas se añaden una a continuación de la otra.

**(\*)** Datos obligatorios.

# **Actualización de precios individual por artículo**

**Este proceso actualiza los precios de cada artículo por separado, en cada una de las listas de precios definidas.**

Para cargar por primera vez los precios de un artículo, es necesario que, previamente, haya dado de alta alguna lista de precios, a través del proceso <u>Definición de Listas de Precios.</u>I 98

**Importante: Los precios ingresados en este proceso son para unidades de stock, independientemente de la unidad en la que se facture el artículo.**

# **Comandos**

Ë

A continuación se detallan los comandos disponibles desde el menú de la ventana.

- <u>[Agregar](#page-105-0)</u>l 92
- [Modificar](#page-105-1)l 92
- [Copiar](#page-105-2) 92
- <u>[Eliminar](#page-106-0)</u> 93

# <span id="page-105-0"></span>**Agregar**

**Utilice este comando cuando el artículo aún no tiene precios cargados en el sistema, o bien, para dar de alta artículos nuevos mediante este proceso.**

Se podrán crear nuevos artículos siempre que se encuentre activado en el proceso Parámetros Generales del módulo **Inventario**, el parámetro correspondiente.

Una vez seleccionado el artículo, se ingresarán los precios para las distintas listas definidas.

· <F6> - Agrega Artículo

Al posicionarse en el campo *Código,* pulse *<F6>*para agregar un nuevo artículo en los archivos, se abrirá una pantalla igual a la del proceso Artículos del módulo **Inventario,** para ingresar todos los datos correspondientes.

Una vez finalizada la carga, pulse *<F10>*para confirmar el alta del artículo. Luego, actualice sus precios.

· <F8> - Precios por Cliente

Mediante esta función es posible asignar un *precio alternativo* para los clientes de un determinado rango.

El sistema propone por defecto, el precio del artículo de la lista, pero es posible modificarlo.

# <span id="page-105-1"></span>**Modificar**

**Este comando permite actualizar precios de un artículo que ya tiene precios de venta cargados en el sistema.**

En primer lugar, seleccione el artículo mediante el comando *Buscar* y luego, proceda a la modificación.

Se exhibirán las listas de precios definidas para las que haya precios cargados, habilitando la modificación del *Precio Unitario* de cada lista, teniendo en cuenta la cantidad de decimales.

Para agregar el artículo en una nueva lista, ingrese después de la última lista el código correspondiente.

Para eliminar el artículo de una lista, posiciónese en el renglón correspondiente y pulse *<F2>.*

### <span id="page-105-2"></span>**Copiar**

**Al posicionarse en un artículo que tiene precios, este comando le permitirá copiar estos precios a otro artículo que aún no los tenga ingresados.**

Un artículo no tiene precios cuando es la primera vez que se los actualiza o cuando se eliminaron previamente todos sus precios ingresados.

Reemplace el código de artículo por el que se quiere actualizar, y el sistema validará la inexistencia de precios del nuevo artículo para efectuar la copia.

### <span id="page-106-0"></span>**Eliminar**

**Utilice este comando para eliminar un artículo en todas las listas de precios.**

En primer lugar, seleccione el artículo mediante el comando *Buscar* y luego, proceda a su eliminación.

# **Actualización de pedidos**

**Si existen pedidos con la lista y artículos seleccionados, se solicita el ingreso de la fecha a partir de la cual se actualizarán los precios de esos pedidos.**

Si está activo el parámetro *Mantiene pedidos facturados y entregados*, no se verán afectados por la actualización los pedidos con estado 'Cumplido', 'Cerrado' o 'Anulado'. Sólo se tienen en cuenta los pedidos con estado 'Ingresado' y 'Aprobado'.

Además de las condiciones especificadas anteriormente, la cantidad pendiente de facturar de los pedidos debe ser igual a la cantidad pedida.

Si está activo el parámetro general *Aprueba precios,* los pedidos con estado 'Aprobado' que sean modificados por la actualización, podrán cambiar su estado a 'Ingresado'. Además, si corresponde, se descomprometerá el inventario por estos pedidos. También, se actualizará el archivo de auditoría de aprobaciones de pedidos.

Para obtener información acerca de [¿Cómo se modifican los precios de los componentes de un kit incluido en pedidos](#page-728-0) [pendientes, al ejecutar procesos de actualización de precios?](#page-728-0)l  $n$ s en la <u>Guía de implementación sobre kits</u>  $\lfloor n\cdot n\rfloor$ 

# **Actualización de precios global**

**La actualización global permite actualizar una lista de precios en su totalidad.**

Puede utilizar una lista existente como "base" para actualizar otra lista definida, la que estará formada con los valores modificados de la lista base, de acuerdo al criterio de actualización seleccionado. Las opciones pueden ser: porcentaje, coeficiente, utilidad, importe fijo o puede hacer una copia de los precios de la lista base a la lista destino.

旨

Si posee el módulo **Compras,** se habilitará la opción en la que se toma como base de cálculo una lista de precios de compra del proveedor indicado para generar los precios de ventas.

La actualización trabaja directamente sobre el rango de artículos relacionados a la lista base, si desea realizar algún cambio de esta selección debe ingresar al seleccionador de artículos.

Tenga en cuenta que la opción 'Lista de precios de Compra' estará visible si se encuentra instalado el módulo **Compras**.

Si posee el módulo **Compras**, se habilitará la opción en la que se toma como base de cálculo una lista de precios de compra del proveedor indicado para generar los precios de ventas. Si de los artículos relacionados a la lista base solo desea actualizar los asociados a un determinado proveedor, ingrese al seleccionador de artículos y agregue el código del proveedor.

Para el cálculo de precios, el sistema se basa en los siguientes datos:

### **Solapa Principal**

*Lista a actualizar:* seleccione la lista de precios de venta que desea actualizar.

*Base de cálculo:* indica los precios que se considerarán como base para el cálculo de la actualización.

Las opciones son:

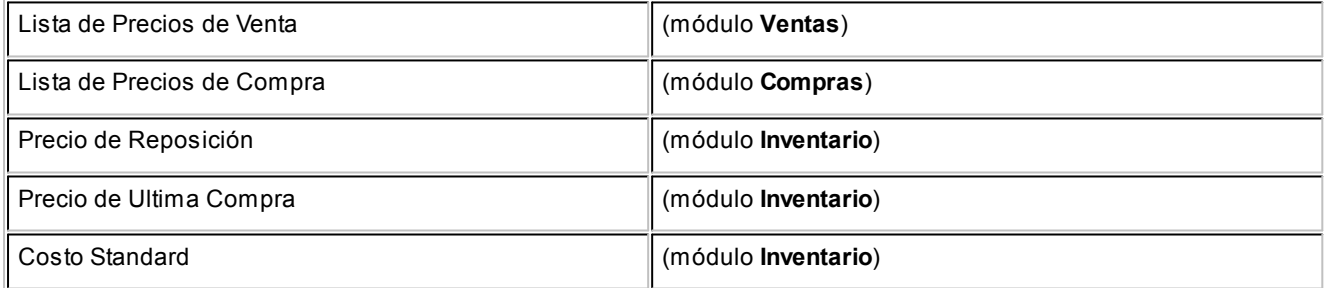

La opción 'Lista de Precios de Compra' sólo se habilitará si se encuentra instalado el módulo **Compras**.

Lista base: se refiere a la lista desde la que se tomarán los precios para calcular los nuevos precios.

Este campo se habilita si seleccionó como criterio de base de cálculo 'Lista de precios de Venta' o 'Lista de Precios de
Compra'. Los demás criterios tienen un único valor posible.

- · Si utiliza como lista base la misma que se indica en lista a actualizar, se modificarán los precios aplicando el criterio de actualización seleccionado. Si, por el contrario, la lista base es distinta a la lista a actualizar; se crearán o actualizarán los precios de la lista a actualizar a partir de los precios de la lista base.
- · Si la lista a actualizar existe y algunos de los artículos no se encuentran en la lista base, éstos conservarán los precios anteriores.
- · Las opciones contenidas en *Precio de compras* se habilitarán cuando en criterio de base de cálculo se seleccione 'Lista de compras'.
- · Si selecciona 'Considera los precios del proveedor habitual' se toma el precio del proveedor habitual en la lista base.
- · Si selecciona 'Considera los precios del proveedor' debe indicar el código de un proveedor particular y se tomará como precio base para el cálculo el asociado a la lista base y al proveedor indicado.
- · Si tilda la opción 'Considera la bonificación de compras del artículo para el cálculo', se aplica el criterio de actualización sobre el precio base y al resultado se le resta el porcentaje de bonificación de compras del artículo.

Ejemplo de actualización global de precios considerando la bonificación de compras

Tomando las siguientes pautas:

- · Lista base de compras: 1
- · Proveedor: 301276

En la lista de compras 1 el artículo 0100100129 tiene precio: \$1.000.000,00 y un descuento del 10%.

· Lista de ventas a actualizar: 1

*Actualización por:* Coeficiente, de 2.

En el momento de realizar la actualización global, el sistema efectuará el siguiente cálculo, considerando el descuento del artículo:

A = Precio base B = Precio base \* bonificación  $C = A - B$  $C = 1000.000 - 100.000$  $C = 900.000$ Luego, aplica el coeficiente:

 $D = 900.000 * 2$ 

 $D = 1800.000$ 

El valor 1.800.000,00 se grabará en la lista 1 de ventas como precio del artículo 0100100129.

*Criterios de actualización:* la misma se puede realizar aplicando un porcentaje al precio de la lista base; multiplicando el precio por un coeficiente; aplicando el margen de utilidad definido para cada artículo o por un importe fijo (que será positivo en el caso de aumentar el precio o negativo en el caso de disminuirlo).

Si selecciona margen de utilidad, se aplicará al precio base el porcentaje de utilidad asociado a cada uno de los artículos.

El valor del 'Importe Fijo' tendrá en cuenta los parámetros de impuestos de la lista a actualizar. Es decir, si ésta incluye impuestos, se asumirá que el valor ingresado también los incluye.

Tenga en cuenta que también se puede realizar una copia de precios de la lista base.

Ejemplo de actualización por Importe Fijo en una lista con impuestos

Tomando las siguientes pautas:

· Lista Base: 1 (Incluye IVA)

En la lista 1, el precio del artículo 0001 es de \$121000.-

Este artículo tiene asociada una tasa de IVA del 21%.

· Lista a Actualizar: 2 (No incluye IVA)

*Actualización por:*Importe Fijo, de \$5000.-

En el momento de realizar la actualización global, el sistema efectuará el siguiente cálculo, considerando los impuestos para el cálculo:

121000 - 21000 = 100000 (Precio del artículo - Importe del IVA)

100000 + 5000 = 105000 (Precio del artículo sin impuesto + Importe fijo)

El valor 105000 se grabará en la lista 2 como precio del artículo 0001.

Recuerde que: el importe fijo se encuentra expresado en la moneda del precio base utilizado

La opción 'Copia precios de la lista base', estará visible cuando haya seleccionado como criterio de base de cálculo las

opciones 'Lista de ventas' o 'Lista de compras'.

Si selecciona 'Copia precios de la lista base', se deshabilitarán el resto de los criterios de actualización y el resultado de la operación será una copia exacta de precios de la lista base a la lista a actualizar.

*Corrección:* determine un criterio de redondeo para los precios obtenidos. Las opciones disponibles son: 'No Aplicar', 'Redondear' o 'Truncar'.

*Posición a corregir:* si eligió la opción 'Redondear' o 'Truncar' en el parámetro anterior, ingrese la posición a corregir.

Esta posición no puede ser mayor que la cantidad de decimales de la lista a actualizar.

Ejemplo de cómo aplicar criterio de redondeo y truncado

Lista 1: artículos A, B y C tienen un precio de \$1,012

Incrementamos un 22% los precios de esa lista.

Según el parámetro de corrección que seleccione, el resultado puede ser:

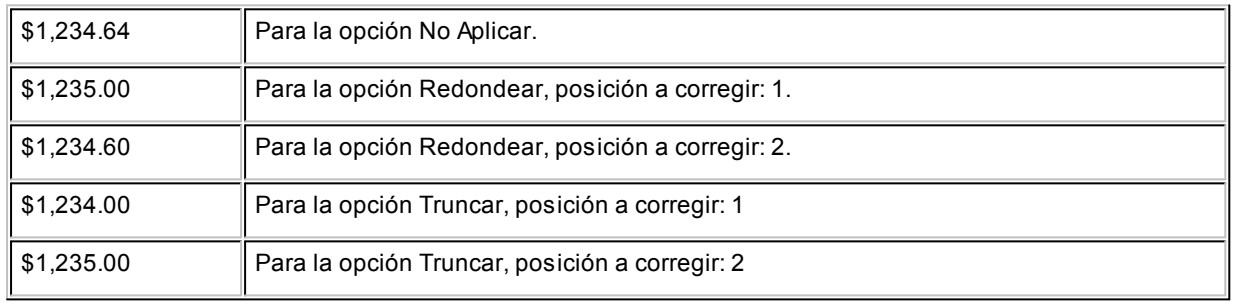

El 'Tipo de cotización' estará habilitado y será de carácter obligatorio cuando las monedas de la lista base y de la lista a actualizar sean diferentes, o en el caso de que se seleccione por precio de reposición.

*Considera impuestos para el cálculo:* en el momento de actualizar los precios es posible considerar los impuestos aplicados a los precios de la lista base y los parámetros de impuestos de la lista a actualizar.

Si no activa este parámetro, se actualizarán los precios por el criterio seleccionado, sin tener en cuenta los impuestos.

Si la lista base incluye algún impuesto y la lista a actualizar no los incluye, se obtendrá el precio neto de la lista base y luego se modificarán los precios en la lista a actualizar.

Si la lista base no incluye impuestos y la lista a actualizar los incluye, se actualizarán los precios de la lista base, y luego se agregarán los impuestos de la lista a actualizar.

Si la base de cálculo es 'Precio de reposición', 'Precio de última compra' o 'Costo standard', el sistema considerará el precio base como neto y actualizará los precios de la lista destino, siendo posible agregar los impuestos según la

configuración de la lista destino.

*Considera precio base en cero para el cálculo:* este parámetro indica si se actualiza el precio si el precio base de un artículo se encuentra en cero.

Si activa este parámetro y el precio base es cero actualiza el precio de la lista a actualizar en cero. Si no activa este parámetro y el precio base es cero no modifica el precio de la lista a actualizar.

En la sección *Actualiza* de la solapa *Principal* se encuentran otras consideraciones para la actualización de precios:

*Artículos sin precio:* al activar este parámetro, se copian los precios de los artículos seleccionados de la lista base en la lista destino.

Si algún artículo no existe en la lista destino, lo crea. Por defecto, este parámetro está activo. Si usted desactiva este parámetro, sólo se copian los precios de los artículos existentes en la lista destino.

### **Actualización de pedidos**

**Si existen pedidos con la lista y artículos seleccionados, se solicita el ingreso de la fecha a partir de la cual se actualizarán los precios de esos pedidos.**

Si está activo el parámetro general *Mantiene pedidos facturados y entregados,* no se verán afectados por la actualización los pedidos con estado 'Cumplido', 'Cerrado' o 'Anulado'. Sólo se tienen en cuenta los pedidos con estado 'Ingresado' y 'Aprobado'.

Si está activo el parámetro general *Aprueba precios,* los pedidos con estado 'Aprobado' que sean modificados por la actualización, cambiarán su estado a 'Ingresado'. Además, si corresponde, se descomprometerá el inventario por estos pedidos, y también se actualizará el archivo de auditoría de aprobaciones de pedidos.

Para obtener información acerca de [¿Cómo se modifican los precios de los componentes de un kit incluido en pedidos](#page-728-0) [pendientes, al ejecutar procesos de actualización de precios?](#page-728-0)!  $\pi$ s en la <u>Guía de implementación sobre kits</u>  $\pi$ on

## **Definición de listas de precios**

**Este proceso permite definir las distintas listas de precios a utilizar.**

Además, desde la solapa *Lista relacionada*, es posible parametrizar la actualización automática de cada lista de precios.

### **Solapa Principal**

Para cada una de las listas indique su nombre, moneda utilizada; si incluye impuestos; cantidad de decimales y si se encuentra habilitada.

En el momento de facturar con una lista que incluya IVA y/u Otros impuestos, se desglosará en forma automática los impuestos correspondientes.

*Cantidad de Decimales:* permite definir la precisión del precio unitario en cada lista de precios.

Es independiente de la cantidad de decimales definida para los importes del módulo **Ventas.** Es útil cuando se trabaja con precios unitarios con mucha precisión, y cuando los importes totales de los comprobantes tengan menor cantidad de decimales.

≣

Los decimales a utilizar para precios de **Compras** y **Inventario**, se aplican también para todas las valorizaciones y rankings que manejan precios de venta. Por este motivo, para no perder precisión en los cálculos, recomendamos fijar los precios de **Compras** y **Inventario** con la máxima cantidad de decimales definida en las listas de precios de venta.

*Habilitada Siempre:* permite determinar si la lista será utilizada por cualquier usuario en los procesos de facturación y pedidos, o se restringe su uso según el perfil del usuario. Consulte el proceso <u>Perfiles de Facturación</u>| 143ी.

*Fechas de Referencia:* el ingreso de estas fechas es opcional. Tenga en cuenta que las fechas de referencia, como su nombre lo indica, son de caracter meramente informativo.

### **Relación Maestro – Sucursal**

Si se encuentra trabajando en una empresa definida como *casa central,* en el momento de crear una lista de precios, usted tendrá la opción de generar la relación *Lista de precio de Compras por Sucursal*.

La modalidad de la creación de la relación *Lista de precios – Sucursal* depende de la configuración de Parámetros de transferencias del módulo **Central,** pudiendo ser:

- · *Automática:* se genera la relación con todas las sucursales en el momento del alta.
- · *Manual:*luego de procesada el alta, el usuario puede generar la relación con la/las sucursales

### **Solapa Lista relacionada**

Programe la actualización de precios, mediante la automatización de esta tarea.

Para ello, defina en esta solapa, los parámetros a tener en cuenta para el cálculo de los nuevos precios.

La implementación se hará mediante una *tarea programada* para que, en una determinada fecha y hora, se actualicen las listas de precios que cumplan las condiciones de actualización.

### **Parámetros para la actualización automática**

*Usa lista relacionada:* tilde este parámetro para actualizar los precios de la lista en forma automática, según la configuración definida en esta solapa.

### **Modalidad de publicación**

La modalidad de publicación de los precios actualizados puede ser 'Según frecuencia' o 'Diferida'.

Si elige la modalidad 'Según frecuencia', la lista de precios se actualiza según la frecuencia definida para la tarea de *automatización de Ventas* (en el Administrador de Servicios).

La modalidad 'Diferida' requiere el ingreso de una fecha y hora. La lista de precios se actualizará según este dato.

#### **Base de cálculo**

Indique cuál es la base de cálculo para la actualización de los precios de la lista en edición.

Las opciones posibles de elección son las siguientes:

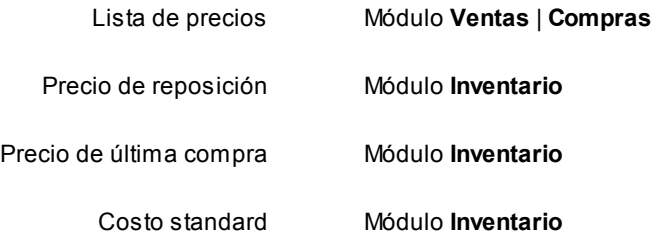

Para la opción 'Lista de precios' –que se propone por defecto, indique si la lista base es de **Ventas** o de **Compras** e ingrese el código de lista base.

Si la lista de precios es de **Compras**, indique si considera el proveedor habitual de cada artículo seleccionado o bien, tiene en cuenta un código de proveedor determinado.

### **Artículos**

Por defecto, se actualizarán *todos los artículos* de la lista.

Para una elección particular de artículos, utilice el botón "Seleccionador".

También, indique si *actualiza artículos sin precio* (asigna el precio a aquellos artículos que existen en la lista base pero no existen en la lista a actualizar).

### **Pedidos**

Indique el tratamiento a aplicar en los pedidos existentes que tengan la lista de precios y los artículos seleccionados.

Las opciones posibles de elegir son:

- · **No actualiza:**no se actualizan los pedidos existentes (con la lista y artículos seleccionados).
- · **Actualiza a partir de:**
	- o **su publicación**(si eligió como *Modalidad de publicación* la opción 'Diferida'): actualiza los pedidos existentes a partir de la *fecha* y *hora de publicación* ingresadas como parámetros de actualización de la lista.
	- o **su ejecución** (si eligió como *Modalidad de publicación* la opción 'Según frecuencia'): actualiza pedidos existentes a partir de la fecha y hora de la *tarea programada*.
- · **Actualiza a partir de** *n días***:**actualiza pedidos existentes con fecha igual a la fecha de publicación o ejecución **+ / -** Días ingresados.

#### **Criterios de actualización**

*Toma los mismos precios de la lista base:* tildando este parámetro, la lista a actualizar tendrá los mismos precios y artículos que la lista base.

Esta acción equivale a actualizar una lista de precios en base a otra y aplicando un coeficiente de actualización igual a 1.

Es posible realizar la actualización aplicando un *Porcentaje* al precio de la lista base; multiplicando el precio por un *Coeficiente*; aplicando el *Margen de Utilidad* definido para cada artículo o asignando un *Importe Fij o*.

*Corrección:* mediante esta opción determine el criterio a aplicar para los decimales de los precios. Las opciones posibles son: 'No Aplicar', 'Redondear' o 'Truncar'. Para las 2 últimas opciones, ingrese la posición a corregir.

*Considera el descuento del artículo como cálculo:* si eligió una lista base de *Compras*, tilde este parámetro para tener en cuenta el descuento del artículo.

*Considera impuestos para el cálculo:* tilde este parámetro para considerar los impuestos aplicados a los precios de la lista base y los parámetros de impuestos de la lista a actualizar.

*Tipo de cotización:* si la moneda de la lista a actualizar difiere de la moneda de la lista base, indique el tipo de cotización a aplicar para la conversión de los precios.

### **Automatización de Ventas**

En el Administrador de Servicios (incluido en el **Administrador del sistema**) encuentra el servicio de *Automatización de Ventas*.

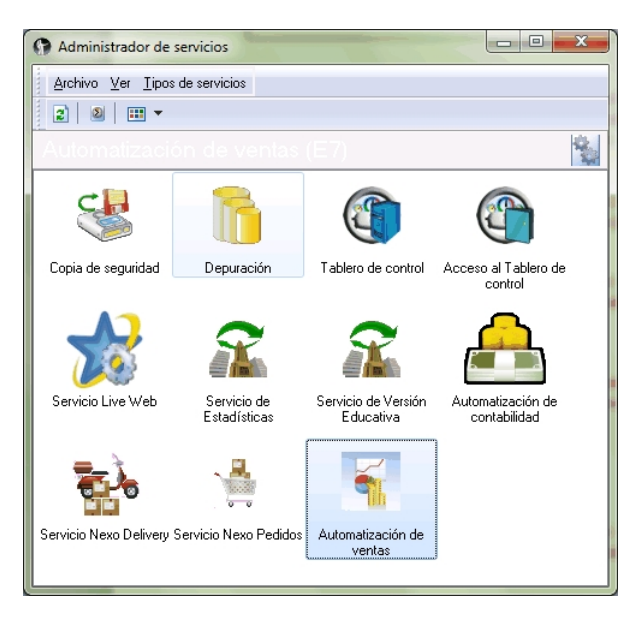

Haga clic en el botón derecho sobre el servicio y elija la opción 'Tareas de automatización de ventas'.

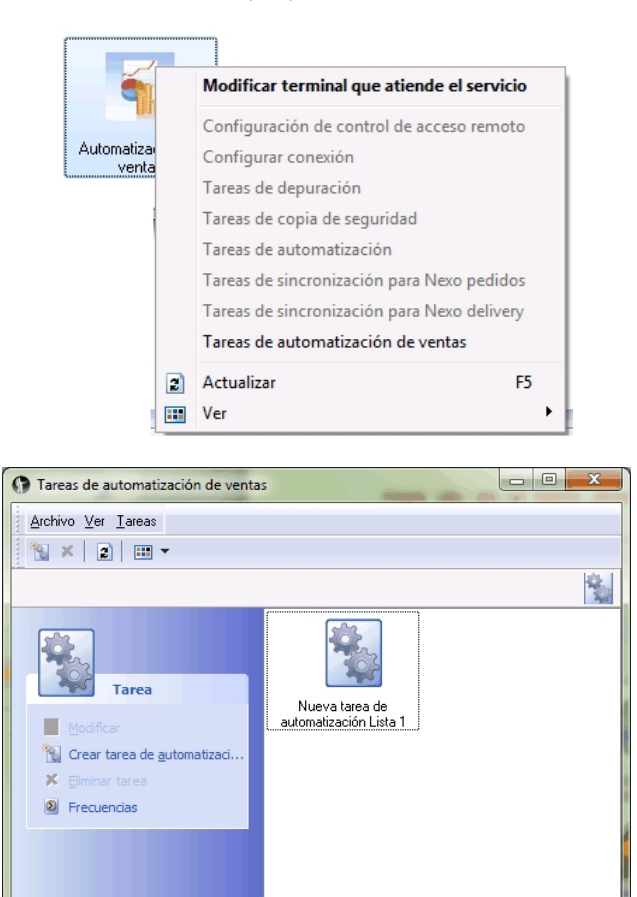

Haga doble clic sobre la *Nueva tarea de automatización* o bien, sobre el botón derecho del mouse y seleccione 'Modificar'.

Al acceder al asistente de automatización de ventas, configure la tarea de automatización definiendo: el *servidor* donde se encuentran las bases a automatizar, las *empresas* a procesar y la *frecuencia* de ejecución.

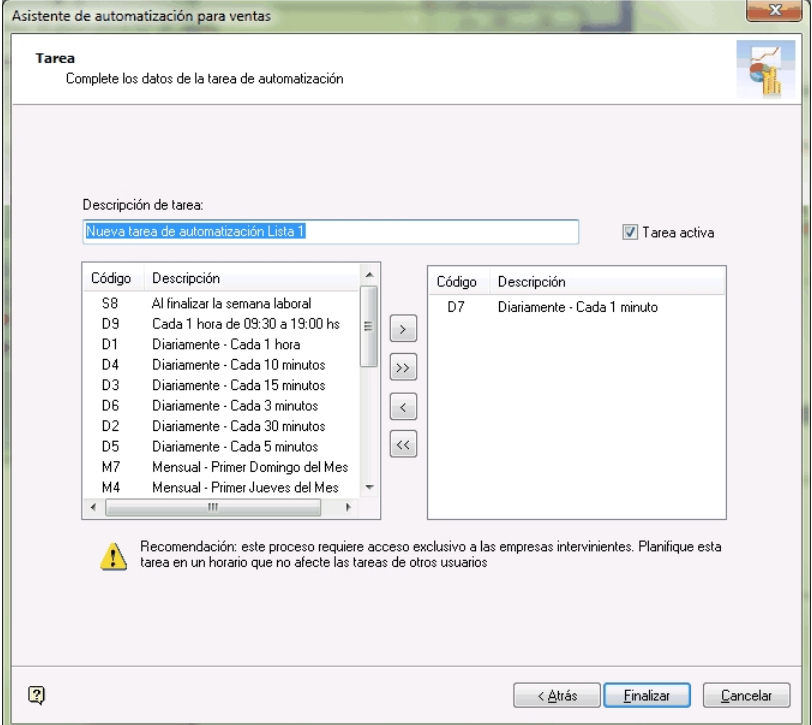

### **Comando Eliminar**

Permite dar de baja una lista de precios en forma completa. Antes de proceder a la eliminación, el sistema controla que no existan pedidos ni <u>perfiles de consulta de precios y saldos de inventario</u>l छोque hagan referencia a la lista, en cuyo caso no permitirá su eliminación.

En caso de existir la relación *Lista de precios de Ventas - Sucursal* y de estar trabajando en una empresa configurada como **Central,** si se elimina una lista de precios, el sistema avisará de la existencia de una posible relación, usted decidirá si continúa o no con la eliminación de la lista de precios seleccionada.

Al eliminar una lista de precios, se valida que la lista no esté referenciada como 'Código de Lista base' para la actualización de otra lista (en la solapa *Lista relacionada*).

# **Cotizaciones**

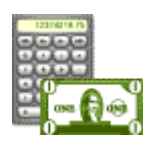

**Podrá elegir entre las siguientes opciones, según sea para definir distintos tipos de textos, para clasificar las cotizaciones con subestados o categorías u obtener información para aplicarse en el proceso [Pérdida / Activación de Cotizaciones:](#page-272-0)** 259

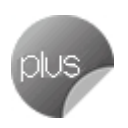

- [Textos de Cotizaciones](#page-117-0) 104
- [Clasificación de Cotizaciones 1 y 2](#page-117-1) 104
- [Motivos de Cotizaciones Perdidas](#page-118-0) 105

# <span id="page-117-0"></span>**Textos de cotizaciones**

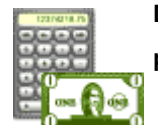

**Desde este proceso es posible definir distintos tipos de textos que serán utilizados posteriormente, para la impresión de cotizaciones.**

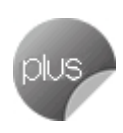

Esta opción es de utilidad si usted incluye en las cotizaciones, textos complejos y repetitivos (especificaciones técnicas, condiciones de venta, etc.).

*Código de Texto:* es el código de identificación del texto a definir.

*Descripción:* es un breve comentario o referencia del texto, que permite su rápido reconocimiento por parte del operador.

*Líneas de Texto:* es posible dejar renglones en blanco para separar párrafos del texto o bien, para que se completen al ingresar la cotización.

# <span id="page-117-1"></span>**Clasificación de cotizaciones 1 y 2**

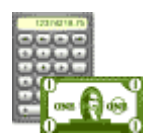

**Mediante estos procesos, usted puede clasificar las cotizaciones con subestados o categorías, y además, controlar su comportamiento para una determinada clasificación.**

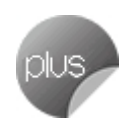

Para utilizar clasificaciones adicionales, defina el campo *Descripción para clasificación 1* o *2* en la solapa  ${\it Comprob}$ a*nt*es del proceso <u>Parámetros de Ventas.</u>l బষীSi no realiza este paso, los campos para la carga de clasificaciones no se visualizarán en las pantallas de los procesos involucrados.

*Código:* identifica a cada clasificación en forma unívoca.

*Descripción:* es un texto descriptivo de la clasificación.

*Permite Imprimir:* mediante este parámetro es posible restringir la impresión de las cotizaciones con esta clasificación.

Si está activado, las cotizaciones que lleven esta clasificación pueden emitirse sin restricción, siempre que el <u>perfil</u>l 13<sup>5</sup> del usuario también lo permita. Caso contrario, las cotizaciones pueden clasificarse pero no se emiten.

*Permite Generar Pedidos:* permite restringir la generación de pedidos de una cotización 'Aceptada'.

## <span id="page-118-0"></span>**Motivos de cotizaciones perdidas**

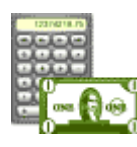

**Defina en este proceso, los motivos posibles por los que se generan cotizaciones perdidas.**

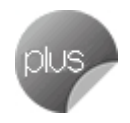

La información ingresada puede utilizarse en el proceso Pérdida / Activación de Cotizaciones, para clasificar las cotizaciones marcadas como perdidas.

Cada motivo que usted ingrese, tiene asociado un *código* que lo identifica unívocamente y una *descripción.*

# **Motivos para pedidos**

**Mediante este proceso, usted puede dar de alta en el sistema, distintos motivos de cierre, anulación y/o desaprobación de pedidos.**

Asigne a cada motivo, un *código* y una *descripción.*

Esta información puede utilizarse en los procesos <u>Anulación de pedidos,</u>I ஊী<u>[Cierre de pedidos](#page-312-0)</u>I ஊীy <u>Aprobación de</u> [pedidos](#page-296-0) (en el caso de desaprobar un pedido) sólo si está activo el parámetro general *Mantiene Pedidos Facturados* 283*y Entregados.*

## **Motivos para notas de crédito**

**Defina los motivos posibles por los que se generan notas de crédito.**

Cada motivo de nota de crédito está identificado por un código (único) y, de manera opcional, una descripción.

La información ingresada puede utilizarse en perfiles de notas de crédito y en emisión de notas de crédito para clasificarlas.

# **Políticas de interés por mora**

**Este proceso le permite configurar diversas modalidades para el cálculo de interés por mora (políticas).**

Brinda la posibilidad de definir distintos métodos de cálculo que luego pueden asignarse a un <u>cliente</u>l 19ो, a una <u>[condición de venta](#page-76-0)</u>l 63ীo a nivel general por <u>[Parámetros de Ventas.](#page-209-0)</u>I গুট

Es posible configurar: distintas tasas de interés, mínimos sobre los que se debe cobrar la mora, modalidad de cálculo (teniendo en cuenta la fecha de vencimiento solamente o incluyendo la fecha de los valores), modalidad de imputación al comprobante original, cargos adicionales, glosas para la impresión, etc.

Puede agregar nuevas políticas, modificar las existentes y eliminar aquellas que no se encuentren asignadas para su uso.

La información en este proceso se presenta organizada en las siguientes solapas:

- [Principal](#page-119-0) 106
- [Datos para la generación](#page-124-0) 111
- · Observaciones

Para más información consulte la <u>Guía de implementación sobre intereses por mora.</u>I <sup>99</sup>i

### <span id="page-119-0"></span>**Solapa Principal**

*Código:* identifique cada política de interés por mora. Su ingreso es obligatorio y su valor único.

*Descripción:* asocie un texto o descripción a cada código ingresado. Este dato no es obligatorio.

*% de interés:* indique el porcentaje de interés que desea aplicar, especificando si está expresado en forma anual, mensual o diaria. (Por ejemplo: 3% mensual, 24% anual, etc).

目

En el momento de realizar una factura asociada a la política, la tasa de interés se guarda como información histórica. En el caso que el comprobante deba generar mora en el futuro, se tomará la tasa registrada a valor histórico, en lugar de la registrada actualmente en la política.

#### **Condiciones para la emisión:**

*Emite sólo si supera un importe mínimo:* utilice esta opción para habilitar la configuración de un valor mínimo a partir del cual se debe realizar el cálculo de interés por mora.

*Importe:* indique el valor mínimo a partir del cual se genera el interés por mora.

*Moneda:* indique la moneda en que se expresa el importe.

*Mínimo a considerar:* el importe ingresado puede estar referido al:

- · Importe vencido / cobrado.
- · Importe del interés calculado.
- Ejemplo de aplicación...

El cliente efectúa un pago con las siguientes facturas vencidas:

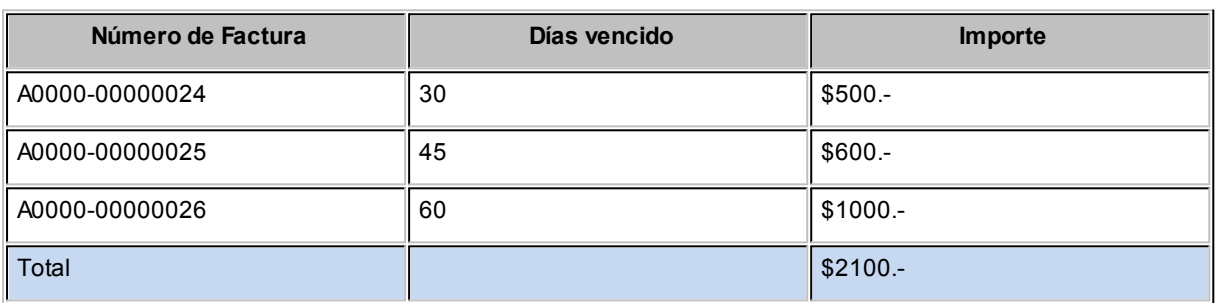

En la política de interés por mora asignada a este cliente, se ha definido un interés mensual de 2% y que se debe superar el importe mínimo de \$500.

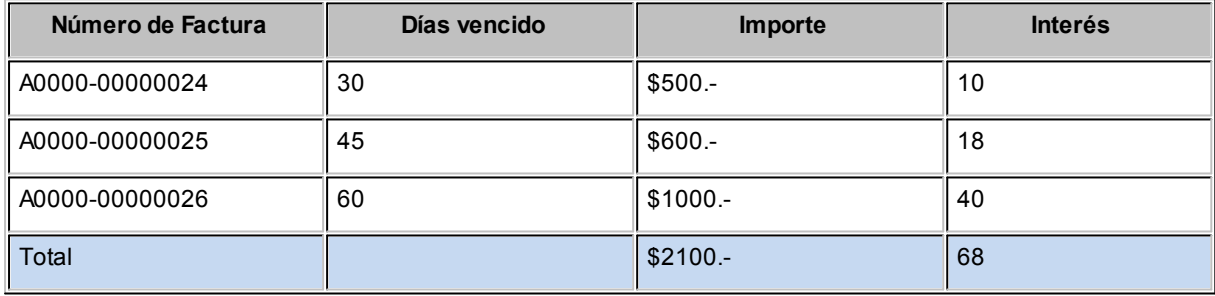

- · **Opción 1:**el mínimo a considerar se ha configurado como 'Importe vencido / cobrado'. Como para el ejemplo se definió un mínimo de \$500 y el total vencido (\$2100) supera ese importe, se procederá a generar la nota de débito del interés por un total de \$68.
- · **Opción 2:**el mínimo a considerar se ha configurado como 'Importe del interés calculado'. En este caso, el importe del interés calculado (\$68) no supera el importe mínimo de \$500 y por lo tanto no se generará la nota de débito por mora.

*La base del cálculo incluye notas de débito por mora previamente generadas:* defina si se deben considerar para el cálculo de interés aquellas notas de débito por mora que se hayan generado con anterioridad, y se encuentren imputadas a la misma cuota.

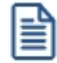

Sólo se consideran aquellas notas de débito cuyo <u>[tipo de comprobante](#page-127-0)</u>l 11ª indica que registra interés por mora.

*Cuando existen recibos:* este grupo de opciones son de aplicación para cuotas que ya fueron cobradas con atraso, y a las que no se les efectuó el cálculo de mora en el momento del ingreso de la cobranza.

*Días de atraso:* indique qué fecha desea tomar para calcular los días de atraso.

- · Considera la fecha del recibo.
- · Considera la fecha de los valores incluidos en el recibo.

Se ingresa una cobranza por una factura que lleva vencida 30 días. Se cancela ese comprobante con un cheque diferido a 45 días, a partir de la fecha de cobranza.

- · En el caso de haber seleccionado la opción considera la fecha del recibo, los días de atraso resultantes son 30.
- · En el caso de haber seleccionado la opción considera la fecha de los valores incluidos en el recibo, los días de atraso resultantes son 75 (30 días correspondientes al vencimiento de la factura más 45 días correspondientes al diferimiento del cheque).
- · En el caso de contar con varios cheques diferidos, se calculan los días de atraso para cada uno, en forma independiente, considerando desde la fecha de cobranza, hasta la fecha de cada cheque.

*Base de cálculo:* utilice este dato para definir sobre qué importe desea efectuar el cálculo de los intereses.

- · Saldo de la cuota vencida.
- · Importe cobrado de la cuota vencida.

Ejemplo de operación...

Para la factura "A0000-00000024" de \$500, se ingresan cobros parciales. Se aplica una tasa de interés del 2% mensual. El ejemplo muestra el método de cálculo del interés teniendo en cuenta ambas configuraciones.

- · **Considerando como base de cálculo** *el saldo de la cuota vencida:* Fecha de vencimiento de la cuota: 01/07 *Primer pago parcial:*
	- o Fecha del cobro: 31/07
	- o Días de atraso: 30
- o Saldo de la cuota vencida: \$500.
- o Importe del cobro: \$100.
- $\circ$  Interés a cobrar: saldo de la cuota vencida (\$500) \* días de atraso (30) \* 2% = \$10.

#### *Segundo pago parcial:*

- o Fecha del cobro: 15/08
- o Días de atraso: 15 (al haberse calculado mora al día 30/07, en este caso se consideran los días de atraso a partir de la última fecha en que se calculó interés)
- o Saldo de la cuota vencida: \$400.
- o Importe del cobro: \$200.
- $\circ$  Interés a cobrar = saldo de la cuota vencida (\$400) \* días de atraso (15) \* 2% = \$4.

#### *Tercer pago parcial:*

- o Fecha del cobro: 04/09
- o Días de atraso: 20 (al haberse calculado mora al día 15/08, en este caso se consideran los días de atraso a partir de la última fecha en que se calculó interés)
- o Saldo de la cuota vencida: \$200.
- o Importe del cobro: \$200.
- o Interés a cobrar = saldo de la cuota vencida (\$200) \* días de atraso (20) \* 2% = \$2.67.
- · **Considerando como base de cálculo el** *importe cobrado de la cuota vencida:* Fecha de vencimiento de la cuota: 01/07 *Primer pago parcial:*
	- o Fecha del cobro: 31/07
	- o Días de atraso: 30
	- o Saldo de la cuota vencida: \$500.
	- o Importe del cobro: \$100.
	- $\circ$  Interés a cobrar: importe cobrado de la cuota vencida (\$100) \* días de atraso (30) \* 2% = \$2.

### *Segundo pago parcial:*

- o Fecha del cobro: 15/08
- o Días de atraso: 45 (al haberse calculado mora el día 30/07, sólo por lo que se cobró en ese momento, en este caso se consideran los días de atraso siempre desde la fecha de vencimiento de la cuota).

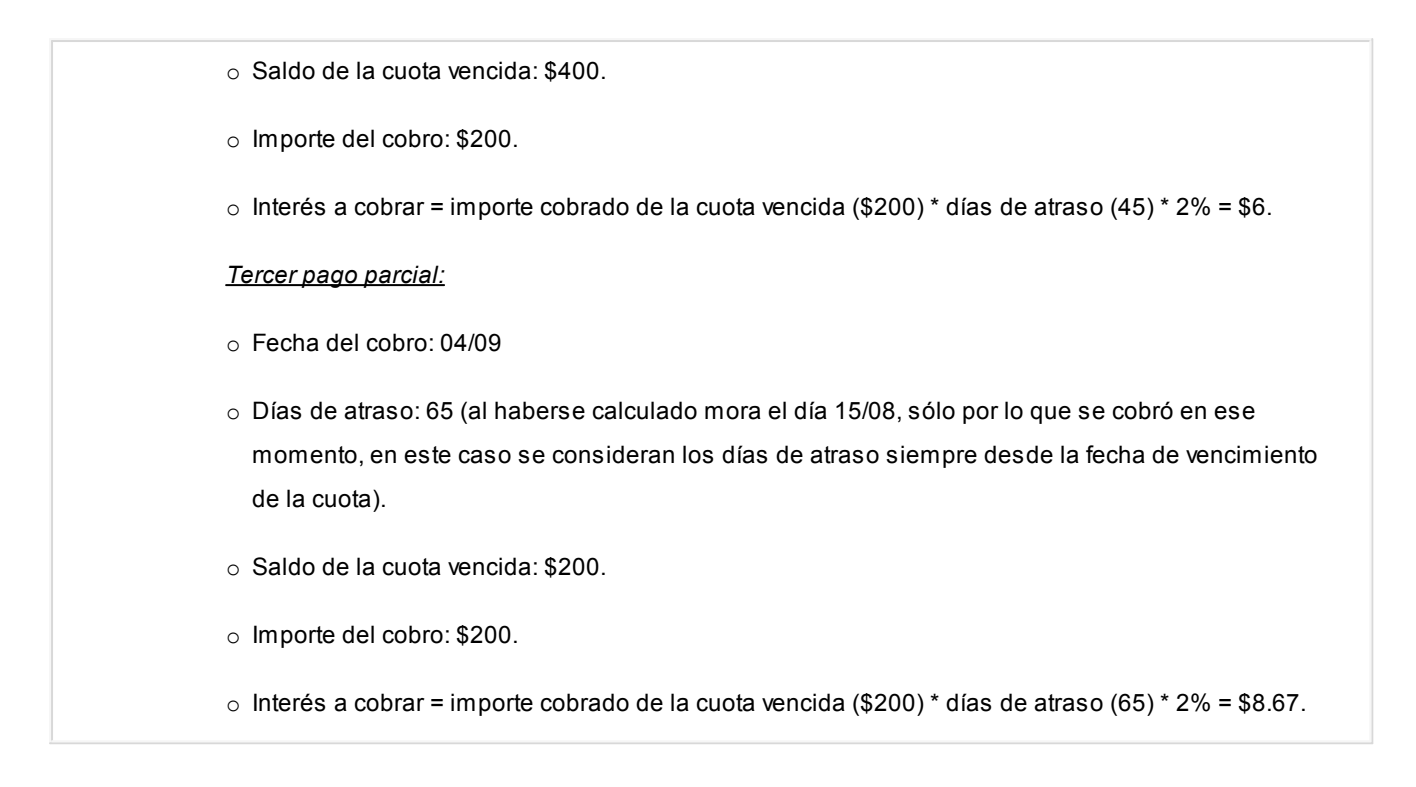

*Al generar notas de débito que incluyen cuotas vencidas y cuotas cobradas antes de la fecha de vencimiento:* en el caso que desee efectuar descuentos al cliente cuando efectúe pagos de cuotas adelantadas a su fecha de vencimiento tilde la opción *efectúa descuentos del total del interés por las cuotas anticipadas*.

Tenga en cuenta que este descuento se efectuará siempre que existan en la misma cobranza otras cuotas que generen mora, y el importe final de la nota de débito resulte positivo. No es posible generar exclusivamente notas de crédito por pronto pago.

Esta opción está disponible en el caso que la base de cálculo sea el *importe cobrado de la cuota vencida y si además considera la fecha de los valores incluidos en el recibo*. En este caso los días de atraso / adelanto se calculan teniendo en cuenta la diferencia de días entre la fecha de vencimiento de la cuota y la fecha de los valores entregados para su cancelación.

### Ejemplos...

### **Ejemplo 1:**

Se genera una factura el día 01/02 en 4 cuotas de \$500 cada cuota, cada cuota tiene 30 días de vencimiento entre si.

El cliente efectúa el pago de las 4 cuotas en forma anticipada, entregando como pago, efectivo y cheques. Se utiliza una política que efectúa descuentos del total del interés por las cuotas anticipadas

La forma de pago es:

Efectivo \$ 700

Cheque número 155, de \$400. Fecha del valor: 15/01

Cheque número 255, de \$ 900. Fecha del valor: 02/08

La cobranza se efectúa el día 01/02

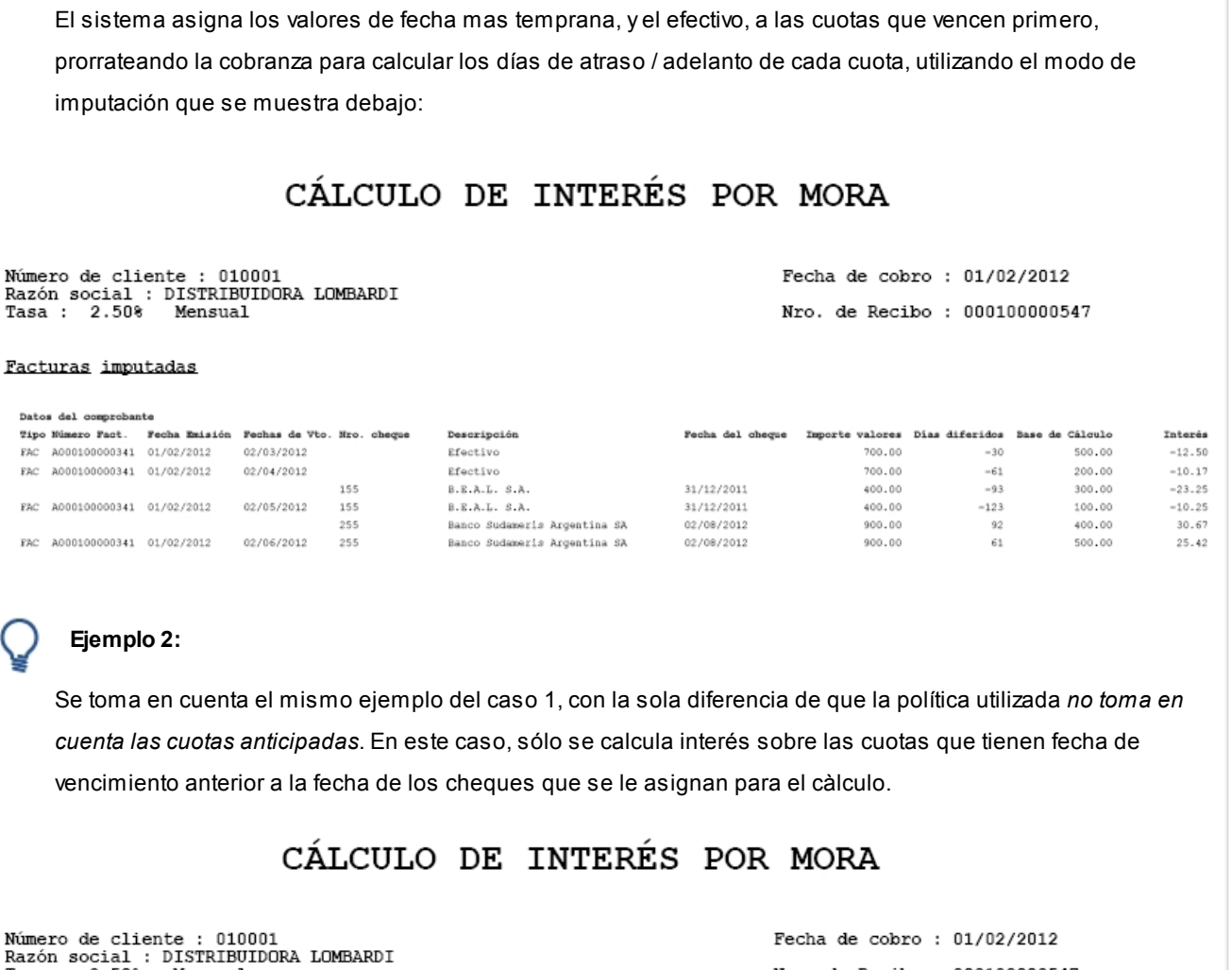

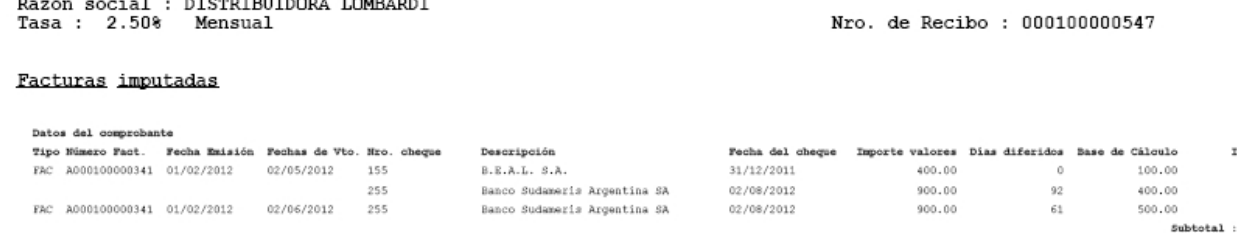

### <span id="page-124-0"></span>**Solapa Datos para la generación**

#### **Generación de notas de débito**

Defina las opciones de emisión e imputación de las notas de débito de interés por mora. Indique si el sistema debe generar un comprobante por el total del interés calculado o un comprobante por cada cuota vencida.

 $\blacktriangleright$  Más información...

Si usted elige generar un comprobante por el total del interés calculado, es posible indicar si se debe imputar proporcionalmente a cada cuota o si se deja a cuenta para ser imputado posteriormente.

Ejemplo de operación...

Se cobran tres facturas vencidas con un interés mensual de 2%.

nterés  $0.00$  $30.67$  $25.42$ 56.09

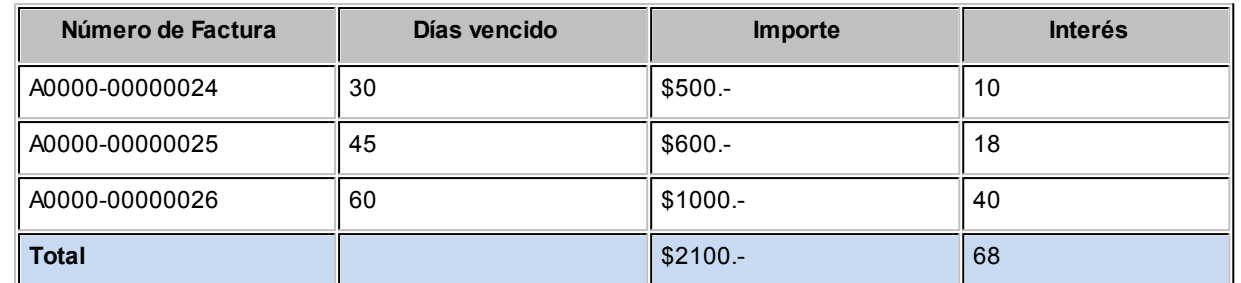

Dependiendo de la modalidad de generación que usted haya seleccionado, la o las notas de débito pueden quedar imputadas de este modo:

- · **Genera un comprobante por el total del interés e imputa proporcionalmente a cada cuota:**esta opción genera sólo una nota de débito por \$68, imputando \$10 a la primer factura, \$18 a la segunda y \$40 a la tercera.
- · **Genera un comprobante por el total del interés y deja el comprobante a cuenta para imputarlo posteriormente:**esta opción genera sólo una nota de débito por \$68, sin imputar a ningún comprobante. Puede imputarla en otro momento, utilizando el proceso <u>Imputación de comprobantes.</u> | 491

**Importante: tenga en cuenta, en este caso, que al no imputar la nota de débito, ésta no podrá ser tenida en cuenta en el momento de volver a generar mora sobre la factura que le dio origen.**

· **Genera un comprobante por cada cuota vencida:**esta opción genera tres notas de débito: una por \$10, imputada a la primer factura, otra por \$18, imputada a la segunda y otra por \$40, imputada a la tercera.

### **Glosas y conceptos**

嘗

*Glosa en facturas:* puede ingresar un texto para que se exhiba en las facturas que utilicen esta política de interés. Incluya la variable de impresión **@LN**en el formulario (Typ) de las facturas, para que se imprima el texto ingresado. Por ejemplo: *"En el caso de incurrir en mora se aplicará un 2% mensual".*

*Concepto para notas de débito por mora:* defina el texto a imprimir como descripción en las notas de débito por mora. Es de ingreso obligatorio y es fijo en la impresión. No es necesario definir variables de impresión para que se exhiba en el comprobante. Este concepto lleva como importe, el total del interés calculado.

*Adicional para notas de débito por mora:* puede utilizar este campo para definir cargos adicionales al interés (por ejemplo: gastos administrativos por gestión de cobranza del interés). No es de ingreso obligatorio. El importe a asignar para este rengión es el definido en el campo *Valor* y puede ser un *importe fijo*, o un *porcentaje sobre el interés* del comprobante a generar. Estos tres últimos campos sólo se habilitan al ingresar un texto en *Adicional para notas de débito por mora*.

# **Carga inicial**

**Este submódulo permite cargar una serie de parámetros fijos necesarios para inicializar el sistema y que serán utilizados en todos los procesos, ya que definen las características particulares de operación de su empresa.**

Es importante que ingrese correctamente estos parámetros, ya que en algunos casos no le será posible su posterior modificación.

Independientemente de lo expuesto,se permitirá agregar nuevos códigos en el futuro sin ningún tipo de inconvenientes (tipos de comprobante, tipos de asientos, etc.).

# <span id="page-126-0"></span>**Longitud de agrupaciones**

**Dentro del código de cliente, es posible definir la longitud que será asignada a la familia, al grupo y al individuo según su <u>agrupación.</u> Este proceso permite definir la longitud de las agrupaciones de los códigos de clientes.** 

Los códigos de los clientes se agrupan, principalmente, para ubicar rápidamente un cliente al realizar un comprobante.

Los códigos de clientes pueden ser divididos en tres agrupaciones: familia, grupo e individuo.

En el caso de clientes es de 6 dígitos. De esta manera, definiendo la cantidad de dígitos a utilizar para la familia y para el grupo, automáticamente quedará definida la longitud del individuo.

Definición de longitud de agrupaciones

Longitud de Familia: 1

Longitud de Grupo: 1

Automáticamente, la longitud del individuo será 4, que resulta de: 6 - (1 + 1).

Esto significa que al codificar a un cliente, el primer dígito corresponderá a la familia, el siguiente al grupo, y los 4 últimos definirán al cliente.

Si usted no desea agrupar en familias y grupos, defina las longitudes respectivas en 0 (cero).

Tenga en cuenta que la modificación posterior de estos datos puede traer aparejado el mal ordenamiento de los códigos en los listados.

Para más información, consulte el tópico [Agrupaciones de Clientes](#page-127-1) | 114.

# <span id="page-127-1"></span>**Agrupaciones de clientes**

**Los códigos de los clientes se agrupan, principalmente, para ubicar rápidamente un cliente al realizar un comprobante.**

Este proceso permite definir un nombre para cada agrupación de los códigos de cliente, es decir, para cada familia y grupo.

Cabe aclarar que la longitud del *Código de Agrupación* será igual a la definida en el proceso [Longitud de Agrupaciones.](#page-126-0)  $113$ 

# <span id="page-127-0"></span>**Tipos de comprobante**

**Este proceso se utiliza para definir los tipos de notas de crédito y notas de débito que se deseen registrar en el sistema, siendo posible asignarles distintos comportamientos.**

En el sistema se encuentra ya creado el comprobante 'FAC' como débito. Este tipo de comprobante no puede ser modificado ya que es utilizado para las facturas y boletas, y generado automáticamente por los procesos de facturación.

Los distintos parámetros a indicar para cada comprobante son:

*Tipo de comprobante:* seleccione si el comprobante registra créditos o débitos.

*Afecta Stock:* indica si el comprobante afecta los saldos de inventario.

Este parámetro le permite crear comprobantes de débito o crédito por diferencia de precio, que afectarán el total de ventas pero no las unidades en inventario.

No se activará el parámetro en el caso de comprobantes de diferencia de cambio, ajustes de cuenta corriente, etc.

Este parámetro no se modificará una vez que se hayan generado débitos o créditos que utilicen el tipo de comprobante.

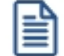

Desactive este parámetro para generar diferencias de precios.

#### **Concepto**

*Solamente impuestos:* al activar este parámetro, el comprobante registrará sólo importes de impuestos.

*Diferencia de cambio:* activando este parámetro, el comprobante sólo afectará la cuenta corriente en moneda corriente (cotización igual a 0).

*Interés por mora:* active este parámetro para definir comprobantes tipo 'Débito' que se utilicen para generar interés por mora.

Para más información consulte la <u>Guía de implementación sobre intereses por mora</u>l <sup>s</sup>ी.

*Descuento / recargo por cobro en fecha alternativa:* active este parámetro para definir comprobantes tipo 'Débito' o 'Crédito' que se utilicen para generar ajustes surgidos por cobrar cuotas en fechas alternativas de vencimiento.

*Descuento / recargo por cobro en fecha alternativa:* active este parámetro para definir comprobantes tipo 'Débito' o 'Crédito' que se utilicen para generar ajustes surgidos por cobrar cuotas en fechas alternativas de vencimiento.

*Tipo de Asiento Asociado:* si previamente definió que no integra con **Contabilidad Pro** (Herramientas para integración contable) puede indicar en este campo el tipo de asiento asociado al comprobante. Este será sugerido en el momento de la emisión del comprobante y puede ser modificado.

Si el comprobante es 'FAC' el ingreso del asiento asociado es obligatorio.

Para más información sobre tipos de asiento, consulte el proceso <u>Tipos de Asiento.</u>I 12<sup>5</sup>

En caso de haber configurado que integra con **Contabilidad Pro,**luego de generar el alta del tipo de comprobante, el sistema lo guiará para acceder a la parametrización contable de <u>[Tipos de comprobantes.](#page-244-0)</u> I  $^{23}$ 

### **Interviene en**

*Informes de Totales de Ventas y Rankings:* indique si los comprobantes ingresados con este código intervendrán en los diferentes informes de Ventas.

*Libro de Ventas:* para el caso de comprobantes internos, puede optar por excluirlos del *Informe Libro de Ventas*.

*Comisión por Vendedor:* indique si el tipo de comprobante formará parte de la base de cálculo para comisiones.

# **Talonarios**

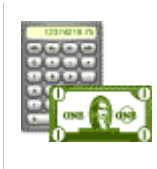

**Mediante este proceso se definen los distintos talonarios no electrónicos a utilizar en los procesos de emisión de comprobantes (cotizaciones, pedidos, facturas, notas de débito, notas de crédito, guías de despacho y recibos de cobranza). La asignación de talonarios facilita el control de la impresión y la numeración de los comprobantes.**

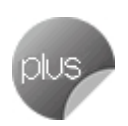

Los talonarios electrónicos deberá crearlos desde el proceso <u>Administración de Documentos Electrónicos</u> | 462 |

Al tener configurada la numeración de comprobantes de acuerdo a las disposiciones legales vigentes, los números de documento tienen una longitud de trece caracteres, los que se distribuyen de la siguiente manera: el primer caracter es una letra y representa el tipo de formulario; los dos posteriores representan el código de documento según el SII, los dos siguientes representan el puesto de facturación y los ocho restantes el número de folio en sí.

- · Una Factura ingresada en el sistema: F3000-00000056
- · Una Boleta ingresada en el sistema: B3500-00000120

Todos los procesos de emisión de comprobantes solicitarán el ingreso de un número de talonario. En base a ese talonario, el sistema obtiene el próximo número de folio a utilizar.

Detallamos a continuación cada una de las opciones a parametrizar en las distintas solapas, de acuerdo al tipo de talonario que desea dar de alta:

- <u>[Principal](#page-129-0)</u>l গৰ
- · [Impresión](#page-132-0) 119
- **[Equipos fiscales](#page-135-0)** 122
- [Comprobantes en PDF](#page-136-0) 123
- [Documentos electrónicos](#page-136-1) 123

## <span id="page-129-0"></span>**Principal**

En la solapa *Principal* se van a ingresar los datos comunes a todos los tipos de talonario, los mismos se detallan a continuación.

*Número de Talonario:* número que identifica al talonario.

*Descripción:* es un campo opcional. Puede utilizarlo para describir el talonario definido o bien, para almacenar una glosa a imprimir en los documentos que se emitan con ese talonario.

*Tipo de talonario:* defina aquí el tipo de talonario que desea ingresar según las opciones posibles.

- ▼ Valores posibles para este campo...
	- · **Preimpreso:**el comprobante se emitirá sobre un formulario preimpreso.
	- · **Equipo fiscal:**el comprobante será impreso en un equipo fiscal asociado.
	- · **Electrónico:**si usted está autorizado a emitir documentos tributarios electrónicos, podrá visualizar los datos ingresados pero no podrá modificarlos. Tanto la creación como la edición de los talonarios electrónicos a utilizar se definen desde el proceso [Administración de documentos](#page-475-0) [electrónicos](#page-475-0) 462.
	- · **Manual:**utilice esta opción para ingresar al sistema comprobantes que se generan manualmente en un formulario preimpreso. Tenga en cuenta que el tipo de talonario manual podrá utilizarse para los tipos de comprobante FAC, CRE, DEB o MULTIPROPÓSITO.

*Tipo de Comprobante:* este campo indica los tipos de comprobante que puede utilizar cada talonario

*Tipo:* representa el tipo de comprobante definido en el sistema.

Los valores posibles son:

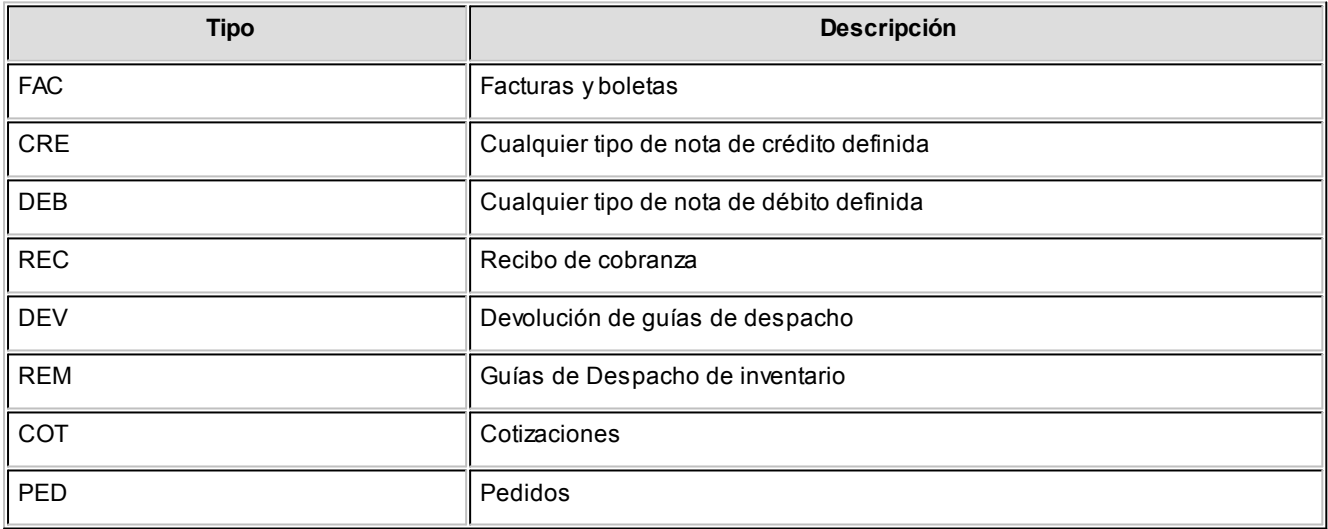

### **Aclaraciones**

Los talonarios para guías de despacho se utilizan para emitir guías de despacho junto con las facturas y guías de despacho en forma independiente desde el proceso [Emisión de Guías de](#page-449-0) <u>[Despacho](#page-449-0)</u> 436 .

*Letra/Clase:* recomendamos utilizar las siguientes letras para una correcta identificación de los documentos a generar.

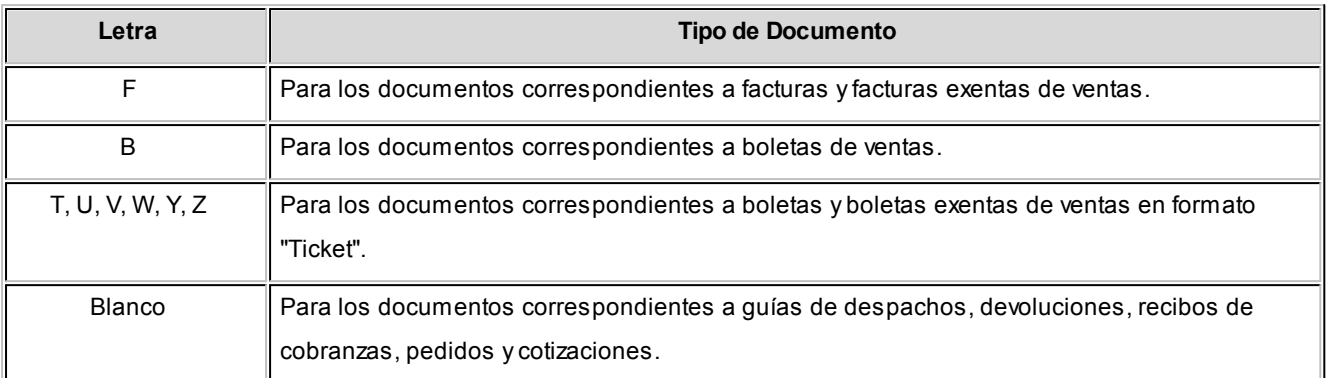

*Documento:* es el código establecido por el SII para cada documento.

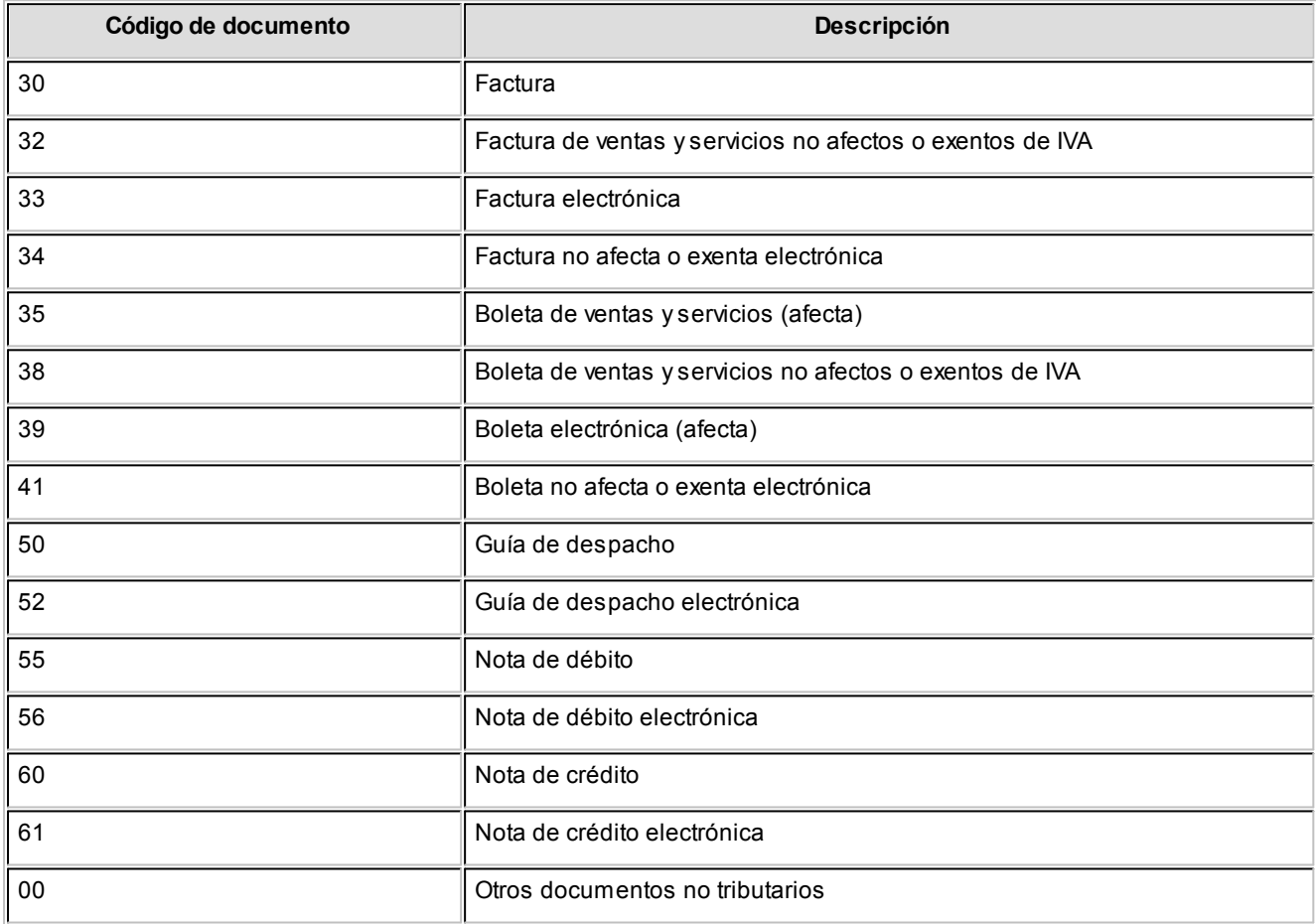

*Puesto de facturación:* número de dos dígitos que identifica el puesto de facturación desde el que se emiten los documentos.

Este dato es de utilidad si tiene varios talonarios para un mismo tipo de documento. El sistema permite habilitar distintos talonarios para cada puesto de facturación, llevando cada uno una numeración independiente.

*Rango de números habilitados:* indican el *Primer* y *Último* número del talonario, habilitados para su uso..

*Próximo número a emitir:* indica el número a utilizar por el sistema en el próximo comprobante emitido con el talonario.

*Edita numeración durante el ingreso de comprobantes:* tilde este parámetro para editar el número del comprobante en el momento de ingresarlo al sistema.

Aplicable a talonarios de *documentos no electrónicos* (facturas y boletas) y pedidos.

*Fecha de vencimiento:* es posible ingresar, opcionalmente, una fecha de vencimiento en cada talonario.

El sistema validará que no se generen documentos con fecha posterior a la definida en este campo. No es aplicable en *talonarios electrónicos*.

*Exporta para gestión central:* aplicable a talonarios de *pedidos* y *guías de despacho.* Tilde este parámetro para activar la exportación de estos comprobantes (desde los procesos de Exportación para Gestión Central de Ventas).

*Sucursal destino:* si activa el parámetro anterior, indique el número de sucursal que recibirá los pedidos generados con este talonario.

Esta sucursal se utiliza como filtro en el proceso Exportación de pedidos para Gestión Central y Exportación de guías de despacho de Ventas.

### <span id="page-132-0"></span>**Impresión**

*Destino de impresión:* el uso de este campo es optativo.

Puede indicar la impresora por defecto en la que se imprimirán los comprobantes. Si no ingresa una impresora, deberá indicar el destino de impresión en el momento de emitir el comprobante.

Usted puede indicar:

- · Un "destino" si utiliza un puerto de impresión (LPT1, LPT2, LPT3).
- · Una "ruta" en caso de utilizar impresoras de red.

En este último caso, es importante que la impresora se encuentre compartida y que se ingrese el nombre completo de la ruta (por ejemplo, *\\ServerP\HP*).

En el momento de emitir el comprobante, el sistema valida que exista la impresora indicada. Si existe, imprimirá directamente en la impresora correspondiente al talonario. Si la impresora no existe, informará el inconveniente y permitirá seleccionar la impresora a utilizar, sugiriendo la impresora por defecto de **Ms Windows.**

Si utiliza impresoras de red para la emisión de comprobantes, es muy importante que todos los usuarios utilicen el

曽

mismo nombre, para identificar a cada impresora.

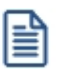

**Importante: tenga en cuenta que al dar de alta un talonario de tipo "Manual", no es posible indicar un destino de impresión dado que este tipo de comprobantes no se imprimen.**

*Cantidad máxima de renglones durante el ingreso de comprobantes:* indique la cantidad máxima de renglones que puede tener un comprobante.

Es de utilidad para definir la cantidad máxima de artículos que puede contener una factura por su tamaño y diseño. Si el comprobante se imprime en un único formulario, esta cantidad será igual a la cantidad de iteraciones indicada en la definición del formulario.

Si la cantidad máxima de iteraciones es mayor a la indicada en la definición del formulario, el sistema realizará el transporte en forma automática, utilizando más de una hoja para el mismo comprobante.

### **Consideraciones sobre las iteraciones**

En el caso de talonarios definidos para documentos no electrónicos de tipo facturas o boletas (FAC), notas de débito (DEB), notas de crédito (CRE), la cantidad ingresada en este campo debe ser menor o igual a 300.

Para el resto de los casos ('REC', 'DEV', 'REM'), la cantidad a ingresar será menor o igual a 100.

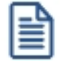

Para los documentos electrónicos, la máxima cantidad de iteraciones es de 60.

### **Información sobre impresión de comprobantes**

Si usted está autorizado a imprimir sus números de comprobante, es posible que utilice transporte (una factura puede ocupar más de una hoja). En este caso, no importa si la cantidad máxima de renglones coincide con la cantidad de iteraciones indicada en la definición del formulario. Por el contrario, si no desea que se realice transporte, entonces haga coincidir ambas cantidades.

Si posee formularios preimpresos con numeración correlativa, es indispensable que coincidan estas definiciones, de lo contrario dará lugar a inconvenientes en el uso del formulario preimpreso.

*Imprime recibos:* si el talonario es de tipo 'Recibo', elija una de las siguientes opciones para su impresión: 'Siempre', 'Nunca' o 'Con confirmación'.

*Numeración preimpresa:* si el talonario es de tipo 'Recibo', tilde este parámetro para indicar que utiliza numeración preimpresa.

### **Formularios**

En esta grilla usted puede indicar el <u>formulario</u>l को a utilizar para los diferentes tipos de comprobantes, definiendo de esta manera el formato de impresión de cada uno. Es posible elegir un formulario como habitual para ser utilizado por defecto en el momento de emitir el comprobante.

El sistema habilita los tipos de comprobante de acuerdo al campo *Tipo de comprobante* ingresado en la [solapa](#page-129-0) <u>[Principal](#page-129-0)</u> ഷଣିdel talonario.

En el caso de no completar la grilla para asociar los formularios en cada talonario, se utilizarán como habituales los formularios que el sistema provee por defecto.

Para emitir un comprobante con un dibujo diferente, realice los siguientes pasos:

- 1. Desde el módulo **Procesos Generales** acceda a Formulario de Ventas para configurar los formularios para los tipos de comprobantes de **Ventas** utilizando las variables de control e impresión disponibles para cada tipo en particular.
- 2. Luego seleccione en la grilla el nombre del formulario correspondiente al dibujo a aplicar.
- 3. Ingrese el tipo de comprobante.
- 4. Por último, defina este formulario como habitual.

*Dibujar:* seleccione este comando para abrir el formulario asociado y acceder al formato de impresión, desde allí le será posible realizar los cambios que necesite en el diseño del comprobante.

**Importante: en el proceso de emisión de comprobantes correspondiente, presione las teclas de función**  *<Ctrl+F4>***para invocar** *Otros Formularios* **desde donde podrá seleccionar el nuevo formulario a considerar.**

- $\blacktriangleright$  Más información...
	- · Si el comprobante es 'DEV' (devolución) no se habilitará el comando, ya que este tipo de comprobante no tiene impresión asociada.
	- · La grilla no está habilitada para aquellos talonarios asociados a un equipo fiscal.
	- · Para más información sobre la confección de los distintos formularios, consulte el ítem adaptación de formularios.
	- · Para más información sobre formularios, consulte el ítem *Asistente de Formularios* en el manual de **Instalación y Operación**.

# <span id="page-135-0"></span>**Equipos fiscales**

*Ingreso manual de comprobantes ya registrados en el equipo fiscal:* esta opción se utiliza para reemplazar los talonarios para equipo fiscal, en ocasiones en las que es necesario registrar comprobantes que fueron impresos y quedaron registrados en la memoria fiscal, que por algún motivo no se registraron en el sistemaPor tal motivo, se solicita que ingrese el *Código del Equipo Fiscal* que reemplazará.

*Equipo fiscal asociado:* indique el modelo de equipo fiscal por el que se emitirán los comprobantes cuando se utilice este talonario desde los <u>procesos de facturación</u> अडी.

Únicamente se mostrarán los modelos de equipos fiscales disponibles, de acuerdo al tipo de comprobante seleccionado en la <u>[solapa Principal](#page-129-0)</u>l गही.

### **Equipos habilitados para emitir comprobantes fiscales**

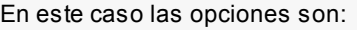

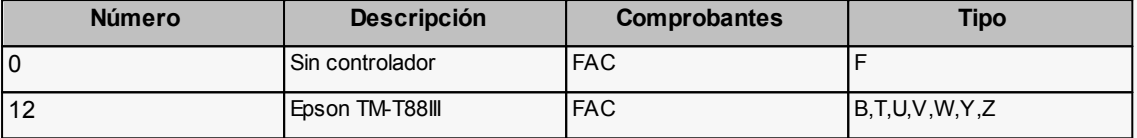

*Número de serie del equipo fiscal:* para los talonarios asociados a un equipo fiscal, usted puede ingresar el código y número de serie de su equipo en el talonario.

De esta manera, es posible controlar que cada puesto de facturación utilice solamente el equipo fiscal indicado en el talonario. Si no desea realizar este control, deje este campo en blanco. Para los talonarios definidos como 'Talonario Manual' de tipo 'Fiscal' (utilizados para ingresar un comprobante que no fue registrado en el sistema pero sí fue emitido en el equipo fiscal), es necesario que complete también el código del equipo fiscal.

Configure el código del equipo fiscal en el talonario, una vez que su equipo se encuentre inicializado, ya que no será posible realizar el control con los equipos en modo de prueba.

*Destino de Impresión:* indique la impresora por defecto en la que desea imprimir los comprobantes, el uso de este campo es optativo.

*Formato de impresión:* sólo para versiones del sistema que utilicen el modelo **HASAR SMH/P-425F**o **435F,** seleccione la opción 'Tickets' si su controlador opera como impresora de tickets o la opción 'Formulario' si opera como impresora de facturas.

Si selecciona la opción 'Tickets' no podrá emitir facturas, notas de débito y notas de crédito en formato ticket.

# <span id="page-136-0"></span>**Comprobantes en PDF**

Para talonarios asociados a cotizaciones y recibos, puede completar opcionalmente los parámetros para Generación/ envío de comprobantes en formato PDF.

*Ingrese el directorio y la imagen de fondo (\*.bmp, \*.jpg) del PDF:* defina una ruta válida con la imagen que utilizará como fondo en la generación del archivo en formato PDF. El campo admite 255 caracteres como máximo. Puede seleccionar archivos .bmp y .jpg.

### **Copia del archivo PDF:**

*Guarda Copia:* active este parámetro para guardar una copia de todos los comprobantes emitidos en formato PDF. Este parámetro permite mantener una copia de todos los comprobantes emitidos con el talonario, independientemente del destino de impresión que seleccione al emitirlos.

*Directorio:* ingrese una ruta válida para el almacenamiento en el disco o en un servidor de los archivos. Si utiliza un directorio compartido, todos los usuarios que generen comprobantes deben tener acceso a dicho directorio.

*Subdirectorio:* seleccione una clasificación para el almacenamiento en el disco de los archivos en formato PDF. Serán ordenados por código de proveedor o por comprobantes.

Esta opción muestra como ejemplo la ruta seleccionada por el usuario para el almacenamiento. Está conformada por el directorio válido y el subdirectorio seleccionado.

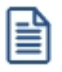

Para configurar el envío del comprobante por correo electrónico, consulte el ítem Parámetros de correo electrónico.

# <span id="page-136-1"></span>**Documentos electrónicos**

**Si usted está autorizado a emitir documentos tributarios electrónicos (facturas, notas de débito, notas de crédito, guías de despacho y/o boletas), debe crear, actualizar o eliminar los talonarios electrónicos a utilizar desde el proceso [Administración de documentos electrónicos](#page-475-0) , opción** *Administrador de Folios***.** 462

En cada uno de esos talonarios:

- · Defina el Tipo de Conexión a utilizar para su comunicación con el SII. ('En Línea' o 'Diferido')
- · Indique en forma opcional, la ubicación (directorio o carpeta) y el nombre de la imagen a incluir como fondo en los documentos electrónicos que genere con el talonario. Puede escanear una imagen (archivo de tipo .bmp, .jpg o gif) del formulario preimpreso para incluirla en los documentos que se envíen por correo electrónico.

· Indique si imprime el documento electrónico una vez validado.

Acceda a la opción Formularios, invoque la función *Dibujar* <F6> para agregar las variables de reemplazo para documentos electrónicos (por ejemplo el Timbre, etc.).

Para más información acerca de la generación de documentos electrónicos, consulte la [Guía de implementación sobre](#page-658-0) [documentos tributarios electrónicos.](#page-658-0) 645

## **Imágenes**

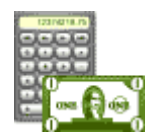

**Mediante este proceso es posible indicar cuál es el directorio y el nombre de la imagen a utilizar en la impresión de los comprobantes.**

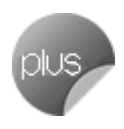

La ruta o directorio que indique debe ser accesible desde el servidor del sistema. Tenga en cuenta que, si indica *C:\* se asumirá que la imagen está en el disco *C* de la máquina desde donde se ejecuta este proceso.

Usted puede ingresar hasta 9 archivos de imagen válidos, con extensión jpg o bmp.

La variable de impresión a utilizar en la definición de los formularios para los comprobantes será @X1 a @X9, de acuerdo al número de imagen ingresado.

**Ejemplo:** si usted ingresó en el campo Imagen 1, la referencia de la ruta y el nombre de archivo de imagen, utilice la variable @X1 al definir el diseño del formulario.

Estas variables pueden ser utilizadas en el encabezado o en el pie de los formularios de *facturas, notas de crédito, cotizaciones, notas de débito, guías de despacho con factura y pedidos.* Las imágenes solo podrán visualizarse cuando la impresión se realice por pantalla o impresora, o en la visualización del archivo PDF en el caso de los documentos electrónicos.

Invoque la opción *Actualizar para refrescar o actualizar la información en pantalla*.

Para más información, consulte el capítulo [Modelos de Impresión de Comprobantes.](#page-647-0) 634

# <span id="page-137-0"></span>**Tipos de asiento**

**Este proceso permite definir los modelos de tipos de asiento que generará el sistema en el proceso [Pasaje a](#page-574-0) [Contabilidad.](#page-574-0)** 561

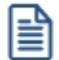

Podrá acceder a este proceso si configuró que integra con **Astor Contabilidad** desde Herramientas para integración. Caso contrario, esta utilidad se reemplaza por el proceso <u>[Modelo de asientos de ventas.](#page-245-0)</u>| 232

El tipo de asiento es requerido en todos los procesos que emiten comprobantes de facturación (facturas, notas de débito y notas de crédito).

Definir un tipo de asiento significa describir el formato de un asiento, indicando las cuentas contables afectadas y el modo en que se las imputa. Además, para cada cuenta contable pueden definirse sus apropiaciones por centros de costo.

Cada tipo de asiento tendrá un Código de identificación y una Glosa, que se utilizará como Glosa del asiento en el <u>[Pasaje a Contabilidad.](#page-574-0)</u> <sup>ss1</sup>

### **Definición de un tipo de asiento:**

A continuación explicamos el ingreso de las líneas del asiento:

*Código de Cuenta:* código de cuenta contable asociado al renglón.

Este campo puede dejarse en blanco en las siguientes situaciones:

- · cuando el renglón representa los subtotales que se desea imputar a las cuentas contables por artículo.
- · cuando el renglón representa el total del comprobante que se desea imputar a las cuentas contables por cliente.

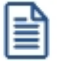

Puede asociar cuentas contables de ventas, en forma general, por artículo o por cliente.

*Debe / Haber:* ingresada la cuenta, posicione el cursor en la columna "Debe" o "Haber", según la forma en que esa cuenta afecta el asiento.

En este campo podrá seleccionar un "valor" desde una lista de valores posibles.

En esta lista, se exhiben los códigos para totales de los comprobantes y todos los códigos de tasas definidos en el proceso <u>Tasas.</u>l 62

Este "valor", que será variable de acuerdo al comprobante, asocia la cuenta con el importe correspondiente.

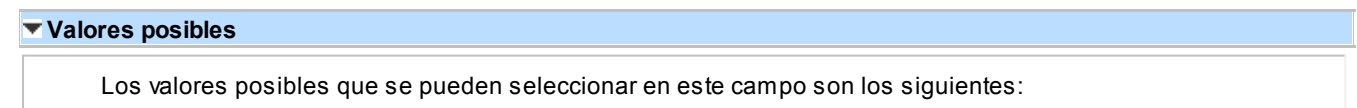

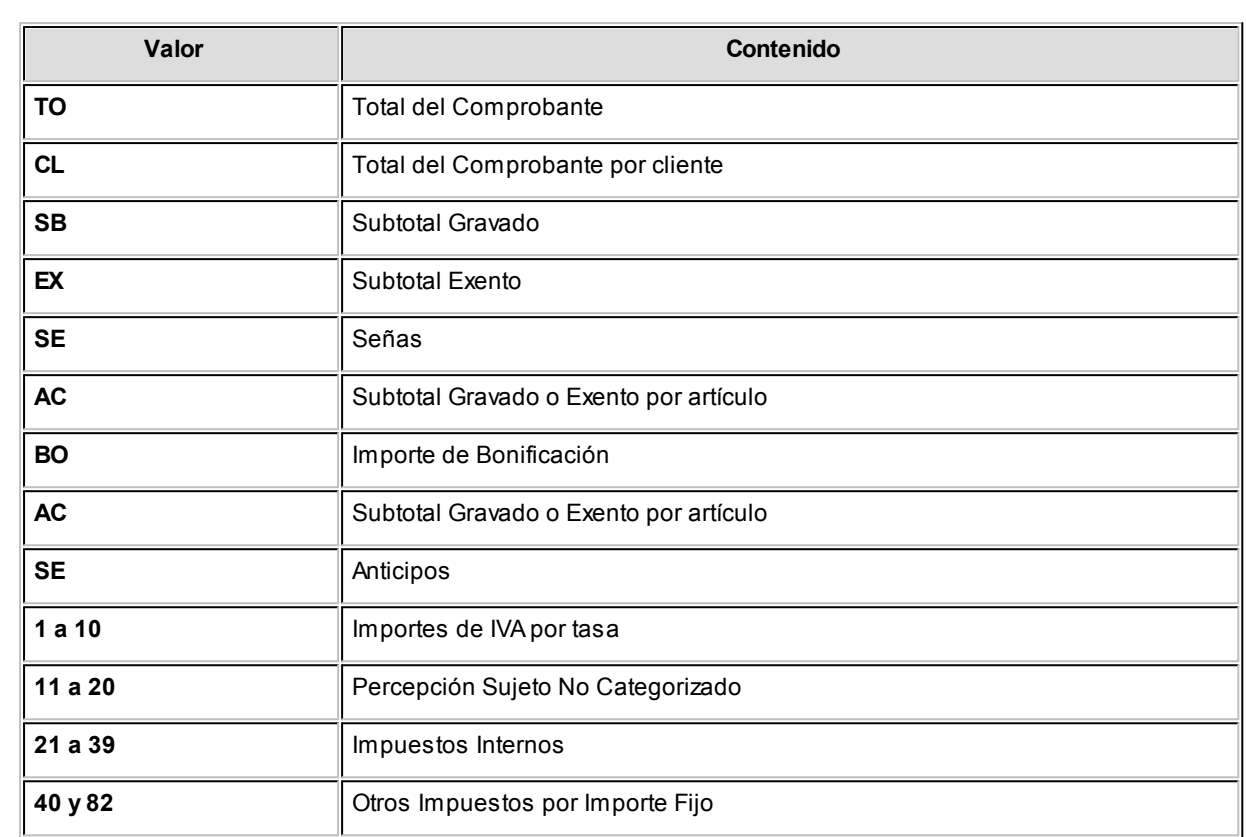

Los valores 'AC' y 'CL' se ingresan únicamente cuando se dejó en blanco el campo *Código de Cuenta,* ya que indica que el código de cuenta contable asociado es el que se indique como *Cuenta Ventas* en el artículo o en el cliente respectivamente.

La definición de un tipo de asiento puede ser modificada, en cuyo caso afectará a los comprobantes que tengan el tipo asignado al realizar <u>[pasajes a contabilidad](#page-574-0)</u>| ब्ली con posterioridad al cambio.

El sistema realiza algunos controles de balanceo entre el Debe y el Haber según el origen de los valores ingresados, emitiendo el mensaje *"Error en la definición de Debe y Haber"*si los valores ingresados no son correctos. Este control consiste en verificar que si existen los valores 'TO' y 'BO', se encuentren en la misma columna, y que los restantes valores estén ingresados en la otra columna.

Por ejemplo: si los valores se encuentran en el Debe, el control verifica que los demás valores se encuentren en el Haber, ya que de existir también en el Debe no balanceará el asiento.

Control de balanceo entre el Debe y el Haber

**Tipo de Asiento: 01**

**Glosa: Contabiliza facturas de clientes.**

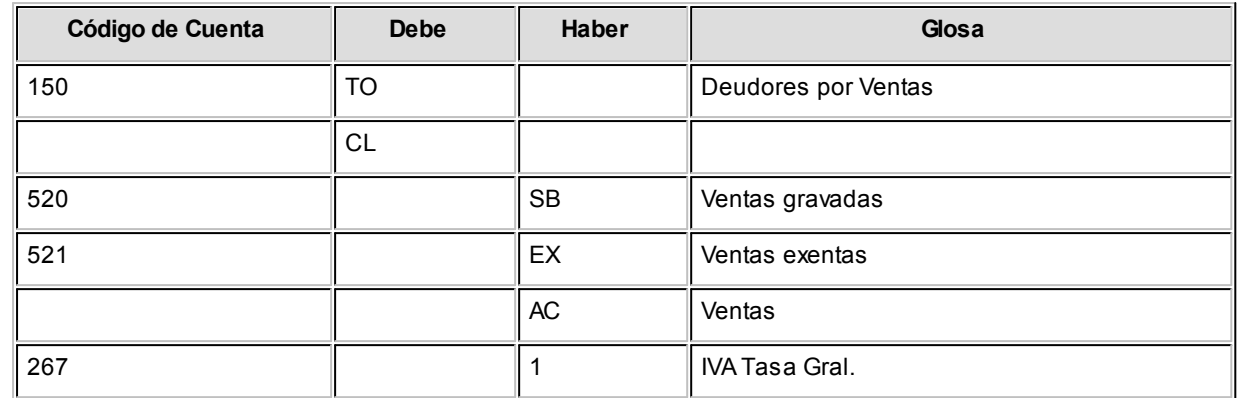

En este ejemplo, se ingresaron los subtotales gravados y exentos además de la cuenta contable del artículo ('AC'). Para el total del comprobante se utiliza la cuenta global especificada para 'TO', salvo para aquellos clientes que tengan asociada una cuenta en particular, ya que la definición del tipo de asiento se especificó el valor 'CL'.

Este tipo de definición permite que todos los artículos se asocien a una misma cuenta contable, salvo aquellos que tengan asociada una cuenta en particular. De esta manera, se podrá trabajar en forma simultánea con cuentas de ventas globales o independientes.

En el campo *Glosa* de la línea se consignan los nombres de las cuentas afectadas. Esta glosa será asignada por defecto a la glosa del asiento en cada comprobante.

Los valores 'BO', 'FL' e 'IN' que corresponden a descuento, flete e intereses respectivamente, pueden no definirse en el tipo de asiento, en cuyo caso estos importes se proporcionarán a los subtotales gravado y no gravado, según corresponda.

Recomendamos incluir en el modelo todos los impuestos para el correcto balanceo del asiento, como así también revisar cuidadosamente la correcta imputación del Debe y el Haber.

Cabe aclarar que si un tipo de asiento contiene todas las variables y códigos de tasas, los comprobantes que lo tengan asignado usarán en la confección del asiento, sólo las variables que asuman valores distintos de cero.

· <F4> - Distribución

A través de esta tecla se ingresará o modificará la distribución por centros de costo de la cuenta editada. Este ingreso es optativo y está habilitado para los renglones del tipo de asiento con código de cuenta asociado. Para una misma cuenta contable, su distribución no podrá incluir centros de costo repetidos y la suma de los porcentajes no superará el 100%. Si el código de cuenta depende del artículo (AC) o bien depende del cliente (CL), el centro de costo también dependerá del artículo o cliente respectivamente.

El código de cuenta ingresado cumple una serie de condiciones establecidas en el módulo **Contabilidad.** Estas condiciones no se validan en este proceso. Tampoco son validados los códigos de centros de costo indicados en la apropiación de cada cuenta. No obstante, cuando el módulo contable reciba la información generada por el módulo **Ventas,**realizará todas las validaciones pertinentes y en el caso de existir errores, emitirá un listado

de rechazos con las aclaraciones necesarias.

# **Paneles para comprobantes**

**Invoque este proceso para definir los paneles (ventanas) auxiliares que desea utilizar en los procesos de facturación.**

Los paneles ofrecen información para potenciar la gestión de venta. Por ejemplo, defina paneles que utilicen clasificaciones de artículos para indicar "promociones vigentes" o bien, defina paneles que utilicen relaciones entre artículos para proponer "sustitutos" o "accesorios".

Para más información sobre el uso de paneles en los procesos de facturación, consulte el ítem *Paneles y su* i*nteracción con los comprobantes* dentro del comando *Paneles* del proceso <u>Facturas</u>| ೠo [Facturas](#page-333-0) Punto de Venta.

### **Datos a ingresar**

Una vez definido el *código de panel* y su *descripción,* indique el *tipo de panel.* Las opciones posibles son: 'Carpeta', 'Relación', 'Foto', 'Precio y Saldo', 'Comentarios del cliente', 'Comentarios del artículo'. Para más información, consulte los Tipos de paneles.

### **Tipos de paneles**

De acuerdo al tipo de panel definido, complete la siguiente información:

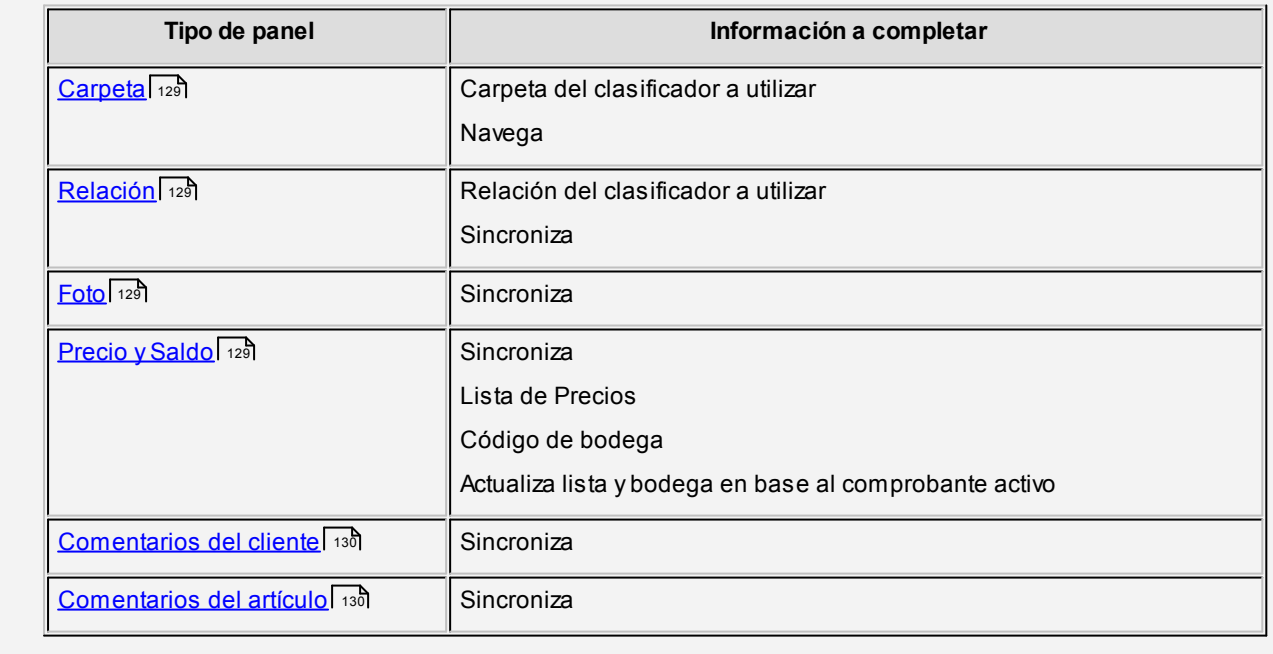

En los siguientes ítems explicamos las características de cada uno de los tipos de paneles posibles de definir.

### <span id="page-142-0"></span>**Panel de tipo Carpeta**

Este tipo de panel utiliza información del clasificador de artículos (en este caso, las carpetas).

La información que figura en este panel es independiente de los otros paneles y de la grilla de comprobantes.

Para más información sobre cómo definir carpetas, consulte el proceso Clasificador de artículos del módulo **Inventario.**

Este tipo de panel no sólo permite consultar información sino que además, permite seleccionar artículos para incluirlos en el comprobante.

Ejemplos de aplicación: favoritos, promociones del día, ofertas, rubros, etc.

### <span id="page-142-1"></span>**Panel de tipo Relación**

Este tipo de panel utiliza información del clasificador de artículos (en este caso, las relaciones) para mostrar los artículos que pertenecen a una determinada relación.

Para más información sobre cómo definir carpetas, consulte el proceso Clasificador de artículos del módulo **Inventario.**

Al igual que el panel de tipo Carpeta, permite seleccionar artículos para ser incluidos en el comprobante.

**Ejemplos de aplicación:**artículos sustitutos,accesorios,artículos relacionados,etc.

### <span id="page-142-2"></span>**Panel de tipo Foto**

Permite visualizar la fotografía del artículo que está consultando.

### <span id="page-142-3"></span>**Panel de tipo Precio y Saldo**

Este panel tiene como objetivo permitir conocer rápidamente el precio y saldo actual de un artículo.

Al facturar es posible modificar la lista de precios, la bodega e incluso conocer el precio especifico para un determinado cliente.

Para consultar más información, puede acceder desde este mismo panel a la Consulta de precios y saldos de **Inventario.**

<span id="page-143-1"></span><span id="page-143-0"></span>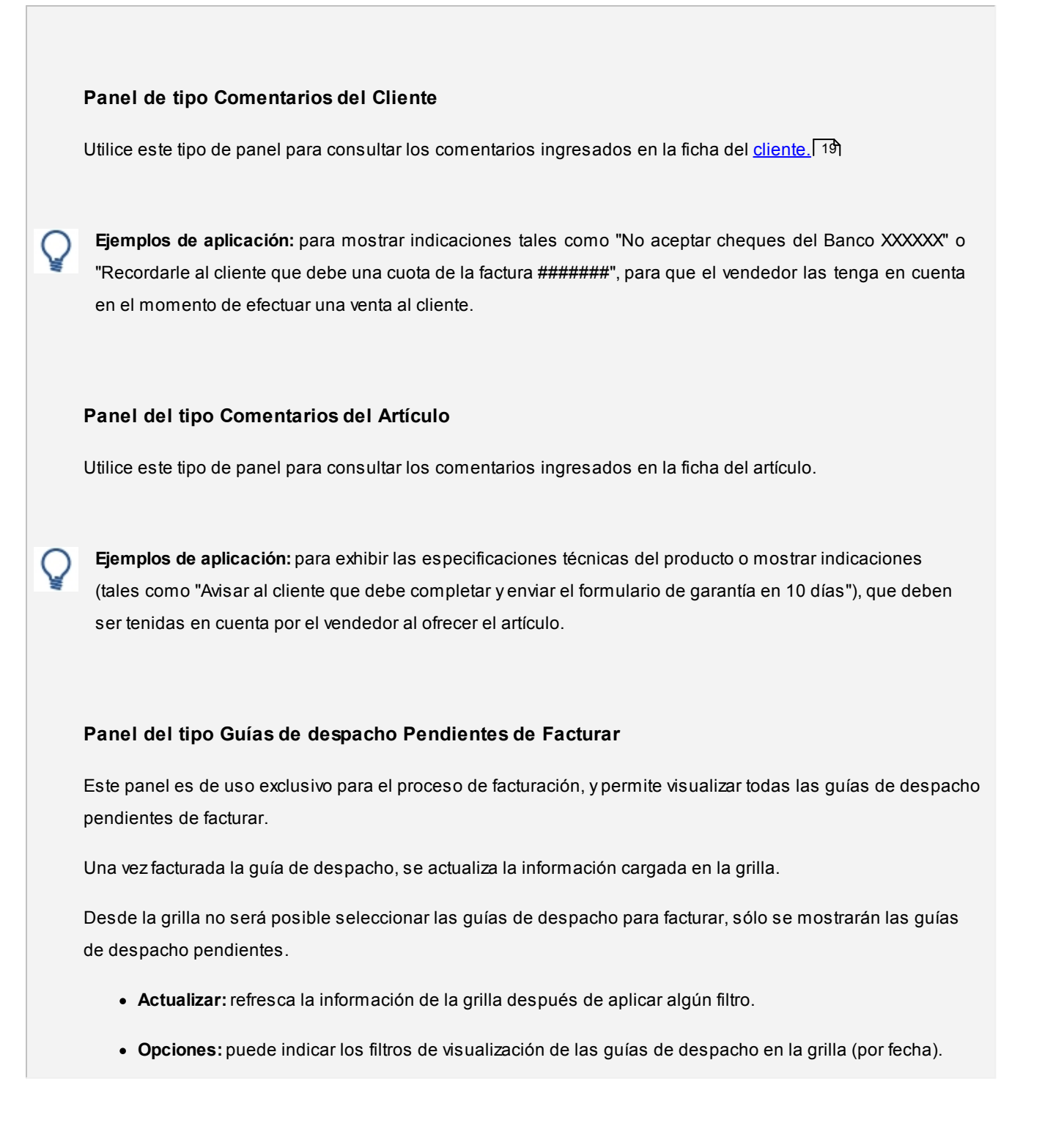

*Carpeta:* indique la carpeta del clasificador de artículos a utilizar.

Si se trata de una carpeta intermedia, el sistema mostrará los artículos pertenecientes a todas las subcarpetas que dependan de la carpeta seleccionada. Para seleccionarla, navegue con las teclas de cursor hasta posicionarse en la carpeta deseada y a continuación, pulse *<F10>*o *<Aceptar>.* Este dato es solicitado sólo si el tipo de panel es 'Carpeta'.

*Navega:* este parámetro habilita la posibilidad de cambiar (durante el ingreso de facturas) la carpeta seleccionada en el campo anterior.

Este dato es solicitado sólo si el tipo de panel es 'Carpeta'.
*Relación:* indique la relación (definida en el clasificador de artículos) a utilizar.

Este dato es solicitado sólo si el tipo de panel es 'Relación'.

*Sincroniza:* utilice este parámetro para sincronizar, en forma automática, el panel en edición con otros paneles activos y con la grilla de artículos del comprobante a emitir.

Si el panel se encuentra sincronizado, cada vez que ingrese un artículo en el comprobante o se mueva por alguno de los otros paneles, se actualizará la información del panel activo.

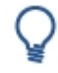

**Ejemplo:**si el panel que está definiendo es de tipo 'Foto' y está sincronizado, cada vez que ingrese un artículo en el comprobante se visualizará automáticamente su fotografía.

En el caso de indicar que el panel no está sincronizado en forma automática, pulse el botón "Actualizar" cada vez que quiera visualizar la información de este panel.

Este dato no es solicitado si el tipo de panel es 'Carpeta'.

En el cuadro que se detalla a continuación, explicamos qué paneles se sincronizan (se actualizan en función de otros) y qué paneles actúan de sincronizadores (provocan que los otros paneles se actualicen).

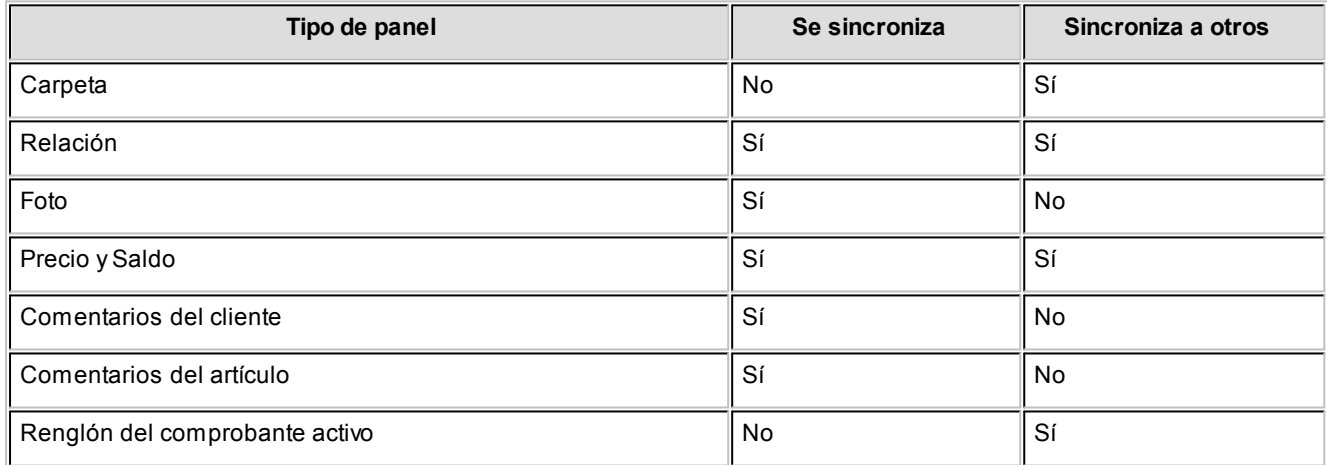

Los paneles tipo **relación** no son sincronizados por otros paneles del mismo tipo.

L**ista de Precios:** indique la <u>lista de precios</u>| 98 que desea visualizar.

Tenga en cuenta que esta lista de precios puede ser modificada cuando consulte el panel. Este dato es solicitado sólo si el tipo de panel es 'Precio y Saldo'.

*Código de Bodega:* indique la bodega a utilizar para determinar el saldo de inventario.

En el caso de no indicar una, el sistema calculará el saldo de inventario en toda la empresa. Tenga en cuenta que esta bodega puede ser modificada cuando consulte el panel. Este dato es solicitado sólo si el tipo de panel es 'Precio y Saldo'. No se tienen en cuenta las bodegas inhabilitadas.

*Actualiza lista y bodega en base al comprobante activo:* active este parámetro para actualizar la lista de precios y el código de bodega del panel (indicados en los campos anteriores) en base a los datos ingresados durante la emisión de comprobantes.

Este dato es solicitado sólo si el tipo de panel es 'Precio y Saldo'.

*Teclas rápidas:* luego de ingresar los datos anteriores, se abre esta ventana en forma automática.

Defina la combinación de teclas a utilizar para invocar al panel durante la emisión de comprobantes. Puede acceder también a esta configuración mediante el comando Teclas rápidas.

#### **Teclas rápidas**

Tenga en cuenta que las teclas rápidas definidas en este proceso sobrescriben a las teclas de función utilizadas por el sistema en los procesos de facturación. Por ejemplo, si asigna *<F9>*como tecla rápida para un panel no podrá acceder con esa tecla a la consulta de saldos durante la emisión de facturas.

En este caso, para acceder a esa consulta deberá seleccionarla con el mouse desde la opción *Funciones disponibles* ubicada en la barra de herramientas del proceso.

# **Cotizaciones**

# **Perfiles de cotizaciones**

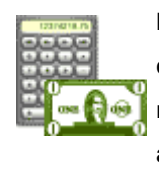

**Este proceso actualiza los perfiles de cotizaciones para los distintos usuarios. Los perfiles de cotizaciones permiten adaptar el ingreso de datos en los procesos mencionados a las necesidades propias de su empresa, como así también determinar restricciones para algunos usuarios en particular.**

A través de los perfiles es posible agilizar el proceso de generación de cotizaciones, bloqueando el ingreso de datos que no se utilizan o tienen siempre el mismo valor.

Los perfiles pueden utilizarse en los procesos <u>Generación / Modificación,</u> I  $z$ sबी <u>[Autorización,](#page-262-0)</u> I  $z$ 4बी <u>[Aceptación](#page-268-0)</u> I  $z$ sबी y <u>[Emisión](#page-267-0)</u> [de cotizaciones.](#page-267-0) 254

La definición de perfiles no es obligatoria. De no existir ningún perfil definido, se ingresarán todos los datos que prevé el sistema en el momento de generar una cotización.

Para cada perfil definido se asignarán los usuarios autorizados que lo utilizarán.

# **Comportamiento del sistema al aplicar perfiles** En el momento de ingresar al proceso correspondiente, el sistema realizará los siguientes controles: · Si no se definieron perfiles, se ingresarán todos los datos en forma normal. · Si el usuario que ingresa tiene definido un sólo perfil, éste será el que se utilizará en el proceso. · Si el usuario que ingresa tiene definido más de un perfil, se le permitirá seleccionar desde una ventana, el perfil a utilizar. · Si se definieron perfiles pero el usuario que ingresa no está asignado a ninguno, se ingresarán todos los datos en forma normal (como si no existieran perfiles definidos), es decir sin restricciones.

Para cada perfil es posible definir el comportamiento de cada uno de los campos, con las distintas variantes, según corresponda.

Salvo algunos casos especiales que se detallarán en particular, los valores posibles para cada uno de los campos a parametrizar son:

- · **E:** el campo se edita en forma normal.
- · **M:** el campo no se edita, muestra el valor por defecto asignado.
- · **O:** el campo tomará el valor asignado en este proceso pero no se verá en pantalla (oculto).

#### **Valores predeterminados**

Puede ingresar valores por defecto para los diferentes campos. Estos valores se comportarán de la siguiente manera:

- · Si el campo es editable, el ingreso de un valor por defecto no es obligatorio en el perfil. Pero si existe, se utilizará para los clientes ocasionales o cuando no exista el valor habitual en el cliente.
- · Si el campo no es editable, el ingreso de un valor por defecto es obligatorio y se utilizará para los clientes ocasionales o cuando no exista el valor habitual en el cliente.

Al definir un perfil, se visualizarán distintas pantallas, que contienen un grupo de parámetros correspondientes a las distintas características del proceso de cotización.

#### **Comando Usuarios para perfiles de cotización**

**A través de este comando, se ingresarán los usuarios habilitados para el perfil activo (el que se encuentra en pantalla), ya que una vez generado un perfil, es necesario asociar a los usuarios habilitados para utilizarlo.**

El sistema sugerirá, por defecto, el usuario que está trabajando en ese momento en el sistema, siendo posible agregar otros.

## **Ítems generales**

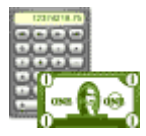

*Permite Opción:* indica qué operaciones (ingreso, copia y/o modificación) se permiten al ingresar al proceso <u>Generación / Modificación de Cotizaciones.</u>I 236

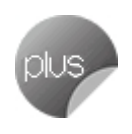

*Estado inicial para cotizaciones:* esta opción permite configurar el estado de la cotización ('Ingresada', 'Autorizada' o 'Aceptada') con el que ingresarán o copiarán las cotizaciones, sólo en el caso que desee omitir algunas de las instancias de la cotización.

*Campos adicionales de fecha:* indica si mediante este perfil es posible editar los campos de *fechas adicionales.*

*Cantidad de días para fecha adicional 1 y Cantidad de días para fecha adicional 2:* indica la cantidad por defecto de días de diferencia para las fechas adicionales, con relación a la fecha de alta de la cotización.

En el caso que utilice fechas adicionales, éstas se completarán con la fecha resultante que surge de la suma de cantidad de días indicados en estos campos a la fecha de alta de la cotización.

*Campos adicionales de clasificación:* permite configurar el comportamiento de los campos de *clasificación adicional* (si están habilitados desde el proceso <u>Parámetros de Ventas</u>| 203).

*Clasificación 1 y Clasificación 2:* es posible ingresar un valor por defecto para cada una de las clasificaciones adicionales.

*Permite generar pedidos automáticos desde procesos:* este parámetro indica si el perfil está habilitado para generar pedidos automáticos desde los procesos de cotizaciones.

*Permite generar pedidos aprobados:* indique si desde los diferentes procesos de cotizaciones que permiten generar pedidos, éstos se generarán con estado 'Aprobado' (listos para facturar) o 'Ingresado'.

*Imprime cotizaciones no autorizadas:* permite restringir la impresión de cotizaciones no autorizadas.

*Imprime cotizaciones al generar:* indica si al generar una nueva cotización, ya sea por ingreso o por copia, se imprime directamente.

Si habilita este parámetro, luego de confirmar el ingreso de una cotización, se presenta la pantalla de destinos de impresión. Caso contrario, puede hacerlo luego por la opción *Emitir* de los procesos o desde el proceso *Emisión* de [Cotizaciones.](#page-267-0)<sup>254</sup>

*Permite reimprimir:* restringe la reimpresión de comprobantes.

Si habilita este parámetro, no es posible reimprimir cotizaciones ya emitidas desde los diferentes procesos.

**Controla límite de crédito:** en forma similar a los [perfiles de facturación,](#page-156-0) **en alges posible efectuar controles de límite** de crédito.

A diferencia de facturación, las cotizaciones no impactan en la cuenta corriente del cliente. Por lo tanto, los controles efectuados son sólo a nivel informativo, ninguno de ellos restringe la carga de datos. Los valores posibles para este campo son:

- · **A Confirmar:**el sistema informa que excede el límite pero permite continuar con la carga de la cotización.
- · **No utiliza:**no se efectúa ningún control.
- · **A Confirmar incluyendo valores:**el sistema informa que excede el límite incluyendo los montos de excedente.

*Archivo de Pieles:* ingrese la ubicación y nombre del archivo (con extensión .bmp) a utilizar como fondo de pantalla (pieles) en los procesos <u>Generación / Modificación de Cotizaciones,</u>I व्यो<u>त [Autorización de Cotizaciones](#page-262-0)I a49 y [Aceptación de](#page-268-0)</u> [Cotizaciones.](#page-268-0)<sup>255</sup>

Al elegir un archivo de pieles (skin) por perfil, le será más fácil reconocer el perfil con el que está operando.

Tenga en cuenta que la imagen que asigne como fondo de pantalla debe tener la siguiente resolución: 569 x 366 píxeles.

Si no desea aplicar por defecto un fondo de pantalla, deje en blanco este campo.

Luego de ingresar la información de todos los campos, es necesario confirmar el proceso pulsando *<F10>*para que se almacenen los datos ingresados. Los siguientes datos están disponibles al ingresar o modificar los datos de un perfil.

# **Ventanas adicionales para perfiles de cotizaciones**

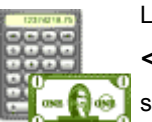

Los siguientes datos están disponibles al ingresar o modificar los datos de un perfil, al pulsar **<F10>** luego de cargar los ltems generales i 132 tendrá la posibilidad de cargar o modificar los siguientes valores:

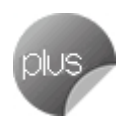

- <u>[Ítems del Encabezado para perfiles de cotización](#page-149-0)</u> 136
- [Clasificación de Comprobantes en Perfiles](#page-150-0) (137
- [Ítems del Cuerpo para perfiles de cotización](#page-151-0) (138
- [Ítems de Generación Automática de Pedidos](#page-152-0) 339
- <u>[Ítems del Pie para perfiles de cotización](#page-154-0)</u> 141

## <span id="page-149-0"></span>**Ítems del encabezado**

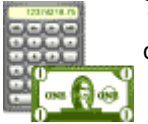

*Talonario:* permite configurar el comportamiento y el talonario por defecto para el ingreso de cotizaciones.

*Fecha de la cotización:* configure el comportamiento de la fecha de alta de la cotización.

*Fecha de Vigencia:* defina el comportamiento de la fecha de vigencia.

*Días de Vigencia:* indica la cantidad por defecto de días a adicionar a la fecha de la cotización (de alta), para proponer como defecto.

*Tipo de Cliente:* indica el tipo de cliente por defecto.

Código de Cliente: permite indicar un <u>cliente</u> 1গী*habitual* o <u>potencial</u> 50ী.

*Descuento del cliente:* indica el comportamiento y el valor a tomar en cuenta. Es posible utilizar la bonificación cargada en cada cliente o un descuento fijo.

**Condición de venta:** indica el comportamiento y la [condición de venta](#page-76-0)l 63 habitual, pudiendo seleccionar la del cliente u otra fija.

*Lista de precios:* indica el comportamiento del campo, el valor por defecto (del cliente, de la condición de venta u otra) y

si se permite seleccionar cualquier <u>lista de precios</u>| 98ীo sólo las habilitadas.

Código de [vendedor](#page-73-0): indique el comportamiento y el valor por defecto para el <u>vendedor</u> so t

**Código de transporte:** indica el comportamiento y valor por defecto a considerar para el [transporte.](#page-73-1) I 60

*Moneda del comprobante:* indique la moneda habitual y su comportamiento.

## <span id="page-150-0"></span>**Clasificación de Comprobantes en Perfiles**

*Clasifica Comprobantes:* configure el comportamiento de este parámetro ('Edita' o 'Muestra') para la clasificación de los comprobantes de crédito a generar.

*Clasificación Habitual:* usted puede establecer la clasificación que se asignará por defecto al comprobante que está generando.

*Controla clasificación:* mediante este parámetro usted controla cómo clasificar los comprobantes.

Los controles pueden ser:

- · **Siempre:**el sistema controla que cada vez que se genere un comprobante, éste sea clasificado antes de grabarlo.
- · **A Confirmar:**el sistema solicita confirmación para grabar el comprobante sin clasificación.
- · **A Pedido:**el sistema no realiza ningún control, permitiendo el ingreso de una clasificación para el comprobante.

*Dirección de entrega:* indique si el perfil está habilitado para modificar la dirección de entrega del comprobante.

- ▼ Valores posibles para este campo...
	- · **Edita:** utilice *<Ctrl + F1>*para editar la dirección de entrega definida como habitual que el sistema propone en el momento de emisión de comprobantes, teniendo la posibilidad de seleccionar otra dirección asociada al cliente.
	- · **Muestra:** mediante *<Ctrl + F1>*solo se podrá consultar la dirección de entrega 'Habitual' utilizada en la emisión de comprobantes.

## <span id="page-151-0"></span>**Ítems del cuerpo**

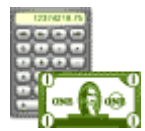

*Carga Rápida:* si activa este parámetro, en el ingreso de cotizaciones se utilizará una forma rápida de edición similar al de una caja registradora, con las siguientes características: · El único dato a ingresar será el código de artículo, pasando en forma automática al renglón

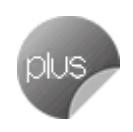

siguiente.

- · La cantidad será igual a la indicada en el perfil (en general 1).
- · El precio corresponderá al de la lista indicada.
- · El descuento del artículo surgirá del descuento ingresado en el alta del artículo.
- · Si bien al ingresar el artículo pasará en forma automática al renglón siguiente, será posible modificar los distintos valores (cantidad, precio y descuento) accediendo nuevamente al renglón con las teclas de cursor, en función de los valores indicados en los siguientes campos.

## **Auditoría de precios**

La modificación del precio o del descuento del artículo generará una entrada de auditoría, a la que podrá acceder desde la consulta *Live Precios | Auditoría | Cotizaciones*.

*Indica Cantidad (Alt+F7):* si activa este parámetro, será posible editar la cantidad, presionando las teclas *<Alt + F7>.*

*Cantidad del Artículo:* permite indicar si se edita el campo *Cantidad* y un valor por defecto.

Si activó el parámetro *Carga Rápida,* la cantidad por defecto será igual a 1.

*Precio del Artículo:* además de seleccionar si edita el precio de cada renglón, será posible indicar los siguientes permisos:

- · **Aumenta:**permite modificar el precio siempre que el nuevo importe sea mayor al de la lista.
- · **Disminuye:**permite modificar el precio siempre que el nuevo importe sea menor al de la lista.
- · **Fija límite:**permite modificar el precio siempre dentro de cierto rango. El rango a establecer se fija mediante un porcentaje, para indicar un límite superior y otro inferior. Esto quiere decir que usted puede establecer los dos límites o uno de ellos.

El porcentaje cero indica que el precio en ese límite, no se modifica.

El porcentaje 999.99 indica que el precio a ingresar no se controla en ese límite.

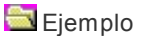

Si % Cota superior es 50, indica que los precios aumentarán hasta un 50%.

Si % Cota inferior es 120, indica que los precios disminuirán hasta un 120%. En ese caso, se permitirá el ingreso de precios negativos.

*Porcentaje de Descuento del Artículo:* ídem anterior pero para el porcentaje de descuento por renglón.

Si activó el parámetro *Carga Rápida,* los valores correspondientes a cantidad, precio y descuento se utilizarán para la modificación de renglones, pero no se permitirá la edición de aquellos.

*Descripción Adicional:* permite parametrizar el uso de descripciones adicionales por artículo en el ingreso de cotizaciones (tecla *<F3>*- *Cambia Edición).*

- ▼ Valores posibles para este campo...
	- · **No:**limita la edición de las descripciones adicionales y la inserción de líneas.
	- · **Sólo permite agregar líneas:**permite agregar líneas, sin posibilidad de editar el contenido de las descripciones asignadas al artículo.
	- · **Permite agregar líneas y modificar la descripción del artículo:**permite agregar líneas, con la posibilidad de editar el contenido de las descripciones asignadas al artículo.

*Unidad de Medida:* indica si se modificará la unidad de venta, para aquellos artículos con equivalencia de venta distinta de uno.

*Utiliza a precios a fecha:* indica si permite la reconstrucción de precios a una Ffcha durante la generación o modificación de cotizaciones.

Valores posibles para este campo:

- · **Permite:** permite acceder a la función *Precios a fecha* desde las teclas *<Alt + H>*.
- · **No permite:**la función anteriormente comentada no estará disponible.
- · **Autoriza:** la función estará disponible pero se solicitará el ingreso de una contraseña para su autorización.

## <span id="page-152-0"></span>**Ítems de generación automática de pedidos**

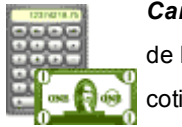

*Cantidad de Días para Fecha de Entrega:* es la cantidad de días a considerar para el cálculo de la fecha de entrega, en el momento de generar en forma automática el pedido en base a una cotización.

En el caso que se deje en cero este parámetro se considerará la fecha de entrega igual a la fecha del pedido, o permitirá el ingreso de una fecha de entrega determinada.

*Fecha de Entrega:* este campo le permitirá el ingreso de una fecha de entrega para los pedidos que se generen en base a cotizaciones.

Pero si usted completó el parámetro *Cantidad de Días para Fecha de Entrega*, el campo *Fecha de Entrega* no será editable.

*Respeta Plan de Entrega:* indica si en la generación automática de pedidos se mantiene el plan de entrega ingresado en la cotización.

*Respeta Distribución:* si no está activo el parámetro *Respeta Plan de Entrega*, es posible indicar si al generar en forma automática un pedido, se conserva la diferencia en días existente entre la fecha de cotización y cada una de las fechas del plan de entrega de la cotización.

**Aplicación de diferencia de días** 

· Fecha de la Cotización: 14/10/2016

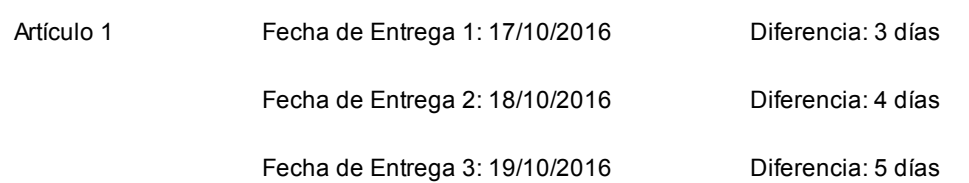

Cuando se genere el pedido, las fechas de entrega se calcularán de la siguiente manera: Fecha del Pedido + Días de diferencia.

· Fecha del Pedido: 01/11/2016

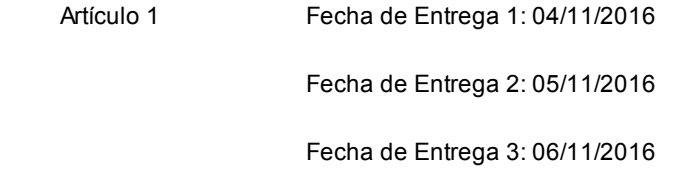

*Modelo de asiento:* Este dato se visualizará si previamente configuró que integra con **Contabilidad Pro** (Herramientas para integración). Es uno de los datos requeridos para poder generar el pedido.

## <span id="page-154-0"></span>**Ítems del pie**

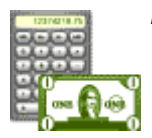

*Edita textos adicionales:* indica si el perfil tiene acceso a la edición de los textos adicionales.

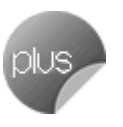

*Edita Glosas:* indique si el perfil está habilitado para editar las glosas del comprobante.

*Glosas por defecto:* es posible ingresar los valores por defecto para las glosas que se cargarán automáticamente al ingresar una cotización.

# **Permisos para cotizaciones**

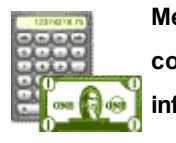

**Mediante este proceso, se indican los usuarios que tienen permisos para visualizar las cotizaciones en los procesos de consulta de cotizaciones, ya sea por pantalla o por informes.**

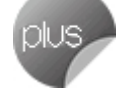

Desde este proceso se configurará para cada usuario, las cotizaciones posibles de consulta.

Los permisos para cotizaciones pueden desactivarse desde el proceso <u>Parámetros de Ventas</u> le la mediante el campo *Restringe acceso a cotizaciones.* Si este parámetro está desactivado, no es posible acceder a este proceso.

*Usuario:* muestra los usuarios que tienen permisos cargados.

*Visualiza cotizaciones de:* muestra todos los usuarios para los que es posible consultar sus cotizaciones.

Si en la lista aparece el mismo nombre que el indicado en el campo *Usuario*, puede ver solamente sus propias cotizaciones.

**Ejemplo para habilitar en forma individual** 

Usted ingresa el siguiente rango de usuarios:

- · *Desde usuario: Fernández*
- · *Hasta usuario: García*

Se creará para cada uno de los usuarios indicados, un permiso que le permita visualizar sólo sus propias cotizaciones. Es decir, Fernández verá sólo sus cotizaciones y García podrá consultar sólo las cotizaciones ingresadas por él.

**Ejemplo para habilitar grupo** 

Usted ingresa el siguiente rango de usuarios:

- · *Desde usuario: Fernández*
- · *Hasta usuario: García*

Al elegir la opción Habilitar grupo, el sistema solicita el ingreso de un nuevo rango de usuarios.

- · *Desde usuario: Alvarez*
- · *Hasta usuario: Díaz*

Se creará para cada uno de los usuarios indicados (desde Fernández a García), un permiso para visualizar sus cotizaciones y también, las cotizaciones de Alvarez hasta Díaz.

## **Comandos**

#### **Comando Agregar**

**Para definir permisos a usuarios que no los tienen definidos.**

Para agregar un nuevo permiso a un usuario con permisos existentes, utilice el comando Modificar.

#### **Comando Modificar**

#### **Permite modificar los permisos ya cargados.**

Mediante este comando es posible adicionar usuarios, ingresando los nombres el cualquier renglón en blanco o bien, eliminar uno existente presionando la tecla *<F2>.*

## **Comando Eliminar**

#### **Invoque este comando para quitar todos los permisos para un usuario.**

Al eliminar un registro, el usuario en cuestión no puede acceder a los procesos de cotizaciones, por no tener permisos de visualización para ningún usuario (incluso el propio).

#### **Comando Carga Global**

**Permite realizar una actualización masiva de permisos.**

Sugerimos el uso de este comando una vez activado el [parámetro general](#page-209-0) <sup>196</sup> *Restringe acceso a cotizaciones.*

*Usuarios a actualizar:* indique el rango de usuarios para los que se crearán permisos.

*Habilitar en forma individual:* si elige esta opción, para cada usuario del rango de *Usuarios a actualizar,* se agregan permisos de acceso para visualizar solamente sus propias cotizaciones.

*Habilitar Grupo:* si elige esta opción, para cada usuario del rango de *Usuarios a actualizar*, se agregan permisos de acceso para:

- · Visualizar sus propias cotizaciones.
- · Visualizar las cotizaciones de un grupo de usuarios a indicar.

# <span id="page-156-0"></span>**Perfiles**

# **Perfiles de facturación**

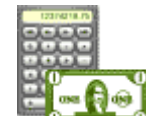

**Este proceso actualiza los perfiles de facturación para los distintos usuarios. Los perfiles**  $\boldsymbol{p}$ ueden ser utilizados en los procesos <u>Ingreso de Pedidos</u> २६मी, <u>Modificación de Pedidos</u> २८४ी,  $\frac{\textsf{Facturas}}{\textsf{}}|$  $\frac{\textsf{Facturas}}{\textsf{}}|$  $\frac{\textsf{Facturas}}{\textsf{}}|$  320 y  $\textsf{Facturas}$  Punto de Venta $|$  359 .

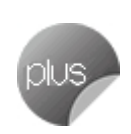

Los perfiles de facturación permiten adaptar el ingreso de datos en los procesos mencionados a las necesidades propias de su empresa, como así también determinar restricciones para algunos usuarios en particular.

A través de los perfiles es posible agilizar el proceso de facturación, bloqueando el ingreso de datos que no se utilizan o tienen siempre el mismo valor.

#### **Tenga en cuenta...**

- · La definición de perfiles no es obligatoria. De no existir ningún perfil definido, se ingresarán todos los datos que prevé el sistema en el momento de facturar o ingresar un pedido.
- · Para cada perfil definido se asignarán los usuarios autorizados a utilizar el perfil.
- · En el momento de ingresar al proceso correspondiente, el sistema realizará los siguientes controles:
	- · Si no se definieron perfiles, se ingresarán todos los datos en forma normal.
	- · Si el usuario que ingresa tiene definido un sólo perfil, éste será el que se utilizará en el proceso.
	- · Si el usuario que ingresa tiene definido más de un perfil, podrá seleccionar desde una ventana el perfil a utilizar.
- · Si se definieron perfiles pero el usuario que ingresa no está asignado a ninguno de ellos, se ingresarán todos los datos en forma normal (como si no existieran perfiles definidos); es decir, sin restricciones.
- En los procesos <u>[Facturas](#page-333-0)</u> l 320 y <u>Facturas Punto de Venta I</u> ssीusted puede cambiar el perfil para generar los distintos comprobantes.
- · Para cada perfil es posible definir el comportamiento de cada uno de los campos, con las distintas variantes, según corresponda.

Al definir un perfil se visualizan distintas pantallas, que contienen un grupo de parámetros correspondientes a las distintas características de los procesos de pedidos y facturación.

## **Valores de los campos...**

Salvo algunos casos especiales que se detallarán en particular, los valores posibles para cada uno de los campos a parametrizar son:

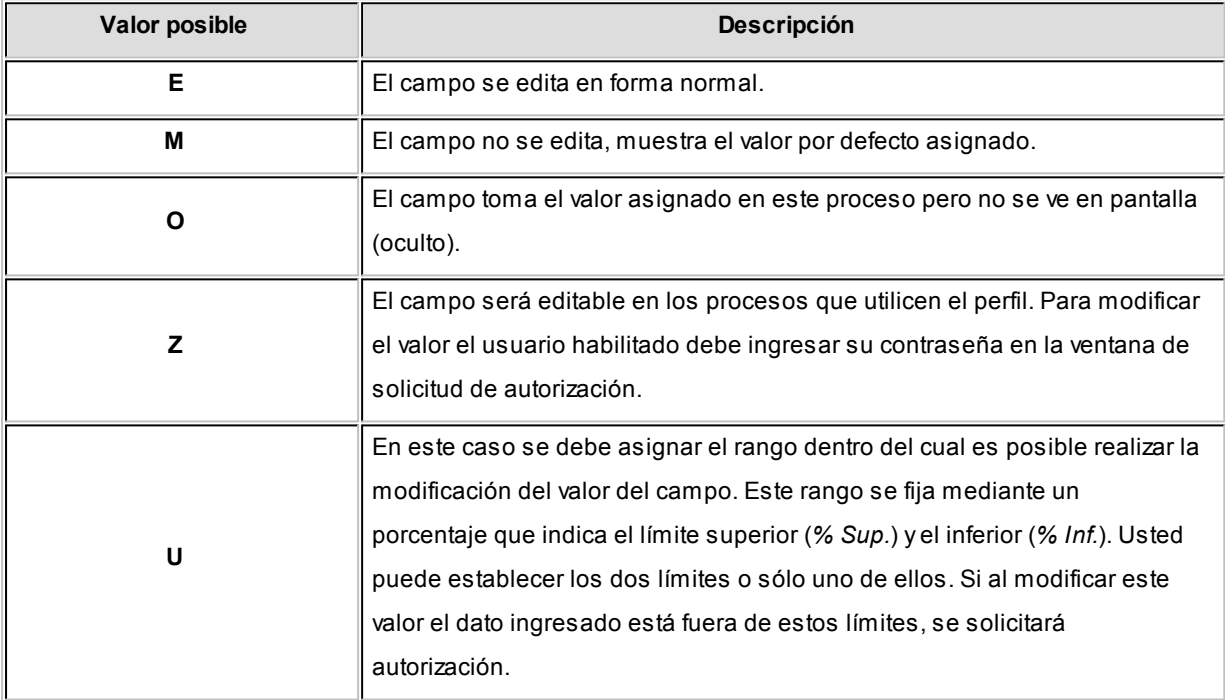

Además de este parámetro, podrá ingresar valores por defecto para los diferentes campos. Estos valores se comportan de la siguiente manera:

- · Si el campo se edita, el ingreso de un valor por defecto no es obligatorio en el perfil. Si existe un valor por defecto, se utilizará para los clientes ocasionales o cuando no exista el valor habitual en el cliente.
- · Si el campo no se edita, el ingreso de un valor por defecto es obligatorio. Se utilizará para los

clientes ocasionales o cuando no exista el valor habitual en el cliente.

#### **Comando Usuarios**

Una vez generado un perfil, es necesario asociar a los usuarios habilitados para utilizarlo.

A través de este comando, se ingresarán los usuarios habilitados para el perfil activo (el que se encuentra en pantalla).

El sistema sugerirá, por defecto, el usuario que está trabajando en ese momento en el sistema, siendo posible agregar otros.

Luego de ingresar el último usuario, es necesario posicionarse en el renglón siguiente pulsando <Enter> y confirmar el proceso pulsando <F10> para que se almacenen los datos ingresados.

#### **Perfil de facturador POS**

*Cotización de la moneda extranjera:* indique si es posible modificar la cotización.

*Carga de saldo automática en tarjetas de regalo:* indique si al facturar tarjetas de regalo *Oh! Gift Card*, se cargará automáticamente el saldo en ellas.

*Permite seleccionar talonario manuales en caso de error de conexión con el equipo fiscal:* indique si es posible seleccionar talonarios manuales desde una factura fiscal, en caso de errores de conexión con el equipo.

*Permite cerrar facturas sin autorización:* defina si solicita autorización para cerrar una factura sin finalizar (sólo para facturas fiscales y en modalidad de impresión de ítems línea por línea).

*Permite eliminar artículos sin autorización:* defina si solicita autorización para eliminar artículos de una factura (sólo para facturas fiscales y en modalidad de impresión de ítems línea por línea).

*Sugiere el ingreso de leyendas:* seleccione este parámetro si desea que el **Facturador POS** emita un aviso informando que no se ingresaron las leyendas, antes de generar el comprobante. Tenga en cuenta que, de todos modos, el ingreso de los datos no es obligatorio.

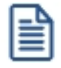

Puede ingresar leyendas cuando lo necesite (en el *Encabezado* del comprobante o en la solapa *Pagos*), aun cuando el parámetro no esté chequeado.

*Títulos para leyendas:* este campo permite modificar el título de cada leyenda a ingresar en la factura.

## **Ítems generales**

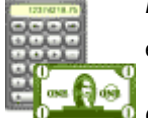

*Facturación Punto de Venta / Pedidos y Facturas:* si activa este parámetro, el perfil se utilizará en el proceso <u>Facturas Punto de Venta.</u>I अर्ब

Caso contrario, será utilizado en los procesos de Pedidos y en <u>Facturas</u>I ෲী.

Tenga en cuenta que el proceso <u>Facturas Punto de Venta</u>|ෲी tiene una definición particular de perfiles.

*Descarga stock al facturar:* este parámetro indica si se realiza descarga de inventario en el momento de generar la factura.

Para más información, consulte el ítem <u>Circuito de facturación y guías de despacho.</u>| બ<sup>4</sup>

*Moneda del Comprobante:* elija la opción 'Corriente' si el Talonario para Facturas y/o el Talonario para Guía de Despacho (a seleccionar en la ventana <u>Items del Encabezado</u> I 1531) corresponden a un talonario electrónico.

المن **Límite de Crédito:** se refiere al control del límite de crédito en los procesos <u>Pedidos (and y [Facturas](#page-333-0)</u> अली

- ▼ Valores posibles para este campo...
	- · **No Utiliza:**no se realiza el control de límite de crédito.
	- · **A Confirmar:**el sistema informa que excede el límite de crédito pero permite continuar con el ingreso del comprobante.
	- · **Control Estricto:**el sistema informa que excede el límite de crédito y no permite continuar con el ingreso del comprobante, tanto en <u>[Pedidos](#page-277-0)</u> ା 264 como en <u>[Facturación](#page-333-0)</u> ା 320 .
	- **Control Estricto en Facturación:** es igual al anterior, con la diferencia que en el <u>Ingreso de Pedidos</u> | 264 permite registrar el comprobante luego de emitir el mensaje de aviso. En el caso de los procesos de facturación, no permite continuar con el ingreso.

Las tres últimas opciones mencionadas realizan el control de crédito, considerando como "Deuda" el saldo en cuenta corriente del cliente (deuda no documentada).

Existen otros dos valores posibles, equivalentes a los mencionados, que consideran como "Deuda" el saldo en cuenta corriente más el saldo de valores (cheques, documentos) del cliente. Estas opciones se identifican como "Incluye Valores".

En caso que el cliente del pedido / factura pertenezca a un grupo empresario, el sistema realiza el control sobre

el cupo de crédito del cliente o del grupo de acuerdo a lo indicado en el grupo empresario.

*Respeta cotización de la moneda extranjera contable:* active este parámetro para controlar, cuando facture en referencia a varios pedidos, que éstos tengan la misma cotización de la moneda y se utilice la cotización ingresada en los pedidos.

Caso contrario, el sistema solicita su confirmación para facturar los pedidos, si las cotizaciones difieren. En el caso de confirmar, tomará la cotización vigente.

*Respeta Precios de los Comprobantes de Cotización:* defina el comportamiento a aplicar para los precios cuando facture pedidos originados desde una cotización.

Las opciones disponibles son las siguientes:

- · **S:**Respeta Precio de Comprobante de Referencia.
- · **N:**No respeta Precio de Comprobante de Referencia.
- · **E:**Propone Precio de Comprobante de Referencia y Edita.
- · **Z:** Autoriza Precio.

Luego de ingresar todos estos datos, pulse *<F10>* para acceder a la ventana donde podrá continuar ingresando la información correspondiente al perfil.

## **Ventanas adicionales**

Los siguientes datos están disponibles al ingresar o modificar los datos de un perfil, al pulsar *<F10>*luego de cargar los <u>Ítems generales</u> l 143 tendrá la posibilidad de cargar o modificar los siguientes valores:

- <u>[Ítems generales para Pedidos](#page-161-0)</u> 148
- $\bullet$  <u>İtems generales para Facturas</u> I 151
- <u>[Ítems para Encabezado](#page-166-0)</u> । <sub>153</sub>
- <u>[Ítems para Cuerpo](#page-169-0)</u>l 156
- *Items para Pie*l 160
- [Ingreso de Tesorería](#page-174-0)l 16<sup>f</sup>

## <span id="page-161-0"></span>**Ítems para pedidos**

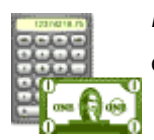

*Referencia Cotizaciones:* este parámetro se utiliza para generar pedidos en base a comprobantes de cotizaciones.

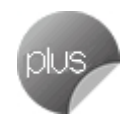

*Compromete Stock en Pedidos:* si no activa este parámetro, los pedidos ingresados con este perfil no generan inventario comprometido.

Esta opción es de utilidad cuando se utilizan los pedidos para ingresar presupuestos.

*Cantidad Pendiente a Facturar:* este parámetro define el comportamiento a aplicar para la cantidad pendiente a facturar en el proceso <u>Ingreso de Pedidos.</u>I 264 en el caso de artículos que no se facturan (la cantidad a facturar es cero).

- $\blacktriangleright$  Más información...
	- · Si el valor de este parámetro es 'E' (Edita), al ingresar un pedido con un artículo con cantidad a facturar en cero, se consultará si deja la cantidad pendiente a facturar en cero y además, se propondrá el precio para ese artículo en cero.
	- · Si el valor del parámetro es 'M' (Muestra), al ingresar un pedido con un artículo con cantidad a facturar en cero, automáticamente se dejará la cantidad pendiente a facturar y el precio para ese artículo en cero. Utilice esta modalidad si en sus pedidos incluye habitualmente artículos que no se facturan.
	- · Si el valor del parámetro es 'P' (Pendiente), al ingresar un pedido con un artículo con cantidad a facturar en cero, automáticamente se mantendrá la cantidad pendiente a facturar y el precio para ese artículo. De esta manera, usted puede modificar la cantidad a facturar de ese artículo desde el proceso [Modificación](#page-293-0) [de pedidos](#page-293-0) |  $^{280}$ o desde el proceso <u>Activación de Pedidos.</u> |  $^{297}$

*Ingreso de Talonario para Factura:* permite determinar si para cada pedido ingresado es obligatorio o no la asignación de un talonario para facturas.

*Agrupa Artículos Iguales:* permite determinar el comportamiento a aplicar cuando en el pedido se referencien varias cotizaciones con artículos repetidos.

*Planes de Entrega:* seleccione la modalidad de operación a aplicar en los planes de entrega.

Los valores posibles son 'Edita', 'No Edita' o bien, 'Edita a Pedido'. En este último caso, usted tendrá acceso al plan de entrega al pulsar la tecla de función *<F8>.*

*Cantidad de Días para Fecha de Entrega:* usted puede parametrizar desde un perfil, la cantidad de días a considerar para el cálculo de la fecha de entrega de los pedidos.

*Respeta Plan de Entrega de Cotización:* indique si, al generar un pedido a partir de una cotización, mantiene el plan de entrega definido en el momento de ingresar la cotización.

Respeta Distribución: si no está activo el parámetro Respeta Plan de Entrega de Cotización, es posible indicar si al generar un pedido tomando como comprobante de referencia una cotización, se conserva la diferencia en días existente entre la fecha de cotización y cada una de las fechas de su plan de entrega.

Diferencia entre fecha de cotización y fechas de plan de entrega

Fecha de la Cotización: 14/10/2016

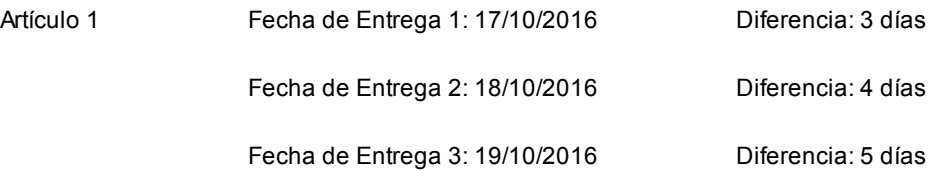

Cuando se genere el pedido, las fechas de entrega se calcularán de la siguiente manera: Fecha del Pedido + Días de diferencia.

Fecha del Pedido: 01/11/2016

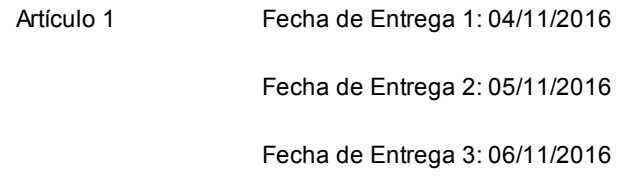

*Ingresa Artículo C/Escala Usando Matriz:* active este parámetro para realizar el ingreso de artículos con escala utilizando la matriz.

Esta funcionalidad se encuentra disponible para el ingreso de pedidos y guías de despacho.

*Muestra Todas las Combinaciones de Escala*: parámetro que permite mostrar u ocultar en la matriz aquellos artículos para los cuales no existen combinaciones de escalas.

*Requiere aprobación del pedido:* utilice este perfil para indicar si los pedidos ingresados deben aprobarse para continuar con el circuito del comprobante.

 $\blacktriangleright$  Más información...

Los opciones disponibles son:

- · **Siempre:**el pedido debe ser aprobado para continuar con el circuito.
- · **Nunca:**el pedido se genera con estado aprobado.
- · **Cuando el cliente corresponde a otro vendedor:**el pedido debe ser aprobado solo en el caso de que el vendedor ingresado sea distinto al vendedor asignado al cliente.

*Al modificar:* indique si es posible editar la cotización de la moneda registrada al ingresar un pedido, en el momento de su modificación.

*Cantidad a facturar:* indique si es posible editar este campo al ingresar o modificar un pedido.

*Ingresa kits sin detallar composición:* es posible ingresar un pedido con kits sin realizar el detalle de sus componentes. Puede completarlo luego desde <u>Modificación de pedidos</u> lஊेo en el momento de despacharlo o facturarlo.

 $\blacktriangleright$  Más información...

El ingreso y modificación de un artículo kit puede tener diferentes comportamientos según el valor que haya seleccionado para este parámetro.

- · Elija el valor 'Siempre' para que el kit quede pendiente de completar. En este caso, no es posible ingresar componentes de un kit durante el ingreso o modificación del pedido.(\*)
- · Elija el valor 'Sugiere' para que el sistema proponga automáticamente los componentes del kit. Puede eliminarlos con *<F2>*si el cliente no ha definido aún que productos adquirirá. (\*\*)
- · Elija el valor 'No sugiere' si habitualmente deja los kits pendientes de completar. Ocasionalmente, en el caso que conozca la composición en el momento de ingresar el pedido, puede completar el kit con su detalle pulsando *<CTRL-K>*(\*\*), o al modificarlo.
- · Elija el valor 'Nunca', para limitar el ingreso de kits sin composición.

**(\*)** Es posible completar su composición en el momento de generar la [Facturación](#page-333-0) **(1)** o los [Guías de](#page-449-0) 320  $\overline{\text{Despacho}}$  $\overline{\text{Despacho}}$  $\overline{\text{Despacho}}$  <sup>436</sup>(<sup>2)</sup>.

(\*\*) Es posible completar su composición en <u>[Modificación de pedidos](#page-293-0)</u> | य्ब्बी, o al momento de generar la <u>[Facturación](#page-333-0) [320](1)</u> o los <u>Guías de Despacho (336)</u>29.

- **(1)** Siempre que tenga habilitado la opción *Acepta pedidos con kits sin componentes* del [Perfil de](#page-161-0) <u>[facturación](#page-161-0) el 148</u>1. Para más información consulte <u>[Perfiles de facturación](#page-161-0) el 148</u>1.
- **(2)** Siempre que tenga habilitado la opción *Acepta pedidos con kits sin componentes* del [Parámetro de](#page-235-0) <u>[Ventas](#page-235-0)</u>l <sup>22</sup>.

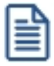

Tenga en cuenta que si existen pedidos con kits pendientes de completar, no es posible seleccionar el valor 'Nunca'. Para consultar los kits en esta situación, ejecute la consulta **Live** *Pedidos con kits sin detalle de composición*. Complételos por *Modificación de pedidos* y luego seleccione el valor deseado para el perfil.

*Archivo de Pieles:* ingrese la ubicación y nombre del archivo (con extensión .bmp) a utilizar como fondo de pantalla

(pieles) en los procesos <u>Ingreso de Pedidos.</u>I ટર્બ્વ <u>[Modificación de Pedidos](#page-293-0)</u>I ટર્બ્ળ y <u>Activación de Pedidos.</u>I ટર્બ્

Al elegir un archivo de pieles (skin) por perfil, le será más fácil reconocer el perfil con el que está operando.

Tenga en cuenta que la imagen que asigne como fondo de pantalla debe tener la siguiente resolución: 569 x 366 píxeles.

Si no desea aplicar por defecto un fondo de pantalla, deje en blanco este campo.

#### <span id="page-164-0"></span>**Ítems para facturas**

*Respeta Precios de Comprobantes de Referencia:* este parámetro define el tratamiento para el precio y el descuento de cada uno de los artículos ingresados en los pedidos, cuando referencie en la factura, pedidos o guías de despacho originadas en base a pedidos.

Las opciones disponibles son las siguientes:

- · **S:**Respeta Precio de Comprobante de Referencia.
- · **N:**No respeta Precio de Comprobante de Referencia.
- · **E:**Propone Precio de Comprobante de Referencia y Edita.
- · **Z:**Autoriza Precio.

*Respeta Bodega del Pedido:* active este parámetro para considerar, para la descarga de inventario en la factura, las bodegas de los pedidos referenciados.

*Renglones del Pedido:* este parámetro define la modalidad de control a aplicar en el momento de ingresar los artículos en una factura con referencia a un pedido.

- ▼ Valores posibles...
	- · **Controla carga:**previo a la emisión de una factura con referencia a un pedido, el sistema muestra una ventana para la carga de artículos, los que deben existir en el pedido original. Al finalizar el ingreso de los artículos del pedido a facturar, se visualiza otra ventana con la cantidad total de artículos ingresados, las cantidades originales a facturar del pedido y las cantidades que quedan pendientes por facturar.
	- · **No controla carga:**no se realiza el control de carga de artículos contra los renglones del pedido. Al facturar con referencia a un pedido, todos los artículos a facturar se cargan directamente en la factura.
	- · **Confirma control carga:**al ingresar una factura con referencia a un pedido, el sistema solicita su confirmación para aplicar el control de carga de artículos. Si no lo confirma, todos los artículos a facturar se cargan directamente en la factura.

*Acepta pedidos con kits sin componentes:* configure este parámetro con valor 'Si' en el caso que desee completar los kits en el momento de facturar. Caso contrario, es necesario completarlos previamente en <u>Modificación de pedidos</u> l <sup>zsõ</sup> nara que se permita referenciar el pedido desde <u>Facturación</u> গিঃলী<sup>(\*)</sup>

**(\*)** Tenga en cuenta que si define en el perfil que no acepta pedidos con kits sin componentes, e indica que siempre ingresa pedidos con kits sin componentes, no es posible completar el pedido desde ningún proceso.

Si por una cuestión de seguridad, usted decide que un usuario no puede completar los kits sin componentes, defina otro perfil con el parámetro *Acepta pedidos con kits sin componentes = Si*, para terminar de completar el pedido en el proceso de <u>[Facturación](#page-333-0)</u>| ३२९µ

*Agrupa Artículos Iguales:* permite determinar el comportamiento a aplicar cuando en la factura se referencien varios pedidos o guías de despacho con artículos repetidos.

*Descripciones Adicionales:* indica el tratamiento a aplicar, con respecto a las descripciones adicionales, al agrupar artículos de comprobantes referenciados.

Si elige la opción 'Mantiene', no se agrupan los artículos y se respetan las descripciones adicionales. Si opta por la opción 'No Mantiene', se omiten las descripciones adicionales y se agrupan los artículos.

*Cuotas del comprobante:* permite controlar el comportamiento de la pantalla de vencimientos de los comprobantes.

Si elige la opción 'Edita' o 'Edita a pedido', podrá editar los vencimientos, ya sea en forma manual o automática al confirmar un comprobante. Si elige la opción 'Muestra' o 'Muestra a pedido', sólo será posible consultar los vencimientos sin efectuar modificación alguna. Si opta por la opción 'Oculta', no tendrá acceso a la pantalla de vencimientos.

*Modifica cantidad de cuotas:* si eligió la opción 'Edita' o 'Edita a pedido' en el parámetro Cuotas del comprobante, indique si permite modificar la cantidad de cuotas de los comprobantes.

Si opta por la opción 'No', podrá editar los vencimientos propuestos pero no será posible agregar nuevos o eliminar los existentes.

*Archivo de Pieles:* ingrese la ubicación y nombre del archivo (con extensión .bmp) a utilizar como fondo de pantalla (pieles) en los procesos <u>Facturas</u>I গ্ৰহী y <u>Facturas Punto de Venta.</u>I ঃঃ

Al elegir un archivo de pieles (skin) por perfil, le será más fácil reconocer el perfil con el que está operando.

Tenga en cuenta que la imagen que asigne como fondo de pantalla debe tener la siguiente resolución: 569 x 404 píxeles.

Si no desea aplicar por defecto un fondo de pantalla, deje en blanco este campo.

*Dirección de entrega:* indique si el perfil está habilitado para modificar la dirección de entrega del comprobante.

- $\blacktriangleright$  Valores posibles para este campo...
	- · **Edita:** utilice *<Ctrl + F1>*para editar la dirección de entrega definida como habitual que el sistema propone en el momento de emisión de comprobantes, teniendo la posibilidad de seleccionar otra dirección asociada al cliente.

· **Muestra:** mediante *<Ctrl + F1>*solo se podrá consultar la dirección de entrega 'Habitual' utilizada en la emisión de comprobantes.

#### <span id="page-166-0"></span>**Ítems del encabezado**

*Cliente:* el código de cliente siempre es editable en el comprobante. A través del perfil es posible asignar un valor por defecto.

Esta opción es útil para asignar un perfil que trabaja normalmente con clientes ocasionales en el proceso [Facturas](#page-372-0) <u>[Punto de Venta](#page-372-0)</u>l ෲଶ, en cuyo caso se indicará '000000' como cliente por defecto.

Si el Talonario para Facturas y/o el Talonario para Guía de Despacho (seleccionados en la ventana Ítems del Encabezado) corresponden a un *talonario electrónico*, el sistema valida que para el cliente ingresado estén completos los siguientes datos: R.U.T., Razón Social, Giro. Domicilio y Comuna. Además, si el emisor electrónico se encuentra en Etapa de Producción, se valida que esté completo el Mail Envío DTE. Para más información acerca de estos datos, consulte el proceso <u>[Clientes](#page-32-0)</u>| 19ী.

Si el Talonario elegido es para Boletas electrónicas, el sistema controla los datos mencionados y al detectar la falta de alguno de ellos, exhibe un mensaje de confirmación.

*Descuento Cliente:* este campo presenta, además de las opciones mencionadas para todos los campos ('Edita', 'Muestra', 'Oculta'), la posibilidad de aumentar o disminuir el Descuento y determinar si requiere autorización.

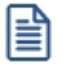

Utilice los perfiles para controlar los descuentos permitidos en la facturación.

Más información...

- · Si elige la opción 'Aumenta' o 'Disminuye', el campo se editará y el sistema permitirá su modificación sólo en el sentido indicado en el parámetro (valor mayor o menor, respectivamente).
- · Si activa la opción 'Autoriza', el campo Descuento será editable en los procesos que utilicen el perfil. Al modificar este dato, se habilitará la ventana de solicitud de autorización, para que un usuario habilitado ingrese su contraseña.
- · Si opta por la opción 'Autoriza Fuera de Límite', ingrese el rango dentro del cual es posible realizar la modificación. El rango a definir se fija mediante un porcentaje, para indicar un límite superior (% Sup.) y otro inferior (% Inf.). Esto quiere decir que usted puede establecer los dos límites o bien, uno de ellos. Si al modificar este dato, su nuevo valor se encuentra fuera de los límites, se solicitará autorización. El porcentaje cero indica que siempre solicitará autorización.

También, es posible aplicar el descuento indicado en el cliente o ingresar otro valor en el casillero *Otra.*

*Condición de Venta:* es posible aplicar la condición de venta del cliente o bien, ingresar otro valor en el casillero Otra.Si

el Talonario elegido es para Boletas electrónicas y el comportamiento elegido para este campo es 'Muestra' u 'Oculta', el sistema valida que la condición no incluya intereses.

 $\blacktriangledown$  Más información...

Este campo presenta, además de las opciones mencionadas para todos los campos ('Edita', 'Muestra', 'Oculta'), la posibilidad de determinar si requiere autorización.

Si elige la opción 'Autoriza', en el momento de ingresar un comprobante y modificar su condición de venta, se solicitará el ingreso de una contraseña para su autorización.

Siempre se solicita una condición de venta por defecto, la que se tendrá en cuenta para aquellos clientes que no tengan definida una condición habitual.

Si selecciona la opción 'Otra', la condición ingresada se aplicará a todos los clientes que utilicen este perfil.

*Lista de Precios:* este campo presenta, además de las opciones mencionadas para todos los campos ('Edita', 'Muestra', 'Oculta'), la posibilidad de determinar si requiere autorización.

Si elige la opción 'Autoriza', es posible llevar un control de las modificaciones en los precios. Así, en el momento de ingresar un comprobante y cambiar su lista de precios, se solicitará el ingreso de una contraseña para su autorización.

Elija si la lista de precios a considerar para la generación de comprobantes es la <u>del cliente.</u>| 1홰la <u>[de la condición de](#page-76-0)</u> <u>[venta](#page-76-0)</u>l 63 u otra. Si selecciona la opción 'Del cliente' o 'De la condición de venta' y no tiene asociada una lista habitual, se tendrá en cuenta la lista definida en el perfil de facturación.

Más información...

Es necesario que ingrese una lista de precios por defecto, la que se tendrá en cuenta para aquellos clientes que no tengan definida una lista habitual.

Si indica que el campo se edita, es posible indicar además de la lista por defecto, si el usuario tendrá acceso a Todas las listas o sólo a aquellas definidas en el proceso <u>[Definición de Listas de Precios](#page-111-0)</u>| 98 como 'Habilitada Siempre' (Sólo Habilitadas).

Si hizo referencia a talonarios electrónicos, el sistema valida que la lista de precios esté expresada en moneda corriente.

Si el talonario elegido es para boletas electrónicas, el sistema controla que la lista seleccionada no incluya otros impuestos, y además:

- · Si el comportamiento elegido para este campo es 'Muestra' u 'Oculta' y la empresa *no está autorizada* a emitir boletas electrónicas desglosando el I.V.A., que la lista de precios incluya I.V.A.
- · Si el comportamiento elegido para este campo es 'Muestra' u 'Oculta' y la empresa *está autorizada* a emitir boletas electrónicas desglosando el I.V.A., que la lista de precios no incluya I.V.A.

Estos datos se tendrán en cuenta para cada comprobante que lleve asociado un perfil de facturación.

*Código de Vendedor:* en un perfil definido para facturación *Punto de Venta,* el código de vendedor será el único dato al

que no se le podrá indicar el valor 'O' Oculta o 'M' Muestra.

*Código de Bodega:* si existen bodegas inhabilitadas, éstas no se tienen en cuenta.

*Código de Transporte:* este campo presenta, además de las opciones mencionadas para todos los campos ('Edita', 'Muestra', 'Oculta'), la posibilidad de determinar si requiere autorización.

Si elige la opción 'Autoriza', en el momento de ingresar un comprobante y modificar su código de transporte, se solicitará el ingreso de una contraseña para su autorización. Además, en el perfil es necesario indicar el código de transporte por defecto, que se propondrá en el momento de ingresar un comprobante.

Si el Talonario elegido es para Boletas electrónicas y el comportamiento elegido para este campo es 'Muestra' u 'Oculta', el sistema valida que el transporte seleccionado no aplique recargo.

*Tipo de asiento:* a través del perfil es posible asignar un valor defecto para el tipo de asiento. Esta opción estará disponible sólo si integra con **Astor Contabilidad.**

Eligiendo la opción 'Edita' podrá editar el tipo de asiento en el ingreso del comprobante, al elegir 'Muestra' solo podrá visualizar el tipo de asiento sin poder efectuar modificación alguna. Si opta por la opción 'Oculta', no estará visible el tipo de asiento.

Si previamente configuró que integra con **Contabilidad Pro** (desde Herramientas para integración contable) se visualizarán los siguientes parámetros:

- · *Genera asiento:* indica que el comprobante va a generar asiento contable. Si su valor es 'Muestra', desde el comprobante se podrá visualizar la configuración de este parámetro pero no se podrá modificar. En caso que se configure como 'Edita', en el momento del ingreso del comprobante podrá editar el parámetro *Genera Asiento,* en caso de ocultarlo no aparecerá en la pantalla del comprobante.
- · *Modelo de asiento:* si su valor es 'Muestra' u 'Oculta', será necesario configurar el modelo de asiento. En caso de elegir 'Edita', el defecto del modelo de asiento no será obligatorio.
- · *Modifica asiento:* afecta a los comprobantes que generan asiento. Active este parámetro si desea que en el momento de ingresar comprobantes, pueda modificar el asiento. Por defecto este parámetro aparece desactivado.
- · *Respeta definición del modelo de asiento:* por defecto este parámetro está desactivado, y afecta a los comprobantes que generan asiento. En ese estado no podrá modificar la configuración del modelo de asiento asociado al tipo de comprobante, no podrá agregar o eliminar líneas del asiento, no podrá modificar los importes, pero podrá cambiar una cuenta por otra y modificar el detalle de auxiliares.
- · *Edita cuenta contable del asiento:* active el parámetro para modificar las cuentas contables del asiento durante el ingreso del comprobante.
- · *Permite cancelar asiento:* si el comprobante que se está dando de alta genera asiento, activando este parámetro podrá cancelar la generación del asiento que se efectuará junto con el alta del mismo.
- · *Activa impresión del asiento:* por defecto este parámetro está desactivado. En caso de activarlo, al finalizar de ingresar el asiento del comprobante se va a generar la impresión del mismo.
- · *Parámetros contables del cliente ocasional:* por defecto este parámetro está desactivado. Al activarlo (configurándolo como 'Edita' o 'Confirma'), permitirá realizar modificaciones de la cuenta contable y de las apropiaciones para el cliente ocasional. En caso de configurar la opción 'Oculta', no se abrirá la pantalla de parámetros contables del cliente ocasional.

## <span id="page-169-0"></span>**Ítems del cuerpo**

*Carga Rápida:* si activa este parámetro, el ingreso de comprobantes utilizará una forma rápida de edición similar al de una caja registradora.

- Características generales...
	- · El único dato a ingresar para un renglón del comprobante será el código de artículo, pasando en forma automática al renglón siguiente.
	- · La cantidad será igual a la indicada en el perfil (en general 1).
	- · El precio corresponderá al de la lista indicada.
	- · El descuento del artículo surgirá de lo ingresado en el alta del artículo.
	- · Si bien al ingresar el artículo pasará en forma automática al renglón siguiente, será posible modificar los distintos valores (cantidad, precio y descuento) accediendo nuevamente al renglón con las teclas de cursor, en función de los valores indicados en los siguientes campos.

## **Auditoría de precios**

La modificación del precio o del descuento del artículo generará una entrada de auditoría, a la que podrá acceder desde la consulta *Live Precios | Auditoría | Pedidos o Precios | Auditoría | Facturación.*

*Indica Cantidad (Alt + F7)*: si activa este parámetro, podrá indicar una cantidad antes de la carga del artículo (ideal para el uso en supermercados). Este parámetro estará disponible sólo si activó el parámetro *Carga rápida.*

*Cantidad del Artículo:* permite indicar si edita el campo *Cantidad* y un valor por defecto.

Si activó el parámetro *Carga Rápida,* la cantidad por defecto será igual a 1.

*Precio del Artículo:* además de indicar si edita el precio de cada renglón, es posible aplicar uno de los siguientes criterios:

- · **Aumenta:**permite modificar el precio siempre que el nuevo importe sea mayor al de la lista.
- · **Disminuye:** permite modificar el precio siempre que el nuevo importe sea menor al de la lista.

· **Fija límite:**permite modificar el precio siempre dentro de cierto rango. El rango a establecer se fija mediante un porcentaje, para indicar un límite superior y otro inferior. Esto quiere decir que usted puede establecer los dos límites o uno de ellos.

El porcentaje cero indica que el precio en ese límite, no se modifica.

El porcentaje 999.99 indica que el precio a ingresar no se controla en ese límite.

#### Ejemplo

Si el porcentaje tope superior es 50, indica que los precios se podrán aumentar hasta un 50%.

Si el porcentaje tope inferior es 120, indica que los precios se podrán disminuir hasta un 120%. En este caso, se permite el ingreso de precios negativos.

· **Autoriza:**se propone por defecto el precio de lista del artículo pero permite modificarlo. En ese caso, se solicitará que un usuario habilitado ingrese su contraseña para autorizar el cambio de precio. El usuario autorizante debe tener asociado un perfil de facturación en el que se haya elegido, para los datos a autorizar, la opción 'Edita'. Los usuarios autorizantes y sus contraseñas se definen en el proceso [Aplicar](#page-196-0) <u>[Permisos Eventuales](#page-196-0)</u> । <sub>183</sub>1

*Porcentaje de Descuento del Artículo:* indique el comportamiento para este campo ('Edita', 'Muestra', 'Aumenta', 'Disminuye', 'Autoriza' o 'Autoriza Fuera de Límite') con relación al descuento de los artículos no asociados a un comprobante de referencia.

▼ Más información...

Si activa la opción 'Autoriza', el campo Descuento del Artículo será editable. Si lo modifica en la carga de un comprobante, se solicitará el ingreso de una contraseña para su autorización. Al seleccionar un artículo durante el ingreso de un comprobante, se propone por defecto, el descuento asociado al artículo.

Si opta por la opción 'Autoriza Fuera de Límite', ingrese el rango dentro del cual es posible realizar la modificación. El rango a definir se fija mediante un porcentaje, para indicar un límite superior (% Sup.) y otro inferior (% Inf.). Esto quiere decir que usted puede establecer los dos límites o bien, uno de ellos. Si al modificar este dato, su nuevo valor se encuentra fuera de los límites, se solicitará autorización. El porcentaje cero indica que siempre solicitará autorización.

*Criterio:* el criterio de descuento permite establecer la modalidad a aplicar con respecto al descuento para los diferentes artículos en los renglones del comprobante.

- ▼ Valores posibles...
	- · **Busca descuento artículo / cliente, luego busca descuento artículo:** propone el descuento definido para la relación artículo / cliente. Si no existe, considera el descuento asignado al artículo.
	- · **Busca descuento del artículo, luego busca descuento artículo / cliente:** propone el descuento del artículo. Si no existe, utiliza el descuento del artículo/cliente.
	- · **Utiliza descuento del artículo:** propone el descuento definido para el artículo. Para más información, consulte el proceso Artículos en el módulo **Inventario.**
- · **Utiliza descuento del artículo / cliente:**considera el descuento definido para la relación artículo / cliente. Para más información, consulte el proceso <u>Actualización Individual de Artículos por Cliente.</u> I <sup>35</sup>
- · **Utiliza porcentaje fijo de descuento:**en este caso, es necesario que ingrese el *porcentaj e* a aplicar.
- · **No utiliza descuento:** en este caso, no se propone ningún valor para el descuento.

Estos criterios serán necesarios al generar un comprobante y al utilizar perfiles de facturación.

Si activó el parámetro *Carga Rápida*, la definición de los campos *Cantidad del Artículo*, *Precio del Artículo* y *% Descuento del Artículo* se utilizará sólo en la *modificación* de renglones ingresados.

*Descuento por Cliente y Art.:* es posible definir si aplica el descuento del cliente y el del artículo, en forma simultánea, en el momento de facturar.

Esta modalidad es la sugerida por defecto para este parámetro, pero usted puede optar por no utilizarla o bien, solicitar su confirmación.

*Bodega / Descarga Stock:* los valores disponibles para este campo son los siguientes: 'Edita', 'Edita a pedido (Alt+F6)' o 'No Edita'.

- $\blacktriangleright$  Más información...
	- · Si selecciona 'Edita', en cada renglón del comprobante de facturación podrá cambiar el código de bodega e indicar si descarga stock.
	- · Si selecciona 'Edita a pedido', en cada renglón del comprobante de facturación podrá cambiar el código de bodega e indicar si descarga stock sólo si presiona las teclas *<Alt + F6>.*
	- · Si selecciona 'No edita', no podrá cambiar en cada renglón del comprobante de facturación, el código de bodega ni la referencia a la descarga del stock (o inventario).

*Descripción Adicional:* permite parametrizar el uso de descripciones adicionales por artículo en el ingreso de comprobantes (tecla *<F3>*- Cambia Edición).

- $\blacktriangleright$  Valores posibles para este campo...
	- · **No:**limita la edición de las descripciones adicionales y la inserción de líneas.
	- · **Sólo permite agregar líneas:**permite agregar líneas, sin posibilidad de editar el contenido de las descripciones asignadas al artículo.
	- · **Permite agregar líneas y modificar la descripción del artículo:**permite agregar líneas, con la posibilidad de editar el contenido de las descripciones asignadas al artículo.

*Unidad de Medida:* indica si se modificará la unidad de venta en el momento de facturar, para aquellos artículos con equivalencia de venta distinta de uno.

*Permite alta de Partidas desde Factura:* habilite este parámetro para permitir la generación del alta de partidas desde las facturas, siempre que en el renglón se ingrese la cantidad en negativo y que afecte stock.

*Impuesto interno fijo:* indique si al facturar, pueden ser editados los importes de los impuestos internos fijos calculados por el sistema.

Valores posibles para este campo...

- · **Edita:**los importes de los impuestos internos podrán editarse.
- · **No edita:** no se podrán editar los importes de los impuestos internos fijos.
- · **Solo cuando el importe es cero:**los importes de los impuestos internos serán editables únicamente cuando lo calculado por el sistema sea cero.

*Utiliza precios a fecha:* indica si permite la reconstrucción de precios a una fecha durante el ingreso o modificación de pedidos y facturación.

Tenga en cuenta que la disponibilidad de esta función en pedidos depende del parámetro *Respeta Precios de los Comp. de Cotización*:

- · Cuando haya referencia a una cotización y su valor sea 'N', 'E' o 'Z', o si no hay referencia, se determinará la disponibilidad de la función según el valor del parámetro *Reconstruye precios.*
- · Cuando haya referencia a una cotización y su valor sea 'S', la función no estará disponible.

En el caso de facturación, tenga en cuenta que la disponibilidad de esta función también depende del parámetro *Respeta Precios de Comp. Referencia*:

- · Cuando haya referencia a un pedido y su valor sea 'N', 'E' o 'Z', o si no hay referencia, se determinará la disponibilidad de la función según el valor del parámetro *Reconstruye precios*.
- · Cuando haya referencia a un pedido y su valor sea 'S', la función no estará disponible.

Cuando *Respeta Precios de los Comp. de Cotización* sea distinto de 'N' y haya referencia a pedidos con y sin referencia a cotizaciones:

- · Se determinará la disponibilidad de la función según el valor del parámetro *Reconstruye precios*.
- · Se usará la fecha definida para los renglones que puedan usarla.
- · Se respetarán los precios en los renglones que referencian cotizaciones.

Valores posibles para este campo:

- · **Permite:** permite acceder a la función *Precios a fecha* con la combinación de teclas *<Alt + H>*.
- · **No permite:**la función no estará disponible.
- · **Autoriza:**la función estará disponible pero se solicitará el ingreso de una contraseña para su autorización.

## <span id="page-173-0"></span>**Ítems del pie**

*Descuento Cliente:* este campo presenta, además de las opciones mencionadas para todos los campos ('Edita', 'Muestra'), la posibilidad de determinar si requiere autorización.

- ▼ Más información...
	- · Si activa la opción 'Autoriza', el campo *Descuento Cliente* será editable en los procesos que utilicen el perfil. Al modificar este dato, se habilitará la ventana de solicitud de autorización, para que un usuario habilitado ingrese su contraseña.
	- · Si opta por la opción 'Autoriza Fuera de Límite', ingrese el rango dentro del cual es posible realizar la modificación. El rango a definir se fija mediante un porcentaje, para indicar un límite superior (% Sup.) y otro inferior (% Inf.). Esto quiere decir que usted puede establecer los dos límites o bien, uno de ellos. Si al modificar este dato, su nuevo valor se encuentra fuera de los límites, se solicitará autorización. El porcentaje cero indica que siempre solicitará autorización.

*Edita Flete / Edita Interés:* este campo presenta, además de las opciones mencionadas para todos los campos ('Edita', 'Muestra'), la posibilidad de determinar si requiere autorización.

Si elige la opción *'Autoriza'*, es posible llevar un control de las modificaciones en estos valores. Así, en el momento de ingresar un comprobante y modificar su flete y/o intereses, se solicitará el ingreso de una contraseña para su autorización. En el caso de fletes, al ingresar un comprobante se propone por defecto, su porcentaje asociado y el importe calculado para el comprobante.

*Ingresa Documentos:* indica si se activa la ventana correspondiente al ingreso de documentos en el caso de facturas contado.

*Edita Glosas:* indica si se ingresan o modifican las glosas en el momento de ingresar el comprobante.

*Respeta Leyendas del Remito:* este parámetro indica si se respetan las leyendas del remito en la factura.

*Glosas por Defecto:* en este campo se ingresarán las glosas por defecto a sugerir en la carga de comprobantes con este perfil.

#### <span id="page-174-0"></span>**Ingreso de Tesorería**

Es posible ingresar parámetros por defecto para la pantalla correspondiente al Perfil de Tesorería General.

Estos parámetros se utilizarán sólo en el proceso de facturación, si la condición de venta corresponde a contado.

旨

Adapte a su necesidad el ingreso de fondos en facturas contado.

Los campos que permiten parametrizar el perfil para el ingreso de fondos (o valores) son los siguientes:

*Cobro al Contado:* activando este parámetro no se desplegará la pantalla de **Tesorería** en el modo habitual, sino que se accede a un sector de la pantalla de facturación llamado *Medios de Pago en el comprobante,* la que permitirá visualizar el *Importe Ingresado* y el *Vuelto,* para realizar la cobranza de la factura o anticipo contado.

Más información...

Indique la cuenta acreedora, la correspondiente al vuelto y una o más cuentas deudoras.

Si existen cuentas deudoras que tienen asociado un porcentaje de descuento o de recargo, éste se calculará sobre el importe de la cuenta. En el caso de la cuenta *Vuelto,* no se tiene en cuenta este porcentaje.

El parámetro *Habitual* permite visualizar la cuenta en la pantalla *Medios de Pago.*

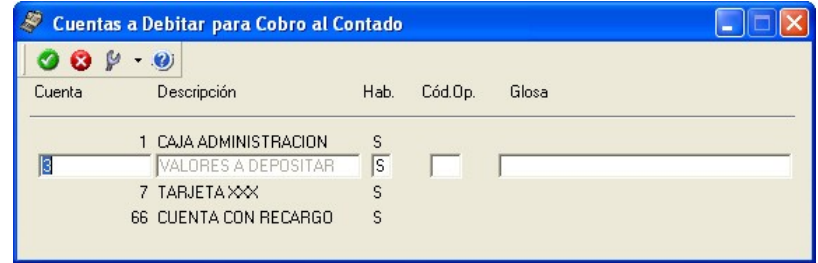

Esta opción agiliza el proceso de facturación para los casos de venta al público que se cobran en el momento con un único medio de pago.

La restricción que impone el uso de esta opción, es que se podrá usar una única cuenta deudora (para el ingreso de los valores) y se deben definir en este proceso las cuentas en forma obligatoria.

*Permite Agregar Cuentas:* este parámetro indica si es posible utilizar varias cuentas a debitar para una cobranza. Si no activa el parámetro, la cuenta a debitar (ingreso de valores) será única.

Si usted activó el parámetro *Cobro al Contado,* el parámetro *Permite Agregar Cuentas* se exhibirá seleccionado. De esta manera, al facturar, es posible seleccionar las cuentas definidas como *Deudoras* en el perfil de facturación.

*Carga Estricta de Cupones:* si habilita este parámetro, al realizar una cobranza con una cuenta de tipo 'Tarjeta'

operando en forma manual (no en modo integrado con una Terminal de POS de Tarjetas), el sistema solicitará el ingreso obligatorio del número de socio, fecha de vencimiento de la tarjeta, referencia, fono del titular de la tarjeta y número de autorización.

# **Perfiles de notas de crédito**

**Este proceso actualiza los perfiles de notas de crédito para los distintos usuarios. Los perfiles pueden ser utilizados en el proceso [Emisión de Notas de Crédito](#page-426-0) .** 413

Los perfiles de notas de crédito permiten adaptar el ingreso de datos en el proceso mencionado a las necesidades propias de su empresa, como así también determinar restricciones para algunos usuarios en particular.

A través de los perfiles es posible agilizar el proceso de emisión de notas de crédito, bloqueando el ingreso de datos que no se utilizan o tienen siempre el mismo valor.

Para más información, consulte la <u>[Guía de implementación de Perfiles](#page-685-0)</u> | 672**1**.

#### **Tenga en cuenta...**

- · La definición de perfiles no es obligatoria. De no existir ningún perfil definido, se ingresarán todos los datos que prevé el sistema en el momento de ingresar una nota de crédito.
- · Para cada perfil definido se asignarán los usuarios autorizados a utilizar el perfil.
- · En el momento de ingresar al proceso mencionado, el sistema realizará los siguientes controles:
	- · Si no se definieron perfiles, se ingresarán todos los datos en forma normal.
	- · Si el usuario que ingresa tiene definido un sólo perfil, éste será el que se utilizará en el proceso.
	- · Si el usuario que ingresa tiene definido más de un perfil, podrá seleccionar desde una ventana el perfil a utilizar.
	- · Si se definieron perfiles pero el usuario que ingresa no está asignado a ninguno de ellos, se ingresarán todos los datos en forma normal (como si no existieran perfiles definidos); es decir, sin restricciones.
	- En el proceso <u>Emisión de Notas de Crédito</u>l 413 usted puede cambiar el perfil para generar los distintos comprobantes.
	- · Para cada perfil es posible definir el comportamiento de cada uno de los campos, con las distintas variantes, según corresponda.

Al definir un perfil se visualizan distintas solapas, cada una de ellas contiene los parámetros correspondientes a las diversas características del proceso de ingreso de notas de crédito.

## **Valores de los campos...**

Salvo algunos casos especiales que se detallarán en particular, los valores posibles para cada uno de los campos a parametrizar son:

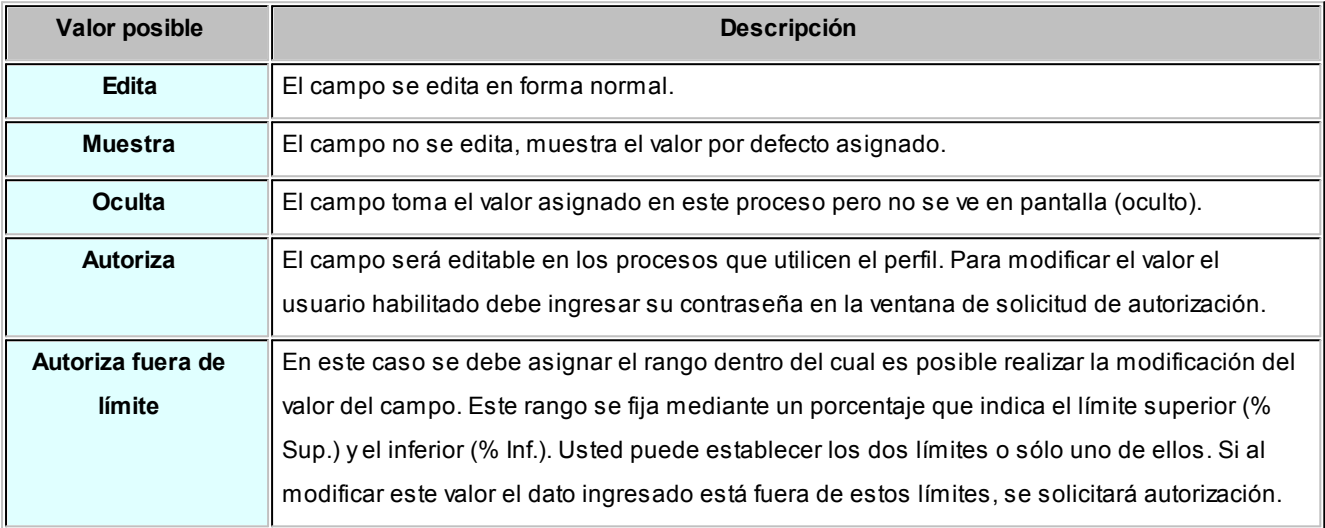

Además de este parámetro, podrá ingresar valores por defecto para los diferentes campos. Estos valores se comportan de la siguiente manera:

- · Si el campo se edita, el ingreso de un valor por defecto no es obligatorio en el perfil. Si existe un valor por defecto, se utilizará para los clientes ocasionales o cuando no exista el valor habitual en el cliente.
- · Si el campo no se edita, el ingreso de un valor por defecto es obligatorio. Se utilizará para los clientes ocasionales o cuando no exista el valor habitual en el cliente.

#### **Asignación de usuarios**

Una vez generado un perfil, es necesario asociar a los usuarios habilitados para utilizarlo.

Desde esta solapa, se asignarán los usuarios habilitados para el perfil activo (el que se encuentra en pantalla).

## **Principal para perfiles de notas de crédito**

*Código de comprobante:* elija una de las siguientes opciones: 'Edita', 'Muestra' u 'Oculta', para definir el comportamiento de este campo. Usted puede asociar a cada perfil, un <u>tipo de comprobante</u>l 11ª de crédito particular.

Por ejemplo, usted puede tener un perfil para notas de crédito de sólo impuestos; otro para notas de crédito por diferencia de cambio; y otros para aquellas notas de crédito por devolución.

*Cancela comprobante de referencia:* este parámetro permite configurar la exhibición del mensaje de confirmación: *"Cancela comprobante de referencia?"* cuando el comprobante de referencia cumple con las condiciones para su cancelación total.

*Moneda:* defina cuál será la moneda de expresión de las notas de crédito a generar que utilicen el perfil ('Corriente' o 'Extranjera').

Se tendrá en cuenta la configuración del cliente en lo referente al parámetro Cláusula moneda extranjera.

Por otra parte, elija cuál será el comportamiento de este parámetro ('Edita', 'Muestra' o 'Autoriza').

Si elige la opción 'Autoriza', al modificar la moneda de la nota de crédito, se solicitará autorización.

Si ingresa un comprobante de referencia y está activo el parámetro 'Respeta moneda' (de la solapa *Comprobante de referencia*), la nota de crédito será emitida en la misma moneda del comprobante de referencia.

*Autoriza comprobante / Importe mínimo a autorizar:* mediante estos parámetros, usted define si la nota de crédito a generar requerirá autorización y, en ese caso, cuál es el importe mínimo a autorizar.

# **Clasificación de Comprobantes en Perfiles**

*Clasifica Comprobantes:* configure el comportamiento de este parámetro ('Edita' o 'Muestra') para la clasificación de los comprobantes de crédito a generar.

*Clasificación Habitual:* usted puede establecer la clasificación que se asignará por defecto al comprobante que está generando.

*Controla clasificación:* mediante este parámetro usted controla cómo clasificar los comprobantes.

Los controles pueden ser:

- · **Siempre:**el sistema controla que cada vez que se genere un comprobante, éste sea clasificado antes de grabarlo.
- · **A Confirmar:**el sistema solicita confirmación para grabar el comprobante sin clasificación.

· **A Pedido:**el sistema no realiza ningún control, permitiendo el ingreso de una clasificación para el comprobante.

Durante el ingreso de una nota de crédito, si no se indica *Comprobante de referencia,* se toma la *clasificación habitual* definida en el perfil de nota de crédito. Si en el perfil no se asignó una clasificación habitual y está configurado como 'Siempre Controla Clasificación', al intentar grabar la nota de crédito se exhibirá un mensaje de atención por "Comprobante no clasificado".

Si se ingresa *Comprobante de referencia,* se toma la clasificación del comprobante de referencia. Si el comprobante de referencia no tiene una clasificación y el perfil está configurado como 'Siempre Controla Clasificación', al intentar grabar la nota de crédito se exhibirá un mensaje de atención por "Comprobante no clasificado".

Por otra parte, la ventana de *Clasificación* traerá automáticamente el valor por defecto correspondiente, para evitar que se tenga que invocar la tecla de función.

## **Comprobante de referencia**

*Comprobante de referencia:* defina el comportamiento de este dato, eligiendo una de las siguientes opciones: 'Edita', 'No edita' u 'Obligatorio'.

La opción 'No edita' le permite generar notas de crédito sin hacer referencia a un comprobante.

La opción 'Obligatorio' hará que todas las notas de crédito generadas tengan asociado un comprobante de referencia.

*Respeta precios:* indique el comportamiento a aplicar en relación a los precios de la nota de crédito. Usted puede optar por una de las siguientes opciones:

- · Respetar los precios del comprobante de referencia.
- · No respetar los precios de referencia.
- · Proponer los precios del comprobante de referencia y editarlos (si es necesario).
- · Autorizar precio (solicitar autorización ante una modificación del precio).

Si usted elige la opción 'Respeta precio de referencia', automáticamente también se respetará la moneda del comprobante de referencia.

*Respeta parámetro 'Afecta stock' del tipo de comprobante:* elija la opción 'Si' para que la nota de crédito a generar tenga el mismo comportamiento que el comprobante de referencia - en lo que respecta a la afectación del stock.

Elija la opción 'No' para generar notas de crédito con un comportamiento distinto al del comprobante de referencia - en lo que respecta a la afectación del inventario. De esta manera, podrá generar una nota de crédito que no afecta stock haciendo referencia a un comprobante que sí afectó stock o viceversa (hacer una nota de crédito que afecta stock con referencia a una nota de débito que no afectó el inventario).

La opción 'A confirmar' exhibirá un mensaje y solicitará su confirmación si la parametrización del comprobante de referencia difiere de la del tipo de comprobante de crédito.

En tanto que la opción 'Autoriza' requerirá el ingreso de la contraseña de un usuario habilitado ante la diferente parametrización de ambos comprobantes (el de referencia y el de crédito).

*Respeta bodega:* si activa este parámetro, la nota de crédito a generar considerará para la descarga del stock, la o las bodegas del comprobante de referencia.

*Respeta artículos / Valida cantidades mayores / Respeta tasas (notas de crédito por sólo impuestos):* estos parámetros permiten controlar la información de los renglones de la nota de crédito a ingresar.

De esta manera, usted puede definir que en la nota de crédito no se ingresen artículos que no existen en el comprobante de referencia y además, que las cantidades ingresadas no sean mayores a las del comprobante de referencia.

En el caso de notas de crédito por sólo impuestos, es posible configurar que no se ingresen códigos de tasas inexistentes en el comprobante de referencia.

Los valores posibles de estos parámetros son los siguientes: 'Si', 'No', 'A confirmar' o 'Autoriza'.

Tenga en cuenta que en notas de crédito por sólo impuesto, el sistema valida que el importe por tasa no supere el valor correspondiente del comprobante de referencia.

## **Encabezado**

*Condición de venta:* es posible aplicar la condición de venta del comprobante de referencia u otra.

Siempre se solicita una condición de venta por defecto, la que se tendrá en cuenta para aquellos clientes que no tengan definida una condición habitual.

Si selecciona la opción 'Otra', la condición ingresada se aplicará a todos los clientes que utilicen este perfil.

*Lista de precios:* indique si la lista de precios a considerar para la generación de notas de crédito es la del <u>[cliente](#page-32-0)</u>| 19ो, la de la <u>[condición de venta](#page-76-0)</u>l 63ो, la del comprobante de referencia u otra.

Si selecciona la opción 'Del cliente' o 'De la condición de venta' y el cliente | condición de venta no tiene asociada una lista habitual, se tendrá en cuenta la lista definida en el perfil de notas de crédito.

*Motivo:* es posible asignar un <u>motivo</u>l ग्बीa las notas de crédito a generar con el perfil. Usted puede definir un [motivo](#page-118-0) por defecto y editar o sólo mostrar este dato durante el ingreso de las notas de crédito.

*Descuento:* además de las opciones mencionadas para todos los campos ('Edita', 'Muestra', 'Oculta'), este campo presenta la posibilidad de 'Aumentar' o 'Disminuir' el descuento o determinar si requiere autorización (siempre o sólo fuera del límite establecido).
- Más información...
	- · Si elige la opción 'Aumenta' o 'Disminuye', el campo se editará y el sistema permitirá su modificación sólo en el sentido indicado en el parámetro (valor mayor o menor, respectivamente).
	- · Si activa la opción 'Autoriza', el campo *Descuento* será editable. Al modificar este dato, se exhibirá la ventana de solicitud de autorización, para que un usuario habilitado ingrese su contraseña.
	- · Si opta por la opción 'Autoriza Fuera de Límite', ingrese el rango dentro del cual es posible realizar la modificación. El rango a definir se fija mediante un porcentaje, para indicar un límite superior (% Sup.) y otro inferior (% Inf.). Esto quiere decir que usted puede establecer los dos límites o bien, uno de ellos. Si al modificar este dato, su nuevo valor se encuentra fuera de los límites, se solicitará autorización. El porcentaje cero indica que siempre solicitará autorización.

También, es posible aplicar el descuento *Del cliente* o bien, seleccionar *Otra.*

*Dirección de entrega:* indique si el perfil está habilitado para modificar la dirección de entrega del comprobante.

- ▼ Valores posibles para este campo...
	- · **Edita:** utilice *<Ctrl + F1>*para editar la dirección de entrega definida como habitual que el sistema propone en el momento de emisión de comprobantes, teniendo la posibilidad de seleccionar otra dirección asociada al cliente.
	- · **Muestra:** mediante *<Ctrl + F1>*solo se podrá consultar la dirección de entrega 'Habitual' utilizada en la emisión de comprobantes.

## **Ítems del cuerpo**

*Edita descripciones adicionales:* indique el tratamiento a aplicar en las descripciones adicionales de los artículos.

Las opciones posibles de selección son las siguientes: 'No' (no edita); 'Sólo permite agregar líneas' o 'Permite agregar líneas y modificar la descripción del artículo'. El valor por defecto es 'No' (no edita).

*Unidad de medida:* indique si modifica la unidad de medida en el momento de ingresar el comprobante de crédito, para aquellos artículos con equivalencia de venta distinta de uno.

*Precio del artículo:* además de indicar si edita el precio de cada renglón o simplemente lo muestra, es posible aplicar uno de los siguientes criterios:

- · **Aumenta:**permite modificar el precio siempre que el nuevo importe sea mayor al de la lista.
- · **Disminuye:**permite modificar el precio siempre que el nuevo importe sea menor al de la lista.

· **Fija límite:**permite modificar el precio siempre dentro de cierto rango. El rango a establecer se fija mediante un porcentaje, para indicar un límite superior y otro inferior. Esto quiere decir que usted puede establecer los dos límites o uno de ellos.

El porcentaje cero indica que en ese límite, el precio no se modifica.

El porcentaje 999.99 indica que en ese límite, el precio a ingresar no se controla.

Si % Cota superior es 50, indica que los precios aumentarán hasta un 50%.

Si % Cota inferior es 120, indica que los precios disminuirán hasta un 120%. En este caso, se permite el ingreso de precios negativos.

- · **Autoriza:**se propone por defecto el precio de lista del artículo, pero permite modificarlo. En ese caso, se solicitará que un usuario habilitado ingrese su contraseña para autorizar el cambio de precio. El usuario autorizante debe tener asociado un perfil de nota de crédito en el que se haya elegido, para los datos a autorizar, la opción 'Edita'. Los usuarios autorizantes y sus contraseñas se definen en el proceso [Aplicar](#page-196-0) <u>[Permisos Eventuales.](#page-196-0)</u>I 183
- · **Autoriza fuera de límite:**ingrese el rango dentro del cual es posible realizar la modificación. El rango a definir se fija mediante un porcentaje, para indicar un límite superior (% Sup.) y otro inferior (% Inf.). Esto quiere decir que usted puede establecer los dos límites o bien, uno de ellos. Si al modificar este dato, su nuevo valor se encuentra fuera de los límites, se solicitará autorización. El porcentaje cero indica que siempre solicitará autorización.

*Descuento del artículo:* indique el comportamiento para este campo ('Edita', 'Muestra', 'Aumenta', 'Disminuye', 'Autoriza' o 'Autoriza Fuera de Límite').

Como *criterio* para su aplicación, usted puede elegir uno de los siguientes:

- · **Busca descuento artículo / cliente, luego busca descuento artículo:**propone el descuento definido para la relación artículo / cliente. Si no existe, considera el descuento asignado al artículo.
- · **Busca descuento del artículo, luego busca descuento artículo / cliente:**propone el descuento del artículo; si no existe, utiliza el descuento del artículo / cliente.
- · **Utiliza descuento del artículo:**propone el descuento definido para el artículo. Para más información, consulte el proceso Artículos en el módulo **Inventario.**
- · **Utiliza descuento del artículo / cliente:**considera el descuento definido para la relación artículo / cliente. Para más información, consulte el proceso <u>Actualización Individual de Artículos por Cliente.</u>I <sup>35</sup>
- · **Utiliza porcentaje fijo de descuento:**en este caso, es necesario que ingrese el porcentaje a aplicar.
- · **No utiliza descuento:**en este caso, no se propone ningún valor para el descuento.

*Descuento simultáneo (del cliente y del artículo):* es posible definir si aplica el descuento del cliente y el del artículo, en forma simultánea, en el momento de ingresar notas de crédito.

Esta modalidad es la sugerida por defecto para este parámetro, pero usted puede optar por no utilizarla o bien, solicitar su confirmación.

### **Auditoría de precios**

La modificación del precio o del descuento del artículo generará una entrada de auditoría, a la que podrá acceder desde la consulta *Live Precios | Auditoría | Facturación*.

*Bodega / Descarga de inventario:* los valores disponibles para este campo son los siguientes: 'Edita', 'Edita a pedido' o 'No Edita'.

- $\blacktriangleright$  Más información...
	- · Si selecciona 'Edita', en cada renglón de la nota de crédito podrá cambiar el código de bodega e indicar si descarga stock.
	- · Si selecciona 'Edita a pedido', en cada renglón de la nota de crédito podrá cambiar el código de bodega e indicar si descarga stock sólo si presiona las teclas *<Alt + F6>.*
	- · Si selecciona 'No edita', no podrá cambiar en cada renglón de la nota de crédito, el código de bodega ni la referencia a la descarga del stock.

*Permite alta de partidas desde nota de crédito:* active este parámetro para generar el alta de partidas desde la emisión de notas de crédito, siempre que el comprobante se encuentre configurado para que afecte stock.

*Impuesto interno fijo:* indique si al emitir una nota de crédito, los importes de los impuestos internos fijos calculados por el sistema pueden ser editados.

Valores posibles para este campo...

- · **Edita:**los importes de los impuestos internos podrán editarse.
- · **No edita:** no se podrán editar los importes de los impuestos internos.
- · **Solo cuando el importe es cero:**los importes de los impuestos internos serán editables únicamente cuando lo calculado por el sistema sea cero.

*Utiliza precios a fecha:* indica si permite la reconstrucción de precios a una fecha durante el ingreso de notas de crédito.

Tenga en cuenta que la disponibilidad de esta función en notas de crédito depende del parámetro *Respeta Precios*:

- · Cuando haya referencia y su valor sea 'N', 'E' o 'Z', o si no hay referencia, se determinará la disponibilidad de la función según el valor del parámetro *Reconstruye precios*.
- · Cuando haya referencia y su valor sea 'S', la función no estará disponible.

Valores posibles para este campo:

· **Permite:**permite acceder a la función *Precios a fecha* con la combinación de teclas *<Alt + H>*.

- · **No permite:**la función no estará disponible.
- · **Autoriza:**la función estará disponible pero se solicitará el ingreso de una contraseña para su autorización.

### **Asignación de usuarios a perfil**

Esta solapa permite seleccionar, desde la lista de usuarios creados (panel izquierdo), los usuarios a los que les asignará el perfil creado (panel derecho).

## **Observaciones**

Esta solapa es un campo de texto libre que le permite ingresar las observaciones que usted considere necesarias para el perfil creado.

## <span id="page-183-0"></span>**Perfiles de consulta integral de clientes**

**Este proceso actualiza los perfiles de consulta integral de clientes para los distintos usuarios.**

Los perfiles de consulta integral de clientes permiten adaptar la configuración de las solapas a visualizar en el momento de acceder a la consulta; establecer los parámetros de fechas para el análisis de gestión y las proyecciones, y modificar dichas configuraciones desde la consulta.

La definición de perfiles es obligatoria para poder acceder al proceso [Consulta Integral de Clientes.](#page-556-0) 543

Para cada perfil definido se asignarán los Usuarios autorizados a utilizar el perfil.

 $\blacktriangledown$  Más información...

En el momento de ingresar al proceso correspondiente, el sistema realizará los siguientes controles:

- · Si no se definieron perfiles, no se podrá acceder al proceso de consulta integral de Clientes.
- · Si el usuario que ingresa tiene definido un solo perfil, éste será el que se utilizará en el proceso.
- · Si el usuario que ingresa tiene definido más de un perfil, podrá seleccionar desde una ventana el perfil a utilizar.
- · Si se definieron perfiles pero el usuario que ingresa no está asignado a ninguno, no se podrá acceder al proceso de consulta integral de Clientes.

Para cada perfil es posible definir el comportamiento de cada uno de los campos, con las distintas variantes, según corresponda.

Al definir un perfil, se visualizarán distintas pantallas, que contienen los parámetros correspondientes a los distintos rangos de fechas y parámetros a considerar durante la consulta.

#### **Comando Usuarios**

Una vez generado un perfil, es necesario asociar a los usuarios habilitados para utilizarlo.

A través de este comando, se ingresarán los usuarios habilitados para el perfil activo (el que se encuentra en pantalla).

El sistema sugerirá, por defecto, el usuario que está trabajando en ese momento en el sistema, siendo posible agregar otros.

Luego de ingresar el último usuario, es necesario posicionarse en el renglón siguiente pulsando *<Enter>*y confirmar el proceso pulsando *<F10>*para que se almacenen los datos ingresados.

### **Ítems generales**

*Seleccione las solapas habilitadas en la consulta:* por medio de esta opción indique que solapas se visualizarán en el momento de ejecutar la consulta integral de clientes.

En caso de deshabilitar todas las solapas, el usuario sólo tendrá acceso a la consulta de la ficha de cliente.

*Configura parámetros desde la consulta:* indique si el usuario estará habilitado para modificar los rangos de fechas y parámetros durante la ejecución de la consulta integral de clientes.

Los cambios realizados durante la ejecución de la consulta sólo tendrán efecto durante la consulta. Por lo tanto, independientemente de los cambios realizados, siempre será posible restablecer la configuración original del perfil, volviéndolo a invocar.

*Habilita clientes por usuario:* permite indicar qué clientes puede consultar el usuario. Si no tilda esta opción, efectuará la consulta integral sobre todos los clientes.

 $\blacktriangleright$  Más información...

Si tildó esta opción, se habilita en el menú de este proceso, la opción *Clientes por usuario.*

Existen 4 formas distintas de asignar los clientes que puede consultar un usuario determinado con el perfil actual:

- · **Individual:** indique el nombre del usuario y a continuación, ingrese los clientes posibles de consultar.
- · **Por Rango:** indique el nombre del usuario y a continuación, ingrese el rango de clientes que puede consultar.
- · **Por Carpeta:**indique el nombre del usuario y a continuación, ingrese el nombre de la carpeta del [clasificador de clientes](#page-54-0) | 4个que desea utilizar. Esta es la única asignación dinámica de clientes. Es decir, con sólo cambiar los clientes que pertenecen a la carpeta estará modificando los clientes que puede consultar el usuario.
- · **Por usuario:**esta opción le permite copiar a un usuario la configuración realizada para otro usuario.

En todos los casos, los usuarios deben estar previamente asociados al perfil mediante la opción de menú Usuarios.

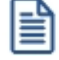

Es posible navegar por todos los clientes pero sólo podrá consultar la información de aquellos en los que tenga permiso según el perfil seleccionado.

Luego de ingresar todos estos datos, pulse *<F10>* para acceder a la ventana donde podrá continuar ingresando la información correspondiente.

Las configuraciones de fechas de <u>Análisis de Gestión,</u> طبعاً Proyecciones, التقابية Cotizaciónes التعابية و <u>Ventas por Cliente الت</u>قية و Ventas por Cliente التقييم و C podrán ser consultas desde la opción *Configuración <Alt + C>*en el proceso [Consulta Integral de Clientes.](#page-556-0) 543

### **Ventanas adicionales**

**Los siguientes datos están disponibles al ingresar o modificar los datos de un perfil de Consulta Integral de Clientes, al pulsar** *<F10>***luego de cargar los [Ítems generales](#page-183-0) tendrá la posibilidad de cargar o modificar los siguientes** 170 **valores:**

- [Análisis de Gestión](#page-185-0) 172
- [Proyecciones](#page-186-0) 173
- [Cotización](#page-186-1) 173
- [Ventas por Cliente](#page-187-0) 174

Las configuraciones de fechas de <u>Análisis de Gestión,</u> | 173<mark>] [Proyecciones,](#page-186-0)</mark> | 173<mark>] <u>[Cotización](#page-186-1) |</u> 173] y <u>Ventas por Cliente</u> | 174</mark> podrán ser consultas desde la opción Configuración *<Alt + C>*en el proceso [Consulta Integral de Clientes.](#page-556-0) 543

#### <span id="page-185-0"></span>**Análisis de gestión - Rangos de fechas**

**Permite definir los rangos de fechas que serán utilizados para realizar el análisis de gestión en las consultas de las distintas solapas.**

Para ello, asocie a cada solapa un rango de fechas Desde – Hasta. Si opta por la opción 'Definido por el Usuario', ingrese en forma manual el rango de fechas que desea consultar. Dicho rango será considerado desde las consultas, cuando se seleccione este perfil.

Si elige alguna otra opción, al crear el perfil, el sistema calculará las fechas correspondientes a la opción seleccionada, y ésta se actualizará automáticamente cada vez que se invoque el proceso <u>[Consulta Integral de Clientes.](#page-556-0)</u> I ﷺ

Estos rangos serán considerados para las siguientes consultas:

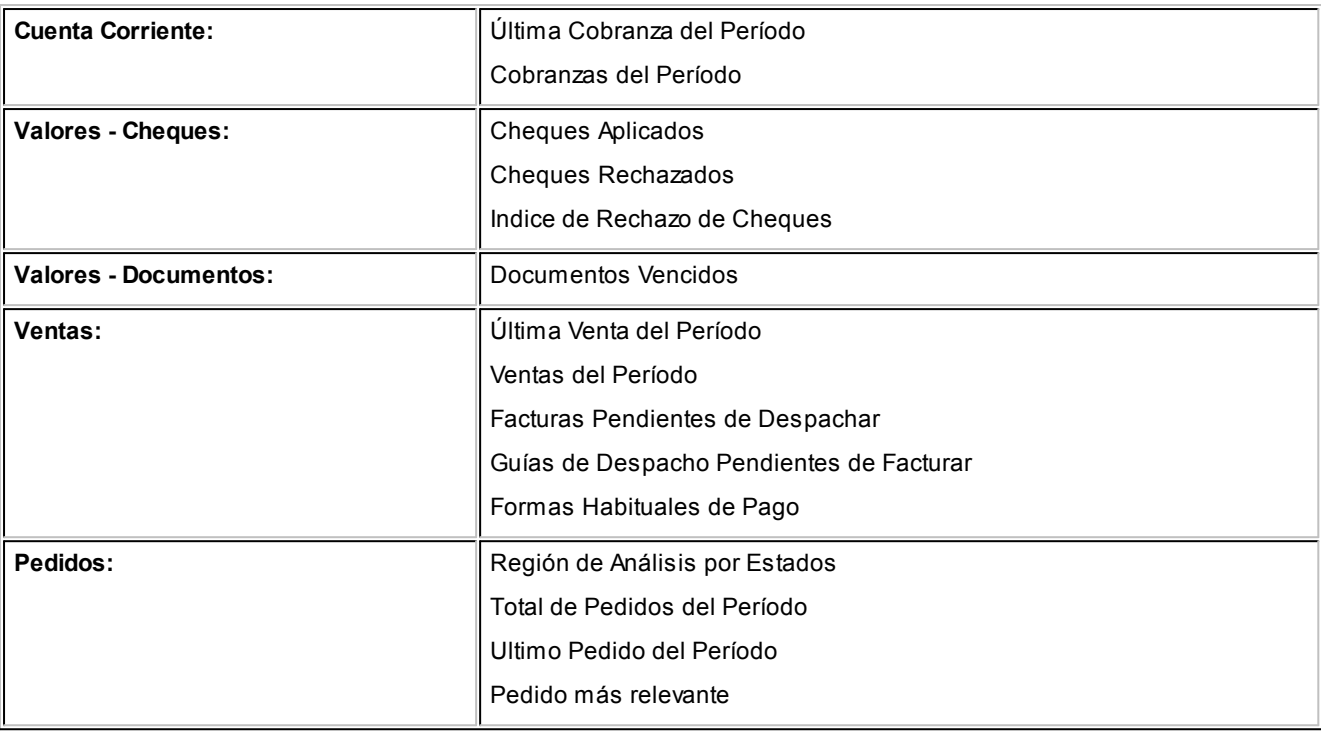

### <span id="page-186-0"></span>**Proyecciones - Rangos de fechas**

**Permite definir los rangos de fechas que serán utilizados para realizar proyecciones en las consultas de las distintas solapas.**

Para ello, asocie a cada solapa un rango de fechas *Desde – Hasta*.

Si opta por la opción *Definido por el Usuario*, se deberá ingresar en forma manual el rango de fechas que uno desea consultar, y dicho rango será considerado desde las consultas, cuando se seleccione dicho perfil.

Si elige alguna otra opción, al crear el perfil el sistema calculará las fechas correspondientes a la opción seleccionada, y la misma se actualizará automáticamente cada vez que se invoque el proceso Consulta Integral de Clientes.

Estos rangos serán considerados para las siguientes consultas:

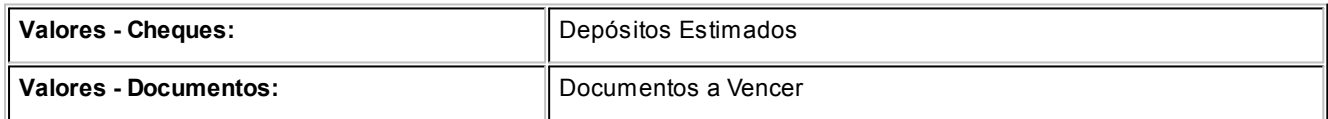

### <span id="page-186-1"></span>**Cotización**

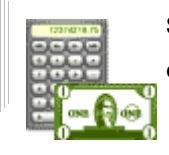

**Seleccione los parámetros de moneda y cotización a ser considerados en las distintas opciones de la consulta.**

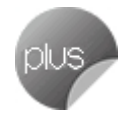

Todos los importes de la consulta estarán expresados de acuerdo a esta configuración.

### <span id="page-187-0"></span>**Ventas por cliente**

**Permite indicar que tipos de comprobantes intervendrán en el cálculo del total de ventas del período, de acuerdo a la opción seleccionada.**

Los valores posibles son:

- · Todos los tipos de comprobantes.
- · Sólo comprobantes de Facturas.
- · Sólo comprobantes de Créditos.
- · Sólo comprobantes de Débitos.

# **Perfiles de aprobación**

**Este proceso actualiza los perfiles de aprobación para los distintos usuarios.**

Usted tendrá acceso a este proceso sólo si está activa la aprobación de pedidos.

Permiten adaptar la aprobación de pedidos según las necesidades propias de la empresa, como así también determinar restricciones para algunos usuarios en particular.

La aprobación de un pedido puede estar a cargo de más de una persona. Por ello, es posible seleccionar para cada perfil, los ítems a tener en cuenta en la aprobación (o desaprobación) de un pedido.

Los ítems que se proponen son los siguientes: *cantidades*, *precios* y *condiciones de facturación*.

Puede activar todos o algunos de estos ítems, pero al menos uno debe quedar activo.

*Archivo de Pieles:* ingrese la ubicación y nombre del archivo (con extensión .bmp) a utilizar como fondo de pantalla (pieles) en el proceso <u>[Aprobación de Pedidos.](#page-296-0)</u> 283

Al elegir un archivo de pieles (skin) por perfil, le será más fácil reconocer el perfil con el que está operando.

Tenga en cuenta que la imagen que asigne como fondo de pantalla debe tener la siguiente resolución: 569 x 366 píxeles.

Si no desea aplicar por defecto un fondo de pantalla, deje en blanco este campo.

La definición de perfiles no es obligatoria. De no existir ningún perfil definido, se tendrá en cuenta lo definido como <u>[Parámetros de Ventas.](#page-209-0)</u>l গণ্ড

Los perfiles se podrán utilizar en el proceso <u>[Aprobación de Pedidos.](#page-296-0)</u>I 283

Una vez generado un perfil, es necesario asociar a los usuarios habilitados a utilizarlo.

### **Comando Usuarios**

**A través de este comando se ingresarán los usuarios habilitados para el perfil activo (el que se encuentra en pantalla).**

El sistema sugerirá, por defecto, el usuario que está trabajando en ese momento en el sistema, siendo posible agregar otros.

Luego de ingresar el último usuario, es necesario posicionarse en el renglón siguiente pulsando *<Enter>*y confirmar el proceso pulsando *<F10>*para que se almacenen los datos ingresados.

## <span id="page-188-0"></span>**Perfiles de guías de despacho**

**Este proceso actualiza los perfiles de guías de despacho para los distintos usuarios. Los perfiles pueden ser utilizados en el proceso [Emisión de guías de despacho](#page-449-0) .** 436

Los perfiles de guías de despacho permiten adaptar el ingreso de datos en el proceso mencionado a las necesidades propias de su empresa, como así también determinar restricciones para algunos usuarios en particular.

A través de los perfiles es posible agilizar el proceso de generación de guías de despacho, bloqueando el ingreso de datos que no se utilizan o tienen siempre el mismo valor.

Para más información, consulte la <u>[Guía de implementación de perfiles](#page-685-0)</u> 872.

Al definir un perfil se visualizan distintas solapas, cada una de ellas contiene los parámetros correspondientes a las diversas características del proceso de emisión de guías de despacho.

## **Principal**

*Talonario:* defina el comportamiento a aplicar para este dato ('Edita' o 'Muestra').

Por otra parte, configure los talonarios posibles de utilizar ('Todos' o 'Sólo los seleccionados').

Si aplica una selección determinada, indique un talonario por defecto.

*Edita número:* tilde este parámetro para indicar que, al ingresar una guía de despacho, el sistema sugerirá en forma automática el número de guía de despacho, sin permitir su modificación.

## **Encabezado**

*Motivo:* seleccione el comportamiento a aplicar ('Edita', 'Muestra' u 'Oculta') y el tipo de guía de despacho a ingresar (de 'Venta' o de 'Traslado').

*Fecha ingreso:* es posible controlar que la fecha de ingreso de la guía de despacho sea igual a la fecha del día.

Controles posibles:

- · *Control estricto:* la fecha del comprobante a generar debe coincidir con la fecha del sistema para poder continuar con el proceso.
- · **Control flexible:** si la fecha de emisión no coincide con la del día, se exhibe un mensaje de confirmación para que usted decida si continúa o cancela el proceso.
- · **No controla:** en este caso es posible ingresar un comprobante con cualquier fecha de ingreso.

*Clientes a los que se les puede despachar:* las opciones disponibles son 'Todos' o 'Clasificador'.

Al elegir esta última opción, se habilita la solapa *Clasificador* para que seleccione los clientes a aplicar en el perfil.

*Permite despachar a clientes ocasionales:* indique si es posible ingresar guías de despacho para clientes no habituales.

*Lista de precios:* seleccione el comportamiento a aplicar ('Edita', 'Muestra', 'Oculta' o 'Autoriza') y la lista de precios a considerar para la valorización de la guía de despacho.

Puede considerar la lista del 'Cliente' u 'Otra' ingresada en el perfil.

*Transporte:* seleccione el comportamiento a aplicar ('Edita', 'Muestra', 'Oculta' o 'Autoriza') y el código de transporte a considerar por defecto.

Puede optar por el transporte definido en el 'Cliente' u 'Otro' ingresado en el perfil.

*Condición de venta:* seleccione el comportamiento a aplicar ('Edita', 'Muestra', 'Oculta' o 'Autoriza') y el código de condición de venta a considerar por defecto.

Puede optar por la condición de venta definida en el 'Cliente' u 'Otra' ingresada en el perfil.

*Bodega:* seleccione el comportamiento a aplicar ('Edita', 'Muestra', 'Oculta' o 'Autoriza') y la bodega en el que se realizará por defecto la descarga de inventario.

*Sucursal destino:* indique la sucursal por defecto donde será exportado el comprobante.

Para el comportamiento a aplicar, es posible elegir una de las siguientes opciones: 'Edita', 'Muestra', 'Oculta' o 'Autoriza'.

*Dirección de entrega:* seleccione el comportamiento a aplicar ('Edita', 'Muestra', 'Oculta' o 'Autoriza') para la dirección de entrega definida como habitual.

*Clasificación de comprobantes:* seleccione el comportamiento a aplicar ('Edita' o 'Muestra') e ingrese una clasificación por defecto.

*Controla clasificación:* elija cómo aplicará el control de la clasificación de las guías de despacho.

Las opciones posibles son: 'Siempre', 'A confirmar' o 'A pedido'.

- · **Siempre:**el sistema controla que cada vez que se genere un comprobante, éste sea clasificado antes de grabarlo.
- · **A Confirmar:**el sistema solicita confirmación para grabar el comprobante sin clasificación.
- · **A Pedido:**el sistema no realiza ningún control, pudiendo ingresar una clasificación para el comprobante.

## **Clasificador**

Esta solapa estará visible sólo si eligió la opción 'Clasificador' del parámetro C*lientes a los que se les puede despachar* (en la solapa *Encabezado*).

Seleccione las carpetas para cuyos clientes emitirá guías de despacho.

## **Cuerpo**

*Permite seleccionar artículos con perfil:* tilde el perfil de los artículos ('Venta' y/o 'Compra/Venta') para los que aplicará el perfil en edición.

*Ingresa artículos con escala usando matriz:* active este parámetro para realizar el ingreso de artículos con escala con esa funcionalidad.

*Muestra todas las combinaciones de escala en la matriz:* sólo si *Ingresa artículos con escala usando matriz*, indique si muestra en la matriz todas las combinaciones de escala (incluyendo los artículos para los que no existen combinaciones).

*Permite editar descripción adicional del artículo:* elija el comportamiento a aplicar en la edición de la descripción adicional de los artículos.

Las opciones posibles son: 'No permite editar'; 'Sólo permite agregar líneas' o 'Permite agregar líneas y modificar la descripción del artículo'.

*Permite fraccionar artículos:* indique se aplica esta modalidad en los artículos de las guías de despacho que se emitan con el perfil en edición.

*Permite modificar bodega:* indique si permite cambiar el valor de este campo.

*Unidad de medida:* elija el comportamiento a aplicar para este dato ('Edita' o 'Muestra').

*Detalla precios por renglón:* indique si detalla precios en cada renglón del documento.

*Edita precio del artículo:* sólo si *Detalla precios por renglón*, podrá indicar si edita el precio los artículos.

*Edita descuento del artículo:* sólo si *Detalla precios por renglón*, podrá indicar si edita el descuento de los artículos.

*Importe total:* el total del renglón se calcula en forma automática, este valor no es editable.

### **Comprobante de referencia**

*Comprobante de referencia:* defina el comportamiento de este dato, eligiendo una de las siguientes opciones: 'Edita', 'No edita' u 'Obligatorio'.

La opción 'No edita' permite generar guías de despacho sin hacer referencia a un comprobante.

La opción 'Obligatorio' hará que todas las guías de despacho generados tengan asociado un comprobante de referencia.

*Tipo comprobante de referencia:* las opciones posibles de elegir son 'Pedidos', 'Facturas' o 'Sin referencia', si usted eligió 'Edita' como comportamiento del *Comprobante de referencia*. Si optó por la opción 'Obligatorio', las opciones disponibles son 'Pedidos' o 'Facturas'.

*Agrupa artículos iguales:* indique el comportamiento a aplicar cuando en la guía de despacho se referencien varios pedidos o facturas con artículos repetidos ('Agrupa', 'No agrupa' o 'Confirma').

*Descripciones adicionales:* indica el tratamiento a aplicar, con respecto a las descripciones adicionales, al agrupar artículos de comprobantes referenciados ('Mantiene' o 'No mantiene').

Si elige la opción 'Mantiene', no se agrupan los artículos y se respetan las descripciones adicionales.

Si opta por la opción 'No Mantiene', se omiten las descripciones adicionales y se agrupan los artículos.

*Respeta precios de comprobante de referencia:* defina el tratamiento a aplicar para los precios del comprobante de referencia en las guías de despacho.

Las opciones disponibles son: 'Respeta precio de referencia', 'No respeta precio de referencia' o 'Propone precio y edita'.

*Control de renglones en guías de despacho con referencia a pedidos:* defina la modalidad de control a aplicar en el momento de ingresar los artículos en un remito con referencia a un pedido ('Controla carga', 'No controla carga' o 'Confirma control carga').

- · **Controla carga:**previo a la emisión de una guía de despacho con referencia a un pedido, el sistema muestra una ventana para la carga de artículos, los que deben existir en el pedido original. Al finalizar el ingreso de los artículos del pedido a despachar, se visualizará otra ventana con la cantidad total de artículos ingresados, las cantidades originales a despachar del pedido y las cantidades que quedan pendientes por despachar.
- · **No controla carga:** no se realiza el control de carga de artículos contra los renglones del pedido. Al ingresar guías de despacho con referencia a un pedido, todos los artículos a remitir se cargan directamente en la guía de despacho.
- · **Confirma control carga:** al ingresar una guía de despacho con referencia a un pedido, el sistema solicita su confirmación para aplicar el control de carga de artículos. Si no lo confirma, todos los artículos a despachar se cargan directamente en el remito.

Al utilizar control de carga, éste se aplica solamente a las unidades disponibles en stock.

*Respeta bodegas de pedidos referenciados:* active este parámetro si considera, para la descarga de stock en la guía de despacho, las bodegas de los pedidos referenciados.

*Respeta glosas:* indique si respeta las glosas del comprobante de referencia.

*Acepta pedidos con kits sin componentes:* indique si completa los kits sin componentes en el momento de entregar la mercadería.

Caso contrario, es necesario completarlos previamente, desde el proceso <u>Modificación de pedidos</u> I 280, para que pueda referenciar el pedido desde <u>Emisión de guías de despacho</u>| 436 .

*Ante disminución de cantidades en renglones que agrupen varios comprobantes, distribuye manualmente las cantidades en los comprobantes relacionados:* tilde este parámetro para distribuir en forma manual las cantidades a despachar de un artículo, al referenciar varios comprobantes en una guía de despacho.

Caso contrario, al modificar las cantidades propuestas para despachar, se disminuirá la cantidad de los comprobantes relacionados más antiguos en forma automática.

*Permite agregar artículos sin referencia:* defina si es posible agregar artículos al referenciar comprobantes en una guía de despacho. Las opciones posibles son: 'Nunca', 'Siempre' o 'Con confirmación'.

*Clasificación - Permite referenciar comprobantes:* seleccione la modalidad a aplicar en relación a la clasificación de los comprobantes de referencia. Las opciones posibles son: 'Con diferente clasificación', 'Respetando clasificación de artículo' o 'Con la misma clasificación'.

### *Control al referenciar comprobantes con datos diferentes para*

- · **Lista de precios**
- · **Condición de venta**
- · **Bodega**
- · **Transporte**

Es posible controlar si despacha referenciando comprobantes (pedidos) con datos diferentes de los indicados.

Puede aplicar un *control estricto* o bien, un *control flexible*.

Si configura los controles en forma flexible, al referenciar varios comprobantes, y en éstos difiere algún dato, el sistema permitirá remitirlos tomando ese dato del perfil.

### *Control al referenciar comprobantes con datos diferentes para*

#### **Dirección de entrega**

Indique si aplica un control estricto o bien, un control flexible para la dirección de entrega en el ingreso de guías de despacho.

· **Control flexible:** si ingresa comprobantes de referencia con distintas direcciones de entrega pero igual

configuración impositiva, el sistema no emitirá ningún mensaje y tomará por defecto los datos del domicilio del primer comprobante referenciado.

Si ingresa comprobantes de referencia con distintas direcciones de entrega y diferentes configuraciones impositivas, el sistema emitirá un mensaje de confirmación.

· **Control estricto:**si ingresa comprobantes de referencia con distintas direcciones de entrega pero igual configuración impositiva, el sistema no emitirá ningún mensaje, y tomará por defecto los datos del domicilio del primer comprobante referenciado.

Si ingresa comprobantes de referencia con distintas direcciones de entrega con configuraciones impositivas diferentes, el sistema emitirá un mensaje de atención y no permitirá continuar.

### **glosas**

*Observaciones:* indique el comportamiento a aplicar para este dato ('Edita', 'Muestra' u 'Oculta') y su valor (cuando sea requerido).

*glosas:* configure el comportamiento de las glosas de la guía de despacho ('Edita', 'Muestra' u 'Oculta') y el texto de cada una de ellas (cuando sea requerido).

### **Asignación de usuarios**

Esta solapa permite seleccionar, desde la lista de usuarios creados (panel izquierdo), los usuarios a los que les asignará el perfil creado (panel derecho).

## **Observaciones**

Esta solapa es un campo de texto libre que le permite ingresar las observaciones que usted considere necesarias para el perfil creado.

# **Perfiles de consulta de precios y saldos de Inventario**

**Utilice este proceso para definir los perfiles a utilizar en la [Consulta de Precios y Saldos de Inventario.](#page-469-0)** 456

Ingrese el código y la descripción del perfil. Además, complete la siguiente información:

## **Perfil de los Artículos**

Determine el perfil de los artículos ('Compra', 'Venta', 'CompraVenta' o 'Todos') a considerar en la consulta.

Si elige la opción 'Todos', no serán considerados los artículos que se encuentren inhabilitados.

*Incluye inhabilitados:* habilite esta opción para considerar los artículos que se encuentran inhabilitados

### **Listas de precio**

Defina los siguientes parámetros sobre listas de precios:

*Consulta todas las listas o sólo algunas:* en el caso de consultar sólo algunas listas, deberá ingresarlas al finalizar la edición de esta pantalla.

*Controla vigencia:* si marca esta opción, sólo visualizará las listas de precios que estén siempre habilitadas y aquellas listas cuya *fecha de vigencia* incluya la fecha en la que se está realizando la consulta.

## **Bodegas**

Indique las bodegas a tener en cuenta en la consulta. En el caso de consultar sólo algunoas bodegas, deberá ingresarlas al finalizar la edición de esta pantalla.

## **Moneda**

Seleccione la moneda en la que quiere consultar la lista de precios. Puede expresar los precios en moneda corriente, en moneda extranjera contable o elegir que cada lista se exhiba en su correspondiente moneda.

## **Paneles**

Seleccione los paneles auxiliares a los cuales podrá consultar en la <u>Consulta de precios y saldos</u>| य<sup>58</sup>l.

Los paneles que podrá seleccionar son aquellos de tipo "Carpeta" o "Relación".

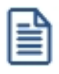

Es posible modificar este parámetro durante la Consulta de Precios y Saldos de **Inventario**.

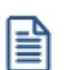

Utilice el comando *Usuarios* para indicar los usuarios que pueden elegir este perfil.

#### **Comando Usuarios**

Una vez generado un perfil, es necesario asociar los usuarios habilitados para utilizarlo. A través de este comando, se ingresarán los usuarios habilitados para el perfil activo (el que se encuentra en pantalla).

El sistema sugerirá, por defecto, el usuario que está trabajando en ese momento en el sistema, siendo posible agregar otros.

Luego de ingresar el último usuario, es necesario posicionarse en el renglón siguiente pulsando *<Enter>*y confirmar el proceso pulsando *<F10>*para que se almacenen los datos ingresados.

# <span id="page-196-0"></span>**Claves de autorización (aplicar permisos eventuales)**

**Si trabaja con [perfiles de facturación](#page-156-0) , con [perfiles de notas de crédito](#page-175-0) y/o con [perfiles de guías de despacho](#page-188-0)** 143 162  $\tau$ ঃ, puede definir permisos eventuales para que un usuario determinado (mediante una clave temporal) autorice la **modificación de ciertos campos (con restricciones para ese perfil) durante el ingreso de una factura o un pedido, de una nota de crédito o bien, de un guía de despacho.**

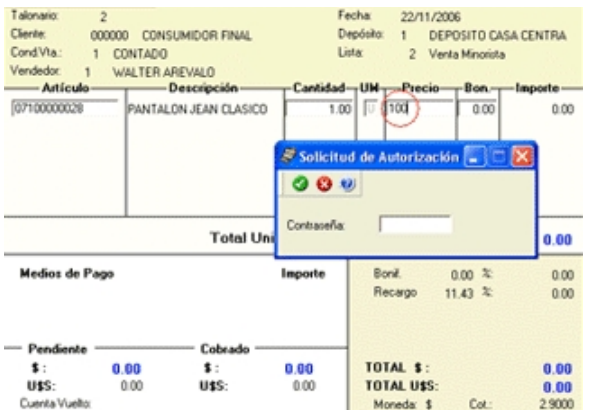

El usuario a ingresar debe ser un usuario de **Astor**.

No es necesario que la contraseña que usted ingrese en este proceso coincida con la definida en el sistema.

Los usuarios autorizantes deben tener asociado un <u>perfil de facturación|</u> 143, <u>[perfil de nota de crédito](#page-175-0)|</u> 162) y un <u>[perfil de](#page-188-0)</u> g<u>uía de despacho|</u> ক্ৰী (si corresponde) en los que se haya elegido la opción 'Edita' para los datos a autorizar.

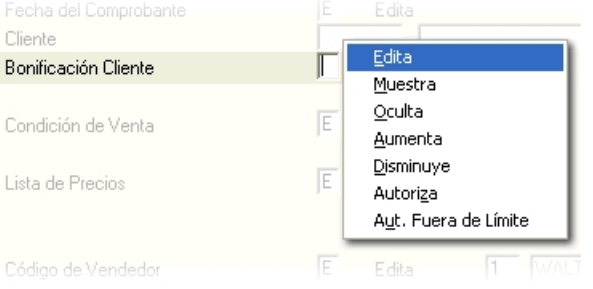

Si eligió para uno o más datos la opción 'Autoriza' o 'Autoriza Fuera de Límite', es necesario que defina desde este proceso, un nombre de usuario y su contraseña para cada una de aquellas personas habilitadas para autorizar.

De esa manera, podrá definir acciones que deberán ser autorizadas por un usuario responsable, por ejemplo, un supervisor.

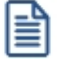

La correcta configuración de permisos eventuales permite que todas las operaciones transcurran bajo el usuario que está operando, evitándose el reingreso al sistema de otro usuario para realizar una operación determinada, obteniendo mayor flexibilidad y seguridad ante determinadas situaciones de trabajo.

Según la definición del perfil de facturación, las acciones que pueden requerir autorización serán las que afecten al total del comprobante:

- · descuento general del encabezado.
- · descuento del pie del comprobante.
- · recargo del pie del comprobante.
- · lista de precios.
- · condición de venta.
- · transporte.
- · cambio de precio del renglón.
- · descuento del renglón.

Según la definición del perfil de notas de crédito, las acciones que pueden requerir autorización son las siguientes:

- · descuento general (del encabezado).
- · condición de venta.
- · lista de precios.
- · moneda del comprobante.
- · ingreso de nuevos artículos.
- · ingreso de cantidades mayores al del comprobante de referencia.
- · cambio en la afectación del stock.
- · cambio de precio del artículo.
- · descuento del artículo.
- · ingreso de tasas en comprobantes de sólo impuestos.
- · importe total del comprobante.

Según la definición del perfil de guías de despacho, las acciones que pueden requerir autorización son las siguientes:

- · lista de precios
- · condición de venta
- · bodega

Puede visualizar las aprobaciones realizadas mediante el informe <u>Auditoría de Autorizaciones</u> । ध्यो

Para más información, consulte el proceso <u>[Perfiles de facturación](#page-156-0)</u>। 143ो, <u>[Perfiles de notas de crédito](#page-175-0)</u>। 162ो, <u>[Perfiles de guías](#page-188-0)</u> <u>[de despacho](#page-188-0)</u>l গগী০ la <u>quía de implementación sobre perfiles</u> l*গশী*.

Ejemplo de aplicación

En el siguiente ejemplo, explicamos cómo es la forma de trabajar con el sistema si usted aplica claves de autorización a distintos datos de un pedido o factura.

El usuario que ingresa un comprobante está vinculado a un perfil de facturación con determinadas restricciones. Una de ellas se refiere a la modificación del precio de los artículos, que sólo le está permitida a través del ingreso de una clave autorizante.

Al ingresar un determinado comprobante es necesario modificar el precio de un artículo. En ese caso, el sistema solicita un código de autorización o contraseña, que será ingresado por el encargado de autorizar este cambio.

Al salir del campo no se podrá volver a realizar ninguna modificación sobre el mismo. Para ello, se debe ingresar nuevamente la clave correspondiente.

# **Formularios**

**Es posible configurar el formato de impresión de los formularios correspondientes a "cancelación de documentos"y "pedidos".**

El resto de los formularios definibles se actualizan desde el proceso <u>[Talonarios](#page-129-0)</u> ॑।<sub>''</sub>ौ.

Para más información sobre formularios, consulte el ítem Asistente de Formularios en el manual de **Instalación y Operación.**

# **Formularios para pedidos**

**Para los pedidos es posible definir varios formularios, indicando en el momento de imprimir, el modelo a utilizar. En este caso, se indicará el nombre del modelo (hasta 5 caracteres) y se grabará con el formato: GVPXXXXX.TYP.**

Por ejemplo, si se definió el modelo 'PEDI', se almacenará con el nombre 'GVPPEDI.TYP'.

Para más información sobre la confección de los distintos formularios, consulte el ítem <u>Editor de Formularios.</u>I

Para más información sobre formularios, consulte el ítem Asistente de Formularios en el manual de **Instalación y Operación.**

# **Formularios para cancelación de documentos**

**Permite definir el formulario a utilizar para la impresión de comprobantes correspondientes a cancelación de documentos.**

Este formulario se almacenará con el nombre CAND.TYP.

Para más información sobre la confección de los distintos formularios, consulte el ítem Adaptación de Formularios.

Para más información sobre formularios, consulte el ítem Asistente de Formularios en el manual de **Instalación y Operación.**

# **Parámetros balanza**

**Mediante este proceso se define una serie de parámetros y valores iniciales que permiten adaptar el comportamiento del sistema para facturar artículos pesables.**

Es posible configurar cómo interpretar los códigos de barra que indican *peso* o *importe*.

## **Características generales**

*Lectura de Artículo:* indica si la lectura del artículo se realiza por el 'código de artículo' o por su 'sinónimo'.

*Código por Importe:* ingrese el código que interpreta los dígitos del código de barras como el importe del artículo.

*Cantidad de decimales importe:* indique la cantidad de decimales para el importe del artículo leído en el código de barras, a considerar como *parte decimal*.

*Código por Peso:* ingrese el código que interpreta los dígitos del código de barras como el *peso* del artículo.

*Cantidad de decimales peso:* indique la cantidad de decimales para el peso del artículo leído en el código de barras, a considerar como *parte decimal*.

*Convierte unidad de peso:* cuando se lean códigos de barra configurados por peso y éstos estén en una unidad de medida diferente a la utilizada en el sistema, indique por medio de este parámetro, que debe convertir los pesos a la unidad de medida del sistema.

*Equivalencia:* si está activo el parámetro *Convierte unidad de peso,* ingrese la equivalencia para la reexpresión de los pesos leídos.

*Unidad de medida a utilizar:* independientemente de que convierta o no las unidades de peso, indique con qué unidad de medida se ingresará el artículo en la factura.

Si configura la unidad de medida como 'U' (**Stock**), se tomará directamente para facturar y descargar inventario, el peso "interpretado" del código de barras. En cambio, si la unidad de medida es 'V' (**Ventas**), se facturará y descargará inventario, el peso "interpretado" del código de barras por la equivalencia de ventas (configurada en el artículo).

## **Definición del Código de Barras**

Configure los siguientes datos:

*Longitud total:* ingrese la longitud total del código de barras.

*Código por Importe / Peso:* indique las posiciones (Desde / Hasta Dígito) que ocupa la bandera del importe o peso en el código de barras.

*Código de Artículo:* indique las posiciones en el código de barras que ocupa el código de artículo o el sinónimo (según la modalidad de lectura del artículo).

*Importe / Peso:* indique las posiciones en el código de barras que ocupa el valor del importe o del peso del artículo.

Para más información, consulte en los siguientes ejemplos:

Ejemplo 1 de parámetros de balanza

Considere:

- · Que su balanza genera los códigos utilizando la unidad de peso: "gramos" y usted utiliza en su sistema, "kilogramos".
- · Que su balanza no utiliza decimales para el peso, pero considera 2 para los importes.

### **Código pesable generado por la balanza:**

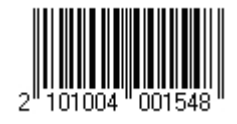

Donde:

**21**: Bandera artículo pesable

**01004**: Código del artículo

**00154**: Cantidad en gramos

**8**: Dígito verificador

**Código no pesable generado por la balanza:**

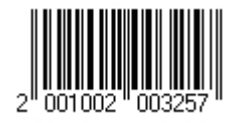

Donde:

**20**: Bandera artículo no pesable

**01002**: Código del artículo

**00325**: Precio

**7**: Dígito verificador

# **Datos a completar como parámetros de balanza**

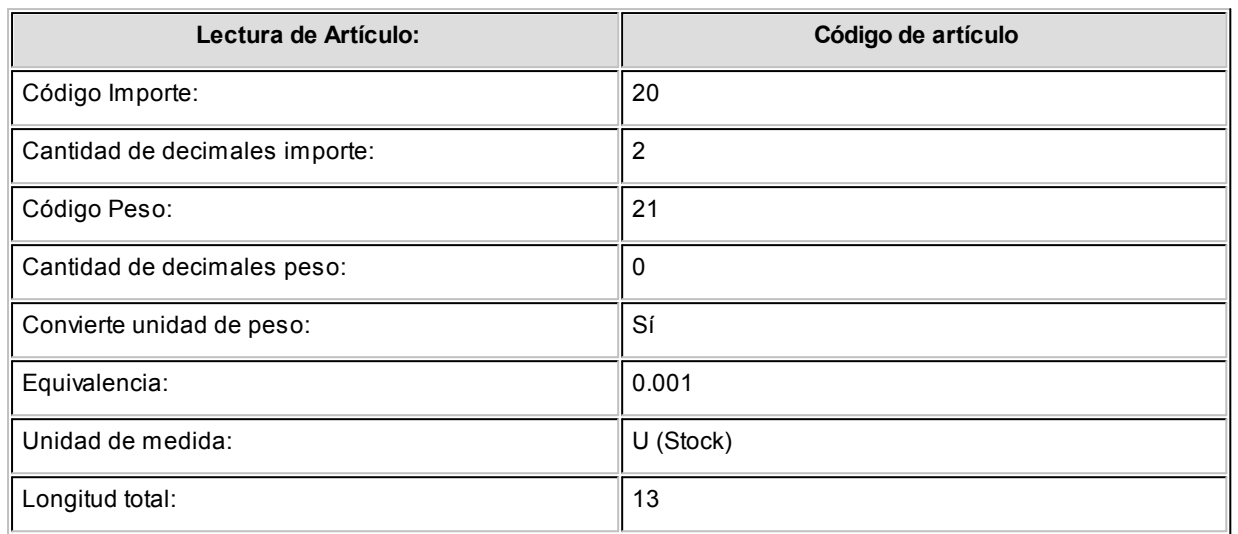

## **Definición del código de barras**

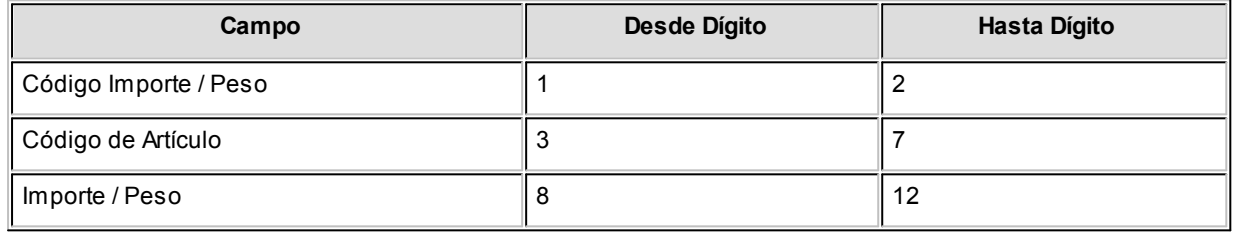

# Ejemplo 2 de parámetros de balanza

Considere:

- · Que su balanza genera los códigos utilizando la unidad de peso: "kilogramos" y usted utiliza en su sistema, "gramos".
- · Que su balanza utiliza 2 decimales para el peso y 2 decimales para los importes.
- · Se tienen en cuenta los mismos códigos de barras del ejemplo 1.

## **Datos a completar como parámetros de balanza**

Usted debería parametrizar:

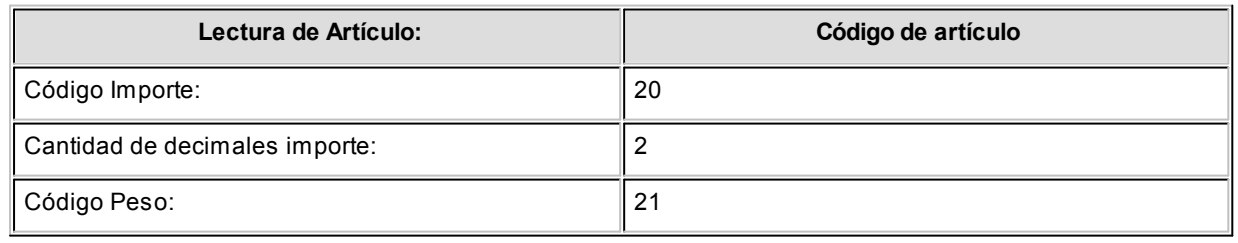

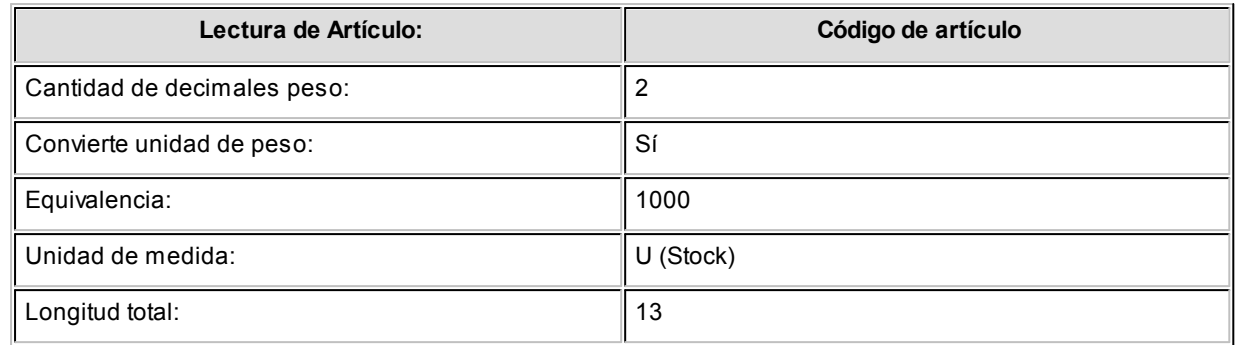

## **Definición del código de barras**

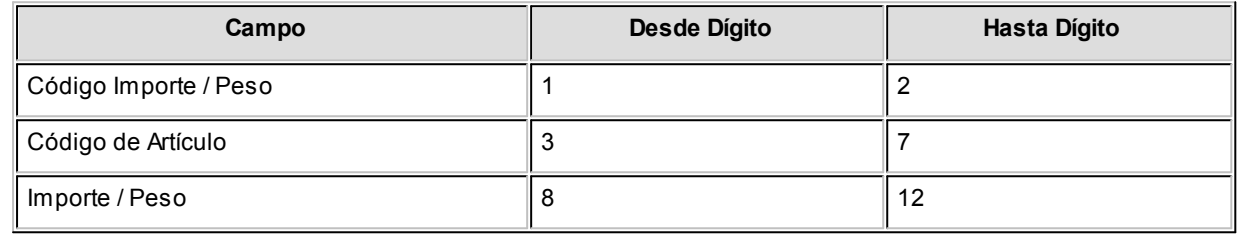

# **Parámetros para códigos de barra**

**Mediante este proceso es posible configurar los modelos de impresión del código de barras en las facturas, para su posterior cobranza mediante el pago electrónico.**

Para su emisión, la condición de venta del comprobante debe ser cuenta corriente.

*Código Pago Electrónico:* identifica unívocamente al modelo de impresión del código de barra.

*Empresa de Cobro:* indique mediante la selección de este parámetro si la empresa de cobro es *Banelco, Rapipago o Pago Fácil.*

*Código de Empresa:* este código es provisto por la empresa de cobro electrónico (por ejemplo: *Servipag* o *Sencillito*) para su identificación.

*Variable:* indica la información a incluir en el código de barras.

En el caso de necesitar dos (2) dígitos verificadores, ingrese la variable @DV en dos (2) renglones consecutivos.

*Glosa:* describe el nombre de la variable seleccionada.

*Comienzo:* realiza automáticamente el cálculo de la posición en la que comenzará la variable.

*Longitud:* indica la cantidad de dígitos que ocupará la información de la variable.

Si el valor a utilizar en la variable @CE fuera de 4 dígitos y en el *código de empresa* se le asignó un valor de 10 dígitos, en el código de barras se imprimirán los últimos 4 dígitos.

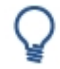

**Ejemplo:**el código de empresa es '1000012345' y la longitud definida es 4, en el código de barras se imprimirá el número '2345'.

*Tipo:* indica si el dato a incluir en el código de barras es 'Numérico', 'Carácter' o 'Fecha'.

## **Variables para códigos de barra**

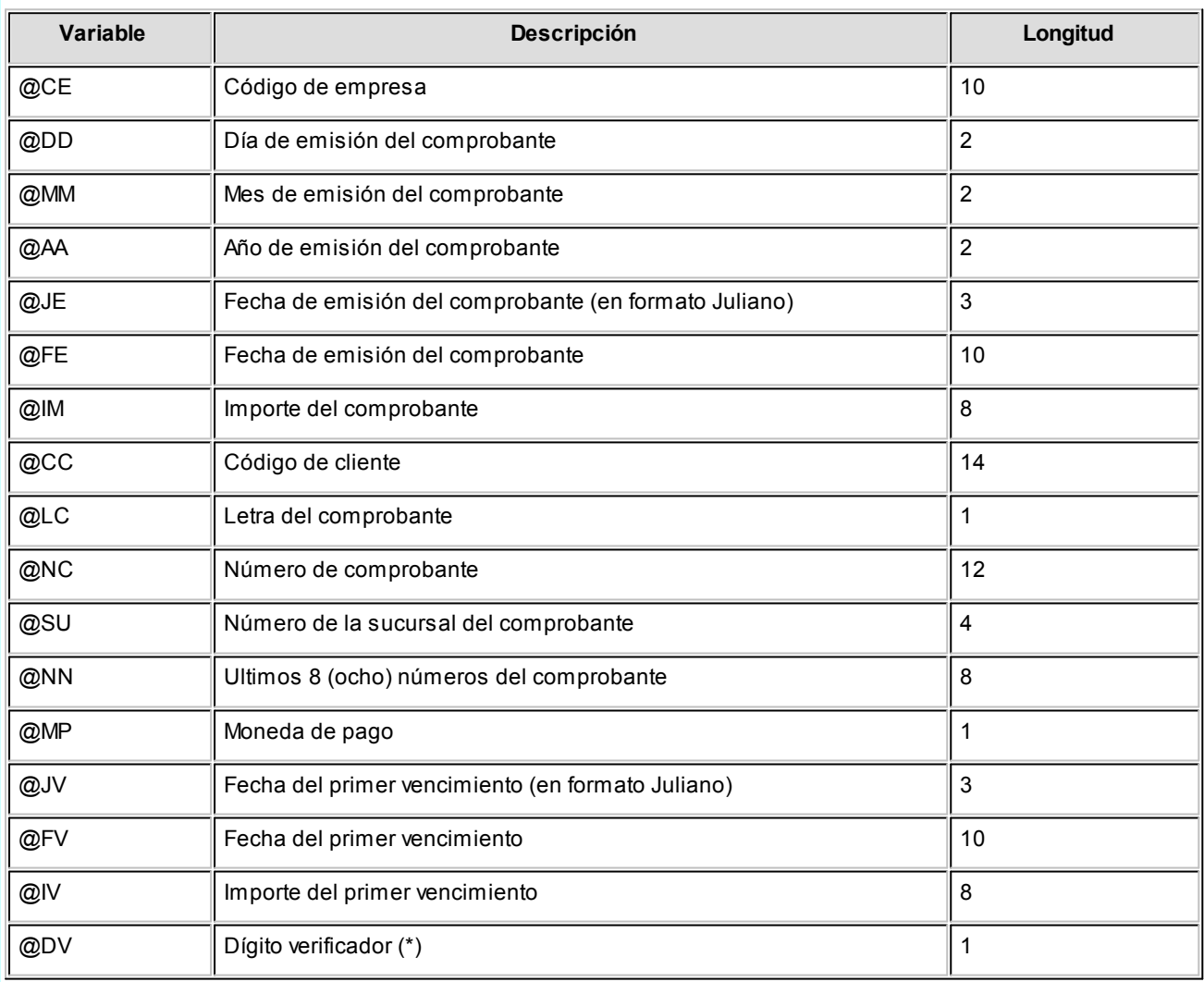

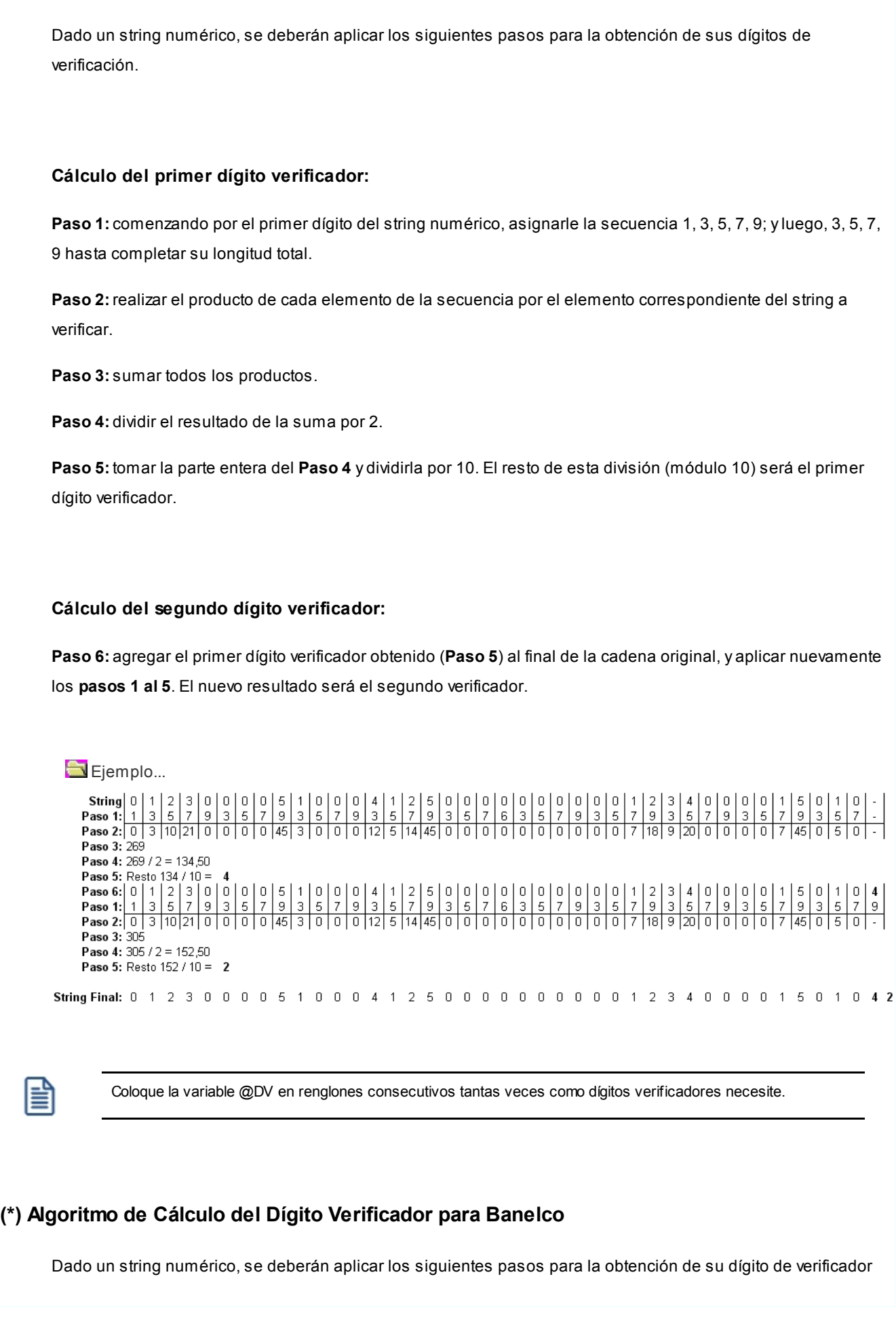

**(\*) Algoritmo de Cálculo del Dígito Verificador para Rapipago y Pago fácil**

(DV) .

**Paso 1:**tomar el string numérico y cada dígito ocupa una posición par o impar en dicho código.

**Paso 2:** tomar cada número en posición impar y multiplicarlo por 3, y tomar a cada número en posición par y multiplicarlo por 1.

**Paso 3:** sumar cada resultado parcial y al resultado de esa suma, dividirlo por 10 obteniendo un resto.

**Paso 4:** tomar el resto de esa división, entonces:

a) si el resto es igual a cero, el dígito verificador es igual a cero.

b) si el resto es mayor que cero, entonces el dígito verificador es el resultado de restarle a 10 ese resto (10  $-R = DV$ ).

Ejemplo...

- · String: 224415887469
- · Desglose: 2 2 4 4 1 5 8 8 7 4 6 9
- Posición: IP I P I P I P I P I P

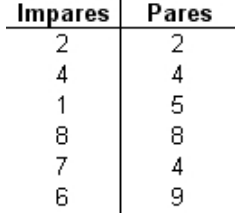

Se realizan los productos correspondientes:

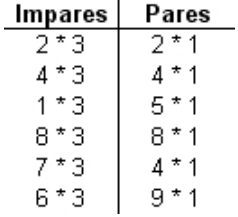

Se suman los resultados:

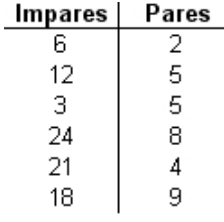

Se suman los resultados de la suma de las dos columnas:

 $84 + 32 = 116$ 

Se calcula el resto del resultado de la suma, dividiéndolo por 10.

```
116/10 = 11.6 -> Resto = 6
```
Como el resto es 6 que es mayor que cero, el dígito verificador es el resultado de restarle a 10 dicho resto:

 $DV = 10 - 6$ 

 $DV = 4$ 

El código resultante quedaría de la siguiente manera: 2244158874694 (el último número corresponde al  $DV = 4$ )

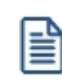

Si el resto hubiese sido igual a cero (Resto = 0), entonces el dígito verificador sería cero.

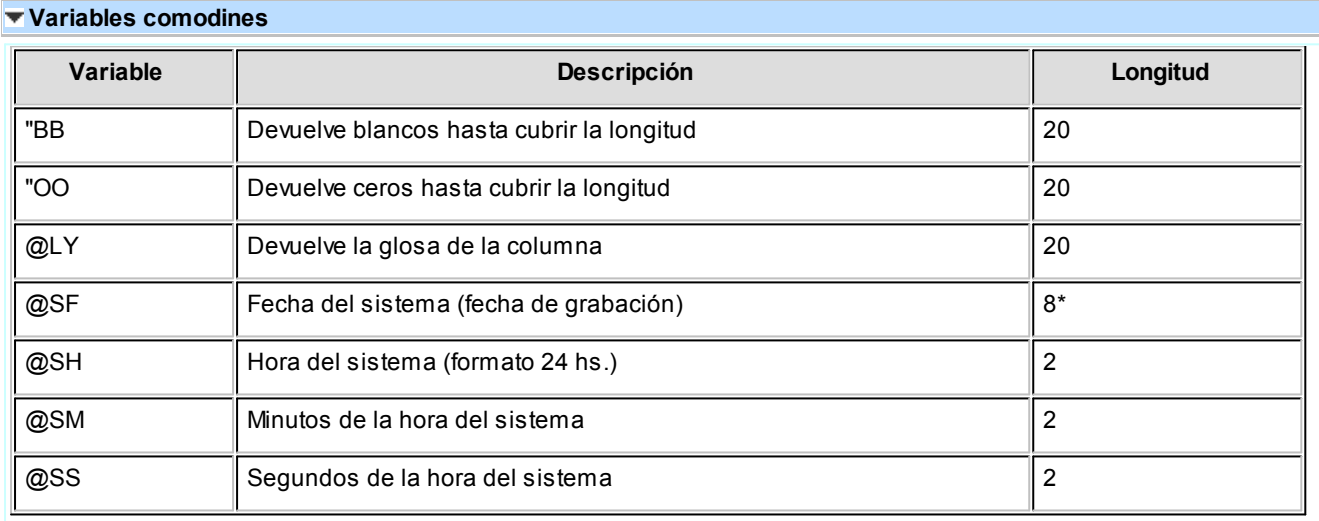

**(8\*)** La longitud de esta variable depende de la parametrización general del tipo de dato. Sume la cantidad de decimales más los

separadores configurados.

### **Comando Parametrizar**

**Los parámetros que detallamos más adelante, brindan la información necesaria para la correcta impresión de los distintos tipos de datos (fechas, caracteres y números).**

Mediante el comando Parametrizar se indicará la máscara para importes, la máscara para fechas y la máscara para otros campos.

## **Parametrización general**

### **Máscara para Importes:**

*Separa Campos:* mediante esta opción es posible indicar que cada campo del registro a grabar se separe por algún caracter (',' ';' '.', etc.).

No respetará las longitudes de los campos, salvo con los campos numéricos, si parametrizó que se completen con ceros.

*Separa Decimales:* los decimales pueden generarse a continuación de la parte entera, o bien, separados mediante un símbolo especial.

Si éste es el caso, se indicará el separador decimal requerido para informar en el ASCII.

*Decimales:* define la cantidad de decimales a tener en cuenta para la generación de datos tipo importe.

Es independiente del separador de decimales. Si no parametrizó algún tipo de separador, se incluirá la cantidad de decimales indicados para los importes a continuación de la parte entera.

*Máscara para Fechas:* Seleccione el formato a tener en cuenta para la generación de datos tipo fecha, que no sean de formato Juliano.

Según la máscara elegida, este proceso de generación ubicará en un orden determinado, el día, mes y año, considerando 2 o 4 dígitos para el año.

*Separa Fecha:* los datos tipo fecha pueden generarse sin separar las partes significativas, o bien, separando días, meses y años mediante un símbolo especial.

Si éste es el caso, se indicará el separador de fecha requerido para la generación del ASCII. Por defecto, se propone la barra de división "/".

#### **Máscara para otros campos:**

*Separa Número de Comprobante:* los números de comprobante se pueden generar separando los cuatro primeros números correspondientes a la sucursal.

Por defecto, se propone el guión "-". Esto será válido para aquellas variables que impriman el número completo.

*Completa Números con:* los datos de tipo numérico se completarán hacia la izquierda, con blancos o ceros hasta llegar a la longitud indicada.

## **Códigos para Factura**

*Factura:* identifica la letra asociada al comprobante.

# **Códigos para Moneda**

Se utiliza para identificar el tipo de moneda de cobro.

# <span id="page-209-0"></span>**Parámetros de ventas**

**Mediante este proceso se define una serie de parámetros y valores iniciales, que permiten adaptar el comportamiento del sistema a las necesidades de cada empresa en particular.**

Detallamos a continuación, los parámetros de ventas a aplicar:

- [Empresa](#page-210-0) 197
- **[Impuestos](#page-210-1)** 197
- [Clientes](#page-211-0) 198
- <u>[Artículos](#page-214-0)</u> 201
- **[Comprobantes](#page-216-0)** 203
- [Controles](#page-233-0) 220
- [Comprobantes de referencia](#page-235-0) 222
- [Clasificación de comprobantes](#page-237-0) 224
- [Controlador fiscal](#page-238-0) 225
- [Documentos electrónicos](#page-239-0) 226
- · Observaciones

Esta sección está disponible para el ingreso opcional de un texto o comentario.

# <span id="page-210-0"></span>**Empresa**

En esta sección usted podrá parametrizar los datos referentes a su empresa.

Por ejemplo: razón social, número de R.U.T. (o identificación tributaria), fecha de inicio de actividades y domicilio de la empresa.

Asimismo, el sistema prevé la posibilidad de parametrizar ciertos nombres que son propios del país donde se está trabajando. Como por ejemplo, sigla para el informe Libro de Ventas (sigla para el listado del IVA), sigla para la identificación tributaria, glosa para la moneda corriente y glosa para la moneda extranjera.

## <span id="page-210-1"></span>**Impuestos**

En esta sección usted debe parametrizar los valores posibles y datos necesarios para el cálculo de impuestos.

*Impuestos para flete e intereses:* indica las tasas a utilizar en el cálculo del impuesto para estos conceptos.

Por defecto, se propone la 'tasa general'.

*Base de cálculo de IVA para intereses:* se puede optar entre dos métodos:

- · **Sobre el total de intereses:**calculará el IVA sobre el total de intereses, sin considerar si los ítems facturados son gravados.
- · **Sobre los intereses de importes gravados:**calculará el IVA de la parte de intereses correspondiente a los ítems gravados del comprobante (aquellos en los que se calcule IVA).

Los parámetros definidos para la base de cálculo a considerar para el IVA de intereses y flete se utilizan en los procesos de de facturación y Pasaje a Contabilidad. Por tal motivo, no es conveniente la modificación de estos parámetros, ya que el valor que tienen asignado en el momento de facturar debe ser el mismo que el que detecte el sistema al generar el pasaje a **Contabilidad**.

*Valores por defecto para el cálculo de impuestos en el alta de clientes:* los valores ingresados en esta pantalla serán sugeridos en el alta de clientes, siendo posible su modificación.

Recomendamos ingresar los valores habituales, es decir, aquellos que más se repetirán en varios clientes.

Indique para cada uno de los impuestos, si se calcularán y si se discriminarán en los comprobantes. En la explicación del proceso Clientes detallamos el uso de estos campos.

Cabe recordar que el cálculo de impuestos en los comprobantes surgirá siempre de la combinación de las tasa

l≣

ingresadas en los artículos con los parámetros del cliente.

# <span id="page-211-0"></span>**Clientes**

## **General**

*Ingreso obligatorio de R.U.T.:* defina si es obligatorio el ingreso de un R.U.T. válido durante el alta o modificación de clientes.

### **Clientes habituales**

*Codificación automática de clientes / Próximo código de cliente:* elija si utiliza la codificación automática de clientes. En el caso de optar por esta modalidad, se propone el *próximo código de cliente* a generar, pero es posible cambiarlo.

Una vez ingresado este dato, se realizan las siguientes validaciones:

- · Si el código de cliente existe, deberá ingresar otro código;
- · Si existen códigos mayores al ingresado, se solicita su confirmación.

Tenga en cuenta que los códigos de cliente son de tipo alfanumérico.

*Utiliza prefijo para codificación / Valor del prefijo:* usted podrá utilizar un prefijo para la codificación de clientes.

Asimismo, el sistema validará que entre el próximo código de cliente y el prefijo no supere los 6 caracteres.

*Permite alta de clientes desde procesos:* usted puede dar de alta nuevos clientes desde los distintos procesos de ingreso de comprobantes (cotizaciones, pedidos, facturas, créditos, débitos, guías de despacho, cobros, composición inicial).

Si no desea hacer uso de esta facilidad, con el fin de permitir las altas sólo a los usuarios habilitados, no active este parámetro.

*Clasifica clientes en altas:* si activa este parámetro, al dar de alta un cliente en el sistema, se solicita su confirmación para clasificarlo en ese momento.

Si confirma esta acción, se abre automáticamente el clasificador de clientes.

*Duplicación del número de R.U.T. (o identificación tributaria):* mediante este parámetro configure el tipo de validación a aplicar en el caso de números repetidos de R.U.T. (o sigla ingresada como identificación tributaria).

De esta manera, usted define si aplica un control flexible (habilita el ingreso de números repetidos) de utilidad para

aquellas empresas que operan con clientes con sucursales; o bien, un control estricto con el que no se permiten valores repetidos. Por defecto, se propone la opción 'Control flexible'.

Cabe aclarar que este control no se tiene en cuenta en *clientes ocasionales* (con código '000000').

### **Escenarios de aplicación**

El sistema tiene en cuenta este parámetro al dar de alta un cliente, en las siguientes situaciones:

- 1. Desde el proceso <u>[Clientes.](#page-32-0)</u> 19
- 2. Mediante la tecla *<F6>* **Alta de Clientes** desde otros procesos, tales como [Facturas.](#page-333-0) 320
- 3. Al importar clientes desde el proceso Tablas generales del módulo **Procesos generales** o **Central.**
- 4. Al importar pedidos, guías de despacho y/o comprobantes de facturación para la Gestión Central del módulo **Central.**

Y también, al modificar o copiar los datos de un cliente desde el proceso <u>[Clientes.](#page-32-0)</u>| 19

#### **Clientes habituales / ocasionales**

*identificación habitual:* es el tipo de documento habitual a considerar para el cliente (habitual u ocasional). Los valores posibles son: R.U.T. (80), Documento del Exterior (84) o Pasaporte (94).

*Región habitual:* es la región a considerar por defecto, para los clientes habituales y ocasionales, en los procesos de facturación, pedidos y cotizaciones.

*Control de clientes inhabilitados:* mediante estos parámetros, usted define el comportamiento del uso de la fecha de inhabilitación de clientes.

Se controlan las operaciones de cotizaciones: pedidos; facturas / créditos / débitos y guías de despacho.

Los valores posibles a ingresar son los siguientes:

- · No permitir operar.
- · Inhabilitar ante fechas posteriores.
- · Confirmar ante fechas posteriores.

El valor por defecto de estos parámetros es 'No permitir operar', que impide operar con clientes inhabilitados.

En las operaciones mencionadas, con clientes que tengan asignada una fecha de inhabilitación, el sistema se comporta de la siguiente manera:

- · Si el parámetro es igual a 'No permitir operar', se exhibirá el mensaje "EL CLIENTE ESTA INHABILITADO" y no será posible ejecutar la operación.
- · Si el parámetro es igual a 'Inhabilitar ante fechas posteriores' y la fecha del comprobante a emitir es mayor o igual a la fecha de inhabilitación del cliente, se exhibirá el mensaje "EL CLIENTE ESTA INHABILITADO" y no podrá continuar con esa operación. En este caso, para un cliente inhabilitado sólo podrá emitir comprobantes con fecha menor a la de su inhabilitación.
- · Si el parámetro es igual a 'Confirmar ante fechas posteriores' y la fecha del comprobante a procesar es mayor o igual a la fecha de inhabilitación del cliente, se exhibirá un mensaje indicando la fecha a partir de la cual el cliente está inhabilitado y usted tiene la opción de decidir si continúa con la operación. En cambio, podrá emitir sin restricciones comprobantes con fecha menor a la de la inhabilitación del cliente.

### **Clientes potenciales**

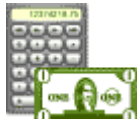

*Codificación automática de clientes potenciales:* este parámetro indica si el sistema genera automáticamente los códigos de clientes potenciales.

En ese caso, el código se genera en base al parámetro *Próximo código de cliente.* Si no lo activa, deberá ingresar en forma manual el código de cada nuevo cliente potencial.

*Próximo código de cliente:* sólo se encuentra disponible si activó el parámetro *Codificación automática de clientes potenciales.*

En ese caso, defina el próximo número a considerar para el código de un nuevo cliente potencial.

*Clasifica clientes potenciales en el alta:* indica si al confirmar el alta de un cliente potencial, se presenta la pantalla de [clasificación de clientes potenciales.](#page-70-0) 57

## **Conversión a cliente habitual**

*Fecha de conversión a cliente habitual:* indique la fecha de alta a considerar cuando convierta un cliente *potencial* en *habitual,* desde el proceso <u>Clientes potenciales</u> <sup>50</sup>ìo mediante el comando *Generar pedido* en los procesos <u>Generación / Modificación.</u> l 23ଶ <u>[Autorización](#page-262-0)</u> | 24ଶ o <u>Aceptación de cotizaciones.</u> l 255

Los valores posibles son: 'fecha del día' o 'alta del potencial'.

*Condición de venta habitual:* es posible ingresar una <u>condición de venta</u>l 63 a considerar como habitual para los [clientes potenciales.](#page-63-0) 50

Zona habitual: permite ingresar la <u>región</u>l 6<sup>A</sup>habitual a considerar por defecto (habitual) para los <u>clientes potenciales.</u>  $\overline{50}$ 

### **Parametrización contable para clientes ocasionales**

Los valores *cuenta cliente* y *centro de costo del cliente* se considerarán por defecto si previamente definió que no integra con **Contabilidad Pro** (Herramientas para integración contable) cuando se ingresen datos de clientes ocasionales, en los procesos de *Facturación, Pedidos* y *Cotizaciones.*

Al momento de ingresar el cliente ocasional, si estos campos quedan sin especificar, el asiento tomará la cuenta genérica asignada al valor 'TO', según la definición del tipo de asiento utilizado.

En caso que haya definido que integra con **Contabilidad Pro,** acceda a <u>Parametrización contable de clientes</u> | 229] para realizar esta configuración.

## <span id="page-214-0"></span>**Artículos**

**Descarga stock al facturar:** este parámetro se utiliza en los procesos de facturación (<u>Facturas,</u>I ೠnaturas <u>punto de</u> [venta](#page-372-0)l ﷺ) y <u>Facturación de pedidos</u> l 431) y se refiere al comportamiento de las facturas con respecto a la descarga de inventario.

Su aplicación depende de las siguientes situaciones en los procesos que generan facturas:

En el proceso <u>[Facturación de pedidos](#page-444-0) las ill</u>a descarga depende directamente de este parámetro.

- · Si el parámetro está activo, se provocará la descarga de inventario junto con la factura de cada pedido. Las cantidades facturadas y descargadas serán las que indique el campo <u>[cantidad a facturar](#page-277-0)</u>| 264 del pedido (cantidad activada).
- · Si el parámetro no está activo, no se provocará la descarga de inventario junto con la factura, y solamente se facturarán las cantidades activadas a facturar.

### **Seleccionar la modalidad de descarga de stock**

En los procesos <u>[Facturas](#page-333-0)</u>I ೠ y <u>Facturas Punto de Venta</u>I ෲla descarga no depende directamente de este parámetro. Si usted invoca las teclas de función *<Alt + F6>***- Bodega y descarga,** podrá cambiar la modalidad de descarga del artículo en edición. Caso contrario, se tomará por defecto el valor del parámetro general.

Las facturas que descargan inventario realizan la actualización correspondiente del inventario. Por el contrario, si una factura no descarga inventario, la actualización se realizará a través de la emisión de una guía de despacho.

Ingresa artículos con escala usando matriz durante la emisión del comprobante: active este parámetro para realizar el ingreso de artículos con escala utilizando la matriz.

Esta funcionalidad se encuentra disponible para el ingreso de pedidos y guías de despacho.

*Muestra todas las combinaciones de escala en la matriz:* parámetro que permite mostrar u ocultar en la matriz aquellos artículos para los cuales no existen combinaciones de escalas.

*Actualiza listas de precios desde el proceso artículos:* active este parámetro si desea actualizar los precios de un artículo para las distintas listas de precios, desde el proceso Artículos del módulo **Inventario.**

### **Partidas**

*Descarga partidas en negativo:* el sistema realiza el control del saldo de partida en los distintos procesos que generan egresos, emitiendo los mensajes de confirmación correspondiente.

Si no se activa este parámetro, se bloqueará en forma automática la descarga de unidades si no existe el saldo de stock necesario.

Este parámetro será considerado en los siguientes procesos:

- <u>[Facturas](#page-333-0)</u> <sub>32</sub>8
- [Facturas punto de venta](#page-372-0)l 359
- [Notas de crédito](#page-426-0) 413 / [Notas de débito](#page-411-0) | अर्थ
- <u>[Emisión de guías de despacho](#page-449-1)</u> क
- <u>[Facturación de pedidos](#page-444-0)</u> | 431

*Permite alta de partidas desde factura:* active este parámetro para generar el alta de partidas desde la emisión de facturas, siempre que en el renglón se ingrese la cantidad en valores negativos y que afecte stock.

*Permite alta de partidas desde nota de crédito:* active este parámetro para generar el alta de partidas desde la emisión de notas de crédito, siempre que el comprobante se encuentre configurado para que afecte stock.
## **Consulta de saldos de stock desde procesos <F9>**

*Muestra precio del artículo:* al activar este parámetro, en la consulta de saldos (a la que accede en los procesos mediante la tecla de función *<F9>*) se incluirá la columna de precio.

*Muestra únicamente el saldo del bodega del comprobante:* si no activa este parámetro, en la consulta de saldos (a la que accede en los procesos mediante la tecla de función *<F9>*) se mostrará el saldo de todas las bodegas para cada uno de los artículos.

## **Precios**

*Depurar el historial de precios:* permite indicar si se desea limpiar la tabla que almacena las modificaciones de precios a lo largo del tiempo.

*Conservar los precios históricos por (meses):* indique la cantidad de meses (enteros) que desee mantener los precios históricos en la base de datos. La cantidad mínima permitida es 1.

## **Comprobantes**

Dentro de la sección *Comprobantes* se encuentran disponibles las siguientes subsolapas:

#### **Generales**

*Descripciones adicionales en créditos / débitos:* habilita su ingreso o edición en los procesos [Notas de](#page-426-0) <u>[crédito](#page-426-0)</u>l 413 y <u>Notas de débito.</u>l ෲ

Este parámetro no se utiliza para facturación si se aplican perfiles, ya que considera los valores del parámetro del perfil.

- ▼ Valores posibles para este campo...
	- · **No:**limita la edición de las descripciones adicionales y la inserción de líneas.
	- · **Sólo permite agregar líneas:**permite agregar líneas, sin posibilidad de editar el contenido de las descripciones asignadas al artículo.
	- · **Permite agregar líneas y modificar la descripción del artículo:**permite agregar líneas, con la posibilidad de editar el contenido de las descripciones asignadas al artículo.

*Edita Observaciones:* si activa este parámetro, en los procesos de ingreso de comprobantes de facturación se habilitará una ventana para que ingrese el texto correspondiente a *Observaciones comerciales* y de *Otras*

*Observaciones.*

*Impuesto interno fijo:* indique si al emitir una nota de débito o al facturar pedidos, los importes de los impuestos internos fijos calculados por el sistema pueden ser editados.

Valores posibles para este campo...

- · **Edita:**los importes de los impuestos internos podrán editarse.
- · **No edita:** no se podrán editar los importes de los impuestos internos.
- · **Solo cuando el importe es cero:**los importes de los impuestos internos serán editables únicamente cuando lo calculado por el sistema sea cero.

*Dirección de entrega:* indique si al ingresar comprobantes puede editar las direcciones de entrega.

- $\blacktriangleright$  Valores posibles para este campo...
	- · **Edita:** utilice *<Ctrl + F1>*para editar la dirección de entrega definida como habitual que el sistema propone en el momento de emisión de comprobantes, teniendo la posibilidad de seleccionar otra dirección asociada al cliente.
	- · **Muestra:** mediante *<Ctrl + F1>*solo se podrá consultar la dirección de entrega 'Habitual' utilizada en la emisión de comprobantes.

#### **Numeración de comprobantes**

*Numeración automática de guías de despacho:* si activa este parámetro, el sistema sugerirá en forma automática el número de guía de despacho, sin permitir su modificación.

## **Vencimientos que se registran en días sábado, domingo o feriado**

*Traslada fecha de vencimiento al siguiente día hábil:* al efectuar el cálculo de fechas de vencimiento, es posible que coincidan con un día feriado o fines de semana. Marque este parámetro si desea que sean trasladadas al primer día hábil posible.

Ejemplo...

**Factura:** con fecha de emisión 08/05/2013

**Condición de venta:** 1 cuota a 20 días de la fecha de factura

**Fecha de vencimiento calculada:** sábado 18/05/2013.

Si *Traslada fecha de vencimiento al siguiente día hábil*, la fecha de vencimiento definitiva será 21/05/2013 (lunes).

## **Diferencias de cambio automáticas / Ajustes por cobro en fechas alternativas automáticos**

*Genera al cobrar o imputar comprobantes:* indique si desea generar notas de débito o crédito por diferencias de cambio o ajustes por cobro en fechas alternativas, en forma automática desde los procesos [Cobranzas](#page-491-0) 478 o <u>Imputación de comprobantes</u> । यशी.

- $\blacktriangleright$  Valores posibles para este campo...
	- · **Siempre:**en este caso siempre que estén dadas las condiciones para generar los comprobantes se emite una o varias notas de débito/crédito.
	- · **Nunca:** no se generan notas de débito/crédito desde este proceso.
	- · **Con confirmación:** en el caso de que corresponda generar una o varias notas de débito/ crédito, se consulta si se desea efectuar esta operación.
	- · **Sólo avisa:**en el caso de que corresponda generar una o varias notas de débito/crédito, se emite un aviso de esta situación, sin posibilidad de emitir los comprobantes.

En todos los casos en que no se llega a generar la/s nota/s de débito/crédito correspondientes, puede hacerlo posteriormente desde la emisión de <u>[notas de débito](#page-411-0)</u>l 398, not<u>as de crédito</u>l 413 haciendo referencia al comprobante que desea ajustar o <u>imputación de comprobantes</u> | 49नै.

*Motivo (sólo para N/C):* el motivo ingresado en este ítem se asigna por defecto a todos los comprobantes generados automáticamente desde ambos procesos.

#### **Pedidos**

*Mantiene pedidos facturados y entregados:* el objetivo de este parámetro es el definir el tratamiento a aplicar a los pedidos facturados y entregados en su totalidad.

Más información...

Si el parámetro está activo, la información de los pedidos facturados y entregados permanecerá en los archivos del sistema.

Si el parámetro no está activo, la información de los pedidos se borrará automáticamente en el caso que éstos hayan sido facturados y entregados totalmente.

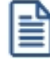

**Condiciones para la modificación:**es posible desactivar este parámetro, sólo si no existen pedidos cumplidos. Caso contrario deberá realizar la depuración correspondiente.

*Aprueba pedidos ingresados:* indica que los pedidos ingresados deberán ser aprobados para continuar con el circuito del comprobante.

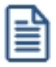

**Condiciones para la modificación:**es posible activar este parámetro en cualquier momento. Si desea desactivarlo y existen pedidos con estado ingresado, deberá aprobarlos correspondiente para continuar.

*Items a aprobar:* si está activo el parámetro *Aprueba pedidos ingresados* indique los ítems del pedido que requieren aprobación (cantidades, precios o condiciones de facturación). Debe quedar activo al menos uno de estos ítems.

Más información...

Todo cambio que realice con respecto a los *Items a aprobar* será considerado desde el momento de la modificación en adelante. Es decir, los cambios no se aplican con retroactividad.

Los pedidos aprobados total o parcialmente con anterioridad a estos cambios, no se verán afectados. Si es necesario, ejecute el proceso <u>Aprobación de pedidos</u> ខl 283 para aprobar o desaprobar un comprobante. Aconsejamos también, revisar la definición de los <u>[perfiles de aprobación.](#page-187-0)</u> I 174

*Activa automáticamente las cantidades al aprobar:* si está activo el parámetro *Aprueba Pedidos Ingresados* tendrá la posibilidad que al aprobar un pedido queden activadas las cantidades a facturar o despachar, sin tener la necesidad de ejecutar el proceso <u>Activación de pedidos.</u>|29<sup>7</sup>

Active este parámetro si no realiza entregas o facturas parciales de pedidos.

Los parámetros no podrán ser modificarlos desde el proceso <u>[Perfiles de facturación.](#page-156-0)</u>I 143

*Usa planes de entrega:* active este parámetro para aplicar planes de entrega a los distintos artículos que componen un pedido.

*Cantidad habitual de días para la fecha de entrega:* si necesita que la fecha de entrega de sus pedidos se calcule en base a una cantidad de días (contados a partir de la fecha del pedido), indique ese valor en este parámetro. Caso contrario, deje en cero el valor de este parámetro. En ambos casos, es posible modificar la fecha de entrega calculada.

Ejemplo...

Si la fecha de entrega a aplicar es 5 días fecha de pedido, ingrese 5 como cantidad de días. Al ingresar un pedido, el sistema sumará 5 días a la fecha del pedido para calcular su fecha de entrega. Si la fecha de su pedido es 19/11/07, su fecha de entrega será el 24/11/07.

Si la Cantidad de Días es igual a cero, la fecha de entrega será igual a la fecha del pedido.

#### **Cotizaciones**

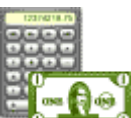

*Autoriza cotizaciones:* indica si utiliza la instancia de autorización.

Si se desactiva este parámetro, las cotizaciones nacerán con estado autorizadas, no permitiendo el acceso al proceso <u>Autorización de cotizaciones.</u> I 249 No será posible emitir cotizaciones no

autorizadas.

*Acepta cotizaciones:* indica si utiliza la instancia de aceptación por parte del cliente.

Si se desactiva este parámetro, las cotizaciones autorizadas pasan automáticamente al estado aceptadas.

*Aplica permisos para restringir el acceso a cotizaciones:* indica si utiliza permisos para restringir la visualización / consulta de documentos en los diferentes procesos de cotizaciones.

Si se encuentra activo este parámetro, configure permisos de acceso para cada usuario del sistema. Para más información, consulte el proceso <u>Permisos para cotizaciones</u> । <sub>14</sub>ก.

*Mantiene cotizaciones transformadas en pedidos:* indica si se conservan las cotizaciones que son transformadas en pedidos.

Si activa este parámetro, al pasar una cotización a un pedido, ésta se conserva en el sistema. Caso contrario*,* la cotización será eliminada al transformarse en pedido.

#### **Clasificaciones adicionales**

*Días de vigencia habitual para cotizaciones:* indica la cantidad de días por defecto que se adicionan a la fecha de alta de la cotización, para proponer la fecha de vigencia.

*Descripción para fecha adicional 1y Descripción para fecha adicional 2*: texto descriptivo para las dos *fechas adicionales* de cotizaciones.

El valor de este campo se visualizará en los diferentes procesos que utilicen las fechas adicionales como referencia. Si el campo se encuentra vacío, se desactivará el uso de la fecha adicional en los procesos de cotización.

*Cantidad de días para fecha adicional 1y Cantidad de días para fecha adicional 2*: indica la cantidad de días que se adicionará a la fecha de alta de la cotización.

Esta se propondrá como valor predeterminado para las fechas adicionales.

*Descripción para clasificación 1y Descripción para clasificación 2:* texto descriptivo para las *clasificaciones adicionales* de cotizaciones.

El valor de este campo se presenta en los diferentes procesos que utilizan las clasificaciones adicionales como referencia. Si el campo se encuentra vacío, se desactivará el uso de la clasificación adicional en los procesos de cotización.

## **Emisión de cotizaciones**

*Imprime cotizaciones no autorizadas:* indica si permite la impresión de cotizaciones ingresadas. Este parámetro es de utilidad si autoriza cotizaciones.

*Imprime al generar:* si activa este parámetro, al generar una cotización nueva (ya sea por el comando *Ingresar* o el comando *Copiar),* se presenta automáticamente la pantalla de destinos de impresión, en el caso que la cotización cumpla con las siguientes condiciones:

- · Que se encuentre en estado autorizada, si configuró en 'No' el parámetro *Imprime cotizaciones no autorizadas.*
- · Que las clasificaciones adicionales (si es que se ingresaron) permitan imprimir la cotización.

## **Generación de pedidos**

*Genera pedidos aprobados:* si activa este parámetro y se encuentra activo el parámetro general *Aprueba pedidos ingresados,* será posible generar pedidos con estado aprobado.

Estos se podrán facturar mediante el comando *Generar pedido* en los procesos de cotizaciones. Si no lo activa, los pedidos generados quedarán con estado ingresado.

*Genera pedidos automáticos desde procesos:* indica si es posible utilizar el comando *Generar pedido* en los procesos de cotizaciones (<u>Generación / Modificación.</u>| 238 <u>[Autorización](#page-262-0)</u>| 249 y <u>Aceptación</u>| 258).

*Cantidad habitual de días para la fecha de entrega:* es la cantidad de días a considerar para el cálculo de la fecha de entrega, en el momento de generar el pedido en base a una cotización.

Usted puede dejar en cero este parámetro, para que la fecha de entrega sea igual a la fecha del pedido.

#### **Recibos**

Defina sus preferencias para el proceso de <u>[cobranzas](#page-491-0)</u> la <sub>17</sub>8. Indique el comportamiento para cada una de las opciones en el momento de la generación.

*Numeración preimpresa:* este parámetro le permite trabajar con la numeración de los formularios preimpresos, o asignar a todos los formularios generados el mismo número de recibo.

*Numeración automática:* activando este parámetro el sistema sugerirá el número correspondiente, sin permitir su modificación.

Además, en *Configuraciones de red* controlará y asignará en forma definitiva este número al finalizar la carga del comprobante. Si no activa este parámetro, el sistema mostrará por defecto un número, el que podrá ser modificado.

*Moneda:* defina el comportamiento para el ingreso de la moneda en el momento de la generación. Los valores posibles son: moneda corriente, extranjera contable, o según la cláusula del cliente

*Orden de carga de datos:* elija el orden de ingreso de datos más adecuado a su modo de operar. En el caso que prefiera ingresar en primer lugar los valores, marque *Medios de cobro / Comprobantes* **(\*)**.

**(\*)** Esta opción es de utilidad si usted utiliza la selección automática de los comprobantes cobrados. En este caso **Astor**, en base a la prioridad (para asignar comprobantes a cobrar) elegida, le propone los comprobantes que pueden cancelarse de acuerdo a los valores ingresados.

*Modo de imputación:* indique si el ingreso de los comprobantes a cobrar se realiza de modo *automático* o por *selección manual.*

Si elige imputación manual, usted debe ingresar los comprobantes a cancelar en el proceso <u>Cobranzas</u>| क्षेत्र, utilizando alguna de estas dos opciones:

- · Detallando individualmente el tipo y número de comprobante, o seleccionándolos de una lista propuesta.
- · Utilizando el seleccionador *<F3>* para elegir los comprobantes a cancelar.

Utilizando esta opción, los comprobantes se imputarán en el orden en que son ingresados. Se controla que el importe a imputar sea mayor a cero. En este caso, se aplican las siguientes validaciones:

- · El importe del comprobante de crédito no debe superar el importe a pagar de la factura precedente. Si se realiza una imputación parcial, el importe pendiente puede imputarse a otra factura o puede dejarlo a cuenta para se imputado posteriormente.
- · En el caso de utilizar el seleccionador de comprobantes *<F3>*, si incluye notas de crédito y/o débito, debe decidir a que factura se imputan, antes de confirmar la operación.

Si elige imputación automática e ingresa en primer lugar los valores, **Astor** le propone automáticamente los comprobantes pendientes que pueden ser cancelados por el total del importe ingresado, según la prioridad para la asignación de comprobantes a cobrar que haya parametrizado.

**Para usuarios de versiones anteriores a 9.91.000:** este parámetro reemplaza al modo de imputación de comprobantes a cobrar, con sus opciones 'Automática' y 'Por orden de carga'.

La opción 'automática' brinda, además de la facilidad para imputar comprobantes de modo ágil, la posibilidad de selección automática en función del importe cobrado utilizando el valor con fechas de vencimiento más antiguas para definir la prioridad para asignar comprobantes a cobrar.

La opción 'por orden' de carga es reemplazada por la de selección manual, contando con las siguientes ventajas por sobre la alternativa anterior:

- · Puede ingresar los comprobantes en cualquier orden, siempre que finalmente defina las imputaciones antes de confirmar la operación.
- · Puede imputar una misma nota de crédito y/o débito a diferentes facturas, siempre que no exceda el importe pendiente del comprobante a imputar.
- · Puede utilizar el seleccionador de comprobantes *<F3>*.

*Modo de imputación cobranzas masivas:* elija la modalidad de imputación de los comprobantes en el proceso generación masiva de recibos.

Las opciones posibles son: 'Automático' o 'A cuenta'. La opción por defecto es 'A cuenta'.

Esta modalidad se aplicará en aquellas cobranzas de las que no se tiene información del comprobante abonado y también, para el excedente cobrado de un importe pendiente del vencimiento.

Si elige la opción 'A cuenta', los recibos generados en forma masiva no tendrán una imputación asignada. Usted podrá utilizar el proceso <u>Imputación de comprobantes</u> | यशी para aplicar cada cobranza a los comprobantes respectivos.

Si elige la opción 'Automático', los recibos se imputarán teniendo en cuenta el *criterio de prioridad para la asignación de comprobantes a cobrar*.

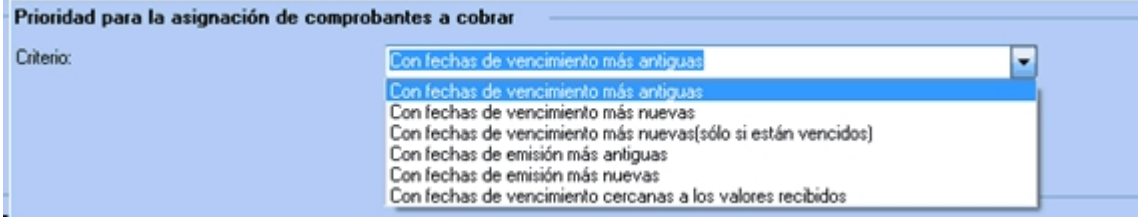

El criterio de asignación es común para los recibos ingresados desde el proceso <u>Cobranzas</u>|अबीy los generados en forma masiva.

## **Comportamiento habitual para la selección de los comprobantes a cobrar:**

*Selecciona comprobantes en función del importe cobrado:* indique el valor de este parámetro teniendo en cuenta su operatoria habitual:

- · Si habitualmente usted ingresa los valores en primer lugar, y siempre cancela los comprobantes según un criterio determinado (por ejemplo, siempre los cancela teniendo cuenta las fechas de vencimiento mas antiguas), seleccione el valor 'Siempre'.
- · En el caso que usted prefiera decidir que comprobantes cancelar, seleccione 'Nunca'.
- · Si depende de cada ocasión en particular, seleccione 'Con confirmación'. En este caso, cada vez que ingrese o modifique un valor en **Tesorería** el sistema le consultará si desea recalcular los comprobantes a cancelar.

Esta opción está disponible si utiliza el modo *imputación automática*.

Independientemente del valor que seleccione, siempre es posible seleccionar los comprobantes en forma automática, en base a los valores ingresados, utilizando el botón "Selección automática" de la grilla de comprobantes en el proceso <u>[Cobranzas](#page-491-0)</u> । <sub>47</sub>क्षे.

En el caso de utilizar el seleccionador de comprobantes *<F3>*, si incluye notas de crédito y/o débito, debe decidir a que factura se imputan, antes de confirmar la operación.

Si elige selección automática (en función del importe cobrado) e ingresa en primer lugar los valores, **Astor** le propone automáticamente los comprobantes pendientes que pueden ser cancelados por el total del importe ingresado, según la prioridad para la asignar comprobantes a cobrar que haya parametrizado.

**(\*) Nota para usuarios de versiones anteriores a 9.91.000:**este parámetro reemplaza al modo de imputación de comprobantes a cobrar, con sus opciones 'Automática' y 'Por orden de carga'.

La opción 'automática' es reemplazada por la de selección automática en función del importe cobrado utilizando el valor con fechas de vencimiento más antiguas para definir la prioridad para asignar comprobantes a cobrar.

La opción 'por orden' de carga es reemplazada por la de selección manual, contando con las siguientes ventajas por sobre la alternativa anterior:

- · Puede ingresar los comprobantes en cualquier orden, siempre que finalmente defina las imputaciones antes de confirmar la operación
- · Puede imputar una misma nota de crédito y/o débito a diferentes facturas, siempre que no exceda el importe pendiente del comprobante a imputar.
- · Puede utilizar el seleccionador de comprobantes *<F3>*.

*Muestra todos los comprobantes pendientes:* indique si desea que los comprobantes pendientes se presenten automáticamente siempre que ingresa un recibo, o sólo cuando el usuario lo requiera (a pedido). Utilizando esta opción puede prescindir del seleccionador de comprobantes *<F3>*.

Esta opción sólo está disponible si trabaja con modalidad 'automática'.

## **Prioridad para la asignación de comprobantes a cobrar:**

*Criterio:* en el caso que utilice la selección automática (en función del importe cobrado), puede optar por el siguiente orden para considerar que comprobantes se cancelan en primer lugar:

- · Con fechas de vencimiento más antiguas.
- · Con fechas de vencimiento más nuevas.
- · Con fechas de vencimiento más nuevas (sólo si están vencidos).
- · Con fechas de emisión más antiguas.
- · Con fechas de emisión más nuevas.
- · Con fechas de vencimiento cercanas a los valores recibidos.

*Incluye notas de crédito:* tilde este parámetro para que **Astor** proponga las notas de crédito pendientes, en el momento de seleccionar automáticamente los comprobantes a cobrar. **(\*)**

*Incluye notas de débito:* tilde este parámetro para que **Astor** proponga las notas de débito pendientes, en el momento de seleccionar automáticamente los comprobantes a cobrar. **(\*)**

**(\*)** En el caso de considerar las notas de crédito/débito, éstas se imputan a las facturas tomándolas en cuenta según su fecha de emisión y ordenadas según la prioridad para la asignación de comprobantes a cobrar elegida.

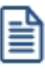

Tenga en cuenta que aunque el parámetro no esté tildado, puede incluir estos comprobantes como parte de la operación, siempre que los necesite. En el momento de ingresar el recibo, efectúe su ingreso manual o tíldelos desde la lista de comprobantes pendientes propuestos, si activó la carga automática.

*Ante igual fecha, se asignan:* en el caso de indicar que incluye tanto notas de crédito como de débito, indique el orden en que prefiere que se imputen las facturas correspondientes:

- · Primero las notas de débito.
- · Primero las notas de crédito.
- · Por orden de emisión.

## **Asignación de cuenta para la corrección de diferencias por redondeo:**

*Código de cuenta:* ingrese la cuenta de Tesorería donde se imputarán las diferencias por redondeo que podrían generarse al trabajar con clientes con cláusula en moneda extranjera. Este ajuste será realizado en forma automática cuando el sistema detecte que se está intentando cancelar un comprobante en moneda extranjera y no pueda cancelarse en moneda corriente, debido a problemas de redondeo.

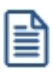

En el caso de existir cambios en la cotización, los errores de redondeo son absorbidos por los comprobantes de diferencias de cambio a generar.

### $\blacktriangleright$  Más información.

La diferencia entre el valor numérico real y el valor redondeado que se utiliza al hacer conversiones entre monedas, se conoce como **error de redondeo**. Este depende de la cantidad de decimales con la que usted decida trabajar en cada moneda, y puede provocar que un comprobante, a pesar de estar cancelado en moneda extranjera, no quede cancelado en moneda corriente, debido a pequeñas diferencias surgidas por redondear los importes en las diferentes monedas.

## Ejemplo...

Se factura a un cliente con cláusula moneda extranjera, por lo tanto, el importe de referencia a saldar es el de la moneda extranjera, siendo el total en moneda corriente un importe re-expresado a partir del anterior.

El cliente lo cancela en dos pagos, cobrando en moneda corriente, los importes que se indican en cada caso. Al ser un cliente cláusula debe re expresarse el cobro en moneda corriente, a moneda extranjera, para efectuar el cálculo de los nuevos saldos.

La cotización utilizada es de \$ 476.76, en todos los casos.

Caso 1: para los importes en moneda extranjera se aplican tres (3) decimales. Los importes en moneda local se expresan sin decimales.

- 1) Se genera una factura de venta por u\$s 1,136.450, con una cotización de \$ 476.76 (u\$s  $1,136.450 * $ 476.76 = $ 541,814$ .
- 2) El cliente efectúa un primer pago entregando un cheque por \$ 500.00. Se calcula el importe a cancelar en moneda extranjera, debido a que es un cliente cláusula (\$ 500,000 / \$ 476.76 = u\$s 1,048.746). El nuevo saldo de la factura es:

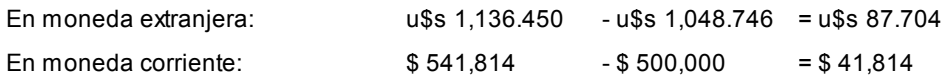

3) Se efectúa un segundo pago, cancelando la factura. El cliente entrega un cheque por \$ 41,814, utilizando la misma cotización: (\$ 41,814 / \$ 476.76 = u\$s 87.704). El nuevo saldo de la factura es:

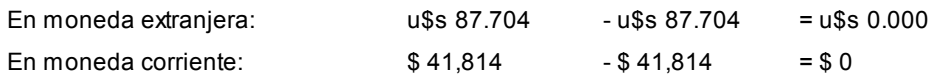

En este caso, la factura se cancela en ambas monedas, al quedar ambos saldos en 0 y por lo tanto no se produce error de redondeo.

**Caso 2:** para los importes en moneda extranjera se aplica un (1) decimal. Los importes en moneda local se expresan sin decimales.

- 1) Se genera una factura de venta por u\$s 1,136.4, con una cotización de \$ 476.76 (u\$s 1,136.4 \*  $$476.76 = $541,790$ ).
- 2) El cliente efectúa un primer pago entregando un cheque por \$ 500.00. Se calcula el importe a cancelar en moneda extranjera, debido a que es un cliente cláusula (\$ 500,00 / \$ 476.76 =u\$s 1,048.7). El nuevo saldo de la factura es:

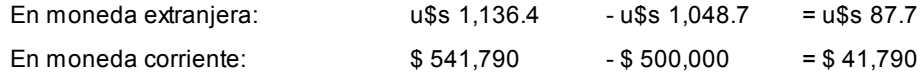

3) Se efectúa un segundo pago, cancelando la factura. El cliente entrega un cheque por \$ 41,790 (\*), utilizando la misma cotización: (\$ 41,790 / \$ 476.76 = u\$s 87.7). El nuevo saldo de la factura es:

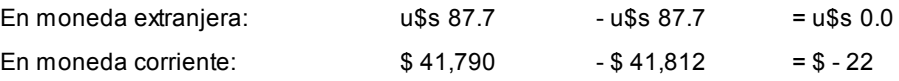

En este caso., como la factura queda cancelada, en moneda extranjera (que es la que se debe saldar debido a que el cliente es cláusula), asigna la diferencia de \$ - 22 a la cuenta de redondeo.

**(\*)** En el último caso a pesar de ser diferente el importe del saldo en moneda corriente, comparado con el dinero entregado por el cliente, al re-expresarlo a moneda extranjera, el resultado es el mismo. Esto se debe a diferencias de redondeo surgidos por el truncamiento del número calculado.

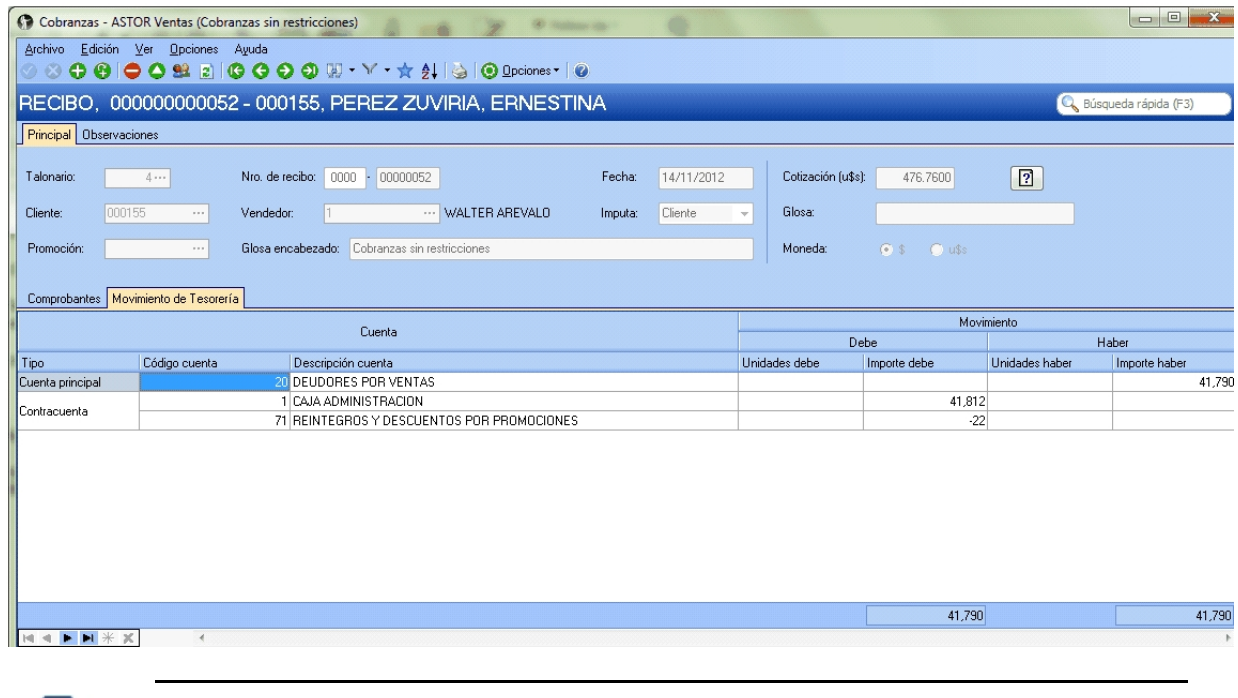

Tenga en cuenta que si usted utiliza la funcionalidad *<F3>*para proponer el importe de la cuenta de Tesorería, el sistema calculará \$ 41,812, debido a que el importe de referencia en este caso es el del saldo en moneda extranjera (u\$s 87.7 \* \$ 476.76 = \$ 41,812). Sin embargo, al interpretar que se está intentando cancelar el comprobante en la cláusula del cliente, también se dejará cancelado en la otra moneda, agregando la cuenta por diferencias de redondeo.

#### **Otros temas:**

≝

*Sugiere el ingreso de documentos / glosas:* al seleccionar estos parámetros **Astor** queda posicionado en las solapas correspondientes, de modo automático antes de grabar el recibo. Tenga en cuenta que, de todos modos, el ingreso de los datos no es obligatorio.

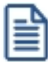

Haciendo clic sobre las solapas, puede ingresar documentos o glosas cuando lo necesite, aún cuando los parámetros no estén chequeados.

*Títulos para glosas:* este campo permite modificar el título de cada glosa a ingresar en el recibo.

## **Visor**

*Utiliza visor:* será posible configurar si utilizará el visor o conectará a las distintas terminales un visor modelo **Dyno Pos - PD220V.** Este periférico permite desplegar la información en el visor mientras se realiza la facturación.

Estos parámetros pueden configurarse en forma independiente para cada terminal, especialmente para que se activen sólo en las terminales que emiten facturas y cuentan con el dispositivo conectado.

*Puerto para el visor:* indica el puerto de comunicaciones COM en el que se encuentra conectado el visor.

*Saludo inicial / Saludo final:* usted puede ingresar un texto que se desplegará en el visor antes de iniciar y al finalizar la emisión de la factura.

*Emulador en pantalla:* si activa este parámetro, los datos que se despliegan en el visor aparecerán también en pantalla, dentro de una ventana que emula el visor.

Esta opción es de utilidad cuando, aún sin utilizar visor, se desea visualizar en la pantalla los renglones y totales de la factura con un formato especial.

#### **Intereses por mora**

Defina valores por defecto para la generación de notas de débito de interés por mora desde [Gestión de débitos](#page-525-0) [por mora](#page-525-0)l 512 o <u>Cobranzas .</u>l 478

Indique el comportamiento para el ingreso de estos valores en el momento de la generación, asignando permisos de edición para cada uno de ellos.

Los valores posibles para cada uno de los campos a parametrizar son:

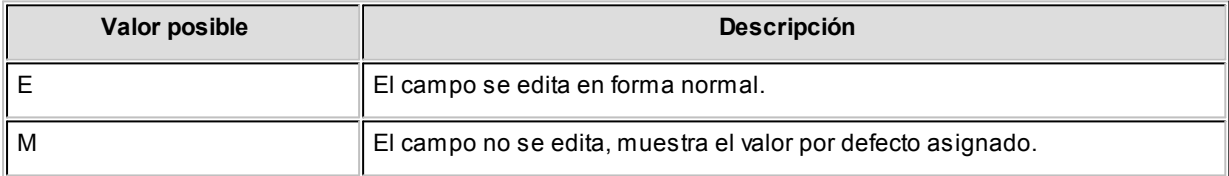

Los valores por defecto se utilizan en el caso que alguno de los campos quede sin valor asignado, cuando alguno de los datos de los comprobantes de referencia no coinciden, y se haya definido un control *flexible* ante *control de datos diferentes.*

*Política de interés:* defina la política de cálculo de interés por mora que se considerará a nivel general cuando no exista una definida para la <u>condición de venta</u> 6িগীo <u>cliente (1</u>9ী <sup>(\*)</sup>.

La política asignada a nivel general se utiliza también en los casos en que una factura se haya generado sin asignación de política (por ser de una versión anterior o por pertenecer a un cliente que no genera débitos por mora), para realizar la asignación luego de su emisión. En el caso que cuente con permiso de edición, puede optar por elegir otra política en el momento de generar la nota de débito desde <u>[Gestión de débitos por mora.](#page-525-0)</u>I sta

(\*) Más información...

La asignación de la política al comprobante se realiza teniendo en cuenta el siguiente orden de prioridades:

- En primer lugar se utiliza la política del <u>[cliente](#page-32-0) </u> 1भैsi éste tiene alguna asignada.
- En segundo lugar se utiliza la política de la <u>condición de venta</u> S61si ésta tiene alguna asignada.
- · En tercer lugar, se utiliza la política definida a nivel general, en [Parámetros de Ventas.](#page-209-0) 196

Para más información consulte la <u>Guía de implementación sobre intereses por mora</u>l <sup>s</sup>ी.

*Tasa de IVA:* indique la tasa de IVA a aplicar a las notas de débito de interés por mora.

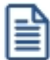

Tenga en cuenta que si el comprobante original liquidó otros impuestos, estos no se aplican sobre el interés calculado.

*Genera mora en la cobranza:* indique si desea generar notas de débito de interés por mora desde el proceso <u>[Cobranzas](#page-491-0)</u> 478ो.

- ▼ Valores posibles para este campo...
	- · **Siempre:**en este caso siempre que estén dadas las condiciones para generar mora se emite una o varias notas de débito.
	- · **Nunca:**No se generan notas de débito desde este proceso.
	- · **Con confirmación:**en el caso de que corresponda generar una o varias notas de débito por mora, se consulta si se desea efectuar esta operación.
	- · **Sólo avisa:**en el caso de que corresponda generar una o varias notas de débito por mora, se emite un aviso de esta situación, sin posibilidad de emitir los comprobantes.

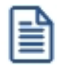

En todos los casos en que no se llega a generar la/s nota/s de débito por mora correspondientes, puede hacerlo posteriormente desde <u>[Gestión de débitos por mora](#page-525-0)</u>l sızi utilizando la opción *Incluir facturas cobradas con atraso.* 

#### **Fechas de vencimiento**

**Vencimientos que se registran en días sábado, domingo o feriado**

*Traslada fecha de vencimiento al siguiente día hábil:* al efectuar el cálculo de fechas de vencimiento, es

posible que coincidan con un día feriado o fines de semana. Marque este parámetro si desea que sean trasladadas al primer día hábil posible.

## **Ejemplo...**

**Factura:**con fecha de emisión 08/05/2016

**Condición de venta:**1 cuota a 20 días de la fecha de factura.

**Fecha de vencimiento calculada:**Sábado 18/05/2016.

Si *Traslada fecha de vencimiento al siguiente día hábil*, la fecha de vencimiento definitiva será 21/05/2016 (lunes).

## **Comprobantes a generar para recargos y descuentos por cobro en fechas alternativas**

Defina valores por defecto para la generación de notas de débito y crédito en concepto de recargos o descuentos por cobros de facturas en fechas alternativas desde <u>Gestión de débitos por mora</u>l کانتا <mark>Cobranzas</mark> ( <sup>478</sup>lo <u>[Imputación de comprobantes](#page-504-0) |</u> 491ी.

Indique el comportamiento para el ingreso de estos valores en el momento de la generación, asignando permisos de edición para cada uno de ellos.

Los valores posibles para cada uno de los campos a parametrizar son:

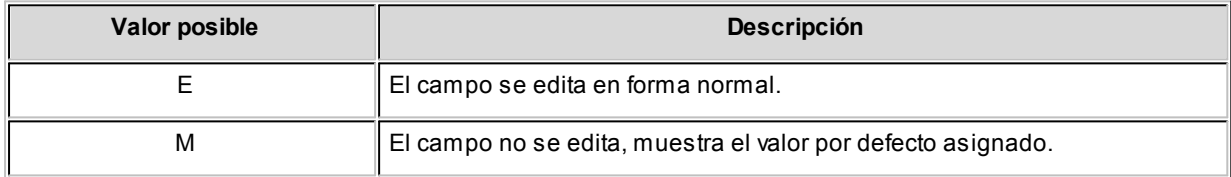

Los valores por defecto se utilizan en el caso que alguno de los campos quede sin valor asignado.

 $\blacktriangleright$  Más información...

Para generar los ajustes antes mencionados, es necesario que la factura cumpla las siguientes condiciones:

- Contar con una <u>condición de venta</u>l 63 asociada que *genera fechas alternativas de vencimient*o.
- · Que las fechas alternativas tengan asociado un porcentaje de descuento / recargo.
- · Que el cobro de las cuotas se realice entre la fecha de vencimiento real y alguna de sus alternativas.

## **Ejemplo...**

 $\blacksquare$ 

## **Factura:**

**Fecha de emisión:**01/04/2016.

**Importe:** \$300000

**Definición de la condición de venta:**

**Cantidad de cuotas:** 3

**Vencimiento:** los días 5 de cada mes.

**Genera fechas alternativas de vencimiento**

**Primer alternativa de vencimiento:**se realiza un descuento del 0.5% si se abona la factura hasta 10 días antes del vencimiento.

**Segunda alternativa de vencimiento:**se realiza un recargo del 0.5% si se abona la factura luego de su fecha de vencimiento y hasta 10 días después.

## **Fechas de vencimiento calculadas:**

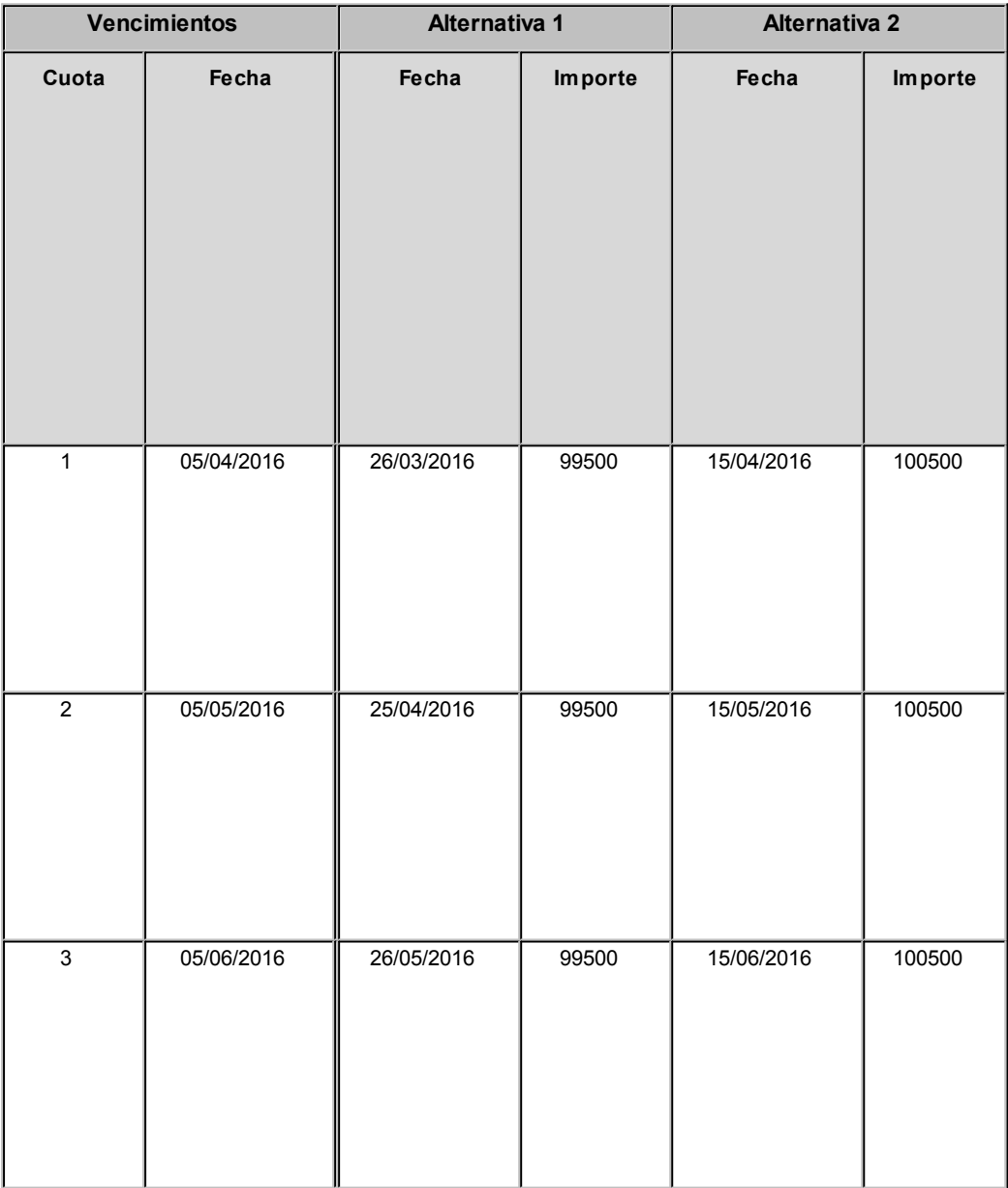

**Cobro de la primer cuota:**

· **Opción 1:** se efectúa el cobro el día 05/04/2016 por \$100000. No se genera ningún

· **Opción 2:**se efectúa el cobro el día 26/03/2016 por \$99500. Se genera una nota de

## **Controles**

*Fecha del comprobante igual a la fecha del día:* el objetivo del control de las fechas de comprobantes es el de limitar el ingreso y la actualización de comprobantes con fecha diferente a la del día.

Para cada uno de los comprobantes que usted genera en el sistema, es posible indicar si controla que la fecha de emisión sea la fecha del día.

- Controles posibles...
	- · **Control estricto:**la fecha del comprobante a generar debe coincidir con la fecha del sistema para poder continuar con el proceso.
	- · **Control flexible:** si la fecha de emisión no coincide con la del día, se exhibe un mensaje de confirmación para que usted decida si continúa o cancela el proceso.
	- · **No controla:**en este caso es posible ingresar un comprobante con cualquier fecha de emisión.

Además del control de la fecha en los comprobantes, usted puede manejar dos fechas de cierre distintas, una para comprobantes de facturación y otra exclusivamente para recibos.

Estas fechas serán posibles configurarlas desde el proceso Fecha de cierre en el módulo **Procesos Generales.**

## **Recibos de cobranzas**

*Modo de imputación de comprobantes a cobrar:* indique si la imputación de comprobantes a cobrar se realiza por 'orden de carga' o bien, en modalidad 'automática'.

Si elige 'Por orden de carga', en el proceso <u>Cobranzas</u> | 478 los comprobantes se imputan en el orden en que son ingresados. Se controla que el importe a imputar sea mayor a cero. En este caso, se aplican las siguientes validaciones:

- · El primer comprobante a cobrar debe ser una factura.
- · Los comprobantes de débitos y créditos se imputarán siempre a la factura que los precede.
- · El importe del comprobante de crédito no debe superar el importe a pagar de la factura precedente.

Si elige 'Automática', en el proceso <u>Cobranzas</u> la ales posible seleccionar facturas, débitos y créditos en cualquier orden y por cualquier importe (siempre que el monto a pagar sea mayor a cero), para que el sistema se encargue de realizar las imputaciones con la mejor alternativa posible. En este caso, se aplican las siguientes consideraciones:

- · Los comprobantes se seleccionan en cualquier orden, ingresándolos uno por uno o bien, seleccionándolos mediante la tecla de función *<F3>- Selecciona Comprobante.*
- · El sistema siempre imputa en forma automática, todos los comprobantes de débito a la primer factura seleccionada.
- · Luego, se imputa el primer crédito contra la primer factura, tratando de cancelarla. En caso de existir otro comprobante de crédito, se imputa contra las facturas que se encuentren pendientes.
- · Si un comprobante de crédito supera el importe de una factura, éste se prorratea en el resto de las facturas pendientes a pagar.

Si utiliza el modo de imputación 'Automática' y realiza un recibo imputando por grupo empresario, se aplicará la misma funcionalidad que la imputación 'Por Orden de Carga'.

## **Otros controles**

*Modifica la cotización del comprobante a generar:* al activar este parámetro, usted podrá cambiar la cotización para aplicarla a un comprobante en particular en el momento de su ingreso.

De esta manera, cuando invoque el comando Cotización e indique una cotización diferente a la registrada en el sistema, ésta afectará únicamente al comprobante a ingresar. Finalizada la operación, el sistema considerará para el comprobante siguiente, la cotización general. En este caso, para cambiar la cotización general, invoque el proceso Cotizaciones del módulo **Tesorería.**

Este parámetro se tiene en cuenta en el ingreso de comprobantes de facturas, recibos de cobranza, notas de crédito y notas de débito.

*Cotización general:* si no está instalado el módulo **Tesorería** y está activo el parámetro *Modifica la cotización del comprobante a generar,* ingrese el valor de la cotización general del sistema para su aplicación en el módulo **Astor Ventas.**

Si está instalado el módulo **Tesorería** y no está activo el parámetro *Modifica la cotización del comprobante a generar,* actualice la cotización general desde los procesos facturas, notas de crédito y notas de débito.

*Asignación obligatoria de perfiles:* defina si un usuario que no tiene un perfil asignado, puede ingresar a los procesos que utilizan perfiles en el módulo **Ventas**.

*Informa R.G. 3328:* tilde esta opción si su empresa está alcanzada por esta resolución. Este parámetro hace obligatorio el ingreso del RUT y razón social del cliente en cada venta a clientes ocasionales.

旨

Tanto el RUT como la razón social son datos obligatorios para el SII, por lo cual si decide operar sin tildar este parámetro corre el riesgo de, llegado el momento de generar los archivos correspondientes, tenga guardadas ventas a clientes ocasionales que no tengan esta información.

## **Comprobantes de referencia**

## **Guías de Despacho**

*Comprobantes de referencia:* permite indicar si en la guía de despacho se edita la referencia de comprobantes.

*Tipo de comprobante de referencia:* indica el tipo de comprobante a utilizar en el ingreso de la guía de despacho.

Los valores posibles son: edita, obligatorio y sin referencia. En el caso que elegir el valor 'Obligatorio', sólo podrá seleccionar factura y pedido.

*Agrupa artículos iguales:* permite determinar el comportamiento a aplicar cuando en la guía de despacho se referencien varias facturas con artículos repetidos.

*Descripciones adicionales:* indica el tratamiento a aplicar, con respecto a las descripciones adicionales, al agrupar artículos de comprobantes referenciados.

Si elige la opción 'Mantiene', no se agrupan los artículos y se respetan las descripciones adicionales. Si opta por la opción 'No Mantiene', se omiten las descripciones adicionales y se agrupan los artículos.

*Respeta precios de comprobante de referencia:* mediante este parámetro defina el tratamiento a aplicar para los precios del comprobante de referencia de las guías de despacho.

Las opciones disponibles son las siguientes:

- · Respeta precio de referencia.
- · No respeta precio de referencia.
- · Propone precio y edita.

*Control de renglones en guías de despacho con referencia a pedidos:* este parámetro define la modalidad de control a aplicar en el momento de ingresar los artículos en una guía de despacho con referencia a un pedido.

- ▼ Valores posibles para este campo...
	- · **Controla carga:**previo a la emisión de una guía de despacho con referencia a un pedido, el sistema muestra una ventana para la carga de artículos, los que deben existir en el pedido original. Al finalizar el ingreso de los artículos del pedido a despachar, se visualiza otra ventana con la cantidad total de artículos ingresados, las cantidades originales a despachar del pedido y las cantidades que quedan pendientes por despachar.
	- · **No controla carga:**no se realiza el control de carga de artículos contra los renglones del pedido. Al

ingresar guías de despacho con referencia a un pedido, todos los artículos a despachar se cargan directamente en la guía de despacho.

· **Confirma control carga:**al ingresar una guía de despacho con referencia a un pedido, el sistema solicita su confirmación para aplicar el control de carga de artículos. Si no lo confirma, todos los artículos a despachar se cargan directamente en la guía de despacho.

Tenga en cuenta que al utilizar control de carga, éste se aplica solamente a las unidades disponibles en stock.

*Respeta bodegas de pedidos referenciados:* active este parámetro para considerar, para la descarga de inventario en la guía de despacho, las bodegas de los pedidos referenciados.

*Acepta pedidos con kits sin componentes:* tilde este parámetro en el caso que desee completar los kits en el momento de entregar la mercadería. Caso contrario, es necesario completarlos previamente en [Modificación de pedidos](#page-293-0)  $_{28}$ bara que se permita referenciar el pedido desde <u>[Guías de despacho](#page-449-0)</u> [436](\*).

**(\*)** Tenga en cuenta que si indica que no acepta pedidos con kits sin componentes, y define que siempre ingresa pedidos con kits sin componentes, no es posible completar el pedido desde ningún proceso.

#### **Facturas, guías de despacho y pedidos con comprobantes de referencia**

*Ante disminución de cantidades en renglones que agrupen varios comprobantes, distribuye manualmente las cantidades en los comprobantes relacionados:* active este parámetro para distribuir en forma manual las cantidades a despachar o a facturar de un artículo, al momento de referenciar varios comprobantes en una factura o guía de despacho.

Caso contrario, al modificar las cantidades propuestas para facturar o despachar, se disminuirá la cantidad de los comprobantes relacionados más antiguos en forma automática.

*Permite agregar artículos en facturas y/o guías de despacho:* permite definir si se pueden agregar artículos al referenciar comprobantes en una factura o en una guía de despacho.

#### **Control de datos diferentes para:**

Por medio de esta serie de parámetros es posible controlar si factura o despacha referenciando comprobantes (pedidos o guías de despacho) con datos diferentes de los indicados.

Si configura los controles en forma flexible, al referenciar varios comprobantes, y en éstos difiere algún dato, el sistema permitirá facturarlos tomando ese dato del perfil. Si no existen perfiles, deberá ingresar ese campo en el encabezado de

冒

la factura o guía de despacho. Este control se aplica a los siguientes datos: vendedores, bodegas, transportes, lista de precios, condición de venta y el descuento. El comportamiento en estos campos puede ser flexible o control estricto.

## **Clasificación de comprobantes**

*Utiliza clasificación:* active este parámetro si desea utilizar los códigos de clasificación para los comprobantes de ventas.

Para más información consulte Clasificación de comprobantes.

*Glosa para clasificación:* puede ingresar un nombre descriptivo para todas las clasificaciones.

El valor de este campo se visualiza en la pantalla de clasificaciones, en los diferentes procesos que la utilicen. También será posible imprimir este valor en los comprobantes.

## **Comprobantes a clasificar y su clasificación habitual**

Usted puede seleccionar aquellos comprobantes que desee clasificar indicando también un código de clasificación habitual para cada tipo de comprobante.

## **Controles a aplicar**

*Clasifica comprobantes:* usted puede controlar mediante este parámetro cómo clasificar los comprobantes.

- **Los controles pueden ser...** 
	- · **Siempre:**el sistema controla que cada vez que se genere un comprobante, éste sea clasificado antes de grabarlo.
	- · **A Confirmar:**el sistema solicita confirmación para grabar el comprobante sin clasificación.
	- · **A Pedido:**el sistema no realiza ningún control, permitiendo el ingreso de una clasificación para el comprobante.

*Permite referenciar comprobantes:* usted puede indicar mediante este parámetro cómo controlar los comprobantes que sean referenciados con diferentes clasificaciones, en los diferentes procesos: *Emisión de cotizaciones, Ingreso de pedidos, Facturación, Emisión de despachos, Ingreso de nota de débito e Ingreso de nota de crédito.*

- **Los controles pueden ser...** 
	- · **Con diferente clasificación (flexible):**active este parámetro para referenciar sin restricciones comprobantes con diferente clasificación (en encabezado y renglones). En caso de coincidir todas las clasificaciones, se propondrá la misma en el comprobante a generar. Caso contrario, se propondrá la clasificación definida como habitual.
- · **Sólo cuando tengan la misma clasificación (estricto):** active este parámetro para respetar las clasificaciones, tanto de los encabezados como de los renglones de los comprobantes que se referencien. El sistema controlará que todos los encabezados tengan la misma clasificación y respetará las clasificaciones de los artículos, trasladando las mismas en el comprobante a generar. Este parámetro es de utilidad para generar comprobantes con las mismas clasificaciones que los comprobantes referenciados.
- · **Respetando clasificación de Artículos:**active este parámetro para respetar las clasificaciones de los renglones de todos los comprobantes que se referencien. El sistema permitirá referenciar comprobantes con diferentes clasificaciones en el encabezado y trasladando solamente la clasificación de cada artículo. En caso de coincidir las clasificaciones de los encabezados, se propondrá la misma en el comprobante a generar, caso contrario se propondrá la clasificación definida como habitual.

Para poder trasladar las clasificaciones de los comprobantes, el sistema validará que las mismas estén habilitadas para el comprobante a generar y que estén vigentes.

Tenga en cuenta que las clasificaciones de los artículos será una condición más para agrupar los mismos. Para más información consulte el ítem Agrupa los artículos de las guías de despacho o pedidos.

## **Controlador fiscal**

冒

*Utiliza apertura de cajón:* active este parámetro para que después de emitir cada comprobante 'Boleta' con condición de venta contado se envíe un comando para posibilitar la apertura del cajón de dinero.

Este comando está disponible sólo si utiliza el cajón de dinero conectado a un equipo fiscal modelo **EPSON TM-T88III.**

*Detalla composición de kits:* tilde este parámetro para que se imprima en el ticket el detalle de los artículos que componen el kit.

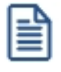

Si su controlador o impresora fiscal lo permite, este detalle también se imprime en notas de crédito y guías de despacho.

*Ticket de cambio:* este parámetro es de uso exclusivo para equipos fiscales y permite imprimir comprobantes no fiscales para el cambio de mercadería, luego de la impresión de una factura fiscal.

Los valores posibles son: nunca, siempre o a pedido. Sólo será posible utilizar esta opción en facturas que se emitan a través de equipos fiscales. En el proceso de facturación, mediante tecla de función *<Shift + F9>*llamará a la ventana de impresión de ticket de cambio para modificar la impresión de los artículos que por defecto saldrán impresos en el ticket de cambio. También podrá no imprimir dichos artículos en la factura en curso, o cambiar la modalidad de impresión configurada por defecto.

Existen también modalidades de impresión de los artículos incluidos en el comprobante para el cambio de mercadería. De acuerdo a su necesidad puede optar por las siguientes opciones:

· **Un ticket de cambio por unidad de artículo:**elija esta opción para imprimir un comprobante ticket de cambio por cada unidad vendida del artículo. Se imprimirán tantos tickets de cambio como total de unidades de la factura. En cada comprobante se detallará el artículo y como cantidad "1.00".

- · **Un ticket de cambio por renglón de artículo:**elija esta opción para imprimir un comprobante ticket de cambio por cada renglón de artículo de la factura. Se imprimirán tantos ticket de cambio como renglones de artículos existan en la factura. En cada comprobante se detallará el artículo y la cantidad vendida.
- · **Un ticket de cambio por comprobante:**elija esta opción para imprimir un comprobante ticket de cambio por cada factura. Se imprimirá solamente un ticket de cambio donde se detallarán todos los artículos de la factura con su cantidad.
- · **Un ticket de cambio solamente para los artículos que descarguen stock:** elija esta opción para imprimir solamente un ticket de cambio donde se detallen los artículos que descarguen stock con la factura. Se detallará el artículo y su cantidad.

*Texto para el ticket de cambio:* puede ingresar texto adicional para ser utilizado como título en el ticket de cambio. Este texto se imprimirá como parte del encabezado.

## **Documentos electrónicos**

Desde esta solapa configure los parámetros para la emisión de documentos tributarios electrónicos.

## **Principal**

En esta subsolapa complete los siguientes datos:

- · Si es emisor de documentos electrónicos (facturas, notas de crédito, notas de débito, guías de despacho).
- · Estado de postulación del contribuyente (estado en el que se encuentra la empresa con respecto a la emisión de documentos electrónicos) 'No postulado', 'Emisor en etapa de certificación', 'Emisor en etapa de producción'.
- · Fecha de incorporación al régimen de emisión de documentos electrónicos (si la empresa está en *Etapa de Certificación*)
- · Fecha y número de la resolución del SII (si la empresa está en *Etapa de Producción*).
- · Si la empresa es prestadora de servicios y su período habitual de facturación ('Mes Anterior', 'Mes Completo' o 'Mes Siguiente')
- · Si informa el rechazo de documentos electrónicos por parte del SII (mediante el envío de un e-mail al administrador del sistema)
- · Comprobante de referencia habitual en facturas: 'Pedido' u 'Orden de compra'.
- · Código de sucursal según el SII.
- · E-mail de la empresa emisora de los documentos tributarios electrónicos.
- · Códigos de actividades económicas (ingrese al menos un código de actividad)

Si está instalado el módulo **Central**, se exhibe el número y nombre de la sucursal.

Para más información, consulte la <u>quía sobre implementación de documentos tributarios electrónicos</u> । ⊶ଣି

#### **Estado de postulación del contribuyente**

Al tildar el parámetro *Emisor de documentos electrónicos*, indique el *Estado de la postulación del contribuyente*:

· Emisor en Etapa de Certificación

O bien:

· Emisor en Etapa de Producción

Para registrar la exclusión del régimen de emisión de documentos electrónicos, destilde el parámetro *Emisor de documentos electrónicos*.

El sistema exhibe un mensaje de aviso cuando se modifica el parámetro *Emisor de Documentos Electrónicos* y existen documentos electrónicos pendientes de procesar. Si usted confirma el cambio, sólo se ve afectada la parametrización en este proceso (se mantiene la información de los documentos electrónicos emitidos).

#### **Configuración para el envío y recepción de mails**

Defina la configuración del servidor SMTP para el envío de mails (archivos XML / PDF) a sus clientes.

Defina una cuenta POP3 para la recepción de los mails (acuses) de sus clientes emisores electrónicos.

Tenga en cuenta que usted también puede realizar esta parametrización desde el proceso <u>[Administración de Documentos Electrónicos](#page-475-0)</u> | 462 ,en el botón "Configuración".

#### **Boletas**

La subsolapa *Boletas* incluye la configuración de los parámetros necesarios para la emisión de estos documentos tributarios (boletas electrónicas y boletas no afectas o exentas electrónicas).

Defina los siguientes parámetros:

- · Si *emite boletas electrónicas*.
- · Si la *empresa está autorizada a emitir boletas con desglose de I.V.A.*
- · El *estado de postulación del contribuyente*: 'No postulado', 'Emisor en etapa de certificación', 'Emisor en

etapa de producción'.

- · La *fecha de incorporación* al régimen de emisión de boletas electrónicos (si su empresa está en *Etapa de Certificación*).
- · *Fecha y número de la resolución del SII* (si su empresa está en *Etapa de Producción*).

Para más información, consulte la guía de <u>[implementación sobre documentos electrónicos](#page-658-0)</u> । ⊶ଣ

## **Archivos PDF**

En este apartado tiene la posibilidad de definir aspectos relacionados con la generación y el almacenamiento de los documentos electrónicos en formato PDF.

*Incluir fuentes en el archivo:* permite incluir las fuentes usadas dentro del archivo, lo que asegura que el texto se vea con la misma fuente en cualquier dispositivo. Se recomienda habilitar la opción si los archivos serán abiertos en dispositivos móviles. Tenga en cuenta que el tamaño del archivo se verá incrementado.

*Guardar el archivo en la base de datos:* activando este parámetro se almacenará el archivo PDF generado. A partir de ese momento siempre se leerá dicho archivo, en vez de regenerarlo cada vez que se desee verlo. Si se regenera desde el <u>Administrador de documentos electrónicos |</u> 462, el archivo almacenado será actualizado.

*Depurar los archivos almacenados en la base de datos:* permite indicar si se desea limpiar la tabla que almacena los documentos en formato PDF.

*Conservar los archivos por (días):* indique la cantidad de días que desee mantener cada archivo en la base de datos. La cantidad mínima permitida es 1.

*Guardar archivos depurados en:* permite indicar una carpeta dentro del disco duro donde serán copiados los archivos al ser depurados de la base de datos. Deje en blanco este campo si no desea guardar los archivos una vez eliminados de la base de datos.

## <span id="page-242-0"></span>**Parametrización contable**

## **Clientes**

**En este proceso puede asociar a un cliente una cuenta contable particular, con su detalle de auxiliares, reglas manuales o automáticas, que serán tenidos en cuenta en la generación de asientos de comprobantes del cliente.**

De acuerdo a la configuración realizada en parámetros contables del módulo **Procesos generales,** y estando en el alta de un nuevo cliente, el sistema le preguntará si desea realizar la parametrización contable del cliente.

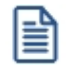

Invoque esta opción si previamente definió la integración con el módulo **Contabilidad Pro,** configuración que se realiza desde Herramientas para integración contable en el módulo **Procesos Generales.**

Aquellos auxiliares que estén en la regla y no estén habilitados se descartan en la generación de asientos.

## **Actualización global de clientes**

**Mediante este proceso usted puede actualizar en forma masiva la parametrización contable de clientes, cuenta contable y apropiaciones seleccionando uno o varios clientes de similares características para la generación de asientos.**

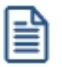

Invoque esta opción si previamente definió la integración con el módulo **Contabilidad Pro**, configuración que se realiza desde Herramientas para integración contable en el módulo **Procesos Generales.**

## **Parámetros del proceso:**

*Modalidad de actualización:* seleccione la modalidad de actualización a aplicar. Las opciones posibles son: 'Agregar', 'Eliminar' o 'Reemplazar' la parametrización contable de los clientes seleccionados.

*Cuentas y apropiaciones:* seleccione la cuenta contable y/o tipos de auxiliares del cliente.

*Seleccionador de clientes:* es posible procesar todos los clientes o bien, elegirlos en base a un criterio de selección.

## **Consideraciones del proceso**

Tenga en cuenta las siguientes consideraciones:

**Agregar:**seleccionando esta modalidad:

- · Si los clientes seleccionados no están dados de alta en el proceso [Archivos | Parametrización contable | Clientes](#page-242-0) significa que no poseen apropiaciones ni una cuenta contable relacionada, entonces el proceso agrega el 229 nuevo registro con su cuenta contable y sus apropiaciones, que es la configuración seleccionada en pantalla.
- · Si los clientes seleccionados poseen la misma cuenta contable pero no las apropiaciones, agrega sólo las apropiaciones.
- · Si los clientes seleccionados poseen otra cuenta contable el proceso no agrega ninguna información ya que no encuentra coincidencias.

**Eliminar:**seleccionando esta modalidad:

- · Si los clientes seleccionados no están dados de alta en el proceso [Archivos | Parametrización contable | Clientes](#page-242-0) significa que no poseen apropiaciones ni una cuenta contable relacionada, entonces el proceso no realiza 229modificaciones.
- · Si en la configuración contable seleccionada por pantalla se elige una cuenta contable y apropiaciones, para poder realizar la eliminación, los clientes deben coincidir con la cuenta contable y apropiaciones. En este caso sólo se eliminan las apropiaciones.
- · Si en la configuración contable seleccionada por pantalla se elige una cuenta contable pero no se eligen apropiaciones, para poder realizar la eliminación los clientes deben coincidir con la cuenta contable tengan o no apropiaciones. En este caso elimina la cuenta contable y/o apropiaciones.
- · Si los clientes seleccionados poseen otra cuenta contable, el proceso no eliminará información ya que no encontrará coincidencias.

**Reemplazar:**si selecciona esta modalidad el proceso elimina la información sin aplicar ningún filtro, y luego agrega la parametrización seleccionada en pantalla para todos los clientes seleccionados.

## **Valores por defecto para clientes**

**En este proceso, usted puede asociar una cuenta contable particular a un "valor por defecto para clientes" determinado, con su correspondiente detalle de auxiliares, reglas manuales o automáticas.**

Esta parametrización será tenida en cuenta en la generación de asientos de comprobantes de Ventas, donde participen clientes que se hayan dado de alta utilizando ese valor por defecto.

Invoque esta opción si previamente definió que integra con el módulo **Contabilidad Pro**, configuración que se realiza desde Herramientas para integración contable del módulo **Procesos Generales**.

Aquellos auxiliares que estén en la regla y no estén habilitados, se descartan en la generación de asientos.

Se generarán los auxiliares contables y los porcentajes definidos para el "valor por defecto para clientes", que estén habilitados para la cuenta del comprobante del asiento. Aquellos que estén en la columna "Regla" y no estén habilitados, se descartarán en la generación de asientos.

Cuando en <u>Clientes</u>| 1গীseleccione la opción "Nuevo con valores por defecto", al dar de alta un cliente se tomará la parametrización del valor por defecto configurada mediante este proceso.

## **Clientes potenciales**

**En este proceso puede asociar a un cliente potencial una cuenta contable particular, con su detalle de auxiliares, reglas manuales o automáticas, que serán tenidos en cuenta cuando se cree como cliente habitual.**

Invoque esta opción si previamente definió la integración con el módulo **Contabilidad Pro,** configuración que se realiza desde Herramientas para integración contable en el módulo **Procesos Generales.**

## <span id="page-244-0"></span>**Tipos de comprobantes**

**Desde esta opción puede configurar el comportamiento del tipo de comprobante con respecto a la generación del asiento.**

I≣

Ë

Invoque esta opción si previamente definió la integración con el módulo **Contabilidad Pro,** configuración que se realiza desde Herramientas para integración contable en el módulo **Procesos Generales.**

*Tipo de comprobante:* seleccione un tipo de comprobante para asignarle un modelo de asiento.

*Genera asiento:* por defecto aparece activado, indicando que el comprobante va a generar asiento.

*Modelo de asiento:* este parámetro es obligatorio para el tipo de comprobante 'Factura' cuando genera asiento. Para el resto de los comprobantes es opcional cuando genera asiento.

Seleccione el modelo de asiento por defecto para el tipo de comprobante seleccionado.

*Edita modelo de asiento:* este parámetro indica si es posible cambiar el modelo de asiento en el ingreso del comprobante.

*Modifica asientos en el ingreso de comprobantes:* al activar este parámetro, se va a permitir editar el asiento generado si en los <u>parámetros contables las destá configurado que *Genera asiento en el ingreso de comprobantes.*</u>

## **Modelos de asientos de Ventas**

**Esta opción permite definir prototipos o modelos de asientos, que luego pueden ser asociados a los [Tipos de](#page-244-0)** <u>[comprobantes](#page-244-0)</u>  $\ket{z_3}$ lo pueden ser asociados a los comprobantes desde el ingreso de los mismos.

Estos modelos permiten agilizar y facilitar la generación de asientos contables del comprobante.

**Ventas** divide los datos de un modelo de asiento en dos solapas:

- [Principal](#page-245-0) 232
- [Cuentas contables](#page-246-0) 233

## <span id="page-245-0"></span>**Principal de un modelo de asiento**

**Esta solapa contiene los datos del encabezado del modelo de asiento.**

Al ingresar un modelo de asiento, asígnele un código, un tipo de asiento y habilite el modelo para uno o varios tipos de comprobantes (facturas, notas de débito y/o notas de crédito)

*Código:* cada modelo que usted defina se identificará por este código. Será posible ingresar hasta 10 caracteres.

El sistema valida que sea único, es decir, que no se repita en dos modelos.

*Descripción:* en este campo podrá ingresar una descripción o referencia.

*Tipo de asiento:* desde aquí podrá seleccionar un tipo de asiento habilitado para el módulo, este es un dato obligatorio.

Los tipos de asiento responden a una clasificación arbitraria, definida por usted. Puede definir varios modelos de asientos para un mismo tipo de asiento.

Esta información será utilizada desde el módulo **Contabilidad** para emitir listados filtrando o agrupando por tipo de asiento.

*Glosa:* se propone la leyenda defecto para el tipo de asiento seleccionado.

Puede modificarla eligiendo otra leyenda asociada al tipo de asiento seleccionado. Es un valor opcional.

Para más información sobre glosas para encabezados de asientos consulte la ayuda en línea o el manual del módulo **Procesos Generales.**

Por último, habilite el modelo de asiento para uno o más tipos de comprobantes (facturas, notas de débito y/o notas de crédito) para asignarle al asiento modelo que se está ingresando. Esta habilitación se utilizará como filtro en el momento de seleccionar el modelo de asiento defecto en el tipo de comprobante, o al seleccionar el modelo de asiento desde el ingreso de comprobantes.

## <span id="page-246-0"></span>**Cuentas contables de un modelo de asiento**

## **En esta solapa, usted define el cuerpo o renglones del asiento modelo.**

El sistema habilita los tipos contables según el tipo de comprobante seleccionado y propone el modelo de asiento para el comprobante:

- [Detalle del modelo](#page-246-1) 233
- [Detalle de apropiaciones](#page-247-1) | 234

## <span id="page-246-1"></span>**Detalle del modelo**

l≣

*Nro:* es el número de renglón del modelo. Este valor no puede modificarse.

*Código de cuenta:* ingrese o seleccione la cuenta contable habilitada para **Ventas** para el renglón.

*Descripción de la cuenta:* este dato se completa automáticamente al completar la columna "Cuenta".

*D/H:* es el tipo de imputación que habitualmente lleva la cuenta en el modelo.

Por defecto, se propone el valor 'D' si el saldo habitual definido para la cuenta es deudor, o 'H' si el saldo habitual definido para la cuenta es acreedor.

*Tipo contable:* esta columna se propone según el tipo de comprobante asociado al modelo.

*Glosa:* en este campo aparece automáticamente la descripción del tipo contable. Si lo desea, podrá modificar este valor. No es un valor obligatorio.

*Reemplaza:* este parámetro se activa sólo para los tipos contables que permiten el reemplazo de cuentas contables.

En el caso del módulo **Ventas** se habilita para los tipos 'TO', 'SB' y 'EX'. Si se activa este parámetro en el momento de generar el asiento para el comprobante tomará la cuenta configurada para el cliente, o para los artículos que participan en el comprobante.

*Edita cuenta:* de manera predeterminada, este parámetro se encuentra desactivado. En el momento de generar el asiento en el ingreso del comprobante, permitirá cambiar la cuenta contable.

## <span id="page-247-1"></span>**Detalle de apropiaciones**

El ingreso de esta grilla es opcional y se habilita sólo si la cuenta contable usa auxiliares contables.

*Tipo de auxiliar:* ingrese o seleccione el código o descripción del auxiliar contable a utilizar en el modelo. Sólo se podrán asociar tipos de auxiliares manuales.

*Regla de apropiación:* ingrese o seleccione el código o descripción de la regla de apropiación habilitada para el módulo **Ventas.**

La regla de apropiación de un modelo de asiento tiene prioridad sobre la regla de apropiación por defecto asociada al tipo de auxiliar.

Para más información, consulte en la ayuda del módulo **Procesos Generales,**las opciones de la carpeta Auxiliares contables.

## <span id="page-247-0"></span>**Parámetros contables**

**En esta opción, usted define los parámetros contables de uso exclusivo para el módulo Ventas.**

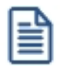

Invoque esta opción si previamente definió la integración con el módulo **Contabilidad Pro,** configuración que se realiza desde Herramientas para integración contable en el módulo **Procesos Generales.**

Los parámetros son de aplicación opcional. En caso de definirlos, serán propuestos por defecto por el sistema en los distintos procesos.

## **Principal**

*Genera asiento en el ingreso de comprobantes:* por defecto este parámetro está desactivado.

Al activarlo afecta a los comprobantes que generan asiento. En caso de desactivarlo se deberá generar el asiento desde el proceso <u>Generación de asientos contables de Ventas.</u>I 572

*Respeta definición del modelo de asiento:* por defecto este parámetro está activado, y afecta a los comprobantes que generan asiento.

Significa que no es posible modificar la configuración del modelo de asiento asociado al tipo de comprobante, no se podrán agregar o eliminar líneas del asiento, no podrá modificar los importes, se podrá cambiar una cuenta por otra y se podrán modificar el detalle de auxiliares.

*Activa impresión del asiento:* por defecto este parámetro está desactivado. En caso de activarlo, podrá realizar la impresión del asiento del comprobante.

*Edita parámetros contables del cliente ocasional:* por defecto este parámetro está desactivado. Al activarlo, permitirá realizar modificaciones tanto de la cuenta contable como de las apropiaciones para el cliente ocasional.

*Aplica cuenta del modelo cuando el artículo no tiene cuenta definida:* si el artículo o el concepto no tiene una cuenta contable definida para **Compras,** tomará la cuenta contable del tipo contable 'SB' / 'EX' del modelo de asiento. Por defecto este parámetro está activado.

*Descripción para el auxiliar automático:* seleccione la descripción que va a utilizar para el auxiliar automático.

Las opciones de selección son: 'Razón social' o 'Nombre comercial'. La descripción se visualizará en el asiento contable en que participe el auxiliar automático.

*Contabilización de kits:* indique la parametrización contable 'Por insumo' o 'Por kit' para la generación de asiento del comprobante. Por defecto se encuentra activa la opción 'Por kit'.

## <span id="page-249-0"></span>**Astor Ventas**

# **Capítulo 4**

## **Cotizaciones**

## **Generación / Modificación de cotizaciones**

**Invoque este proceso para ingresar, copiar y modificar cotizaciones.**

**La generación de este comprobante es de utilidad para enviar cotizaciones o presupuestos a sus clientes o posibles clientes, sin necesidad de emitir facturas.**

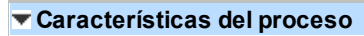

- · Todas las cotizaciones generadas podrán transformarse en pedidos, para continuar su circuito en el sistema.
- · Es posible cotizar en moneda corriente o extranjera contable y generar estos comprobantes a clientes habituales, ocasionales o clientes potenciales (posibles clientes).
- · Las cotizaciones no comprometen inventario ni afectan la cuenta corriente de clientes habituales.
- · En todo momento, usted puede consultar:
	- · el riesgo crediticio del cliente habitual *<Ctrl + F8>*.
	- · los saldos y precios de artículos *<Alt + F9>*.
- · Además, cuenta con la posibilidad de personalizar puntos de control mediante el uso de:
	- · Clasificaciones adicionales para definir subestados.
	- · Permisos para la consulta y actualización de cotizaciones.
	- · Perfiles para determinar las opciones posibles de realizar.

· Todas las cotizaciones se identifican en el sistema a través de un talonario y un número. Por tal motivo, es necesario que defina un talonario especial para cotizaciones.

#### **Estados de una Cotización**

El estado de una cotización depende de diferentes combinaciones de configuración.

Si está activo el parámetro general *Autoriza cotizaciones,* el estado inicial será 'Ingresada'. Caso contrario, toda cotización nace con estado 'Autorizada', para saltear esa instancia.

A su vez, si está activo el parámetro general *Acepta cotizaciones,* las cotizaciones quedarán con estado 'Autorizada' hasta su aceptación, requisito para poder transformar una cotización en pedido.

Además de la configuración de <u>[Parámetros generales](#page-209-0) dese posible definir mediante el uso de</u> [Perfiles de Cotizaciones](#page-145-0) | 132 el estado con el que nace cada cotización. Para ello, en el parámetro *Estado inicial para cotizaciones* elija uno de los siguientes estados: 'Ingresada', 'Autorizada', 'Aceptada'. Cabe recordar que este parámetro prevalece sobre la configuración de parámetros generales.

Los estados posibles de una cotización son los siguientes: 'Ingresada', 'Autorizada', 'Aceptada', 'Procesada', 'Anulada', 'Perdida'.

El estado 'Perdida' es independiente de los estados mencionados en el párrafo anterior. Es decir, una cotización puede estar marcada como 'Perdida' y a su vez, tener estado 'Aceptada'. Si con posterioridad se quita la marca de 'Perdida', la cotización vuelve a su estado anterior (en este caso 'Aceptada').

## <Alt + F> - Fraccionamiento de artículos

**Esta funcionalidad permite generar una salida de stock de un artículo que lleva doble unidad de medida, para generar un ingreso de stock en un artículo que no lleva doble unidad de medida.**

Si tiene habilitada la funcionalidad de doble unidad de medida desde [Parámetros generales](#page-209-0) de **Inventario**, 196podrá fraccionar artículos que llevan doble unidad de medida.

Por ejemplo: El artículo "Queso en horma" se fracciona para venderlo por gramos como "Queso en gramos".

En el momento que se está realizando una factura de venta del artículo "Queso en gramos", el sistema le avisa que no hay existencia.

Desde el proceso de facturación puede fraccionar el artículo "Queso en horma" tomando una horma para fraccionarla en gramos. Para ello, ingrese la siguiente información:

*Artículo a fraccionar:* es el artículo que lleva doble unidad de medida que sale del stock.

*Artículo a ingresar:* es un artículo al que se le hace el ingreso de stock.

## **Comandos de menú de Generación de Cotizaciones**

A continuación se detallan los comandos disponibles desde el menú de esta ventana.

- [Comando Agregar](#page-251-0) 238
- [Comando Copiar](#page-251-1) 238
- [Comando Modificar](#page-252-0) 239
- [Comando Cotiz. Moneda](#page-252-1) 239
- [Comando Emitir](#page-252-2) 239
- [Comando Generar Pedido](#page-253-0) 240
- [Comando Perfil](#page-254-0)<sup>241</sup>
- [Comando Paneles](#page-254-1) 241

## <span id="page-251-0"></span>**Agregar**

## **Este comando permite ingresar una nueva cotización de un cliente.**

Si utiliza perfiles, el ingreso de datos correspondientes a las cotizaciones dependerá de la configuración del perfil utilizado. De este modo, los campos pueden no editarse o tener asociados valores por defecto.

## <span id="page-251-1"></span>**Copiar**

## **Utilice este comando para generar una cotización similar a una ya existente.**

Para ello, siga los siguientes pasos:

- *1.* Ubique en pantalla la cotización a copiar, mediante la barra de navegación o el comando *Buscar.*
- *2.* Ejecute el comando *Copiar.* La pantalla se completará con todos los datos de la cotización seleccionada, excepto el número. Si usted utiliza planes de entrega, se copiará también esta información.
- *3.* Modifique los datos que sean necesarios.
*4.* Presione la tecla *<F10>*para confirmar el ingreso.

#### **Modificar**

# **La modificación de cotizaciones consiste en la actualización de algunos de sus datos y el agregado o eliminación de líneas.**

Al modificar una cotización ingresada, en el sector del encabezado se exhibe la referencia de su estado actual.

Los campos *tipo de cliente, código de cliente, talonario, número de cotización, lista de precios* y *estado* no son editables.

Si utiliza perfiles, la modificación de la cotización está sujeta a la configuración del perfil utilizado. De este modo, algunos campos pueden no ser modificables.

#### **Modificar la clasificación de artículos y comprobantes**

Si se encuentra activo el parámetro *Utiliza clasificación de Comprobantes* y la cotización puede modificarse, mediante la tecla de función *<Alt + O>*usted podrá modificar el código de clasificación. Si reemplaza la clasificación, ésta se tomará en cuenta para toda la cotización, pero tenga en cuenta que perderá las clasificaciones particulares que pudieran existir para un artículo específico.

También puede modificar la clasificación de los artículos con la tecla de función *<Alt + P>.*

# · <F8> – Plan de Entrega

Si está activo el <u>Parámetro general</u>| <sub>19</sub>ଶ Usa *Planes de Entrega,* invoque la tecla de función **<***F8>* para consultar y/o modificar el plan de entrega de un artículo.

Al posicionar el cursor en el campo *Código de Artículo* y presionar *<F8>*podrá ingresar un plan de entrega propio para ese artículo.

# **Cotiz. Moneda**

**Permite actualizar la cotización de la moneda a utilizar.**

No será necesario ejecutar este comando para cada comprobante a generar, ya que el sistema considerará este mismo valor para todos los comprobantes.

## **Emitir**

**Mediante este comando, usted imprime la cotización activa, sin necesidad de utilizar el proceso [Emisión de](#page-267-0) [Cotizaciones.](#page-267-0)** 254

Para imprimir una cotización siga los siguientes pasos:

- *1.* Ubique en pantalla la cotización a imprimir, mediante la barra de navegación o el comando *Buscar.*
- *2.* Ejecute el comando *Emitir.*
- *3.* Seleccione el destino de impresión.

Al imprimir una cotización, el sistema registra la fecha de emisión de cada documento.

Es posible restringir la reimpresión de cotizaciones mediante el uso de perfiles de cotizaciones. Si en el perfil utilizado está activo el parámetro *Permite reimprimir* o no tiene un perfil de cotizaciones asignado, podrá repetir la emisión sin restricciones. La fecha de emisión se registra únicamente la primera vez que imprime una cotización.

Tenga en cuenta que este comando imprime la cotización seleccionada. Para imprimir en un sólo paso varias cotizaciones, utilice el proceso <u>Emisión de Cotizaciones</u> | 254ी.

La cotización a emitir utiliza el formulario habitual configurado en el talonario. Usted puede cambiar el formulario por otro, presionando las teclas *<Ctrl + F4>.*

#### **Generar Pedido**

**Este comando transforma automáticamente una cotización en un pedido. Este se genera con el estado 'Ingresado' o 'Aprobado'. La cotización debe encontrarse con estado 'Aceptada'.**

Con este comando evita ejecutar el proceso <u>Ingreso de Pedidos</u> ខ<sup>&</sup>n y referenciar la cotización.

# **Cotizaciones de clientes potenciales**

Si la cotización fue generada a un cliente potencial, al generar el pedido es necesario transformar el cliente en habitual o en ocasional. Si lo convierte en un cliente habitual, estará dando de alta un nuevo cliente en el sistema, por lo que será necesario indicar un código de cliente (siempre que no tenga activo el parámetro general *Codificación automática de clientes).*Además, se recodificarán las cotizaciones existentes para el cliente potencial, asignándoseles el nuevo código de cliente habitual.

Las cotizaciones generadas incluyen los cálculos de intereses, recargos e impuestos de manera similar a los efectuados en facturas. Para más información, consulte los procesos de facturación.

#### **Especificar la cantidad de días para la fecha de entrega**

Si *Usa Planes de Entrega* y no está activo el parámetro *Respeta Plan de Entrega de Cotización,* es posible indicar la cantidad de días para el cálculo de la fecha de entrega o ingresar una fecha de entrega particular.

Por defecto, se proponen los valores definidos en el <u>perfil de cotización.</u>I 132

#### **Perfil**

# **Permite modificar el perfil de cotización seleccionado al ingresar al proceso.**

Es de gran utilidad para el caso en el que usted necesita ingresar un comprobante con los parámetros definidos en un perfil particular, distinto al utilizado habitualmente.

#### **Paneles**

Invoque este proceso para definir los paneles (ventanas) auxiliares que desea utilizar mientras opera con este proceso.

Llamamos contenedor a la ventana donde se irán ubicando, en forma automática, cada uno de los paneles que usted invoque.

Si lo desea, también puede ubicar paneles fuera de esta ventana, arrastrándolos con el mouse (desde el título de cada panel) y soltándolos en la ubicación que prefiera.

Para visualizar cada uno de los paneles definidos, usted puede:

- · Pulsar la tecla rápida asociada al panel.
- · Seleccionarlo de la lista de paneles desde el menú del comprobante.
- · Utilizar alguna de las vistas grabadas.

Para más información, consulte el proceso <u>Paneles para Comprobantes</u> I 128.

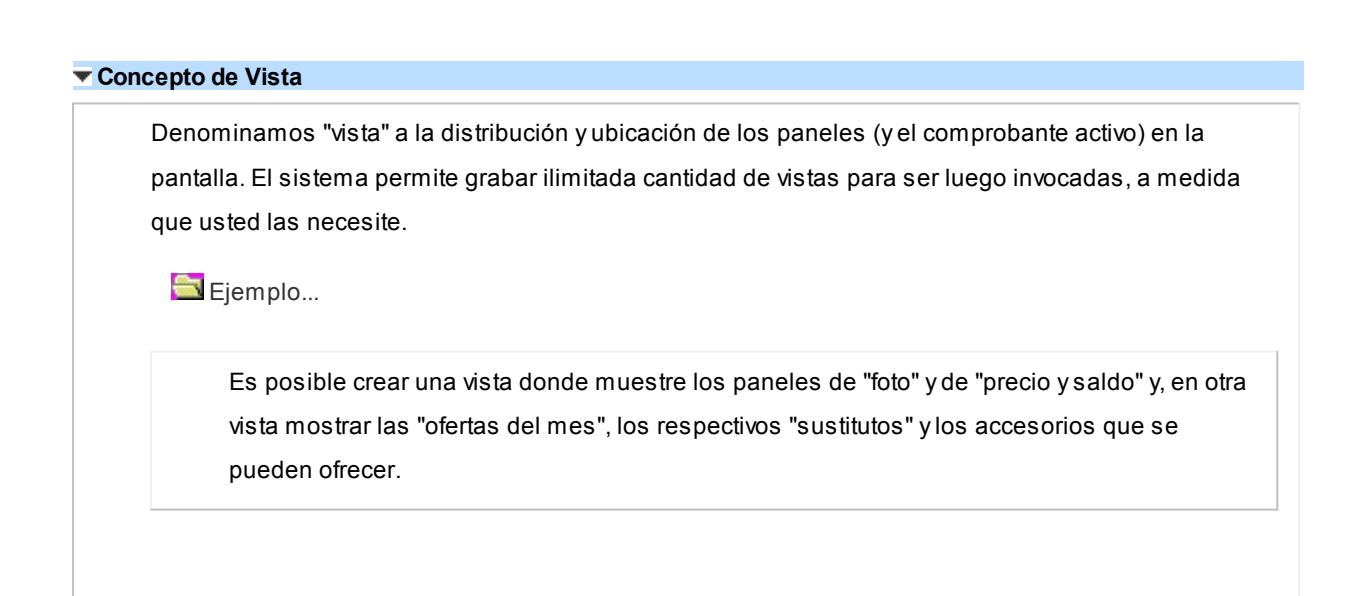

Cada vez que cierre el proceso de facturación, el sistema guardará la distribución actual de paneles con el nombre *Última vista.* Cuando ingrese al proceso de facturación, tendrá en pantalla la vista utilizada en la última sesión de facturación.

Ejemplo...

Usted crea una vista que muestre los paneles de "foto" y de "precio y saldo", llamada FSP.

En una segunda sesión de facturación, invoca la vista FSP y la modifica, cambiando de lugar los paneles. Sale del proceso, teniendo en pantalla los cambios mencionados.

Al reingresar al proceso de facturación, se exhibe la vista FSP (original).

Si usted invoca la opción 'Última vista', se traerá en pantalla los cambios realizados en FSP en la sesión anterior de facturación.

Las vistas se graban en forma particular en cada computadora, para cada usuario de **Ms Windows** y empresa.

#### **Opciones del menú del contenedor de paneles**

**Cerrar:** cierra el contenedor y todos los paneles que se encuentren dentro o fuera de él.

**Vista actual:** muestra la vista en uso. Utilice esta opción para seleccionar otra vista. También, puede cambiar la vista actual desde la opción de menú del comprobante Paneles \ Vistas de usuario.

**Nueva vista:**para definir una nueva vista. Al pulsarlo, se cierran todos los paneles activos, quedando el contenedor de paneles vacío.

**Guardar vista actual:**para grabar la distribución de paneles actual. Si ingresa un nombre de vista existente, el sistema le pedirá su confirmación antes de sobregrabar la vista anterior.

**Borrar vista actual:**para eliminar una vista. Por defecto, el sistema le propone eliminar la vista que está utilizando, pero puede seleccionar otra. Esta opción no cierra los paneles activos sino que sólo elimina la vista.

**Restaurar vista:**se restablece la distribución original de los paneles, en base a la información grabada en la vista.

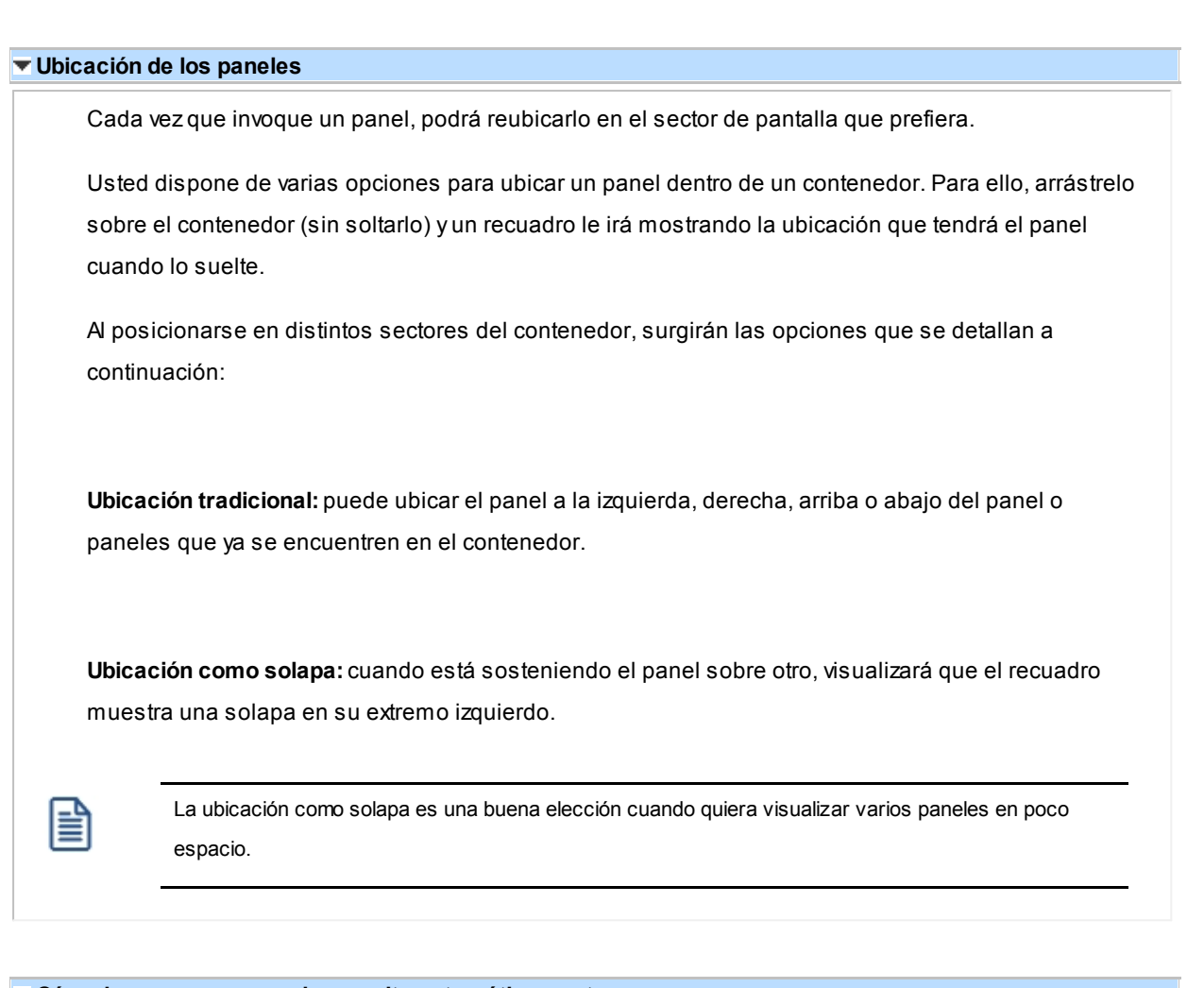

# **Cómo hacer que un panel se oculte automáticamente**

Para hacer que un panel se oculte o se muestre automáticamente, cliquee sobre el *pin* ubicado en el extremo derecho del panel (a la izquierda de la '**x**'). En ese instante, el panel se transformará en solapa y se contraerá hasta quedar visible sólo la solapa propiamente dicha. Al posicionar el mouse sobre la solapa, el panel se expandirá automáticamente hasta que el mouse deje de estar sobre el panel, momento en que volverá a contraerse. Esta propiedad sólo está disponible en los paneles ubicados en el contenedor.

Los paneles *ocultables* son otra excelente opción para manejar mucha información en poco espacio.

# **Uso de los paneles**

En los siguientes ítems explicamos cómo operar con los paneles en el ingreso una factura.

Cómo pasar del comprobante a los paneles

Estando posicionado en los renglones del comprobante, puede pasar a cada uno de los paneles:

· pulsando la tecla rápida asociada al panel o bien,

- · cliqueando con el mouse directamente sobre el panel a utilizar.
- Cómo pasar de un panel al comprobante

Para pasar de un panel a los renglones del comprobante (sin seleccionar un artículo), pulse la tecla *<Ctrl + Tab>.*

Cómo pasar de un panel a otro

Para pasar de un panel a otro panel dentro del contenedor, ejecute una de las siguientes acciones:

- · Pulse la tecla rápida relacionada con el panel.
- · Pulse la tecla *<Tab>.*
- Cómo elegir un artículo de un panel para facturarlo

Para seleccionar un artículo de un panel e incluirlo en el renglón de la factura, efectúe uno de los siguientes pasos:

- · Pulse *<Enter>*sobre el renglón del panel.
- · Haga doble clic sobre el renglón del panel.
- · Arrastre el artículo desde el panel y suéltelo sobre los renglones del comprobante. Para que funcione esta opción, el cursor debe estar posicionado sobre el código de artículo del renglón del comprobante.

Sólo es posible seleccionar artículos de los paneles de tipo 'Carpeta' y de tipo 'Relación'.

**Ordenamiento de columnas:**dentro de estos paneles puede ordenar las grillas por cualquiera de las columnas. Para hacerlo, basta con cliquear sobre el título de la columna a ordenar.

**Búsqueda incremental:**para buscar el contenido de un campo, simplemente posiciónese en cualquier renglón de la columna y escriba el dato a buscar.

#### **Paneles y su interacción con los comprobantes**

ËÌ

Los paneles ofrecen información para potenciar la gestión de venta. Por ejemplo, defina paneles que utilicen clasificaciones de artículos para indicar "promociones vigentes" o bien, defina paneles que utilicen relaciones entre artículos para proponer "sustitutos" o "accesorios".

Estos paneles permiten no sólo consultar información sino que además, facilitan la selección de artículos a incluir en el comprobante.

# <span id="page-258-0"></span>**Ítems generales**

*Talonario de la Cotización:* es el código de talonario con el que se imprimirá la cotización.

El campo contigüo *Número de Cotización* se completa automáticamente con la información del *talonario*.

*Fecha:* indica la fecha de alta de la cotización.

*Código de Cliente:* en primer lugar, indique el tipo de cliente para el que ingresará la cotización.

Las opciones posibles son las siguientes:

- · **Habitual:**son los clientes con los que opera con frecuencia.
- · **Potencial:**son los clientes que pueden convertirse en clientes habituales, para los que se ingresa información básica que posibilite emitir cotizaciones. Esta información se mantiene en el sistema y puede ser consultada con posterioridad a la emisión de la cotización.
- · **Ocasional:**son clientes que se ingresan al sistema con una información mínima para emitir una cotización. Esta información no podrá ser consultada con posterioridad a la emisión del documento.
- · <F6> Alta de clientes potenciales yhabituales

Utilice la tecla <F6> para dar de alta clientes potenciales y clientes habituales.

*Vigencia:* indica la fecha de vigencia de la cotización. Pasada esta fecha, la cotización no podrá transformarse en pedido.

*Condición de Venta:* ingrese la condición de venta a considerar en la cotización. Si es necesario, se la utiliza para el cálculo de los recargos.

*Descuento:* ingrese el porcentaje de descuento general que se aplica a la cotización.

*Lista de Precios:* corresponde a la lista a considerar para sugerir los precios de los artículos, en el caso que el cliente no tenga asociados precios alternativos.

*Moneda:* indica la moneda en la que se genera la cotización (corriente o extranjera contable).

*Observaciones:* permite ingresar texto adicional para la cotización.

La siguiente tabla indica las funciones disponibles en el sector del encabezado de la cotización:

· <F6> Alta Cliente

Da de alta un cliente (habitual, potencial u ocasional).

· <Ctrl + F8> Riesgo Crediticio

Una vez ingresado un cliente habitual, es posible ejecutar una consulta de sus saldos pulsando las teclas mencionadas o seleccionando la opción en la barra de herramientas.

Usted visualizará una pantalla con el detalle de deudas documentadas y no documentadas del cliente, como así también su límite de crédito y el importe disponible.

El sistema le avisa si el límite de crédito puede verse superado por el importe cotizado.

· <Ctrl + F10> Consulta Integral De Clientes

Usted puede acceder desde este proceso, a toda la información comercial y financiera que le brinda la [Consulta integral de clientes](#page-556-0) | 543ी.

· <Alt + C> Clasificador de Clientes

Al presionar las teclas **<A***lt* **+ C>** usted puede acceder al <u>Clasificador de clientes habituales</u> | 38) o <u>potenciales,</u> 5거según el tipo de cliente ingresado.

· <Alt + H> Precios a fecha

Usted puede traer precios históricos de los artículos, según la fecha definida en la función. Esta fecha servirá de valor por defecto para todos los renglones del comprobante. En el caso de tener renglones ingresados al definir una fecha, se mostrará un mensaje donde debe confirmar que desea actualizar los precios de todos los renglones. Al posicionarse en cada uno de los renglones, una leyenda le indicará la fecha de vigencia definida.

La siguiente tabla indica las funciones disponibles en los renglones del pedido:

- · <F3> Cambia edición
- · <F4> Precios

Usted puede consultar los precios de la lista indicada en la cotización, desde el ingreso de renglones, pulsando *<F4>*. Asimismo, podrá seleccionar un artículo desde la consulta.

· <F7> Totales

Es posible editar la condición de venta.

En una segunda ventana se visualizan los importes correspondientes al subtotal, descuento (descuento), flete, intereses, impuestos y total de la cotización. También se exhibe el detalle de los vencimientos, si la condición de venta es de cuenta corriente.

- · <F8> Cambia edición
- · <F9> Saldos

Esta tecla permite visualizar, durante el ingreso de renglones de la cotización, los saldos de inventario de cada uno de los artículos (discriminados por bodega).

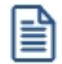

Consulte los saldos de inventario desde el ingreso de cotizaciones.

Si el cursor se encuentra posicionado en el campo *Código de Artículo*, pulsando *<Enter>*desde la consulta de saldos, se ingresará el código de artículo seleccionado.

- · <Ctrl + F6> Escala anterior
- · <Ctrl + F7> Escala siguiente
- · <Ctrl + F8> Riesgo crediticio

Una vez ingresado un cliente habitual, es posible ejecutar una consulta de sus saldos pulsando las teclas mencionadas o seleccionando la opción en la barra de herramientas.

Usted visualizará una pantalla con el detalle de deudas documentadas y no documentadas del cliente, como así también su límite de crédito y el importe disponible.

El sistema le avisa si el límite de crédito puede verse superado por el importe cotizado.

· <Ctrl + F10> Consulta integral de clientes

Usted puede acceder desde este proceso, a toda la información comercial y financiera que le brinda la Consulta Integral de Clientes.

· <Alt + C> Clasificador de clientes

Al presionar las teclas *<Alt + C>*usted puede acceder al clasificador de clientes habituales o potenciales, según el tipo de cliente ingresado.

· <Alt + I> Consulta de Inventario intersucursales

Invoque esta función para acceder al proceso **Inventario** de Otras Sucursales y consultar el saldo de inventario del artículo en las distintas sucursales de la empresa.

· <Alt + C> Clasificador de clientes

Accede a la ventana con los documentos relacionados.

· <Alt + F10> Modalidad artículo / cliente

Este modo de carga de artículos permite seleccionar los artículos asociados al cliente.

Para más información, consulte el proceso [Actualización Individual de Artículos por Cliente.](#page-48-0) 351

· <Alt + O> Clasificación de comprobantes

Invoque esta tecla de función para asignar una Clasificación a todo el comprobante (la misma se asignará por defecto a todos los renglones).

Esta opción se encontrará activa si tiene habilitado los parámetros *Utiliza clasificación de Comprobantes* y *Clasifica Cotizaciones* en [Parámetros de Ventas.](#page-237-0) 224

Se visualizarán sólo los códigos de clasificación configurados para este tipo de comprobante y, a su vez, se encuentren habilitados y vigentes.

Al generar el comprobante el sistema propone la clasificación habitual para cotizaciones (configurada en [Parámetros de Ventas](#page-237-0) | 224), usted podrá modificarla por otra que se encuentre habilitada para este comprobante, presionando la tecla de función *<Alt + O>.*

Invoque la tecla de función *<Alt + P>*para asignar una clasificación particular al artículo. Sólo podrá seleccionar aquellas que se encuentren configuradas para clasificar renglones. De este modo puede modificar la clasificación defecto asignada a todo el comprobante.

Usted puede parametrizar que el sistema valide el ingreso de una clasificación en forma obligatoria. Para ello debe configurar en <u>Parámetros de Ventas</u> l  $_{\rm 22}$ hel campo *Clasifica Comprobantes.* 

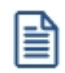

Usted puede clasificar o corregir una clasificación realizada, desde el proceso [Reclasificación de Comprobantes.](#page-578-0) 565

Para más información consulte el ítem <u>Clasificación de comprobantes</u> 224.

· <Alt + F9> Precios y saldos de Inventario

Es posible acceder a toda la información sobre precios de venta y disponibilidad de inventario de cada uno de los artículos.

Al posicionar el cursor en el campo *Código de Artículo* y presionar *<Alt + F9>*podrá acceder a la ventana de **[Perfiles de Consulta de Precios y Saldos de Inventario.](#page-194-0)** I 181

· <F8> Plan de entrega

Es posible ingresar, para cada artículo que compone una cotización, su propio plan de entrega.

Al posicionar el cursor en el campo *Código de Artículo* y presionar *<F8>*podrá ingresar un plan de entrega propio para ese artículo.

Esta función está disponible sólo si activó el <u>Parámetro general</u>l গুଣ Usa *Planes de Entrega*.

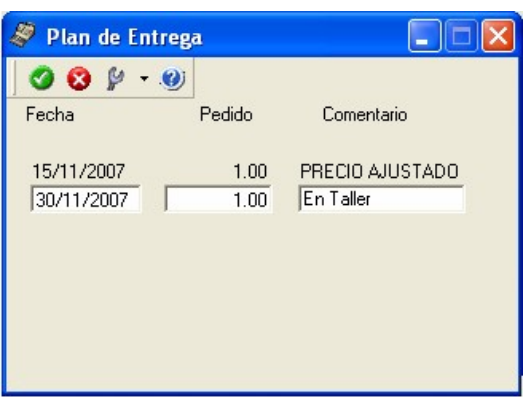

Al definir un plan de entrega, usted indica las fechas y la cantidad a entregar a su cliente, junto con un comentario adicional.

· <Ctrl + F1> Dirección de entrega

Mediante esta opción usted puede ver y/o modificar la dirección de entrega asignada al cliente dependiendo de lo configurado en los <u>Parámetros de Ventas</u> ans, o bien en los <u>[perfiles de usuarios para cotizaciones](#page-149-0)</u> । <sub>13</sub>6 .

- · **Edita:** utilice *<Ctrl + F1>*para editar la dirección de entrega definida como habitual que el sistema propone en el momento de emisión de comprobantes, teniendo la posibilidad de seleccionar otra dirección asociada al cliente.
- · **Muestra:** mediante *<Ctrl + F1>*solo se podrá consultar la dirección de entrega 'Habitual' utilizada en la emisión de comprobantes.

La dirección de entrega asignada por defecto es aquella que se definió como habitual para el cliente seleccionado.

En la pantalla de dirección de entrega, mediante la función *<F6>*, usted puede dar de alta una nueva dirección de entrega. Esto le da la posibilidad de ingresar los datos de la nueva dirección sin la necesidad de salir del proceso de generación de cotizaciones.

La cotización tomará por defecto la configuración de impuestos de la dirección de entrega seleccionada para hacer el cálculo de los mismos.

· <Alt + H> Precios a fecha

Usted puede traer precios históricos de los artículos, según la fecha definida en la función. Esta fecha servirá únicamente para el renglón. Al posicionarse en cada uno de los renglones, una leyenda le indicará la fecha de vigencia definida.

# <span id="page-262-0"></span>**Autorización de cotizaciones**

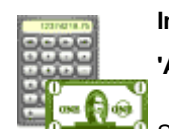

**Invoque este proceso para cambiar el estado de las cotizaciones 'Ingresadas' a 'Autorizadas'.**

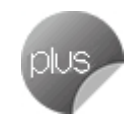

Sólo es posible acceder a este proceso si está activo el <u>[Parámetro de Ventas](#page-209-0)</u> | <sub>19</sub>61 A*utoriza* 

*cotizaciones*. Sus campos <u>son los mismos</u> lஊीque los presentados en la ventana de <u>[Generación / Modificación de](#page-249-0)</u> [Cotizaciones.](#page-249-0) 236

Desde esta opción es posible:

- · Autorizar aquellas cotizaciones con estado 'Ingresada', y así continuar con el circuito de pedidos.
- · Desautorizar cotizaciones 'Autorizadas' con anterioridad, dejándolas en el estado inicial.

· Consultar información general de una cotización con estado 'Ingresada' o 'Autorizada'.

Este proceso actúa como una consulta general de cotizaciones. Ningún campo es editable, sólo puede cambiar el estado de la cotización y las clasificaciones adicionales, si están activas en la solapa *Comprobantes* de [Parámetros de](#page-209-0) <mark>[Ventas.](#page-209-0)</mark> 196

La autorización puede realizarse en forma individual o por rango. En tanto que la desautorización de cotizaciones se realiza en forma individual.

Siga los siguientes pasos:

- 1. Seleccione el perfil a tener en cuenta (si definió perfiles de cotizaciones).
- 2. Seleccione la cotización que desea autorizar o desautorizar.
- 3. Seleccione el comando Actualizar.
- 4. Utilice las teclas *<Alt + F7>*para autorizar o desautorizar la cotización.
- 5. Haga clic en el botón de la barra de herramientas para acceder a otras funciones disponibles en el proceso.
- 6. Presione la tecla *<F10>*o haga clic en el botón para registrar la operación realizada.
- 7. Para actualizar otra cotización, repita el pasos y siguientes.
- 8. Para autorizar un rango de cotizaciones, seleccione el comando *Autorizar Rango.*

Cuando una cotización cambia su estado (pasando de 'Ingresada' a 'Autorizada' o viceversa), se registran los datos de la operación, los que pueden consultarse desde el proceso <u>Consulta de Cotizaciones.</u> I 26<sup>1</sup>

Al salir de esta opción, se emite un listado de las cotizaciones procesadas que cambiaron su estado ('Autorizada' a 'Ingresada' o viceversa).

# **Consideraciones generales de la autorización**

La autorización afecta al documento completo, es decir, no es posible autorizar en forma parcial o renglones en forma individual.

Dependiendo de los permisos y perfil de cotizaciones con los que acceda, puede autorizar:

- · Sólo las cotizaciones emitidas por usted.
- · Las cotizaciones pertenecientes a un grupo de usuarios configurados desde la opción [Permisos para Cotizaciones.](#page-154-0) 141
- · Todas las cotizaciones generadas (ya sea porque deshabilitó el parámetro general *Restringe*

*acceso a cotizaciones* o bien, porque desde la opción *Permisos para Cotizaciones* se asociaron a usted todos los usuarios existentes).

Es posible omitir la instancia de autorización, mediante:

- · la no activación del parámetro general *Autoriza cotizaciones.* En este caso, las cotizaciones nacen con estado 'Aprobadas';
- · la configuración del parámetro *Estado inicial para cotizaciones* en cada perfil de cotización.

# **Comandos de menú**

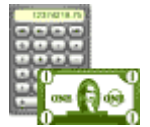

A continuación se detallan los comandos disponibles desde el menú de la ventana de <u>Autorización de Cotizaciones.</u>I 249

- [Comando Actualizar](#page-264-0) 251
- [Comando Autorizar Rango](#page-265-0) 252
- [Comando Seleccionar](#page-265-1)<sup>[252]</sup>
- [Comando Generar Pedido](#page-265-2) 252
- <u>[Comando Emitir](#page-266-0)</u>l 25<sup>5</sup>
- <mark>[Comando Buscar](#page-266-1)</mark> 253

## <span id="page-264-0"></span>**Actualizar**

**Desde este comando, usted autoriza o desautoriza la cotización en pantalla. Además, puede acceder a una serie de funciones que permiten consultar información general de la cotización.**

Las funciones son las mismas que se encuentran disponibles en el proceso [Generación / Modificación de](#page-249-0) <u>[Cotizaciones,](#page-249-0)</u>l ෲীpero los datos en pantalla no son editables.

La siguiente tabla indica las funciones disponibles en el sector del encabezado de la cotización:

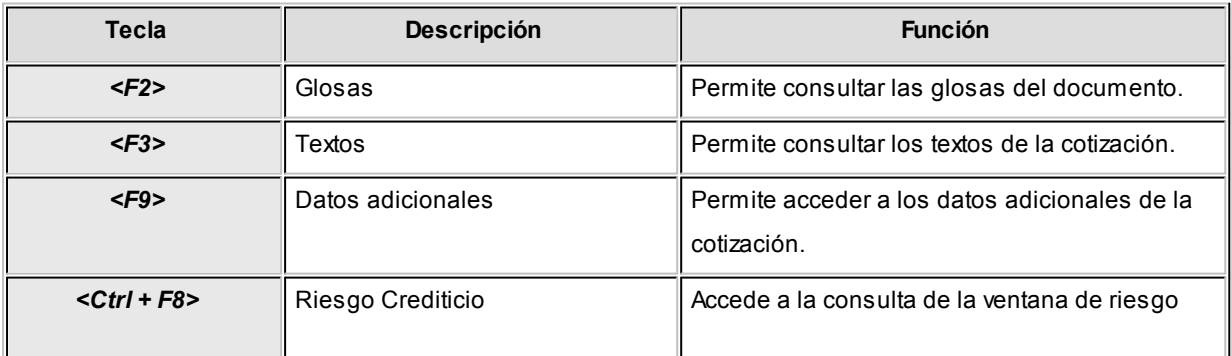

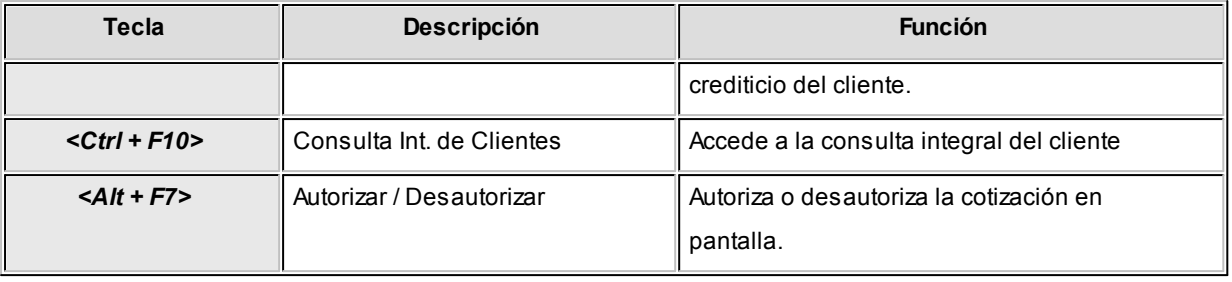

# <span id="page-265-0"></span>**Autorizar Rango**

# **Este comando brinda la posibilidad de autorizar un rango de cotizaciones.**

Para ello, elija uno de los siguientes criterios de selección de comprobantes:

- · Por Número de cotización
- · Por Fecha de alta
- · Por Fecha de vigencia
- · Por Fecha Adicional 1
- · Por Fecha Adicional 2
- · Por Clasificación 1
- · Por Clasificación 2

A continuación, indique el tipo y código de cliente, el talonario y rango a procesar.

# <span id="page-265-1"></span>**Seleccionar**

# **Invoque este comando para seleccionar el tipo de cotizaciones a procesar.**

Es posible considerar las cotizaciones 'No Autorizadas', las cotizaciones 'Autorizadas' o ambas.

# <span id="page-265-2"></span>**Generar Pedido**

#### **Invoque este comando para transformar una cotización 'Aceptada' en un pedido.**

Esto es factible si el perfil que utiliza tiene activo el parámetro *Permite generar pedidos automáticos desde procesos.*

El pedido a generar tendrá uno de los siguientes estados:

- · 'Ingresado' (está activo el parámetro general *Aprueba Pedidos Ingresados* pero no está activo el parámetro *Permite Generar Pedidos Aprobados* en el perfil de cotizaciones).
- · 'Aprobado' (no está activo el parámetro general *Aprueba Pedidos Ingresados* o está activo este parámetro y

además, está activo el parámetro *Permite Generar Pedidos Aprobados* en el perfil de cotizaciones).

Si *Usa Planes de Entrega* y no está activo el parámetro *Respeta Plan de Entrega de Cotización,* es posible indicar la cantidad de días para el cálculo de la fecha de entrega o bien, ingresar una fecha de entrega particular. Por defecto, se proponen los valores definidos en el <u>[perfil de cotización.](#page-145-0)</u>I 132

# <span id="page-266-0"></span>**Emitir**

# **Invoque este comando para emitir cotizaciones 'Autorizadas'.**

Si está activo el parámetro *Imprime cotizaciones no autorizadas,* podrá emitir también este tipo de cotizaciones.

Para más información, consulte el proceso <u>Emisión de Cotizaciones.</u>| 25<sup>5</sup>

#### <span id="page-266-1"></span>**Buscar**

#### **Permite localizar una cotización, aplicando distintos criterios de búsqueda.**

Dichos criterios pueden ser: número de cotización, código de cliente, fecha de alta de la cotización, fecha de vigencia, estado de la cotización y por los campos de *fecha* y *clasificación adicionales*.

# **Selección del perfil de autorización**

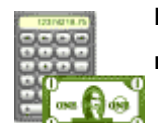

**En el momento de ingresar al proceso, el sistema realiza los siguientes controles con respecto a los perfiles de cotizaciones:**

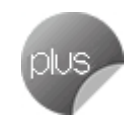

- · Si usted tiene asignado un único perfil, éste será el que se utilice en la autorización.
- · Si usted tiene definido más de un perfil, puede seleccionar el perfil a utilizar.
- · Si se definieron perfiles, pero usted no está asignado a ninguno de ellos, se autorizarán las cotizaciones en base a la configuración de la solapa *Cotizaciones de Comprobantes* del proceso [Parámetros de Ventas.](#page-209-0) 196

Dependiendo de la configuración del perfil, es posible emitir cotizaciones, generar pedidos aprobados y modificar los campos de clasificación adicional. Para más información, consulte el proceso <u>[Perfiles de Cotizaciones.](#page-145-0)</u> I 132

Utilice el comando *Perfil* para cambiar el perfil de cotizaciones.

# <span id="page-267-0"></span>**Emisión de cotizaciones**

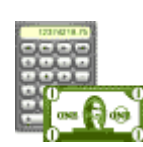

**Este proceso permite imprimir todas aquellas cotizaciones con estado 'Autorizada' o bien, reimprimir cotizaciones ya emitidas con estado 'Aceptada'.**

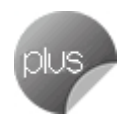

Al imprimir una cotización 'Autorizada', se registra la fecha de emisión y cambia su estado a 'Emitida'.

No es posible emitir desde este proceso, las cotizaciones con estado 'Anulada' o 'Procesada'.

*Tipo de cliente:* seleccione el tipo de cliente cuyas cotizaciones desea emitir. Las opciones posibles son: 'Habitual', 'Potencial', 'Ocasional' o 'Todos'.

*Desde / Hasta Cliente:* indique el rango de clientes a considerar. Si en *Tipo de cliente,* usted eligió la opción 'Todos' u 'Ocasional', no se solicita el ingreso del rango de clientes.

*Talonario:* se imprimirán sólo las cotizaciones generadas con el talonario indicado.

Recuerde que el modelo de impresión es tomado del talonario.

*Desde / Hasta Cotización:* ingrese el rango de números de cotización a imprimir.

*Rango de fechas:* seleccione la fecha a considerar (de alta, adicional 1, adicional 2 o todas).

Es posible indicar un rango de fechas de generación de cotizaciones, excepto si elige la opción 'Todas'.

*Reimprime cotizaciones emitidas:* si en el rango de fechas indicado existen cotizaciones 'Emitidas', sólo se imprimirán si se encuentra activo este parámetro y además, si el perfil del usuario tiene habilitado el parámetro *Permite reimprimir.*

Caso contrario, sólo se tienen en cuenta las cotizaciones con estado 'Autorizada'.

*Fecha de Emisión:* para las cotizaciones no emitidas, se registra este dato como fecha de emisión.

En cambio, para las cotizaciones emitidas (reimpresión) no se tiene en cuenta esta fecha, ya que conservan la fecha de emisión original.

*Incluye Clientes con Fecha de Inhabilitación anterior a la Fecha de Emisión:* si en el rango de fechas indicado existen clientes a los que se les aplicó, desde el proceso [Clientes,](#page-32-0) 19 una fecha de inhabilitación, sólo se imprimirán si se

encuentra activo este parámetro.

# **Aceptación de cotizaciones**

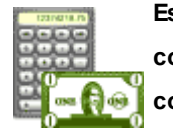

**Este proceso actúa como una consulta general de la cotización. Puede visualizar aquellas cotizaciones a las que tiene acceso, según la configuración de los permisos para cotizaciones.**

La confirmación puede realizarse en forma individual o por rango. En tanto que el rechazo de cotizaciones se realiza en forma individual.

Ningún campo es editable, sólo es posible cambiar el estado de la cotización mediante las funciones habilitadas. Sus campos <u>son los mismos</u> l 245ी que los que se presentan en la ventana de <u>Generación / Modificación de Cotizaciones.</u> I 236

Este proceso permite:

- · Aceptar aquellas cotizaciones con estado 'Autorizadas', para continuar con el circuito de pedidos.
- · Rechazar cotizaciones que fueron aceptadas con anterioridad, en ese caso vuelven al estado 'Autorizadas'.
- · Consultar información general de una cotización.

Sólo es posible acceder a este proceso si está activo el parámetro general *Acepta Cotizaciones Ingresadas.*

Siga los siguientes pasos:

- 1. Si existen perfiles de cotizaciones, seleccione el perfil a tener en cuenta.
- 2. Seleccione la cotización que desea aceptar o rechazar.
- 3. Seleccione el comando *Actualizar* para aceptar o rechazar la cotización elegida.
- 4. Utilice las teclas *<Alt + F7>*para aceptarla o rechazarla.
- 5. Haga clic en el botón  $\mathbb{M}$  de la barra de herramientas para acceder a otras funciones disponibles en el proceso.
- 6. Presione la tecla *<F10>*o haga clic en el botón para registrar la operación realizada.
- 7. Para actualizar otra cotización, repita los pasos 2 y siguientes.
- 8. Si desea aceptar un rango de cotizaciones, seleccione el comando *Aceptar Rango.*

Si utiliza el circuito de aceptación de cotizaciones definido en la solapa *Comprobantes* del proceso [Parámetros de](#page-209-0) <u>[Ventas](#page-209-0) Basica frequence registrar la aceptación por parte del cliente.</u>

Si no utiliza el circuito de aceptación y utiliza el circuito de autorización, todas las cotizaciones autorizadas quedarán como aceptadas por el cliente, por lo tanto su estado será 'Aceptada'.

# **Definir los días para la fecha de entrega**

Si *Usa Planes de Entrega* y además no está activo el parámetro *Respeta Plan de Entrega de Cotización,* es posible indicar la cantidad de días para el cálculo de la fecha de entrega o bien, ingresar una fecha de entrega particular. Por defecto, se proponen los valores definidos en el [perfil de](#page-145-0) **[cotización.](#page-145-0)** 132

# **Consideraciones generales de la aceptación**

La aceptación puede efectuarse sobre todo el documento o sobre alguno de sus renglones.

Según el permiso con el que usted acceda, será posible aceptar:

- · sólo las cotizaciones emitidas por usted
- · las cotizaciones pertenecientes a un grupo de usuarios configurados mediante el proceso Permisos para Cotizaciones
- · todas las cotizaciones generadas, ya sea porque deshabilitó el parámetro *Utiliza Permisos para Cotizaciones* o porque desde *Permisos para cotizaciones* se asociaron a usted todos los usuarios existentes.

Es posible omitir la instancia de aceptación, ya sea por el <u>parámetro general</u>l <sub>19</sub>ଣិ A*cepta Cotizaciones Ingresadas* o bien, mediante la configuración del estado inicial para generar una cotización en cada perfil. Para más información, consulte el proceso <u>Perfiles de Cotizaciones.</u>| ﷺ

Todas las cotizaciones aceptadas se transformarán automáticamente en pedidos.

# **Comandos de menú**

A continuación se detallan los comandos disponibles desde el menú de esta ventana:

- [Comando Modificar](#page-270-0)l 257
- [Comando Aceptar Rango](#page-270-1) 257
- **[Comando Generar Pedido](#page-271-0)** 258
- [Comando Perfil](#page-271-1)l 258

• [Comando Buscar](#page-271-2) 258

# <span id="page-270-0"></span>**Modificar**

**Por medio de este comando, usted acepta o rechaza la cotización en pantalla y además, tiene acceso a una serie de funciones que permiten consultar información general de la cotización.**

Las funciones disponibles en esta opción son las mismas que en el proceso <u>Modificación de Cotizaciones</u>| 23ी, pero en este caso, los datos en pantalla no son editables.

La siguiente tabla indica las funciones disponibles en el *sector del encabezado* de la cotización:

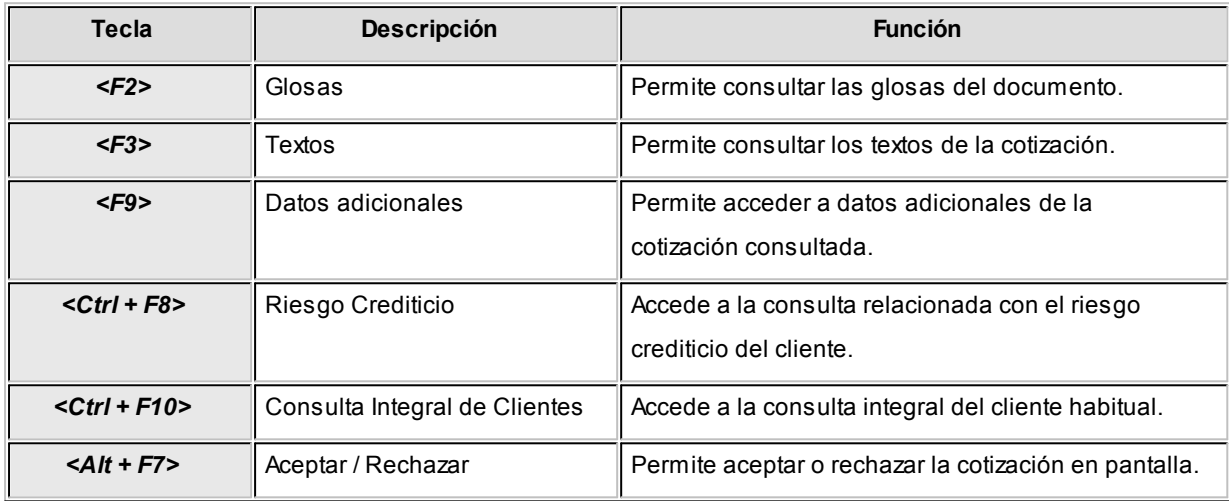

La siguiente tabla indica las funciones disponibles en los *renglones* de la cotización:

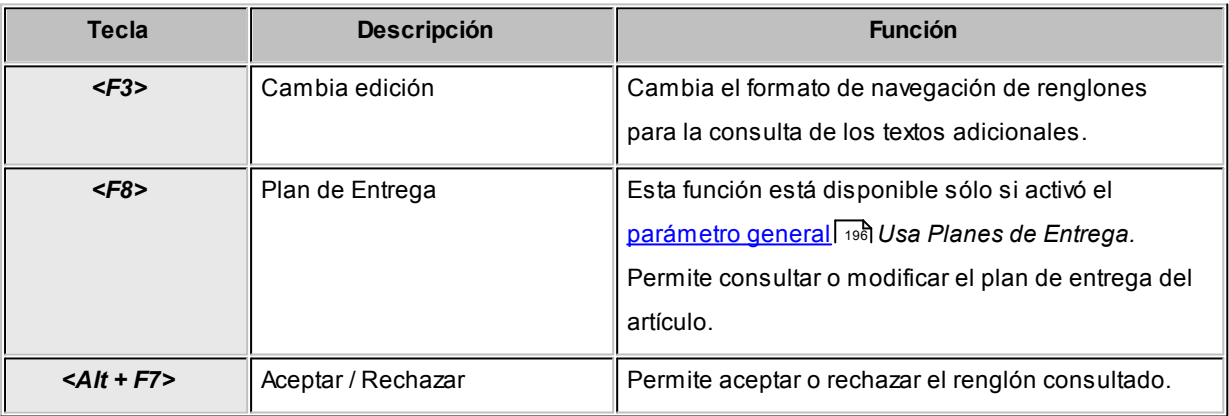

# <span id="page-270-1"></span>**Aceptar Rango**

**Este comando permite aceptar un rango de cotizaciones.**

Los diferentes rangos posibles de ingresar son los siguientes:

- · Códigos de cliente
- · Números de cotización
- · Fechas de alta
- · Fechas de vigencia
- · Fechas adicionales
- · Clasificaciones adicionales

#### <span id="page-271-0"></span>**Generar Pedido**

**Si el perfil permite generar pedidos automáticamente, a través de esta opción es posible transformar la cotización 'Aceptada' en un pedido con estado 'Ingresado' o 'Aprobado'.**

Los renglones que pasen al pedido serán solamente los aceptados.

Si Usa *Planes de Entrega* y no está activo el parámetro *Respeta Plan de Entrega de Cotización,* es posible indicar la cantidad de días para el cálculo de la fecha de entrega o bien, ingresar una fecha de entrega particular. Por defecto, se proponen los valores definidos en el <u>[perfil de cotización.](#page-145-0)</u>I 132

# <span id="page-271-1"></span>**Perfil**

**Utilice este comando para cambiar el perfil de cotizaciones.**

#### <span id="page-271-2"></span>**Buscar**

**Este comando permite buscar una cotización, aplicando distintos criterios de búsqueda.**

Dichos criterios pueden ser: número de cotización, código de cliente, fecha de alta de la cotización, fecha de vigencia, estado de la cotización y por los campos de fecha y clasificación adicionales.

# **Selección del perfil de cotizaciones**

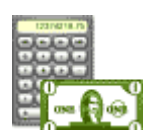

**En el momento de ingresar al proceso, el sistema realiza los siguientes controles con respecto a los perfiles de cotizaciones:**

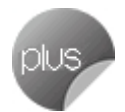

· Si no se definieron perfiles, las cotizaciones se aceptan teniendo en cuenta lo configurado en la solapa *Cotizaciones de Comprobantes* del proceso [Parámetros de Ventas.](#page-209-0) 196

- · Si el usuario que ingresa tiene asignado un único perfil, éste será el que se utilice en la aceptación.
- · Si el usuario que ingresa tiene definido más de un perfil, puede seleccionar el perfil a utilizar.
- · Si se definieron perfiles pero el usuario que ingresa al proceso no está asignado a ninguno de ellos, se permite aceptar cotizaciones en base a la configuración de la solapa *Cotizaciones de Comprobantes* del proceso [Parámetros de Ventas.](#page-209-0) 196

Los únicos parámetros del perfil afectados en este proceso son los de fechas y clasificaciones adicionales. El resto de los campos no es editable.

# **Pérdida / Activación de cotizaciones**

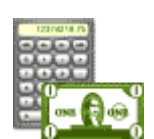

**Utilice este proceso para clasificar cotizaciones perdidas y recuperarlas, filtrar la información y actualizar grupos de cotizaciones en una sola operación en forma sencilla.**

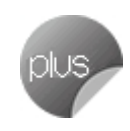

Las cotizaciones clasificadas como perdidas no pueden transformarse en pedidos. Para hacerlo, ingrese a este proceso y recupere la cotización deseada.

Para clasificar la cotización como perdida o recuperar cotizaciones, siga estos pasos:

- · Presione el comando *Actualizar*.
- [Seleccione las cotizaciones a actualizar,](#page-272-0) <sup>[259]</sup> completando los filtros en la parte superior de la pantalla.
- Ingrese el <u>modo de operación</u> 280 ('Registración de cotizaciones perdidas' o 'Recuperación de cotizaciones perdidas'). Para registrar cotizaciones perdidas es posible ingresar el motivo de pérdida por defecto, que se asignará a todas las cotizaciones que marque como perdidas. Para más información, consulte el proceso **<u>[Motivos de Cotizaciones Perdidas.](#page-118-0)</u>** 105
- · Recorra la lista de cotizaciones y haga clic en la columna "Pérdida de la cotización a clasificar".
- · Confirme la actualización con la tecla *<F10>.*

Es posible consultar información detallada de cada cotización, presionando la tecla *<Enter>*o con doble clic sobre la cotización. Para mas información, consulte el ítem <u>Visualización de cotizaciones.</u> I <sup>26</sup>1

# <span id="page-272-0"></span>**Selección de cotizaciones a actualizar**

Luego de cargar los filtros a aplicar, presione la tecla **<F10>** para pasar a la sección <u>[Operaciones.](#page-273-0)</u>I <sup>266</sup>

Si selecciona el modo 'Registración de Cotizaciones Perdidas', se listan todas las cotizaciones que no estén clasificadas previamente como perdidas.

Si selecciona el modo 'Recuperación de Cotizaciones Perdidas', se listan todas las cotizaciones que se hayan clasificado como perdidas con anterioridad.

#### **Funciones disponibles para la selección**

· Para desplazarse entre los diferentes filtros, presione la tecla *<Enter>*o utilice las teclas de dirección

(flechas).

· Para consultar una cotización, presione la tecla *<Enter>*o haga doble clic sobre el renglón a visualizar.

· Para cambiar la posición de las columnas de la grilla de renglones, arrastre el encabezado a la posición deseada.

· Para limpiar los filtros, presione el botón de la bara de herramientas.

# <span id="page-273-0"></span>**Operaciones**

Esta sección permite seleccionar el modo de operación y el motivo de pérdida por defecto, para completar en forma automática las cotizaciones filtradas.

Indique, desde el campo *Modo,* la operación a efectuar.

Seleccione la opción 'Registración de Cotizaciones Perdidas' para marcar cotizaciones como perdidas.

Seleccione el *Motivo de pérdida* por defecto para las cotizaciones listadas. Automáticamente, todas las cotizaciones se marcan como perdidas con el motivo seleccionado.

Seleccione la opción 'Recuperación de Cotizaciones Perdidas' para quitar la marca en una cotización perdida.

# **Anulación de cotizaciones**

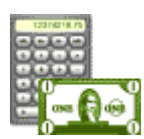

**Permite anular la cotización seleccionada y registrar el motivo de la anulación.**

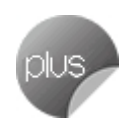

Si está activo el <u>[parámetro](#page-209-0)</u> | ୱଣ୍ଟି *Mantiene cotizaciones transformadas en pedidos* de la solapa *Comprobantes* del proceso <u>Parámetros de VentasI 198,</u> sólo es posible anular aquellas cotizaciones que no tengan pedidos asociados.

Las cotizaciones anuladas cambian su estado ('Anulada') y no se eliminan de los archivos. Para hacerlo, utilice la opción <u>Depuración de cotizaciones l</u> 564

Seleccione el comando *Anular,* complete los campos necesarios para identificar la cotización (código de cliente, talonario, número de cotización, etc.) e ingrese un texto con el motivo de la anulación.

Los datos de los campos *Fecha* e *Importe* se completarán automáticamente con los valores anteriormente definidos.

# <span id="page-274-0"></span>**Consulta de cotizaciones**

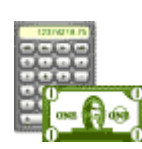

**Este proceso permite consultar, de manera rápida y flexible, las cotizaciones existentes.**

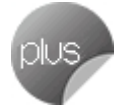

Usted puede visualizar en forma completa, los datos de cada cotización registrada, utilizando diferentes criterios de búsqueda.

# **Selección de cotizaciones**

Es posible buscar cotizaciones utilizando diferentes filtros simultáneos. Puede consultar la información completa de una cotización en particular, haciendo doble clic o presionando la tecla *<Enter>*sobre la cotización. Para mas información, consulte [Visualización de cotizaciones.](#page-274-1) 261

# **Funciones disponibles en la selección**

- · Para desplazarse entre los diferentes filtros, presione la tecla *<Enter>*o utilice las teclas de dirección (flechas).
- · Para consultar una cotización, presione la tecla *<Enter>*o haga doble clic sobre el renglón a visualizar.
- · Para cambiar la posición de las columnas de la grilla de renglones, arrastre el encabezado a la posición deseada.
- Para limpiar los filtros, presione las teclas <Ctrl + B> o bien, haga clic en el botón de la barra de herramientas.

# <span id="page-274-1"></span>**Visualización de cotizaciones**

Es posible ocultar o mostrar las diferentes secciones para ver la información más relevante.

# **Datos generales de la consulta**

Los datos generales se exhiben en la parte superior de la pantalla y representan los datos más relevantes de la cotización y del cliente.

Para ver la información detallada de los contactos de un cliente, presione el botón que aparece en la parte inferior derecha de la sección Contacto. Si el cliente tiene asociados varios contactos, presione la flecha hacia abajo de la barra de desplazamiento, para ver los contactos no visualizados en la pantalla.

# **Datos complementarios**

Se encuentran en la parte media de la pantalla, separados en categorías (Observaciones y Glosas, Auditoría, Datos adicionales).

Si la cotización tiene textos cargados, puede consultarlos presionando el botón "Textos" en la sección Datos adicionales.

Para consultar la información de una categoría, presione el signo **+** en el título de la categoría y expanda la información relacionada.

Por defecto, las categorías de esta sección se encuentran contraídas.

Es posible visualizar todas las categorías al mismo tiempo, siempre que la resolución de su pantalla lo permita. Caso contrario, utilice la barra de desplazamiento.

# **Renglones**

La parte inferior de la pantalla muestra los renglones de la cotización seleccionada.

Si lo prefiere, utilice las opciones de agrupamiento para organizar la información de la manera más conveniente para usted.

# **Funciones disponibles**

- · Para ocultar alguna de las secciones, traslade la barra de separación de los renglones hacia arriba o hacia abajo, presionando el botón izquierdo del mouse. Con tan sólo un clic, la sección de renglones se muestra en pantalla completa. Haga clic nuevamente en la barra de separación para restaurar la configuración anterior.
- · Para cambiar la posición de las columnas de la grilla de renglones, arrastre el encabezado a la posición deseada.
- Para limpiar los filtros, presione el botón **de** la barra.
- · Para ver los textos adicionales cargados para un renglón de la cotización, presione el botón ubicado en la columna "Descripción Adicional" del renglón a consultar.
- · Para ver el detalle del total de la cotización, presione el botón que se encuentra a la derecha del importe.

## **Comando Ver**

Desde este comando, usted puede activar las siguientes funciones:

# **Agrupar renglones**

Seleccione esta función o presione la tecla <F4> para activar esta funcionalidad.

Arrastre las columnas, por las que desea agrupar la información, hacia el área gris en la parte superior de los renglones.

Arrastre las columnas que desea utilizar para agrupar la información, al área gris que se encuentra en la parte superior de los renglones.

Para deshacer el agrupamiento, arrastre la columna nuevamente al área de los renglones.

# **Detalle adicional**

Al hacer clic en esta función, habilita o deshabilita la exhibición de la columna Detalle adicional en la grilla de renglones.

# <span id="page-277-0"></span>**Astor Ventas**

# **Capítulo 5**

# **Pedidos**

# **Ingreso de pedidos**

**Por medio de este proceso se ingresan las notas de venta o los pedidos efectuados por los clientes, que quedarán registrados como "pendientes" hasta el momento en que sean facturados y entregados en su totalidad.**

Cada pedido está identificado por un estado que refleja su situación actual (ingresado, aprobado, cumplido, cerrado o anulado).

[Ítems Generales](#page-280-0) 267

# **Características generales**

**Si utiliza perfiles de facturación, el ingreso de datos correspondientes al pedido dependerá de la configuración del perfil a utilizar.**

En el caso de no utilizar perfiles de facturación, se propone la lista de precios asociada a la condición de venta que usted ingrese. En el caso que no tenga asociada una lista de precios, se propone la lista de precios asociada al cliente.

El ingreso de pedidos puede comprometer el inventario involucrado. De esta manera, se controlará el inventario con respecto a las *cantidades totales* menos lo *comprometido* (más el *pendiente de recepción*, si se encuentra implementado el módulo **Compras**).

Si activa el parámetro *Compromete Stock en Pedidos* del proceso <u>Perfiles de Facturación</u>I 143 se actualizará el inventario comprometido. En caso contrario, se generarán pedidos sin comprometer inventario, siendo posible comprometer el stock a la bodega ingresada.

Será posible facturar "en lote" los pedidos registrados a través del proceso <u>Facturación de Pedidos</u>I क्षोo facturarlos

"todos juntos" a través del proceso <u>Facturas.</u>I 325

Será posible generar pedidos en moneda corriente o extranjera contable, según la cotización configurada en el sistema. Se propone la moneda que se encuentra configurada en el perfil de Facturación.

## **Respeta Plan de Entrega o Respeta Distribución**

Por otra parte, si utiliza planes de entrega y en el <u>Perfil de Cotizaciones lexã</u> está activo el parámetro *Respeta Plan de Entrega*, se transfiere a su pedido la información del plan de entrega ingresado en la cotización de origen.

En cambio, si en su perfil está activo el parámetro *Respeta Distribución,* el plan de entrega de su pedido tendrá en cuenta la diferencia en días existente en el plan de entrega de la cotización con respecto a la fecha de ese comprobante. Para más información, consulte el ejemplo en la ayuda del proceso <u>Perfil de Cotizaciones.</u>I 132

#### **Aprobación**

Si está activo el parámetro general *Aprueba Pedidos Ingresados,* en el momento de grabar un nuevo pedido quedará con estado 'Ingresado'.

Las cantidades de los pedidos con estado 'Ingresado' no comprometen inventario. Sólo cuando se apruebe el pedido, y si corresponde, las cantidades comprometerán el inventario.

Si no está activo el parámetro general *Aprueba Pedidos Ingresados,* el pedido se grabará con estado 'Aprobado'. En este caso, la actualización del inventario dependerá de la definición del perfil de facturación seleccionado.

#### <F6> - Alta de dirección de entrega

Al configurar que se editen las direcciones de entrega, podrá dar de alta una nueva dirección al momento del ingreso de un pedido.

#### <Alt + F> - Fraccionamiento de artículos

**Esta funcionalidad permite generar una salida de stock de un artículo que lleva doble unidad de medida, para generar un ingreso de stock en un artículo que no lleva doble unidad de medida.**

Si tiene habilitada la funcionalidad de doble unidad de medida desde <u>Parámetros generales</u> l ध्वैlde **Inventario**, podrá fraccionar artículos que llevan doble unidad de medida.

Por ejemplo: El artículo "Queso en horma" se fracciona para venderlo por gramos como "Queso en gramos".

En el momento que se está realizando una factura de venta del artículo "Queso en gramos", el sistema le avisa que no hay existencia.

Desde el proceso de facturación puede fraccionar el artículo "Queso en horma" tomando una horma para fraccionarla en gramos. Para ello, ingrese la siguiente información:

*Artículo a fraccionar:* es el artículo que lleva doble unidad de medida que sale del stock.

*Artículo a ingresar:* es un artículo al que se le hace el ingreso de stock.

# **Comandos de menú**

#### **Comando Ingresar**

**Este comando permite ingresar un nuevo pedido de un cliente.**

Si utiliza perfiles de facturación, el ingreso de datos correspondientes a los pedidos dependerá de la configuración del perfil utilizado. De ese modo, es posible que algunos campos no se ingresen por tener asociados valores por defecto (del cliente o en el perfil) e indicar los campos que no se editen.

Conozca más sobre el <u>ingreso de renglones...</u>| 27<sup>5</sup>

#### **Comando Listar**

**Esta opción permite obtener un informe de los pedidos ingresados previamente, con formato de informe o bien, con formato de formulario.**

*Tipo de impresión:* elija el formato a aplicar. Las opciones posibles son: informe o formulario.

*Seleccione Formulario:* si como tipo de impresión seleccionó la opción 'Formulario', indique si los pedidos se imprimen con el formulario definido como habitual en el talonario del pedido o selecciona otro formulario.

*Modelo Impresión:* indique el modelo a considerar para la impresión de los pedidos. Al pulsar *<Enter>*se despliega una lista de los modelos existentes.

Este campo sólo estará disponible si eligió la opción 'Otro' en el campo *Seleccione Formulario.*

*Pedido a Listar:* por defecto, se propone la opción 'Pedido Activo', para imprimir el pedido en pantalla. Usted también puede imprimir un rango de pedidos.

Si está activo el parámetro general *Mantiene Pedidos Facturados y Entregados,* se agrega la posibilidad de incluir los pedidos cumplidos (pedidos con estado 'Cumplido' y pedidos con estado 'Cerrado').

Si está activo el parámetro general *Aprueba Pedidos Ingresados,* es posible incluir los pedidos aprobados.

La siguiente tabla resume los pedidos posibles de listar, según la configuración de los [Parámetros de Ventas](#page-209-0) : 196

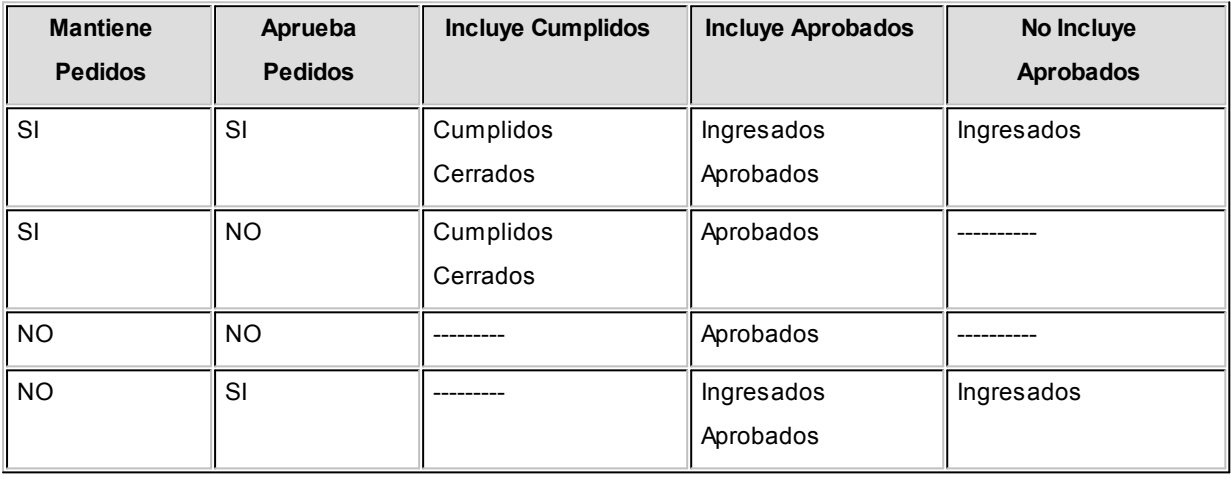

# <span id="page-280-0"></span>**Ítems generales**

# **Encabezado**

*Talonario Pedido:* indique el talonario del pedido con el que se identificará el pedido ingresado.

*Talonario Factura:* indique el código de talonario (correspondiente a facturas) con el que se imprimirán las facturas asociadas al pedido.

El ingreso de este talonario es opcional.

Cuando referencie una factura a varios pedidos, el sistema validará que todos éstos tengan asociado el mismo talonario de facturas.

### **Cantidad máxima de renglones en facturación**

Un pedido permite el ingreso de hasta 100 artículos. Si en el momento de facturar, el talonario seleccionado tiene definido una cantidad máxima de iteraciones menor a la ingresada en el pedido (cantidad de renglones), el sistema emitirá el mensaje "Límite máximo de ingresos" y facturará la misma la cantidad de renglones que las definidas en las iteraciones. Posteriormente, será necesario que usted facture el resto del pedido en otro comprobante.

Siguiendo con el caso anterior, si utiliza el proceso <u>[Facturación de Pedidos](#page-444-0)</u> lasñen lugar de <u>Facturas.</u>  $\emph{ss}$ ौ se facturará el pedido en su totalidad, generándose tantas facturas como sea necesario para completarlo.

*Código de Cliente:* ingrese el cliente para el que se toma el pedido.

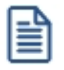

Usted puede definir un nuevo cliente desde el ingreso de pedidos.

· <F6> Ingreso de Clientes

Si es necesario, pulse <F6> para definir un nuevo cliente (si está activado el parámetro correspondiente en el proceso <u>Parámetros de Ventas)</u>। <sub>19</sub>6

Si ingresa el código de cliente '000000', el pedido corresponderá a un cliente ocasional, debiendo ingresar todos los datos correspondientes.

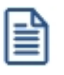

A partir de la versión **9.91.000**, cuando ingrese comprobantes a clientes ocasionales, usted contará con la posibilidad de especificar los datos correspondientes a la dirección de entrega del cliente ocasional.

Los campos % de Descuento, Condición de Venta, Código de Vendedor y Código de Transporte se tomarán por defecto de los valores asociados al cliente, pero pueden modificarse.

*Código de Bodega:* indique la bodega en el que se generará el inventario comprometido y la posterior descarga de las unidades.

No se tendrá en cuenta las bodegas inhabilitadas.

*Lista de Precios:* corresponde a la lista seleccionada para sugerir los precios de los artículos.

Es posible ingresar pedidos en base a cualquier lista de precios (moneda corriente o moneda extranjera contable), ya que en el momento de facturarlos, el sistema solicita la cotización correspondiente y la moneda de la factura.

*Modelo de asiento:* este dato se visualizará si previamente configuró que integra con **Contabilidad Pro** (Herramientas para integración) y se utiliza al generar la factura relacionada al pedido.En la generación de la factura el modelo de asiento permite generar el asiento contable.

*Fecha de Entrega:* corresponde a la fecha prevista de entrega del pedido.

Este campo no es obligatorio, pero es de utilidad para el cálculo del stock proyectado. El sistema valida que la fecha ingresada sea mayor o igual a la fecha del pedido. Este dato quedará automáticamente en blanco si usted define planes de entrega para el pedido.

*Número de Guía de Despacho:* desde este campo se asigna la última guía de despacho que se generó con referencia al pedido.

Este dato aparecerá automáticamente, y no será posible editarlo desde el proceso.

*Referencia de Cotizaciones:* si su módulo **Ventas** incluye **Cotizaciones,** en el perfil de facturación utilizado para el pedido podrá configurar que se referencien cotizaciones.

De esta manera, al seleccionar una o varias cotizaciones, el pedido se genera en base a los datos referenciados. Es posible respetar los precios de la cotización, no considerarlos o modificarlos con o sin autorización de un usuario habilitado, según la configuración del perfil.

# <F4> Número Orden de Compra

Opcionalmente, es posible ingresar a modo de referencia, el número de orden de compra que generó el pedido.

# <F8> Plan de Entrega

Si no está activo el parámetro anterior *(Respeta Plan de Entrega o Respeta Distribución),* usted puede modificar el plan de entrega definido en la cotización, mediante la tecla de función *<F8>***– Plan de Entrega.**

 $\blacktriangledown$  Saber más...

Cada artículo que compone un pedido puede tener su propio plan de entrega.

Al definir un plan de entrega, usted indica las fechas y la cantidad a entregar a su cliente.

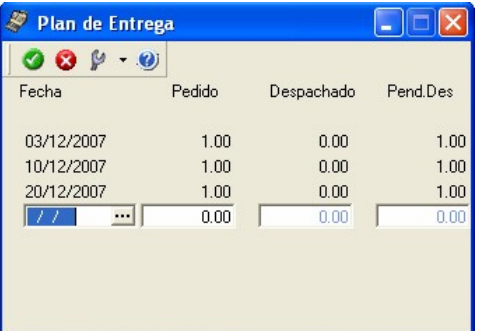

Si usted opera bajo una modalidad de entrega a **xx** días de la fecha del pedido, defina desde el proceso <u>Parámetros de VentasI 198</u> lo desde <u>Perfiles de FacturaciónI</u> 143, el parámetro *Cantidad de días para fecha de entrega*.

El sistema calculará la fecha de entrega del pedido, sumando los días indicados a la fecha del pedido.

Si deja en cero este parámetro, la fecha de entrega será igual a la fecha del pedido.

Mediante los <u>[perfiles de facturación](#page-156-0)</u> | 143), usted tiene la posibilidad de definir distintas modalidades de operación en relación a los planes de entrega (Editar, No Editar o bien, Editar a Pedido).

Para la opción 'Edita' (si trabaja con perfiles de facturación) o en el caso de no utilizar perfiles, al finalizar el ingreso de cada renglón del pedido, se abrirá una ventana para el ingreso del plan de entrega del artículo. Se considera como fecha de entrega, la fecha de entrega propuesta en el encabezado del pedido, y como cantidad a entregar, la cantidad pedida del artículo. Usted puede modificar ambos datos y agregar nuevas fechas.

Para la opción 'Edita a Pedido', usted puede acceder a la información del plan de entrega de un artículo, pulsando la tecla *<F8>* - **Plan de Entrega** desde el renglón cuyo plan necesita consultar.

El sistema valida que la fecha de entrega ingresada sea mayor o igual a la fecha del pedido y además, que la suma de las cantidades que componen el plan de entrega no supere la cantidad pedida del artículo.

En el caso de ingresar artículos tipo kit, puede definir diferentes fechas de entrega para cada renglón de componentes. Para más información consulte [¿Cómo defino diferentes fechas de](#page-724-0) entrega <u>para componentes de un mismo kit?</u> क्षिप्त la <u>Guía de implementación sobre kits</u> क्षिपी.

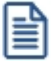

Tenga en cuenta que a partir de la versión 8.90.000, en los informes de pedidos [\(Informe de Pedidos](#page-602-0) <u>[por Fecha](#page-602-0)</u>l গুগী, <u>Informe de Pedidos Pendientes Despachados y Facturados</u> গুণী, <u>Seguimiento de</u> <u>[Pedidos](#page-602-1)</u> डिऔ) que incluyan la opción 'Por Fecha de Entrega', la información de un mismo pedido podrá estar reflejada en distintas fechas de entrega.

<Ctrl + F8> Riesgo Crediticio

Una vez ingresado el cliente, es posible ejecutar una consulta de sus saldos pulsando las teclas mencionadas o seleccionando la opción en la barra de herramientas.

Usted visualizará una pantalla con el detalle de deudas documentadas y no documentadas del cliente, como así también su límite de crédito y el importe disponible.

Para el control automático del límite de crédito en este proceso y en el ingreso de facturas, el sistema considerará el valor del parámetro *Límite de Crédito* del proceso [Perfiles de Facturación.](#page-156-0) 143

▼ <Ctrl + F10> Consulta Integral de Clientes

Usted puede acceder desde este proceso, a toda la información comercial y financiera que le brinda la [Consulta Integral de Clientes.](#page-556-0) 543

## $\blacktriangleright$  <Alt + A> Autorización

Si utiliza perfiles de facturación, el ingreso de datos correspondientes al pedido dependerá de la configuración del perfil a utilizar.

Si el perfil de facturación elegido incluye campos que requieren autorización, al modificar esos datos en el ingreso de un pedido, se habilitará la ventana de solicitud de autorización, para que un usuario habilitado ingrese su contraseña.

El usuario autorizante debe tener asociado un perfil de facturación en el que se haya elegido, para los datos a autorizar, la opción 'Edita'.

También, es posible invocar la función Autorización, desde la lista de Funciones Disponibles o presionando las teclas *<Alt + A>*para seleccionar los campos a autorizar e ingresar la contraseña una sóla vez.

Esta función tiene en cuenta para la exhibición de los campos a autorizar, el sector (encabezado o renglones) y el campo en el que se encuentra posicionado (no considera los campos o datos que necesitan autorización y sean anteriores al campo en el que usted está ubicado).

Para el encabezado del comprobante, la ventana de la función Autorización considera también, los datos del pie del comprobante que requieren autorización.

Para los renglones del comprobante, esta función permite afectar todos los renglones o sólo el renglón en el que se encuentra posicionado.

Cada vez que modifique un dato que requiere autorización, se graba una auditoría de autorizaciones.

Para más información, consulte el proceso <u>Claves de Autorización</u> ।ﷺ [Perfiles de Facturación](#page-156-0) । 143 o <u>Auditoría de</u> <u>[Autorizaciones](#page-634-0)</u> | <sup>62</sup>ባ.

#### <Alt + F9> Precios y Saldos

Es posible acceder desde este proceso a toda la información sobre precios de venta y disponibilidad de inventario de cada uno de los artículos.

También puede invocar esta función, haciendo clic en el botón

# <Alt + O> Clasificación de Comprobantes

Invoque esta tecla de función para asignar una clasificación a todo el comprobante (la misma se asignará por defecto a todos los renglones).

Esta opción se encontrará activa si clasifica pedidos y tiene habilitado el parámetro *Utiliza clasificación* de la solapa *Clasificación de comprobantes* en [Parámetros de Ventas.](#page-209-0) 196

Sólo se visualizarán los códigos de clasificación configurados para el tipo de comprobante; y a su vez se encuentren habilitados y vigentes.

Al generar el comprobante, el sistema propone la clasificación habitual para pedidos (configurada en la solapa

*Clasificación de comprobantes* del proceso [Parámetros de Ventas](#page-209-0) ). Pero será posible modificarla por otra 196 que se encuentre habilitada para este tipo de comprobante, presionando la tecla de función *<Alt + O>.*

Usted puede parametrizar que el sistema valide el ingreso de una clasificación en forma obligatoria en el comprobante que se está generando. Para ello debe configurar en la solapa *Clasificación de comprobantes* del proceso [Parámetros de Ventas](#page-209-0) el campo *Clasifica comprobantes.* 196

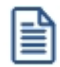

Usted puede clasificar o corregir una clasificación realizada, desde el proceso <u>Modificación de Comprobantes</u>| ಯ o <u>[Reclasificación de Comprobantes](#page-578-0)</u> ! ६६ᠫ.

Para más información consulte el ítem <u>Clasificación de Comprobantes.</u>|224

## $\blacktriangleright$  <Alt + R> Comprobantes asociados

Con la tecla de función *<ALT + R>*y posicionado en los renglones, consulte los comprobantes asociados para cada artículo.

Cuando los comprobantes relacionados poseen artículos que llevan doble unidad de medida, las cantidades de estos serán siempre expresadas en la unidad de medida de control de stock, según la equivalencia correspondiente.

# <Alt + H> Precios a fecha

Usted puede traer precios históricos de los artículos, según la fecha definida en la función. Esta fecha servirá de valor por defecto para todos los renglones del comprobante. En el caso de tener renglones ingresados al definir una fecha, se mostrará un mensaje donde debe confirmar que desea actualizar los precios de todos los renglones. Al posicionarse en cada uno de los renglones, una leyenda le indicará la fecha de vigencia definida.

# <span id="page-285-0"></span>**Ingreso de renglones**

En los siguientes ítems, detallamos la información propia de los renglones de un pedido.

#### **Retroceder al encabezado**

Durante el ingreso de los renglones del pedido, si presiona la tecla *<Esc>*, regresará al sector del encabezado.

En ese caso tiene la posibilidad de editar los siguientes campos:*Talonario del Pedido, Fecha del comprobante, Condición de Venta, Código del Vendedor, Código de Bodega, Lista de Precios, Código de Transporte, Tipo de Asiento, Fecha de entrega y Talonario de Factura.*

Tenga en cuenta que la edición de estos campos está sujeta al comportamiento del *perfil de facturación* que utilice.

*Código de Artículo:* es posible referenciar artículos por su código, sinónimo o código de barras.

Pulsando <**Enter>** o un código erróneo, se visualizará una lista de los artículos para seleccionar el deseado. Los artículos que se utilizan en los pedidos deber estar definidos con un perfil de **Venta** o **Compra - Venta.**

Puede realizar pedidos de artículos tipo kit. Para más información consulte <u>¿Cómo registro un pedido de kits?</u> I व्ली en la <u>[Guía de implementación sobre kits](#page-714-0)</u> किलो.

 $\blacktriangleright$  Más información...

Dependiendo del valor del <u>Perfil de facturación</u> | 148 I*ngresa kits sin detallar composición*, puede dejar pendiente el ingreso de la composición del kit para realizarla en el momento de facturarlo o despacharlo. Para más información consulte los temas <u>¿Cómo ingreso un kit en un pedido sin detallar su composición?|</u> 713 y <u>¿Cómo completo un kit que</u> [ingresé en el pedido sin detallar su composición?](#page-726-0)| क्षेत्रे en la <u>Guía de implementación sobre kits|</u> क्ली. Los kits pendientes de completar, se exhiben en color rojo.

## Artículos definidos con Escalas

Si utiliza artículos definidos con escalas, podrá referenciarlos a través de diferentes modalidades, como se describe en el proceso <u>Facturas</u> I 320. Además para el ingreso del comprobante está disponible una funcionalidad que permite ingresar los artículos con escalas mediante el uso de una matriz, para ello debe activar el <u>Parámetro general</u>| <sub>19</sub>ଶॆ /*ngresa Art. C/Escala Usando Matriz,* de forma que al escribir en el renglón un código base y presionar *<Enter>*se abre la matriz de artículos con escalas, con todos los artículos correspondientes al código base ingresado.

Para mayor información sobre su funcionamiento, acceda al tópico [Matriz de Ingreso de Artículos con Escalas.](#page-290-0)  $277$ 

También, cuenta con la posibilidad de imprimir los artículos agrupados por su código base. La definición de artículos con escala (talle, color, etc.) se realiza en el módulo **Inventario**.

Comprobantes Electrónicos

Si usted cumple con la *Resolución General 2177*(régimen especial de emisión y almacenamiento electrónico de comprobantes originales), complete los datos mencionados a continuación.

Estos datos son requeridos por la A.F.I.P. para la preparación de los archivos de los comprobantes electrónicos correspondientes a la *R.G. 2177.*

*Unidad de Medida:* si definió artículos con equivalencia de ventas distinta de "1", podrá seleccionar la unidad de medida del renglón.

▼ Más información...

Los valores posibles son:

- · unidad de ventas
- · unidad de stock

En ambos casos debe seleccionar la sigla de la unidad de medida que desee.

En los artículos definidos para que lleven doble unidad de medida, la unidad de stock disponible es aquella definida desde el proceso de ingreso de artículos, como la unidad que controla el stock.

Si se expresan las cantidades en unidades de ventas, la guía de despacho o factura que se emita posteriormente también será en unidades de ventas.

Es importante considerar que el inventario comprometido se actualiza siempre en unidades de stock.

*Cantidad Pedida, a Facturar y a Descargar:* por cada artículo que lleva stock asociado, se indicará la *Cantidad Pedida* y las *Cantidades a Facturar* y *a Descargar* de inventario, que serán menores o iguales a la cantidad pedida.

Estas últimas cantidades serán las que se incluyan en la próxima factura o guía de despacho que se confeccione con referencia al pedido (siendo posible modificarlas mediante otros procesos, previo a la generación de facturas o guías de despacho).

Más información...

En el ingreso se exhibirán las cantidades pendientes de facturar y descargar al pie de la pantalla. Estas coincidirán con el total pedido, pero a medida que el artículo se facture y entregue ser irán actualizando en forma automática.

Cabe destacar que la diferencia entre la cantidad a facturar y a descargar depende de la posibilidad de independizar la facturación de un artículo de su descarga de inventario.

Si se encuentra activo el parámetro *Descarga stock al facturar* en el perfil utilizado, o en [Parámetros de Ventas](#page-209-0)  $\cdot$ ਭଶীno se ingresará cantidades a descargar. Coincidiendo, en todos los casos, con la cantidad a facturar.

Para los artículos que no lleven stock asociado y sean despachables podrá indicarse las cantidades a facturar y a despachar administrando el sistema las cantidades pendientes.

Para el caso de artículos sin inventario asociado y no despachables, el sistema asume que no poseen cantidad a descargar. Por lo tanto, se indicarán únicamente las cantidades totales pedidas y las cantidades a facturar.

Será posible dejar en cero la cantidad pendiente a facturar; en ese caso el sistema le solicitará su confirmación, según lo parametrizado en el perfil de facturación, y mostrará en cero la cantidad a descargar.

Para los artículos kits, sólo se ingresan las cantidades pedidas, a facturar y a descargar, en el artículo "padre". Automáticamente se trasladan a los "hijos".

# <F3> Descripciones adicionales asociadas al artículo

Durante el ingreso de datos correspondientes a los renglones del pedido, es posible agregar descripciones adicionales a cada renglón. Para ello, proceda de la siguiente manera:
Una vez ingresados los datos de un artículo determinado, el cursor se posiciona en el campo *Código de Artículo* del siguiente renglón.

Pulse la tecla *<F3>*para habilitar el ingreso de descripciones adicionales asociadas a ese artículo, o bien para alterar su descripción original.

Luego de ingresar estas descripciones, pulse nuevamente la tecla <F3> para retornar a la pantalla anterior y continuar el ingreso de artículos.

Cabe aclarar que una vez ingresadas las descripciones adicionales asociadas a un artículo, al volver a la pantalla principal se visualizarán guiones en los renglones ocupados por dichas descripciones, ya que estos renglones no pueden ser utilizados para ingresar nuevos artículos.

#### <F4> Precio

Puede consultar los precios de la lista indicada en el pedido desde el ingreso de renglones pulsando *<F4>*. Asimismo, podrá seleccionar un artículo desde la consulta.

En el ingreso de renglones, mediante la tecla *<F4>*usted puede consultar los precios de la lista indicada en el pedido y seleccionar un artículo determinado.

#### <F6> Alta de Artículos

Si activó el parámetro correspondiente en el proceso Parámetros Generales del módulo **Inventario**, pulsando *<F6>*desde el campo *Código* podrá agregar un nuevo artículo.

Se abrirá una pantalla igual a la del proceso Artículos del módulo **Inventario**,para ingresar todos los datos correspondientes. Una vez finalizada la carga, pulse *<F10>*para confirmar el alta del artículo.

#### <F7> Totales

Mediante la tecla *<F7>*se visualizarán los totales parciales del pedido y se permitirá la edición de la condición de venta.

Esta opción es de utilidad para visualizar, de manera instantánea, la forma de pago y los intereses que surgen de aplicar las distintas condiciones de venta habilitadas; y permitirá actualizar, opcionalmente, la condición de venta del pedido.

En el caso de utilizar una condición de venta de cuenta corriente, se desplegará una pantalla con los importes totales del pedido y el detalle de los vencimientos.

En la parte inferior derecha de la pantalla se visualizará el subtotal del pedido, que incluye el descuento del cliente y el total general con impuestos.

#### <F9> Saldos

Esta tecla permite visualizar, durante el ingreso de renglones del pedido, los saldos de inventario de cada uno de los artículos (discriminados por bodega).

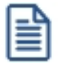

Consulte los saldos de inventario desde el ingreso de pedidos.

Si el cursor se encuentra posicionado en el campo *Código de Artículo*, pulsando *<Enter>*desde la consulta de saldos, se ingresará el código de artículo seleccionado.

#### <Alt + A> Autorización

Si utiliza perfiles de facturación, el ingreso de datos correspondientes al pedido dependerá de la configuración del perfil a utilizar.

Si el perfil de facturación elegido incluye campos que requieren autorización, al modificar esos datos en el ingreso de un pedido, se habilitará la ventana de solicitud de autorización, para que un usuario habilitado ingrese su contraseña.

El usuario autorizante debe tener asociado un perfil de facturación en el que se haya elegido, para los datos a autorizar, la opción 'Edita'.

También, es posible invocar la función Autorización, desde la lista de Funciones Disponibles o presionando las teclas *<Alt + A>*para seleccionar los campos a autorizar e ingresar la contraseña una sóla vez.

Esta función tiene en cuenta para la exhibición de los campos a autorizar, el sector (encabezado o renglones) y el campo en el que se encuentra posicionado (no considera los campos o datos que necesitan autorización y sean anteriores al campo en el que usted está ubicado).

Para el encabezado del comprobante, la ventana de la función Autorización considera también, los datos del pie del comprobante que requieren autorización.

Para los renglones del comprobante, esta función permite afectar todos los renglones o sólo el renglón en el que se encuentra posicionado.

Cada vez que modifique un dato que requiere autorización, se graba una auditoría de autorizaciones.

Para más información, consulte el proceso <u>Claves de Autorización</u> ।ﷺ [Perfiles de Facturación](#page-156-0) । 143 o <u>Auditoría de</u> <u>[Autorizaciones](#page-634-0)</u> | <sup>62</sup>ባ.

#### <Alt + F10> Modalidad Artículo - Cliente

Este modo de carga de artículos permite seleccionar los artículos asociados al cliente.

Para más información, consulte el proceso <u>Actualización Individual de Artículos por Cliente.</u>I <sup>35</sup>

#### <Ctrl + K> Completar kit

Esta opción se encontrará activa si ingresa kits en el pedido, y si tiene habilitado el <u>Perfil de facturación</u>| <sub>14</sub>§ *Ingresa kits sin detallar composición*. Para más información consulte [¿Cómo ingreso un kit en un pedido sin](#page-726-0) [detallar su composición?](#page-726-0)I यशैen la <u>Guía de implementación sobre kits l</u> य्पी. Los kits pendientes de completar, se exhibirán en color rojo.

#### <Alt + P> Clasificación de Comprobantes (artículos)

Esta opción se encontrará activa si tiene habilitado el parámetro *Utiliza clasificación* del proceso [Parámetros de](#page-209-0) <u>[Ventas](#page-209-0)</u>l खो y clasifica comprobantes.

Invoque esta tecla de función para asignar una clasificación particular al artículo. Podrá seleccionar las clasificaciones que estén configuradas para clasificar renglones. De este modo puede cambiar en los artículos la clasificación defecto asignada a todo el comprobante.

Para más información consulte el ítem <u>Clasificación de comprobantes.</u>| 224

<Ctrl + F3> Descuento en cascada

Invoque estas teclas desde el campo *Descuento del artículo* para habilitar una ventana que le permitirá concatenar porcentajes de descuento.

Al confirmar los valores ingresados, el descuento final obtenido se traslada a la columna Descuento.

El parámetro *Conserva valores* permite mantener los últimos porcentajes ingresados, para ser utilizados la próxima vez que se invoque esta función durante el ingreso del comprobante.

 $\blacktriangleright$  <Alt + H > Precios a fecha

Usted puede traer precios históricos de los artículos, según la fecha definida en la función. Esta fecha servirá únicamente para el renglón. Al posicionarse en cada uno de los renglones, una leyenda le indicará la fecha de vigencia definida.

# **Matriz de ingreso de artículos con escalas**

**Para el ingreso de artículos con escalas en los procesos de ingreso de pedidos y guías de despacho utilice la** *Matriz de ingreso de artículos con escalas.*

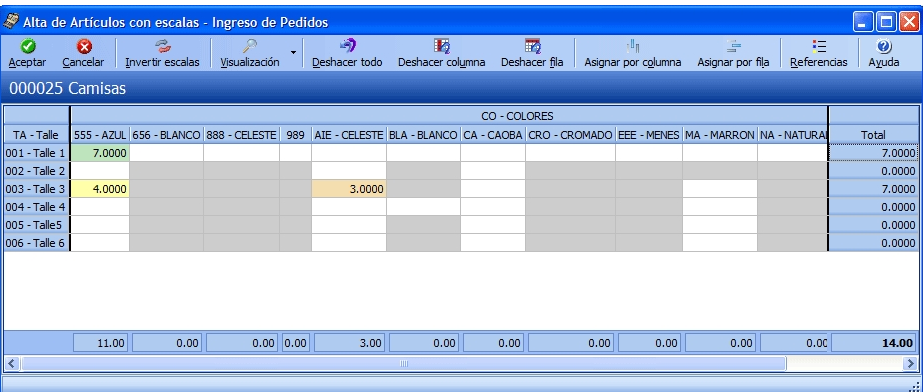

Ingreso de artículos con escalas utilizando la matriz

Tomamos como ejemplo el artículo REMERASAZUL (código base: Remera, escala 1: talle "S", escala 2: color "Azul").

1. Active el parámetro general de **Ventas** *Ingresa Art. C/Escala Usando Matriz.*

2. Desde el renglón del comprobante ingrese el código base ("REMERA") y pulse *<ENTER>*o la tecla de acceso rápido *<CTRL + N>*para acceder a la matriz.

3. Desde la matriz ingrese la cantidad de unidades para cada artículo que va a incluir en el comprobante.

4. Confirme la matriz para incorporar los artículos al renglón del comprobante.

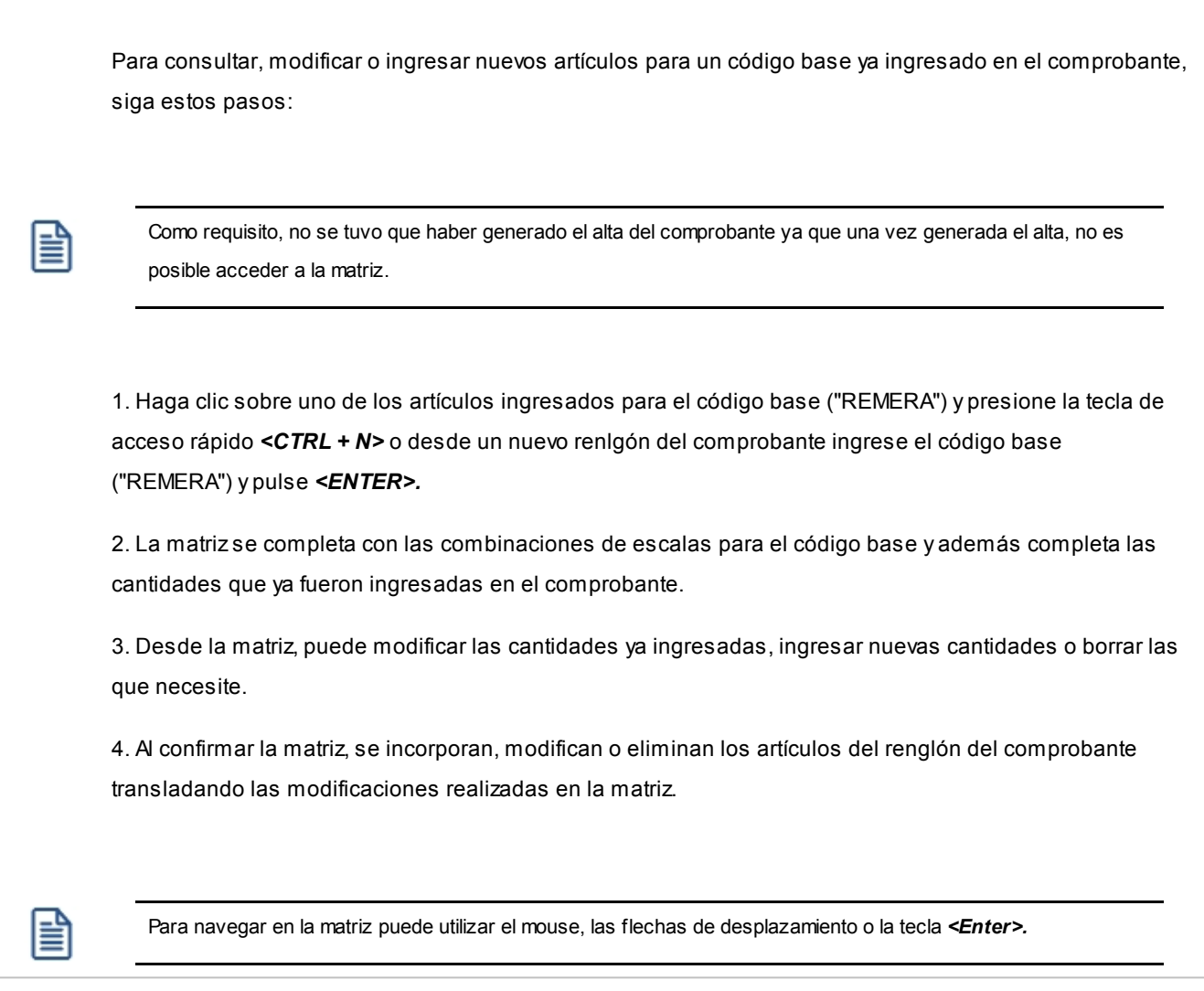

*Aceptar:* confirma los artículos agregados y modificaciones realizadas en la matriz para pasarlos al renglón del comprobante.

*Cancelar:* cierra la pantalla de la matriz, pero al cerrarla los cambios realizados no se trasladan a los renglones del comprobante.

*Invertir escalas:* permite invertir la ubicación de las escalas dentro de la matriz. Al invertir las escalas, la que estaba como columna pasa las filas y viceversa.

*Visaulización:* desde allí se puede configurar si se desean ver las descripciones de las escalas.

*Deshacer todo:* al seleccionar esta opción, se deshacen los cambios realizados en las filas y las columnas en la matriz.

Ejemplo de corrección según criterios

Por ejemplo: Para el artículo REMERASAZUL (Código base: REMERA. Escala 1 : Talle "S". Escala 2: Color "Azul")

- · Si había ingresado cinco unidades el artículo con escala REMERASAZUL.
- · Luego, desde los renglones del comprobante acceda a la matriz y realice otras modificaciones, como por ejemplo: agregue dos unidades del artículo REMERASROJA, y una unidad del artículo REMERASAZUL.
- · Si pulsa la opción "Deshacer todo", al volver a los renglones del comprobante sólo estarán las cinco unidades el artículo REMERASAZUL.

*Deshacer columna:* esta opción es igual al "Deshacer todo", pero los cambios se aplican en la columna sobre la que se encuentra.

*Deshacer fila:* esta opción es igual al "Deshacer todo", pero los cambios se aplican en la fila sobre la que se encuentra.

*Asignar por columna:* al seleccionar esta opción, se abre una pantalla que le permite ingresar la cantidad que luego se replica al resto de los artículos de la columna sobre la cual está parado.

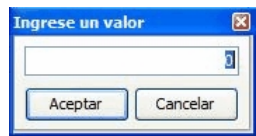

*Asignar por fila:* esta opción es igual a la opción *Asignar columna,* pero la cantidad ingresada se replica a los artículos de la fila en que se encuentra parado.

*Referencias:* esta opción le permite distinguir el estado de cada una de las celdas.

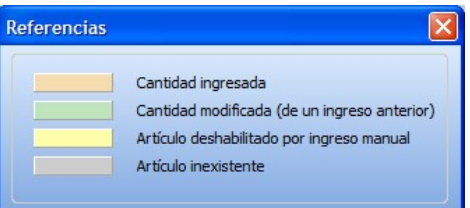

#### **Artículos inexistentes**

Los artículos inexistentes se visualizan con la celda color gris. Si se encuentra activa la opción *Permite alta de artículos desde procesos* del Parámetros generales del módulo **Inventario,** al ingresar una cantidad sobre una celda grisada, se emite el siguiente mensaje de información:

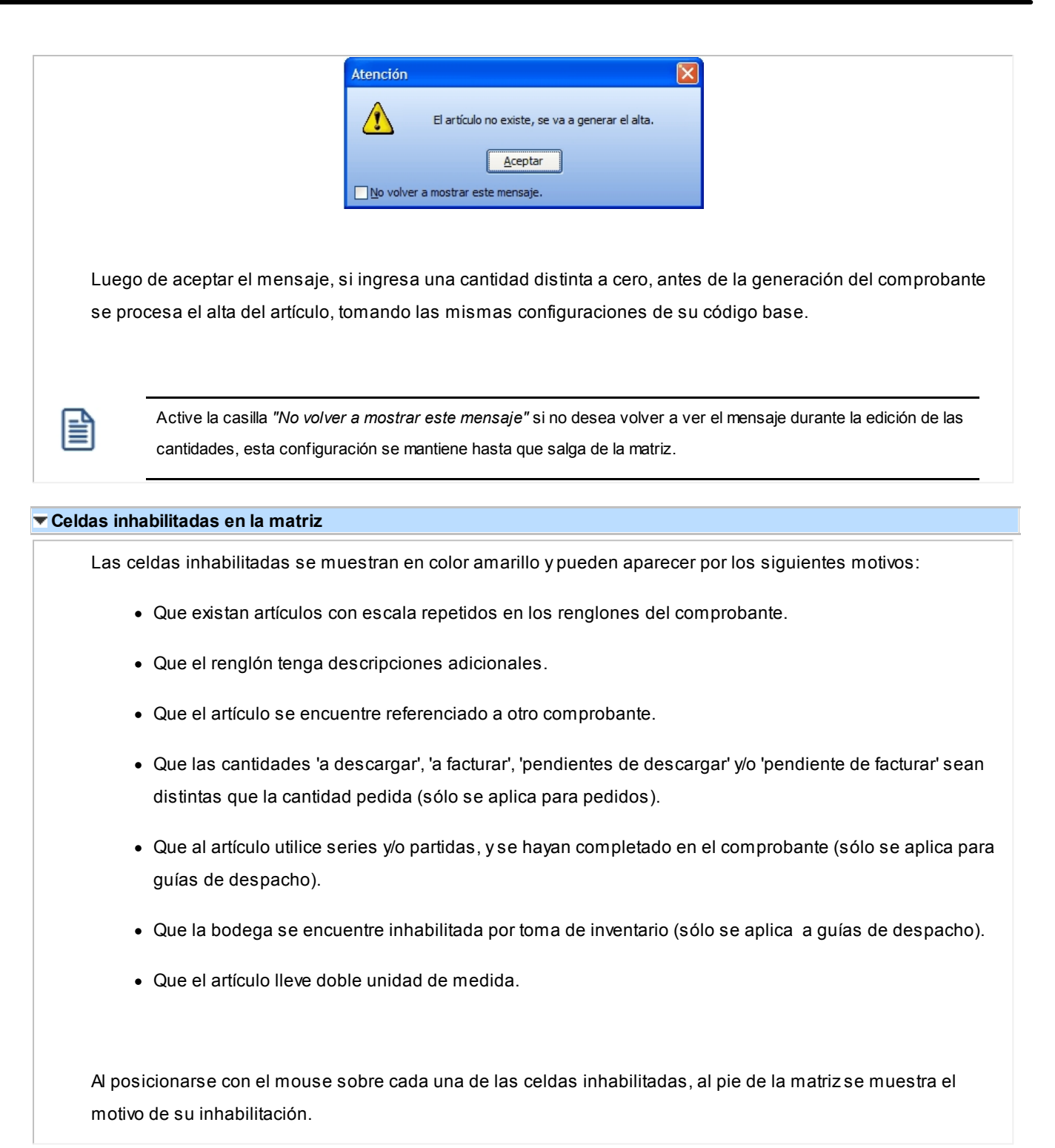

# <span id="page-293-0"></span>**Modificación de pedidos**

**A través de este proceso se modifican los datos de pedidos ya ingresados. La modificación de pedidos incluye la actualización de algunos de sus datos, el agregado o la eliminación de líneas.**

#### **Consideraciones generales**

Al modificar un pedido se aplican las siguientes validaciones:

- · El *código de cliente* sólo podrá modificarse si el pedido no tiene comprobantes asociados.
- · El *código de artículo* sólo podrá modificarse si no fue facturado o despachado parcialmente. En el caso de existir comprobantes asociados para un artículo, las teclas *<F2>* **Borra Línea** y *<F6>* **Alta Art**. no tienen efecto y el campo *código de artículo* no es editable.
- · Es posible agregar líneas al pedido.
- · No es posible modificar la unidad de medida de los renglones del pedido si el artículo tiene comprobantes asociados (facturas o guías de despacho).
- · Si está activo el parámetro general *Aprueba Pedidos Ingresados* y modifica un pedido con estado 'Ingresado', las cantidades no comprometen el inventario hasta tanto el pedido sea aprobado. El pedido mantiene el estado 'Ingresado'.
- · Si está activo el parámetro general *Aprueba Pedidos Ingresados* y modifica un pedido con estado *'Aprobado'*, el estado del pedido cambia a *'Ingresado'*. Si el pedido compromete inventario, la cantidad actualmente comprometida se descuenta del inventario. Las cantidades del pedido modificado no comprometen el inventario. Se actualiza el archivo de auditoría de aprobaciones.
- · Si el artículo fue despachado o facturado, es posible modificar la cantidad original del pedido teniendo en cuenta que el nuevo valor no sea inferior al valor máximo entre lo facturado y lo despachado.
- · Si modifica las cantidades del pedido, el sistema valida la consistencia de las nuevas cantidades ingresadas, con respecto a lo pendiente de facturar y de descargar. En el caso de no quedar cantidades pendientes (a facturar y a despachar) y de tratarse de un pedido con estado *'Aprobado'*, el pedido se verá afectado por una de las siguientes acciones: 1) Si está activo el parámetro general *Mantiene Pedidos Facturados y Entregados*, el pedido cambia su estado a *'Cumplido'*. 2) Si no está activo el parámetro mencionado, el pedido se borrará de los archivos del sistema.
- · Los pedidos con estado 'Ingresado' se clasifican en 2 grupos: a) aquellos pedidos que hasta el momento no han sido aprobados; b) aquellos pedidos que habiendo sido aprobados, fueron modificados, quedando pendientes de una nueva aprobación. Pueden tener también comprobantes asociados.
- · Los pedidos con estado 'Cumplido' sólo pueden consultarse.
- · Si utiliza *planes de entrega*, al consultar el plan de entrega de un artículo despachado, se exhiben actualizadas las cantidades 'Despachada' y 'Pendiente de despachar'.
- Si opera con <u>perfiles de facturación</u> l 14<sup>3</sup>l en la modalidad 'No Edita Plan de Entrega', y modifica la cantidad de un artículo para incrementarla, la diferencia se agrega a la última fecha del plan de entrega.
- Si opera con <u>perfiles de facturación</u> | <sub>14</sub>3 en la modalidad 'No Edita Plan de Entrega', y modifica la cantidad de un artículo para disminuirla, la diferencia se resta de la primera fecha del plan de

entrega.

En el encabezado del pedido se exhibe la referencia de su estado actual.

Los campos *Lista de Precios* y *Estado* no son editables.

Es posible consultar en el pie del pedido, las cantidades despachadas y no facturadas o bien, las cantidades facturadas y no despachadas de cada artículo.

<F7> Cotización de la moneda

Para consultar la cotización de la moneda, pulse la tecla *<F7>.*

<Alt + O> Clasificación del comprobante

Si se encuentra activo el parámetro *Utiliza clasificación de Comprobantes* y el pedido puede modificarse, mediante la tecla de función *<Alt + O>*usted podrá modificar el código de clasificación del Pedido. Si reemplaza la clasificación, ésta se tomará en cuenta para todo el Pedido, perdiendo las clasificaciones particulares que pudieran existir para algún artículo.

Si utiliza perfiles de facturación, el ingreso de datos correspondientes a la modificación del pedido depende de la configuración del perfil utilizado. De este modo, algunos campos pueden no ser modificables o requerir autorización. Para más información, consulte el Autorización del proceso <u>Ingreso de Pedidos.</u> I 264

Si se encuentra en los renglones del pedido:

<ALT + R> Comprobantes asociados

Con la tecla de función *<ALT + R>*consulte los comprobantes asociados para cada artículo, con cantidades procesadas, fechas y bodegas.

<Ctrl + K> - Completar kit

Esta opción se encontrará activa si en el pedido a modificar ingresó kits sin detalle de componentes, y si tiene habilitado el <u>Perfil de facturación</u>l 1481 *Ingresa kits sin detallar composición* en el perfil que seleccionó para modificar el pedido. Para más información consulte [¿Cómo completo un kit que ingresé en el pedido sin](#page-726-1) [detallar su composición?](#page-726-1)I यशैen la <u>Guía de implementación sobre kits l</u> य्गी. Los kits pendientes de completar, se exhibirán en color rojo.

<Alt + P> Clasificación del comprobante (artículos)

Presione la tecla de función <Alt + P> para modificar la clasificación de los artículos.

<F8> Plan de entrega

Si está activo el <u>parámetro general</u>| <sub>19</sub>§ Usa *Planes de Entrega,* invoque la tecla de función **<F8>** para consultar y/ o modificar el plan de entrega de un artículo.

<Esc> Retroceder al encabezado

Durante el ingreso de los renglones del comprobante, si presiona la tecla *<Esc>*regresa al sector del encabezado.

En este caso, tiene la posibilidad de editar los siguientes campos: *Fecha, Condición de Venta, Código del Vendedor, Lista de Precios, Código de Transporte, Tipo de Asiento, Descuento general.*

Tenga en cuenta que la edición de estos campos está sujeta al comportamiento del perfil de facturación que utilice.

Si utiliza controlador fiscal, esta función está disponible si usted factura indicando un comprobante de referencia.

<Ctrl + F1> Dirección de entrega

Al tener configurado 'Muestra' en los <u>Parámetros de VentasI బ</u>sীo en los <u>[Perfiles de facturación](#page-164-0)</u>I গণী(en caso de utilizarlos), desde la combinación de teclas *<Ctrl + F1>*podrá consultar las direcciones de entrega. En cambio, si tiene configurada la opción 'Edita' no solo podrá consultar, sino también modificar la dirección de entrega.

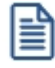

**IMPORTANTE: en caso modificar la dirección de entrega asociada a un pedido, tenga en cuenta que ambas direcciones deben tener la misma configuración impositiva, de lo contrario el sistema emitirá el mensaje: "La nueva dirección de entrega debe tener igual configuración impositiva".**

La modificación de cualquiera de los datos implicará las validaciones correspondientes.

# **Aprobación de pedidos**

# **Aprobación individual de pedidos**

**Este proceso actúa como una consulta general del pedido, ningún campo es editable, sólo cambia el estado del pedido.**

- $\blacktriangleright$  Este proceso le brinda la posibilidad de...
	- · Aprobar aquellos pedidos con estado *'Ingresado'*, para que puedan continuar con el circuito de

facturación y entrega.

.

- · Desaprobar pedidos que fueron aprobados o no con anterioridad. El pedido cambia su estado actual (*'Aprobado'*) al estado *'Ingresado'*.
- · Si está activo el parámetro general *Dej a activadas las cantidades al aprobar*, activar automáticamente la cantidad a facturar y la cantidad a descargar, sin tener que ingresar al proceso <u>Activación de Pedidos</u> | 297
- · Consultar información general de un pedido con estado 'Ingresado' o 'Aprobado'.

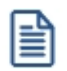

Sólo podrá acceder a este proceso, si está activo el parámetro general *Aprueba Pedidos Ingresados*.

#### **Consideraciones generales**

Las cantidades de un pedido con estado 'Ingresado' nunca afectan el inventario. Cuando el pedido es aprobado, entonces sus cantidades comprometerán el inventario, si está activo el parámetro *Compromete Stock en Pedidos.*

Cuando un pedido se desaprueba y cambia su estado a 'Ingresado', sus cantidades se descontarán de la cantidad comprometida del inventario, si está activo el parámetro *Compromete Stock en Pedidos.*

La siguiente tabla muestra las acciones posibles de realizar sobre un pedido y su efecto en el comprobante y el inventario.

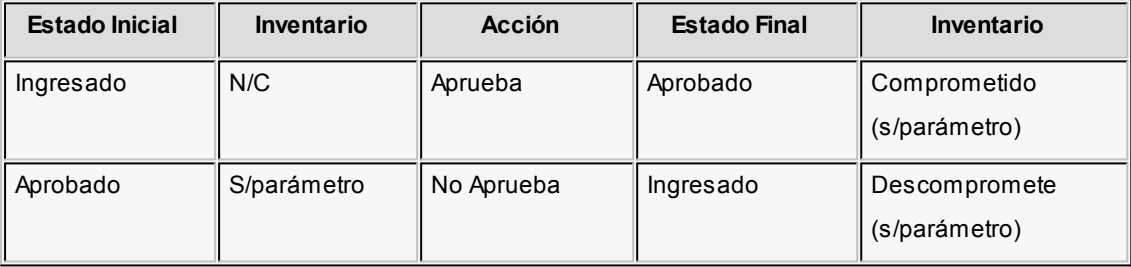

### **Referencias:**

**N/C:** no comprometido. Las cantidades de un pedido con estado 'Ingresado' no afectan el inventario.

**S/parámetro:** el inventario puede estar comprometido, según lo configurado en el parámetro Compromete Stock en Pedidos.

La aprobación de pedidos puede realizarse en forma *individual* o *por rango.* En tanto que la *desaprobación* de pedidos se realiza en forma individual.

Una vez en el proceso, siga los siguientes pasos:

- 1. Si existen perfiles de aprobación, seleccione el perfil a tener en cuenta.
- 2. Seleccione el pedido con el que desea trabajar.
- 3. Seleccione el comando Actualizar para aprobar o desaprobar el pedido elegido.
- 4. Utilice las teclas *<Alt F7>*para aprobar o desaprobar el pedido.
- 5. Haga clic en el botón de la barra de herramientas para acceder a otras funciones disponibles en el proceso.
- 6. Presione la tecla *<F10>*o haga clic en el botón para registrar la operación realizada.
- 7. Para actualizar otro pedido, repita los pasos 2 y siguientes.
- 8. Si desea aprobar un Rango de pedidos, seleccione el comando *Aprobar Rango*. .

Cuando un pedido cambia su estado pasando de 'Ingresado' a 'Aprobado' o viceversa, se registran los datos de la operación en un archivo de auditoría de aprobaciones.

Al salir del proceso, se emite un listado de los pedidos procesados que cambiaron su estado (de 'Aprobado' a 'Ingresado' o de 'Ingresado' a 'Aprobado').

Los pedidos aprobados o desaprobados parcialmente (mantienen el estado 'Ingresado') se incluyen en el informe de auditoría que se obtiene desde el proceso <u>[Seguimiento de Aprobaciones.](#page-636-0)</u>I ಯ

#### **Selección del perfil de aprobación**

En el momento de ingresar al proceso, el sistema realizará los siguientes controles con respecto a los perfiles de aprobación:

- · Si no se definieron perfiles, se aprobarán los ítems del pedido teniendo en cuenta lo configurado en la solapa *Comprobantes* del proceso [Parámetros de Ventas.](#page-209-0) 196
- · Si el usuario que ingresa tiene asignado un único perfil, éste será el que se utilice en la aprobación.
- · Si el usuario que ingresa tiene definido más de un perfil, podrá seleccionar el perfil a utilizar.
- · Si se definieron perfiles pero el usuario que ingresa al proceso no está asignado a ninguno de ellos, se aprobarán los ítems en base a la configuración de la solapa *Comprobantes* del proceso <u>Parámetros de Ventas.</u>I 196

# **Comandos del menú Aprobación de Pedidos**

A continuación se detallan los principales comandos disponibles desde el menú de la ventana de Aprobación.

- [Actualizar](#page-299-0) 286
- [Aprobar Rango](#page-300-0)l 287
- [Perfil](#page-300-1) 287
- [Buscar](#page-300-2) 287
- <mark>[Listar](#page-300-3)</mark> 287

#### <span id="page-299-0"></span>**Actualizar**

Desde este comando, usted aprueba o desaprueba el pedido en pantalla y además, tiene acceso a una serie de funciones que le permiten consultar información general del pedido.

Las funciones disponibles en esta opción son las mismas que las del proceso [Modificación de pedidos,](#page-293-0) 280pero en este caso, los datos en pantalla no son editables.

La siguiente tabla indica las funciones disponibles en el sector del encabezado del pedido:

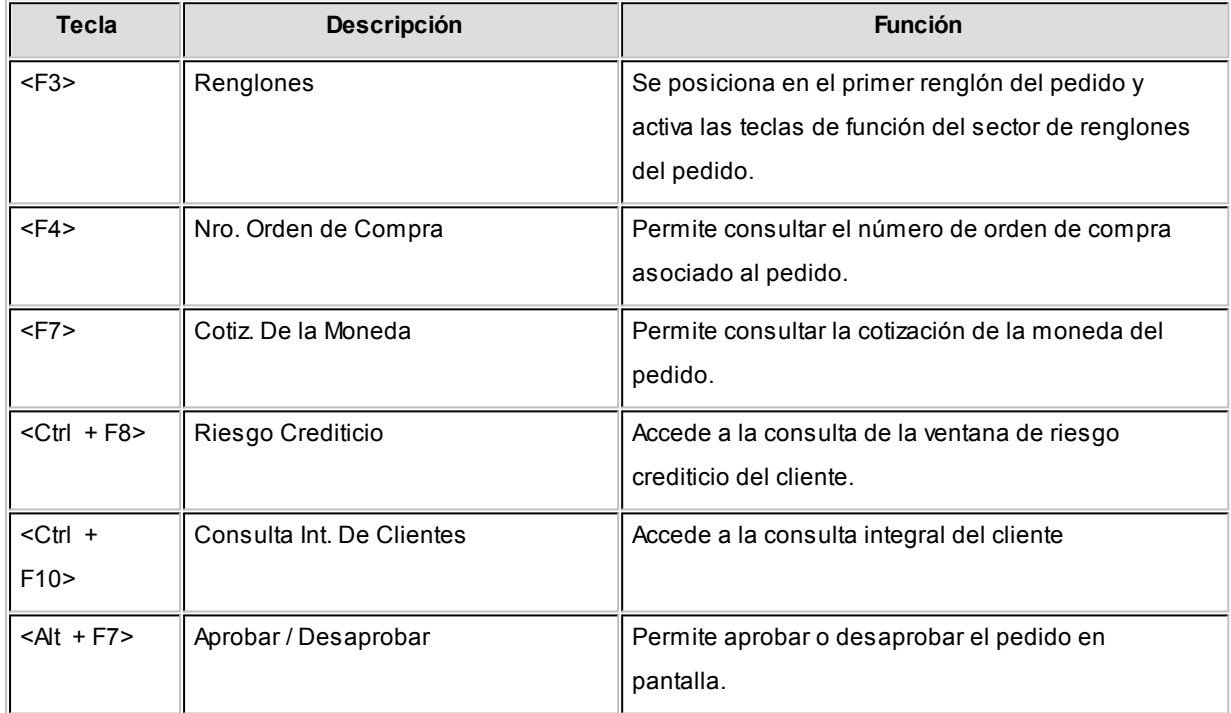

La siguiente tabla indica las funciones disponibles en los *renglones del pedido*:

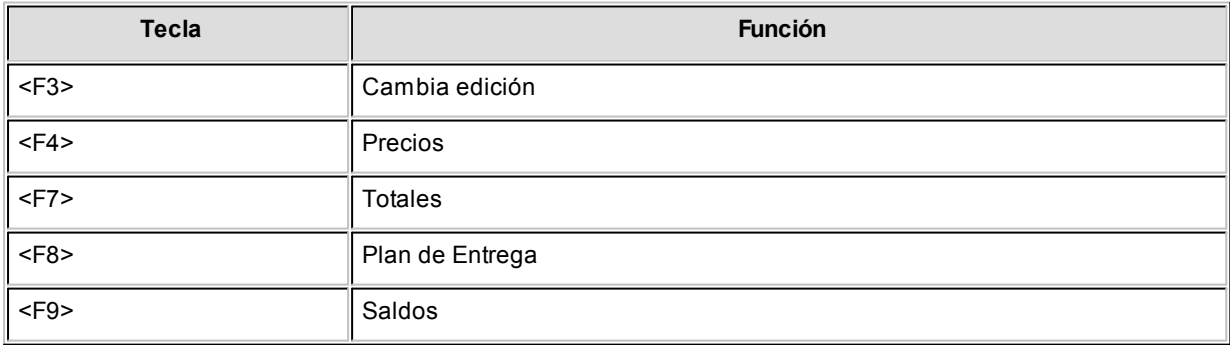

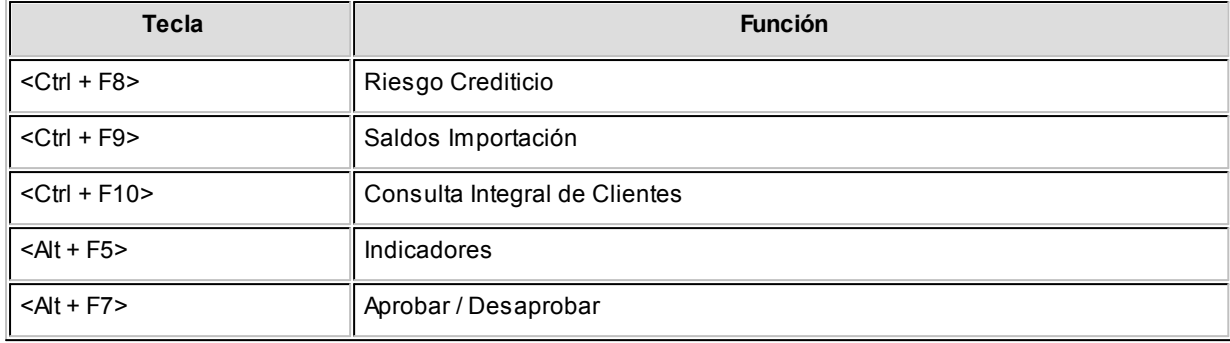

 $\bullet$  <Alt + F5> - Indicadores

Al pulsar las teclas *<Alt + F5>*usted accede a la ventana de indicadores, que le informa:

- · si el pedido supera el límite de crédito;
- · los artículos que tienen cantidades pendientes y para los que no hay existencias;
- · si el pedido está en condiciones de ser facturado / despachado.
- · <F8> Plan de Entrega

Es posible consultar el plan de entrega de cada uno de los artículos del pedido en pantalla sólo si está activo el [parámetro general](#page-209-0) *Usa Planes de Entrega.* 196

#### <span id="page-300-0"></span>**Aprobar Rango**

Este comando le brinda la posibilidad de aprobar un rango de pedidos pertenecientes a un determinado cliente.

#### <span id="page-300-1"></span>**Perfil**

Utilice este comando para cambiar de perfil de aprobación.

#### <span id="page-300-2"></span>**Buscar**

Este comando permite buscar un pedido, aplicando distintos criterios de búsqueda: *talonario, número de pedido, código de cliente, fecha del pedido, estado del pedido o número de orden de compra.*

#### <span id="page-300-3"></span>**Listar**

Desde este comando se emite un informe de los pedidos pendientes de aprobación (con estado 'Ingresado') o los ya aprobados (con estado 'Aprobado'), para un rango de fechas a ingresar.

Las cantidades a considerar pueden estar expresadas en unidades de inventario o en unidades de venta.

# <span id="page-301-1"></span>**Aprobación masiva de pedidos**

**Este asistente le brinda la posibilidad de obtener, mediante diversos filtros para su selección, los pedidos de clientes que fueron ingresados, revisados, aprobados y desaprobados, con el objetivo de realizar aprobaciones u otros cambios de estado en forma masiva y ágil.**

- Al invocar este proceso, usted podrá llevar a cabo las siguientes funciones:
	- · Registrar la aprobación, desaprobación, revisión o re ingreso de pedidos de clientes, contando con facilidades para agruparlos y ordenarlos.
	- · Contar con una herramienta de fácil operación, con múltiples filtros para la selección de los pedidos a procesar.
	- · Consultar datos del pedido, accediendo a las fichas de cada comprobante y/o cliente relacionado, con el objetivo de facilitar la toma de decisión.
	- · Listar los pedidos procesados, efectuar vista previa, imprimir los datos de la grilla a **Ms Excel** o enviar la información vía e-mail.

#### **Acerca del proceso**

En este asistente los campos no son editables, sólo cambia el estado de los pedidos procesados.

- Este proceso le brinda la posibilidad de...
	- · Aprobar aquellos pedidos con estado 'Ingresado', 'Revisado' y 'Desaprobado', para que puedan continuar con el circuito de facturación y entrega.
	- · Desaprobar pedidos que fueron aprobados con anterioridad. El pedido cambia su estado actual ('Aprobado', 'Revisado' o 'Ingresado') al estado 'Desaprobado'. Usted puede indicar el <u>[motivo](#page-118-0)</u>| 105 por el que desaprueba un pedido.
	- · Revisar pedidos antes de su aprobación definitiva. El pedido cambia su estado a 'Revisado'.
	- · Si está activo el parámetro general *Deja activadas las cantidades al aprobar*, activar automáticamente la cantidad a facturar y la cantidad a descargar, sin tener que ingresar al proceso <u>Activación de Pedidos.</u>I 297
	- · Consultar información general de un pedido con estado 'Ingresado', 'Revisado', 'Desaprobado' o 'Aprobado'.

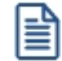

Sólo podrá acceder a este proceso, si está activo el parámetro general *Aprueba Pedidos Ingresados.*

#### <span id="page-301-0"></span>**Consideraciones generales**

Las cantidades de un pedido con estado 'Ingresado', 'Revisado' o 'Desaprobado' nunca afectan el inventario.

Cuando el pedido es aprobado, entonces sus cantidades comprometerán el stock, si está activo el parámetro *Compromete Inventario en Pedidos.*

Cuando un pedido 'Aprobado' cambia su estado a 'Ingresado', 'Revisado' o 'Desaprobado', sus cantidades se descontarán de la cantidad comprometida del stock, si está activo el parámetro *Compromete Inventario en Pedidos.*

La siguiente tabla muestra las acciones posibles de realizar sobre un pedido y su efecto en el comprobante y el stock.

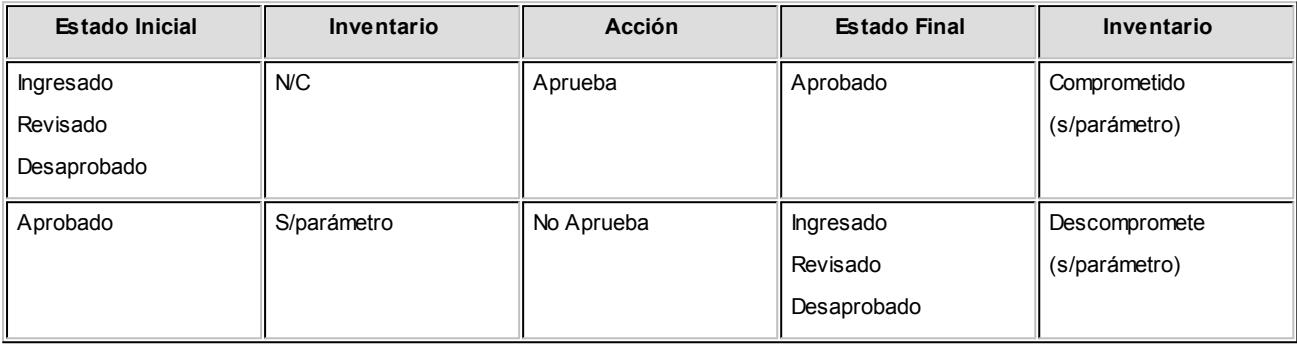

#### **Referencias:**

*N/C:* no comprometido. Las cantidades de un pedido con estado 'Ingresado' no afectan el stock.

*S/parámetro:* el stock puede estar comprometido, según lo configurado en el parámetro *Compromete Inventario en Pedidos.*

#### **¿Cómo utilizar este proceso?**

Una vez en el proceso, siga los siguientes pasos:

- 1) Si existen [perfiles de aprobación](#page-187-0) staleccione el perfil a tener en cuenta.
- 2) Seleccione los [filtros](#page-304-0) *e*n para elegir los pedidos con los que desea trabajar.
- 3) Una vez en la <u>Grilla de datos para el cambio de estado de pedidos lestindique las columnas que </u>

a. desea incluir pulsando <C> o utilizando el botón **Columnas** de la barra de herramientas. También puede cambiar el orden, o su agrupación. La próxima vez que ingrese al proceso, éste se presentará según lo indicado.

- 4) Haga click en la columna "Selección" en todos aquellos pedidos a los cuales precise cambiar el estado.
- 5) Puede utilizar el link sobre el número de pedido, o sobre el código o razón social del cliente para acceder a las fichas **Live** y obtener información necesaria para efectuar la toma de decisiones.
- 6) Indique los ítems que desea procesar. Puede optar entre cantidades, precios o condiciones de venta.

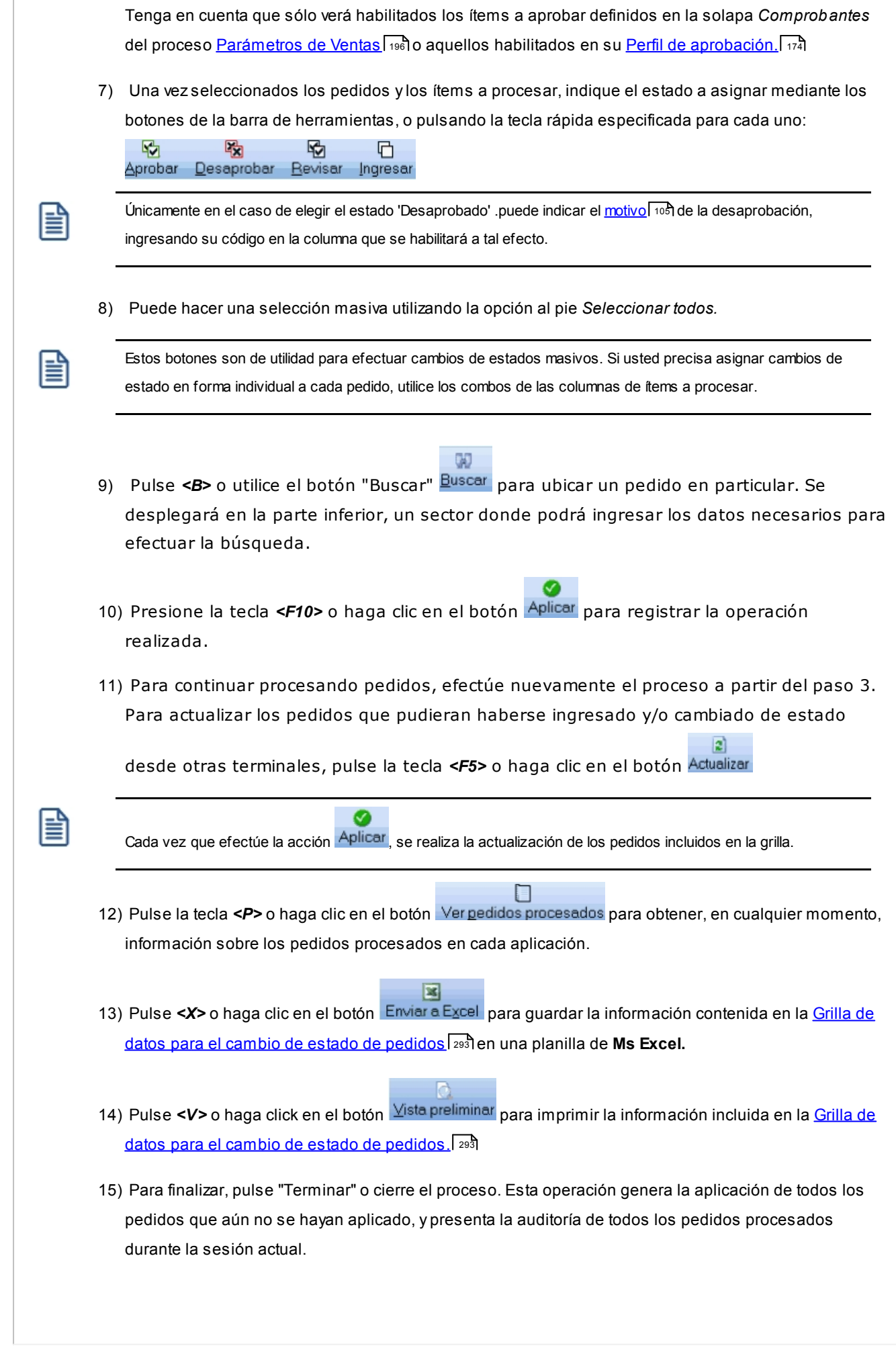

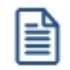

Cuando un pedido cambia su estado, se registran los datos de la operación en un archivo de auditoría de aprobaciones y es posible consultarlo desde el proceso <u>Seguimiento de Aprobaciones.</u> I <sup>625</sup>

#### <span id="page-304-1"></span>**Cambios de estados**

La actualización del estado general de un pedido depende de los estados que asigne a los ítems de condiciones, cantidades y precios.

Si está activo el parámetro general *Aprueba Pedidos Ingresados,* en el momento de grabar un nuevo pedido, éste nace con estado 'Ingresado'. Antes de su aprobación para comenzar con el circuito de facturación y remisión, un pedido puede adoptar uno de los siguientes estados intermedios: 'Revisado' o 'Desaprobado', según el estado de los ítems de aprobación.

Usted puede asignar a los ítems de aprobación (Cantidades, Precios y Condiciones), los siguientes estados:

- · **Ingresado:**es el estado con el que nacen todos los ítems de un nuevo pedido.
- · **Revisado:**indica que el ítem fue revisado, pero aún no cumple con las condiciones necesarias para su aprobación.
- · **Desaprobado:**indica que el ítem no fue aprobado.
- · **Aprobado:**representa que el ítem fue aprobado.

La siguiente tabla resume el cambio de estado general de un pedido, por orden de prioridad, según la combinación de estados de los ítems de aprobación (condiciones, cantidades y precios):

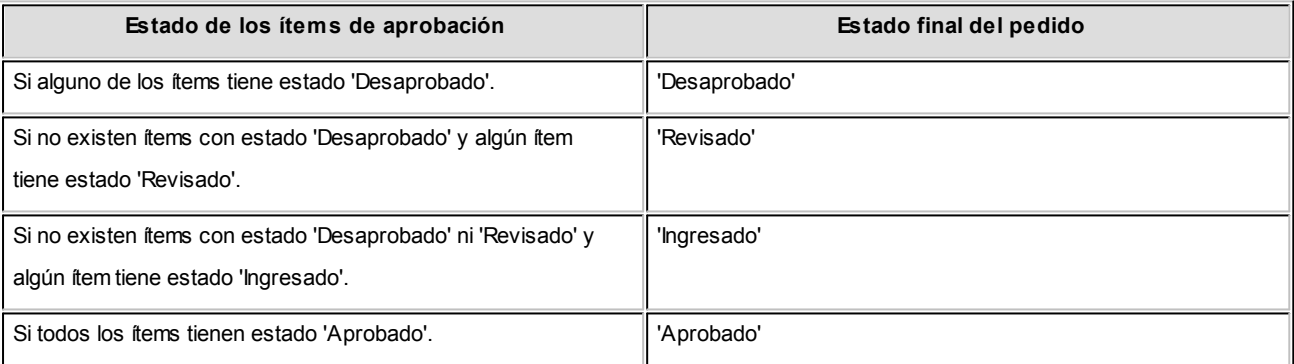

Es posible cambiar el estado de los ítems en cualquier momento. En ese caso, el sistema vuelve a validar el estado final del pedido, según la tabla anterior.

### <span id="page-304-0"></span>**Filtros para la selección**

Los filtros posibles de aplicar para la selección de pedidos a procesar son los siguientes:

*Estados:* seleccione los estados que desea procesar.

*Clientes:* puede filtrar pedidos de todos los clientes, o solamente incluir los pedidos de clientes habituales o potenciales

*Talonarios:* indique un rango de talonarios habilitados para pedidos.

*Números:* puede indicar un rango de número de pedidos, o bien seleccionar diferentes números sin necesidad de que cuenten con una correlatividad específica.

*Fecha de ingreso:* indique un rango de fechas a procesar.

*Número de orden de compra:* en el caso de haber ingresado el número de órden de compra otorgado por el cliente puede utilizar este dato para filtrar los pedidos a procesar.

*Clientes:* utilice el seleccionador de clientes para filtrar los clientes habituales que desea incluir. Esta solapa se verá habilitada si en la solapa *Parámetros* usted eligió incluir *todos* los clientes o únicamente los *habituales.*

*Clientes ocasionales:* esta solapa se habilita si usted eligió incluir *todos* los clientes o únicamente los *ocasionales.*

A*rtículos:* utilice el <u>[seleccionador de artículos](#page-89-0)</u> I <sup>न्</sup>णे para definir aquellos con los que desee operar.

*Vendedores:* puede seleccionar los pedidos de determinados vendedores. Por defecto se incluyen todos.

*Transportes:* seleccione los transportes relacionados con los pedidos que desea procesar. Por defecto se incluyen todos.

*Bodegas:* Puede indicar una o varias bodegas asignadas a sus pedidos. Por defecto se incluyen todos.

*Condiciones de ventas:* para filtrar pedidos relacionados a determinadas condiciones de venta. Por defecto se incluyen todas.

*Clasificación del pedido:* seleccione las clasificaciones que desea incluir. Por defecto incluye todas. Este filtro estará visible si tiene habilitados los parámetros *Utiliza clasificación de Comprobantes* en [Parámetros de Ventas.](#page-209-0) 196

*Sucursales:* seleccione las sucursales que desea incluir. Por defecto se incluyen todas las sucursales.

#### **Solapa Parámetros**

Para comenzar a trabajar con la aprobación de pedidos ingrese los siguientes datos:

*Estados:* seleccione al menos un estado de los que desea procesar.

*Clientes:* puede filtrar pedidos de todos los clientes, o solamente incluir los pedidos de clientes habituales o potenciales. Debe seleccionar al menos un valor.

*Talonarios:* indique un rango de talonarios habilitados para pedidos. Este dato no es de ingreso obligatorio. Por defecto se incluyen todos los talonarios habilitados para el tipo de comprobante 'PED'.

*Números:* si desea filtrar los pedidos según un rango, ingrese los números de comprobantes en los buscadores C. Buscar. , **Astor** le propondrá todos aquellos pedidos que contengan los números ingresados. En el caso que desee incluir pedidos que no cumplen con una correlatividad, utilice la opción "Seleccionar", indicando en el buscador los números que desea incluir en su selección.

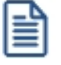

Tenga en cuenta que este grupo se habilita únicamente si indicó un rango de talonarios.

*Fecha de ingreso:* indique un rango de fechas a procesar. Puede ingresar dos fechas, o elegir entre las fechas relativas propuestas en el combo superior del grupo. En el caso de dejar vacías las fechas, se considerarán todos los pedidos para los estados seleccionados.

*Número de orden de compra:* en el caso de haber ingresado el número de orden de compra otorgado por el cliente puede utilizar este dato para filtrar los pedidos a procesar. No es un dato de ingreso obligatorio.

### <span id="page-306-0"></span>**Grilla de datos para el cambio de estado de pedidos**

La grilla de datos le muestra los pedidos comprendidos dentro de los filtros seleccionados.

Puede agrupar las columnas y cambiarlas de lugar para ordenarlas según su conveniencia, visualizando únicamente las columnas que sean de su interés. Esta información persistirá para la próxima vez que utilice el proceso.

Columnas que componen esta grilla...

#### **Detalle:**

*Selección:* haga click sobre esta columna, en todos aquellos pedidos a los cuales precise cambiar el estado. Una vez seleccionados, indique el estado a asignar meditante los botones de la barra de herramientas, o pulsando la tecla rápida especificada para cada uno:

马 嘬 喎 G. Aprobar Desaprobar Revisar Ingresar

Puede hacer una selección masiva utilizando la opción *Seleccionar todos.*

*Estado:* indica el estado actual del pedido. Luego de efectuar operaciones en la grilla, indica el nuevo estado asignado al pedido.

Para mas información sobre los estados posibles de un pedido, consulte <u>Consideraciones generales</u> |  $^{288}$ lo l [Cambios de estados.](#page-304-1) E $_{29}$ Bsta columna no es editable, se calcula en base al valor que toman los ítems a procesar.

*Talonario y número:* son los datos que identifican al pedido. Ejecute el link presentado debajo del número para acceder a la ficha del comprobante.

*Total:* indica el importe total del pedido, expresado en la moneda en que se ingresó el comprobante.

#### **Items a procesar:**

Las columnas que se detallan a continuación son las únicas editables(\*) en este proceso.

- · Cantidades
- · Precios
- · Condiciones de venta

Siempre que la columna se encuentre editable (\*) usted podrá asignarle uno de estos estados:

**Ingresado:**es el estado con el que nacen todos los ítems de un nuevo pedido.

**Revisado:**indica que el ítem fue revisado, pero aún no cumple con las condiciones necesarias para su aprobación.

**Desaprobado:**indica que el ítem no fue aprobado.

**Aprobado:**representa que el ítem fue aprobado.

La combinación de estados de los ítems de aprobación determina el estado general del pedido. Para más información consulte <u>Cambios de estados.</u>I 29<sup>5</sup>

*Motivo:* esta columna estará visible cuando asigne el estado 'Desaprobado' a cualquiera de los ítems. Puede ingresar un <u>motivo</u>l <sub>'</sub>os para justificar la acción tomada. No es de ingreso obligatorio.

**(\*)** Tenga en cuenta que sólo serán editables las columnas de ítems a aprobar definidos en la solapa *Comprobantes* del proceso <u>Parámetros de Ventas.</u>I 196

#### **Datos adicionales:**

Pulse <C> o utilice el botón "Columna" de la barra de herramientas, para indicar las columnas que desea incluir en este sector. Puede optar entre cualquiera de estos datos, ingresados en el momento de generar el pedido:

- · Fecha de ingreso
- · Código de cliente
- · Razón social
- · Total
- · Moneda
- · Cotización
- · Vendedor
- · Transporte
- · Bodega
- · Condición de venta
- · Clasificación

# **Opciones de la barra de herramientas**

Utilice este botón o presione la tecla *<F10>*para registrar la operación realizada y guardar los cambios de estados asignados a los pedidos.

# $\mathbf{a}$

Utilice este botón o pulse *<F5>*para actualizar los pedidos que pudieran haberse ingresado y/o cambiado de estado desde otras terminales.

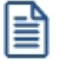

Cada vez que efectúe la acción Aplicar, se realiza la actualización de los pedidos incluidos en la grilla.

Ø

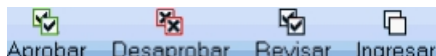

Aprobar Desaprobar Bevisar Ingresar Es posible seleccionar un cambio masivo de estado, marcando un grupo de pedidos, mediante la columna "Selección", o efectuando la selección masiva utilizando la opción *Seleccionar todos.* Luego de indicar los pedidos deseados, pulse en alguno de los cuatros botones (o presione las letras <A> para indicar 'Aprobados', <D> para indicar 'Desaprobados', <R> para indicar 'Revisados' o <I> para volver al estado 'Ingresado'). Se exhibirá en la grilla el nuevo estado asignado.

I≣

Únicamente en el caso de elegir el estado 'Desaprobado' .puede indicar el [motivo](#page-118-0) de la desaprobación, ingresando su 105 código en la columna que se habilitará a tal efecto.

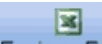

Enviar a Excel Pulse este botón, o la tecla <X> para guardar la información contenida en la [Grilla de datos para el](#page-301-1) <u>[cambio de estado de pedidos](#page-301-1)</u>  $|$   $_{28}$ ຄື en una planilla de **Ms Excel.** 

Yista preliminar Pulse este botón, o la tecla <V> para imprimir la información incluida en la [Grilla de datos para el cambio](#page-301-1) [de estado de pedidos.](#page-301-1) 288

60

Utilice este botón, o la tecla *<B>*para ubicar un pedido en particular. Se desplegará en la parte inferior, un sector donde podrá ingresar los datos necesarios para efectuar la búsqueda.

a.<br>Da

Al pulsar este botón o la tecla *<C>*se despliega la siguiente ventana:

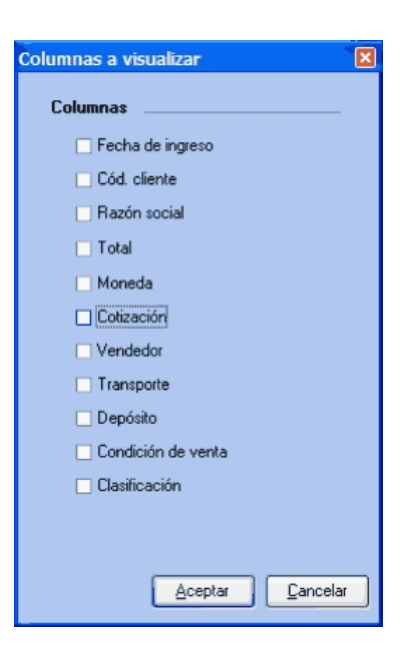

Marque las columnas de su preferencia, para incluir en la <u>Grilla de datos para el cambio de estado de pedidos.</u>I

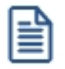

Tenga en cuenta que también puede cambiar el orden, o su agrupación. La próxima vez que ingrese al proceso, éste se presentará según lo indicado.

n Ver pedidos procesados Pulse <P> o haga clic en este botón para obtener, en cualquier momento, información sobre los pedidos procesados en cada aplicación.

# <span id="page-310-0"></span>**Activación de pedidos**

**Este proceso es utilizado para activar la cantidad de artículos a facturar y a descargar en un pedido con estado 'Aprobado'.**

Permite indicar la cantidad de artículos de un pedido ya ingresado que se desea facturar y/o despachar al cliente.

El uso de este proceso es opcional. Si por la modalidad de trabajo de su empresa, usted factura y despacha siempre las cantidades pedidas controlando si hay inventario suficiente, no es necesario utilizar este proceso, ya que la cantidad a descargar y a facturar se actualiza al momento de ingresar el pedido.

Si la descarga de inventario es independiente de la facturación, el proceso <u>[Facturación de Pedidos](#page-444-0)</u> | यत्रौtomará la cantidad a facturar activada y el proceso <u>Emisión de Guías de Despacho</u>l ঞীtomará la cantidad a descargar activada.

Los únicos campos modificables son, en este caso, la *Cantidad a Facturar* y la *Cantidad a Descargar* de cada artículo(1).

**(1)** En el caso de artículos tipo kits, sólo es posible editar estas cantidades en el artículo "padre". Las modificaciones se trasladan automáticamente hacia sus componentes.

# <span id="page-311-1"></span>**Anulación de pedidos**

**Mediante este proceso es posible realizar una anulación de los pedidos ingresados al sistema, antes de que ellos sean cerrados.**

#### **Tenga en cuenta...**

Para la anulación de pedidos se tienen en cuenta las siguientes validaciones:

- · Si no está activo el [parámetro general](#page-209-0) *Mantiene Pedidos Facturados y Entregados*, se 196 podrán eliminar pedidos sea cual fuere su situación actual (totalmente pendiente o con comprobantes aplicados). Si usted utiliza planes de entrega, se eliminará también esta información. Además, es posible borrar la información del seguimiento del pedido a anular.
- · Si está activo el [parámetro general](#page-209-0) *Mantiene Pedidos Facturados y Entregados*, sólo podrán 196 anularse aquellos pedidos que no tengan comprobantes asociados (facturas o guías de despacho). Los pedidos anulados cambian su estado (a *Anulado*) y no se eliminan de los archivos.

# **Comandos del menú Anulación de Pedidos**

A continuación se detallan los principales comandos disponibles desde el menú de la ventana de *Anulación*.

- <mark>[Anular](#page-311-0)</mark> 298
- <u>[Anular Rango](#page-312-0)</u> 299
- <mark>[Perfil](#page-300-1)</mark> 287
- [Buscar](#page-300-2) 287
- <mark>[Listar](#page-300-3)</mark> 287

#### <span id="page-311-0"></span>**Anular**

Permite eliminar un pedido seleccionado.

Si existen cantidades despachadas o facturadas en forma parcial para alguno de los renglones del pedido, se desplegará un mensaje de aviso, siendo necesario confirmar la anulación.

Si está activo el parámetro general *Mantiene pedidos facturados y entregados,* es posible indicar el motivo de la anulación.

#### <span id="page-312-0"></span>**Anular rango**

Permite anular varios pedidos en forma simultánea, ingresando un rango de números de pedido.

Si está activo el parámetro general *Mantiene Pedidos Facturados y Entregados,* usted puede indicar el código del motivo por el que anula el rango de pedidos seleccionado.

# **Cierre**

# **Cierre individual de pedidos**

**Este proceso tiene por objetivo dar por cerrados aquellos pedidos que fueron facturados o despachados parcialmente y para los cuales el cliente no tiene interés de completar su entrega / facturación.**

Usted puede ejecutar este proceso sólo si está activo el <u>Parámetro de Ventas</u>l ﷺৰ *Mantiene pedidos facturados y entregados.*

Es posible cerrar un pedido con estado 'Ingresado' o 'Aprobado'. Usted puede indicar el código del motivo de cierre del pedido.

Si el pedido no tiene comprobantes asociados, utilice el proceso <u>Anulación de pedidos</u> । 2981

El estado del pedido pasa a 'Cerrado' y no se borran las cantidades pendientes (de facturar y de despachar), para no perder la información de las unidades que no fueron entregadas / facturadas.

Para localizar el pedido a cerrar, ingrese el código de cliente.

Una vez cerrado un pedido, no es posible revertir su situación.

# **Cierre masivo de pedidos**

**Este asistente le brinda la posibilidad de obtener y procesar en forma masiva, mediante diversos filtros para su selección, todos los pedidos de clientes que fueron facturados o guías de despacho parcialmente.**

Su objetivo es dar por cerrados aquellos pedidos que ya sea por decisión del cliente, mercadería discontínua, etc, no continuarán su proceso de entrega / facturación.

 $\blacktriangleright$  Al invocar este proceso, usted podrá llevar a cabo las siguientes funciones:

- · Registrar el cierre de pedidos de clientes, contando con facilidades para agruparlos y ordenarlos.
- · Contar con una herramienta de fácil operación, con múltiples filtros para la selección de los pedidos a

procesar.

- · Consultar datos del pedido, accediendo a las fichas de cada comprobante y/o cliente relacionado, con el objetivo de facilitar la toma de decisión.
- · Listar los pedidos procesados, efectuar vista previa, imprimir los datos de la grilla a **Ms Excel.**

#### **Consideraciones generales**

Usted puede ejecutar este proceso sólo si está activo el parámetro general *Mantiene Pedidos Facturados y Entregados.*

Es posible cerrar un pedido con estado 'Ingresado', 'Revisado', 'Desaprobado' o 'Aprobado'. Usted puede indicar el código del <u>motivo</u>l ﷺીde cierre del pedido.

Si el pedido no tiene comprobantes asociados, utilice el proceso <u>Anulación de pedidos</u> । 2981

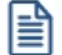

Tenga en cuenta que una vez cerrado un pedido, no es posible revertir su situación.

#### **¿Cómo utilizar este proceso?**

Una vez en el proceso, siga los siguientes pasos:

1) Seleccione los *filtros* | 301 para elegir los pedidos que desea cerrar.

d.

2) Una vez en la [Grilla de datos para el cierre de pedidos](#page-316-0) indique las columnas a incluir pulsando *<C>* 303

o utilizando el botón **Columnas** de la barra de herramientas. También puede cambiar el orden, o su agrupación. La próxima vez que ingrese al proceso, éste se presentará según lo indicado.

3) Haga click en la columna "Selección" en todos aquellos pedidos a cerrar.

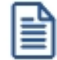

Puede hacer una selección masiva utilizando la opción al pie *Seleccionar todos.*

- 4) Puede utilizar el link sobre el número de pedido, o sobre el código o razón social del cliente para acceder a las fichas **Live** y obtener la información necesaria para efectuar la toma de decisiones.
- 5) Una vez seleccionados los pedidos a cerrar, puede asignar un motivo de cierre. Este dato no es de ingreso obligatorio.
- 6) Para asignar el mismo <u>[motivo](#page-118-0)</u>l 105 de cierre a todos los pedidos, ingrese el código en el sector superior de la pantalla.

Si, en cambio, desea asignar diferentes <u>motivos dobide cierre, puede hacerlo ingresándolos en cada</u> renglón, en la columna "Motivo" de la grilla.

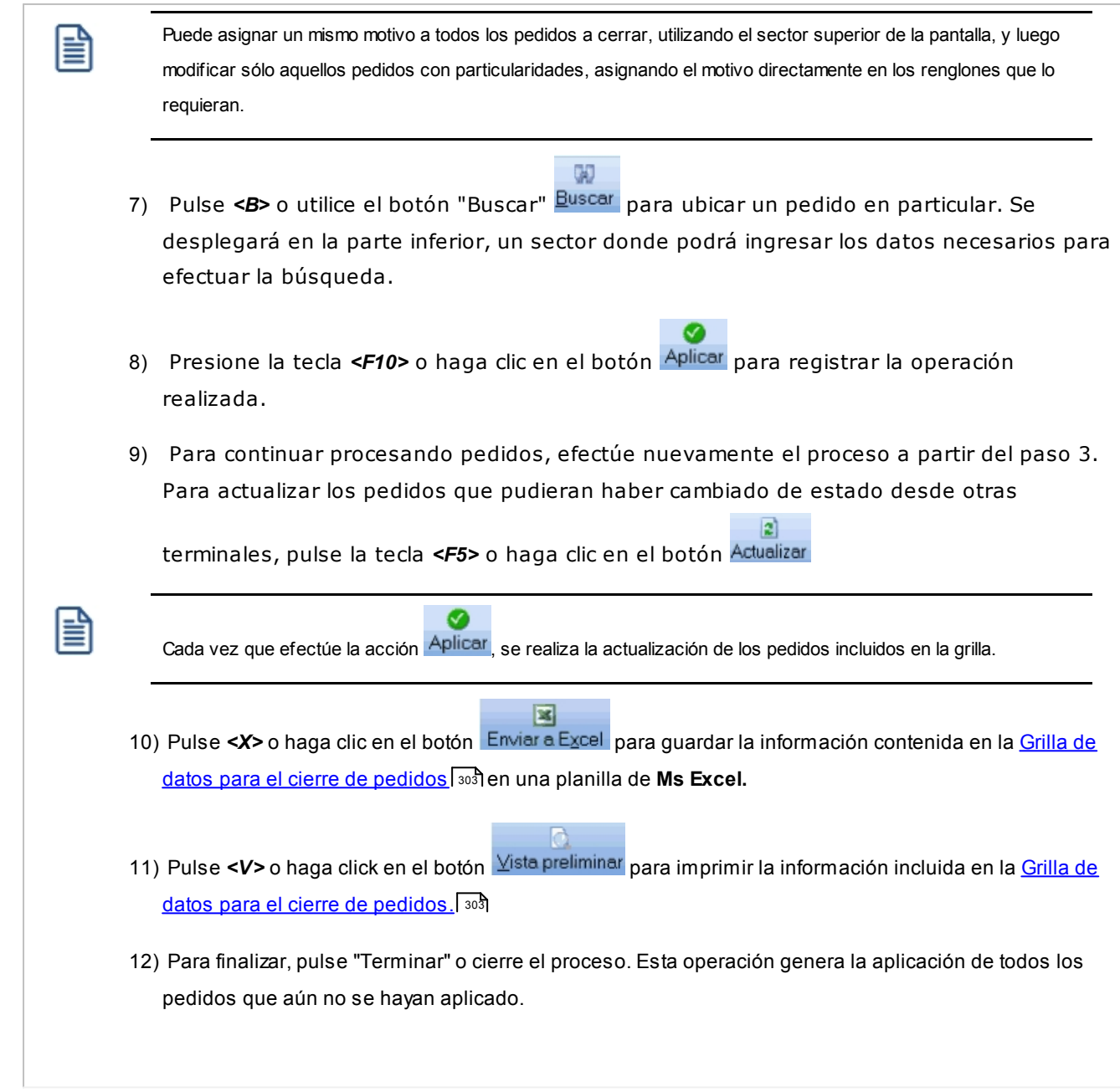

# <span id="page-314-0"></span>**Filtros para la selección**

Los filtros posibles de aplicar para la selección de pedidos a cerrar son los siguientes:

*Estados:* seleccione los estados que desea procesar.

*Clientes:* puede filtrar pedidos de todos los clientes, o solamente incluir los pedidos de clientes habituales o potenciales

*Talonarios:* indique un rango de talonarios habilitados para pedidos.

*Números:* puede indicar un rango de número de pedidos, o bien seleccionar diferentes números sin necesidad de que cuenten con una correlatividad específica.

*Fecha de ingreso:* indique un rango de fechas a procesar.

*Número de orden de compra:* en el caso de haber ingresado el número de órden de compra otorgado por el cliente puede utilizar este dato para filtrar los pedidos a procesar.

*Clientes:* utilice el seleccionador de clientes para filtrar los clientes habituales que desea incluir. Esta solapa se verá habilitada si en la solapa *Parámetros* usted eligió incluir *todos* los clientes o únicamente los *habituales.*

*Clientes ocasionales:* esta solapa se habilita si usted eligió incluir *todos* los clientes o únicamente los *ocasionales.*

A*rtículos:* utilice el <u>[seleccionador de artículos](#page-89-0)</u> I <sup>न्ही</sup> para definir aquellos con los que desee operar.

*Vendedores:* puede seleccionar los pedidos de determinados vendedores. Por defecto se incluyen todos.

*Transportes:* seleccione los transportes relacionados con los pedidos que desea procesar. Por defecto se incluyen todos.

*Bodegas:* Puede indicar una o varias bodegas asignadas a sus pedidos. Por defecto se incluyen todos.

*Condiciones de ventas:* para filtrar pedidos relacionados a determinadas condiciones de venta. Por defecto se incluyen todas.

*Clasificación del pedido:* seleccione las clasificaciones que desea incluir. Por defecto incluye todas. Este filtro estará visible si tiene habilitados los parámetros *Utiliza clasificación* de la solapa *Clasificación de comprobantes* de <u>[Parámetros de Ventas.](#page-209-0)</u>l গণ্ড

*Sucursales:* seleccione las sucursales que desea incluir. Por defecto se incluyen todas las sucursales.

# **Solapa Parámetros**

Para comenzar a trabajar con la aprobación de pedidos ingrese los siguientes datos:

*Estados:* seleccione al menos un estado de los que desea procesar.

*Clientes:* puede filtrar pedidos de todos los clientes, o solamente incluir los pedidos de clientes habituales o potenciales. Debe seleccionar al menos un valor.

*Talonarios:* indique un rango de talonarios habilitados para pedidos. Este dato no es de ingreso obligatorio. Por defecto se incluyen todos los talonarios habilitados para el tipo de comprobante 'PED'.

*Números:* si desea filtrar los pedidos según un rango, ingrese los números de comprobantes en los buscadores C. Buscar. , **Astor** le propondrá todos aquellos pedidos que contengan los números ingresados. En el caso que desee incluir pedidos que no cumplen con una correlatividad, utilice la opción "Seleccionar", indicando en el buscador los números que desea incluir en su selección.

Tenga en cuenta que este grupo se habilita únicamente si indicó un rango de talonarios.

*Fecha de ingreso:* indique un rango de fechas a procesar. Puede ingresar dos fechas, o elegir entre las fechas relativas propuestas en el combo superior del grupo. En el caso de dejar vacías las fechas, se considerarán todos los pedidos para los estados seleccionados.

*Número de orden de compra:* en el caso de haber ingresado el número de orden de compra otorgado por el cliente puede utilizar este dato para filtrar los pedidos a procesar. No es un dato de ingreso obligatorio.

### <span id="page-316-0"></span>**Grilla de datos para el cierre de pedidos**

La grilla de datos le muestra los pedidos comprendidos dentro de los filtros seleccionados.

Puede agrupar las columnas y cambiarlas de lugar para ordenarlas según su conveniencia, visualizando únicamente las columnas que sean de su interés. Esta información persistirá para la próxima vez que utilice el proceso.

Columnas que componen esta grilla...

**Detalle:**

*Selección:* haga click sobre esta columna, en todos aquellos pedidos que desee cerrar. Puede hacer una selección masiva utilizando la opción *Seleccionar todos.*

*Talonario y número:* son los datos que identifican al pedido. Ejecute el link presentado debajo del número para acceder a la ficha del comprobante.

*Total:* indica el importe total del pedido, expresado en la moneda en que se ingresó el comprobante.

*Estado:* al ingresar, indica el estado actual del pedido. Luego de efectuar operaciones en la grilla, indica el nuevo estado asignado.

*Motivo:* es posible ingresar un <u>[motivo](#page-118-0)las in para justificar la acción tomada. Su ingreso no es obligatorio.</u>

Utilice esta columna en el caso que desee ingresar diferentes motivos de cierre para los pedidos seleccionados.

#### **Datos adicionales:**

 $\frac{9}{10}$ Pulse <C> o utilice el botón <sup>Columnas</sup> de la barra de herramientas, para indicar las columnas que desea incluir en este sector. Puede optar entre cualquiera de estos datos, ingresados en el momento de generar el pedido:

- · Fecha de ingreso
- · Código de cliente
- · Razón social
- · Total
- · Moneda
- · Cotización
- · Vendedor
- · Transporte
- · Bodega
- · Condición de venta
- · Clasificación (\*)

**(\*)** Esta columna sólo estará disponible si usted configuró el sistema para clasificar pedidos. Para más información consulte [Parámetros de Ventas.](#page-237-0) 224

# **Opciones de la barra de herramientas**

Utilice este botón o presione la tecla *<F10>*para registrar la operación realizada.

◙

Actualizar Utilice este botón o pulse <F5> para actualizar los pedidos que pudieran haber cambiado de estado desde otras terminales.

Cada vez que efectúe la acción **Aplicar**, se realiza la actualización de los pedidos incluidos en la grilla.

国

 $\vert$ 2

冒

Pulse este botón, o la tecla *<X>*para guardar la información contenida en la [Grilla de datos para el cierre](#page-316-0) [de pedidos](#page-316-0) | ෲീen una planilla de **Ms Excel.** 

Pulse este botón, o la tecla *<V>* para imprimir la información incluida en la [Grilla de datos para el cierre](#page-316-0) <mark>[de pedidos.](#page-316-0)</mark> ৰ্ঞ

**GO** 

Utilice este botón, o la tecla *<B>*para ubicar un pedido en particular. Se desplegará en la parte inferior, un sector donde podrá ingresar los datos necesarios para efectuar la búsqueda.

a.<br>Da Al pulsar este botón o la tecla *<C>*se despliega la siguiente ventana:

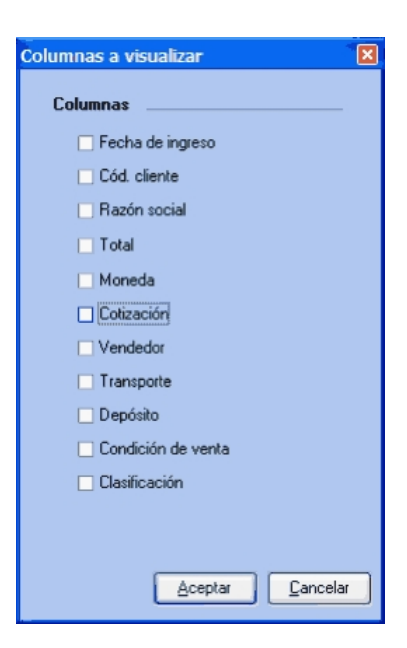

Marque las columnas de su preferencia, para incluir en la <u>Grilla de datos para el cierre de pedidos.</u> I <sup>303</sup>

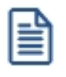

Tenga en cuenta que también puede cambiar el orden, o su agrupación. La próxima vez que ingrese al proceso, éste se presentará según lo indicado.

# **Pedidos automáticos**

**Este grupo de procesos es de gran utilidad si usted realiza algún tipo de facturación periódica a sus clientes con ítems habituales (abonos de mantenimiento, clubes, institutos educacionales, etc.).**

Le permitirá definir la facturación habitual de cada cliente, para generarla en forma automática en el momento que corresponda. De este modo evita la necesidad de repetir la carga en todos los periodos.

# **Modelos de pedidos**

**A través de este proceso es posible definir configuraciones habituales de pedidos llamadas "modelos", las que tendrán asociados clientes y renglones a facturar. De esta manera, podrá generar periódicamente los pedidos en forma automática, sin necesidad de ingresarlos en forma manual.**

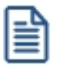

Los modelos son muy útiles si usted realiza en forma periódica la misma facturación (abonos mensuales, cuotas sociales, etc.).

Cada modelo se identificará con un *Código de Modelo* y una *Descripción.*Asimismo, se ingresarán datos asociados a la facturación con el modelo ingresado.

*Talonario:* ingrese el código de talonario para generar los pedidos.

*Moneda:* indique la moneda con la que se generarán los pedidos.

*Utiliza el Porcentaje de Descuento del Cliente:* si activa este parámetro, cada pedido tendrá asociado el descuento ingresado en el cliente correspondiente.

*% de Descuento:* si no se activó el parámetro anterior, podrá indicar un porcentaje de descuento que se asignará a todos los pedidos del modelo.

*Utiliza el Precio de Lista para los Artículos:* si activa este parámetro, el precio de los artículos corresponderá al precio de una lista en particular a ingresar. En el momento de generar los pedidos, se utilizarán los precios correspondientes a la lista con las actualizaciones que ésta haya tenido, es decir que se actualizarán automáticamente.

Si, en cambio, no activa este parámetro; el sistema sugerirá los precios de lista ingresada, los que podrán ser modificados. Estos serán los precios a considerar para los pedidos, sin tener en cuenta las modificaciones posteriores en las listas de precios.

Si selecciona 'C', los precios de los artículos corresponderán al precio de la lista habitual del cliente. En el caso de no haberse indicado una lista en el cliente, los precios serán en base al número de lista indicada en este proceso.

*Número de Lista:* corresponde a la lista de precios a utilizar para el modelo. Se comporta según el caso indicado en el parámetro anterior.

Si se activó el parámetro es directamente la lista a utilizar.

Si no se activó, se utiliza para tomar como base la parametrización de decimales e impuestos. Los precios se proponen por defecto, pero pueden modificarse desde el modelo y quedan congelados.

Si seleccionó 'C' sólo se utiliza en el caso que algún cliente no tenga definida una lista habitual en el momento de la generación de pedidos.

*Utiliza el Porcentaje de Descuento del Artículo:* si activa este parámetro, el porcentaje de descuento de cada renglón será el asignado al artículo y, no podrá ser modificado. Si en cambio, no activa el parámetro, se sugerirá el descuento del artículo, permitiendo modificarlo.

*Genera Pedidos con la Condición de Venta del Cliente:* si activa este parámetro, la condición de venta de cada pedido será la correspondiente al cliente.

*Condición de Venta:* si no activó el campo anterior, ingrese un código de condición de venta, que se utilizará para todos los pedidos a generar con el modelo.

*Genera Pedidos con el Código de Transporte del Cliente / Código de Transporte:* estos campos indican si se utiliza el código de transporte asociado al cliente y, en caso contrario, cual será el código general para todos los pedidos.

Aún en el caso de indicar que utiliza el transporte del cliente, se ingresará el código general. Esto se debe a que el código de transporte no es un dato obligatorio en la carga de clientes; por lo tanto, si éste no existe, se generará el pedido con el código habitual.

*Genera Pedidos con el Código de Vendedor del Cliente / Código de Vendedor:* ídem al campo anterior, pero referido al vendedor asociado al pedido.

*Cantidad de Días para Fecha de Entrega:* indique la cantidad de días a tener en cuenta para el cálculo de la fecha de entrega los pedidos que se generen en base al modelo. La fecha de entrega calculada afectará a todos los artículos de todos los clientes asociados al modelo.

Si usted necesita aplicar distintas fechas de entrega para uno o más clientes, defina distintos modelos de pedidos.

Si necesita aplicar distintas fechas de entrega, según el artículo involucrado, defina los planes de entrega mediante las <u>[novedades para la generación.](#page-322-0)</u> <sup>309</sup>

*Talonario para Facturas "A" / Talonario para Facturas "B":* estos campos indican los talonarios por defecto para las facturas tipo 'A' y 'B', respectivamente. En el proceso <u>Generación de Pedidos.</u> I ﷺ el sistema asignará el talonario respectivo según las características de facturación del cliente.

*Código de Bodega:* si existen bodegas inhabilitadas, éstas no se tienen en cuenta.

Una vez confirmados estos datos, se desplegará la pantalla de carga de renglones del modelo (igual al ingreso de renglones en la carga de pedidos).

Estos ítems del modelo se generarán en los pedidos cada vez que se ejecute el proceso <u>[Generación de Pedidos](#page-324-0)</u> अधि para el modelo ingresado.

Tenga en cuenta que las cantidades de los modelos siempre se ingresarán en unidades de stock.

# **Comandos**

#### **Clientes**

Una vez generado el modelo, debe ingresar los códigos de clientes para los que se generarán los pedidos correspondientes. Cada código de modelo tendrá asociado un grupo de clientes.

Al acceder con este comando, se puede realizar la carga de clientes por dos modalidades distintas:

#### **Individual**

Permite agregar, consultar o eliminar clientes en forma individual. Para cada cliente es posible definir una dirección de entrega particular; de no ingresarla, la generación de pedidos tendrá en cuenta la dirección habitual del cliente.

Para especificar más de una dirección de entrega, repita el código cliente, el sistema valida que las direcciones ingresadas sean distintas. En este caso se generará un pedido por cada dirección de entrega.

#### **Global**

Genera automáticamente un grupo de clientes asociados al modelo, los que serán consultados o modificados a través de la opción 'Individual'.

Esta opción será de utilidad en el caso de asociar a un modelo todo un rango de clientes, con ciertas características que permitan agruparlos. Es posible acotar los clientes a seleccionar aplicando distintos rangos a elección.

*Agrega a los Ya Existentes:* este campo permite seleccionar el criterio a emplear en caso que ya existan clientes asociados al modelo. Los valores posibles son:

- · **Agrega:**se agregarán los clientes seleccionados a los existentes.
- · **Reemplaza:**los clientes existentes serán reemplazados por los que se encuentren dentro del rango seleccionado.

# <span id="page-322-0"></span>**Novedades**

**El objetivo de las novedades es el de ingresar renglones a facturar para determinados clientes (o todos), que se agregarán a los existentes en el modelo.**

A través de este proceso es posible agregar, eliminar, consultar o modificar novedades para la generación automática de pedidos.

Para las novedades, si bien siempre se pide un precio, el precio a considerar para la generación de los pedidos depende de la parametrización de cada modelo:

*El modelo NO utiliza el precio de lista para los artículos:* el precio será el indicado en el renglón de la novedad, independientemente de la lista de precios asociada al modelo.

*El modelo SI utiliza el precio de lista para los artículos o bien la LISTA HABITUAL del Cliente:* el precio de las novedades se obtendrá con el mismo criterio del modelo, según esta definición, independientemente del precio indicado en la novedad.

Al ingresar al proceso se desplegarán las novedades existentes, siendo posible agregar, eliminar o modificarlas. Se mantienen hasta 999 novedades cargadas.

Si no ingresa el código de cliente, la novedad se aplicará a todos los clientes del modelo en el momento de la generación.

Permite asociar una fecha de vigencia a las novedades, útil para el caso en que desee facturar un concepto durante un cierto período de tiempo.

El rango de fechas de vigencia permite indicar un período de tiempo en el que se incluirá la novedad en los pedidos. Si no se ingresa, la novedad se incluirá siempre, hasta tanto no sea eliminada.

· <F8> - Planes de Entrega para Novedades de Pedidos

Si usted usa planes de entrega, al ingresar las novedades para la generación de pedidos automáticos, tiene la posibilidad de definir el plan de entrega para cada artículo.

Para ello, pulse la tecla <**F8>** desde el renglón cuyo plan de entrega desea ingresar e indique la(s) fecha(s) y la(s) cantidad(es) a entregar.

# **Comandos**

#### **Depurar**

A través de esta opción es posible borrar del archivo, novedades correspondientes a un grupo de clientes, cuya fecha de vigencia Hasta sea menor o igual a una fecha a ingresar.

Es importante tener en cuenta que aquellas novedades que se ingresaron sin fechas de vigencia se eliminarán manualmente, pues no es posible borrarlas mediante la depuración.

Cuando en el proceso <u>[Generación de Pedidos](#page-324-0)</u> । अपी se activa la consideración de novedades, se agregarán en l los renglones de los pedidos aquellas novedades correspondientes a los clientes incluidos en el modelo de generación, siempre que la fecha del pedido se encuentre dentro del rango de fechas de vigencia. Asimismo, si se generan los pedidos para un rango de modelos, y un cliente está asociado a más de un modelo; se generarán las novedades repetidas para cada modelo asociado al cliente.
# **Generación de pedidos**

**Este proceso permite generar, en forma automática, los pedidos correspondientes a uno o varios códigos de modelo.**

Ingrese, en primer término, el rango de modelos a considerar.

El sistema sugiere como fecha del pedido, la correspondiente al último pedido ingresado, pero puede modificarla.

Usted puede considerar como fecha de entrega, la del modelo o bien, ingresar otra.

*Utiliza el Talonario:* es posible generar los pedidos utilizando los talonarios configurados en cada modelo o bien, seleccionar otro talonario.

Si utiliza el talonario del modelo, cada pedido que se genere utilizará la numeración del talonario configurado en el modelo.

Si utiliza otro talonario, cada pedido que se genere utilizará la numeración del talonario ingresado, sin importar lo configurado en el modelo.

El sistema actualizará siempre en los talonarios utilizados, el *Próximo Número a Emitir* para el pedido.

*Incluye Novedades:* si activa este parámetro, se agregarán en los renglones de los pedidos a generar, aquellas novedades correspondientes a clientes incluidos en el modelo (siempre que la fecha del pedido se encuentre en el rango de fechas de vigencia). Si usted utiliza planes de entrega, se considerará el plan de entrega definido para cada artículo de la novedad.

*Desde Número de Pedido:* si en el parámetro *Utiliza el Talonario* eligió la opción 'Otro', ingrese el talonario para la generación de pedidos. En este caso, se numerarán a partir del *Próximo Número a Emitir* configurado en el talonario seleccionado.

*Incluye Novedades:* si activa este parámetro, se agregarán en los renglones de los pedidos a generar, aquellas novedades correspondientes a clientes incluidos en el modelo (siempre que la fecha del pedido se encuentre en el rango de fechas de vigencia).

*Estado de los pedidos a generar:* si está activo el parámetro general *Aprueba Pedidos Ingresados,* podrá optar por generar pedidos con estado 'Ingresado' o bien, con estado 'Aprobado'. Se actualiza el archivo de auditoría del seguimiento de aprobaciones.

Recuerde que si los pedidos se generan con estado 'Ingresado', no se compromete el inventario de los artículos involucrados.

#### **Consideraciones generales**

Es importante recalcar que si un cliente se repite en varios modelos, se generarán varios pedidos para ese cliente y, en el caso de existir novedades, se repetirán en cada uno de los pedidos.

El proceso realiza los siguientes pasos:

- · Genera un pedido por cada cliente asociado a cada uno de los modelos indicados.
- · El orden de la generación es en función de los códigos de modelo seleccionados y los clientes incluidos. Un cliente podrá tener más de un pedido generado (si se encuentra asociado a más de un modelo del rango).
- · Los renglones del pedido serán los cargados en el modelo más las novedades (si se las incluye y corresponden según su fecha).
- · En los renglones se cargan las cantidades expresadas en la unidad de medida de que fue definida como unidad de control de stock. Para los artículos que no llevan doble unidad de medida, la unidad que controla stock es la unidad de stock '1'.
- · Si el modelo contiene kits sin detallar composición, marque el ítem *Genera pedidos con kits sin componentes para incluirlos en la generación*. Para más información sobre este tema consulte <sub>چُ</sub>Cómo registro un pedido de kits? क्षी.
- · Si no existe ningún renglón para un cliente del modelo, no se le genera ningún pedido.

Esta última salvedad se refiere a que puede ocurrir que no se ingresen renglones en el modelo, pero existan novedades para determinados clientes. En ese caso, se generan pedidos sólo para los clientes con alguna novedad.

Cada vez que el sistema comienza a generar los pedidos de un modelo, realiza todas las validaciones necesarias.

A partir de la versión **8.90.000**, se valida que la fecha de entrega sea mayor o igual a la fecha del pedido.

En caso de existir una inconsistencia, se informará el inconveniente, el modelo al que pertenece y se detendrá la ejecución del proceso de generación. De este modo, usted puede realizar las correcciones y ejecutar nuevamente el proceso (indicando en el campo *Desde Modelo,* el código de modelo que tenía inconvenientes).

Luego del proceso, el sistema informa la cantidad de pedidos generados.

Estos pedidos podrán ser posteriormente modificados o anulados por las opciones correspondientes a Pedidos, del mismo modo que los generados por el proceso Ingreso de Pedidos.

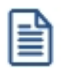

Todos aquellos pedidos ingresados desde este proceso se generarán con la dirección de entrega habitual definida en el proceso de <u>[Clientes](#page-32-0)</u>| <sup>19</sup>ী.

# <span id="page-328-0"></span>**Astor Ventas**

# **Capítulo 6**

# **Facturación**

**A través de esta opción de menú es posible ingresar a todos los procesos que emiten comprobantes de facturación (facturas y boletas) y guías de despacho.**

El proceso <u>Facturas Punto de Venta</u>l 359 tiene funciones propias de facturación rápida para comercios, por lo que es muy recomendable para las ventas realizadas a clientes ocasionales.

Para más información, consulte la <u>[Guía de implementación sobre facturación y guías de despacho](#page-657-0)</u>l 644.

# **Tenga en cuenta...**

El proceso <u>Facturas</u>I ೫% permite emitir facturas a clientes, ingresando los datos correspondientes a la factura. La factura puede ser confeccionada con referencia a un comprobante previamente ingresado (pedido o guía de despacho). Usted trabajará con la factura en pantalla, ingresando todos los datos.

El proceso <u>Facturas Punto de Venta</u>l ﷺ es similar al anterior, al estar orientado exclusivamente a un punto de venta, tiene algunas restricciones con respecto al proceso <u>Facturas.</u>I ﷺ punto de venta, tiene algunas restricciones con respecto al proceso <u>Facturas.</u>I recomendable leer detenidamente las prestaciones de cada uno de estos procesos.

El proceso <u>Facturación de Pedidos lásides utiliza</u> para facturar, en forma automática, un rango de pedidos existentes en el sistema. En este caso, las facturas se confeccionan con los datos existentes en el pedido, sin su intervención.

Los procesos de facturación pueden ser utilizados indistintamente; es decir, puede facturar en algunas ocasiones desde Facturas; desde otra terminal con <u>Facturas Punto de Venta</u>l ෲी y en otros casos efectuar la facturación de un rango de pedidos.

# **Características de los procesos de facturación**

Los procesos <u>Facturas</u>I ﷺ saturas Punto de Vental ﷺ procesos [Facturas](#page-333-0)ion de PedidosI 431 poseen características en común y características particulares de cada proceso. Las características particulares se detallan más adelante, en la explicación de cada proceso.

- · Utilizan el mismo formulario de impresión (FACT1.TYP, FACT2.TYP, FACT4.TYP, FACT5.TYP) y la misma numeración correlativa asociada al talonario.
- Si el <u>cliente</u> <sup>19</sup> al que se le emitirá la factura tiene asociado un formulario particular para facturas, el sistema utilizará este formulario para la impresión del comprobante.
- · En todos los casos, las facturas pueden ser emitidas en moneda corriente o en moneda extranjera contable, independientemente de la lista de precios que se utilice, de la cláusula pactada con el cliente o de la forma de cobro de la factura.
- · Los procesos indicados poseen el comando *Cotización,* que permite actualizar la cotización con la que se registrará el comprobante. En el proceso <u>Facturas |</u> 32ीse explica el funcionamiento de este comando.
- · Todo lo referente al cálculo y exposición de impuestos en la factura depende en forma directa de los atributos definidos para los artículos y los clientes. El sistema prevé todas las combinaciones posibles, a pesar de que actualmente algunas no tengan vigencia. Al definir los atributos de los clientes y de los artículos, usted tiene la posibilidad de anular los tipos de impuesto o combinaciones que no requiera utilizar. El proceso <u>Facturas Punto de Venta</u>l ﷺ permite únicamente realizar facturas que no tengan sobretasas de ningún tipo.

Para todos los tipos de facturación existe la posibilidad de incluir hasta cinco glosas en la factura. Si la factura se confecciona a través de un pedido previo, las glosas pueden ser ingresadas mediante los procesos [Ingreso](#page-600-0) [de Pedidos](#page-600-0) | හෝ o <u>[Modificación de Pedidos](#page-293-0) |</u> හෝ En cambio, si se trata de una factura desde los otros procesos, el ingreso de las glosas se realiza dentro del mismo proceso.

Tanto para la <u>Facturación de Pedidos</u>| यओcomo para el proceso <u>Facturas</u>| ദമി, se requiere el ingreso del talonario para guía de despacho en el caso que el formulario de factura (FACT1.TYP, FACT2.TYP o FACT4.TYP) correspondiente tenga definido "@REMITO: SI". En este caso, luego de solicitar el destino de impresión para la factura, se solicitará el destino para la guía de despacho (por ejemplo: LPT1, LPT2, LPT3, TGA1.REP).

# **Descarga de Inventario y Múltiples Bodegas**

En la solapa *Artículos* del proceso <u>Parámetros de Ventas</u>I গুণীse define el comportamiento de las facturas o boletas con respecto a la descarga de inventario.

En los procesos <u>Facturas</u>I ಋ y <u>[Facturas Punto de Venta](#page-372-0)</u>I ඍ, este comportamiento puede variarse a través de la utilización de <u>perfiles de facturación</u>| 143ी.

En un perfil de facturación, usted define (entre otros datos) si la descarga del inventario se realiza al facturar y cuál es la bodega asociada a esta operación. Si usted no utiliza perfiles, el parámetro general *Descarga stock* *al facturar* afecta a todos los artículos de un comprobante y, en caso de estar activo, la descarga de inventario se realiza en una única bodega.

Si definió que la factura descarga de inventario, el hecho de facturar pedidos o de emitir facturas independientes, implica la actualización correspondiente del saldo de inventario. En cambio, si definió que la factura no descarga de inventario, la actualización del inventario se realizará a través de la emisión de una quía [de despacho.](#page-449-0) 436

Los comprobantes de facturación (facturas, notas de crédito y notas de débito) y guías de despacho aceptan múltiples bodegas y además, es posible indicar para cada artículo del comprobante, si descarga inventario en el momento del ingreso del movimiento o bien, éste queda pendiente de despachar.

De esta manera, una factura puede convertirse en un comprobante asociado a una única bodega o bien, a varias bodegas y con:

- · artículos que no se descargan del inventario;
- · algunos artículos que se descargan del inventario y otros que no se descargan;
- · artículos que se descargan del inventario.

En tanto que una guía de despacho puede convertirse en un comprobante asociado a una única bodega o bien, a varias bodegas.

En el encabezado del comprobante se mantiene la referencia a una bodega general (o sucursal de ventas), definida en el perfil de facturación seleccionado o bien, elegida en el momento del ingreso del comprobante.

En los renglones del comprobante podrá ingresar una bodega distinta a la bodega general.

Los comprobantes que pueden ser multibodega son los siguientes:

Facturas sin referencia de comprobantes

Facturas con referencia de pedidos

Guías de Despacho sin referencia de comprobantes

Guías de Despacho con referencia de pedidos y facturas.

*Emisión de la guía de despacho junto con la factura:* la guía de despacho incluirá sólo los artículos que descargan inventario en el momento de emitirse el comprobante.

En el caso de una factura con referencia a varias guías de despacho, se respeta la bodega de cada renglón que corresponde las guía de despacho referenciada(s).

l≣

Los pedidos no se ven afectados por esta nueva modalidad.

Es posible efectuar la descarga diferida del inventario, pudiendo despachar en la casa central lo que se facturó (en forma total o parcial) en una sucursal.

# **Emisión de Documentos Tributarios Electrónicos (DTE)**

Esta sección está dirigida a aquellos contribuyentes que se han postulado como *emisores electrónicos* ante el Servicio de Impuestos Internos (SII) y se encuentren tanto en la Etapa de Certificación como en la Etapa de Producción.

El sistema contempla la emisión de los siguientes documentos tributarios electrónicos: Facturas electrónicas (33), Facturas no afectas o exentas electrónicas (34), Guías de despacho electrónicas (52), Notas de débito electrónicas (56) y Notas de crédito electrónicas (61).

Utilizando los folios autorizados por el SII, desde los procesos:

- <mark>[Facturas](#page-333-0)</mark> <sup>320</sup>
- [Facturas Punto de Venta](#page-372-0) 359
- **[Emisión de Notas de Débito](#page-411-0)** 398
- [Emisión de Notas de Crédito](#page-426-0) 413
- <u>[Emisión de Guías de Despacho](#page-449-0)</u>l 436

es posible generar, enviar, emitir y almacenar documentos tributarios electrónicos.

Una vez finalizado el ingreso de todos los datos del documento, al pulsar *<F10>*para confirmar la operación, el sistema realiza las siguientes acciones de manera automática:

- · Actualización de los archivos o tablas de su empresa.
- · Generación del archivo a enviar al SII (con formato xml).
- · Generación del archivo imagen del documento (con formato pdf).
- · Exhibición de los datos del documento generado (tipo y folio).
- · Si el tipo de conexión es 'Diferido', el documento queda pendiente de autorización por parte del SII. Desde el proceso <u>Administración de Documentos Electrónicos</u> (<sup>462</sup>), envíe al SII los documentos pendientes de autorización.

Ejemplos

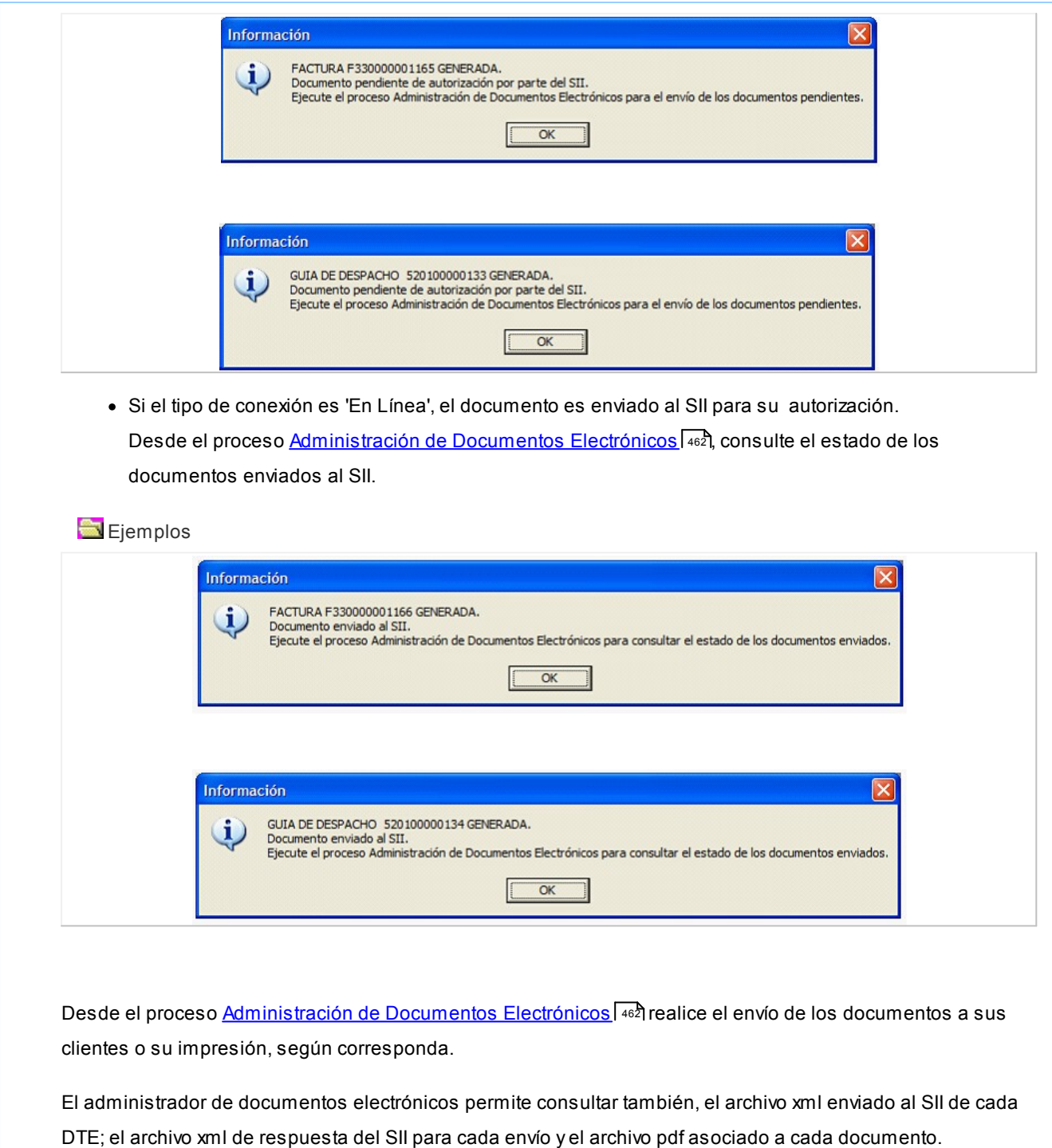

Para más información, consulte la [Guía de implementación sobre documentos tributarios electrónicos \(DTE\).](#page-658-0) 645

# **Emisión de Boletas Electrónicas**

Esta sección está dirigida a aquellos contribuyentes que se han postulado como emisores de boletas electrónicas ante el Servicio de Impuestos Internos (SII) y se encuentren tanto en la Etapa de Certificación como en la Etapa de Producción.

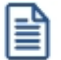

Para ser autorizado a emitir boleta electrónica, debe previamente estar autorizado como *emisor de documentos tributarios electrónicos*, o bien estar certificándose como facturador electrónico regular en forma paralela.

El sistema contempla la emisión de los siguientes documentos tributarios electrónicos: Boletas electrónicas (39) y Boletas no afectas o exentas electrónicas (41).

Utilizando los folios autorizados por el SII, desde los procesos <u>[Facturas](#page-333-0)|</u> গ্ৰহী y <u>Facturas Punto de Venta|</u> গুগী será posible generar, emitir y almacenar estos documentos tributarios electrónicos.

Una vez finalizado el ingreso de todos los datos del documento, al pulsar *<F10>*para confirmar la operación, el sistema realiza las siguientes acciones de manera automática:

- · Actualización de los archivos o tablas de su empresa.
- · Impresión del documento (según la configuración del talonario / cliente).

Desde el proceso <u>Administración de documentos electrónicos</u> l <sub>ª</sub>s∄es posible imprimir las boletas generadas, consultar el archivo xml y el archivo pdf asociados a cada documento.

El emisor autorizado debe publicar en un sitio Web las boletas electrónicas y boletas no afectas o exentas electrónicas emitidas.

Para ello, defina la tarea de automatización de boletas electrónicas desde el Administrador de servicios (en el *Administrador del sistema*).

El sistema publica las boletas electrónicas emitidas en la siguiente dirección: [www.boletaelectronica.axoft.com](https://www.boletaelectronica.axoft.com)

Para más información, consulte la <u>Guía de implementación sobre boletas electrónicas</u> ॑ ंि

# <span id="page-333-0"></span>**Facturas**

**Este proceso permite emitir facturas a clientes, ingresando los datos correspondientes. Para más información, consulte el tópico [Introducción a los procesos de facturación.](#page-328-0)** 315

Si tiene instalada una versión para controlador o impresora fiscal, sugerimos la lectura del título Comprobantes emitidos por controlador e impresora fiscal (donde se detallan las consideraciones con respecto a la facturación).

A continuación, se detallan las principales características de este proceso.

# **Facturación al contado**

Si se factura a un cliente ocasional (código '000000') o a un cliente existente con condición de venta definida con el total (100%) del monto a cero días, el sistema asume que se está realizando una venta al contado.

Las facturas al contado no figuran en la cuenta corriente del cliente y no pueden ser referenciadas por otro

comprobante, dado que en el momento de ser emitidas se cancelan en forma automática.

En este caso, una vez finalizado el ingreso de datos, aparecerá una pantalla de ingreso del movimiento de fondos o valores que resulta de la cobranza de la factura al contado.

El sistema se posiciona directamente en el módulo **Tesorería** para registrar un ingreso de comprobantes de clase 1 (Cobros).

Si se han definido perfiles para cobranzas, seleccione el perfil a aplicar para el ingreso del movimiento.

El sistema valida que la fecha del comprobante sea posterior a la *fecha de cierre para comprobantes* definida en el proceso Parámetros generales del módulo **Tesorería.**

Las especificaciones de este ingreso se encuentran detalladas en el manual del módulo **Tesorería.**

A partir de la versión **9.91.000**, cuando ingrese comprobantes a clientes ocasionales, usted contará con la posibilidad de especificar los datos correspondientes a la dirección de entrega del cliente ocasional.

Cabe recordar que la forma en que se visualiza esta pantalla depende del valor indicado en el parámetro *Cobro en Efectivo* del perfil utilizado.

El sistema permite registrar la forma de cobro en cualquier moneda, independientemente de la moneda en la que se haya emitido la factura.

Recuerde que cada cuenta tiene asociada una moneda de expresión cuya cotización se toma directamente desde **Tesorería** (a excepción de la moneda extranjera que se toma de la factura y no es modificable durante el ingreso de cuentas).

En el sector inferior de la pantalla puede consultar el total a cobrar, total cobrado y el pendiente de cobro en moneda corriente y extranjera. El sistema verifica que se cancele el total del comprobante en su moneda de expresión, siendo la otra moneda una mera reexpresión.

# Ejemplo

I≣

Si ingresa una factura en moneda corriente, el sistema verificará que se cancele el total de la factura en esa moneda.

En caso de existir diferencia de redondeo en la otra moneda, el sistema se encargará de ajustarla durante la grabación del comprobante.

La moneda de cancelación se muestra resaltada para facilitar su identificación.

Si usted no posee el módulo **Tesorería,** no tendrá acceso a esta pantalla.

Por otra parte, si está activo en el módulo **Tesorería** el parámetro general *Asigna Subestados a Cheques de Terceros* y la operación incluye cheques, se asignará automáticamente a cada uno de los cheques el subestado definido por defecto y se actualizará su historial. Para más información, consulte en el módulo **Tesorería,** el ítem Parámetros generales.

Finalmente, al pulsar la tecla *<F10>*aparecerá una pantalla de ingreso de documentos. En el caso de haber incluido documentos dentro de las formas de cobro, este ingreso permite detallar los documentos recibidos y sus fechas de vencimiento, con la finalidad de mantener su seguimiento. Se ingresará, para cada uno, el código de cuenta de Tesorería asociada.

Los documentos pueden ingresarse tanto en moneda corriente como en moneda extranjera. El sistema los registrará en su moneda de origen y actualizará el saldo correspondiente. En el proceso [Consulta de Cuentas](#page-552-0) [Corrientes](#page-552-0) san se aclaran estos conceptos.

El movimiento de fondos (o valores) generado a través de este proceso, únicamente puede anularse en forma automática en el caso de anular el comprobante a través del proceso <u>Anulación de comprobantes</u> l ﷺ Si es necesario actualizar los fondos, por ejemplo, como resultado de una devolución, la registración se realizará directamente desde el módulo **Tesorería.**

Para efectuar cobros con tarjetas de crédito consulte ¿Como realizar cobros con tarjetas? en la guía de implementación sobre tarjetas de crédito y débito del módulo **Tesorería.**

# **Autorización de datos de la factura**

Si utiliza perfiles de facturación, el ingreso de datos dependerá de la configuración del perfil a utilizar.

Si el perfil de facturación elegido incluye campos que requieren autorización, al modificar esos datos en el ingreso de una factura, se habilitará la ventana de solicitud de autorización, para que un usuario habilitado ingrese su contraseña.

El usuario autorizante debe tener asociado un perfil de facturación en el que se haya elegido, para los datos a autorizar, la opción 'Edita'.

 $\blacktriangleright$  Más información...

También es posible invocar la función *Autorización,* desde la lista de Funciones Disponibles o presionando las teclas *<Alt + A>,* para seleccionar los campos a autorizar e ingresar la contraseña una sóla vez.

Esta función tiene en cuenta para la exhibición de los campos a autorizar, el sector (encabezado o renglones) y el campo en el que se encuentra posicionado (no considera los campos que necesitan autorización y sean anteriores al campo en el que usted está ubicado).

Para el encabezado del comprobante, la ventana de la función *Autorización* considera también, los datos del pie del comprobante que requieren autorización.

Para los renglones del comprobante, la función *Autorización* permite afectar todos los

renglones o bien, sólo el actual (renglón en el que se encuentra posicionado).

Cada vez que modifique un dato que requiere autorización, se graba una auditoría de autorizaciones.

Para más información, consulte los procesos <u>Permisos Eventuales</u> ।፨গী, <u>Perfiles de</u> <u>[Facturación](#page-156-0)</u>| 143ी**o <u>Auditoría de Autorizaciones</u> |** 62गे.

<Alt + F> - Fraccionamiento de artículos

**Esta funcionalidad permite generar una salida de stock de un artículo que lleva doble unidad de medida, para generar un ingreso de stock en un artículo que no lleva doble unidad de medida.**

Si tiene habilitada la funcionalidad de doble unidad de medida desde <u>Parámetros generales</u> l <sub>19</sub>ଶde **Inventario**, podrá fraccionar artículos que llevan doble unidad de medida.

Por ejemplo: El artículo "Queso en horma" se fracciona para venderlo por gramos como "Queso en gramos".

En el momento que se está realizando una factura de venta del artículo "Queso en gramos", el sistema le avisa que no hay existencia.

Desde el proceso de facturación puede fraccionar el artículo "Queso en horma" tomando una horma para fraccionarla en gramos. Para ello, ingrese la siguiente información:

*Artículo a fraccionar:* es el artículo que lleva doble unidad de medida que sale del stock.

*Artículo a ingresar:* es un artículo al que se le hace el ingreso de stock.

# **Comandos del menú Facturas**

A continuación se detallan los principales comandos disponibles desde el menú de la ventana de Facturación.

- <mark>[Facturar](#page-337-0)</mark> 324
- [Cotización](#page-337-1) 324
- <mark>[Perfil](#page-337-2)</mark> 324
- [Documento Electrónico](#page-338-0) 325
- [Paneles](#page-338-1) 325

# <span id="page-337-0"></span>**Facturar**

A través de este comando se emiten facturas y boletas a clientes existentes, en cuyo caso se registrará el movimiento correspondiente; o bien a clientes que no figuran en la cuenta corriente, como ocurre por ejemplo, en los casos de ventas al contado a clientes no habituales.

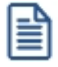

Defina los perfiles de facturación necesarios para agilizar la facturación.

Si usa perfiles de facturación, el ingreso de datos correspondientes a la factura dependerá de la configuración del perfil a utilizar. De este modo, puede suceder que algunos campos no se ingresen por tener asociados valores por defecto (del cliente o en el perfil) y además, haberse indicado que éstos no se editan.

Si no utiliza perfiles de facturación, se propone la lista de precios asociada a la condición de venta que usted ingrese. Si la condición de venta no tiene una lista de precios asociada, entonces se propone la lista de precios del cliente.

Si su sistema no opera con controlador fiscal, es posible registrar comprobantes en cero, sin importar su condición de venta.

# <span id="page-337-1"></span>**Cotización**

Permite actualizar la cotización vigente a utilizar en los procesos de facturación. No es necesario ejecutar este comando para cada factura, ya que el sistema tomará la misma cotización hasta tanto usted la modifique.

Tanto la cotización como la glosa son variables que pueden incluirse en la definición del formulario FACT#.TYP .

*Moneda:* en el caso de documentos tributarios electrónicos (DTE), el documento debe estar expresado en moneda 'Corriente'.

# <span id="page-337-2"></span>**Perfil**

Permite modificar el perfil seleccionado al ingresar al proceso.

Es de gran utilidad para el caso en que usted necesite ingresar un comprobante con los parámetros definidos en un perfil particular, distinto al utilizado habitualmente.

#### <span id="page-338-0"></span>**Documento Electrónico**

Si su empresa está parametrizada como *Emisor de Documentos Electrónicos,* utilice este comando para configurar el tipo de conexión con el Servicio de Impuestos Internos (SII).

Por defecto, el sistema tiene en cuenta el tipo de conexión indicado en el <u>talonario.</u>I 123 pero usted puede elegir otro tipo de conexión y operar 'En Línea' o en modo 'Diferido'.

Para más información, consulte el proceso <u>Parámetros de Ventas</u>| গণী.

Si su empresa está parametrizada para emitir boletas electrónicas, el tipo de conexión es en modo 'Diferido', ya que estos documentos no se envían al SII para su aceptación.

### <span id="page-338-1"></span>**Paneles**

Invoque este proceso para definir los paneles (ventanas) auxiliares que desea utilizar mientras opera con este proceso.

Llamamos contenedor a la ventana donde se irán ubicando, en forma automática, cada uno de los paneles que usted invoque.

Si lo desea, también puede ubicar paneles fuera de esta ventana, arrastrándolos con el mouse (desde el título de cada panel) y soltándolos en la ubicación que prefiera.

Para visualizar cada uno de los paneles definidos, usted puede:

- · Pulsar la tecla rápida asociada al panel.
- · Seleccionarlo de la lista de paneles desde el menú del comprobante.
- · Utilizar alguna de las vistas grabadas.

Para más información, consulte el proceso <u>Paneles para Comprobantes</u> 28

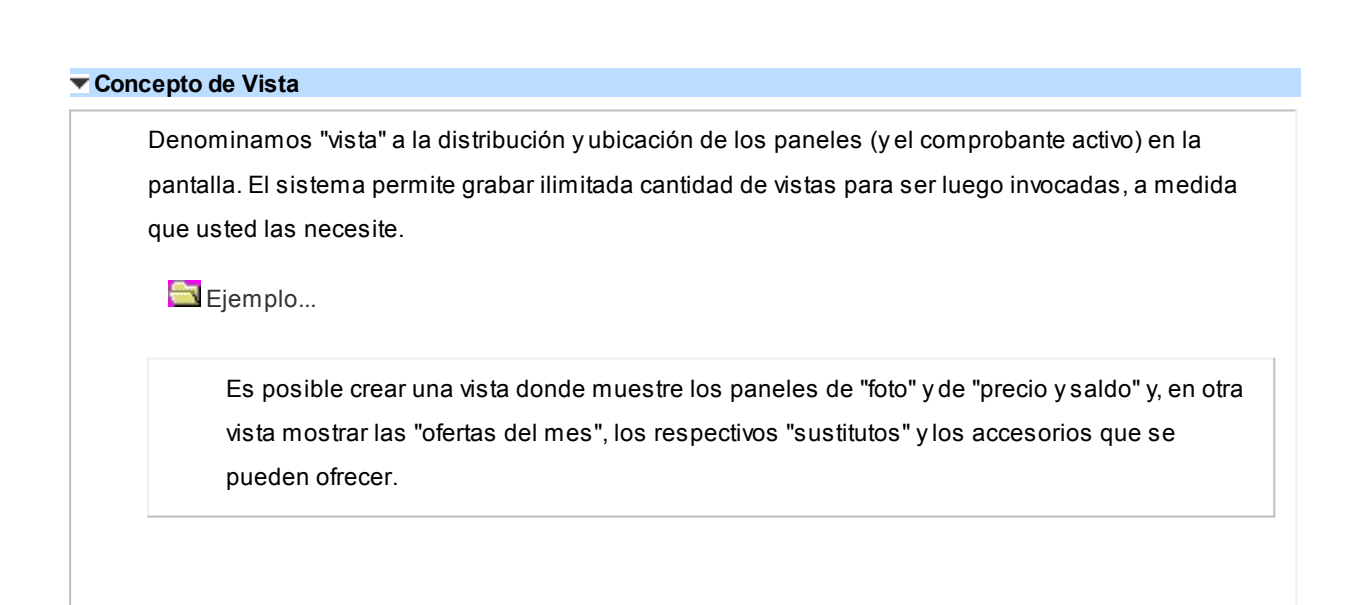

Cada vez que cierre el proceso de facturación, el sistema guardará la distribución actual de paneles con el nombre *Última vista.* Cuando ingrese al proceso de facturación, tendrá en pantalla la vista utilizada en la última sesión de facturación.

Ejemplo...

Usted crea una vista que muestre los paneles de "foto" y de "precio y saldo", llamada FSP.

En una segunda sesión de facturación, invoca la vista FSP y la modifica, cambiando de lugar los paneles. Sale del proceso, teniendo en pantalla los cambios mencionados.

Al reingresar al proceso de facturación, se exhibe la vista FSP (original).

Si usted invoca la opción 'Última vista', se traerá en pantalla los cambios realizados en FSP en la sesión anterior de facturación.

Las vistas se graban en forma particular en cada computadora, para cada usuario de **Ms Windows** y empresa.

#### **Opciones del menú del contenedor de paneles**

**Cerrar:** cierra el contenedor y todos los paneles que se encuentren dentro o fuera de él.

**Vista actual:** muestra la vista en uso. Utilice esta opción para seleccionar otra vista. También, puede cambiar la vista actual desde la opción de menú del comprobante Paneles \ Vistas de usuario.

**Nueva vista:**para definir una nueva vista. Al pulsarlo, se cierran todos los paneles activos, quedando el contenedor de paneles vacío.

**Guardar vista actual:**para grabar la distribución de paneles actual. Si ingresa un nombre de vista existente, el sistema le pedirá su confirmación antes de sobregrabar la vista anterior.

**Borrar vista actual:**para eliminar una vista. Por defecto, el sistema le propone eliminar la vista que está utilizando, pero puede seleccionar otra. Esta opción no cierra los paneles activos sino que sólo elimina la vista.

**Restaurar vista:**se restablece la distribución original de los paneles, en base a la información grabada en la vista.

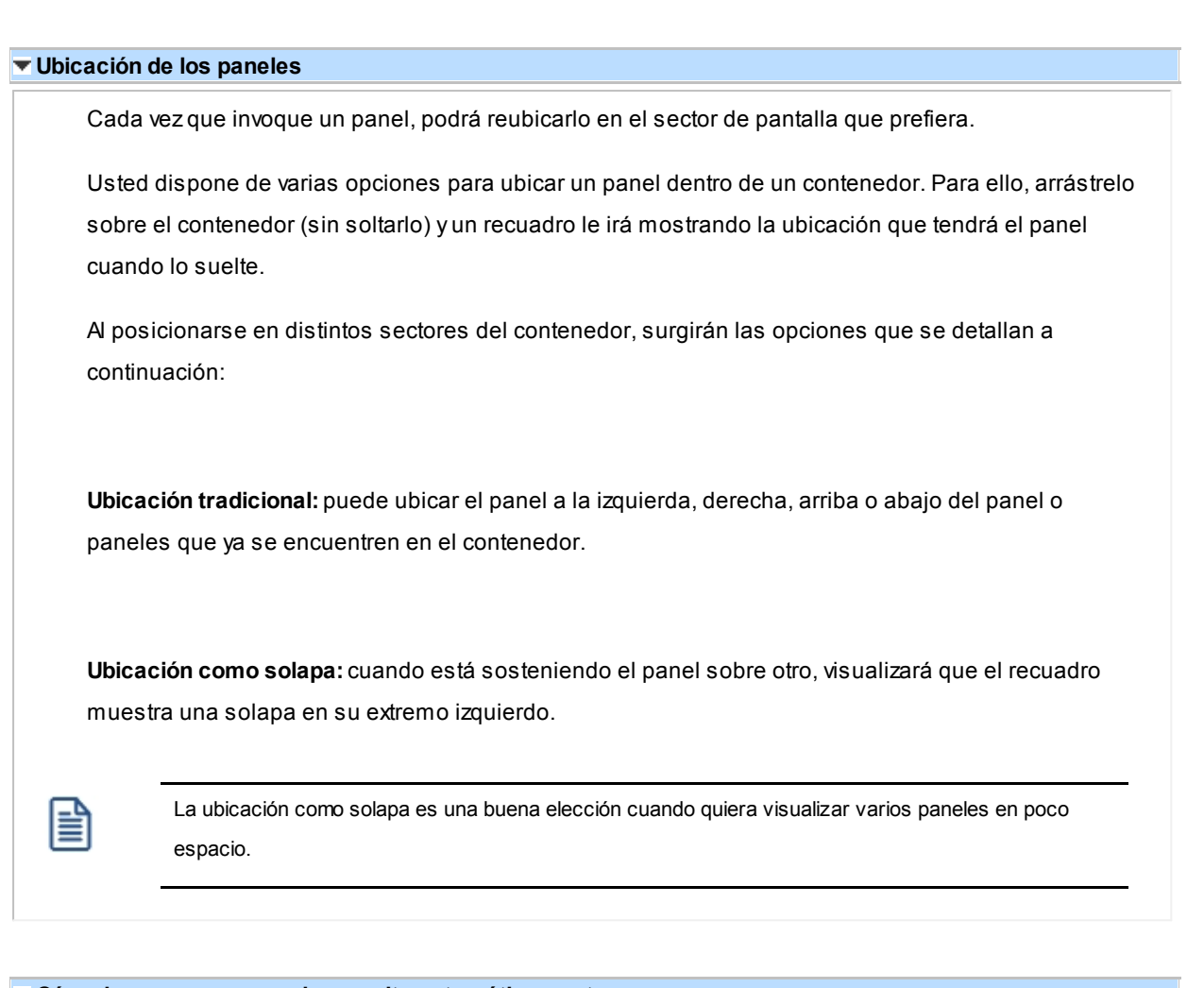

# **Cómo hacer que un panel se oculte automáticamente**

Para hacer que un panel se oculte o se muestre automáticamente, cliquee sobre el *pin* ubicado en el extremo derecho del panel (a la izquierda de la '**x**'). En ese instante, el panel se transformará en solapa y se contraerá hasta quedar visible sólo la solapa propiamente dicha. Al posicionar el mouse sobre la solapa, el panel se expandirá automáticamente hasta que el mouse deje de estar sobre el panel, momento en que volverá a contraerse. Esta propiedad sólo está disponible en los paneles ubicados en el contenedor.

Los paneles *ocultables* son otra excelente opción para manejar mucha información en poco espacio.

# **Uso de los paneles**

En los siguientes ítems explicamos cómo operar con los paneles en el ingreso una factura.

Cómo pasar del comprobante a los paneles

Estando posicionado en los renglones del comprobante, puede pasar a cada uno de los paneles:

· pulsando la tecla rápida asociada al panel o bien,

- · cliqueando con el mouse directamente sobre el panel a utilizar.
- Cómo pasar de un panel al comprobante

Para pasar de un panel a los renglones del comprobante (sin seleccionar un artículo), pulse la tecla *<Ctrl + Tab>.*

Cómo pasar de un panel a otro

Para pasar de un panel a otro panel dentro del contenedor, ejecute una de las siguientes acciones:

- · Pulse la tecla rápida relacionada con el panel.
- · Pulse la tecla *<Tab>.*
- Cómo elegir un artículo de un panel para facturarlo

Para seleccionar un artículo de un panel e incluirlo en el renglón de la factura, efectúe uno de los siguientes pasos:

- · Pulse *<Enter>*sobre el renglón del panel.
- · Haga doble clic sobre el renglón del panel.
- · Arrastre el artículo desde el panel y suéltelo sobre los renglones del comprobante. Para que funcione esta opción, el cursor debe estar posicionado sobre el código de artículo del renglón del comprobante.

Sólo es posible seleccionar artículos de los paneles de tipo 'Carpeta' y de tipo 'Relación'.

**Ordenamiento de columnas:**dentro de estos paneles puede ordenar las grillas por cualquiera de las columnas. Para hacerlo, basta con cliquear sobre el título de la columna a ordenar.

**Búsqueda incremental:**para buscar el contenido de un campo, simplemente posiciónese en cualquier renglón de la columna y escriba el dato a buscar.

#### **Paneles y su interacción con los comprobantes**

ËÌ

Los paneles ofrecen información para potenciar la gestión de venta. Por ejemplo, defina paneles que utilicen clasificaciones de artículos para indicar "promociones vigentes" o bien, defina paneles que utilicen relaciones entre artículos para proponer "sustitutos" o "accesorios".

Estos paneles permiten no sólo consultar información sino que además, facilitan la selección de artículos a incluir en el comprobante.

# <span id="page-342-0"></span>**Datos del encabezamiento**

**(\*)** El texto con esta identificación es aplicable sólo si su empresa está parametrizada como *Emisor de Documentos Electrónicos*. Para más información, consulte el proceso <u>[Parámetros de Ventas](#page-209-0)</u> । <sup>19</sup>ଶି.

*Talonario de Factura:* indica el código de talonario con el que se imprimirá la factura o boleta.

El talonario seleccionado asignará la numeración y el archivo de impresión (.TYP) correspondiente, según la letra asociada al talonario.

Si el <u>[cliente](#page-32-0)</u>l 19 al que se le emitirá la factura tiene asociado un formulario para facturas, el sistema utilizará este formulario para la impresión del comprobante.

Los archivos de impresión a utilizar son:

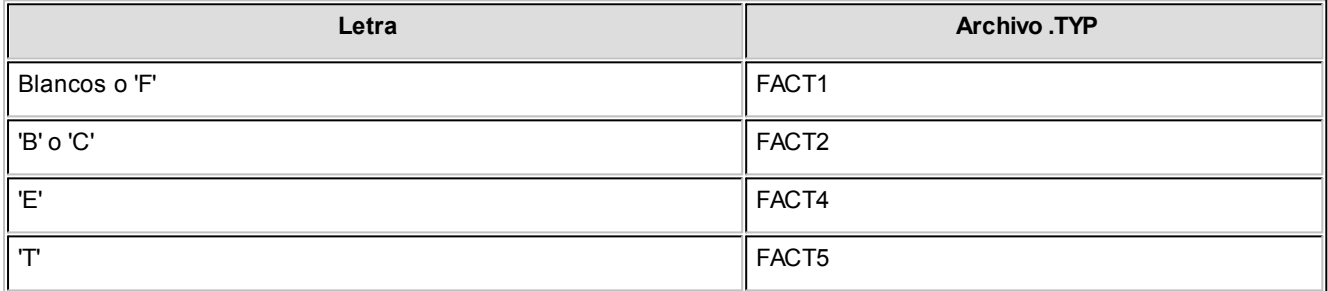

*Talonario de Guía de Despacho:* se solicitará su ingreso si existe la palabra de control @REMITO = 'SI' en el formulario de impresión de la factura.

*(\*) Datos del Emisor:* si el *Talonario de Factura* y/o el *Talonario de Guía de Despacho* ingresados son electrónicos, se valida que hayan sido ingresados los siguientes datos de su empresa: R.U.T., Razón Social, Giro, Código de Actividad Económica, Domicilio, Comuna y Código Sucursal SII (si está instalado el módulo **Procesos generales** o **Central**).

Si el talonario corresponde a *Boleta electrónica*, el ingreso del *Código de Actividad Económica* no es obligatorio.

*(\*) Fecha:* si el *Talonario de Factura* y/o el *Talonario de Guía de Despacho* ingresados son electrónicos, el sistema realiza las siguientes validaciones:

· La fecha del comprobante no debe ser anterior a la fecha de adhesión al sistema de factura electrónica. Si se encuentra en *Etapa de Certificación,* se tiene en cuenta la *Fecha de Incorporación;* caso contrario, se considera la *Fecha Resolución SII.*

· La fecha del comprobante puede corresponder al mes en curso; al mes anterior (si la fecha de la PC está en el rango de días desde el 01 al 05) o bien, al mes siguiente (siempre que el día de la fecha del DTE esté en el rango del 01 al 05).

**Ejemplos:**Si el mes en curso es Julio, podremos emitir DTEs con fecha de ese mes (mes en curso). En los días comprendidos entre el 01 y el 05 de Julio, podremos emitir DTEs con fecha Junio. A partir del día 06 de Julio podremos emitir DTEs con fecha 01, 02, 03, 04 o 05 de Agosto.

· La fecha del comprobante debe estar en el rango comprendido desde el 01/04/2003 al 31/12/2050.

Si el Talonario corresponde a una *Boleta electrónica*, el sistema realiza las siguientes validaciones:

- · La fecha del comprobante debe estar comprendida en el rango desde el 01/08/2002 al 31/12/2050.
- · La fecha del comprobante no debe ser anterior a la fecha de adhesión al sistema de boleta electrónica. Si se encuentra en *Etapa de Certificación*, se tiene en cuenta la *Fecha de Incorporación*; caso contrario, se considera la *Fecha Resolución SII*.

*(\*) Prestación de Servicios:* consulte la explicación de la tecla de función Servicios - *<Alt + F10>*.

*(\*) Tipo de Despacho:* si el documento acompaña bienes, indique la modalidad de despacho. Las opciones disponibles son las siguientes:

- · Sin despacho de bienes.
- · Despacho por cuenta del receptor del documento (cliente).
- · Despacho por cuenta del emisor a instalaciones del cliente.
- · Despacho por cuenta del emisor a otras instalaciones.

Por defecto, el sistema propone la opción 'Despacho por cuenta del emisor a instalaciones del cliente'.

La definición del tipo de despacho será posible si se cumplen las siguientes condiciones:

- · el *Talonario de Factura* y/o el *Talonario de Guía de Despacho son electrónicos;*
- · está activo el parámetro *Descarga stock al facturar,*
- · no está activo el parámetro general *Empresa Prestadora de Servicios.*

De no cumplirse las condiciones indicadas, el sistema asumirá que no se realiza despacho de bienes.

Utilice la tecla de función *<Alt+F11>* para invocar esta ventana.

*Código de Cliente:* en este campo se indica el código correspondiente al cliente. Ingresando un código inválido, se visualizará una ventana con todos los clientes existentes. Para seleccionar un código, basta posicionarse con las

flechas y pulsar *<Enter>.*

Puede consultar el tópico Clientes ocasionales para obtener información sobre dicho tema.

**(\*)** Si el Talonario de Factura y/o el Talonario de Guía de Despacho son electrónicos, si ingresa un cliente habitual, ocasional (con código '000000') o un nuevo cliente (mediante la tecla de función *<F6>***– Alta Cliente**), se valida que estén completos los siguientes datos: R.U.T., Razón Social, Giro, Domicilio, Comuna y el Mail Envío DTE (sólo en Etapa de Producción). Para más información, consulte el proceso <u>[Clientes](#page-32-0)</u> 19

**(\*)** Si el Talonario corresponde a una Boleta electrónica y se indica un cliente habitual, el sistema valida que estén completos los siguientes datos:

- · Domicilio y Comuna (para Boletas de Servicios Periódicos, Indicador de Servicio = 1)
- · Domicilio y Comuna (para Boletas de Servicios Periódicos Domiciliarios, Indicador de Servicio = 2)
- · Nombre o Razón Social y R.U.T. (para Boletas de venta y servicios, Indicador de Servicio = 3)

En el caso de una Boleta electrónica de venta y servicios y en el de una Boleta de Espectáculos, si se ingresa un cliente ocasional (con código '000000') sin R.U.T. asociado, el sistema asignará por defecto el valor 66.666.666-6.

*Descuento:* por defecto, se propone el valor definido para el cliente, pero es posible modificarlo.

**(\*)** Si ingresa un porcentaje de descuento y el Talonario de Factura es electrónico, defina la modalidad de aplicación del descuento en el comprobante: 'Sólo para los artículos afectos', 'Sólo para los artículos exentos' o 'Todos'.

Tenga en cuenta que esta funcionalidad está disponible sólo en la Etapa de Certificación, para cumplir con los requerimientos del SII en el Set de Pruebas.

*Condición de Venta:* el sistema sugerirá la condición habitual asociada al cliente. La condición de venta determina si el comprobante corresponde a una venta contado o cuenta corriente. En el caso de cuenta corriente, permite el cálculo automático de intereses y los vencimientos; mientras que si es contado, se disparará la actualización del movimiento de **Tesorería** (si este módulo se encuentra instalado).

Para el caso de clientes ocasionales, siempre se considerará la condición de venta como de contado, ya que estos comprobantes no se registran en cuenta corriente.

**(\*)** Si el Talonario corresponde a una *Boleta electrónica*, el sistema valida que la condición de venta seleccionada no incluya intereses.

*Código de Bodega:* no se tienen en cuenta las bodegas que se encuentren inhabilitadas.

*(\*) Lista de Precios:* si el *Talonario* corresponde a una Boleta electrónica, el sistema valida que la lista de precios seleccionada esté expresada en pesos y que no se liquiden otros impuestos.

Si el parámetro de ventas *Empresa autorizada a emitir boletas electrónicas desglosando el I.V.A.* está destildado, el sistema valida que la lista de precios incluya I.V.A.

Si la *Empresa está autorizada a emitir boletas electrónicas desglosando el I.V.A.*, el sistema valida que la lista de precios no incluya I.V.A.

*(\*) Transporte:* si el *Talonario* corresponde a una Boleta electrónica, el sistema valida que el transporte seleccionado no aplique recargos.

**Si previamente configuró que integra con Astor Contabilidad (Herramientas para integración), uno de los datos que se visualizan en el encabezado del comprobante es el** *Tipo de asiento,* **caso contrario, ese dato es reemplazado por los datos de** *Genera asiento***y** *Modelo asiento.*

Datos que se explican a continuación:

*Tipo de Asiento:* el sistema sugerirá el tipo de asiento asociado al tipo de comprobante definido en el proceso [Tipos de](#page-127-0) [Comprobante.](#page-127-0) En 114 El tipo de asiento permite generar en forma automática las cuentas contables asociadas al comprobante.

*Genera Asiento:* indica si el comprobante genera asiento. Por defecto se propone el definido en el proceso [Tipos de](#page-244-0)  $\rm comprobantes$  $\rm comprobantes$ l ଥୀ $\rm o$  en el <u>[Perfil de facturación.](#page-156-0)</u>I 143 Su edición dependerá también de lo configurado en el tipo de comprobante o el perfil de facturación.

*Modelo de asiento:* este dato es obligatorio si el comprobante genera asiento. Por defecto se propone el definido en el proceso <u>Tipos de comprobantes</u> | 231ी o en el <u>Perfil de facturación |</u> 143ी.

El asiento modelo, junto con el parámetro *Genera asiento,* permite generar el asiento contable asociado al tipo de comprobante.

El asiento se puede generar al ingresar el comprobante, configuración que se realiza desde <u>Parámetros contables</u>∫2ª4o generarlo luego manualmente desde el proceso <u>Generación de asientos contables</u> s<del>i</del>zi.

# **Funciones disponibles**

<F6> Alta de Clientes

Si se activó el parámetro *Permite alta de clientes desde procesos* de la solapa *Clientes* del proceso [Parámetros](#page-209-0) [de Ventas,](#page-209-0)I 196 usted podrá agregar un nuevo cliente pulsando **<F6>** desde el campo *Código.* 

Ingrese nuevos clientes desde el proceso de facturación.

Se abrirá una pantalla igual a la del proceso <u>[Clientes](#page-32-0)</u>I 1화para ingresar todos los datos correspondientes.

Tenga en cuenta que para dar de alta un cliente mediante esta función, usted tiene que tener los permisos correspondientes en los procesos Altas y Consultas de Clientes.

Una vez finalizada la carga, pulse *<F10>*para confirmar el alta del cliente.

# <F7> Edita cliente ocasional

Presionando esta tecla de función, es posible editar los datos del cliente ocasional definidos por defecto. Se visualizará una ventana para cargar los datos necesarios del cliente. Estos datos saldrán impresos en la factura y en el Informe Libro de Ventas.

A los clientes ocasionales se les asigna un código '000000' para diferenciarlos de los clientes habituales. Siempre corresponderá realizarles facturas de venta al contado, ya que no se les registra deuda en cuenta corriente.

Si no se editan los datos, el comprobante queda registrado como una venta a cliente ocasional, sin detallar los datos del cliente.

#### <F8> Clientes habituales

Consideramos clientes habituales a aquellos definidos con todos sus datos en el sistema, a través del proceso <u>Clientes</u> 1গ

Presionando esta tecla de función se visualizará una ventana con todos los clientes existentes en el sistema, con el fin de seleccionar el deseado.

#### <Ctrl + F8> - Riesgo Crediticio

Una vez ingresado el cliente, es posible ejecutar una consulta de sus saldos pulsando las teclas mencionadas o seleccionando la opción en la barra de herramientas.

Usted visualizará una pantalla con el detalle de deudas documentadas y no documentadas del cliente, como así también su límite de crédito y el importe disponible (expresado en la moneda del cupo de crédito, definida en el proceso <u>Clientes.</u>I 1গী)

Para el control automático del límite de crédito en este proceso y en el Ingreso de Pedidos, el sistema considerará el valor del parámetro *Límite de Crédito* del proceso [Perfiles de Facturación.](#page-156-0) 143

 $\blacktriangleright$  <Alt + A> Autorización

Si utiliza perfiles de facturación, el ingreso de datos dependerá de la configuración del perfil a utilizar.

Si el perfil de facturación elegido incluye campos que requieren autorización, al modificar esos datos en el ingreso de una factura, se habilitará la ventana de solicitud de autorización, para que un usuario habilitado ingrese su contraseña.

El usuario autorizante debe tener asociado un perfil de facturación en el que se haya elegido, para los datos a autorizar, la opción 'Edita'.

Más información...

También es posible invocar la función *Autorización,* desde la lista de Funciones Disponibles o presionando las teclas *<Alt + A>,* para seleccionar los campos a autorizar e ingresar la contraseña una sóla vez.

Esta función tiene en cuenta para la exhibición de los campos a autorizar, el sector (encabezado o renglones) y el campo en el que se encuentra posicionado (no considera los campos que necesitan autorización y sean anteriores al campo en el que usted está ubicado).

Para el encabezado del comprobante, la ventana de la función *Autorización* considera también, los datos del pie del comprobante que requieren autorización.

Para los renglones del comprobante, la función *Autorización* permite afectar todos los renglones o bien, sólo el actual (renglón en el que se encuentra posicionado).

Cada vez que modifique un dato que requiere autorización, se graba una auditoría de autorizaciones.

Para más información, consulte los procesos <u>Permisos Eventuales</u> । क्ष्मी, <u>Perfiles de Facturación</u> । यशे o <u>[Auditoría de Autorizaciones](#page-634-0)</u> । 621ी.

# <Alt + F9> Precios y Saldos

Es posible acceder desde este proceso, a toda la información sobre precios de venta y disponibilidad de inventario de cada uno de los artículos.

#### <F11> Comprobante de Referencia

Si utiliza perfiles de facturación y referencia comprobantes, puede asociar 'REM', 'SIN' según corresponda, como valor habitual para el campo *Tipo de comprobante de referencia.*

Si la factura no descarga inventario es posible referenciar varias guías de despacho, indicando 'REM'.

Si utiliza perfiles de facturación y referencia comprobantes, puede asociar 'REM' o 'SIN' según corresponda, como valor habitual para el campo *Tipo de comprobante de referencia.*

El sistema valida que las guías de despacho referenciadas tengan estado 'Pendiente' y con cantidades a facturar mayores a cero.

Si el *Talonario de Factura* y/o el *Talonario de Guía de Despacho* son electrónicos, la fecha del comprobante de referencia debe estar en el rango comprendido desde el 01/08/2002 al 31/12/2050.

Tenga en cuenta que la cantidad máxima de comprobantes de referencia a informar al SII es 40.

Si ingresa más de 20 documentos de referencia correspondientes a guías de despacho ('REM'), complete el *Motivo Referencia.* Ejemplo: Factura de todas las guías del mes.

# **Clasificación de Comprobantes**

Si utiliza Clasificación de Comprobantes, podrá referenciar comprobantes con diferente clasificación o no, de acuerdo a cómo esté configurado el parámetro *Permite referenciar comprobantes* de [Parámetros de Ventas.](#page-209-0) 196

### <Alt + R> Referencia de Pedidos

Es posible ingresar varios pedidos para facturar, los que pueden ser facturados en forma total o parcial.

Para facturar un pedido en forma parcial, modifique las cantidades a facturar propuestas por el sistema en cada pedido. Para ello, siga los siguientes pasos:

- · Desde la ventana *Referencia de Comprobantes,* puede indicar cantidades parciales en cada pedido ingresado, presionando la tecla de función *<Alt + R>.*
- · Desde el renglón de la factura, siempre que en la solapa *Comprobantes de referencia* del proceso <u>[Parámetros de Ventas](#page-209-0)</u>| ग्श्री haya indicado que distribuye manualmente las cantidades en los comprobantes relacionados, podrá también modificar la cantidad propuesta de un artículo -presionando la tecla de función *<Alt + R>.* Si el artículo fue agrupado, se abre una ventana con los pedidos asociados a ese artículo, para indicar en qué pedido modifica la cantidad. Si en el proceso [Parámetros](#page-209-0) d<u>e Ventas</u>| 1981 indicó que *No Distribuye manualmente las cantidades en los comprobantes relacionados,* cuando modifique una cantidad a facturar propuesta por el sistema, se disminuirá del primer pedido asociado al artículo en forma automática.

Si genera la factura con referencia a un pedido sin descarga de inventario, el egreso de la mercadería a través de una guía de despacho se podrá hacer después de la emisión de la factura, referenciando el pedido o la factura generada en base al pedido. En este caso, podrá ver la relación de la factura con la guía de despacho mediante el informe de Seguimiento de Pedidos o bien, consultando los renglones de la factura desde el proceso Consulta de Comprobantes o los renglones de la guía de despacho desde la Consulta de Guías de Despacho.

Si está activo el parámetro general *Mantiene Pedidos Facturados y Entregados* y no quedan en los pedidos de referencia, cantidades pendientes de facturar y entregar, la información del pedido no se borra de los archivos del sistema. En este caso, se actualiza el estado del pedido, cambiándolo a *Cumplido*.

De la misma manera, se actualizarán las cantidades pendientes de facturar y los estados de las guías de despacho asociadas a los pedidos. Las guías de despacho quedan con estado Facturado cuando no tengan cantidades pendientes de facturar (fueron facturadas a través de los pedidos).

Si la factura se confecciona en base a pedidos y ésta descarga inventario o algún artículo se indica que descargue inventario, podrá cambiar la bodega de descarga siempre que en el perfil no esté activo el parámetro *Respeta Bodega del Pedido*. En el caso de cambiar la bodega de descarga de algún pedido, si éste comprometió inventario, el sistema descomprometerá el inventario de la bodega original y descargará las cantidades en la nueva bodega asignada.

Si la factura se confecciona con referencia a pedidos que contienen kits, es posible que existan kits pendientes de completar. En este caso, y si está activo el perfil *Acepta pedidos con kits sin componentes* se despliega una ventana para que ingrese la composición del kit**(\*)**. Para más información consulte el ítem Trabajando con kits sin detalle de composición de la <u>[Guía de implementación sobre kits](#page-714-0)</u>| <sup>70</sup>ী.

Los kits pendientes de completar, se exhiben en color rojo.

(\*) Tenga en cuenta que al completar el kit en esta ventana y confirmar la operación, el pedido queda grabado con todos los componentes del kit, independientemente de que luego borre el kit de la factura, o no confirme la grabación de la misma.

No es posible quitar renglones del pedido desde esta ventana. Para realizar esta acción, ingrese a <u>[Modificación de pedidos](#page-293-0)</u> la a<sup>g</sup>

Si la factura se confecciona con referencia a pedidos que contienen kits variables con precios adicionales, éstos se trasladan al comprobante a generar. Una vez definido el kit en el pedido, no es posible cambiar su composición al facturarlo.

Sin embargo, puede dejar el kit pendiente de completar al ingresar el pedido, y terminar de completarlo con la mercadería que entregará en el momento de facturarlo y/o despacharlo.

Para más información consulte el ítem Trabajando con kits sin detalle de composición de la [Guía de implementación sobre kits](#page-714-0) 70<sup>1</sup>

# **Unidades disponibles en Inventario**

En una factura con descarga de inventario, si el stock disponible en la bodega no es suficiente para un artículo del pedido y no está activo el [Parámetro general](#page-209-0) *Permite descargar stock en negativo,* el sistema informará 196 la cantidad de unidades disponibles en ese momento. Al aceptar el mensaje se trasladará a la factura el artículo del pedido por la cantidad disponible en stock y no por la cantidad a facturar. Caso contrario, si permite descargar en negativo y confirma el mensaje de disponibilidad, el sistema trasladará a la factura el artículo por la cantidad total a facturar, ya que es posible descargar stock en negativo.

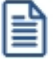

.

Si borra en la factura cualquier artículo referenciado de un pedido y luego vuelve a ingresarlo, el sistema detectará la situación y le propondrá asociarlo nuevamente al mismo pedido. De esta manera, al grabar la factura actualizará en el pedido las cantidades pendientes para ese artículo.

# **Control de carga de artículos**

Si utiliza <u>perfiles de facturación</u>| 143ी, el sistema se comportará de acuerdo al parámetro *Renglones del Pedido*.

Las situaciones posibles son las siguientes:

- · Si *No controla carga* o *No utiliza perfiles de facturación,* al ingresar los números de pedido de referencia, se exhiben en pantalla las líneas asociadas. Las cantidades podrán disminuirse o podrá eliminar líneas completas. Cabe aclarar que las líneas exhibidas en pantalla son las activadas en el pedido, es decir las cantidades a facturar y no las cantidades pedidas.
- · Si *Controla carga,* debe ingresar los artículos de los pedidos que desea facturar y su cantidad. Finalizado el ingreso, se exhibe una ventana de conciliación (en la que se muestra para cada artículo, la cantidad a facturar, la cantidad ingresada y la cantidad pendiente). Si acepta la información ingresada, los datos pasarán automáticamente a los renglones de la factura. Usted continúa con el ingreso de los datos restantes de la factura.
- · Si *Confirma control de carga,* el sistema solicita su confirmación para realizar el control de las cantidades de los artículos.

#### <Alt + R> Referencia de Guías de Despacho

Las guías de despacho corresponden a los comprobantes generados con anterioridad mediante el proceso <u>[Emisión de Guías de Despacho](#page-449-0)</u>l क्की y que aún están total o parcialmente pendientes de facturar. Estas, a su vez, pueden tener pedidos asociados (pedidos despachados).

En el caso de indicar 'REM' (guía de despacho) como comprobante de referencia, se desplegarán en pantalla las guías de despacho pendientes de facturar del cliente, siendo posible elegir una o varias de ellas.

Para facturar una guía de despacho en forma parcial, modifique las cantidades a facturar propuestas por el sistema en cada guía de despacho, de la siguiente manera:

- · Desde esta ventana puede indicar cantidades parciales en cada guía de despacho ingresada, presionando la tecla de función *<Alt + R>.*
- ∙ Desde el renglón de la factura, siempre que en el proceso <u>Parámetros de Ventas</u>∏ ∘क्षेhaya indicado que *Distribuye manualmente las cantidades en los comprobantes relacionados,* podrá también modificar la cantidad propuesta de un artículo -presionando la tecla de función *<Alt + R>.* Si el artículo fue agrupado, se abre una ventana con las guías de despacho asociadas a ese artículo, para indicar en qué guía de despacho modifica la cantidad. Si indicó que *No Distribuye manualmente las cantidades en los comprobantes relacionados,* cuando modifique una cantidad a facturar propuesta por el sistema, se disminuirá de la primer guía de despacho asociada al artículo en forma automática.

Si las guías de despacho tienen pedidos asociados, además de actualizarse las cantidades pendientes de facturar de las guías de despacho, se actualizará la de todos los pedidos asociados a la guía de despacho facturada. De esta manera, puede quedar un pedido con estado 'Cumplido', luego de haber facturado la guía de despacho.

#### <Alt + O> Clasificación de Comprobantes

Invoque la tecla de función *<Alt + O>*para asignar una clasificación a todo el comprobante (la misma se

asignará por defecto a todos los renglones).

Esta opción se encontrará activa si tiene habilitado el parámetro *Utiliza clasificación* en la solapa *Clasificación de comprobantes* del proceso <u>Parámetros de Ventas अ</u>ঙ্গীya su vez clasifica facturas.

Podrá visualizar sólo los códigos de clasificación configurados para el tipo de comprobante, y que se encuentren a su vez habilitados y vigentes.

Al facturar, el sistema propone la clasificación habitual para facturas configurada en <u>[Parámetros de Ventas](#page-209-0)</u> las Usted podrá modificarla por otra que se encuentre habilitada para este comprobante, presionando la tecla de función *<Alt + O>.*

Usted puede parametrizar que el sistema valide el ingreso de una clasificación en forma obligatoria en el comprobante que se está generando. Para ello debe configurar el campo *Clasifica Comprobantes*.

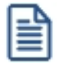

Usted puede clasificar o corregir una clasificación realizada, desde el proceso <u>Modificación de Comprobantes</u>| 533 o <u>[Reclasificación de Comprobantes.](#page-578-0)</u> I 565

Para más información consulte el ítem <u>Clasificación de Comprobantes.</u>|224

# <Ctrl + F10> Consulta Integral de Clientes

Usted puede acceder desde este proceso, a toda la información comercial y financiera que le brinda la [Consulta Integral de Clientes.](#page-556-0) 543

#### <Ctrl + F4> Otros Formularios

En la impresión del comprobante se considera, por defecto, el formulario habitual asociado al <u>[cliente](#page-32-0)</u>| 19 (que puede utilizar un formulario *particular* o el *habitual* del <u>[talonario](#page-129-0)</u>| 116]). Usted puede seleccionar otro formulario de impresión, presionando las teclas *<Ctrl + F4>*o seleccionando 'Otros Formularios', antes de acceder a la ventana de destinos de impresión.

Si el cursor está posicionado en el campo *Talonario de Factura,* la opción 'Otros Formularios' no estará disponible. Si el cursor está posicionado en cualquier otro campo del encabezado o en los renglones del comprobante, estará habilitada esta función.

Tenga en cuenta que si cambia de formulario, el sistema valida que el formulario elegido esté definido de la misma manera que el formulario habitual, con respecto a la impresión de la guía de despacho (@REMITO). Así, si el formulario habitual está configurado para no imprimir guías de despacho, el nuevo formulario que usted elija debe estar definido para no imprimir la guía de despacho junto con la factura.

- $\blacktriangleright$  <Alt + F10> Servicios
	- · Si su empresa está parametrizada como Emisor de Documentos Electrónicos y el Talonario de Factura ingresado es electrónico, identifique si la transacción corresponde a la prestación de servicios.

*Indicador de Servicio:* por defecto, el sistema propone el valor '0' – Factura de bienes (no es prestación de servicios).

Para indicar que la operación corresponde a una prestación de servicios, seleccione una de las siguientes opciones:

- 1. Factura de servicios periódicos domiciliarios.
- 2. Factura de otros servicios periódicos.

Ingrese también, el período a facturar *(Fecha Desde* – *Fecha Hasta).*

- · Si su empresa no está configurada como Emisor de Documentos Electrónicos pero es Prestadora de Servicios, utilice esta función para ingresar el período a facturar *(Fecha Desde* – *Fecha Hasta).*
- · Si su empresa está parametrizada como Emisora de Boletas Electrónicas y el Talonario ingresado es de este tipo de documento, indique los siguientes datos:

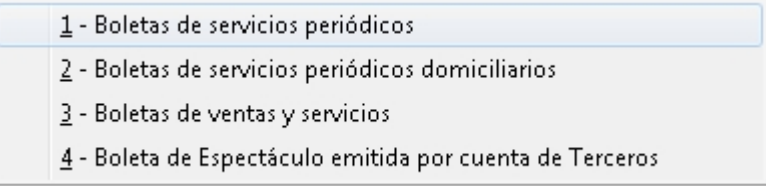

*Indicador de Servicio:* las opciones posibles de selección son:

**Período (Fecha Desde – Fecha Hasta)**, estos datos se solicitan si el *Indicador de Servicio* elegido corresponde a Boletas de servicios periódicos o Boletas de servicios periódicos domiciliarios.

**Fecha Vencimiento (pago)**, este dato se solicita si el *Indicador de Servicio* elegido corresponde a Boletas de servicios periódicos domiciliarios.

Para más información, consulte el proceso <u>Parámetros de Ventas</u>| গুণী.

<Alt + F11> Despacho

Esta función permite definir la modalidad de despacho cuando el documento electrónico acompaña bienes.

Para más información, consulte la explicación del *Tipo de Despacho* en el ítem [Datos del Encabezamiento.](#page-342-0) 329

# <Ctrl + F1> Otros Datos

Si su empresa está parametrizada como *Emisor de Documentos Electrónicos* y el *Talonario de Factura o Boleta* y/o el *Talonario de Guía de Despacho* son electrónicos, invoque esta función para ingresar datos requeridos por el SII para la generación del XML del documento electrónico (factura y/o guía de despacho).

*Forma de Pago:* surge de la definición de la *Condición de Venta* ingresada ('Crédito' o 'Contado'). Por ejemplo: si la condición de venta es en cuotas, la forma de pago será 'Crédito' y no hay posibilidad de elegir la opción 'Contado' como forma de pago.

Para registrar que la operación corresponde a una entrega gratuita, elija la opción 'Sin costo'.

*R.U.T. Solicitante o Mandante:* ingrese este dato cuando el R.U.T. del solicitante de la factura o el del mandante de la boleta es distinto al R.U.T. del receptor.

# <Ctrl + F11> Resumen de Caja

Pulse esta combinación de teclas de función para acceder a una consulta resumida del Resumen de Caja.Con esta opción, usted podrá consultar el arqueo de caja básico, que incluye el saldo de los movimientos de todas las cuentas de Tesorería (sin saldo de arrastre), y el arqueo por monedas.

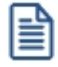

Tenga en cuenta que este proceso estará disponible siempre que su aplicación cuente con el módulo de **Tesorería** instalado, y además, el usuario actual tenga permiso de acceso al proceso Resumen de Caja. Si usted configuró perfiles de cobranzas con cuentas restringidas, es recomendable que limite el permiso de acceso al proceso Resumen de Caja, a aquellos usuarios relacionados con el perfil, debido que el Arqueo brinda información de todas las cuentas de tesorería que cuenten con saldo.

#### <Alt + H> Precios a fecha

Usted puede traer precios históricos de los artículos, según la fecha definida en la función. Esta fecha servirá de valor por defecto para todos los renglones del comprobante. En el caso de tener renglones ingresados al definir una fecha, se mostrará un mensaje donde debe confirmar que desea actualizar los precios de todos los renglones. Al posicionarse en cada uno de los renglones, una leyenda le indicará la fecha de vigencia definida.

<Ctrl + F1> Dirección de entrega

Mediante esta opción usted puede ver y/o modificar la dirección de entrega asignada al cliente dependiendo de lo configurado en los <u>Parámetros de Ventas</u> l গুণী, o bien en los <u>[perfiles de facturación](#page-159-0)</u> । ।46 .

- · **Edita:** utilice *<Ctrl + F1>*para editar la dirección de entrega definida como habitual que el sistema propone en el momento de emisión de comprobantes, teniendo la posibilidad de seleccionar otra dirección asociada al cliente.
- · **Muestra:** mediante *<Ctrl + F1>*solo se podrá consultar la dirección de entrega 'Habitual' utilizada en la emisión de comprobantes.

La dirección de entrega asignada por defecto es aquella que se definió como habitual para el cliente seleccionado.

En la pantalla de dirección de entrega, mediante la función *<F6>*, usted puede dar de alta una nueva dirección de entrega. Esto le da la posibilidad de ingresar los datos de la nueva dirección sin la necesidad de salir del proceso de emisión de facturas.

La factura tomará por defecto la configuración de impuestos de la dirección de entrega seleccionada para hacer el cálculo de los mismos.

 $\blacktriangleright$  <Ctrl + L> Inf. Adicional

Si su empresa está parametrizada como *Emisor de Documentos Electrónicos* invoque esta tecla de función para ingresar datos adicionales para el documento tributario electrónico.

Esta ventana se abrirá automáticamente, si el cliente tiene activo el parámetro *Requiere información adicional en el xml* de sus documentos tributarios electrónicos.

Los datos posibles de ingresar son los siguientes:

*Información de contacto del receptor:*

- · Nombre y teléfono
- · E-mail
- · RUT del solicitante de la factura (venta a público)

#### *Información del transporte:*

- · Patente
- · RUT del transportista
- · RUT del chofer
- · Nombre del chofer
- · Dirección de destino
- · Comuna de destino
- · Ciudad de destino

# *Información de referencia:*

- · Tipo de documento
- · Folio
- · Fecha

Para referenciar documentos no tributarios y distintos a los especificados en el párrafo anterior, utilice un código alfabético de hasta 3 caracteres.

Si su empresa está parametrizada como *Emisora de Boletas Electrónicas* invoque esta tecla de función para ingresar datos adicionales para este documento tributario electrónico. Los datos posibles de ingresar son los siguientes:

- · Código de referencia
- · Detalle
- · Vendedor
- · Caja

# **Clientes Ocasionales** A través del proceso de Facturación es posible emitir facturas a clientes no habituales, en cuyo caso no se desea asignar un código de identificación. Para ello se ingresará, en el campo *Código de Cliente,* un código de cliente ocasional. A los clientes ocasionales se les asigna un código '000000' para diferenciarlos de los clientes habituales. 冒 Siempre corresponde realizarles facturas de venta al contado, ya que no se les registra deuda en cuenta corriente. Para ingresar facturas de clientes ocasionales, ingrese '000000' en el campo *Código de Cliente.* En este caso, se visualizará una ventana para cargar los datos necesarios del cliente. Estos datos saldrán impresos en la factura y en el Informe Libro de Ventas. En caso de integrar con **Contabilidad Pro** (desde Herramientas para integración contable) al momento de generar un comprobante para el cliente ocasional podrá acceder a consultar o editar la parametrización contable del cliente ocasional de acuerdo a la configuración realizada en Parámetros contables del módulo **Procesos generales. Consideraciones para Series Sin ingreso obligatorio de series:** si factura por X unidades y se ingresan los X números de serie con la tecla *<F7>,* al aceptar el renglón y volver a modificar la cantidad propuesta para el artículo, no se actualizarán los

**Con ingreso obligatorio de series:**si factura por X unidades y se ingresan los X números de serie, al aceptar el renglón y volver a modificar la cantidad propuesta para el artículo, para la impresión se considerarán los números de serie cargados para esa cantidad.

números de serie cargados. Por lo tanto, deberá corregir manualmente, los números de serie ingresados

# **Agrupación de artículos de guías de despacho o pedidos**

mediante la tecla *<F7>.*

Si seleccionó varias guías de despacho o pedidos, es posible indicar a través de un parámetro configurado en [Perfiles de Facturación,](#page-156-0)I 143 que se acumulen en un mismo renglón todos los ítems que correspondan a igual código de artículo, sumando las cantidades.

De esta manera se reflejará en la factura, un solo renglón por cada artículo existente en las guías de despacho o pedidos, con la cantidad acumulada.

La condición para poder agrupar artículos es que tengan igual código, precio, bodega, unidad de medida, descuento y clasificación.

Al agrupar los artículos, tenga en cuenta las siguientes consideraciones:

- · Todos los números de serie o partida ingresados en distintos comprobantes, se asociarán al artículo agrupado respectivo.
- · Puede eliminar de la factura, aquellos artículos que no desea incluir. Utilice para ello, la tecla *<F2>.*
- · Es posible modificar las cantidades por otras menores a las propuestas.

Al agrupar artículos con descripciones adicionales ingresadas en los comprobantes referenciados, tenga en cuenta lo siguiente:

- · Si en el perfil de facturación configuró agrupar artículos y mantener las descripciones adicionales de cada uno de ellos, no se cargarán en la factura, los artículos agrupados en un mismo renglón. Sino que se cargará cada artículo con su descripción adicional y su cantidad correspondiente.
- · Si en el perfil de facturación configuró agrupar artículos y no mantener las descripciones adicionales de cada uno de ellos, éstas se ignorarán y se cargarán en la factura, los artículos agrupados en un mismo renglón.

Si en el perfil de facturación configura no agrupar los artículos, se exhibirán en pantalla, las líneas asociadas a cada artículo de los comprobantes referenciados (que aún no hayan sido facturadas). Estas líneas podrán modificarse (disminuir cantidades) o eliminarse, pulsando la tecla *<F2>.*

Podrá agregar nuevos renglones al comprobante.

Si factura sobre guías de despacho, los nuevos artículos ingresados no podrán descargar inventario, incluso utilizando la tecla de función *<Alt + F6>,* por lo tanto, la factura quedará pendiente de despachar(por los nuevos artículos ingresados).

De un mismo comprobante de pedido o guía de despacho podrá emitir una o más facturas, es decir, que el sistema controla las cantidades pendientes de facturación y las va actualizando. Por lo tanto, siempre que haga referencia a un comprobante, se exhibirá sólo lo pendiente de facturar.

# **Ingreso de renglones**

Los datos a ingresar para cada renglón de la factura son los siguientes:

*Cantidad a Facturar:* si utiliza un perfil de facturación que tiene activo el parámetro *Indica Cantidad,* pulse las teclas *<Alt + F7>*para ingresar la *cantidad* a facturar *antes* de indicar el artículo.

*Código de Artículo:* código de identificación correspondiente al artículo. Es posible referenciarlo por su código, sinónimo o código de barras.

Pulsando **<Enter>** o ingresando un código erróneo, se visualiza una lista de los artículos a fin de seleccionar el deseado.

Los artículos que se utilizan en los comprobantes de facturación estarán definidos con un perfil de venta o compra-venta.

*Cantidad:* podrá ingresar para los artículos, cantidades positivas como negativas. Las cantidades positivas reflejan la salida de la mercadería en inventario. En tanto que las negativas representan las devoluciones de mercadería, registrándose su movimiento de entrada en inventario.

Para el caso de los artículos que llevan doble unidad de medida:

- · Debe informar la cantidad de stock 1 y la cantidad de stock 2, siempre que el comprobante afecte stock. Luego de ingresar la cantidad del renglón, se abrirá la pantalla *Cantidad equivalente* para cargar la cantidad en la otra unidad de medida de stock.
- · Si el comprobante no afecta stock y en el renglón se ingresa la cantidad expresada en unidad de stock 2, se abrirá la pantalla *Cantidad equivalente* para cargar la cantidad en la unidad de medida de stock 1, debido a que es necesaria para calcular el importe del renglón.

**(\*)** En el caso de un documento tributario electrónico, la cantidad debe ser mayor a cero.

Puede utilizar la función *Bodega y descarga* para cambiar la bodega de descarga para el artículo como así también indicar la modalidad de descarga.

 $\blacktriangleright$  Más información...

Invoque la función *Bodega y descarga* presionando *<Alt + F6>*desde los renglones del comprobante (desde el campo *Cantidad*) para cambiar la bodega de descarga para el artículo y/o indicar la modalidad de descarga del inventario para el artículo en edición.

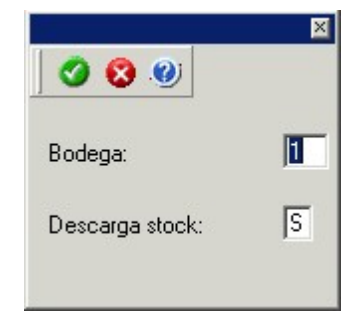

*Bodega:* se propone por defecto el código de bodega general (indicado en el encabezado del comprobante) o las bodegas de los pedidos referenciados. Si referenció 'Pedidos' y el perfil indica que se respetan las bodegas de los pedidos, no podrá cambiar el valor de este campo.

*Descarga Stock:* se propone por defecto 'S' o 'N' según el parámetro del perfil seleccionado o en su defecto, el valor del parámetro general correspondiente.

Si el comprobante de facturación tiene asociada una guía de despacho, los campos anteriores no son editables.

Si usted presiona las teclas *<Alt + F6>*en un renglón correspondiente a un artículo que no mueve inventario o que corresponde a una descripción adicional, se exhibirán los campos mencionados con los valores por defecto y no será posible su edición.

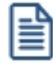

Tenga en cuenta que si presiona *<ALT+F6>*sobre un artículo tipo kit, la acción se replica hacia todos sus componentes. Sin embargo, si se presiona sobre uno de los componentes, la acción sólo aplica para ese renglón.

*Unidad de Medida:* si el artículo seleccionado tiene una equivalencia de ventas distinta de '1', podrá seleccionar la unidad de medida del renglón.

Si el artículo no lleva doble unidad de medida. Los valores posibles son:

- · Unidad de ventas
- · Unidad de stock

Si el artículo lleva doble unidad de medida. Los valores posibles son:

- · Unidad de ventas
- · Unidad de stock 1
- · Unidad de stock 2

Seleccione la sigla de la unidad de medida que corresponda, la cantidad total de unidades a facturar surgirá de multiplicar el valor ingresado como cantidad por la equivalencia del artículo.

En la impresión de la factura podrá incluir las tres cantidades (de ventas y de unidad de stock 1 y unidad de stock 2).
Cuando se factura con referencia a otro comprobante (pedido o guía de despacho) no será posible modificar la unidad de medida.

*Precio Unitario:* si el comprobante se ingresa sobre un pedido, el sistema sugerirá los precios ingresados en el pedido, y podrá modificarlos o no de acuerdo a la configuración del campo *Respeta Precios de Comprobantes de Referencia* del perfil de facturación. Caso contrario, el sistema le sugerirá los precios de acuerdo al siguiente orden de prioridad:

- 1. Se buscará si el artículo tiene un precio especial para la lista seleccionada y el cliente, de ser así propondrá ese precio,
- 2. Se buscará el precio para el artículo en la lista seleccionada,
- 3. Si el artículo lleva escalas y no se ingresaron precios para el artículo, se propondrá el precio del código base,
- 4. De no cumplirse las condiciones anteriores, se propondrá el precio cero.

Si la factura se ingresa con referencia a una guía de despacho, se propone el precio del comprobante de origen. El precio unitario puede estar expresado con impuestos incluidos, según lo indicado en los parámetros correspondientes a la lista de precios seleccionada.

# **Información para Ticket de Espectáculo**

En el caso de Boletas de Espectáculo, en cada renglón del documento, indique si el ingreso corresponde a un 'Ticket' (01) o a un 'Valor Servicio' (02). Por defecto, el sistema asume que corresponde a un 'Ticket', pero es modificable.

Los datos a ingresar en los 'Tickets' son los siguientes:*folio, fecha* y *hora de generación*, *tipo de ticket*(*Adulto, Niño, etc.*) y los *datos del evento* (*nombre, código, fecha y hora, lugar, ubicación, fila* y *asiento*).

*Ajustes de precios:* para realizar ajustes de precio en una factura, usted puede ingresar ítems con precio negativo. En este caso no se actualizará, para ese artículo, su saldo; y además, no se registrará el movimiento correspondiente en inventario. Esto es así a efecto de realizar únicamente el ajuste en el precio.

**(\*)** Si se trata de un documento tributario electrónico, no es posible aplicar ajustes de precios mediante el ingreso de valores negativos. En este caso, confeccione un nuevo documento por el ajuste a utilizar.

**Es posible facturar artículos que no lleven inventario asociado. La única diferencia es que, en este caso, el sistema no realizará el control de inventario ni actualizará el saldo en inventario de esos artículos.**

*Otros Impuestos por Importe fijo:* para los artículos que tengan definido un código de otro impuesto igual a '40' u

'82' (por importe fijo), el sistema solicitará el ingreso del valor del impuesto por unidad. Este será ingresado en moneda corriente, independientemente de la lista de precios elegida y de la moneda en la que se emita la factura.

A medida que se ingresan los renglones, el sistema desplegará en la parte inferior de la pantalla, los totales parciales de la factura.

**Descuento / Fletes / Intereses:** según se haya definido en el perfil seleccionado, usted puede ingresar un *porcentaje* o un *importe fijo* de descuento, fletes e intereses para el comprobante. Si ingresa un *importe*, se calculará en forma automática, el porcentaje correspondiente, el descuento se restará del subtotal, mientras que el flete y el interés se sumarán al subtotal, calculando así el total de la factura.

**Una vez finalizada la carga de renglones, pulse** *<F10>***para confirmar el ingreso del comprobante.**

<Esc> Retroceder al encabezado

Durante el ingreso de los renglones del comprobante, si presiona la tecla *<Esc>*regresa al sector del encabezado.

En este caso, tiene la posibilidad de editar los siguientes campos: *Fecha, Condición de Venta, Código del Vendedor, Lista de Precios, Código de Transporte, Tipo de Asiento, Descuento general.*

Tenga en cuenta que la edición de estos campos está sujeta al comportamiento del perfil de facturación que utilice.

Si utiliza controlador fiscal, esta función está disponible si usted factura indicando un comprobante de referencia.

# <Alt + E> Alta de artículos con escala

Al pulsar las teclas *<Alt. + E>*desde el campo *Artículo* será posible dar de alta un nuevo artículo con escalas, si es que se encuentra activado el parámetro *Permite Alta de Artículos desde Procesos* en el módulo **Inventario.**

De esa manera, se abrirá una pantalla en donde debe ingresar el código base del artículo, el valor de escala 1 y el valor de escala 2, si corresponde. Pulsando *<Enter>*o ingresando un código erróneo se visualiza una lista de los artículos base o valores de escalas posibles, según el campo en donde se encuentra posicionado, a fin de seleccionar el deseado.

Una vez finalizada la carga, pulse la tecla *<F10>*para confirmar el alta del artículo.

#### <F4> Precios

Usted puede consultar los precios de la lista indicada en el pedido desde el ingreso de renglones, pulsando *<F4>.* Asimismo, podrá seleccionar un artículo desde la consulta.

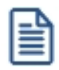

Consulte las listas de precios desde la facturación.

#### <F6> Alta de artículos

Pulse la tecla *<F6>*desde el campo *Código* para agregar un nuevo artículo en los archivos (si se encuentra activado el parámetro correspondiente en el módulo **Inventario**).

Se abrirá una pantalla igual a la del proceso Artículos del módulo **Inventario** para ingresar todos los datos correspondientes.

Una vez finalizada la carga, pulse la tecla *<F10>*para confirmar el alta del artículo.

#### <F9> Saldos

Pulsando esta tecla puede visualizar, durante el ingreso de renglones de la factura, los saldos de inventario de cada uno de los artículos discriminados por bodega.

Si el cursor se encuentra posicionado en el campo *Código de Artículo*, pulsando *<Enter>*desde la consulta de saldos, se ingresará el código de artículo seleccionado.

#### <Ctrl + F3> Descuento en cascada

Invoque estas teclas desde el campo *Descuento del artículo* para habilitar una ventana que le permitirá concatenar porcentajes de descuento.

Al confirmar los valores ingresados, el descuento final obtenido se traslada a la columna Descuento.

El parámetro *Conserva valores* permite mantener los últimos porcentajes ingresados, para ser utilizados la próxima vez que se invoque esta función durante el ingreso del comprobante.

# <Ctrl + F5> Cambio de tasa de IVA

En el momento de facturar un ítem, es posible cambiar la tasa de IVA cargada por defecto en el artículo.

Si está posicionado en los campos *Cantidad, Precio o Descuento* del artículo, presionando *<Ctrl F5>*se editará una ventana solicitándole una nueva tasa de IVA (del 1 al 10) para el artículo, la que será tomada como referencia para los cálculos.

Tenga en cuenta que si utiliza perfiles de facturación con el parámetro *Carga rápida,* esta tecla de función no estará disponible para cambiar la tasa de IVA del artículo.

#### $\blacktriangleright$  <Alt + A> Autorización

Si utiliza perfiles de facturación, el ingreso de datos dependerá de la configuración del perfil a utilizar.

Si el perfil de facturación elegido incluye campos que requieren autorización, al modificar esos datos en el ingreso de una factura, se habilitará la ventana de solicitud de autorización, para que un usuario habilitado ingrese su contraseña.

El usuario autorizante debe tener asociado un perfil de facturación en el que se haya elegido, para los datos a autorizar, la opción 'Edita'.

 $\blacktriangleright$  Más información...

También es posible invocar la función *Autorización,* desde la lista de Funciones Disponibles o presionando las teclas *<Alt + A>,* para seleccionar los campos a autorizar e ingresar la contraseña una sóla vez.

Esta función tiene en cuenta para la exhibición de los campos a autorizar, el sector (encabezado o renglones) y el campo en el que se encuentra posicionado (no considera los campos que necesitan autorización y sean anteriores al campo en el que usted está ubicado).

Para el encabezado del comprobante, la ventana de la función *Autorización* considera también, los datos del pie del comprobante que requieren autorización.

Para los renglones del comprobante, la función *Autorización* permite afectar todos los renglones o bien, sólo el actual (renglón en el que se encuentra posicionado).

Cada vez que modifique un dato que requiere autorización, se graba una auditoría de autorizaciones.

Para más información, consulte los procesos <u>Permisos Eventuales</u> । क्ष्मी, <u>Perfiles de Facturación</u> । यशे o <u>[Auditoría de Autorizaciones](#page-634-0)</u> | ६२1ी.

<Alt + F7> Cantidad a facturar

Pulse las teclas *<Alt + F7>* para ingresar la cantidad a facturar antes de indicar el artículo.

Tenga en cuenta que esto es posible si utiliza un perfil de facturación que tiene activo el parámetro *Indica Cantidad.*

# <Alt + F6> Bodega y descarga

Invoque la función *Bodega y descarga* presionando *<Alt + F6>*desde los renglones del comprobante (desde el campo *Cantidad*) para cambiar la bodega de descarga para el artículo y/o indicar la modalidad de descarga del inventario para el artículo en edición.

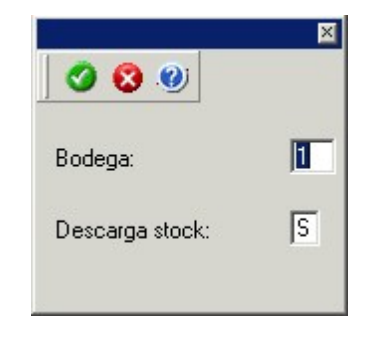

*Bodega:* se propone por defecto el código de bodega general (indicado en el encabezado del comprobante) o

las bodegas de los pedidos referenciados. Si referenció 'Pedidos' y el perfil indica que se respetan las bodegas de los pedidos, no podrá cambiar el valor de este campo.

*Descarga Stock:* se propone por defecto 'S' o 'N' según el parámetro del perfil seleccionado o en su defecto, el valor del parámetro general correspondiente.

Si el comprobante de facturación tiene asociada una guía de despacho, los campos anteriores no son editables.

Si usted presiona las teclas *<Alt + F6>*en un renglón correspondiente a un artículo que no mueve inventario o que corresponde a una descripción adicional, se exhibirán los campos mencionados con los valores por defecto y no será posible su edición.

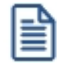

Tenga en cuenta que si presiona *<ALT+F6>*sobre un artículo tipo kit, la acción se replica hacia todos sus componentes. Sin embargo, si se presiona sobre uno de los componentes, la acción sólo aplica para ese renglón.

 $\blacktriangleright$  <Alt + F9> Precios y saldos

Es posible acceder desde este proceso, a toda la información sobre precios de venta y disponibilidad de inventario de cada uno de los artículos.

#### <Alt + F10> Modalidad Artículo / Cliente

Este modo de carga de artículos permite seleccionar los artículos asociados al cliente.

Para más información, consulte el proceso <u>Actualización Individual de Artículos por Cliente.</u>I 35

<Alt + U> Vencimiento del comprobante

Invoque estas teclas luego de ingresar los renglones del comprobante, para consultar sus vencimientos.

Si la condición de venta seleccionada en el encabezado fue definida para varias cuotas, es posible consultar los vencimientos del comprobante antes de confirmarlo.

Según la configuración del perfil de facturación utilizado, usted puede consultar o incluso editar los vencimientos, ya sea la fecha o el importe. Para más información, consulte el proceso [Perfiles de Facturación](#page-156-0)  $143$ .

En el caso de utilizar una <u>condición de venta</u>l <sup>63</sup>ìque *genera fechas alternativas de vencimiento*, éstas se informan, junto con sus importes respectivos, incluyendo los recargos o descuentos correspondientes

Para las fechas alternativas de vencimiento no es posible editar los importes.

Tenga en cuenta que, si bien los importes están expresados en moneda corriente y en moneda extranjera, sólo es posible editar la columna correspondiente a la moneda del comprobante.

La suma de los vencimientos debe ser igual al importe total del comprobante. Invoque la función *Asigna diferencia* - *<F3>*sobre la columna de importe correspondiente, para aplicar automáticamente el valor restante.

Para más información o ejemplos de cálculos de fechas de vencimiento consulte el proceso [Condiciones de](#page-76-0) <u>[venta](#page-76-0)</u>l 63ो.

Además, es posible consultar el riesgo crediticio del cliente, presionando las teclas *<Ctrl + F8>.*

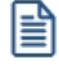

Una vez confirmados los vencimientos, regresa a la pantalla de ingreso del comprobante. Si efectúa modificaciones en el comprobante, los vencimientos y sus importes se vuelven a calcular, perdiéndose las modificaciones antes realizadas.

#### <Alt + P> Clasificación de comprobantes (artículos)

Esta opción se encontrará activa si tiene habilitado el parámetro *Utiliza clasificación* en [Parámetros de Ventas](#page-209-0)  $\,$ 196ী y además clasifica facturas.

Invoque esta tecla de función para asignar una clasificación particular al artículo. Podrá seleccionar las clasificaciones que estén configuradas para clasificar renglones. De este modo puede cambiar en los artículos la clasificación defecto asignada a todo el comprobante.

Para más información consulte el ítem <u>Clasificación de comprobantes.</u>| 224

#### <Alt + H> Precios a fecha

Usted puede traer precios históricos de los artículos, según la fecha definida en la función. Esta fecha servirá únicamente para el renglón. Al posicionarse en cada uno de los renglones, una leyenda le indicará la fecha de vigencia definida.

#### <Ctrl + F11> Resumen de caja

Pulse esta combinación de teclas de función para acceder a una consulta resumida del Resumen de Caja.Con esta opción, usted podrá consultar el arqueo de caja básico, que incluye el saldo de los movimientos de todas las cuentas de Tesorería (sin saldo de arrastre), y el arqueo por monedas.

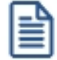

Tenga en cuenta que este proceso estará disponible siempre que su aplicación cuente con el módulo de **Tesorería** instalado, y además, el usuario actual tenga permiso de acceso al proceso Resumen de Caja. Si usted configuró perfiles de cobranzas con cuentas restringidas, es recomendable que limite el permiso de acceso al proceso Resumen de Caja, a aquellos usuarios relacionados con el perfil, debido que el Arqueo brinda información de todas las cuentas de tesorería que cuenten con saldo.

#### **Comportamiento de ítems negativos**

Existen dos maneras de facturar ítems negativos.

Una manera consiste en registrar devoluciones de mercadería en una factura. Se debe facturar los artículos con cantidad negativa, registrándose el ingreso a inventario y la actualización del saldo correspondiente.

**(\*)** En el caso de documentos tributarios electrónicos, no es posible facturar ítems negativos.

La otra manera consiste en realizar ajustes de precios dentro de la factura. Se debe ingresar artículos con precios en negativo. Para estos artículos no se registrará el control del inventario ni se actualizará el saldo correspondiente.

#### **Escalas**

Ë

Si utiliza artículos definidos con escalas, podrá referenciarlos a través de diferentes modalidades.

El método más ágil de acceso consiste en ingresar el código base del artículo (consulte el ítem Artículos con Escalas del módulo **Inventario**) y seleccionar luego, los valores de las escalas asociadas.

Las escalas son ampliamente utilizadas por empresas de rubro textil para administrar su inventario por talle y color de prenda.

Una vez ingresado el código base, se desplegarán los valores posibles de la escala 1 para seleccionar el correspondiente. Si el artículo tiene 2 escalas, se seleccionará a continuación el valor de la escala 2.

Otra forma de acceso consiste en seleccionar de la lista de artículos, el código base del artículo para seleccionar luego las escalas correspondientes.

Finalmente, puede optar por ingresar el código completo (código base + valores de escalas) como forma de acceso al artículo.

Si ingresó un renglón correspondiente a un artículo con escalas, en los renglones siguientes podrá acceder en forma rápida y ágil a las otras combinaciones del artículo, según su ordenamiento alfabético.

Pulse las teclas < Ctrl + F6> para desplegar el artículo anterior.

Pulse las teclas *<Ctrl + F7>*para desplegar el artículo siguiente.

Esta opción es de suma utilidad cuando, en un movimiento, se ingresan cantidades para distintos valores de escalas de un mismo artículo (por ejemplo, distintos talles o colores de una misma prenda).

# **Partidas**

Si utiliza artículos con partidas y se encuentra activado el parámetro *Descarga stock al facturar,* se generará el egreso de partidas correspondiente para cada renglón. Para más información, consulte <u>[Partidas](#page-464-0)</u>| <sub>45</sub>f].

Desde la ventana de partidas, pulsando *<F6>*podrá generar el alta nuevas partidas que no existan en el sistema, esto será posible únicamente cuando el comprobante haya sido configurado para que afecte stock y en el renglón se ingrese la cantidad en negativo.

Si no se descarga inventario en la factura, será posible ingresar un número de partida por renglón como referencia. Para ello, pulse la tecla <F7>. Al no existir movimiento de inventario, tampoco se registrará un movimiento de partida; en este caso, la partida sólo se utilizará para imprimirse en los comprobantes.

Cabe aclarar que las cantidades de las partidas se ingresarán siempre en unidades de stock, independientemente de la presentación utilizada en la factura.

Si el artículo lleve doble unidad de medida, las cantidades de las partidas se deben ingresar en la unidad de stock 1 y en la de stock 2.

Si utiliza artículos con partidas y se encuentran activados los parámetros *Descarga stock al facturar* y *Descarga Partidas según Antigüedad,* no es posible ingresar un mismo artículo en dos renglones del comprobante.

Es posible indicar como comprobante de referencia, un pedido ('PED') que tenga partidas sin movimientos.

# ▼ Series

Si utiliza artículos con número de serie, podrá ingresar las series correspondientes pulsando *<F8>.*

Si el artículo lleva doble unidad de medida, debe ingresar tantas series como cantidad en unidad de stock 2 se haya ingresado para el artículo.

Para mayor información, consulte el capítulo <u>Series</u> l <sup>45</sup> !!

## **Ingreso de Descripciones Adicionales por Artículo**

Durante el ingreso de datos correspondientes a los renglones de la factura, es posible agregar descripciones adicionales a cada renglón. Para ello, proceda de la siguiente manera:

Ingresados los datos de un artículo determinado, el cursor se posiciona en el campo *Código de Artículo* del siguiente renglón.

Pulse la tecla *<F3>*y se habilitará el ingreso de descripciones adicionales asociadas a ese artículo, permitiéndose además, alterar su descripción original.

Luego de ingresar dichas descripciones, pulse nuevamente la tecla <F3> para retornar a la pantalla anterior y continuar el ingreso de artículos.

#### **Kits variables**

Esta ventana se abre automáticamente desde los procesos de pedidos, facturación, notas de débito y notas de crédito (en el caso que estos comprobantes no hagan referencia a factura) al ingresar un artículo kit de tipo variable.

En la misma se presentan dos grillas:

#### **Grilla Composición del kit**

En esta grilla se carga automáticamente toda la composición de artículos que se asoció en la fórmula del kit desde el proceso Fórmulas del módulo **Inventario.**

Los artículos estarán asociados y se presentarán dentro de la categoría a la cual pertenece, respetando el orden de aparición asignado en la categoría.

La columna "Disponible" tendrá la cantidad máxima que se puede solicitar para el artículo, valor ingresado en la fórmula para el kit. De todas maneras, en la fórmula correspondiente a cada categoría usted puede configurar un tope máximo y mínimo para la cantidad disponible. De no configurar esos topes, puede seleccionar para el artículo un valor máximo igual al que aparece en la columna para cada artículo. Esta cantidad disponible no puede modificarse desde esta ventana, y se va restando automáticamente con lo solicitado, de esta manera puede observar fácilmente la cantidad disponible para cada artículo.

La columna "Solicitado" le permite ingresar a mano, o con doble clic, las cantidades solicitadas para cada artículo. No puede solicitar más que la cantidad disponible o el tope configurado.

La columna "Precio Adicional" sólo es editable para la categoría que tiene indicado el parámetro 'Valoriza'. Por defecto, se carga automáticamente el precio adicional unitario configurado en la fórmula para ese artículo, categoría y la lista de precios seleccionada en el comprobante. Puede modificar el precio, pero este valor cambiará el precio asignado al kit. Para el precio se asumirá los mismos parámetros de impuestos que posee la lista del comprobante.

Si la categoría no valoriza, entonces esta columna no podrá editarse.

#### **Artículos seleccionados**

Los artículos que fueron seleccionados para el kit, se cargarán en esta grilla. También será posible cargar automáticamente artículos que siempre se entregarán con el kit, como artículos de regalo. Esto es posible configurarlo desde la categoría con el parámetro *Selección de artículos.*

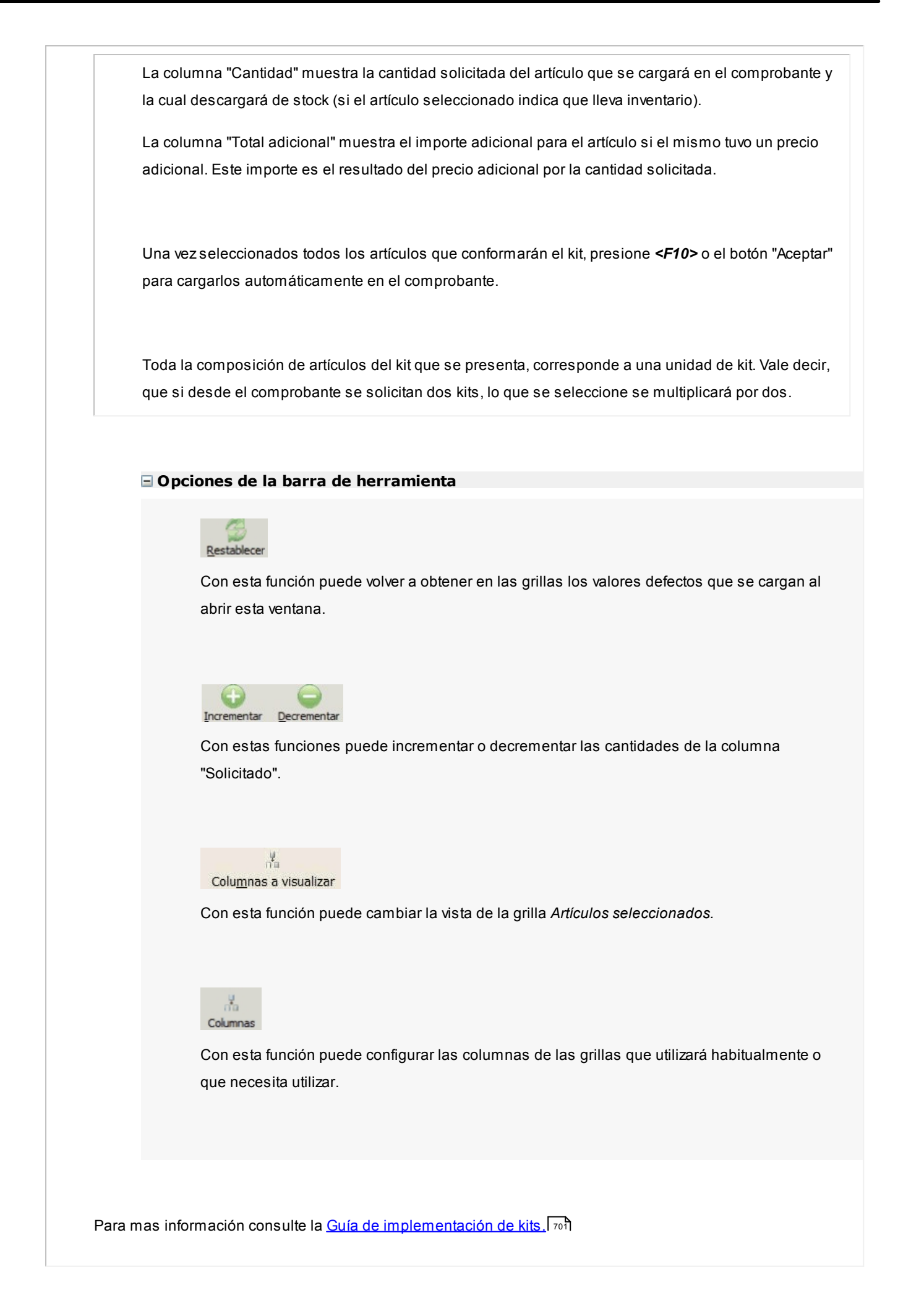

# **Imputación contable con Astor Pro**

**Los datos del asiento se exhiben en formato grilla, podrán existir más o menos líneas de acuerdo a la definición del modelo de asiento y de los artículos o conceptos ingresados en el comprobante.**

Al pie de la grilla, se exhibe la suma de los importes en la columna "Debe", la suma de los importes en la columna "Haber" y la diferencia entre ambas.

Cada renglón se compone de los siguientes datos:

*Número:* es el número de renglón del asiento. Este dato no es editable.

*Código de cuenta:* ingrese o seleccione el código de cuenta contable.Este dato es de ingreso obligatorio. En caso de poder editar la cuenta o de agregar más renglones, puede seleccionar una cuenta contable habilitada para el módulo en el que se encuentra.

*Descripción de cuenta:* este dato se completa automáticamente al completar la columna "Código de cuenta".

*Debe / Haber:* por defecto el importe se completará automáticamente de acuerdo al comprobante. Usted puede editar el importe. El sistema realiza los siguientes controles: el asiento debe tener dos líneas como mínimo, el asiento debe balancear, no se permite ingresar importes negativos, ni dejar renglones con importe en cero, los importes del asiento deben coincidir con los valores ingresados en el comprobante.

El ingreso de este dato es obligatorio.

Si ingresa el importe en la columna "Debe", se deshabilita la edición de la columna "Haber" y viceversa.

**haga clic en este botón para abrir la calculadora.** 

*Auxiliares:* el valor de este campo depende de la definición del parámetro *Usa auxiliares contables* en la cuenta contable y de los tipos de auxiliares asociados a la cuenta contable desde el proceso Actualización individual de auxiliares contables.

Para ingresar o consultar las imputaciones a auxiliares y subauxiliares contables de la cuenta contable en la que está posicionado, ubique el cursor sobre esta columna y haga clic o presione la tecla *<Enter>.* Las imputaciones pueden ser manuales o bien, basadas en reglas de apropiación automáticas asociadas a la cuenta - tipo de auxiliar.

Es posible ingresar el Porcentaje y que se calcule en forma automática el Importe, o viceversa. Si la imputación a auxiliares contables queda pendiente por el total del importe de la línea o renglón del asiento, el Porcentaje será igual a 100% para el auxiliar 'Sin Asignar'.

Usted puede seleccionar una regla de apropiación, puede elegir una regla que esté habilitada para el módulo en el cual se encuentra.

▼ Más información...

Usted puede definir una regla por defecto y si el tipo de auxiliar es del tipo 'Manual' y no usa apertura en Subauxiliares, puede asociar un grupo de auxiliares para relación cuenta – tipo auxiliar. Esto permite habilitar sólo algunos auxiliares de todos los auxiliares creados para el tipo de auxiliar y actúa como un filtro.

Es prioritario aplicar la regla de apropiación por defecto (ya sea del módulo o definida en **Procesos generales** sobre un grupo de auxiliares asociado) en el asiento. Una vez aplicada la regla, presione el botón "Ver todos los auxiliares" para reemplazar los auxiliares de la regla defecto, por los auxiliares del grupo asociado. Esto significa que el asiento:

- · O es excluyente.
- · O aplica la regla.
- · O apropia uno o más de los auxiliares del grupo de auxiliares asociados.

Si no posee un grupo de auxiliares asociados, cuando presione el botón "Ver todos los auxiliares" se agregarán todos los auxiliares sin aplicar ningún filtro o grupo.

Para más información consulte el ítem Actualización individual de auxiliares contables.

*Glosa:* el sistema exhibe la glosa definida en el modelo de asiento, será posible modificarla.

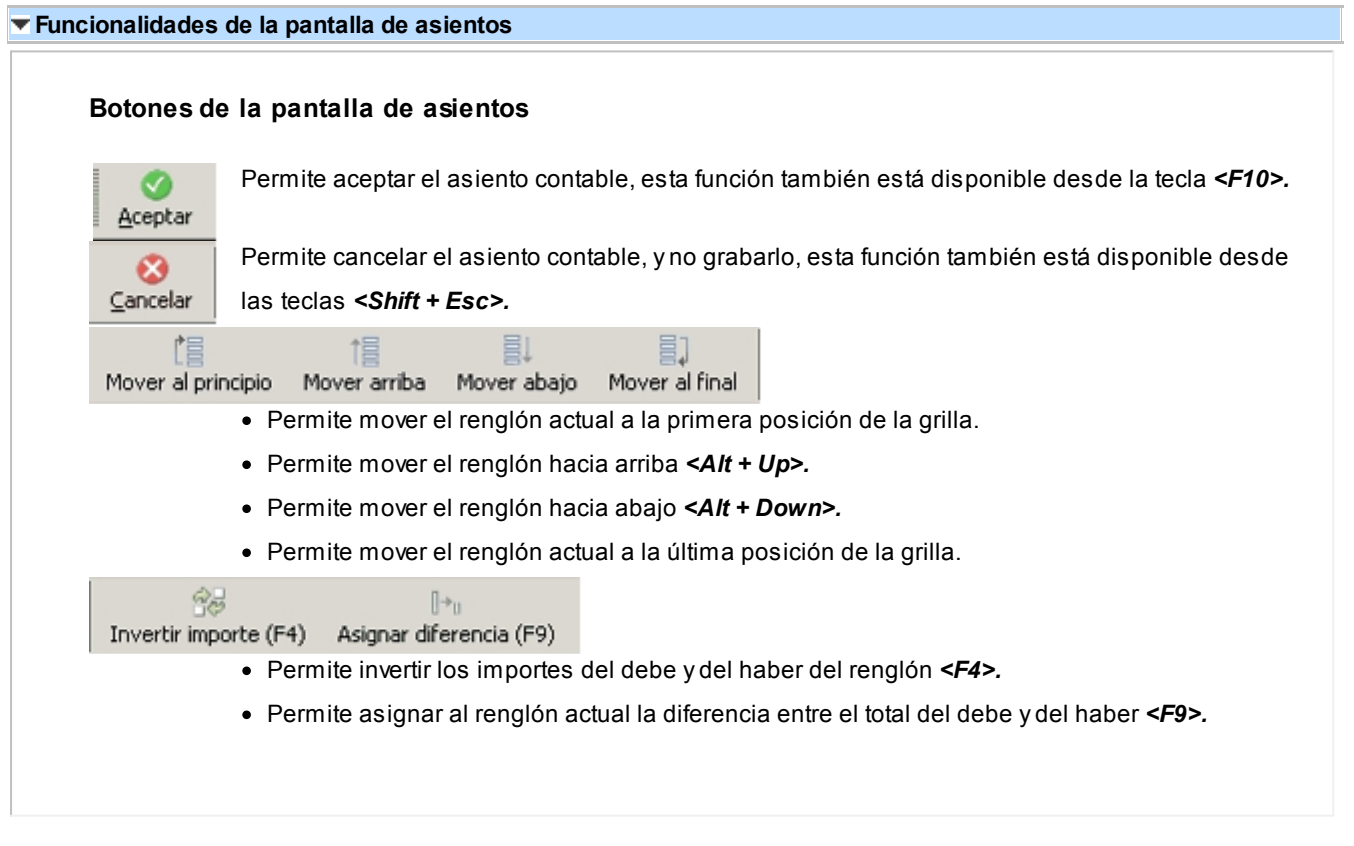

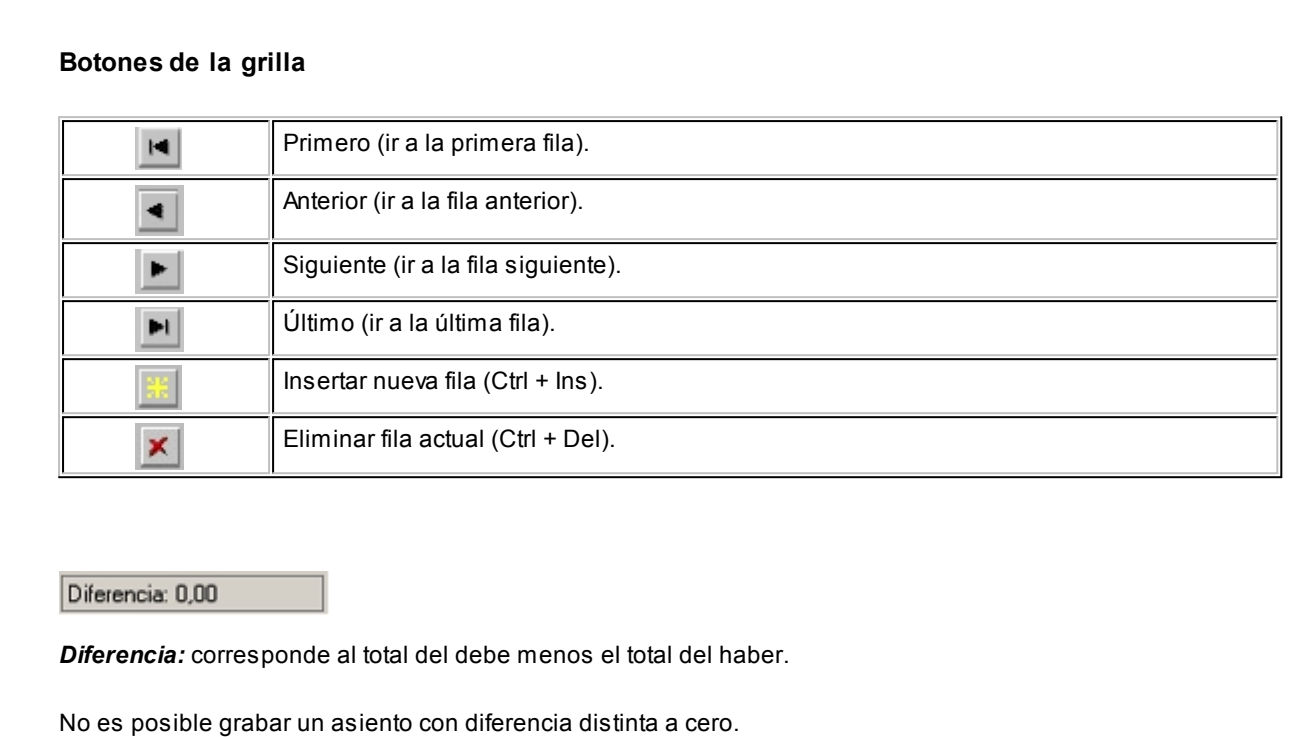

# **Facturas punto de venta**

**Este proceso permite emitir facturas y boletas a clientes o tickets fiscales, ingresando los datos correspondientes.**

Si bien este proceso es similar a <u>Facturas</u>|ﷺ tiene funciones propias de facturación rápida para comercios, por lo que es recomendable para las ventas realizadas a clientes ocasionales. Para más información, consulte el tópico [Introducción a los procesos de facturación](#page-328-0) आनी.

Las características que distinguen a las facturas punto de venta de las emitidas por el proceso <u>Facturas</u> Iঞীson las siguientes:

- · No se calculan recargos por intereses.
- · Las listas de precios incluyen impuestos (IVA y otros impuestos).

En el caso de boletas electrónicas, el sistema valida que la lista esté expresada en pesos y que no se liquiden otros impuestos.

Si la *Empresa está autorizada a emitir boletas electrónicas desglosando el I.V.A.*, el sistema valida que la lista de precios no incluya I.V.A., por lo que no será posible emitir boletas electrónicas desde este proceso (utilice en su reemplazo el proceso <u>Facturas</u> | ঃ৶ী).

Usted puede hacer referencia a una guía de despacho ingresada previamente o ingresar toda la información desde este proceso.

Si el comprobante de referencia es guía de despacho, se desplegarán en pantalla las guías de despacho del cliente seleccionado que tengan estado 'Pendiente', siendo posible elegir una o varias de ellas.

#### **Facturación al contado**

Si se factura a un cliente ocasional (código '000000') o a un cliente existente con condición de venta definida con el total (100%) del monto a cero días, el sistema asume que se está realizando una venta al contado.

Las facturas al contado no figuran en la cuenta corriente del cliente y no pueden ser referenciadas por otro comprobante, dado que en el momento de ser emitidas se cancelan en forma automática.

En este caso, una vez finalizado el ingreso de datos, aparecerá una pantalla de ingreso del movimiento de fondos o valores que resulta de la cobranza de la factura al contado.

El sistema se posiciona directamente en el módulo **Tesorería** para registrar un ingreso de comprobantes de clase 1 (Cobros).

Si se han definido perfiles para cobranzas, seleccione el perfil a aplicar para el ingreso del movimiento.

El sistema valida que la fecha del comprobante sea posterior a la *fecha de cierre para comprobantes* definida en el proceso Parámetros generales del módulo **Tesorería.**

Las especificaciones de este ingreso se encuentran detalladas en el manual del módulo **Tesorería.**

A partir de la versión **9.91.000**, cuando ingrese comprobantes a clientes ocasionales, usted contará con la posibilidad de especificar los datos correspondientes a la dirección de entrega del cliente ocasional.

Cabe recordar que la forma en que se visualiza esta pantalla depende del valor indicado en el parámetro *Cobro en Efectivo* del perfil utilizado.

El sistema permite registrar la forma de cobro en cualquier moneda, independientemente de la moneda en la que se haya emitido la factura.

昌

Recuerde que cada cuenta tiene asociada una moneda de expresión cuya cotización se toma directamente desde **Tesorería** (a excepción de la moneda extranjera que se toma de la factura y no es modificable durante el ingreso de cuentas).

En el sector inferior de la pantalla puede consultar el total a cobrar, total cobrado y el pendiente de cobro en moneda corriente y extranjera. El sistema verifica que se cancele el total del comprobante en su moneda de expresión, siendo la otra moneda una mera reexpresión.

Ejemplo

Si ingresa una factura en moneda corriente, el sistema verificará que se cancele el total de la factura en esa moneda.

En caso de existir diferencia de redondeo en la otra moneda, el sistema se encargará de ajustarla durante la grabación del comprobante.

La moneda de cancelación se muestra resaltada para facilitar su identificación.

Si usted no posee el módulo **Tesorería,** no tendrá acceso a esta pantalla.

Por otra parte, si está activo en el módulo **Tesorería** el parámetro general *Asigna Subestados a Cheques de Terceros* y la operación incluye cheques, se asignará automáticamente a cada uno de los cheques el subestado definido por defecto y se actualizará su historial. Para más información, consulte en el módulo **Tesorería,** el ítem Parámetros generales.

Finalmente, al pulsar la tecla *<F10>*aparecerá una pantalla de ingreso de documentos. En el caso de haber incluido documentos dentro de las formas de cobro, este ingreso permite detallar los documentos recibidos y sus fechas de vencimiento, con la finalidad de mantener su seguimiento. Se ingresará, para cada uno, el código de cuenta de Tesorería asociada.

Los documentos pueden ingresarse tanto en moneda corriente como en moneda extranjera. El sistema los registrará en su moneda de origen y actualizará el saldo correspondiente. En el proceso [Consulta de Cuentas](#page-552-0) [Corrientes](#page-552-0) | ब्ब्बी se aclaran estos conceptos.

El movimiento de fondos (o valores) generado a través de este proceso, únicamente puede anularse en forma automática en el caso de anular el comprobante a través del proceso <u>Anulación de comprobantes</u>| গ্রুণী Si es necesario actualizar los fondos, por ejemplo, como resultado de una devolución, la registración se realizará directamente desde el módulo **Tesorería.**

Para efectuar cobros con tarjetas de crédito consulte ¿Como realizar cobros con tarjetas? en la guía de implementación sobre tarjetas de crédito y débito del módulo **Tesorería.**

Si usted utiliza controladores fiscales recomendamos leer, además de la ayuda general, el título Comprobantes emitidos por equipo fiscal donde se detallan algunas diferencias y consideraciones con respecto a la facturación.

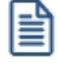

日cliente por defecto es el ocasional (consumidor final). En el caso de usar <u>perfiles de facturación</u>l <sup>672</sup>ì, el cliente por defecto es el que está configurado por defecto.

Si está emitiendo una factura a un cliente habitual, puede cambiar el cliente con la tecla *<F8>*.

Para más información consulte <F8> Clientes Habituales

Consideramos clientes habituales a aquellos definidos con todos sus datos en el sistema, a través del proceso <u>Clientes</u>| 1গ.

Presionando esta tecla de función se visualizará una ventana con todos los clientes existentes en el sistema, con el fin de seleccionar el deseado.

<Alt + F> - Fraccionamiento de artículos

**Esta funcionalidad permite generar una salida de stock de un artículo que lleva doble unidad de medida, para generar un ingreso de stock en un artículo que no lleva doble unidad de medida.**

Si tiene habilitada la funcionalidad de doble unidad de medida desde [Parámetros generales](#page-209-0) de **Inventario**, 196podrá fraccionar artículos que llevan doble unidad de medida.

Por ejemplo: El artículo "Queso en horma" se fracciona para venderlo por gramos como "Queso en gramos".

En el momento que se está realizando una factura de venta del artículo "Queso en gramos", el sistema le avisa que no hay existencia.

Desde el proceso de facturación puede fraccionar el artículo "Queso en horma" tomando una horma para fraccionarla en gramos. Para ello, ingrese la siguiente información:

*Artículo a fraccionar:* es el artículo que lleva doble unidad de medida que sale del stock.

*Artículo a ingresar:* es un artículo al que se le hace el ingreso de stock.

# **Comandos del menú Facturas Punto de Ventas**

A continuación se detallan los comandos disponibles desde el menú de la ventana de Facturas Punto de

Ventas.

- <mark>[Facturar](#page-376-0)</mark>I з63
- [Cotización](#page-376-1) 363
- <mark>[Perfil](#page-376-2)</mark> 363
- [Documento Electrónico](#page-377-0) 364
- **[Paneles](#page-377-1)** 364

# <span id="page-376-0"></span>**Facturar**

A través de este comando se emiten facturas y boletas a clientes existentes, en cuyo caso se registrará el movimiento correspondiente; o bien a clientes que no figuran en la cuenta corriente, como ocurre por ejemplo, en los casos de ventas al contado a clientes no habituales.

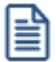

Defina los perfiles de facturación necesarios para agilizar la facturación.

Si usa perfiles de facturación, el ingreso de datos correspondientes a la factura dependerá de la configuración del perfil a utilizar. De este modo, puede suceder que algunos campos no se ingresen por tener asociados valores por defecto (del cliente o en el perfil) y además, haberse indicado que éstos no se editan.

Si no utiliza perfiles de facturación, se propone la lista de precios asociada a la condición de venta que usted ingrese. Si la condición de venta no tiene una lista de precios asociada, entonces se propone la lista de precios del cliente.

Si su sistema no opera con controlador fiscal, es posible registrar comprobantes en cero, sin importar su condición de venta.

# <span id="page-376-1"></span>**Cotización**

Permite actualizar la cotización vigente a utilizar en los procesos de facturación. No es necesario ejecutar este comando para cada factura, ya que el sistema tomará la misma cotización hasta tanto usted la modifique.

Tanto la cotización como la glosa son variables que pueden incluirse en la definición del formulario FACT#.TYP .

*Moneda:* en el caso de documentos tributarios electrónicos (DTE), el documento debe estar expresado en moneda 'Corriente'.

# <span id="page-376-2"></span>**Perfil**

Permite modificar el perfil seleccionado al ingresar al proceso.

Es de gran utilidad para el caso en que usted necesite ingresar un comprobante con los parámetros definidos en un perfil particular, distinto al utilizado habitualmente.

#### <span id="page-377-0"></span>**Documento Electrónico**

Si su empresa está parametrizada como *Emisor de Documentos Electrónicos,* utilice este comando para configurar el tipo de conexión con el Servicio de Impuestos Internos (SII).

Por defecto, el sistema tiene en cuenta el tipo de conexión indicado en el <u>talonario.</u>I 123 pero usted puede elegir otro tipo de conexión y operar 'En Línea' o en modo 'Diferido'.

Para más información, consulte el proceso <u>Parámetros de Ventas</u>| গুণী.

Si su empresa está parametrizada para emitir boletas electrónicas, el tipo de conexión es en modo 'Diferido', ya que estos documentos no se envían al SII para su aceptación.

#### <span id="page-377-1"></span>**Paneles**

Invoque este proceso para definir los paneles (ventanas) auxiliares que desea utilizar mientras opera con este proceso.

Llamamos contenedor a la ventana donde se irán ubicando, en forma automática, cada uno de los paneles que usted invoque.

Si lo desea, también puede ubicar paneles fuera de esta ventana, arrastrándolos con el mouse (desde el título de cada panel) y soltándolos en la ubicación que prefiera.

Para visualizar cada uno de los paneles definidos, usted puede:

- · Pulsar la tecla rápida asociada al panel.
- · Seleccionarlo de la lista de paneles desde el menú del comprobante.
- · Utilizar alguna de las vistas grabadas.

Para más información, consulte el proceso <u>Paneles para Comprobantes</u> 28

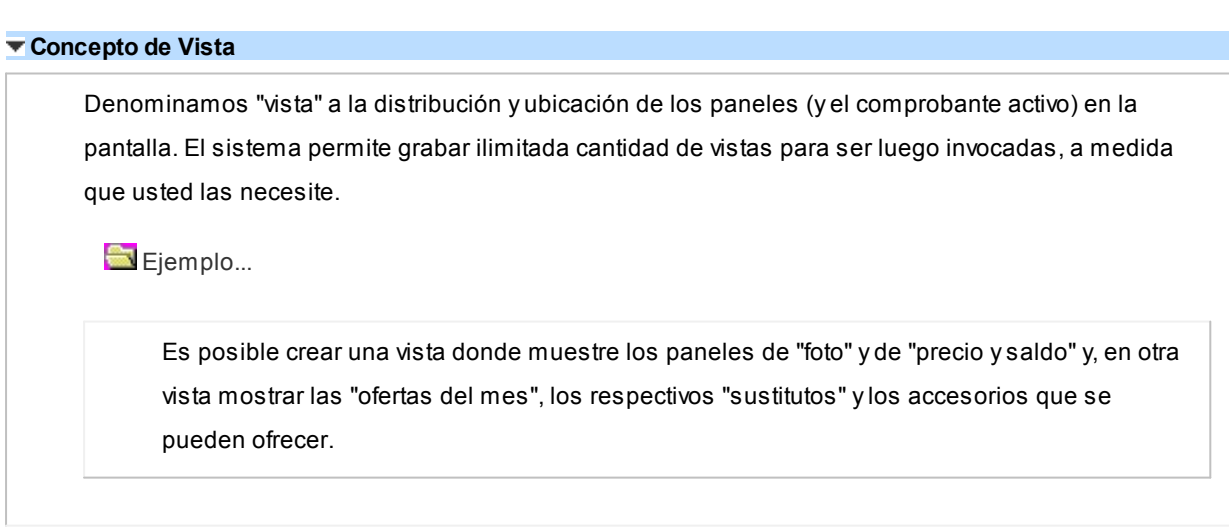

Cada vez que cierre el proceso de facturación, el sistema guardará la distribución actual de paneles con el nombre *Última vista.* Cuando ingrese al proceso de facturación, tendrá en pantalla la vista utilizada en la última sesión de facturación.

# Ejemplo...

Usted crea una vista que muestre los paneles de "foto" y de "precio y saldo", llamada FSP.

En una segunda sesión de facturación, invoca la vista FSP y la modifica, cambiando de lugar los paneles. Sale del proceso, teniendo en pantalla los cambios mencionados.

Al reingresar al proceso de facturación, se exhibe la vista FSP (original).

Si usted invoca la opción 'Última vista', se traerá en pantalla los cambios realizados en FSP en la sesión anterior de facturación.

Las vistas se graban en forma particular en cada computadora, para cada usuario de **Ms Windows** y empresa.

#### **Opciones del menú del contenedor de paneles**

**Cerrar:** cierra el contenedor y todos los paneles que se encuentren dentro o fuera de él.

**Vista actual:** muestra la vista en uso. Utilice esta opción para seleccionar otra vista. También, puede cambiar la vista actual desde la opción de menú del comprobante Paneles \ Vistas de usuario.

**Nueva vista:**para definir una nueva vista. Al pulsarlo, se cierran todos los paneles activos, quedando el contenedor de paneles vacío.

**Guardar vista actual:**para grabar la distribución de paneles actual. Si ingresa un nombre de vista existente, el sistema le pedirá su confirmación antes de sobregrabar la vista anterior.

**Borrar vista actual:**para eliminar una vista. Por defecto, el sistema le propone eliminar la vista que está utilizando, pero puede seleccionar otra. Esta opción no cierra los paneles activos sino que sólo elimina la vista.

**Restaurar vista:**se restablece la distribución original de los paneles, en base a la información

grabada en la vista.

#### **Ubicación de los paneles**

Cada vez que invoque un panel, podrá reubicarlo en el sector de pantalla que prefiera.

Usted dispone de varias opciones para ubicar un panel dentro de un contenedor. Para ello, arrástrelo sobre el contenedor (sin soltarlo) y un recuadro le irá mostrando la ubicación que tendrá el panel cuando lo suelte.

Al posicionarse en distintos sectores del contenedor, surgirán las opciones que se detallan a continuación:

**Ubicación tradicional:**puede ubicar el panel a la izquierda, derecha, arriba o abajo del panel o paneles que ya se encuentren en el contenedor.

**Ubicación como solapa:**cuando está sosteniendo el panel sobre otro, visualizará que el recuadro muestra una solapa en su extremo izquierdo.

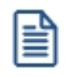

La ubicación como solapa es una buena elección cuando quiera visualizar varios paneles en poco espacio.

## **Cómo hacer que un panel se oculte automáticamente**

Para hacer que un panel se oculte o se muestre automáticamente, cliquee sobre el *pin* ubicado en el extremo derecho del panel (a la izquierda de la '**x**'). En ese instante, el panel se transformará en solapa y se contraerá hasta quedar visible sólo la solapa propiamente dicha. Al posicionar el mouse sobre la solapa, el panel se expandirá automáticamente hasta que el mouse deje de estar sobre el panel, momento en que volverá a contraerse. Esta propiedad sólo está disponible en los paneles ubicados en el contenedor.

Ë

Los paneles *ocultables* son otra excelente opción para manejar mucha información en poco espacio.

#### **Uso de los paneles**

En los siguientes ítems explicamos cómo operar con los paneles en el ingreso una factura.

Cómo pasar del comprobante a los paneles

Estando posicionado en los renglones del comprobante, puede pasar a cada uno de los

paneles:

- · pulsando la tecla rápida asociada al panel o bien,
- · cliqueando con el mouse directamente sobre el panel a utilizar.
- Cómo pasar de un panel al comprobante

Para pasar de un panel a los renglones del comprobante (sin seleccionar un artículo), pulse la tecla *<Ctrl + Tab>.*

Cómo pasar de un panel a otro

Para pasar de un panel a otro panel dentro del contenedor, ejecute una de las siguientes acciones:

- · Pulse la tecla rápida relacionada con el panel.
- · Pulse la tecla *<Tab>.*
- Cómo elegir un artículo de un panel para facturarlo

Para seleccionar un artículo de un panel e incluirlo en el renglón de la factura, efectúe uno de los siguientes pasos:

- · Pulse *<Enter>*sobre el renglón del panel.
- · Haga doble clic sobre el renglón del panel.
- · Arrastre el artículo desde el panel y suéltelo sobre los renglones del comprobante. Para que funcione esta opción, el cursor debe estar posicionado sobre el código de artículo del renglón del comprobante.

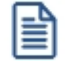

Sólo es posible seleccionar artículos de los paneles de tipo 'Carpeta' y de tipo 'Relación'.

**Ordenamiento de columnas:**dentro de estos paneles puede ordenar las grillas por cualquiera de las columnas. Para hacerlo, basta con cliquear sobre el título de la columna a ordenar.

**Búsqueda incremental:**para buscar el contenido de un campo, simplemente posiciónese en cualquier renglón de la columna y escriba el dato a buscar.

#### **Paneles y su interacción con los comprobantes**

Los paneles ofrecen información para potenciar la gestión de venta. Por ejemplo, defina paneles que utilicen clasificaciones de artículos para indicar "promociones vigentes" o bien, defina paneles que utilicen relaciones entre artículos para proponer "sustitutos" o "accesorios".

Estos paneles permiten no sólo consultar información sino que además, facilitan la selección de artículos a incluir en el comprobante.

# **Datos del encabezamiento**

**(\*)** El texto con esta identificación es aplicable sólo si su empresa está parametrizada como *Emisor de Documentos Electrónicos*. Para más información, consulte el proceso <u>[Parámetros de Ventas](#page-209-0)</u> । <sup>196</sup>î.

*Talonario de Factura:* indica el código de talonario con el que se imprimirá la factura o boleta.

El talonario seleccionado asignará la numeración y el archivo de impresión (.TYP) correspondiente, según la letra asociada al talonario.

Si el <u>[cliente](#page-32-0)</u>l 19 al que se le emitirá la factura tiene asociado un formulario para facturas, el sistema utilizará este formulario para la impresión del comprobante.

Los archivos de impresión a utilizar son:

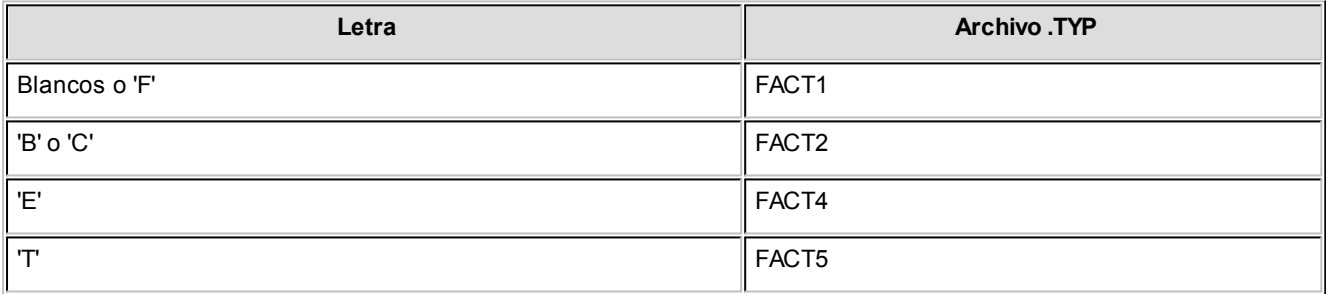

*Talonario de Guía de Despacho:* se solicitará su ingreso si existe la palabra de control @REMITO = 'SI' en el formulario de impresión de la factura.

*(\*) Datos del Emisor:* si el *Talonario de Factura* y/o el *Talonario de Guía de Despacho* ingresados son electrónicos, se valida que hayan sido ingresados los siguientes datos de su empresa: R.U.T., Razón Social, Giro, Código de Actividad Económica, Domicilio, Comuna y Código Sucursal SII (si está instalado el módulo **Procesos generales** o **Central**).

Si el talonario corresponde a *Boleta electrónica*, el ingreso del *Código de Actividad Económica* no es obligatorio.

*(\*) Fecha:* si el *Talonario de Factura* y/o el *Talonario de Guía de Despacho* ingresados son electrónicos, el sistema

realiza las siguientes validaciones:

- · La fecha del comprobante no debe ser anterior a la fecha de adhesión al sistema de factura electrónica. Si se encuentra en *Etapa de Certificación,* se tiene en cuenta la *Fecha de Incorporación;* caso contrario, se considera la *Fecha Resolución SII.*
- · La fecha del comprobante puede corresponder al mes en curso; al mes anterior (si la fecha de la PC está en el rango de días desde el 01 al 05) o bien, al mes siguiente (siempre que el día de la fecha del DTE esté en el rango del 01 al 05). **Ejemplos:**Si el mes en curso es Julio, podremos emitir DTEs con fecha de ese mes (mes en curso). En los días comprendidos entre el 01 y el 05 de Julio, podremos emitir DTEs con fecha Junio. A partir del día 06 de Julio podremos emitir DTEs con fecha 01, 02, 03, 04 o 05 de Agosto.
- · La fecha del comprobante debe estar en el rango comprendido desde el 01/04/2003 al 31/12/2050.

Si el Talonario corresponde a una *Boleta electrónica*, el sistema realiza las siguientes validaciones:

- · La fecha del comprobante debe estar comprendida en el rango desde el 01/08/2002 al 31/12/2050.
- · La fecha del comprobante no debe ser anterior a la fecha de adhesión al sistema de boleta electrónica. Si se encuentra en *Etapa de Certificación*, se tiene en cuenta la *Fecha de Incorporación*; caso contrario, se considera la *Fecha Resolución SII*.

*(\*) Prestación de Servicios:* consulte la explicación de la tecla de función Servicios - *<Alt + F10>*.

*(\*) Tipo de Despacho:* si el documento acompaña bienes, indique la modalidad de despacho. Las opciones disponibles son las siguientes:

- · Sin despacho de bienes.
- · Despacho por cuenta del receptor del documento (cliente).
- · Despacho por cuenta del emisor a instalaciones del cliente.
- · Despacho por cuenta del emisor a otras instalaciones.

Por defecto, el sistema propone la opción 'Despacho por cuenta del emisor a instalaciones del cliente'.

La definición del tipo de despacho será posible si se cumplen las siguientes condiciones:

- · el *Talonario de Factura* y/o el *Talonario de Guía de Despacho son electrónicos;*
- · está activo el parámetro *Descarga stock al facturar,*
- · no está activo el parámetro general *Empresa Prestadora de Servicios.*

De no cumplirse las condiciones indicadas, el sistema asumirá que no se realiza despacho de bienes.

Utilice la tecla de función *<Alt+F11>* para invocar esta ventana.

*Código de Cliente:* en este campo se indica el código correspondiente al cliente. Ingresando un código inválido, se visualizará una ventana con todos los clientes existentes. Para seleccionar un código, basta posicionarse con las flechas y pulsar *<Enter>.*

Puede consultar el tópico Clientes ocasionales para obtener información sobre dicho tema.

**(\*)** Si el Talonario de Factura y/o el Talonario de Guía de Despacho son electrónicos, si ingresa un cliente habitual, ocasional (con código '000000') o un nuevo cliente (mediante la tecla de función *<F6>***– Alta Cliente**), se valida que estén completos los siguientes datos: R.U.T., Razón Social, Giro, Domicilio, Comuna y el Mail Envío DTE (sólo en Etapa de Producción). Para más información, consulte el proceso <u>[Clientes](#page-32-0)</u> 1ዓት

**(\*)** Si el Talonario corresponde a una Boleta electrónica y se indica un cliente habitual, el sistema valida que estén completos los siguientes datos:

- · Domicilio y Comuna (para Boletas de Servicios Periódicos, Indicador de Servicio = 1)
- · Domicilio y Comuna (para Boletas de Servicios Periódicos Domiciliarios, Indicador de Servicio = 2)
- · Nombre o Razón Social y R.U.T. (para Boletas de venta y servicios, Indicador de Servicio = 3)

En el caso de una Boleta electrónica de venta y servicios y en el de una Boleta de Espectáculos, si se ingresa un cliente ocasional (con código '000000') sin R.U.T. asociado, el sistema asignará por defecto el valor 66.666.666-6.

*Descuento:* por defecto, se propone el valor definido para el cliente, pero es posible modificarlo.

**(\*)** Si ingresa un porcentaje de descuento y el Talonario de Factura es electrónico, defina la modalidad de aplicación del descuento en el comprobante: 'Sólo para los artículos afectos', 'Sólo para los artículos exentos' o 'Todos'.

Tenga en cuenta que esta funcionalidad está disponible sólo en la Etapa de Certificación, para cumplir con los requerimientos del SII en el Set de Pruebas.

*Condición de Venta:* el sistema sugerirá la condición habitual asociada al cliente. La condición de venta determina si el comprobante corresponde a una venta contado o cuenta corriente. En el caso de cuenta corriente, permite el cálculo automático de intereses y los vencimientos; mientras que si es contado, se disparará la actualización del movimiento de **Tesorería** (si este módulo se encuentra instalado).

Para el caso de clientes ocasionales, siempre se considerará la condición de venta como de contado, ya que estos comprobantes no se registran en cuenta corriente.

**(\*)** Si el Talonario corresponde a una *Boleta electrónica*, el sistema valida que la condición de venta seleccionada no incluya intereses.

*Código de Bodega:* no se tienen en cuenta las bodegas que se encuentren inhabilitadas.

*(\*) Lista de Precios:* si el *Talonario* corresponde a una Boleta electrónica, el sistema valida que la lista de precios seleccionada esté expresada en pesos y que no se liquiden otros impuestos.

Si el parámetro de ventas *Empresa autorizada a emitir boletas electrónicas desglosando el I.V.A.* está destildado, el sistema valida que la lista de precios incluya I.V.A.

Si la *Empresa está autorizada a emitir boletas electrónicas desglosando el I.V.A.*, el sistema valida que la lista de precios no incluya I.V.A.

*(\*) Transporte:* si el *Talonario* corresponde a una Boleta electrónica, el sistema valida que el transporte seleccionado no aplique recargos.

**Si previamente configuró que integra con Astor Contabilidad (Herramientas para integración), uno de los datos que se visualizan en el encabezado del comprobante es el** *Tipo de asiento,* **caso contrario, ese dato es reemplazado por los datos de** *Genera asiento***y** *Modelo asiento.*

Datos que se explican a continuación:

*Tipo de Asiento:* el sistema sugerirá el tipo de asiento asociado al tipo de comprobante definido en el proceso [Tipos de](#page-127-0) [Comprobante.](#page-127-0) I 114 El tipo de asiento permite generar en forma automática las cuentas contables asociadas al comprobante.

*Genera Asiento:* indica si el comprobante genera asiento. Por defecto se propone el definido en el proceso [Tipos de](#page-244-0)  $\rm comprobantes$  $\rm comprobantes$ l ଥୀ $\rm o$  en el <u>[Perfil de facturación.](#page-156-0)</u>l 143ी Su edición dependerá también de lo configurado en el tipo de comprobante o el perfil de facturación.

*Modelo de asiento:* este dato es obligatorio si el comprobante genera asiento. Por defecto se propone el definido en el proceso <u>Tipos de comprobantes</u> l  $^{23}\mathrm{h}$ o en el <u>Perfil de facturación  $^{\text{I}}$  143</u> .

El asiento modelo, junto con el parámetro *Genera asiento,* permite generar el asiento contable asociado al tipo de comprobante.

El asiento se puede generar al ingresar el comprobante, configuración que se realiza desde <u>Parámetros contables</u> l234 o generarlo luego manualmente desde el proceso <u>Generación de asientos contables</u> Szzl.

# **Funciones disponibles**

#### <F6> Alta de Clientes

Si se activó el parámetro *Permite alta de clientes desde procesos* de la solapa *Clientes* del proceso [Parámetros](#page-209-0) d<u>e Ventas.</u>I 1981 usted podrá agregar un nuevo cliente pulsando **<F6>** desde el campo *Código.* 

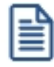

Ingrese nuevos clientes desde el proceso de facturación.

Se abrirá una pantalla igual a la del proceso <u>[Clientes](#page-32-0) I</u> 19 para ingresar todos los datos correspondientes.

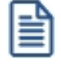

Tenga en cuenta que para dar de alta un cliente mediante esta función, usted tiene que tener los permisos correspondientes en los procesos Altas y Consultas de Clientes.

Una vez finalizada la carga, pulse *<F10>*para confirmar el alta del cliente.

<F7> Edita cliente ocasional

Presionando esta tecla de función, es posible editar los datos del cliente ocasional definidos por defecto. Se visualizará una ventana para cargar los datos necesarios del cliente. Estos datos saldrán impresos en la factura y en el Informe Libro de Ventas.

A los clientes ocasionales se les asigna un código '000000' para diferenciarlos de los clientes habituales. Siempre corresponderá realizarles facturas de venta al contado, ya que no se les registra deuda en cuenta corriente.

Si no se editan los datos, el comprobante queda registrado como una venta a cliente ocasional, sin detallar los datos del cliente.

<F8> Clientes habituales

Consideramos clientes habituales a aquellos definidos con todos sus datos en el sistema, a través del proceso <u>Clientes</u> 19ী

Presionando esta tecla de función se visualizará una ventana con todos los clientes existentes en el sistema, con el fin de seleccionar el deseado.

<Ctrl + F8> - Riesgo Crediticio

Una vez ingresado el cliente, es posible ejecutar una consulta de sus saldos pulsando las teclas mencionadas o seleccionando la opción en la barra de herramientas.

Usted visualizará una pantalla con el detalle de deudas documentadas y no documentadas del cliente, como así también su límite de crédito y el importe disponible (expresado en la moneda del cupo de crédito, definida en el proceso <u>Clientes.</u> 1গী)

Para el control automático del límite de crédito en este proceso y en el Ingreso de Pedidos, el sistema considerará el valor del parámetro *Límite de Crédito* del proceso [Perfiles de Facturación.](#page-156-0) 143

#### $\blacktriangleright$  <Alt + A> Autorización

Si utiliza perfiles de facturación, el ingreso de datos dependerá de la configuración del perfil a utilizar.

Si el perfil de facturación elegido incluye campos que requieren autorización, al modificar esos datos en el ingreso de una factura, se habilitará la ventana de solicitud de autorización, para que un usuario habilitado ingrese su contraseña.

El usuario autorizante debe tener asociado un perfil de facturación en el que se haya elegido, para los datos a autorizar, la opción 'Edita'.

Más información...

También es posible invocar la función *Autorización,* desde la lista de Funciones Disponibles o presionando las teclas *<Alt + A>,* para seleccionar los campos a autorizar e ingresar la contraseña una sóla vez.

Esta función tiene en cuenta para la exhibición de los campos a autorizar, el sector (encabezado o renglones) y el campo en el que se encuentra posicionado (no considera los campos que necesitan autorización y sean anteriores al campo en el que usted está ubicado).

Para el encabezado del comprobante, la ventana de la función *Autorización* considera también, los datos del pie del comprobante que requieren autorización.

Para los renglones del comprobante, la función *Autorización* permite afectar todos los renglones o bien, sólo el actual (renglón en el que se encuentra posicionado).

Cada vez que modifique un dato que requiere autorización, se graba una auditoría de autorizaciones.

Para más información, consulte los procesos <u>Permisos Eventuales</u> । ध्व्री, <u>Perfiles de Facturación</u> । 443 o <u>[Auditoría de Autorizaciones](#page-634-0)</u> 1621ी.

<Alt + F9> Precios y Saldos

Es posible acceder desde este proceso, a toda la información sobre precios de venta y disponibilidad de inventario de cada uno de los artículos.

#### <F11> Comprobante de Referencia

Si utiliza perfiles de facturación y referencia comprobantes, puede asociar 'REM', 'SIN' según corresponda, como valor habitual para el campo *Tipo de comprobante de referencia.*

Si la factura no descarga inventario es posible referenciar varias guías de despacho, indicando 'REM'.

Si utiliza perfiles de facturación y referencia comprobantes, puede asociar 'REM' o 'SIN' según corresponda, como valor habitual para el campo *Tipo de comprobante de referencia.*

El sistema valida que las guías de despacho referenciadas tengan estado 'Pendiente' y con cantidades a facturar mayores a cero.

Si el *Talonario de Factura* y/o el *Talonario de Guía de Despacho* son electrónicos, la fecha del comprobante de referencia debe estar en el rango comprendido desde el 01/08/2002 al 31/12/2050.

Tenga en cuenta que la cantidad máxima de comprobantes de referencia a informar al SII es 40.

Si ingresa más de 20 documentos de referencia correspondientes a guías de despacho ('REM'), complete el *Motivo Referencia.* Ejemplo: Factura de todas las guías del mes.

# **Clasificación de Comprobantes**

Si utiliza Clasificación de Comprobantes, podrá referenciar comprobantes con diferente clasificación o no, de acuerdo a cómo esté configurado el parámetro *Permite referenciar comprobantes* de [Parámetros de Ventas.](#page-209-0) 196

# <Alt + R> Referencia de Pedidos

Es posible ingresar varios pedidos para facturar, los que pueden ser facturados en forma total o parcial.

Para facturar un pedido en forma parcial, modifique las cantidades a facturar propuestas por el sistema en cada pedido. Para ello, siga los siguientes pasos:

- · Desde la ventana *Referencia de Comprobantes,* puede indicar cantidades parciales en cada pedido ingresado, presionando la tecla de función *<Alt + R>.*
- · Desde el renglón de la factura, siempre que en la solapa *Comprobantes de referencia* del proceso <u>[Parámetros de Ventas](#page-209-0)</u>│ <sub>'</sub> की haya indicado que distribuye manualmente las cantidades en los comprobantes relacionados, podrá también modificar la cantidad propuesta de un artículo -presionando la tecla de función *<Alt + R>.* Si el artículo fue agrupado, se abre una ventana con los pedidos asociados a ese artículo, para indicar en qué pedido modifica la cantidad. Si en el proceso [Parámetros](#page-209-0) d<u>e Ventas</u>l 196ी indicó que *No Distribuye manualmente las cantidades en los comprobantes relacionados,* cuando modifique una cantidad a facturar propuesta por el sistema, se disminuirá del primer pedido asociado al artículo en forma automática.

Si genera la factura con referencia a un pedido sin descarga de inventario, el egreso de la mercadería a través de una guía de despacho se podrá hacer después de la emisión de la factura, referenciando el pedido o la factura generada en base al pedido. En este caso, podrá ver la relación de la factura con la guía de despacho mediante el informe de Seguimiento de Pedidos o bien, consultando los renglones de la factura desde el proceso Consulta de Comprobantes o los renglones de la guía de despacho desde la Consulta de Guías de

#### Despacho.

Si está activo el parámetro general *Mantiene Pedidos Facturados y Entregados* y no quedan en los pedidos de referencia, cantidades pendientes de facturar y entregar, la información del pedido no se borra de los archivos del sistema. En este caso, se actualiza el estado del pedido, cambiándolo a *Cumplido*.

De la misma manera, se actualizarán las cantidades pendientes de facturar y los estados de las guías de despacho asociadas a los pedidos. Las guías de despacho quedan con estado Facturado cuando no tengan cantidades pendientes de facturar (fueron facturadas a través de los pedidos).

Si la factura se confecciona en base a pedidos y ésta descarga inventario o algún artículo se indica que descargue inventario, podrá cambiar la bodega de descarga siempre que en el perfil no esté activo el parámetro *Respeta Bodega del Pedido*. En el caso de cambiar la bodega de descarga de algún pedido, si éste comprometió inventario, el sistema descomprometerá el inventario de la bodega original y descargará las cantidades en la nueva bodega asignada.

Si la factura se confecciona con referencia a pedidos que contienen kits, es posible que existan kits pendientes de completar. En este caso, y si está activo el perfil *Acepta pedidos con kits sin componentes* se despliega una ventana para que ingrese la composición del kit**(\*)**. Para más información consulte el ítem Trabajando con kits sin detalle de composición de la <u>[Guía de implementación sobre kits](#page-714-0)</u>| <sup>70</sup>ী.

Los kits pendientes de completar, se exhiben en color rojo.

(\*) Tenga en cuenta que al completar el kit en esta ventana y confirmar la operación, el pedido queda grabado con todos los componentes del kit, independientemente de que luego borre el kit de la factura, o no confirme la grabación de la misma.

No es posible quitar renglones del pedido desde esta ventana. Para realizar esta acción, ingrese a <u>[Modificación de pedidos](#page-293-0)</u> la a<sup>g</sup>

Si la factura se confecciona con referencia a pedidos que contienen kits variables con precios adicionales, éstos se trasladan al comprobante a generar. Una vez definido el kit en el pedido, no es posible cambiar su composición al facturarlo.

Sin embargo, puede dejar el kit pendiente de completar al ingresar el pedido, y terminar de completarlo con la mercadería que entregará en el momento de facturarlo y/o despacharlo.

Para más información consulte el ítem Trabajando con kits sin detalle de composición de la [Guía de implementación sobre kits](#page-714-0)  $70<sub>1</sub>$ 

#### **Unidades disponibles en Inventario**

En una factura con descarga de inventario, si el stock disponible en la bodega no es suficiente para un artículo del pedido y no está activo el [Parámetro general](#page-209-0) *Permite descargar stock en negativo,* el sistema informará 196la cantidad de unidades disponibles en ese momento. Al aceptar el mensaje se trasladará a la factura el artículo del pedido por la cantidad disponible en stock y no por la cantidad a facturar. Caso contrario, si permite descargar en negativo y confirma el mensaje de disponibilidad, el sistema trasladará a la factura el artículo por la cantidad total a facturar, ya que es posible descargar stock en negativo.

.

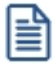

Si borra en la factura cualquier artículo referenciado de un pedido y luego vuelve a ingresarlo, el sistema detectará la situación y le propondrá asociarlo nuevamente al mismo pedido. De esta manera, al grabar la factura actualizará en el pedido las cantidades pendientes para ese artículo.

# **Control de carga de artículos**

Si utiliza <u>perfiles de facturación</u>| <sub>14</sub>3), el sistema se comportará de acuerdo al parámetro *Renglones del Pedido*. Las situaciones posibles son las siguientes:

- · Si *No controla carga* o *No utiliza perfiles de facturación,* al ingresar los números de pedido de referencia, se exhiben en pantalla las líneas asociadas. Las cantidades podrán disminuirse o podrá eliminar líneas completas. Cabe aclarar que las líneas exhibidas en pantalla son las activadas en el pedido, es decir las cantidades a facturar y no las cantidades pedidas.
- · Si *Controla carga,* debe ingresar los artículos de los pedidos que desea facturar y su cantidad. Finalizado el ingreso, se exhibe una ventana de conciliación (en la que se muestra para cada artículo, la cantidad a facturar, la cantidad ingresada y la cantidad pendiente). Si acepta la información ingresada, los datos pasarán automáticamente a los renglones de la factura. Usted continúa con el ingreso de los datos restantes de la factura.
- · Si *Confirma control de carga,* el sistema solicita su confirmación para realizar el control de las cantidades de los artículos.

# <Alt + R> Referencia de Guías de Despacho

Las guías de despacho corresponden a los comprobantes generados con anterioridad mediante el proceso <u>[Emisión de Guías de Despacho](#page-449-0)</u>l क्की y que aún están total o parcialmente pendientes de facturar. Estas, a su vez, pueden tener pedidos asociados (pedidos despachados).

En el caso de indicar 'REM' (guía de despacho) como comprobante de referencia, se desplegarán en pantalla las guías de despacho pendientes de facturar del cliente, siendo posible elegir una o varias de ellas.

Para facturar una guía de despacho en forma parcial, modifique las cantidades a facturar propuestas por el sistema en cada guía de despacho, de la siguiente manera:

- · Desde esta ventana puede indicar cantidades parciales en cada guía de despacho ingresada, presionando la tecla de función *<Alt + R>.*
- ∙ Desde el renglón de la factura, siempre que en el proceso <u>Parámetros de Ventas</u>l <sub>'</sub>औhaya indicado que *Distribuye manualmente las cantidades en los comprobantes relacionados,* podrá también modificar la cantidad propuesta de un artículo -presionando la tecla de función *<Alt + R>.* Si el artículo fue agrupado, se abre una ventana con las guías de despacho asociadas a ese artículo, para indicar en qué guía de despacho modifica la cantidad. Si indicó que *No Distribuye manualmente las cantidades en los comprobantes relacionados,* cuando modifique una cantidad a facturar propuesta por el sistema, se disminuirá de la primer guía de despacho asociada al artículo en forma automática.

Si las guías de despacho tienen pedidos asociados, además de actualizarse las cantidades pendientes de

facturar de las guías de despacho, se actualizará la de todos los pedidos asociados a la guía de despacho facturada. De esta manera, puede quedar un pedido con estado 'Cumplido', luego de haber facturado la guía de despacho.

#### <Alt + O> Clasificación de Comprobantes

Invoque la tecla de función *<Alt + O>*para asignar una clasificación a todo el comprobante (la misma se asignará por defecto a todos los renglones).

Esta opción se encontrará activa si tiene habilitado el parámetro *Utiliza clasificación* en la solapa *Clasificación de comprobantes* del proceso <u>Parámetros de Ventas de sigu</u> a su vez clasifica facturas.

Podrá visualizar sólo los códigos de clasificación configurados para el tipo de comprobante, y que se encuentren a su vez habilitados y vigentes.

Al facturar, el sistema propone la clasificación habitual para facturas configurada en <u>[Parámetros de Ventas](#page-209-0)</u> I Usted podrá modificarla por otra que se encuentre habilitada para este comprobante, presionando la tecla de función *<Alt + O>.*

Usted puede parametrizar que el sistema valide el ingreso de una clasificación en forma obligatoria en el comprobante que se está generando. Para ello debe configurar el campo *Clasifica Comprobantes*.

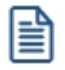

Usted puede clasificar o corregir una clasificación realizada, desde el proceso <u>Modificación de Comprobantes</u>| ﷺ o <u>[Reclasificación de Comprobantes.](#page-578-0)</u> Iss5

Para más información consulte el ítem <u>Clasificación de Comprobantes.</u>| 224

#### <Ctrl + F10> Consulta Integral de Clientes

Usted puede acceder desde este proceso, a toda la información comercial y financiera que le brinda la [Consulta Integral de Clientes.](#page-556-0) 543

#### <Ctrl + F4> Otros Formularios

En la impresión del comprobante se considera, por defecto, el formulario habitual asociado al <u>[cliente](#page-32-0)</u>| গগী(que puede utilizar un formulario *particular* o el *habitual* del <u>[talonario](#page-129-0)</u>l 118). Usted puede seleccionar otro formulario de impresión, presionando las teclas *<Ctrl + F4>*o seleccionando 'Otros Formularios', antes de acceder a la ventana de destinos de impresión.

Si el cursor está posicionado en el campo *Talonario de Factura,* la opción 'Otros Formularios' no estará disponible. Si el cursor está posicionado en cualquier otro campo del encabezado o en los renglones del comprobante, estará habilitada esta función.

Tenga en cuenta que si cambia de formulario, el sistema valida que el formulario elegido esté definido de la misma manera que el formulario habitual, con respecto a la impresión de la guía de despacho (@REMITO). Así, si el formulario habitual está configurado para no imprimir guías de despacho, el nuevo formulario que usted

elija debe estar definido para no imprimir la guía de despacho junto con la factura.

<Alt + F10> Servicios

· Si su empresa está parametrizada como Emisor de Documentos Electrónicos y el Talonario de Factura ingresado es electrónico, identifique si la transacción corresponde a la prestación de servicios.

*Indicador de Servicio:* por defecto, el sistema propone el valor '0' – Factura de bienes (no es prestación de servicios).

Para indicar que la operación corresponde a una prestación de servicios, seleccione una de las siguientes opciones:

- 1. Factura de servicios periódicos domiciliarios.
- 2. Factura de otros servicios periódicos.

Ingrese también, el período a facturar *(Fecha Desde* – *Fecha Hasta).*

- · Si su empresa no está configurada como Emisor de Documentos Electrónicos pero es Prestadora de Servicios, utilice esta función para ingresar el período a facturar *(Fecha Desde* – *Fecha Hasta).*
- · Si su empresa está parametrizada como Emisora de Boletas Electrónicas y el Talonario ingresado es de este tipo de documento, indique los siguientes datos:

*Indicador de Servicio:* las opciones posibles de selección son:

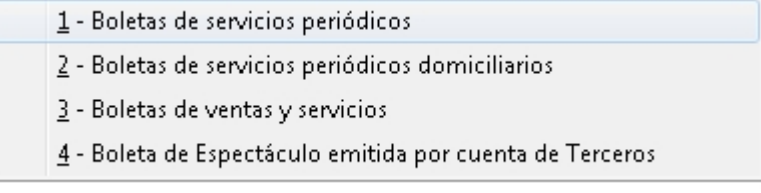

**Período (Fecha Desde – Fecha Hasta)**, estos datos se solicitan si el *Indicador de Servicio* elegido corresponde a Boletas de servicios periódicos o Boletas de servicios periódicos domiciliarios.

**Fecha Vencimiento (pago)**, este dato se solicita si el *Indicador de Servicio* elegido corresponde a Boletas de servicios periódicos domiciliarios.

Para más información, consulte el proceso <u>Parámetros de Ventas</u>| গুণী.

# <Alt + F11> Despacho

Esta función permite definir la modalidad de despacho cuando el documento electrónico acompaña bienes.

Para más información, consulte la explicación del *Tipo de Despacho* en el ítem [Datos del Encabezamiento.](#page-342-0) 329

#### <Ctrl + F1> Otros Datos

Si su empresa está parametrizada como *Emisor de Documentos Electrónicos* y el *Talonario de Factura o Boleta* y/o el *Talonario de Guía de Despacho* son electrónicos, invoque esta función para ingresar datos requeridos por el SII para la generación del XML del documento electrónico (factura y/o guía de despacho).

*Forma de Pago:* surge de la definición de la *Condición de Venta* ingresada ('Crédito' o 'Contado'). Por ejemplo: si la condición de venta es en cuotas, la forma de pago será 'Crédito' y no hay posibilidad de elegir la opción 'Contado' como forma de pago.

Para registrar que la operación corresponde a una entrega gratuita, elija la opción 'Sin costo'.

*R.U.T. Solicitante o Mandante:* ingrese este dato cuando el R.U.T. del solicitante de la factura o el del mandante de la boleta es distinto al R.U.T. del receptor.

# <Ctrl + F11> Resumen de Caja

Pulse esta combinación de teclas de función para acceder a una consulta resumida del Resumen de Caja.Con esta opción, usted podrá consultar el arqueo de caja básico, que incluye el saldo de los movimientos de todas las cuentas de Tesorería (sin saldo de arrastre), y el arqueo por monedas.

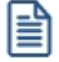

Tenga en cuenta que este proceso estará disponible siempre que su aplicación cuente con el módulo de **Tesorería** instalado, y además, el usuario actual tenga permiso de acceso al proceso Resumen de Caja. Si usted configuró perfiles de cobranzas con cuentas restringidas, es recomendable que limite el permiso de acceso al proceso Resumen de Caja, a aquellos usuarios relacionados con el perfil, debido que el Arqueo brinda información de todas las cuentas de tesorería que cuenten con saldo.

 $\blacktriangleright$  <Alt + H > Precios a fecha

Usted puede traer precios históricos de los artículos, según la fecha definida en la función. Esta fecha servirá de valor por defecto para todos los renglones del comprobante. En el caso de tener renglones ingresados al definir una fecha, se mostrará un mensaje donde debe confirmar que desea actualizar los precios de todos los renglones. Al posicionarse en cada uno de los renglones, una leyenda le indicará la fecha de vigencia definida.

#### <Ctrl + F1> Dirección de entrega

Mediante esta opción usted puede ver y/o modificar la dirección de entrega asignada al cliente dependiendo de lo configurado en los <u>Parámetros de Ventas</u> l গুরী, o bien en los <u>[perfiles de facturación](#page-159-0)</u> । <sub>14</sub>6 l

- · **Edita:** utilice *<Ctrl + F1>*para editar la dirección de entrega definida como habitual que el sistema propone en el momento de emisión de comprobantes, teniendo la posibilidad de seleccionar otra dirección asociada al cliente.
- · **Muestra:** mediante *<Ctrl + F1>*solo se podrá consultar la dirección de entrega 'Habitual' utilizada en la emisión de comprobantes.

La dirección de entrega asignada por defecto es aquella que se definió como habitual para el cliente seleccionado.

En la pantalla de dirección de entrega, mediante la función *<F6>*, usted puede dar de alta una nueva dirección de entrega. Esto le da la posibilidad de ingresar los datos de la nueva dirección sin la necesidad de salir del proceso de emisión de facturas.

La factura tomará por defecto la configuración de impuestos de la dirección de entrega seleccionada para hacer el cálculo de los mismos.

 $\blacktriangleright$  <Ctrl + L> Inf. Adicional

Si su empresa está parametrizada como *Emisor de Documentos Electrónicos* invoque esta tecla de función para ingresar datos adicionales para el documento tributario electrónico.

Esta ventana se abrirá automáticamente, si el cliente tiene activo el parámetro *Requiere información adicional en el xml* de sus documentos tributarios electrónicos.

Los datos posibles de ingresar son los siguientes:

*Información de contacto del receptor:*

- · Nombre y teléfono
- · E-mail
- · RUT del solicitante de la factura (venta a público)

#### *Información del transporte:*

- · Patente
- · RUT del transportista
- · RUT del chofer
- · Nombre del chofer
- · Dirección de destino
- · Comuna de destino
- · Ciudad de destino

### *Información de referencia:*

- · Tipo de documento
- · Folio
- · Fecha

Para referenciar documentos no tributarios y distintos a los especificados en el párrafo anterior, utilice un código alfabético de hasta 3 caracteres.

Si su empresa está parametrizada como *Emisora de Boletas Electrónicas* invoque esta tecla de función para ingresar datos adicionales para este documento tributario electrónico. Los datos posibles de ingresar son los siguientes:

- · Código de referencia
- · Detalle
- · Vendedor
- · Caja

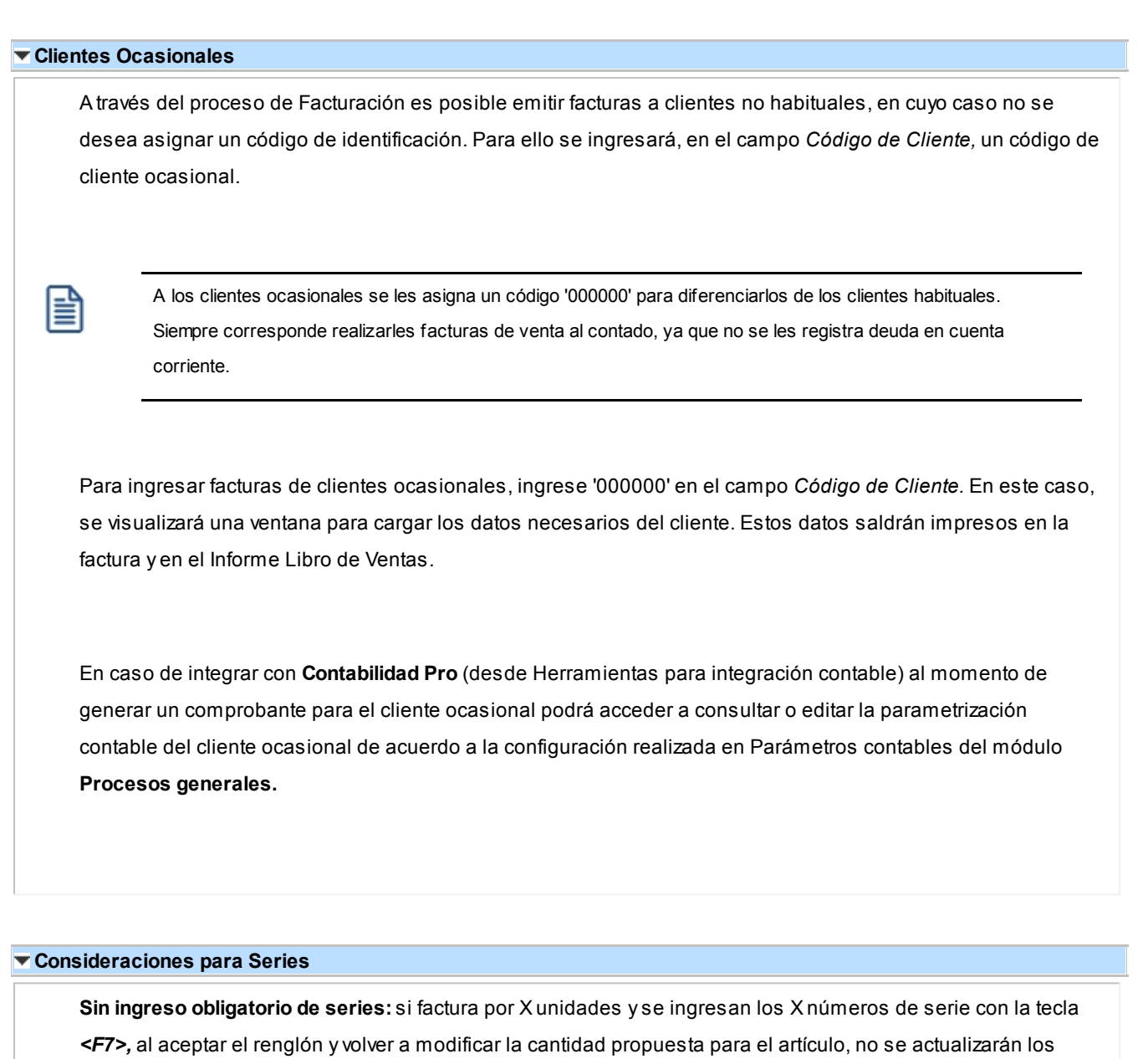

números de serie cargados. Por lo tanto, deberá corregir manualmente, los números de serie ingresados mediante la tecla *<F7>.*

**Con ingreso obligatorio de series:**si factura por X unidades y se ingresan los X números de serie, al aceptar el renglón y volver a modificar la cantidad propuesta para el artículo, para la impresión se considerarán los números de serie cargados para esa cantidad.

# **Agrupación de artículos de guías de despacho o pedidos**

Si seleccionó varias guías de despacho o pedidos, es posible indicar a través de un parámetro configurado en [Perfiles de Facturación,](#page-156-0)I 143 que se acumulen en un mismo renglón todos los ítems que correspondan a igual código de artículo, sumando las cantidades.
De esta manera se reflejará en la factura, un solo renglón por cada artículo existente en las guías de despacho o pedidos, con la cantidad acumulada.

La condición para poder agrupar artículos es que tengan igual código, precio, bodega, unidad de medida, descuento y clasificación.

Al agrupar los artículos, tenga en cuenta las siguientes consideraciones:

- · Todos los números de serie o partida ingresados en distintos comprobantes, se asociarán al artículo agrupado respectivo.
- · Puede eliminar de la factura, aquellos artículos que no desea incluir. Utilice para ello, la tecla *<F2>.*
- · Es posible modificar las cantidades por otras menores a las propuestas.

Al agrupar artículos con descripciones adicionales ingresadas en los comprobantes referenciados, tenga en cuenta lo siguiente:

- · Si en el perfil de facturación configuró agrupar artículos y mantener las descripciones adicionales de cada uno de ellos, no se cargarán en la factura, los artículos agrupados en un mismo renglón. Sino que se cargará cada artículo con su descripción adicional y su cantidad correspondiente.
- · Si en el perfil de facturación configuró agrupar artículos y no mantener las descripciones adicionales de cada uno de ellos, éstas se ignorarán y se cargarán en la factura, los artículos agrupados en un mismo renglón.

Si en el perfil de facturación configura no agrupar los artículos, se exhibirán en pantalla, las líneas asociadas a cada artículo de los comprobantes referenciados (que aún no hayan sido facturadas). Estas líneas podrán modificarse (disminuir cantidades) o eliminarse, pulsando la tecla *<F2>.*

Podrá agregar nuevos renglones al comprobante.

Si factura sobre guías de despacho, los nuevos artículos ingresados no podrán descargar inventario, incluso utilizando la tecla de función *<Alt + F6>,* por lo tanto, la factura quedará pendiente de despachar(por los nuevos artículos ingresados).

De un mismo comprobante de pedido o guía de despacho podrá emitir una o más facturas, es decir, que el sistema controla las cantidades pendientes de facturación y las va actualizando. Por lo tanto, siempre que haga referencia a un comprobante, se exhibirá sólo lo pendiente de facturar.

# **Ingreso de renglones**

Los datos a ingresar para cada renglón de la factura son los siguientes:

*Cantidad a Facturar:* si utiliza un perfil de facturación que tiene activo el parámetro *Indica Cantidad,* pulse las teclas *<Alt + F7>*para ingresar la *cantidad* a facturar *antes* de indicar el artículo.

*Código de Artículo:* código de identificación correspondiente al artículo. Es posible referenciarlo por su código, sinónimo o código de barras.

Pulsando **<Enter>** o ingresando un código erróneo, se visualiza una lista de los artículos a fin de seleccionar el deseado.

Los artículos que se utilizan en los comprobantes de facturación estarán definidos con un perfil de venta o compra-venta.

*Cantidad:* podrá ingresar para los artículos, cantidades positivas como negativas. Las cantidades positivas reflejan la salida de la mercadería en inventario. En tanto que las negativas representan las devoluciones de mercadería, registrándose su movimiento de entrada en inventario.

Para el caso de los artículos que llevan doble unidad de medida:

- · Debe informar la cantidad de stock 1 y la cantidad de stock 2, siempre que el comprobante afecte stock. Luego de ingresar la cantidad del renglón, se abrirá la pantalla *Cantidad equivalente* para cargar la cantidad en la otra unidad de medida de stock.
- · Si el comprobante no afecta stock y en el renglón se ingresa la cantidad expresada en unidad de stock 2, se abrirá la pantalla *Cantidad equivalente* para cargar la cantidad en la unidad de medida de stock 1, debido a que es necesaria para calcular el importe del renglón.

**(\*)** En el caso de un documento tributario electrónico, la cantidad debe ser mayor a cero.

Puede utilizar la función *Bodega y descarga* para cambiar la bodega de descarga para el artículo como así también indicar la modalidad de descarga.

 $\blacktriangleright$  Más información...

Invoque la función *Bodega y descarga* presionando *<Alt + F6>*desde los renglones del comprobante (desde el campo *Cantidad*) para cambiar la bodega de descarga para el artículo y/o indicar la modalidad de descarga del inventario para el artículo en edición.

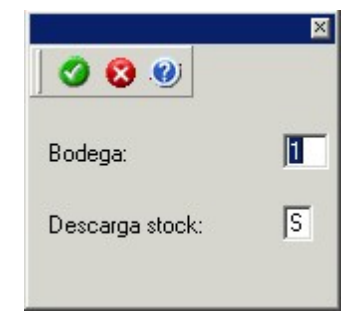

*Bodega:* se propone por defecto el código de bodega general (indicado en el encabezado del comprobante) o las bodegas de los pedidos referenciados. Si referenció 'Pedidos' y el perfil indica que se respetan las bodegas de los pedidos, no podrá cambiar el valor de este campo.

*Descarga Stock:* se propone por defecto 'S' o 'N' según el parámetro del perfil seleccionado o en su defecto, el valor del parámetro general correspondiente.

Si el comprobante de facturación tiene asociada una guía de despacho, los campos anteriores no son editables.

Si usted presiona las teclas *<Alt + F6>*en un renglón correspondiente a un artículo que no mueve inventario o que corresponde a una descripción adicional, se exhibirán los campos mencionados con los valores por defecto y no será posible su edición.

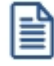

Tenga en cuenta que si presiona *<ALT+F6>*sobre un artículo tipo kit, la acción se replica hacia todos sus componentes. Sin embargo, si se presiona sobre uno de los componentes, la acción sólo aplica para ese renglón.

*Unidad de Medida:* si el artículo seleccionado tiene una equivalencia de ventas distinta de '1', podrá seleccionar la unidad de medida del renglón.

Si el artículo no lleva doble unidad de medida. Los valores posibles son:

- · Unidad de ventas
- · Unidad de stock

Si el artículo lleva doble unidad de medida. Los valores posibles son:

- · Unidad de ventas
- · Unidad de stock 1
- · Unidad de stock 2

Seleccione la sigla de la unidad de medida que corresponda, la cantidad total de unidades a facturar surgirá de multiplicar el valor ingresado como cantidad por la equivalencia del artículo.

En la impresión de la factura podrá incluir las tres cantidades (de ventas y de unidad de stock 1 y unidad de stock 2).

Cuando se factura con referencia a otro comprobante (pedido o guía de despacho) no será posible modificar la unidad de medida.

*Precio Unitario:* si el comprobante se ingresa sobre un pedido, el sistema sugerirá los precios ingresados en el pedido, y podrá modificarlos o no de acuerdo a la configuración del campo *Respeta Precios de Comprobantes de Referencia* del perfil de facturación. Caso contrario, el sistema le sugerirá los precios de acuerdo al siguiente orden de prioridad:

- 1. Se buscará si el artículo tiene un precio especial para la lista seleccionada y el cliente, de ser así propondrá ese precio,
- 2. Se buscará el precio para el artículo en la lista seleccionada,
- 3. Si el artículo lleva escalas y no se ingresaron precios para el artículo, se propondrá el precio del código base,
- 4. De no cumplirse las condiciones anteriores, se propondrá el precio cero.

Si la factura se ingresa con referencia a una guía de despacho, se propone el precio del comprobante de origen. El precio unitario puede estar expresado con impuestos incluidos, según lo indicado en los parámetros correspondientes a la lista de precios seleccionada.

### **Información para Ticket de Espectáculo**

En el caso de Boletas de Espectáculo, en cada renglón del documento, indique si el ingreso corresponde a un 'Ticket' (01) o a un 'Valor Servicio' (02). Por defecto, el sistema asume que corresponde a un 'Ticket', pero es modificable.

Los datos a ingresar en los 'Tickets' son los siguientes:*folio, fecha* y *hora de generación*, *tipo de ticket*(*Adulto, Niño, etc.*) y los *datos del evento* (*nombre, código, fecha y hora, lugar, ubicación, fila* y *asiento*).

*Ajustes de precios:* para realizar ajustes de precio en una factura, usted puede ingresar ítems con precio negativo. En este caso no se actualizará, para ese artículo, su saldo; y además, no se registrará el movimiento correspondiente en inventario. Esto es así a efecto de realizar únicamente el ajuste en el precio.

**(\*)** Si se trata de un documento tributario electrónico, no es posible aplicar ajustes de precios mediante el ingreso de valores negativos. En este caso, confeccione un nuevo documento por el ajuste a utilizar.

**Es posible facturar artículos que no lleven inventario asociado. La única diferencia es que, en este caso, el sistema no realizará el control de inventario ni actualizará el saldo en inventario de esos artículos.**

*Otros Impuestos por Importe fijo:* para los artículos que tengan definido un código de otro impuesto igual a '40' u

'82' (por importe fijo), el sistema solicitará el ingreso del valor del impuesto por unidad. Este será ingresado en moneda corriente, independientemente de la lista de precios elegida y de la moneda en la que se emita la factura.

A medida que se ingresan los renglones, el sistema desplegará en la parte inferior de la pantalla, los totales parciales de la factura.

**Descuento / Fletes / Intereses:** según se haya definido en el perfil seleccionado, usted puede ingresar un *porcentaje* o un *importe fijo* de descuento, fletes e intereses para el comprobante. Si ingresa un *importe*, se calculará en forma automática, el porcentaje correspondiente, el descuento se restará del subtotal, mientras que el flete y el interés se sumarán al subtotal, calculando así el total de la factura.

### **Una vez finalizada la carga de renglones, pulse** *<F10>***para confirmar el ingreso del comprobante.**

<Esc> Retroceder al encabezado

Durante el ingreso de los renglones del comprobante, si presiona la tecla *<Esc>*regresa al sector del encabezado.

En este caso, tiene la posibilidad de editar los siguientes campos: *Fecha, Condición de Venta, Código del Vendedor, Lista de Precios, Código de Transporte, Tipo de Asiento, Descuento general.*

Tenga en cuenta que la edición de estos campos está sujeta al comportamiento del perfil de facturación que utilice.

Si utiliza controlador fiscal, esta función está disponible si usted factura indicando un comprobante de referencia.

### <Alt + E> Alta de artículos con escala

Al pulsar las teclas *<Alt. + E>*desde el campo *Artículo* será posible dar de alta un nuevo artículo con escalas, si es que se encuentra activado el parámetro *Permite Alta de Artículos desde Procesos* en el módulo **Inventario.**

De esa manera, se abrirá una pantalla en donde debe ingresar el código base del artículo, el valor de escala 1 y el valor de escala 2, si corresponde. Pulsando *<Enter>*o ingresando un código erróneo se visualiza una lista de los artículos base o valores de escalas posibles, según el campo en donde se encuentra posicionado, a fin de seleccionar el deseado.

Una vez finalizada la carga, pulse la tecla *<F10>*para confirmar el alta del artículo.

### <F4> Precios

Usted puede consultar los precios de la lista indicada en el pedido desde el ingreso de renglones, pulsando *<F4>.* Asimismo, podrá seleccionar un artículo desde la consulta.

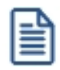

Consulte las listas de precios desde la facturación.

### <F6> Alta de artículos

Pulse la tecla *<F6>*desde el campo *Código* para agregar un nuevo artículo en los archivos (si se encuentra activado el parámetro correspondiente en el módulo **Inventario**).

Se abrirá una pantalla igual a la del proceso Artículos del módulo **Inventario** para ingresar todos los datos correspondientes.

Una vez finalizada la carga, pulse la tecla *<F10>*para confirmar el alta del artículo.

### <F9> Saldos

Pulsando esta tecla puede visualizar, durante el ingreso de renglones de la factura, los saldos de inventario de cada uno de los artículos discriminados por bodega.

Si el cursor se encuentra posicionado en el campo *Código de Artículo*, pulsando *<Enter>*desde la consulta de saldos, se ingresará el código de artículo seleccionado.

### <Ctrl + F3> Descuento en cascada

Invoque estas teclas desde el campo *Descuento del artículo* para habilitar una ventana que le permitirá concatenar porcentajes de descuento.

Al confirmar los valores ingresados, el descuento final obtenido se traslada a la columna Descuento.

El parámetro *Conserva valores* permite mantener los últimos porcentajes ingresados, para ser utilizados la próxima vez que se invoque esta función durante el ingreso del comprobante.

### <Ctrl + F5> Cambio de tasa de IVA

En el momento de facturar un ítem, es posible cambiar la tasa de IVA cargada por defecto en el artículo.

Si está posicionado en los campos *Cantidad, Precio o Descuento* del artículo, presionando *<Ctrl F5>*se editará una ventana solicitándole una nueva tasa de IVA (del 1 al 10) para el artículo, la que será tomada como referencia para los cálculos.

Tenga en cuenta que si utiliza perfiles de facturación con el parámetro *Carga rápida,* esta tecla de función no estará disponible para cambiar la tasa de IVA del artículo.

### $\blacktriangleright$  <Alt + A> Autorización

Si utiliza perfiles de facturación, el ingreso de datos dependerá de la configuración del perfil a utilizar.

Si el perfil de facturación elegido incluye campos que requieren autorización, al modificar esos datos en el ingreso de una factura, se habilitará la ventana de solicitud de autorización, para que un usuario habilitado ingrese su contraseña.

El usuario autorizante debe tener asociado un perfil de facturación en el que se haya elegido, para los datos a autorizar, la opción 'Edita'.

 $\blacktriangleright$  Más información...

También es posible invocar la función *Autorización,* desde la lista de Funciones Disponibles o presionando las teclas *<Alt + A>,* para seleccionar los campos a autorizar e ingresar la contraseña una sóla vez.

Esta función tiene en cuenta para la exhibición de los campos a autorizar, el sector (encabezado o renglones) y el campo en el que se encuentra posicionado (no considera los campos que necesitan autorización y sean anteriores al campo en el que usted está ubicado).

Para el encabezado del comprobante, la ventana de la función *Autorización* considera también, los datos del pie del comprobante que requieren autorización.

Para los renglones del comprobante, la función *Autorización* permite afectar todos los renglones o bien, sólo el actual (renglón en el que se encuentra posicionado).

Cada vez que modifique un dato que requiere autorización, se graba una auditoría de autorizaciones.

Para más información, consulte los procesos <u>Permisos Eventuales</u> । क्ष्मी, <u>Perfiles de Facturación</u> । यशे o <u>[Auditoría de Autorizaciones](#page-634-0)</u> | ६२1ी.

<Alt + F7> Cantidad a facturar

Pulse las teclas *<Alt + F7>* para ingresar la cantidad a facturar antes de indicar el artículo.

Tenga en cuenta que esto es posible si utiliza un perfil de facturación que tiene activo el parámetro *Indica Cantidad.*

### <Alt + F6> Bodega y descarga

Invoque la función *Bodega y descarga* presionando *<Alt + F6>*desde los renglones del comprobante (desde el campo *Cantidad*) para cambiar la bodega de descarga para el artículo y/o indicar la modalidad de descarga del inventario para el artículo en edición.

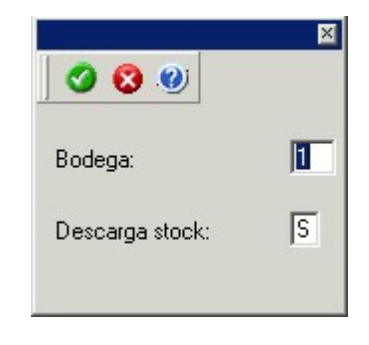

*Bodega:* se propone por defecto el código de bodega general (indicado en el encabezado del comprobante) o

las bodegas de los pedidos referenciados. Si referenció 'Pedidos' y el perfil indica que se respetan las bodegas de los pedidos, no podrá cambiar el valor de este campo.

*Descarga Stock:* se propone por defecto 'S' o 'N' según el parámetro del perfil seleccionado o en su defecto, el valor del parámetro general correspondiente.

Si el comprobante de facturación tiene asociada una guía de despacho, los campos anteriores no son editables.

Si usted presiona las teclas *<Alt + F6>*en un renglón correspondiente a un artículo que no mueve inventario o que corresponde a una descripción adicional, se exhibirán los campos mencionados con los valores por defecto y no será posible su edición.

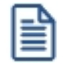

Tenga en cuenta que si presiona *<ALT+F6>*sobre un artículo tipo kit, la acción se replica hacia todos sus componentes. Sin embargo, si se presiona sobre uno de los componentes, la acción sólo aplica para ese renglón.

 $\blacktriangleright$  <Alt + F9> Precios y saldos

Es posible acceder desde este proceso, a toda la información sobre precios de venta y disponibilidad de inventario de cada uno de los artículos.

### <Alt + F10> Modalidad Artículo / Cliente

Este modo de carga de artículos permite seleccionar los artículos asociados al cliente.

Para más información, consulte el proceso <u>Actualización Individual de Artículos por Cliente.</u>I 35

<Alt + U> Vencimiento del comprobante

Invoque estas teclas luego de ingresar los renglones del comprobante, para consultar sus vencimientos.

Si la condición de venta seleccionada en el encabezado fue definida para varias cuotas, es posible consultar los vencimientos del comprobante antes de confirmarlo.

Según la configuración del perfil de facturación utilizado, usted puede consultar o incluso editar los vencimientos, ya sea la fecha o el importe. Para más información, consulte el proceso [Perfiles de Facturación](#page-156-0)  $143$ .

En el caso de utilizar una <u>condición de venta</u>l <sup>63</sup>ìque *genera fechas alternativas de vencimiento*, éstas se informan, junto con sus importes respectivos, incluyendo los recargos o descuentos correspondientes

Para las fechas alternativas de vencimiento no es posible editar los importes.

Tenga en cuenta que, si bien los importes están expresados en moneda corriente y en moneda extranjera, sólo es posible editar la columna correspondiente a la moneda del comprobante.

La suma de los vencimientos debe ser igual al importe total del comprobante. Invoque la función *Asigna diferencia* - *<F3>*sobre la columna de importe correspondiente, para aplicar automáticamente el valor restante.

Para más información o ejemplos de cálculos de fechas de vencimiento consulte el proceso [Condiciones de](#page-76-0) <u>[venta](#page-76-0)</u>l 63ो.

Además, es posible consultar el riesgo crediticio del cliente, presionando las teclas *<Ctrl + F8>.*

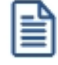

Una vez confirmados los vencimientos, regresa a la pantalla de ingreso del comprobante. Si efectúa modificaciones en el comprobante, los vencimientos y sus importes se vuelven a calcular, perdiéndose las modificaciones antes realizadas.

### <Alt + P> Clasificación de comprobantes (artículos)

Esta opción se encontrará activa si tiene habilitado el parámetro *Utiliza clasificación* en [Parámetros de Ventas](#page-209-0)  $\,$ 196ী y además clasifica facturas.

Invoque esta tecla de función para asignar una clasificación particular al artículo. Podrá seleccionar las clasificaciones que estén configuradas para clasificar renglones. De este modo puede cambiar en los artículos la clasificación defecto asignada a todo el comprobante.

Para más información consulte el ítem <u>Clasificación de comprobantes.</u>| 224

### <Alt + H> Precios a fecha

Usted puede traer precios históricos de los artículos, según la fecha definida en la función. Esta fecha servirá únicamente para el renglón. Al posicionarse en cada uno de los renglones, una leyenda le indicará la fecha de vigencia definida.

### <Ctrl + F11> Resumen de caja

Pulse esta combinación de teclas de función para acceder a una consulta resumida del Resumen de Caja.Con esta opción, usted podrá consultar el arqueo de caja básico, que incluye el saldo de los movimientos de todas las cuentas de Tesorería (sin saldo de arrastre), y el arqueo por monedas.

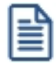

Tenga en cuenta que este proceso estará disponible siempre que su aplicación cuente con el módulo de **Tesorería** instalado, y además, el usuario actual tenga permiso de acceso al proceso Resumen de Caja. Si usted configuró perfiles de cobranzas con cuentas restringidas, es recomendable que limite el permiso de acceso al proceso Resumen de Caja, a aquellos usuarios relacionados con el perfil, debido que el Arqueo brinda información de todas las cuentas de tesorería que cuenten con saldo.

### **Comportamiento de ítems negativos**

Existen dos maneras de facturar ítems negativos.

Una manera consiste en registrar devoluciones de mercadería en una factura. Se debe facturar los artículos con cantidad negativa, registrándose el ingreso a inventario y la actualización del saldo correspondiente.

**(\*)** En el caso de documentos tributarios electrónicos, no es posible facturar ítems negativos.

La otra manera consiste en realizar ajustes de precios dentro de la factura. Se debe ingresar artículos con precios en negativo. Para estos artículos no se registrará el control del inventario ni se actualizará el saldo correspondiente.

#### **Escalas**

I≣

Si utiliza artículos definidos con escalas, podrá referenciarlos a través de diferentes modalidades.

El método más ágil de acceso consiste en ingresar el código base del artículo (consulte el ítem Artículos con Escalas del módulo **Inventario**) y seleccionar luego, los valores de las escalas asociadas.

Las escalas son ampliamente utilizadas por empresas de rubro textil para administrar su inventario por talle y color de prenda.

Una vez ingresado el código base, se desplegarán los valores posibles de la escala 1 para seleccionar el correspondiente. Si el artículo tiene 2 escalas, se seleccionará a continuación el valor de la escala 2.

Otra forma de acceso consiste en seleccionar de la lista de artículos, el código base del artículo para seleccionar luego las escalas correspondientes.

Finalmente, puede optar por ingresar el código completo (código base + valores de escalas) como forma de acceso al artículo.

Si ingresó un renglón correspondiente a un artículo con escalas, en los renglones siguientes podrá acceder en forma rápida y ágil a las otras combinaciones del artículo, según su ordenamiento alfabético.

Pulse las teclas < Ctrl + F6> para desplegar el artículo anterior.

Pulse las teclas *<Ctrl + F7>*para desplegar el artículo siguiente.

Esta opción es de suma utilidad cuando, en un movimiento, se ingresan cantidades para distintos valores de escalas de un mismo artículo (por ejemplo, distintos talles o colores de una misma prenda).

### **Partidas**

Si utiliza artículos con partidas y se encuentra activado el parámetro *Descarga stock al facturar,* se generará el egreso de partidas correspondiente para cada renglón. Para más información, consulte <u>[Partidas](#page-464-0)</u>| <sub>45</sub>f].

Desde la ventana de partidas, pulsando *<F6>*podrá generar el alta nuevas partidas que no existan en el sistema, esto será posible únicamente cuando el comprobante haya sido configurado para que afecte stock y en el renglón se ingrese la cantidad en negativo.

Si no se descarga inventario en la factura, será posible ingresar un número de partida por renglón como referencia. Para ello, pulse la tecla <F7>. Al no existir movimiento de inventario, tampoco se registrará un movimiento de partida; en este caso, la partida sólo se utilizará para imprimirse en los comprobantes.

Cabe aclarar que las cantidades de las partidas se ingresarán siempre en unidades de stock, independientemente de la presentación utilizada en la factura.

Si el artículo lleve doble unidad de medida, las cantidades de las partidas se deben ingresar en la unidad de stock 1 y en la de stock 2.

Si utiliza artículos con partidas y se encuentran activados los parámetros *Descarga stock al facturar* y *Descarga Partidas según Antigüedad,* no es posible ingresar un mismo artículo en dos renglones del comprobante.

Es posible indicar como comprobante de referencia, un pedido ('PED') que tenga partidas sin movimientos.

### ▼ Series

Si utiliza artículos con número de serie, podrá ingresar las series correspondientes pulsando *<F8>.*

Si el artículo lleva doble unidad de medida, debe ingresar tantas series como cantidad en unidad de stock 2 se haya ingresado para el artículo.

Para mayor información, consulte el capítulo <u>Series</u> l <sup>45</sup> !!

### **Ingreso de Descripciones Adicionales por Artículo**

Durante el ingreso de datos correspondientes a los renglones de la factura, es posible agregar descripciones adicionales a cada renglón. Para ello, proceda de la siguiente manera:

Ingresados los datos de un artículo determinado, el cursor se posiciona en el campo *Código de Artículo* del siguiente renglón.

Pulse la tecla *<F3>*y se habilitará el ingreso de descripciones adicionales asociadas a ese artículo, permitiéndose además, alterar su descripción original.

Luego de ingresar dichas descripciones, pulse nuevamente la tecla <F3> para retornar a la pantalla anterior y continuar el ingreso de artículos.

### **Kits variables**

Esta ventana se abre automáticamente desde los procesos de pedidos, facturación, notas de débito y notas de crédito (en el caso que estos comprobantes no hagan referencia a factura) al ingresar un artículo kit de tipo variable.

En la misma se presentan dos grillas:

### **Grilla Composición del kit**

En esta grilla se carga automáticamente toda la composición de artículos que se asoció en la fórmula del kit desde el proceso Fórmulas del módulo **Inventario.**

Los artículos estarán asociados y se presentarán dentro de la categoría a la cual pertenece, respetando el orden de aparición asignado en la categoría.

La columna "Disponible" tendrá la cantidad máxima que se puede solicitar para el artículo, valor ingresado en la fórmula para el kit. De todas maneras, en la fórmula correspondiente a cada categoría usted puede configurar un tope máximo y mínimo para la cantidad disponible. De no configurar esos topes, puede seleccionar para el artículo un valor máximo igual al que aparece en la columna para cada artículo. Esta cantidad disponible no puede modificarse desde esta ventana, y se va restando automáticamente con lo solicitado, de esta manera puede observar fácilmente la cantidad disponible para cada artículo.

La columna "Solicitado" le permite ingresar a mano, o con doble clic, las cantidades solicitadas para cada artículo. No puede solicitar más que la cantidad disponible o el tope configurado.

La columna "Precio Adicional" sólo es editable para la categoría que tiene indicado el parámetro 'Valoriza'. Por defecto, se carga automáticamente el precio adicional unitario configurado en la fórmula para ese artículo, categoría y la lista de precios seleccionada en el comprobante. Puede modificar el precio, pero este valor cambiará el precio asignado al kit. Para el precio se asumirá los mismos parámetros de impuestos que posee la lista del comprobante.

Si la categoría no valoriza, entonces esta columna no podrá editarse.

### **Artículos seleccionados**

Los artículos que fueron seleccionados para el kit, se cargarán en esta grilla. También será posible cargar automáticamente artículos que siempre se entregarán con el kit, como artículos de regalo. Esto es posible configurarlo desde la categoría con el parámetro *Selección de artículos.*

La columna "Cantidad" muestra la cantidad solicitada del artículo que se cargará en el comprobante y la cual descargará de stock (si el artículo seleccionado indica que lleva inventario).

La columna "Total adicional" muestra el importe adicional para el artículo si el mismo tuvo un precio adicional. Este importe es el resultado del precio adicional por la cantidad solicitada.

Una vez seleccionados todos los artículos que conformarán el kit, presione *<F10>*o el botón "Aceptar" para cargarlos automáticamente en el comprobante.

Toda la composición de artículos del kit que se presenta, corresponde a una unidad de kit. Vale decir, que si desde el comprobante se solicitan dos kits, lo que se seleccione se multiplicará por dos.

### **Opciones de la barra de herramienta**

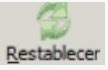

Con esta función puede volver a obtener en las grillas los valores defectos que se cargan al abrir esta ventana.

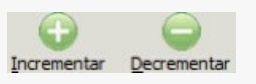

Con estas funciones puede incrementar o decrementar las cantidades de la columna "Solicitado".

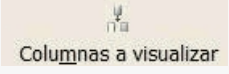

Con esta función puede cambiar la vista de la grilla *Artículos seleccionados.*

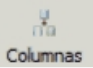

Con esta función puede configurar las columnas de las grillas que utilizará habitualmente o que necesita utilizar.

Para mas información consulte la [Guía de implementación de kits.](#page-714-0) 701

## **Imputación contable con Astor Pro**

**Los datos del asiento se exhiben en formato grilla, podrán existir más o menos líneas de acuerdo a la definición del modelo de asiento y de los artículos o conceptos ingresados en el comprobante.**

Al pie de la grilla, se exhibe la suma de los importes en la columna "Debe", la suma de los importes en la columna "Haber" y la diferencia entre ambas.

Cada renglón se compone de los siguientes datos:

*Número:* es el número de renglón del asiento. Este dato no es editable.

*Código de cuenta:* ingrese o seleccione el código de cuenta contable.Este dato es de ingreso obligatorio. En caso de poder editar la cuenta o de agregar más renglones, puede seleccionar una cuenta contable habilitada para el módulo en el que se encuentra.

*Descripción de cuenta:* este dato se completa automáticamente al completar la columna "Código de cuenta".

*Debe / Haber:* por defecto el importe se completará automáticamente de acuerdo al comprobante. Usted puede editar el importe. El sistema realiza los siguientes controles: el asiento debe tener dos líneas como mínimo, el asiento debe balancear, no se permite ingresar importes negativos, ni dejar renglones con importe en cero, los importes del asiento deben coincidir con los valores ingresados en el comprobante.

El ingreso de este dato es obligatorio.

Si ingresa el importe en la columna "Debe", se deshabilita la edición de la columna "Haber" y viceversa.

**haga clic en este botón para abrir la calculadora.** 

*Auxiliares:* el valor de este campo depende de la definición del parámetro *Usa auxiliares contables* en la cuenta contable y de los tipos de auxiliares asociados a la cuenta contable desde el proceso Actualización individual de auxiliares contables.

Para ingresar o consultar las imputaciones a auxiliares y subauxiliares contables de la cuenta contable en la que está posicionado, ubique el cursor sobre esta columna y haga clic o presione la tecla *<Enter>.* Las imputaciones pueden ser manuales o bien, basadas en reglas de apropiación automáticas asociadas a la cuenta - tipo de auxiliar.

Es posible ingresar el Porcentaje y que se calcule en forma automática el Importe, o viceversa. Si la imputación a auxiliares contables queda pendiente por el total del importe de la línea o renglón del asiento, el Porcentaje será igual a 100% para el auxiliar 'Sin Asignar'.

Usted puede seleccionar una regla de apropiación, puede elegir una regla que esté habilitada para el módulo en el cual se encuentra.

▼ Más información...

Usted puede definir una regla por defecto y si el tipo de auxiliar es del tipo 'Manual' y no usa apertura en Subauxiliares, puede asociar un grupo de auxiliares para relación cuenta – tipo auxiliar. Esto permite habilitar sólo algunos auxiliares de todos los auxiliares creados para el tipo de auxiliar y actúa como un filtro.

Es prioritario aplicar la regla de apropiación por defecto (ya sea del módulo o definida en **Procesos generales** sobre un grupo de auxiliares asociado) en el asiento. Una vez aplicada la regla, presione el botón "Ver todos los auxiliares" para reemplazar los auxiliares de la regla defecto, por los auxiliares del grupo asociado. Esto significa que el asiento:

- · O es excluyente.
- · O aplica la regla.
- · O apropia uno o más de los auxiliares del grupo de auxiliares asociados.

Si no posee un grupo de auxiliares asociados, cuando presione el botón "Ver todos los auxiliares" se agregarán todos los auxiliares sin aplicar ningún filtro o grupo.

Para más información consulte el ítem Actualización individual de auxiliares contables.

*Glosa:* el sistema exhibe la glosa definida en el modelo de asiento, será posible modificarla.

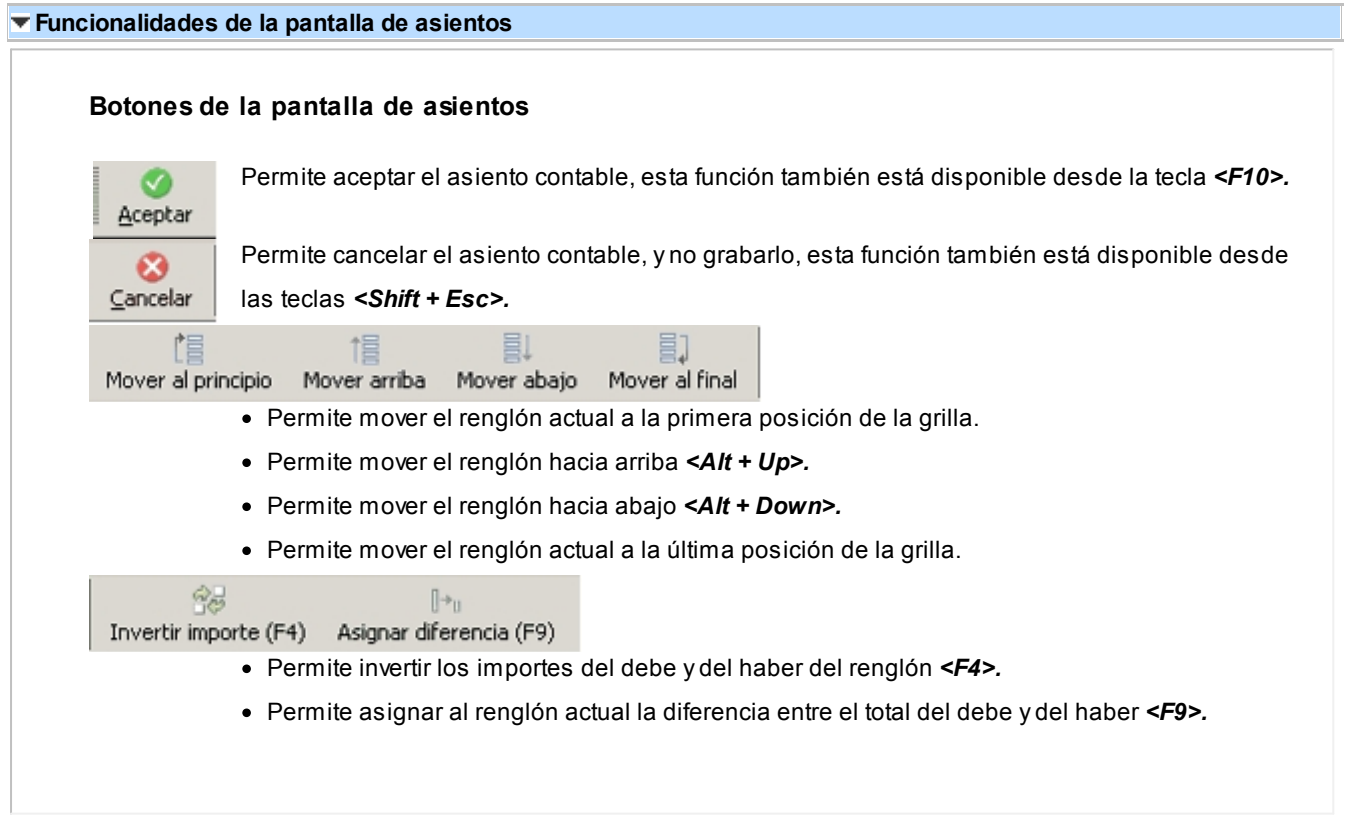

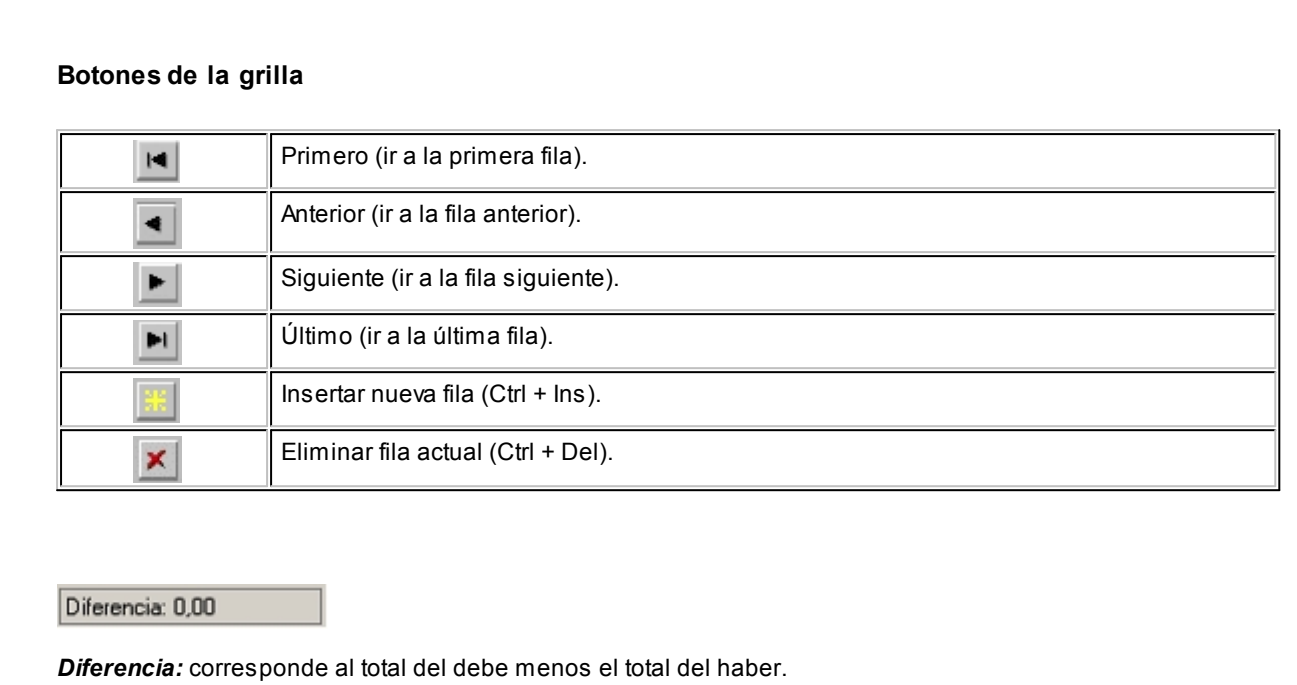

No es posible grabar un asiento con diferencia distinta a cero.

# **Emisión de notas de débito**

**Este proceso permite emitir notas de débito contado o en cuenta corriente a clientes habituales y notas de débito contado a clientes ocasionales.**

Si su empresa está parametrizada como Emisor de Documentos Electrónicos, desde este proceso también es posible emitir Notas de Débito Electrónicas ('56').

### **Notas de débito electrónicas**

Este ítem está dirigido a aquellos contribuyentes que se han postulado como *emisores electrónicos* ante el Servicio de Impuestos Internos (SII) y se encuentren tanto en la Etapa de Certificación como en la Etapa de Producción.

- Sugerimos consulte en el título <u>Introducción a los procesos de facturación.</u> I अधैel ítem Emisión de Documentos Tributarios Electrónicos (DTE).
- · Para el ingreso de una nota de débito electrónica, son válidas las indicaciones mencionadas en el proceso <u>Facturas.</u>I ෲীen relación a documentos tributarios electrónicos.
- · Si se requiere anular una Nota de Crédito Electrónica, la Nota de Débito Electrónica debe corresponder al mismo período tributario o, a más tardar, al período tributario siguiente.

A continuación se detalla la información a ingresar en una nota de débito electrónica.

*Referencia:* es obligatorio el ingreso de un comprobante de referencia (electrónico).

Si usted se encuentra en *Etapa de Producción,* el sistema valida que el comprobante de referencia se encuentre aceptado por el SII.

En cambio, en *Etapa de Certificación,* esta validación no se aplica para poder cumplir con el Set de Pruebas.

*Motivo de Referencia:* ingrese el motivo que origina la nota de débito. Ejemplo: corrección importes factura de origen.

*Motivo de la Nota de Débito Electrónica:* elija una de las siguientes opciones:

- · Anula Documento de Referencia
- · Corrige Montos y/o Cantidades

Elija la opción 'Anula Documento de Referencia' cuando necesite anular en forma completa una Nota de Crédito Electrónica que ha sido aceptada por el SII.

Elija la opción 'Corrige Montos y/o Cantidades de Referencia' cuando necesite corregir importes o cantidades de una factura electrónica.

Al emitir una nota de débito electrónica, tenga en cuenta las siguientes consideraciones:

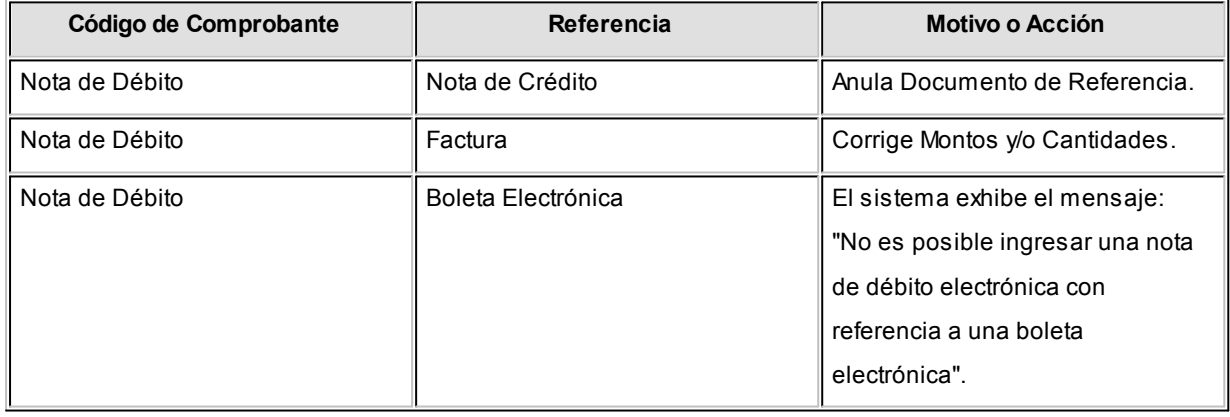

Los distintos tipos de notas de débito están definidos en el proceso <u>[Tipos de Comprobante](#page-127-0)l 114</u>1. En este proceso se indica en qué estadísticas de ventas interviene cada tipo de comprobante, si afecta al inventario, si registra una

diferencia de cambio, si registra importes de impuestos o interviene en el Libro de Ventas.

### **Notas de débito de IVA**

Si el *Código de Comprobante* utilizado, indica que la nota de débito registra únicamente importes de Impuesto, el sistema requerirá los datos necesarios para registrar dicho comprobante.

En este caso, el total del comprobante coincide con el total de la suma de los importes de los impuestos.

En un mismo comprobante, pueden registrarse distintas tasas de Impuestos y no se ingresarán renglones de artículos.

### **Notas de débito de intereses por mora**

Ingrese un <u>tipo de comprobante</u>l 114 que tenga activo el parámetro registra intereses por mora.

Puede realizar referencia a una factura a la cual imputar el débito por mora. En este caso se genera el historial correspondiente al interés cobrado a la factura, registrando cuál fue la última fecha en que se calculó interés para esa factura.

En el caso de no realizar referencia a ningún comprobante, puede hacerlo posteriormente en el proceso <u>[Imputación de comprobantes](#page-504-0)</u> । <sub>"</sub>गै, generando el historial de interés por mora en este momento.

旨

l≣

**Importante: tenga en cuenta que desde este proceso el cálculo del interés no se realiza en forma automática, se debe ingresar el importe por el cual se generara el comprobante.**

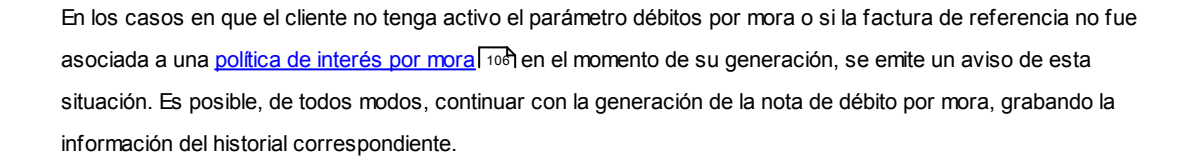

Para más información consulte la <u>[Guía de implementación sobre intereses por mora.](#page-704-0)</u>I <sup>691</sup>

### **Notas de débito por diferencia de cambio**

A través de este proceso también es posible confeccionar notas de débito por diferencia de cambio, en forma automática o manual, definiendo un código de comprobante que las registre.

Si se trabaja con un *cliente con cláusula moneda extranjera contable*, y se ingresa como comprobante de referencia una factura cuyo saldo en moneda extranjera es igual a cero, el sistema calcula automáticamente la diferencia de cambio existente entre la registración de la factura y de los comprobantes que la fueron cancelando.

No obstante, si ingresa un comprobante de referencia que no se encuentre cancelado en moneda extranjera o

bien no se ingresa comprobante de referencia, el sistema brinda la posibilidad de realizar el comprobante por diferencia de cambio en forma manual.

### **Notas de débito de ajustes por cobro en fechas alternativas de vencimiento**

Ingrese un <u>tipo de comprobante</u>l 114 que tenga activo el parámetro *descuento / recargo por cobro en fechas alternativas*.

Indique la factura a la cual imputar el débito por cobro en fecha alternativa. En el caso de detectar que el comprobante de referencia tiene imputado algún recibo realizado con fecha de emisión concordante con alguna de las fechas alternativas, y además, que la cuota está cancelada, se propone como total de la nota de débito el importe del ajuste.

### **Ejemplo...**

Factura con las siguientes fechas de vencimiento:

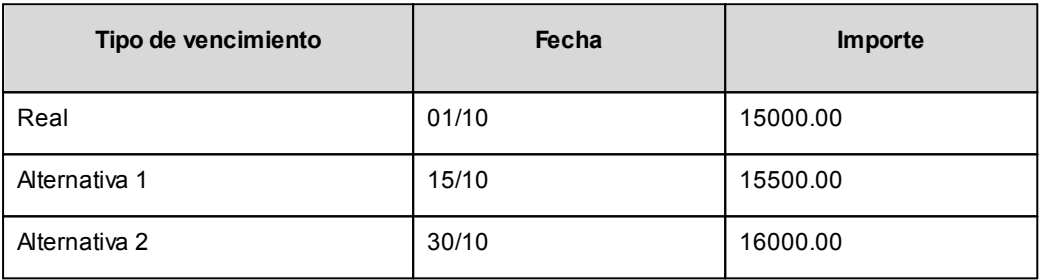

· **Caso 1:**se cobraron \$15500 en cualquier fecha comprendida entre el 02/10 y el 15/10. En el momento de la cobranza no se generó el comprobante de ajuste, por lo tanto la cuota quedará con estado 'PAGADA' (es mayor el cobro al importe real de la factura (\$15000.00)).

Al referenciar esta factura el sistema calculará un ajuste de \$500. Quedarán imputados a la cuota, quedando en estado 'CANCELADA'.

· **Caso 2:**se cobraron \$16000 en cualquier fecha comprendida entre el 16/10 y el 15/10. En el momento de la cobranza no se generó el comprobante de ajuste, por lo tanto la cuota quedará con estado 'PAGADA (es mayor el cobro al importe real de la factura (\$15000.00))

Al referenciar esta factura el sistema calcularà un ajuste de \$1000. Quedarán imputados a la cuota, quedando en estado 'CANCELADA'.

· **Caso 3:**se cobraron \$15000 en cualquier fecha comprendida entre el 02/10 y el 15/10. En el momento de la cobranza no se generó el comprobante de ajuste, por lo tanto la cuota quedará con estado 'CANCELADA' (se cobró lo mismo que su importe original (\$15000.00)).

Al referenciar esta factura el sistema calculará un ajuste de \$500. Quedarán imputados a la cuota, quedando en estado 'PENDIENTE'.

En el caso de no realizar referencia a ningún comprobante, ingrese manualmente el importe a ajustar. Si la factura aún queda con saldo pendiente, los procesos que generan el ajuste automáticamente detectan que ya se le imputó un débito por cobro en fecha alternativa y no vuelven a proponer generar este comprobante.

Para más información consulte <u>Guía de implementación sobre fechas alternativas de vencimiento</u> । यशी

### **Notas de débito contado**

Una nota de débito con condición de venta *contado* registra el movimiento de la cobranza en **Tesorería**. Una vez finalizado el ingreso de datos, aparecerá una pantalla para permitir el ingreso de los movimientos de fondos o valores.

l≣

A partir de la versión **9.91.000**, cuando ingrese comprobantes a clientes ocasionales, usted contará con la posibilidad de especificar los datos correspondientes a la dirección de entrega del cliente ocasional.

En este tipo de comprobante se valida que la fecha del comprobante sea posterior a la fecha de cierre para comprobantes definida en el proceso Parámetros Generales del módulo **Tesorería**.

El sistema se posiciona directamente en el módulo **Tesorería** para registrar un ingreso de comprobantes de clase 1 (Cobros).

Si usted no posee el módulo **Tesorería**, no tendrá acceso a esta pantalla.

Cabe recordar que es necesario que el comprobante de débito exista como comprobante en el módulo **Tesorería** para poder registrar los movimientos. Las especificaciones de este ingreso se encuentran detalladas en el manual del módulo.

Si se han definido *perfiles para débitos de ventas*, seleccione el perfil a aplicar para el ingreso del movimiento.

El sistema permite registrar la forma de cobro en cualquier moneda, independientemente de la moneda en la que se haya emitido la nota de débito.

Recuerde que cada cuenta tiene asociada una moneda de expresión cuya cotización se toma directamente desde **Tesorería** (a excepción de la *moneda extranjera* que se toma de la nota de débito y no es modificable durante el ingreso de cuentas).

En el sector inferior de la pantalla puede consultar el *total a cobrar*, *total cobrado* y el *pendiente de cobro* en moneda corriente y extranjera contable. El sistema verifica que se cancele el total del comprobante en su moneda de expresión, siendo la otra moneda una mera reexpresión.

### Ejemplo

Si ingresa una nota de débito en moneda corriente, el sistema verificará que se cancele el total de la

nota de débito en esa moneda. En caso de existir diferencia de redondeo en la otra moneda, el sistema se encargará de ajustarla durante la grabación del comprobante.

La moneda de cancelación se muestra resaltada para facilitar su identificación.

Por otra parte, si en el módulo **Tesorería** está activo el parámetro general *Asigna Subestados a Cheques de Terceros* y la operación incluye cheques, se asignará automáticamente a cada uno de los cheques, el subestado definido por defecto y se actualizará su historial. Para más información, consulte en el módulo **Tesorería**, el ítem Parámetros Generales.

El movimiento de fondos o de valores generado a través de este proceso, únicamente puede anularse en forma automática en el caso de anular el comprobante, a través del proceso <u>[Anulación de comprobantes.](#page-568-0)</u> I ﷺ Si es necesario actualizar los fondos, por ejemplo, como resultado de una devolución, la registración se realizará directamente desde el módulo **Tesorería.**

Para efectuar cobros con tarjetas de crédito consulte ¿Cómo realizar cobros con tarjetas? en la guía de implementación sobre tarjetas de crédito y débito.

Si su sistema no opera con controlador fiscal, es posible registrar comprobantes en cero, sin importar su condición de venta.

El talonario seleccionado corresponderá a un tipo de comprobante 'DEB' (débitos) o bien, a un talonario multipropósito (si se trata de una nota de débito no electrónica).

En el momento de realizar la impresión del comprobante, se considera por defecto el formulario habitual asociado al <u>[cliente](#page-32-0)|</u> 1গী (que puede utilizar un formulario *particular* o el *habitual* del <u>talonario</u>| 116).

Usted puede seleccionar otro formulario de impresión, presionando las teclas *<Ctrl + F4>*o seleccionando la función Otros Formularios, antes de acceder a la ventana de destinos de impresión.

Si bien la *condición de venta de cuenta corriente* no cumple ninguna función en cuanto al cálculo de intereses o vencimientos en este proceso, permite la inclusión correcta del comprobante en los informes de ventas por condición de venta.

En el momento de generar el comprobante, se propone la *lista de precios* asociada a la *condición de venta*. En el caso que ésta no cuente con una lista de precios, se propone la del *cliente*.

Con relación a la *bodega*, no se tienen en cuenta las que se encuentren inhabilitadas.

El ingreso de renglones del comprobante es similar al descripto para el proceso <u>Facturas</u> I उर्शे

Una nota de débito que afecta inventario puede tener renglones que mueven inventario y otros que no.

Tenga en cuenta que según cómo haya definido estos comprobantes, usted puede emitir comprobantes de débito que afectan o no inventario. En base a esto, la función *<Alt + F6>* **Bodega y Descarga** sólo estará disponible para comprobantes que afectan inventario.

Si elige un tipo de comprobante que afecta inventario y todos los artículos incluidos no mueven inventario, se exhibirá un mensaje solicitando que cambie el tipo de comprobante.

Si se indicó *comprobante de referencia*, el sistema controlará que los artículos ingresados se encuentren en la factura de referencia; si no existen, emitirá un mensaje de aviso solicitando su confirmación.

Para las notas de débito contado que se generen en base a un *comprobante de referencia*, es posible consultar las imputaciones generadas en el informe Detalle de comprobantes de facturación.

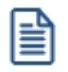

Usted puede generar débitos por intereses u otros conceptos no asociados a artículos.

Para incluir en una nota de débito, *conceptos* que no sean artículos del inventario, incorpore un artículo que *no lleve inventario asociado* (a través del proceso Artículos del módulo **Inventario**). Además, asígnele una descripción genérica que identifique al concepto (por ejemplo: intereses por pago fuera de término). Ya en este proceso, utilice la alternativa de *descripciones adicionales* por artículo, para completar las leyendas del comprobante.

Para que una nota de débito esté en condiciones de ser pasada a archivo histórico, es necesario que sea contado o esté aplicada o imputada a uno o varios comprobantes.

- El sistema prevé dos maneras de efectuar esta imputación
	- · Ingresando un comprobante de referencia en el momento en que se emite la nota de débito.
	- · Aplicando la nota de débito a uno o más comprobantes después de haberla emitido, a través del proceso <u>Imputación de Comprobantes.</u>I 49<sup>5</sup>

### **Funciones Disponibles**

<Alt + E> - Alta de Artículos con escala

Al pulsar las teclas *<Alt. + E>*desde el campo *Artículo* será posible dar de alta un nuevo artículo con escalas, si es que se encuentra activado el parámetro *Permite Alta de Artículos desde Procesos* en el módulo **Inventario.**

De esa manera, se abrirá una pantalla en donde debe ingresar el código base del artículo, el valor de escala 1 y el valor de escala 2, si corresponde. Pulsando *<Enter>*o ingresando un código erróneo se visualiza una lista de los artículos base o valores de escalas posibles, según el campo en donde se encuentra posicionado, a fin

de seleccionar el deseado.

Una vez finalizada la carga, pulse la tecla *<F10>*para confirmar el alta del artículo.

<Alt + F9> - Precios y Saldos

Es posible acceder desde este proceso, a toda la información sobre precios de venta y disponibilidad de inventario de cada uno de los artículos.

### <Alt + C> Clasificador de Artículos

Al pulsar las teclas *<Alt. + C>*podrá trabajar sobre el [Clasificador de Artículos.](#page-51-0) 38

Para más información sobre esta funcionalidad, <u>consulte la ayuda correspondiente.</u>I 41

### <Alt + D> Detalles de Impuestos

Utilice este proceso para consultar el detalle y los totales de los impuestos aplicados durante la emisión de comprobantes.

### <Ctrl + F4> Otros Formularios

Si el cursor está posicionado en el campo *Talonario,* la opción *Otros Formularios* no está disponible. Si el cursor está posicionado en cualquier otro campo del encabezado o en los renglones del comprobante, estará habilitada esta función.

En la impresión de cada comprobante se considera, por defecto, el formulario habitual asociado al <u>cliente</u>| 19 (que puede utilizar un formulario *particular* o el *habitual* del <u>[talonario](#page-129-0)</u>| 116).

Usted puede seleccionar otro formulario de impresión, presionando las teclas *<Ctrl + F4>*o seleccionando la función *Otros Formularios*, antes de acceder a la ventana de *destinos de impresión*.

### <Ctrl + F8> Análisis de Riesgo Crediticio

**Este proceso emite un informe de la deuda total y saldo de cada cliente de acuerdo a su límite de crédito. Incluye los saldos en cuenta corriente, documentos , cheques y facturas de crédito recibidos, ordenado por código de cliente.**

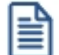

Analice las deudas de sus clientes en cuenta corriente, cheques y documentos.

Asimismo, en el caso de deudas en cheques, permite analizar su composición separando los cheques del cliente de los que corresponden a terceros o agrupando opcionalmente, por número de cuenta bancaria de origen.

Pueden incluirse en forma opcional, algunos de los componentes del total de deudas:

### **Cuentas Corrientes**

El saldo de cuentas corrientes se obtiene dividido en dos columnas, Deudas Vencidas y Deudas a Vencer.

Para el cálculo de las deudas vencidas toma como referencia la fecha del día. Asimismo, aquellos créditos no aplicados en cuenta corriente restarán de la columna de Deudas a Vencer.

Marque el parámetro *Considera pendientes según fechas alternativas de vencimiento* si desea obtener los totales de deuda en relación a tales fechas.

### **Documentos**

El saldo de documentos corresponderá a la suma de todos los documentos pendientes de cancelación.

### **Cheques**

El saldo de cheques estará compuesto por el total de cheques en cartera recibidos del cliente más aquellos cheques entregados en comprobantes de pago.

Para los cheques entregados, se considera la fecha del cheque, incluyendo sólo aquellos cheques con fecha mayor o igual a la del día.

*Acumula Cheques:* permite incluir un total acumulado de cheques en forma de ranking, por cada cliente, con las siguientes opciones:

- · **Por Cuenta:**acumula los cheques por número de cuenta bancaria (del cliente o de terceros).
- · **Por Origen:**acumula el importe de cheques en dos totales (cliente y terceros).
- · **No Acumula:**no informa subtotales acumulados de los cheques de cada cliente.

Además del criterio para acumular los cheques, es posible indicar si se incluirá en el informe, el detalle de cada uno de los cheques que componen el saldo.

Opcionalmente, usted puede incluir el detalle de los *cheques aplicados* y *rechazados* de cada uno de los clientes.

Si en el módulo **Tesorería** está activo el parámetro general *'Asigna Subestados a Cheques de Terceros'*, es

posible seleccionar los rangos de subestados a considerar en el detalle de cheques.

*Acumula grupos empresarios:* seleccione este parámetro cuando desee consultar los clientes de grupos empresarios como un único cliente.

Los clientes que pertenezcan a algún grupo empresario podrán mostrar, bajo la columna TOTAL DISPONIBLE, su saldo disponible si parametrizó en el grupo empresario que el control de crédito es por cliente, en caso contrario se mostrará la glosa *'Control por grupo'*.

Cuando se acumule por grupo empresario y el control de crédito se controle por grupo, se mostrarán en cero las columnas TOTAL CREDITO y TOTAL DISPONIBLE para cada cliente perteneciente al grupo, totalizando al final el crédito y disponibilidad general del grupo empresario, caso contrario mostrará el crédito y disponibilidad de cada cliente del grupo empresario.

Los grupos empresarios se muestran al final del informe.

<Ctrl + F10> - Consulta Integral de Clientes

Usted puede acceder desde este proceso, a toda la información comercial y financiera que le brinda la [Consulta Integral de Clientes.](#page-556-0) 543

### <Alt + O> - Clasificación de Comprobantes

Invoque esta tecla de función para asignar una Clasificación a todo el comprobante (la misma se asignará por defecto a todos los renglones).

Esta opción se encontrará activa si tiene habilitado el parámetro *Utiliza clasificación* la solapa *Clasificación de comprobantes* del proceso <u>Parámetros de Ventas</u> ॑ ।গুী y a su vez clasifica notas de débito.

Podrá visualizar sólo los códigos de clasificación configurados para el tipo de comprobante, y que se encuentren a su vez habilitados y vigentes.

Al general el comprobante, el sistema propone la clasificación habitual para notas de débito (configurada en la solapa *Clasificación de comprobantes* del proceso [Parámetros de Ventas](#page-209-0) ). Usted podrá modificarla por otra 196 que se encuentre habilitada para este comprobante, presionando la tecla de función *<Alt + O>.*

Usted puede parametrizar que el sistema valide el ingreso de una clasificación en forma obligatoria en el comprobante que se está generando. Para ello debe configurar en la solapa *Clasificación de comprobantes* del proceso [Parámetros de Ventas](#page-209-0) el campo *Clasifica comprobantes.* 196

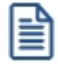

Usted puede clasificar o corregir una clasificación realizada, desde el proceso <u>Modificación de Comprobantes</u> I 533 o <u>[Reclasificación de Comprobantes.](#page-578-0)</u>I 565

Para más información consulte el ítem <u>Clasificación de comprobantes.</u>I 224

<Ctrl + F1> Dirección de entrega

Mediante esta opción usted puede ver y/o modificar la dirección de entrega asignada al cliente dependiendo de lo configurado en los <u>Parámetros de Ventas</u>l బ0ী.

- · **Edita:** utilice *<Ctrl + F1>*para editar la dirección de entrega definida como habitual que el sistema propone en el momento de emisión de comprobantes, teniendo la posibilidad de seleccionar otra dirección asociada al cliente.
- · **Muestra:** mediante *<Ctrl + F1>*solo se podrá consultar la dirección de entrega 'Habitual' utilizada en la emisión de comprobantes.

La dirección de entrega asignada por defecto es aquella que se definió como habitual para el cliente seleccionado.

En la pantalla de dirección de entrega, mediante la función *<F6>*, usted puede dar de alta una nueva dirección de entrega. Esto le da la posibilidad de ingresar los datos de la nueva dirección sin la necesidad de salir del proceso de emisión de notas de débito.

La nota de débito tomará por defecto la configuración de impuestos de la dirección de entrega seleccionada para hacer el cálculo de los mismos.

### <Alt + P> - Clasificación de Comprobantes (artículos)

Esta opción se encontrará activa si tiene habilitado el parámetro *Utiliza clasificación* la solapa *Clasificación de comprobantes* del proceso <u>Parámetros de Ventas Baline de sifi</u>ca notas de débito.

Invoque esta tecla de función para asignar una clasificación particular al artículo. Podrá seleccionar las clasificaciones que estén configuradas para clasificar renglones. De este modo puede cambiar en los artículos la clasificación defecto asignada a todo el comprobante.

Para más información consulte el ítem <u>Clasificación de comprobantes.</u>| 224

### <Alt + E> - Alta de Artículos con escala

Al pulsar las teclas *<Alt. + E>*desde el campo *Artículo* será posible dar de alta un nuevo artículo con escalas, si es que se encuentra activado el parámetro *Permite Alta de Artículos desde Procesos* en el módulo **Inventario.**

De esa manera, se abrirá una pantalla en donde debe ingresar el código base del artículo, el valor de escala 1 y el valor de escala 2, si corresponde. Pulsando *<Enter>*o ingresando un código erróneo se visualiza una lista de los artículos base o valores de escalas posibles, según el campo en donde se encuentra posicionado, a fin de seleccionar el deseado.

Una vez finalizada la carga, pulse la tecla *<F10>*para confirmar el alta del artículo.

### <Alt + F> - Fraccionamiento de artículos

**Esta funcionalidad permite generar una salida de stock de un artículo que lleva doble unidad de medida, para**

**generar un ingreso de stock en un artículo que no lleva doble unidad de medida.**

Si tiene habilitada la funcionalidad de doble unidad de medida desde <u>Parámetros generales</u> l 19**6 de Inventario**, podrá fraccionar artículos que llevan doble unidad de medida.

Por ejemplo: El artículo "Queso en horma" se fracciona para venderlo por gramos como "Queso en gramos".

En el momento que se está realizando una factura de venta del artículo "Queso en gramos", el sistema le avisa que no hay existencia.

Desde el proceso de facturación puede fraccionar el artículo "Queso en horma" tomando una horma para fraccionarla en gramos. Para ello, ingrese la siguiente información:

*Artículo a fraccionar:* es el artículo que lleva doble unidad de medida que sale del stock.

*Artículo a ingresar:* es un artículo al que se le hace el ingreso de stock.

 $\blacktriangleright$  <F2> Borrar renglón

Al presionar la tecla de función *<F2>*se elimina el renglón donde está ubicado el cursor.

### <F3> Descripciones Adicionales por Artículo

Durante el ingreso de datos correspondientes a los renglones, es posible agregar descripciones adicionales asignados a cada uno de dichos renglones.

Ingresados los datos de un artículo determinado, el cursor se posiciona en el campo *Código de Artículo* del siguiente renglón.

Pulse la tecla *<F3>*y se habilitará el ingreso de descripciones adicionales asociadas a ese artículo, permitiéndose además, alterar su descripción original.

Luego de ingresar dichas descripciones, pulse nuevamente la tecla <F3> para retornar a la pantalla anterior y continuar el ingreso de artículos.

#### <Esc> - Retroceder al encabezado

Para *comprobantes no fiscales*, durante el ingreso de los renglones, al presionar la tecla *<Esc>*regresa al

encabezado del comprobante.

En este caso tiene la posibilidad de editar los siguientes campos: Talonario, Código de Comprobante, Condición de Venta, Fecha, Cliente, Descuento (general), Código del Vendedor, Lista de Precios y Tipo de Asiento.

La modificación del campo *Fecha* del comprobante está sujeta al valor del parámetro *Notas de débito para el control de fechas en comprobantes* del proceso [Parámetros de Ventas.](#page-209-0) 196

<Alt + H> Precios a fecha

Usted puede traer precios históricos de los artículos, según la fecha definida en la función.

Al llamar a la función desde el encabezado, la fecha servirá de valor por defecto para todos los nuevos renglones del comprobante, además de traer los precios históricos de todos los artículos ya cargados, en ese caso se mostrará un mensaje donde debe confirmar para que se actualicen los precios de todos los renglones.

Al llamar a la función desde un renglón, la fecha definida sólo se aplicará modificando el precio para el artículo de dicho renglón.

Al posicionarse en cada uno de los renglones, una leyenda le indicará la fecha de vigencia definida.

### $\blacktriangleright$  <Ctrl + L> Inf. Adicional

Si su empresa está parametrizada como *Emisor de Documentos Electrónicos* invoque esta tecla de función para ingresar datos adicionales para el documento tributario electrónico.

Esta ventana se abrirá automáticamente, si el cliente tiene activo el parámetro *Requiere información adicional en el xml* de sus documentos tributarios electrónicos.

Los datos posibles de ingresar son los siguientes:

*Información de contacto del receptor:*

- · Nombre y teléfono
- · E-mail
- · RUT del solicitante de la factura (venta al público)

### *Información del transporte:*

- · RUT del chofer
- · Nombre del chofer
- · Dirección de destino
- · Comuna de destino
- · Ciudad de destino

## **Imputación contable con Astor Pro**

**Los datos del asiento se exhiben en formato grilla, podrán existir más o menos líneas de acuerdo a la definición del modelo de asiento y de los artículos o conceptos ingresados en el comprobante.**

Al pie de la grilla, se exhibe la suma de los importes en la columna "Debe", la suma de los importes en la columna "Haber" y la diferencia entre ambas.

Cada renglón se compone de los siguientes datos:

*Número:* es el número de renglón del asiento. Este dato no es editable.

*Código de cuenta:* ingrese o seleccione el código de cuenta contable.Este dato es de ingreso obligatorio. En caso de poder editar la cuenta o de agregar más renglones, puede seleccionar una cuenta contable habilitada para el módulo en el que se encuentra.

*Descripción de cuenta:* este dato se completa automáticamente al completar la columna "Código de cuenta".

*Debe / Haber:* por defecto el importe se completará automáticamente de acuerdo al comprobante. Usted puede editar el importe. El sistema realiza los siguientes controles: el asiento debe tener dos líneas como mínimo, el asiento debe balancear, no se permite ingresar importes negativos, ni dejar renglones con importe en cero, los importes del asiento deben coincidir con los valores ingresados en el comprobante.

El ingreso de este dato es obligatorio.

Si ingresa el importe en la columna "Debe", se deshabilita la edición de la columna "Haber" y viceversa.

**haga clic en este botón para abrir la calculadora.** 

*Auxiliares:* el valor de este campo depende de la definición del parámetro *Usa auxiliares contables* en la cuenta contable y de los tipos de auxiliares asociados a la cuenta contable desde el proceso Actualización individual de auxiliares contables.

Para ingresar o consultar las imputaciones a auxiliares y subauxiliares contables de la cuenta contable en la que está posicionado, ubique el cursor sobre esta columna y haga clic o presione la tecla *<Enter>.* Las imputaciones pueden ser manuales o bien, basadas en reglas de apropiación automáticas asociadas a la cuenta - tipo de auxiliar.

Es posible ingresar el Porcentaje y que se calcule en forma automática el Importe, o viceversa. Si la imputación a auxiliares contables queda pendiente por el total del importe de la línea o renglón del asiento, el Porcentaje será igual a 100% para el auxiliar 'Sin Asignar'.

Usted puede seleccionar una regla de apropiación, puede elegir una regla que esté habilitada para el módulo en el cual se encuentra.

▼ Más información...

Usted puede definir una regla por defecto y si el tipo de auxiliar es del tipo 'Manual' y no usa apertura en Subauxiliares, puede asociar un grupo de auxiliares para relación cuenta – tipo auxiliar. Esto permite habilitar sólo algunos auxiliares de todos los auxiliares creados para el tipo de auxiliar y actúa como un filtro.

Es prioritario aplicar la regla de apropiación por defecto (ya sea del módulo o definida en **Procesos generales** sobre un grupo de auxiliares asociado) en el asiento. Una vez aplicada la regla, presione el botón "Ver todos los auxiliares" para reemplazar los auxiliares de la regla defecto, por los auxiliares del grupo asociado. Esto significa que el asiento:

- · O es excluyente.
- · O aplica la regla.
- · O apropia uno o más de los auxiliares del grupo de auxiliares asociados.

Si no posee un grupo de auxiliares asociados, cuando presione el botón "Ver todos los auxiliares" se agregarán todos los auxiliares sin aplicar ningún filtro o grupo.

Para más información consulte el ítem Actualización individual de auxiliares contables.

*Glosa:* el sistema exhibe la glosa definida en el modelo de asiento, será posible modificarla.

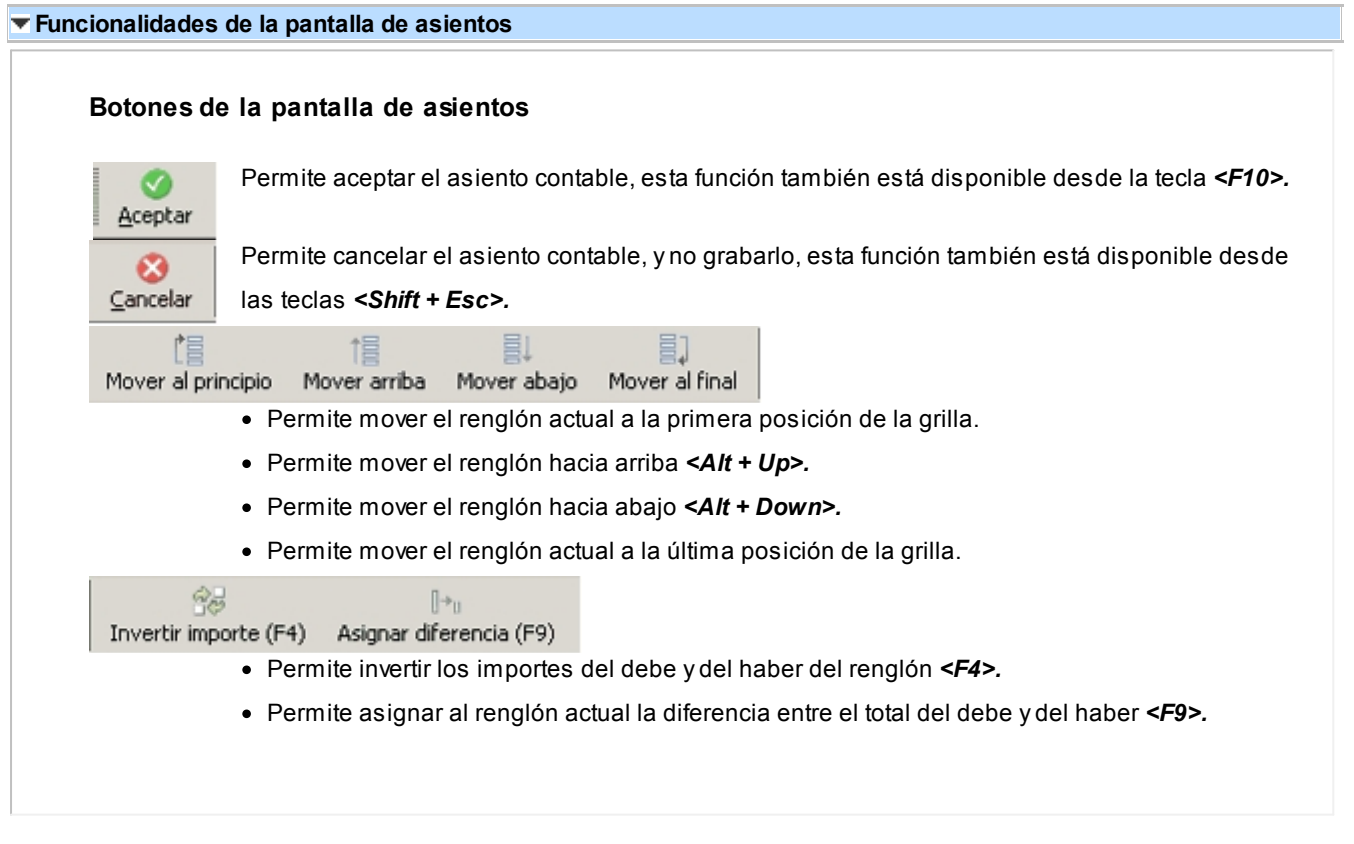

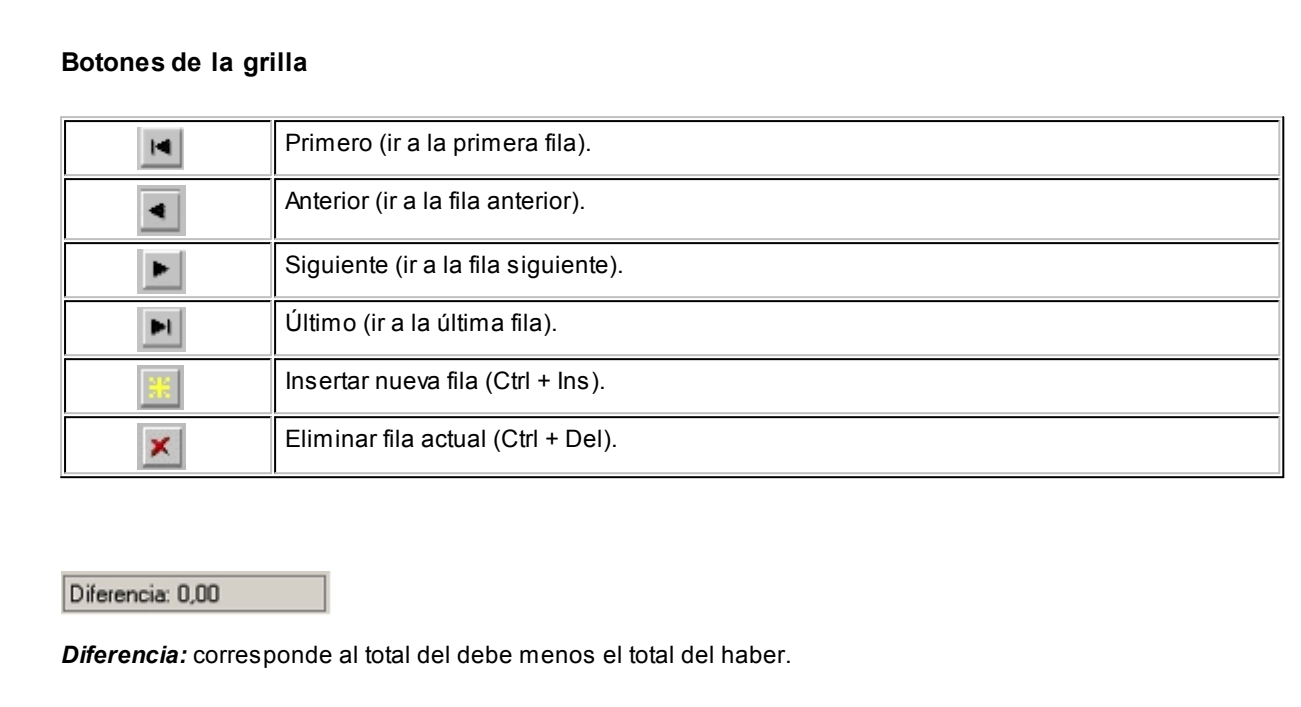

# **Emisión de notas de crédito**

No es posible grabar un asiento con diferencia distinta a cero.

**Este proceso permite emitir notas de crédito contado o en cuenta corriente a clientes habituales y notas de crédito contado a clientes ocasionales.**

Si su empresa está parametrizada como *Emisor de Documentos Electrónicos,* desde este proceso también es posible emitir Notas de Crédito Electrónicas '61').

### **Notas de crédito electrónicas**

Este tópico está dirigido a aquellos contribuyentes que se han postulado como emisores electrónicos ante el Servicio de Impuestos Internos (SII) y se encuentren tanto en la Etapa de Certificación como en la Etapa de Producción.

- Sugerimos consulte en el título <u>Introducción a los procesos de facturación.</u> I अधैel ítem Emisión de Documentos Tributarios Electrónicos (DTE).
- · Para el ingreso de una nota de crédito electrónica, son válidas las indicaciones mencionadas en el proceso <u>Facturas.</u>I ෲীen relación a documentos tributarios electrónicos.
- · Si se requiere anular una nota de débito electrónica, una factura electrónica o una boleta electrónica, la nota de crédito electrónica debe corresponder al mismo período tributario o, a más tardar, al período tributario siguiente.

A continuación se detalla la información a ingresar en una nota de crédito electrónica.

*Referencia:* es obligatorio el ingreso de un comprobante de referencia (electrónico).

Si usted se encuentra en *Etapa de Producción,* el sistema valida que el comprobante de referencia se encuentre aceptado por el SII.

En cambio, en *Etapa de Certificación,* esta validación no se aplica para poder cumplir con el Set de Pruebas.

Si el comprobante de referencia es una boleta electrónica, el sistema no valida el estado del documento (dado que las boletas electrónicas no se envían al SII en forma individual para su aceptación).

*Motivo de Referencia:* ingrese el motivo que origina la nota de crédito. Ejemplo: corrección importes factura de origen.

*Motivo de la Nota de Crédito Electrónica:* elija una de las siguientes opciones:

- · Anula Documento de Referencia
- · Corrige Forma en Documento de Referencia
- · Corrige Montos y/o Cantidades

Elija la opción 'Anula Documento de Referencia' cuando necesite anular en forma completa una factura electrónica, una boleta electrónica o una nota de débito electrónica.

Elija la opción 'Corrige Forma del Documento de Referencia' cuando necesite corregir errores en la parte identificatoria del comprobante de referencia, consistente en el domicilio, giro comercial o comuna.

Elija la opción 'Corrige Montos y/o Cantidades de Referencia' cuando necesite corregir importes o cantidades de una factura o boleta electrónica.

Al emitir una nota de crédito electrónica, tenga en cuenta las siguientes consideraciones:

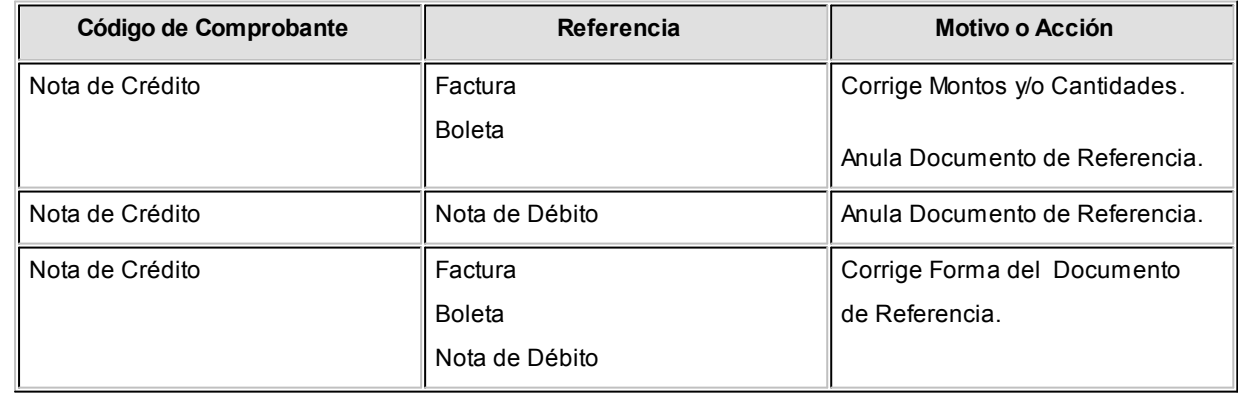

Los distintos tipos de notas de crédito son definidos mediante el proceso <u>Tipos de Comprobante.</u>I 114 En este proceso se indica en qué estadísticas de ventas interviene cada tipo de comprobante, si afecta al inventario, si registra una diferencia de cambio, si registra importes de impuestos o interviene en el Libro de Ventas.

*Nota de Crédito con derecho a Rebaja del Débito:* indique si la nota de crédito a generar tiene derecho a descontar débito (Art. 70 DL 825 y art. 38 reglamento DL 825).

### **Notas de crédito de IVA**

Si el código de comprobante ingresado indica que la nota de crédito registra únicamente importes de Impuesto, el sistema requerirá los datos necesarios para su registración.

En este caso, el total del comprobante coincide con el total de Impuesto correspondiente.

En un mismo comprobante pueden registrarse, si fuese necesario, distintas tasas de Impuestos.

Por ejemplo, este tipo de comprobante puede utilizarse:

- 1. Cuando en una factura se liquidó un impuesto que no correspondía.
- 2. Cuando se liquidó un impuesto por un importe superior al que correspondía.

Estos comprobantes se emitirán en moneda corriente y pueden ser imputados a otro comprobante o bien, ser ingresados a cuenta para su posterior imputación.

### **Notas de crédito por diferencia de cambio**

A través de este proceso se confeccionan además, notas de crédito por diferencia de cambio en forma automática o manual, definiendo en el proceso <u>Tipos de Comprobantel ullu</u>n código de comprobante que lo contemple.

Si se trabaja con un *cliente con cláusula moneda extranjera contable* y, se ingresa como comprobante de referencia una factura cuyo saldo en moneda extranjera es igual a cero, el sistema calcula automáticamente la diferencia de cambio existente entre la registración de la factura y de los comprobantes que la fueron cancelando.

No obstante, si se ingresa un comprobante de referencia que no se encuentre cancelado en moneda extranjera o bien no se ingresa comprobante de referencia, el sistema brinda la posibilidad de realizar el comprobante por diferencia de cambio en forma manual.

### **Notas de crédito de ajustes por cobro en fechas alternativas de vencimiento**

Ingrese un tipo de comprobante que tenga activo el parámetro *descuento / recargo por cobro en fechas alternativas*.

Indique la factura a la cual imputar el crédito por cobro en fecha alternativa. En el caso de detectar que el comprobante de referencia tiene imputado algún recibo realizado con fecha de emisión concordante con alguna de las fechas alternativas, y además, que la cuota está cancelada, se propone como total de la nota de crédito el importe del ajuste.

### **Ejemplo...**

Factura con las siguientes fechas de vencimiento:

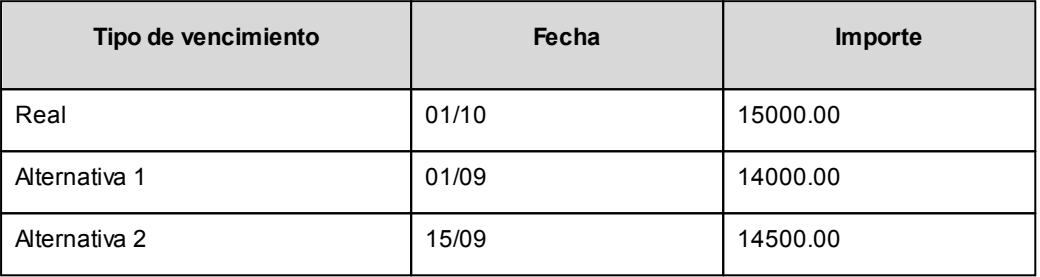

· **Caso 1:**se cobraron \$14000 en cualquier fecha menor o igual al 01/09. En el momento de la cobranza no se generó el comprobante de ajuste, por lo que la cuota quedará con estado 'PENDIENTE' (es menor el cobro al importe real de la factura (\$15000.00)).

Al referenciar esta factura el sistema calculará un ajuste de \$1000. Quedarán imputados a la cuota, en estado 'CANCELADA'.

· **Caso 2:**se cobraron \$14500 en cualquier fecha comprendida entre el 02/09 y el 15/09. En el momento de la cobranza no se generó el comprobante de ajuste, por lo que la cuota quedará con estado 'PENDIENTE' (es menor el cobro al importe real de la factura (\$15000.00)).

Al referenciar esta factura el sistema calculará un ajuste de \$500. Quedarán imputados a la cuota, en estado 'CANCELADA'.

· **Caso 3:**se cobraron \$13000 en cualquier fecha menor o igual al 01/09. En el momento de la cobranza no se generó el comprobante de ajuste debido a que para efectuar créditos es necesario que la cuota esté totalmente cancelada. Al referenciar el comprobante desde este proceso tampoco se propondrá automáticamente ningún importe.

**Importante: tenga en cuenta que el ingreso de una factura de referencia es obligatorio si utiliza un tipo de comprobante que genera descuentos para cobros en fechas alternativas.**

Para más información consulte <u>Guía de implementación sobre fechas alternativas de vencimiento</u>l <sup>746</sup>l.

### **Notas de crédito contado**

Una nota de crédito con condición de venta contado registra el movimiento del pago en **Tesorería**. Una vez finalizado el ingreso de datos, aparecerá una pantalla para permitir el ingreso de los movimientos de fondos o valores.

l≣

A partir de la versión **9.91.000**, cuando ingrese comprobantes a clientes ocasionales, usted contará con la posibilidad de especificar los datos correspondientes a la dirección de entrega del cliente ocasional.

Se valida que la fecha del comprobante sea posterior a la *fecha de cierre para comprobantes* definida en el proceso Parámetros Generales del módulo **Tesorería**.

El sistema se posiciona directamente en el módulo **Tesorería** para registrar un ingreso de comprobantes de clase 2 (Pagos). Si desea efectuar devoluciones con tarjetas de crédito consulte el tópico ¿Cómo registrar una devolución de una cobranza efectuada con tarjeta? en la guía de implementación sobre tarjetas de crédito y débito.

Si usted no posee el módulo **Tesorería**, no tendrá acceso a esta pantalla.

Cabe recordar que es necesario que el comprobante de crédito exista como comprobante en el módulo de **Tesorería** para poder registrar los movimientos. Las especificaciones de este ingreso se encuentran detalladas en el manual del módulo.

Si se han definido *perfiles para créditos de ventas* (desde el proceso Perfiles para cobranzas y pagos de otros módulos en el módulo **Tesorería**), seleccione el perfil a aplicar para el ingreso del movimiento.

El sistema permite registrar la forma de pago en cualquier moneda, independientemente de la moneda en la que se haya emitido la nota de crédito.

Recuerde que cada cuenta tiene asociada una moneda de expresión cuya cotización se toma directamente desde **Tesorería** (a excepción de la moneda extranjera que se toma de la nota de crédito y no es modificable durante el ingreso de cuentas).

En el sector inferior de la pantalla puede consultar el *total a pagar*, *total pagado* y el *pendiente de pago* en moneda corriente y extranjera contable. El sistema verifica que se cancele el total del comprobante en su moneda de expresión, siendo la otra moneda una mera reexpresión.

**Por ejemplo:**si ingresa una nota de crédito en moneda corriente, el sistema verificará que se cancele el total de la nota de crédito en esa moneda. En caso de existir diferencia de redondeo en la otra moneda, el sistema se encargará de ajustarla durante la grabación del comprobante.

La *moneda de cancelación* se muestra resaltada para facilitar su identificación.

Por otra parte, si en el módulo **Tesorería** está activo el parámetro general *Asigna Subestados a Cheques de Terceros* y la operación incluye cheques, se asignará automáticamente a cada uno de los cheques, el subestado definido por defecto y se actualizará su historial. Para más información, consulte en el módulo **Tesorería**, el ítem Parámetros Generales.

El movimiento de fondos o valores generado a través de este proceso, únicamente puede anularse en forma automática en el caso de anular el comprobante, a través del proceso <u>Anulación de comprobantes</u> | ssी.

Si como comprobante de referencia ingresa una factura contado (de un cliente habitual u ocasional), se emitirá el siguiente mensaje: "*Cancela el comprobante contado X####-######## ?*".

Confirmando esta opción, se controlará que la moneda seleccionada en la nota de crédito sea la misma que la del comprobante que se cancela. En caso de ser la misma, se procede a cancelar en forma automática todo el comprobante contado, pasando directamente al módulo **Tesorería**

Por defecto, se proponen automáticamente las mismas cuentas utilizadas en la cobranza de la factura, para generar un movimiento que revierta los ingresos a esas cuentas. Pueden cambiarse las cuentas a utilizar por otras diferentes.

Si no se cancela totalmente el comprobante, el sistema controlará que los artículos ingresados se encuentren en la factura de referencia. Si no existen, emitirá un mensaje de aviso solicitando su confirmación. Pulsando la tecla *<F10>*se pasará directamente al módulo **Tesorería**.

Si una nota de crédito cancela totalmente una factura, no será necesario realizar el ingreso de renglones.

Si el comprobante de referencia es una factura, se visualizará el mensaje "Cancela comprobante de referencia" en el caso de cumplirse las siguientes condiciones: el comprobante de referencia es una factura con descarga de inventario y la nota de crédito afecta inventario, no se modificó el parámetro de partidas para ninguno de los artículos y además, la factura no tiene imputaciones en cuenta corriente.

Confirmando esta opción, se generará la nota de crédito en forma automática, revirtiendo el movimiento de la factura por los mismos importes, series, partidas y artículos. En este caso, en la impresión del comprobante no se generarán los renglones de artículos, mostrándose la glosa 'Cancela Comprobante X####-#########".

Si indicó un comprobante de referencia pero no se dan las condiciones para la opción de cancelación automática, el sistema controlará que los artículos ingresados se encuentren en la factura de referencia. Si no existen, emitirá un mensaje de aviso solicitando su confirmación.

Es posible registrar comprobantes no fiscales en cero, sin importar su condición de venta.

En el momento de generar el comprobante, se propone la lista de precios asociada a la condición de venta. En el caso que ésta no cuente con una lista de precios, se propone la del cliente.

En las notas de crédito es posible indicar Descuento para el cliente y por renglón, de utilidad en el caso de comprobantes por devolución que revierten facturas que incluían descuentos.
Con relación a la bodega, no se tienen en cuenta los que se encuentren inhabilitadas.

En el momento de realizar la impresión del comprobante, se considera por defecto el formulario habitual asociado al <mark>[cliente](#page-32-0)l</mark> 1भै (que puede utilizar un formulario *particular* o el *habitual* del <u>talonario</u> । 116).

Usted puede seleccionar otro formulario de impresión, presionando las teclas *<Ctrl + F4>*o seleccionando la función Otros Formularios, antes de acceder a la ventana de destinos de impresión.

El ingreso de renglones del comprobante es similar al descripto para el proceso <u>Facturas</u> I ﷺ

Consideraciones especiales para artículos de tipo kit...

- · Al hacer referencia a una factura, e ingresar artículos tipo kit (fijos o variables) existentes en el comprobante referenciado, los componentes presentados son los que fueron seleccionados al generar el comprobante de referencia. No es posible seleccionar otra composición.
- · No es posible definir precios adicionales desde la nota de crédito, cuando se genera en referencia a otro comprobante. Los únicos adicionales a tener en cuenta en este momento, serán los definidos en la fórmula del kit.
- · Al hacer referencia a una factura, y seleccionar un kit variable que no existe en el comprobante referenciado, se presentará la ventana correspondiente a la selección de artículos del kit. Indique los componentes devueltos por el cliente.
- · Al hacer referencia a una factura, y seleccionar un kit variable que existe más de una vez en el comprobante referenciado, se presenta la ventana de devolución de kits variables. Seleccione el kit a incluir en la nota de crédito.

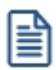

Tenga en cuenta que si ingresa más unidades de kit variables que las facturadas, se exhibirá un mensaje informando tal situación. Ingrese las unidades sobrantes en renglón aparte, como si se tratara de un comprobante sin referencia

- · Al no hacer referencia a una factura, y seleccionar un kit variable se presenta la ventana correspondiente a la selección de artículos del kit.
- · No es posible devolver sólo alguno de los componentes del kit.

Una nota de crédito que afecta inventario puede tener renglones que mueven inventario y otros que no.

Tenga en cuenta que según cómo haya definido estos comprobantes, usted puede emitir comprobantes de crédito que afectan o no inventario. En base a esto, la función *<Alt + F6>* **Bodega y Descarga** sólo estará disponible para comprobantes que afectan inventario.

Si elige un tipo de comprobante que afecta inventario y todos los artículos incluidos no mueven inventario, se exhibirá un mensaje solicitando que cambie el tipo de comprobante.

Para incluir en una nota de crédito, conceptos que no sean artículos del inventario, será necesario incorporar un artículo que no lleve stock asociado, a través del proceso Artículos del módulo Inventario. Este nuevo artículo tendrá una descripción genérica que identifique al concepto (por ejemplo: Diferencia de precio). Ya en este proceso, utilice la alternativa de *Descripciones Adicionales* por artículo, para completar las glosas del comprobante.

Para que una nota de crédito esté en condiciones de ser pasada a archivo histórico, es necesario que sea de contado o de cuenta corriente. Si es de cuenta corriente, tiene que estar aplicada o imputada a uno o varios comprobantes.

## **El sistema prevé dos maneras de efectuar esta imputación**

- · Indicando un comprobante de referencia en la nota de crédito en el momento en que se la emite.
- · Aplicando la nota de crédito a uno o más comprobantes después de haber sido emitida, a través del proceso <u>[Imputación de Comprobantes.](#page-504-0)</u>I 491

<Alt + F9> Precios y Saldos

Es posible acceder desde este proceso, a toda la información sobre precios de venta y disponibilidad de inventario de cada uno de los artículos.

## <Alt + C> Clasificador de artículos

Al pulsar las teclas *<Alt. + C>*podrá trabajar sobre el [Clasificador de Artículos.](#page-51-0) 38

Para más información sobre esta funcionalidad, <u>consulte la ayuda correspondiente.</u>| 41

## <Alt + D> Detalles de impuestos

Utilice este proceso para consultar el detalle y los totales de los impuestos aplicados durante la emisión de comprobantes.

# $\blacktriangleright$  <Ctrl + F4> Otros formularios

Si el cursor está posicionado en el campo *Talonario,* la opción *Otros Formularios* no está disponible. Si el cursor está posicionado en cualquier otro campo del encabezado o en los renglones del comprobante, estará habilitada esta función.

En la impresión de cada comprobante se considera, por defecto, el formulario habitual asociado al <u>cliente</u>l 19 (que puede utilizar un formulario *particular* o el *habitual* del <u>[talonario](#page-129-0)</u>| 116).

Usted puede seleccionar otro formulario de impresión, presionando las teclas *<Ctrl + F4>*o seleccionando la función *Otros Formularios*, antes de acceder a la ventana de *destinos de impresión*.

<Ctrl + F8> Análisis de riesgo crediticio

**Este proceso emite un informe de la deuda total y saldo de cada cliente de acuerdo a su límite de crédito. Incluye los saldos en cuenta corriente, documentos , cheques y facturas de crédito recibidos, ordenado por código de cliente.**

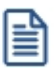

Analice las deudas de sus clientes en cuenta corriente, cheques y documentos.

Asimismo, en el caso de deudas en cheques, permite analizar su composición separando los cheques del cliente de los que corresponden a terceros o agrupando opcionalmente, por número de cuenta bancaria de origen.

Pueden incluirse en forma opcional, algunos de los componentes del total de deudas:

## **Cuentas Corrientes**

El saldo de cuentas corrientes se obtiene dividido en dos columnas, Deudas Vencidas y Deudas a Vencer.

Para el cálculo de las deudas vencidas toma como referencia la fecha del día. Asimismo, aquellos créditos no aplicados en cuenta corriente restarán de la columna de Deudas a Vencer.

Marque el parámetro *Considera pendientes según fechas alternativas de vencimiento* si desea obtener los totales de deuda en relación a tales fechas.

# **Documentos**

El saldo de documentos corresponderá a la suma de todos los documentos pendientes de cancelación.

# **Cheques**

El saldo de cheques estará compuesto por el total de cheques en cartera recibidos del cliente más aquellos cheques entregados en comprobantes de pago.

Para los cheques entregados, se considera la fecha del cheque, incluyendo sólo aquellos cheques con fecha mayor o igual a la del día.

*Acumula Cheques:* permite incluir un total acumulado de cheques en forma de ranking, por cada cliente, con las siguientes opciones:

- · **Por Cuenta:**acumula los cheques por número de cuenta bancaria (del cliente o de terceros).
- · **Por Origen:**acumula el importe de cheques en dos totales (cliente y terceros).
- · **No Acumula:**no informa subtotales acumulados de los cheques de cada cliente.

Además del criterio para acumular los cheques, es posible indicar si se incluirá en el informe, el detalle de cada uno de los cheques que componen el saldo.

Opcionalmente, usted puede incluir el detalle de los *cheques aplicados* y *rechazados* de cada uno de los clientes.

Si en el módulo **Tesorería** está activo el parámetro general *'Asigna Subestados a Cheques de Terceros'*, es posible seleccionar los rangos de subestados a considerar en el detalle de cheques.

*Acumula grupos empresarios:* seleccione este parámetro cuando desee consultar los clientes de grupos empresarios como un único cliente.

Los clientes que pertenezcan a algún grupo empresario podrán mostrar, bajo la columna TOTAL DISPONIBLE, su saldo disponible si parametrizó en el grupo empresario que el control de crédito es por cliente, en caso contrario se mostrará la glosa *'Control por grupo'*.

Cuando se acumule por grupo empresario y el control de crédito se controle por grupo, se mostrarán en cero las columnas TOTAL CREDITO y TOTAL DISPONIBLE para cada cliente perteneciente al grupo, totalizando al final el crédito y disponibilidad general del grupo empresario, caso contrario mostrará el crédito y disponibilidad de cada cliente del grupo empresario.

Los grupos empresarios se muestran al final del informe.

<Ctrl + F10> Consulta integral de clientes

Usted puede acceder desde este proceso, a toda la información comercial y financiera que le brinda la [Consulta Integral de Clientes.](#page-556-0) 543

<Alt + O> Clasificación de comprobantes

Invoque esta tecla de función para asignar una Clasificación a todo el comprobante (la misma se asignará por defecto a todos los renglones).

Esta opción se encontrará activa si tiene habilitado el parámetro *Utiliza clasificación* en la solapa *Clasificación de comprobantes* del proceso <u>Parámetros de Ventas</u> । <sup>96</sup>l y a su vez clasifica notas de crédito.

Podrá visualizar sólo los códigos de clasificación configurados para el tipo de comprobante, y que se encuentren a su vez habilitados y vigentes.

Al general el comprobante, el sistema propone la clasificación habitual para notas de crédito (configurado en la

solapa *Clasificación de comprobantes* del proceso <u>Parámetros de VentasI 196</u>î). Usted podrá modificarla por otra que se encuentre habilitada para este comprobante, presionando la tecla de función *<Alt + O>.*

Usted puede parametrizar que el sistema valide el ingreso de una clasificación en forma obligatoria en el comprobante que se está generando. Para ello debe configurar el campo *Clasifica comprobantes* de la solapa *Clasificación de comprobantes* del proceso [Parámetros de Ventas.](#page-209-0) 196

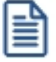

Usted puede clasificar o corregir una clasificación realizada, desde el proceso <u>Modificación de comprobantes</u>| 533 o <u>[Reclasificación de comprobantes.](#page-578-0)</u> Iss5

Para más información consulte el ítem <u>Clasificación de comprobantes.</u>| 224

#### <Ctrl + F1> Dirección de entrega

Mediante esta opción usted puede ver y/o modificar la dirección de entrega asignada al cliente dependiendo de lo configurado en los <u>Parámetros de Ventas</u> an, o bien en los <u>[perfiles de notas de crédito](#page-149-0)  |</u> । $\frac{1}{36}$ 

- · **Edita:** utilice *<Ctrl + F1>*para editar la dirección de entrega definida como habitual que el sistema propone en el momento de emisión de comprobantes, teniendo la posibilidad de seleccionar otra dirección asociada al cliente.
- · **Muestra:** mediante *<Ctrl + F1>*solo se podrá consultar la dirección de entrega 'Habitual' utilizada en la emisión de comprobantes.

La dirección de entrega asignada por defecto es aquella que se definió como habitual para el cliente seleccionado.

En la pantalla de dirección de entrega, mediante la función *<F6>*, usted puede dar de alta una nueva dirección de entrega. Esto le da la posibilidad de ingresar los datos de la nueva dirección sin la necesidad de salir del proceso de emisión de notas de crédito.

La nota de crédito tomará por defecto la configuración de impuestos de la dirección de entrega seleccionada para hacer el cálculo de los mismos.

<Alt + P> Clasificación de comprobantes (artículos)

Esta opción se encontrará activa si tiene habilitado el parámetro *Utiliza clasificación* de la solapa *Clasificación de comprobantes* del proceso [Parámetros de Ventas](#page-209-0) y clasifica notas de crédito. 196

Invoque esta tecla de función para asignar una clasificación particular al artículo. Podrá seleccionar las clasificaciones que estén configuradas para clasificar renglones. De este modo puede cambiar en los artículos la clasificación defecto asignada a todo el comprobante.

Para más información consulte el ítem <u>Clasificación de comprobantes.</u>I 224

<Alt + E> Alta de artículos con escala

Al pulsar las teclas *<Alt. + E>*desde el campo *Artículo* será posible dar de alta un nuevo artículo con escalas, si es que se encuentra activado el parámetro *Permite Alta de Artículos desde Procesos* en el módulo **Inventario.**

De esa manera, se abrirá una pantalla en donde debe ingresar el código base del artículo, el valor de escala 1 y el valor de escala 2, si corresponde. Pulsando *<Enter>*o ingresando un código erróneo se visualiza una lista de los artículos base o valores de escalas posibles, según el campo en donde se encuentra posicionado, a fin de seleccionar el deseado.

Una vez finalizada la carga, pulse la tecla *<F10>*para confirmar el alta del artículo.

<Alt + F> - Fraccionamiento de artículos

**Esta funcionalidad permite generar una salida de stock de un artículo que lleva doble unidad de medida, para generar un ingreso de stock en un artículo que no lleva doble unidad de medida.**

Si tiene habilitada la funcionalidad de doble unidad de medida desde [Parámetros generales](#page-209-0) de **Inventario**, 196podrá fraccionar artículos que llevan doble unidad de medida.

Por ejemplo: El artículo "Queso en horma" se fracciona para venderlo por gramos como "Queso en gramos".

En el momento que se está realizando una factura de venta del artículo "Queso en gramos", el sistema le avisa que no hay existencia.

Desde el proceso de facturación puede fraccionar el artículo "Queso en horma" tomando una horma para fraccionarla en gramos. Para ello, ingrese la siguiente información:

*Artículo a fraccionar:* es el artículo que lleva doble unidad de medida que sale del stock.

*Artículo a ingresar:* es un artículo al que se le hace el ingreso de stock.

## <F7> Partidas

En las notas de crédito que afectan inventario, para el caso de artículos que llevan partidas, se generará un ingreso de partidas.

Pulsando *<F7>*se visualizará una ventana para indicar los números de partida de ingreso.

La diferencia con otros procesos de ingreso de partidas, es que puede ingresar varias partidas por renglón y éstas corresponderán a números de partida existentes en el sistema. (Consulte el capítulo **Partidas** en el módulo **Inventario**.)

Desde la ventana de partidas, pulsando *<F6>*podrá generar el alta nuevas partidas que no existan en el sistema, esto será posible solo cuando el comprobante haya sido configurado para que afecte stock.

# <F8> Series

Si el comprobante afecta inventario, se ingresarán los números de serie correspondientes pulsando *<F8>*. (Consulte el capítulo **Series** en el módulo **Inventario**.)

# $\blacktriangleright$  <F2> Borrar renglón

Al presionar la tecla de función *<F2>*se elimina el renglón donde está ubicado el cursor.

# <F3> Descripciones adicionales por artículo

Durante el ingreso de datos correspondientes a los renglones, es posible agregar descripciones adicionales asignados a cada uno de dichos renglones.

Ingresados los datos de un artículo determinado, el cursor se posiciona en el campo *Código de Artículo* del siguiente renglón.

Pulse la tecla *<F3>*y se habilitará el ingreso de descripciones adicionales asociadas a ese artículo, permitiéndose además, alterar su descripción original.

Luego de ingresar dichas descripciones, pulse nuevamente la tecla <**F3>** para retornar a la pantalla anterior y continuar el ingreso de artículos.

## <Alt + M> Motivo de la nota de crédito

Utilice estas teclas de función para asignar, consultar y/o modificar el <u>motivo para la nota de crédito</u>| <sub>'</sub>औen edición.

Usted puede asociar a cada nota de crédito, un motivo que identifique el origen o la causa por la que se genera el comprobante.

Es posible incluir el código y/o la descripción del motivo de la nota de crédito en la impresión del comprobante. Para más información, consulte las variables de reemplazo para notas de crédito.

## <F6> Alta de dirección de entrega

Al configurar que se editen las direcciones de entrega, podrá dar de alta una nueva dirección al momento de la emisión de notas de crédito.

 $\blacktriangleright$  <Alt + H > Precios a fecha

Usted puede traer precios históricos de los artículos, según la fecha definida en la función.

Al llamar a la función desde el encabezado, la fecha servirá de valor por defecto para todos los nuevos renglones del comprobante, además de traer los precios históricos de todos los artículos ya cargados, en ese caso se mostrará un mensaje donde debe confirmar para que se actualicen los precios de todos los renglones.

Al llamar a la función desde un renglón, la fecha definida sólo se aplicará modificando el precio para el artículo de dicho renglón.

Al posicionarse en cada uno de los renglones, una leyenda le indicará la fecha de vigencia definida.

<Esc> Retroceder al encabezado

Para *comprobantes no fiscales*, durante el ingreso de los renglones, al presionar la tecla *<Esc>*regresa al encabezado del comprobante.

En este caso tiene la posibilidad de editar los siguientes campos: Talonario, Código de Comprobante, Condición de Venta, Fecha, Cliente, Descuento (general), Código del Vendedor, Lista de Precios y Tipo de Asiento.

La modificación de la fecha del comprobante está sujeta al valor del parámetro *Notas de crédito para el control de fechas en comprobantes* del proceso [Parámetros de Ventas.](#page-209-0) 196

## $\blacktriangleright$  <Ctrl + L> Inf. Adicional

Si su empresa está parametrizada como *Emisor de Documentos Electrónicos* invoque esta tecla de función para ingresar datos adicionales para el documento tributario electrónico.

Esta ventana se abrirá automáticamente, si el cliente tiene activo el parámetro *Requiere información adicional en el xml* de sus documentos tributarios electrónicos.

Los datos posibles de ingresar son los siguientes:

*Información de contacto del receptor:*

- · Nombre y teléfono
- · E-mail
- · RUT del solicitante de la factura (venta al público)

## *Información del transporte:*

- · RUT del chofer
- · Nombre del chofer
- · Dirección de destino
- · Comuna de destino

· Ciudad de destino

# **Comandos del menú Emisión de notas de crédito**

A continuación, se detallan los principales comandos disponibles desde el menú de la ventana de Emisión de notas de crédito.

- **<u>[Emitir](#page-440-0)</u>** 427
- [Cotización](#page-440-1) 427
- <mark>[Perfil](#page-441-0)</mark> 428
- [Comprobante electrónico](#page-441-1) 428

# <span id="page-440-0"></span>**Emitir**

**Mediante este comando se emiten notas de crédito contado o en cuenta corriente a clientes habituales y, notas de crédito contado a clientes ocasionales.**

Los distintos tipos de notas de crédito son definidos mediante el proceso <u>Tipos de Comprobantel 11</u>4.

Defina los perfiles de notas de crédito necesarios para agilizar el ingreso de estos comprobantes.

Si usa <u>perfiles de notas de crédito</u>| <sub>16</sub>2, el ingreso de datos de la nota de crédito dependerá de la configuración del perfil a utilizar. De este modo, puede suceder que algunos campos no se ingresen por tener asociados valores por defecto (del cliente o en el perfil) y además, haberse indicado que éstos no se editan.

Si no utiliza perfiles de notas de crédito, deberá ingresar cada uno de los datos solicitados en pantalla.

# <span id="page-440-1"></span>**Cotización**

**Permite actualizar la cotización vigente a utilizar en los procesos de ingreso de comprobantes.**

No es necesario ejecutar este comando para cada nota de crédito, ya que el sistema tomará la misma cotización hasta tanto usted la modifique.

Tanto la cotización como la leyenda son variables que pueden incluirse en la definición del formulario NOCR#.TYP en las versiones que no utilicen controlador fiscal.

*Moneda:* en el caso de documentos tributarios electrónicos (DTE), el documento debe estar expresado en moneda 'Corriente'.

## <span id="page-441-0"></span>**Perfil**

**Permite modificar el perfil seleccionado al ingresar al proceso.**

Es de gran utilidad para el caso en que usted necesite ingresar un comprobante con los parámetros definidos en un perfil particular, distinto al utilizado habitualmente.

Para más información, consulte el proceso <u>Perfiles de notas de crédito</u>l 1621.

## <span id="page-441-1"></span>**Comprobante electrónico**

**Permite cambiar el tipo de conexión con A.F.I.P.**

No es necesario ejecutar este comando para cada comprobante electrónico que ingrese, ya que el sistema tendrá en cuenta el tipo de conexión definido hasta tanto usted lo modifique o abandone el proceso.

# **Imputación contable con Astor Pro**

**Los datos del asiento se exhiben en formato grilla, podrán existir más o menos líneas de acuerdo a la definición del modelo de asiento y de los artículos o conceptos ingresados en el comprobante.**

Al pie de la grilla, se exhibe la suma de los importes en la columna "Debe", la suma de los importes en la columna "Haber" y la diferencia entre ambas.

Cada renglón se compone de los siguientes datos:

*Número:* es el número de renglón del asiento. Este dato no es editable.

*Código de cuenta:* ingrese o seleccione el código de cuenta contable.Este dato es de ingreso obligatorio. En caso de poder editar la cuenta o de agregar más renglones, puede seleccionar una cuenta contable habilitada para el módulo en el que se encuentra.

*Descripción de cuenta:* este dato se completa automáticamente al completar la columna "Código de cuenta".

*Debe / Haber:* por defecto el importe se completará automáticamente de acuerdo al comprobante. Usted puede editar el importe. El sistema realiza los siguientes controles: el asiento debe tener dos líneas como mínimo, el asiento debe balancear, no se permite ingresar importes negativos, ni dejar renglones con importe en cero, los importes del asiento deben coincidir con los valores ingresados en el comprobante.

El ingreso de este dato es obligatorio.

Si ingresa el importe en la columna "Debe", se deshabilita la edición de la columna "Haber" y viceversa.

**haga clic en este botón para abrir la calculadora.** 

*Auxiliares:* el valor de este campo depende de la definición del parámetro *Usa auxiliares contables* en la cuenta contable y de los tipos de auxiliares asociados a la cuenta contable desde el proceso Actualización individual de auxiliares contables.

Para ingresar o consultar las imputaciones a auxiliares y subauxiliares contables de la cuenta contable en la que está posicionado, ubique el cursor sobre esta columna y haga clic o presione la tecla *<Enter>.* Las imputaciones pueden ser manuales o bien, basadas en reglas de apropiación automáticas asociadas a la cuenta - tipo de auxiliar.

Es posible ingresar el Porcentaje y que se calcule en forma automática el Importe, o viceversa. Si la imputación a auxiliares contables queda pendiente por el total del importe de la línea o renglón del asiento, el Porcentaje será igual a 100% para el auxiliar 'Sin Asignar'.

Usted puede seleccionar una regla de apropiación, puede elegir una regla que esté habilitada para el módulo en el cual se encuentra.

 $\blacktriangleright$  Más información...

Usted puede definir una regla por defecto y si el tipo de auxiliar es del tipo 'Manual' y no usa apertura en Subauxiliares, puede asociar un grupo de auxiliares para relación cuenta – tipo auxiliar. Esto permite habilitar sólo algunos auxiliares de todos los auxiliares creados para el tipo de auxiliar y actúa como un filtro.

Es prioritario aplicar la regla de apropiación por defecto (ya sea del módulo o definida en **Procesos generales** sobre un grupo de auxiliares asociado) en el asiento. Una vez aplicada la regla, presione el botón "Ver todos los auxiliares" para reemplazar los auxiliares de la regla defecto, por los auxiliares del grupo asociado. Esto significa que el asiento:

- · O es excluyente.
- · O aplica la regla.
- · O apropia uno o más de los auxiliares del grupo de auxiliares asociados.

Si no posee un grupo de auxiliares asociados, cuando presione el botón "Ver todos los auxiliares" se agregarán todos los auxiliares sin aplicar ningún filtro o grupo.

Para más información consulte el ítem Actualización individual de auxiliares contables.

*Glosa:* el sistema exhibe la glosa definida en el modelo de asiento, será posible modificarla.

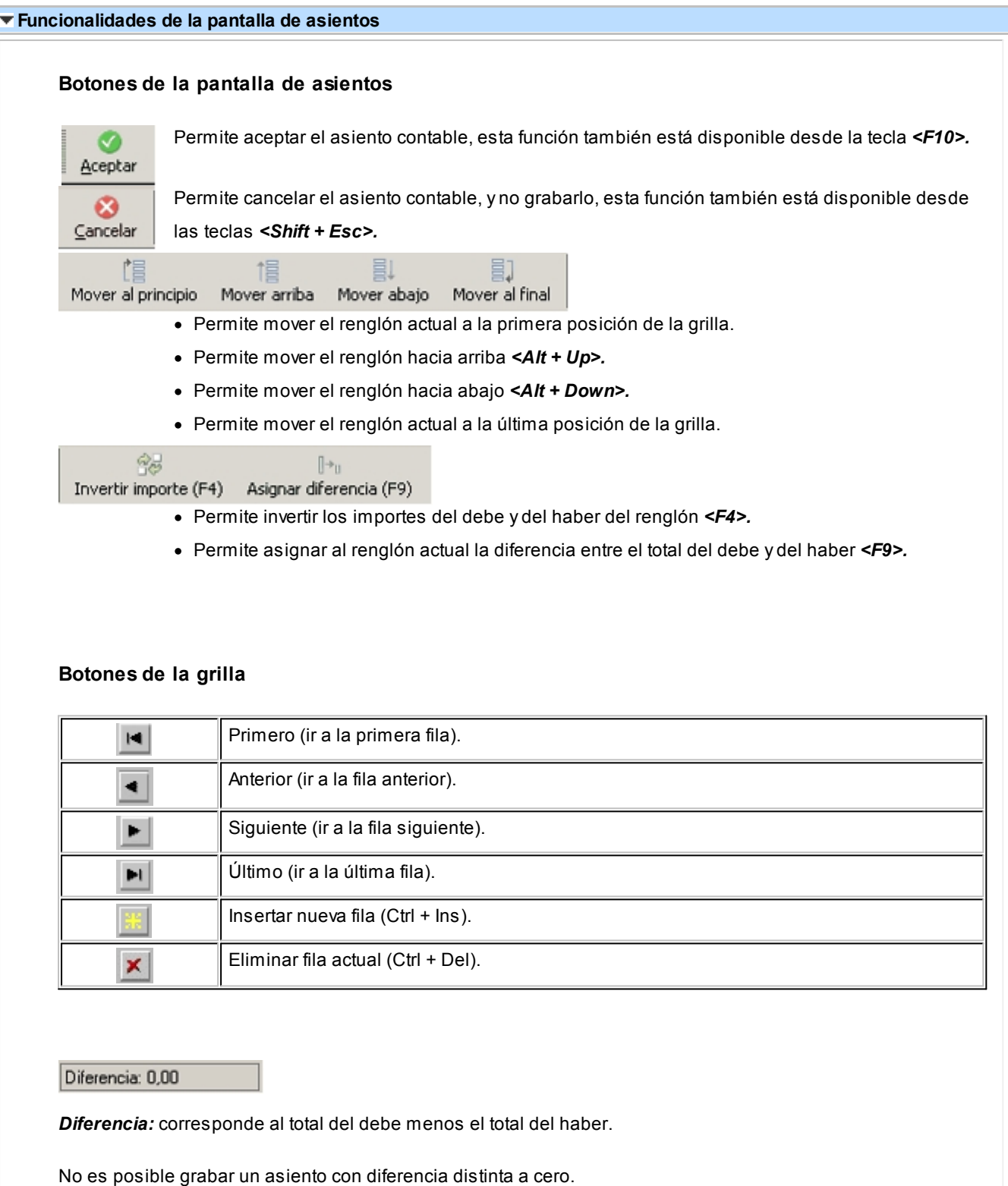

# **Devolución de kits variables**

**Esta ventana se abre automáticamente desde el proceso de notas de crédito, al ingresar un artículo kit de tipo variable que se encuentra en varios renglones diferentes del comprobante de referencia.**

Su objetivo es permitir la selección del kit que desea devolver el cliente, debido a que un mismo código de kit variable

podría tener diferentes componentes dentro de la misma factura.

Contiene una grilla que carga automáticamente todos los kits variables que se ingresaron en el comprobante de referencia, bajo el mismo código de artículo, con la composición que se seleccionó para cada uno en el momento de facturar.

Para seleccionar el kit a devolver, marque la columna "Selección" o haga doble click sobre el renglón del artículo kit que desea incluir en la nota de crédito.

Para registrar la devolución de otro kit con el mismo código de artículo, y composición diferente, vuelva a ingresar el código del kit en la ventana de Nota de crédito. Si aún quedan kits pendientes de devolver en el comprobante de referencia, se propone nuevamente la ventana de *Devolución de kits variables.*

Presione *<F10>*o el botón "Aceptar" para cargar el kit en el comprobante.

Para mas información consulte la <u>Guía de implementación de kits.</u>I <sub>70</sub>1

# **Facturación de pedidos**

**Este proceso permite facturar total o parcialmente un rango de pedidos previamente ingresado. La principal característica de este tipo de facturación es que es por lote, se ingresan los parámetros necesarios y el sistema emite en forma automática todas las facturas que resulten del rango de pedidos indicado.**

La facturación de pedidos implica la emisión del comprobante correspondiente, la registración del movimiento en la cuenta corriente y, si corresponde, la actualización de inventario.

Durante el ingreso de pedidos se indica el talonario que se utilizará en el momento de facturar el pedido. En base a este dato, el sistema permitirá facturar sólo los pedidos que tengan asignado dicho talonario. Esto se debe a que durante el proceso en lote, todos los comprobantes generados se enviarán a un mismo destino de impresión, y en general es una impresora con papel preimpreso continuo.

Si el <u>[cliente](#page-32-0)</u>| 19 al que se le emitirá la factura tiene asociado un formulario para facturas, el sistema utilizará este formulario para la impresión del comprobante. Caso contrario, el sistema utilizará el formulario 'Habitual' del talonario.

Si su empresa está parametrizada como *Emisor de Documentos Electrónicos,* tenga en cuenta que desde este proceso es posible generar facturas electrónicas sólo si usted se encuentra en Etapa de Producción.

En el caso de *Boletas electrónicas*, es posible generar estos documentos tributarios desde este proceso, en Etapa de Certificación como en Etapa de Producción.

Se facturarán los pedidos con estado 'Aprobado' y cuyo número esté comprendido en un rango a ingresar en la pantalla.

Si corresponde la impresión de guías de despacho, se ingresará también el talonario de Guías de Despacho, siendo posible indicar en el momento de la impresión un destino distinto al de las facturas.

▼ Más información...

Este proceso no permite facturar a clientes no registrados en la cuenta corriente, es decir que salteará aquellos

pedidos asociados a clientes ocasionales ('000000').

Por defecto, el sistema propondrá como fecha de facturación la del día. Esta fecha puede ser modificada por una posterior. El sistema valida que la fecha a asignar sea posterior a la *fecha de cierre para facturas* definida en el proceso <u>Parámetros de ventas</u> । <sup>196</sup>.

Un pedido puede implicar una o varias facturas no simultáneas; es decir, que es posible facturar una parte del pedido en un momento determinado y el resto en otro momento. Esto se lleva a cabo de la siguiente manera:

Cada pedido está compuesto por varias líneas y cada línea se refiere a un artículo.

Por cada artículo existe una *Cantidad Pedida* y una *Cantidad a Facturar*.

Cuando se ingresa el pedido, en el campo *Cantidad a facturar,* se ingresará la cantidad de cada artículo que se desee incluir en la primer factura que se emita correspondiente a ese pedido. En algunas líneas, esta cantidad puede ser nula, en otras líneas puede ser menor a la pedida, o bien puede ser la misma. La diferencia entre las cantidades pedidas y las cantidades a facturar quedará registrada como 'Pendiente'.

Si está activo el <u>Parámetro de ventas Mantiene pedidos facturados y entregados y no quedan en el pedido de </u> referencia, cantidades pendientes de facturar y entregar, la información del pedido y la de sus planes de entrega no se borra de los archivos del sistema. En este caso, se actualiza el estado del pedido, cambiándolo a 'Cumplido'.

Una vez emitida la primera factura, en el momento en que se desee realizar una segunda factura del mismo pedido, se ejecutará el proceso <u>Activación de pedidos</u>| य्शी volviendo a indicar las cantidades a facturar para la próxima facturación. Así sucesivamente, se irán facturando parcialmente los pedidos, hasta completar la facturación en su totalidad.

Todas las facturas que se generen a partir del rango de pedidos ingresado, utilizan la misma cotización. Por defecto, el sistema propone como cotización el último valor ingresado a través de cualquier proceso de generación de comprobantes (facturas, notas de crédito, notas de débito o recibos).

Aunque se trabaje en moneda corriente, es conveniente mantener el valor de la cotización actualizado para poder visualizar en cualquier momento, la expresión de la cuenta corriente en moneda extranjera contable.

En el caso que los renglones activados del pedido superen la cantidad máxima de renglones definida en el talonario con el que se va a facturar, el sistema realizará tantas facturas como sea necesario. Es decir, un pedido puede eventualmente generar más de una factura.

Mientras se generan las facturas, si existen renglones de artículo con código de tasa de Otro Impuesto igual a '40' u '82' (importe fijo) y está activo el parámetro Verifica Otro Impuesto Fijo, se visualizará en pantalla el renglón, siendo posible confirmar o ingresar el importe del impuesto correspondiente (siempre unitario y en moneda local). De no activarse el parámetro anterior, se considera automáticamente el valor definido en el artículo.

Este proceso descargará inventario según el valor del parámetro *Descarga stock al facturar* de la solapa A*rtículos* del proceso <u>Parámetros de ventas</u>I ध्वी ya que en este proceso no se utilizan perfiles de facturación. Si se realiza descarga de inventario no está activado el parámetro *Permite Descargar Stock Negativo* del proceso Artículos (en el módulo **Inventario**), no está activado, no serán facturados aquellos pedidos en los que la cantidad de algún artículo exceda el saldo disponible en inventario, emitiéndose el mensaje correspondiente.

Si *descarga inventario al facturar*, los pedidos que fueron previamente despachados no serán facturados. El sistema informará los pedidos en esta situación. En cambio, si *no descarga inventario al facturar*, se actualizarán las cantidades pendientes de facturar de las guías de despacho asociadas, dejando el estado de las guías de despacho como 'Facturadas'.

Tenga en cuenta que si los artículos utilizados llevan doble unidad de medida, deber verificar el stock de los artículos facturados, con la posibilidad de tener que generar un ajuste para la segunda unidad.

## **Prestación de servicios**

Si la actividad de su empresa se relaciona con la prestación de servicios, es posible modificar el rango de fechas del servicio a facturar.

Por defecto, estas fechas se calculan según la modalidad elegida en el proceso <u>Parámetros de Ventas.</u> I ª

#### **Documentos electrónicos**

Para la emisión de facturas y boletas electrónicas con referencia a pedidos, se solicita el ingreso de los siguientes datos: tipo de despacho, indicador de servicio, rango de fechas para la facturación de servicios, forma de pago y R.U.T. del solicitante.

Para la emisión de facturas electrónicas con referencia a pedidos, el *Indicador de Servicio* presenta las siguientes opciones:

- 1. Factura de bienes (no es prestación de servicios).
- 2. Factura de servicios periódicos domiciliarios.
- 3. Factura de otros servicios periódicos.

Para la emisión de boletas electrónicas con referencia a pedidos, el *Indicador de Servicio* presenta las siguientes opciones:

- 1. Boletas de servicios periódicos.
- 2. Boletas de servicios periódicos domiciliarios.
- 3. Boletas de venta y servicios.
- 4. Boleta de Espectáculo emitida por cuenta de Terceros.

Desde este proceso, sólo podrá emitir boletas de espectáculo que registren un valor por comisión por venta de

## ticket.

Desde el comando Documento Electrónico configure el *Tipo de Conexión con el Servicio de Impuestos Internos (SII).*

Para más información acerca de la emisión de documentos tributarios electrónicos, consulte el proceso <u>[Facturas](#page-333-0)</u> अथो.

# **Partidas**

La descarga de partidas de este proceso se realiza en forma automática. El criterio utilizado es el indicado en el artículo, y en caso de estar configurado para asignar en forma manual, se asignarán partidas por antigüedad (por número de partida en forma ascendente).

Puede optar por utilizar un criterio de asignación automática específico mediante el comando Partidas.

#### **Series**

En este proceso NO es posible ingresar los números de serie asociados a los artículos. Si desea facturar pedidos con artículos que llevan número de serie, utilice el proceso <u>Facturas</u>| ﷺ haciendo referencia al pedido.

## **Funciones disponibles**

▶ <Ctrl + F10> - Consulta integral de clientes

Usted puede acceder desde este proceso, a toda la información comercial y financiera que le brinda la Consulta integral de clientes.

<Alt + O> - Clasificación de comprobantes

Si tiene habilitado el parámetro *Utiliza clasificación* de Comprobantes en <u>Parámetros de Ventas</u>|224) y clasifica Facturas, puede invocar la tecla de función *<Alt + O>*para clasificar las facturas a generar.

Podrá visualizar sólo los códigos de clasificación configurados para el tipo de comprobante y que se encuentren a su vez habilitados y vigentes.

Usted puede indicar a través del parámetro *Respeta clasificación del Pedido* que cada factura a generar tome la misma clasificación del pedido, tanto para el encabezado como para los renglones. Caso contrario la clasificación que se ingrese, ya sea como defecto o a través de la tecla de función *<Alt + O>*, será la misma para todas las facturas sin importar las clasificaciones de los diferentes pedidos.

Usted puede parametrizar que el sistema valide el ingreso de una clasificación en forma obligatoria en el comprobante que se está generando. Para ello debe configurar en <u>Parámetros de ventas</u>l 224 el campo *Clasifica Comprobantes*.

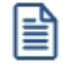

Usted puede clasificar o corregir una clasificación realizada, desde el proceso <u>Modificación de Comprobantes</u> I 533 o <u>[Reclasificación de Comprobantes](#page-578-0)</u> <sup>565</sup> .

Para más información consulte el ítem <u>Clasificación de Comprobantes</u>|224.

<Ctrl + F4> - Otros formularios

Si el cursor está posicionado en el campo *Talonario de Factura*, la opción *Otros Formularios* no está disponible.

Si el cursor está posicionado en cualquier otro campo del encabezado o en los renglones del comprobante, estará habilitada esta función.

En la impresión del comprobante se considera, por defecto, el formulario habitual asociado al talonario.

Usted puede seleccionar otro formulario de impresión, presionando las teclas *<Ctrl + F4>*o seleccionando la función *Otros Formularios*, antes de acceder a la ventana de destinos de impresión.

Tenga en cuenta que si cambia de formulario, el sistema valida que el formulario elegido esté definido de la misma manera que el formulario habitual, con respecto a la impresión de la guía de despacho (**@REMITO**). Así, si el formulario habitual está configurado para no imprimir guía de despacho, el nuevo formulario que usted elija debe estar definido para no imprimir la guía de despacho junto con la factura.

# **Comandos del menú Facturación de pedidos**

A continuación se detallan los comandos disponibles desde el menú de la ventana de Facturas Punto de Ventas.

• <mark>[Filtros](#page-448-0)</mark> 435

## <span id="page-448-0"></span>**Filtros**

**Invoque este comando para aplicar filtros o condiciones adicionales al rango de pedidos a facturar.**

De esta manera, usted puede indicar rangos de selección para *clientes*, *zonas*, *vendedores*, *condiciones de venta*, *transportes*, *bodegas* y *fechas* de pedidos.

Con relación a los bodegas, no se tienen en cuenta los que se encuentren inhabilitados.

Con respecto a la selección de clientes, es posible realizarla 'Por Rango' o 'Por Clasificador'. En este último caso, se abre el clasificador de clientes para que elija las carpetas. En pantalla, se exhibe la cantidad de carpetas seleccionadas.

*Especifica Numeración de Pedido:* si este parámetro está activo, será obligatorio el ingreso del rango de pedidos a facturar. Caso contrario, se tienen en cuenta todos los pedidos existentes en el sistema y que cumplan con las condiciones requeridas.

# **Guías de Despacho**

**Desde de esta opción es posible acceder a todos los procesos relacionados con la generación de guías de despacho de mercadería a los clientes.**

El sistema prevé el ingreso de guías de despacho para su posterior imputación en el momento de la facturación, su devolución, su anulación, su consulta y su imputación a facturas ya ingresadas.

<Alt + F> - Fraccionamiento de artículos

**Esta funcionalidad permite generar una salida de stock de un artículo que lleva doble unidad de medida, para generar un ingreso de stock en un artículo que no lleva doble unidad de medida.**

Si tiene habilitada la funcionalidad de doble unidad de medida desde [Parámetros generales](#page-209-0) de **Inventario**, 196podrá fraccionar artículos que llevan doble unidad de medida.

Por ejemplo: El artículo "Queso en horma" se fracciona para venderlo por gramos como "Queso en gramos".

En el momento que se está realizando una factura de venta del artículo "Queso en gramos", el sistema le avisa que no hay existencia.

Desde el proceso de facturación puede fraccionar el artículo "Queso en horma" tomando una horma para fraccionarla en gramos. Para ello, ingrese la siguiente información:

*Artículo a fraccionar:* es el artículo que lleva doble unidad de medida que sale del stock.

*Artículo a ingresar:* es un artículo al que se le hace el ingreso de stock.

# **Emisión de guías de despacho**

**Mediante este proceso se emitirán las guías de despacho de inventario, generándose el movimiento de salida correspondiente.**

Defina los perfiles de guías de despacho necesarios para agilizar el ingreso de estos comprobantes. Si usa perfiles de guías de despacho, el ingreso de datos en estos comprobantes dependerá de la configuración del perfil. De este modo, puede suceder que algunos campos no se ingresen -por tener asociados valores por defecto (del cliente o en el perfil) y haberse indicado que éstos no se editan.

Si no utiliza perfiles de guías de despacho, deberá ingresar cada uno de los datos solicitados en pantalla.

Las guías de despacho pueden representar un traslado o una venta. En ambos casos, el comprobante se emitirá valorizado por una lista de precios. Opcionalmente, es posible emitir las guías de despacho con referencia a pedidos o bien a facturas o boletas ya emitidas, en los que no se realizó la descarga de inventario correspondiente.Si su empresa está parametrizada como *Emisor de Documentos Electrónicos,* desde este proceso también es posible emitir Guías de Despacho Electrónicas ('52'). Para más información, consulte los siguientes tópicos:

- · Parámetros de Ventas
- · Emisión de Documentos Tributarios Electrónicos (DTE)

**(\*)** El texto con esta identificación es aplicable a Guías de Despacho Electrónicas.

*Talonario:* corresponde a un código de talonario con tipo de comprobante igual a guía de despacho ("**REM**").

*Motivo:* ingrese el tipo de remito a ingresar (remito de venta o remito de traslado).

Tenga en cuenta que la opción 'Remito de traslado' estará disponible sólo si activó el <u>parámetro de ventas</u> las correspondiente.

*(\*) Datos del Emisor:* si el Talonario ingresado es *electrónico,* se valida que hayan sido ingresados los siguientes datos de su empresa: R.U.T., Razón Social, Giro, Código de Actividad Económica, Domicilio, Comuna y Código Sucursal SII (si está instalado el módulo **Procesos generales** o **Central**).

*(\*) Estado de Postulación del Contribuyente:* si se encuentra en *Etapa de Certificación,* al pie de la ventana (previo a la referencia del formulario de impresión) se exhibe la indicación de la etapa de postulación.

*(\*) Caso de Prueba:* si se encuentra en *Etapa de Certificación,* es posible ingresar el número de caso asignado por el SII en su set de prueba. Por ejemplo: 39248-1.

*(\*) Motivo de Referencia:* ingrese el motivo que origina la guía de despacho. Ejemplo: venta.

*Motivo:* seleccione el tipo de guía de despacho a ingresar ('**V**' si es despacho de venta o '**T**' si es un despacho de

traslado).

*(\*) Tipo de Traslado de Bienes:* indique si el traslado de mercadería es por venta o por otros motivos que no corresponden a venta (ventas por efectuar; consignaciones; entrega gratuita; traslados internos; otros traslados no venta).

*(\*) Fecha:* si el talonario ingresado es electrónico, el sistema realiza las siguientes validaciones:

- · La fecha del comprobante no debe ser anterior a la fecha de adhesión al sistema de factura electrónica. Si se encuentra en *Etapa de Certificación,* se tiene en cuenta la *Fecha de Incorporación;* caso contrario, se considera la *Fecha Resolución SII.*
- · La fecha del comprobante debe estar en el rango comprendido desde el 01/04/2003 al 31/12/2050.

*(\*) Tipo de Despacho:* indique la modalidad de despacho. Las opciones disponibles son las siguientes:

- · Sin despacho de bienes.
- · Despacho por cuenta del receptor del documento (cliente).
- · Despacho por cuenta del emisor a instalaciones del cliente.
- · Despacho por cuenta del emisor a otras instalaciones.

Por defecto, el sistema propone la opción 'Despacho por cuenta del emisor a instalaciones del cliente'.

La definición del *tipo de despacho* será posible si se cumplen las siguientes condiciones:

- · el *Talonario de Guía de Despacho* es *electrónico;*
- · está activo el parámetro *Descarga stock al facturar,*
- · no está activo el parámetro general *Empresa Prestadora de Servicios.*

De no cumplirse las condiciones indicadas, el sistema asumirá que no se realiza despacho de bienes.

Utilice la tecla de función *<Alt+F11>*para invocar esta ventana.

*Cliente:* puede emitir guías de despacho a clientes de cuenta corriente y a clientes ocasionales, en este último caso indique *'000000'*como código de cliente.

**(\*)** Si el Talonario es electrónico, si ingresa un cliente habitual, ocasional (con código '000000') o un nuevo cliente (mediante la tecla de función <F6> - Alta Cliente), se valida que estén completos los siguientes datos: R.U.T., Razón Social, Giro, Domicilio, Comuna y el Mail Envío DTE (sólo en *Etapa de Producción).* Para más información, consulte el proceso <u>Clientes</u> I 19.

A partir de la versión **9.91.000**, cuando ingrese comprobantes a clientes ocasionales, usted contará con la posibilidad de especificar los datos correspondientes a la dirección de entrega del cliente ocasional.

*Lista:* seleccione la lista de precios a considerar para la valorización de la guía de despacho. Por defecto, se propone la lista de precios del cliente. Si la guía de despacho se emite con referencia a un pedido o a una factura, este campo exhibirá la lista de precios del comprobante de origen.

Tenga en cuenta que la lista a elegir no debe incluir IVA y sus precios deben estar expresados en moneda corriente.

*Condición de Venta:* se propone la condición de venta del cliente, pero opcionalmente, puede indicar otra para la guía de despacho. Este dato sólo será tenido en cuenta en la impresión del comprobante.

Si se hace referencia a un pedido o a una factura, se exhibe por defecto la condición de venta del comprobante de referencia.

*Bodega:* en el encabezado de la guía de despacho, usted elige la bodega en el que se realizará la descarga de inventario. No se tienen en cuenta las bodegas inhabilitadas.

*Sucursal Destino:* indique la sucursal destino donde será exportado el comprobante. Este dato es opcional, pero no se debe omitir su ingreso si es un comprobante que será exportado. Este dato se utiliza en el proceso de exportación de movimientos de inventario.

Consulte el ítem <u>Ingreso de Renglones</u> | 344, con el detalle de los datos a ingresar en cada renglón del comprobante.

Una vez confirmados los renglones, pulse *<F10>*y se emitirá la guía de despacho correspondiente.

 $\blacktriangledown$ <Ctrl + F10> - Consulta integral de clientes

Usted puede acceder a toda la información comercial y financiera que le brinda la [Consulta Integral de Clientes](#page-556-0) . 543

 $\blacktriangleright$  <Ctrl + F4> - Otros formularios

En el momento de realizar la impresión del comprobante se considera, por defecto, el formulario habitual asociado al talonario.

Usted puede seleccionar otro formulario de impresión, presionando las teclas *<Ctrl + F4>*o seleccionando la función *Otros Formularios*, antes de acceder a la ventana de destinos de impresión.

<Alt + O> - Clasificación de Comprobantes

Invoque esta tecla de función para asignar una clasificación a todo el comprobante (la misma se asignará por defecto a todos los renglones).

Esta opción se encontrará activa si tiene habilitado el parámetro *Utiliza clasificación* de la solapa *Clasificación de comprobantes* del proceso <u>Parámetros de Ventas</u> | ෲ) y clasifica despacho.

Podrá visualizar sólo los códigos de clasificación configurados para el tipo de comprobante y que se encuentren a su vez habilitados y vigentes.

Al generar el comprobante el sistema propone la clasificación habitual para despachos (configurada en solapa *Clasificación de comprobantes* del proceso [Parámetros de Ventas](#page-209-0) ), usted podrá modificarla por otra que se 196 encuentre habilitada para este comprobante, presionando la tecla de función *<Alt + O>*.

Usted puede parametrizar que el sistema valide el ingreso de una clasificación en forma obligatoria en el comprobante que se está generando. Para ello debe configurar el campo *Clasifica comprobantes* de la solapa *Clasificación de comprobantes* del proceso [Parámetros de Ventas.](#page-209-0) 196

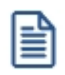

Usted puede clasificar o corregir una clasificación realizada, desde el proceso [Reclasificación de Comprobantes](#page-578-0)  $^{565}$ . Para más información consulte ese ítem

## <Esc> - Retroceder al encabezado

Durante el ingreso de los renglones del comprobante, si presiona la tecla *<Esc>*regresa al sector del encabezado.

En este caso, tiene la posibilidad de editar los siguientes campos: *Talonario*, *Fecha*, *Observaciones*, *Condición de Venta* y *Bodega*.

Al retroceder al encabezado se borran de la pantalla, los artículos pertenecientes a los comprobantes referenciados, éstos se exhibirán al posicionarse nuevamente en los renglones.

<Ctrl + F1> Dirección de entrega

Mediante esta opción usted puede ver y/o modificar la dirección de entrega asignada al cliente, dependiendo de lo configurado en los <u>Parámetro de Ventas</u>  $\,$   $\,$ 208ी.

- · **Edita:** utilice *<Ctrl + F1>*para editar la dirección de entrega definida como habitual que el sistema propone en el momento de emisión de comprobantes, teniendo la posibilidad de seleccionar otra dirección asociada al cliente.
- · **Muestra:** mediante *<Ctrl + F1>*solo podrá consultar la dirección de entrega 'Habitual' utilizada en la emisión de comprobantes.

La dirección de entrega asignada por defecto es aquella que se definió como habitual para el cliente seleccionado.

En la pantalla de dirección de entrega, mediante la función *<F6>*, usted puede dar de alta una nueva dirección

de entrega. Esto le da la posibilidad de ingresar los datos de la nueva dirección sin la necesidad de salir del proceso de guías de despacho.

El guía de despacho tomará por defecto la configuración de impuestos de la dirección de entrega seleccionada para hacer el cálculo de los mismos.

<F6> - Alta de dirección de entrega

Al configurar que se editen las direcciones de entrega, podrá dar de alta una nueva dirección al momento de la emisión de guías de despacho.

 $\blacktriangleright$  <Ctrl + L> Inf. Adicional

Si su empresa está parametrizada como *Emisor de Documentos Electrónicos* invoque esta tecla de función para ingresar datos adicionales para el documento tributario electrónico.

Esta ventana se abrirá automáticamente, si el cliente tiene activo el parámetro *Requiere información adicional en el xml* de sus documentos tributarios electrónicos.

Los datos posibles de ingresar son los siguientes:

*Información de contacto del receptor:*

- · Nombre y teléfono
- · E-mail

*Información del transporte:*

- · Patente
- · RUT del transportista
- · RUT del chofer
- · Nombre del chofer
- · Dirección de destino
- · Comuna de destino
- · Ciudad de destino

## *Información de referencia:*

- · Tipo de documento
- · Folio
- · Fecha

Para referenciar documentos no tributarios y distintos a los especificados en el párrafo anterior, utilice un

código alfabético de hasta 3 caracteres.

# **Comando documento electrónico**

Si su empresa está parametrizada como *Emisor de Documentos Electrónicos,* utilice este comando para configurar el *Tipo de Conexión* con el Servicio de Impuestos Internos (SII).

Por defecto, el sistema tiene en cuenta el tipo de conexión indicado en el <u>talonario</u>l क्षे, pero usted puede elegir otro tipo de conexión y operar 'En Línea' o en modo 'Diferido'.

Para más información, consulte el proceso <u>[Parámetros de Ventas.](#page-209-0)</u>| <sub>19</sub>5

# **Comprobante de Referencia en Guías de Despacho**

Opcionalmente, una guía de despacho puede generarse con referencia a varios comprobantes previamente ingresados.

**(\*)** En el caso de una *guía de despacho electrónica,* el sistema valida que la fecha de los comprobantes de referencia esté comprendida entre el 01/08/2002 y el 31/12/2050.

Tenga en cuenta que la cantidad máxima de comprobantes de referencia a informar al SII es 40.

Si ingresa más de 20 documentos de referencia correspondientes a guías de despacho ('REM'), complete el *Motivo Referencia.* Ejemplo: Guía de despacho semanal del cliente.

Los tipos de comprobantes de referencia a utilizar serán: pedidos, facturas o boletas.

El *Tipo de Comprobante de Referencia* a utilizar será 'PED' para el caso de pedidos o 'FAC' para facturas o boletas.

Ingrese, en ambos casos, los números de comprobante correspondientes; de lo contrario, al pulsar *<Enter>*se desplegará una lista de aquellas facturas o pedidos que tengan unidades pendientes de despachar.

Si está activo el Parámetro de Inventario *Lleva doble unidad de medida,* se consideran facturas o pedidos pendientes a aquellos donde las cantidades pendientes de despachar expresadas en la unidad de medida de control de stock sean mayores a cero.

El sistema valida que los pedidos ingresados como comprobantes de referencia tengan estado *Aprobado* y las facturas estén pendientes de despachar.

Si está activo el <u>Parámetro de Ventas</u> l গুଣិ *Mantiene pedidos facturados y entregados* y no quedan en el pedido de referencia, cantidades pendientes de facturar y entregar, la información del pedido y la de sus planes de entrega no se borra de los archivos del sistema. En este caso, se actualiza el estado del pedido, cambiándolo a 'Cumplido'.

En caso de seleccionar comprobante de referencia, el sistema sugerirá como renglones de la guía de despacho, los renglones del comprobante seleccionado; y como cantidad, las unidades pendientes de despachar de los comprobantes. (\*)

Si la guía de despacho se confecciona con referencia a **facturas**, es posible seleccionar los *artículos* a incluir en el

comprobante y además, cambiar *la bodega de descarga*.

Si la guía de despacho se confecciona con referencia a pedidos que contienen kits, es posible que existan kits pendientes de completar. En este caso, y si está activo el parámetro *Acepta pedidos con kits sin componentes,* se despliega una ventana para que ingrese la composición del kit **(\*)**. Para más información consulte el ítem Trabajando con kits sin detalle de composición de la <u>Guía de implementación sobre kits</u> लिमै

Los kits pendientes de completar, se exhiben en color rojo.

**(\*)** Tenga en cuenta que al completar el kit en esta ventana y confirmar la operación, el pedido queda grabado con todos los componentes del kit, independientemente de que luego borre el kit de la guía de despacho, o no confirme la grabación del mismo.

No es posible quitar renglones del pedido desde esta ventana. Para realizar esta acción, ingrese a [Modificación de](#page-293-0) <u>[pedidos](#page-293-0)</u> 280.

**Tenga en cuenta si ingresó un pedido o factura con un kit, fijo o variable, los componentes presentados en este momento son los que se seleccionaron al generar el comprobante de referencia. No será posible seleccionar otros componentes.**

**No es posible definir precios adicionales desde la guía de despacho, ni agregarlos en el momento de facturar, cuando la factura se genera en referencia a una guía de despacho. Los únicos adicionales a tener en cuenta en el momento de generar la factura, serán los definidos en la fórmula del kit. En el caso que no se despache el kit completo, puede eliminar alguno de los componentes no despachados presionando** *<F2>***y dejarlos pendientes para enviar al cliente en una próxima guía de despacho. El kit seguirá pendiente hasta que despache todos sus componentes.**

Si la guía de despacho se confecciona con referencia a facturas, es posible seleccionar los *artículos* a incluir en el comprobante y además, cambiar la *bodega de descarga.*

Si la guía de despacho se confecciona en base a pedidos, podrá modificar la bodega de descarga siempre que no se encuentre activo el parámetro *Respeta bodegas de pedidos referenciados* de la solapa *Comprobantes de referencia* de <u>[Parámetros de Ventas](#page-209-0)</u>∐∘ଶ. En el caso de cambiar la bodega de descarga en algún pedido, si éste comprometió inventario, el sistema descomprometerá el inventario de la bodega original y descargará las cantidades en la nueva bodega asignada.

Al referenciar varias facturas o varios pedidos, si existen diferentes bodegas para la descarga de los artículos, el campo *Bodega* se exhibirá en blanco y usted puede elegir una bodega en particular -pero el sistema la utilizará sólo para los artículos que se ingresen en la guía de despacho y que no provengan de un comprobante de referencia. De esta manera, se generará una guía de despacho *multibodega*.

Podrá agregar nuevos renglones al comprobante.

l≣

**(\*)** Control de carga de artículos

Teniendo en cuenta el valor del parámetro *Control de renglones en guías de despacho con referencia a pedidos,* el sistema se comportará de acuerdo al valor que usted haya seleccionado. Las situaciones posibles son las siguientes:

- · Si **No controla carga:**al ingresar los números de pedido de referencia, se exhiben en pantalla las líneas asociadas. Las cantidades podrán disminuirse o podrá eliminar líneas completas. Cabe aclarar que las líneas exhibidas en pantalla son las activadas en el pedido, es decir las cantidades a despachar y no las cantidades pedidas.
- · Si **Controla carga:**debe ingresar los artículos de los pedidos que desea despachar y su cantidad. Finalizado el ingreso, se exhibe una ventana de conciliación (en la que se muestra para cada artículo, la cantidad a despachar, la cantidad ingresada y la cantidad pendiente). Si acepta la información ingresada, los datos pasarán automáticamente a los renglones de la guía de despacho. Usted continúa con el ingreso de los datos restantes de la guía de despacho.
- · Si **Confirma control de carga:**el sistema solicita su confirmación para realizar el control de las cantidades de los artículos.

# **¿Agrupa los artículos de los pedidos o facturas?**

Si seleccionó varios pedidos o varias facturas, es posible indicar desde el proceso <u>Parámetros de Ventas</u> I ﷺ que se acumulen en un mismo renglón todos los ítems que correspondan a igual código de artículo, sumando las cantidades.

De esta manera se reflejará en la guía de despacho, un solo renglón por cada artículo existente en las facturas o pedidos, con la cantidad acumulada.

La condición para poder agrupar artículos es que tengan igual código, precio, bodega, unidad de medida y descuento. No es posible agrupar artículos de tipo kit.

Al agrupar los artículos, tenga en cuenta las siguientes consideraciones:

- · Todos los números de serie o partida ingresados en distintos comprobantes, se asociarán al artículo agrupado respectivo.
- · Puede eliminar de la guía de despacho aquellos artículos que no desea incluir. Utilice para ello, la tecla *<F2>*.
- · Es posible modificar las cantidades por otras menores a las propuestas.

Al agrupar artículos con descripciones adicionales ingresadas en los comprobantes referenciados, tenga en cuenta lo siguiente:

● Si en el proceso <u>Parámetros de Ventas</u> ॑ । ਭबीconfiguró agrupar artículos y mantener las descripciones adicionales de cada uno de ellos, no se cargarán en la factura, los artículos agrupados en un mismo renglón. Sino que se cargará cada artículo con su descripción adicional y su cantidad correspondiente.

∙ Si en el proceso <u>Parámetros de Ventas</u> ॑। ਭª configuró agrupar artículos y no mantener las descripciones adicionales de cada uno de ellos, éstas se ignorarán y se cargarán en la factura, los artículos agrupados en un mismo renglón.

Si en el proceso <u>Parámetros de Ventas dise</u> configura *no agrupar* los artículos, se exhibirán en pantalla, las líneas asociadas a cada artículo de los comprobantes referenciados (que aún no hayan sido despachados). Estas líneas podrán modificarse (disminuir cantidades) o eliminarse, pulsando la tecla *<F2>*.

De un mismo comprobante de pedido o factura podrá emitir una o más guías de despacho, es decir, que el sistema controla las cantidades pendientes de despachar y las va actualizando. Por lo tanto, siempre que se haga referencia a un comprobante, se exhibirá sólo lo pendiente de despachar.

# **Guías de despachos valorizadas**

Es posible valorizar una guía de despacho en base a una lista de precios.

Si la guía de despacho se emite con referencia a un comprobante previo (pedido o factura), se considera la lista de precios del comprobante de origen.

Usted puede mantener los precios del comprobante de referencia o modificarlos, según la configuración del parámetro general *Respeta Precios de Comprobante de Referencia.*

Si no se hace referencia a un comprobante, por cada artículo, se propone el precio de lista correspondiente a la lista elegida y el porcentaje de descuento del artículo, pero es posible modificarlos. Además, se calculan el precio con descuento y el importe total del renglón.

La lista a elegir no debe incluir IVA y sus precios deben estar expresados en moneda corriente.

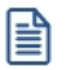

Tenga en cuenta que el descuento ingresado para un artículo será tomado como referencia para la guía de despacho.

Luego, al facturarlo, se tendrá en cuenta el descuento según el perfil de facturación aplicado (descuento del artículo u otro).

# **Ingreso de Renglones**

Los datos a ingresar para cada renglón de la guía de despacho son:

*Código de Artículo:* código de identificación correspondiente al artículo. Es posible referenciar el artículo por su *Código*, *Sinónimo* o *Código de Barras*.

Los artículos que se utilizan en estos comprobantes deberán ser despachables y estar definidos con un perfil de Venta o Compra - Venta.

<F6> - Alta de Artículos

Pulse la tecla *<F6>*desde el campo *Código* para agregar un nuevo artículo en los archivos (si se encuentra activado el parámetro correspondiente en el módulo **Inventario**).

Se abrirá una pantalla igual a la del proceso Artículos del módulo **Inventario** y se ingresarán todos los datos correspondientes.

Una vez finalizada la carga, pulse la tecla *<F10>*para confirmar el alta del artículo.

*Unidad de Medida:* si el artículo seleccionado tiene una equivalencia de ventas distinta de "1", podrá seleccionar la unidad de medida del renglón.

Si el artículo no lleva doble unidad de medida. Los valores posibles son:

- · Unidad de ventas
- · Unidad de stock

Si el artículo lleva doble unidad de medida. Los valores posibles son:

- · Unidad de ventas
- · Unidad de stock 1
- · Unidad de stock 2

Seleccione la sigla de la unidad de medida correspondiente.

Seleccionando la sigla de la unidad de medida correspondiente a la presentación de ventas, la cantidad total de unidades a despachar surgirá de multiplicar el valor ingresado como cantidad por la equivalencia del artículo.

En la impresión del comprobante, se podrán incluir las tres cantidades (de ventas y unidad de stock 1 y unidad de stock 2).

*Cantidad:* para los artículos que llevan doble unidad de medida, debe informar la cantidad de stock 1 y la cantidad de stock 2. Luego de ingresar la cantidad del renglón, se abre pantalla *Cantidad equivalente* para cargar la cantidad en la otra unidad de medida de stock.

*Bodega y descarga - <Alt + F6>:* invoque esta función desde los renglones del comprobante (desde el campo *Cantidad*) para cambiar la bodega de descarga para el artículo.

*Bodega:* se propone por defecto, el código de bodega general (indicado en el encabezado del comprobante) o las bodegas de los pedidos o facturas referenciados. Si referenció *'Pedidos'*y el parámetro general indica que se *respetan* *las bodegas de los pedidos*, no podrá cambiar el valor de este campo.

*Descarga Stock:* por defecto siempre se propone lo que indique el artículo con respecto al parámetro *Lleva Stock.* Este campo no es editable.

Si indicó *Comprobante de Referencia* y no desea despachar alguno de los renglones, elimine ese renglón pulsando *<F2>.*

<Alt + P> - Clasificación de Comprobantes (artículos)

Esta opción se encontrará activa si tiene habilitado el parámetro *Utiliza clasificación* del proceso [Parámetros de](#page-209-0) <u>[Ventas](#page-209-0)</u>l ग्र्को y clasifica comprobantes.

Invoque esta tecla de función para asignar una clasificación particular al artículo. Podrá seleccionar las clasificaciones que estén configuradas para clasificar renglones. De este modo puede cambiar en los artículos la clasificación defecto asignada a todo el comprobante.

Para más información consulte el ítem <u>Clasificación de comprobantes.</u>| 22<sup>5</sup>

## <F9> - Saldos

Esta tecla permite visualizar, durante el ingreso de renglones de la guía de despacho, los saldos de inventario de cada uno de los artículos discriminados por bodega.

Si el cursor se encuentra posicionado en el campo *Código de Artículo*, al pulsar *<Enter>*desde la consulta de saldos se ingresará el código de artículo seleccionado.

En el caso de existir comprobante de referencia, es posible modificar las *Cantidades* de un renglón por un valor menor, pero en ningún caso podrá modificar el *Código de Artículo*.

# **Escalas**

Si utiliza artículos definidos con escalas, podrá referenciarlos a través de diferentes modalidades, como explicamos en el proceso <u>Facturas .</u>l ෲ

Además, usted dispone de una funcionalidad que le permite ingresar los artículos con escalas mediante el uso de una matriz, para ello tiene que activar el <u>[Parámetro general](#page-209-0)</u>l ﷺ*Ingresa Art. C/Escala Usando Matríz* . De esta forma, al escribir en el renglón un código base y presionar *<ENTER>*se abre la matriz de artículos con escalas con todos los artículos correspondientes al código base ingresado. Para más información, acceda al tópico [Matriz de Ingreso de Artículos con](#page-290-0) [Escalas.](#page-290-0)<sup>277</sup>

Asimismo, es posible imprimir los artículos con escalas agrupados por su código base.

# **Matriz de Ingreso de Artículos con Escalas**

**Para el ingreso de artículos con escalas en los procesos de ingreso de pedidos y guías de despacho utilice la** *Matriz de ingreso de artículos con escalas.*

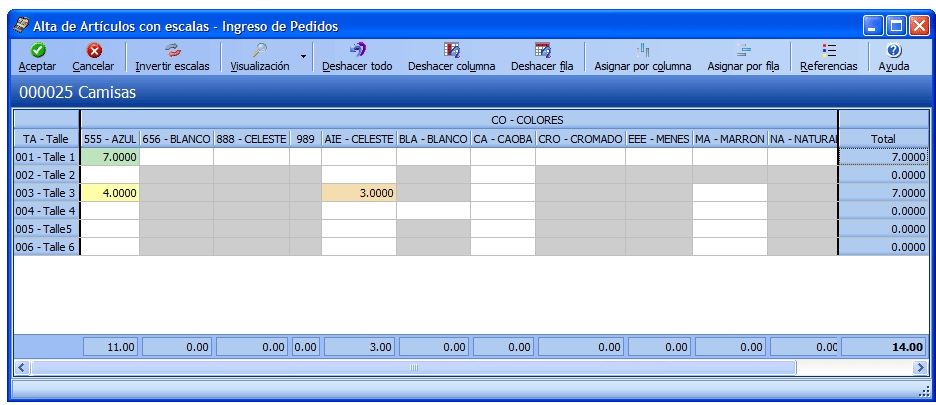

Ingreso de artículos con escalas utilizando la matriz

Tomamos como ejemplo el artículo REMERASAZUL (código base: Remera, escala 1: talle "S", escala 2: color "Azul").

1. Active el parámetro general de **Ventas** *Ingresa Art. C/Escala Usando Matriz.*

2. Desde el renglón del comprobante ingrese el código base ("REMERA") y pulse *<ENTER>*o la tecla de acceso rápido *<CTRL + N>*para acceder a la matriz.

3. Desde la matriz ingrese la cantidad de unidades para cada artículo que va a incluir en el comprobante.

4. Confirme la matriz para incorporar los artículos al renglón del comprobante.

Para consultar, modificar o ingresar nuevos artículos para un código base ya ingresado en el comprobante, siga estos pasos:

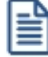

Como requisito, no se tuvo que haber generado el alta del comprobante ya que una vez generada el alta, no es posible acceder a la matriz.

1. Haga clic sobre uno de los artículos ingresados para el código base ("REMERA") y presione la tecla de acceso rápido *<CTRL + N>*o desde un nuevo renlgón del comprobante ingrese el código base ("REMERA") y pulse *<ENTER>.*

2. La matriz se completa con las combinaciones de escalas para el código base y además completa las cantidades que ya fueron ingresadas en el comprobante.

3. Desde la matriz, puede modificar las cantidades ya ingresadas, ingresar nuevas cantidades o borrar las que necesite.

4. Al confirmar la matriz, se incorporan, modifican o eliminan los artículos del renglón del comprobante

transladando las modificaciones realizadas en la matriz.

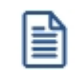

Para navegar en la matriz puede utilizar el mouse, las flechas de desplazamiento o la tecla *<Enter>.*

*Aceptar:* confirma los artículos agregados y modificaciones realizadas en la matriz para pasarlos al renglón del comprobante.

*Cancelar:* cierra la pantalla de la matriz, pero al cerrarla los cambios realizados no se trasladan a los renglones del comprobante.

*Invertir escalas:* permite invertir la ubicación de las escalas dentro de la matriz. Al invertir las escalas, la que estaba como columna pasa las filas y viceversa.

*Visaulización:* desde allí se puede configurar si se desean ver las descripciones de las escalas.

*Deshacer todo:* al seleccionar esta opción, se deshacen los cambios realizados en las filas y las columnas en la matriz.

# Ejemplo de corrección según criterios

Por ejemplo: Para el artículo REMERASAZUL (Código base: REMERA. Escala 1 : Talle "S". Escala 2: Color "Azul")

- · Si había ingresado cinco unidades el artículo con escala REMERASAZUL.
- · Luego, desde los renglones del comprobante acceda a la matriz y realice otras modificaciones, como por ejemplo: agregue dos unidades del artículo REMERASROJA, y una unidad del artículo REMERASAZUL.
- · Si pulsa la opción "Deshacer todo", al volver a los renglones del comprobante sólo estarán las cinco unidades el artículo REMERASAZUL.

*Deshacer columna:* esta opción es igual al "Deshacer todo", pero los cambios se aplican en la columna sobre la que se encuentra.

*Deshacer fila:* esta opción es igual al "Deshacer todo", pero los cambios se aplican en la fila sobre la que se encuentra.

*Asignar por columna:* al seleccionar esta opción, se abre una pantalla que le permite ingresar la cantidad que luego se replica al resto de los artículos de la columna sobre la cual está parado.

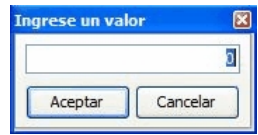

*Asignar por fila:* esta opción es igual a la opción *Asignar columna,* pero la cantidad ingresada se replica a los artículos de la fila en que se encuentra parado.

*Referencias:* esta opción le permite distinguir el estado de cada una de las celdas.

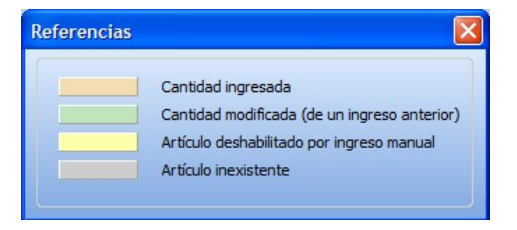

## **Artículos inexistentes**

Los artículos inexistentes se visualizan con la celda color gris. Si se encuentra activa la opción *Permite alta de artículos desde procesos* del Parámetros generales del módulo **Inventario,** al ingresar una cantidad sobre una celda grisada, se emite el siguiente mensaje de información:

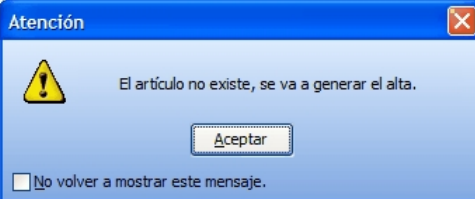

Luego de aceptar el mensaje, si ingresa una cantidad distinta a cero, antes de la generación del comprobante se procesa el alta del artículo, tomando las mismas configuraciones de su código base.

Active la casilla "No volver a mostrar este mensaje" si no desea volver a ver el mensaje durante la edición de las cantidades, esta configuración se mantiene hasta que salga de la matriz.

## **Celdas inhabilitadas en la matriz**

Las celdas inhabilitadas se muestran en color amarillo y pueden aparecer por los siguientes motivos:

- · Que existan artículos con escala repetidos en los renglones del comprobante.
- · Que el renglón tenga descripciones adicionales.

冒

- · Que el artículo se encuentre referenciado a otro comprobante.
- · Que las cantidades 'a descargar', 'a facturar', 'pendientes de descargar' y/o 'pendiente de facturar' sean distintas que la cantidad pedida (sólo se aplica para pedidos).
- · Que al artículo utilice series y/o partidas, y se hayan completado en el comprobante (sólo se aplica para guías de despacho).
- · Que la bodega se encuentre inhabilitada por toma de inventario (sólo se aplica a guías de despacho).
- · Que el artículo lleve doble unidad de medida.

Al posicionarse con el mouse sobre cada una de las celdas inhabilitadas, al pie de la matriz se muestra el motivo de su inhabilitación.

# **Partidas**

Si utiliza artículos con partidas, se generará el egreso de partidas correspondiente para cada renglón. (Consulte el capítulo **Partidas** en el módulo **Inventario**)

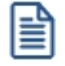

Puede utilizar las partidas para administrar lotes internos de productos o despachos de aduana.

Es posible ingresar como *comprobante de referencia*, un pedido (**'PED'**) que tenga partidas *sin movimientos*.

# **Series**

Si utiliza artículos con número de serie, se podrán ingresar las series correspondientes pulsando *<F8>*. (Consulte el capítulo **Series** en el módulo **Inventario**.)

# **<Alt + P> - Clasificación de Comprobantes (artículos)**

Esta opción se encontrará activa si tiene habilitado el parámetro *Utiliza clasificación* del proceso [Parámetros de Ventas](#page-209-0)  $\,$ 196ी y clasifica comprobantes.

Invoque esta tecla de función para asignar una clasificación particular al artículo. Podrá seleccionar las clasificaciones que estén configuradas para clasificar renglones. De este modo puede cambiar en los artículos la clasificación defecto asignada a todo el comprobante.

Para más información consulte el ítem <u>[Clasificación de comprobantes.](#page-237-0)</u>I 22<sup>5</sup>

# **Devolución de guías de despacho**

Este proceso permite ingresar comprobantes correspondientes a devoluciones parciales o totales de guías de despacho emitidas.

Es posible registrar la devolución de una *guía de despacho electrónica,* sólo si ésta ha sido aceptada por el SII; caso contrario, se excluirá de la lista de guías de despacho a referenciar.

Este comprobante generará un ingreso de inventario por la mercadería devuelta.

Se indicará un código de *Talonario* correspondiente a devoluciones (tipo de comprobante = '**DEV**'), la guía de despacho a devolver debe tener un estado de "*pendiente*", es decir que no puede estar totalmente facturada o anulada.

Pulse *<Enter>*en el campo *Guía de Despacho Número* y se desplegará una lista con todas las guías de despacho pendientes del cliente.

El sistema desplegará los renglones de la guía de despacho con la cantidad de unidades originales y la cantidad a devolver, mostrando por defecto la cantidad pendiente.

La *cantidad pendiente* de la guía de despacho surgirá de la diferencia entre: cantidad de la guía de despacho cantidad facturada - cantidad devuelta.

Las devoluciones siempre se ingresan en unidades de inventario, independientemente de la unidad con la que se haya generado la guía de despacho.

La *cantidad a devolver* debe ser mayor a '0'. Si no desea devolver unidades de algún renglón, elimine ese renglón del comprobante pulsando *<F2>*.

Si el Parámetro General de **Stock** *Lleva doble unidad de medida* está activo, las cantidades de los renglones se ingresan en la unidad de medida de control de stock, para luego ingresar la otra unidad de stock. Es obligatorio ingresar ambas unidades de stock.

Para los artículos que no llevan doble unidad de medida, la unidad de control de stock es siempre la unidad de stock 1.

Para los artículos que llevan doble unidad de medida, la unidad de control de stock se define en el proceso de ingreso de artículos, y puede ser la de stock 1 o la de stock 2.

Al pie de la pantalla se exhiben el precio con descuento y el importe total del artículo en el que está posicionado. Además, se informa el total de unidades a devolver.

Si la guía de despacho tenía asociadas partidas, el ingreso de inventario se realizará sobre las mismas partidas de egreso. Pulse *<F7>*para consultar los números de partida asociados al renglón y redistribuir las cantidades entre las diferentes partidas si fuera necesario.

Si el artículo utiliza números de serie se podrán indicar los números de serie a devolver pulsando *<F8>*. El sistema sugerirá los números de serie asociados a la guía de despacho. En el capítulo *Series* del módulo **Inventario**, explicamos en detalle su utilización.

<Ctrl + F10> - Consulta integral de clientes

Usted puede acceder a toda la información comercial y financiera que le brinda la [Consulta Integral de Clientes](#page-556-0) . 543

# **Anulación de guías de despacho**

Este proceso permite anular guías de despacho de clientes previamente emitidas.

· <Ctrl + F10> - Consulta integral de clientes

Usted puede acceder desde este proceso, a toda la información comercial y financiera que le brinda la [Consulta Integral de Clientes.](#page-556-0) 543

# **Anulación de guías de despacho ya generados**

Esta opción permite anular una guía de despacho previamente emitida de un cliente determinado.

La anulación del comprobante borrará todos sus renglones, actualizando los saldos de inventario.

El número de comprobante no podrá volver a utilizarse, quedando registrado como 'anulado'.

Si la guía de despacho se confeccionó sobre una factura, se actualizarán las unidades pendientes de despachar en la factura de referencia.

Para efectuar la anulación de una guía de despacho, el sistema realizará las siguientes validaciones:

- · El comprobante no debe tener cantidades devueltas.
- · Si se utiliza Precio Promedio Ponderado, la fecha de la guía de despacho debe ser mayor a la del último cierre de PPP.
- · Si alguno de los artículos de la guía de despacho lleva partidas, controlará que exista el movimiento de partida por el egreso para también anularlo. Si se modificó el parámetro de partidas, asignando partidas al artículo luego de haber ingresado la guía de despacho, éste no podrá ser anulado.
- · Si alguno de los artículos de la guía de despacho no lleva doble unidad de medida y se modificó el parámetro de doble unidad de medida, asignándole la doble unidad de medida luego de haber ingresado la guía de despacho, éste no podrá ser anulado. El caso inverso tampoco permitirá anular la guía de despacho.

Si se requiere anular una guía de despacho electrónica, no deberá informar al SII. Esta operación será incluida en el Libro de Guías de Despacho. Para más información, consulte el proceso [Administración de Documentos Electrónicos](#page-475-0)  $462.$ 

# **Anulación de numeración de remitos**

Esta opción permite anular números de guías de despacho que aún no se han emitido y por lo tanto, no se encuentran registradas en el sistema.

Es posible anular un único número guía de despacho o bien, un rango de números del talonario seleccionado.

Cabe aclarar que un número de comprobante anulado no puede volver a utilizarse.

Si necesita anular folios de un talonario de guías de despacho electrónicas, tenga en cuenta que debe informar al SII la anulación de los folios que han sido autorizados por el SII, pero no han sido recepcionados por ese organismo.

Para más información, consulte el ítem *Anulación de Folios* (en el sector *Timbraje Electrónico*) del sitio web del SII.

# **Imputación de guías de despacho**

A través de este proceso, es posible generar la relación entre una factura y una o varias guías de despacho. Esta relación es equivalente a la que se genera cuando se ingresa una factura con imputación a guías de despacho.

Este proceso es de gran utilidad cuando se produce alguna de las siguientes situaciones:

- · Si se generan normalmente facturas pendientes de despachar (la factura es anterior al envío de la mercadería), y no se referenció la factura en el momento de generar la guía de despacho, se utilizará este proceso para relacionar ambos comprobantes.
- · Si se omitió imputar las guías de despacho en el momento de ingresar la factura, se podrá establecer la relación entre la factura y las guías de despacho por este proceso.

En primer término se seleccionará la factura a la que se desea imputar las guías de despacho pendientes.

El sistema permitirá la selección de aquellas facturas que tengan unidades pendientes de despachar.

Cuando el Parámetro General de **Stock** *Lleva doble unidad de medida* está activo, se consideran facturas pendientes a aquellas facturas que tengan cantidad pendiente en la unidad de medida de control de stock.

▼ <Ctrl + F10> - Consulta integral de clientes

Usted puede acceder a toda la información comercial y financiera que le brinda la [Consulta Integral de Clientes](#page-556-0)  $\overline{543}$
#### **Comando Imputar**

Una vez seleccionada la factura (por medio del comando *Buscar*), se accederá a la ventana de guías de despacho para indicar una o varias guías de despacho que se imputarán a la factura.

Elegidas las guías de despacho, el cursor se posicionará en los renglones de la factura, indicando la cantidad pendiente de imputar y la cantidad asignada.

Pulsando *<F3>*se visualizarán los renglones de las guías de despacho seleccionadas que correspondan al artículo de la factura. En esta ventana se realizará la asignación de las cantidades a los renglones de las guías de despacho. La cantidad asignada no puede ser mayor a la pendiente de la factura. Sí puede ser menor, en cuyo caso quedarán cantidades pendientes de Despachar.

Pulse <**F10**> para confirmar el renglón, y se visualizará en pantalla la cantidad asignada.

Una vez imputados todos los renglones, pulse *<F10>*para confirmar el procedimiento, generándose las actualizaciones correspondientes.

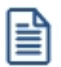

La correcta imputación entre facturas y guías de despacho permite un mejor seguimiento de los comprobantes a través de los informes correspondientes.

#### **Consulta de guías de despacho**

Este proceso permite consultar guías de despacho o devoluciones previamente emitidas.

En el sector del encabezado se indica el *Estado* del comprobante con relación al inventario. Los valores posibles son:

**Pendiente**: tiene cantidades pendientes de facturar.

**Cerrado**: el comprobante se encuentra totalmente facturado o devuelto, o fue emitido con referencia a un pedido.

**Anulado**: el comprobante fue anulado.

El campo *Motivo* hace referencia al tipo de despacho ('V' si se trata de una guía de despacho de venta, 'T' si se trata de una guía de despacho de traslado o bien, quedará en blanco para aquellos comprobantes en los que no se especificó esta característica).

Las cantidades de cada renglón de la guía de despacho se visualizarán siempre en unidades de stock.

Puede consultar la descripción adicional correspondiente a cada renglón del comprobante presionando la tecla *<F3>*.

Si utiliza partidas, es posible consultarlas pulsando *<F7>*desde los renglones del comprobante.

Pulse <F8> para consultar los números de series.

Pulse *<F9>*para conocer los datos del transporte con el que se generó la guía de despacho.

Si una guía de despacho importada desde una sucursal fue generada con un código de transporte inexistente en

**Ventas**, los datos se muestran en blanco.

Si se encuentra activo el parámetro *Utiliza clasificación de Comprobantes*, mediante la tecla de función *<Alt + O>*usted podrá consultar el código de clasificación de la guía de despacho.

Si se encuentra en los renglones de la guía de despacho, podrá consultar las clasificaciones de los artículos, presionando la tecla de función *<Alt + P>*.

Para guías de despacho electrónicas, consulte los datos particulares de estos documentos (estado, identificador del envío, caso de prueba, tipo de traslado, etc.) pulsando las teclas *<Alt + F10>.*

Para guías de despacho electrónicas, consulte la información adicional de estos documentos, pulsando las teclas *<Ctrl + L>*.

Las cantidades del renglón que se muestran en la consulta están expresadas en la unidad de control de stock. Para el caso de los artículos que no llevan doble unidad de medida, es la unidad de stock 1. Para los artículos que llevan doble unidad de medida, es la unidad de medida de stock de control definida desde el proceso de carga de artículos.

<Ctrl + F10> - Consulta Integral de Clientes

Usted puede acceder a toda la información comercial y financiera que le brinda la [Consulta Integral de Clientes](#page-556-0)  $543.$ 

# **Consulta de precios y saldos de stock**

**Este proceso permite consultar desde un sólo lugar, los precios de venta y la disponibilidad de inventario de un determinado artículo.**

Como veremos a continuación, usted podrá:

- · Consultar el precio del artículo según las distintas listas habilitadas.
- · Aplicar descuentos simples y en cascada sobre el precio de cada lista.
- · Reexpresar los precios a moneda local o extranjera contable.
- · Consultar el saldo de stock en cada bodega habilitada.
- · Consultar el saldo desglosado por *stock actual*, *stock comprometido por pedidos* y *mercadería a recibir*.
- · Consultar el saldo de stock desglosado por partidas.
- · Visualizar los datos generales de un artículo incluyendo su foto y sus datos adjuntos.
- · Acceder al clasificador de artículos.
- · Consultar los precios y saldos disponibles para todas las combinaciones existentes de los artículos que poseen escalas.
- Consultar los artículos relacionados mediante [Paneles para comprobantes](#page-141-0) ।  $\frac{1}{28}$
- · Consulta el saldo de stock de sucursales.

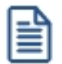

Sólo podrá consultar las listas de precio y las bodegas que tenga habilitadas por el perfil asignado. Para más información, consulte el proceso Perfiles de Consulta de Precios y Saldos de stock.

En los siguientes ítems, detallamos las características principales de la consulta.

#### **Selección del artículo a consultar**

Seleccione las opciones según la información a consultar.

*Artículo:* ingrese directamente el código del artículo a analizar o selecciónelo utilizando el buscador de artículos, donde podrá realizar la búsqueda por código, descripción, descripción adicional, sinónimo o código de barras.

*Lista:* desde esta opción puede seleccionar la lista de precios que se mostrará en la consulta de un artículo o un artículo base. Para ello, puede invocar el número o el nombre de la lista de precios.

La lista de precios es obligatoria cuando el *Artículo* seleccionado es un artículo Base.

*Cliente:* si desea consultar precios de artículos por cliente seleccione el mismo.

Podrá escoger los clientes que posean un precio asignado al artículo en consulta.

#### **Consulta de artículos**

Cuando seleccione un artículo que no es base podrá consultar la información referente a:

*Precios:* en la ficha Precios y Saldos de Inventario, es posible consultar los valores de las distintas listas de precio para el artículo en análisis.

Tenga en cuenta que puede ingresar un porcentaje de descuento para obtener así un precio de venta bonificado. También, puede ingresar un descuento en cascada (por ejemplo: 5%+4%+4%) con sólo pulsar sobre el icono

Descuento en cascada.

l≣

Recuerde que algunas listas de precios pueden incluir impuestos.

*Moneda de expresión:* las listas de precios pueden estar expresadas en distintas monedas (local o extranjera).

De acuerdo a lo indicado en el perfil, se las mostrará en su moneda de expresión o reexpresadas a moneda local o extranjera.

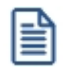

También, desde la opción *Parámetros de la consulta*, es posible modificar la moneda de expresión y la cotización de la moneda extranjera utilizada.

*Saldos de stock:* consulte en la ficha Saldos de Stock la unidad de medida y el saldo de stock del artículo, existente en las distintas bodegas de la empresa.

Para cada bodega se muestra el stock actual, el desglose del saldo por partida, el stock comprometido por pedidos y la mercadería a recibir (desglosada por mercado local y las distintas etapas de una importación).

También si se tienen sucursales asociadas a la empresa se podrá consultar el stock de las mismas ingresando a la ficha *Saldo de sucursales.*

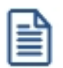

Recuerde que por defecto, no se muestran los depósitos con saldo cero.

*Información adicional:* consulte en esta ficha, los datos generales de un artículo como por ejemplo, la descripción adicional, el sinónimo, el código de barras, la foto del artículo y sus datos adjuntos.

Recuerde que el código y la descripción del artículo son visibles desde cualquier ficha.

Si el artículo consultado es un artículo con escalas, también podrá visualizar las escalas y valores de escalas del mismo.

*Consultar artículo base:* cuando consulte un artículo con escalas mediante esta opción podrá consultar rápidamente los datos referentes al artículo base y de los especializados.

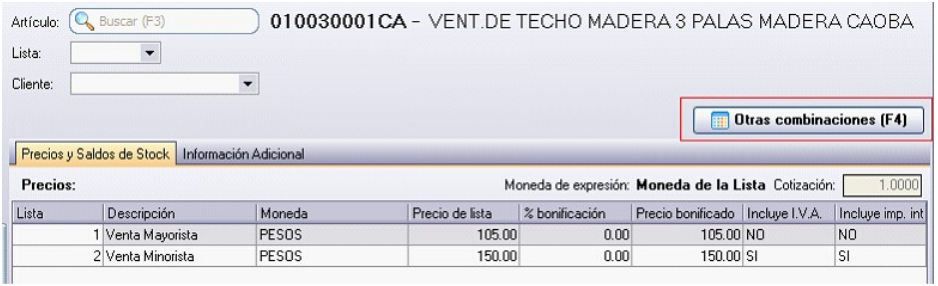

#### **Consulta de artículos base**

Cuando selecciona un artículo base la información se muestra en una grilla de tipo "pívot" compuesta por el precio y el saldo de stock para cada combinación de escala 1 y escala 2, si corresponde, del código base.

Si el código de artículo base seleccionado no posee asignado una escala 2 se muestra una única columna.

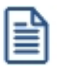

Al realizar doble click con el mouse sobre una celda correspondiente al precio, podrá visualizar el detalle de precios y saldos correspondiente al articulo en el cual se esta posicionado.

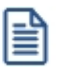

Tenga en cuenta que en el caso que existan códigos de valores de escalas con la misma descripción, la pivot sumará los importes correspondientes a precios y saldo de los mismos. Por lo tanto, recomendamos que cada código de valor de escala posea una descripción diferente para así obtener una óptima consulta.

#### **Detalle por bodega**

Los valores correspondientes al stock se muestran en la grilla en forma sumarizada, si desea visualizar el detalle por bodega realice doble click con el mouse sobre la celda y se abrirá una grilla donde se muestra el detalle del saldo del artículo por bodega.

Puede adicionar al saldo de stock de la sucursal activa, el saldo en forma sumarizada de las sucursales, habilitando la opción *Incluye stock de sucursales.*

#### **Funcionalidades de la grilla**

Desplegando la fecha que se encuentra en el margen derecho de cada nombre de columna o fila pude seleccionar aquellos valores que desea visualizar u ocultar.

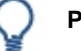

#### **Por ejemplo:**

Para las filas:

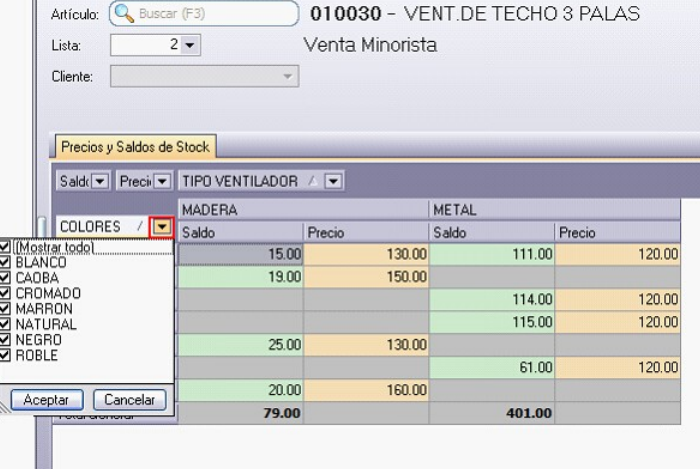

Para las columnas:

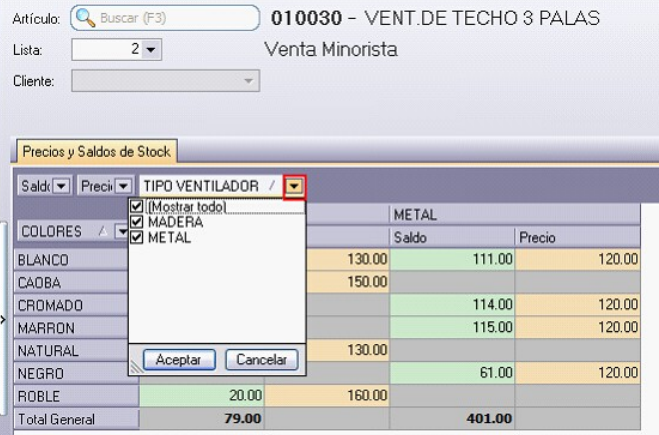

*Ordenar por escalas:* mediante esta opción puede modificar la posición (como fila o columna) en la cual desea visualizar los valores de escala 1 y los valores de escala 2 (si corresponde).

*Ver:* mediante esta opción podrá indicar que columnas desea visualizar en la consulta del artículo base, si el precio, el saldo o ambos datos de los artículos especializados. Si selecciona visualizar solo la columna de "Saldo" se mostrará el total del saldo por fila.

#### **Funcionalidades de la consulta de precios y saldos**

Presionando sobre la flecha que posee a la izquierda de la consulta, se despliega un panel desde donde podrá acceder a las siguientes funciones:

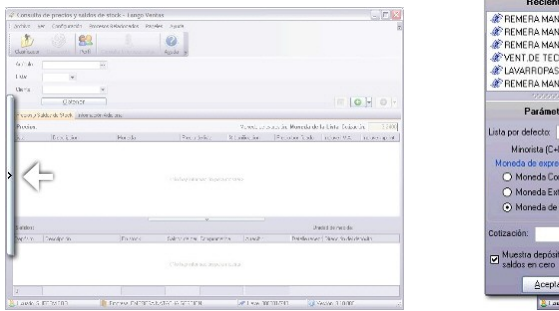

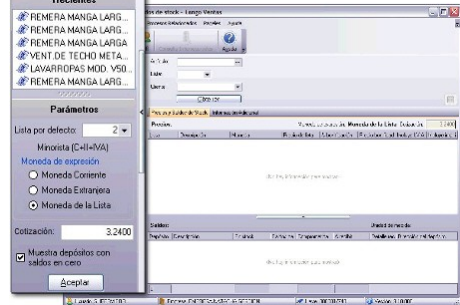

*Parámetros:* desde esta opción para configurar los siguientes parámetros:

- · Cotización de la moneda extranjera contable: por defecto, se muestra la cotización utilizada en el módulo **Ventas**.
- · *Muestra bodegas con saldos en cero:* tilde esta opción cuando quiera consultar todas las bodegas. De lo contrario, no se mostrarán las bodegas que tengan saldo cero en la columna stock actual, en stock comprometido y en mercadería a recibir.
- · *Moneda de expresión:* indique la moneda en la que quiere consultar los precios. Puede optar entre moneda corriente, moneda extranjera y moneda de la lista.

*Recientes:* habilitando esta opción se muestra a la izquierda de la consulta de precios y saldos los 10 últimos artículos consultados.

Cuando oculta este panel puede consultar los 10 últimos artículos utilizando los botones "Atrás" y "Adelante".

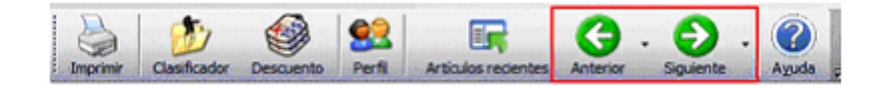

Al realizar doble click con el mouse sobre un artículo, podrá visualizar el detalle de precios y saldos correspondiente al articulo en el cual se esta posicionado.

#### **Paneles**

Ingresando a la opción Paneles del menú, podrá seleccionar que paneles desea visualizar según lo configurado en Panel 1 o Panel 2 de [Perfiles de Consulta de Precios y Saldos de Inventario](#page-194-0) 181

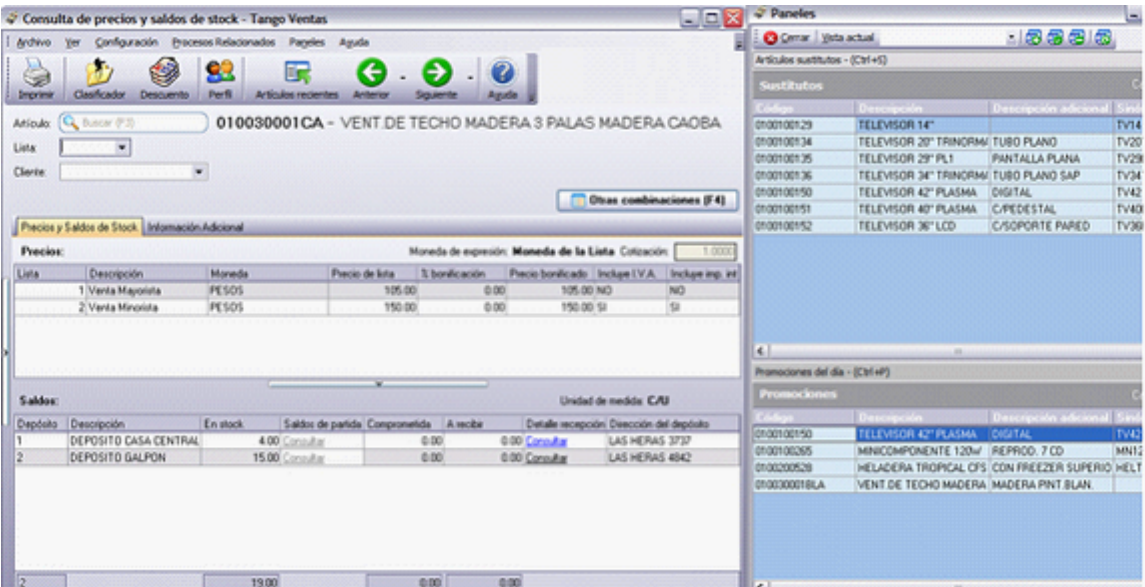

# **Administrador de documentos electrónicos**

**Invoque este proceso para realizar el seguimiento de los documentos electrónicos generados por la empresa.**

La administración de los documentos electrónicos comprende las siguientes acciones:

- · Obtener la autorización del *Servicio de Impuestos Internos (SII)* para los documentos pendientes o rechazados.
- · Enviar los documentos electrónicos a los clientes receptores electrónicos.
- · Recepcionar el acuse recibo de los clientes receptores electrónicos.
- · Imprimir los documentos electrónicos destinados a clientes que no son receptores electrónicos.
- · Imprimir los documentos electrónicos para el transporte de bienes.

Si su empresa está parametrizada para *Emitir Boletas Electrónicas*, desde la solapa *Boletas*, el administrador le permite:

- · Consultar las boletas electrónicas (afectas).
- · Consultar las boletas no afectas o exentas electrónicas.
- · Imprimir o enviar por e-mail las boletas generadas a sus clientes.
- · Consultar el xml correspondiente a cada uno de estos documentos.

Desde esta herramienta también es posible:

· *Administrar los folios* de los documentos electrónicos.

- · Agregar, consultar y eliminar los *talonarios electrónicos* respectivos.
- · *Administrar los certificados digitales* para cada uno de los usuarios autorizados.
- · Generar y enviar al SII el archivo (xml) correspondiente a la *Información Electrónica de Ventas*, para cada período tributario.
- · Generar el archivo (xml) correspondiente al *Libro de Guías de Despacho Electrónicas* (y enviarlo al SII cuando sea requerido).
- · Generar el archivo (xml) correspondiente al *Reporte de Consumo de Folios*.
- · Generar el archivo (xml) correspondiente al *Libro de Boletas Electrónicas* (y enviarlo al SII cuando sea requerido).

Las ventajas que tiene para el contribuyente, optar por la presentación de la Información Electrónica de Compras y Ventas son las siguientes:

- · Se exime de la obligación de tener que presentar la Declaración Jurada Resumen de IVA de Compras y Ventas, lo que significa ahorro de tiempo, disminución de errores y, por ende, menores costos.
- · Contar con un conocimiento previo sobre la presentación de la Información Electrónica de Compras y Ventas, lo que se constituye en un beneficio si el contribuyente desea incorporarse al sistema de Factura Electrónica, pues se contempla en este trámite un formato similar de envío de Información Electrónica de Compras y Ventas.

Puede obtener mayor información relativa a este tema en el sitio Web del SII, menú Declaraciones Juradas IVA, opción [Información y Ayuda.](https://www.sii.cl/DJI/DJI_ayuda/DJI_Informacion_y_Ayuda.html)

#### **Documentos pendientes de aprobar por el SII**

Esta solapa reúne los documentos electrónicos que aún no han sido aceptados por el SII.

La información se encuentra ordenada por el estado de los documentos electrónicos, a saber: 'Pendientes', 'Enviados' y 'Rechazados'.

Un documento electrónico adquiere el estado 'Pendiente' cuando no ha sido enviado al SII para su autorización.

Si un documento electrónico ha sido enviado al SII pero aún no se ha recibido la respuesta por su aceptación o rechazo, este documento tiene el estado 'Enviado'.

Los documentos electrónicos 'Rechazados' son aquellos en los que el SII ha detectado una o más causas de no aceptación.

Desde esta solapa, usted puede consultar por pantalla, la imagen (en formato .pdf) de cada documento 'Enviado' e imprimirla.

Los documentos electrónicos aceptados por el SII pasan automáticamente a la solapa de Documentos pendientes de aceptar por los clientes.

Por defecto, se visualizan todos los documentos, sea cual fuere su estado. Usted puede configurar la

información de esta solapa, seleccionando el estado y/o documentos a enviar al SII.

Para su comodidad, agrupe u ordene la información de la grilla de acuerdo a sus necesidades.

Todo documento tributario electrónico debe ser enviado al Servicio de Impuestos Internos vía Internet previo al transporte de las mercaderías, al envío del documento al receptor electrónico o a la entrega de su representación impresa al receptor no electrónico. De no existir transporte de productos asociado al documento electrónico, éste podrá ser transmitido en un plazo no mayor a 12 horas desde su generación.

#### **Documentos pendientes de aceptar por los clientes**

Esta solapa incluye aquellos documentos electrónicos aceptados por el SII, que están pendientes de envío a los clientes o bien, que han sido enviados pero para los que no se ha recibido la respuesta de aceptación del cliente.

Mediante la aplicación de filtros (por cliente, fecha de emisión, estado del envío, talonario, vendedor), usted puede consultar la información de determinados documentos electrónicos para enviarlos por e-mail y/o imprimirlos.

Una vez seleccionado el criterio de búsqueda a aplicar, pulse el botón "Obtener documentos".

#### **Documentos pendientes de imprimir**

En esta solapa se encuentran los documentos que usted necesita imprimir, ya sea porque acompañan el transporte de bienes (ejemplo: una guía de despacho) o bien, porque su destinatario (cliente) es un receptor manual (no electrónico).

Usted puede consultar la imagen del documento (en formato .pdf) por pantalla, antes de su impresión.

#### **Documentos aceptados**

Ingrese a esta solapa para consultar información de los documentos electrónicos aceptados por sus clientes.

Desde aquí es posible reenviar un documento por correo electrónico y/o imprimirlo.

#### **Boletas**

Esta solapa está disponible sólo si su empresa está parametrizada para *Emitir Boletas Electrónicas*.

Desde esta solapa es posible consultar información de las boletas electrónicas generadas a sus clientes habituales u ocasionales.

A diferencia de las facturas electrónicas, las boletas emitidas NO se deben enviar una a una al SII.

El emisor debe entregar al cliente un ejemplar de la representación impresa de la boleta electrónica o boleta no afecta o exenta electrónica.

Si no existe traslado de mercaderías o cuando se trate de una prestación de servicios, se podrá omitir la entrega de la representación impresa de la boleta electrónica cuando hubiere autorizado en forma expresa al emisor, el envío o publicación de la representación gráfica.

Es posible enviar las boletas electrónicas seleccionadas por correo electrónico y/o reimprimirlas.

#### **Configuración**

發

Configuración Pulse el botón "Configuración" para definir los parámetros necesarios para las siguientes acciones:

*Conexión:* indique el tipo de configuración a aplicar. Las opciones disponibles son:

- · Usar configuración del Explorador de Internet
- · Usar configuración específica (Proxy)

*Libros electrónicos:* defina la cantidad máxima de documentos a incluir en la generación de un libro para ser enviado en un único envío (por defecto, se propone 1000 documentos). Si se informa una cantidad mayor de documentos a la configurada, el sistema automáticamente realizará envíos del libro en forma parcial.

*Tratamiento de respuestas de clientes:* elija la modalidad de operación con respecto a las respuestas de sus clientes. Éstas pueden procesarse automáticamente desde el mail (opción por defecto) o bien, usted puede optar por ingresar manualmente el archivo de respuesta (XML) para cada comprobante.

*SMTP:* desde esta solapa, ingrese los datos de configuración del servidor SMTP para el envío de mails (XML / PDF) a sus clientes.

*POP3:* defina la configuración de la cuenta POP3 para la recepción de mails (acuses) de sus clientes. En este caso, ingrese el servidor, usuario, clave y puerto a utilizar para la recepción de los acuses de recibo enviados por sus clientes.

*Automatización:* es posible automatizar distintas operaciones con documentos tributarios electrónicos. Consulte la explicación en la [Guía de implementación sobre Documentos Tributarios Electrónicos.](#page-677-0) 664

#### **Administración de certificados**

闗

Admin. certificados Utilice esta opción para ingresar en el sistema el certificado digital que será utilizado por los usuarios autorizados ante el SII para realizar sus consultas, declaraciones y rectificatorias de manera

segura y privada en el sitio Web del SII.

Un mes antes del vencimiento del certificado digital y cada día que ingrese por primera vez al Administrador de documentos electrónicos, el sistema exhibirá un mensaje de aviso por la caducidad de su certificado.

Para acceder a las opciones de la página del SII, que requieren de autenticación con R.U.T. / Clave del Contribuyente, es necesario registrar el certificado a utilizar.

Para ello, consulte la guía Paso a Paso para Instalar un Certificado Digital, en:

[http://www.sii.cl/portales/mipyme/inscripcion/instalar\\_certificado\\_digital.html](http://www.sii.cl/portales/mipyme/inscripcion/instalar_certificado_digital.html)

#### **Administración de folios**

# Ø

Admin. folios | Esta opción permite agregar, consultar, modificar y eliminar talonarios electrónicos para cada uno de los documentos electrónicos.

Como primer paso, desde la página del SII, solicite la cantidad de folios a utilizar para un documento electrónico determinado (factura, nota de crédito, nota de débito, etc.).

Como respuesta a este pedido, usted descargará un archivo (con formato XML), conteniendo el rango de folios autorizado.

A continuación, desde esta opción, agregue un talonario para asignarle los folios otorgados por el SII.

Para ello, haga clic en el botón "Asignar folio" y elija el archivo (.xml) a utilizar. Luego, complete los datos restantes del talonario.

#### **Información electrónica de ventas (I.E.V.)**

## 圓

嘗

Inf. electrónica ventas Acceda a esta opción para generar y enviar mensualmente, el archivo correspondiente a la Información Electrónica de Ventas.

Si la empresa opera con sucursales, genere la información electrónica de ventas consolidada desde el módulo **Central**. Para más información, consulte la [Guía de implementación sobre información electrónica de ventas](#page-684-0) <u>[\(I.E.V.\) con sucursales](#page-684-0)</u> | 67 A

Para un período tributario determinado es posible generar un libro "mensual" o "especial".

En el caso de un libro mensual, puede optar por realizar un tipo de envío 'Total' o de 'Ajuste'.

Si el libro a generar es de tipo 'Especial', ingrese el *número de notificación* del SII e indique si la generación incluye el detalle de documentos electrónicos y/o de documentos no electrónicos. En este caso, usted selecciona los documentos a incluir en el libro.

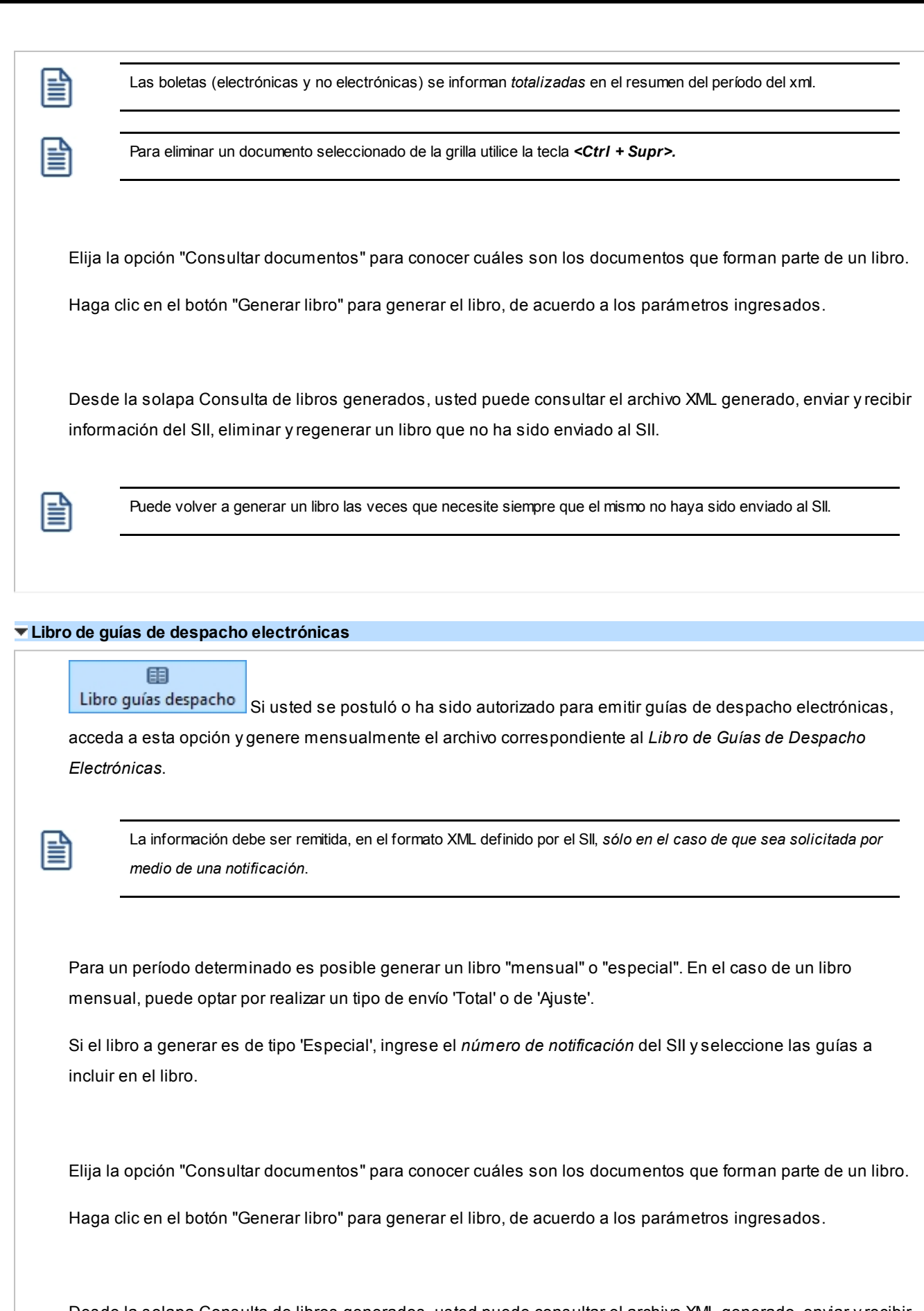

Desde la solapa Consulta de libros generados, usted puede consultar el archivo XML generado, enviar y recibir información del SII, eliminar y regenerar un libro que no ha sido enviado al SII.

#### **Reporte Consumo de Folios**

#### 用

Reporte consumo de folios El archivo *Reporte de Consumo de Folios* resume todas las transacciones efectuadas durante las 00:00:00 y las 23:59:59 hs. de cada día del mes.

Contiene las transacciones realizadas con *boletas electrónicas*, *boletas no afectas* o *exentas electrónicas* y *notas de crédito electrónicas* (relacionadas con estos documentos electrónicos).

El envío debe realizarse dentro del lapso de tiempo comprendido en las primeras 12 horas del día siguiente a cada jornada diaria, incluyendo fines de semana y festivos.

Cada archivo de *Reporte de Consumo de Folios* enviado al SII informará las transacciones del día inmediato anterior.

#### **Solapa Generación de archivo**

Indique el directorio donde se grabará el archivo, por ejemplo: *C:\Mis documentos*. Puede utilizar el botón "Examinar" para elegir la ubicación.

El sistema propone por defecto el directorio: *\\Servidor\COMUN+Llave\ReporteConsumoFolios*

Ejemplo: *\\PRINCIPAL\COMUN000001882\ReporteConsumoFolios*

El archivo a generar tiene el nombre: *Reporte\_Consumo\_Folios\_dd-mm-aaaa\_Secuencia.xml*

Ejemplo: *Reporte\_Reporte\_Consumo\_Folios\_01-05-2016\_1.xml*

Elija la opción "Consultar documentos" para conocer cuáles son los documentos que se incluirán en la próxima generación del reporte.

Haga clic en el botón "Generar archivo" para generar el reporte de consumo de folios.

El sistema procesará los documentos electrónicos que no estén incluidos en un reporte de consumo de folios.

Si para la fecha del documento electrónico detectado *no existe* el reporte de consumo correspondiente, el sistema generará automáticamente el archivo.

Si para la fecha del documento electrónico detectado *ya existe* el reporte de consumo de folios, el sistema actualizará el contenido de este archivo e incrementará en 1 la secuencia de envío.

Finalizada la generación, el sistema exhibirá el mensaje de aviso por el reporte generado:

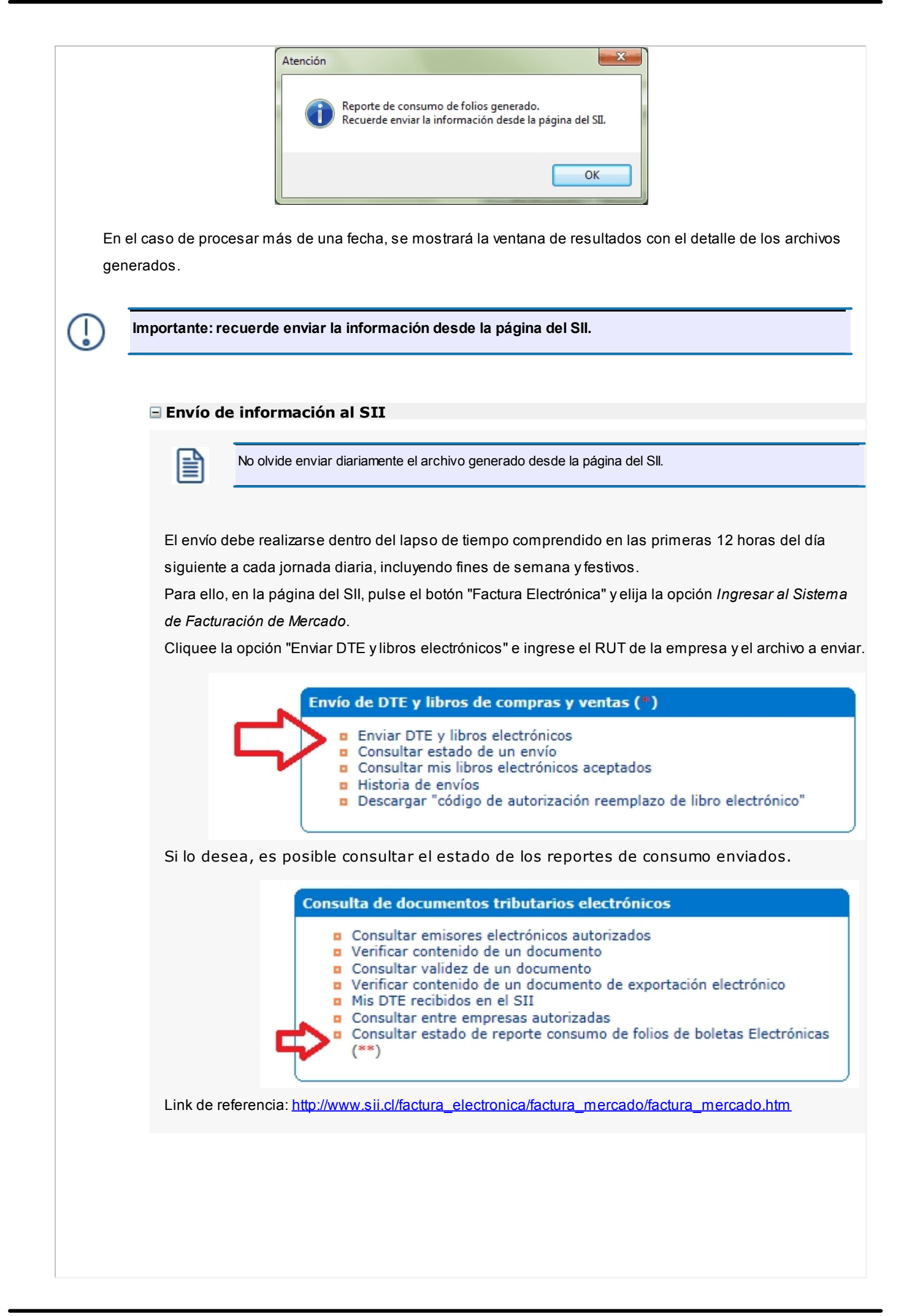

#### **Solapa Consulta de archivos generados**

Desde esta solapa, usted puede consultar el archivo (.xml) generado para cada día, eliminar un reporte de consumo de folios en particular y consultar los documentos incluidos en cada reporte.

En la grilla de reportes de consumo generados, el sistema exhibe por defecto, los datos del último archivo generado.

Es posible modificar el rango de fechas y consultar los archivos correspondientes.

#### **Libro de boletas electrónicas**

## 国

Libro de boletas El Libro de boletas electrónicas almacena las boletas electrónicas (afectas) y boletas no afectas o exentas electrónicas emitidas y anuladas en cada jornada diaria.

Este libro NO debe enviarse al SII, a menos que sea solicitado en forma especial para fines de fiscalización.

Para generar el libro (de tipo 'Especial'), ingrese el número de notificación del SII y seleccione las boletas a incluir.

Elija la opción "Consultar documentos" para conocer cuáles son los documentos que forman parte de un libro.

Haga clic en el botón "Generar libro" para generar el libro, de acuerdo a los parámetros ingresados.

Desde la solapa *Consulta de libros generados*, usted puede consultar el archivo XML generado, eliminar un libro y consultar los documentos incluidos.

# **Inventario de Otras Sucursales**

Consulte, desde este proceso, el saldo de inventario de un artículo existente en las distintas sucursales de la empresa.

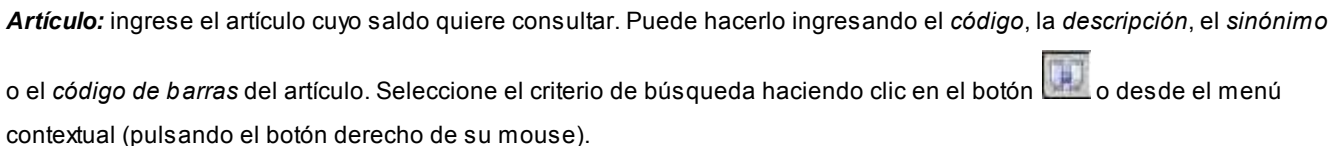

*Artículos con escalas:* para ingresar un artículo mediante su código base, haga clic sobre el icono Artículos con escalas. A continuación, seleccione el código base a utilizar y luego, la escala 1 y la escala 2. Por último, pulse el botón Aceptar.

*Sucursales:* indique las sucursales a consultar.

*Muestra bodegas con saldos en cero:* tilde esta opción cuando necesite consultar todas las bodegas. De lo contrario, sólo se muestran las bodegas que tengan saldo mayor a cero en alguna de las siguientes columnas: *inventario actual*, *inventario comprometido o* en *mercadería a recibir*.

*Consulta inventario en línea:* tilde esta opción para conocer el saldo actual registrado en cada bodega de cada sucursal; de lo contrario, el sistema exhibe los últimos saldos registrados en casa central.

Pulse el botón *<Consultar>*para efectuar la consulta.

En el caso de no poder conectarse con casa central, el sistema emite el siguiente mensaje: "No se pudo conectar con Casa Central. Verifique que los datos de conexión sean correctos y que la conexión a Internet se encuentre disponible."

Para verificar que los datos de conexión sean correctos, tenga en cuenta las indicaciones que mencionamos a continuación.

**En Casa Central:**deben estar completos los datos de conexión a cada una de las sucursales (proceso Actualización de Sucursales en el menú **Archivos** del módulo **Central**).

**En la Sucursal que realiza la consulta:**deben estar completos los *Datos para conexión a Casa Central* (proceso Parámetros Generales en el menú *Archivos* del módulo **Conexión a Casa Central**).

Tenga en cuenta que el usuario ingresado en el campo *Usuario de conexión* debe tener permiso para ejecutar el proceso Inventario de Otras Sucursales en el sistema destino.

*Grilla de saldos:* el sistema muestra el *saldo del artículo* desglosado por *sucursal* y *bodega*.

Para cada bodega se detalla el *saldo en inventario*, la *cantidad comprometida* y la *cantidad a recibir*.

La columna *fecha de actualización* puede mostrar:

- · La fecha y hora de actualización del saldo (cuando es obtenido desde **Central**).
- · El texto "en línea" (cuando se trata de un saldo obtenido directamente de la sucursal).
- · El texto "sin información" (cuando no es posible obtener el saldo de la sucursal ni existen saldos registrados en la casa central).

Es posible acceder a la consulta de inventario de otras sucursales desde los procesos de Pedidos, Facturas, Notas de Débito, Notas de Crédito, Cotizaciones y Consulta de Precios y Saldos de Inventario, mediante la tecla de función *<Alt + I>*- *Consulta de Stock Intersucursales.*

#### **Astor Ventas**

# **Capítulo 7**

# **Cuentas corrientes**

**Estos procesos permiten registrar todos los comprobantes que afectan las cuentas corrientes deudoras, que no se generan en los procesos de facturación.**

Las cuentas corrientes deudoras son bimonetarias. Por lo tanto, en cualquier momento puede visualizar la expresión de la cuenta corriente en moneda corriente o en moneda extranjera.

Para ello, cada comprobante se registra en ambas monedas, con excepción de los comprobantes por diferencia de cambio.

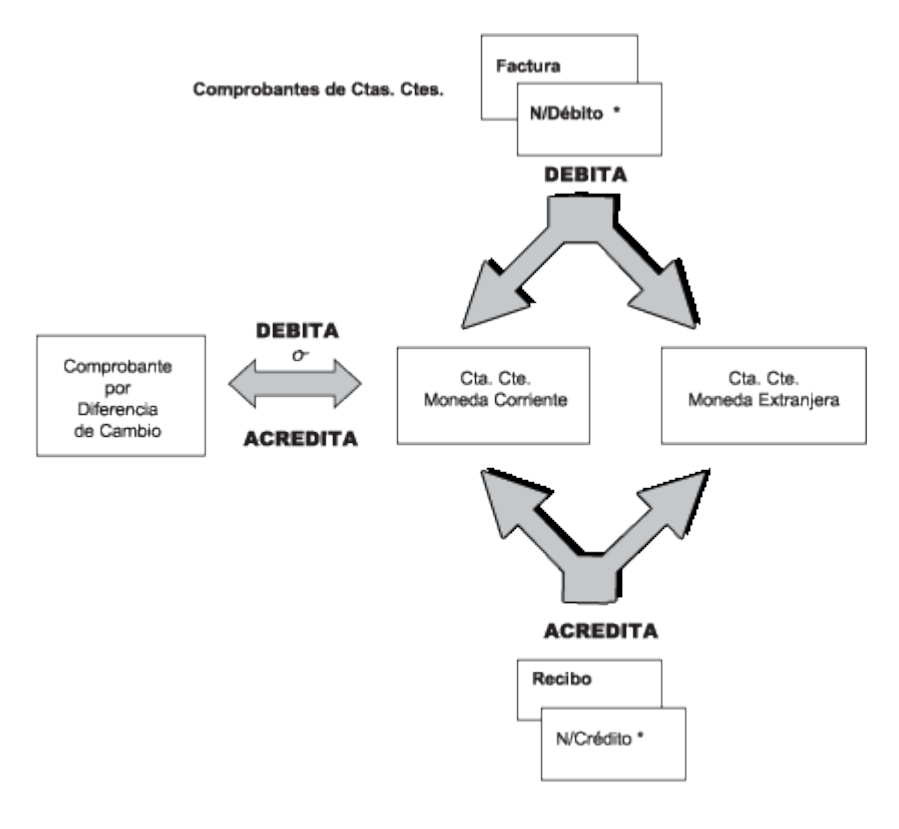

\* Que no sean por diferencias de cambio

# <span id="page-486-0"></span>**Composición inicial de saldos**

**Mediante este proceso se define la composición inicial del saldo en la cuenta corriente de cada cliente.**

Definir la composición inicial implica ingresar todos aquellos comprobantes del cliente que no se encuentren cancelados, y que conforman el saldo de ese cliente al momento de comenzar a utilizar el sistema.

l≣

Los saldos iniciales son muy útiles para la puesta en marcha del sistema.

Tenga en cuenta que todos estos comprobantes no serán incluidos en el informe Libro de Ventas, informes legales ni estadísticas de ventas. Únicamente formarán parte de los informes y procesos referidos a cuentas corrientes.

Usted puede comenzar a facturar sin haber ingresado los comprobantes de carga inicial, ya que éstos pueden ser registrados en cualquier momento.

Todos los importes de los comprobantes se ingresan en moneda 'Corriente'. Para cada comprobante, indique la cotización correspondiente para obtener los valores en moneda extranjera.

Los comprobantes que se ingresan a través de este proceso son:

· **Facturas:**el código que corresponde a este comprobante es 'FAC'.

- · **Recibos:** el código que corresponde a este comprobante es 'REC'. Es necesario ingresar únicamente los recibos de cobranzas generadas por cobros a cuenta que se encuentren pendientes de imputación a facturas.
- · **Notas de Crédito** y **Notas de Débito:** es necesario que se definan previamente, a través del proceso [Tipos de](#page-127-0) [Comprobante](#page-127-0)l 114), aquellos tipos a utilizar. Los códigos que correspondan a estos tipos de comprobante serán los definidos por usted.

En el caso de existir dentro de la composición inicial del saldo de un cliente una factura parcialmente cancelada, solo debe ingresar el comprobante por el importe pendiente.

Las notas de débito y crédito que se ingresen pueden ser imputadas a las facturas que le dieron origen, por lo que estas facturas se incorporarán antes que las notas de débito y de crédito. En este caso, una vez finalizado el ingreso del registro correspondiente a la nota de débito o crédito, aparecerá el símbolo "*\**" en el registro del comprobante de referencia. Este símbolo indica que para ese comprobante no pueden ser borrados ni modificados los campos *Tipo de Comprobante* y *Número de Comprobante*, ya que se encuentran relacionados a otro comprobante. En este caso, modifique o anule primero la imputación de referencia en la nota de crédito o débito.

En este proceso se ingresarán los siguientes datos:

Saldo: indique el saldo de la cuenta del cliente a la fecha de ingreso de la composición inicial. Si el saldo del cliente es acreedor, ingrese el importe con signo negativo.

*Fecha de Saldo:* indique la fecha del saldo inicial de la cuenta del cliente. Si ya hay comprobantes registrados en el sistema, esta fecha debe ser anterior a la fecha de todos los comprobantes del cliente que se encuentren registrados.

*Campo de Diferencia:* en este campo el sistema irá desplegando la diferencia entre el campo *Saldo* y los importes de los comprobantes que se van ingresando en este proceso. Esto tiene la finalidad de controlar la correcta composición del saldo.

*Detalle de comprobantes que componen el saldo:* en esta sección se ingresan los comprobantes pendientes del cliente.

*Cotización:* ingrese la cotización de origen del comprobante, siempre y cuando éste no haya sido originado por diferencia de cambio, en cuyo caso la cotización es cero. Esta cotización se utiliza para componer el saldo del cliente en moneda extranjera.

En la definición de tipos de comprobante parametriza si un tipo de comprobante es utilizado para representar las diferencias de cambio.

La ventana que contiene las columnas *Fecha de Vencimiento* e *Importe al Vencimiento* será activada únicamente en los casos en que se ingrese como tipo de comprobante el código 'FAC' (correspondiente a facturas).

Los campos *Tipo de Comprobante de Referencia* y *Número de Comprobante de Referencia* serán activados cuando el tipo de comprobante corresponda a una nota de crédito o nota de débito.

#### **Importación de datos desde Ms Excel**

Utilice la herramienta de importación desde un archivo externo de Ms Excel, para facilitar el ingreso de la composición inicial de saldos de sus clientes en el módulo **Ventas**.

Los pasos a seguir son los siguientes:

- · Pulse el botón "Office" y luego haga clic en "Generar plantilla de importación desde Excel".
- · Indique el *nombre* y el *destino* del archivo a generar.
- **· [Ingrese la información en la planilla](#page-488-0)** 475 de Ms Excel y grábela.
- Desde el proceso <u>[Composición inicial de saldos](#page-486-0) कि</u> cliquee el botón "Office" y luego "<u>Importar datos</u> <u>[desde Excel](#page-489-0)</u> कहीं".
- Al finalizar la importación, el sistema exhibirá el [Reporte de resultados](#page-490-0) 477.

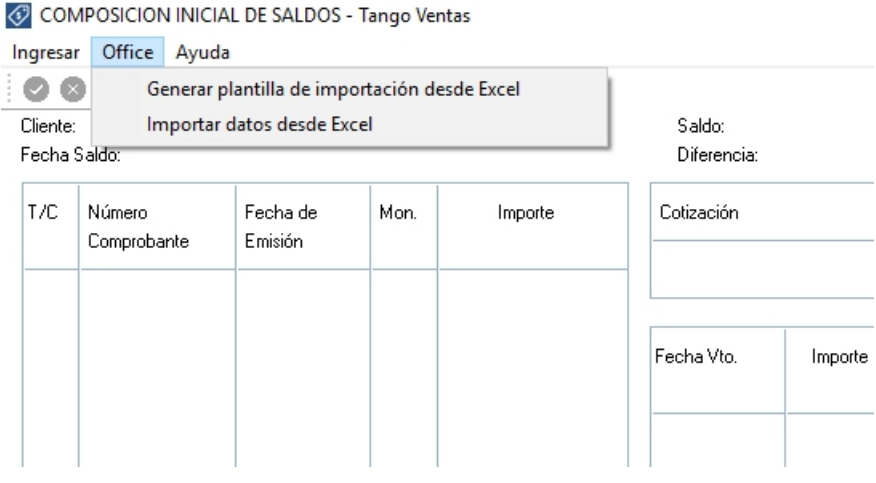

#### **Generar plantilla**

Para realizar la importación de la composición inicial de saldos, el sistema utiliza una plantilla de Excel.

El sistema propone como *nombre de archivo*: "ComposicionInicialdeSaldos.xls" y como destino o ubicación: el directorio comunes ubicado en el servidor de su sistema.

Ejemplo: *\\NombreDelServidor\COMUN#########* donde "#########" representa el número de llave de su sistema.

Si la plantilla ya existe, el sistema solicitará su confirmación para el reemplazo del archivo.

#### <span id="page-488-0"></span>**Ingreso de datos en la planilla**

Complete los datos de la planilla, para luego importarla en el sistema.

Las columnas para las que puede haber más de un valor posible, tienen un indicador rojo en el extremo superior derecho. Acerque el mouse para visualizar el detalle de los valores posibles de ingreso o despliegue el combo asociado.

Ejemplo:

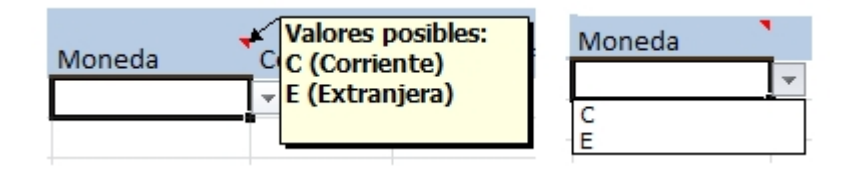

Las columnas que tienen un formato particular también tendrán el indicador en su extremo superior derecho.

Ejemplo:

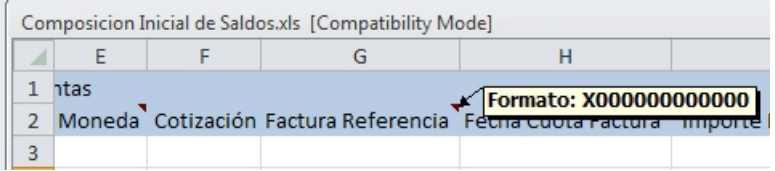

*Ayuda:* la planilla incluye una solapa con el nombre Ayuda, en la que podrá consultar un ejemplo de ingreso de datos en la planilla.

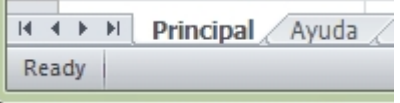

#### <span id="page-489-0"></span>**Importar**

La importación procesará la planilla generada, validando cada uno de los datos.

En el caso de detectarse errores, se rechazará la composición de ese cliente.

Si el reporte de resultados incluye errores:

- · Abra la planilla desde **Ms Excel**.
- · Corrija cada uno de los errores encontrados.

**Ejemplo...**

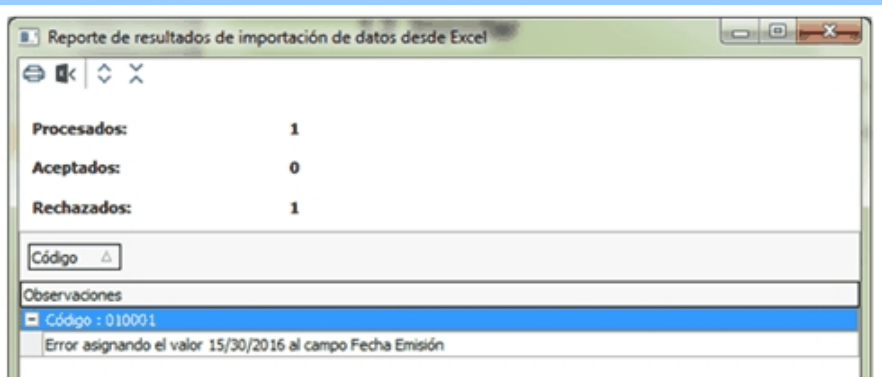

Corrija la fecha de emisión del comprobante ingresado en la planilla para el código '010001' -aplicando el formato requerido.

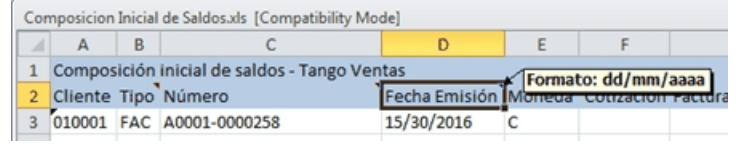

- · Reprocese la planilla.
	- o En la planilla, para los valores correspondientes a 'Importe Pendiente', '1er. Importe Alternativa' y '2do. Importe Alternativa' es posible ingresar un máximo de 4 decimales.
	- o El sistema rechazará los movimientos cuyos importes tengan más decimales que los parametrizados en el *Administrador de decimales* (para los importes en moneda corriente o extranjera).

#### <span id="page-490-0"></span>**Reporte de resultados de la importación**

Finalizada la importación de la planilla confeccionada, el sistema exhibe un reporte con los resultados de la importación.

En este resumen se indican los registros procesados, los aceptado y los rechazados (con el detalle del motivo del rechazo).

Si lo desea, es posible imprimir o enviar a **Ms Excel**los resultados obtenidos.

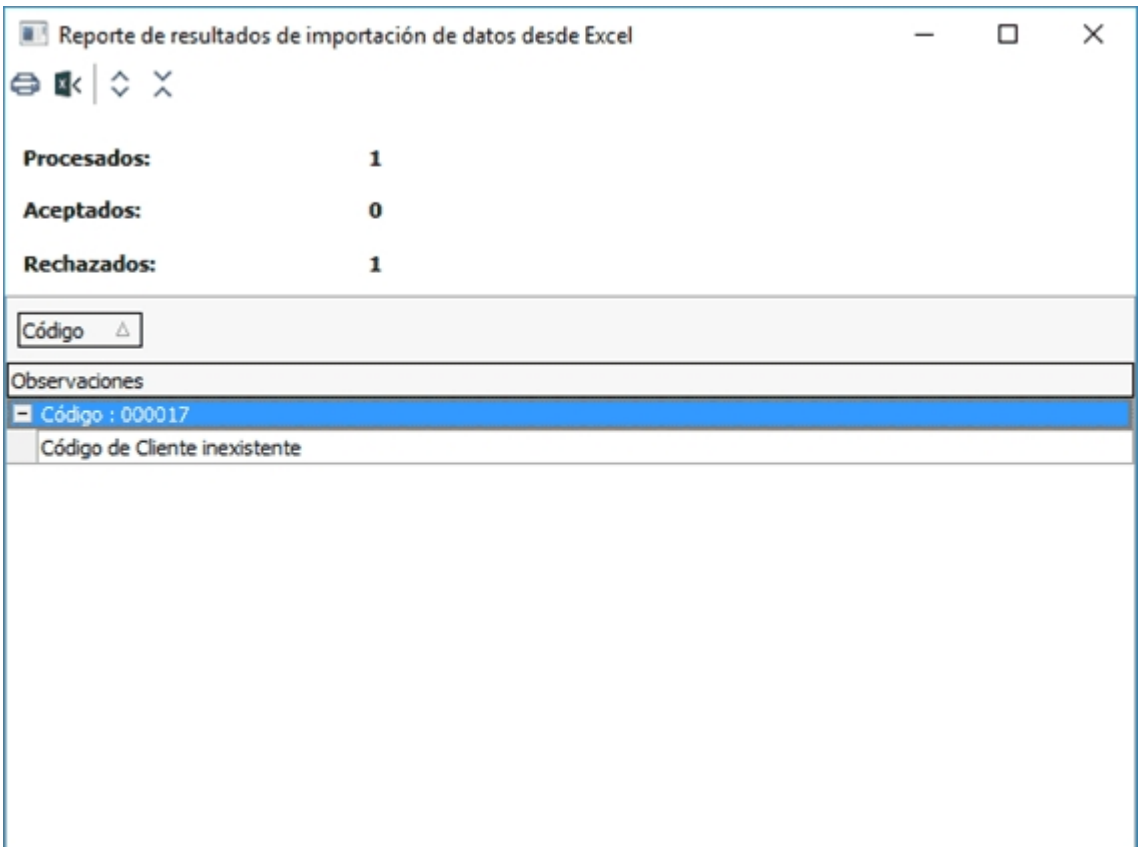

# <span id="page-491-0"></span>**Cobranzas**

**Este proceso emite y registra recibos, imputados o a cuenta, actualizando la cuenta corriente del cliente (o grupo de clientes) y el estado de cada comprobante afectado.**

Al invocar este proceso usted podrá:

- · Ingresar, consultar, modificar, anular y reimprimir recibos.
- · Cancelar comprobantes de modo automático.
- · Generar automáticamente el Movimiento de Tesorería, con sus valores relacionados.
- · Enviar el recibo vía e-mail. Para más información consulte la Guía de implementación sobre generación de archivos PDF.
- · Consulta **Live** de la información referida al cliente o los comprobantes elegidos para cancelar.
- · Registrar documentos recibidos como medio de pago.
- · Efectuar cancelaciones de facturas de crédito.
- · Generar comprobantes de diferencias de tipo de cambio.
- · Generar comprobantes de ajustes por cobro en fechas alternativas.
- · Ingresar recibos, notas de débito o crédito que incluyan facturas de diferentes clientes que pertenecen a un mismo grupo empresario. Es posible imputar notas de crédito / débito de un cliente a otro (o en forma parcial, a varios), siempre que pertenezcan al mismo grupo.
- · Configurar el proceso para adaptarlo a sus preferencias y modalidad de trabajo.
- · Generar notas de débito de intereses por mora.
- · Generar los asientos correspondientes a la cobranza.
- · Consultar la auditoría del comprobante.

Para mayor detalle sobre estos ítems consulte <u>[¿Cómo utilizar este proceso?](#page-492-0)</u> | <sub>47</sub>ਗ੍ਰੈ.

#### **Consideraciones generales**

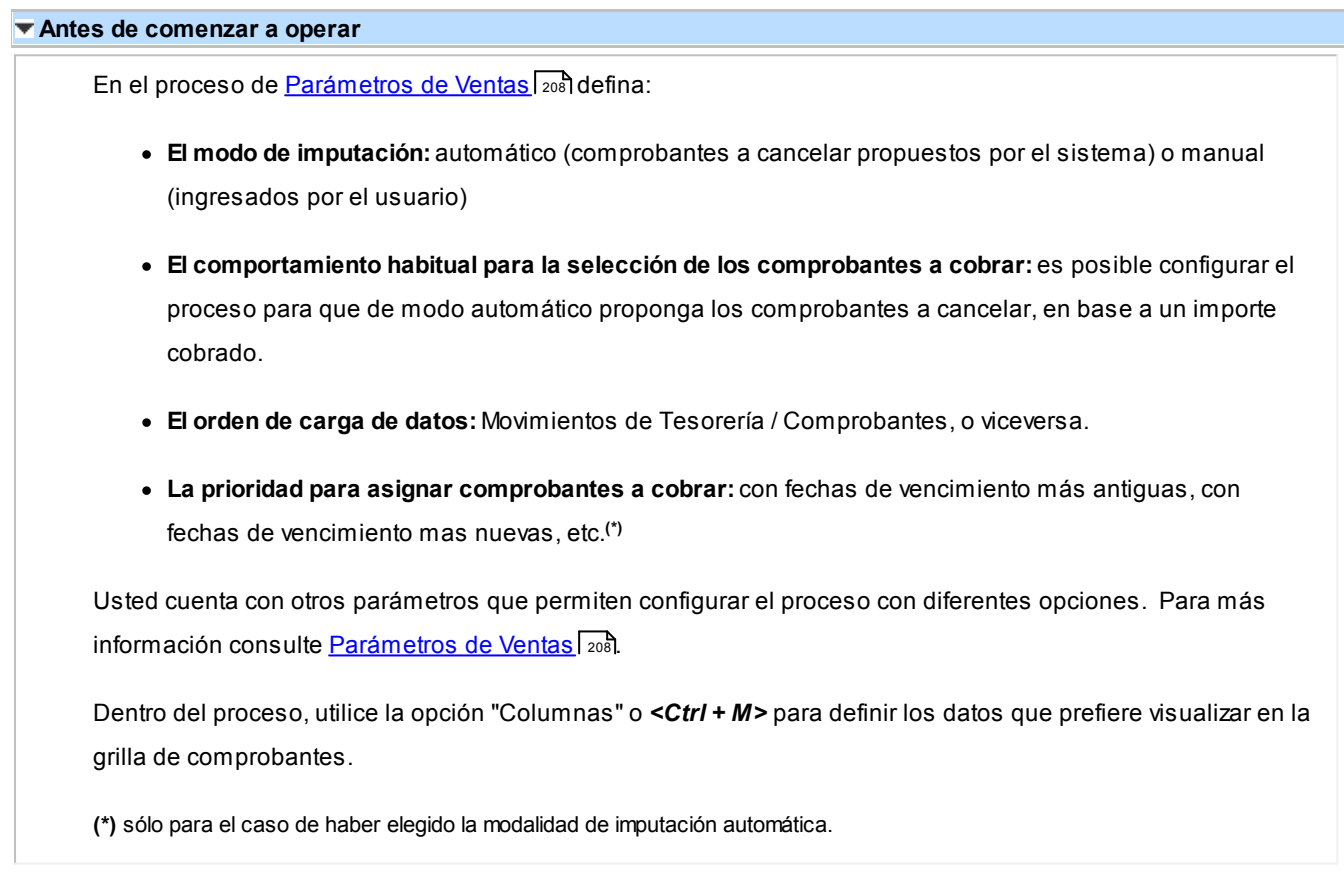

#### <span id="page-492-0"></span>**¿Cómo utilizar este proceso?**

#### **¿Cómo ingreso un nuevo recibo?**

o **Ingrese un nuevo recibo:** pulsando <Ctrl + A> o haciendo clic en  $\bullet$ . Pulse el botón  $\bullet$  o presione las teclas *<Ctrl + L>*cuando desee realizar un alta continua de recibos, sin necesidad de pulsar el comando *Agregar* repetidamente.

o **Ingrese los datos generales del recibo:**número de talonario, cliente, fecha, número del recibo, vendedor, datos de la moneda del comprobante (si se genera en moneda corriente, extranjera, cotización) etc.

 $\blacktriangleright$  Más información...

Para indicar el modo de numeración del recibo defina valores para los parámetros numeración preimpresa y numeración automática. Para más información consulte <u>[Parámetros de Ventas](#page-221-0)</u> *थ*ी.

El sistema valida que la fecha del recibo sea posterior a la fecha de cierre para comprobantes definida en el proceso Parámetros Generales del módulo **Tesorería** y **Procesos Generales**.

Puede ingresar un nuevo cliente, pulsando *<F6>*cuando está posicionado en el campo habilitado para el ingreso del código de cliente.

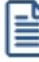

Para el ingreso adecuado de la moneda del recibo, recomendamos configurar el [Parámetro de Ventas](#page-221-0) *moneda* utilizando el valor *cláusula del cliente*. 208

Es posible modificar la cotización del recibo, en cualquier momento del ingreso.

Consideraciones especiales para la clasificación del recibo

Esta opción se encontrará activa si tiene habilitado el parámetro *Utiliza clasificación* en la solapa <u>Clasificación de comprobantes</u> l $_{2}$ al del proceso <u>Parámetros de Ventas l</u> 196, y a su vez clasifica recibos de cobranza.

Podrá visualizar sólo los códigos de clasificación configurados para el tipo de comprobante, y que se encuentren a su vez habilitados y vigentes.

Al generar el comprobante, el sistema propone la clasificación habitual para *Recibos de* cobranzas (configurada en la solapa [Clasificación de comprobantes](#page-237-0) *eza* del proceso [Parámetros de Ventas](#page-209-0) । <sub>19</sub>8). Usted podrá modificarla por otra que se encuentre habilitada para este comprobante.

Usted puede parametrizar que el sistema valide el ingreso de una clasificación en forma obligatoria en el comprobante que se está generando. Para ello configure el campo *Clasifica comprobantes* de la solapa <u>Clasificación de comprobantes</u>| 22ªì del proceso <u>[Parámetros de](#page-209-0)</u> <u>[Ventas](#page-209-0)</u>| <sub>196</sub>].

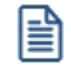

Usted podrá clasificar o corregir una clasificación realizada desde el proceso *Modificación de comprobantes* o *Reclasificación de comprobantes.*

Para más información consulte el ítem [Clasificación de comprobantes](#page-237-0) 224.

o **Indique los comprobantes a cancelar:**indique, en la solapa *Comprobantes*, los comprobantes que está cancelando el cliente.

 $\blacktriangleright$  Más información...

Para seleccionar los comprobantes a cobrar, usted puede escoger entre las siguientes opciones:

- § Ingresarlos manualmente en la grilla de comprobantes, indicando tipo, número y fecha de vencimiento del comprobante a cancelar
- § Elegirlos utilizando la opción *Seleccionador de comprobantes* desde el botón "Seleccionador" que se encuentra en la barra de herramientas de la grilla de comprobantes, o la tecla *<F3>*. Esta opción le permite realizar una búsqueda de los comprobantes pendientes en base a distintos criterios de selección.
- § Configurar el sistema para que muestre automáticamente todos los comprobantes pendientes y tildar los que está cobrando en ese momento. Para habilitar esta opción ingrese a [Parámetros](#page-209-0) <u>[de Ventas](#page-209-0)</u>∐ ∘ଣି y en la opción <u>Recibos |</u> ଥଣି de la solapa <u>Comprobantes</u> | ଥଣି marque la opción i *Muestra todos los comprobantes pendientes:* 'Siempre'. En el caso de seleccionar para esta opción el valor 'A pedido', utilice el botón "Carga automática" o *<Ctrl + F>*para traer a la grilla todos los comprobantes pendientes del cliente seleccionado. Si posteriormente desea buscar en la grilla un comprobante en particular, puede hacerlo utilizando el botón "Buscar" o *<Ctrl + B>*.
- § Imputar automáticamente los comprobantes en función del importe cobrado, permitiendo excluir de esta lógica a las notas de débito y notas de crédito. Para configurar esta funcionalidad ingrese a <u>Parámetros de Ventas</u> | ग्रन्थो yen la opción <u>Recibos |</u> यर्अं de la solapa <u>Comprobantes</u> | यर्थ seleccione el *Criterio* para la asignación automática de comprobantes a cobrar. Puede optar entre los siguientes criterios de imputación automática:
	- o Con fecha de vencimiento más antigua.
	- o Con fecha de vencimiento más nueva.
	- o Con fecha de vencimiento más nueva (sólo si están vencidos).
	- o Con fecha de emisión más antigua.
	- o Con fecha de emisión más nueva.
	- o Con fecha de vencimiento cercana a los valores recibidos.
		- § Si prefiere utilizar la imputación automática de comprobantes según los valores ingresados, le recomendamos que configure al sistema para que el orden de carga comience por los medios de cobro en lugar de hacerlo por los comprobantes. Para ello ingrese a <u>Parámetros de Ventas</u> । ෟଶិ y en la opción <u>Recibos</u> l ଥ**ଃീ de la solapa** <u>[Comprobantes](#page-216-0)</u>| ফ্রীseleccione como *Orden de carga* el valor 'Movimientos de Tesorería / Comprobantes'.
		- § Indique si prefiere que la selección de comprobantes a cancelar de modo automático se realice siempre que ingrese valores en primer lugar, o si prefiere que el sistema le consulte cada vez, utilizando el parámetro selecciona comprobantes en función del importe cobrado. En el caso de elegir para este parámetro un valor diferente a 'Siempre', de todos modos es posible seleccionar los comprobantes cancelados en

función de los valores recibidos, utilizando el botón "Selección automática" o *<Ctrl + M>*.

Tenga en cuenta que aun cuando utilice el criterio de imputación automática siempre es posible modificar manualmente la imputación propuesta por el sistema.

Si en el recibo se computan débitos y/o créditos, puede cambiar las imputaciones, utilizando la funcionalidad "Ver imputaciones" (o pulse *<Ctrl + I>*). Al invocar esta opción se despliega un árbol mostrando las imputaciones automáticas de créditos y débitos que realizó el sistema a las facturas seleccionadas para su cancelación. Arrastre los créditos o débitos hacia otro comprobante de su preferencia, o bien modifique los importes imputados.

Puede modificar la vista propuesta, para consultar a que facturas se imputaron los créditos y débitos seleccionados, utilizando el botón "Cambiar vista" o pulsando *<Ctrl + S>*.

En el caso de haber modificado imputaciones manualmente, y desear volver al estado original calculado por el sistema, pulse el botón "Recalcular" o *<Ctrl + R>*. También puede realizar esta operación, mediante la columna "Imputar" de la grilla de comprobantes.**(\*)**

**(\*)** Esta columna es de uso opcional. Para tenerla disponible en la grilla de comprobantes, utilice el botón "Columnas" o *<Alt + M>* y seleccione la columna "Imputar".

Más información sobre la imputación

Los comprobantes a imputar en este proceso pueden ser: facturas, notas de débito o notas de crédito (que se encuentren sin imputar). En el caso de facturas, se ingresará en forma adicional la fecha de vencimiento a cancelar. Para todos los casos se indicará el número de comprobante y el importe a cobrar o a acreditar (créditos). Es posible modificar el importe a cancelar propuesto por el sistema, siempre que no exceda el total a cancelar del comprobante.

Los valores posibles para el tipo de comprobante son 'FAC' para facturas o cualquiera de los definidos en el proceso <u>[Tipos de comprobante](#page-127-0)l 114</u> (créditos y débitos).

Si el comprobante seleccionado fue exportado al módulo **Central**, se exhibirá un mensaje y no será posible imputarlo. Recuerde que los comprobantes de facturación exportados son aquellos cuya cobranza se realiza en la casa central.

El ingreso de imputaciones en el recibo no es obligatorio, ya que éstas pueden ingresarse posteriormente a través del proceso <u>Imputación de comprobantes</u>I य<sup>91</sup>1. No obstante, es recomendable ingresar correctamente las imputaciones para una mejor visualización de la composición de las cuentas corrientes.

Es posible imputar facturas de otros clientes cuando el cliente del recibo pertenece a un grupo empresario, siempre que seleccione en la cabecera del recibo la opción de imputar por grupo

Una vez superado el limite de iteraciones definido en <u>Talonarios de i</u>nt, no es posible continuar

ingresando comprobantes en la grilla, ni efectuar su selección automática.

Consideraciones particulares para notas de crédito y débito

Si en <u>Parámetros de ventas</u>| ಬ**ी** definió el modo de imputación 'Manual', y se imputa un grupo de comprobantes en el recibo, las notas de crédito o débito que se encuentren debajo de una factura serán asociadas automáticamente a la factura. Por ello, el orden de los renglones es de importancia si se imputan varios comprobantes. Es posible ingresarlos en modo desordenado, siempre y cuando antes de confirmar el recibo, decida a que factura desea imputar los créditos y débitos. Para efectuar esta operación puede utilizar el árbol de imputaciones que se despliega utilizando el botón "Ver imputaciones" o pulse *<Ctrl + I>*.

De todas maneras, las imputaciones generadas pueden consultarse y modificarse, en una instancia posterior, mediante el proceso <u>[Imputación de comprobantes](#page-504-0)</u> | 491ी.

Tenga en cuenta que no puede imputar notas de débito o crédito de un cliente a facturas de otro cliente.

Si bien es posible incluir en un recibo únicamente notas de débito, el sistema no genera la imputación en forma automática, quedando bajo su responsabilidad la imputación de estos comprobantes mediante el proceso <u>Imputación de comprobantes</u> | 491ी.

o **Especifique el total abonado:**ingresando en la solapa *Movimientos de Tesorería* el total abonado. desglosando los importes por medio de pago (*cuentas de Tesorería*). Puede cambiar el orden de ingreso (primero *comprobantes* y luego el *movimiento de Tesorería*, o viceversa), definiendo el orden de carga de datos en <u>Parámetros de Ventas</u> l 203ी.

Más información...

Desde esta solapa usted visualizará la pantalla de *movimientos de Tesorería* para registrar un "Ingreso de Comprobante" de clase 1 (cobros).

Las especificaciones de este ingreso se encuentran detalladas en el manual del módulo **Tesorería**.

El sistema le permite registrar la forma de cobro en cualquier moneda, independientemente de la moneda en la que se haya emitido la factura.

Recuerde que cada cuenta tiene asociada una moneda de expresión cuya cotización se toma directamente desde **Tesorería** (a excepción de la *moneda extranjera* que se toma del recibo).

En el sector inferior de la pantalla puede consultar el total a cobrar, total cobrado y el pendiente de cobro en moneda corriente y extranjera. El sistema verifica que se cancele el total del comprobante en su moneda de expresión, siendo la otra moneda una mera reexpresión.

Por ejemplo; al ingresar un recibo, el sistema verificará que se cancele el total del recibo en la moneda de la cláusula del cliente. En caso de existir diferencia de redondeo en la otra moneda, el sistema se encargará de ajustarla durante la grabación del comprobante, siempre que sea posible. Utilice la cuenta para corrección de redondeos definible en <u>Parámetros de Ventas</u> I 1961 para resolver estas diferencias.

Si el total cobrado supera al total a cobrar, el sistema le permite considerar esa diferencia como un cobro a cuenta en la cuenta corriente.

El sistema propone por defecto las *cuentas de Tesorería* asociadas a los códigos de retención ingresados durante la cobranza (siempre que el recibo sea en moneda local).

Si usted no posee el módulo **Tesorería**, no tendrá acceso a esta pantalla. Solamente podrá ingresar un total de importe recibo.

Por otra parte, si está activo en el módulo **Tesorería** el parámetro general *Asigna Subestados a Cheques de Terceros* y además si la operación incluye cheques, se asignará automáticamente a cada uno de los cheques el subestado definido por defecto y se actualizará su historial. Para más información, consulte en el módulo **Tesorería**, el ítem Parámetros generales.

En el caso de haber incluido cuentas de tipo 'Otras' dentro de las formas de pago, se habilitará la solapa *Documentos*. Este ingreso permite detallar los documentos emitidos y sus fechas de vencimiento con la finalidad de mantener su seguimiento. Indique para cada uno, el código de *cuenta de Tesorería* asociada.

Los documentos se ingresarán en la moneda en que se emita el recibo. El sistema los registrará en su moneda de origen y actualizará el saldo correspondiente. Para más información sobre estos conceptos, consulte el ítem <u>Consulta de Cuentas Corrientes - Actual</u>l ಮೊ9ী.

Si ingresa *cuentas de Tesorería* que registran facturas de crédito, se habilita la solapa *Facturas de crédito de terceros*, para permitir el ingreso de estos comprobantes como valores relacionados al recibo. Para más información consulte el circuito de Facturas de crédito.

Es posible definir perfiles para cobranzas **(\*)** en el módulo **Tesorería**, para configurar el comportamiento de esta solapa, en lo que respecta a cuentas permitidas y comportamientos para la edición de ciertos campos. Para más detalle consulte Perfiles para cobranzas y pagos de otros módulos.

Si cuenta con más de un perfil definido, puede seleccionarlos utilizando el ícono (o *<Ctrl + R>*, ubicado en la barra de tareas del proceso, antes de comenzar con la carga de un nuevo recibo.

**(\*)** Siempre que cuente con el módulo **Tesorería** instalado.

o **Ingrese documentos:**si el cliente entrega documentos (pagarés, etc.) ingréselos en la solapa *Documentos*. En el caso que su operatoria habitual no contemple el ingreso de este tipo de valores, puede obviar esta solapa utilizando el <u>parámetro de Ventas</u>I গুণী S*ugiere el ingreso de documentos*.

 $\blacktriangleright$  Más información...

Si configura este parámetro para no sugerir esta solapa, de todos modos es posible ingresar los

documentos, accediendo a la solapa correspondiente.

Esta solapa se habilita siempre que ingrese *cuentas de Tesorería* de tipo 'Otras'. Si no cuenta con el módulo **Tesorería** instalado, siempre está disponible.

- o **Ingrese información adicional:**puede ingresar datos adjuntos como información adicional.
	- $\blacktriangleright$  Más información...

Este comando le permite asociar una imagen y/o un archivo al recibo. La imagen debe respetar el formato BMP o JPG, mientras que el archivo asociado puede ser de cualquier formato.

**Astor** le mostrará en pantalla, el contenido del archivo cuando su formato sea RTF o TXT, de lo contrario mostrará el icono que representa al archivo. Haciendo doble clic sobre el icono, **Astor** mostrará el contenido, utilizando la aplicación asociada en **Ms Windows**.

Algunos ejemplos pueden ser: imágenes de cheques de terceros, billetes, estadísticas en **Ms Excel**, informes de **Astor**, etc.

Para más información sobre el comando *Datos Adjuntos*, consulte el manual de Instalación y Operación.

o **Ingrese observaciones y glosas adicionales:**en caso de ser necesario, éste sería el último paso. Puede serle de utilidad para imprimir las observaciones en el recibo, o simplemente como observaciones internas.

 $\blacktriangleright$  Más información...

Puede configurar el sistema para que se detenga en la solapa *Observaciones* a fin de que el operador recuerde ingresarlas. Para ello, ingrese a la opción <u>Recibos</u>I బबীde la solapa <u>ComprobantesI</u> బबी, dentro de <u>Parámetros de Ventas</u> I ႈଣ, y marque la opción *Sugiere el ingreso de glosas*.

Es posible definir títulos para glosas, asignándolos desde el proceso <u>Parámetros de Ventas|</u> ∞ী

o **Finalice la carga:**pulsando la tecla *<F10>* o presione el botón "Aceptar". Una vez que se confirma el ingreso de datos, el sistema da opción a imprimir el recibo según el formato definido por usted con el nombre RECC.TYP.

 $\blacktriangleright$  Más información...

En el momento de realizar la impresión del comprobante se considera, por defecto, el formulario habitual asociado al talonario.

Usted puede elegir otro formulario de impresión presionando las teclas *<Ctrl + F4>*o seleccionando la función *Cambiar Typ*, en el menú *Opciones*, antes de acceder a la ventana de destinos de impresión.

Si en la configuración del TYP de recibos se agregó la variable de control *@Transporte = S*, se utilizarán tantos formularios como sean necesarios para imprimir toda la información.

#### **¿Cómo genero diferencias de cambio de modo automático al ingresar un recibo?**

Para que se genere una diferencia de cambio automática, el cliente debe estar definido con cláusula moneda extranjera y el recibo tiene que estar imputado. Además, sólo se generará el comprobante si su fecha de emisión es posterior a la fecha de cierre para comprobantes de facturación. El recibo puede ser ingresado en moneda corriente o extranjera.

Si el cliente fue definido con cláusula moneda extranjera contable y las cotizaciones de los comprobantes imputados difieren con respecto a la cotización del recibo que se está confeccionando, al seleccionar algún comprobante que presente estas diferencias, se habilita la solapa *Diferencias de cambio*.

Opcionalmente, puede definir en <u>Parámetros de Ventas</u> l బ्యी el comportamiento para la generación de las diferencias de cambio. Por defecto, el sistema consultará al operador si desea emitir los comprobantes en este momento. En el caso que decida no hacerlo, puede generarlos posteriormente a través de los procesos <u>[Notas de crédito](#page-426-0)</u>l 413 y <u>Notas de débito</u>l ෲ).

En la solapa mencionada se muestra información referida al importe de cada comprobante a generar

Cuando se generan diferencias de cambio mediante este proceso, tenga en cuenta los siguientes puntos:

· Usted indicará con qué talonario se numera cada tipo de comprobante.

El sistema genera diferencias de cambio en forma automática aún cuando ingrese recibos con imputaciones entre distintos clientes de un grupo empresario.

#### **¿Cómo efectúo el cobro de facturas abonadas en fechas alternativas de vencimiento?**

Al emitir recibos de <u>[Cobranzas](#page-491-0)</u>|क्षी, el sistema calcula automáticamente el importe a abonar para cada cuota, teniendo en cuenta la fecha de emisión del recibo y los vencimientos posibles de la cuota (su vencimiento real y las alternativas que pudiera tener).

Si usted desea simular cuanto debería abonarle el cliente en el caso de pagar sus facturas en diferentes fechas alternativas, puede modificar la fecha de emisión de la cabecera del recibo, emulando las diferentes alternativas. En este caso puede ver en las columnas (opcional) "Estado del cobro" (informa a que vencimiento corresponde la fecha ingresada) y "Pendiente" (informa el importe que corresponde cobrar según cada fecha alternativa de vencimiento), como se refleja el cambio de fechas.

En el caso de detectar cuotas cobradas antes del vencimiento y que posean fechas alternativas menores a éste por las que se deba efectuar un descuento por pronto pago, automáticamente el sistema le propondrá la generación de la nota de crédito por el descuento correspondiente

Si, por el contrario se detectan cuotas con fechas alternativas superiores a las de vencimiento, y el cobro fue efectuado una vez vencida la cuota, automáticamente el sistema propondrá la generación de las notas de débito para ajustar la diferencia entre el importe original y el importe con recargo por pago fuera de término.

Para que se generen los ajustes arriba mencionados, deben cumplirse las siguientes condiciones:

 $\bullet\,$  Las facturas incluidas en el recibo deben estar realizadas con <u>condiciones de ventas</u>  $63$ que generan fechas alternativas de vencimiento.

- · El recibo tiene que estar imputado a las cuotas.
- · Sólo se generará el o los comprobantes si su fecha de emisión es posterior a la fecha de cierre para comprobantes de facturación.
- · La fecha de emisión del recibo está dentro de los rangos que corresponden a las fechas alternativas de vencimiento de alguna o algunas de las cuotas incluidas en el recibo.

Opcionalmente, puede definir en <u>Parámetros de Ventas</u> l బबी el comportamiento para la generación de los ajustes por cobro en fechas alternativas en forma automática. Por defecto, el sistema consultará al operador si desea emitir los comprobantes en este momento. En el caso que decida no hacerlo, puede generarlos posteriormente a través de los procesos <u>Notas de créditol 413 y [Notas de débito](#page-411-0)</u>l заधे.

**Importante: Tenga en cuenta que si el cliente abona la cuota en una fecha alternativa, por su importe original, y usted no genera el débito correspondiente, la cuota queda con estado CANCELADA. De todos modos, puede generar el ajuste posteriormente desde los procesos mencionados, y asi dejar sentada la deuda generada por el atraso en el pago.**

**En el caso que usted decida condonar esa deuda, puede indicar que la cuota no continúe generando ajustes por fechas alternativas, desde el proceso [Modificación de comprobantes](#page-548-0) .** 535

En la solapa de ajustes por cobro en fechas alternativas se muestra información referida al importe de cada comprobante a generar

En el momento de generarlos, tenga en cuenta los siguientes puntos:

- · Usted debe indicar con qué talonario se numera cada tipo de comprobante.
- · No es posible generar ajustes electrónicos de exportación por cobro en fechas alternativas (con letra 'E') o bien, electrónicos del mercado interno (con letra 'A' o 'B') en entorno de WS 'Notificación Juez'. En esos casos, elija un talonario no electrónico para la generación.
- · Si usted eligió un talonario electrónico ('A' o 'B') y el importe final de I.V.A. de la diferencia de cambio es cero, se exhibirá un mensaje de atención para informar que no es posible generar en forma automática el comprobante electrónico de ajuste por cobro en fecha alternativa.
- · Para el cálculo de impuestos en la diferencia de cambio, son 2 los criterios posibles de elegir: 'Todos los del comprobante original' o bien, 'Tasa de IVA a ingresar'. En el primer caso, el ajuste incluirá todos los impuestos calculados en la factura (por ejemplo: IVA 21%, percepción de Ingresos Brutos, etc.). Si en cambio elige la segunda opción, el ajuste incluirá sólo la tasa ingresada en esta pantalla.

El sistema genera ajustes por cobro en fechas alternativas aun cuando ingresa recibos con imputaciones entre distintos clientes de un grupo empresario.

Para más información consulte la <u>[guía de implementación sobre fechas alternativas de vencimiento](#page-753-0)</u>l <sup>746</sup>l.

**¿Cómo genero notas de débito de intereses por mora?**

Si se encuentre habilitado el <u>Parámetro de Ventas</u> I ध्वी Ge*nera mora en la cobranza*, y si se realiza una

cobranza que incluye facturas vencidas<sup>(\*)</sup> y relacionadas a una <u>política de interés por mora</u>l ग्लै, es posible generar de modo automático**(\*\*)**, el cálculo de interés por mora, con la posibilidad de emitir la o las notas de débitos correspondientes al finalizar el ingreso del recibo. También se pueden generar notas de débito por mora si la política de interés por mora que está utilizando está configurada para que tenga en cuenta los valores (cheques diferidos) de la cobranza.

**(\*)** Tenga en cuenta que en el caso de trabajar con una política de interés por mora que efectúa descuentos del total del interés por las cuotas anticipadas, es posible que se incluyan en el cálculo cuotas que aún no vencieron, si las fechas de los valores relacionados a la cobranza son posteriores a su fecha de vencimiento.

**(\*\*)** Puede definir distintas opciones de comportamiento con respecto al cálculo de interés por mora y generación de notas de débito desde este proceso.

Asigne alguno de los siguientes valores al <u>[Parámetro de Ventas](#page-209-0)</u>| গ্জী*Genera mora en la cobranza*:

- · **Siempre:** en este caso siempre que estén dadas las condiciones para generar mora se emite una o varias notas de débito.
- · **Nunca:** no se generan notas de débito desde este proceso.
- · **Con confirmación:** en el caso de que corresponda generar una o varias notas de débito por mora, se consulta si se desea efectuar esta operación.
- · **Sólo avisa:**en el caso de que corresponda generar una o varias notas de débito por mora, se emite un aviso de esta situación, sin posibilidad de emitir los comprobantes.

En todos los casos en que no se llega a generar la o las notas de débito por mora correspondientes, puede hacerlo posteriormente desde Gestión de débitos por mora utilizando la opción Incluir facturas cobradas con atraso.

Para más información consulte la <u>[Guía de implementación sobre intereses por mora.](#page-704-0)</u>I <sup>69</sup>i

#### **¿Cómo consulto un recibo ya emitido?**

Para consultar un recibo, cuenta con las siguiente opciones:

- · Búsqueda rápida *<F3>*.
- Buscador avanzado  $\begin{array}{c} \Box \ \end{array}$  o  $\angle$ Ctrl + B  $\geq$ .
- Búsqueda mediante el navegador. Puede definir filtros (**1007)** o <**Ctrl + F**>) para luego navegar por los registros filtrados.

Además de todos los datos ingresados en el momento de la carga, puede consultar el estado del recibo, datos de auditoría e información adicional (por ejemplo, si el recibo fue modificado en sus imputaciones originales, o el motivo de su anulación). También puede acceder a su ficha Live, utilizando el icono **de** la barra de tareas

del proceso, o pulsando *<Ctrl + L>*.

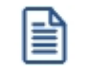

**Importante: en el caso de imputar notas de crédito que cancelan facturas en su totalidad, esta imputación no se muestra como parte del recibo, debido a que se considera un movimiento de imputación y no de cancelación por cobranzas.**

#### **¿Cómo modifico un recibo?**

Para modificar un recibo, ubíquelo con alguna de las opciones arriba descriptas, pulse  $\bigcirc$  o <Ctrl + W> y proceda a modificar los campos habilitados para realizar esta operación.

 $\blacktriangledown$  Más información...

Los campos posibles de modificar desde esta opción son:

- · Fecha de emisión, siempre que la fecha del comprobante sea posterior a la fecha de cierre definida en el proceso Parámetros generales del módulo **Tesorería**. Al modificarla se modificará también la fecha del comprobante de Tesorería correspondiente a la cobranza.
- · Código de vendedor.
- · Si se encuentra activo el parámetro *Utiliza clasificación de Comprobantes*, usted podrá modificar el código de clasificación asociado al comprobante.
- · Glosas y observaciones (comerciales y otras observaciones) del comprobante.

#### **¿Cómo anulo un recibo?**

Para anular un recibo, ubíquelo con alguna de las opciones arriba descriptas y pulse  $\bigcirc$   $\circ$  <*Ctrl* + *E*>.

Más información...

La anulación de un de un recibo de cobranza implica además, la actualización automática del módulo **Tesorería**, a través de la generación del comprobante de reversión en ese módulo.

Además, si en el módulo **Tesorería** está activo el parámetro general *Asigna Subestados a Cheques de Terceros* y el comprobante incluía cheques, se borrará del historial de cheques la información del comprobante anulado.

Ingrese además, la fecha de anulación del comprobante y si lo desea, detalle el motivo de anulación. Este motivo se exhibirá, luego, al consultar este comprobante, en el pie del mismo.

Completados estos datos, en ese momento usted podrá confirmar el proceso de anulación o bien, cancelarlo.

El sistema realiza una serie de controles para permitir la anulación de un comprobante generado. A continuación, se detalla cada uno de los controles y las posibles alternativas para poder realizar la anulación del comprobante:

· La fecha de emisión debe ser posterior a la fecha de cierre para recibos.

- · El sistema valida también que la fecha de emisión del comprobante sea posterior a la fecha de cierre para comprobantes definida en el proceso Parámetros de Tesorería. *Alternativa: modifique la fecha de cierre correspondiente a través del proceso Parámetros de Tesorería del módulo Tesorería.*
	- · Si se trata de un comprobante con cupones relacionados, se podrá anular si los cupones son de origen 'Manual' o 'Pos no integrado' y están 'En Cartera'. En el caso de que alguno de los cupones ya no esté 'En Cartera', consulte el tópico ¿Cómo anular un cobro con tarjetas? de la Guía de implementación sobre tarjetas de crédito y débito.
- · Si alguno de los cupones fue generado por una terminal **POS** debe efectuar un nuevo cupón de devolución, generando una nota de crédito.
- · El comprobante no puede estar imputado en cuenta corriente a una factura. *Alternativa: elimine las imputaciones del comprobante a través del proceso [Imputación de comprobantes](#page-504-0) .* 491
- · Si en el comprobante se ingresaron documentos, y esos documentos fueron cancelados en forma parcial o total, no es posible anular el comprobante. *Alternativa: anule los comprobantes de cancelación correspondientes para luego poder anular el recibo.*
- · Si previamente configuró que integra con **Contabilidad Pro** desde las herramientas para integración, se agrega el siguiente control:
	- o Si el asiento del comprobante fue exportado a **Contabilidad**, no es posible dar de baja el comprobante, primero debe <u>anular el lote generado</u>l ෲീ.

#### **¿Cómo reimprimo un recibo?**

Para reimprimir un recibo, ubíquelo con alguna de las opciones arriba descriptas y pulse (o <Ctrl + />). Esta opción está disponible siempre que tenga activo el <u>Parámetro de Ventas</u>l బ্ణী*Permite reimprimir recibos*.

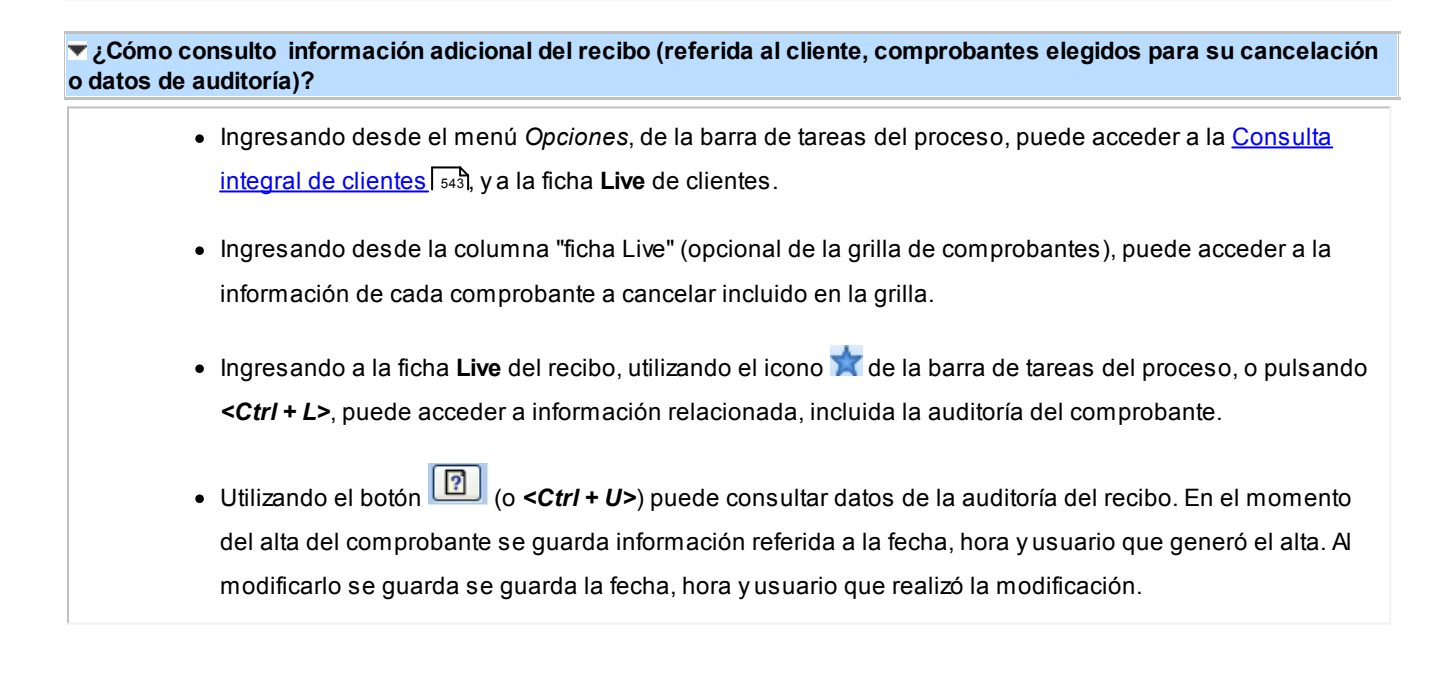
#### **¿Cómo genero información contable de un recibo?**

En caso de integrar con **Contabilidad Pro** (Herramientas para integración contable), el asiento contable se generará si el tipo de comprobante y parámetros contables del módulo **Tesorería** fueron configurados para ello. Para obtener mayor información sobre la generación del asiento contable, acceda a *[Imputación contable](#page-370-0)* [con Astor Pro](#page-370-0) . 357

# **Imputación de comprobantes**

**Este proceso permite relacionar las facturas existentes en las cuentas corrientes de clientes, con los recibos, notas de crédito y notas de débito que estén a cuenta.**

El objetivo de esta relación es mantener el control sobre las facturas que fueron cobradas total o parcialmente y aquellas pendientes de ser cobradas.

ا≣

Nos referimos a "imputaciones" a la relación que se establece entre los recibos, notas de débito y notas de crédito con una factura de origen. Esta imputación permite relacionar los comprobantes para afectar los saldos de la factura y realizar la composición de las cuentas corrientes. Denominamos "desimputación" al proceso inverso.

En la pantalla de imputación de comprobantes puede crear notas de crédito, notas de débito, imputadas a una factura o como documentos a cuenta. Además, puede acceder a la consulta **Live** del comprobante y a la consulta integral del cliente.

El proceso es "multicliente". Esto significa que usted puede seleccionar una serie de comprobantes de varios clientes y trabajar en forma conjunta con todos ellos.

Tenga en cuenta los siguientes puntos:

- · La imputación de comprobantes únicamente funciona para los comprobantes en cuenta corriente, no podrá ser utilizado para facturas hechas a clientes ocasionales o ventas con condición de pago contado.
- · El sistema detecta automáticamente los clientes clausula, presentando los saldos en ambas monedas.
- · El sistema detecta automáticamente si ha seleccionado clientes que pertenecen a un grupo empresario. En ese caso, puede decidir si desea trabajar con los comprobantes a cuenta únicamente de los clientes seleccionados o los de todo el grupo empresario a los que pertenecen.

Cuando se selecciona la búsqueda por comprobante, podrá definir si visualiza todos aquellos comprobantes que permitan realizar una acción.

En el siguiente video puede ver la mecánica general de trabajo:

# **Seleccionador de comprobantes**

Permite elegir un conjunto de comprobantes con los cuales trabajar.

### **Consideraciones especiales en las opciones de búsqueda**

Cuando selecciona la búsqueda por comprobante, podrá definir si se visualizan todos aquellos comprobantes que permitan realizar una acción.

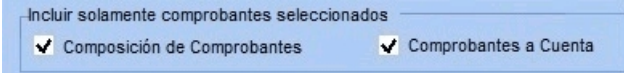

#### **Visualizar comprobantes seleccionados**

Pulse "Ver comprobantes" para visualizar los comprobantes que se procesarán en base a los criterios de selección definidos.

Para volver a los criterios de selección, pulse "Continuar la selección".

### **Excluir comprobantes de la selección**

Para excluir determinados comprobantes del criterio de selección, siga los siguientes pasos:

- 1) Pulse "Ver comprobantes".
- 2) Seleccione el o los comprobantes a excluir.
- 3) Haga doble clic sobre la selección.

Los comprobantes excluidos serán mostrados bajo la condición "Comprobantes excluidos".

Como ejemplo de uso, puede utilizar este procedimiento para seleccionar una factura y visualizar los comprobantes que se le pueden imputar.

**Otros ejemplos...**

臨

#### *Composición de comprobantes* **tildado y** *Comprobantes a cuenta* **destildado:**

En la ventana de *Composición de comprobantes* se mostrarán exclusivamente las facturas seleccionadas, mientras que en la ventana *Comprobantes a cuenta* aparecerán todos aquellos recibos, notas de crédito y notas de débito con saldo a cuenta que puedan ser relacionadas a las facturas seleccionadas.

Esta configuración le puede resultar útil para seleccionar las facturas que necesitan ser imputadas para que el sistema se encargue de buscar aquello con que se puede imputar.

#### *Composición de comprobantes* **destildado y** *Comprobantes a cuenta* **tildado.**

En la ventana de *Comprobantes a cuenta* se mostrarán exclusivamente los recibos, notas de crédito y notas de débito seleccionados, mientras que en la ventana *Comprobantes a cuenta* aparecerán todas las facturas pendientes que puedan ser relacionadas a dichos comprobantes.

Con esta configuración, usted puede seleccionar recibos que necesitan ser imputados y el sistema se encargará de buscar y traer todas las facturas que se pueden imputar.

#### *Composición de comprobantes* **tildado y** *Comprobantes a cuenta* **tildado**

El sistema no aplicará ningún filtro adicional y mostrará los comprobantes seleccionados tanto en la ventana de *Composición de comprobantes* como en la ventana de *Comprobantes a cuenta*.

#### *Todos los pendientes*

Permite seleccionar todos los comprobantes pendientes (todas las facturas que no estén canceladas y todos los comprobantes a cuenta que posean algún saldo) de todos los clientes.

Si el proceso de imputación se realiza en forma frecuente, es de esperar que los comprobantes pendientes de imputación no sean una cantidad demasiado grande.

Esta selección es exclusiva, por lo cual no se puede combinar con ningún otro filtro.

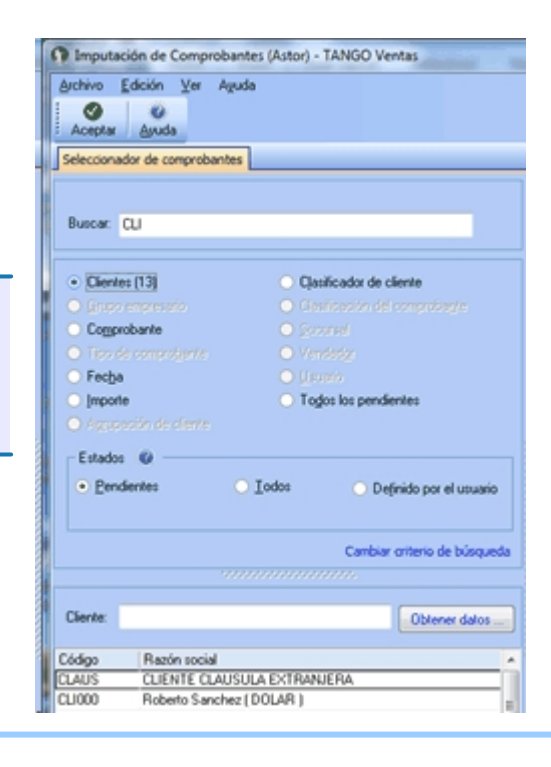

### **Cambiar criterio de búsqueda**

Con esta opción cambia la manera de seleccionar la información que trae el sistema. En la parte superior aparece el campo *Buscar* donde se ingresa en forma total o parcial el dato que se está buscando.

Solamente se habilitarán las opciones cuando el sistema haya encontrado coincidencia con lo buscado.

Cuando haya completado la selección, haga clic en "Aceptar" para pasar a la pantalla de imputación de comprobantes.

### **Otras búsquedas que puede hacer en el seleccionador de comprobantes**

- · Búsqueda por fecha de emisión, vencimiento o imputación.
- · Búsqueda por importe.
- · Búsqueda por agrupación de cliente.
- · Búsqueda por clasificador de cliente.
- · Búsqueda por clasificador de comprobante.
- · Búsqueda por sucursal.
- · Búsqueda por vendedor.
- · Búsqueda por usuario.

### **Condiciones...**

El seleccionador trabaja con grupos de condiciones. Cada grupo representa la condición lógica "O". es decir que el seleccionador devuelve los registros que cumplan con al menos uno de los grupos de condición. Cada grupo de selección está identificado por el icono. A lo sumo, existen dos grupos de condiciones: uno cuando selecciona clientes en forma individual, y otro cuando los selecciona en base a otro criterio. Dentro de cada grupo, el seleccionador incluirá los diferentes tipos de selección elegidos.

Cada criterio de selección representa la condición lógica "Y"; por ejemplo, cuando selecciona los clientes pertenecientes a una sucursal específica y que tenga comprobantes generados en un mes en particular. Si elige más de un valor para un tipo de selección, el seleccionador devolverá los registros que cumplan con al menos uno de los valores seleccionados; por ejemplo, al consultar los clientes que pertenecen a una sucursal y que hayan generado comprobantes durante el mes de octubre.

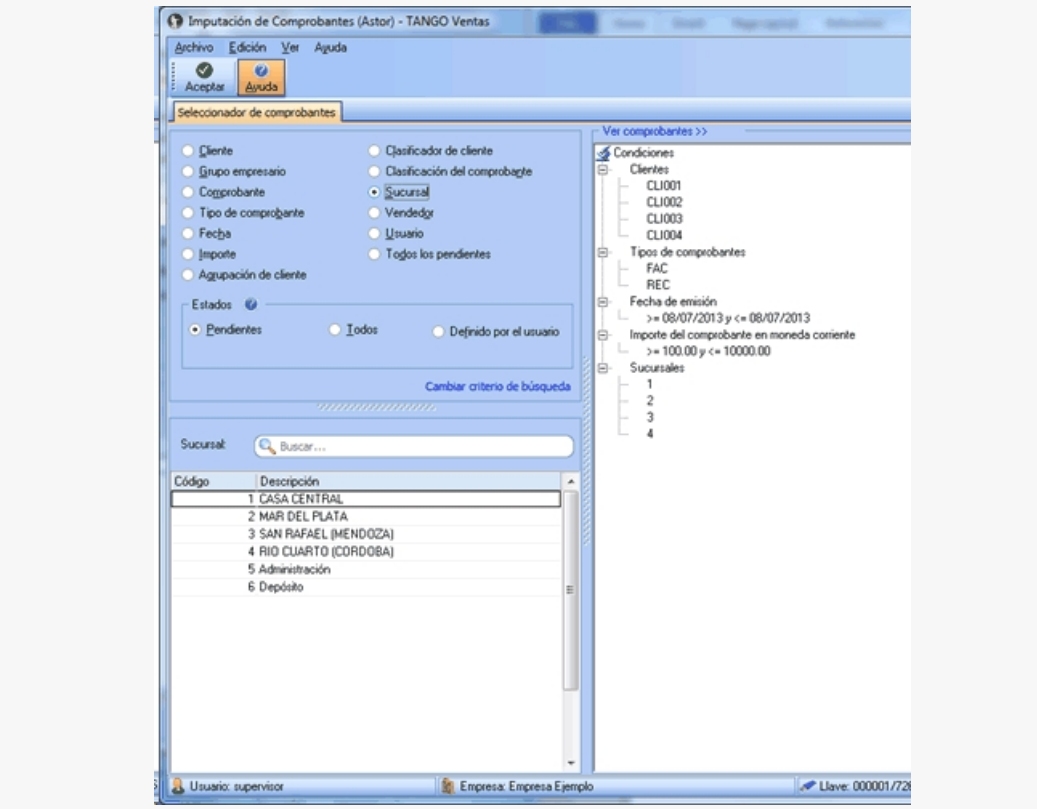

# **Pantalla de imputación y desimputación de comprobantes**

Esta pantalla permite realizar imputaciones. Puede hacerlo mediante "drag and drop", o sea, arrastrando con el mouse un comprobante a cuenta, soltándolo sobre una cuota de un comprobante de la ventana *Composición de comprobantes*.

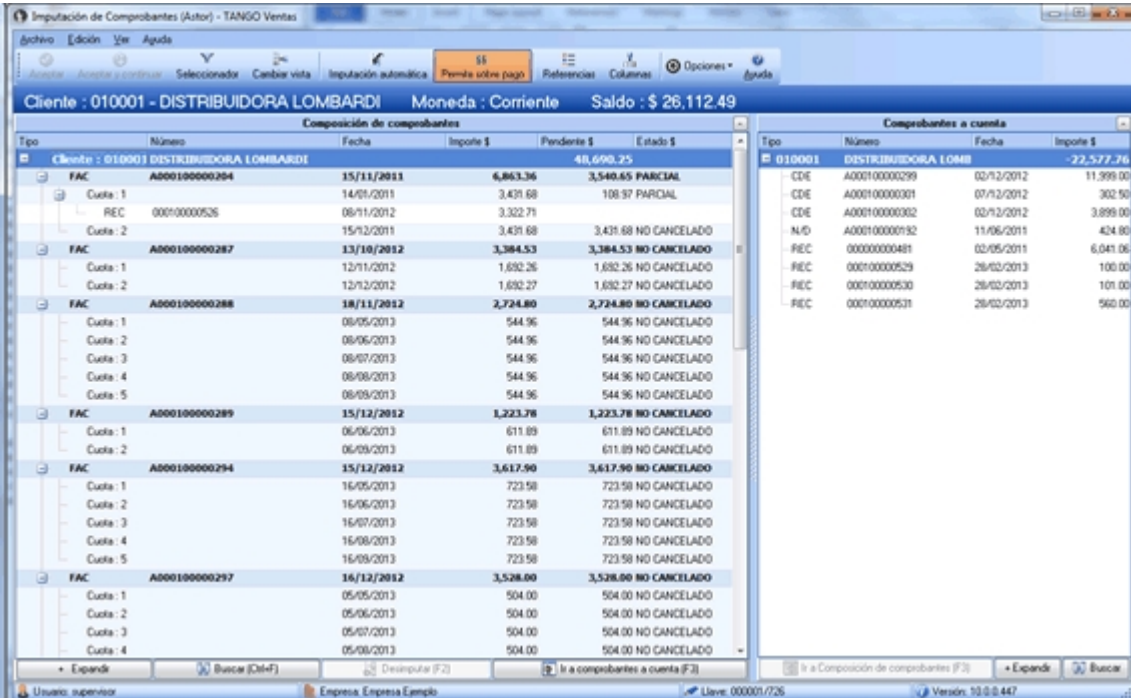

Para desimputarlo podrá hacer el camino inverso, arrastrando el comprobante imputado para dejarlo caer en la ventana de *Comprobantes a cuenta*. También puede utilizar la pantalla con el teclado.

Con *<F3>*cambia entre las ventanas, con las teclas de posición (flechas) ubica el comprobante, con *<Enter>*hace la selección del comprobante a cuenta, y con un segundo *<Enter>*realiza la imputación sobre la cuota de la factura pendiente. Con *<F2>* realiza la desimputación.

Cuando ingresa a la pantalla esta funciona en modalidad de consultas. Es decir permite ver los estados e imputaciones de los comprobantes seleccionados.

En el momento de realizar la imputación o desimputación se habilitarán los botones "Aceptar", "Aceptar y continuar" y "Cancelar". En la barra superior podrá ver el cliente, el grupo empresario, el saldo y la moneda del cliente del comprobante sobre el que está haciendo foco.

### **Ventana Composición de comprobantes**

En esta ventana se presentan las facturas con sus cuotas y sus correspondientes imputaciones de notas de crédito, notas de débito y/o recibos.

Las facturas y sus cuotas podrán tener los siguientes estados.

- · **No cancelado:** la cuota o la factura no tiene ninguna imputación.
- · **Parcial:** la cuota o la factura están imputadas por valores inferiores a su importe total. Es decir la factura todavía tiene saldo pendiente.
- · **Cancelado:** la cuota o la factura fue imputada completamente, es decir que la factura NO tiene saldo pendiente.
- · **Pagado:** la cuota o la factura fueron imputadas por un importe superior a su importe total (Sobre pagado). Esto puede ser debido a un cobro en exceso o a que falte realizar la imputación de notas de débito a dicho comprobante.

### **Ventana Comprobantes a cuenta**

En esta ventana se presentan los recibos, notas de débito y notas de crédito con el saldo a cuenta que posee cada comprobante.

### **Imputación y desimputación de comprobantes**

Para imputar haga un clic con el mouse sobre el comprobante de la ventana de comprobantes a cuenta que desea imputar, arrástrelo y déjelo caer sobre una cuota de un comprobante de la ventana composición de comprobantes.

Para desimputar podrá hacer el camino inverso arrastrando el comprobante imputado hacia la ventana de comprobantes a cuenta.

Tenga en cuenta que para realizar imputaciones o desimputaciones también podrá utilizar el teclado. Para cambiar entre ventanas presione *<F3>*, mientras que con las teclas de los cursores se posiciona sobre el comprobante, al pulsar *<Enter>*selecciona el comprobante a cuenta, mientras que con una segunda pulsación realiza la imputación sobre la cuota de la factura pendiente. Con *<F2>*realiza la desimputación

Usted podrá imputar los comprobantes a cuenta de las siguientes maneras:

#### **Imputar comprobante a cuenta a cuota de una factura**

La imputación de una nota de crédito o nota de débito a una cuota de una factura puede realizarse mediante el modo drag and drop.

Para ello tome el comprobante a cuenta de la ventana comprobantes a cuenta, y se arrástrelo sobre la cuota de la factura a la cual desea imputar.

### **Imputar comprobante a cuenta a una factura**

Al soltar el comprobante a cuenta sobre una factura, el proceso de imputación reparte el saldo a cuenta del comprobante, cancelando las cuotas de dicha factura hasta agotar el saldo a cuenta de dicho comprobante, o hasta cancelar todas las cuotas de la factura.

#### **Imputar comprobante a cuenta a un cliente**

Al soltar el comprobante a cuenta sobre un cliente, el proceso de imputación repartirá el comprobante a cuenta cancelando las cuotas de las facturas de dicho cliente.

Este proceso seguirá las mismas reglas del proceso de imputación automática que existe en cobranzas.

### **Imputar comprobante a cuenta a un grupo empresario**

Si en la selección de comprobantes usted seleccionó algunos que corresponden a grupos empresarios, también podrá hacer la imputación arrastrando el comprobante a cuenta sobre el grupo que usted elija. El proceso de imputación repartirá el comprobante a cuenta cancelando las cuotas de las facturas de los diferentes clientes del grupo empresario.

Este proceso seguirá las mismas reglas del proceso de imputación automático que existe en cobranzas.

Tenga en cuenta al imputar un recibo (ya sea a una cuota, fecha, cliente o grupo); si alguna de sus cuotas cuenta con fechas alternativas de vencimiento, el sistema comparará la fecha de emisión del recibo con la o las fechas alternativas de vencimiento. Es posible que se propongan imputaciones para la cuota, correspondiente a ajustes (créditos o débitos) derivados de haber efectuado el cobro de la cuota en tales fechas. Para más información sobre este tema consulte <u>la guía de implementación sobre fechas alternativas de vencimiento</u>l यथी.

Con el objetivo de generar la menor cantidad posible de comprobantes, el sistema agrupará los ajustes por cobro en

fechas alternativas, antes de emitirlos.

#### **Desimputar comprobantes**

Si se está haciendo foco sobre una nota de crédito una nota de débito o un recibo que esta imputado, al presionar *<F2>* el comprobante será desimputado y pasará a la ventana de comprobantes a cuenta con el saldo por el cual se encontraba imputado.

Si se está haciendo foco sobre una factura, al hacer clic sobre esta opción se desimputarán todos los comprobantes relacionados a dicha factura. Tenga en cuenta que se desimputarán todas las cuotas de la factura.

El proceso pide confirmación para evitar desimputaciones por error.

### **Desimputación masiva**

Esta opción está habilitada solamente sobre recibos, notas de crédito y notas de débito que estén imputadas a facturas.

Con esta opción se desimputa el comprobante de todas las facturas que trajo el seleccionador de comprobantes donde se encuentre imputado el comprobante.

Tenga en cuenta que la desimputación se efectúa solamente sobre los comprobantes que están incluidos en los filtros. Esto le permite combinar el filtro del seleccionador con, por ejemplo, un rango de fechas o un usuario, para que la desimputación masiva se realice únicamente sobre las imputaciones de ese rango de fecha y las realizadas por un determinado usuario.

### **Cambio de imputación**

El proceso permite cambiar la imputación de una cuota a otra cuota. Para ello arrastre el recibo, nota de crédito o nota de débito de la cuota donde está imputado, a la cuota donde lo desea imputar.

Puede cambiar la imputación de una cuota a otra cuota de la misma o de otra factura del mismo cliente. Si el cliente pertenece a un grupo empresario también podrá cambiar la imputación hacia otro cliente del grupo empresario.

### **Imputación de clientes clausula**

El sistema detecta automáticamente si fue seleccionado un cliente clausula moneda extranjera, en este caso presentará los saldos en moneda local y en moneda extranjera.

La manera de operar es idéntica a lo explicado tanto para imputación como para desimputación, pero al presentarse los importes en las dos monedas, podrá cambiar el importe en cualquiera de las dos monedas. En ese caso, el sistema cambiará el saldo en la otra moneda automáticamente, siempre teniendo en cuenta la cotización del comprobante.

El proceso también analiza la diferencia de cotización entre el momento de la facturación y el momento del pago, generando automáticamente notas de crédito o débitos para registrar la ganancia o pérdida por diferencia de cambio.

Con el objetivo de generar la menor cantidad de comprobantes que sea posible, el sistema agrupará las notas de

débito o de crédito de diferencia de cambio antes de emitirlas. En caso de imputar varias cuotas de una misma factura, el sistema generará una sola nota de crédito o débito de diferencia de cambio, ésta será imputada a las cuotas según el importe que corresponde a cada diferencia de cambio.

### **Desimputación de clientes clausula**

Tenga en cuenta que si desimputa un recibo que generó una diferencia de cambio, la nota de crédito o débito de diferencia de cambio permanecerá vinculada a la factura.

Usted podrá imputar con otro recibo la cuota que acaba de desimputar ( aquella donde quedó la diferencia de cambio ). En el momento que por las imputaciones realizadas dicha factura quede totalmente cancelada en moneda extranjera, el sistema re-calculará una nueva nota de crédito/débito de diferencia de cambio por la diferencia requerida para cerrar la imputación en pesos.

Si no va a volver a imputar esa cuota en forma inmediata, lo recomendable es cancelar la nota de crédito/débito en forma manual.

Antes de desimputar un comprobante que generó diferencia de cambio, el sistema pedirá confirmación.

### **Desimputación de recibos cobrados en fechas alternativas de vencimiento**

Tenga en cuenta que al desimputar un recibo que generó ajustes por cobro en fechas alternativas de vencimiento, la nota de crédito o débito permanecerá vinculada a la factura.

Si con posterioridad se le imputa otro comprobante, el sistema tendrá en cuenta la nota de crédito/débito existente y no generará nuevamente el ajuste.

Si no vuelve a imputar esa cuota en forma inmediata, es aconsejable cancelar el ajuste en forma manual.

### **Botón "Permite sobre pago"**

Si el botón permite sobre pago está presionado al imputar sobre una cuota, se aplicará el importe completo del recibo sobre dicha cuota, incluso si el importe del recibo es superior al saldo de la cuota.

Si el botón no está presionado se aplicará el importe del comprobante a cuenta hasta alcanzar el saldo de la cuota.

Si lo desea puede cambiar el importe de la imputación tipeando manualmente el importe. El sistema le permitirá colocar cualquier importe mayor a cero y hasta el saldo del comprobante a cuenta.

Tenga en cuenta que la imputación siempre se realiza al nivel de las cuotas de cada factura y al hacerlo cambiará el saldo pendiente de la factura y de la cuota en cuestión.

Al relacionar notas de crédito o recibos a una cuota de una factura se bajará el saldo de la cuota (y de la factura) a la que sean vinculadas. Al relacionar notas de débito a una cuota aumentará el saldo de la cuotas (y de la factura) a la que sean vinculadas.

### **Botón "Imputación Automática"**

Este botón realiza una imputación automática de los comprobantes a cuenta, sobre las facturas pendientes de alguna imputación.

Los comprobantes alcanzados por este proceso serán aquellos que fueron obtenidos por el seleccionador y que estén alcanzados por los filtros de composición de comprobantes y de comprobantes a cuenta.

La imputación automática aplicará los comprobantes a cuenta sobre las facturas de forma de cancelarlas según las mismas reglas de imputación automática parametrizadas para cobranzas.

Las opciones son:

- · Imputar a fecha más antigua.
- · Imputar con el mismo monto exacto.
- · Usar las fechas de los cheques para cancelar cuotas.

Tenga en cuenta que al imputar automáticamente, posiblemente algún recibo genere ajustes por diferencias de cambio o por cobros en fechas alternativas de vencimiento.

### **Botón "Buscar"**

Este botón presenta / oculta las barras de búsqueda y filtros que permiten realizar una búsqueda exacta o parcial sobre los comprobantes de la ventana correspondiente.

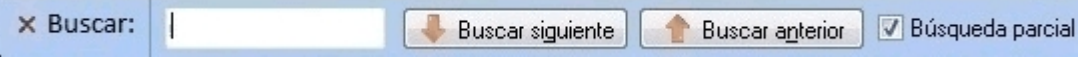

El cursor se posicionará sobre el primer comprobante donde encuentre el valor solicitado en la búsqueda. Desde el botón "Buscar siguiente" avanzará al siguiente comprobante que coincide con la búsqueda.

Para retroceder se utiliza el botón Buscar anterior.

### **Filtros**

Dentro de la misma ventana *Buscar* se presentan las opciones de filtros.

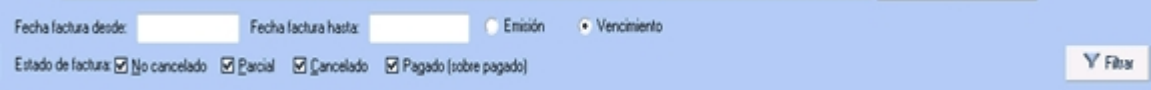

Es importante destacar que los filtros se aplican sobre las facturas, no sobre los comprobantes imputados. Si la factura está dentro del rango del filtro, la misma será presentada en la ventana de composición de comprobantes con todos los comprobantes que tenga imputados.

También existen filtros en la ventana de comprobantes a cuenta. Estos permiten filtrar recibos, notas de crédito y notas

de débito.

### **Botón "Sugiere cliente" / "Sugiere grupo"**

Con este botón presionado, solamente aparecerán en la ventana de composición de comprobantes las facturas que podrían ser imputadas por el comprobante sobre el cual se está haciendo foco en la ventana de comprobantes a cuenta.

#### **Botón "Expandir"**

El botón "Expandir" permite comprimir y expandir el árbol en distintos niveles. Con un primer clic comprime todo el árbol de comprobantes dejando a la vista solo los grupos. Un segundo clic deja a la vista sólo los clientes, mientras un tercer clic expande el siguiente nivel dejando ver las facturas y con otro clic abre las cuotas con los comprobantes imputados a las mismas.

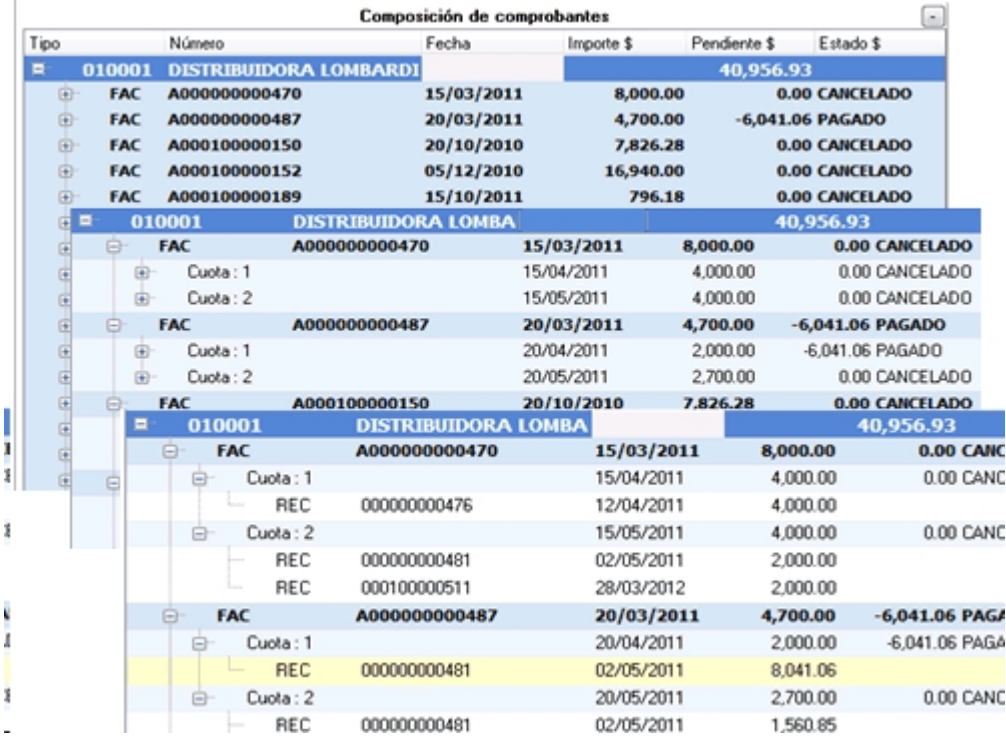

#### **Botón "Opciones"**

Con este botón se accede a las siguientes funciones:

- · **Consulta Integral del cliente:** abre en una ventana popup la consulta integral del cliente.
- · **Ficha Live:**presenta la ficha live del comprobante sobre el cual se está haciendo foco.
- · **Vistas:**cambia la posición de las ventanas de composición de comprobantes y comprobantes a cuenta. En vez de verse a izquierda y derecha pasan una arriba y otra abajo, o permiten seleccionar el formato de ventanas flotantes. Esto es especialmente útil si se utiliza el sistema en monitores pequeños o con baja resolución.
- · **Columnas:**al presionar esta opción se mostrará una ventana en la cual podrá seleccionar o quitar las columnas a ser presentadas en las ventanas de comprobantes imputados y en la ventana de comprobantes a cuenta. Las

columnas adicionales permitirán tener más información sobre dichos comprobantes, mientras que las básicas no se pueden ocultar ni cambiar, solamente podrá ocultar las columnas de estados y el cliente que se muestra en los casos de imputación por grupo empresario.

### **Referencias**

Esta opción presenta una ventana donde se indican los colores que se utilizan en el proceso de imputación de comprobantes para indicar la acción que se está realizando.

- · Fondo Verde: nueva imputación.
- · Fondo Amarillo: modificación de importe imputado.
- · Fondo Naranja: comprobante desimputado.
- · Fondo Celeste: comprobante generado en forma automática, pueden ser notas de débito o crédito de diferencia de cambio, ajustes por cobros en fecha alternativa de vencimiento o cancelación de saldo.

### **Botón "Acciones"**

Con este botón se accede a las siguientes funciones:

- · **Anular comprobante:** esta opción permite anular el comprobante sobre el cual se esta haciendo foco.
- · Emitir nota de crédito: al seleccionar esta opción se presentará el formulario para crear una nota de crédito. Dicho formulario vendrá pre-cargado con los datos del cliente, y será automáticamente vinculada a la primera cuota de la factura si se activa esta función mientras se está haciendo foco sobre una factura. o quedará a cuenta si está haciendo foco sobre el cliente.
- · **Emitir nota de débito:**al seleccionar esta opción se presentará una ventana con el formulario para crear una nota de débito. Dicho formulario vendrá pre-cargado con los datos del cliente, y será automáticamente vinculada a la primera cuota de la factura si se hace mientras se está haciendo foco sobre una factura.
- · **Generar diferencia de cambio (sólo modificados):**si durante el proceso de imputaciones se generaron diferencias de cambio y usted eliminó alguna por accidente, podrá volver a generarlas con esta opción del menú.
- · **Generar ajuste por cobro en fecha alternativa (sólo modificados):**al hacer clic sobre esta opción, el sistema vuelve a calcular el ajuste por cobro en fecha alternativa, en el caso que en la misma operación usted la haya eliminado.
- · **Historial de imputaciones:**esta opción presenta todas las imputaciones y desimputaciones que a lo largo del tiempo ha tenido la cuota seleccionada.
- · **Motivo de imputación:** luego de realizar la imputación de un comprobante y antes de pulsar *<F10>* para grabar el cambio, es posible registrar un motivo de imputación. Este es un texto libre que queda vinculado a la imputación. También será posible registrar un motivo de des-imputación, para ello tiene que hacer foco sobre el comprobante desimputado y pulsar la opción *Motivo de imputación* para registrar un texto que justifique el motivo de la misma.
- · **Cancelar saldo:**esta función generará automáticamente notas de crédito o notas de débito para cancelar saldos. Es especialmente útil para cancelar comprobantes que tienen un pequeño saldo de centavos que no serán reclamados al cliente. También podrá utilizarla para cancelar comprobantes que por razones comerciales se sabe que no podrán ser cobrados. Es posible usar esta función tanto para cancelar el saldo de una sola cuota, de toda la factura o el saldo de todo el cliente.
- · **Parámetros de ajustes:** cuando se trabaja con clientes en moneda extranjera, el sistema genera automáticamente notas de débito o notas de crédito para registrar las ganancias o pérdidas por diferencia de cambio entre el momento de la facturación y el momento de la cobranza. También se generan comprobantes en forma automática cuando se selecciona la opción *cancelar saldo* y cuando se imputan comprobantes a una factura que posee fechas alternativas de vencimiento (si fueron cobradas en alguna de estas fechas). Para todos estos casos el sistema necesita saber en qué talonario debe emitir dichos comprobantes. Para ello existe la siguiente pantalla que es donde se definen los talonarios y tipo de asiento a ser utilizado para generar las mencionadas notas de crédito o notas de débito.

# **Parametrización**

La funcionalidad de imputación automática en *Imputación de comprobantes* utiliza la misma parametrización utilizada en *Prioridad para la asignación de comprobantes a cobrar* utilizados por el proceso de <u>Cobranza</u>l क्षेत्रो

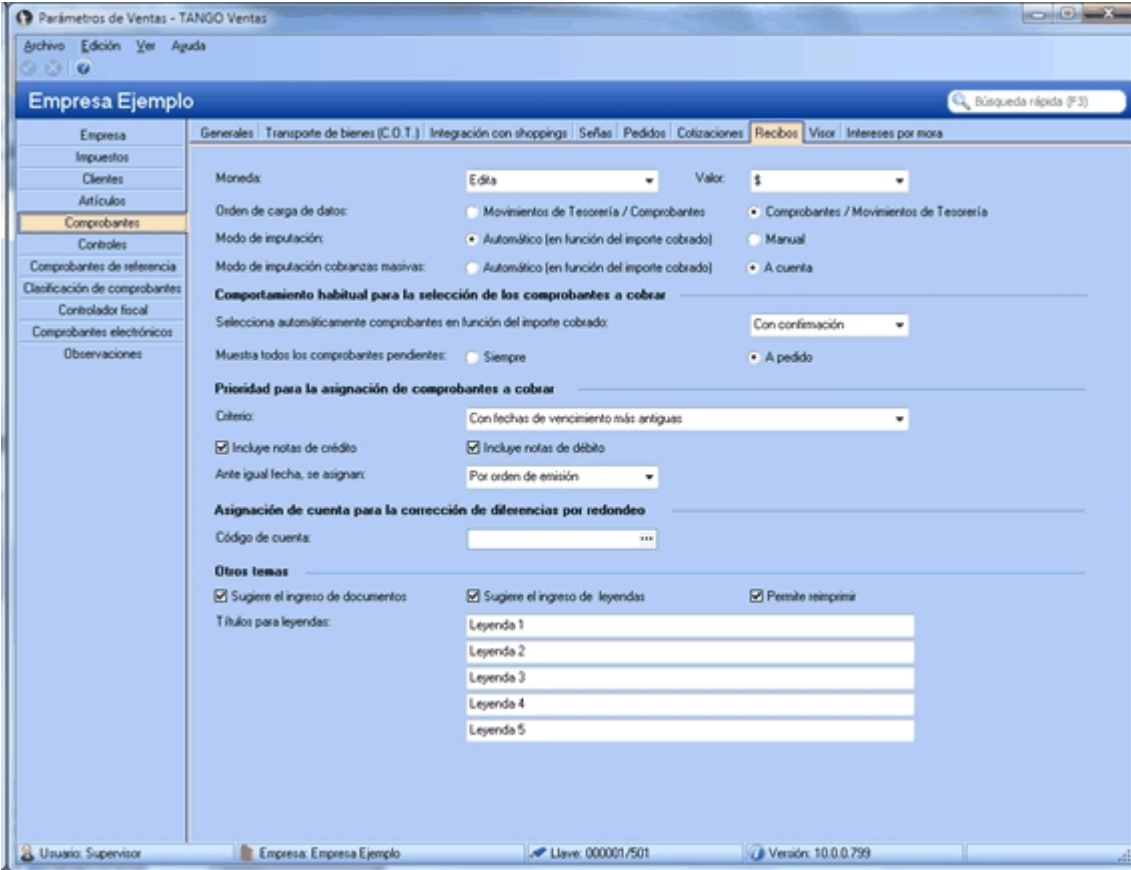

En el caso de elegir el criterio *por fecha de valores*, el proceso solamente imputará mediante este método los recibos que estén totalmente sin imputar.

Los recibos parcialmente imputados que contengan valores serán tratados sin tener en cuenta las fechas de los

valores.

# **Preguntas frecuentes**

A continuación encontrará una serie de preguntas frecuentes sobre el proceso de imputación de comprobantes.

**Necesito ver todas las facturas que tienen alguna cuota que vence en el mes de octubre de 2013. ¿Cómo puedo hacer esta consulta desde imputación de comprobantes?**

Para ver los comprobantes que vencen en un rango de fechas haga la siguiente consulta:

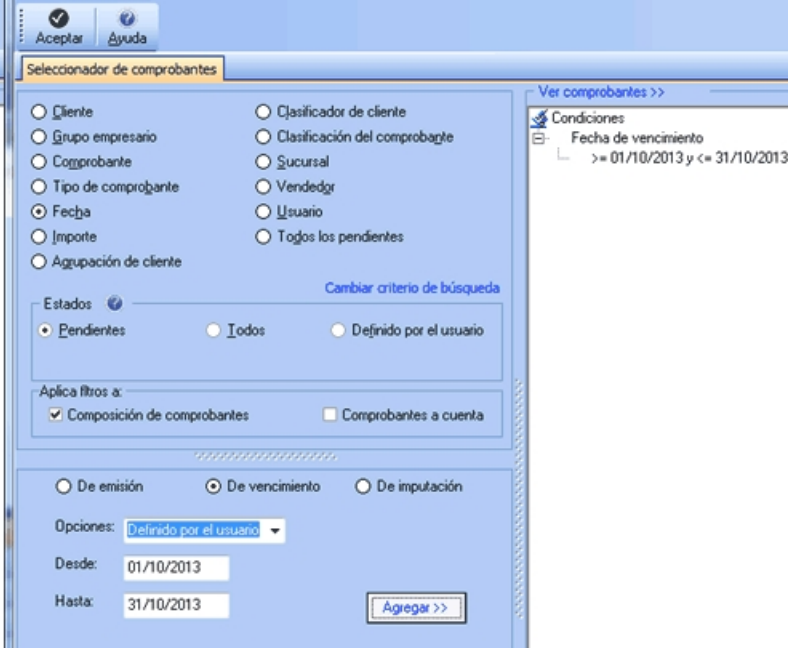

Cuando el proceso detecta una cuota que está en ese rango de vencimiento trae la factura completa, con todas sus cuotas, aunque solamente una sola venza en el rango de fechas indicado por la consulta.

**En la selección de comprobantes elegí solamente dos facturas y un recibo, pero el sistema devuelve comprobantes a cuenta que yo no pedí...**

Esto puede suceder porque el proceso de imputación de comprobantes posee una "inteligencia" mediante la cual cuando el usuario selecciona facturas mientras el proceso, busca automáticamente todos los comprobantes a cuenta que podrían imputar dichas facturas y los presenta en la ventana de comprobantes a cuenta.

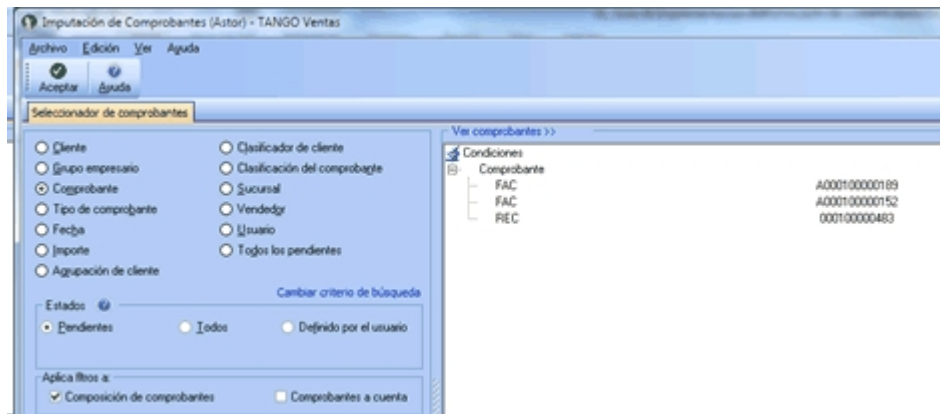

Por defecto, los filtros se aplican a composición de comprobantes, ya que están configurados de la siguiente manera:

- · *Composición de comprobantes:* activado
- · *Comprobantes a cuenta:* desactivado

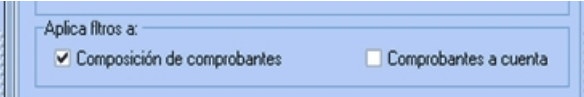

Si desea que el sistema traiga exactamente los comprobantes seleccionados sin aplicar ninguna inteligencia adicional, debe activar ambas opciones:

- · *Composición de comprobantes:* activado
- · *Comprobantes a cuenta:* activado

**Necesito imputar un recibo que está a cuenta ¿Qué debo hacer para que el sistema presente todas las facturas pendientes en la ventana de composición de comprobantes y sólo ese recibo en la ventana de comprobantes a cuenta?**

Para que el sistema presente todas las facturas que podrían estar imputadas con un determinado recibo, debe hacer una búsqueda por comprobante indicando los datos del recibo buscado.

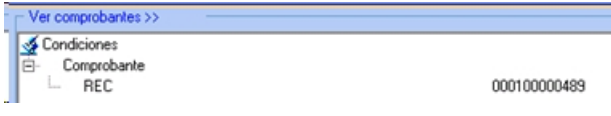

Además, debe configurar las opciones de filtros de la siguiente manera:

- · *Composición de comprobantes:* desactivado
- · *Comprobantes a cuenta:* activado

**Al ingresar un cliente en el seleccionador y una factura del mismo cliente, el sistema me tendría que traer solamente esa factura pero aparecieron varios comprobantes...**

Si quiere ver sólo una factura, tiene que realizar un búsqueda basada únicamente en los datos de esa factura. Si agrega

información del cliente, el seleccionador entenderá que quiere la factura indicada y además todos los comprobantes de ese cliente sin importar que esa factura pertenezca o no al cliente, ya que clientes y comprobantes no se filtran entre sí.

**Habitualmente tengo que imputar todos los recibos a cuenta de todos los clientes, y me gustaría hacerlo de la manera más rápida que sea posible. ¿Cómo hago para no tener que imputar recibo por recibo en cada cliente como hacía en la versión anterior?**

Usted podrá imputar todos los comprobantes pendientes siguiendo este procedimiento:

- 1) En el seleccionador, elija la opción *Todos los pendientes* y pulse *<F10>*.
- 2) En la venta de imputaciones, presione el botón "Imputación automática" para que el sistema se encargue de realizar la imputación de todos los comprobantes a cuenta a todas las cuotas de facturas que estén pendientes.
- 3) Tenga en cuenta que la selección de "todos los pendientes" traerá todas las notas de crédito y débito que estén sin imputar, además de los recibos. Si quiere imputar solamente los recibos y omitir las notas de crédito y débito, en la opción *Tipo de comprobante* de la ventana de *Buscar* de *Comprobantes a cuenta*, utilice el filtro 'Recibos'.
- 4) Finalmente, pulse el botón "Aceptar".

# **Quiero que el seleccionador de comprobantes traiga todas las facturas pendientes de un cliente pero tengo que excluir 2 facturas que están en litigio y no debo imputarlas. ¿Existe alguna manera de seleccionar el cliente y excluir esas dos facturas?**

Es posible excluir comprobantes de una selección, para ello haga la selección por cliente grupo o la que desee de la manera habitual. antes de aceptar pulse el link *Ver comprobantes >>*, allí se presentarán todos los comprobantes que fueron seleccionados. Al volver al seleccionador observe que apareció una nueva condición de búsqueda llamada *Comprobantes excluidos,* allí podrá cargar la lista de comprobantes que serán excluidos de los resultados.

**Quiero ver solamente las facturas y recibos pendientes de un cliente, pero el sistema trae también las notas de crédito y débito. ¿Cómo hago para que el proceso solamente me traiga las facturas y los recibos sin traer las notas de crédito o débito?**

La forma más sencilla de hacer que el proceso traiga solamente las facturas y recibos de un cliente es hacer una selección similar a la indica en el siguiente gráfico:

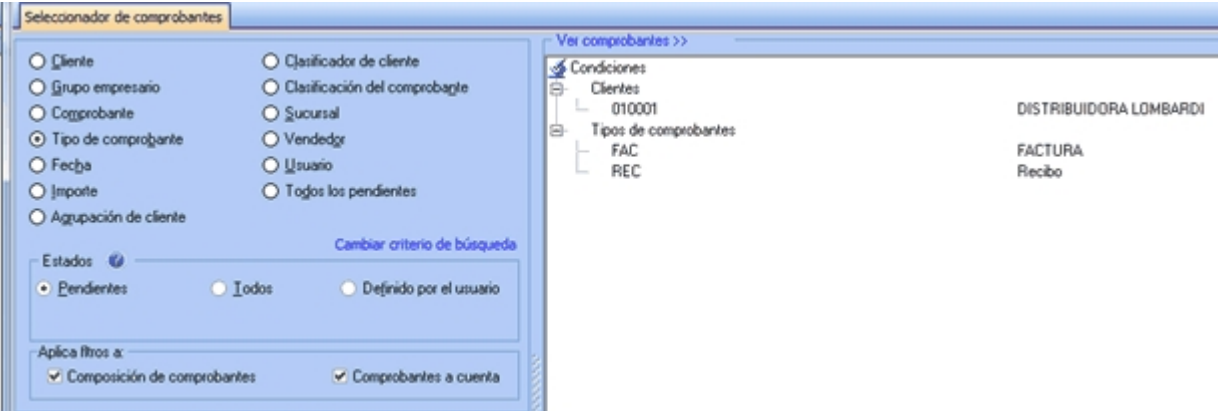

# **Necesito verificar las imputaciones hechas por un usuario en la última semana. ¿Hay alguna forma de ver todas las imputaciones que hizo un usuario?**

El proceso de imputación de comprobantes guarda la historia de todas las imputaciones y desimputaciones realizadas. Esto permite seguir la trayectoria de cada comprobante (donde, cuando y quien lo imputó o desimputó).

Realice una búsqueda con la siguiente parametrización:

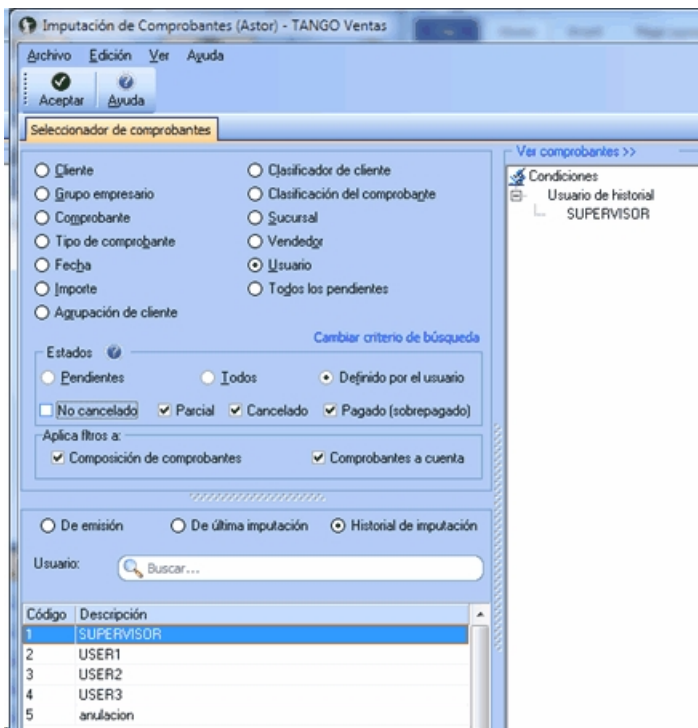

**Encontré un recibo a cuenta que ya había sido imputado, pero no recuerdo a que factura. ¿Cómo puedo ver a que factura estaba imputado?. Además necesito saber quién fue el usuario que realizó la desimputación.**

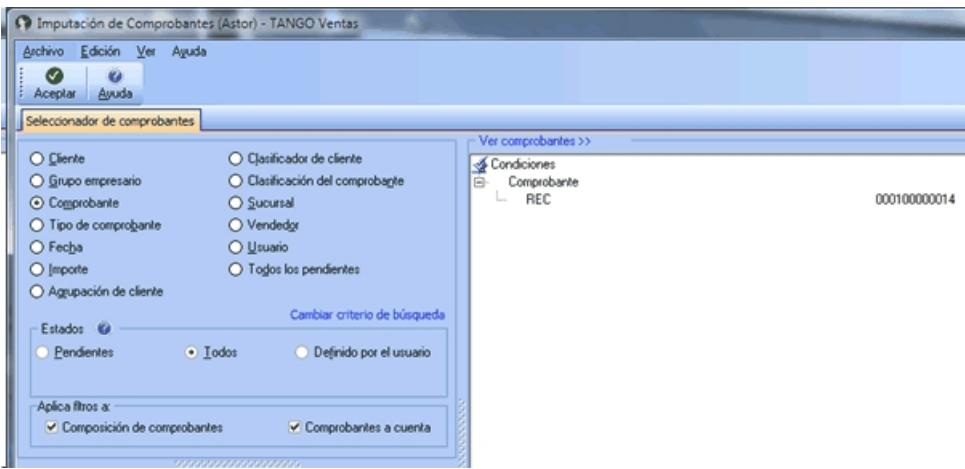

Realice una consulta como la que se muestra a continuación:

Luego de aceptar aparecerá el recibo en cuestión, haga clic con el botón derecho sobre él podrá acceder a la consulta del historial de imputaciones y desimputaciones del recibo.

**Tengo que anular una factura que tiene imputados varios recibos y notas de crédito. ¿Debo desimputar cada recibo y nota de crédito antes de poder anular el comprobante o hay una mejor manera de hacerlo?**

Ya no es necesario desimputar la factura para poder anularla (como en versiones anteriores a la **10.00.000**). La función *Anular comprobante* desimputa la factura en el caso de que que esté imputada, y anula el comprobante en el mismo proceso.

Tenga en cuenta que para hacer esto, el usuario debe tener permiso para desimputar y para anular comprobantes.

**Quiero imputar todos los recibos que estén a cuenta de todos los clientes pero no deseo ver ni los débitos ni créditos a cuenta.**

Si desea buscar todos los recibos que están a cuenta realice la siguiente selección:

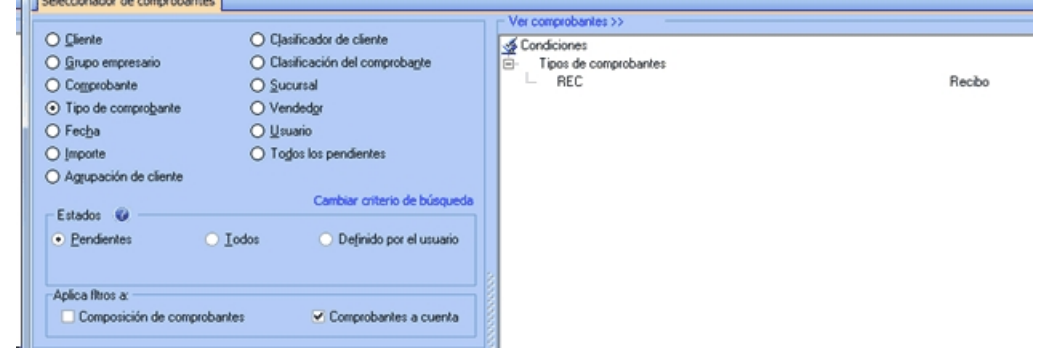

Tenga en cuenta que *Aplica filtros a* tiene seleccionado únicamente *Comprobantes a cuenta.*

Esta selección traerá todos los recibos que están a cuenta de todos los clientes. En la pantalla de imputación puede hacer la imputación en forma manual o automática.

# **Tengo un recibo que no fue imputado a ninguna factura y deseo ver las facturas a los que se lo puede imputar. ¿Cuál sería la mejor manera de hacer esto?**

Si quiere buscar un recibo en particular, lo mejor es realizar una consulta por comprobante.

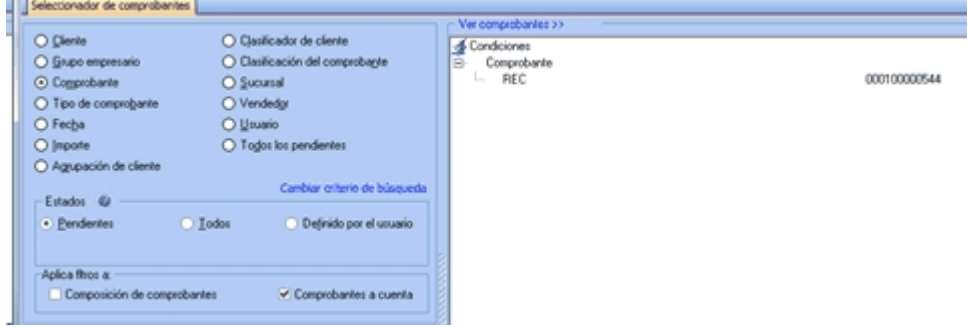

Tenga en cuenta que *Aplica filtros a* tiene seleccionado únicamente *Comprobantes a cuenta.*

Esta selección traerá todos los recibos que están a cuenta de todos los clientes. En la pantalla de imputación realice la

imputación en forma manual o automática.

# **Tengo que anular una factura que fue emitida en forma electrónica pero el sistema me dice que no es posible ¿Qué debo hacer?**

La AFIP no permite que se anulen comprobantes que fueron emitidos en forma electrónica, por lo cual la única forma de anular dicho comprobante es mediante la cancelación del mismo con una nota de crédito o de débito, según corresponda.

### **¿Cómo hago para imputar por grupo empresario?**

En el nuevo proceso de imputación de comprobantes, ya no hace falta decidir previamente si va a imputar por cliente o por grupo empresario.

Si selecciona un cliente que pertenece a un grupo empresario, el sistema automáticamente le propondrá todos los comprobantes a cuenta de dicho cliente y también los comprobantes a cuenta de los demás clientes del mismo grupo empresario.

### **Tengo que imputar un cliente en dólares ¿Cómo hago para imputar en moneda extranjera?**

Ya no es necesario seleccionar en que moneda va a imputar. El proceso detecta automáticamente la moneda del cliente y si es cláusula habilita las columnas en moneda extranjera. La imputación podrá hacerla en cualquiera de las dos monedas, el sistema completará automáticamente el importe convertido a la otra moneda según la cotización del comprobante.

# **Quiero imputar todos los recibos a cuenta de un cliente a una sola factura. ¿Tengo que ir imputando cada recibo o es posible hacer la imputación en forma masiva?**

No hay una forma de hacer drag and drop de varios recibos al mismo tiempo, pero pude hacer una selección de la factura.

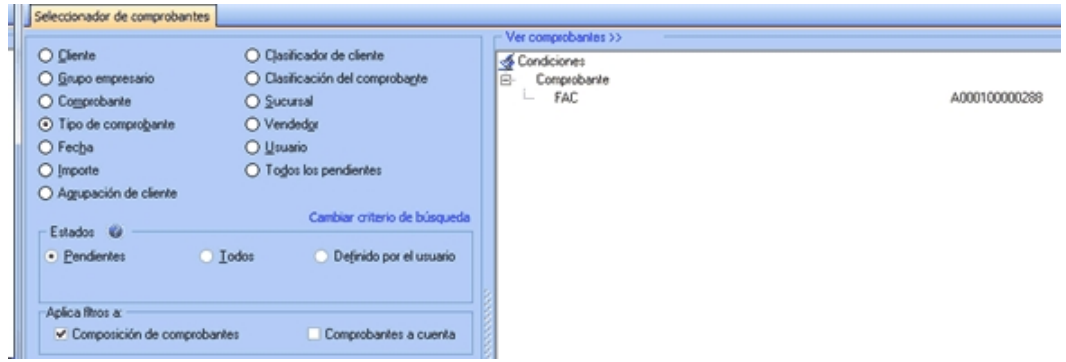

En la pantalla de imputaciones utilice el filtro *Tipo de comprobantes* para ver solamente los recibos.

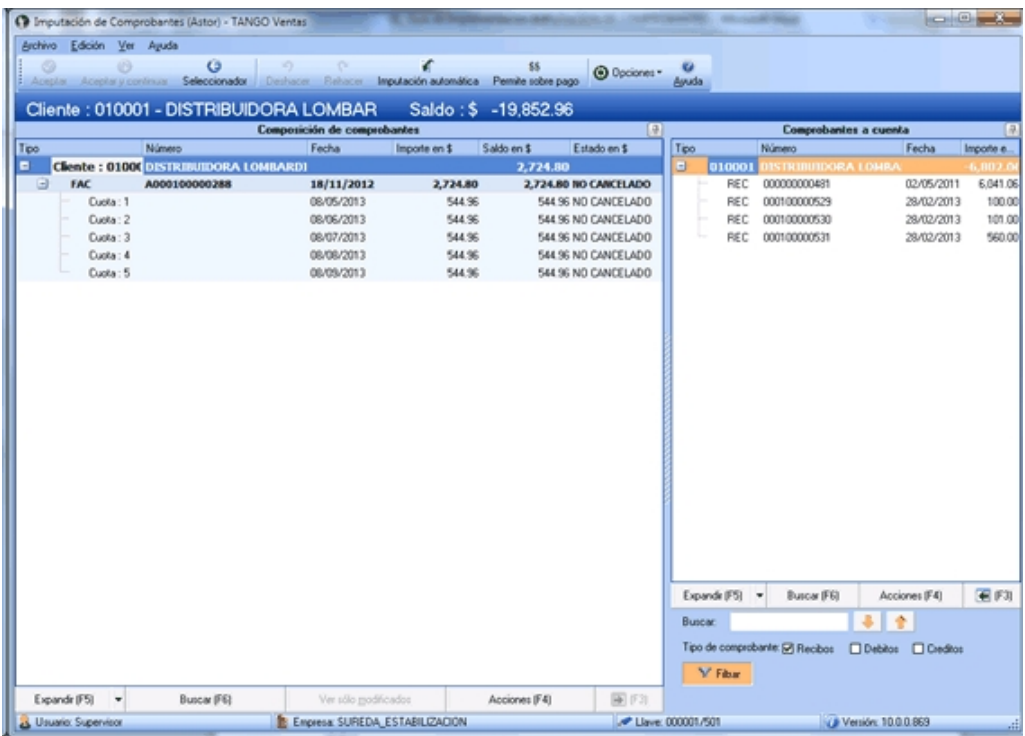

Puede imputar con el botón "Imputación automática" para que todos los recibos que ve en pantalla sean imputados a las cuotas de la factura que se ve en la ventana izquierda.

# **Tengo que desimputar el pago de una factura en un cliente clausula. ¿Qué debo hacer con las diferencias de cambio que se generaron en la imputación?**

Si desimputa un recibo de un cliente clausula, las notas de débito y crédito que se generaron por diferencia de cambio no se desimputan, no se cancelan ni se anulan automáticamente.

Si solamente desea un cambio de imputación (cambiar un recibo por otro o aplicar alguna nota de crédito o débito) el sistema recalculará una diferencia de cambio teniendo en cuenta las diferencias de cambio anteriores, con lo cual generará una nueva diferencia de cambio derivada de la diferencia entre el importe calculado anteriormente y el importe actual. Tenga en cuenta que la nueva diferencia de cambio, será generada en el momento en que la factura sea cancelada en moneda extranjera.

En caso de no querer volver a imputar el comprobante inmediatamente, puede anular las notas de crédito o débito de diferencia de cambio, siempre y cuando no hayan sido generadas en forma electrónica o no hayan pasado ya a contabilidad. En estos casos la manera de anularlas es creando manualmente un contramovimiento, es decir una nota de crédito o débito de diferencia de cambio por el mismo valor.

# **Al desimputar el cobro de una factura que se realizó en fechas alternativas de vencimiento ¿que debo hacer con los ajustes que se generaron en la imputación?**

En este caso, los ajustes generados no se desimputan ni se anulan automáticamente. Si no desea volver a imputar el comprobante inmediatamente puede anularlo siempre que no hayan sido generadas en forma electrónica o hayan pasado a contabilidad.

# **Los clientes me pagan en un recibo las facturas con varios cheques diferidos. Deseo imputar estos recibos cancelando las cuotas según las fechas de los cheques en vez de hacerlo según la fecha del recibo.**

Para aplicar automáticamente los *pagos con fechas de vencimiento cercanas a las fechas de los valores recibidos* debe configurar la opción *Criterios* en parámetros de ventas.

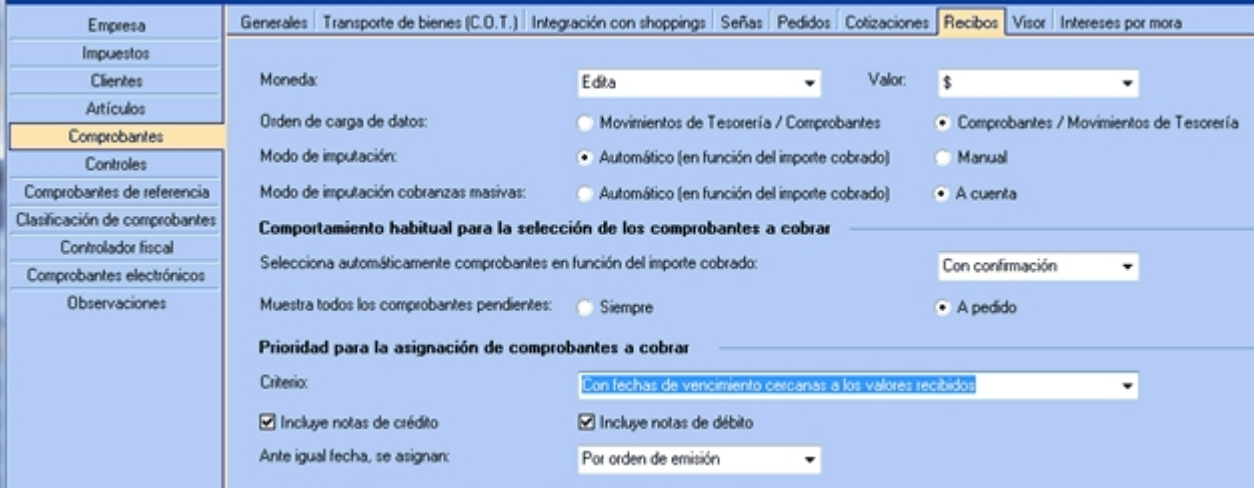

Tenga en cuenta que esta función únicamente se aplica cuando el recibo está totalmente pendiente. Con recibos parcialmente imputados se aplicará el cobro como si fuera un pago en efectivo, imputando de fecha de vencimiento más antigua a la fecha de vencimiento más nueva y cancelando los importes sin tener en cuenta las fechas de los valores.

# **¿Puedo crear una nota de crédito imputada a la "cuota 2" de una factura utilizando la opción crear notas de crédito en imputación de comprobantes?**

El proceso de creación de notas de débito y/o notas de crédito imputadas a una factura siempre imputa dicho comprobante a la primer cuota de la factura. Si usted necesita que este imputada a la cuota 2, puede generar la nota de crédito a cuenta y luego imputarla a la cuota 2. Otra forma es generarla imputada a la cuota 1 y luego mover la imputación a la cuota 2.

# **Necesito desimputar un recibo imputado en muchas cuotas de diferentes facturas ¿hay alguna manera de hacer la desimputación del recibo en forma masiva?**

Existe una función llamada *Desimputación masiva* pensada para estos casos. Siga los siguientes pasos:

- 1) En el seleccionador de comprobantes busque el recibo que desea desimputar.
- 2) En la pantalla de imputaciones seleccione la primer imputación de dicho recibo. Use el menú contextual o el botón acciones para elegir la opción *Desimputacion Masiva*. El proceso le pedirá una confirmación, luego de la cual será desimputado el recibo de todos las facturas donde se encontraba imputado.

Tenga en cuenta que si quiere pude combinar el filtro del seleccionador un rango de fechas o un usuario, para que la desimputación masiva sólo se realice en las imputaciones de ese rango de fecha o las realizadas por dicho usuario.

**Muevo entre cuotas una imputación de un recibo que era por \$1000 y en la cuota de destino aparece la imputación por \$5500...**

Cuando mueve una imputación entre cuotas, el sistema desimputa el recibo de la cuota de origen y lo reimputa a la cuota de destino.

En este caso, el recibo seguramente estaba parcialmente imputado por \$1000 en la cuota original y tenia a cuenta \$4500 (o más). Cuando lo desimputó, devolvió al recibo a cuenta los \$1000, y cuando lo fue a imputar en la otra cuota tomo los \$5500 (\$4500 + \$1000 ) y los imputó a la cuota de destino.

**Acordé con mi cliente que si cancelaba todas sus facturas pendientes no le cobraba el recargo por pago en el segundo vencimiento, por lo que el cliente abonó el saldo original de todas sus facturas.**

**Imputé ese recibo a una cuota que generaba notas de débito de ajuste por cobro en fecha alternativa de vencimiento, la generé para eliminar el recargo, pero el sistema no modificó automáticamente el importe imputado como para cancelar el importe original, con lo cual la cuota quedó con estado 'Pagada' (sobrepagada). ¿Cómo debería operar en este caso?.**

Cuando usted pulsa *<F2>*el sistema interpreta que usted no quiere generar "ahora" la nota de débito por vencimiento en fecha alternativa, pero no tiene forma de saber que usted no va a querer generarla nunca. Ya que no es posible que el sistema comprenda que usted perdonó el recargo al cliente, o cualquier otro tipo de arreglo no convencional que usted realice, debe modificar manualmente el importe imputado para que sea igual al importe de la cuota.

# **Muevo entre cuotas una imputación de un recibo que era por \$1000 y en la cuota de destino aparece la imputación por \$5500...**

Cuando se mueve una imputación entre cuotas, el sistema internamente desimputa el recibo de la cuota de origen y lo reimputa a la cuota de destino.

Seguramente el recibo estaba parcialmente imputado por 10 pesos en la cuota original y tenia a cuenta \$4500 (o más). Cuando lo desimputó devolvió al recibo a cuenta los \$1000 y cuando lo fue a imputar en la otra cuota tomo los \$5500 (4500 + 1000) y los imputó a la cuota de destino.

# **Gestión de débitos por mora**

**Este asistente le brinda la posibilidad de obtener, mediante diversos filtros para su selección, las facturas vencidas y/o cobradas con atraso, con el objetivo de realizar el cálculo de interés por mora en forma masiva y ágil, generando las notas de débito correspondientes (\*).**

(\*) Siempre que cuente con permiso para efectuar esta operación.

#### **Al invocar este proceso, usted podrá...**

- · Indicar un grupo de facturas, vencidas e impagas o cobradas (1), sobre las que generará interés por mora.
- Consultar el interés que debería cobrar al [cliente](#page-32-0). <sup>19</sup>ी.
- $\bullet$  Simular el ingreso de una cobranza para efectuar el cálculo de interés estimado. (2)
- · Simular el ingreso de cheques y documentos a los efectos de calcular el respectivo interés de acuerdo a la fecha de los valores. (2)
- ∙ Incluir facturas que fueron emitidas sin una <u>política de cálculo de interés por moral n</u>ीaún cuando éstas todavía no hayan vencido.
- Excluir del cálculo facturas que fueron emitidas con una [política de cálculo de interés por mora](#page-119-0) <sup>166</sup>ly marcarlas definitivamente como para que no sigan generando interés.
- Consultas datos de las facturas, accediendo a las fichas de cada comprobante y/o [cliente](#page-32-0). <sup>19</sup> relacionado, con el objetivo de facilitar la toma de decisión.
- · Listar las facturas procesadas y notas de débito a generar, efectuar vista previa, imprimir los datos de la grilla a **Ms Excel** o enviar la información vía e-mail.
- · Consultar el detalle de cálculo del interés a generar.
- Emitir las notas de débito en forma masiva para enviárselas a los <u>[clientes.](#page-32-0)</u> 19

(1) Tenga en cuenta que si utiliza como filtro un recibo de cobranzas, es posible que se tengan en cuenta para el cálculo facturas cobradas con fecha de vencimiento anterior a la fecha de cobro (cobradas anticipadas).

(2) Función disponible sólo para facturas vencidas e impagas, y para cuando trabaja con sólo un cliente.

Este proceso cuenta con un asistente que lo ayudará a calcular los débitos por mora generados por facturas vencidas, o cobradas.

Puede incluir facturas aún no vencidas para simular el interés a cobrar a un cliente en particular, siempre que las facturas a incluir estén relacionadas a una política de interés cuya base de cálculo sea el saldo de la cuota vencida. En el caso que la política asociada utilice como base de cálculo el importe cobrado de la cuota vencida, sólo es posible calcular el interés cuando existe el recibo de cobro. También puede simular el ingreso de valores, en el caso que desee aplicar interés por la entrega de valores diferidos.

 $\blacktriangleright$  Más información...

Para la selección de facturas, puede optar entre la fecha de emisión, vencimiento, o cobranza (si tuvieron cobros en el período ingresado).

El sistema le propone todas las facturas (comprendidas dentro de los filtros seleccionados) en condiciones de generar interés. Usted puede seleccionar sobre cuales desea generar la mora. Una vez propuestas las notas de débito a generar, podrá desmarcar aquellas que no desea generar.

Es posible modificar el importe final de la nota de débito a generar, siempre que se encuentre activado este

### [Parámetro de Venta.](#page-216-0) 203

Usted puede filtrar, agrupar y ordenar la información.

Brinda la posibilidad de informar los datos que dieron origen al cálculo, de modo que pueda explicar claramente al cliente los motivos de la mora. Es posible consultar luego esta información desde la ficha **Live** de la nota de débito, o en la consulta **Live** de *Ventas\Cuentas corrientes\Notas de débito de interés por mora.*

Una vez confirmadas las facturas sobre las que se generará la mora, emita las notas de débito a los clientes seleccionados. (\*)

(\*) Para generar notas de débito es necesario contar con un permiso de usuario. En el caso de no contar con este permiso, sólo podrá consultar el interés calculado y realizar simulaciones de ingreso de cobranzas.

Para más información consulte la <u>Guía de implementación sobre intereses por mora</u>l <sup>se</sup>n.

#### **Consideraciones generales**

#### **¿Cómo utilizar este proceso?**

Una vez en el proceso, siga los siguientes pasos:

1) Seleccione los <u>filtros</u>| ஊीe ingrese los parámetros para elegir las facturas con las que desea trabajar.

2) Pulse Siguiente.

3) Una vez en la <u>Grilla de datos para la selección de facturas</u> san indique las columnas que desea incluir pulsando *<Alt + C>*o utilizando el botón "Columnas" de la barra de herramientas. También puede cambiar el orden, o su agrupación. La próxima vez que ingrese al proceso, éste se presentará según lo indicado.

4) En el caso que no desee calcular mora sobre alguna de las facturas incluidas en la grilla, desmárquela utilizando la columna "Selección". En el momento de pasar a la siguiente pantalla, el sistema le consulta si desea seguir calculando interés sobre las facturas que destildó. Puede decidir que a partir de este momento ya no continúen generando mora en forma automática. En el caso de haber desmarcado varias facturas, se presenta una ventana secundaria donde puede dejar pendientes algunas para que calculen interés en otra ocasión **(\*)**.

**(\*)** Siempre que haya seleccionado todas las cuotas de la factura.

Tenga en cuenta que siempre puede volver a considerarlas para el cálculo de interés, utilizando el botón "Incluir otras facturas".

5) Si desea calcular mora sobre alguna factura que originalmente no se relacionó con una [política de](#page-119-0) i<u>nterés por mora</u>l 1061 (ya sea por ser de versión anterior, o por ser de un cliente que no genera débitos por mora (\*)) pulse *<Alt +I>*o utilice el botón "Incluir otras facturas" para seleccionar otros comprobantes que se incluyen en la <u>grilla de datos para la selección de facturas</u> રિટ્ડો Estas facturas pueden quedar relacionadas a la <u>política</u>l গণীasignada al cliente, a la condición de venta, o a la ingresada en *Opciones* 

*avanzadas* de este asistente, según como usted haya configurado el circuito de intereses por mora. Para más información consulte la <u>quía de implementación de intereses por mora.</u>I 691

(\*) Tenga en cuenta que si el cliente tiene inactivo el parámetro débitos por mora, no es posible incluir sus facturas en este proceso. Para incorporar sus comprobantes, active el campo correspondiente.

Cada vez que una factura cambia su condición con respecto a la generación de mora, o se le imputan notas de débito por interés, se registran los datos de la operación en un archivo de auditoría que luego puede ser consultado desde la ficha **Live** del comprobante, en la solapa *Vencimientos.*

6) Puede utilizar el link sobre el número de factura, o sobre el código o razón social del cliente para acceder a las fichas Live y obtener información necesaria para efectuar la toma de decisiones.

7) En el caso de haber seleccionado sólo un cliente, se habilita el botón "Simulación de ingreso de valores" y se presenta la columna "Cobrado" en modo editable <sup>(1)</sup>. Puede utilizar esta función para simular el ingreso de una cobranza, tipeando el importe a cobrar en la columna correspondiente. Si la cobranza se efectúa con valores diferidos pulse *<Alt + S>*o utilice el botón "Simulación de ingreso de valores" para simular el ingreso de cheques o documentos diferidos a los fines de calcular un interés estimado.

Esta opción es de utilidad para el caso en que el cliente informe anticipadamente que efectuará el pago con ciertos valores, y solicite el importe del interés que se le aplicará al efectuar el pago.

Puede generar la nota de débito en esta instancia, dejándola ya imputada a las facturas correspondientes <sup>(2)</sup>. En el momento de ingresar la cobranza real desde el proceso <u>Cobranzas</u> कि la nota de débito que se generó en este momento influirá en el saldo de la factura original, pudiendo ser cobrada junto con el comprobante que le dio origen.

(1) Sólo para el caso en que la base de cálculo de la política de interés por mora se calcule sobre el importe cobrado de la cuota vencida.

(2) Tenga en cuenta que en el caso de transcurrir varios días entre la generación de una nota de débito en base a una simulación y la cobranza efectiva, **Astor** puede volver a calcular mora por los días transcurridos entre la fecha del último cálculo y la fecha real de cobranza.

8) Pulse *<Alt + E>*o haga clic en el botón "Enviar a Excel" para guardar la información contenida en la [Grilla](#page-533-0) <mark>[de datos para la selección de facturas](#page-533-0).</mark> ಋଷ en una planilla de **Ms Excel**.

9) Pulse *<Alt + V>*o haga clic en el botón "Vista preliminar" para imprimir la información incluida en la [Grilla de datos para la selección de facturas.](#page-533-0) 520

10) Pulse *<Alt + B>*o haga clic en el botón "Buscar" para ubicar una cadena de caracteres o números en la <u>Grilla de datos para la selección de facturas</u>l ಋ Se desplegará en la parte inferior, un sector donde podrá ingresar los datos necesarios para efectuar la búsqueda.

11) Una vez definidas las facturas sobre las que se generará interés por mora, pulse "Siguiente" para pasar a la <u>solapa para la generación de notas de débito por mora.</u>I s25

12) En esta solapa se proponen las notas de débito a generar en base a las facturas seleccionadas en la solapa previa. Puede ver varias notas de débito (por cada cuota y cliente), o sólo una agrupando el total de intereses de cada cliente.

### $\blacktriangleright$  Más información...

El modo de agrupar los comprobantes depende de la opción que haya seleccionado en el sector *generación de notas de débito* en el proceso <u>Políticas de interés por mora</u>l ∘क्षे, y del tipo de control de datos diferentes que haya seleccionado en <u>Parámetros de Ventas</u> I 96. Por ejemplo: en el caso de generar intereses sobre dos facturas con diferentes vendedores, si usted seleccionó control flexible, se agrupa el importe del interés, asignando a la nota de débito el valor por defecto definido para vendedor en la solapa de Interés por mora de Parámetros de Venta.

Puede cambiar este valor por defecto para cada nota de débito en particular, en la columna de la grilla correspondiente, o a nivel general, pulsando *<Alt + M>*o utilizando el botón "Modificar datos".

En el caso de haber seleccionado control estricto, no se agrupan facturas que contengan datos diferentes.

13) Indique las columnas que desea incluir pulsando *<Alt + C>*o utilizando el botón "Columnas" de la barra de herramientas. También puede cambiar el orden, o su agrupación. La próxima vez que ingrese al proceso, éste se presentará según lo indicado.

14) Defina los datos necesarios para generar las notas de débito de interés por mora. Configure valores por defecto y modalidad de edición para cada campo del comprobante a generar en [Parámetros de Venta.](#page-216-0)  $\overline{203}$ 

15) Utilice el detalle de la columna "Imputaciones" para consultar el interés parcial de cada cuota incluido en la nota de débito global a generar.

16) Consulte la columna "Detalle del cálculo" para informar a su cliente los datos que originan al cálculo del interés.

### Más información...

Tenga en cuenta que si modifica algún dato luego de realizar la impresión del detalle del cálculo, pueden existir diferencias entre la información brindada al cliente y la nota de débito registrada en el sistema.

En el caso de efectuar modificaciones manuales a los importes calculados por el sistema, tales cambios se informan en el reporte del detalle del cálculo mediante una glosa al pie.

Puede consultar e imprimir el detalle posteriormente, utilizando la ficha **Live** de la nota de débito generada, o mediante la consulta **Live** del menú *Ventas\Cuentas Corrientes\Notas de débito de interés por mora.*

17) Pulse *<Alt + E>*o haga clic en el botón "Enviar a Excel" para guardar la información contenida en la [Grilla de datos para la generación de notas de débito](#page-538-0)l<sup>1925</sup> en una planilla de Ms Excel.

18) Pulse *<Alt + V>*o haga clic en el botón "Vista Preliminar" para imprimir la información incluida en la [Grilla de datos para la generación de notas de débito.](#page-538-0) S25

19) Pulse *<Alt + B>*o haga clic en el botón "Buscar" para ubicar una cadena de caracteres o números en la <u>Grilla de datos para la generación de notas de débito</u>l <sup>s</sup>sh. Se desplegará en la parte inferior, un sector donde podrá ingresar los datos necesarios para efectuar la búsqueda.

20) Para finalizar, pulse "Generar" (1). Esta operación genera todas las notas de débito que quedaron seleccionadas en la grilla.

(1) Es posible que el botón indique "Terminar", debido a que el usuario no posee permiso de generación de notas de débito desde este proceso.

 $\blacktriangleright$  Más información...

Al generar notas de débito se efectúan todos los controles y validaciones que se realizan al emitir este tipo de comprobante desde el proceso habitual de emisión de notas de débito (control de fechas, talonarios, validaciones sobre el cliente, validaciones por factura electrónica, etc.)

En el caso que algún comprobante falle en el control realizado por **Astor**, queda pendiente en la [grilla](#page-538-0) [de datos para la generación de notas de débito](#page-538-0)l ¤¤ैì. Consulte el motivo del rechazo haciendo clic en la columna "Estado" (2).

(2) La columna "Estado" sólo es visible en el caso de existir rechazos en la generación de notas de débito.

#### **Solapa Parámetros...**

Para comenzar a trabajar con la gestión masiva de débitos por mora es necesario ingresar los siguientes datos:

### **Incluir facturas:**

*Con saldo vencido:* este filtro es de utilidad cuando usted desee generar notas de débito a cuotas de facturas que aún no han sido cobradas. El interés se calcula sobre el saldo pendiente de las cuotas incluidas. En el caso de que la cuota esté parcialmente pendiente, se incluyen las facturas, calculando el interés sólo sobre el saldo adeudado.(1)

*Cobradas con atraso:* en el caso que no haya generado la nota de débito en el momento de efectuar la cobranza, puede utilizar este filtro para realizarla en el momento que usted decida. Si desea generar una nota de débito relacionada a alguna cobranza en particular puede seleccionar el cliente y la fecha de cobranza en que se realizó la operación.<sup>(2)</sup>

*No vencidas:* utilice este filtro para incluir en el proceso cuotas de facturas que aún no vencieron. Es de utilidad para simular el interés que calcularían a una fecha determinada (ingresándola en *Fecha de corte*). En el caso de seleccionar sólo un cliente puede, además, simular el ingreso de valores diferidos(3). Puede generar la nota de débito en este momento para tenerla disponible cuando el cliente efectúe el pago de tales facturas.

(1) En el caso que la configuración de la <u>política de interés por mora</u>l 108 utilizada indique que el interés se calcula sobre el importe cobrado de la cuota vencida, puede simular el ingreso de un importe para efectuar el cálculo de interés.

(2) Si el pago efectuado por su cliente incluyó valores diferidos y su <u>[política de interés por mora](#page-119-0)</u>l <sub>10</sub>6 indica que considera la fecha de los valores incluidos en el recibo, éstos serán tenidos en cuenta en el momento de efectuar el cálculo del interés

冒

(3) Disponible sólo para <u>políticas</u>| 10ी que consideran la fecha de los valores incluidos en el recibo.

Tenga en cuenta que si seleccionó un solo cliente, el proceso brinda la posibilidad de simular cálculo de interés para facturas que aún no han vencido o que aún no han sido cobradas, por lo que puede ver entre los comprobantes incluidos algunos que no presentan interés calculado. Puede ingresar manualmente un importe en la columna "Cobrado", y simular de este modo el ingreso de una cobranza vencida para averiguar el importe de interés que devengaría a una fecha determinada.

*Fechas para facturas impagas:* en el caso de haber seleccionado el filtro para facturas aún no cobradas (con saldo vencido o no vencidas), puede optar por seleccionarlas por las siguientes fechas:

- · De vencimiento
- · De emisión

*Fechas para facturas cobradas con atraso:* en el caso de haber seleccionado el filtro para facturas ya cobradas puede optar por seleccionarlas por las siguientes fechas:

- · De vencimiento
- · De emisión
- · De cobranza

*Calcular interés al día:* esta fecha se utiliza para calcular los días de atraso entre la fecha de vencimiento de las cuotas y el día ingresado en este ítem.

▼ Más información...

Esta fecha se utiliza sólo en el caso de incluir facturas con saldo pendiente y que la [política de interés](#page-119-0) <u>[por mora](#page-119-0)</u>l ∘∘ଶੈ utilizada tenga configurada como base de cálculo el saldo de la cuota vencida.

En el caso de incluir *facturas cobradas con atraso,* la fecha de corte para el cálculo del interés es la del día en que se efectuó la cobranza.

*Cotización de referencia:* este ítem se utiliza para efectuar la reexpresión de los importes de los comprobantes a la moneda extranjera contable, y para el caso en que desee generar notas de débito en la mencionada moneda.

Puede definirlo como editable en el proceso <u>Parámetros de Ventas</u>| 205ी.

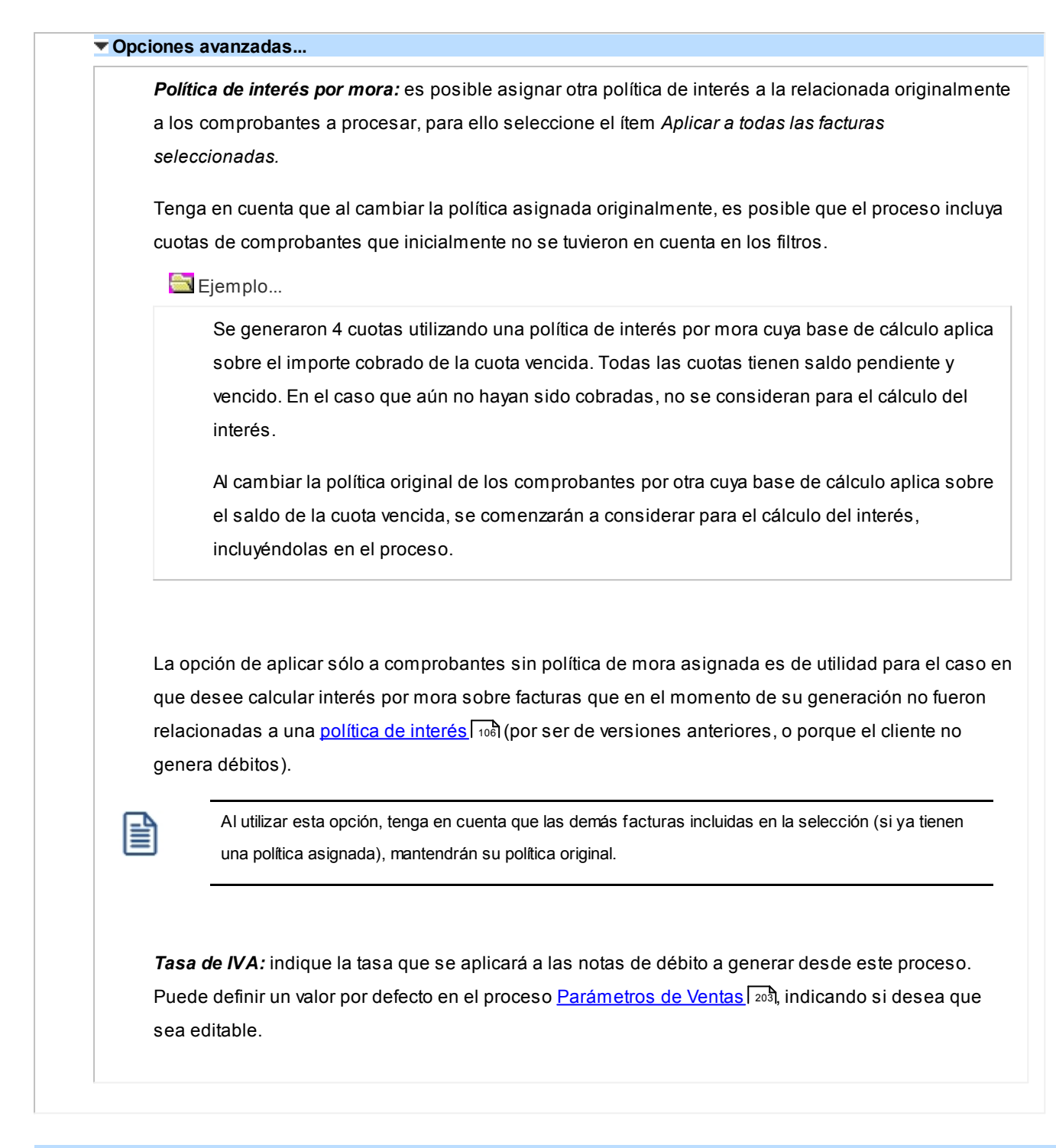

### **Filtros para la selección...**

Los filtros posibles de aplicar para la selección de facturas están organizados en distintas solapas, y son los siguientes:

*Clientes:* puede filtrar facturas de todos los clientes en situación de generar mora, utilizando el *seleccionador* de [cliente](#page-32-0)s. En el caso que desee generar mora a facturas de un <u>cliente</u>l 1গীque tiene inactivo el parámetro i *débitos por mora,* es necesario activar este valor, para incluir luego la factura en el proceso.

Tenga en cuenta que la función de simulación de ingreso de cobranzas o valores para realizar un cálculo estimado de interés, sólo está disponible si selecciona un cliente en particular.

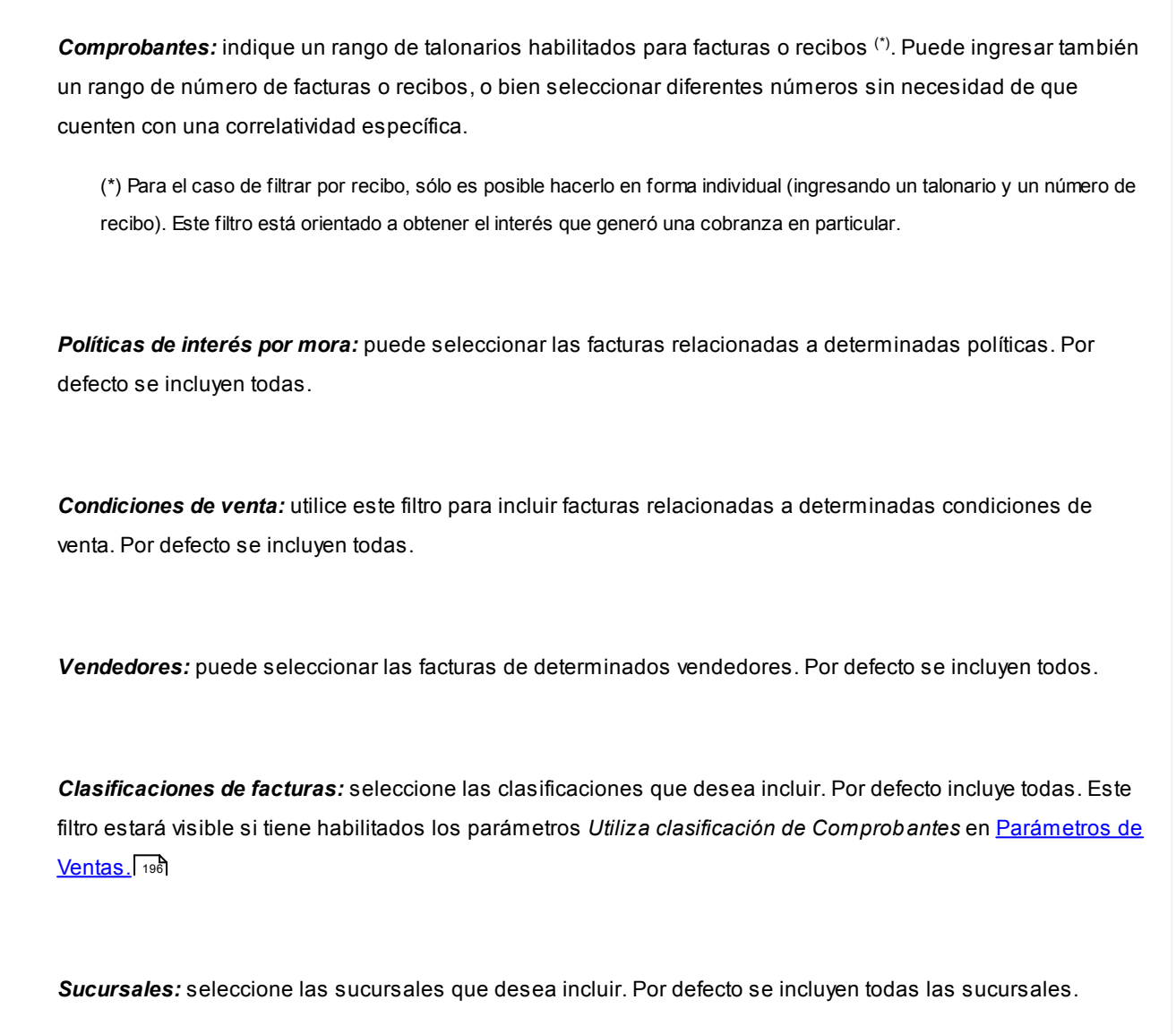

## **[Selección de facturas](#page-533-0)** 520

**[Generación de notas de débito por mora](#page-538-0)** 525

# <span id="page-533-0"></span>**Selección de facturas**

## **Grilla de datos para la selección de facturas**

La grilla de datos le muestra las facturas comprendidas dentro de los filtros seleccionados.

Puede agrupar las columnas y cambiarlas de lugar para ordenarlas según su conveniencia, visualizando únicamente las columnas que sean de su interés. Esta información persistirá para la próxima vez que utilice el proceso.

Columnas que componen esta grilla...

### **Datos de las facturas**

En esta sección puede visualizar los datos que identifican al comprobante que da origen al cálculo de interés, utilizando las fichas de comprobantes y clientes, lo cual es de utilidad para la toma de decisiones

*Selección:* por defecto se presentan seleccionadas para el cálculo de interés todas las facturas en condiciones de generar mora que seleccionó previamente en los filtros, o las que seleccionó mediante el botón "Incluir otras facturas".

En el caso que no desee generar nota de débito de interés por mora sobre ciertos comprobantes, puede desmarcarlos haciendo clic sobre esta columna. Al avanzar a la siguiente grilla el sistema le consulta si desea que esos comprobantes dejen de generar mora en forma definitiva, o los deja pendiente para calcular el interés en otra ocasión.

Las siguientes columnas (talonario, comprobante, código de cliente y razón social) son de utilidad para obtener información sobre los comprobantes y clientes que generan débitos por mora. Haga clic sobre los link presentados, para acceder a las fichas correspondientes.

#### **Datos para el cálculo**

En esta sección puede visualizar los datos que dan origen al interés calculado.

*Fecha de emisión y fecha de vencimiento:* estas columnas están relacionadas a la cuota de la factura.

*Fecha de cobranza:* presenta datos sólo en el caso que la factura tenga algún cobro efectuado en forma total o parcial.

*Ultima N/D mora:* puede hacer link sobre esta columna para obtener información sobre la última nota de débito que generó sobre esta cuota, accediendo a la ficha del comprobante.

*Fecha última N/D:* en el caso que la cuota esté relacionada a una <u>política de interés</u> l 106 configurada para que su base de cálculo sea el saldo de la cuota vencida, los días de atraso a considerar para calcular la mora son los comprendidos entre la fecha de última nota de débito y la fecha ingresada en el ítem calcular interés al día de la solapa *Parámetros.*

*Pendiente (en moneda local y en unidades):* en el caso que la cuota esté relacionada a una [política de interés](#page-119-0) configurada para que su base de cálculo sea el saldo de la cuota vencida, la mora se calcula sobre el 106importe exhibido en esta columna.

*Cobrado (en moneda local y en unidades):* en el caso que la cuota esté relacionada a una [política de interés](#page-119-0) configurada para que su base de cálculo sea el importe cobrado de la cuota vencida, la mora se calcula 106 sobre el importe exhibido en esta columna.

Además, si la política está configurada de este modo y seleccionó un solo cliente, puede editar el importe informado para simular el cálculo de interés sobre otro valor. Aún en el caso que la cuota aún esté pendiente, usted puede utilizar esta columna para simular el cálculo de interés ante una cobranza vencida. Ese importe actuará conjuntamente con la fecha ingresada en el ítem calcular interés al día de la solapa *Parámetros* y le propone un interés calculado hasta esa fecha.

#### *Interés por cuota (en moneda local y en unidades):*

- · **Para políticas configuradas con una base de cálculo que considera el importe cobrado de la cuota vencida:**informa el interés calculado entre la fecha de vencimiento de la cuota y el día de cobranza.
- · **Para políticas configuradas con una base de cálculo que considera el saldo de la cuota vencida:** informa el interés calculado entre la fecha de vencimiento de la cuota y la fecha ingresada en el ítem calcular interés al día de la solapa *Parámetros.*

*Interés por valores (en moneda local y en unidades):* sólo disponible para políticas configuradas para que su base de cálculo sea el importe cobrado de la cuota vencida: informa el interés calculado entre el día de cobranza y la fecha de diferimiento de los valores.

*Interés total (en moneda local y en unidades):* es la suma de las dos columnas anteriores.

### **Datos adicionales**

Puede agregar las siguientes columnas para ayudar a la comprensión del cálculo de interés realizado:

*Política de interés:* indica la <u>política de interés por mora</u>l 106 asociada a la cuota que está analizando.

*Calcula sobre:* informa el método de cálculo que aplica la política relacionada a la cuota (saldo de la cuota vencida o importe cobrado de la cuota vencida).

*Tasa a aplicar:* porcentaje de interés definido en la política utilizada.

*Período:* indica si la tasa a aplicar está expresada a nivel diario, mensual o anual.

### *Días de atraso:*

- · **Para políticas configuradas con una base de cálculo que considera el** *importe cobrado de la cuota vencida***:**informa los días comprendidos entre la fecha de vencimiento de la cuota y el día de cobranza.
- Más información...

En el caso en que en el período solicitado se hayan efectuado cobranzas en diferentes fechas sobre una misma cuota, generando una cantidad de días de atraso diferente para cada cobro, se puede consultar esta información haciendo clic sobre el link *Detalle* que se presenta en esta columna.

· **Para políticas configuradas con una base de cálculo que considera el** *saldo de la cuota vencida***:** informa el interés calculado entre la fecha de vencimiento de la cuota, o la fecha de la última nota de débito de interés por mora imputada (si tuviera), y la fecha ingresada en el ítem calcular interés al día de la solapa *Parámetros.*

*Base de cálculo:* informa el importe sobre el cual se calcula el interés.

Más información...

El importe que se exhibe en esta columna puede estar relacionado a:

- · el importe cobrado de la cuota vencida, si la política relacionada a la cuota tiene configurada esta base imponible.
- · el saldo de la cuota vencida, si la política relacionada a la cuota tiene configurada esta base imponible.

En el caso que la <u>política de interés por mora</u>| <sub>'º</sub>ଶ tenga configurado que la base de cálculo, indique que incluye notas de débito por mora previamente generadas, y la cuota ya tiene notas de débito por mora imputadas, el importe se suma a los previamente mencionados, calculando de este modo, interés sobre intereses que no fueron abonados.

*Fecha de corte:* es la fecha utilizada para calcular los días de atraso sobre los que corresponde cobrar interés.

- · **Para políticas configuradas con una base de cálculo que considera el** *importe cobrado de la cuota vencida***:**informa la fecha en que se efectuó la cobranza.
- · **Para políticas configuradas con una base de cálculo que considera el** *saldo de la cuota vencida***:** informa la fecha ingresada en el ítem *calcular interés al día* de la solapa *Parámetros.*

Ë

### **Opciones de la barra de tareas...**

Utilice el botón "Actualizar" o pulse *<F5>*para actualizar la información que pudiera haberse ingresado y/o cambiado de estado desde otras terminales.

En el caso que desee calcular mora sobre alguna factura que originalmente no se relacionó con una [política de](#page-119-0) i<u>nterés por mora</u>l 1081 (ya sea por ser de versión de anterior, o por ser de un cliente que no genera débitos por mora(\*)) pulse *<Alt + I>*o utilice el botón "Incluir otras facturas" para seleccionar otros comprobantes que se incluyen en la grilla de datos para la selección de facturas. Estas facturas pueden quedar relacionadas a la [política](#page-119-0)l ग्लै asignada al cliente, a la <u>condición de venta</u>l 63), o a la ingresada en *Opciones avanzadas* de este asistente, según como usted haya configurado el circuito de intereses por mora. Para más información consulte la [guía de implementación de intereses por mora](#page-704-0) . 691

(\*) Tenga en cuenta que si el cliente tiene inactivo el parámetro débitos por mora, no es posible incluir sus facturas en este proceso. Para incorporar sus comprobantes, active el campo correspondiente.

Cada vez que una factura cambia su condición con respecto a la generación de mora, o se le imputan notas de débito por interés, se registran los datos de la operación en un archivo de auditoría que luego puede ser consultado desde la ficha **Live** del comprobante, en la solapa *Vencimientos.*

Pulse <AIt + E> o haga clic en el botón "Enviar a Excel" para guardar la información contenida en la [grilla de](#page-533-0) <u>[datos para la selección de facturas](#page-533-0)</u>| ফ**ী**en una planilla de **Ms Excel.** 

Pulse <Alt + V> o haga clic en el botón "Vista Preliminar" para imprimir la información incluida en la [grilla de](#page-533-0) [datos para la selección de facturas.](#page-533-0) 520

Pulse <AIt + B> o haga clic en el botón "Buscar" para ubicar una cadena de caracteres o números en la [grilla](#page-533-0) [de datos para la selección de facturas](#page-533-0)| ಯौ. Se desplegará en la parte inferior, un sector donde podrá ingresar los datos necesarios para efectuar la búsqueda.

Al pulsar el botón "Columnas" o *<Alt + C>* se despliega la siguiente ventana:

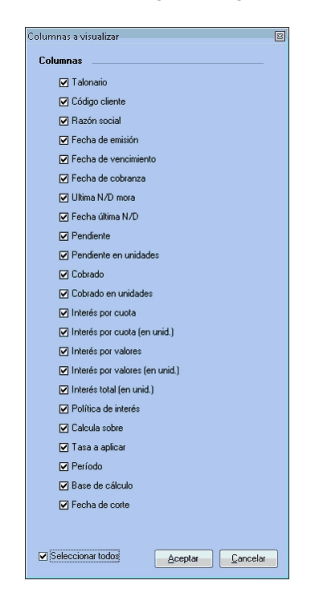

Marque las columnas de su preferencia, para incluir en la <u>grilla de datos para la selección de facturas.</u>| ಮೊ

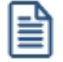

Tenga en cuenta que también puede cambiar el orden, o su agrupación. La próxima vez que ingrese al proceso, éste se presentará según lo indicado.

En el caso de haber seleccionado sólo un cliente, se habilita el botón "Simulación de ingreso de valores" y se presenta la columna "Cobrado" en modo editable (1). Puede utilizar esta función para simular el ingreso de una cobranza, tipeando el importe a cobrar en la columna correspondiente. Si la cobranza se efectúa con valores diferidos pulse *<Alt + S>*o utilice este botón para simular el ingreso de cheques o documentos diferidos a los fines de calcular un interés estimado.

Esta opción es de utilidad para el caso en que el cliente informe anticipadamente que efectuará el pago con ciertos valores, y solicite el importe del interés que se le aplicará al efectuar el pago.

Puede generar la nota de débito en esta instancia, dejándola ya imputada a las facturas correspondientes <sup>(2)</sup>. En el momento de ingresar la cobranza real desde el proceso <u>Cobranzas</u>| यब्गै, la nota de débito que se generó en este momento influirá en el saldo de la factura original, pudiendo ser cobrada junto con el comprobante que le dio origen.

(1) Sólo para el caso en que la base de cálculo de la <u>[política de interés por mora](#page-119-0)</u>| 10ª) se calcule sobre el importe cobrado de la cuota vencida.

(2) Tenga en cuenta que en el caso de transcurrir varios días entre la generación de una nota de débito en base a una simulación y la cobranza efectiva, **Astor** puede volver a calcular mora por los días transcurridos entre la fecha del último cálculo y la fecha real de cobranza.

# <span id="page-538-0"></span>**Generación de notas de débito por mora**

## **Grilla de datos para la generación de notas de débito**

La grilla de datos le muestra las notas de débito de interés por mora a generar en base la información de las facturas procesadas en la solapa anterior

En el caso que usted haya configurado la <u>política de interés por moral छ</u>ी para *generar un comprobante por el total del interés,* se presentan agrupadas en un solo comprobante todas las facturas correspondientes a un mismo cliente y misma política.

 $\blacktriangleright$  Más información...

Es posible que aún estando definida la política con una configuración que implica agrupar facturas, éstas no se presenten agrupadas, debido a que cuentan con datos diferentes (en vendedores, listas de precios, clasificaciones, condiciones de ventas, bodegas o transportes) y en <u>Parámetros de Ventas</u> l গুণীestos se

encuentren configurados con controles estrictos ante datos diferentes en comprobantes de referencia.

En el caso de que los datos de los comprobantes de referencia estén configurados con controles flexibles y existan diferencias, las datos se completan con los valores por defecto definidos en la solapa Intereses por mora de <u>[Parámetros de Ventas.](#page-209-0)</u>I 196

Puede cambiar estos valores en el renglón correspondiente a cada nota de débito, o a nivel general pulsando *<Alt - F>*o el botón "Modificar datos". Se despliega una ventana con todos los datos necesarios para generar notas de débito (los mismos que se solicitan en el proceso <u>[Notas de débito](#page-411-0)</u>l ﷺ tradicional).

Tenga en cuenta que al generar las notas de débito se efectúan sobre los datos los mismos controles que se realizan en el proceso tradicional de <u>[emisión de notas de débito](#page-411-0)</u>l ෲী, por lo que es posible que si algún dato no cumple los requisitos necesarios, el comprobante no pueda generarse. Puede consultar el motivo del rechazo, ya que el mismo quedará pendiente en la Grilla de datos para la generación de notas de débito, utilizando la columna "Estado".

Puede agrupar las columnas y cambiarlas de lugar para ordenarlas según su conveniencia, visualizando únicamente las columnas que sean de su interés. Esta información persistirá para la próxima vez que utilice el proceso.

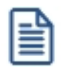

Para ejecutar este proceso de un modo automático, defina valores por defecto y comportamiento para la edición de cada columna en la solapa Intereses por mora de Parámetros de Ventas.

Columnas que componen esta grilla...

### **Detalle:**

*Selección:* puede desmarcar alguna nota de débito que no desea generar.

*Talonario:* indique el talonario a utilizar. Puede corresponder a un tipo de comprobante 'DEB' (débitos) o bien, a un talonario multipropósito.

En el momento de realizar la impresión del comprobante, se considera por defecto el formulario habitual asociado al <u>cliente</u>l 19 (que puede utilizar un formulario particular o el habitual del <u>talonario</u>l 116).

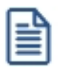

No es posible seleccionar talonarios que estén asociados a un controlador fiscal, ni a facturas electrónicas de exportación.

*Código del comprobante (Código y descripción del tipo de comprobante):* sólo se proponen [tipos de](#page-127-0) [comprobantes](#page-127-0) | 144 que tengan activo el parámetro registra interés por mora.
**Código y razón social del cliente:** sólo se incluyen <u>clientes</u> la 19 que tengan activo el parámetro débitos por mora.

*Interés total (en moneda local y en unidades):* representa la suma del interés devengado por cada cuota seleccionada en la solapa anterior (en el caso de agrupar facturas). Puede incluir interés por las cuotas e interés por valores diferidos relacionados a la cobranza.

*Adicional (en moneda local y en unidades):* informa el importe o porcentaje adicional definido para la [política](#page-119-0) [de interés por mora](#page-119-0)l 106 asociada a las cuotas que generan mora.

Asigne el valor editable al parámetro Importe calculado en el proceso <u>Parámetros de Ventas</u> l బগী si desea modificar el valor propuesto por el sistema. Tenga en cuenta que en el caso de modificaciones manuales, el valor no coincidirá con la suma de los intereses calculados a nivel de cada cuota imputada a la nota de débito a generar.

*Total débito (en moneda local y en unidades):* indica el interés neto de impuestos a generar.

*Glosas:* puede definir leyendas a nivel general o en particular para cada nota de débito, haciendo click sobre el link Detalle

*Imputaciones:* utilice el link *Detalle* para consultar información relativa a las cuotas que originan el cálculo de interés, y que se agrupan en la nota de débito a generar.

*Detalle del cálculo:* esta columna presenta un reporte que informa datos de la política utilizada para generar el cálculo, cuotas sobre las que se genera el interés, valores diferidos que se tuvieron en cuenta, etc. Es de utilidad para informar al cliente el método que se utilizó para calcular el interés que se aplicará a su cuenta corriente.

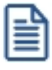

Una vez generadas las notas de débito, puede volver a consultar este detalle en la ficha del comprobante generado, o mediante la consulta **Live** *Notas de débito de interés por mora.*

*Moneda:* indique la moneda en que desea generar las notas de débito.

Las siguientes columnas son las mismas que se solicitan al generar una nota de débito por el proceso tradicional de **Astor** y se efectúan sobre cada una de ellas las mismas validaciones.

- · *Fecha*
- · *Condición de venta (código y descripción)*
- · *Clasificación del comprobante (código y descripción)*
- · *Depósito (código y descripción)*
- · *Lista de precios (código y descripción)*
- · *Vendedor (código y descripción)*
- · *Tipo de operación*
- · *Clasificación de la venta*
- · *Datos para generación contable:* Tenga en cuenta que si integra con **Contabilidad Pro** se respeta la parametrización contable del tipo de comprobante. Sin embargo no es posible editar los asientos desde este proceso, aún cuando hayan sido parametrizados según esta modalidad.

·

#### **Opciones de la barra de tareas...**

Pulse el botón "Modificar datos" o <Alt + M> para cambiar valores de las notas de débito a generar, a nivel general. Estos datos son los mismos que se solicitan en el proceso <u>Emisión de notas de débito</u>| ෲ} ycuentan con las mismas validaciones.

Pulse <Alt + E> o haga clic en el botón "Enviar a Excel" para guardar la información contenida en la [grilla de](#page-538-0) [datos para la generación de notas de débito](#page-538-0)l ಐଣិ en una planilla de **Ms Excel.** 

Pulse <Alt + V> o haga clic en el botón "Vista Preliminar" para imprimir la información incluida en la [grilla de](#page-538-0) [datos para la generación de notas de débito.](#page-538-0) 525

Pulse <Alt + B> o haga clic en el botón "Buscar" para ubicar una cadena de caracteres o números en la [grilla](#page-538-0) [de datos para la generación de notas de débito.](#page-538-0)I ¤§ Se desplegará en la parte inferior, un sector donde podrá ingresar los datos necesarios para efectuar la búsqueda.

Al pulsar el botón "Columnas" o *<Alt + C>* se despliega la siguiente ventana:

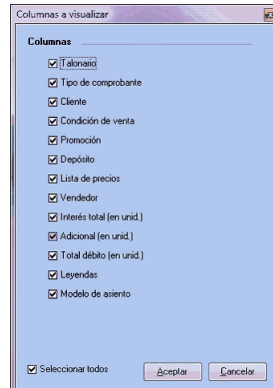

Marque las columnas de su preferencia, para incluir en la [grilla de datos para la generación de notas de débito.](#page-538-0)  $525$ 

I≣

Tenga en cuenta que también puede cambiar el orden, o su agrupación. La próxima vez que ingrese al proceso, éste se presentará según lo indicado.

# **Generación masiva de comprobantes de ajustes**

**Este asistente le brinda la posibilidad de generar masivamente comprobantes de ajuste por cobros en fechas alternativas, diferencias de cambio y/o cancelaciones de saldos.** 

#### **Al invocar este proceso, usted podrá...**

- · Generar comprobantes de ajuste por cobranzas en fechas alternativas, diferencias de cambio o cancelaciones de saldo.
- · Generar los ajustes para todos los comprobantes pendientes que requieran generar algún ajuste (opción 'Todos los pendientes') o seleccionar, mediante distintos filtros, los comprobantes a tener en cuenta en el proceso (opción 'Según selección').
- · Decidir si desea generar ajustes únicamente en notas de débito, solamente en notas de crédito o si desea generar ambas.
- · Desde la opción 'Según selección' podrá seleccionar un comprobante en forma individual o según un rango de fechas, las cuales podrán ser de emisión, de vencimiento o de cobranza.
- · Desde el seleccionador de clientes podrá refinar la búsqueda de comprobantes según la condición de venta de los comprobantes.
- · Para la opción 'Cancelar saldos' debe indicar los importes máximos a cancelar en moneda local y en moneda extranjera. **(\*)**

(\*) Luego de cancelar saldos en moneda extranjera es recomendable ejecutar el proceso de generación de ajustes por diferencias de cambio, para que las cuotas canceladas en moneda extranjera también queden canceladas en moneda local.

Usted podrá elegir las facturas a ser consideradas por los procesos mediante diversos filtros para su selección. A dichas facturas se les generarán e imputarán los comprobantes de ajustes que correspondan en cada caso. Tenga en cuenta que para poder utilizar estas opciones debe tener habilitado el permiso correspondiente.

#### **Ajustes por cobros de facturas en fechas alternativas de vencimiento**

Este proceso trabaja sobre aquellas facturas que fueron cobradas en fechas alternativas y a las que no se les ha generado el ajuste correspondiente en el momento de la cobranza o de la imputación.

#### **Ajustes por diferencias de cambio**

Este proceso tiene en cuenta las facturas emitidas y cobradas total o parcialmente a clientes cláusula cuando tengan diferente cotización de moneda extranjera entre el momento de la facturación y el momento de la cobranza.

Si en el momento de la cobranza o de la imputación no se generó el ajuste por diferencia de cambio, o si fue eliminado por desimputación o anulación, este proceso volverá a calcular e imputar el correspondiente ajuste por diferencia de cambio.

#### **Ajustes por cancelación de saldos menores a un importe deseado**

Este proceso permite cancelar el saldo de cuotas de facturas menores a un importe determinado.

Por ejemplo, es posible utilizado para cancelar el saldo de cuotas que están pendientes por un monto pequeño que no será reclamado, o para cancelar saldos de facturas que por alguna razón ya no podrán ser cobrados.

#### **¿Cómo utilizar este proceso?**

Siga los siguientes pasos:

- 1) Seleccione una de las siguientes opciones:
	- § Ajustes por cobro en fechas alternativas.
	- § Diferencias de cambio.
	- Cancelacion de saldos de cuentas corriente.
- 2) Pulse "Siguiente".
- 3) En la pantalla de selección de facturas elija si desea generar ajustes sobre una selección o sobre todos los pendientes.

También deberá elegir si generara solo ajustes de crédito, solo ajustes de débito, o ambos. Si seleccionó 'Cancelación de saldos de cuenta corriente' también será obligatorio que ingrese los importes máximos a cancelar en moneda local y extranjera.

4) Si en el punto anterior eligió la opción 'Según selección' se habilitarán las solapas superiores *Datos de comprobantes*, *Clientes* y *Condiciones de venta*. Desde allí podrá mejorar la búsqueda seleccionando rango de fechas y un cliente específico y/o los comprobantes que tengan determinada condición de venta. Tenga en cuenta que todas las propiedades de búsquedas definidas en estos filtros se suman entre sí.

- 5) Pulse "Siguiente".
- 6) Aparecerá una grilla indicando los comprobantes / cuotas seleccionados con el correspondiente ajuste que será generado e imputado. Deseleccione el o los registros sobre los que no desea generar ajuste alguno.
- 7) El sistema le presentará un formulario para que indique los tipos de comprobantes, talonarios y datos para la generación de impuestos que serán utilizados para la generación de los comprobantes de ajustes. Estos valores tienen persistencia, por lo que una vez que los registre ya quedarán parametrizados para utilizarlos posteriormente. Si desea realizar modificaciones pulse el botón "Parámetros de ajustes".
- 8) Pulse el botón "Generar" para generar los comprobantes de ajustes.
- 9) Luego de generar e imputar los comprobantes, el proceso presentará una grilla con los comprobantes generados. **(\*)**

(\*) Para generar menor cantidad de comprobantes, el sistema agrupa los ajustes a realizar dentro de una misma factura. Por ejemplo; si usted estaba cancelando el saldo de varias cuotas de una misma factura, el proceso generará una sola nota de crédito que aparecerá imputada a todas las cuotas que fueron canceladas.

Para más información, consulte la ayuda de <u>CobranzasI क्षिप्ट [Imputación de comprobantes](#page-504-0)I क्षी</u> ।

### **Impresión de Comprobantes de Ajuste**

**Este proceso imprime los comprobantes por diferencia de cambio generados en forma automática a través del proceso [Cobranzas](#page-491-0) . También posibilita la generación de comprobantes de ajuste por cobro en fechas** 478 **alternativas definidos desde el proceso Generación masiva de recibos.**

El sistema requiere el ingreso del *Tipo de Comprobante* que se desea imprimir, el *Número de Talonario* asociado y el rango de *Números de Comprobante*.

Los números de comprobante ya fueron asignados durante el proceso <u>[Cobranzas](#page-491-0)</u> I 478, por lo tanto, es muy importante realizar su posterior impresión. Emita el comprobante antes de imprimir un comprobante que utilice el mismo talonario, ya que puede dar lugar a problemas en cuanto al uso de formularios con numeración preimpresa.

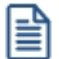

Imprima los comprobantes por diferencias de cambio una vez generados.

En caso de ingresar un rango de comprobantes, el sistema informa si los comprobantes generados por diferencia de cambio no son correlativos.

# **Cancelación de documentos**

**Permite ingresar la cobranza de un documento previamente generado.**

Si la forma de pago de una operación incluye documentos, se genera un movimiento deudor en la cuenta documentos del cliente en el momento de la cobranza.

Cuando se cancela ese documento, dicha cancelación es ingresada para generar el movimiento acreedor correspondiente.

Es posible ingresar cancelaciones de documentos en forma *parcial* o *total*.

En caso de integrar con **Contabilidad Pro** (Herramientas para integración contable) al momento de generación del comprobante, se va a generar el asiento contable, si el tipo de comprobante y parámetros contables del módulo **Tesorería** fueron configurados para ello. Para obtener mayor información sobre la generación del asiento contable, acceda a <u>Imputación contable con Astor Pro</u>l 35<del>7</del>

<Ctrl + F10> - Consulta integral de clientes

Usted puede acceder a toda la información comercial y financiera que le brinda la [Consulta Integral de Clientes](#page-556-0) . 543

#### **Características generales**

Al ingresar el *Código del Cliente*, se muestran en pantalla todos aquellos documentos recibidos de ese cliente, que aún no han sido totalmente cancelados.

Utilice las flechas para seleccionar el documento a cancelar y luego, pulse *<Enter>*.

El sistema mostrará los datos del documento, sugiriendo como importe a cancelar, el saldo pendiente del documento. Es posible ingresar un importe menor, pero en ningún caso, un importe mayor al saldo pendiente.

En este momento, el sistema se posiciona directamente en el módulo **Tesorería** para registrar un "Ingreso de Comprobantes" de clase 1 (cobros).

El sistema valida que la fecha del comprobante sea posterior a la *fecha de cierre para comprobantes* definida en el proceso Parámetros Generales del módulo **Tesorería**.

Si se han definido *perfiles para cobranzas*, seleccione el perfil a aplicar para el ingreso del movimiento.

Las especificaciones de este ingreso se encuentran detalladas en el manual del módulo **Tesorería**.

El tipo de comprobante a ingresar será uno de los definidos por usted en el módulo **Tesorería**.

El sistema permite cancelar los documentos en cualquier moneda, independientemente de la moneda con la que se emitió el documento.

Asimismo, es posible cancelar documentos con nuevos documentos, en cuyo caso se utilizará una cuenta distinta de documentos en cartera para realizar el ingreso.

Si usted no posee el módulo **Tesorería**, no tendrá acceso a esta pantalla, pudiendo ingresar un tipo y número de comprobante correspondiente a la cancelación del documento.

Por otra parte, si en el módulo **Tesorería** está activo el parámetro general *Asigna Subestados a Cheques de Terceros* y la operación incluye cheques, se asignará automáticamente a cada uno de los cheques el subestado definido por defecto y se actualizará su historial. Para más información, consulte en el módulo **Tesorería**, el proceso Parámetros Generales.

Una vez confirmado el ingreso de los datos, es posible imprimir un comprobante de cancelación, que utilizará un formato previamente definido (**CAND.TYP**).

# <span id="page-546-0"></span>**Modificación de comprobantes**

**Este proceso permite modificar algunos datos de los comprobantes emitidos.**

#### **Para todos los tipos de comprobante**

Es posible modificar los siguientes datos (si el comprobante no es de composición inicial):

- · Fecha de emisión en facturas, créditos y débitos no electrónicos siempre que no hayan afectado inventario. Si usted definió fechas de cierre para comprobantes de facturación (en el proceso Parámetros Generales), la fecha de emisión será modificable sólo en los casos en que sea posterior a las fechas de cierre definidas.
- · Fecha de emisión en facturas, créditos y débitos electrónicos. Se contempla la misma validación explicada en el punto anterior con respecto al control de la fecha de cierre, además si el comprobante afectó inventario se permitirá actualizar la fecha siempre que en Parámetros Generales de **Inventario** no se haya definido el uso de P.P.P. o la fecha de cierre de P.P.P. es anterior a la fecha modificada. En este caso se actualizará la nueva fecha en todos los movimientos de inventario asociados al comprobante.
- · Fecha de emisión en comprobantes contado, siempre que la fecha del comprobante sea posterior a la fecha de cierre definida en el proceso Parámetros Generales del módulo **Tesorería**. Si modifica la fecha de emisión de un comprobante contado, se modificará también la fecha del comprobante de **Tesorería** correspondiente a la cobranza.
- · Observaciones.
- · Código de vendedor.

Si se encuentra activo el parámetro *Utiliza clasificación de Comprobantes*, mediante la tecla de función *<Alt + O>*, usted podrá modificar el código de clasificación asociado al comprobante. Si reemplaza la clasificación, ésta se tomará en cuenta para todo el comprobante, perdiendo las clasificaciones particulares que pudieran existir para algún artículo.

Si se encuentra en la ventana de renglones, presione la tecla de función *<Alt + P>*para modificar la clasificación de los artículos.

Pulse la tecla de función *<Alt + L>*para modificar las glosas y observaciones (comerciales y otras observaciones) del comprobante.

#### **Para facturas, notas de crédito y notas de débito**

Son modificables los siguientes datos:

- · Condición de venta. Sólo en el caso de facturas, tenga en cuenta que al modificar una condición de ventas que no genera fechas alternativas de vencimiento por otra que si genera, se le solicitará el ingreso de las fechas adicionales. Por el contrario, si la condición de venta utilizada originalmente, genera fechas alternativas de vencimiento, y en este momento se cambia por una que no genera, las fechas alternativas asignadas a las cuotas se borran al confirmar la modificación.
- · Código de vendedor
- · Datos del cliente ocasional

#### **Datos contables:**

Podrá realizar distintas modificaciones si integra con **Contabilidad Pro** (configuración que se realiza desde Herramientas para integración).

#### **Integración con Contabilidad Pro:**

- · Código del modelo de asiento.
- · Genera asiento: podrá modificarlo si el comprobante no ha sido transferido.
- · Asiento generado: indica si el asiento fue generado y podrá modificarlo si el asiento no se encuentra transferido.
- · Asiento Contable. Pulse las teclas *<Ctrl + F5>*para modificar el asiento contable.
- · Parametrización contable del cliente ocasional. Pulse las teclas *<Ctrl + F4>*para modificar el la cuenta contable del cliente ocasional. Al confirmar un cambio en la parametrización contable, se abrirá la pantalla del asiento para visualizar como quedará el asiento con los cambios realizados. Podrá acceder a la modificación de la parametrización contable del cliente ocasional solo si el comprobante tiene asiento generado. En caso que el comprobante se haya exportado a contabilidad, solo podrá ingresar a consultar la parametrización contable.

Estos datos podrá modificarlos según la configuración realizada en Parámetros contables del módulo **Compras,** y en caso de utilizar perfiles de facturación, según la configuración realizada en el perfil de facturación de compras.

<Ctrl + F1> Dirección de entrega

Desde esta opción usted podrá consultar y / o modificar la dirección de entrega asociada a comprobantes de cuenta corriente.

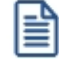

**IMPORTANTE: en caso modificar la dirección de entrega asociada a un comprobante, deberá tener en cuenta que ambas direcciones deben tener la misma configuración impositiva, de lo contrario el sistema emitirá el mensaje: "La nueva dirección de entrega debe tener igual configuración impositiva".**

#### **Para facturas**

Ingrese por esta opción para modificar los vencimientos de las facturas ya emitidas.

Usted puede modificar:

- · Fechas de vencimiento y sus fechas alternativas, si las hubiera.
	- Más información...

Tenga en cuenta que al modificar una condición de ventas que no genera fechas alternativas de vencimiento, por otra que si genera, se le solicitará el ingreso de las fechas adicionales. En el caso que desee condonar los intereses por pago fuera de término a un cliente que abonó el importe original de la factura, una vez pasada la fecha de vencimiento real de una cuota que contiene fechas alternativas, quite la marca *genera ajustes* a las cuotas que decida condonar. Mientras esta marca permanezca activa, el sistema propondrá generar los ajustes correspondientes desde <u>[Generación de notas de débito](#page-411-0)</u>| ঞ্জী (al hacer referencia a la factura cobrada con atraso).

· Importes a cada vencimiento

La modificación de fechas de vencimiento e importes implica la redistribución de los vencimientos aún no cancelados de la factura.

#### **Para documentos electrónicos**

Al seleccionar un documento electrónico para su modificación, tenga en cuenta las siguientes consideraciones:

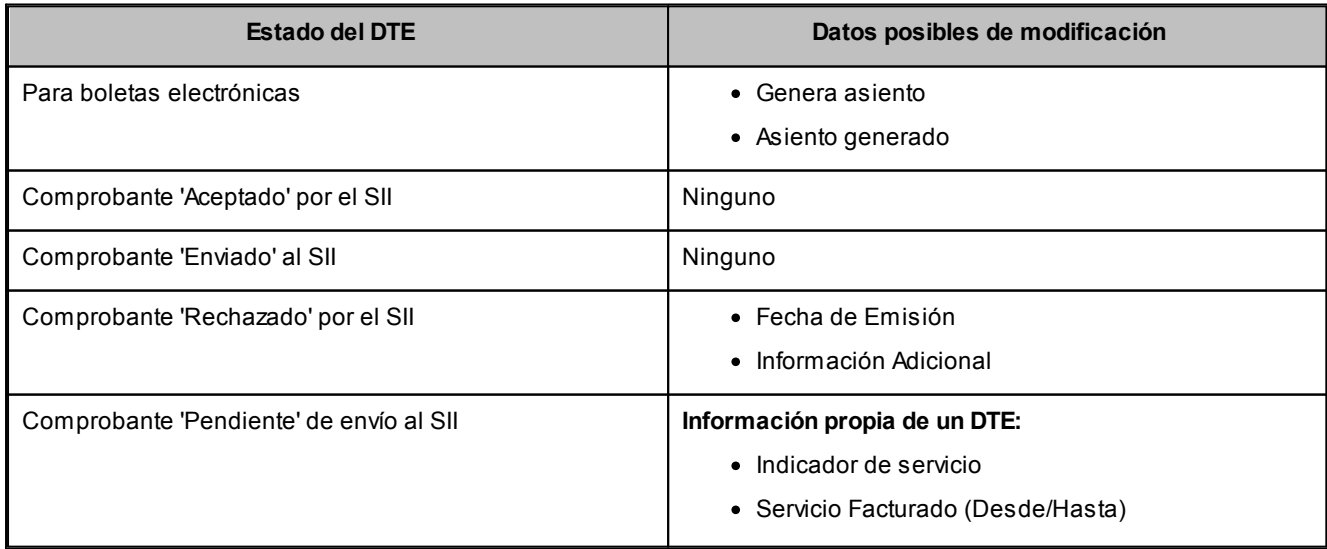

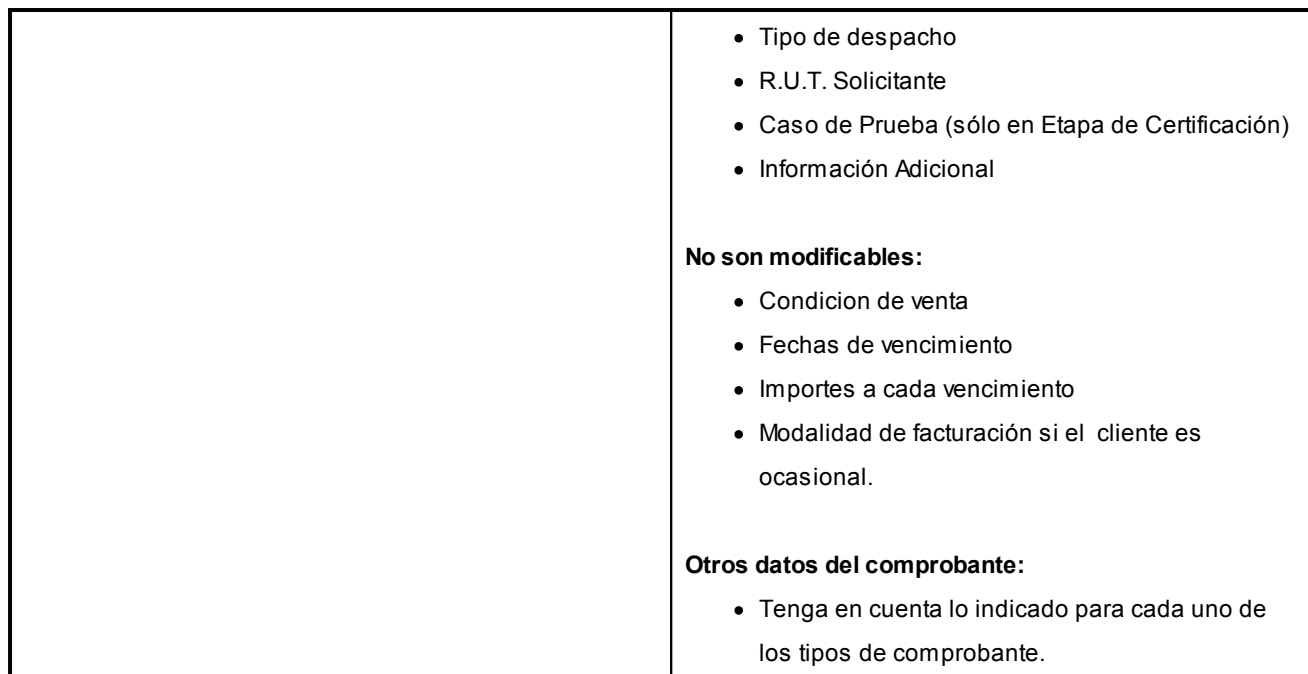

#### **Teclas de función**

Para modificar los datos del cliente ocasional, pulse la tecla *<F4>*y accederá a una ventana con los datos del cliente ocasional del comprobante.

Para facturas, boletas, notas de crédito y notas de débito, consulte los renglones del comprobante pulsando la tecla *<F3>*.

Para boletas electrónicas de espectáculo, consulte el tipo de ítem ('Ticket' o 'Valor Servicio') asociado al artículo, pulsando las teclas *<Alt + I>*.

Para boletas electrónicas de espectáculo, consulte la información del ticket de espectáculo, pulsando las teclas *<Ctrl + F12>*.

Para facturas, notas de crédito y notas de débito no electrónicos que representan una prestación de servicios, consulte el período del servicio facturado pulsando las teclas *<Alt + F10>.*

Para facturas, notas de crédito y notas de débito electrónicos, consulte los datos particulares de estos documentos (estado, identificador del envío, caso de prueba, etc.) pulsando las teclas *<Alt + F10>.*

Para boletas electrónicas, consulte los datos particulares de estos documentos (indicador de servicio, período de la prestación del servicio, fecha de vencimiento de pago, etc.) pulsando las teclas *<Alt + F10>*.

Para facturas, notas de crédito, notas de débito y boletas electrónicas, modifique o consulte la información adicional de los documentos tributarios, pulsando las teclas *<Ctrl + L>*.

Desde la ventana de renglones es posible consultar las partidas (*<F7>*), las series (*<F8>*) y acceder a la función *<Alt + F6>***- Bodega y descarga** para consultar si el movimiento de ese artículo descargó inventario y la bodega asociada.

Para facturas, notas de crédito y notas de débito (electrónicos y no electrónicos), pulse las teclas *<Alt + D>*para consultar el detalle de los impuestos liquidados y modificar el *Código de Impuesto SII* correspondiente a cada una de las tasas.

Usted puede acceder desde este proceso, a toda la información comercial y financiera que le brinda la [Consulta Integral](#page-556-0) <u>[de Clientes](#page-556-0)</u> | ब्ब्बी, pulsando las teclas *<Ctrl + F10>*.

Para notas de crédito, modifique el <u>motivo</u>l □s asociado al comprobante, pulsando las teclas **<A***lt* **+** *M***>**.

Si en la solapa *Generales* de *Comprobantes* del proceso <u>Parámetros de Ventas</u>I ∘औusted indicó que reimprime recibos, se habilitará la tecla de función *<Alt + F11>*para realizar la reimpresión.

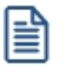

En el caso que realice una modificación en algunos de los datos, no se verán reflejados en la reimpresión de dicho comprobante. Tampoco será posible reimprimir recibos que correspondan a carga inicial.

En el caso que se ingrese un recibo a cuenta y luego se le impute a un comprobante, mediante el proceso Imputación de Comprobantes, no será posible reimprimir este recibo en función de las imputaciones correspondientes.

# **Modificación de fechas de vencimiento de documentos**

**Este proceso permite modificar las fechas de vencimiento de los documentos de un cliente, que no hayan sido cancelados.**

Al ingresar el *Código de Cliente*, se visualizarán todos los documentos no cancelados.

Una vez realizadas las modificaciones, confirme el proceso pulsando *<F10>*.

## <span id="page-550-0"></span>**Consultas**

#### **Comprobantes**

**Este proceso permite consultar las facturas, boletas, notas de crédito, notas de débito y recibos registrados en el sistema.**

Para facturas, boletas, notas de crédito y notas de débito es posible consultar algunos datos particulares sobre el comprobante:

*Exportado:* indica que el comprobante fue transferido al módulo **Central**.

*Sucursal:* indica que el comprobante fue generado en una sucursal.

*Estado:* se refiere a la situación del comprobante en la cuenta corriente del cliente (pendiente, cancelado, etc.).

*Afecta Stock:* indica si el comprobante actualizó unidades de inventario en el momento de su ingreso. En el caso de facturas pendientes de despachar, se visualizará "**N Pendiente**".

*Información contable:* si integra con **Contabilidad Astor** (desde Herramientas para integración), la información contable que se visualiza es la siguiente: Genera asiento, Modelo de asiento. Accediendo al botón "Funciones disponibles" de la barra de herramientas, puede consultar el asiento generado para el comprobante.

#### **Teclas de función habilitadas**

La tecla *<F3>* **Renglones** permite consultar los renglones del comprobante visualizando sus cantidades, siempre en unidades de stock.

Para boletas electrónicas de espectáculo, consulte el tipo de ítem ('Ticket' o 'Valor Servicio') asociado al artículo, pulsando las teclas *<Alt + I>*.

Para facturas, notas de crédito, notas de débito y boletas electrónicas, consulte y / o modifique la dirección de entrega asociada a comprobantes de cuenta corriente, pulsando las teclas *<Ctrl + F1>*.

Para boletas electrónicas de espectáculo, consulte la información del ticket de espectáculo, pulsando las teclas *<Ctrl + F12>*.

La tecla <F4> permite consultar los datos del cliente ocasional (comprobantes con código de cliente "000000").

Desde la consulta de los renglones, pulse *<F7>*para conocer las partidas asociadas a cada renglón; pulse *<F8>*para consultar los números de serie; pulse *<Alt + F6>* para consultar si el movimiento de ese artículo descargó stock y la bodega asociada. En caso que los comprobantes relacionados posean artículos que lleven doble unidad de medida, las cantidades de estos serán siempre expresadas en la unidad de medida de control de stock, según la equivalencia correspondiente.

Pulsando las teclas *<Ctrl + F10>*, usted puede acceder a toda la información comercial y financiera que le brinda la <u>[Consulta Integral de Clientes](#page-556-0)</u> । 543ो.

Para facturas, notas de crédito y notas de débito no electrónicos que representan una prestación de servicios, consulte el período del servicio facturado pulsando las teclas *<Alt + F10>.*

Para facturas, notas de crédito y notas de débito electrónicos, consulte los datos particulares de estos documentos (estado, identificador del envío, caso de prueba, etc.) pulsando las teclas *<Alt + F10>.*

Para boletas electrónicas, consulte los datos particulares de estos documentos (indicador de servicio, período de la prestación del servicio, fecha de vencimiento de pago, etc.) pulsando las teclas *<Alt + F10>*.

Para facturas, notas de crédito, notas de débito y boletas electrónicas, modifique o consulte la información adicional de los documentos tributarios, pulsando las teclas *<Ctrl + L>*.

Para facturas, notas de crédito y notas de débito (electrónicos y no electrónicos), pulse las teclas *<Alt + D>*para consultar el detalle de los impuestos liquidados.

Utilice las teclas **<***AIt + M>* **para consultar el <u>motivo</u>l ∘**ঈasociado a las notas de crédito.

Si se encuentra activo el parámetro *Utiliza clasificación de Comprobantes*, mediante la tecla de función *<Alt + O>*, usted podrá consultar el código de clasificación asociado al Comprobante.

Si se encuentra en la ventana de renglones, presione la tecla de función <Alt + P> para consultar la clasificación de los artículos.

#### **Cuentas Corrientes - Actual**

**Este proceso permite consultar saldos, resumen de cuentas y composición de saldos en moneda corriente o extranjera; tanto para la cuenta corriente como para la cuenta de documentos.**

Las cuentas corrientes son bimonetarias; por lo tanto, en cualquier momento puede visualizar la expresión de la cuenta corriente en moneda corriente, o bien, en moneda extranjera. Para ello, cada comprobante se registra en ambas monedas, a menos que se trate de un comprobante por diferencia de cambio.

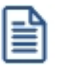

Usted puede seleccionar la moneda en la que desea consultar las cuentas corrientes.

Una vez seleccionado el cliente, se presentará la pantalla de saldos.

Para los clientes definidos con cláusula moneda extranjera, se visualiza en todo momento su saldo en esa moneda. En cambio, para aquellos clientes que se encuentren definidos con cláusula moneda corriente, no se visualizará su saldo en moneda extranjera hasta tanto usted indique si desea expresar los comprobantes con su cotización de origen o bien con una cotización ingresada.

Si elige expresar la cuenta corriente en moneda extranjera con cotización de origen, cada comprobante que compone el saldo del cliente será convertido a moneda extranjera a través de la cotización especificada en el momento de generar el comprobante.

De lo contrario, si elige una cotización ingresada, el sistema requerirá el ingreso de dicha cotización y reexpresará la cuenta corriente en moneda extranjera.

#### **Saldos de Cuentas Corrientes**

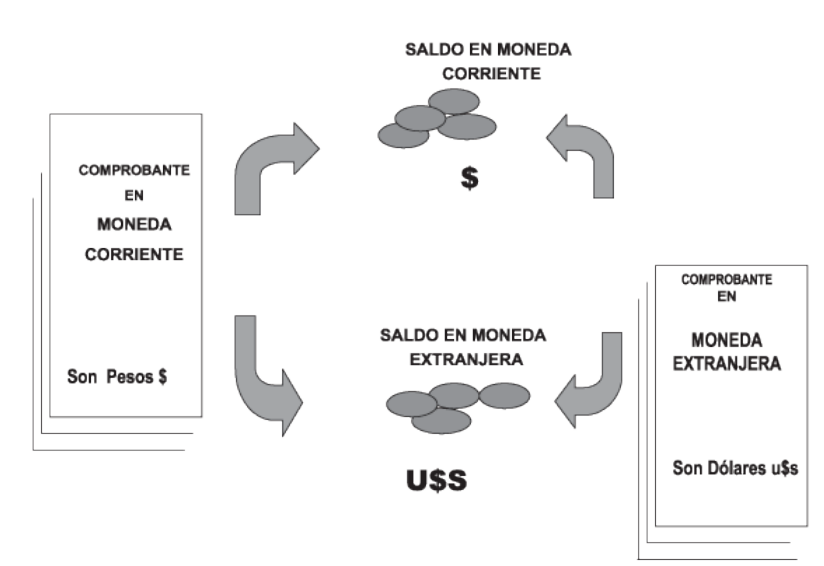

En el caso de la cuenta documentos, el saldo en moneda extranjera no es una reexpresión del saldo en moneda corriente ya que se trata de dos saldos diferentes.

Los documentos son valores, por lo tanto no se reexpresan en otra moneda. Cuando se ingresa un documento en moneda extranjera, se actualiza el saldo en dicha moneda; de la misma manera, cuando se ingresa un documento en moneda corriente, se actualizará el saldo correspondiente. Por ello, el saldo total en documentos de un determinado cliente, es la "suma" de sus saldos en ambas monedas.

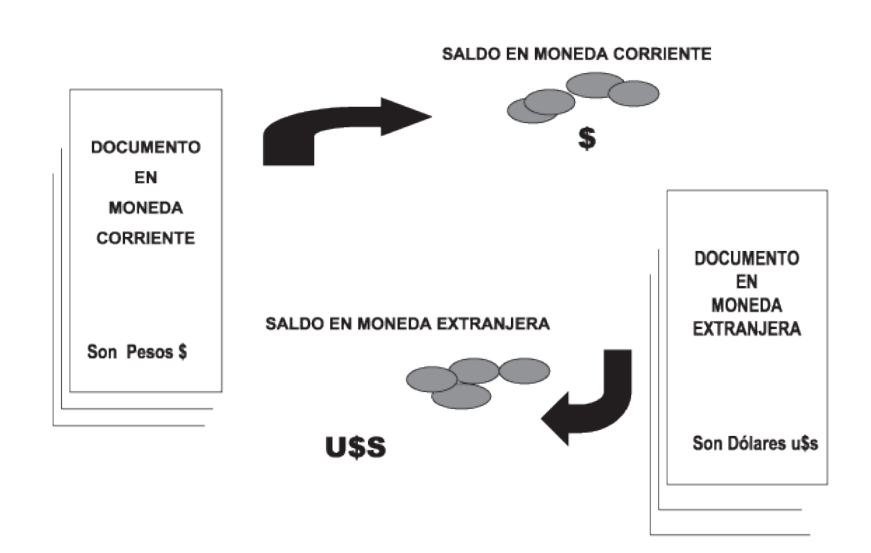

#### **Saldos de Documentos**

Si desea consultar los movimientos del cliente, seleccione por ejemplo, la opción **Resumen de Cuentas - Cuentas Corrientes**.

La columna *EDC* del resumen de cuentas corrientes indica el estado del comprobante. Los estados posibles son:

#### **Para facturas:**

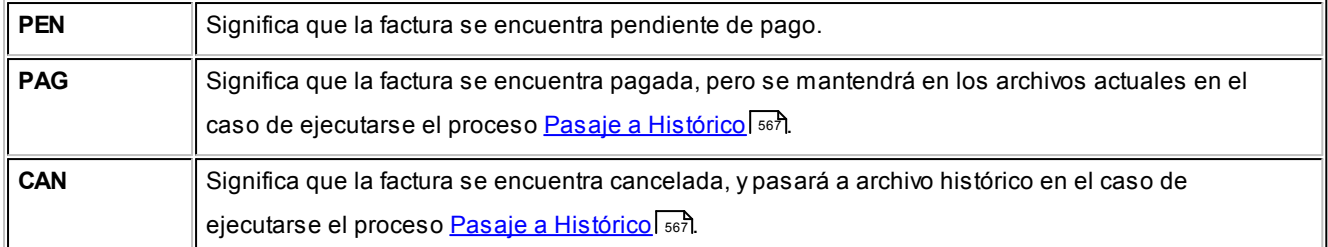

#### **Para recibos, notas de crédito y notas de débito:**

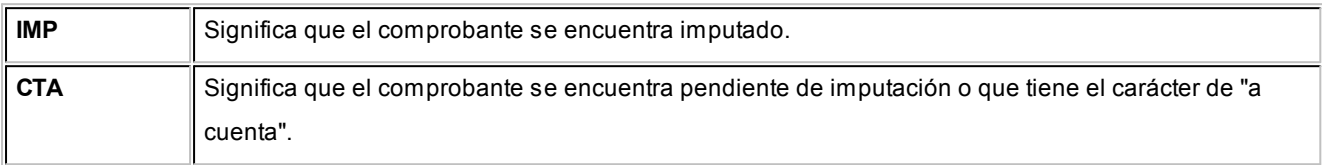

A través de la opción **Cuenta Documentos** se visualizan los documentos del cliente en forma similar a la cuenta corriente. Cabe aclarar que en esta opción los documentos se expresan en su moneda de origen.

En el caso de seleccionar la opción **Composición de Saldos**, aparecerá una pantalla que exhibe la composición de saldos del cliente en la moneda seleccionada.

La composición de saldos muestra cómo se compone el saldo de cada factura emitida para el cliente. Es decir que exhibe todos los comprobantes aplicados a cada factura y el saldo que resulta de esa aplicación.

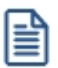

昌

Los recibos, notas de crédito y notas de débito de otros clientes del grupo empresario imputados a facturas del cliente activo figuran resaltados con un "\*".

#### **Cuentas Corrientes - Histórico**

**Este proceso permite realizar el pasaje a histórico de los movimientos de cuentas corrientes y facturación.**

Se recomienda realizar una copia de seguridad de la base de datos antes de ejecutar este proceso.

El proceso almacena en el archivo "histórico" todos aquellos movimientos de cuentas corrientes que ya han sido cancelados, acelerando el acceso a los archivos. Es recomendable ejecutar este proceso una vez realizado el cierre periódico de cuentas corrientes.

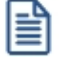

Si usted integra con **Contabilidad Pro** el proceso controla que el estado de los comprobantes sea 'contabilizado', este estado se graba cuando se realiza el <u>[Pasaje a Contabilidad.](#page-574-0)</u> I ब्बी Si usted integra con **Astor Contabilidad** el proceso controla que el comprobante esté habilitado para generar asiento y en estado 'exportado' (el estado se graba cuando se realiza la <u>[Exportación de asientos](#page-589-0)</u> সিটা)

Para los movimientos de cuenta corriente que *pasan a histórico,* tendrá la opción de almacenarlos para consultas, especificando cuantos años desea conservar a partir de la fecha de cierre. Active la opción *Indica cantidad de años a conservar* e ingrese la cantidad de años hacia atrás a conservar.

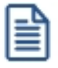

Los comprobantes almacenados en los archivos históricos más antiguos serán eliminados de la base de datos, según la cantidad de años que indique. Por ejemplo, si efectúa un pasaje a histórico con fecha 31/12/2011, y conserva 3 años, todos los comprobantes anteriores al 31/12/2008 serán eliminados.

No sucede lo mismo con los renglones de los comprobantes de facturación, que son eliminados al generar el pasaje a histórico.

Para realizar el pasaje, ingrese la fecha tope para el pasaje y el rango de clientes a procesar. Además, puede seleccionar el pasaje de comprobantes de clientes ocasionales.

Un comprobante pasará al archivo histórico si se cumplen las siguientes condiciones:

- · La factura de cuenta corriente debe estar cancelada (ESTADO = CAN).
- · Las fechas de todos los comprobantes imputados a una factura deben estar incluidas en el rango de fechas a pasar a histórico.
- · Las fechas de los comprobantes deben ser anteriores o iguales al último cierre periódico realizado.
- · Las facturas, créditos y débitos que sean de condición contado

Debido a estas condiciones, pueden mantenerse movimientos en los archivos "actuales", aunque ya hayan sido cancelados.

Tenga en cuenta que los movimientos que "pasan a histórico" no son incluidos en ninguno de los informes emitidos por el sistema. Por lo tanto, es aconsejable ejecutar el proceso <u>Pasaje a Históricol छो</u> una vez listada toda la información del período en curso.

Si desea contar con el detalle de todos los comprobantes en el <u>Análisis Multidimensional</u>l الله ecuerde generar o actualizar las tablas correspondientes antes de realizar este pasaje.

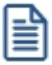

Tenga en cuenta que si el cliente pertenece a un grupo empresario pueden pasar a histórico recibos, notas de crédito y notas de débito pertenecientes a otro cliente del grupo.

#### <span id="page-556-0"></span>**Consulta Integral de Clientes**

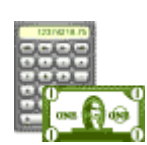

**Obtenga, desde una sola pantalla, toda la información comercial y financiera de sus clientes.**

Con sólo indicar el cliente, podrá visualizar todo lo referente a:

- · **Ficha del cliente con sus datos generales.**
- · **Situación crediticia y cuenta corriente:**saldos, composición, última fecha de cobro, etc.
- · **Valores:**cheques y documentos por estado, índice de rechazos, composición de la cartera de cheques según su fecha y origen, etc.
- · **Ventas:**operaciones realizadas, última fecha, estadísticas de artículos, precios facturados, formas de pago habituales, etc.
- · **Pedidos:**pedidos gestionados, estadísticas, cantidades, seguimiento y estados.
- · **Cotizaciones:**cotizaciones realizadas, estadísticas, cantidades, seguimiento y estados.

En todos los casos, con un sólo clic obtenga gráficos y la composición de los diferentes valores generales hasta el último detalle, llegando a cada comprobante individual.

Defina opciones de visualización para los diferentes usuarios del sistema. Cada operador podrá tener acceso al tipo de información específica que necesita para la gestión del cliente.

Para moverse en los datos de las grillas, utilice las teclas Ctrl-PgUp y Ctrl-PgDn. Además, con Ctrl-Inicio o Home puede ir al comienzo de la grilla, y al final de ella con Ctrl-Fin o End.

Es posible imprimir la información de una grilla, así como también, exportarla a **MS Excel**.

Para generar la consulta integral del cliente seleccionado, presione *<F10>*.

La *primera vez* que usted accede a la consulta integral, el sistema actualizará automáticamente la información de las distintas solapas.

Presione la tecla <F10> cada vez que necesite actualizar la información de las solapas.

Para la selección del cliente, ingrese directamente el *código de cliente* a analizar o elija uno de la lista de clientes. La modalidad de búsqueda a aplicar es por *código*, *razón social* o *R.U.T.*. Seleccione el criterio de búsqueda haciendo clic en el botón **de o desde el menú contextual, pulsando el botón derecho del mouse**.

Tenga en cuenta que es posible navegar por todos los clientes pero sólo podrá consultar la información de aquellos en los que tenga permiso según el perfil seleccionado.

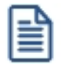

Recuerde que la cantidad de decimales que considera esta consulta es la mayor cantidad de decimales entre la moneda corriente y moneda extranjera que se encuentre cargado dentro del administrador.

#### **Ficha de Cliente**

Presenta información general del cliente seleccionado, separada en distintas solapas.

#### **Datos**

Resume datos generales del cliente, tales como *dirección*, *correo electrónico*, *página web*, *rubro comercial, número de R.U.T.*, *grupo empresario* y *cláusula moneda extranj era contable*.

#### **Características de Facturación**

Esta solapa le brinda información acerca de los distintos impuestos a liquidar en la generación de los comprobantes para el cliente seleccionado.

#### **Otros Domicilios**

Encuentre en esta solapa, los datos correspondientes al *domicilio comercial* del cliente.

#### **Clasificación**

Desde esta solapa es posible visualizar la clasificación asignada al cliente. Para más información, consulte el proceso Clasificador de Clientes.

#### **Cuenta Corriente**

En esta solapa, usted puede consultar la situación de la cuenta corriente del cliente, como así también su información histórica y estadística.

En el caso de contar con comprobantes que vencen en fechas alternativas de vencimiento, es posible consultar la información de cuenta corriente en dos solapas diferentes:

- · Según fecha real de vencimiento.
- · Según fechas alternativas.

#### **Situación Actual**

Saldo: representa el saldo de cuenta corriente del cliente, reexpresado según los parámetros de configuración de la Cotización.

*Detalle de Saldo:* permite consultar la composición del saldo de cuenta corriente del cliente.

*Fecha de Inhabilitación:* esta fecha sirve como referencia del día de inhabilitación del cliente. Si la fecha está en blanco significa que el cliente está habilitado.

#### **Riesgo Crediticio**

Muestra la deuda total del cliente, de acuerdo a su límite de crédito, y cómo está compuesta.

*Cupo de crédito:* total de crédito permitido al cliente.

*Total de deuda:* representa la suma de deudas en cuenta corriente (deudas vencidas + deudas a vencer) y deudas documentadas (cheques y documentos).

*Crédito disponible:* representa el monto disponible de crédito del cliente, y surge de restar al cupo de crédito, el total de deudas del cliente.

*Deudas Vencidas y Deudas a Vencer:* entre los dos, representan el saldo de cuenta corriente del cliente.

Para el cálculo de deudas vencidas, toma como referencia la fecha del día.

*Detalle de Deudas Vencidas / A Vencer:* permite consultar una grilla con los comprobantes que conforman cada uno de los saldos.

*Deudas Documentadas:* representa el total de deudas documentadas del cliente, tanto por cheques como por documentos.

Para consultar el detalle de este saldo, acceda directamente a la solapa Cuenta Corriente, si cuenta con los permisos necesarios para ello.

#### **Análisis de Gestión**

Para obtener la información de esta sección (exceptuando la referida a la *Operación pendiente más antigua*), se toma como referencia el *Rango de Fechas de Cuentas Corrientes*.

*Operación pendiente más antigua:* indica la fecha de emisión, tipo, número e importe del comprobante de cuenta corriente más antiguo, que aún se encuentra con estado pendiente.

*Detalle del comprobante:* permite acceder directamente a la consulta del detalle del comprobante de facturación correspondiente a la operación pendiente más antigua.

*Ultima cobranza del período:* indica la fecha de emisión, tipo, número e importe del último recibo de cobranza emitido al cliente, dentro del rango de fechas establecido.

*Detalle del recibo:* accede directamente a la consulta del detalle del recibo correspondiente a la última cobranza realizada por el cliente.

*Cobranzas del período:* indica el total de comprobantes de cobranzas y el importe total de las cobranzas realizadas para ese cliente, en el rango de fechas establecido.

*Detalle de cobranzas del período:* permite consultar una grilla con el detalle de los comprobantes intervinientes (o comprometidos en el saldo).

Los rangos de fechas son los definidos en la ventana **Análisis de Gestión**de los Perfiles de Consulta Integral de Clientes o bien, desde la solapa **Configuración**en este proceso.

#### **Valores**

Permite obtener una visión general del estado de la cartera de cheques y documentos del cliente.

#### **Cartera de Cheques**

Representa los cheques recibidos del cliente en forma de pago, ya sean cheques de cuenta propia como de cuenta de terceros, de acuerdo a los parámetros de configuración de fechas establecidos en los Perfiles de Consulta Integral de Clientes.

Para cada una de las distintas agrupaciones se muestra la cantidad e importe total de cheques recibidos en los períodos correspondientes.

Seleccionando el botón de detalle, puede visualizar cada uno de los cheques que integran cada agrupación.

*De cuenta propia:* total de cheques (en cantidad e importe) con estado en Cartera, entregados por el cliente de su propia cuenta.

*De cuenta de terceros:* indica el total de cheques (en cantidad e importe) con estado en Cartera, entregados por el cliente de cuentas de terceros.

*Total en cartera:* importe total de cheques en cartera, tanto de cuenta propia como de cuenta de terceros.

*Cheques aplicados:* total de cheques (en cantidad e importe) con estado Aplicado, cuya fecha de aplicación se encuentra incluida en el rango de fechas de **Análisis de Gestión de Cheques**.

*Cheques rechazados:* es el total de cheques (en cantidad e importe) con estado Rechazado, cuya fecha de rechazo se encuentra comprendida en el rango de fechas de **Análisis de Gestión de Cheques**.

*Indice de rechazo de cheques:* porcentaje de cheques rechazados con relación al total de cheques recibidos, en el rango de fechas de **Análisis de Gestión de Cheques**.

*Depósitos estimados:* representa una proyección del total de cheques (en cantidad e importe) a depositar, en el rango de fechas de **Proyección de Cheques**.

*Pendientes de depositar:* es el total de cheques (en cantidad e importe) cuya fecha de cheque es anterior a la fecha del día pero que aún se encuentran con estado en Cartera.

*Mayor fecha en cartera:* indica la fecha de cobro más lejana en un cheque de cliente.

Desde el botón de detalle es posible visualizar una grilla con los principales datos del cheque.

#### **Cartera de Documentos**

*Documentos a Vencer:* representa el total de documentos (en cantidad e importe) que se encuentran pendientes, y cuya fecha de vencimiento está incluida en el rango de fechas de **Proyección de Documentos**.

*Documentos Vencidos:* es el total de documentos (en cantidad e importe) que se encuentran pendientes, y cuya fecha de vencimiento es menor o igual a la *Fecha Hasta* del **Análisis de Gestión de Documentos**.

*Total en cartera:* importe total de documentos vencidos y a vencer.

#### **Ventas**

Desde esta solapa, consulte la información referente a las operaciones realizadas por el cliente para un período determinado, última venta realizada, estadísticas de artículos por importes y cantidad, último precio de un artículo facturado al cliente y formas de pago habituales.

#### **Análisis de Gestión**

*Ultima venta del período:* indica la fecha de emisión, tipo, número e importe del último comprobante de factura emitido al cliente, dentro del rango de fechas de **Análisis de Gestión de Ventas**.

Desde el botón de detalle, es posible consultar el contenido del comprobante.

*Ventas del período:* representa el total de operaciones registradas (en cantidad e importe), en el rango de fechas establecidos para **Análisis de Gestión de Ventas**.

Componen este total, los comprobantes parametrizados en el ítem **Ventas por Cliente** en el proceso Perfiles de Consulta Integral de Clientes o bien en este proceso, desde la opción **Configuración**, solapa **Parámetros Varios**.

*Facturas pendientes de despachar:* es el total de facturas (en cantidad e importe) que se encuentran pendientes de despachar, que no han sido exportadas al **Central** y cuya fecha de emisión se encuentra incluida en el rango de fechas establecidos para **Análisis de Gestión de Ventas**.

*Guías de Despacho pendientes de facturar:* total de guías de despacho (en cantidad) pendientes de facturar, generadas dentro del rango de fechas de *Análisis de Gestión de Ventas*.

#### **Valores Habituales**

Presenta distintos valores asociados al cliente, que se muestran por defecto en la emisión de comprobantes de ventas, tales como *Lista de Precio*, *Vendedor*, *Descuento del Cliente*, *Condición de Venta* y *Transporte* habituales.

#### **Ultimo Precio de Venta**

A partir de la selección de un código de artículo, consulte cuál fue el último precio al que se vendió al cliente dicho artículo.

Por medio del botón de detalle puede consultar el comprobante comprometido en esa operación.

#### **Estadísticas**

*Ranking de Artículos Vendidos:* permite obtener una grilla con los artículos facturados al cliente, expresado en cantidad de stock 1, e importe.

Ingrese el rango de *Artículos* y de *Bodegas* a considerar en la consulta.

En el caso de incluir los importes correspondientes a *descuento*, *fletes* e *intereses*, éstos se proporcionarán entre todos los ítems de cada comprobante.

Por defecto, la grilla se muestra ordenada por importe en forma descendente. Pero es posible modificar este ordenamiento, haciendo clic en la columna Cantidad.

Además, usted puede obtener gráficos y apreciar las proporciones de los artículos vendidos, por importe o por cantidad.

#### **Información Adicional**

*Artículos asociados:* permite visualizar los artículos asociados al cliente. El detalle incluye para cada artículo, la siguiente información: *código* y *descripción* del artículo, *sinónimo*, *descripción del sinónimo* y *porcentaje de descuento*. Los datos correspondientes a *sinónimo*, *descripción del sinónimo* y *porcentaje de descuento* son los asignados desde el proceso Actualización Individual de Artículos por Cliente.

*Formas habituales de pago:* permite obtener una visión acerca de los distintos medios de pagos habituales, utilizados por el cliente para cancelar sus deudas, dentro del período de **Análisis de Gestión de Ventas**.

Haciendo clic en el botón de detalle de cada ítem puede observar las cuentas de **Tesorería** que intervinieron en cada agrupación.

#### **Pedidos**

Permite tener una visión general de los pedidos asociados a un cliente, segmentados por estado, y realizar análisis de gestión, consultas y seguimientos de los mismos.

En la primera pantalla donde se muestra la información resumida, las cantidades están expresadas en la unidad de medida de stock 1. Al consultar el detalle de cada opción podrá observar las cantidades expresadas en dos unidades de stock para los artículos que lleven doble unidad de medida.

Para obtener mayor beneficio de estas consultas, verifique en el proceso <u>Parámetros de Ventas</u>I ﷺel parámetro *Mantiene pedidos facturados y entregados* se encuentre activo.

#### **Análisis por Estados**

*Pendientes:* indica la cantidad total de pedidos con estado 'Ingresado' o 'Aprobado', generados en el rango de fechas establecido para el **Análisis de Gestión de Pedidos**.

Para esta categoría, se detalla la *cantidad total* de pedidos pendientes, la cantidad total de *unidades a descargar*, la cantidad total de *unidades a facturar* y el *importe total de pedidos a facturar*.

*Cumplidos:* representa la cantidad total de pedidos con estado 'Cumplido', que se hayan generado dentro del rango de fechas establecido para el **Análisis de Gestión de Pedidos**.

Para esta categoría se detalla la *cantidad total* de pedidos, el total en *unidades* e *importes*.

El total en unidades e importes está formado por las unidades registradas en los pedidos con estado 'Cumplido' y las unidades cumplidas en los pedidos con estado 'Cerrado'.

*Cerrados:* son aquellos pedidos que fueron facturados y entregados en forma parcial y para los que el cliente no tiene interés de procesar las cantidades pendientes.

Para esta categoría de pedidos se detalla la *cantidad sin descargar*, la *cantidad sin facturar* y el *importe total*.

*Anulados:* son aquellos pedidos para los que no se facturó ni despachó ninguna cantidad y se procedió a anularlos.

Para este tipo de pedidos se informa el *total de unidades* y el *importe total*.

Por medio del botón de detalle, puede acceder a la grilla con el detalle de todos los pedidos intervinientes en la categoría.

#### **Análisis de Gestión**

*Total de pedidos del período:* es la cantidad total de pedidos generados dentro del rango de fechas establecido para el **Análisis de Gestión de Pedidos**.

Haciendo clic en el botón de detalle, se accede a la grilla con el detalle de todos los pedidos intervinientes.

*Ultimo pedido del período:* indica fecha, número y estado del último pedido generado al cliente, dentro del rango de fechas de **Análisis de Gestión de Pedidos**.

Si el campo *Número de Pedido* contiene algún valor, podrá acceder a la consulta del pedido por medio del botón de detalle.

*Próxima fecha de entrega:* exhibe la fecha de entrega y el número del próximo pedido a entregar al cliente.

Si el campo *Número de Pedido* contiene algún valor, se podrá acceder a la consulta del pedido por medio del botón de detalle.

Si los campos *Número de Pedido* y *Fecha* aparecen en blanco, esto indica que existe más de un pedido. En el campo *Estado* se exhibirá la glosa *'Ver detalle'*.

Usted podrá visualizar los distintos pedidos intervinientes desde la grilla de detalle.

*Pedido más relevante:* indica fecha, número y estado del pedido más relevante (en cuanto a su importe total).

Acceda a la consulta del pedido por medio del botón de detalle.

#### **Consultas**

Usted puede acceder al seguimiento o a la consulta del pedido seleccionado.

*Seguimiento de pedidos:* desde esta sección se exhibe una grilla con el detalle de las facturas y guías de despacho aplicadas al pedido seleccionado.

Para cada pedido se indica el detalle de los comprobantes afectados, con la cantidad facturada y despachada en cada caso.

Desde la grilla, haciendo doble clic sobre los comprobantes de factura, podrá acceder al detalle de la consulta de dicho comprobante.

Además, se indica el estado del pedido en el momento de generarse la consulta.

 $\sf E$ l estado 'Depurado' para un pedido indica que éste ha sido anulado mediante el proceso <u>Anulación de pedidos</u> | ﷺ o bien depurado mediante el proceso <u>[Depuración de Pedidos](#page-577-0)</u> રિક્ર્વી.

*Consulta de Pedidos:* por medio de esta opción es posible consultar la fecha de generación, estado y fecha de entrega de todos los pedidos, a excepción de aquellos que han sido depurados del sistema.

A su vez, desde el botón Detalle pedido puede obtener una consulta general del pedido, detallándose el código, la

descripción y la descripción adicional de cada uno de los artículos que lo componen.

Los importes corresponden a subtotales netos, no incluyen impuestos.

#### **Detalle de Comprobantes**

Este proceso permite consultar las facturas, notas de crédito y notas de débito.

Es posible conocer el detalle de las codificaciones, posicionando el puntero del mouse sobre los campos.

Para estos tipos de comprobantes, es posible consultar algunos datos particulares sobre el comprobante:

*Estado:* se refiere a la situación del comprobante en la cuenta corriente del cliente (pendiente, cancelado, etc.).

*Exportado:* el comprobante fue transferido al módulo **Central**.

*Afecta Stock:* indica si el comprobante actualizó unidades de inventario en el momento de su ingreso.

En el caso de facturas pendientes de despachar se visualizará "*N Pendiente*" en este campo.

*Contabilizado:* indica que el comprobante fue transferido al módulo **Contabilidad**.

#### **Renglones**

Permite consultar los renglones del comprobante, visualizando sus cantidades, siempre en unidades de stock.

Si el comprobante afecta inventario y el artículo lleva series, podrán consultarse los números de series afectados al artículo en ese comprobante, haciendo un clic en la opción **Consultar** de la columna *Series*.

Si el comprobante afecta inventario y el artículo lleva partidas, podrá consultar los números de partidas y cantidades afectadas al artículo en ese comprobante, haciendo un clic en la opción **Consultar** de la columna Partidas.

#### **Importes**

Es posible consultar los importes expresados en la moneda de origen del comprobante.

#### **Vencimientos**

Permite consultar las fechas de vencimientos del comprobante, el importe y el estado de cada cuenta.

#### **Detalle de Pedidos**

Este proceso permite consultar el detalle de los pedidos emitidos al cliente.

Es posible conocer el detalle de las codificaciones, posicionando el puntero del mouse sobre los campos.

Para este tipo de comprobante es posible consultar algunos datos particulares sobre el mismo:

*Estado:* se refiere a la situación del comprobante (aprobado, cumplido, etc.).

*Exportado:* indica que el comprobante fue transferido al módulo **Central**.

*Referencias:* es el número de guía de despacho y orden de compra de referencia del pedido.

#### **Renglones**

Permite consultar los artículos asociados al pedido. Para cada uno de ellos muestra:

*Cantidad pedida:* unidades solicitadas en el pedido para ese artículo, expresado en la unidad de medida registrada.

*Cantidad a facturar:* unidades activas a facturar.

*Cantidad a descargar:* unidades activas a descargar.

*Precio unitario:* precio del artículo por cada unidad de inventario.

*% Descuento:* porcentaje de descuento del artículo.

*Importe:* importe total renglón de cantidades pedidas.

Si la unidad de medida del artículo es 'Ventas', las unidades correspondientes a la cantidad pedida serán reexpresadas a unidades de inventario para el cálculo del importe.

#### **Pendientes**

Permite consultar los artículos asociados al pedido y la cantidad total de unidades pendientes de facturar y descargar de cada uno de ellos.

Los importes corresponden a subtotales netos, no incluyen impuestos.

#### **Detalle de Recibos**

Este proceso permite consultar los recibos de cobranzas emitidos al cliente.

Para este tipo de comprobante es posible consultar algunos datos particulares sobre el mismo:

*Estado:* se refiere a la situación del comprobante en la cuenta corriente del cliente (imputado, a cuenta).

*Contabilizado:* indica que el comprobante fue transferido al módulo **Contabilidad.**

#### **Cuentas**

Permite consultar cuentas de **Tesorería** asociadas al comprobante.

Si la cuenta asociada es de tipo Cartera, se puede consultar los cheques entregados por el cliente, haciendo un clic sobre **Consultar** en la columna *Cheques*.

#### **Imputaciones**

Permite consultar los comprobantes a los cuales ese recibo se encuentra imputado.

#### **Documentos**

Permite consultar los documentos asociados al comprobante, la fecha de vencimiento, el importe y su estado actual, entre otros.

#### **Detalle de Cotizaciones**

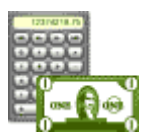

Este proceso permite consultar el detalle de las cotizaciones emitidas al cliente.

Es posible conocer el detalle de las codificaciones, posicionando el puntero del mouse sobre los campos.

Para consultar las descripciones adicionales de los renglones de la cotización, active el parámetro *Ver descripciones adicionales*.

Si la cotización se encuentra procesada, se exhibe como referencia, el número de pedido asociado.

En la primera pantalla donde se muestra la información resumida, las cantidades están expresadas en la unidad de medida de stock 1. Al consultar el detalle de cada opción podrá observar las cantidades expresadas en dos unidades de stock para los artículos que lleven doble unidad de medida.

#### **Gráficos**

Para determinados campos, es posible generar gráficos. Usted puede configurar el tipo de agrupación (*diaria*, *mensual* o *anual*), el tipo de gráfico (*barras*, *líneas*, *barras horizontales*, *área*, *cilindros horizontales*, *puntos*), los títulos y definir su configuración general (*colores*, *fondo*, *glosas*).

Una vez generado el gráfico, es posible imprimirlo o bien grabarlo con formato .bmp o .wmf.

# <span id="page-568-0"></span>**Registro de Anulaciones**

#### **Anulación de comprobantes**

**A través de esta opción es posible anular comprobantes correspondientes a facturación (facturas, boletas, créditos y débitos).**

#### **Anulación de comprobantes ya generados**

A través de esta opción podrá anular una operación previamente realizada.

Si se trata de un *documento no electrónico* y usted tiene en su poder todas las copias del comprobante, puede proceder a su anulación conservando la documentación.

También puede optar, en lugar de anular el comprobante, por emitir un comprobante opuesto.

**Por ejemplo:**para anular una factura en cuenta corriente, emita una nota de crédito con las mismas características de la factura.

Si se trata de una *boleta electrónica*, el sistema exhibe un mensaje de atención para informar que no es posible anular este tipo de documento.

Si se trata de un documento electrónico (factura, crédito o débito), no es posible anularlo si éste ha sido aceptado por el SII.

Si usted emite un documento tributario electrónico (DTE) y detecta, previo al envío y aceptación por parte del SII, que ha habido un error en su confección, que no es posible ser corregido, deberá informar la nulidad del respectivo folio al SII y no deberá enviar el documento al receptor.

En ese caso, una vez anulado el comprobante generado, realice los siguientes pasos:

- · Ingrese a la página del SII [\(http://www.sii.cl/\).](http://www.sii.cl/)
- · Seleccione la opción 'Factura electrónica'.
- · Si usted se encuentra en *Etapa de Certificación:*
- · Elija la opción 'Menú Postulantes (Ambiente de Certificación)'.
- · Seleccione la opción 'Anulación de Folios'.
- · Ingrese los datos solicitados por pantalla.
- · Si usted se encuentra en *Etapa de Producción:*
- · Seleccione la opción 'Anulación de Folios'.
- · Ingrese los datos solicitados por pantalla.

Si opera con el módulo **Central**, pueden presentarse los siguientes casos:

- · Si el comprobante fue exportado al **Central**para la obtención de informes consolidados, se exhibirá un mensaje indicando el número de lote en el que fue exportado.
- · El mensaje "El comprobante fue exportado a **Central**" se exhibe en los casos de comprobantes exportados para el seguimiento de su gestión en la administración central.
- · Si el comprobante proviene de alguna sucursal, se exhibirá un mensaje indicando el número de sucursal que lo generó.

La anulación de una factura, crédito o débito contado implica la actualización automática del módulo **Tesorería**, a través de la generación del comprobante de reversión en ese módulo.

Además, si en el módulo **Tesorería** está activo el parámetro general *Asigna Subestados a Cheques de Terceros* y el comprobante incluía cheques, se borrará del historial de cheques la información del comprobante anulado.

Para anular un comprobante, se ingresan el *Tipo de Comprobante* y el *Número de Comprobante*.

El sistema exhibe en pantalla el *Cliente*, la *Fecha de Emisión* y el *Importe Total*.

Ingrese además, la *Fecha de Anulación* del comprobante y si lo desea, detalle el *Motivo de Anulación*.

Completados estos datos, en ese momento usted podrá confirmar el proceso de anulación o bien, cancelarlo.

La anulación de comprobantes posee ciertas restricciones que deben ser consideradas:

- · Cuando se anula una factura previamente emitida que surge de un pedido, no se reconstruye el pedido (pendientes de facturar). La actualización de la situación del pedido se realizará mediante los procesos Modificación de Pedidos o Ingreso de Pedidos, si el pedido ya no existe en el sistema.
- · Cuando se anula una factura que hacía referencia a una o varias guías de despacho, se actualizan los pendientes de facturar en las guías de despacho, que podrán ser facturadas nuevamente por otro comprobante.

El sistema realiza una serie de controles para permitir la anulación de un comprobante generado. A continuación, se detalla cada uno de los controles y las posibles alternativas para poder realizar la anulación del comprobante:

- · La fecha de emisión del comprobante debe ser posterior a la fecha de cierre para comprobantes de facturación (en el caso de facturas, notas de débito y notas de crédito).
- · Si se trata de un comprobante con condición de venta 'Contado', el sistema valida también que la fecha de emisión del comprobante sea posterior a la fecha de cierre para comprobantes definida en el proceso Parámetros de Tesorería.*Alternativa: modifique la fecha de cierre correspondiente a través del proceso Parámetros de Tesorería del módulo Tesorería***.**
- · Si se trata de un comprobante con cupones relacionados, se podrá anular si los cupones son de origen 'Manual' o 'Pos no integrado' y están 'En Cartera'. En el caso de que alguno de los cupones ya no esté 'En Cartera', consulte el tópico ¿Cómo anular un cobro con Tarjetas? de la Guía de implementación sobre tarjetas de crédito y débito.

Si alguno de los cupones fue generado por una Terminal Pos debe efectuar un nuevo cupón de Devolución, generando una nota de crédito.

- · La fecha de emisión debe ser posterior a la fecha del último cierre de cuentas corrientes realizado. *Alternativa: mediante el proceso [Recomposición de Saldos](#page-582-0) , es posible correr hacia atrás la fecha del último cierre* 569 *realizado*.
- · Si se trata de un comprobante con condición de venta 'Contado', el sistema valida que la fecha de reversión para **Tesorería** sea posterior a la fecha de cierre para comprobantes definida en el proceso Parámetros generales de ese módulo. *Alternativa: modifique la fecha de cierre correspondiente a través del proceso Parámetros de Tesorería del módulo Tesorería*.
- · El comprobante no puede estar imputado en cuenta corriente a una factura, y si es una factura, no puede tener imputaciones. *Alternativa: elimine las imputaciones del comprobante a través del proceso [Imputación de](#page-504-0)* <u>[Comprobantes](#page-504-0)</u> <sup>491</sup>.
- · Si se trata de una nota de crédito o débito generada a un cliente que pertenece a un grupo empresario, es posible que esté imputada a otro u otros clientes del mismo grupo. Utilice la ficha **Live** del comprobante para consultar a que cliente/s fue imputado.
- · Si corresponde a un comprobante de facturación, éste no debe estar contabilizado. *Alternativa: modifique el* estado mediante el proceso <u>Modificación de Comprobantes</u> <sup>533</sup>ो, controlando que se vuelva a generar el pasaje a *contabilidad.*
- · El comprobante no debe formar parte del saldo inicial del cliente. *Alternativa: en este caso no se podrá anular el comprobante. Una opción posible es ingresar, por el proceso Carga Inicial, un comprobante que revierta al comprobante en cuestión. Luego, se imputa el nuevo comprobante, dej ando cancelado el movimiento original*.
- · Si el comprobante afecta inventario y se utiliza el cálculo de precio promedio ponderado, la fecha debe ser mayor a la del último cierre de PPP generado. *Alternativa: anule el cierre de PPP y vuelva a generarlo luego de la anulación. Tenga en cuenta que en este caso se modificará el PPP calculado.*
- · Si alguno de los artículos del comprobante a anular no tenía activado el parámetro Lleva Partidas en el momento en que se generó dicho comprobante, y con posterioridad el artículo se comenzó a llevar por partidas, el comprobante no podrá ser eliminado mediante este proceso. El mensaje a visualizar por pantalla será "Se modificó el parámetro de partidas".
- · Si el comprobante a anular corresponde a una factura contado con documentos relacionados, y estos fueron cancelados en forma parcial o total, no podrá anular el comprobante. *Alternativa: anule los comprobantes de cancelación correspondientes para luego poder anular el recibo*.
- · Si el comprobante a anular corresponde a una factura contado cancelada totalmente por una nota de crédito, se emitirá un mensaje de confirmación por pantalla: "La factura fue cancelada totalmente por una nota de crédito. Confirma?".
- · Si el comprobante a anular corresponde a un crédito que cancela totalmente a una factura contado, dejará de nuevo la factura contado pendiente de cancelación; en caso de tener cheques de terceros, quedarán en estado 'Cartera' y los cupones, con estado de 'Rechazo'.
- · Si previamente configuró que integra con **Contabilidad Pro** desde las Herramientas para integración, se agrega el siguiente control:
- · Si el asiento del comprobante fue exportado a contabilidad, no se puede dar de baja el comprobante, primero debe <u>anular el lote generado.</u>| <sup>s80</sup>

#### **Anulación de numeración**

Esta opción permite anular números de comprobantes que aún no se encuentran registrados en el sistema.

Es posible anular un único número o bien, un rango de números de comprobante.

Utilice esta opción en los siguientes casos:

- · Cuando se produce un daño físico en el formulario preimpreso o fallas en la impresión del comprobante.
- · Si venció su talonario y necesita anular los números restantes.

· Si imprimió los comprobantes en un talonario posterior y necesita anular los números no utilizados del talonario anterior.

Si necesita anular un folio correspondiente a un <u>talonariol m</u>बै que *genera documentos electrónicos,* realice los siguientes pasos una vez registrada la anulación en el sistema:

- · Ingrese a la página del SII [\(http://www.sii.cl/\).](http://www.sii.cl/)
- · Seleccione la opción 'Factura electrónica'.
	- · Si usted se encuentra en *Etapa de Certificación:*
	- · Elija la opción 'Menú Postulantes (Ambiente de Certificación)'.
	- · Seleccione la opción 'Anulación de Folios'.
	- · Ingrese los datos solicitados por pantalla.
	- · Si usted se encuentra en *Etapa de Producción:*
	- · Seleccione la opción 'Anulación de Folios'.
	- · Ingrese los datos solicitados por pantalla.

Mediante este proceso es posible registrar como *anulado*, el número de comprobante inutilizado, manteniendo de ese modo la correlatividad numérica.

Cabe aclarar que un *número de comprobante anulado* no puede volver a utilizarse.

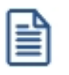

Los números de comprobante que se anulen mediante este proceso serán listados en el Informe Libro de Ventas con la glosa "*comprobante anulado*".

#### **Ejemplo de anulación**

El ejemplo que presentamos a continuación corresponde a la anulación de documentos tributarios no electrónicos.

Si por error se imprime un comprobante sobre un formulario preimpreso que no le corresponde por la numeración, se anulará el número de comprobante emitido y el número de comprobante que figura en el formulario preimpreso.

Así, si se emite la factura "F0000-00000024" pero por error, el formulario preimpreso utilizado corresponde a la boleta "B0000-00000012", serán anulados ambos números de comprobante.

En el ejemplo, la factura "F0000-00000024" se anulará por la opción Comprobante Generado, ya que para el sistema es la que se encuentra registrada. En tanto que la boleta "B0000-00000012" se anulará por la opción Numeración, para no volver a utilizar ese número de comprobante.

#### **Anulación de Cancelaciones de Documentos**

**A través de esta opción es posible anular comprobantes correspondientes a cancelación de documentos previamente ingresados.**

Si utiliza el módulo **Tesorería**, la anulación de un comprobante de cancelación implica además, la actualización automática de ese módulo a través de la generación del comprobante de reversión correspondiente. En ese caso, el sistema valida que la fecha de reversión para **Tesorería** sea posterior a la fecha de cierre para comprobantes.

Además, si en el módulo **Tesorería** está activo el parámetro general *Asigna Subestados a Cheques de Terceros* y el comprobante incluía cheques, se borrará del historial de cheques la información del comprobante anulado.

Para anular un comprobante, ingrese el *Tipo* y *Número de Comprobante*.

El sistema exhibe en pantalla el *Cliente*, la *Fecha de Emisión* y el *Importe Total,* pidiendo su confirmación.

Si al generar la cancelación se ingresan nuevos documentos, éstos no deben tener aplicadas nuevas cancelaciones, ya que en ese caso no se permitirá la anulación.

#### **Asiento de anulación**

En caso de estar integrando con el módulo **Contabilidad Pro,** configuración que se realiza desde Herramientas para integración contable del módulo **Procesos Generales,** en caso de que el comprobante de anulación está configurado para que genere asiento al momento del ingreso, y el comprobante que está anulando había generado asiento, entonces al momento de la anulación se va a generar la reversión del asiento del comprobante que está anulando.

#### **Listado de Comprobantes Anulados**

**Este proceso emite un listado de control que informa los números de comprobante que han sido registrados como anulados a través del proceso [Anulación de comprobantes](#page-568-0)** <sup>555</sup> **, en un rango de fechas a ingresar.**

#### <span id="page-574-0"></span>**Astor Ventas**

# **Capítulo 8**

# **Procesos periódicos**

# **Pasaje a contabilidad**

**Este proceso permite generar asientos automáticos que surgen de la facturación a clientes (facturas, notas de crédito y notas de débito).**

Las imputaciones contables dependen del código de *tipo de asiento* asociado en cada comprobante en particular. Este código se visualiza o se modifica desde los procesos <u>Consulta</u>l ഔীy <u>Modificación de Comprobantes</u>| ೠ respectivamente.

Ë

La registración del asiento se realiza a través del módulo **Contabilidad**.

Los asientos generados a través de este proceso quedarán registrados en un almacenamiento común al módulo **Contabilidad** y al módulo **Ventas**, pero no se registran automáticamente en los archivos contables. Su incorporación al sistema contable se lleva a cabo en el proceso Transporte de Otros Módulos del módulo **Contabilidad**.

Se presentan dos opciones para la selección general de comprobantes a contabilizar:

*Por Fecha:* permite seleccionar un rango de tipos de comprobante y un rango de fechas para la generación de los asientos.

*Por Comprobante:* permite seleccionar para un único tipo de comprobante, un rango de números correlativos.

Luego de la selección general se indicará:

*Tipo de Agrupación:* es posible generar asientos automáticos según cuatro criterios posibles de agrupación. El tipo de agrupación indica el nivel de detalle o resumen con el que se generarán los asientos.

**Agrupación por Tipo de Asiento y Comprobante:** seleccionando este criterio, se generará un solo asiento por cada tipo de asiento asociado y tipo de comprobante. Es decir que se generarán tantos asientos como tipos se encuentren definidos en el rango, y por cada tipo de asiento, se agruparán los tipos de comprobante.

**Agrupación por Fecha:** en este caso se generará un solo asiento por día y tipo de comprobante. Es decir que se generarán, por cada día, tantos asientos como tipos de comprobante utilizados en ese día.

**Agrupación por Comprobante:** esta es la opción con mayor nivel de detalle de asientos. Generará un asiento por cada comprobante, considerando los comprobantes que se encuentren dentro de los rangos definidos anteriormente. En este caso, cada asiento será generado en la moneda de origen del comprobante. Utilizando esta opción, en la glosadel asiento generado figurarán el tipo y número de comprobante y el código de cliente que corresponda.

**Resumen General por Tipo de Asiento:**generará un único asiento por cada tipo de asiento incluido en el rango a procesar. Esta es la opción con mayor nivel de agrupación de comprobantes.

En los tipos de agrupación en los que un asiento puede estar formado por más de un comprobante, no se agrupan comprobantes con distinta cotización asociada. Además, si dentro de un grupo todos los comprobantes fueron registrados en la misma moneda, el asiento será generado en dicha moneda; de lo contrario, será generado en moneda corriente.

La fecha con la que se generarán los asientos depende de la agrupación y el tipo de selección ingresados:

Si la agrupación es *por Fecha*, la fecha de los asientos coincidirá con las fechas de los comprobantes generados.

Si la agrupación es *por Comprobante*, cada comprobante generará el asiento por su fecha de emisión.

Si la agrupación es por *Tipo de Asiento* o *Resumen General*, dependerá de la selección realizada. Si la selección es por fecha, generará los asientos con la "Fecha Hasta" indicada en el rango. Si la selección es por comprobante, se ingresará en pantalla la fecha con la que se generarán los asientos.

Independientemente del criterio adoptado para realizar el pasaje, para cada una de las cuentas incluidas en el asiento a transferir al módulo contable, se calcularán los importes de las apropiaciones por centros de costo. Al respecto, se tendrán en cuenta las siguientes consideraciones:

- · Si en el tipo de asiento fueron definidos el código de cuenta contable y su distribución por centros de costo, el asiento resumen utilizará estas definiciones para esa cuenta.
- · Si en el tipo de asiento fue definido el código de cuenta pero sin indicar una distribución por centros de costo, el importe de esa cuenta en el asiento resumen quedará sin distribuir.
- · La cuenta contable proveniente de un renglón definido con el valor "**AC**" en el tipo de asiento, aplicará el importe calculado en este proceso al centro de costo asignado al artículo en el módulo **Inventario**. Si el artículo no tiene
asignado ningún centro, el importe de la cuenta quedará sin asignación de centros de costo.

· Si varios artículos tienen asociada la misma cuenta contable, se irán acumulando los importes en los centros de costo definidos para cada uno de los artículos.

Se da opción a imprimir los asientos generados y las apropiaciones por centros de costo, siendo éste el único momento en que pueden visualizarse a través del módulo **Ventas**.

Tanto los asientos como sus apropiaciones (si las hubiere) se registran en archivos transitorios, a la espera de ser ingresados desde el módulo contable. Estos archivos no pueden ser accedidos una vez generados.

Los comprobantes que se incluyan en los asientos actualizan su estado, cambiando a **Contabilizado**. Si dentro del rango, existen comprobantes incluidos en asientos anteriores, el sistema los incluirá en los nuevos asientos según lo indicado en el parámetro Procesa Comprobantes Contabilizados.

Un asistente lo guiará en el ingreso de los datos necesarios para el proceso. Para más información sobre el asistente de exportación, consulte el ítem Asistente de Exportaciones e Importaciones en el manual de **Instalación y Operación**.

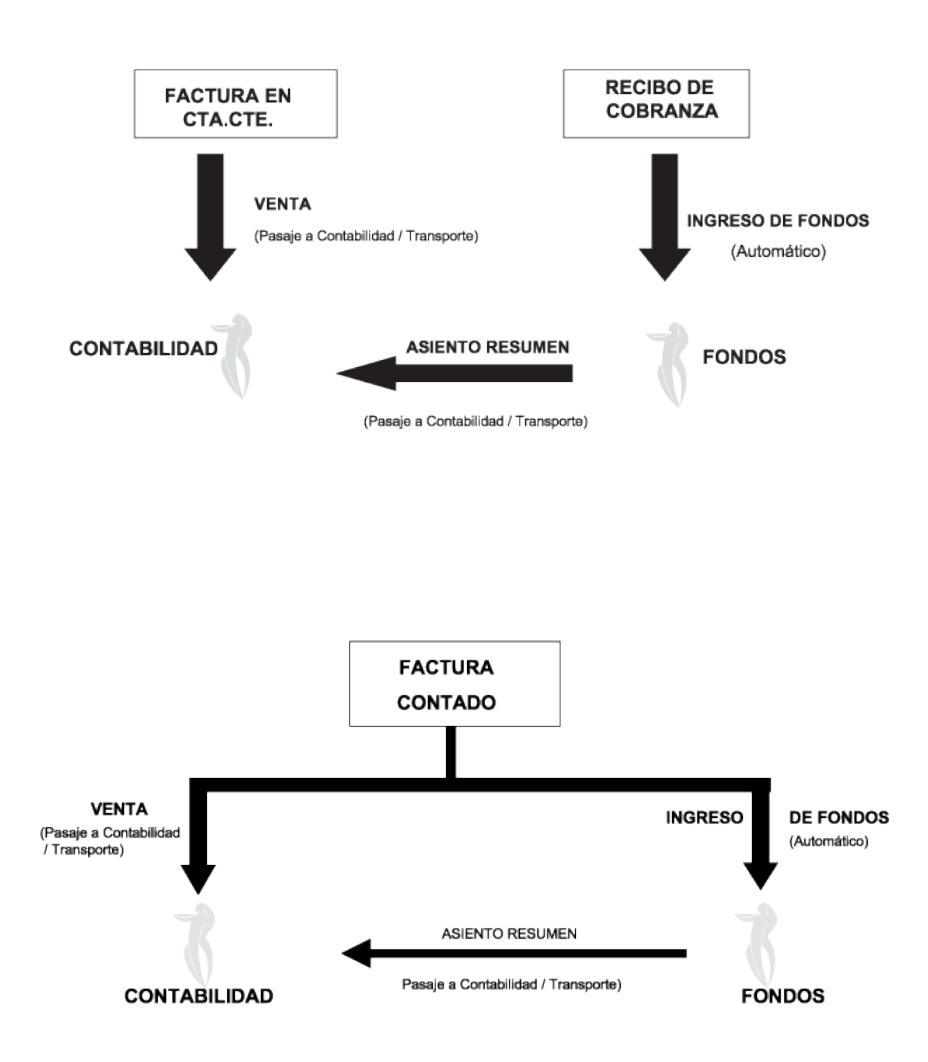

#### **CONTABILIZACION DE UNA VENTA EN CTA. CTE.**

# **Depuración de cotizaciones**

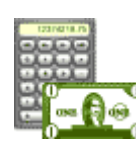

 ${\sf Este}$  proceso le será de utilidad sólo si está activo el <u>parámetro general</u>l ।፨ী Mantiene **cotizaciones procesadas.**

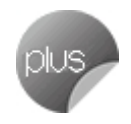

Permite eliminar de los archivos, las cotizaciones con el estado seleccionado por usted ('Ingresada', 'Autorizada', 'Aceptada' y 'Procesada').

El menú presenta los siguientes criterios de selección: *por cliente*, *por fecha de alta*, *por fecha de vigencia* o *por fechas adicionales (1 o 2)*.

Para cualquiera de los rangos mencionados es posible elegir también, el *tipo de cliente*, el *talonario* y un rango de *números de cotizaciones*.

Una vez ejecutado este proceso, las cotizaciones depuradas no pueden volver a consultarse en el sistema, a igual que la información correspondiente al seguimiento de pedidos generados en base a cotizaciones.

Si está activo el <u>parámetro general</u>| 1981 *Usa Planes de Entrega*, se eliminará también la información de los planes de entrega correspondiente a las cotizaciones procesadas.

# <span id="page-577-0"></span>**Depuración de pedidos**

**Este proceso le será de utilidad sólo si está activo el parámetro general Mantiene Pedidos Facturados y Entregados.**

Permite eliminar de los archivos, todos aquellos pedidos que se encuentren con estado 'Cumplido', 'Cerrado' y 'Anulado'.

Si está activo el [parámetro general](#page-209-0) *Usa Planes de Entrega*, se eliminará también la información de los planes de 196entrega correspondiente a los pedidos procesados.

También se brinda la posibilidad de eliminar los pedidos exportados al módulo **Central** – aunque no estén cumplidos. Si el pedido exportado tiene estado 'Aprobado' y comprometió el inventario, se descontarán del inventario, las cantidades del pedido.

Ingrese un rango de fechas de pedidos a depurar.

Una vez ejecutado este proceso, los pedidos eliminados no podrán ser consultados en el sistema.

# **Reclasificación de comprobantes**

**Este proceso es de utilidad cuando, por algún motivo, se necesita asignar o cambiar la clasificación con la que están registrados los comprobantes. Usted podrá reclasificar o eliminar clasificaciones de comprobantes ya registrados.**

Podrá fácilmente reclasificar comprobantes por diferentes criterios.

*Reemplaza Clasificación:* con esta opción podrá reemplazar o eliminar una clasificación asignada previamente en los comprobantes (reemplazar una clasificación que ya no utilice). Debe indicar el código de clasificación que desea reemplazar.

*Nueva Clasificación:* indique aquí la nueva clasificación que desee asignar en los comprobantes. Para eliminar clasificaciones existentes, deje este campo en blanco.

*Aplica clasificación a:* es posible reclasificar una parte del comprobante o todo. O sea, puede seleccionar reclasificar el encabezado y/o renglones del comprobante.

*Selección de Comprobantes:* puede seleccionar algún tipo de comprobante en particular para aplicar la nueva clasificación. En caso de seleccionar un solo Comprobante podrá indicar el rango de números de comprobantes a tener en cuenta.

En el caso de Pedidos y Cotizaciones podrá indicar el Talonario y la numeración a la cual hace referencia para seleccionar los comprobantes a reclasificar.

Si selecciona Nota de Crédito o Débito, podrá indicar uno o varios tipos de comprobantes en particular.

*Sólo Comprobantes sin clasificar:* puede indicar si actualiza a comprobantes sin clasificar ó también los que ya cuentan con una clasificación previa, la cual quiere modificarse.

*Fecha:* usted puede considerar un rango de fechas en particular. En caso que la Nueva Clasificación tenga una vigencia, solamente se reclasificarán aquellos comprobantes con Fecha de Emisión dentro del rango de vigencia de la Clasificación.

*Incluye comprobantes Anulados:* active este parámetro si desea considerar en la reclasificación los comprobantes con estado *Anulado*.

*Incluye Comprobantes Exportados:* seleccione esta opción si desea considerar para la reclasificación, aquellos comprobantes con estado *Exportado*.

Los comprobantes serán reclasificados con la nueva Clasificación siempre que la misma esté habilitada en dicho comprobante. Para más información consulte el proceso Clasificación de Comprobantes.

### **Cuentas corrientes**

**Estos procesos se utilizan en forma periódica para el correcto mantenimiento de la registración de las cuentas corrientes de los clientes.**

Asimismo, permiten realizar cierres y pasajes de información a archivos históricos.

#### **Balance de cuentas corrientes**

**Este proceso permite emitir los balances de cuentas corrientes, verificando la composición de saldos de cada cliente.**

Es necesario ejecutar este proceso antes de realizar un *cierre* de período, y también puede utilizarse periódicamente para realizar un control.

La verificación de saldos implica tomar el saldo de cada cliente a la fecha del cierre anterior, y aplicarle todos los movimientos del período actual, con la finalidad de verificar que el saldo actual sea correcto. Si surge una diferencia, será informada en el listado de balance.

En el caso de no existir cierre anterior, la fecha inicial del saldo será la correspondiente a la composición inicial de saldos del cliente o en su defecto, la fecha de alta del cliente.

Eventualmente, puede surgir una diferencia como resultado de algún problema de hardware, diferencias de tensión, cortes de luz, etc. Si esto sucede, ejecute el proceso <u>Reconstrucción de Estados</u> I ೠ) luego el de <u>Recomposición de</u> <u>[Saldos](#page-582-1)</u> । ଛେମ୍ବା

Seleccionando la opción **Totales**, se emitirá un listado que incluye los saldos anterior y actual de todos los clientes.

Seleccionando la opción **Movimientos**, se ingresará el rango de clientes a procesar, emitiéndose un listado con los

movimientos de cuenta corriente de cada cliente en el período actual.

#### **Cierre de cuentas corrientes**

**Este proceso realiza el cierre periódico de cuentas corrientes.**

Ingrese la *Fecha de Cierre,* la que debe ser anterior o igual a la del día y posterior o igual a la fecha del último cierre o composición inicial de saldos.

Es importante tener en cuenta que, al realizar un cierre, el sistema almacena la fecha del cierre como fecha inicial del siguiente balance.

A consecuencia de ello, no podrán registrarse comprobantes con fecha igual o anterior a la fecha de cierre.

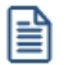

El cierre de cuentas corrientes le permite controlar que no se ingresen comprobantes con fechas anteriores.

Es conveniente ejecutar este proceso luego de haber analizado los balances.

Seleccionando la opción Cerrar, se realizará automáticamente el cierre periódico de cuentas corrientes.

#### **Pasaje a histórico**

**Este proceso permite realizar el pasaje a histórico de los movimientos de cuentas corrientes y facturación.**

Se recomienda realizar una copia de seguridad de la base de datos antes de ejecutar este proceso.

El proceso almacena en el archivo "histórico" todos aquellos movimientos de cuentas corrientes que ya han sido cancelados, acelerando el acceso a los archivos. Es recomendable ejecutar este proceso una vez realizado el cierre periódico de cuentas corrientes.

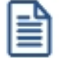

Si usted integra con **Astor Contabilidad** el proceso controla que el estado de los comprobantes sea 'contabilizado', este estado se graba cuando se realiza el <u>[Pasaje a Contabilidad.](#page-574-0)</u> I señ Si usted integra con **Contabilidad Pro** el proceso controla que el comprobante esté habilitado para generar asiento y en estado 'exportado' (el estado se graba cuando se realiza la [Exportación de asientos\)](#page-589-0) 576

Para los movimientos de cuenta corriente que "pasan a histórico", tendrá la opción de almacenarlos para consultas, especificando cuantos años desea conservarlos a partir de la fecha de cierre. Para ello, active la opción *Indica cantidad de años a conservar* e ingrese los años a considerar."

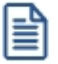

Los comprobantes almacenados en el archivo histórico más antiguos serán eliminados de la base de datos, según la cantidad de años que indique. Por ejemplo, si efectúa un pasaje a histórico con fecha 31/12/2012, y conserva 3 años, todos los comprobantes anteriores al 31/12/2009 serán eliminados.

No ocurre lo mismo con los renglones de los comprobantes de facturación, que son eliminados al generar el pasaje a histórico.

Para realizar el pasaje, ingrese la fecha tope para el pasaje y el rango de clientes a procesar, pudiendo seleccionar opcionalmente el pasaje de comprobantes de clientes ocasionales.

Un comprobante pasará al archivo histórico si se cumplen las siguientes condiciones:

- · La factura de cuenta corriente debe estar cancelada (*ESTADO = CAN*).
- · Las fechas de todos los comprobantes imputados a una factura deben estar incluidas en el rango de fechas a pasar a histórico.
- · Las fechas de los comprobantes deben ser anteriores o iguales al último cierre periódico realizado.
- · Las facturas, créditos y débitos que sean de condición contado.

Debido a estas condiciones pueden mantenerse movimientos en los archivos "actuales", aunque ya hayan sido cancelados.

Tenga en cuenta que los movimientos que "pasan a histórico" no son incluidos en ninguno de los informes emitidos por el sistema. Por lo tanto, es aconsejable ejecutar el proceso Pasaje a Histórico una vez listada toda la información del período en curso.

Si desea contar con el detalle de todos los comprobantes en el *Análisis Multidimensional*, recuerde generar o actualizar las tablas correspondientes antes de realizar este pasaje.

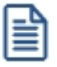

Tenga en cuenta que si el cliente pertenece a un grupo empresario pueden pasar a histórico recibos, notas de crédito y notas de débito pertenecientes a otro cliente del grupo.

#### <span id="page-582-0"></span>**Reconstrucción de estados**

**Este proceso analiza la consistencia de fechas de vencimiento, imputación de comprobantes y el estado de cada comprobante, realizando las correcciones necesarias.**

Reconstruye los estados de los comprobantes en función de las imputaciones.

#### <span id="page-582-1"></span>**Recomposición de saldos**

**Este proceso recalcula los saldos de la cuenta corriente y cuenta documentos de cada cliente en base a los movimientos existentes.**

Ejecute este proceso con posterioridad al de <u>Reconstrucción de Estados</u> l ଈଶ.

Se presentan dos opciones con respecto a la fecha a tener en cuenta para el recálculo del saldo inicial o anterior de cada cliente:

- 1. Respetar para cada cliente la fecha que actualmente tiene asignada, es decir, la fecha de composición inicial de saldos o la del último cierre realizado.
- 2. Ingresar una fecha general que será utilizada para todos los clientes. En este caso, todos los comprobantes con fecha anterior o igual a la indicada compondrán el saldo anterior de cada cliente.

Cabe aclarar que este proceso podrá utilizarse también en caso de haber realizado cierres de cuentas corrientes y desear revertir la situación; modificando las fechas iniciales o de cierre de los clientes hacia atrás, permitiendo de este modo procesar información atrasada.

# **IEV DJ3328 Información electrónica de Ventas**

**Este proceso genera los archivos correspondientes a las ventas del periodo ingresado, para ser presentados ante el SII cumpliendo lo requerido por la declaración jurada 3328.**

El proceso le solicitará el rango de meses que desea informar. Desde el botón "Examinar" puede elegir el directorio donde desee guardar los archivos.

|≣ी

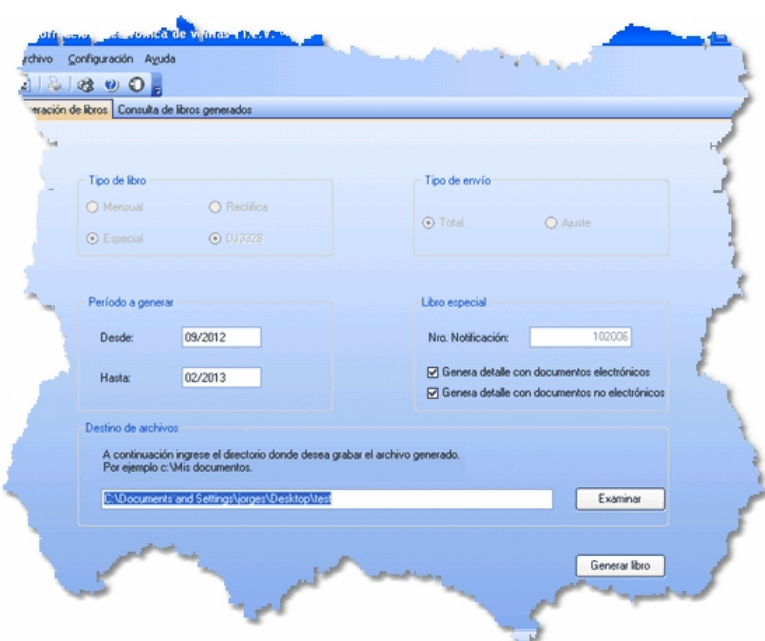

Luego de completar los datos solicitados presione el botón "Generar Libro", de esa manera los archivos correspondientes a las ventas del semestre aparecerán en el directorio indicado.

En el caso de que se detecten errores por falta de información obligatoria en los comprobantes (por ejemplo, ventas a clientes ocasionales que no tienen número de RUT), el sistema mostrará un listado de los documentos con problemas para que el usuario pueda ajustarlos mediante la modificación manual de los comprobantes.

**Importante: el proceso genera los archivos en el formato adecuado, pero no envía automáticamente de los archivos al SII. Por lo tanto es responsabilidad del usuario cargar cada uno de los archivos correspondientes en el sitio web del SII, con su correspondiente clave fiscal.**

**El SII valida los datos contenidos en cada archivo, en caso de encontrar inconsistencias emite un informe tanto por pantalla como por e-mail. Es responsabilidad del usuario estar atento a los resultados de dichas validaciones y actuar en consecuencia para resolver ese error.**

#### **Empresas alcanzadas por esta resolución**

#### **Alcances:**

El SII, mediante la Resolución Exenta nº 86, creó en Agosto de 2007 la Declaración Jurada 3323, obligatoria para todos los contribuyentes que tuvieran un crédito de IVA total anual igual o superior a los 250 millones de pesos chilenos. Esta declaración jurada es de presentación obligatoria a partir del año comercial siguiente al que se produzca la condición indicada.

La obligación para la empresa nace en el momento que ésta supera dicho monto de crédito fiscal, y persiste para toda la vida de la empresa ( aunque después el monto de las compras sea menor y no se vuelva a alcanzar ese límite).

En octubre de 2011 el SII emitió la Resolución Exenta nº 117, que deja sin efecto la Resolución Exenta

nº 86 del 2007. Esta nueva resolución mantiene en espíritu los mismos alcances de la resolución anterior pero reemplaza la manera de informar. Sustituye la DJ 3323 por dos Declaraciones Juradas: la DJ 3327 de Compras y la DJ 3328 de Ventas.

#### **Excepciones:**

Están eximidos de las declaraciones DJ3327 Y DJ3328 aquellos contribuyentes que tengan autorización del SII para emitir documentos tributarios electrónicos (DTEs) y que, además, hayan presentado la información electrónica de compras y ventas, correspondiente a las operaciones realizadas en el mismo semestre que se deba informar en las declaraciones juradas.

Los contribuyentes emisores de factura electrónica están expresamente eximidos de la presentación semestral de las DJ3327 y DJ3328, debido a que los mismos informan electrónicamente el detalle de sus compras y ventas.

Los contribuyentes autorizados a contabilidad electrónica, deben enviar, a través del medio de envío que utilizan habitualmente, los libros de compra y venta como lo indica la Resolución EX. SII N° 150 de diciembre del 2005.

#### **Entrada en vigencia:**

Las operaciones de compra y/o ventas a partir del 01 de Julio del 2011 deberán ser informadas a través de los formularios 3327 y 3328. Los contribuyentes que se encuentren en mora, deberán regularizar su situación según las reglas y formatos correspondientes al momento en que entró en vigencia la resolución.

#### **Datos a informar:**

En términos generales, debe informarse lo siguiente:

- · Formulario N° 3327 denominado "Declaración Jurada de Compras y otras Operaciones afectas a los Impuestos a las Ventas y Servicios", en el que informarán los montos de cada uno de los tributos establecidos en el DL N° 825, que afectan mensualmente las compras de bienes, utilización de servicios e importaciones realizadas, en la forma y plazo indicados por el SII.
- · Formulario N° 3328 denominado "Declaración Jurada de Ventas y/o Prestaciones de Servicios afectos a los Impuestos a las Ventas y Servicios", en el que informarán los montos de cada uno de los tributos establecidos en el DL N° 825, que afectan mensualmente las ventas de bienes y prestaciones de servicios realizadas, en la forma y plazo indicados por el SII.

#### **Forma de presentación y frecuencia:**

Las DJ3327 y DJ3328 deben presentarse en forma semestral.

Los datos del primer semestre se presentan hasta el último día de agosto de cada año. Los datos del segundo semestre se presentan hasta el último día de Febrero del año siguiente.

A fin de cumplir con la obligación establecida en la Resolución Ex.SII Nº 117/2011, la obligación de cada semestre respecto a las declaraciones DJ3327 y DJ3328 se entiende por cumplida después del envío de 6 libros de Compra y 6 libros de Venta.

#### **Información de referencia...**

- $\cdot$  [SII](https://www.sii.cl/DJI/index.html)
- · [Documentación Ayuda DJ 3327 Y DJ3328](http://www.sii.cl/declaraciones_juradas/ddjj_3327_3328/inf_ayuda.html)
- · [Documentación sobre el llenado de los libros de ventas](http://www.sii.cl/declaraciones_juradas/ddjj_3327_3328/instrucciones_llenado_comp_vtas.pdf)
- · [Documentación Técnica IECV Información sobre el formato XML para generar la Información](https://www.sii.cl/DJI/DJI_Formato_XML.html) [Electrónica de Compras y Ventas \(IECV\)](https://www.sii.cl/DJI/DJI_Formato_XML.html)
- · [Preguntas Frecuentes del proceso de Declaración Jurada Resumen de IVA](http://www.sii.cl/preguntas_frecuentes/iva/preg_ddjj_iva.htm)
- · Resoluciones y Circulares asociadas al proceso de Declaración Jurada de IVA:
	- o [https://www.sii.cl/DJI/DJI\\_ayuda/DJI\\_Resoluciones.html](https://www.sii.cl/DJI/DJI_ayuda/DJI_Resoluciones.html)
	- o <http://www.sii.cl/documentos/resoluciones/2011/reso117.htm>

# <span id="page-585-0"></span>**Contabilización**

#### **Generacion asientos contables**

**Este proceso genera o regenera los asientos de los comprobantes de ventas, para un determinado rango de fechas.**

Si definió auxiliares contables con apropiaciones porcentuales, se genera la distribución de los importes de cada cuenta con comprobantes. Para distribuir los importes en cada auxiliar contable, se tendrán en cuenta las apropiaciones asociadas a cada cliente, a cada modelo de asiento y/o a cada cuenta contable.

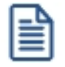

Invoque esta opción si previamente definió la integración con el módulo **Contabilidad Pro,** configuración que se realiza desde Herramientas para integración contable en el módulo **Procesos Generales.**

#### **Generación de asientos contables de comprobantes.**

La generación de asientos contables de **Ventas** es particular al módulo, a fin de obtener un subdiario de **Ventas,** previo a la exportación de asientos al módulo **Contabilidad Pro.**

De esta manera, será posible generar listados de revisión antes de transferir los asientos al módulo contable.

Si usted genera asiento con el ingreso del comprobante, al finalizar el ingreso del comprobante, el asiento queda generado. En caso contario, los comprobantes quedarán sin asiento generado.

La generación de asientos contables de **Ventas** permite generar asientos de comprobantes con asiento generado o con asiento exportado a contabilidad, en ese caso se perderán los cambios realizados manualmente en el momento del ingreso del comprobante o desde la modificación de comprobantes.

Desde el proceso <u>Exportación de asientos contables de Ventas</u>|क्रिते se transfieren los asientos a **Contabilidad Pro,** pudiendo exportar asientos en forma individual por comprobante, o resumidos por fecha, por modelo de asiento o por resumen general.

#### **Consideraciones para la generación de asientos**

#### **Con respecto a la generación de las cuentas contables:**

Al generar los asientos contables, el sistema tomará el modelo de asiento asociado al comprobante. Si en ese modelo alguna de las cuentas tiene activado el parámetro 'Reemplaza', se tomará la cuenta particular asignada al cliente o a los artículos según el tipo contable del modelo de asiento.

Si no se reemplaza cuentas, o el cliente, o en el caso de que los artículos no tengan definida una cuenta particular, se tomará la cuenta contable del modelo. Se priorizará el detalle de las cuentas contables del cliente o de los artículos sobre el modelo de asiento general definido.

#### **Con respecto a la generación de auxiliares contables:**

Al generar los asientos contables, se tomarán las apropiaciones del modelo de asiento asociado al comprobante. Si en el modelo alguna de las cuentas tiene activado el parámetro 'Reemplaza', se tomarán los auxiliares contables asociados al cliente o a los artículos.

Si no se reemplaza cuentas en el modelo de asiento, o el cliente o los artículos no tienen definidos los auxiliares, se tomará la definición de auxiliares asociadas en el módulo **Procesos Generales** en el proceso de Actualización individual de auxiliares contables,en la que se relaciona la cuenta contable con los tipos de auxiliares y con las reglas de apropiación.

#### **Consideraciones generales:**

- Antes de generar los asientos contables, revise los [Modelos de asientos de Ventas](#page-245-0) | 232 asociados a los comprobantes.
- · Complete las cuentas contables y auxiliares contables relacionadas con los clientes o con los artículos,

si el modelo permite el reemplazo de cuentas.

- · Si genera asiento con el ingreso del comprobante, y usted modificó el asiento en el momento de ingresar el comprobante, al regenerar el asiento desde este proceso perderá los cambios realizados manualmente.
- · Si algunos de los tipos de auxiliares valida apropiación total, y no tiene una regla manual o automática definida que apropie el 100%, deberá reasignar el importe asignado al auxiliar 'Sin Asignar'. Si usted no desea completar en forma obligatoria el tipo de auxiliar deberá acceder al proceso Actualización individual de auxiliares contables y configurar que no valide apropiación total.

#### **Parámetros**

*Fechas a procesar:* seleccione el rango de fecha de selección. Por defecto se completa con el mes actual.

Según el criterio elegido, se solicita el ingreso de rango de fechas a considerar.

*Comprobantes a procesar:* puede seleccionar entre las siguientes opciones: 'Sin generar', 'Generados' y 'Exportados'. Por defecto está seleccionada la opción 'Sin generar'.

*Visualiza comprobantes a procesar:* en caso de tildar esta opción, antes de generar los asientos contables, se abrirá una grilla donde se muestran los comprobantes a procesar. Una vez en la grilla podrá destildar aquellos comprobantes para los cuales no desee generar asiento.

En caso de no tildar la opción *Visualiza comprobantes a procesar,* la grilla no se abrirá y se generarán los asientos para todos los comprobantes comprendidos dentro de los parámetros de selección.

#### **Tipos de comprobantes**

*Tipo de comprobante:* por defecto, se consideran todos los tipos de comprobantes que permite el sistema, pero será posible elegir un tipo de comprobante en particular.

*Tipos de comprobante* y *Tipos de comprobante a procesar:* por defecto, se consideran todos los tipos de comprobantes.

Utilice los botones de selección para cambiar los tipos de comprobantes a procesar.

#### **Modelo de asientos**

*Modelos de asientos* y *Modelos de asientos a procesar:* por defecto, se consideran todos los modelos de asientos.

Utilice los botones de selección para cambiar los modelos de asientos a procesar.

#### **Configuración automática**

Si usted desea automatizar este proceso, vaya a la opción Generación de asientos del módulo **Procesos generales**.

#### **Eliminación de asientos contables**

**Mediante este proceso es posible eliminar los asientos contables de Ventas.**

Ë

Invoque esta opción si previamente definió la integración con el módulo **Contabilidad Pro,** configuración que se realiza desde Herramientas para integración contable en el módulo **Procesos Generales.**

#### **Parámetros**

*Fechas a procesar:* seleccione el rango de fecha para seleccionar los comprobantes. Por defecto se completa con el mes actual.

Según el criterio elegido, se solicita el ingreso de rango de fechas a considerar.

*Comprobantes a procesar:* usted podrá seleccionar entre las siguiente opciones: 'Generados' y 'Exportados'.

Por defecto está seleccionada la opción 'Generados'.

*Obtener comprobantes:* desde este botón usted obtiene los comprobantes del rango de fechas solicitado, teniendo en cuenta el resto de los parámetros seleccionados.

*Grilla de comprobantes:* esta grilla se completa automáticamente al cliquear el botón "Obtener comprobantes".

Dentro de la grilla puede utilizar el botón derecho del mouse para desmarcar todos los comprobantes en caso de necesitar hacer una selección individual.

#### **Tipos de comprobantes**

*Tipo de comprobante:* por defecto, se consideran todos los tipos de comprobantes que permite el sistema, pero será posible elegir un tipo de comprobante en particular.

*Tipos de comprobante* y *Tipos de comprobante a procesar:* por defecto, se consideran todos los tipos de comprobantes.

Utilice los botones de selección para cambiar los tipos de comprobantes a procesar.

#### **Modelo de asientos**

*Modelos de asientos* y *Modelos de asientos a procesar:* por defecto, se consideran todos los modelos de asientos.

Utilice los botones de selección para cambiar los modelos de asientos a procesar.

#### <span id="page-589-0"></span>**Exportación**

#### **Exportacion de asientos contables**

**Este proceso cuenta con un asistente que lo ayudará a generar la información de asientos contables y de apropiaciones auxiliares para el módulo Contabilidad Pro a partir de los asientos generados para cada comprobante de Ventas existente (es decir, de los asientos de Ventas individuales de cada comprobante con asiento generado) que se generaron según el proceso [Generación de asientos contables](#page-585-0) o con la ingreso del comprobante.** 572

Una vez realizada la exportación de asientos, los comprobantes intervinientes quedarán con el asiento exportado a contabilidad.

- [Parámetros y fechas a procesar](#page-590-0)l 577
- [Asientos](#page-590-1) 577
- [Comprobantes y filtros adicionales](#page-591-0) 578
- · [Información a mostrar](#page-592-0) 579
- <u>[Archivo XML](#page-592-1)</u> 579
- [Resultados del proceso](#page-593-0)<sup>1</sup>
- **[Configuración automática](#page-593-1)** sso

#### <span id="page-590-0"></span>**Parámetros y fechas a procesar**

*Destino para la generación de asientos contables:* los asientos contables se podrán generar en forma directa en la 'Base de datos actual' si posee el módulo **Contabilidad Pro** o bien, en 'Otra base de datos' mediante la generación de xml.

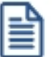

**Importante: si usted exporta asientos de los módulos integrando con el módulo Contabilidad Pro y como destino selecciona "Otra base de datos", en la empresa origen debe definir un número de sucursal diferente al número de sucursal de la empresa de destino. Esto permite identificar en forma única los comprobantes según el origen de exportación de los asientos. Si no posee sucursales definidas, acceda al proceso Sucursales y luego asóciela a su empresa.**

*Importa asientos en la moneda de ingreso:* por defecto este parámetro está inactivo, se habilita sólo para los comprobantes de facturación. En caso de ser activado si ingresa comprobantes en moneda corriente se importarán a **Contabilidad Pro** en moneda Corriente, en cambio, si se ingresa comprobantes en moneda extranjera se importarán a **Contabilidad Pro** en moneda extranjera contable habitual.

*Comprobantes a procesar:* indique si procesa los asientos individuales de los comprobantes con asientos generados pendientes de exportar, seleccionando la opción 'Generado' y/o si reprocesa la exportación de asientos de comprobantes exportados anteriormente, seleccionando la opción 'Exportado'.

*Fecha a procesar:* seleccione el rango de fechas para filtrar los comprobantes. Por defecto se propone el mes actual.

#### <span id="page-590-1"></span>**Asientos**

*Tipo de generación:* elija un criterio de procesamiento de los comprobantes seleccionados. Las opciones son: 'Comprobante', 'Modelo de asiento', 'Fecha' o 'Resumen general'.

Por defecto se propone agrupar por 'Modelo de asiento'.

- · **Comprobante:**esta opción genera un asiento por cada comprobante seleccionado, uno para el asiento del ingreso del comprobante, y otro para el asiento de anulación del comprobante.
- · **Modelo de asiento:**esta opción agrupa los asientos por modelo de asiento de los comprobantes seleccionados y para la fecha ingresada
- · **Fecha:**esta opción agrupa los asientos por fecha primero y luego por modelo de asiento de los comprobantes seleccionados.
- · **Resumen general:**esta opción agrupa en un solo asiento todos los comprobantes seleccionados. Se deberá ingresar el tipo de asiento a generar, la glosa del encabezado del asiento y la fecha del asiento a generar.

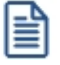

En los criterios de agrupación, cuando un asiento está conformado por más de un comprobante, no se agruparán los comprobantes que tengan distinta cotización asociada. Además, si todos los comprobantes fueron registrados en la misma moneda, el asiento será generado en dicha moneda. De lo contrario, será generado en moneda 'Corriente'. Los comprobantes que se incluyan en los asientos, actualizan su estado, pasando de 'Generado' a 'Exportado'.

*Utiliza datos del comprobante para el concepto del asiento:* este parámetro se habilita cuando la modalidad de generación es por 'Comprobante'. Al activar esta opción se asigna como concepto del asiento el código de cliente, y el tipo y número del comprobante. Caso contrario toma la glosa del modelo de asiento.

*Fecha de asiento:* si la modalidad de generación es por 'Modelo de asientos' o por 'Resumen general', habilite este campo para ingresar en forma manual la fecha del asiento a generar. Por defecto se propone la fecha hasta del rengo de fechas a procesar.

*Tipo de asiento:* si eligió la opción 'Resumen general', ingrese el tipo de asiento a considerar. Es un valor obligatorio.

Si usted integra con el módulo **Contabilidad Pro** el sistema crea un tipo de asiento genérico para el módulo. Por ejemplo: Tipo de asiento 'GV', 'Asientos de Ventas.

*Concepto de asiento:* si eligió la opción 'Resumen general', ingrese la glosa del encabezado del asiento a considerar. Es un valor obligatorio.

Usted puede ingresar un valor manualmente, o seleccionar alguna de las glosas asociadas al tipo de asiento. Para automatizar esta selección puede definir una glosa por defecto para el tipo de asiento. Esta agrupación podrá ser utilizada desde el módulo **Contabilidad Pro** para utilizarla como filtro de listados y/o procesos.

#### <span id="page-591-0"></span>**Comprobantes y filtros adicionales**

*Comprobantes a procesar con asiento:* indique si procesa los comprobantes con asiento generado que están pendientes de exportar y/o si procesa los comprobantes con asientos ya exportados anteriormente.

Por defecto está activa la opción 'Generado'. Es un valor obligatorio.

*Aplica filtros adicionales:* por defecto este parámetro se encuentra desactivado. Si se activa usted puede acceder a los filtros adicionales para aplicar otros filtros sobre los comprobantes a procesar.

La solapa *Tipo de comprobante* tiene dos opciones, por comprobante o por tipo de comprobante. Por defecto aparece seleccionada la opción por tipo de comprobante.

· **Por comprobante:**podrá seleccionar un tipo de comprobante, debiendo ingresar un rango de números de comprobantes.

· **Por tipo de comprobante:**aparecen los todos los tipos de comprobantes y los tipos de comprobantes a procesar, por defecto se asignan todos los tipos de comprobantes. Utilice los botones de selección para cambiar los tipos de comprobantes a procesar.

#### <span id="page-592-0"></span>**Información a mostrar**

*Visualiza asientos exportados:* si activa esta opción, se exhibe un reporte de control con la información correspondiente a los asientos generados.

*Visualiza comprobantes sin asiento generado:* si activa esta opción, se exhibe en una grilla la información correspondiente a los comprobantes pendientes de generar asiento.

#### <span id="page-592-1"></span>**Archivo XML**

A continuación se explican los parámetros necesarios para la generación del archivo XML para el intercambio con 'Otra base de datos'. Tenga en cuenta que los mismos no aparecerán si en *Destino para la generación de asientos contables* usted eligió la opción 'Base de datos actual'.

*Destino de la exportación:* seleccione al menos un destino de exportación. Las opciones posibles son: 'Archivo fijo', 'Enviar a carpeta ftp' o 'Enviar por TangoNet'. Por defecto está activo el destino 'Archivo fijo'.

- · **Archivo fijo:**desde el botón "Examinar" ingrese el directorio en que se grabará el archivo a generar.
- · **Enviar a carpeta ftp:**seleccione esta opción si utiliza la transferencia de archivos entre sistemas. Ingrese el directorio, el usuario y la contraseña donde se grabará el archivo a generar.
- · **TangoNet:** seleccione este último destino si utiliza la transferencia automática de datos entre sus distintas soluciones **Astor**. Para adquirir esta herramienta, póngase en contacto con su proveedor habitual de software.

*Envía duplicado por correo electrónico:* si activa esta opción, podrá enviar vía e-mail, una copia del archivo generado.

*Comprime los archivos XML generados:* tilde esta opción para generar la información en formato comprimido.

*Nombre del archivo ZIP:* si está activo el parámetro anterior, ingrese un nombre de archivo ZIP a generar. Se propone por defecto, el nombre *Asientos\_GV.zip,* pero será posible cambiarlo.

*Protegido con contraseña:* tilde esta opción si prefiere proteger el archivo ZIP con una contraseña.

*Contraseña y Confirmación:* si el archivo a importar se protegerá con una contraseña, el sistema solicitará el ingreso de estos datos.

旨

Tenga en cuenta que la contraseña debe tener una longitud mínima de 4 caracteres.

El sistema diferencia los caracteres ingresados en mayúsculas de los ingresados en minúsculas. Así, por ejemplo, la contraseña "Ab24" no es igual a la contraseña "AB24".

#### <span id="page-593-0"></span>**Resultados del proceso**

Si usted realiza la exportación en forma directa en la 'Base de datos actual', en caso de existir asientos que no cumplan con las validaciones para la importación en **Contabilidad Pro**, el sistema anulará el lote, dejando los asientos de los comprobantes en estado 'Generado'. Si existen comprobantes que ya hayan sido importados en un asiento a **Contabilidad Pro**, conservarán su estado como 'Exportado'.

Al terminar el proceso aparecerá una grilla con todos los asientos importados y/o con todos los asientos rechazados con el motivo de rechazo, diferenciándose entre los asientos que generan rechazo del lote, y los asientos rechazados que no afectan a la generación del mismo. Haga doble clic sobre un asiento importado para acceder al asiento de **Contabilidad Pro.**

#### <span id="page-593-1"></span>**Configuración automática**

Si usted desea automatizar este proceso, vaya a la opción Exportación de asientos del módulo **Procesos generales**.

#### **Anulación de lotes contables generados**

**Si usted generó un lote de exportación, mediante el proceso [Exportación de asientos contables de Ventas,](#page-589-0) los** 576**comprobantes intervinientes quedarán con el asiento exportado. Mediante este proceso es posible revertir esa situación, volviendo esos comprobantes al estado anterior y liberándolos para futuras exportaciones.**

I≣

Invoque esta opción si previamente definió la integración con el módulo **Contabilidad Pro,** configuración que se realiza desde Herramientas para integración contable en el módulo **Procesos Generales.**

*Modalidad de selección:* elija uno de los siguientes criterios:

· Por número de lote de exportación.Se solicita el número de lote de exportación a procesar.

· Por datos de la generación.Si elige esta modalidad, ingrese la fecha, el usuario y/o terminal.

*Obtener lotes de exportación:* desde este botón usted obtendrá los lotes generados en la exportación de asientos, según los parámetros seleccionados.

*Grilla de lotes de exportación:* esta grilla se completará automáticamente al cliquear el botón "Obtener lotes de exportación".

Seleccione los lotes que desea anular y presione el botón "Aceptar".

#### **Lotes contables generados**

**Acceda a este proceso para consultar y listar la información referente a las generaciones de lotes de comprobantes que surgen cada vez que efectúa la exportación de asientos de Ventas.**

Invoque esta opción si previamente definió que integra con el módulo de **Contabilidad Pro,** configuración que se realiza desde Herramientas para integración contable del módulo **Procesos Generales.**

Un mismo comprobante con asiento generado de registración o de anulación (comprobante con asiento generado) puede enviarse a **Contabilidad Pro** tantas veces como sea ejecutado el proceso de exportación, quedando referenciado en distintos y sucesivos lotes de exportación.

*Modalidad de selección:* elija uno de los siguientes criterios:

- · Por número de lote de exportación.En este caso, se solicita el número de lote de exportación a procesar
- · Por datos de la generación o bien.Si elige la modalidad 'Por datos de la generación', ingrese la fecha, el usuario y/o terminal.
- · Aplicar filtro.Si opta por esta opción, accede a la búsqueda de lotes contables generados. En este caso no se habilita el botón "Obtener lotes de exportación".

*Obtener lotes de exportación:* este botón hace disponibles los lotes generados en la exportación de asientos según los parámetros seleccionados.

*Grilla de lotes de exportación:* esta grilla se completará automáticamente al cliquear el botón "Obtener lotes de exportación". Seleccione los lotes que desea consultar.

Al hacer clic en el botón "Aceptar", se obtienen los detalles de los comprobantes de los lotes seleccionados en la

solapa *Parámetros.* El proceso se posiciona y habilita en forma automática en la solapa *Detalle de comprobantes.*

Para obtener un reporte de la información consultada, haga clic en el botón "Imprimir" que se encuentra al pie de la pantalla.

#### **Astor Ventas**

# **Capítulo 9**

# **Informes**

El sistema permite obtener una amplia gama de informes relacionados con este módulo.

La mayoría de estos informes pueden listarse de la siguiente manera:

- · En unidad de medida de ventas o unidad de medida de stock. Si selecciona la unidad de stock como la unidad a considerar, las cantidades serán expresadas en la unidad de medida de stock de precios y costos. En caso que se utilice la unidad de ventas las cantidades se visualizarán convertidas a la unidad de medida de ventas.
- · Expresados en moneda corriente, en moneda extranjera o en moneda cláusula (si la información a listar corresponde a la cuenta corriente).

El criterio de bimonetarización es el siguiente: cuando se ingresa un comprobante, se registra tanto en moneda corriente como en moneda extranjera, en base a la cotización asociada.

#### **Informes en Moneda Corriente**

Los informes emitidos en esta modalidad toman el valor registrado en moneda corriente para cada comprobante, independientemente de la moneda con la que se lo haya ingresado. Es decir, se mantienen los valores originales de cada comprobante en moneda corriente.

#### **Informes en Moneda Extranjera**

En esta opción, para aquellos comprobantes que corresponden a clientes con cláusula moneda extranjera, se toman los valores originales en moneda extranjera; y para los correspondientes a clientes con cláusula moneda corriente, se da opción a reexpresarlos según dos criterios de conversión:

*Con Cotización de Origen:* en este caso se toman los valores originales en moneda extranjera, es decir, convertidos con la cotización asociada al comprobante.

*Con Cotización Ingresada:* se calcula para cada comprobante el valor en moneda extranjera en base al valor de origen en moneda corriente y la cotización ingresada para el informe.

En resumen, los comprobantes generados con cláusula moneda extranjera mantienen sus valores originales, mientras que los generados con cláusula moneda corriente pueden ser reexpresados con otra cotización.

Si desea interrumpir un listado una vez comenzada su impresión, pulse la tecla *<Esc>*.

# **Cotizaciones**

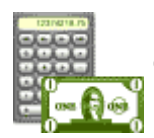

**Esta opción del menú agrupa distintos informes relacionados con el seguimiento de cotizaciones efectuadas a clientes habituales, ocasionales y potenciales.**

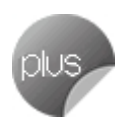

#### **Cotizaciones por vendedor**

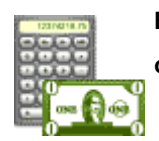

**Este proceso informa, para un rango determinado de vendedores, las cantidades cotizadas, ordenado por código de vendedor.**

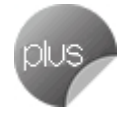

Si está activo el parámetro *Incluye Vendedores Inhabilitados*, podrá analizar la información de los vendedores deshabilitados.

En el campo *Cantidades a considerar*, indique si obtiene el listado en unidades de inventario o en unidades de venta (bultos).

#### <span id="page-597-0"></span>**Filtros adicionales**

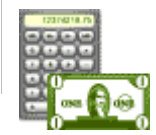

**Mediante este comando es posible aplicar otros filtros, que se suman a los especificados en la pantalla principal de esta opción.**

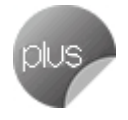

*Incluye Cotizaciones:* indique el *estado* de las cotizaciones a incluir en el informe. Es posible considerar sólo las 'Pendientes' (o 'Ingresadas'), sólo las 'Procesadas', sólo las 'Autorizadas', sólo las 'Aceptadas' o *todas*. Por defecto, se procesan todos los estados de las cotizaciones.

*Incluye Cotizaciones Perdidas:* active este parámetro para incluir las cotizaciones clasificadas como *perdidas*. Para más información, consulte el proceso Pérdida y Activación de Cotizaciones.

*Desde / Hasta Fecha Adicional 1/2:* es posible filtrar por los campos fecha adicional 1 y fecha adicional 2, sólo si fueron activados desde el proceso <u>Parámetros de Ventas.</u>l ग्र<sup>ु</sup>

*Desde / hasta Clasificación Adicional 1 / 2:* es posible filtrar por los campos de clasificación adicional 1 y de clasificación adicional 2, si están activos en el proceso <u>[Parámetros de Ventas.](#page-209-0)</u>I <sup>196</sup>

#### **Cotizaciones por cliente**

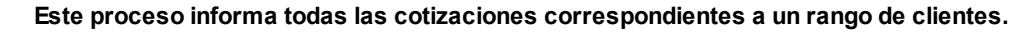

Es posible seleccionar el tipo de cliente a considerar (habitual, potencial u ocasional).

En el campo *Cantidades a considerar*, indique si obtiene el listado en unidades de inventario o en unidades de venta (bultos).

Para más información, consulte el ítem <u>Filtros Adicionales</u> ॑ ﷺ

#### **Cotizaciones por fecha**

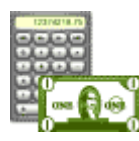

**Este proceso informa todas las cotizaciones, ordenadas por un tipo de fecha a seleccionar.**

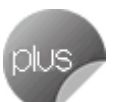

Los criterios de ordenamiento disponibles en esta opción son los siguientes: por fecha de ingreso de la cotización, por fecha de vigencia, por fecha de emisión, por fecha adicional 1 o por fecha adicional 2.

En el campo *Cantidades a considerar*, indique si obtiene el listado en unidades de inventario o en unidades de venta (bultos).

*Incluye Cotizaciones:* indique el *estado* de las cotizaciones a incluir en el informe. Es posible considerar sólo las 'Pendientes' (o 'Ingresadas'), sólo las 'Procesadas', sólo las 'Autorizadas', sólo las 'Aceptadas' o *todas*. Por defecto, se procesan todos los estados de las cotizaciones.

*Incluye Cotizaciones Perdidas:* active este parámetro para incluir las cotizaciones clasificadas como *perdidas*. Para

más información, consulte el proceso Pérdida y Activación de Cotizaciones.

*Desde / hasta Clasificación Adicional 1 / 2:* es posible filtrar por los campos de clasificación adicional 1 y de clasificación adicional 2, si están activos en la solapa *Comprobantes* del proceso [Parámetros de Ventas.](#page-209-0) 196

#### **Cotizaciones por artículo**

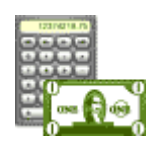

**Este reporte brinda información de las cantidades cotizadas, para un rango de artículos seleccionado.**

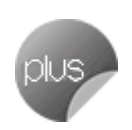

En el campo *Cantidades a considerar*, indique si obtiene el listado en unidades de inventario o en unidades de venta (bultos).

Para más información, consulte el ítem <u>Filtros Adicionales</u> Í  $_{58}$ al.

#### **Seguimiento de cotizaciones**

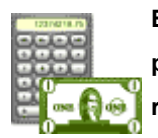

**Este proceso emite un informe de seguimiento de cotizaciones realizadas. Dado que usted puede generar pedidos en base a cotizaciones, este informe brinda la información más relevante de la relación entre ambos documentos.**

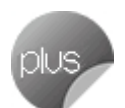

Es posible ingresar un rango de *números de cotización* y de *clientes* a listar.

Seleccione el *tipo de cliente* a considerar (*habitual*, *potencial* u *ocasional*).

En el campo *Cantidades a considerar*, indique si obtiene el listado en unidades de inventario o en unidades de venta (bultos).

El sistema informa, para cada uno de los renglones de una cotización, el detalle de los comprobantes afectados con la cantidad pedida en cada caso. Además, se indica el *estado* de cada una de las cotizaciones incluidas, en el momento de emitir este informe.

Para más información, consulte el ítem <u>Filtros Adicionales</u> डिक्ष्मै.

#### **Cotizaciones perdidas**

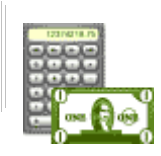

**Este reporte brinda información de las cotizaciones clasificadas como "perdidas", para un rango de motivos de pérdida y de fechas.**

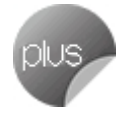

Si selecciona la opción *Incluye cotizaciones no Clasificadas*, al final del reporte se incluirán todas las cotizaciones marcadas como perdidas pero sin clasificación.

Para más información, consulte el ítem <u>Filtros Adicionales</u> ॑ ﷺ

#### **Nómina de clientes potenciales**

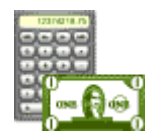

**Desde este proceso se obtiene un informe de los datos personales correspondientes a clientes potenciales, según distintos criterios de selección.**

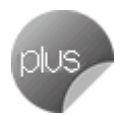

Es posible emitir la nómina de clientes potenciales en base a una de las siguientes opciones: por *código*, por *nombre*, por *zona*, por *región*, por *condición de venta*, por *vendedor* o por *fecha de alta*.

Si ordena por *Fecha de Alta*, se incluyen en el listado, los clientes sin fecha de alta asignada. Pero es posible excluirlos, desactivando este parámetro.

Para el resto de las opciones, la nómina incluye el detalle de los contactos. Usted puede omitir esta información, desactivando este parámetro.

## **Pedidos**

**A través de esta opción es posible acceder a los distintos procesos que emiten informes relacionados con el seguimiento de pedidos.**

En los informes correspondientes a pedidos se ingresará la cotización para convertir las listas de precios expresadas en moneda extranjera.

En los listados por clientes, por artículos y por fecha, usted debe seleccionar los estados de pedidos a analizar en el informe. Puede incluir los pedidos *'Ingresados'*, *'Revisados'*, *'Desaprobados'*, *'Pendientes'*, *'Cumplidos'*, *'Cerrados'* o *'Todos'*.

Tenga en cuenta que los diferentes estados están directamente relacionados con los siguientes parámetros:

· *Aprueba Pedidos Ingresados:* habilita todos los ítems referidos a pedidos (*Ingresados*, *Revisados*, *Desaprobados*, *Pendientes*, *Cumplidos*, *Cerrados* o *Todos*)

· *Matiene Pedidos Facturados y Entregados:*Al destildar este casillero, los ítems *Cumplidos* y *Cerrados* aparecerán deshabilitados desde la ventana de Pedidos por Fecha).

#### **Pedidos por Cliente**

**Este proceso informa todos aquellos pedidos correspondientes a un rango de clientes y fechas.**

Seleccione los estados de pedidos a analizar en este informe. Usted puede incluir los pedidos 'Ingresados', 'Revisados', 'Desaprobados', 'Pendientes', 'Cumplidos', 'Cerrados' o 'Todos'.

Es posible listar todos los pedidos en forma completa o seleccionar sólo aquellos renglones que tengan cantidades pendientes de facturar o despachar.

En el campo *Cantidades a Considerar* indique si desea obtener el listado en unidades de inventario o unidades de venta (bultos).

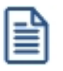

Tenga en cuenta que al emitir el informe seleccionando una unidad de medida distinta al de los renglones del pedido, el sistema mostrará las cantidades en base a la unidad de media (y su equivalencia) definida en el ABM de artículos al momento de generar el listado.

Si el pedido se encuentra 'Anulado' o 'Cerrado' y tiene asociado un motivo (de anulación, desaprobación o cierre), se informa su código y descripción.

#### **Pedidos por Artículo**

**Este proceso informa, para un rango determinado de artículos y fechas, las cantidades pendientes de facturación y entrega ordenado por código de artículo.**

Seleccione los estados de pedidos a analizar en este informe. Usted puede incluir los pedidos 'Ingresados', 'Revisados', 'Desaprobados', 'Pendientes', 'Cumplidos', 'Cerrados' o 'Todos'.

Pueden listarse todos los pedidos en forma completa o seleccionar sólo aquellos renglones que tengan cantidades pendientes de facturar o despachar.

En el campo *Cantidades a Considerar* indique si desea obtener el listado en unidades de inventario o unidades de venta (bultos).

Si el pedido se encuentra *'Anulado'*, *'Desaprobado'* o *'Cerrado'* y tiene asociado un *motivo* (de anulación, desaprobación o cierre), se informa su *código* y *descripción*.

#### **Pedidos por Fecha**

**Este proceso informa todos los pedidos ordenados por fecha del pedido o por fecha de entrega.**

Si elige la opción 'Por Fecha del Pedido' y está activo el <u>parámetro general</u>| 1961 U*sa Planes de Entrega*, indique si *incluye el detalle del plan* para cada renglón de pedido a imprimir.

Si elige la opción 'Por Fecha de Entrega' y está activo el <u>parámetro general</u>| ग्ब्बी Usa *Planes de Entrega*, tenga en cuenta que la información de un pedido se presentará en distintas fechas de entrega, de acuerdo al plan de entrega definido.

Opcionalmente, es posible obtener el informe ordenado por vendedor y fecha.

Seleccione los estados de pedidos a analizar en este informe. Usted puede incluir los pedidos *'Ingresados'*, *'Revisados'*, *'Desaprobados'*, *'Pendientes'*, *'Cumplidos'*, *'Cerrados'* o *'Todos'*.

Se pueden listar todos los pedidos en forma completa o, seleccionar sólo aquellos renglones que tengan cantidades pendientes de facturar o despachar.

Si activa el parámetro *Agrupa por Vendedor* podrá ingresar el rango de vendedores a listar.

Estando activo el parámetro *Incluye Vendedores Inhabilitados*, podrá analizar la información de los vendedores deshabilitados.

En el campo *Cantidades a Considerar* indique si desea obtener el listado en unidades de stock o unidades de ventas (bultos).

Si el pedido se encuentra *'Anulado'* o *'Cerrado'* y tiene asociado un *motivo* (de anulación o cierre), se informa su *código* y *descripción*.

#### **Seguimiento de Pedidos**

**Este proceso emite un informe de las facturas y guías de despacho aplicadas a cada uno de los pedidos generados.**

Como al trabajar con pedidos la facturación y descarga de inventario se realiza siempre con referencia al pedido; este listado realiza el seguimiento de todos los comprobantes que afectaron cada pedido, permitiendo visualizar también su relación.

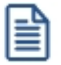

Este informe muestra los comprobantes afectados a cada pedido.

Puede ingresar un rango de números de pedido y clientes a listar.

El sistema informará, para cada pedido indicado como referencia en los procesos Facturacióno Guías de Despacho, el detalle de los comprobantes afectados con la cantidad facturada y despachada en cada caso.

Se indicará, para cada uno de los pedidos incluidos en este listado, su estado en el momento de emitirse el informe de seguimiento. El estado *Depurado* para un pedido indica que éste ha sido anulado mediante el proceso [Anulación de](#page-311-0) <u>[pedidos](#page-311-0) |</u> ফ্ৰীত bien ha sido depurado mediante el proceso <u>Depuración de Pedidos.</u> I ফ্ৰ

Es posible seleccionar las cantidades a considerar entre las unidades de inventario y las de ventas, si se utilizan.

Si el pedido se encuentra 'Anulado' o 'Cerrado' y tiene asociado un motivo (de anulación o cierre), se informa su código y descripción.

Si selecciona como la unidad a considerar aquella correspondiente a stock, las cantidades serán expresadas en la unidad de medida de stock de precios y costos. En caso que se utilice la unidad de ventas, las cantidades se visualizarán en dicha unidad de medida.

#### **Pedidos Pendientes Despachados y Facturados**

**Mediante este proceso es posible obtener información de aquellos pedidos que fueron "despachados" y se encuentran pendientes de facturar, y también, de los pedidos "facturados" que se encuentran pendientes de despachar.**

Se analizará el estado de cada renglón del pedido, obteniendo sólo lo pendiente de facturar o despachar.

Los pedidos que se informan tienen estado *Ingresado* y *Aprobado*.

Si elige la opción 'Por Fecha de Entrega' y está activo el <u>parámetro general</u>| 196ी Usa *Planes de Entrega*, tenga en cuenta que la información de un pedido se presentará en distintas fechas de entrega, de acuerdo al plan de entrega definido.

#### **Despachados pendientes de facturar**

Desde esta opción se obtiene de cada pedido, todos los renglones que fueron despachados y aún se encuentran sin facturar.

Para los pedidos ingresados que se despacharon por una cierta cantidad y ésta haya sido facturada; o bien, para los pedidos despachados y facturados por su totalidad, este informe indicará que "*No existe información para consultar*" (dado que no hay cantidades despachadas sin facturar).

Para más información, consulte el <u>ejemplo de aplicación.</u>I sef

#### **Facturados pendientes de despachar**

Desde esta opción se obtiene de cada pedido, todos los renglones que fueron facturados y aún se encuentran sin despachar.

En el caso de pedidos ingresados que se facturaron por cierta cantidad y ésta ha sido despachada; o bien, los

pedidos facturados y despachados por su totalidad, este informe indicará que "*No existe información para consultar*" (pues no hay cantidades facturadas sin despachar).

En el campo *Cantidades a Considerar*, indique si desea obtener el listado en unidades de stock o unidades de venta (bultos).

Los importes totales se calcularán en base a las cantidades pendientes (de despachar o facturar) por el precio, considerando el descuento cargado para el artículo.

Opcionalmente, es posible incluir además, el descuento general del pedido.

Para más información, consulte el <u>ejemplo de aplicación.</u>I set

<span id="page-604-0"></span>Ejemplo de aplicación...

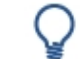

Número de Pedido: 10

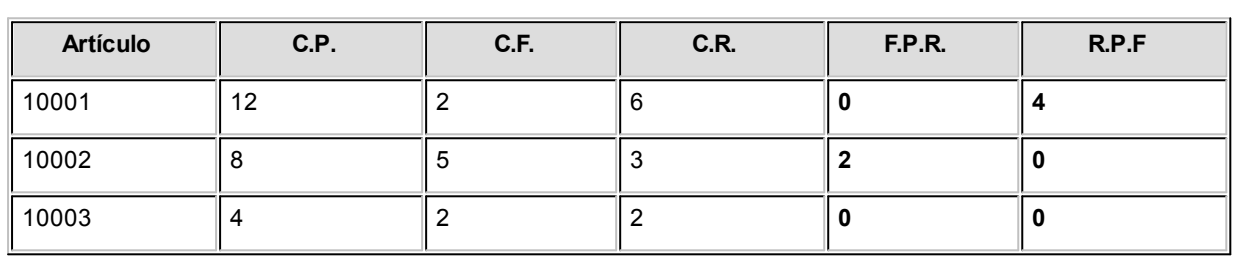

#### **Referencias:**

**C.P.:**Cantidad Pedida

**C.F.:**Cantidad Facturada

**C.R.:**Cantidad despachada.

**F.P.R.:** Facturados pendientes de despachar

**R.P.F.:**Despachados Pendientes de Facturar

# **Facturación**

#### **Libro de Ventas**

**Este proceso permite emitir el Informe Libro de Ventas para un rango de fechas.**

Invoque este proceso para emitir el Libro de Ventas de su empresa, con el detalle de todos los documentos emitidos por las ventas realizadas en el período solicitado.

#### **Comandos del menú Libro de Ventas**

A continuación se detallan los comandos disponibles desde el menú de esta ventana.

- [Listar](#page-605-0) 592
- <mark>[Filtros](#page-606-0)</mark> 593

#### <span id="page-605-0"></span>**Listar**

**Usted puede emitir este listado por partes, es decir, imprimir únicamente los encabezamientos para enviar a timbrar; imprimir sólo el cuerpo del listado para sobreimprimir lo que se envió a timbrar o bien, imprimir el listado completo.**

En esta opción, usted elige en primer lugar, la modalidad de emisión del libro:

- · **Encabezado:**se imprimen únicamente los encabezados para su timbraje posterior.
- · **Cuerpo:**se imprime únicamente el cuerpo o el detalle del libro. Utilice esta modalidad para sobreimprimir los formularios timbrados.
- · **Completo:**se imprime el listado en su totalidad (encabezado y cuerpo).

Entre los datos a imprimir en el encabezado del libro, se encuentra la información propia de la empresa (razón social, domicilio, comuna, giro y R.U.T.).

Indique también los datos identificatorios del representante legal (nombre y R.U.T.), los que serán impresos en la primera hoja del libro.

Como Título, ingrese el texto a imprimir en el encabezado del Libro de Ventas. También, es posible hacer referencia a una glosa.

Los datos mencionados son almacenados y pueden ser confirmados o modificados cada vez que emita este informe.

Para la emisión del Libro de Ventas es necesario el ingreso de la siguiente información:

- · Primer Número de Folio.
- · Período a imprimir (Desde Fecha Hasta Fecha). Por defecto, se propone el mes anterior.
- · Primer Número de Hoja.

Los documentos tributarios emitidos (manuales y/o electrónicos) se registran en el Libro de Ventas ordenados por código de documento, fecha de emisión y número de folio.

Si el contribuyente es un *emisor electrónico,* se informan los documentos electrónicos que han sido aceptados

por el Servicio de Impuestos Internos (SII).

En relación a las boletas (códigos 35 – Boleta y 38 – Boleta exenta), se informa por día, el primer y el último número de boleta emitido, la cantidad de documentos emitidos y los importes (afecto, exento, impuestos y total).

El cuadro resumen incluye los datos de la base imponible, débitos y créditos fiscales para el IVA.

#### <span id="page-606-0"></span>**Filtros**

#### **Invoque este comando para definir una selección particular para la emisión de este informe.**

Es posible aplicar la acción de *incluir* o *excluir* en los siguientes tópicos:

- · Tipo de Clientes ('Habituales', 'Ocasionales' o 'Todos')
- · Talonario
- · Tipo de Documento
- · Tipo de Comprobante
- · Número de Comprobante

Cada uno de ellos con selección del rango a procesar.

Dado que el uso de este comando es opcional, por defecto, se incluye en el listado toda la información correspondiente a los tópicos indicados.

#### **Impuestos Registrados**

**Este proceso emite un listado de impuestos registrados, ordenado por tipo de impuesto o por fecha.**

Los tipos de impuesto a emitir son todos los definidos en el proceso Tasas.

Si emite el informe por tipo de impuesto, puede indicar, opcionalmente, un código de región.

#### **Resumen de Ventas**

#### **Resumen de Ventas por Cliente**

**Este proceso informa el importe total facturado por cliente, en un período determinado.**

Incluirá las facturas y los comprobantes de crédito y débito que tengan activado el parámetro correspondiente en el proceso Tipos de Comprobante.

*Detalla Comprobantes:* permite listar, para cada cliente, los comprobantes que componen el importe total facturado.

*Acumula grupos empresarios:* seleccione este parámetro cuando desee consultar los clientes de grupos empresarios como un único cliente.

Los grupos empresarios se muestran al final del informe.

#### **Resumen de Ventas por Región**

**Este proceso informa el importe total facturado por región, en un período determinado.**

Incluirá las facturas y los comprobantes de crédito y débito que tengan activado el parámetro correspondiente en el proceso Tipos de Comprobante.

El campo *Detalla Comprobantes* permite listar, para cada región, los comprobantes que componen el importe total facturado.

#### **Resumen de Ventas por Vendedor**

**Este proceso informa el importe total facturado por vendedor, en un período determinado.**

Si está activo el parámetro *Incluye Vendedores Inhabilitados*, podrá analizar la información de los vendedores deshabilitados.

El campo *Detalla Comprobantes* permite listar, para cada vendedor, los comprobantes que componen el importe total facturado.

#### **Resumen de Ventas por Zona**

**Este proceso informa el importe total facturado por zona, en un período determinado.**

El campo *Detalla Comprobantes* permite listar, para cada zona, los comprobantes que componen el importe total facturado.

#### **Resumen de Ventas por Bodega**

**Es posible obtener el resumen de ventas por bodega a nivel comprobante o bien, a nivel artículo, en moneda corriente o extranjera.**

#### **Por bodega del comprobante**

Esta opción informa, para un período determinado, el importe total facturado por la bodega ingresada en el *encabezado de los comprobantes*.

El campo *Detalla Comprobantes* permite listar, para cada bodega, los comprobantes que componen el importe total facturado.

#### **Por bodega del artículo**

Esta opción informa el importe total neto facturado por cada artículo, para un período y rango de artículos determinado, totalizando y agrupando la información por cada bodega.

Junto a los artículos siempre se indica la *cantidad* y *precio unitario neto* de cada comprobante.

Utilice esta modalidad de emisión cuando en sus comprobantes, usted ingresa diferentes bodegas para los artículos.

#### **Resumen de Ventas por Región / Giro**

**Este proceso informa el importe total facturado por región y giro, en un período determinado.**

Incluirá las facturas y los comprobantes de crédito y débito que tengan activado el parámetro correspondiente en el proceso Tipos de Comprobante.

El código de giro corresponde al asignado a cada uno de los artículos.

No se incluirán en el reporte aquellos artículos que no posean código de giro ingresado.

*Prorratea Flete, Descuento e Intereses:* si no realiza el prorrateo, el importe calculado será el que surja de multiplicar la cantidad por el precio unitario sin impuestos.

En cambio, si activa este parámetro, los importes correspondientes a flete, descuento e intereses se proporcionarán entre todos los renglones de cada comprobante, coincidiendo el total con el neto gravado más no gravado del comprobante.

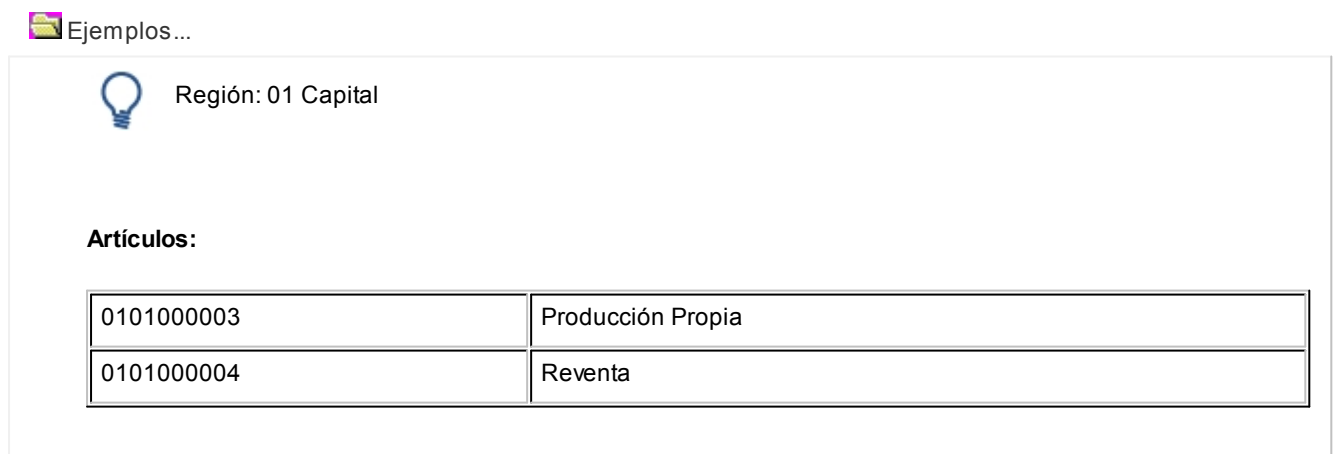

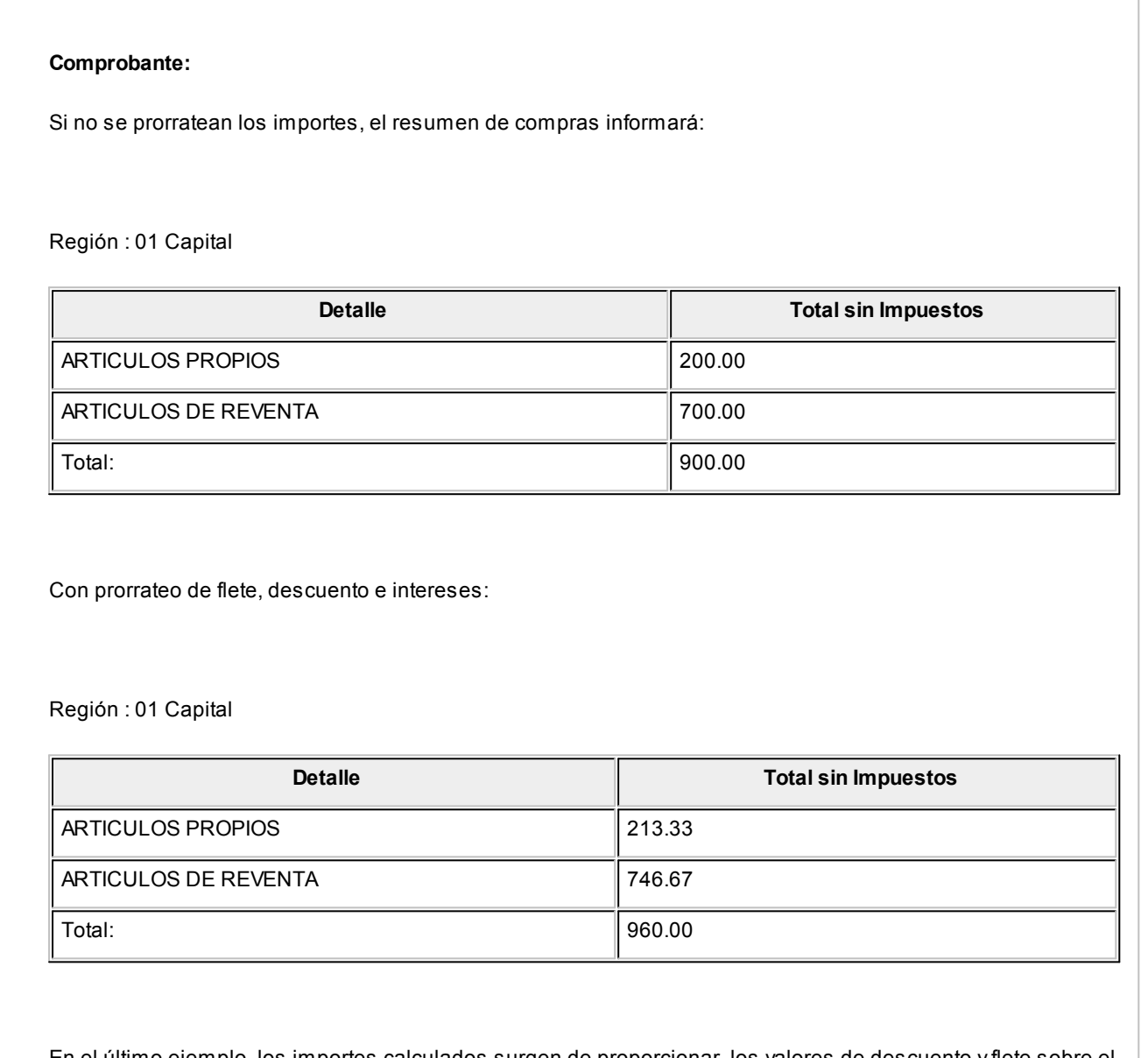

En el último ejemplo, los importes calculados surgen de proporcionar los valores de descuento y flete sobre el total sin impuestos del comprobante. Esa proporción se distribuye entre cada uno de los renglones del comprobante.

#### **Resumen de Ventas por Condición de Venta**

**Este proceso informa el importe total facturado por condición de venta, en un período determinado.**

El campo *Detalla Comprobantes* permite listar, para cada condición de venta, los comprobantes que componen el importe total facturado.

Puede indicar un rango de clientes e incluir, opcionalmente, los comprobantes de clientes ocasionales.

#### **Resumen de Ventas por Transporte**

**Este proceso informa el importe total facturado por transporte, en un período determinado.**

El campo *Detalla Comprobantes* permite listar, para cada código de transporte, los comprobantes que componen el importe total facturado.

#### **Resumen de Ventas por Año**

**Este proceso informa totales facturados por mes / año en forma resumida, acompañado con el gráfico correspondiente.**

Ingrese el *rango de años* a analizar y las consideraciones en cuanto a *moneda de expresión*.

Este resumen incluye las *facturas* y aquellos comprobantes de *crédito* y *débito* que tengan activado el parámetro *Interviene en Rankings en Valores* en el proceso Tipos de Comprobante.

*Incluye Impuestos:* los totales de ventas informados en este listado incluirán los impuestos, según se indique en este parámetro.

#### **Ranking de Ventas**

#### **Ranking de Ventas por Cliente**

**Este proceso emite un informe de los totales de ventas en importes por cliente, ordenado en forma de ranking, con porcentajes de participación de cada cliente en el total de ventas y porcentaje acumulado de ventas, permitiendo así un análisis de la curva ABC.**

Incluye las operaciones de ventas realizadas dentro de un rango de fechas a seleccionar. Por operaciones se entiende facturas, créditos y débitos.

*Lista Ocasionales:* activando esta opción, los clientes ocasionales participarán en el ranking como un todo, es decir, como un solo cliente más.

*Incluye Impuestos en el Total:* los totales de ventas informados a través de este listado incluirán los impuestos, según se indique en este parámetro.

*Genera gráfico en Excel:* los rankings de ventas permiten, en lugar de emitir un informe, generar un gráfico en una hoja de **Excel**.

Activando este parámetro se visualizará un asistente que lo guiará para la generación del gráfico.

El gráfico incluirá siempre los 10 primeros clientes del ranking dentro del rango seleccionado.

Una vez generado, usted podrá imprimir el gráfico o modificar el tipo de gráfico directamente desde **Excel**.

*Detalla Comprobantes:* activando esta opción se listarán, para cada cliente, los comprobantes que componen el importe total facturado.

*Acumula grupos empresarios:* seleccione este parámetro cuando desee consultar los clientes de grupos empresarios como un único cliente.

Los grupos empresarios se muestran precedidos de la sigla 'GE'.

#### **Ranking de Ventas por Artículo**

**Mediante este proceso se obtiene un informe de la distribución de las ventas entre los diferentes artículos. el informe se emite en forma de ranking con porcentajes de participación de cada artículo en el total de ventas y porcentaje acumulado, permitiendo así un análisis de la curva ABC.**

Es posible listarlo según cuatro criterios: por 'Cantidades', por 'Unidades de Venta', por 'Importes Facturados' o por 'Precios de Lista'.

Con respecto a la *bodega*, se tiene en cuenta la sucursal del encabezado de cada comprobante.

*Por Proveedor:* si se encuentra instalado el módulo **Proveedores** o **Compras**, se seleccionará el rango de artículos desde la relación *Proveedor - Artículo*. De esta manera, se incluirán los artículos que provee un proveedor a ingresar.

*Lista Ocasionales:* si activa este parámetro, se incluirán los comprobantes de facturación correspondientes a clientes ocasionales.

*Agrupa por Base:* si utiliza artículos con escalas y se activa este parámetro, en el ranking se incluirán los artículos con escalas agrupados por su código base, junto al resto de los artículos. Para ello, se calculará el total de las ventas para cada código base y luego, se analizará su posición en el ranking.

*Genera gráfico en Excel:* los rankings de ventas permiten, en lugar de emitir un informe, generar un gráfico en una hoja
de **Excel**.

Activando este parámetro se visualizará un asistente que lo guiará para la generación del gráfico.

El gráfico incluirá siempre los 10 primeros artículos del ranking dentro del rango seleccionado.

Una vez generado, usted podrá imprimir el gráfico o modificar el tipo de gráfico directamente desde **Ms Excel.**

#### **Para la opción 'Por importes'**

*Prorratea Flete, Descuento e Intereses:* si no realiza el prorrateo, el importe calculado será el que surja de multiplicar la cantidad por el precio unitario sin impuestos. En cambio, si se activa este parámetro, los importes correspondientes a flete, descuento e intereses se proporcionarán entre todos los renglones de cada comprobante, coincidiendo el total con el neto gravado más no gravado del comprobante.

#### **Para la opción 'Por precios de lista'**

En este caso se valorizarán las unidades vendidas por un precio de lista a seleccionar.

### **Ranking de Ventas por Cliente / Artículo**

**Este proceso permite obtener un informe de artículos facturados por cliente, en cantidades y en importes, para un rango de artículos.**

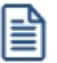

Analice en forma gráfica, los artículos más vendidos a cada cliente.

Para cada cliente los artículos se ordenan en forma de ranking, con porcentajes de participación de cada artículo en el total y porcentaje acumulado de ventas, permitiendo así un análisis de la curva ABC para cada cliente en particular.

Este informe puede listarse según distintos criterios: en cantidades, importes facturados o precios de lista.

Seleccionando la opción 'Por Cantidades', la base del ranking es la cantidad de unidades vendidas por artículo a cada cliente.

Seleccionando las unidades de venta, considerará la cantidad de bultos facturados en cada comprobante.

Seleccionando la opción 'Por Importes', la base del ranking es el importe facturado, y se indicará si se incluyen los importes correspondientes flete, descuento e intereses. En caso afirmativo, se proporcionarán estos importes entre todos los ítems de cada comprobante.

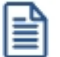

Con respecto a la *bodega*, se tiene en cuenta la sucursal del encabezado de cada comprobante.

*Lista Clientes Ocasionales:* si activa esta opción, los clientes ocasionales participarán en el ranking como un todo, es

decir, como un cliente más.

*Genera gráfico en Excel:* los rankings de ventas permiten, en lugar de emitir un informe, generar un gráfico en una hoja de **Ms Excel.**

Este parámetro se podrá activar únicamente si se seleccionó un solo cliente dentro del rango, ya que permite graficar los artículos facturados a un cliente en particular.

Activando este parámetro, se visualizará un asistente que lo guiará para la generación del gráfico.

El gráfico incluirá siempre los 10 primeros artículos del ranking para el cliente dentro del rango seleccionado.

Una vez generado, usted podrá imprimir el gráfico o modificar el tipo de gráfico directamente desde **Ms Excel.**

### **Ranking de Ventas por Artículo / Cliente**

**Este proceso permite obtener un informe, en cantidades y en importes, de los clientes a los que se les facturó cada uno de los artículos.**

Para cada artículo, se ordenan los clientes en forma de ranking, con porcentajes de participación de cada cliente en el total y porcentaje acumulado de ventas.

Con respecto a la *bodega*, se tiene en cuenta la sucursal del encabezado de cada comprobante.

*Genera gráfico en Excel:* los rankings de ventas permiten, en lugar de emitir un informe, generar un gráfico en una hoja de **Ms Excel.**

Este parámetro se podrá activar únicamente si se seleccionó un solo artículo dentro del rango, ya que permite graficar los clientes a los que se les facturó un artículo en particular.

Activando este parámetro, se visualizará un asistente que lo guiará para la generación del gráfico.

El gráfico incluirá siempre los 10 primeros clientes del ranking para el artículo dentro del rango seleccionado.

Una vez generado, usted podrá imprimir el gráfico o modificar el tipo de gráfico directamente desde **Ms Excel.**

### **Comprobantes Emitidos**

**Este proceso brinda un listado de comprobantes de facturación emitidos en un rango de fechas, ordenados por número de comprobante o bien por fecha de emisión.**

Seleccionando el comando *Listar* se presenta un menú con las siguientes opciones:

*Por Tipo de Comprobante:* a través de esta opción se emite un listado de facturas (FAC) o cualquier comprobante de crédito o débito definido en el proceso Tipos de Comprobante. Si no indica un tipo de comprobante, el informe incluirá todos los tipos de comprobantes definidos.

*Notas de Crédito en General:* permite obtener un informe de todos los comprobantes definidos como crédito en el proceso Tipos de Comprobante para un rango de fechas.

*Notas de Débito en General:* en este caso se emite un listado de todos los comprobantes definidos como débito en el proceso <u>Tipos de Comprobante.</u> 114

Si definió, desde Herramientas para integración contable en el módulo **Procesos Generales,** que integra con **Contabilidad Astor,** opcionalmente, puede incluirse el detalle de las imputaciones contables de cada comprobante y sus apropiaciones por centros de costo.

# **Detalle de Comprobantes de Facturación**

**Este proceso emite un listado de los comprobantes de facturación (facturas, notas de crédito y notas de débito), ordenados por cliente, con el detalle de los renglones de cada comprobante.**

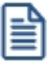

Sólo se listan los comprobantes que tengan renglones (se excluyen los comprobantes de diferencia de cambio automáticos y los comprobantes de sólo IVA)

También permite visualizar la relación de las facturas con las distintas guías de despacho entregadas al cliente, y las imputaciones con notas de débito y crédito contado.

Puede optar por listar un tipo de comprobante en particular o todos. Para listar todos los comprobantes, deje en blanco el campo *Tipo de Comprobante*. Ingresando un tipo de comprobante en particular, se da opción a seleccionar un rango de números de comprobante.

Si no ingresó un rango de números de comprobante o no indicó un tipo de comprobante, puede ingresar un rango de fechas de comprobantes.

El importe a listar coincide con el subtotal sin impuestos de cada renglón de los comprobantes, sin aplicar descuento, flete e intereses.

La *cotización* y la *moneda* son datos que indican cómo se ha generado el comprobante.

*Detalla Guías de Despacho:* si activa este parámetro, se incluirá por cada renglón de las facturas, el detalle de las guías de despacho relacionadas.

*Cantidades a considerar:* pueden estar expresadas en unidades de Stock o en unidades de Venta. Indique si obtiene el listado en algunas de estas dos posibilidades.

### **Comisiones a Vendedores**

#### **Comisiones a Vendedores por Porcentaje Individual**

**Este proceso calcula las comisiones a vendedores considerando el porcentaje individual de cada vendedor.**

Usted puede seleccionar, para el cálculo de comisiones, las ventas o las cobranzas.

Si selecciona las *ventas*, la *base del cálculo* serán los importes (sin impuestos ni intereses) de las facturas, notas de crédito y notas de débito asociadas al vendedor.

Si selecciona las *cobranzas*, es posible incluir también los comprobantes al contado. Para ello, active los parámetros *Detalla Facturas Contado*, *Detalla Débitos Contado* y/o *Detalla Créditos Contado*.

Si opta por incluir sólo los recibos, la *base del cálculo* serán los importes *totales* de los recibos asociados al vendedor. En cambio, si detalla las *facturas al contado*, la base del cálculo podrá ser los importes *netos* o los importes *totales*.

El parámetro *Incluye Vendedores Inhabilitados* activo permite analizar la información de los vendedores deshabilitados.

El parámetro *Detalla Comprobantes* permite listar, para cada vendedor, los comprobantes que componen la comisión total calculada.

# **Comisiones a Vendedores por Artículo**

**Este proceso calcula las comisiones a vendedores considerando el porcentaje por artículo.**

Cada artículo tiene asignado un porcentaje de comisión, de esta manera la comisión del vendedor resultará de la sumatoria de las comisiones de cada artículo vendido.

El parámetro *Incluye Vendedores Inhabilitados* activo permite analizar la información de los vendedores deshabilitados.

#### **Comisiones a Vendedores por Zona**

**Este proceso calcula las comisiones a vendedores considerando el porcentaje de comisión por zona de venta.**

Con este criterio, la comisión del vendedor resultará de la sumatoria de las comisiones de cada zona a la que pertenezcan los clientes con facturación emitida.

La base del cálculo serán los importes (sin impuestos ni intereses) de las facturas, notas de crédito y notas de débito

asociadas al vendedor.

El parámetro *Incluye Vendedores Inhabilitados* activo permite analizar la información de los vendedores deshabilitados.

#### **Facturas pendientes de despachar**

**Este proceso emite un listado de las facturas generadas sin descarga de inventario ni relación con pedidos, que aún tienen artículos pendientes de despachar.**

Se informa la cantidad facturada, la despachada y la pendiente de despachar.

Este informe es de utilidad cuando se generan facturas antes de la correspondiente guía de despacho, y se desea llevar un control de las unidades aún no despachadas.

Es posible seleccionar un rango específico de artículos, clientes y fechas a incluir en el informe; como así también, la forma de expresar las cantidades (unidades de stock o ventas).

#### **Anticipos**

#### **Anticipos por Cliente**

**Este proceso informa, para un rango de clientes, los comprobantes de Anticipos emitidos.**

*Incluye Clientes:* por defecto, se incluyen *todos* los clientes, pero es posible elegir sólo los clientes *habituales* o sólo los clientes *ocasionales*.

*Selección de Clientes:* si eligió *'Todos'*los clientes o bien, los *'Habituales'*, indique su forma de selección. Las opciones posibles son: *'Por Rango'* o *'Por Clasificador'*.

*Cantidades a Considerar:* elija si emite el listado en *unidades de Inventario* o en *unidades de Ventas* (bultos).

*Incluye Comprobantes:* es posible listar *todos* los anticipos o bien, sólo las que se encuentran *pendientes de aplicación*.

#### **Anticipos por Artículo**

**Invoque este proceso para conocer, para un rango determinado de artículos, las cantidades señadas.**

*Cantidades a Considerar:* elija si emite el listado en *unidades de Inventario* o en *unidades de Ventas* (bultos).

*Incluye Comprobantes:* es posible listar *todaos* los anticipos generadas o bien, sólo las *pendientes de aplicación*.

Recuerde que si un artículo está asociado a un anticipo no implica que se encuentre facturado, los anticipos no afectan el inventario.

#### **Anticipos por Fecha**

**Este proceso informa los anticipo generados, ordenadas por su fecha de emisión o bien, su fecha de vigencia.**

Es posible agrupar por vendedor y/o incluir vendedores inhabilitados.

*Cantidades a Considerar:* elija si emite el listado en *unidades de Inventario* o en *unidades de Ventas* (bultos).

*Incluye Comprobantes:* es posible listar *todas* los Anticipos generadas o bien, sólo las *pendientes de aplicación*.

# **Anticipos Pendientes de Aplicar**

**Mediante este proceso se obtiene información de las Anticipos emitidos, que aún no han sido aplicadas.**

*Incluye Clientes:* por defecto, se incluyen *todos* los clientes, pero es posible elegir sólo los clientes *habituales* o sólo los clientes *ocasionales*.

*Selección de Clientes:* si eligió *'Todos'*los clientes o bien, los *'Habituales'*, indique su forma de selección. Las opciones posibles son: *'Por Rango'*o *'Por Clasificador'*.

Es posible seleccionar un rango de *fechas* y un rango de *artículos* a considerar.

Si emite el informe para un cliente en particular, puede indicar un rango de *números de comprobante*.

*Cantidades a Considerar:* elija si emite el listado en *unidades de Inventario* o en *unidades de Ventas* (bultos).

# **Guía de Despachos**

# **Guías de Despacho por Cliente**

**Este proceso emite un informe de las guías de despacho generadas por cliente, en un rango de fechas.**

Por cada guía de despacho se detallan los renglones, con las cantidades totales, facturadas y pendientes de facturar. Cuando exista una cantidad facturada, se detallarán además los números de factura correspondientes.

En los renglones correspondientes a guías de despacho de traslado, en la columna *CANTIDAD FACTURADA* se imprimirán asteriscos (\*\*\*\*), ya que estos comprobantes nunca serán facturados.

Si la cantidad total no coincide con la suma de la cantidad facturada y la pendiente, implica que la guía de despacho tiene aplicadas devoluciones de mercadería.

Cabe aclarar que las guía de despachos que se incluyen en el listado son exclusivas del módulo **Ventas**. No intervendrán movimientos de egresos de inventario originados en otros módulos.

Es posible seleccionar un rango de guías de despacho o sólo a una en particular, cuando el *Desde / Hasta Cliente* corresponda a un mismo cliente habitual.

*Lista datos del Transporte:* este parámetro brinda la posibilidad de listar los datos del transportista. Si tilda esta opción, es posible indicar el rango de transportes a considerar. Si no ingresa este dato, se listarán todas las guías de despacho.

Tenga en cuenta que los datos referidos al transporte serán listados para aquellas guías de despacho generadas a partir de la versión **8.60.001** de su sistema.

# **Guías de Despacho Pendientes de Facturar**

**Este proceso permite obtener un informe sobre las guías de despacho emitidas para cada cliente en un rango de fechas, que estén en situación de pendientes de facturar en su totalidad o bien en forma parcial, para un rango de fechas a seleccionar.**

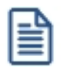

Controle las guías de despacho enviadas pendientes de facturación.

Si elige un único cliente, es posible indicar un rango de números de guías de despacho a listar.

El informe sólo incluye aquellas guías de despacho que no han sido exportadas a la administración central.

*Cantidades a Considerar:* se indicará si desea obtener el listado en unidades de stock o unidades de venta (bultos).

*Valorizado:* indique si emite el informe sin valorizar o bien, valorizado según el precio de una lista de **Ventas** que usted ingrese. Por defecto, el informe se emite sin valorizar. Si emite el informe valorizado, se solicita el ingreso de la *moneda* y la *cotización*.

*Lista Artículos con Precio Cero:* de manera opcional, puede incluir en el informe los artículos con precio igual a cero.

*Lista datos del Transporte:* este parámetro brinda la posibilidad de listar los datos del transportista. Si tilda esta opción, es posible indicar el rango de transportes a considerar. Si no ingresa este dato, se listarán todas las guías de despacho.

Tenga en cuenta que los datos referidos al transporte serán listados para aquellas guías de despacho generadas a partir de la versión **8.60.001** de su sistema.

#### **Devoluciones de Guías de Despacho**

**Este proceso emite un informe sobre las devoluciones de guías de despacho emitidas, en forma total o parcial, para un rango de fechas.**

Corresponde a las operaciones registradas mediante el proceso Devolución de guías de despacho.

Por cada guía de despacho se detalla la composición de los renglones de artículos indicando la cantidad devuelta.

Es posible seleccionar un rango de guías de despacho o una guía de despacho en particular, cuando el *Desde / Hasta Cliente* corresponda a un mismo cliente habitual.

#### **Guías de Despacho Anuladas**

**Este proceso permite obtener un informe de las guías de despacho anuladas en un rango de fechas.**

Cabe aclarar que las anulaciones de guía de despachos que se incluyen en el listado son exclusivas del módulo **Ventas**. No intervendrán anulaciones de inventario originadas en ese módulo.

# **Contabilidad**

#### **Subdiario de Ventas**

**Este proceso emite el subdiario de ventas para un período a ingresar. El subdiario incluye el detalle de los asientos contables de cada uno de los comprobantes emitidos.**

Es de gran utilidad si se generan asientos resumen en el Pasaje a Contabilidad, ya que contiene el detalle de los comprobantes agrupados en el asiento resumen.

Asimismo, permite realizar un control previo a la ejecución del Pasaje a Contabilidad, ya que informa aquellos comprobantes cuyos asientos no cuadran, cuentas inexistentes (si se encuentra instalado el módulo **Contabilidad**) y los comprobantes pendientes de contabilizar.

*Número de Hoja:* indica el número de la primer hoja del listado a partir de la que se numerará en forma correlativa.

*Fecha del Informe:* indica la fecha que se expondrá en el margen superior izquierdo como fecha de emisión del informe.

*Ordenado por:* de igual modo que el subdiario de IVA, este informe se obtendrá ordenado por fecha. Dentro de la fecha, es posible ordenar por tipo y número de comprobante o bien, sólo por número (para el caso en que se utilicen formularios multipropósito).

*Código para Impresión:* si se encuentra instalado el módulo **Contabilidad**, es posible imprimir como cuenta contable, el código asignado a la cuenta o su expresión como código jerárquico.

*Movimientos a incluir:* seleccione si incluye en el informe todos los comprobantes, sólo los contabilizados o únicamente los que no se encuentran contabilizados.

En este punto es importante considerar que, para el módulo **Ventas**, se encontrarán contabilizados aquellos comprobantes incluidos en un **Pasaje a Contabilidad**, sin considerar si éstos fueron incorporados correctamente en el módulo contable.

En el caso de encontrar inconsistencias y para su sencilla identificación, se incluirán los caracteres "**\*\***" al final de los renglones del informe.

Las inconsistencias posibles de informar son:

- · **Cuenta Inexistente:** se encuentra instalado el módulo **Contabilidad** pero, un código de cuenta utilizado no existe en el plan de cuentas.
- · **Asiento no Balancea:**no coinciden el total de débitos y créditos del comprobante.

· **Comprobante no Contabilizado:**si en la selección se indicó incluir todos los movimientos, el informe identificará aquellos comprobantes no contabilizados (no procesados por el Pasaje a Contabilidad).

# **Listado por Imputación Contable**

**A través de este proceso es posible obtener un informe ordenado por código de imputación contable, correspondiente a un rango de fechas y comprobantes a seleccionar.**

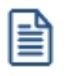

Obtenga un *"Mayor"*de las cuentas contables imputadas en **Ventas**.

Podrá acceder a esta opción si previamente configuró que integra con el módulo **Astor Contabilidad,** configuración que se realiza desde Herramientas para integración contable en el módulo **Procesos Generales,** o si configuró que integra con **Contabilidad Pro** y está activo el parámetro *Visualiza procesos Astor* en Parámetros contables del módulo **Procesos generales.**

El formato del informe es similar al mayor de **Contabilidad**, incluyendo los asientos correspondientes a los comprobantes de ventas.

Es de suma utilidad cuando se utiliza el pasaje de asientos resumen a la contabilidad, ya que permite obtener el detalle de los comprobantes que forman el total de débitos y créditos de cada una de las imputaciones contables.

Si activa el parámetro *Detallado*, se informará cada uno de los débitos y créditos de las cuentas contables, caso contrario se listarán sólo los totales de cada cuenta.

La posibilidad de seleccionar *Movimientos a Incluir*, permite controlar aquellos comprobantes procesados en el Pasaje a Contabilidad.

#### **Subdiario de asientos de ventas**

**Invoque este proceso para obtener el listado de los asientos generados, en base a los comprobantes con asiento generado, pendientes de exportar y ya exportados a contabilidad.**

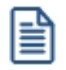

Invoque esta opción si previamente definió la integración con el módulo **Contabilidad Pro,** configuración que se realiza desde Herramientas para integración contable en el módulo **Procesos Generales.**

Será posible incluir la información sobre la distribución de auxiliares y subauxiliares, según los importes de los comprobantes.

#### **Parámetros**

*Fecha a procesar:* seleccione el rango de fechas para consultar los asientos de ventas.

*Comprobantes con asientos:* las opciones posibles son comprobantes: 'Con asientos sin generar', 'Con asiento generado' o 'Con asiento exportado'.

*Selección de asientos:* las opciones posibles son comprobantes: con asientos sin generar, con asientos generados o con asientos exportados.

*Auxiliares contables:* elija una de las siguientes opciones: 'Todos', 'Selección' o 'Sin auxiliares'.

*Ordenado por:* indique el ordenamiento a aplicar en el informe. Las opciones son: 'Por fecha' o 'Por comprobante'.

*Visualiza comprobantes:* al activar este parámetro, antes de listar el informe podrá visualizar los comprobantes que serán incluidos y tendrá la opción de excluir los que no desee listar.

#### **Tipos de Comprobantes**

*Tipos de comprobantes:* por defecto, se consideran todos los tipos de comprobantes, pero será posible elegir un tipo en particular.

*Tipos de comprobantes y Tipos de comprobantes a procesar:* por defecto, se consideran todos los tipos de comprobantes de todos los tipos.

Utilice los botones de selección para cambiar los tipos de comprobantes a procesar.

#### **Listado de imputación contable**

**Mediante este proceso usted puede obtener el informe del mayor por cuenta contable de los asientos generados y/o exportados, de cada movimiento registrado en el módulo Ventas según un rango de fechas, tipos de comprobantes y modelos de asientos.**

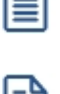

Obtenga un *"Mayor"*de las cuentas contables imputadas en **Ventas**.

Podrá acceder a esta opción si previamente configuró que integra con el módulo **Astor Contabilidad,** configuración que se realiza desde Herramientas para integración contable en el módulo **Procesos Generales.**

#### **Parámetros:**

*Fechas contables a procesar:* ingrese el rango de fechas a considerar. Por defecto se propone 'Mes actual'.

*Comprobantes con asiento:* las opciones posibles son comprobantes exportados, sin exportar o todos. Por defecto está seleccionada la opción 'Todos'.

*Tipo de informe:* seleccione si desea obtener el informe 'Detallado' o 'Resumido'. Por defecto está activa la opción 'Detallado'.

#### **Tipos de comprobantes:**

*Tipos de comprobantes:* utilice los botones de selección para cambiar los tipos de comprobantes a procesar. Por defecto se consideran todos los tipos de comprobantes.

#### **Modelos de asientos:**

*Modelos de asientos:* por defecto se consideran todos los modelos de asientos. Utilice los botones de selección para cambiar los modelos de asientos a procesar.

#### **Cuentas:**

*Seleccionado de cuentas:* es posible procesar todas las cuentas contables o bien, elegirlas en base a un criterio de selección.

#### **Consideraciones a tener en cuenta...**

· Si la cuenta contable seleccionada no posee registraciones en el módulo, no se incluirá en el listado.

· Si los asientos no fueron migrados o generados en formato **Astor Pro** el listado no exhibirá datos.

#### **Control de Numeraciones**

**Esta opción emite un listado para el control de los números de comprobante registrados en el sistema.**

Para cada tipo de comprobante se detallan los rangos correlativos y los casos donde hay una interrupción en la numeración.

*Verifica no correlatividad contra otros comprobantes:* si activa este parámetro, se analizará si el salto de numeración es lógico (utilización de diferentes talonarios, comprobantes que no se manejan en forma estrictamente correlativa, comprobante multipropósito, etc.) o si se debe a una registración incorrecta por parte del operador.

# **Cuentas corrientes**

**Este grupo de informes permiten realizar distintos tipos de análisis de la cuenta corriente de los clientes, deudas y documentos.**

- <u>[Resumen de Cuentas](#page-625-0)</u> कार्य
- [Composición de Saldos](#page-626-0) 613
- **[Comprobantes Pendientes de Imputación](#page-627-0)** 614
- [Deudas Vencidas](#page-627-1) 614
- <u>[Cobranzas a Realizar](#page-627-2)</u>l ଖ4
- $\bullet$  <u>[Listado de Saldos](#page-628-0)</u>| গ<sup>5</sup>
- <mark>[Recibos Emitidos](#page-628-1)</mark> សស
- [Análisis de Riesgo Crediticio](#page-628-2) 615
- <mark>[Ranking de Deudas](#page-630-0)</mark> कार्
- [Vencimiento de Documentos](#page-631-0) 618
- [Consolidación de Saldos](#page-631-1) 818
- <u>[Listado de Retenciones](#page-632-0)</u> 619

#### <span id="page-625-0"></span>**Resumen de cuentas**

**Este proceso lista, para un rango de clientes, el detalle de los movimientos de su cuenta en un período (indicando el saldo anterior al período detallado).**

Se da opción a imprimir la cuenta corriente (del cliente o del grupo) o la cuenta documentos en forma independiente.

Es posible filtrar el informe por un rango de *zonas* y de *vendedores*.

*Incluye Vendedores Inhabilitados:* si desactiva este parámetro, no se analizará la información existente para los vendedores que se encuentren inhabilitados.

*Genera E-mail para Clientes:* activando este parámetro se genera un informe con el resumen de cuenta de cada cliente, el que se envía en forma automática a la dirección de correo electrónico del cliente, a través de **Ms Outlook.**

- Consideraciones particulares para esta opción...
	- · Al generar E-mails, no se emitirá el informe general del resumen de cuenta.
	- · Sólo se incluirán aquellos clientes con dirección de correo electrónico ingresada en el proceso Clientes.
	- · Al generar cada E-mail, **Outlook** verificará que la dirección de correo electrónico informada en el cliente sea válida. En caso contrario, informará el inconveniente para corregir la dirección de E-mail o cancelar el mensaje para ese cliente.

Tenga en cuenta que si *Acumula Grupos Empresarios* se enviará el E-mail a la dirección de correo electrónico del grupo empresario.

*Lista con Datos del Cliente:* este parámetro permite incluir el domicilio y el R.U.T. del cliente en el informe.

*Sólo Clientes con Movimientos en el Período:* por defecto, se incluyen sólo los clientes que tienen movimientos o saldo en el período solicitado.

*Sólo Clientes con Saldo Deudor:* permite excluir del informe a los clientes cuyo saldo sea menor o igual a cero; es decir, lista solamente los clientes que poseen deudas con la empresa.

*Acumula Grupos Empresarios:* seleccione este parámetro cuando desee consultar los clientes de grupos empresarios como un único cliente.

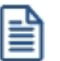

冒

Los grupos empresarios se muestran al final del informe.

Los recibos, notas de crédito y notas de débito de otros clientes del grupo empresario, imputados a facturas del cliente activo, figuran resaltados con un "\*".

# <span id="page-626-0"></span>**Composición de saldos**

**Este proceso emite la composición de saldos de cada cliente. Se da opción a imprimir la cuenta corriente o la cuenta documentos, en forma independiente.**

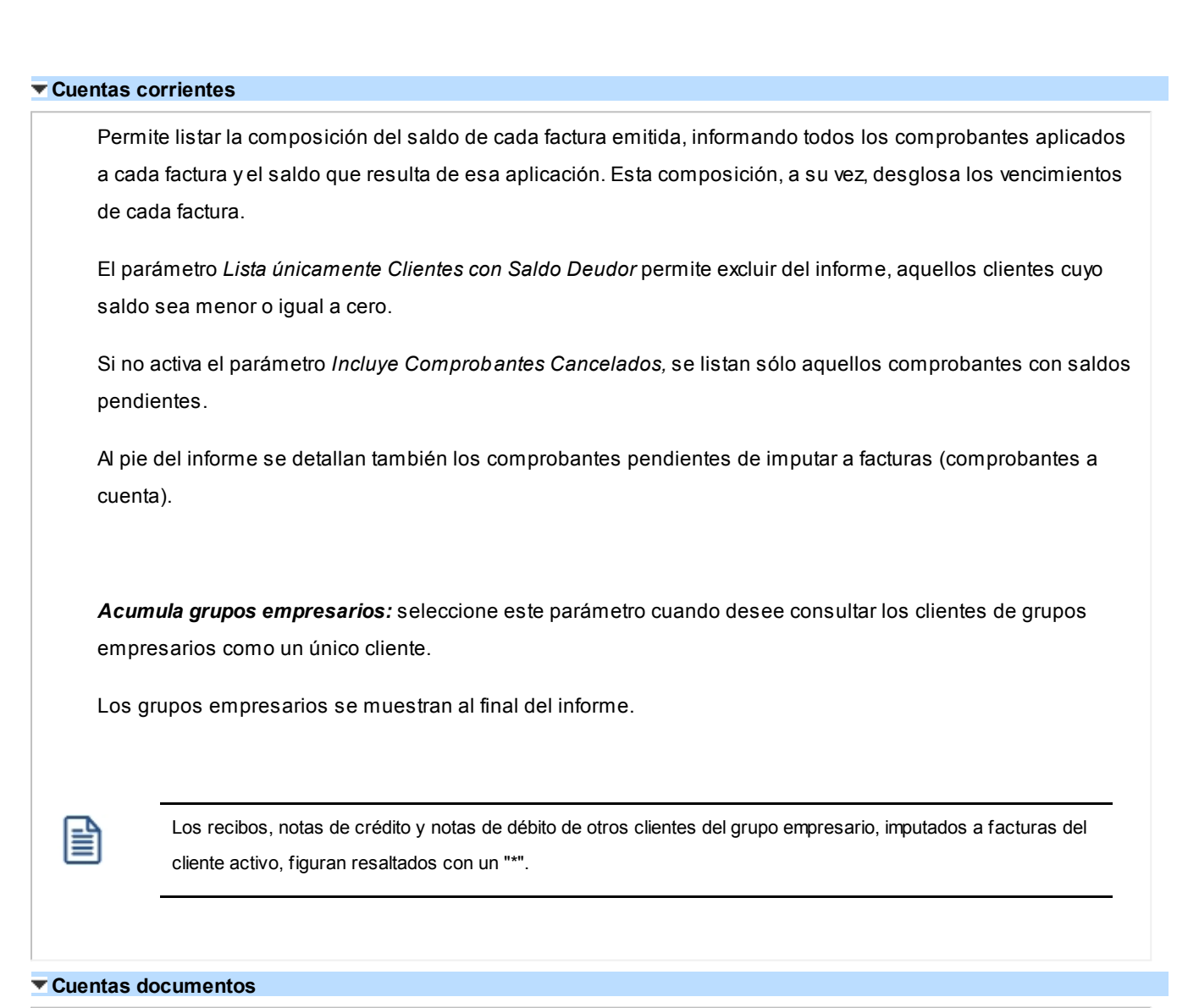

Lista la composición de la cuenta documentos correspondiente a cada cliente, emitiendo los documentos y las cancelaciones aplicadas a cada uno.

Opcionalmente, pueden incluirse en el informe sólo los documentos pendientes.

# <span id="page-627-0"></span>**Comprobantes pendientes de imputación**

**Este proceso permite listar, para un rango de clientes, los comprobantes (notas de crédito, notas de débito y recibos) que se encuentran pendientes de imputar a facturas.**

### <span id="page-627-1"></span>**Deudas vencidas**

**Este proceso lista las deudas vencidas ordenadas por cliente, por grupo empresario, por vendedor o bien, por fecha de vencimiento.**

En el campo *Fecha de Referencia* se ingresa la fecha hasta la que se incluirán las deudas vencidas. Se listarán todos los vencimientos anteriores a esa fecha que no se encuentren cancelados.

Tenga en cuenta que en el caso de marcar el parámetro *Considera pendientes según fechas alternativas de vencimiento* la fecha de vencimiento y el importe a cobrar informados corresponden al último vencimiento operado para esa factura.

En el caso de que los vencimientos alternativos correspondan a fechas anteriores al vencimiento real (descuentos por pronto pago) y las fechas alternativas son menores a la fecha del día en que se solicita el listado, y sin embargo el vencimiento real aún no ocurrió, la cuota no se incluye en este listado, debido a que aún no se considera una deuda vencida.

Si selecciona **Por Vendedor**, se ingresa el rango de vendedores a considerar. En este caso, no se incluyen en el informe, los comprobantes correspondientes a carga inicial. Destilde el parámetro *Incluye Vendedores Inhabilitados* si prefiere no considerarlos en el listado.

*Acumula Grupo Empresario:* en la opción **Por Cliente**, active este parámetro para considerar los clientes de grupos empresarios como un único cliente.

Los grupos empresarios se muestran al final del informe.

#### <span id="page-627-2"></span>**Cobranzas a realizar**

**Este proceso lista las cobranzas a realizar en un período determinado; ordenadas por cliente, por grupo, por fecha de vencimiento o por vendedor, permitiendo seleccionar si incluye en el informe los comprobantes a cuenta (recibos, notas de crédito y notas de débito).**

Se listarán los vencimientos comprendidos en el período indicado y que no se encuentren cancelados.

En el caso que desee analizar los importes desde el punto de vista de las fechas alternativas de vencimiento, marque el parámetro *Considera pendientes según fecha alternativas de vencimient*o. En este caso, las fechas de vencimiento informadas, serán las alternativas, en lugar de la fecha real de vencimiento

Si se parametriza que incluya los comprobantes a cuenta, para estos comprobantes no se tendrá en cuenta las fechas desde- hasta definidas en la parametrización del informe.

Seleccionando 'Por Cliente' y confirmando el parámetro *Acumula grupos empresarios*, podrá consultar los clientes de grupos empresarios como un único cliente.

Los grupos empresarios se muestran al final del informe.

Seleccionando 'Por Vendedor', se ingresará el rango de vendedores. En este caso, no se incluyen en el informe, los comprobantes correspondientes a carga inicial. Destilde el parámetro *Incluye Vendedores Inhabilitados* si prefiere no considerarlos en el listado.

#### <span id="page-628-0"></span>**Listado de Saldos**

**Este proceso permite listar, para un rango de clientes, su saldo en cuenta corriente a una fecha determinada**

*Acumula grupos empresarios:* seleccione este parámetro cuando desee consultar los clientes de grupos empresarios como un único cliente.

Los grupos empresarios se muestran al final del informe.

### <span id="page-628-1"></span>**Recibos Emitidos**

**Este proceso emite un informe de los recibos emitidos.**

Se indicará un rango de clientes y fechas. El informe se puede emitir ordenado por número de recibo o por fecha de emisión.

#### <span id="page-628-2"></span>**Análisis de riesgo crediticio**

**Este proceso emite un informe de la deuda total y saldo de cada cliente de acuerdo a su límite de crédito. Incluye los saldos en cuenta corriente, documentos , cheques y facturas de crédito recibidos, ordenado por código de cliente.**

Analice las deudas de sus clientes en cuenta corriente, cheques y documentos.

Asimismo, en el caso de deudas en cheques, permite analizar su composición separando los cheques del cliente de los que corresponden a terceros o agrupando opcionalmente, por número de cuenta bancaria de origen.

Pueden incluirse en forma opcional, algunos de los componentes del total de deudas:

#### **Cuentas Corrientes**

El saldo de cuentas corrientes se obtiene dividido en dos columnas, Deudas Vencidas y Deudas a Vencer.

Para el cálculo de las deudas vencidas toma como referencia la fecha del día. Asimismo, aquellos créditos no aplicados en cuenta corriente restarán de la columna de Deudas a Vencer.

Marque el parámetro *Considera pendientes según fechas alternativas de vencimiento* si desea obtener los totales de deuda en relación a tales fechas.

#### **Documentos**

El saldo de documentos corresponderá a la suma de todos los documentos pendientes de cancelación.

#### **Cheques**

El saldo de cheques estará compuesto por el total de cheques en cartera recibidos del cliente más aquellos cheques entregados en comprobantes de pago.

Para los cheques entregados, se considera la fecha del cheque, incluyendo sólo aquellos cheques con fecha mayor o igual a la del día.

*Acumula Cheques:* permite incluir un total acumulado de cheques en forma de ranking, por cada cliente, con las siguientes opciones:

- · **Por Cuenta:**acumula los cheques por número de cuenta bancaria (del cliente o de terceros).
- · **Por Origen:**acumula el importe de cheques en dos totales (cliente y terceros).
- · **No Acumula:**no informa subtotales acumulados de los cheques de cada cliente.

Además del criterio para acumular los cheques, es posible indicar si se incluirá en el informe, el detalle de cada uno de los cheques que componen el saldo.

Opcionalmente, usted puede incluir el detalle de los *cheques aplicados* y *rechazados* de cada uno de los clientes.

Si en el módulo **Tesorería** está activo el parámetro general *'Asigna Subestados a Cheques de Terceros'*, es posible seleccionar los rangos de subestados a considerar en el detalle de cheques.

*Acumula grupos empresarios:* seleccione este parámetro cuando desee consultar los clientes de grupos empresarios como un único cliente.

Los clientes que pertenezcan a algún grupo empresario podrán mostrar, bajo la columna TOTAL DISPONIBLE, su saldo disponible si parametrizó en el grupo empresario que el control de crédito es por cliente, en caso contrario se mostrará la glosa *'Control por grupo'*.

Cuando se acumule por grupo empresario y el control de crédito se controle por grupo, se mostrarán en cero las columnas TOTAL CREDITO y TOTAL DISPONIBLE para cada cliente perteneciente al grupo, totalizando al final el crédito y disponibilidad general del grupo empresario, caso contrario mostrará el crédito y disponibilidad de cada cliente del grupo empresario.

Los grupos empresarios se muestran al final del informe.

### <span id="page-630-0"></span>**Ranking de deudas**

**Este proceso obtiene un informe de la deuda total de cada cliente, incluyendo los saldos en cuenta corriente, documentos y cheques recibidos.**

El informe se emite ordenado en forma de ranking, con porcentajes de participación de cada cliente en el total de deudas y porcentaje acumulado, permitiendo así un análisis de la curva ABC.

Se pueden incluir opcionalmente, algunos de los componentes del total de deudas:

#### **Cuentas Corrientes**

Corresponde al saldo en cuenta corriente del cliente.

#### **Documentos**

El saldo de documentos corresponderá a la suma de todos los documentos pendientes de cancelación.

#### **Cheques**

El saldo de cheques estará compuesto por el total de cheques en cartera recibidos del cliente más aquellos cheques entregados en comprobantes de pago.

Para los cheques entregados, se considera la fecha del cheque, incluyendo sólo aquellos cheques con fecha mayor o igual a la del día.

#### <span id="page-631-0"></span>**Vencimiento de Documentos**

**Este proceso lista los documentos vencidos o a vencer, hasta una fecha determinada.**

Seleccionando 'Documentos Vencidos', el informe incluirá aquellos documentos pendientes con fecha de vencimiento menor o igual a la fecha de referencia ingresada.

Seleccionando 'Documentos a Vencer', se incluirán los documentos pendientes cuyo vencimiento se encuentre entre la fecha de referencia y la fecha hasta indicada.

Si los documentos fueron cancelados en forma parcial, informará sólo el saldo pendiente de cada documento.

Opcionalmente, puede indicarse el rango de clientes a incluir en el informe.

#### <span id="page-631-1"></span>**Consolidación de Saldos**

**Este proceso permite obtener un informe consolidado de saldos de cuentas corrientes de varias empresas pertenecientes al mismo grupo empresario.**

Puede optar por listar todos los clientes o un rango específico.

Cada empresa tiene definido un "maestro" de clientes, que no necesariamente es igual al de las demás empresas. El informe tomará como base el archivo maestro de clientes de la primera empresa señalada.

Es conveniente que las empresas a consolidar tengan asignados los mismos códigos para los mismos clientes. Si un cliente tiene asignado códigos diferentes en dos empresas, el sistema los consolidará considerándolos como dos clientes diferentes, y los agregará sin sumarlos.

Asimismo, si dos clientes diferentes tienen el mismo código en dos empresas, el sistema los consolidará como uno solo, sumándolos.

La pantalla muestra el nombre de las empresas que se encuentran definidas.

Se podrán seleccionar dos o más empresas, posicionándose a través de la barra selectora y pulsando la tecla *<Enter>*.

#### **Aclaraciones sobre grupos empresarios**

Si genera el informe utilizando la opción 'Todos' o si acumula grupos empresarios, el sistema consolida los saldos de clientes pertenecientes a grupos empresarios al final del informe.

Si un mismo cliente (igual código) en una base de datos pertenece a un grupo empresario y en otra no pertenece, el sistema no los consolida sino que los considera clientes independientes.

### <span id="page-632-0"></span>**Listado de Descuentos**

**Este proceso le permite obtener un listado con las descuentos recibidas durante la cobranza de comprobantes.**

Una vez ingresado el rango de fechas a listar, debe seleccionar el tipo de retención que desea considerar.

Puede optar por listar los siguientes tipos de retención: IVA u Otras.

# **Listas de Precios**

**Este proceso permite la emisión de listas de precios de venta de todos sus artículos.**

Agrupando las escalas en la lista de precios o listando sólo los códigos base, obtendrá un informe más reducido.

Las listas de precios se emiten ordenadas *por código de artículo* o *por descripción*.

*Imprime sólo Códigos Base:* si utiliza escalas y asignó precios a los códigos bases, podrá activar este parámetro para imprimir solamente los precios de estos artículos. Para más información consulte la ayuda del proceso [Administración](#page-87-0) <u>[de precios](#page-87-0)</u> 74 .

*Agrupa por Código Base:* si utiliza escalas, podrá activar este parámetro para emitir la lista de precios de aquellos artículos con escalas agrupados por el código base. Esto será posible si los artículos de un código base y el código base, poseen los mismos precios en la lista, caso contrario se detallarán los precios de cada uno.

*Utiliza Agrupaciones:* es posible listar los artículos respetando las agrupaciones definidas en la carga inicial. Si activa este parámetro, el ordenamiento se realiza dentro de cada agrupación.

*Cliente:* si ingresa un código de cliente, se listan los precios alternativos asignados para ese cliente. Caso contrario, se listan los precios de las listas seleccionadas.

*Listas a incluir:* es posible seleccionar hasta 6 listas de las definidas. En el caso de *agrupar por código base*, podrá seleccionar solamente una lista.

*% de Variación:* el porcentaje de variación del precio de lista puede ser positivo o negativo. Este parámetro permite aumentar o disminuir el precio unitario para la emisión del listado, *sin alterar los valores registrados en la lista*.

*Discrimina impuestos:* si selecciona una única lista, se da opción a discriminar los impuestos.

Si emite una *lista de precios sin discriminar impuestos* se imprimirá para cada artículo, el precio base (precio de lista) y además, en el título del listado se especificarán los parámetros de la lista.

En cambio, si emite una *lista de precios discriminando impuestos*, el sistema desglosará para cada artículo, los impuestos que tenga incluidos y agregará aquellos que le correspondan y no estén incluidos en el precio base (precio de lista).

En el caso de emitir más de una lista en el mismo informe, no será posible discriminar impuestos ni incluir la *Descripción Adicional* del artículo.

# **Clientes**

#### **Nómina de Clientes**

**A través de este proceso se obtiene un informe de los datos personales de un rango de clientes, según distintos criterios de selección.**

En el caso de seleccionar el ordenamiento *Por Código de Cliente* o *Razón Social*, el sistema da opción a listar los clientes respetando las agrupaciones definidas en la **Carga Inicial**.

Si elige respetar las agrupaciones, el ordenamiento se realiza dentro de cada agrupación. Por lo tanto, para listar por ejemplo todos los clientes en orden alfabético, no active el campo *Utiliza Agrupaciones*.

Si el ordenamiento es *Por Vendedor* y está activo el parámetro *Incluye Vendedores Inhabilitados*, podrá analizar la información de los vendedores deshabilitados.

Para el resto de los ordenamientos, será posible acotar el rango de clientes a listar según el criterio seleccionado.

Asimismo, es posible obtener un informe de los datos personales de los clientes ocasionales, seleccionando la opción correspondiente.

# **Etiquetas de Clientes**

**Este proceso emite etiquetas para un rango de clientes.**

Los datos a incluir son: razón social, domicilio, comuna, código postal y región.

El proceso permite seleccionar los clientes para los que se desea emitir las etiquetas (habituales u ocasionales).

En caso de seleccionar clientes ocasionales, se ingresará un rango de fechas.

El sistema emitirá las etiquetas para todos aquellos clientes ocasionales con comprobantes generados en el período

indicado.

El formulario utilizado posee las siguientes características: 2 etiquetas por frente, con una dimensión de 88 mm de ancho por 35 mm de alto.

### **Ultimas Operaciones de Clientes**

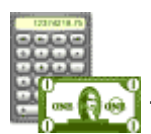

**Este informe permite analizar las últimas operaciones realizadas por sus clientes, incluyendo las de aquellos que se encuentren inactivos, comprendidas en un rango de fechas determinado.**

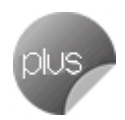

*Rango de Clientes y de Fechas:* indique los clientes y fechas a considerar.

*Listar:* elija el tipo de listado a obtener:

- · **Listado de clientes con operaciones en un rango de fechas.** Este informe detalla el último comprobante registrado para cada tipo de comprobante solicitado, correspondiente al rango de clientes y fechas ingresado.
- · **Listado de clientes sin operaciones en un rango de fechas.** Este informe detalla para cada cliente del rango solicitado, el último comprobante registrado para cada tipo de comprobante solicitado, existente fuera del rango de fechas ingresado.

Para los comprobantes emitidos en moneda extranjera, se informa la *cotización* y el *importe en unidades*.

*Incluye comprobantes:* por defecto, se consideran todos los tipos de comprobantes (facturas, pedidos, guías de despacho, recibos, cotizaciones). Usted puede cambiar esta selección, eligiendo al menos un tipo de comprobante a analizar.

# **Auditoría**

#### **Auditoría de Autorizaciones**

**Este informe brinda un seguimiento de las autorizaciones realizadas por cambios en los datos de facturas, pedidos, notas de crédito y/o guías de despacho.**

Las opciones disponibles son las siguientes:

**Por Fecha:**permite acotar el rango de fechas a listar.

Por Comprobante: permite ingresar un rango de comprobantes a listar.

*Comprobantes a Listar:* es posible incluir sólo las facturas, sólo los pedidos, sólo las notas de crédito, sólo los guías de despacho o todos.

*Lista los Campos Autorizados:* por defecto, se incluyen en el informe todos los campos que pueden requerir autorización, pero usted puede cambiar esta selección.

En el caso de facturas, notas de crédito y/o pedidos, los campos autorizados son los siguientes: *descuento del artículo, descuento del comprobante, condición de venta, lista de precios, transporte, precio de venta, flete (del pie del comprobante)* y/o *interés (del pie)*.

En el caso de notas de crédito, los siguientes campos también pueden requerir autorización: *moneda del comprobante; código de artículo; cantidad vendida; cambio en la afectación del inventario; código de tasa* y *total del comprobante*.

En el caso de guías de despacho, los campos que pueden requerir autorización son los siguientes: *lista de precios, condición de venta* y *bodega*.

En ambas modalidades de emisión es posible seleccionar los siguientes criterios:

**Con detalle:**muestra todos los datos relacionados con la operación autorizada. Además, puede elegir los *valores a considerar*: *valores autorizados* y/o *valores anteriores a la autorización*. Con respecto a la *presentación*, elija el orden en el que se presentará la información de cada comprobante. Es posible ordenar los datos por *Campo autorizado*, *Usuario* o *Autorizante*.

Por último, tiene opción a incluir la *cantidad de ingresos fallidos* (cantidad de veces que el autorizante ingresó en forma errónea su clave en el momento de autorizar el cambio de un dato del comprobante). Cabe aclarar que en la columna *'Logueos Fallidos'*del listado se informará la cantidad *cero* (0), si el autorizante ingresó correctamente su clave o contraseña.

**Sin Detalle:**en este caso, se listan los datos más relevantes de cada operación autorizada.

# **Pedidos Pendientes de Aprobación**

**Este listado tiene por objetivo emitir un detalle de los pedidos pendientes de aprobación (pedidos con estado 'Ingresado').**

Se incluirán los pedidos que aún no fueron aprobados; los que fueron aprobados parcialmente y aquellos que habiendo sido aprobados, fueron desaprobados o modificados.

Es posible emitir el listado ordenado por *fecha de pedido* o por *fecha de entrega*.

Si está activo el parámetro *Incluye Vendedores Inhabilitados*, podrá analizar la información de los vendedores deshabilitados.

Este informe sólo estará disponible si está activo el parámetro general *Aprueba Pedidos Ingresados.*

# **Pedidos Anulados**

**Este proceso lista aquellos pedidos con estado 'Anulado'.**

Indique un rango de *clientes* y un rango de *fechas* a considerar.

Con respecto a la fecha, se tiene en cuenta la fecha de emisión del pedido y no la fecha de su anulación.

Este informe sólo estará disponible si está activo el parámetro general *Mantiene Pedidos Facturados y Entregados.*

# **Seguimiento de Aprobaciones**

**Este proceso permite obtener un listado con aquellos pedidos que cambiaron su estado, de 'Ingresado' a 'Aprobado' y de 'Aprobado' a 'Ingresado'.**

Se incluye información del *pedido* así como también del *usuario* y *proceso* que afectaron a cada comprobante.

Los criterios de emisión son: por fecha, por número de pedido y por usuario.

Este informe sólo estará disponible si está activo el parámetro general *Aprueba Pedidos Ingresados.*

### **Astor Ventas**

# **Capítulo 10**

# **Análisis de gestión**

**Las herramientas para el análisis de gestión constituyen un elemento clave para la gerencia, puesto que permiten un análisis totalmente dinámico e interactivo.**

En la actualidad, la información es valorada como uno de los recursos más valiosos de su empresa. Por tal motivo, **Astor** le brinda dos herramientas para realizar análisis exhaustivos, de modo que usted obtenga los datos precisos, en tiempo y forma, optimizando los procesos de toma de decisiones.

Las herramientas disponibles en **Ventas** son:

- <u>[Evolución de precios](#page-637-0)</u> | 624
- · Análisis multidimensional

# <span id="page-637-0"></span>**Evolución de precios**

**Mediante este proceso se puede analizar la variación mensual de los precios de lista y por cliente, basándose en la información almacenada en el historial de precios de venta.**

Para realizar el análisis, simplemente indique una lista de precios el período a procesar y al menos un artículo.

Si desea analizar la evolución de precios por cliente, además debe seleccionar un cliente.

Para aquellos meses que no registren modificaciones de precios en el historial entre períodos, se repetirán los datos del período anterior.

Si el artículo no hubiera tenido definido un precio en algún período, las celdas que representen a dicho período de

tiempo carecerán de valor y se verán grisadas.

Tenga en cuenta que para los artículos con escala, los precios de la bases y sus combinaciones se analizan por separado. Es decir, las combinaciones sin precio no tienen en cuenta el precio de su base.

Usted puede analizar esta información mediante un gráfico de líneas (desde la solapa *Gráfico*), o bien, exportarla a **Ms Excel**para un procesamiento externo de la información.

# **Análisis multidimensional**

#### **Análisis Multidimensional**

#### **Introducción**

**Las herramientas para el análisis multidimensional constituyen un elemento clave para el nivel gerencial, ya que permiten un análisis totalmente dinámico e interactivo, y ofrecen resultados ágiles y precisos sobre grandes volúmenes de información.**

El concepto de análisis multidimensional se basa en la obtención de diferentes vistas y resultados a partir de un conjunto de datos.

Usted diseña las vistas en función de un objetivo. Todos los datos disponibles se pueden "cruzar", "ordenar", "filtrar", "condicionar", "resumir", "detallar", "combinar", "agrupar".

Para realizar un análisis multidimensional se necesitan dos elementos:

- · Un modelo de datos multidimensional (CUBO).
- · Una herramienta interactiva que permita realizar un análisis multidimensional, por ejemplo, **Ms Excel.**

**Astor** elabora modelos de datos multidimensionales y se integra en forma automática con **Ms Excel,** generando tablas dinámicas y gráficos.

# **Consolidación de información multidimensional**

**Astor ofrece la posibilidad de mantener en un mismo almacenamiento de datos multidimensional, la información de varias empresas o módulos.**

Usted podrá realizar un análisis multiempresa y obtener resultados resumidos o individuales, ya que la base de datos multidimensional contiene las variables necesarias para identificar el origen de la información.

Las alternativas son las siguientes:

#### **Para las opciones de Detalle de Comprobantes puede consolidar**

- · Detalle de fondos o valores de diferentes empresas.
- · Detalle de ventas de diferentes empresas.
- · Detalle de compras de diferentes empresas.
- · Detalle de movimientos de Inventario de diferentes empresas.

#### **Para las opciones de Detalle Contable puede consolidar**

- · Detalle de tesorería o valores, ventas y compras de una misma empresa.
- · Detalle de tesoreríao valores, ventas y compras de diferentes empresas.
- · Contabilidad general de diferentes empresas.

#### **Mantenimiento de una base de datos Ms Access**

**Astor permite generar la información multidimensional en diferentes formatos, entre ellos Ms Access. Usted, ante cada generación, podrá crear nuevas tablas o adicionar la información a tablas existentes.**

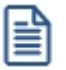

El asistente lo guiará en la selección de la tabla.

Cuando realiza una generación sobre una tabla existente, el sistema lleva a cabo las siguientes actualizaciones:

- · Elimina de la tabla, los datos que corresponden al período que está procesando y a la *misma empresa/módulo.*
- · Luego, adiciona los datos del período solicitado, tomando nuevamente los datos de **Astor.**

Esto permite reprocesar un rango de fechas y reflejar las modificaciones realizadas en ese período (nuevos comprobantes, modificaciones, bajas, etc.), manteniendo un archivo histórico, al que le adiciona novedades recientes en forma periódica.

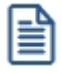

Si usted opta por acumular grandes períodos en una tabla **Ms Access,** sugerimos hacer copias de resguardo de la tabla, sobre todo si en el módulo realiza pasajes a histórico, ya que esa información no estará disponible durante la generación multidimensional.

Para un correcto mantenimiento es muy importante respetar las [consideraciones de implementación.](#page-640-0) <sup>627</sup>

# <span id="page-640-0"></span>**Consideraciones para una correcta implementación**

**Las siguientes consideraciones están relacionadas con el mantenimiento de tablas en Ms Access.**

Son muy importantes ya que **Astor** realiza el mantenimiento y actualización de datos en base a las fechas e identificación de base de datos de origen.

#### **Panel de Control**

El formato de fecha especificado en el panel de control deberá constar de 4 dígitos para el año *(dd/mm/aaaa).*

Esta definición es muy importante ya que de ello depende:

- · El correcto mantenimiento de bases de datos multidimensionales generadas en **Ms Access.**
- · Compatibilidad con el año 2000.

#### **Identificación de la base de datos de origen**

Usted debe tener definido correctamente en sus empresas, el campo *Número de Sucursal* perteneciente al módulo **Inventario** (lo define en el proceso Parámetros Generales de ese módulo)**.**

Este campo es el que utiliza el módulo **Central**para identificar las empresas.

Si usted no posee el módulo **Inventario,** este dato será solicitado por pantalla en el momento de utilizar una opción de Análisis Multidimensional.

El *número de sucursal* identifica a la empresa y no debe repetirse entre las bases a consolidar, ya que de él depende el mantenimiento correcto en una base **Ms Access.**

Si usted posee diferentes instalaciones de **Astor** y quiere consolidar información, debe también revisar esta unicidad entre todas las bases de todas las instalaciones.

# **Consideraciones generales para Tablas Dinámicas**

**La tabla dinámica generada por Astor es un modelo ejemplo, que usted puede variar trabajando en Ms Excel.**

Sobre el modelo propuesto, puede jugar con todas las acciones disponibles, generando un análisis de acuerdo a sus necesidades.

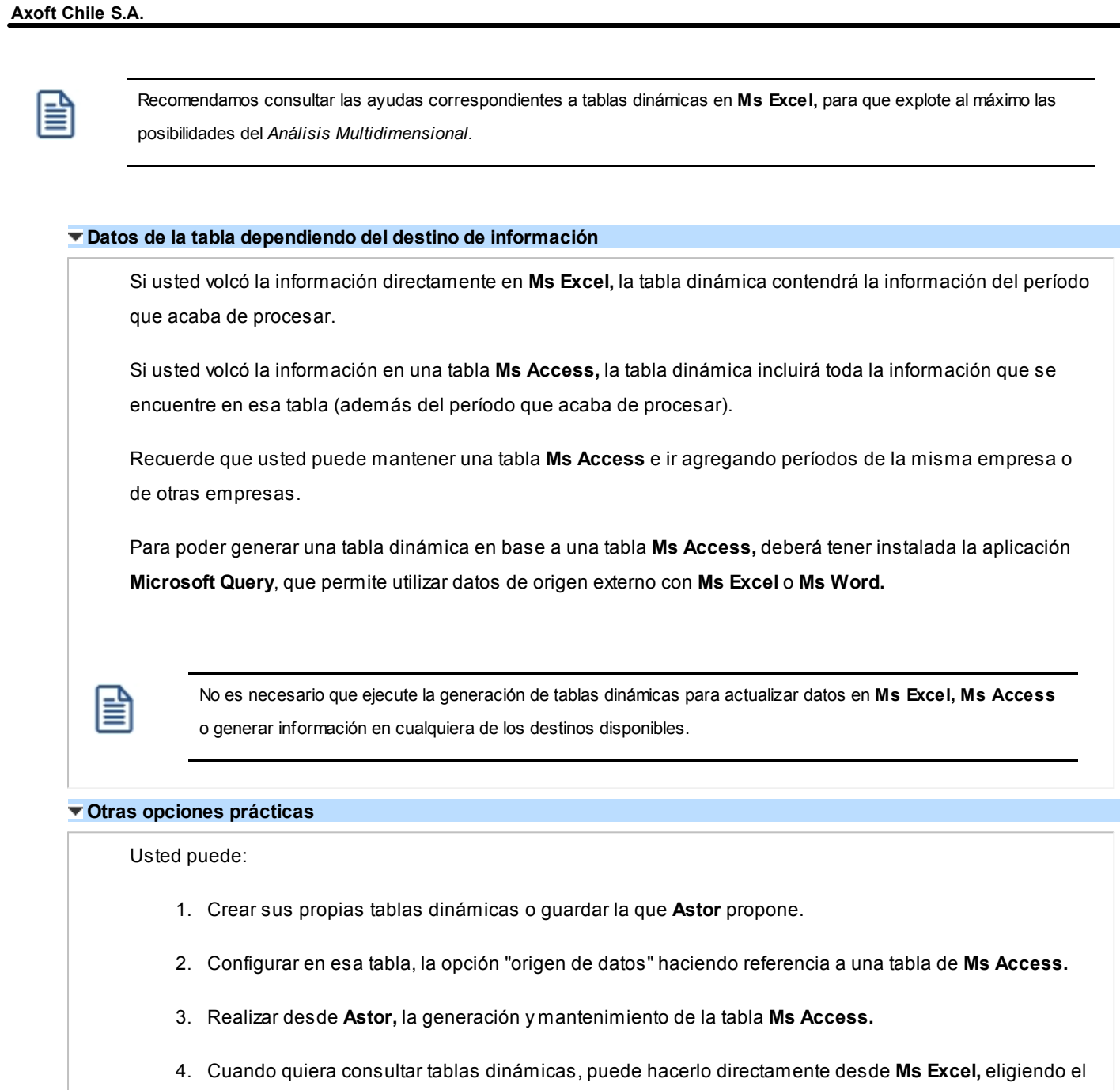

# **Detalle de comprobantes (An. multidimensional)**

modelo almacenado.

**Esta opción permite generar un análisis multidimensional basado en el detalle de comprobantes de ventas (facturas, créditos y débitos).**

*Desde / Hasta Fecha:* ingrese el período a procesar

*Tipo de cliente:* es posible realizar el análisis sólo para clientes *habituales*, sólo para clientes *ocasionales* o para todos.

*Selección de cliente:* si en *tipo de cliente* eligió 'Habitual', indique si la selección de los clientes será *por rango* o *por clasificador*.

*Desde / Hasta Cliente:* si la selección de clientes es 'Por Rango', ingrese los códigos a incluir en el análisis.

*Selección de carpetas:* si la *selección de clientes* es 'Por Clasificador', se abre en forma automática el clasificador de clientes para que elija las carpetas a analizar. En pantalla se exhibe la cantidad de carpetas seleccionadas.

*Selección de Artículos:* es posible efectuar la selección de los artículos a analizar, *por rango* o bien, *por clasificador*.

*Desde / Hasta Artículo:* este dato se solicita si la *selección de artículos* es 'Por Rango'.

*Selección de carpetas:* si la *selección de artículos* es 'Por Clasificador', se abre en forma automática el clasificador de artículos para que elija las carpetas a analizar. En pantalla se exhibe la cantidad de carpetas seleccionadas.

*Analiza información utilizando clasificación de clientes:* si activa este parámetro, podrá analizar la información generada en base a una carpeta principal de su clasificador de clientes.

*Analiza información utilizando clasificación de artículos:* si activa este parámetro, podrá analizar la información generada en base a una carpeta principal de su clasificador de artículos.

De esta manera, de acuerdo a la clasificación definida analizar, por ejemplo, qué hábito de consumo (definiendo rubros en la clasificación de artículos) posee cada *segmento de mercado* (clasificación de clientes).

Consulte las *consideraciones para una correcta implementación* y las *consideraciones detalladas para tablas dinámicas*.

El sistema:

- · Genera un archivo multidimensional (*CUBO*).
- · Si el destino es **Ms Excel** o **Ms Access** ofrece la posibilidad de generar automáticamente una tabla dinámica en **Ms Excel.**

*Número de Sucursal:* este dato será solicitado únicamente si no posee el módulo **Inventario** en su instalación. O bien contando con él, usted aún no completó el valor correspondiente en los parámetros del módulo.

Este dato es muy importante para el mantenimiento de información consolidada diferentes bases de datos **Astor**.

#### **Cuando el destino es Ms Access**

Usted puede crear una nueva tabla, o bien seleccionar una existente.

Si elige una tabla existente, y la tabla no corresponde al diseño correspondiente a *Detalle de comprobantes de Ventas* el sistema no permitirá realizar la actualización.

#### **Modelo de tabla dinámica para detalle de comprobantes**

Se presentan tres modelos de tablas dinámicas que le permitirán analizar la información desde diferentes perspectivas:

- · Totales
- · Diferencia
- · Participación

Todos los modelos propuestos tienen asignadas variables para filas y columnas, y ofrecen las variables más significativas en el área de página. A partir de allí, usted trabaja en forma interactiva. En todos los casos los cambios se realizan mediante acciones sencillas.

Si no está familiarizado con el uso tablas dinámicas en **Ms Excel** consulte la ayuda correspondiente.

Se incluyen también, gráficos para cada modelo. A medida que usted trabaje sobre la tabla, el gráfico reflejará los datos actualizados.

#### **Detalle contable**

Esta opción permite generar un análisis multidimensional basado en el detalle de las imputaciones contables de cada comprobante del módulo.

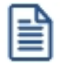

Podrá acceder a esta opción si previamente configuró que integra con **Astor Contabilidad** (Herramientas para integración contable), o si configuró que integra con **Contabilidad Pro** y está activo el parámetro *Visualiza procesos Astor* en Parámetros contables del módulo **Procesos generales.**

Usted sólo debe indicar el período que quiere procesar y seleccionar el destino de la información.

Consulte las *consideraciones para una correcta implementación* y las *consideraciones detalladas para tablas dinámicas*.

#### El sistema:

- · Genera un archivo multidimensional (*CUBO*).
- · Si el destino es **Microsoft Excel** o **Access** ofrece la posibilidad de generar automáticamente una tabla dinámica en **Excel**.

*Número de Sucursal:* este dato será solicitado únicamente si usted no posee el módulo **Inventario** en su instalación, o bien, contando con él aún no completó el valor correspondiente en los parámetros del módulo .

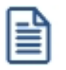

Este dato es muy importante para el mantenimiento de información consolidada.

#### **Cuando el destino es Ms Access (detalle contable)**

Usted puede crear una nueva tabla o bien, seleccionar una existente.

Si elige una tabla existente, y la tabla no corresponde al diseño correspondiente a "*Detalle de Contable*", el sistema no permitirá realizar la actualización.

En particular, la información contable de los módulos **Ventas**, **Proveedores** o **Compras**, **Tesorería** tienen el mismo diseño, por lo cual usted puede unificar en una tabla **Microsoft Access** las imputaciones contables de los tres módulos.

#### **Modelo de tabla dinámica (para detalle contable)**

Se presenta una tabla que totaliza importes de cuentas en función de trimestres y años, dejando disponibles las variables más significativas en el área de página.

A partir de allí usted trabaja en forma interactiva y los cambios en el modelo se realizan mediante acciones sencillas.

Si no está familiarizado con el uso tablas dinámicas en **Microsoft Excel** consulte la ayuda correspondiente.

El diseño cuenta con una variable llamada **Módulo Astor**, la que permitirá filtrar, ordenar, agrupar, detallar, etc., la información de todas las cuentas en función de los módulos de origen. Los datos contables de **Ventas** tienen como valor de módulo 'VE'.

#### **Aclaración con respecto a datos contables**

Si usted tiene el módulo **Contabilidad**, las variables correspondientes a *Código de Jerarquía*, *Nombre de la cuenta*, *Nombre de Centro de costo* y *Tipo de cuenta* tomarán los valores de ese módulo.

Si usted no posee **Contabilidad** en la misma empresa, estas variables tomarán valor nulo, y el modelo se presentará por defecto con los códigos de cuenta.

El Tipo de cuenta se obtiene del plan de cuentas de **Contabilidad** con el siguiente criterio:

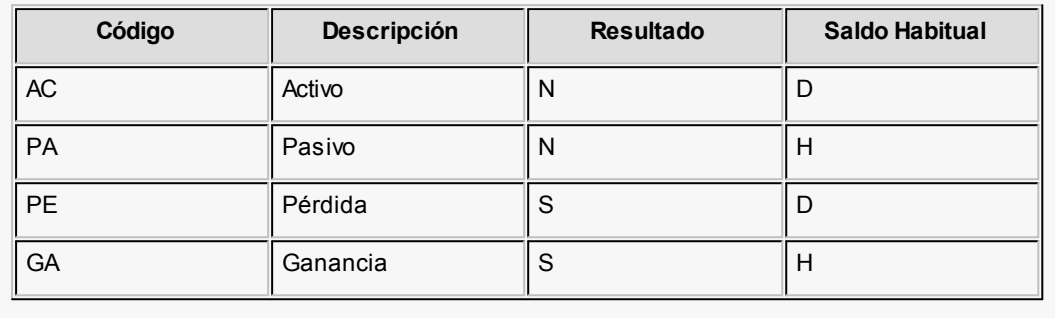

#### **Detalle de cotizaciones**

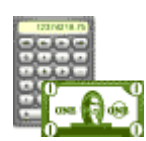

**Esta opción permite generar un análisis multidimensional basado en el detalle de las cotizaciones.**

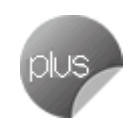

Después de ingresar el período a procesar, indique si realiza el análisis multidimensional utilizando la clasificación de clientes y de artículos, o bien, ingresando un rango de éstos.

Si opta por la clasificación de clientes o artículos, indique las carpetas que a considerar para realizar el análisis correspondiente. De acuerdo a la clasificación definida podrá analizar, por ejemplo, qué hábito de consumo (definiendo rubros en la clasificación de artículos) posee cada *tipo de cliente* (clasificación de clientes).

Consulte las *consideraciones para una correcta implementación* y las consideraciones *para tablas dinámicas*.

El sistema:

- · Genera un archivo multidimensional (*CUBO*).
- · Si el destino es **Ms Excel** o **Ms Access** ofrece la posibilidad de generar automáticamente una tabla dinámica en **Ms Excel.**

#### **Cuando el destino es Ms Access (detalle de cotizaciones)**

Usted puede crear una nueva tabla o bien, seleccionar una existente.

Si elige una tabla existente y la tabla no corresponde al diseño correspondiente a *Detalle de Cotizaciones* el

sistema no permitirá realizar la actualización.

#### **Modelo de tabla dinámica para detalle de cotizaciones**

Se presentan dos modelos de tablas dinámicas que le permitirán analizar la información desde diferentes perspectivas:

- · Totales por estado
- · Participación y cantidad de cotizaciones

Los modelos propuestos tienen asignadas variables para filas y columnas, y ofrecen las variables más significativas en el área de página. A partir de allí, usted trabaja en forma interactiva. En todos los casos, los cambios se realizan mediante acciones sencillas.

Se incluyen también gráficos para cada modelo. A medida que usted trabaje sobre la tabla, el gráfico reflejará los datos actualizados.

Si no está familiarizado con el uso tablas dinámicas en **Ms Excel** consulte la ayuda correspondiente.

 $\blacktriangledown$  Totales por estado

Es una vista con importes acumulados por estado. Por defecto, se exhiben los totales de todos los estados disponibles por mes y año.

Usted puede, por ejemplo, cambiar la variable mes por la variable vendedor(obteniendo totales por vendedor y año), o hacer cambios que involucren más de una variable, por ejemplo, analizar las cotizaciones por cliente y alguna de las clasificaciones adicionales, en un año determinado, discriminando la información por trimestre, etc.

▼ Participación y cantidad de cotizaciones

Es una vista con porcentajes de participación y cantidad de cotizaciones. Por defecto, exhibe la participación mensual por vendedor y situación de cotizaciones perdidas, filtrando por el estado 'Aceptada'.

Usted puede cambiar la variable de la que mide la participación, por ejemplo, región, artículo, etc. (en lugar de meses), o bien, hacer cambios involucrando muchas variables combinadas, aplicar filtros, ordenamientos, etc.

### **Astor Ventas**

# **Capítulo 11**

# **Modelos de impresión de comprobantes**

**En el sistema Astor, la impresión de formularios de todo tipo se realiza utilizando un formato propio. De esta manera, el formato de los comprobantes (facturas, guías de despacho, notas de crédito, notas de débito, pedidos, cotizaciones, recibos de cobranzas y comprobantes de cancelación de documentos) es totalmente definible por usted. Los [archivos TYP's](#page-651-0) definen el formato de la impresión o "dibujo del formulario", permitiendo personalizar** 638 **completamente el resultado final.**

No obstante, para cada tipo de comprobante existe un formato de <u>formulario predefinido</u>l ಯीque puede ser utilizado o modificado de acuerdo a sus propias necesidades.

Usted puede modificar el formato de los comprobantes a través de las siguientes opciones:

- Comando Dibujar del proceso <u>[Talonarios](#page-129-0)</u> सिविषक aquellos comprobantes que tengan asociados talonarios (facturas, tickets, notas de crédito, notas de débito, guías de despacho, recibos de cobranzas, pedidos, cotizaciones).
- Proceso <u>[Formularios](#page-198-0)</u> | ध्कीpara aquellos comprobantes que no tengan asociados talonarios (cancelación de documentos).

Para más información sobre formularios, consulte el ítem Asistente de Formularios en el manual de **Instalación y Operación.**

Puede utilizar el buscador de variables de reemplazo para localizar aquella que se ajusta a sus necesidades.
## **Tipos de talonarios**

Debe tener en cuenta dos posibles escenarios:

1) **Usted trabaja con formularios pre-impresos:**en este caso debe ubicar cada una de las variables en el lugar que corresponde a las secciones del formulario:

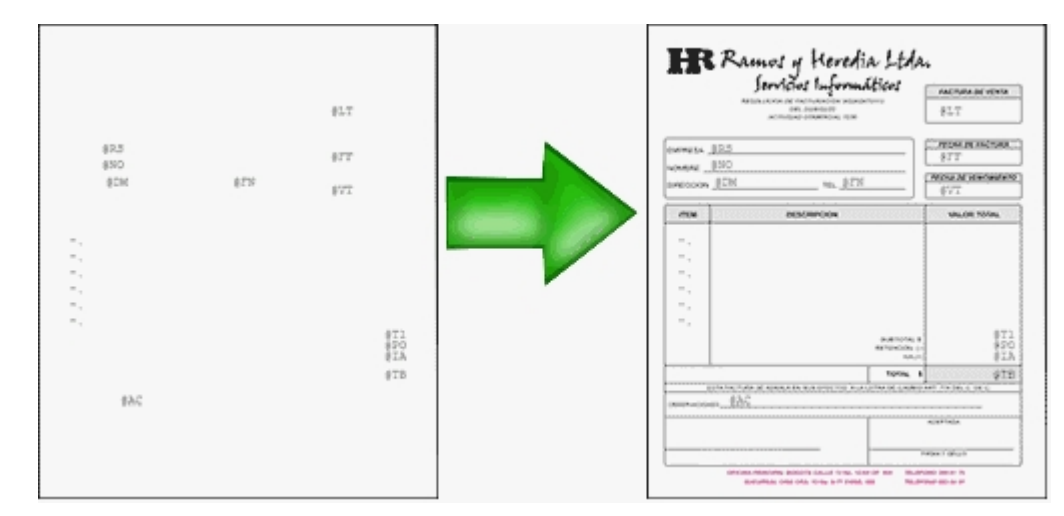

2) **Usted debe imprimir el comprobante en una hoja en blanco:**en este caso necesita definir en el formato del comprobante, no sólo las <u>variables de reemplazo</u>l গুগীy <u>[palabras de control](#page-650-1)</u>l গুগীsino también el mismo dibujo del formulario.

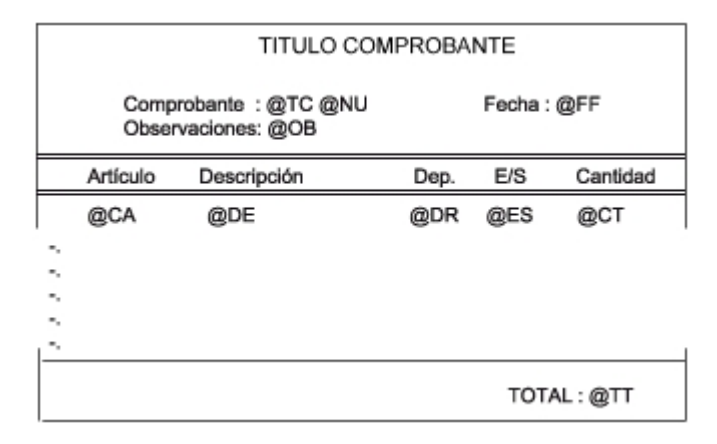

## <span id="page-648-0"></span>**Editor de formularios**

Este editor permite "dibujar" el contenido del formulario para la emisión de los comprobantes, para ello, es necesario trabajar en base a los <u>[archivos TYP.](#page-651-0)</u>l গুষ্ট

Al editar, usted puede ingresar las <u>[palabras de control](#page-650-1)</u>l ೠnd saniables de reemplazol ಋny los distintos textos o líneas a incluir en el formulario.

Para cada tipo de comprobante existe un formato de formulario predefinido que puede ser utilizado o modificado de acuerdo a sus propias necesidades. Debido a ello, al ingresar al editor de formularios, generalmente aparecerá un formulario ya definido, sobre el que es posible realizar las modificaciones necesarias.

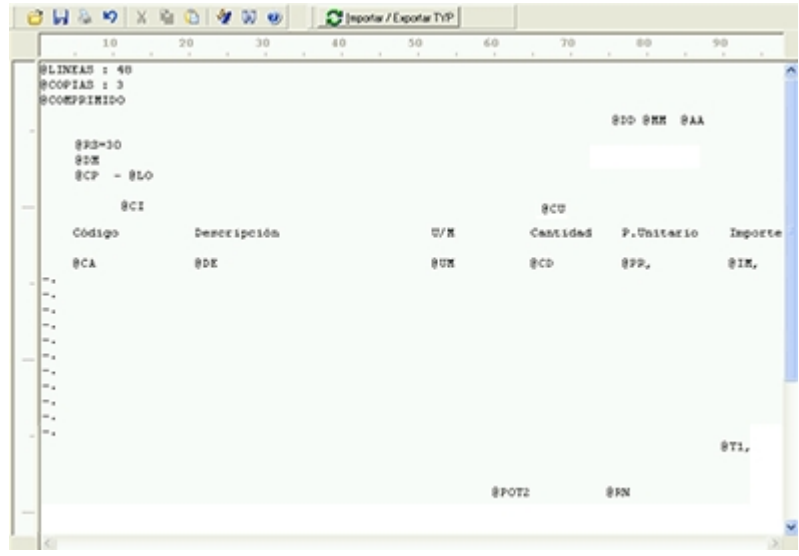

Para modificar la definición del contenido de los formularios, es necesario conocer cierta <u>nomenclatura</u>l ಯौ. Para trabajar dentro del formulario usted dispone de las siguientes opciones:

- · Para mover el cursor, utilice las teclas de movimiento *<flechas>.*
- · Para pasar al modo dibujo, pulse *<F6>*o el botón Dibujar. Al pasar al modo dibujo utilice las teclas de movimiento *<flechas>*para trazar las líneas.
- · Para abandonar el modo dibujo, pulse nuevamente *<F6>*o el botón Dibujar.
- · Presionando la tecla *<Ins>*es posible insertar caracteres o dibujo, desplazando hacia la derecha el contenido de la línea activa. Si esta tecla no está activada, se sobrescribe sobre la línea activa.

En la parte inferior de la pantalla, se visualiza el número de fila y columna del formulario, como así también el "modo" en el que se está trabajando (Edición o Dibujo).

Una vez realizadas las modificaciones en el formulario, es posible seleccionar las distintas acciones desde el menú Archivos:

#### **Guardar <Ctrl + G>**

Permite almacenar el formulario con las modificaciones realizadas.

#### **Guardar como**

Permite almacenar el formulario bajo un nombre distinto al del formulario original. Esta opción es de utilidad, por ejemplo, para crear nuevos modelos de pedidos.

#### **Cerrar <Esc>**

Permite cerrar el editor sin almacenar las modificaciones.

En caso de seleccionar Cerrar, si el formulario fue modificado se exhibirá un mensaje de confirmación, que permite descartar los cambios o almacenar las modificaciones realizadas.

Usted puede también imprimir el modelo del formulario desde este proceso.

Si no desea grabar el formulario, pulse *<Esc>*para abandonar la edición.

## <span id="page-650-2"></span>**Terminología**

Para modificar la definición del contenido de los formularios, es necesario conocer cierta nomenclatura, conforme a lo siguiente:

- · Todo aquello que se escriba dentro del formulario saldrá impreso textualmente salvo que lleve el símbolo @ (arroba) al comienzo de la expresión.
- · El símbolo @ identifica a las palabras de control y a las variables de reemplazo.
- · Si se utilizan formularios multipropósito, cada archivo de definición de comprobante contendrá como constante, la palabra que identifica al comprobante (por ejemplo: FACTURA).

#### <span id="page-650-0"></span>Variables de reemplazo

Son variables que, al imprimir el comprobante, son reemplazadas por los valores correspondientes.

Existen variables que se utilizan para el encabezado de comprobantes, como por ejemplo: fecha, número de comprobante; y otras que se utilizan para las iteraciones o renglones del comprobante, como por ejemplo, código de artículo y precio.

Es importante conocer la longitud de cada una de las variables de reemplazo, ya que si se incluye una variable a continuación de otra sin respetar la longitud de la primera, entonces la segunda variable no saldrá impresa.

Consulte el buscador de variables de impresión disponibles en este módulo.

<span id="page-650-1"></span>Palabras de control

Son comandos predefinidos que especifican ciertas características de la impresión del formulario, como por ejemplo, la cantidad de copias.

Las palabras de control no forman parte de la impresión del formulario y, por lo tanto, no ocupan líneas dentro de éste.

Se colocará sólo una palabra de control por línea, en las primeras líneas del comprobante.

Las palabras de control disponibles están listadas en el Buscador de palabras de control.

## <span id="page-651-0"></span>**Archivos TYP**

Son archivos de sólo texto, utilizados por los distintos módulos para imprimir sus respectivos comprobantes.

Por ejemplo, FACT1.TYP y FACT2.TYP corresponden a una factura A y una B, respectivamente, mientras que RECC.TYP es el recibo de cobranzas, PPOVFC.TYP es utilizado en la impresión de comprobantes de aceptación, RECI.TYP se refiere al recibo de sueldos, etc. Para más información sobre formularios, consulte el ítem "Asistente de Formularios" en el manual de **Instalación y Operación.**

En el archivo TYP se incluyen tanto las <u>variables de reemplazo</u>| ഓীcomo las <u>palabras de control.</u>| ഓ $^+$ 

Es posible crear o modificar el formato de los comprobantes a través del comando Dibujar. De ser necesario, los formularios pueden ser copiados desde la empresa ejemplo y a continuación, introducirles las modificaciones.

Gracias al <u>[Editor de Formularios](#page-648-0)</u>|ങ്ങിes posible modificar el "dibujo" de cada uno de estos comprobantes, ubicando cada elemento en el lugar donde debe ser impreso en el formulario final.

Para la configuración de comprobantes, debe valerse tanto de las palabras de control como de las variables de reemplazo.

Además, debe tener en cuenta el tipo de talonario que necesita imprimir.

- · Formularios pre-impresos
- · Formularios impresos sobre una hoja en blanco

## **Comprobantes predefinidos**

Los comprobantes predefinidos contienen datos básicos, usted puede agregar variables o modificar su formato.

Por ejemplo, la cantidad de copias para facturas es igual a dos, pero si utiliza formularios continuos con papel carbónico, será necesario modificar la cantidad de copias a una.

Si no se utilizan formularios preimpresos, se incluirá al formato del comprobante el dibujo del formulario, además de las variables de reemplazo.

Para más información sobre formularios, consulte el ítem Asistente de Formularios en el manual de **Instalación y**

**Operación.**

## **Ejemplos de implementación**

## **Implementación de variables para grupos empresarios**

Las variables correspondientes a grupos empresarios pueden ser utilizadas cuando desee imprimir información del grupo empresario en lugar de los datos particulares de cada cliente.

En ese caso, reemplace las variables tradicionales correspondientes a clientes por las de grupos empresarios.

- · Si el cliente que se está imprimiendo pertenece a un grupo empresario, el sistema imprimirá los datos del grupo empresario.
- · De lo contrario, el sistema considerará los datos del cliente.

## **Implementación de variables para comentarios**

**Ejemplo del diseño del formulario:**

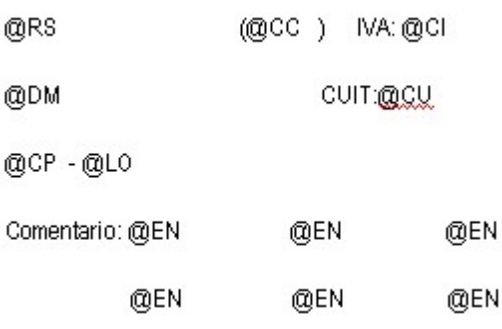

**Resultado de la impresión:**

DISTRIBUIDORA LOMBARDI (010001) IVA: IVA Exento

Av. Rivadavia 6250 CUIT:55-00000113-8

1010 - Capital Federal

Comentario: el cliente solicita siempre que la entrega de la mercadería

sea por la mañana en el horario de 10 hs. a 12 hs.

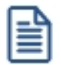

Utilice la variable @MA en el cuerpo del comprobante en la zona de iteraciones. No hace falta repetir la variable cada veinte caracteres. Al ubicarse en la zona de iteraciones automáticamente imprimirá el texto y al llegar al carácter número 20, sino encuentra otra @MA para continuar en el mismo renglón, continuará la impresión del comentario en la línea de abajo. Así sucesivamente hasta finalizar el texto.

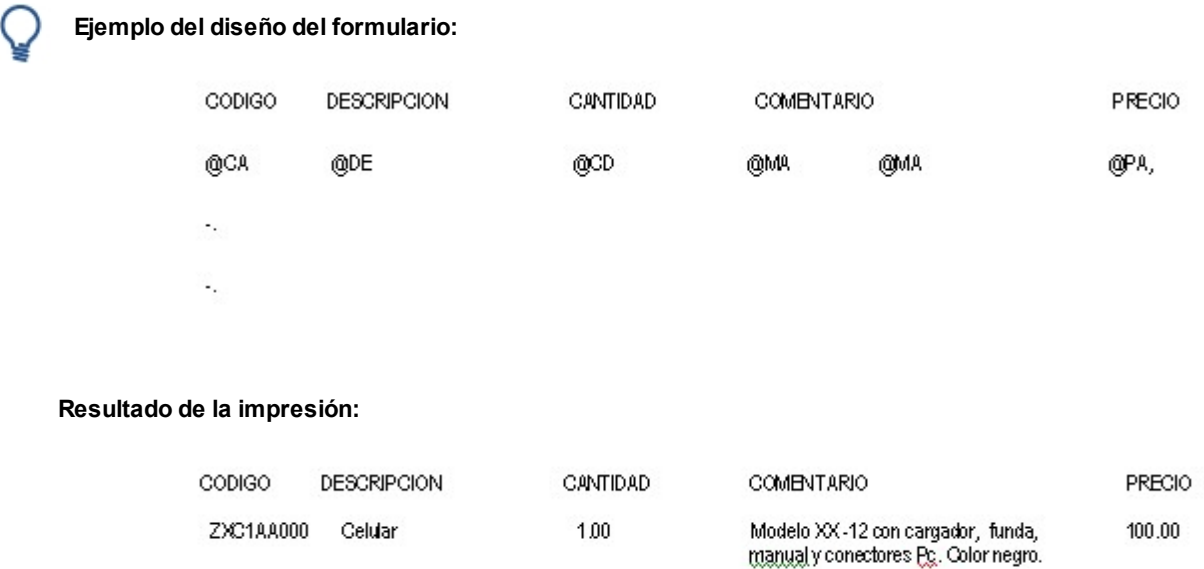

## **Implementación de variables para documentos electrónicos**

- · El timbre electrónico (@TQ) deberá estar en la parte inferior del documento, a una distancia mínima de 2 centímetros desde el lado izquierdo del documento. Se debe evitar colocar otros timbres o letras que tapen a éste.
- · Las variables @X1 a @X9 hacen referencia a los archivos de imágenes a incluir en el formulario. Las mismas pueden ser de utilidad para la impresión de logos o textos con tipografías especiales, como la leyenda que debe ir debajo del timbre:

"Timbre electrónico SII" "Res. XX de AAAA" "Verifique documento: www.sii.cl"

· Para poder incluir el texto completo de la variable @UY en el pie del formulario es necesario que configure la variable cada 20 caracteres en 6 líneas. El mismo se imprimirá en la última copia.

Para más información, consulte el proceso <u>Actualización de Rutas de Imágenes para Typs.</u>I 124

**Ejemplo del diseño del formulario de Factura:**

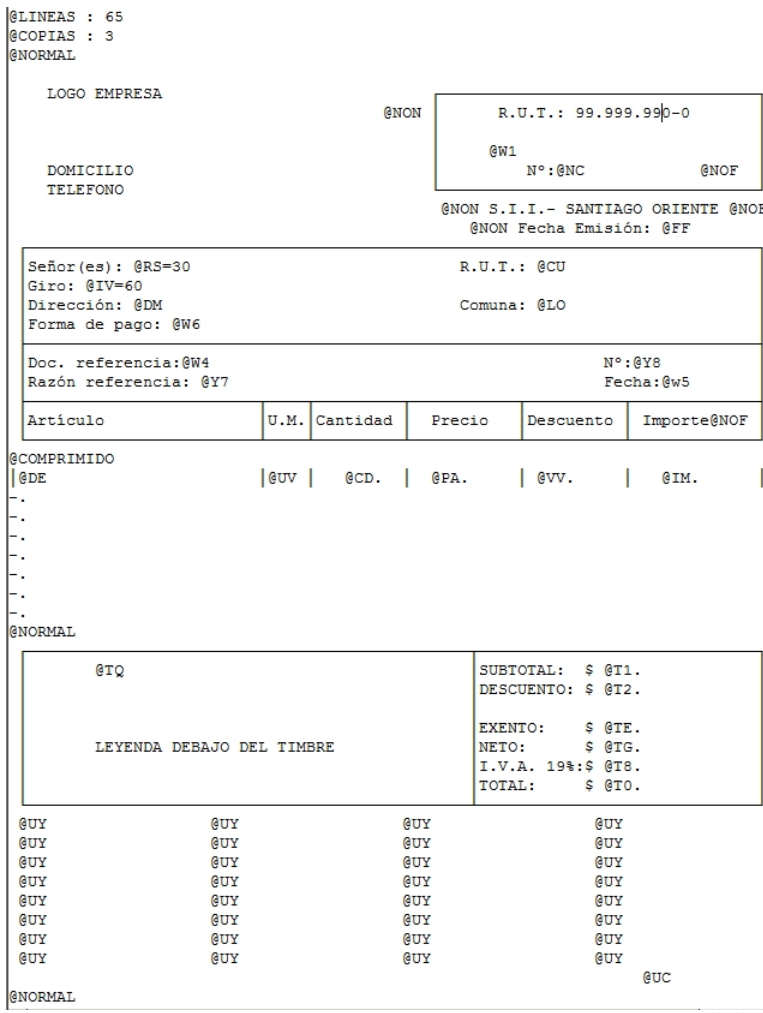

## **Implementación de variables para tickets de espectáculo**

- · Para la impresión del ticket de espectáculo en boletas electrónicas con *Indicador de Servicio = 4* (Boleta de Espectáculo emitida por cuenta de Terceros), utilice:
	- o La palabra de control **@TIKETESP**:
	- o Las variables de reemplazo.

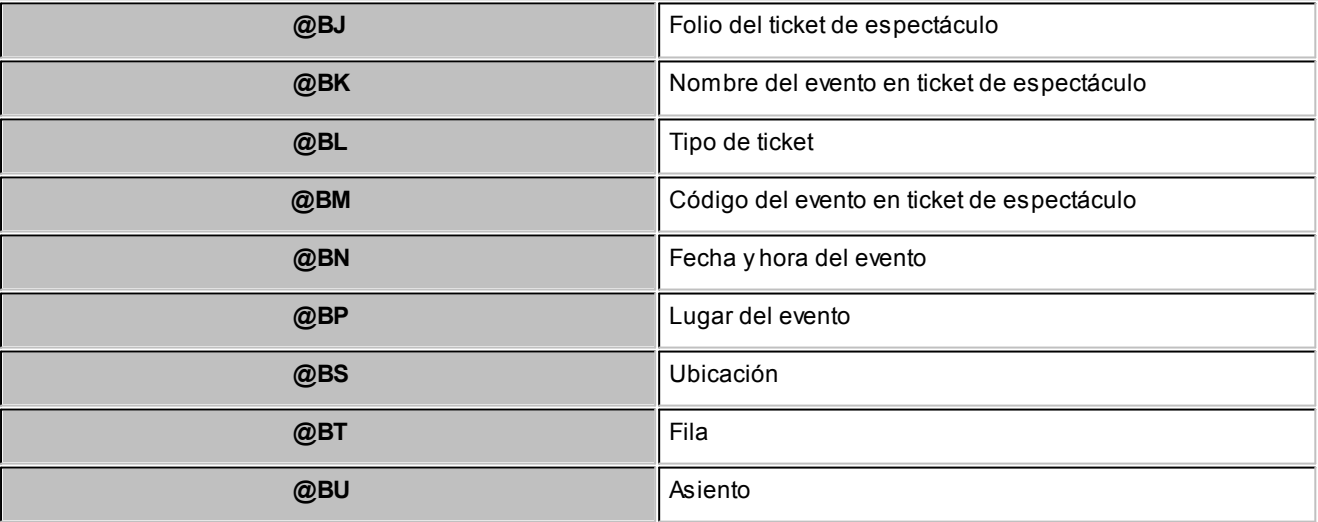

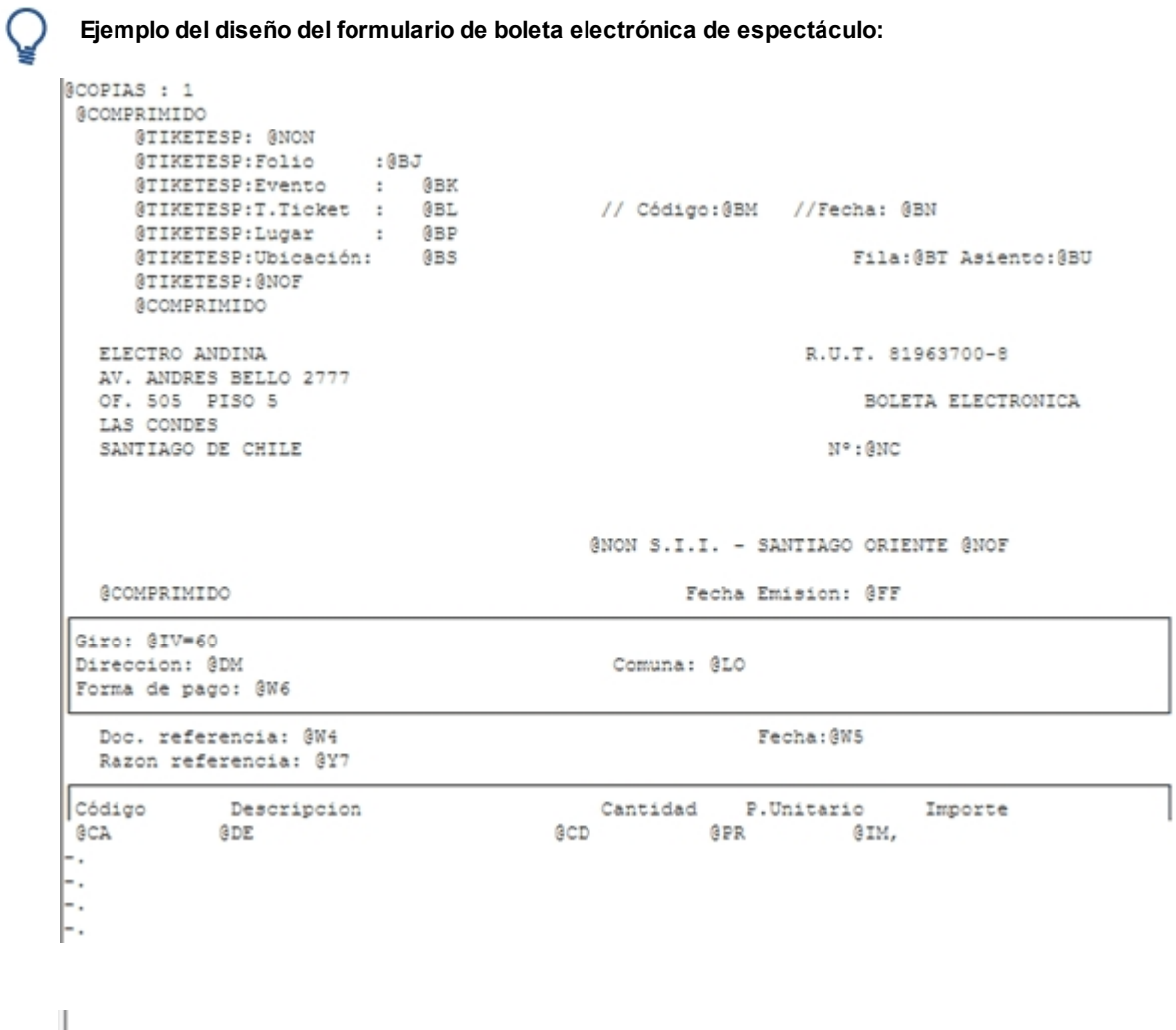

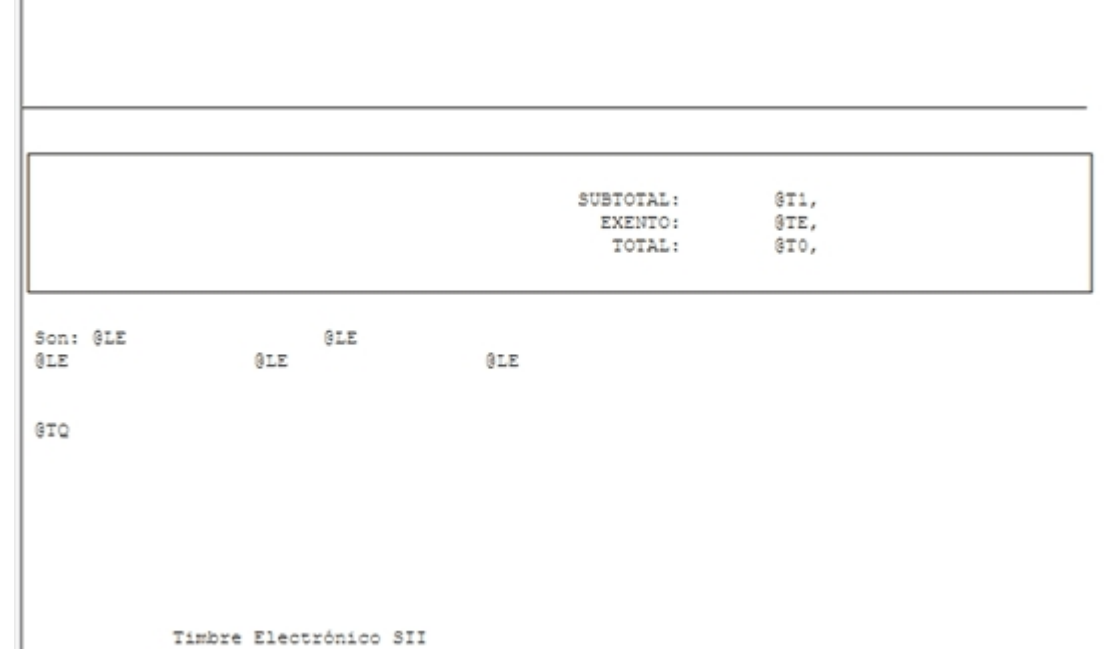

Timbre Electrónico SII

## **Astor Ventas**

# **Capítulo 12**

## **Guías de implementación y operación**

En esta sección se exponen los pasos a seguir tanto para implementar los circuitos, como para operar con ellos.

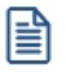

Definimos como "circuito" al procedimiento necesario para completar una acción determinada, que implique parametrizaciones u operaciones con un conjunto de procesos (en el que intervienen uno o más módulos).

El listado de implementaciones que puede consultar son las siguientes:

- [Guía de implementación sobre facturación y guías de despacho](#page-657-0)l 644
- [Guía de implementación sobre documentos tributarios electrónicos \(DTE\)](#page-658-0) 645
- [Guía de implementación sobre perfiles](#page-685-0) 672
- [Guía de implementación sobre integración contable](#page-692-0) | 679
- · [Guía de implementación sobre intereses por mora](#page-704-0) 691
- **[Guía de implementación sobre kits](#page-714-0)** 701
- [Guía de implementación sobre cuentas corrientes](#page-741-0) | 728
- [Guía de implementación sobre fechas alternativas de vencimiento](#page-753-0)l 740
- [Guía de implementación sobre precios](#page-762-0)<sup>1749</sup>

## <span id="page-657-0"></span>**Guía de implementación sobre facturación y guías de despacho**

**El sistema contempla distintos circuitos posibles para la emisión de facturas y guías de despacho.**

En cuanto a las guías de despacho, existen dos situaciones diferentes para su generación:

- 1. Impresión opcional de la guía de despacho en el momento de imprimir la factura. En este caso, si el comprobante afecta inventario, el movimiento de inventario se asociará a la factura; pero, es posible imprimir un comprobante de guía de despacho con numeración independiente. Si se imprime la guía de despacho, se utilizará el modelo de formulario REMI.TYP y la numeración del talonario que se indique para guías de despacho. El proceso <u>Facturas Punto de Venta</u>l ﷺsigned permite emitir la factura con referencia a una guía de despacho previa o la modalidad Factura-Guía de Despacho.
- 2. Utilizar el proceso <u>Emisión de Guías de Despacho</u>l को para generar el egreso del inventario. Estas guías de despacho pueden ser facturadas posteriormente o haber sido facturadas en forma previa. Este sería el caso en que se utiliza la descarga de inventario diferida (en un momento se despacha la mercadería y en otro se factura). El modelo de formulario a utilizar en el proceso <u>Emisión de Guías de Despacho</u>l 4ঃৰীserá RESK.TYP. Utilizando este proceso, los movimientos de inventario quedan registrados con tipo de comprobante igual a 'REM' y el número de guía de despacho correspondiente.

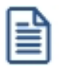

Según el circuito de facturación de su empresa, determine la emisión de facturas y guías de despacho.

En la primera de las opciones descriptas (emisión de la guía de despacho junto con la factura) se pueden presentar distintas situaciones:

- · Si @REMITO='N' no imprime guías de despacho.
- · Si @REMITO='S' y al menos existe un renglón de la factura que movió inventario, se imprime la guía de despacho (que incluirá sólo los artículos que descargan inventario en el momento de emitirse el comprobante).
- · Si @REMITO='S' y ningún renglón de la factura movió inventario, no se imprimirá la guía de despacho.

Recuerde que la tecla rápida *<F3>*permite realizar la búsqueda de un texto en el árbol de procesos de todos los módulos. Como resultado, se exhibirá el nombre de los procesos que incluyen el texto ingresado, con la indicación del módulo y carpeta en la que se encuentran.

## <span id="page-658-0"></span>**Guía de implementación sobre documentos tributarios electrónicos (DTE)**

**Una Factura Electrónica es una representación informática de un documento tributario, generado electrónicamente y que reemplaza al documento emitido en papel. Una Factura Electrónica permite, al mismo tiempo, dar validez tributaria a operaciones comerciales efectuadas a través de documentos generados y soportados electrónicamente.**

Algunos de los beneficios de una Factura Electrónica o Documento Tributario Electrónico (DTE):

- · Mejorar los procesos de negocios de los contribuyentes.
- · Disminuir sustantivamente los costos del proceso de facturación.
- · Potenciar la gestión electrónica de los documentos.
- · Posibilidad de imprimir el documento en papel corriente y no prefoliado.
- · Mayor resguardo de la información.
- · Liberar para siempre el espacio físico de almacenamiento para los documentos en papel.
- · Verificación de la validez de la Factura Electrónica, a través del sitio Web del SII.
- · Facilitar el desarrollo del comercio electrónico en nuestro país, contribuyendo de esta manera a impulsar la agenda tecnológica y de modernización del país.

Para más información sobre factura electrónica consulte las siguientes páginas de internet del SII:

- · [Intoducción al tema](http://www.sii.cl/factura_electronica/intro/introduccion.htm).
- · [Preguntas frecuentes](http://www.sii.cl/preguntas_frecuentes/catastro/arbol_documentos_tributarios_438.htm).

Recuerde que la tecla rápida *<F3>*permite realizar la búsqueda de un texto en el árbol de procesos de todos los módulos. Como resultado, se exhibirá el nombre de los procesos que incluyen el texto ingresado, con la indicación del módulo y carpeta en la que se encuentran.

### **Puesta en marcha**

l≣

Para implementar el circuito de *Documentos tributarios electrónicos*, debe seguir el procedimiento detallado a continuación:

- [Pasos previos a la inscripción al sistema de factura electrónica](#page-659-0)<sup>l 646</sup>
- **· [Inscripción al sistema de factura electrónica ante el SII](#page-659-1)** 646
- [Etapa de certificación](#page-660-0) 647
- [Etapa de producción](#page-661-0) 648
- [Detalle del circuito](#page-662-0) 649
- [¿Cómo cumplir la etapa de certificación utilizando Astor?](#page-667-0) 654

## <span id="page-659-0"></span>**Pasos previos a la inscripción al sistema de factura electrónica**

Tenga en cuenta que antes de inscribirse al sistema de facturación electrónica de comprobantes, un representante legal de la empresa debe obtener su certificado digital. Para conocer los proveedores de certificados digitales consulte [aquí](https://palena.sii.cl/dte/mn_Prov_CD.html).

Adicionalmente su empresa debe:

- a. Haber realizado y mantener vigente el trámite de inicio de actividades.
- b. Calificar como contribuyente de Primera Categoría, de acuerdo a lo indicado en el Art. 20 de la Ley sobre Impuesto a la Renta.
- c. No tener la condición de querellado, procesado o, en su caso, acusado por delito tributario, o condenado por este tipo de delito hasta el cumplimiento total de su pena.

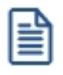

l≣

Para poder emitir documentos tributarios electrónicos con IVA, se requiere además ser contribuyente de IVA y contar con verificación positiva de actividades en terreno. Es una exigencia del Servicio que ni el representante legal ni los firmantes autorizados de una empresa tengan situaciones pendientes con el SII.

Si bien para esta etapa es requisito que al menos el representante legal de la empresa posea un certificado digital, en las siguientes etapas será necesario que los usuarios que utilicen el sistema (aquellos que generan comprobantes electrónicos) posean su propio certificado digital.

## <span id="page-659-1"></span>**Inscripción al sistema de factura electrónica ante el SII**

Ingrese a la página de internet del SII y seleccione la opción [Postulación factura electrónica](https://maullin.sii.cl/cvc/dte/pe_condiciones.html) dentro de la opción *Factura electrónica | Inscripción Sistema de Facturación Electrónica*.

Habiéndose aceptado la postulación del contribuyente, se le otorga acceso al ambiente de pruebas y certificación del SII a través del *usuario administrador* y de los *usuarios autorizados* que haya registrado. Así mismo se le envía un [set de](#page-667-1) <u>[pruebas](#page-667-1)</u>l ब्ब्गी que debe ser ejecutado durante la <u>etapa de certificación</u> ब्ब्गी.

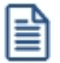

Tenga en cuenta que el usuario que va a ejecutar los casos de prueba de la [etapa de certificación](#page-660-0) <sup>64</sup>7 debe tener acceso a las siguientes acciones: solicitar folios, firmar documentos y enviar documentos. Al pasar a la <u>[etapa de producción](#page-661-0)</u>| 648 podrá agregar al resto de los usuarios operativos.

En esta etapa debe indicar los documentos para los que se postula. **Astor** permite emitir los siguientes tipos de documentos electrónicos:

- · Factura
- · Factura exenta
- · Nota de crédito
- · Nota de débito
- · Guía de despacho electrónica

Una vez que el SII haya autorizado su postulación ingresará a la <u>etapa de certificación</u>l ⊶री.

## <span id="page-660-0"></span>**Etapa de certificación**

La certificación es un proceso compuesto por varios pasos, en cada uno de los cuales los postulantes van completando las pruebas solicitadas e informando su avance al SII.

Una vez terminadas las pruebas, el postulante debe efectuar una declaración en donde señala que junto con las pruebas exitosamente efectuadas cuenta en su instalación con los procedimientos y condiciones solicitados por el SII para generar y recibir adecuadamente documentos tributarios electrónicos.

El proceso de certificación contempla las siguientes etapas:

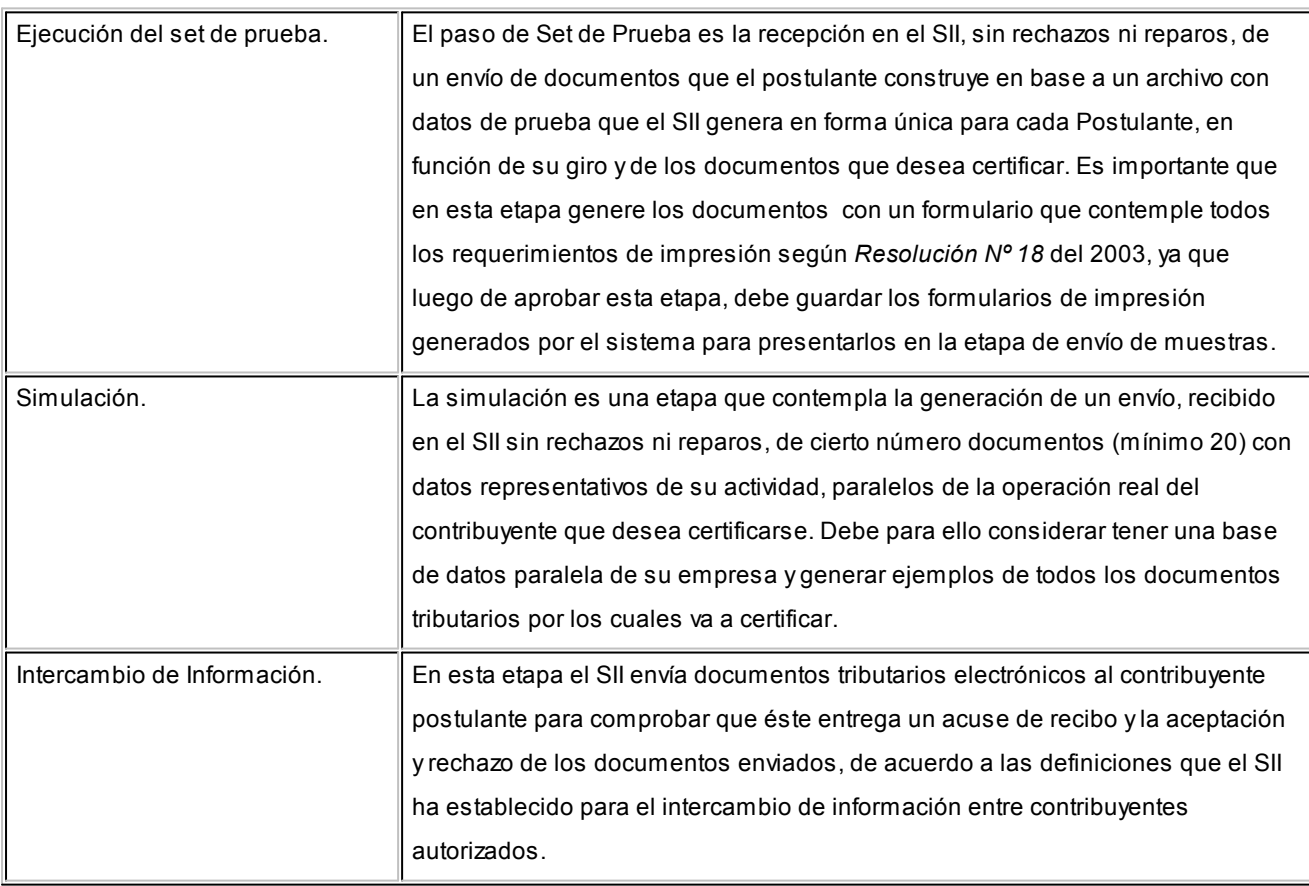

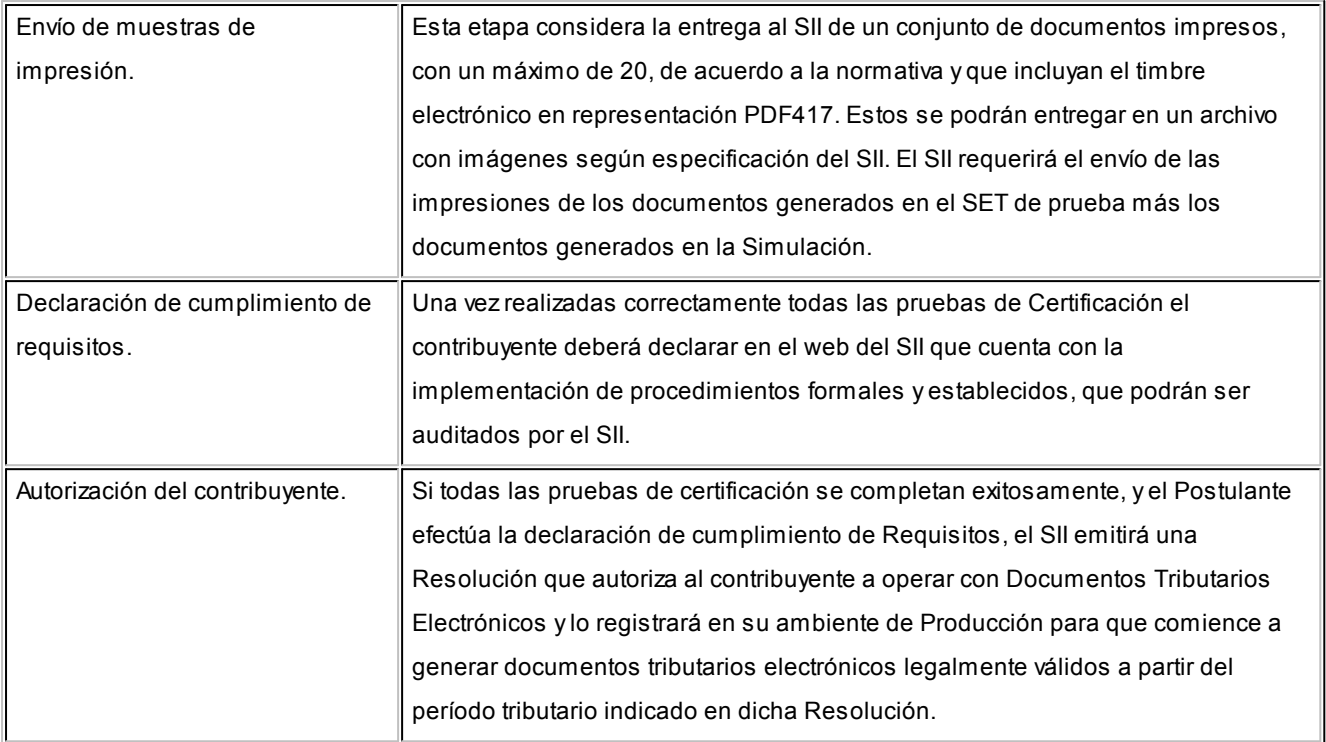

Para más información sobre esta etapa consulte la siguiente página del SII: [https://maullin.sii.cl/cvc/dte/](https://maullin.sii.cl/cvc/dte/pe_condiciones.html) [pe\\_condiciones.html.](https://maullin.sii.cl/cvc/dte/pe_condiciones.html)

Para más información sobre la forma de cumplimentar esta etapa consulte [¿Cómo cumplir la etapa de certificación](#page-667-0) <u>[utilizando Astor?](#page-667-0)</u> ब्ब्ब्ने.

## <span id="page-661-0"></span>**Etapa de producción**

Una vez cumplida la etapa de certificación el SII aprobará la inscripción de la empresa al régimen de factura electrónica mediante una resolución general.

A partir de ese momento estará autorizado a emitir documentos tributarios electrónicos. Para ello debe configurar la base de datos legal de su empresa (no la usada en la <u>etapa de certificación</u>| 647) para comenzar a generar documentos tributarios electrónicos.

Repita los pasos que se detallan a continuación:

- ∙ Ingrese al proceso de <u>Parámetros de Ventas</u> । ∘बीde **Ventas**, y cambie los parámetros de postulación. Seleccione "Emisor en Etapa de Producción", ingrese la fecha de Resolución del SII y el número de la misma.
- · Solicite al SII nuevos folios para los documentos tributarios electrónicos con los cuales comenzará a operar.
- · Cree los talonarios necesarios con los folios autorizados del SII.

· Configure el diseño de los formularios (\*.typ) para su empresa o impórtelos a los talonarios, desde la empresa que utilizó en la etapa de simulación.

Con estos cambios realizados en su empresa, está apto para comenzar a emitir documentos electrónicos.

## <span id="page-662-0"></span>**Detalle del circuito**

Una vez terminada la etapa de puesta en marcha del sistema, debe trabajar con los siguientes procesos para comenzar a generar comprobantes electrónicos:

- [Facturas](#page-333-0) . 320
- [Notas de débito](#page-411-0) . 398
- [Notas de crédito](#page-426-0) 413.
- [Emisión de guías de despacho](#page-449-0)l 436ी.

Tenga en cuenta que independientemente de la modalidad de conexión al SII con la que trabaje ('En Línea' o 'Diferido') la impresión de comprobante (o su respectivo envío por correo electrónico) debe efectuarla desde el [Administrador de](#page-475-0) [documentos electrónicos](#page-475-0) el 462 una vez que el documento fue aprobado por el SII.

Además, usted puede consultar y operar con la información específica de los comprobantes electrónicos desde los siguientes procesos:

- Desde el proceso *A*dministrador de documentos electrónicos <sup>|</sup> 462 puede:
	- o Solicitar la autorización de emisión al SII.
	- o Enviar o imprimir el documento electrónico a sus clientes.
	- o Procesar las respuestas (archivos xml recibidos por correo electrónico) de sus clientes.
	- o Efectuar un seguimiento de las respuestas pendientes de recibir por parte del SII y de los clientes.
	- o Generar la *información electrónica de ventas* y el *libro de guías de despacho*.
- Desde <u>Modificación de comprobantes</u> sas puede consultar y modificar los datos de sus comprobantes electrónicos.
- [Anulación de comprobantes](#page-568-0) *sis*t tenga en cuenta que no se pueden anular documentos tributarios electrónicos aceptados por el SII. Si requiere revertir una operación debe generar una nota de crédito o una nota de débito según corresponda.
- · Anulación de folios: si requiere anular un folio no generado, o un documento generado no enviado al SII (pendiente de envío), debe hacerlo tanto en el sistema (<u>Anulación de numeración</u>l 5581) como en la página web del

SII dentro de la opción *Factura electrónica | Anulación de folios*.

· Desde las opciones Información electrónica de ventas y Libro de guías de despacho que se encuentran dentro del <u>Administrador de documentos electrónicos</u> | 4e2) puede enviar los libros electrónicos que requiere el SII según la normativa vigente para documentos electrónicas.

## **Generación de documentos electrónicos**

La empresa emisora de documentos tributarios electrónicos podrá realizar operaciones de venta tanto a receptores electrónicos como a receptores no electrónicos. En el caso de los receptores no electrónicos, el receptor puede autorizar a que la empresa le envíe electrónicamente el documento.

#### **Solicitud de aprobación al SII**

- · Para generar cada uno de los documentos tributarios electrónicos, la empresa emisora solicita autorización al SII.
- · Este pedido debe ser validado y aprobado por el SII, el cual devuelve la respuesta al emisor. En caso afirmativo continúa el proceso normal en esta modalidad.

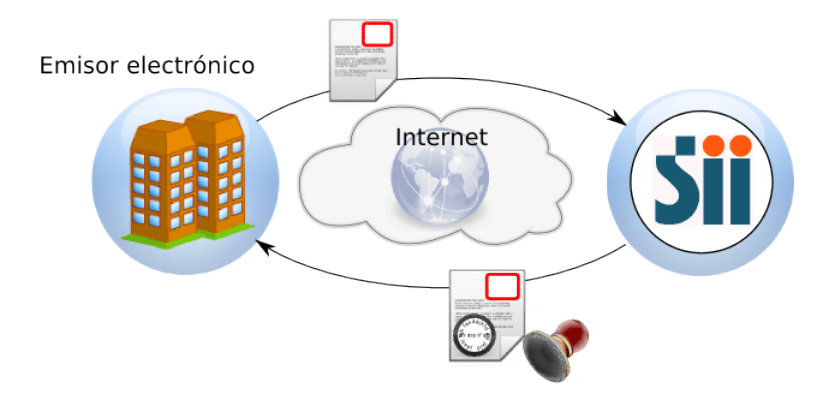

#### **Envío a receptor electrónico**

- · Se envía el documento tributario electrónico al receptor (esencialmente, se envía por correo electrónico un PDF y un archivo XML cifrado digitalmente).
- · El receptor electrónico debe aceptar el documento tributario electrónico para terminar el circuito de compra-venta.

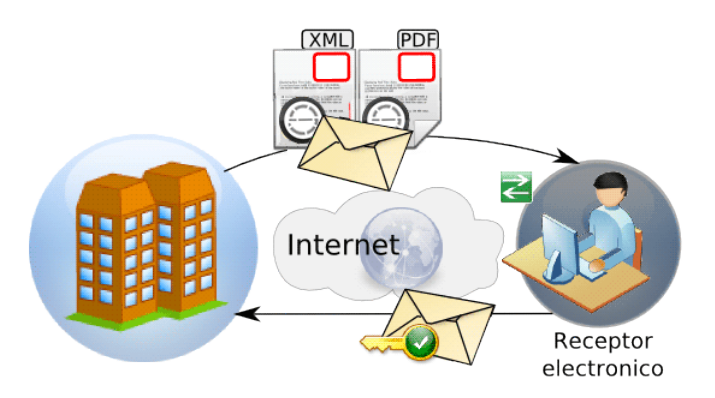

## **Envío a receptor no electrónico (con autorización de envío electrónico)**

· El emisor envía el documento tributario electrónico al receptor. En este caso el receptor no necesita realizar aprobación alguna.

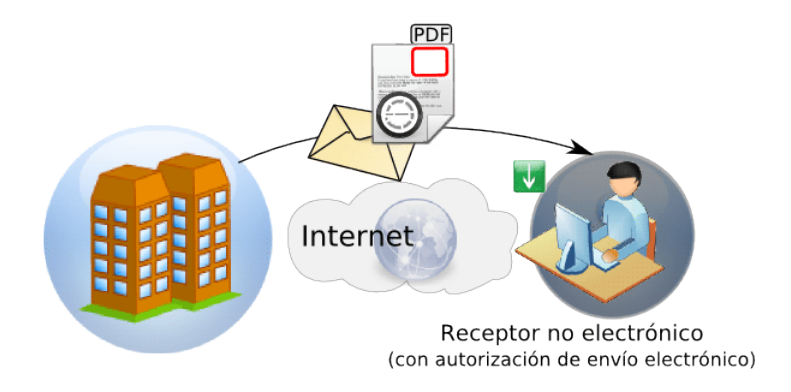

### **Envío a receptor no electrónico**

· En este caso la empresa debe imprimir el documento tributario electrónico (no hay envío electrónico de información).

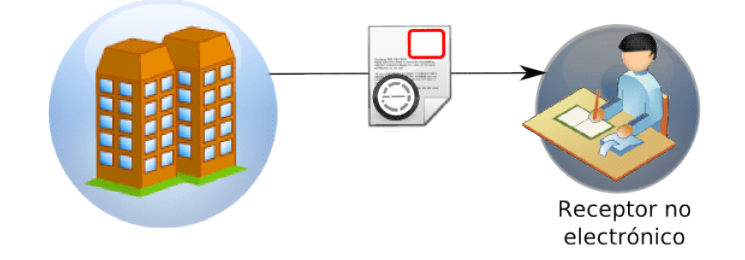

## **Consideraciones generales**

- · Tenga en cuenta que un documento electrónico no tiene efectos fiscales frente a terceros hasta que el Servicio de Impuestos Internos (SII) valide el documento electrónico. Es decir, no son considerados en el Libro de Ventas.
- · Si genera un documento electrónico para un cliente ocasional es necesario que ingrese los datos de su cliente para que su comprobante pueda ser autorizado por el SII.
- · Desde los procesos de emisión de documentos es posible cambiar el tipo de conexión con el SII, haciendo clic en el comando Documento Electrónico. De esta manera, usted pasa a la modalidad 'En Línea', 'Diferido' o 'Según Talonario'.
- ∙ Si usted utiliza el proceso <u>Facturación de Pedidos</u> lयोel pedido de autorización se realiza una vez finalizada la generación de todos los comprobantes.
- · Si emite el despacho junto con la factura electrónica, se solicitará el destino de impresión del despacho (según la definición de su formulario o \*.Typ) y se informará el número de guía de despacho generado.
- · Si la actividad de su empresa se relaciona con la prestación de servicios, en los procesos de facturación es posible modificar el rango de fechas del servicio facturado. Por defecto, estas fechas se calculan según la modalidad elegida en el proceso <u>[Parámetros de Ventas.](#page-209-0)</u>| 195
- · Sólo es posible anular un documento electrónico generado y validado por el SII mediante otro comprobante electrónico.

**Ejemplo:**una factura electrónica sólo puede anularse mediante una nota de crédito electrónica.

- · Si el documento electrónico generado no fue enviado al SII, el mismo puede ser anulado en el sistema desde el proceso <u>Anulación de comprobantes</u>| ﷺ, luego debe informar el folio anulado en el SII desde <u>[https://palena.sii.cl/](https://palena.sii.cl/cvc_cgi/dte/af_anular1)</u> [cvc\\_cgi/dte/af\\_anular1.](https://palena.sii.cl/cvc_cgi/dte/af_anular1)
- · Si su empresa cuenta con varias sucursales, es conveniente que solicite al SII rangos diferentes de folios para cada sucursal. De esta manera evita que diferentes sucursales generen documentos tributarios con el mismo folio, y que el SII los rechace por duplicidad.

## **Cómo envío información adicional a mis clientes**

Si usted necesita incluir en el xml de sus documentos tributarios electrónicos, información adicional (por ejemplo: datos del solicitante de la factura, datos del transportista, datos del chofer, datos de documentos no tributarios de referencia, etc.), tenga en cuenta las siguientes indicaciones:

- 1. En el proceso <u>Clientes Banda la solapa *Documentos electrónicos*, tilde el parámetro *Requiere información*</u> *adicional* para aquellos clientes que solicitan el envío de estos datos.
- 2. Tenga en cuenta que el parámetro indicado está disponible sólo si el cliente es *Receptor electrónico*.
- 3. En los procesos de ingreso de documentos electrónicos (<u>Facturas |</mark>ঃঠী, [Facturas Punto de Venta](#page-372-0)</u> |ঃঃগী, [Emisión de notas de débito](#page-411-0)| ෲ, [Emisión de notas de crédito](#page-426-0)| यात्र, [Emisión de guías de despacho](#page-449-1)| यात्री), al seleccionar un cliente que requiere información adicional, automáticamente se abrirá la ventana de información adicional del DTE –previo al ingreso del detalle (renglones) del documento tributario electrónico.
- 4. La información adicional del DTE comprende el ingreso de los siguientes datos:
	- **a. Información del contacto del receptor**
		- · Nombre y teléfono, E-mail, RUT solicitante de factura.

#### **b. Información del transporte**

- · Patente, RUT del transportista.
- · RUT y nombre del chofer. (Si ingresa el RUT del chofer, el sistema valida que ingrese el nombre y viceversa.)
- · Dirección, Comuna y Ciudad de destino.

#### **c. Información de referencia**

· Tipo de documento de referencia, Folio, Fecha.

- · Como Tipo de documento, usted puede ingresar un valor numérico (que debe estar comprendido en el rango de documentos tributarios reconocidos por el SII) o bien, un dato alfabético (para referenciar documentos no tributarios)
- · Para consultar la lista de documentos tributarios habilitados por el SII, utilice las teclas *<Ctrl + T>*o bien, consulte el link correspondiente al *Anexo E - Información de Referencia*. [http://www.sii.cl/factura\\_electronica/factura\\_mercado/formato\\_dte.pdf](http://www.sii.cl/factura_electronica/factura_mercado/formato_dte.pdf)
- · El sistema controla que la cantidad de documentos de referencia esté comprendida en el rango 0 a 40 posibles repeticiones.
- · En la ventana de *Información de referencia* es posible ingresar hasta 20 repeticiones para un mismo tipo de documento.
- · Para notas de crédito y notas de débito no es posible ingresar información de referencia adicional. Tampoco se informa la Patente ni el RUT del transportista.
- · Para guías de despacho, no se solicita el ingreso del RUT del Solicitante de la factura.
- · Para facturas electrónicas, no ingrese como documento de referencia adicional el Tipo de documento 33 – Factura electrónica. Esto provocará el rechazo del DTE por parte del SII - Motivo: "Doc. Informado No Corresponde a Contenido"). De informarlo y obtener el rechazo del DTE, elimine el documento de referencia desde el proceso <u>[Modificación de Comprobantes](#page-546-0)</u> | ब्ख्शै
- 5. Utilice las teclas de función *<Ctrl + L>*para acceder a las ventanas de ingreso de datos adicionales.
- 6. En los procesos de ingreso de documentos electrónicos (<u>Facturas |</u>ঃঠী, <u>Facturas Punto de Venta</u> |ঃঃগী, [Emisión de notas de débito](#page-411-0)l ೫%, [Emisión de notas de crédito](#page-426-0)l 413, [Emisión de guías de despacho](#page-449-1)l 488), al seleccionar un cliente que NO requiere información adicional, no se solicitará el ingreso de los datos adicionales. Pero, de necesitar ingresarlos, presione las teclas *<Ctrl + L>*.
- 7. En el proceso <u>Modificación de Comprobantes</u> কর্জী, es posible cambiar o ingresar los datos adicionales correspondientes a documentos tributarios electrónicos con estado 'Pendiente' o 'Rechazado'.
- 8. Desde el proceso <u>Consulta de Comprobantes</u>l গ্যেী y <u>Consulta de Guías de Despacho</u>l 4গ্য es posible verificar los datos adicionales ingresados para los documentos tributarios electrónicos.
- 9. Si necesita incluir los datos adicionales en la impresión de sus documentos tributarios electrónicos, modifique su formulario (\*.typ) y utilice las variables de reemplazo para Documentos electrónicos correspondientes.
- 10. Desde la consulta **Live**, *Nómina de clientes*, agregue la columna 'Requiere información adicional' para conocer los clientes que solicitan este tipo de información.
- 11. En las consultas **Live** de *Comprobantes de Facturación* y de *Guías de Despacho*, al consultar el detalle del documento, tendrá acceso a la solapa *Inf. Adicional DTE* con los datos ingresados.

## <span id="page-667-0"></span>**¿Cómo cumplir la etapa de certificación utilizando Astor?**

Para cumplimentar satisfactoriamente esta etapa debe <u>configurar el sistema</u>l ଖ୍ୟା para luego ejecutar cada uno de los seis pasos que exige el SII:

- **[Ejecución del set de prueba asignado por el SII](#page-671-0)** 658
- · [Simulación](#page-674-0) . 661
- [Intercambio de Información](#page-675-0) 662.
- <u>[Envío de Muestras de Impresión.](#page-676-0)</u> <sup>663</sup>
- [Declaración de Cumplimiento de Requisitos](#page-676-1) <sup>663</sup>.
- [Autorización del Contribuyente](#page-676-2) <sup>663</sup>।

## <span id="page-667-1"></span>**¿Qué es un set de pruebas?**

El set de pruebas es un documento generado por el SII donde constan las pruebas que debe ejecutar el contribuyente como primer paso hacia la certificación.

El objetivo de esta prueba es el de someter al sistema computacional a la verificación correspondiente para la emisión de documentos electrónicos.

A continuación se detalla el extracto de un set de pruebas generado por el SII donde se enumeran algunos de los casos que debe generar el contribuyente.

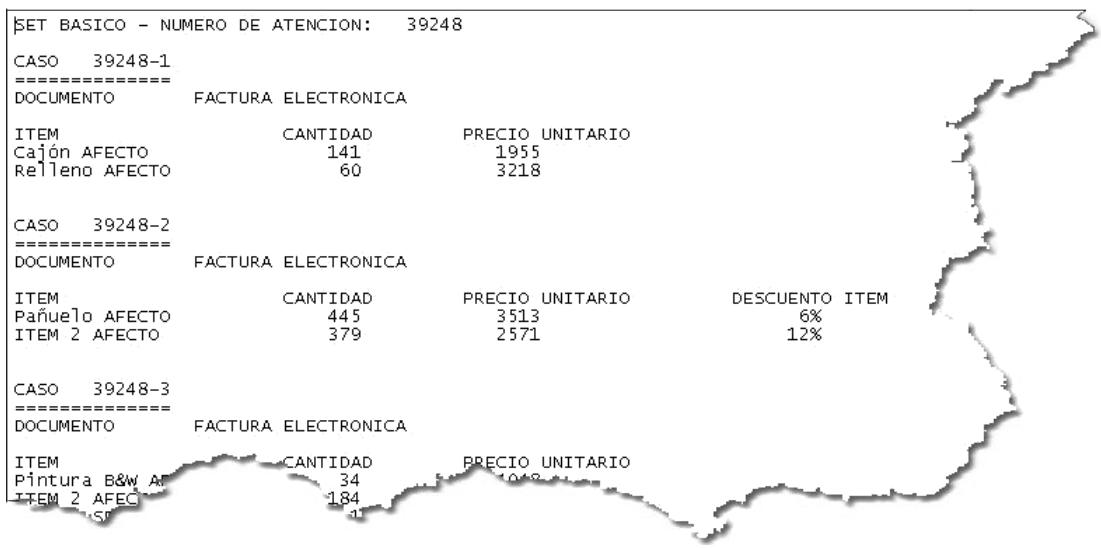

De acuerdo a los tipos de documentos a los que se postuló su empresa, el SII le enviará distintos tipos de pruebas agrupados en distintos *números de atención.* En el ejemplo que se visualiza en la imagen anterior se puede observar que el SET BASICO (correspondiente a documentos afectos) se encuentran agrupados bajo el *número de atención: 39248*.

Otros tipos de SET que puede recibir son por ejemplo:

- · SET GUIA DE DESPACHO
- · SET FACTURA EXENTA
- · SET LIBRO DE VENTAS
- · SET LIBRO DE COMPRAS
- · SET LIBRO DE GUIAS
- · ETC.

l≣

Para cada número de atención (o Tipo de set) el SII detalla un conjunto de casos de prueba. Por ejemplo CASO 39248-1, CASO 39248-2, CASO 39248-3, etc. Estos números de caso de prueba son solicitados por el sistema en el momento de generar un documento electrónico, cuando su empresa se encuentra en <u>etapa de certificación</u>| ⊶ी.

Es importante que ingrese exactamente el detalle de los números de atención para los documentos electrónicos que genere del set básico, del set de factura exenta y del set de guía de despacho. Debe detallar la palabra "CASO" seguida del número de atención del ejemplo que esté generando. Caso contrario, el envío del set puede ser rechazado por el SII. Esto no es necesario ingresarlo para la confección de los libros.

## <span id="page-668-0"></span>**Configuración inicial del sistema**

- · **Creación de una nueva base de datos:** ya que durante esta etapa se deben generar documentos tributarios ficticios es necesario que cree una *nueva empresa* para no afectar la información de su empresa real.
	- o Si su empresa ya ha trabajado con **Astor** le recomendamos que efectúe una copia de seguridad de la base de datos de su empresa y cree una nueva empresa en base a este backup llamándola, por ejemplo *"Empresa para certificación"*.

Si por el contrario, usted es un usuario nuevo, le recomendamos que defina una nueva empresa basándose en la base ejemplo del sistema.

o Para ambos casos utilice el **Administrador del Sistema Astor**. Ingrese a la opción *Empresas* y seleccione la empresa sobre la que desea generar una copia de seguridad (la base de datos de su empresa o la base ejemplo); a continuación haga clic sobre *Copia de seguridad* (dentro del panel *Opciones*) y genere el backup. Una vez finalizado haga clic sobre *Restaurar y crear empresa* (dentro del panel *Opciones*) para crear la nueva empresa en base al backup generado.

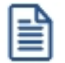

Recuerde que una vez que haya creado la nueva empresa debe definir los permisos de acceso al usuario que se encargará de generar los documentos requeridos por el SII en su <u>set de pruebas</u> *ss*4.

Para más información sobre cómo estos temas consulte el tópico Administrador de empresas dentro de la sección dedicada al *Administrador del Sistema* en el manual de **Instalación y Guía del Usuario**.

· **Parámetros de Ventas:**en la pantalla *Datos de la empresa* tilde la opción *Emisor de documentos electrónicos* y complete los datos identificatorios de su empresa. En la pantalla *Datos del emisor electrónico* complete la información referida a la identificación de la sucursal en la que está operando, las actividades que desarrolla y el estado de postulación al régimen de factura electrónica. En esta etapa seleccione la opción *Emisor en etapa de certificación* y defina la fecha en que se postuló ante el SII. Finalmente ingrese la información requerida para el envío de documentos tributarios electrónicos a través de correo electrónico (servidor SMTP) y para la recepción de respuestas (servidor POP3) desde los clientes.

Para más información sobre la codificación de actividades utilizada por el SII consulte [http://www.sii.cl/catastro/](http://www.sii.cl/catastro/codigos.htm) [codigos.htm](http://www.sii.cl/catastro/codigos.htm).

Tenga en cuenta que debe ingresar la fecha exacta de postulación, de lo contrario el SII rechazará todos los documentos que envíe.

- · **Tasas:**indique el código con que identifica el SII a cada una de las tasas que tenga definida. Para más información sobre la codificación utilizada por el SII consulte el capítulo 4 del documento [Formato de los documentos tributarios](http://www.sii.cl/factura_electronica/formato_dte.pdf) [electrónicos](http://www.sii.cl/factura_electronica/formato_dte.pdf). Para más información consulte <u>Tasas</u> 62ª.
- · **Clientes:** dentro de la pantalla *Envío de documentos tributarios electrónicos* indique si el cliente es *receptor electrónico de documentos*. En caso afirmativo indique la forma de envío (por defecto e-mail) y la dirección de correo electrónico a la que se deben enviar. Para más información consulte <u>Clientes</u> । भी
- l≣

≌

Tenga en cuenta que debe crear tantos clientes como documentos tenga el <u>[set de prueba](#page-667-1)</u>l ಯså entregado por el SII ya que es requisito que cada documento sea generado a un R.U.T. distinto. La razón social del cliente es indiferente y puede corresponder a un nombre de fantasía en esta etapa pero los R.U.T. ingresados deben corresponder a empresas existentes.

- ∙ Artículos: defina los artículos solicitados por el SII en el <u>set de prueba</u>l ∘ब्गै. La codificación del artículo es indiferente para el SII, en cambio la descripción debe respetar lo indicado en el set de prueba; debe incluir acentos, Ñ u otros caracteres que se indiquen. Si la descripción solicitada por el SII es mayor a lo que puede ingresar en el campo *Descripción*, continúe escribiendo en el campo *Descripción adicional*. El sistema concatenará ambos campos al momento de enviar la información al SII. Para más información consulte Artículos. Los artículos afectos y no afectos deben tener configurada la tasa correspondiente.
- · **Listas de precio:** cree una lista de precios con la que va a trabajar durante la emisión de comprobantes. No es

necesario que asigne precios a los artículos definidos en el punto anterior ya que los podrá ingresar durante la emisión de documentos electrónicos.

▼ Más información...

Usted puede consultar los precios de la lista indicada en el pedido desde el ingreso de renglones, pulsando *<F4>.* Asimismo, podrá seleccionar un artículo desde la consulta.

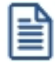

Consulte las listas de precios desde la facturación.

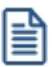

H

Tenga en cuenta que los importes expresados en los casos de prueba no tienen impuestos incluidos por lo que es necesario que la lista de precios tampoco los tenga.

· **Obtención de folios en la página del SII:**ingrese a la página del SII, seleccione *Factura electrónica | Menú postulantes (ambiente de certificación)* | Solicitud de timbraje electrónico y obtenga el timbraje (archivo xml) para todos los tipos de documentos electrónicos que deban generar en función del <u>[Set de prueba](#page-667-1)</u>| ේanrequeridos por el SII.

Para cada folio solicitado desde la página del SII, se propone guardarlos en una carpeta de su disco. Cree una carpeta especial para almacenar todos los folios solicitados para esta etapa.

- · **Diseño del formulario (\*.typ):**debe adaptar el diseño del formulario para cada tipo de documento electrónico según el formato de impresión requerido por el SII. Para facilitar esta tarea, en la *Empresa Ejemplo* o al crear una nueva empresa, encontrará el diseño adaptado de cada uno de los formularios *(FACT1.TYP, FACT2.TYP, REMI.TYP, RESK.TYP, NOCR1.TYP, NOCR2.TYP, etc.).* Para poder utilizarlos en sus empresa, ejecute la opción *Importar Typ* desde el comando *Dibujar* en el proceso <u>Talonarios. **Mar**a más información consulte las variables de impresión</u> para documentos electrónicos.
- · **Administrador de documentos electrónicos:**seleccione la opción Configuración e indique la configuración a utilizar para conectarse a Internet. Esta configuración es necesaria para enviar información al SII. Por defecto se asume la configuración utilizada por el Explorador de Internet (browser). A continuación ingrese a la opción <u>Administrador de certificados</u> | यब्जै y asocie a cada uno de los usuarios que ejecutarán <u>los casos de prueba</u>l ﷺste para tertificado digital. Este paso es requerido para que el usuario del sistema pueda identificarse de manera segura ante el SII.

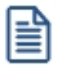

Tenga en cuenta que el usuario debe estar autorizado ante el SII a *firmar y enviar comprobantes electrónicos*. Para más información sobre este tema consulte la siguiente página del SII: [https://maullin.sii.cl/cvc\\_cgi/dte/eu\\_enrola\\_usuarios](https://maullin.sii.cl/cvc_cgi/dte/eu_enrola_usuarios).

Una vez que ha configurado su conexión a internet y que ha asignado el certificado digital que debe utilizar cada usuario ingrese al Administrador de folios para crear los talonarios de cada folio obtenido desde la página del SII, para utilizar con el <u>set de pruebas.</u>| 654

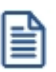

Durante la <u>etapa de certificación</u>I ⊶กd debe crear todos los talonarios con tipo de conexión *Diferido* debido a que el Sll requiere que todos los documentos que representen el <u>[set de prueba](#page-667-1)</u>l 654 sean despachados en un solo envío. Asimismo, deberá utilizar (sólo durante este etapa) los modelos de impresión (formularios \*.typ) que propone por defecto el sistema, a fin de ser presentados ante el SII durante la fase de **Envío de Muestras de Impresión**.

Para más información consulte Administrador de documentos electrónicos.

## <span id="page-671-0"></span>**Ejecución del set de prueba asignado por el SII**

Para cumplir con el <u>set de prueba</u>| ങ4aentregado por el SII debe trabajar con los siguientes procesos:

- [Facturas](#page-333-0) . 320
- [Notas de débito](#page-411-0) . 398
- [Notas de crédito](#page-426-0) 413.
- [Emisión de guías de despacho](#page-449-0) | 436ी.
- [Administrador de documentos electrónicos](#page-475-0) 462.

Genere cada uno de los documentos electrónicos en función a lo especificado en cada <u>set de prueba</u>l ේa.

### **Importante**

En esta etapa de certificación puede realizar las pruebas de envío de documentos al SII que considere necesarias. Puede realizar envíos al SII de uno o varios documentos. Por cada envío el SII le devolverá un número para su posterior control y seguimiento (número de envío).

Cuando registre los documentos de un set de pruebas, ingréselos en el mismo orden especificado en el set. Esto es importante para que puedan ser enviados al SII también con el mismo orden. Respete también el detalle de cada uno (orden de los artículos, cantidades y precios).

Una vez generados los documentos que representan los casos del <u>set de prueba</u>l ጨෝdebe remitirlos al SII en un solo

envío.

Una vez que obtenga la aprobación de los documentos ingrese a la web del SII para [declarar su avance en la](https://maullin.sii.cl/cvc_cgi/dte/pe_avance1) [postulación](https://maullin.sii.cl/cvc_cgi/dte/pe_avance1). Para ello debe indicar el número de envío y su correspondiente fecha.

Usted cuenta con un documento de Instrucciones para la construcción de documentos tributarios electrónicos con los datos del set de pruebas. El mismo se encuentra disponible en http://www.sii.cl/factura\_electronica/inst\_set\_pruebas.pdf.

### **Procedimiento**

I≣

Una vez configurada la empresa según los pasos indicados en <u>Configuración inicial del sistema</u>|ጨ5ौ, puede comenzar a registrar los casos de prueba de cada set enviado por el SII.

Es necesario que para cada set de pruebas (básico, facturas exentas y guías de despacho), ingrese todos los documentos antes de enviarlo al SII. El SII solicita que se realice un único envío para cada set de pruebas (todos los documentos juntos). Por lo tanto es necesario que la conexión con el SII sea configurada en modo diferida.

Al ingresar cada documento debe tener en cuenta:

- · Utilizar los talonarios correspondientes configurados con los folios solicitados al SII y su correspondiente diseño del formulario (\*.typ).
- · Ingresar el número de caso incluyendo el texto "CASO" seguido de un espacio en blanco y el número de caso. Esta información es requerida cuando quiera enviar al SII el documento para lograr la certificación, si por el contrario está generando un documento para conocer el sistema o probar un caso real de su operatoria diaria no necesita completar el número de caso de prueba.
- · Utilizar clientes diferentes para cada documento electrónico y que el mismo posea datos válidos (R.U.T., Giro, Domicilio). Puede utilizar clientes verdaderos con los cuales opera habitualmente.
- · Utilizar los artículos definidos según el set de prueba. Ingresarlos exactamente en el orden especificado.
- · Ingresar exactamente las cantidades y precios netos según el set de prueba.
- · La fecha debe ser la del día.
- · En el Caso de las Notas de Crédito por devolución de mercaderías, el precio unitario debe corresponder al precio unitario de la Factura original.
- · En el caso de Notas de Crédito por diferencia de precio, las cantidades ingresadas deben corresponder con las cantidades de la Factura original.

Una vez ingresados todos los documentos del set de prueba, debe ir a la solapa *Pendientes de aprobar por el SII* en el proceso <u>Administrador de Documentos electrónicos</u> | 462 , seleccionarlos y pulsar el botón botón "Enviar y recibir información del SII".

El SII devolverá una respuesta y un *número de envío* si los comprobantes fueron recibidos sin problemas. Usted visualizará el cambio de estado de los documentos; de 'Pendientes' a 'Enviados', y el número de envío en la columna correspondiente de la grilla..

Este paso aún no indica que los mismos fueron aceptados, sino que fueron recibidos para su posterior revisión. Esta revisión puede durar minutos o segundos, según la actividad del servidor del SII, por lo tanto debe realizar una consulta del estado de los comprobantes en un segundo paso.

Para consultar si los comprobantes fueron aceptados, vuelva a seleccionar todos los comprobantes del *número de envío* y presione el botón "Enviar y recibir información del SII". Si el SII devuelve un cambio de estado el mismo será actualizado en la pantalla.

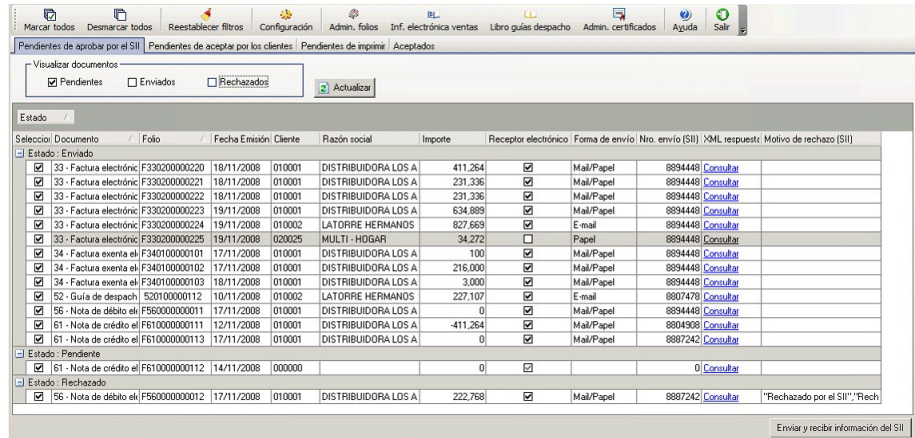

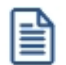

Por medio del número de envío usted podrá realizar también el seguimiento del estado de aceptación o rechazo del SET en la página del SII, en *Consulta de estado de un envío*.

## **¿Qué hacer cuando el Set de pruebas fue aceptado?**

Una vez aceptado el set de pruebas, debe declararlo en la página del SII para su verificación. Declare el número de envío que fue aceptado por el SII en esta página: [https://maullin.sii.cl/cvc\\_cgi/dte/pe\\_avance1.](https://maullin.sii.cl/cvc_cgi/dte/pe_avance1)

Usted recibirá un mail de parte del SII en la casilla de correo declarada, informándole la aprobación o rechazo del set declarado.

Una vez recibida la conformidad de este organismo, puede pasar a la etapa siguiente.

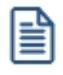

Puede realizar todas las pruebas que necesite y desee, pero para declarar un número de envío, debe asegurarse que el mismo esté aceptado por el SII, sin rechazos ni reparos.

## **¿Qué hacer cuando el Set de pruebas fue rechazado?**

En el caso en el que el set de prueba es rechazado por el SII, realice las correcciones necesarias (utilizando otros números de folios) y ejecute nuevamente los mismos pasos.

## **¿Cómo confecccionar los libros?**

El set de pruebas además de documentos tributarios, tiene indicaciones para la construcción de libros electrónicos. En esta etapa se deben informar al SII los siguientes libros:

- [Información Electrónica de Ventas \(I.E.V.\)](#page-479-0) 466
- · Información Electrónica de Compras (I.E.C.)
- [Libro de Guías de despacho](#page-480-0) 467

Los libros de Ventas y Compras los deberá informar como libros "especiales" incluyendo los documentos tributarios indicados en las instrucciones. Debe generarlos para el mismo mes del set de documentos tributarios informado. Por lo tanto es recomendable no utlizar el mismo período para hacer pruebas de libros individuales, y evitar así que el SII lo rechace cuando deba declararlo para la certificación (rechazo por duplicidad en el período).

## <span id="page-674-0"></span>**Simulación**

Esta es la segunda etapa de la certificación. Aquí es necesario que genere nuevos documentos tributarios electrónicos utilizando datos reales de su actividad.

Debe utilizar una base de datos paralela de su empresa y generar ejemplos de todos los documentos tributarios que va a certificar.

Si agotó los folios que utilizó para la etapa del set de pruebas, debe solicitar nuevos rangos para los diferentes documentos tributarios.

Antes de comenzar a generar los ejemplos reales, realice pruebas previas para verificar el modelo de impresión del formulario de su empresa. Ajuste todos los cambios necesarios de acuerdo al formato de impresión que debe cumplir según el SII. Puede ver el formato del documento generado en el <u>[Administrador de documentos electrónicos](#page-475-0)</u> l <sup>462</sup>î, en la columna PDF de la solapa Pendientes de aceptar por los clientes o Pendientes de imprimir. Si el formato es el requerido, puede comenzar a generar los ejemplos. Para más información consulte las variables de impresión para documentos electrónicos.

Antes de comenzar a generar los ejemplos reales, realice pruebas previas para verificar el modelo de impresión del formulario de su empresa. Ajuste todos los cambios necesarios de acuerdo al formato de impresión que debe cumplir según el SII. Puede ver el formato del documento generado en el <u>Administrador de documentos electrónicos</u> l <sup>462</sup>ì, en la

columna PDF de la solapa *Pendientes de aceptar por los clientes* o *Pendientes de imprimir.* Si el formato es el requerido, puede comenzar a generar los ejemplos. Para más información consulte las variables de impresión para documentos electrónicos.

Debe generar como mínimo 20 documentos tributarios electrónicos diferentes, utilizando los datos reales de su empresa. Puede también si lo desea, reprocesar las operaciones de los dos últimos meses.

Una vez generados todos los ejemplos necesarios, debe enviarlos al SII todos juntos en un mismo envío. Para esto ejecute los mismos pasos de la etapa anterior para llegar a la aceptación del SII.

Si el número de envío fue aceptado debe declarar el mismo en la página del SII. Hasta que no le llegue la notificación de aprobación por mail, no puede avanzar a la siguiente etapa, la de Intercambio de Información.

## <span id="page-675-0"></span>**Intercambio de información**

En esta etapa, el SII enviará en la casilla de correo declarada por la empresa, un mail con documentos tributarios electrónicos. El objetivo de esta etapa es enviar al SII, acuses de recibo, acuses de aceptación y de rechazo y el acuse de aceptación de la mercadería recibida *(Ley 19.983).*

Para esto utilice el Administrador de documentos electrónicos del módulo de **Compras.**

Al ingresar a ese proceso, debe indicar la fecha de referencia de lectura de los mails recibidos (en este caso del SII). Al presionar el botón "Leer correo fiscal", automáticamente se enviará el acuse de recibo de los documentos adjuntados en el mail y el acuse de rechazo, si existiera alguno (por ejemplo si el R.U.T. del documento recibido no corresponde al de la empresa).

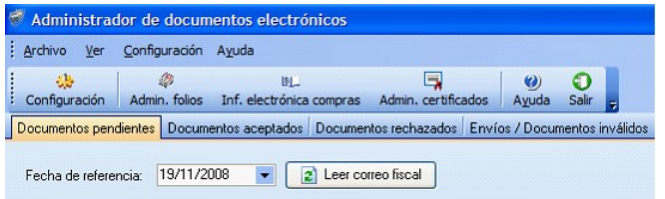

Los documentos que no fueron rechazados, se cargarán en la grilla de la solapa *Documentos pendientes.* Para aceptarlos, seleccione el estado 'aceptado' en la columna "Respuesta a generar" y luego presione el botón "Enviar respuestas". De esta manera se generará el acuse de aceptación y el mismo será enviado al SII.

Todos los acuses de recibo serán enviados a la dirección de correo de la cual se originaron los mails.

Dirección declarada en el SII como mail intercambio empresas: *siicontactoempresa@nombre\_empresa.com*

Dirección para enviar el acuse:

*sii\_intercambio\_dte@sii.cl*

Si necesita enviar los acuses a una dirección diferente, debe entonces proceder de la siguiente manera:

- · Los archivos adjuntos enviados por el SII cópielos en un nuevo mail con su dirección personal.
- · Envíe el mail a la misma casilla de correo que utilizó el SII para enviar el mail de esta etapa (enviarlo a *siicontactoempresa@nombre\_empresa.com*)
- · Ejecute los pasos explicados para el envío de acuses.
- · Todos los acuses llegarán a su casilla de correo personal
- Adjunte en un nuevo mail los acuses y envíelos a la dirección correspondiente [\(\(sii\\_intercambio\\_dte@sii.cl\)](mailto:sii_intercambio_dte@sii.cl)

#### <span id="page-676-0"></span>**Envío de muestras de impresión**

En esta etapa usted debe enviar al SII las impresiones de los documentos tributarios electrónicos del set de prueba y del set de simulación. Puede enviar un mail adjuntando todas las imágenes (en formato PDF) que se generaron en su momento.

Para obtener los archivos PDF ya generados, ingrese al proceso <u>Administrador de documentos electrónicos</u>I <sub>ª</sub>sክdel módulo de **Ventas,** en la empresa correspondiente (del set de pruebas y de la simulación). Visualice cada documento generado en la columna PDF y guárdelo en algún directorio de su disco.

Tenga en cuenta que las imágenes de los documentos son creadas en el mismo momento en que se genera el documento. Por lo tanto, se recomienda que antes de enviar el set para su aprobación, realice pruebas individuales para verificar que el formato cumpla con lo requerido por el SII. Para ello se recomienda ver las variables de impresión especiales para documentos electrónicos.

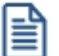

Tenga que cuenta que si el SII por algún motivo le rechaza las muestras de impresión del Set de pruebas o de la simulación, puede corregir el formulario utilizado (\*.typ) y volver a generar los documentos del Set de pruebas y/o simulación con otros folios y fechas, pero respetando los mismos datos.

## <span id="page-676-1"></span>**Declaración de cumplimientos de requisitos**

Una vez realizadas correctamente todas las pruebas de Certificación, el contribuyente deberá declarar en la página del SII que cuenta con la implementación de procedimientos formales y establecidos.

### <span id="page-676-2"></span>**Autorización del Contribuyente**

Si todas las etapas de pruebas de certificación se aprobaron exitosamente, y el Postulante efectúa la declaración de cumplimiento de Requisitos, el SII publicará una Resolución que autoriza al contribuyente a operar con Documentos Tributarios Electrónicos y lo registrará en su ambiente de Producción para que comience a generar documentos

tributarios electrónicos legalmente válidos a partir del período tributario indicado en dicha Resolución.

## **Automatización de envíos (DTE)**

Es posible automatizar las siguientes operaciones definiendo el intervalo de tiempo de ejecución:

- · envíos de documentos electrónicos.
- · consulta de estado de los documentos enviados al SII.
- · envío de mail a los clientes electrónicos.
- · impresión automática de los documentos electrónicos para los receptores (los aprobados por el SII o bien, los pendientes de aprobación).

Para comenzar la automatización es necesario que active en la solapa *Automatización* del comando *Configuración,* el parámetro "Automatiza la gestión de documentos electrónicos". Configure el intervalo de tiempo entre cada ejecución automática y las operaciones a realizar. El intervalo de tiempo propuesto por defecto es de 30 segundos. Es decir que cada 30 segundos se ejecutarán las operaciones seleccionadas.

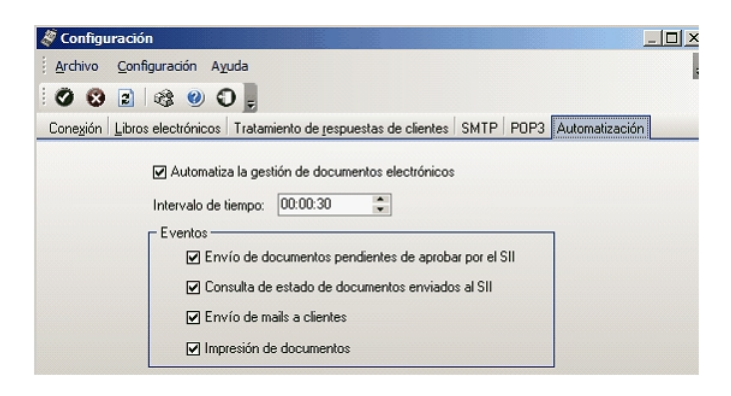

Una vez configurados los parámetros anteriores minimice el Administrador de documentos electrónicos a efectos de comenzar con la automatización. Caso contrario la automatización no se llevará a cabo.

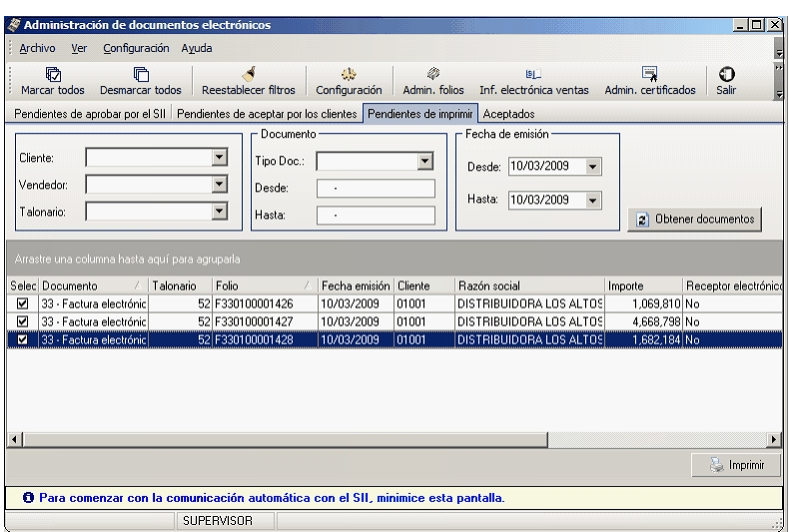

El Administrador de documentos electrónicos aparecerá como un ícono en la barra de herramientas de Windows, informando mediante avisos los resultados de las tareas ejecutadas. En cualquier momento puede (haciendo doble clic en el ícono del proceso) maximizar el Administrador y continuar con las operaciones en forma manual.

## **Boletas Electrónicas**

La Boleta de compra y venta es un comprobante tributario que acredita la venta de un producto o servicio a un consumidor final.

El SII establece los requisitos para autorizar a los contribuyentes como emisores de boletas electrónicas y boletas no afectas o exentas electrónicas.

Existen los siguientes tipos de boletas (cada una de ellas identificada mediante un indicador de servicio):

- · Boletas de servicios periódicos (Indicador: 1) · Boletas de servicios periódicos domiciliarios (Indicador: 2) · Boletas de venta y servicios (Indicador: 3)
- · Boletas de espectáculo emitidas por cuenta de Terceros (Indicador: 4)

#### **Características**

- · Las boletas electrónicas (afectas / exentas) NO se envían al SII para su aceptación.
- · La representación impresa de la boleta se entrega al cliente o se envía por e-mail y además, se publica en sitio Web.
- · La modificación o anulación de una boleta electrónica se realiza mediante la emisión de una Nota de Crédito Electrónica.
- · Diariamente, se debe enviar al SII, el Reporte de Consumo de Folios.
- · Mensualmente, se debe generar el Libro de Boletas (pero este libro NO se envía al SII).
- · Mensualmente, la Información Electrónica de Ventas (I.E.V.) debe incluir información totalizadora de las boletas electrónicas emitidas.

## EMISIÓN Y OTORGAMIENTO DE BOLETAS DE VENTA **ELECTRÓNICAS**

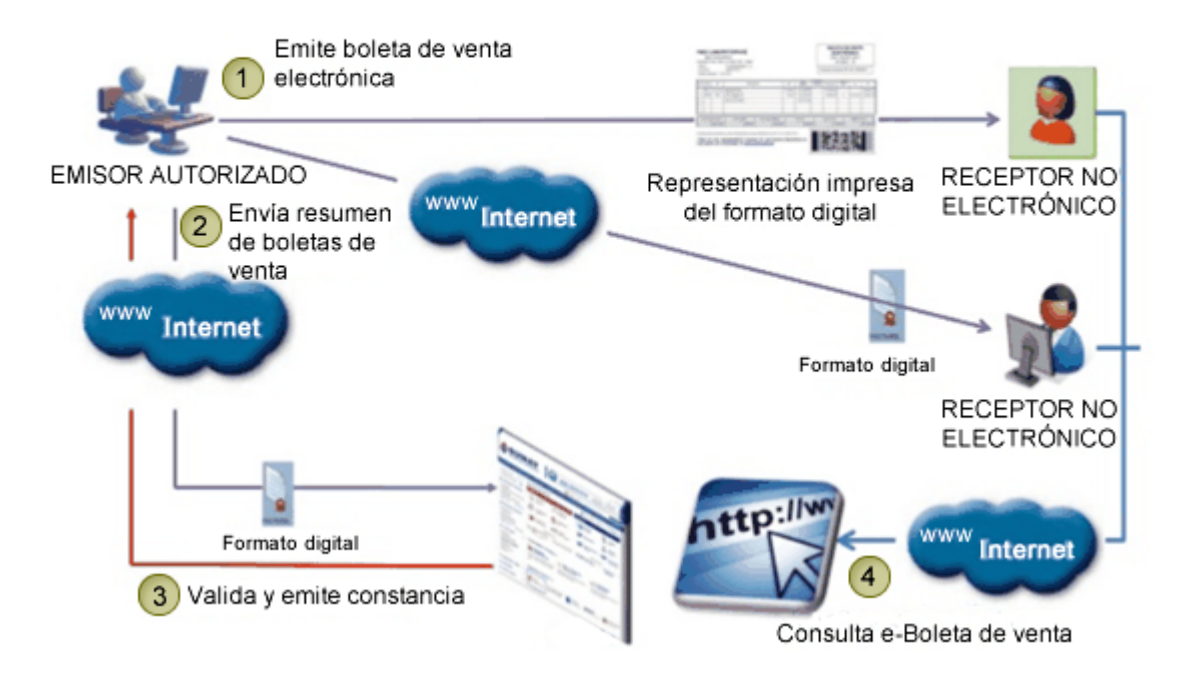

Para más información sobre boleta electrónica consulte las siguientes páginas de internet del SII:

- · [Preguntas frecuentes](http://www.sii.cl/preguntas_frecuentes/catastro/arbol_documentos_tributarios_1124.htm)
- · [Resolución SII](http://www.sii.cl/documentos/resoluciones/2008/reso19.htm)

## **Puesta en marcha de boletas electrónicas**

#### **Requisitos para emitir boletas electrónicas (afectas y no afectas)**

• Envíe un correo electrónico a la casilla SIL BE\_Set@sii.cl, solicitando set de prueba para certificar boletas electrónicas, indicando en el asunto "boleta electrónica" y adjunte la carta solicitud (según Anexo 1) debidamente firmada por el representante legal.

Referencias:

[http://www.sii.cl/factura\\_electronica/guia\\_emitir\\_boleta\\_servicio.htm](http://www.sii.cl/factura_electronica/guia_emitir_boleta_servicio.htm)

[http://www.sii.cl/factura\\_electronica/img/anexo1.pdf](http://www.sii.cl/factura_electronica/img/anexo1.pdf)

· Para ser autorizado por el SII a emitir boletas electrónicas, debe previamente estar autorizado como emisor de documentos tributarios electrónicos o bien, estar certificándose en forma paralela.

## **Etapa de certificación de boletas electrónicas**

- · Usted recibirá un correo con el set de prueba y las instrucciones a seguir en ambiente de certificación.
- · Realice cada uno de los pasos detallados en el set de prueba recibido.
- · No olvide que el tiempo de revisión por parte del SII es de 10 a 15 días hábiles desde su recepción.
- · Una vez obtenido el visto bueno de la certificación por parte del SII, debe enviar una declaración de cumplimiento (según Anexo 2).

Referencias:

[http://www.sii.cl/factura\\_electronica/img/anexo2.pdf](http://www.sii.cl/factura_electronica/img/anexo2.pdf)

## **Configuración inicial del sistema**

#### **Creación de una nueva base de datos**

Dado ya que durante esta etapa se generan documentos tributarios ficticios, es necesario que cree una nueva empresa para no afectar la información de su empresa real.

- · Si su empresa ya ha trabajado con **Astor**, le recomendamos que efectúe una copia de seguridad de la base de datos de su empresa y cree una nueva empresa en base a este backup llamándola, por ejemplo "Empresa para certificación".
- · Si por el contrario, usted es un usuario nuevo, le recomendamos que defina una nueva empresa basándose en la base ejemplo del sistema.

Recuerde que una vez que haya creado la nueva empresa debe definir los permisos de acceso al usuario que se encargará de generar los documentos requeridos por el SII en su <u>set de pruebas</u> les4.

Para más información sobre estos temas consulte la ayuda del Administrador de empresas dentro de la sección dedicada al *Administrador del Sistema* en el manual de Instalación y Guía del Usuario.

#### **Parámetros de Ventas**

En la solapa *Documentos electrónicos*, subsolapa *Boletas*, realice las siguientes acciones:

- · Tilde el parámetro *Emite boletas electrónicas*.
- · Si corresponde, tilde el parámetro *Empresa autorizada a emitir boletas electrónicas desglosando el I.V.A.*
- · En esta etapa, seleccione la opción *Emisor en etapa de certificación* e ingrese la fecha en la que se postuló ante el SII (*Fecha de incorporación*).

#### **Tasas**

Indique el código con que identifica el SII a cada una de las tasas que tenga definida.

**Axoft Chile S.A.**

#### **Clientes**

No es necesario definir clientes habituales, puede hacer referencia a clientes ocasionales. Configúrelos como consumidores finales.

#### **Artículos**

Defina los artículos solicitados por el SII en el set de prueba.

La descripción debe respetar lo indicado en el set de prueba (incluya acentos, ñ u otros caracteres que se indiquen).

Si la descripción solicitada es mayor a lo que puede ingresar en el campo *Descripción*, continúe escribiendo en el campo *Descripción adicional*. El sistema concatenará ambos campos.

Los artículos afectos y no afectos deben tener configurada la tasa correspondiente. Para más información consulte Artículos.

#### **Listas de precios**

Defina una lista de precios que esté expresada en pesos y que no incluya otros impuestos.

Si la empresa *no está autorizada* a emitir boletas electrónicas desglosando el I.V.A., la lista de precios debe incluir I.V.A.

Si la empresa *está autorizada* a emitir boletas electrónicas desglosando el I.V.A., la lista de precios no debe incluir I.V.A.

No es necesario que asigne precios a los artículos definidos en el punto anterior, ya que los podrá ingresar en el momento de generar las boletas electrónicas.

#### **Obtención de folios en la página del SII**

Ingrese a la página del SII, seleccione *Factura electrónica | Ingresar al Sistema de Facturación Propio o de Mercado | Ambiente de Certificación y Prueba | Solicitar Timbraje electrónico y obtenga el archivo xml para los tipos de* documentos electrónicos a generar.

Para cada folio solicitado desde la página del SII, se propone guardarlos en una carpeta en su disco. Cree una carpeta especial para almacenar todos los folios solicitados para esta etapa.

#### **Diseño del formulario (\*.typ)**

Adapte el diseño del formulario para cada tipo de documento electrónico, según el formato de impresión requerido por el SII.

Recuerde incluir en las representaciones impresas, la referencia del sitio web donde serán publicadas las boletas electrónicas [\(www.boletaelectronica.axoft.com](https://boletaelectronica.axoft.com))

Para más información consulte las variables de impresión para documentos electrónicos.

#### **Administrador de documentos electrónicos**

Ingrese a la opción *Administrador de certificados* y asocie, a cada uno de los usuarios que ejecutarán los casos de prueba, su correspondiente certificado digital.

Este paso es requerido para que el usuario del sistema pueda identificarse de manera segura ante el SII.

Ingrese al *Administrador de folios* para crear los talonarios de cada folio obtenido desde la página del SII.

## **Consideraciones generales**

Todo emisor de boletas electrónicas debe cumplir con las siguientes acciones:

- · Almacenar y conservar en forma electrónica las boletas electrónicas y boletas no afectas o exentas electrónicas emitidas.
- · Mantener un Libro de boletas electrónicas (actualizado y con el formato especificado por el Servicio de Impuestos Internos).
- · En el caso de Prestaciones Periódicas, se deberán emitir boletas electrónicas o boletas no afectas o exentas electrónicas de tipo nominativo, en las cuales se identifique al receptor de las mismas.
- · Generar y enviar diariamente al SII, un archivo informativo del consumo de folios de boletas electrónicas, boletas no afectas o exentas electrónicas y notas de crédito electrónicas (Reporte de consumo de folios).
- · El emisor autorizado deberá publicar en un sitio Web las boletas electrónicas y boletas no afectas o exentas electrónicas emitidas.
- · El emisor deberá mantener informado al SII, de la dirección URL utilizada para estos efectos.

Para más información, consulte el <u>[Administrador de documentos electrónicos](#page-475-0)</u> | <sub>ª</sub>εै].

#### **Links de referencia**

#### **Instructivo Técnico**

[http://www.sii.cl/factura\\_electronica/factura\\_mercado/instructivo.htm](http://www.sii.cl/factura_electronica/factura_mercado/instructivo.htm)

#### **Resolución Exenta SII Nº 19 del 12 de Febrero del 2008**

<http://www.sii.cl/documentos/resoluciones/2008/reso19.htm>
# **Etapa de producción de boletas electrónicas**

Una vez cumplida la etapa de certificación, el SII aprobará la inscripción de la empresa al régimen de boleta electrónica mediante una resolución general.

A partir de ese momento estará autorizado a emitir estos documentos tributarios electrónicos.

Realice los pasos que se detallan a continuación:

- · Configure la base de datos legal de su empresa (*no la usada en la etapa de certificación*).
- Ingrese al proceso <u>Parámetros de ventas</u> अबी y cambie los parámetros de postulación en la solapa *Documentos electrónicos*, subsolapa *Boletas*. Seleccione 'Emisor en Etapa de Producción' e ingrese la *Fecha Resolución SII* y el *Número* de la misma.
- · Solicite al SII los nuevos folios para los documentos tributarios electrónicos (desde la página del SII, seleccione *Factura electrónica | Ingresar al Sistema de Facturación Propio o de Mercado | Solicitar Timbraje electrónico*).
- · Cree los talonarios electrónicos con los folios autorizados por el SII, desde el *Administrador de folios*.
- · Configure el diseño de los formularios (\*.typ) para su empresa (puede importarlos desde la empresa utilizada en la etapa de Certificación).

### **Tenga en cuenta que:**

- · El emisor electrónico deberá supeditarse a un *proceso de supervisión y control por parte del SII*. Este proceso tendrá una duración de 3 meses, a contar de la fecha de otorgada la autorización para emitir boletas electrónicas.
- · Este proceso consistirá en una evaluación mensual del desempeño del contribuyente en la operación de emisión de estos documentos, el cual será requisito para conservar la autorización en cuestión.
- · Debe cumplir con cada una de las obligaciones generales establecidas por el SII. Para más información, consulte el ítem <u>Consideraciones generales</u>| গণী para boletas electrónicas.

# **Guía de implementación sobre información electrónica de ventas (I.E.V.) con sucursales**

**En empresas que son emisores de documentos tributarios electrónicos y que operan con sucursales, el sistema permite emitir el libro electrónico de Ventas (I.E.V.) con la información de todo el grupo empresario.**

Cada sucursal debe enviar a la Casa matriz o central, los comprobantes de ventas para la generación del libro.

Realice la exportación de comprobantes a través de **Tangonet** o bien, desde el módulo **Procesos Generales**, opción

*Transferencias | Exportación | Informes y estadística | Comprobantes*.

# **Guía de implementación sobre definición de perfiles**

**Usted puede definir perfiles según usuarios, de modo que algunos procesos operen en base a diferentes parametrizaciones y permisos según aquel que los ejecute. Los perfiles permiten adaptar el ingreso de datos a las necesidades de su empresa, como así también determinar restricciones para algunos usuarios en particular, otorgando permisos sobre determinadas operaciones.**

De esa manera, usted puede definir distintos perfiles, y cada uno de ellos puede tener asociado a uno o más usuarios.

Al definir un perfil de usuario, es posible configurar los permisos sobre cualquiera de las siguientes operaciones:

- <u>[Facturación](#page-156-0) 143</u> e [Ingreso de pedidos](#page-161-0) 148
- [Emisión de Notas de Crédito](#page-426-0) 413
- [Guías de despacho](#page-449-0) 436
- [Cotizaciones](#page-186-0) 173
- [Aprobación](#page-187-0) 174
- [Consulta integral de Clientes](#page-183-0) 170
- [Consulta de precios y saldos de Inventario](#page-194-0) | 181

Cabe mencionar que la definición de perfiles no es obligatoria. Si un usuario no tiene asignado ningún perfil, entonces estarán disponibles todas las funciones del sistema para ese usuario.

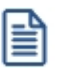

冒

Recuerde que el alta y modificación de usuarios se realiza desde el **Administrador del Sistema**.

Recuerde que la tecla rápida *<F3>*permite realizar la búsqueda de un texto en el árbol de procesos de todos los módulos. Como resultado, se exhibirá el nombre de los procesos que incluyen el texto ingresado, con la indicación del módulo y carpeta en la que se encuentran.

# **Puesta en marcha**

Para definir que un determinado usuario opera bajo un perfil, debe realizar el procedimiento detallado a continuación:

1) Desde *Archivos* | *Carga Inicial* | *Perfiles* elija una de las opciones:

- Perfil de <u>Facturación <mark>143</mark>)</u>.
	- o Definir <u>Permisos Eventuales</u> রিঙী para aplicar *claves de autorización temporaria* mientras factura.
- Perfil de [notas de crédito](#page-175-0) 162.
	- $\circ$  Definir <u>Permisos Eventuales</u> । <sub>'</sub>ঃ] para aplicar *claves de autorización temporaria* mientras ingresa comprobantes de crédito.
- Perfil de <u>quías de despacho</u> कि.
	- ে Definir <u>Permisos Eventuales</u> রিঃী para aplicar *claves de autorización temporaria* mientras despacha.
- Perfil de <u>Consulta Integral de Clientes कि</u> 17ीo de <u>Aprobación कि 1</u>
- Perfil de <u>Consulta de Precios y Saldos de Inventario</u> विभी.

2) Defina los parámetros correspondientes a ese perfil, para ello:

- · Haga clic en el menú *Agregar*.
- · Defina un código para el nuevo perfil e ingrese una descripción. Complete el resto de los campos de las ventanas, confirmando con *<F10>*.

3) Luego de ingresar todos los valores necesarios para la creación del perfil, el sistema le preguntará si habilita usuarios, al contestar afirmativamente debe definir el o los usuarios que operarán en base al nuevo perfil.

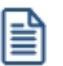

Tenga en cuenta que no es obligatorio que asigne usuarios en este momento.

Seleccione el comando *Usuarios* o la solapa *Asignación de usuarios* (si se trata de <u>perfiles de notas de crédito</u>| 162)o <mark>[perfiles de guías de despacho](#page-188-0)</mark> l 175) para designar los usuarios habilitados al perfil.

### **Ejemplo de implementación**

Tomemos el caso de una empresa que comercializa electrodomésticos en forma mayorista y minorista (mostrador). Por lo tanto tiene dos circuitos totalmente diferentes para ambas operaciones.

Posee 2 vendedores para atender y facturar a los clientes minoristas en el salón, 1 vendedor para la venta mayorista, y el gerente comercial.

Alberto Rodríguez (vendedor minorista)

Laura González (vendedora minorista)

Patricia Quiroga (vendedor mayorista)

Juan Rodrigo López (gerente comercial)

### **Creación de Usuarios**

Desde el **Administrador del Sistema** se accede al *Administrador de Usuarios* para crear los usuarios que intervienen en las operaciones de ventas.

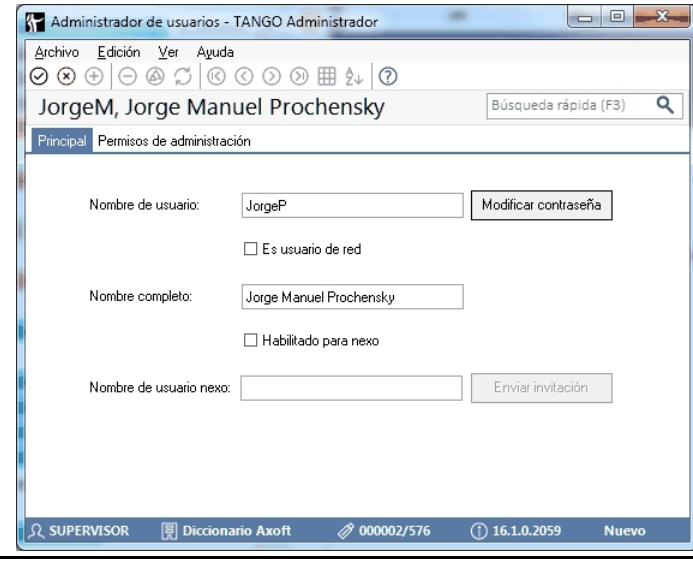

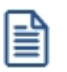

Para más información sobre el alta y modificación de usuarios, consulte la sección correspondiente en la ayuda del **Administrador del Sistema**.

En el caso del ejemplo se definen los siguientes usuarios:

- · Alberto Rodríguez (vendedor minorista)
- · Laura González (vendedora minorista)
- · Patricia Quiroga (vendedor mayorista)
- · Juan Rodrigo López (gerente comercial)

### **Perfiles de Facturación**

Para este esquema debemos generar 3 perfiles, uno para cada tarea, y luego relacionar cada usuario con el perfil de su tarea.

Mencionamos ahora, algunos de los puntos mas importantes a definir en dichos perfiles de acuerdo a los circuitos planteados en nuestro ejemplo:

### **Perfil Vendedor Minorista:**

· Descarga Inventario al facturar (como efectúa venta mostrador, no existe guía de despacho ya que la factura es el

comprobante de entrega)

- · No utiliza límite de crédito (las ventas son a clientes ocasionales y al contado).
- · **Items Grales para facturas:**

No edita comprobantes de referencia (la operación comienza y termina en la factura).

· **Items del encabezado:**

Edita talonarios para facturas, pero muestra por defecto el talonario "B" (habitualmente son Consumidores Finales, pero eventualmente el cliente puede solicitar factura "A").

No edita descuento del cliente (no son clientes habituales).

No edita lista de precio, y coloco por defecto la lista de precio minorista.

Edita vendedor.

### · **Items del cuerpo:**

No edita precio del artículo

Descuento del artículo: autoriza fuera del límite (10%). En este caso el sistema solicitara la autorización del Gerente Comercial para bonificar más de un 10%.

### · **Items de Tesorería:**

Cobro al contado: SI (de esta manera se agiliza la atención al cliente, teniendo la facturación y cobranza en la misma pantalla, y pudiendo calcular recargos automáticos al cobrar con tarjetas de crédito).

Por último se relaciona este perfil a los dos usuarios (vendedores minoristas).

### **Perfil vendedor mayorista**

- · **No** descarga Inventario al facturar (la mercadería sale respaldada con una guía de despacho).
- · Utiliza límite de crédito "a confirmar" (de esta manera el vendedor sabe que la operación excede dicho límite pero puede continuar. De lo contrario podriamos parametrizar controles mas estrictos).
- · **Items Generales para facturas:**

Edita comprobantes de referencia (puede referenciar al pedido ingresado o bien a la guía de despacho).

### · **Items del encabezado:**

Edita talonarios para facturas, pero muestra por defecto el talonario "A" (habitualmente son R.I. los clientes mayoristas, pero eventualmente se puede facturar "B").

Edita descuento del cliente ( ya que dependiendo del volumen de la compra, puede tener descuentos especiales).

Edita condición de venta, pero por defecto toma la del cliente.

No edita lista de precio, colocando por defecto la lista de precio mayorista.

No edita vendedor (por defecto Patricia Quiroga, ya que es la única vendedora del sector).

Edita transporte (por defecto colocamos el transporte propio).

· **Items del cuerpo:**

Edita precio del artículo con clave de autorización.

Descuento del artículo: Autoriza fuera del límite (10%), y por defecto trae la descuento "cliente/artículo". (En este caso el sistema solicitará la autorización del Gerente Comercial para bonificar más de un 10%).

· **Items de Tesorería:**No es relevante su parametrización, ya que la facturación a clientes mayoristas nunca es de contado.

Por último se relaciona este perfil al usuario Patricia Quiroga (vendedor mayorista).

### **Perfil Gerente Comercial**

Gran parte de lo parámetros mencionados en los perfiles previos son indiferentes si se utilizará el perfil sólo para autorizar ciertos valores que deseen modificar los vendedores.

Los campos a autorizar en este ejemplo deben parametrizarse de la siguiente manera:

### · **Items del cuerpo:**

Precio del artículo: Edita

Descuento del artículo: Edita

De esta manera, cuando los vendedores deseen editar un precio o una descuento más allá de lo permitido en su perfil, el Gerente coloca su clave y edita dichos valores.

Por último relaciono este perfil al usuario Juan Rodrigo López (Gerente Comercial).

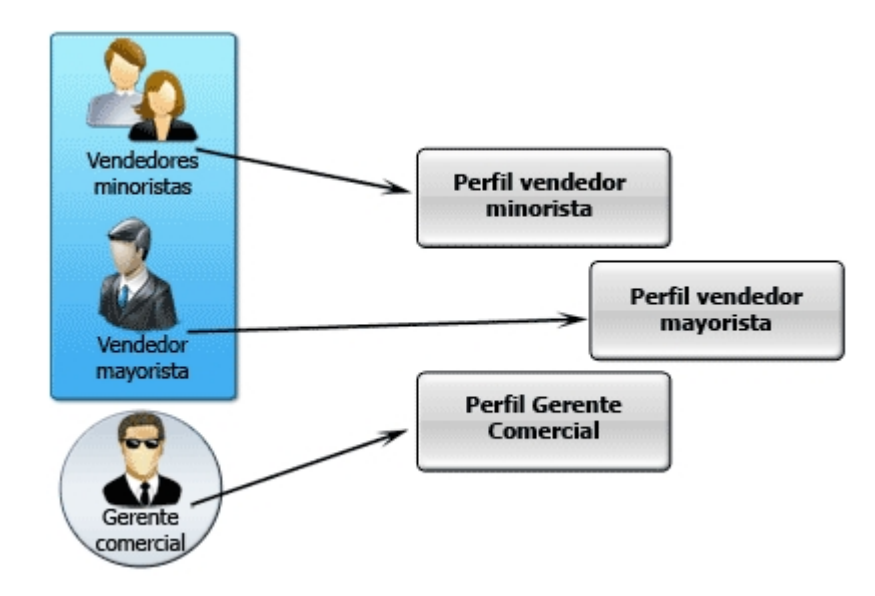

### **Detalle del circuito**

Para implementar el circuito de Perfiles, puede realizar cualquiera de los siguientes procedimientos:

- [Perfiles de facturación](#page-156-0) 143
- [Perfiles de notas de crédito](#page-175-0) 162
- [Perfiles de guías de despacho](#page-188-0) 175
- [Perfiles de consulta integral de clientes](#page-183-0) 170
- [Perfiles de aprobación](#page-187-0) 174
- [Perfiles de consulta de precios y saldos de Inventario](#page-194-0) las

Además, usted puede definir <u>Permisos Eventuales</u> | □□ nationar las acciones qué sólo pueden se realizadas mediante el ingreso de una contraseña (clave de autorización temporal) por parte de un usuario autorizado, (por ejemplo el ingreso de <u>[Perfiles de Aprobación](#page-187-0)</u> 174 con descuento).

### **Valores en perfiles**

₿

Los controles y comportamientos detallados en este tópico son válidos para los perfiles de facturación, los perfiles de notas de crédito y los perfiles de guías de despacho.

En el momento de ingresar a un proceso, de acuerdo al perfil seleccionado, se aplicarán los siguientes controles:

- · Si no se definieron perfiles, se ingresarán todos los datos en forma normal (sin restricciones). Eso mismo sucederá si se definieron perfiles, pero el usuario que ingresa no está asignado a ninguno de ellos.
- · Si el usuario que ingresa tiene definido un sólo perfil, éste será el que se utilizará en el proceso.

· Si el usuario que ingresa tiene definido más de un perfil, podrá seleccionar desde una ventana el perfil a utilizar.

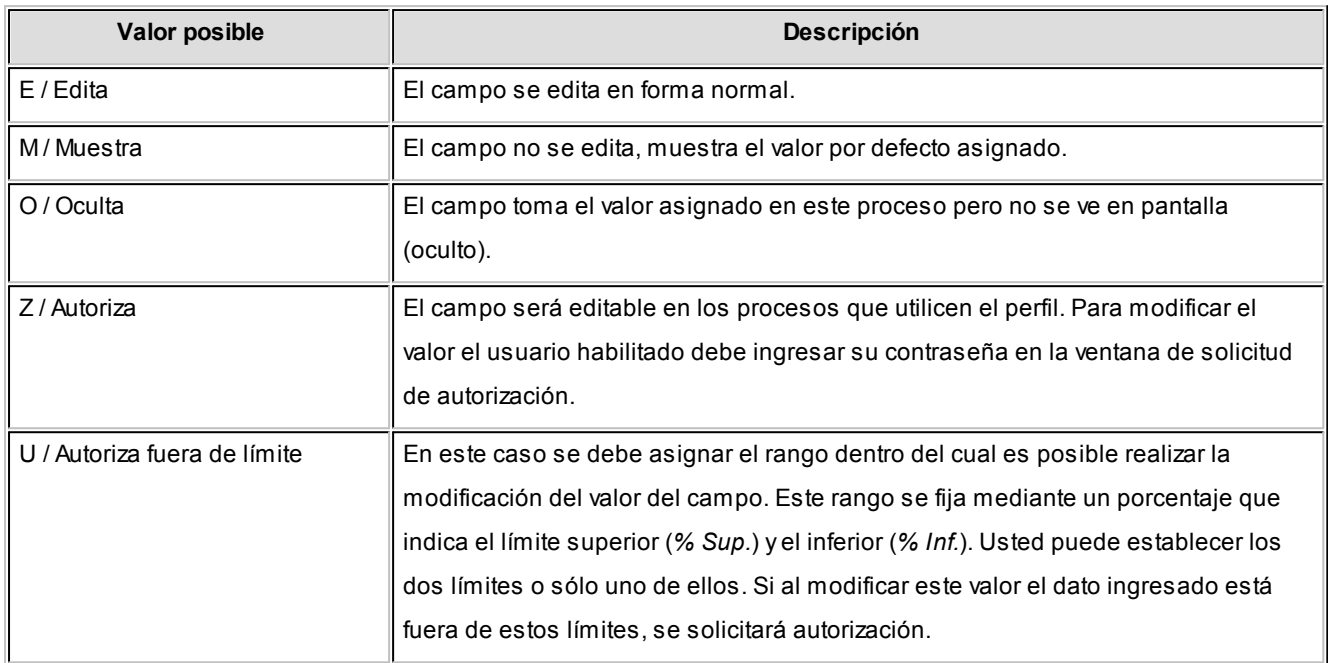

Para cada perfil es posible definir el comportamiento de cada uno de los campos:

Además de este parámetro, podrá ingresar **valores por defecto** para los diferentes campos. Estos valores se comportan de la siguiente manera:

Si el campo **se edita**, el ingreso de un valor por defecto no es obligatorio en el perfil. Si existe un valor por defecto, se utilizará para los clientes ocasionales o cuando no exista el valor habitual en el cliente.

Si el campo **no se edita**, el ingreso de un valor por defecto es obligatorio. Se utilizará para los clientes ocasionales o cuando no exista el valor habitual en el cliente.

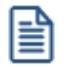

Para obtener un modelo de implementación de estos valores, consulte los tópicos <u>[Aplicar Permisos Eventuales](#page-196-0)</u> | 183] y <u> [Ejemplo de aplicación de Permisos Eventuales](#page-198-0)</u> | <sub>18</sub>కి.

# **Cambio de perfiles**

Desde los procesos de ingreso de comprobantes de facturación, de notas de crédito y de guías de despacho es posible cambiar el perfil. Para ello, seleccione la opción *Perfil* del menú de comandos y elija el nuevo perfil a aplicar. El ingreso del próximo comprobante se realizará en base al último perfil seleccionado.

# **Guía de implementación sobre integración contable**

**Esta guía está orientada al usuario de Contabilidad Pro. A continuación, se detallan los pasos y el orden de configuración a seguir para implementar la integración contable entre el módulo Ventas y el módulo Contabilidad Pro.**

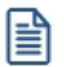

Si usted es usuario de **Contabilidad Pro,** le recomendamos la lectura de esta guía antes de empezar a operar con el módulo **Ventas.**

Recuerde que la tecla rápida *<F3>*permite realizar la búsqueda de un texto en el menú de todos los módulos. Como resultado, se exhibirá el nombre de los procesos que incluyen el texto ingresado, con la indicación del módulo y carpeta en la que se encuentran.

# **Puesta en marcha**

Al integrar con el módulo **Contabilidad,** usted debe definir algunos datos necesarios y obligatorios. Otros valores son opcionales, aunque ayudan a que la información contable sea más rica a la hora de realizar análisis contables.

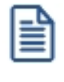

Cada vez que se mencione al módulo **Contabilidad** en la explicación de este circuito, se estará haciendo referencia a **Contabilidad Pro,** salvo que expresamente se informe que se habla de **Astor Contabilidad.**

Antes de comenzar la puesta en marcha, le recomendamos leer el tópico <u>[Detalle del circuito.](#page-693-0)</u> I <sup>680</sup>

- Indique desde la opción monedas, la moneda corriente y la moneda extranjera contable, necesarias para la integración con el módulo de **Contabilidad Pro** y para la integración con otros módulos como **Activo Fijo** y **Tesorería.**
- · Defina en parámetros contables del módulo **Procesos generales** la moneda extranjera contable habitual.
- Ingrese los datos contables necesarios cuentas contables, tipos de asientos, auxiliares contables, reglas de apropiación para poder crear modelos de asientos de ventas. Tenga en cuenta que debe habilitar las cuentas, los tipos de asientos y las reglas de aplicación o de apropiación para el módulo **Ventas.**
- Complete los [parámetros contables](#page-247-0) *x*aidel módulo **Ventas**, si genera asiento con el ingreso del comprobante o lo genera luego, etc.
- Ingrese los <u>[modelos de asientos](#page-245-0)</u> | ﷺ ua parametrización contable de los <u>tipos de comprobantes.</u> | ﷺ
- En forma opcional, usted puede definir parámetros contables para <u>clientes.</u>I 1भै artículos, o para tipo de gastos.

Luego de completar los pasos anteriores, usted está en condiciones de comenzar a generar asientos contables para las operaciones de **Ventas.**

## <span id="page-693-0"></span>**Detalle del circuito**

En este capítulo se detalla las distintas variantes que puede presentar el circuito de asientos para el módulo **Ventas** y su integración con **Contabilidad Pro.**

Este circuito puede tener más o menos pasos, dependiendo del escenario seleccionado.

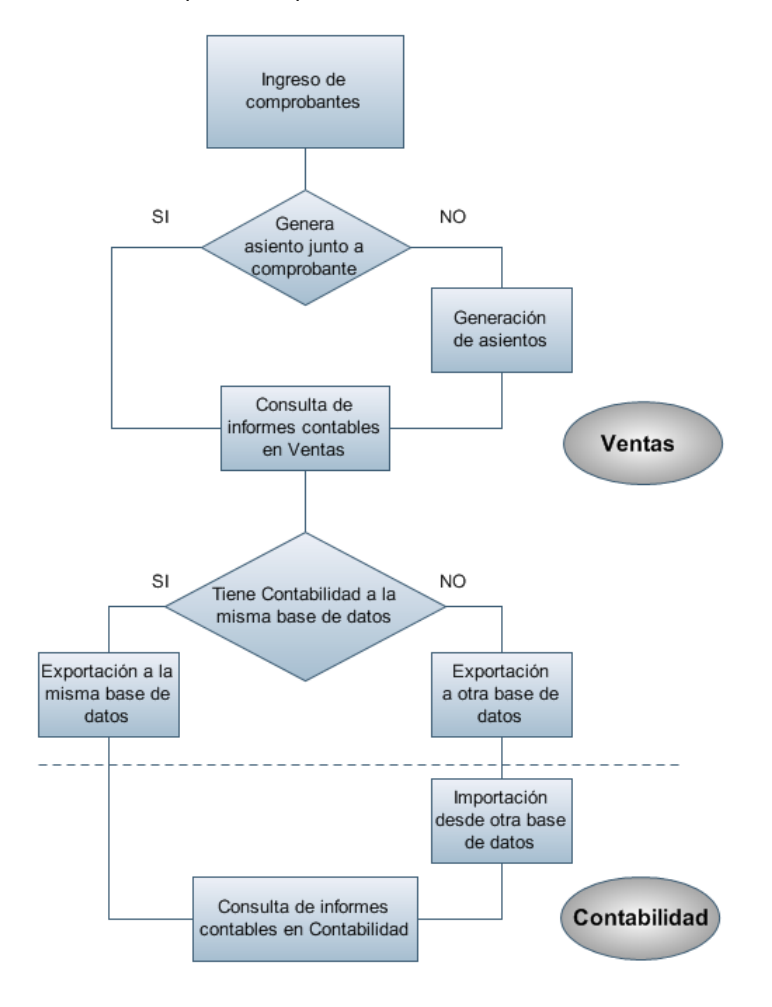

### **Primer escenario:**

- [Generación de asientos junto con el ingreso de comprobante](#page-695-0) <sup>882</sup>
- **[Exportación de asiento a Contabilidad Pro a la misma base de datos.](#page-702-0)** I 685

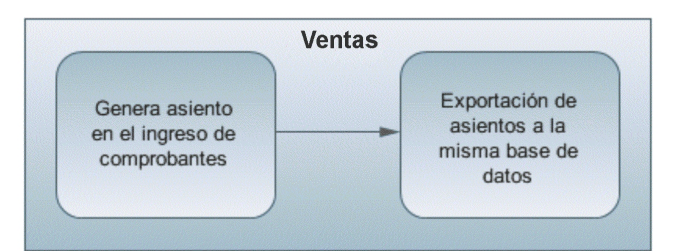

### **Segundo escenario:**

- · No existe generación de asientos con el ingreso del comprobante.
- [Generación de asientos contable.](#page-698-0) <sup>685</sup>
- **· [Exportación de asientos a Contabilidad Pro a la misma base de datos.](#page-702-0)** 689

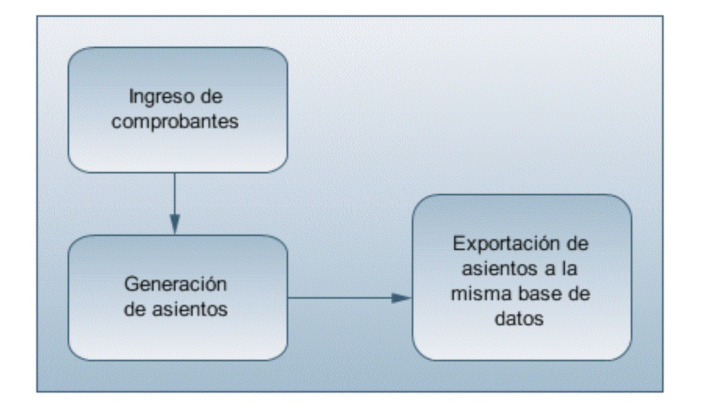

### **Tercer escenario:**

- [Generación de asientos junto al ingreso de comprobante.](#page-695-0) <sup>682</sup>
- **[Exportación de asiento a Contabilidad Pro a otra base de datos.](#page-702-0)** 689
- [Importación de asiento a Contabilidad Pro.](#page-703-0) 890

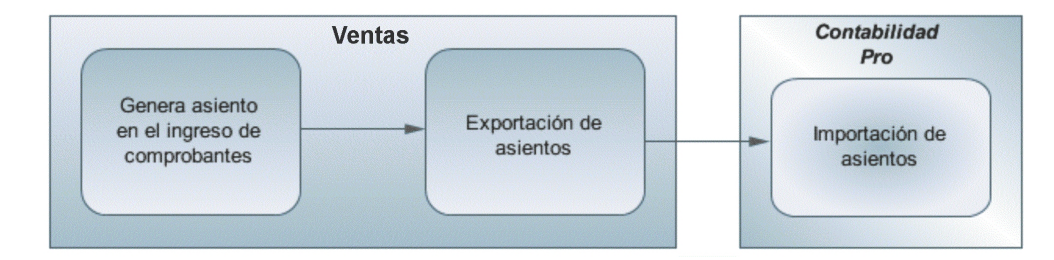

### **Cuarto escenario:**

- · No hay generación de asientos con el ingreso del comprobante.
- [Generación de asientos contables.](#page-698-0) 885
- [Exportación de asientos a Contabilidad Pro a otra base de datos.](#page-702-0) 88
- [Importación de asiento a Contabilidad Pro.](#page-703-0)l 695

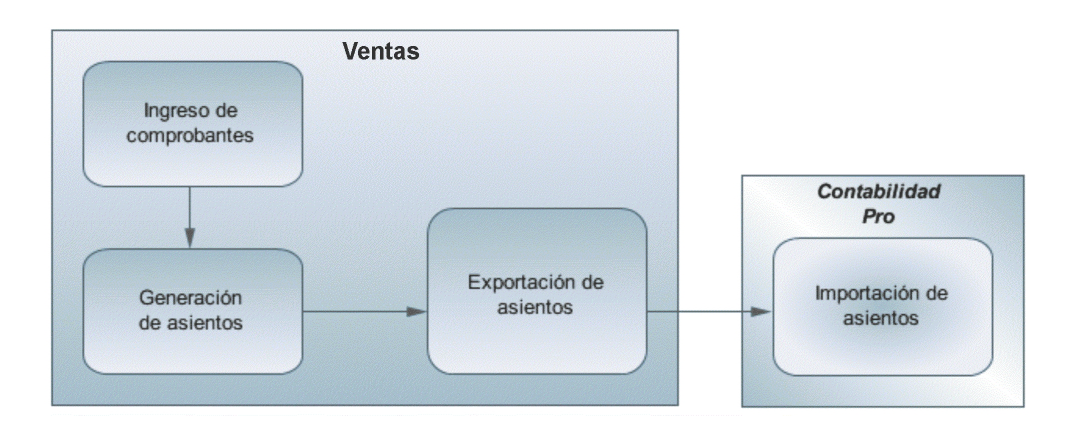

# <span id="page-695-0"></span>**Generación de asientos en el ingreso del comprobante**

En caso de activar el parámetro *Genera asiento en el ingreso del comprobante* en <u>[parámetros contables](#page-247-0)</u>|ﷺ del módulo **Ventas,** al ingresar un nuevo comprobante de factura, nota de débito o nota de crédito, se generará el asiento correspondiente.

Si es posible modificar el asiento en el ingreso: porque el <u>perfil de facturación|</u> 234 o el tipo de comprobante lo permite, al terminar la carga del comprobante se abrirá automáticamente la pantalla del asiento, usted podrá consultar el asiento generado, realizar modificaciones e informar las apropiaciones en los casos que se requiera. Más información...

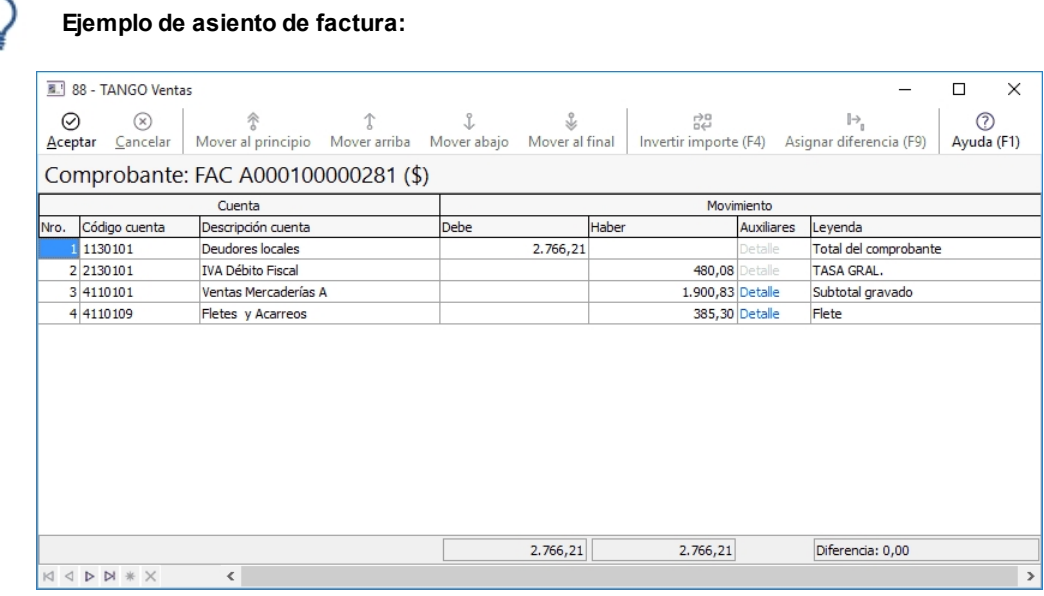

El sistema completa esta pantalla tomando los datos del <u>modelo de asiento</u>l 232, o tomando los datos de artículos y<u>clientes</u>| 1গী.

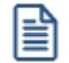

Si el renglón reemplaza una cuenta contable, tomará la cuenta particular del clientes, del artículo o del concepto.

**El asiento siempre se genera en la moneda del comprobante:**si el comprobante se ingresa en moneda corriente, el asiento se mostrará en moneda corriente, y si el comprobante se ingresa en moneda extranjera se mostrará en moneda extranjera. Más información...

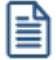

Denominamos *moneda extranjera contable* a aquella definida como habitual en parámetros contables de **Procesos generales.**

Si la cuenta contable del renglón del asiento tiene apertura en auxiliares y tiene asociados auxiliares contables, se habilita en el asiento la columna "Auxiliares".

La pantalla muestra dos tipos de auxiliares, uno con auxiliares "Centro de costos" y otro con subauxiliares "Canal de venta".

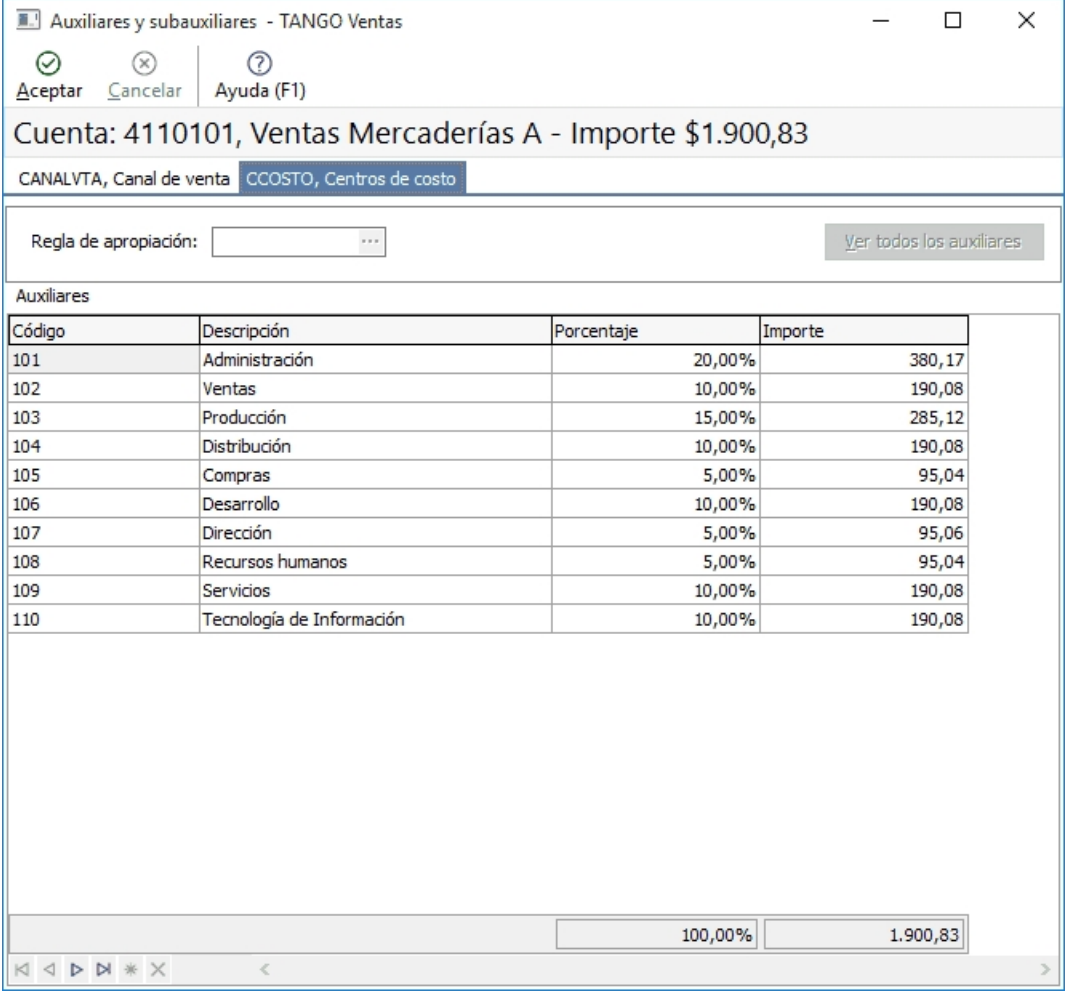

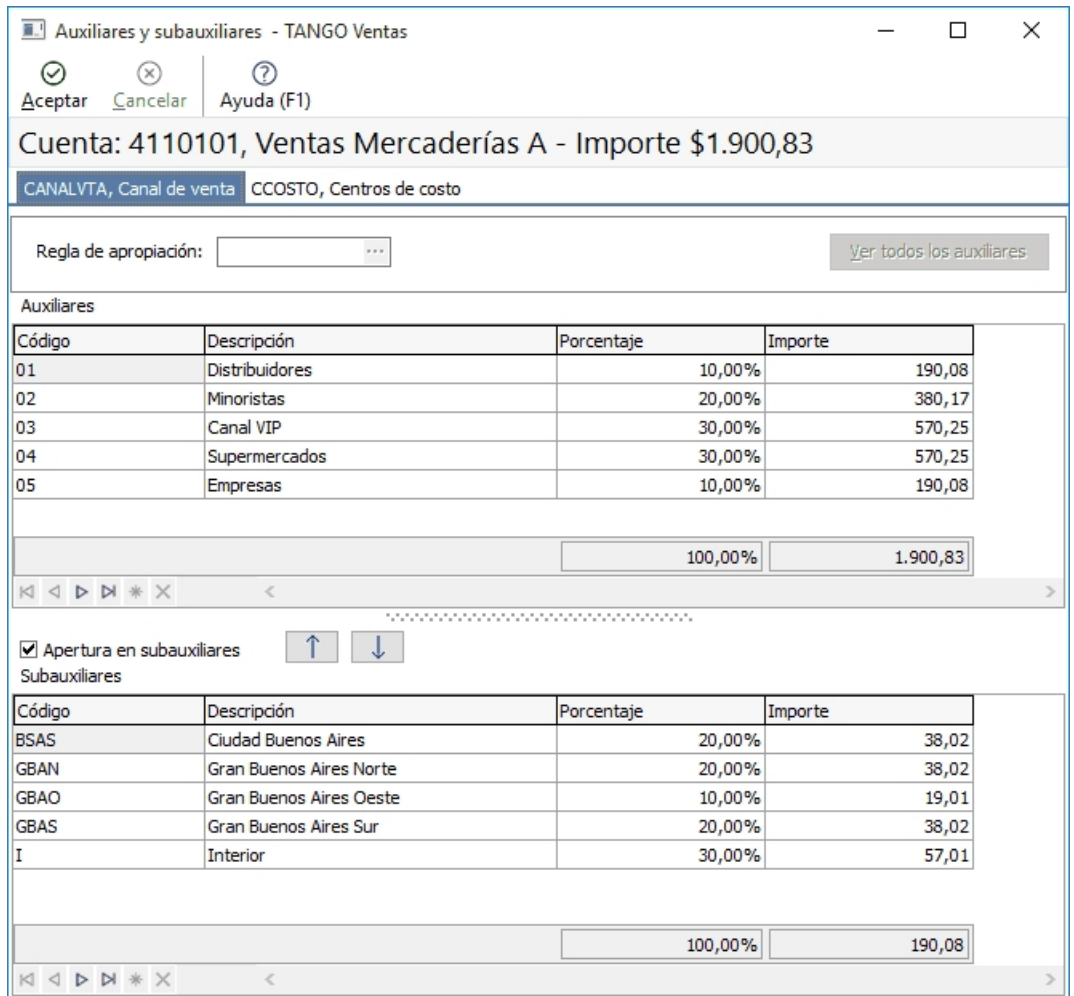

El sistema completa esta pantalla:

- 1. Toma las apropiaciones de artículos o [clientes](#page-32-0) 19.
- 2. Toma las apropiaciones del [modelo de asiento](#page-245-0)l 232.
- 3. Toma las apropiaciones de la relación de cuenta tipo auxiliar del módulo **Procesos generales.**

### **Funcionalidades de la pantalla de asientos**

### **Botones de la pantalla de asientos**

- · **Aceptar:**permite aceptar el asiento contable, esta función también está disponible desde la tecla *<F10>.*
- · **Cancelar:**permite cancelar el asiento contable, y no grabarlo, esta función también está disponible desde las teclas *<Shift + Esc>.*
- · **Mover al Principio:**permite mover el renglón actual a la primera posición de la grilla.
- · **Mover arriba:**permite mover el renglón hacia arriba *<Alt + Up>.*
- · **Mover abajo:**permite mover el renglón hacia abajo *<Alt + Down>.*
- · **Mover al final:**permite mover el renglón actual a la última posición de la grilla.
- · **Invertir importe:**permite invertir los importes del debe y del haber del renglón *<F4>.*

· **Asignar diferencia:**permite asignar al renglón actual la diferencia entre el total del debe y del haber *<F9>.*

### **Botones de la grilla**

- · **Primero** (ir a la primera fila).
- · **Anterior** (ir a la fila anterior).
- · **Siguiente** (ir a la fila siguiente).
- · **Último** (ir a la última fila).
- · **Insertar nueva fila** *<Ctrl + Ins>*.
- · **Eliminar fila actual***<Ctrl + Del>*.

*Diferencia:* corresponde al total del debe menos el total del haber. No es posible grabar un asiento con diferencia distinta a cero.

**Si no es posible modificar el asiento en el ingreso:**no se abrirá la pantalla del asiento al terminar la carga del comprobante, pero el asiento será igualmente generado.

Para poder grabar un asiento, el sistema controla que éste balancee. Usted nunca podrá grabar asientos desbalanceados, independientemente de que haya accedido o no a la pantalla de asiento.

### <span id="page-698-0"></span>**Generación de asientos luego del ingreso del comprobante**

En caso de no activar el parámetro *Genera asiento en el ingreso del comprobante,* al ingresar un nuevo comprobante de factura, nota de débito o nota de crédito, el comprobante se grabará sin generar el asiento correspondiente.

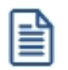

Todos los movimientos de tesorería (ya sean órdenes de pago, cancelación de documentos o cancelación de facturas de crédito) toman la parametrización establecida en el módulo **Tesorería.**

Para poder generar los asientos pendientes ejecute el proceso <u>Generación de asientos contables.</u> सिद्धी Este proceso filtra los comprobantes con asientos sin generar, y los genera en forma masiva, teniendo en cuenta el modelo de asiento asociado al comprobante y la configuración de artículos, conceptos, clientes.

Al finalizar, el proceso mostrará la cantidad de asientos generados, y una grilla de resultados con aquellos comprobantes en los que se encontraron problemas para generar el asiento.

Haciendo doble clic sobre un renglón de la grilla, el sistema lo llevará a la modificación de comprobantes, allí debe ingresar a la pantalla de asiento para corregir los datos necesarios para generar el asiento contable.

Para poder visualizar el asiento desde el subdiario de asientos y transferir la información a **Contabilidad Pro,** es necesario generar todos los asientos.

# **¿Cómo modificar asientos?**

Realice altas o modificaciones de asientos contables durante las siguientes instancias:

### **Durante el ingreso del comprobante**

En caso de estar permitido, al ingresar un nuevo comprobante de facturación (factura, nota de crédito, nota de débito), usted accede a la pantalla del asiento para modificar o completar las apropiaciones de los auxiliares contables.

Para más información sobre configuración de parámetros contables consulte [Parámetros contables.](#page-247-0) 234

Para más información sobre la modificación de asientos en el ingreso de comprobantes consulte [Imputación](#page-370-0) [contable con Astor Pro.](#page-370-0) 357

### **Con posterioridad al ingreso del comprante**

Una vez ingresado el comprobante, usted puede acceder a la pantalla de asientos desde la opción [Modificación](#page-546-0) <u>[de comprobantes](#page-546-0)</u> કિક્કી para:

- · Modificar el asiento generado en el ingreso de comprobante.
- · Generar el asiento pendiente, porque se canceló en el ingreso del comprobante o porque se realiza con posterioridad al ingreso con el proceso <u>Generación de asientos contables.</u>I क्र ै
- · Modificar los parámetros de la cabecera del comprobante, cambiar la opción *Genera asiento* o cambiar el *Modelo de asiento* asociado al comprobante. Al cambiar el modelo el sistema pide confirmación al usuario para regenerar el asientos contables.

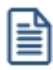

En caso de modificación de asientos ya exportados, no se verán reflejados en contabilidad y viceversa. Sugerimos identifique el número de asiento asignado en contabilidad, mediante la ficha del comprobante. Esto es de utilidad si se generan asientos resúmenes, para luego eliminar el asiento en la contabilidad, realizar la modificación en el módulo y por último exportar nuevamente hacia contabilidad.

# **¿Cómo consultar información contable desde Ventas?**

Usted puede consultar información contable desde los siguientes procesos:

#### **Subdiario de asientos de Ventas:**

Desde este proceso podrá visualizar el detalle de los comprobantes que podrían formar parte de un asiento resumen, esto es de utilidad si no necesita generar un asiento por cada comprobante.

Además, podrá verificar que los asientos estén balanceados, comprobar la utilización de cuentas inexistentes en la contabilidad y aquellos comprobantes que están pendientes de contabilizar. También aquí podrá incluir o filtrar información de auxiliares y subauxiliares.

#### **Consultas Live**

Para realizar consultas sobre la información contable con funcionalidad analítica. Por defecto usted cuenta con las siguientes opciones.

#### **Detalle por comprobante:**

Obtenga el detalle de las imputaciones contables, y tipo de auxiliares que ha recibido cada comprobante, según los parámetros en la consulta.

#### **Detalle por cuenta:**

Puede consultar detalles del comprobantes definiendo un rango de comprobantes que participan en los movimientos de cada cuenta, e ingresando los importes del debe, haber o saldo.

#### **Detalle por auxiliar:**

Consulte las imputaciones, agrupadas por auxiliares contables. Conozca el porcentaje de apropiación seleccionando los importes debe, haber o saldo.

#### **Detalle por subauxiliar:**

Obtenga un detalle de los tipo de auxiliares que se encuentran agrupados, y consulte, entre otros, datos como imputaciones contable o apropiaciones, ingresando por los importes debe, haber o saldo.

#### **Contabilización de comprobantes:**

Obtenga información sobre la contabilización de un comprobante y acceda a su ficha, desde el campo número de comprobante.

#### **Multidimensional de asientos:**

Confeccione una consulta multidimensional con datos del comprobante, cliente, imputación contable, tipos de auxiliares y subauxiliares, entre otros, para un determinado rango.

### **Ficha del comprobante**

Acceda a la misma desde <u>Modificación de comprobantes</u> I හේ o desde una consulta **Live** (funcionalidad no disponible en productos **Restô**), donde encontrará información relacionada con: artículos, vencimientos,

imputaciones contables, valores y totales, entre otros.

Desde la ficha del comprobante, podrá tener acceso al asiento generado en la contabilidad.

Tenga presente que los datos pueden diferir de los registrados en la contabilidad, ya sea porque el asiento ha sido modificado (en la contabilidad o en el módulo luego de su exportación), o porque se generó la exportación agrupando en asientos resúmenes los comprobantes y no un asiento por cada comprobante.

Ingrese a la opción **Ventas** de **Astor Live.**

Genere una consulta de facturación de ventas, seleccionando Consulta dentro de la carpeta Facturación.

Seleccione los filtros por los cuales buscará el comprobante.

Realice un clic sobre el número del comprobante para acceder a la ficha correspondiente.

Una vez en la ficha del comprobante, desde el menú acciones o desde el panel de acciones consulte el asiento contable para dicho comprobante.

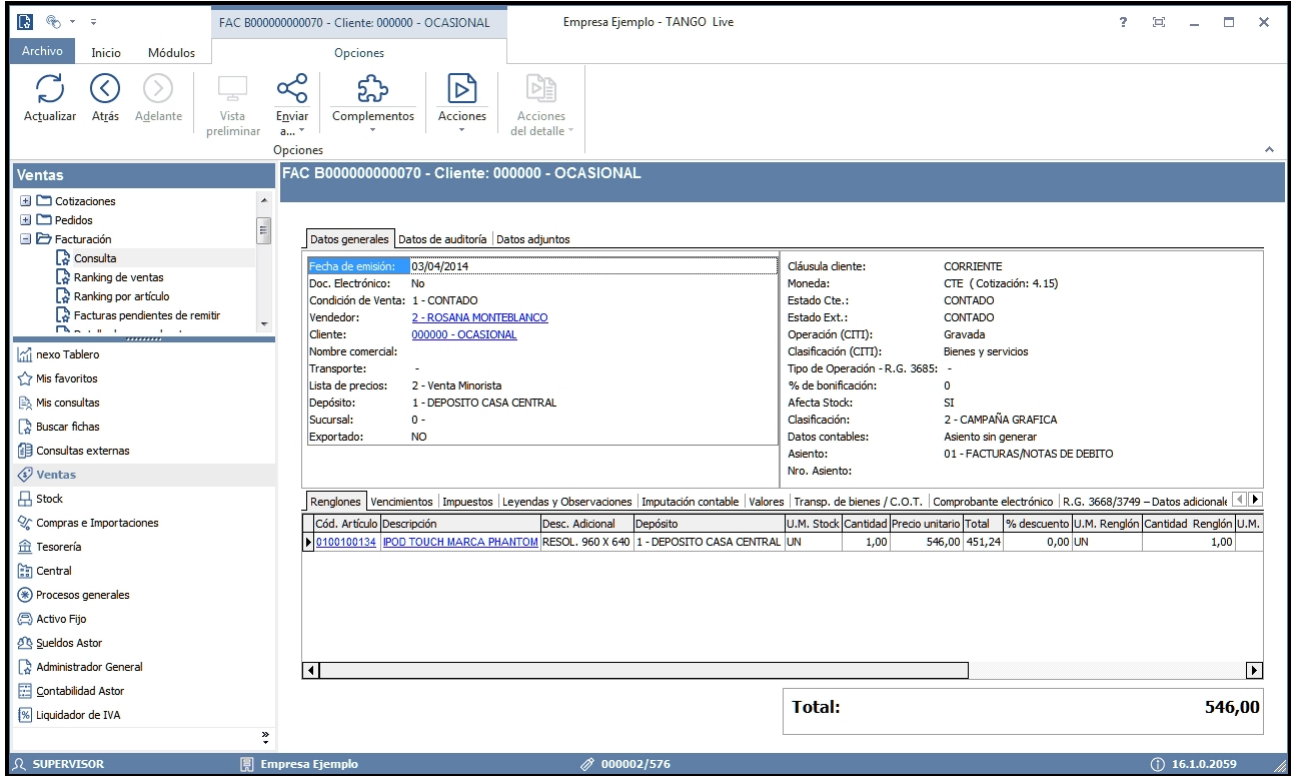

# **¿Cómo ver informes de control?**

Consulte los siguientes procesos de control desde informes o consultas **Live,** ellos le permitirán ver el estado de los asientos contables: pendientes de generar, pendientes de exportar y número de asiento asignado.

#### **Subdiario de Ventas**

Desde este proceso podrá visualizar el detalle de los comprobantes que lo agrupan, ver comprobantes en los cuales sus asientos no cuadran, que contengan cuentas inexistentes en contabilidad y aquellos comprobantes que están pendientes de contabilizar. También aquí podrá incluir o filtrar información de auxiliares y subauxiliares.

#### **Exportación de asientos contables**

Obtenga información de los asientos generados en este procesos seleccionado la opción *Visualiza asientos exportados.*

#### **Consultas Live**

Desde aquí podrá ver información de control utilizando el siguiente proceso **Live.**

#### **Contabilización de comprobantes:**

Obtenga información sobre la contabilización del mismo y acceda a su ficha, desde el campo número de comprobante.

## **¿Cómo eliminar asientos?**

Puede realizar la <u>[eliminación de asientos contables](#page-588-0)</u> अि utilizando los siguientes criterios de selección: por fecha de emisión o contable, comprobantes con asiento generado o exportado.

Complete la grilla con los comprobantes obtenidos, en caso de necesitar hacer una selección individual utilice las opciones del botón derecho del mouse para seleccionar o deseleccionar todos los comprobantes.

### <span id="page-702-0"></span>**Exportación de asientos a Contabilidad Pro**

Una vez generados los asientos de todos los comprobantes, está en condiciones se realizar la [Exportación de asientos](#page-589-0) <u>[contables](#page-589-0)</u> গিলী al módulo **Contabilidad Pro.** 

Puede controlar los comprobantes que no tienen asientos generados utilizando el subdiario de asientos, o desde el proceso de exportación.

Los destinos de exportación posibles son:

- · **Base de datos actual:**para el caso en que tenga instalado el módulo **Contabilidad Pro,** el traspaso será directo a contabilidad, y no será necesario realizar una importación de asientos.
- · **Otra base de datos:**si no tiene instalado el módulo **Contabilidad Pro** debe seleccionar esta. El proceso generará un archivo denominado por defecto "Asiento\_GV.zip" que será importado desde el módulo **Contabilidad Pro.**

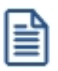

El archivo generado en formato zip no es compatible con el módulo **Astor Contabilidad.**

Para más información sobre el circuito general de asientos y su integración con los módulos **Procesos generales** y **Contabilidad Pro** consulte la Guía sobre implementación para integración contable en la ayuda del módulo **Procesos generales.**

### <span id="page-703-0"></span>**Importación de asientos contables**

Si en la exportación de asiento usted seleccionó 'otra base de datos' como destino de exportación, después de generar el archivo zip debe importarlo desde el proceso Importación de asientos contables del módulo **Contabilidad Pro.**

- · Si el archivo a importar proviene de un sistema que se integra con **Contabilidad Pro** seleccione 'Formato Astor Pro' y módulo 'Astor Ventas'.
- · Si el archivo a importar proviene de un sistema que se integra con **Astor Contabilidad** seleccione 'Formato Astor' y módulo 'Astor Ventas'.

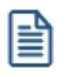

Para obtener más más información sobre la integración del sistema, consulte Herramientas para situación contable del módulo **Procesos generales.**

Al importar un archivo con 'Formato Astor Pro' usted puede controlar si el lote ya fue importado, o si el detalle de comprobantes está participando de algún asiento ingresado.

Cuando el proceso de importación finaliza, se emite una grilla con los resultados de la importación, asientos importados, y asientos rechazados.

# **Guía de implementación sobre intereses por mora**

**A partir de la versión 9.90.000 de Astor Gestión, es posible generar notas de débito correspondiente a intereses por mora en forma automática.**

Principales características de este circuito:

- · Definición de políticas para el cálculo de interés, que pueden asignarse a un cliente, a una condición de venta, o a nivel general por <u>[Parámetros de Ventas](#page-209-0) des est</u>as políticas le permiten definir distintas tasas de interés, mínimos sobre los que se debe cobrar la mora, modalidad de cálculo (teniendo en cuenta la fecha de vencimiento y/ o incluyendo la fecha de los valores si alguno de los vencimientos estuviera cancelado), modalidad de imputación al comprobante original, cargos adicionales, glosas para la impresión, etc.
- Posibilidad de generar e imprimir las notas de crédito por mora desde el <u>[ingreso de cobranzas](#page-491-0)</u> ਕਿੰਨੀo desde el nuevo proceso <u>Gestión de débitos por mora</u>l ସ $^{\text{sl}}$  Entre las principales características de este proceso podemos destacar:
	- o Posibilidad de asignar, eliminar y/o cambiar la política de los comprobantes para calcular el interés.
	- $\circ$  Simulación del interés por mora que se debe generar; permitiendo incluso el ingreso de las fechas de los valores que entregaría el cliente.
	- o Exportación a **Ms Excel** de la hoja de trabajo (facturas incluidas, notas de débito e importes que se van a generar).
	- o Emisión de un reporte en formato PDF con el detalle del cálculo de interés por mora correspondiente a cada nota de débito emitida.
	- o Generación y emisión de notas de débito (la emisión de notas de débito requiere un permiso específico).
	- o Consulta **Live** de notas de débito generadas por mora.

Para más información, consulte los siguientes ítems:

- $\bullet$  [Puesta en marcha](#page-704-0)l ಣ $^{\dagger}$
- [Detalle del circuito](#page-705-0) se2
- · [Preguntas frecuentes](#page-706-0) 693

### <span id="page-704-0"></span>**Puesta en marcha**

- · Defina el método de cálculo a utilizar, ingresando al menos una [política de interés por mora.](#page-119-0) 106
- Defina un [tipo de comprobante](#page-127-0) de débito, indicando que registra intereses por mora.
- Configure en <u>[Parámetros de Ventas](#page-216-0)</u>l బগীel comportamiento de los datos necesarios para generar las notas de débito

por mora en forma automática.

- · Asigne la política de mora a utilizar, pudiendo hacerlo en forma general para todos los clientes asignando un valor en <u>[Parámetros de Ventas](#page-209-0)</u>| গুণী, y/o en las <u>condiciones de ventas</u>| 63 y/o a cada uno de los <u>clientes.</u>| 19
- Si la asignación de políticas de mora se realiza en los <u>clientes d9</u> es posible hacerlo en forma masiva desde el asistente para <u>[Asignación masiva de clientes a interés por mora](#page-47-0)</u>l 34 o individualmente en el proceso de <u>actualización</u> <mark>[de clientes.](#page-32-0)</mark> 19

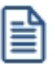

Luego de completar los pasos anteriores, usted está en condiciones de comenzar a generar notas de débito por mora en el caso que se incurran en atrasos en los pagos, o bien que se realicen con valores posdatados.

## <span id="page-705-0"></span>**Detalle del circuito**

Una vez realizada la puesta en marcha, usted está en condiciones de comenzar a generar notas de débito de interés por mora.

Es posible generarlas desde tres procesos diferentes:

### **Ventas \ Cuenta Corriente \ Cobranzas**

Si se encuentra habilitado el <u>Parámetro de Ventas</u> l ∘ଶgenera mora en la cobranza, y si se realiza una cobranza que incluye facturas vencidas se generará en forma automática el cálculo de interés por mora, con la posibilidad de emitir la o las notas de débitos correspondientes al finalizar el ingreso del recibo. También se pueden generar notas de débito por mora si la <u>política de interés por mora</u>| <sub>'º</sub>sique está utilizando está configurada para que tenga en cuenta los valores (cheques diferidos) de la cobranza.

En el caso de que una cuota con fechas alternativas de vencimiento sea abonada posteriormente a la última fecha de vencimiento, se generará en el mismo momento de la cobranza el ajuste por cobro en fecha alternativa, y luego de confirmado el recibo, se generará la nota de débito por mora (calculada desde la última fecha alternativa).

Para más información consulte <u>Cobranzas</u> | <sub>478</sub>1.

### **Ventas \ Cuenta Corriente \ Gestión de débitos por mora**

Este proceso cuenta con un asistente que lo ayudará a calcular los débitos por mora a generar sobre facturas vencidas, o cobradas con atraso.

Seleccionando un cliente en particular, es posible simular el ingreso de valores, tanto para comprobantes vencidos como para aquellos que aún no lo están, de esta manera se calculará el interés por la entrega de valores diferidos.

Para la selección de facturas puede optar entre la fecha de emisión, vencimiento, o cobranza (si se generaron recibos en el período ingresado).

El sistema le propone todas las facturas (comprendidas dentro de los filtros seleccionados) en condiciones de

generar interés. Usted puede seleccionar sobre cuales desea generar la mora. Una vez propuestas las notas de débito a generar, es posible desmarcar aquellas que no desea generar.

Tenga en cuenta que el cálculo de interés por mora se genera a partir de la última fecha de vencimiento.

Por lo tanto, cuando una factura con fechas alternativas de vencimiento genere interés por mora, se incluirá en el cálculo el ajuste por cobro en fecha alternativa más la mora correspondiente a los días de atraso desde la última fecha de vencimiento hasta el día del efectivo pago.

Es posible modificar el importe final de la nota de débito a generar, siempre que se encuentre activado este <u>[Parámetro de Venta](#page-209-0)</u>l 196.

Los comprobantes que se muestran en la guilla pueden filtrar, agrupar y ordenar la información.

Brinda la posibilidad emitir un informe con los datos que dieron origen al cálculo, de modo que pueda explicar claramente al cliente los motivos de la mora. Dicha información se puede consultar luego desde la ficha **Live** de la nota de débito.

Una vez confirmadas las facturas sobre las que se calculará mora, será posible emitir las notas de débito a los clientes seleccionados, siempre que el operador tenga permiso para para generar esos comprobantes. En el caso de no contar con este permiso, sólo podrá consultar el interés calculado y realizar simulaciones de ingreso de valores.

Para más información consulte <u>Gestión de débitos por mora.</u>I 512

### **Ventas \ Facturación \ Notas de débito**

Ingrese un <u>tipo de comprobante</u>l 114 que tenga activo el parámetro registra intereses por mora.

Puede realizar referencia a una factura a la que imputar el débito por mora. En este caso se genera el historial correspondiente al interés cobrado a la factura, registrando cuál fue la última fecha en que se calculó interés para esa factura.

En el caso de no realizar referencia a ningún comprobante, puede hacerlo posteriormente en el proceso Imputación de comprobantes, generando el historial de interés por mora en este momento.

嘗

**Importante: tenga en cuenta que desde este proceso el cálculo del interés no se realiza en forma automática, se debe ingresar el importe por el cual se generara el comprobante.**

Para más información consulte <u>Emisión de notas de débito.</u>I अर्ध

## <span id="page-706-0"></span>**Preguntas frecuentes**

· **¿Cómo defino la tasa y elmétodo de cálculo de interés a aplicar a mis clientes?**

Defina una <u>Política de interés por mora</u>l छो. Este proceso le permite configurar diversas modalidades para el cálculo de interés por mora (políticas).

### · **¿Qué es una política de interés por mora?**

Es la definición del método de cálculo que se utiliza para generar el interés por mora.

Brinda la posibilidad de configurar distintos modos de obtener el importe de interés para luego asignar a un cliente, a una condición de venta o a nivel general por <u>Parámetros de Ventas.</u>I 196

Es posible configurar distintas tasas de interés, mínimos sobre los que se debe cobrar la mora, modalidad de cálculo (teniendo en cuenta la fecha de vencimiento solamente o incluyendo la fecha de los valores), modalidad de imputación al comprobante original, cargos adicionales, glosas para la impresión, etc.

Son de utilidad para el caso en que usted tenga características especiales para ciertos clientes (por ejemplo, clientes VIP a los que aplica una tasa menor que al resto), o distintos grupos a los que desee aplicar un cálculo de interés con características similares.

### · **¿Cómo se utilizanlas políticas de interés por mora?**

Una vez que se realizó la puesta en marcha del circuito de intereses por mora, las facturas en cuenta corriente que pertenecen a clientes que generan débitos por mora quedan asociadas a una política de interés (\*).

La asignación de la política al comprobante se realiza teniendo en cuenta el siguiente orden de prioridades:

- En primer lugar se utiliza la política del <u>cliente ସਿ</u> finsi éste tiene alguna asignada.
- · En segundo lugar se utiliza la política de la condición de venta si ésta tiene alguna asignada.
- ∙ En tercer lugar, se utiliza la política definida a nivel general, en <u>Parámetros de Ventas</u>∏ ∘l .

(\*) La política asignada en <u>[Parámetros de Ventas](#page-209-0)</u> la ons e utiliza también en los casos en que una factura se haya generado sin asignación de política (por ser de una versión anterior o por pertenecer a un cliente que no genera débitos por mora), para realizar la asignación luego de su emisión. En el caso que cuente con permiso de edición, puede optar por elegir otra política en el momento de generar la nota de débito desde <u>Gestión de débitos por mora</u>l 512.

### · **¿Cómo indico que las operaciones de uno o varios clientes generandébitos por mora?**

● Active para cada <u>[cliente](#page-32-0)</u> l 19 el parámetro débitos por mora. Es posible, también, asignar una política particular para el cliente.

O bien:

- Desde el proceso <u>Asignación masiva de clientes a interés por mora</u>l 34 seleccione a qué clientes desea modificarles este atributo.
- · **¿Cómo indico que ungrupo de clientes utiliza la misma política de interés por mora?**

Utilice el proceso <u>Asignación masiva de clientes a interés por mora</u>l 34 para asignar en forma global a un grupo de clientes la política deseada.

### · **¿Cómo se calcula elinterés por mora?**

El cálculo se realiza según la configuración que utilice para la <u>política de interés por mora</u>l <sub>'</sub> ∘ैl Para más información consulte la ayuda de este proceso, donde puede encontrar ejemplos de aplicación según las diferentes configuraciones.

### · **¿Puedo definir cargos adicionales alinterés?**

En la definición de la <u>[política de interés por mora](#page-119-0)</u>l <sub>10</sub>ଶ puede asignar un concepto o cargo adicional, el mismo será incluido en la generación del débito por mora. Este adicional puede ser definido como un importe fijo, o un porcentaje del interés calculado.

### · **¿Enqué momentos se puede generar una nota de débito por mora?**

Se puede generar interés por mora en los siguientes procesos:

- [Ingreso de cobranzas](#page-491-0) 478
- [Gestión de débitos por mora](#page-525-0) 512
- [Nota de débitos](#page-411-0) 398

### · **¿Puedo consultar elinterés a cobrar sinllegar a generar una nota de débito real?**

Puede efectuar esta consulta ingresando al proceso <u>Gestión de débitos por mora</u>l গ $\mathbb{I}$ y mediante la selección de filtros, obtener la información deseada. Cancele el proceso sin llegar a generar la nota de débito.

Cuenta con permisos especiales de usuario para habilitar el proceso sólo para consultas o simulaciones.

### . En el caso de que el cliente informe que efectuará su pago con valores posdatados ¿Puedo simular una cobranza **para expedirle elinterés resultante?**

Puede efectuar esta simulación ingresando al proceso <u>Gestión de débitos por mora</u>l 512.

Seleccione el cliente, y demás filtros que pueda necesitar (facturas, fecha de vencimiento, etc.) y utilizando el botón "Simulación de ingreso de valores" puede obtener esta información.

Puede cancelar el proceso sin llegar a generar la nota de débito, u optar por generarla en este momento para tenerla disponible en el momento que el cliente realmente efectúe el pago.

Cuenta con permisos especiales de usuario, para habilitar el proceso sólo para consultas o simulaciones.

### · **¿Cómo genero una nota de débito por mora?**

Puede generar una nota de débito por mora desde alguno de estos tres procesos:

Ventas \ Cuenta Corriente \ Cobranzas

Si se encuentre habilitado el <u>[Parámetro de Ventas](#page-209-0)</u>l গুଣ genera mora en la cobranza, y si se realiza una cobranza que incluye facturas vencidas se generará en forma automática el cálculo de interés por mora, con la posibilidad de emitir la o las notas de débitos correspondientes al finalizar el ingreso del recibo. También se pueden generar notas de débito por mora si la <u>[política de interés por mora](#page-119-0)</u>l 108 que está utilizando está configurada para que tenga en cuenta los valores (cheques diferidos) de la cobranza.

Para más información consulte <u>[Cobranzas](#page-491-0)</u> । यह री.

Ventas \ Cuenta Corriente \ Gestión de débitos por mora

Este proceso cuenta con un asistente que lo ayudará a calcular los débitos por mora a generar sobre facturas vencidas, o cobradas con atraso.

Seleccionando un cliente en particular, es posible simular el ingreso de valores, tanto para comprobantes vencidos como para aquellos que aún no lo están, de esta manera se calculará el interés por la entrega de valores diferidos.

Para la selección de facturas puede optar entre la fecha de emisión, vencimiento, o cobranza (si se generaron recibos en el período ingresado).

El sistema le propone todas las facturas (comprendidas dentro de los filtros seleccionados) en condiciones de generar interés. Usted puede seleccionar sobre cuales desea efectivamente generar la mora. Una vez propuestas las notas de débito a generar, es posible desmarcar aquellas que no desea generar.

Es posible modificar el importe final de la nota de débito a generar, siempre que se encuentre activado este <u>[Parámetro de Venta](#page-216-0)</u>l 20औ.

Los comprobantes que se muestran en la guilla pueden filtrar, agrupar y ordenar la información.

Brinda la posibilidad de emitir un informe con los datos que dieron origen al cálculo, de modo que pueda explicar claramente al cliente los motivos de la mora. Dicha información se puede consultar luego desde la ficha **Live** de la nota de débito.

Una vez confirmadas las facturas sobre las que se calculará mora, será posible emitir las notas de débito a los clientes seleccionados siempre que el operador tenga permiso para para generar esos comprobantes. En el caso de no contar con este permiso, sólo podrá consultar el interés calculado y realizar simulaciones de ingreso de valores.

Para más información consulte <u>[Gestión de débitos por mora](#page-525-0)</u>l গগ্ৰী.

### Ventas \ Facturación \ Notas de débito

Ingrese un <u>tipo de comprobantel 114</u> que tenga activo el parámetro registra intereses por mora.

Puede realizar referencia a una factura a la que imputar el débito por mora. En este caso se genera el historial correspondiente al interés cobrado a la factura, registrando la última fecha en que se calculó interés para esa factura.

En el caso de no realizar referencia a ningún comprobante, puede hacerlo posteriormente en el proceso <u>Imputación de comprobantes</u>| यशी, generando el historial de interés por mora en este momento.

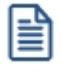

**Importante: tenga en cuenta que desde este proceso el cálculo del interés no se realiza en forma automática, se debe ingresar el importe por el que se generara el comprobante.**

Para más información consulte <u>[Emisión de notas de débito.](#page-411-0)</u>I अर्ध

• ¿Cómo puedo informar a mi cliente el cálculo que efectuó Astor para generar su nota de débito por mora?

Al generar notas de débito por mora desde los procesos <u>[Cobranzas](#page-491-0)Iarৌo [Gestión de débitos por mora](#page-525-0)</u>Iar $^{\frac{1}{2}}$ puede consultar la columna "Detalle del cálculo" incluida en el asistente para la generación. Esta columna exhibe un archivo de tipo .PDF con información referida al método de cálculo y datos que dan origen al interés calculado, que puede imprimir o guardar para una posterior consulta.

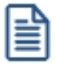

Tenga en cuenta que el tamaño de impresión de este archivo es A4.

#### · **¿Puedo consultar nuevamente esta informaciónuna vez generada la nota de débito?**

Una vez generada la nota de débito, puede volver a imprimir el detalle del cálculo accediendo a la ficha **Live** del comprobante, o desde la consulta *Notas de débito de interés por mora.*

#### · **¿Qué hago sime equivoqué enla aplicaciónde una nota de débito?**

Puede revertir la imputación desde el proceso <u>Imputación de comprobantes</u> l<sub>ªª</sub>नै.

Este proceso le brinda la posibilidad de marcar la factura para que ya no vuelva a generar interés. En el caso que opte por seguir generando, al revertir la imputación de la nota de débito, puede anular este comprobante, y volver a generar interés desde cualquier proceso que permita esta opción.

· **¿Es posible definir una glosa enla factura informando que devengará mora siincurre enatraso enelpago?**

En el proceso <u>Políticas de interés por mora</u>l <sub>'º</sub>sì defina un texto en el ítem glosa en facturas. Incluya la variable de impresión **@LN** en el formulario (Typ) de las facturas, para que se imprima este texto en las facturas asociadas a la política. Por ejemplo: "En el caso de incurrir en mora se aplicará un 2% mensual".

cómo puedo generar una nota de débito de interés en forma automática sobre facturas que inicialmente no **tuvieron política de interés por mora asignada?**

Desde el proceso <u>[Gestión de débitos por mora](#page-525-0)letà,</u> utilizando el botón "Incluir otras facturas" puede incorporar a este circuito comprobantes que fueron emitidos con anterioridad a la versión **9.90.000**, asignándoles una

### <u>[Política de interés por mora](#page-119-0)</u>l ग्ली.

### · **¿Cómo puedo dejar de generar mora a facturas que tienenuna política de interés asignada?**

En el caso que no desee calcular mora sobre alguna de las facturas incluidas en la grilla de [Gestión de débitos](#page-525-0) [por mora](#page-525-0)l 512), desmárquela utilizando la columna "Selección". En el momento de pasar a la siguiente pantalla, el sistema le consulta si desea seguir calculando interés sobre las facturas que desmarcó. Puede decidir que a partir de este momento ya no continúen generando mora en forma automática. En el caso de haber desmarcado varias facturas, se presenta una ventana secundaria donde puede dejar pendientes algunas para que calculen interés en otra ocasión.

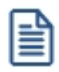

Tenga en cuenta que siempre puede volver a considerarlas para el cálculo de interés, utilizando el botón "Incluir otras facturas".

En el caso de haberle imputado previamente una nota de débito por mora, puede revertir la imputación desde  $\textsf{Imputación de comprobantes}$  $\textsf{Imputación de comprobantes}$  $\textsf{Imputación de comprobantes}$  ، indicando en este momento que ya no desea continuar generando mora». sobre la factura de referencia.

### · **¿Cómo cambio la política de interés asignada originalmente a una factura?**

Desde el proceso <u>[Gestión de débitos por mora](#page-525-0)l</u> siz es posible asignar otra política de interés a la relacionada originalmente a los comprobantes a procesar, para ello ingrese en la solapa *Parámetros,* en *Opciones avanzadas* ingrese la política de interés por mora y seleccione el ítem *Aplicar a todas las facturas seleccionadas.*

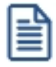

Tenga en cuenta que esta opción no reemplaza la política originalmente grabada, sólo se utiliza para generar el cálculo de interés.

### • ¿Es posible tener en cuenta la fecha de los valores con que se efectúa una cobranza para calcular los días de **atraso sobre los que corresponde cobrar interés?**

Tilde la opción *Considera la fecha de los valores incluidos en el recibo* para el cálculo de los días de atraso, en el proceso <u>[política de interés por mora](#page-119-0)</u>l <sub>''</sub>बे. Para más información consulte la ayuda de este proceso, en la que puede encontrar ejemplos de aplicación según las diferentes configuraciones.

### · **¿Qué informacióno avisos puedo obtener referida alinterés por mora (generado o a generar)?**

- · **Consulta Live de notas de débito generadas por mora.**
- · **Ficha de comprobantes:**puede consultar, en la solapa *Vencimientos*, información referida al historial de mora relacionado con las cuotas de cada factura.
- · **Ingreso de cobranzas:**puede configurar el sistema para que en el caso de cobrar facturas vencidas, **Astor** emita un aviso informando que los comprobantes incluídos en la operación generan mora.
- · **Gestión de débitos por mora:**puede utilizar este proceso para consultar el interés que corresponde cobrar a un cliente, o sobre ciertas facturas. Cancele el proceso sin llegar a generar la nota de débito. Cuenta con permisos especiales de usuario para habilitar el proceso sólo para consultas o simulaciones.
- · **Detalle del cálculo de interés por mora:** al generar notas de débito por mora desde los procesos [Cobranzas](#page-491-0) 478 o <u>Gestión de débitos por mora</u>l 512 puede consultar la columna "Detalle del cálculo" incluida en el asistente para la generación. Esta columna exhibe un archivo de tipo .PDF con información referida al método de cálculo y datos que dan origen al interés calculado, que puede imprimir o guardar para una posterior consulta.

Una vez generada la nota de débito, puede volver a imprimir el detalle del cálculo accediendo a la ficha **Live** del comprobante o desde la consulta *Notas de débito de interés por mora.*

### · **¿Cómo se realiza el cálculo de impuestos de una nota de débito de interés por mora?**

Indique la tasa que se aplicará a las notas de débito a generar desde el proceso [Gestión de débitos por mora](#page-525-0) ಕ<sup>,</sup>ಬಿ. Puede definir un valor por defecto en el proceso <u>Parámetros de Ventas</u> | ಬ**ೆ**), indicando si desea que sea editable.

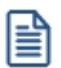

No es posible tomar todos los impuestos del comprobante de referencia.

- En el caso que mi política de interés sea la misma para todos los clientes ¿cómo debo configurar el sistema? Defina la política general a utilizar en <u>Parámetros de Ventas.</u>| <sub>'</sub>sई
- · **¿Cómo indico que uncliente utiliza una política de interés por mora enparticular?**

Active el parámetro *débitos por mora* en el proceso <u>Clientes</u> । औy especifique el código de política de interés por mora a utilizar. Este código se asigna automáticamente a las facturas en el momento de emitirlas.

· **¿Cómo indico que una condiciónde venta utiliza una política de interés por mora enparticular?**

Active el parámetro *genera débitos por mora* en el proceso <u>condiciones de venta</u>| 63) y especifique el código de [política de interés por mora](#page-119-0)l 10ª a utilizar. Este código se asigna automáticamente a las facturas en el momento de emitirlas.

### · **¿Qué condiciones debencumplirse para que una factura devengue interés por mora?**

En el momento de efectuar una factura a un <u>cliente</u>l 19 que genera débitos por mora, se le asigna automáticamente una política de interés (\*), guardando un historial de la tasa definida en el momento de su utilización. Esta es la tasa que se utilizará en el caso que corresponda generar interés sobre ese comprobante.

(\*) La asignación de la política al comprobante se realiza teniendo en cuenta el siguiente orden de prioridades:

- En primer lugar se utiliza la política del <u>[cliente](#page-32-0)</u> 19, si éste tiene alguna asignada.
- En segundo lugar se utiliza la política de la <u>condición de venta</u>l 63), si ésta tiene alguna asignada.
- En tercer lugar, se utiliza la política definida a nivel general, en <u>Parámetros de Ventas</u> । <sup>196</sup>l.

Es importante destacar que debe definir qué <u>clientes</u> l 19 generan débitos por mora. Puede hacerlo individualmente, o desde el proceso <u>Asignación masiva de clientes a interés por mora</u>l 34.

Puede efectuar el cálculo del interés desde <u>Cobranzas</u> I 478 o seleccionar facturas, en forma masiva, desde el proceso <u>Gestión de débitos por mora</u>l গেগী.

La factura debe estar vencida y la mora calculada debe superar los mínimos establecidos en la [política de](#page-119-0) <u>[interés por mora](#page-119-0)</u>l ෲଶque tiene relacionada.

En el caso de políticas que consideran la *fecha de los valores incluidos en los recibos,* si los valores exceden la fecha de cobranza es posible que la factura genere mora aún cuando la cuota se haya cobrado al día o anticipada.

Si indicó que la política efectúa *descuentos del total del interés por las cuotas anticipadas*, y éstas cuotas se abonan en conjunto con otras que generan mora por cobrarse vencidas, o debido a la fecha diferida de los valores incluidos en la cobranza, es posible realizar una compensación en el cálculo de mora, haciendo un descuento del total a cobrar (\*).

(\*) Siempre que el total de la nota de débito sea positivo. No es posible generar créditos en concepto de descuentos por pronto pago.

En el caso de políticas cuya base de cálculo sea el *Importe cobrado de la cuota vencida* la factura debe tener cobranzas efectuadas para generar interés por mora.

Tenga en cuenta que las facturas que se generaron anteriormente a la puesta en marcha para la generación de intereses por mora no tienen política asignada y en consecuencia no devengarán interés, aún cuando se cobren vencidas.

Es posible, sin embargo, asignarles una política y comenzar a generar mora sobre los comprobantes que asi lo requieran, utilizando el proceso <u>Gestión de débitos por mora</u>| 514.

# **Guía de implementación sobre kits**

**Un kit es un grupo de dos o más artículos, que se venden en conjunto bajo una denominación común.**

Tiene la particularidad de no requerir armado previo a su venta.

Al facturarlo se utiliza el precio definido para el kit, y se descargan de stock sus componentes (no el kit propiamente dicho).

- [Consideraciones generales](#page-714-0) 701
- [Puesta en marcha](#page-716-0) 703
- [Detalle del circuito](#page-720-0) 707

## <span id="page-714-0"></span>**Consideraciones generales**

Antes de comenzar a trabajar con artículos del tipo kit, tenga en cuenta los siguientes puntos:

- [¿Qué características tiene un artículo tipo kit?](#page-714-1) 701
- [¿Qué tipos de kits puedo definir?](#page-715-0) 702

# <span id="page-714-1"></span>**¿Qué características tiene un artículo tipo kit?**

- · No lleva inventario asociado, ya que la descarga del stock la realizan sus componentes en el momento de facturar.
- · El precio de venta se toma del kit. Puede, además, asignar precios adicionales para algún componente cuando sea de tipo variable.
- · Pueden tener una composición fija o variable.
- · Es posible asignarles un período de vigencia.
- · Sus componentes pueden ser artículos simples o fórmulas.
- · Pueden estar compuestos por artículos que lleven y otros que no lleven stock.
- · Su perfil asociado es el de "Ventas".
- · No lleva un porcentaje de scrap asociado.

### **Limitaciones de la presente versión**

· No es posible utilizarlos en Cotizaciones.

- · No es posible facturarle un anticipo.
- · No es posible facturarlo por importe.
- · No pueden estar compuestos por otros artículos de tipo kit.
- · No es posible asignarle otros costos cuando se define su fórmula.
- · Sólo es posible asignarle un código de unidad de medida de stock.

# <span id="page-715-0"></span>**¿Qué tipos de kits puedo definir?**

Es posible utilizar dos modalidades diferentes para el manejo de kits:

- · Fijos.
- · Variables.

### **¿Qué es un kit fijo?**

Un kit fijo es aquel cuyos componentes no varían en cada transacción. El cliente no puede optar entre los distintos componentes del kit.

En el próximo ejemplo, el cliente debe adquirir todos los artículos que componen el kit.

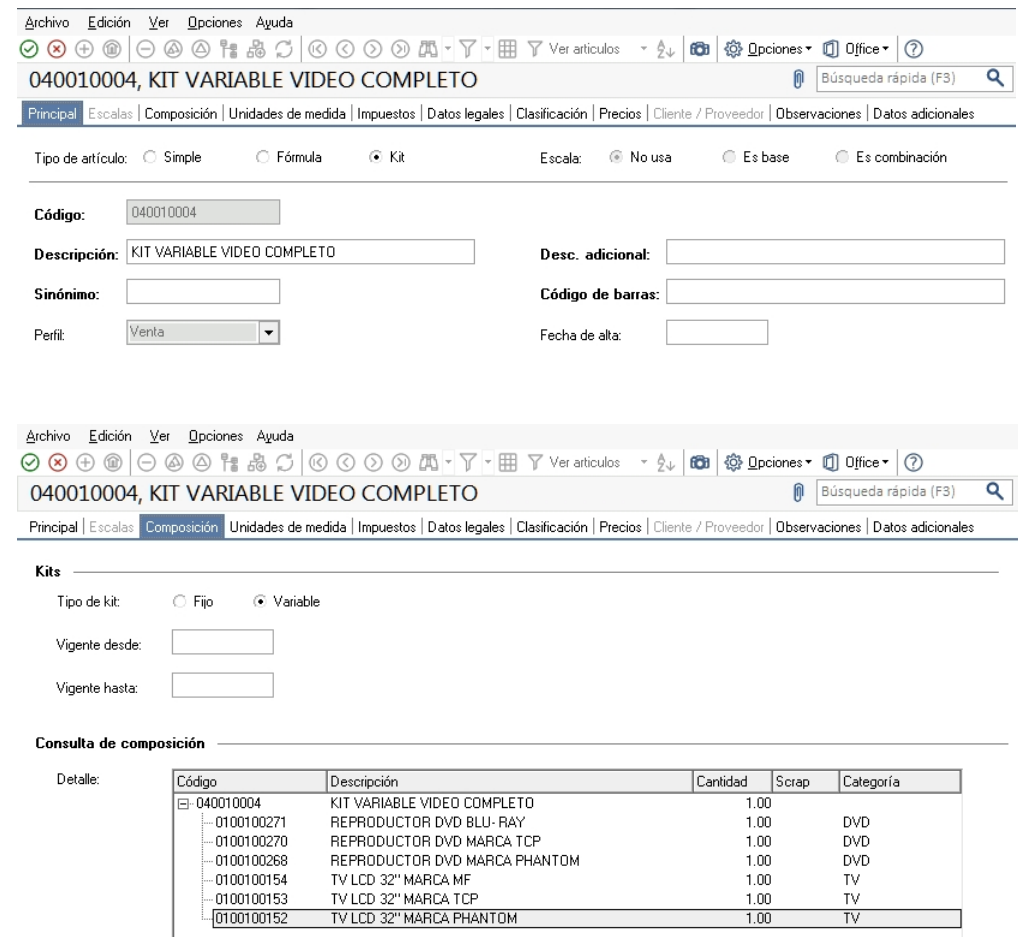

### **¿Qué es un kit variable?**

Un kit *variable* es aquel cuyos componentes pueden cambiar en cada transacción. Al facturarlo, el cliente puede optar entre los distintos componentes del kit que pertenezcan a una misma categoría.

Adicionalmente un kit variable permite definir un *precio adicional* para algunos componentes, incrementando de esta forma el valor total del kit.

En el anterior ejemplo, el cliente puede optar en el momento de la compra la marca de TV y de DVD de su preferencia

### **¿Qué es una categoría?**

Es una clasificación que permite agrupar los componentes de un kit a los efectos de aplicarles alguno de los siguientes controles o funciones:

- · Exclusividad entre los componentes.
- · Ordenamiento de los artículos.
- · Definición de precios adicionales al valor del kit.
- · Asignación de cantidades máximas y mínimas.
- · Indicar si el cliente puede adquirir más de un componente de la misma categoría.

Para más información consulte la ayuda de Artículos, Categorías y <u>Fórmulas</u> I <sup>,</sup>∘ଣ.

### <span id="page-716-0"></span>**Puesta en marcha**

Para definir un artículo tipo kit, siga los siguientes pasos:

- [Creación de los componentes del kit \(Artículos\)](#page-716-1) 703
- [Categorías para kits \(sólo si utiliza kit variables\)](#page-717-0) 704
- [Creación del kit \(Artículos\)](#page-717-1) 704
- [Composición del kit \(Fórmulas\)](#page-718-0) 705
- [Precios de venta](#page-720-1)l 707

### <span id="page-716-1"></span>**Creación de los componentes del kit (Artículos)**

Ingrese a Artículos para definir los distintos componentes del kit.

Indique si el artículo es de tipo simple o fórmula

Un artículo tipo kit, no puede incluir entre sus componentes otro artículo de tipo kit.

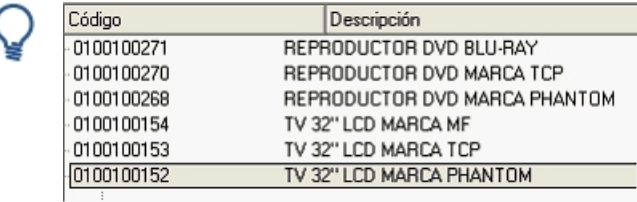

# <span id="page-717-0"></span>**Categorías para kits**

Mediante este proceso usted puede definir las clasificaciones necesarias para asociar a cada uno de los componentes de un kit variable que respondan a una misma característica. Este proceso es de uso opcional.

En el caso que no desee asignar categorías puede utilizar el código GEN, existente por defecto en el sistema.

En el caso de los artículos que se proponen en el ejemplo de esta guía, defina una categoría "Televisores" para agrupar todos los TV entre los que puede optar en el kit, y otra categoría "Reproductor DVD" para indicar el comportamiento que debe tener este artículo en el kit (por ejemplo, que el DVD sea de inclusión obligatoria).

Para más información consulte el proceso Categorías para kits.

# <span id="page-717-1"></span>**Creación del kit (Artículos)**

Luego de definir los componentes y las categorías (como paso opcional) ingrese nuevamente al proceso Artículos para crear el nuevo artículo de tipo kit, chequeando la opción indicada en la imagen, además del código, la descripción y el resto de datos habituales para cualquier artículo.

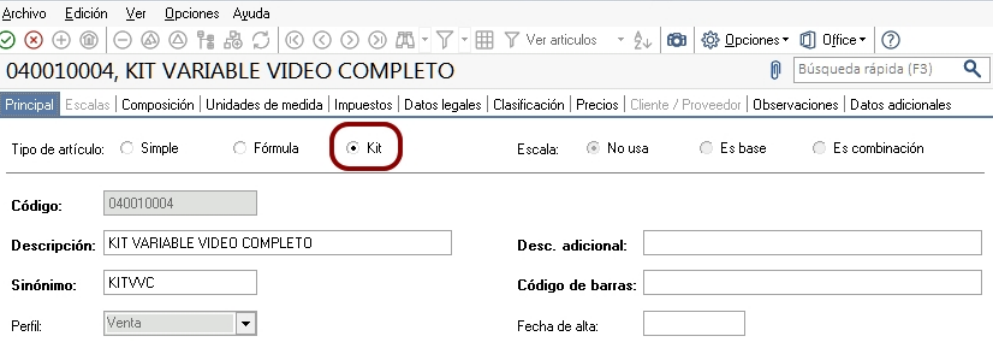

En este momento se habilita la solapa *Composición.*

Indique si el kit es fijo o variable. Adicionalmente puede asignarle una fecha de vigencia.

Al confirmar el ingreso del artículo, **Astor** le propone definir la composición (fórmula) del kit en ese momento. Si lo

prefiere puede optar por hacerlo luego ingresando directamente al proceso Fórmulas.

- $\blacktriangleright$  Mas información...
	- · Para utilizar el kit desde guías de despacho, debe estar marcado como despachable.
	- · Un kit despachable, debe tener al menos un componente despachable.
	- · Si un kit no despachable incluye componentes despachables, éstos no quedarán pendientes de despachar al generar una factura que no descarga stock.
	- · Si un kit despachable incluye componentes no despachables, éstos quedarán pendientes de facturar al generar una guía de despacho.

### <span id="page-718-0"></span>**Composición del kit (Fórmulas)**

Indique en el proceso Fórmulas los artículos que componen el kit.

Los artículos tipo kit aceptan como componente artículos de tipo simple o de tipo fórmula.

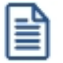

Un artículo tipo kit no puede ser un componente de otro kit.

Al definir los componentes para un kit variable, debe asociarle categorías. En el caso de no utilizarlas, asígneles la categoría 'GEN' – General (propuesta por defecto por el sistema).

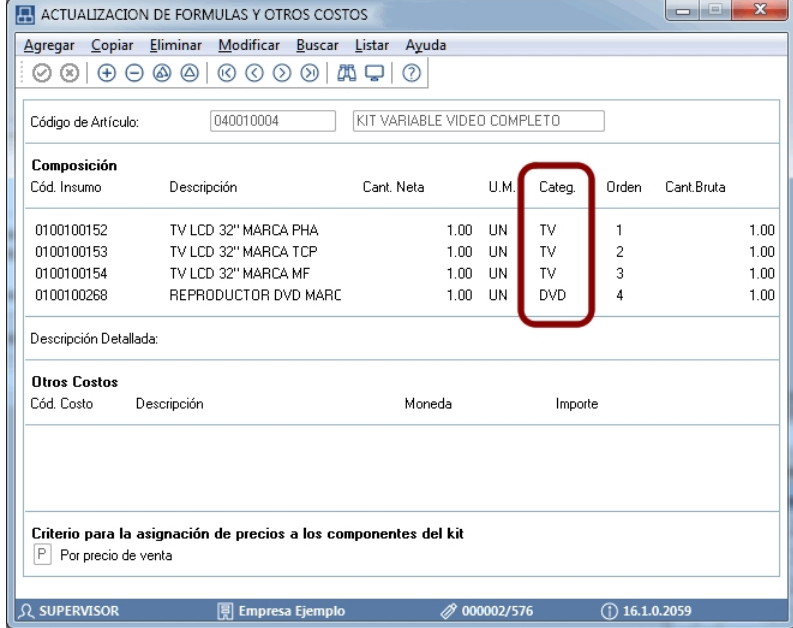

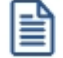

Tenga en cuenta que no es posible asignarle otros costos a la fórmula del kit.

Luego del ingreso de cada componente, y en el caso de que le asocie una categoría valorizada, se presenta una nueva ventana. Ingrese *precios adicionales* para las listas de precios que necesite. Estos adicionales se suman al importe

total del kit.

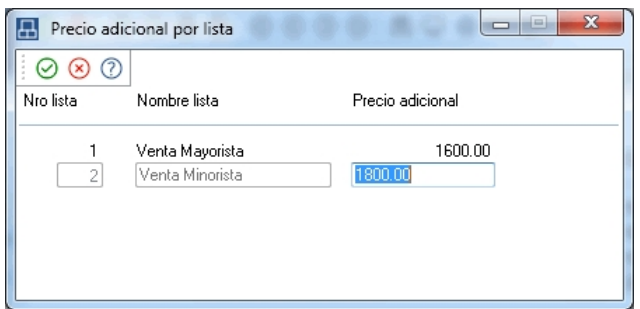

En el ejemplo planteado, el kit básico tiene un precio de \$200000, sin embargo, si al facturar el kit se elige un reproductor de DVD BLU-RAY, el precio final es de \$250000.

Ingrese el orden en que desea que se presente el artículo dentro de la categoría.

Para efectuar el posterior análisis de venta de los productos y poder establecer los márgenes de utilidad de los insumos vendidos dentro o fuera de un kit, indique el *Criterio* para la asignación de precios a los componentes del kit.

Los criterios posibles son:

- · **Por precio de venta:**al momento de facturar el artículo kit, se toman los precios de venta que tendría cada componente según la lista de precios seleccionada en la factura y se calcula la proporción o peso que tiene con respecto a la suma de todos los precios de los otros componentes. Esa proporción, se aplica luego sobre el precio de venta del artículo kit y se obtiene el precio de venta de cada componente, proporcionado en la venta de ese kit.
- · **Por costo de última compra:** al momento de facturar el artículo kit, se toman los precios de costos de última compra de cada insumo y se obtiene la proporción o peso con respecto a la suma de todos los costos de los componentes del kit. Esa proporción, se aplica luego sobre el precio de venta del artículo kit y se obtiene el precio de venta de cada insumo. Para utilizar este criterio, es recomendable que todos los insumos de un kit posean precio de costo de última de compra.

Al confirmar la pantalla anterior, y en el caso de kits variables, se exhibe la ventana para la definición de *Control por categoría.*

Defina si controla las cantidades de componentes que puede adquirir el cliente para cada categoría. En caso afirmativo, ingrese la cantidad mínima y/o máxima de los componentes que se pueden seleccionar.
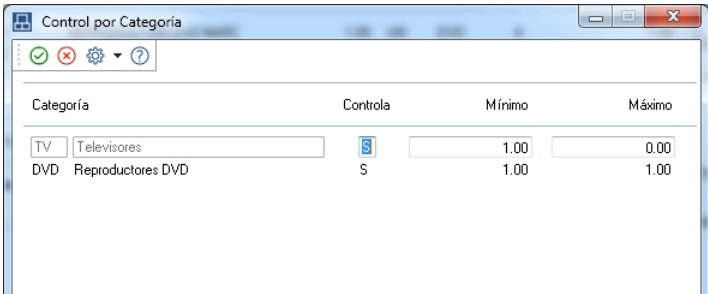

Las opciones posibles son:

**Si:**en el caso de elegir este valor el sistema obliga, en el momento de facturar, que se respeten los topes indicados, siempre que se elija algún componente de la categoría.

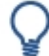

En el caso planteado , si controla ambas categorías es obligatorio que al menos haya un componente de cada una.

Sin embargo, si usted no selecciona ningún artículo de esa categoría, no se efectúa ningún control.

**Si – Estricto:**en el caso de elegir este valor el sistema obliga a respetar los topes indicados. No es posible vender el kit sin haber incluido al menos el tope mínimo de esta categoría.

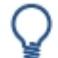

En el caso planteado, si controla de modo estricto las categorías es obligatorio que haya un componente de cada una.

**No:** al elegir esta opción no se habilitan los topes, debido a que no se efectúa control alguno.

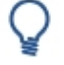

En el caso planteado, si no controla la categoría DVD el sistema permite facturar un kit sin haber seleccionado ningún artículo asociado a esta categoría.

# **Precios de venta**

Utilice los procesos habituales para la definición de precios de venta, indicando el precio del kit para todas las listas deseadas.

Para más información consulte <u>[Administración de precios](#page-87-0)</u>| 74<u>, [Actualización de precios individual por artículo](#page-104-0)</u>| 91o <u>[Actualización global](#page-106-0)</u>l ୭୪).

# **Detalle del circuito**

Una vez definido el kit y su composición, es posible utilizarlo en los procesos de facturación, guías de despacho, notas de crédito y notas de débito.

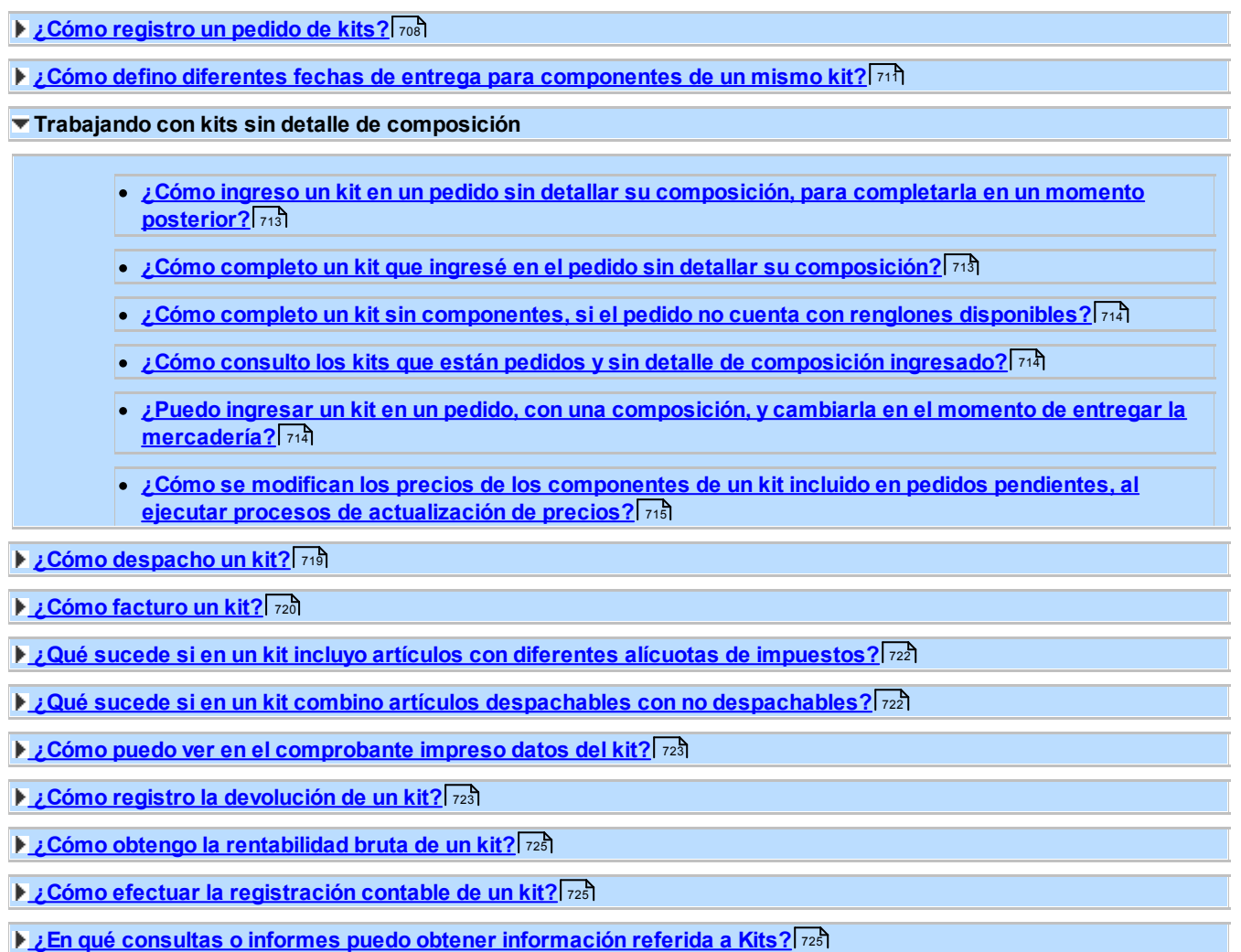

# <span id="page-721-0"></span>**¿Cómo registro un pedido de kits?**

Desde el proceso <u>Ingreso de pedidos</u> | 264 seleccione un artículo tipo kit.

Si usted trabaja con <u>Perfiles de facturación</u>| <sub>14</sub>§] puede definir en la ventana de Ítems generales para pedidos si desea ingresar kits sin detallar composición. Para más información sobre esta opción consulte <u>Perfiles de facturación|</u> 148**]**.

Posteriormente, podrá completar los kits en <u>[Modificación de pedidos](#page-293-0)</u> l ›ঃগী, o en el momento de generar la <u>Facturación</u> | ঃঃ (<sup>1)</sup> o los <u>[Guías de despacho](#page-449-0)</u> 4381º), cuando tenga definido que componentes entregará con cada kit.

(1) Siempre que tenga habilitada la opción Acepta pedidos con kits sin componentes del <u>Perfil de facturación</u> 148. Para más información consulte <u>Perfiles de facturación</u>। 148ो.

(2) Siempre que tenga habilitada la opción Acepta pedidos con kits sin componentes del <u>Parámetro de Ventas</u> 222. Pulse aquí para conocer las diferentes opciones con que cuenta para ingresar un artículo kit.

En todos los casos en que el kit se completa desde el ingreso de pedidos, si el kit es fijo, automáticamente se exhiben sus componentes en la ventana del proceso.

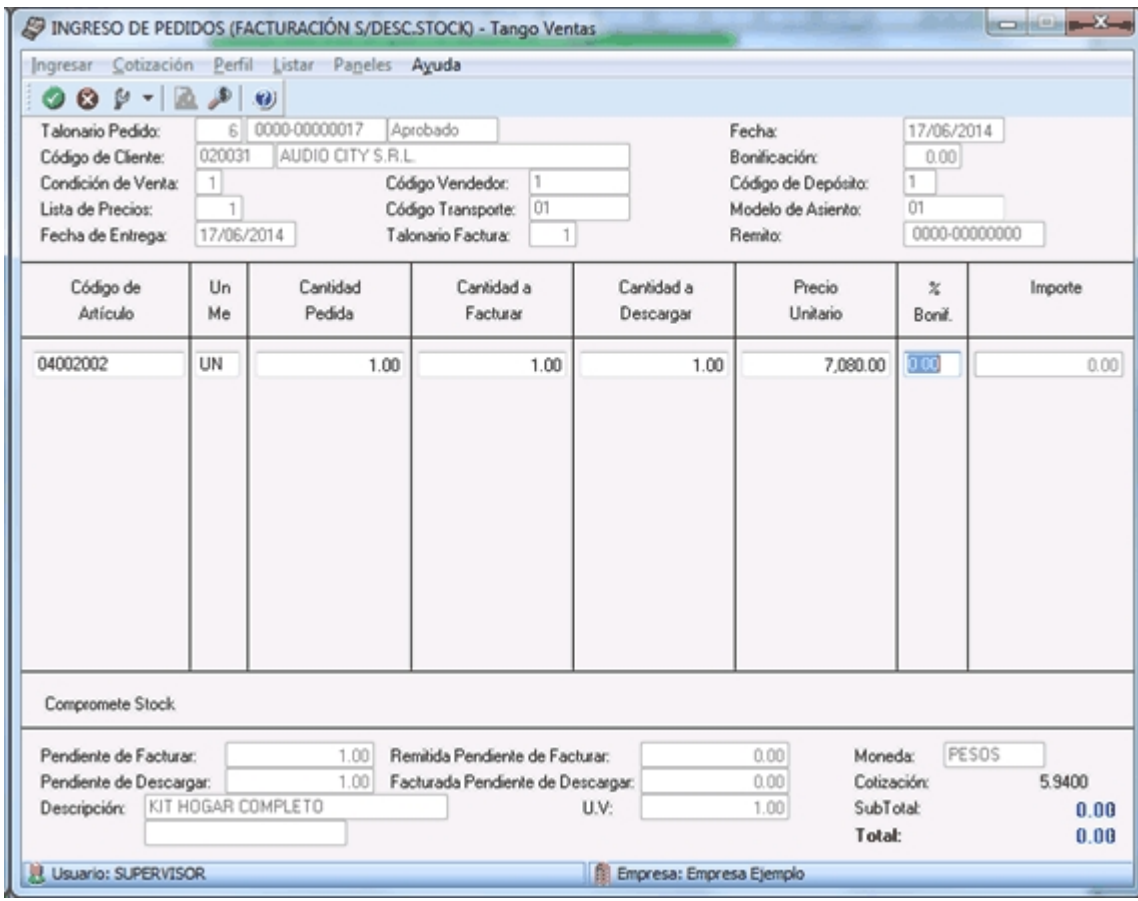

Al confirmarlo, se propone automáticamente el detalle de sus componentes.

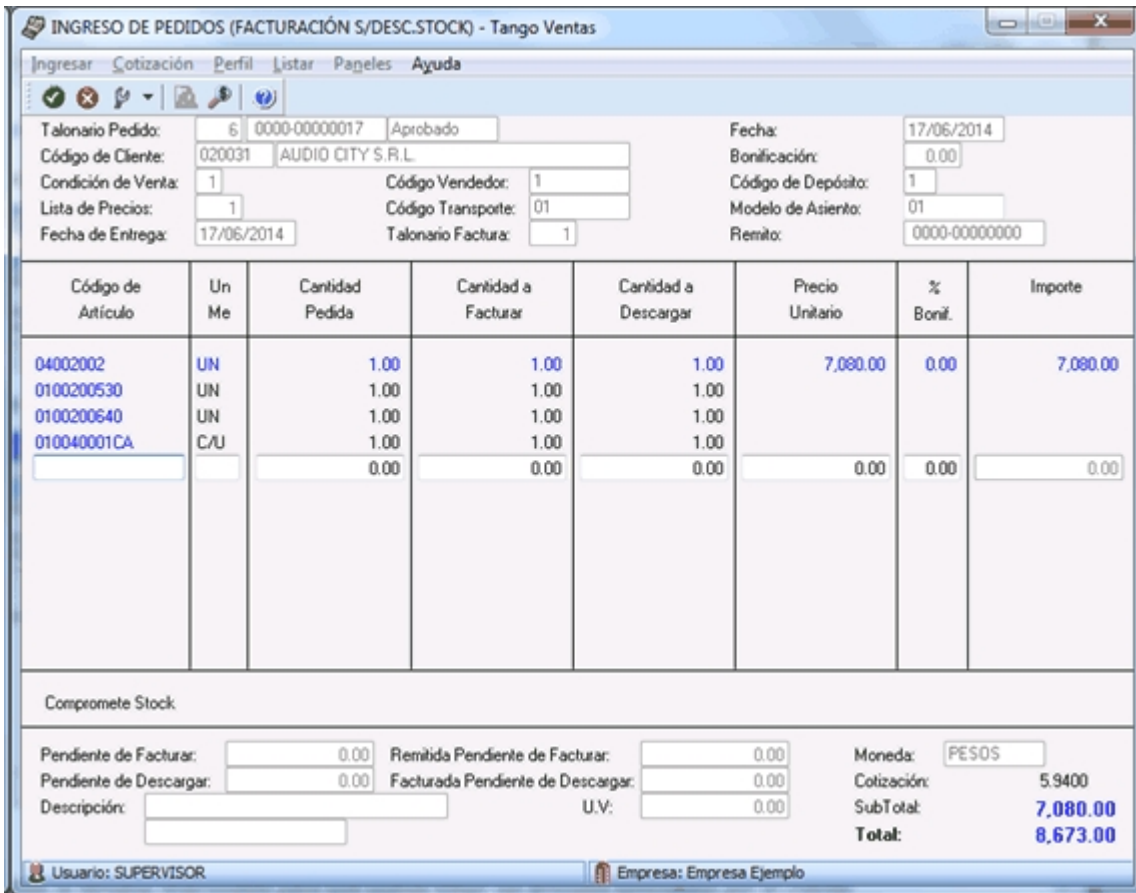

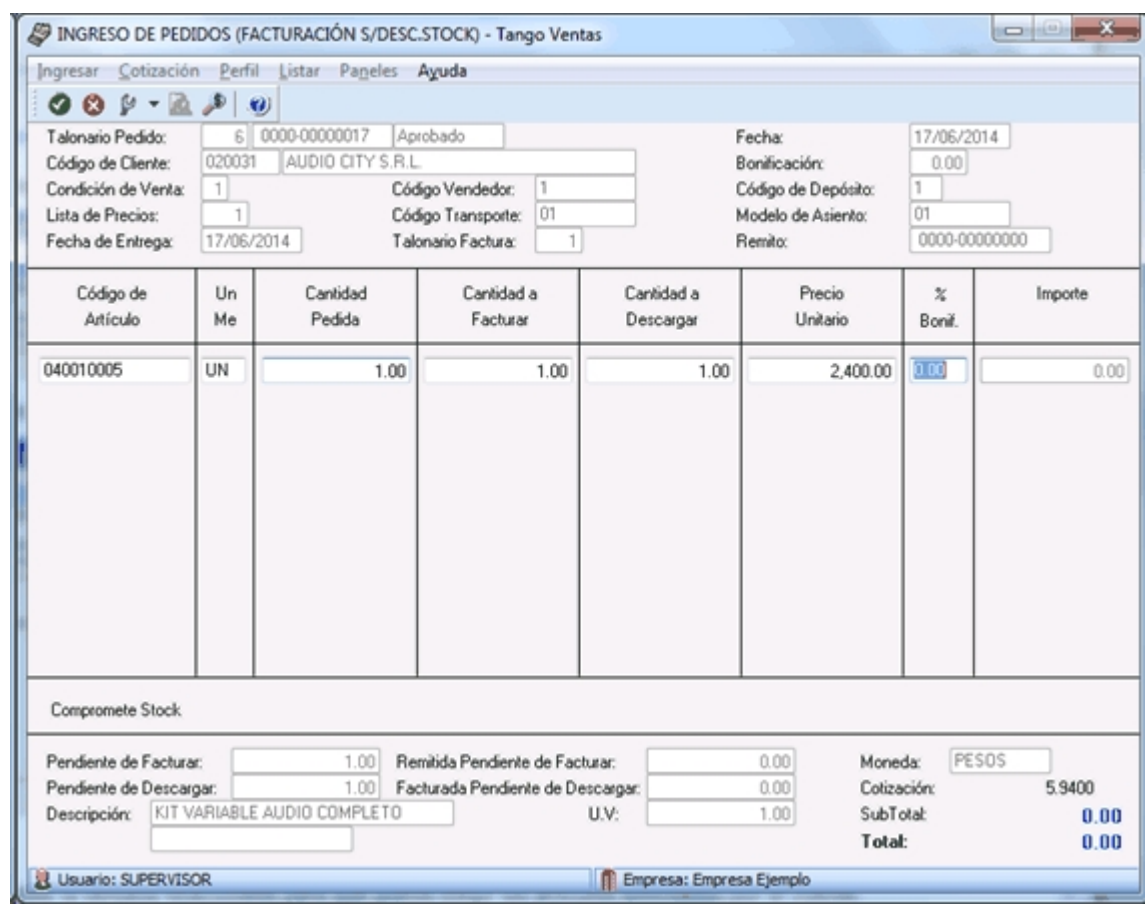

Si el kit es variable, se exhibe la ventana relacionada para que pueda elegir los artículos solicitados por el cliente.

Al confirmarlo, se presenta automáticamente la siguiente ventana, mostrando el detalle de sus componentes para su selección:

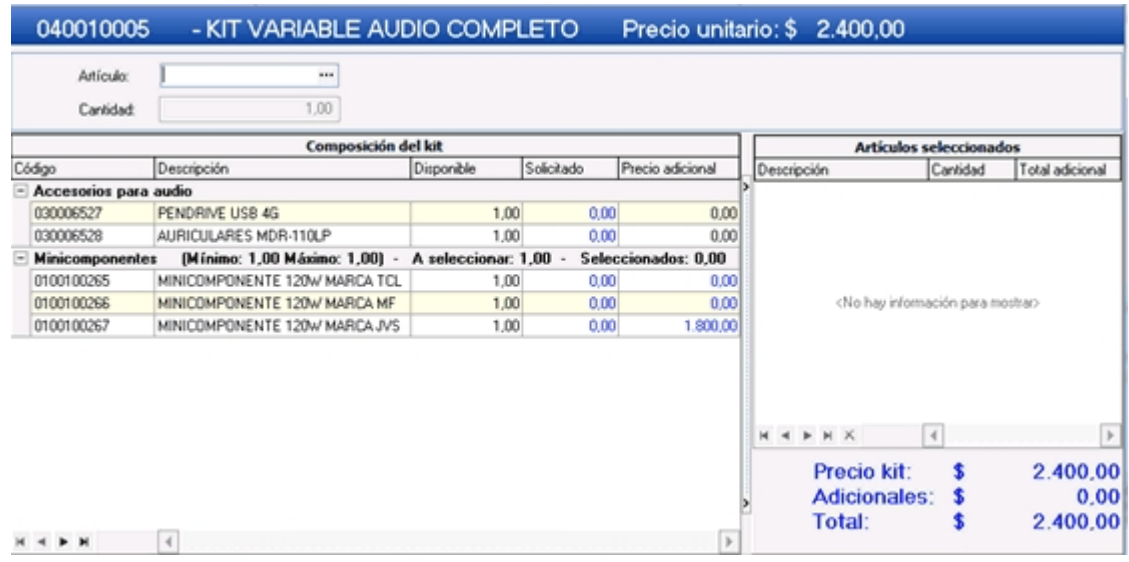

Para más información sobre la utilización de esta ventana consulte Kits variables.

# <span id="page-724-0"></span>**¿Cómo defino diferentes fechas de entrega para componentes de un mismo kit?**

Desde <u>Perfiles de facturación</u>| 148, en la ventana de Ítems generales para pedidos, asigne el valor edita o edita a pedido al ítem planes de entrega.

Al ingresar el artículo kit indique una fecha de entrega. Esta fecha se traslada automáticamente a los "hijos". Posicionado sobre los componentes, puede definir diferentes fechas para cada renglón.

Es posible, además, definir diferentes fechas de entrega, para diferentes unidades de un mismo kit.

目

Tenga en cuenta que si desea definir diferentes fechas de entrega para diferentes unidades de un mismo componente de kit, debe ingresar el kit en renglones separados.

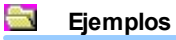

Kit Video completo:

1 TV LCD 32"

1 Reproductor DVD

### **Pedido 1:**

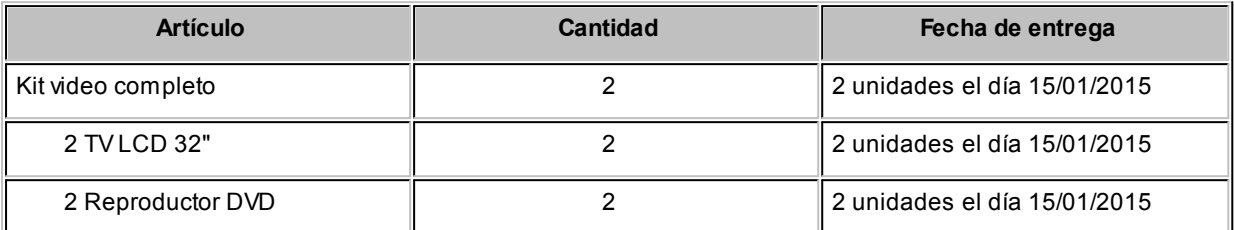

Ingrese la fecha de entrega en el artículo kit. Automáticamente se traslada a los componentes.

### **Pedido 2:**

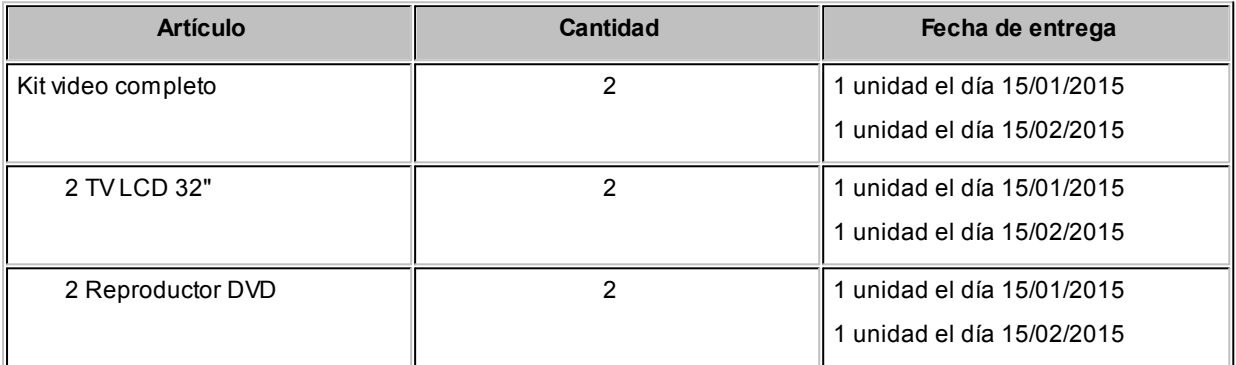

Ingrese ambas fechas de entrega en el artículo kit. Automáticamente se trasladan a los componentes.

### **Pedido 3:**

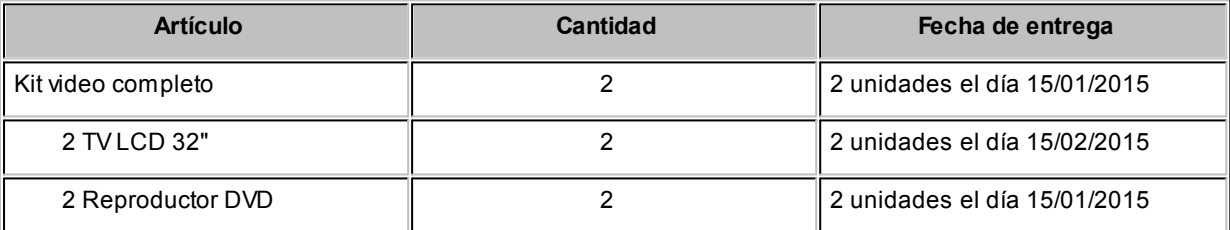

Ingrese la fecha de entrega en el artículo kit. Automáticamente se traslada a los componentes. Para el componente que desea entregar con fecha diferente, pulse *<F8>*sobre el renglón, y edite el plan de entrega.

**Pedido 4:**

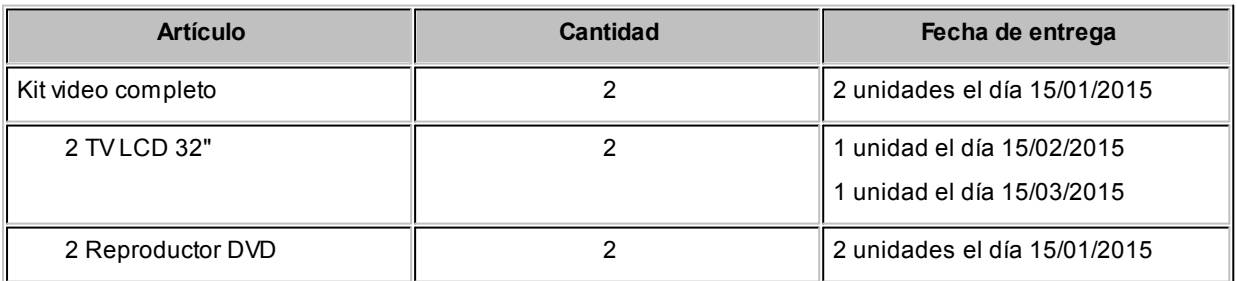

Ingrese el kit en dos renglones diferentes, uno para cada unidad, del siguiente modo:

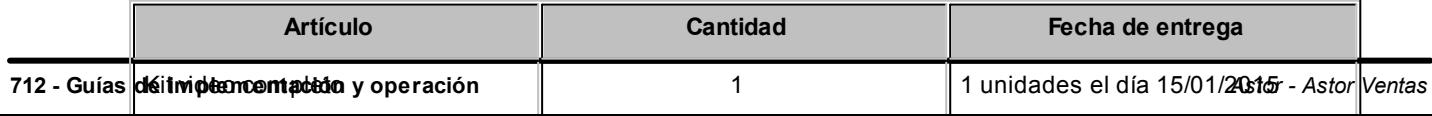

# <span id="page-726-0"></span>**¿Cómo ingreso un kit en un pedido sin detallar su composición, para completarla en un momento posterior?**

Indique en *Ítems generales para pedidos* de <u>Perfiles de facturación</u>| 148]que ingresa kits sin detalle de composición. Para más información sobre esta opción consulte <u>Perfiles de facturación</u> 148. Posteriormente, puede completar los kits en <u>[Modificación de pedidos](#page-293-0)</u>| ஊী, o en el momento de generar la <u>[Facturación](#page-333-0)</u>| ﷺ o los <u>guías de despacho</u>| ଏଖି, cuando tenga definido que componentes entregará con cada kit.

Mientras un kit se mantenga sin detalle de composición, se exhibe en color rojo en todos los procesos.

Pulse aquí para conocer las diferentes opciones con que cuenta para ingresar un artículo kit.

# <span id="page-726-1"></span>**¿Cómo completo un kit que ingresé en el pedido sin detallar su composición?**

Para completar el kit utilice alguna de las siguientes opciones:

- ∙ En el proceso <u>[Modificación de pedidos](#page-293-0)</u> ຊaତী, pulse la combinación de teclas *<Ctrl* **+** *K***>** sobre el renglón del kit sin componentes. Si es un kit fijo, el detalle se agrega automáticamente. Si es variable, se presenta la ventana para selección de componentes.
- $\bullet~$  En el momento de generar la <u>[Facturación](#page-333-0)</u>  $\sin^{\gamma}$ o los <u>Guías de despacho</u> ( $\sin^{(2)}$ , al hacer referencia al pedido, se exhibe una ventana con el detalle del pedido, donde usted puede completar el kit. Tenga en cuenta que en esta ventana sólo puede completar el kit. No es posible agregar renglones al pedido, eliminar renglones existentes, o modificar cantidades. Una vez que completó el kit, y confirmó la ventana con *<F10>*, el pedido es modificado, independientemente de que luego cancele la grabación de la factura o guía de despacho.

(1) Siempre que tenga habilitada la opción Acepta pedidos con kits sin componentes del <u>Perfil de facturación</u>| 148, Para más información consulte <u>Perfiles de facturación</u>| <sub>14</sub>a .

(2) Siempre que tenga habilitado el <u>Parámetro de Ventas</u> | 227 Acepta pedidos con kits sin componentes.

En el caso de que el renglón del kit incluya más de una unidad, puede completar algunas unidades, y aún dejar otras pendientes. El sistema le solicitará antes de ingresar el detalle de composición, que especifique la cantidad de unidades a completar.

 $\mathbf{r}$ 

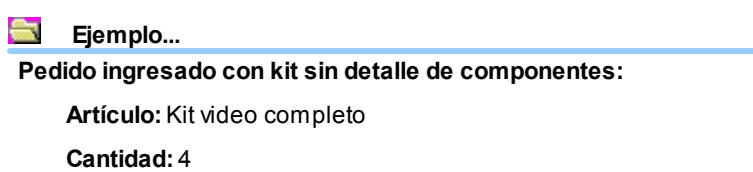

Al efectuar el despacho, sólo entrega dos kits, y los dos restantes desea dejarlos aún sin detallar:

Al pulsar *<Ctrl + K>*en la ventana de *Selección de componentes para kits* o en *Modificación de pedidos*, se despliega la siguiente ventana:

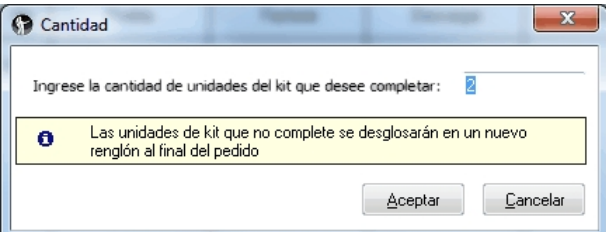

Tipee "2" en la cantidad. El kit queda desglosado del siguiente modo:

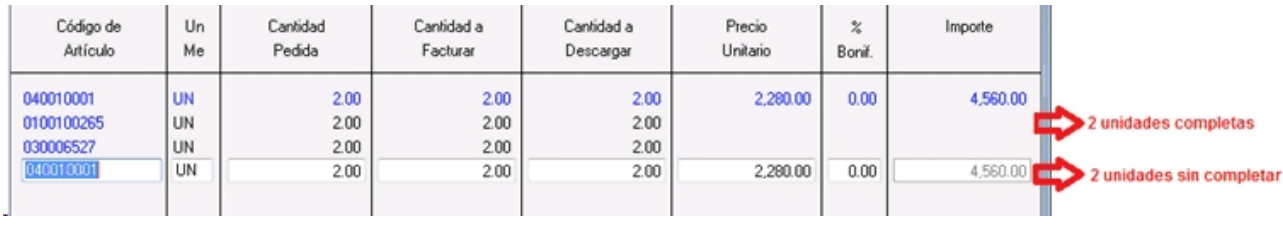

# <span id="page-727-0"></span>**¿Cómo completo un kit sin componentes, si el pedido no cuenta con renglones disponibles?**

Para completar un kit, es necesario que el talonario utilizado cuente con las iteraciones libres necesarias como para incluir los renglones de los componentes.

Si no cuenta con renglones disponibles, desde el proceso <u>[Modificación de pedidos](#page-293-0)</u>l ஊী, quite el kit incompleto, e ingréselo en un nuevo pedido.

# <span id="page-727-1"></span>**¿Cómo consulto los kits que están pedidos y sin detalle de composición ingresado?**

Ejecute la consulta **Live** *Pedidos con kits sin detalle de composición*.

# <span id="page-727-2"></span>**¿Puedo ingresar un kit en un pedido, con una composición, y cambiarla en el momento de entregar la mercadería?**

No es posible cambiar la composición del kit. Por lo tanto, sugerimos ingresar el kit dejando sus componentes pendientes de detallar. Para más información sobre esta opción consulte Trabajando con kits sin detalle de composición.

En el caso de haber ingresado un kit con su composición detallada, y sea necesario cambiar algunos de sus

componentes, puede eliminarlo desde <u>Modificación de pedidos</u>l 28लै) volver a ingresarlo, previa modificación de su fórmula. En el caso de que el kit ya tenga comprobantes relacionados, cierre el pedido y vuelva a ingresar el kit con la composición deseada en un nuevo pedido**(\*)**.

(\*) En el caso de que el kit sea fijo y deba cambiar su composición, modifique la fórmula antes del ingreso de un nuevo pedido.

# <span id="page-728-0"></span>**¿Cómo se modifican los precios de los componentes de un kit incluido en pedidos pendientes, al ejecutar procesos de actualización de precios?**

Cada vez que se actualizan precios desde los procesos de <u>Administración de precios</u> | 74, <u>[Actualización de precios](#page-104-0)</u> <u>[individual por artículo](#page-104-0)</u>l 9ণ, <u>Actualización global</u>l 93 o Artículos, se consulta si se desean actualizar los precios registrados en los pedidos pendientes que pudiera tener el artículo.

En el caso de actualizar precios de artículos tipo kits, esto provoca que también deban actualizarse los precios de ventas calculados para sus componentes. Para más información consulte el ítem *Criterio para la asignación de precios a los componentes del kit*, en el proceso Fórmulas.

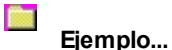

# **Precio del artículo kit**

Kit digital completo: \$80000.00

### **Precio individual de cada componente(\*)**

Memoria Micro SD: \$16000.00 Cámara digital 4x: \$65000.00

**(\*)** Si se vendiera por separado

#### **Precio de cada componente dentro del kit**

Memoria Micro SD: \$15802.47 Cámara digital 4x: \$64197.53

Método de cálculo aplicado...

Se calcula la proporción o peso que tiene cada componente con respecto a la suma de todos los precios de los otros componentes. Esa proporción se aplica luego sobre el precio de venta del artículo kit y se obtiene el precio de venta de cada componente dentro del kit.

### **Suma del precio individual de ambos componentes**

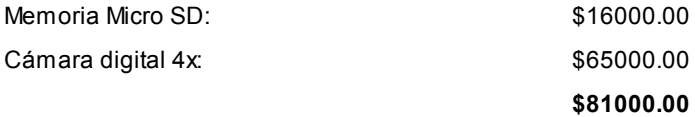

### **Incidencia de cada componente:**

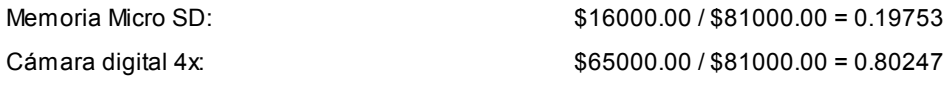

#### **Precio de cada componente en relación al precio del kit:**

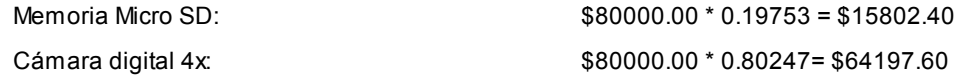

#### **Precio del artículo kit actualizado:**

Kit digital completo: \$80500.00

#### **Nuevo precio de cada componente dentro del kit:**

Memoria Micro SD: \$15901.17 Cámara digital 4x: \$64598.83

Al actualizar artículos simples que son componentes de kits, el precio de los otros componentes también debe ser recalculado dentro del pedido, debido a que cada componente tiene una proporción o peso con respecto al precio de venta del artículo kit, que puede variar si cambia la proporción de alguno de ellos**(\*)**.

**(\*)** Siempre que el criterio para la asignación de precios a los componentes del kit sea el precio de venta.

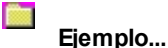

# **Precio del artículo kit**

Kit digital completo: \$80000.00

### **Precio individual de cada componente(\*)**

Memoria Micro SD: \$16000.00 Cámara digital 4x: \$65000.00

**(\*)** Si se vendiera por separado

### **Precio de cada componente dentro del kit:**

Memoria Micro SD: \$15802.47 Cámara digital 4x: \$64197.53

Método de cálculo aplicado...

Se calcula la proporción o peso que tiene cada componente con respecto a la suma de todos los precios de los otros componentes. Esa proporción se aplica luego sobre el precio de venta del artículo kit y se obtiene el precio de venta de cada componente dentro del kit.

### **Suma del precio individual de ambos componentes**

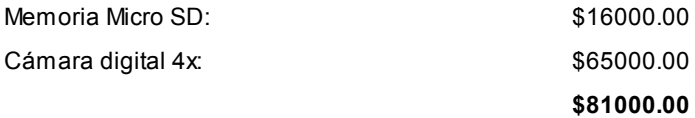

### **Incidencia de cada componente:**

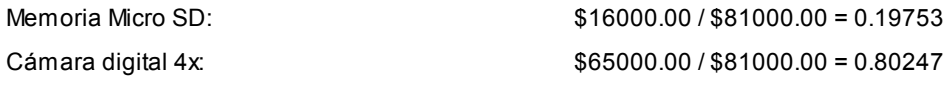

### **Precio de cada componente en relación al precio del kit:**

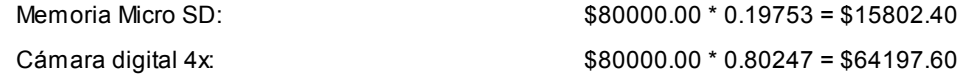

### **Precio de uno de los componentes del kit actualizado:**

Cámara digital 4x: \$66000.00

Al modificar solamente el precio de un artículo, cambia la incidencia de ambos en la suma individual de dichos componentes, y por lo tanto, dentro del total del kit (al cual no se le modificó el precio).

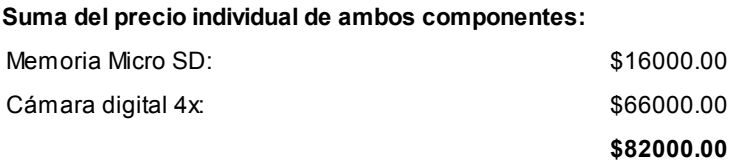

# <span id="page-732-0"></span>**¿Cómo despacho un kit?**

<u>Desde el proceso [Emisión de Guías de Despacho](#page-449-0)</u>l <sup>43</sup>iseleccione un artículo tipo kit.

**Si el kit es fijo**, automáticamente se exhiben sus componentes en la ventana de guías de despacho.

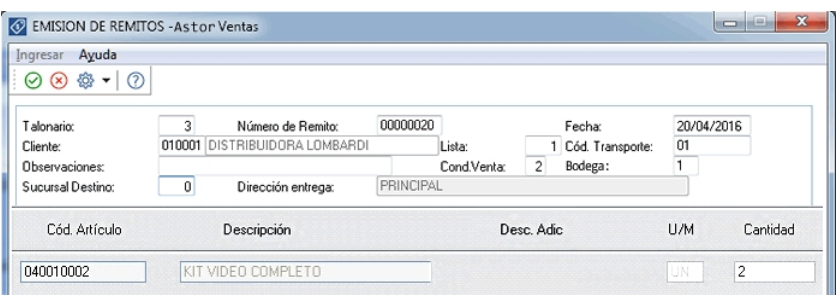

Al confirmarlo, se propone automáticamente el detalle de sus componentes.

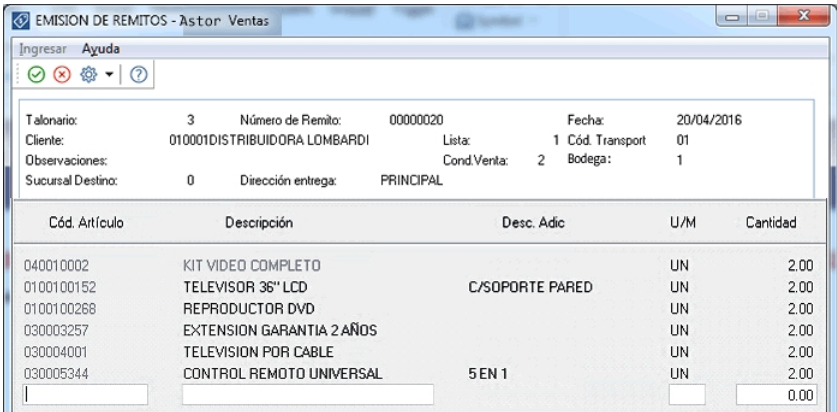

**Si el kit es variable**, se exhibe la ventana relacionada para que pueda elegir los artículos solicitados por el cliente.

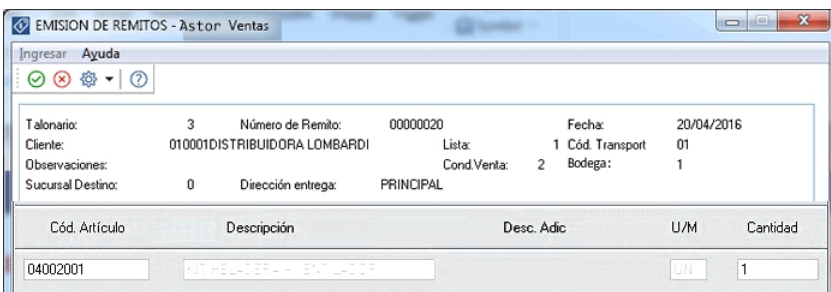

Al confirmarlo, se presenta automáticamente la siguiente ventana, mostrando el detalle de sus componentes para su selección:

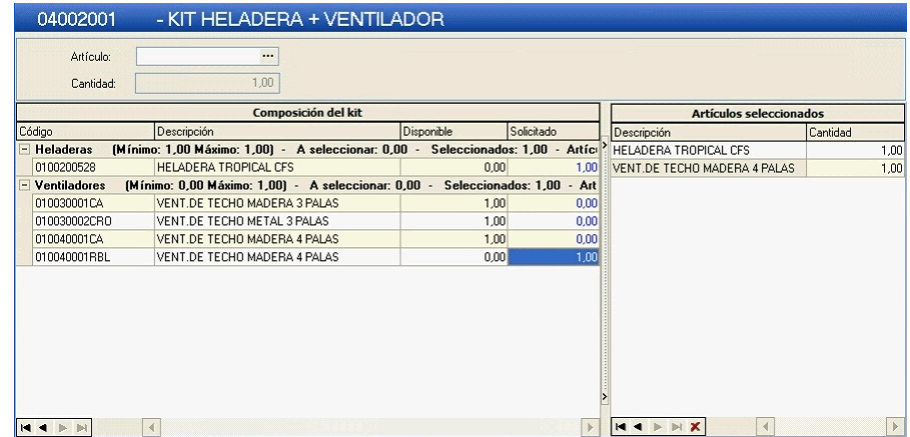

圁

I≣

Tenga en cuenta que si el kit incluye algún componente no despachable, este tomará el comportamiento de despachable, quedando pendiente para su facturación posterior.

Para mas información sobre la utilización de esta ventana consulte kits variables.

Tenga en cuenta que si efectuó referencia a un pedido o una guía de despacho, tanto si el kit es fijo como variable, lo que se muestra en este momento son los componentes seleccionados en el momento de efectuar el comprobante de referencia. No es posible seleccionar otros componentes.

En el caso de haber referenciado a un pedido que contiene kits sin detalle de componentes, y que esté activo el campo *Acepta pedidos con kits sin componentes* se exhibe una ventana para realizar la selección de los componentes faltantes. Para más información consulte el tópico Trabajando con kits sin detalle de composición de la <u>Guía sobre kits</u> कि

# <span id="page-733-0"></span>**¿Cómo facturo un kit?**

Desde el proceso <u>Facturación</u>| ෲീseleccione un artículo tipo kit.

Si el kit es fijo, automáticamente se exhiben sus componentes en la ventana de facturación.

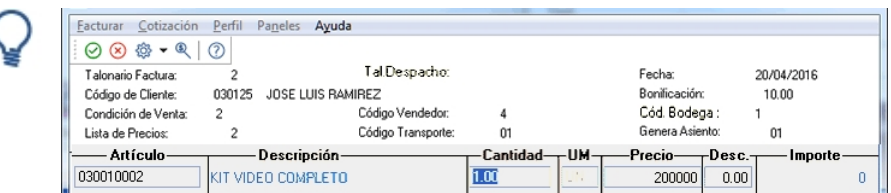

Al confirmarlo, se propone automáticamente el detalle de sus componentes.

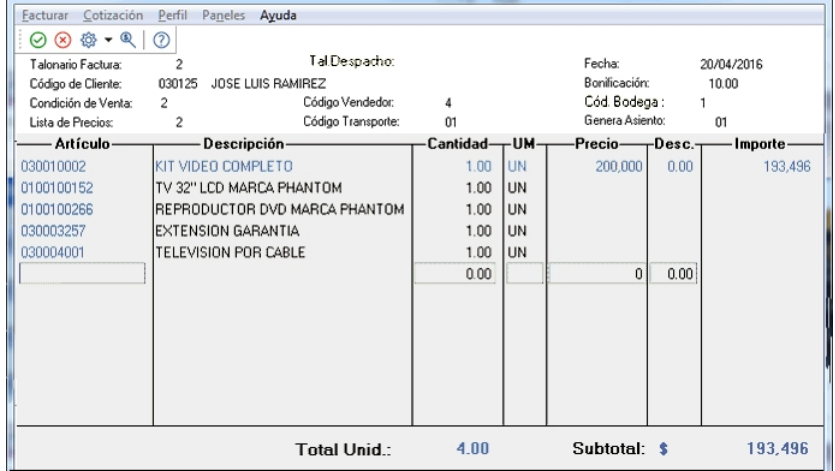

Si el kit es variable, se exhibe la ventana relacionada para que pueda elegir los artículos solicitados por el cliente.

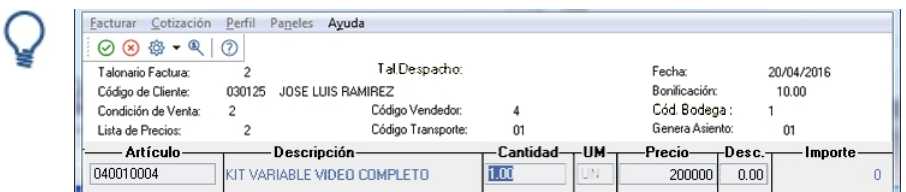

Al confirmarlo, se presenta automáticamente la siguiente ventana, mostrando el detalle de sus componentes para su selección:

0

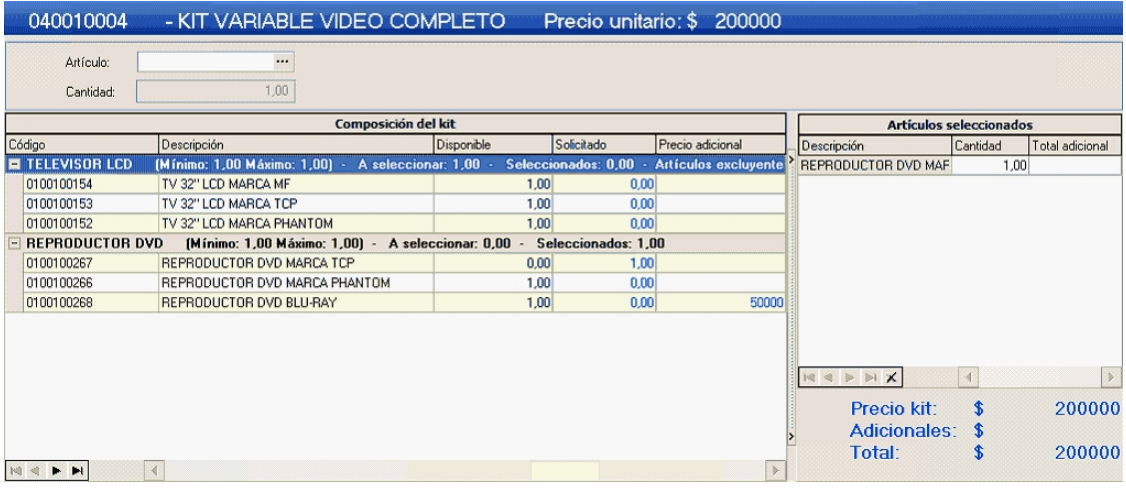

Para mas información sobre la utilización de esta ventana consulte kits variables.

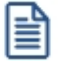

Tenga en cuenta que si efectuó referencia a un pedido o una guía de despacho, tanto si el kit es fijo como variable, lo que se muestra en este momento son los componentes seleccionados en el momento de efectuar el comprobante de referencia. No es posible seleccionar otros componentes.

En el caso que el pedido contenga kits sin detalle de componentes, y que esté activo el campo *Acepta pedidos con kits sin componentes*, se exhibirá una ventana para realizar la selección de los componentes faltantes. Para más información consulte Trabajando con kits sin detalle de composición de la <u>Guía sobre kits</u> l <sub>zo</sub>n

# <span id="page-735-0"></span>**¿Qué sucede si en un kit incluyo artículos con diferentes tasas de impuestos?**

Siguiendo con el ejemplo anterior, se define que el componente "TELEVISION POR CABLE" tiene una tasa de IVA diferente al resto de los componentes. En ese caso al confirmar el kit, se exhibe el siguiente aviso: "El artículo Kit está compuesto por artículos con diferentes alícuotas impositivas, se facturarán en forma independiente. ¿Confirma?"

En el caso de confirmar la facturación del kit, el artículo con tasa diferente es "separado" del kit, para calcular las diferentes bases imponibles. En la ventana del facturador se presenta del siguiente modo:

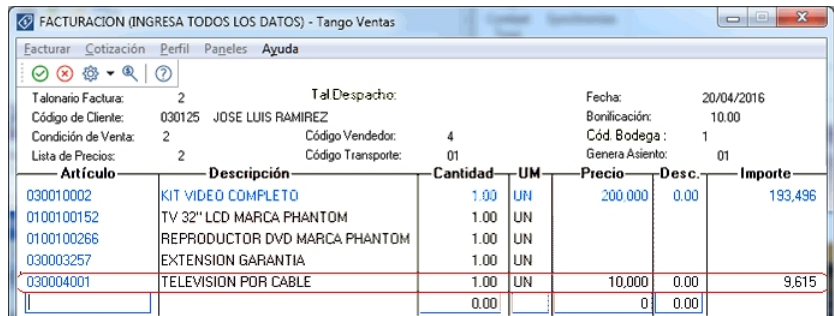

Observe que el artículo "separado" se resta del importe total del kit. Del mismo modo, se presenta impreso en la factura/ boleta o ticket.

Esta aclaración es válida solo para las tasas de IVA e Otros Impuestos. El resto de los impuestos se toman en base a la configuración impositiva definida para el artículo kit.

# <span id="page-735-1"></span>**¿Qué sucede si en un kit combino artículos despachables con no despachables?**

**Caso 1:**Kit despachable, incluyendo artículos no despachables.

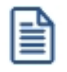

Tenga en cuenta que un kit despachable debe contener al menos un componente con esta misma característica, caso contrario no se permitirá su utilización en operaciones de venta.

Al utilizar este kit desde una factura, puede suceder que:

- a) **La factura descarga stock:**ninguno de sus componentes quedan pendientes de despachar.
- b) **La factura no descarga stock:**los componentes despachables quedan pendientes de despachar y los no despachables son cancelados en el momento de generar la factura.

Al utilizar este kit desde un Guía de despacho, todos sus componentes toman el comportamiento de artículo despachable.

**Caso 2:**Kit no despachable, incluyendo artículos despachables.

Al utilizar este kit desde una factura, todos los componentes que descarguen stock, lo harán en este momento, independientemente del modo de descarga de stock configurado en el perfil. Ningún componente quedará pendiente de despachar.

No es posible utilizar este kit desde un Guía de despacho.

## <span id="page-736-0"></span>**¿Cómo puedo ver en el comprobante impreso datos del kit?**

Para la emisión de pedidos, guías de despacho y facturas sin controlador fiscal, utilice la palabra de control **@KIT** para imprimir la composición del kit.

Para más información consulte la definición de la variable **@KIT** disponible en el buscador de variables.

Para facturación con controlador fiscal, tilde el parámetro *Detalla composición de kits* en la ventana *Valores por defecto para controlador e impresora fiscal* del proceso [Parámetros de Ventas](#page-209-0) . 196

# <span id="page-736-1"></span>**¿Cómo registro la devolución de un kit?**

Ingrese al proceso [Notas de crédito.](#page-426-0) 413 Cuenta con tres opciones:

#### **Nota de crédito enreferencia a uncomprobante, concancelación.**

Si desea cancelar totalmente el comprobante donde se vendió el kit, ingrese los datos del comprobante de referencia. Ante la pregunta: "¿Cancela el comprobante de referencia?", responda "Si".

#### **Nota de crédito enreferencia a uncomprobante, sincancelación.**

Ingrese los datos del comprobante de referencia. Ante la pregunta: "¿Cancela el comprobante de referencia?", responda "No".

En la ventana de ingreso de renglones seleccione un artículo tipo kit, e ingrese la cantidad de kits a devolver. Tanto si el kit es fijo como variable, lo que se muestra en este momento son los componentes seleccionados en el momento de efectuar el comprobante de referencia. No es posible seleccionar otros componentes.

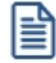

No es posible realizar la devolución parcial de componentes del kit. En el caso que el cliente desee devolver sólo alguno de sus componentes, ingrese los componentes como artículos independientes, sin hacer referencia al kit.

**Nota de crédito sinreferencia a uncomprobante.**

Ingrese un artículo tipo kit.

Si el kit es fijo, automáticamente se exhiben sus componentes en la ventana de nota de crédito

| $\boldsymbol{\mathcal{R}}$<br><b>EMISION DE NOTAS DE CREDITO</b><br>- Tango Ventas |            |                       |                     |     |                |           |               |            |          |
|------------------------------------------------------------------------------------|------------|-----------------------|---------------------|-----|----------------|-----------|---------------|------------|----------|
| Emitir<br>Cotización                                                               | Perfil     | Ayuda                 |                     |     |                |           |               |            |          |
| $- 0$<br>$\odot$ $\odot$<br>檢                                                      | $^{\circ}$ |                       |                     |     |                |           |               |            |          |
| Talonario:                                                                         |            |                       | Código Comprobante: | CDP | Moneda:        | \$        | Cotización:   | 9.7000     |          |
| <b>Referencia:</b>                                                                 | A Mar      |                       | Condición Venta:    |     |                |           | Fecha:        | 19/04/2016 |          |
| Cliente:                                                                           | 030125     | JOSE LUIS RAMIREZ     |                     |     |                |           | Bonificación: | 10.00 %    |          |
| Vendedor:                                                                          |            |                       | Depósito:           |     | Lista Precios: | 2         |               |            |          |
| Asiento:                                                                           | s          |                       | Modelo:             | 11  |                |           |               |            |          |
| Artículo                                                                           |            |                       | Descripción         |     | Cantidad       | <b>UM</b> | Precio        | Bon.       | Importe  |
| 040010002                                                                          |            | VIDEO COMPLETO<br>KIT |                     |     | 1.00           | UN        | 3,000.00      | 0.00       | 3,000.00 |

Al confirmarlo, se propone automáticamente el detalle de sus componentes

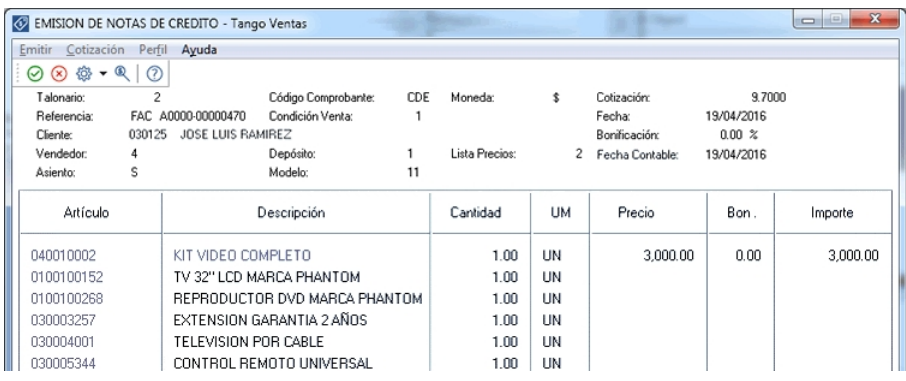

Si el kit es variable, se exhibe la ventana relacionada para que pueda elegir los artículos devueltos por el cliente.

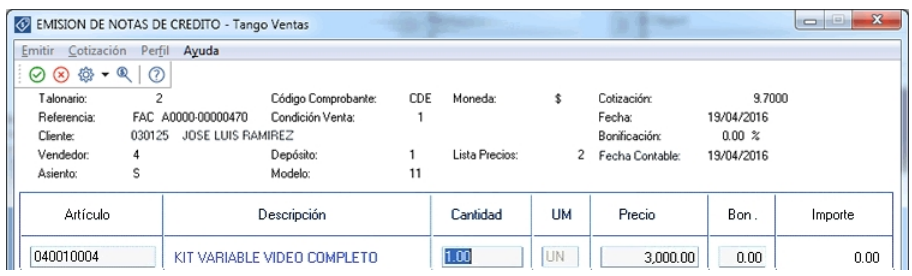

Al confirmarlo, se presenta automáticamente la siguiente ventana, mostrando el detalle de sus componentes para su selección:

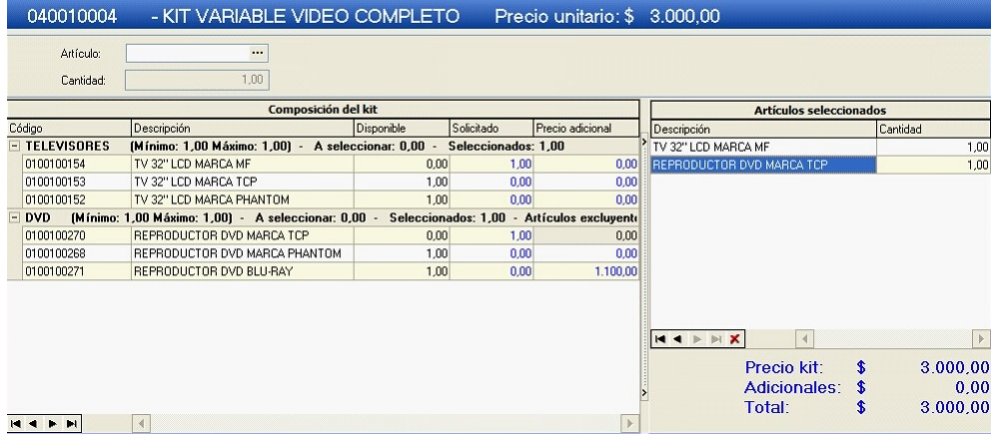

Para mas información sobre la utilización de esta ventana consulte kits variables.

# <span id="page-738-0"></span>**¿Cómo obtengo la rentabilidad bruta de un kit?**

- · Ingrese los costos para cada artículo que compone el kit.
- · Indique en la fórmula asociada, el *criterio para la asignación de precios a los componentes del kit.* Esto posibilita que al generar comprobantes que incluyen kits, se efectúe el cálculo del precio de venta de cada componente en relación al precio total del kit. Este precio luego se compara contra los costos, haciendo posible el cálculo de rentabilidad bruta.
- · Utilice el informe de Rentabilidad bruta o la consulta **Live** equivalente.

# <span id="page-738-1"></span>**¿Cómo efectuar la registración contable de un kit?**

En el proceso <u>[Parámetros contables](#page-247-0)</u> | ﷺ configure el parámetro *Contabilización de kits,* indicando si desea hacerlo 'Por insumo' o 'Por kit' para la generación de asiento del comprobante.

Por defecto se encuentra activa la opción 'Por kit'.

# <span id="page-738-2"></span>**¿En qué consultas o informes puedo obtener información referida a Kits?**

Utilice las siguientes opciones para consultar información relacionada con los kits pedidos, despachados y vendidos:

### **Consultas Astor Live**

Es posible utilizar el siguiente filtro para indicar de que modo quiere analizar la información referida a kits.

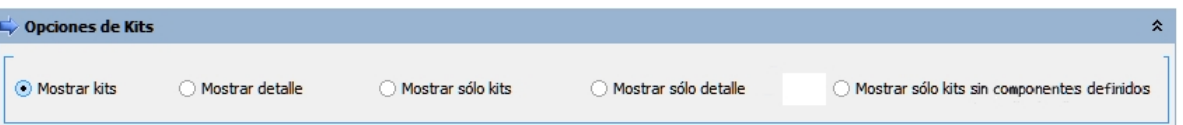

- · Tilde Mostrar kits (y no sus componentes) cuando desee que la consulta incluya los artículos tipo kit, además de otros artículos vendidos en el período.
- · Tilde Mostrar detalle cuando desee ver la información mostrando los componentes de los kits (y no el kit propiamente dicho), además de otros artículos vendidos en el período.
- · Tilde Mostrar sólo kits cuando desee que la consulta incluya los artículos tipo kit, sin tener cuenta otros artículos (ni los componentes de los kits) vendidos en el período.
- · Tilde Mostrar sólo detalle cuando desee que la consulta incluya los componentes de los kits, sin tener en cuenta otros artículos (ni los kits propiamente dichos) vendidos en el período.
- · Tilde Mostrar sólo kits sin componentes definidos cuando desee que la consulta incluya los kits que ingresó por pedidos, sin detalle de componentes (ingresó sólo el artículo "padre", y la composición aún no está definida).

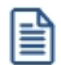

Este filtro sólo está disponible para consultas Live de Pedidos.

Las siguientes consultas ofrecen información de kits:

- · Pedidos por cliente.
- · Pedidos por artículo.
- · Pedidos por fecha.
- · Seguimiento de pedidos.
- · Pendientes, despachados y facturados.
- · Detalle de pedidos.
- · Resumen de pedidos.
- · Entregas pactadas / Reales.
- · Pedidos con kits sin detalle de composición.
- · Resumen por kits.
- · Resumen por artículo.
- · Comparativo por artículo.
- · Ranking por artículo.
- · Rentabilidad bruta.
- · Guías de despacho pendientes de facturar.

### **Ficha de pedidos (Live)**

Consulte la columna *Detalle kits* en la grilla de *detalle* de artículos para hacer explosión a los componentes cuando el artículo es un Kit. Si el kit aún no tiene sus componentes detallados, no es posible realizar esta explosión.

### **Ficha de comprobantes de Ventas (Live)**

Consulte la columna en grilla de detalle de artículos para hacer explosión a detalle de componentes cuando el artículo es un Kit.

#### **Ficha de Guías de despacho (Live)**

Consulte la columna en grilla de detalle de artículos para hacer explosión a detalle de componentes cuando el artículo es un Kit.

#### **Informes Astor**

Los siguientes informes ofrecen información de kits:

- · Ranking de Artículos.
- · Ranking de Artículo/Cliente.
- · Ranking de Cliente/Artículo.
- · Análisis Multidimensional.
- · Detalle de comprobantes.
- · Listado de Costo de Ventas.
- · Listado de Rentabilidad bruta.
- · Detalles de comprobantes de facturación.
- · Guías de despacho por cliente.
- · Guías de despacho pendientes de facturar.
- · Devoluciones de guías de despacho.
- · Facturas pendientes de despachar

# **Guía de implementación sobre cuentas corrientes**

**Esta guía está orientada al usuario que necesita operar con las cuentas corrientes de sus clientes. A continuación, se detalla la puesta en marcha del circuito y se describen los pasos a seguir para implementar un circuito que se adapte a sus necesidades.**

El siguiente esquema simplificado le ayudará a comprender el circuito completo:

- [Puesta en marcha](#page-741-0) 728
- [Detalle del circuito](#page-742-0) 729
- [Preguntas frecuentes](#page-750-0) 737

# <span id="page-741-0"></span>**Puesta en marcha**

### **Dentro del módulo Ventas:**

- Defina los [talonarios](#page-129-0) <sup>116</sup> de recibos que va a utilizar durante el ingreso de cobranzas.
- Defina los [cobradores](#page-73-0) 60 (vendedores) que intervendrán en la cobranza.
- Registre las [condiciones de venta](#page-76-0) <sup>63</sup> en cuenta corriente con las que trabaja su empresa.
- Configure en <u>[Parámetros de ventas](#page-209-0) Balidel comportamiento que debe tener el sistema durante la emisión de </u> recibos.
- · Asigne la condición de venta habitual, el límite de crédito y la moneda de cancelación de la cuenta corriente de cada <u>[cliente](#page-32-0)</u>| 19ौ.
- Registre el <u>saldo inicial</u> l<sub>473</sub> de cada cliente (opcional y puede realizarse incluso de después de haber emitido comprobantes).

## **Dentro del módulo Procesos generales:**

· Defina el dibujo del formulario que utilizará para imprimir el recibo de cobranza.

### **Dentro del módulo Tesorería:**

Defina el <u>tipo de comprobante</u>l 11ª 'REC' para utilizar durante el ingreso de cobranzas y asígnele el formulario (modelo de impresión) definido en el punto anterior.

Defina las cuentas de Tesorería que utilizará durante el ingreso de cobranzas, por ejemplo "Deudores por ventas", y los distintos medios de pago.

Si desea limitar las *cuentas de Tesorería* que pueden utilizar los operadores durante el ingreso de cobranzas defina Perfiles para el ingreso de cobranzas y pagos de otros módulos.

# <span id="page-742-0"></span>**Detalle del circuito**

# **Diagrama del circuito:**

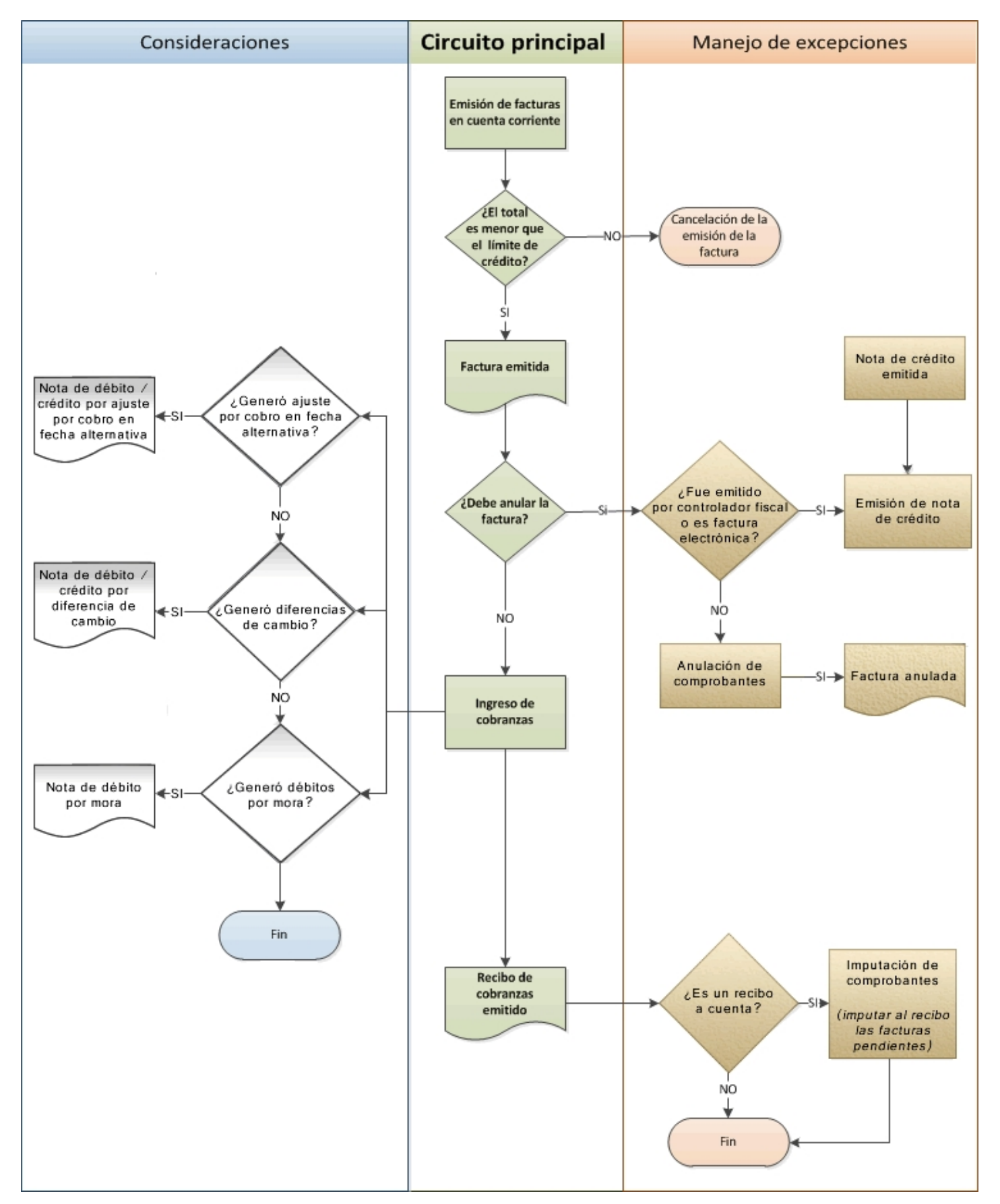

## **¿Cómo emito una factura en cuenta corriente?**

Para emitir una factura en cuenta corriente ingrese a la opción <u>[Facturas](#page-333-0)</u>|ঃඵ, dentro del menú *Facturación* y seleccione una condición de venta cuya fecha de vencimiento sea de al menos un día; de lo contrarío se la considerará *contado*.

## **¿Cómo modifico los vencimientos de un comprobante?**

Para modificar las fechas de vencimiento de un comprobante ingrese a <u>Modificación de comprobantes</u> ॑sଃी, dentro del menú *Cuentas corrientes*.

Una vez posicionado en el comprobante pulse sobre la opción *Modificar* para cambiar las fechas de vencimiento de aquellas cuotas que no estén cobradas.

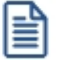

Sólo puede modificar las fechas o redistribuir los importes de cada cuota pero no puede incrementar el valor total del comprobante. Si necesita recalcular intereses, emita una nota de débito con el monto correspondiente a los intereses.

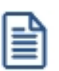

Sólo puede modificar las cuotas que no estén imputadas a otros comprobantes.

## **¿Cómo cobro una factura emitida en cuenta corriente?**

Para registrar el cobro de una o varias facturas emitidas en cuenta corriente utilice el proceso <u>Cobranzas</u>|क्षी

Luego de ingresar los datos identificatorios del recibo (cliente, fecha, número del recibo, etc.) indique, en la solapa *Comprobantes*, los comprobantes que está cancelando el cliente. A continuación ingrese en la solapa *Movimientos de Tesorería* el total abonado desglosando los importes por medio de pago (cuentas de Tesorería).

Si el cliente entrega documentos (pagarés, etc.) ingréselos en la solapa *Documentos*.

Como último paso, y en caso de ser necesario, ingrese observaciones y glosas adicionales que pueden serle de utilidad para imprimirlas en el recibo o simplemente como observaciones internas.

Puede configurar el sistema para que se detenga en la solapa *Observaciones* a fin de que el operador recuerde ingresarlas. Para ello, ingrese a <u>[Parámetros de Ventas](#page-209-0)</u> I 1961 y dentro de la solapa *Comprobantes \ Recibos* marque la opción *Sugiere* el ingreso de glosas.

Como último paso para emitir el recibo pulse la tecla *<F10>*o presione el botón "Aceptar".

#### **¿Cómo selecciono los comprobantes a cobrar?**

Para seleccionar los comprobantes a cobrar, usted puede escoger entre las siguientes opciones:

- · Ingresarlos manualmente en la grilla de comprobantes.
- · Elegirlos utilizando la opción *Seleccionador de comprobantes* que se encuentra en la barra de herramientas de la grilla de comprobantes. Esta opción le permite realizar una búsqueda de los comprobantes pendientes en base a distintos criterios de selección.
- · Configurar el sistema para que muestre automáticamente todos los comprobantes pendientes y tildar los que cobra en ese momento. Para habilitar esta opción ingrese a <u>Parámetros de Ventas</u>| ႈଶ y dentro de la solapa i *Comprobantes \ Recibos* marque la opción *Muestra todos los comprobantes pendientes:* 'Siempre'.
- · Imputar automáticamente los comprobantes en función del importe cobrado, permitiendo excluir de esta lógica a las notas de débito y notas de crédito. Para configurar esta funcionalidad ingrese a <u>Parámetros de Ventas</u> ॑ <sub>'</sub>औy dentro de la solapa *Comprobantes \ Recibos* seleccione el *Criterio para la asignación automática de comprobantes a cobrar*. Puede optar entre los siguientes criterios de imputación automática:
	- o Con fecha de vencimiento más antigua.
	- o Con fecha de vencimiento más nueva.
	- o Con fecha de vencimiento más nueva (sólo si están vencidos).
	- o Con fecha de emisión más antigua.
	- o Con fecha de emisión más nueva.
	- o Con fecha de vencimiento cercana a los valores recibidos.

Si prefiere utilizar la imputación automática de comprobantes le recomendamos que configure al sistema para que el orden de carga comience por los medios de cobro en lugar de hacerlo por los comprobantes. Para ello ingrese a  $\rm {Parámetros}$  de Ventas $\rm l$  ग्लै, y dentro de la solapa *Comprobantes \ Recibos* seleccione como *Orden de carga* el valor 'Medios de cobro / Comprobantes'.

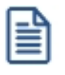

Tenga en cuenta que aun cuando utilice el criterio de imputación automática siempre podrá modificar manualmente la imputación propuesta por el sistema.

#### **¿Cómo registro los medios de pago entregados por el cliente?**

Para registrar los medios de pago entregados por el cliente posiciónese en la solapa *Movimiento de Tesorería* y luego de confirmar la cuenta a acreditar (por ejemplo 'Deudores por venta') ingrese las cuentas que representan a los distintos medios de pago.

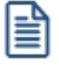

Configure la cuenta a acreditar desde el proceso [Tipos de comprobante](#page-127-0)l 114 o desde Perfiles para cobranzas y pagos de otros módulos dentro del módulo de **Tesorería**.

Puede trabajar con los siguientes medios de pago:

· **Efectivo:**al igual que el resto de los medios de pago, este tipo de cuenta permite registrar cobros tanto en

moneda local como en moneda extrajera pudiendo indicar para el último caso la cotización a la que se toma.

- · **Tarjetas:**en el caso cobranzas con tarjetas de crédito y débito sugerimos contratar los servicios de la empresa **LaPos**; de esta forma puede no sólo mejorar los tiempos de cobranza sino disminuir los errores de ingreso ya que el sistema se comunica con la terminal provista por **LaPos** para enviarle los datos del cliente y de la factura y recibir los datos del cupón con su respectivo código de autorización.
- Para poder conectarse con las terminales de la empresa **LaPos** debe tener instalada la versión Plus o Gold de **Astor Gestión**. Para más información sobre este tema consulte la Guía de implementación sobre tarjetas de crédito y débito dentro de la ayuda del módulo **Tesorería**.
- · **Cheques:**puede registrar los cheques en forma manual o utilizar una de las lectoras de cheque homologadas por **Astor** para agilizar el ingreso de los datos. Para conocer la lista de lectoras homologadas ingrese a la solapa *Principal* del proceso Parámetros de Tesorería.

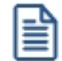

Para más información sobre este tema consulte la Guía sobre implementación para cheques de terceros dentro de la ayuda del módulo **Tesorería**.

· **Transferencias bancarias:**para reflejar la cobranza a través de una transferencia bancaria debe utilizar una cuenta de tipo 'Bancos'.

Para más información sobre cómo crear y configurar las cuentas de Tesorería que representan los medios de pago, consulte la ayuda de <mark>[Cuentas](#page-567-0)</mark> । 554ी.

#### **¿Cómo efectúo el cobro de facturas abonadas en fechas alternativas de vencimiento?**

Al emitir recibos de <u>Cobranzas</u>| क्षेत्र, el sistema calcula automáticamente el importe a abonar para cada cuota, teniendo en cuenta la fecha de emisión del recibo y los vencimientos posibles de la cuota (su vencimiento real y las alternativas que pudiera tener).

En el caso de detectar cuotas cobradas antes del vencimiento y que posean fechas alternativas menores a éste, por las que se deba efectuar un descuento por pronto pago, automáticamente el sistema le propondrá la generación de la nota de crédito por el descuento correspondiente

Si, por el contrario se detectan cuotas con fechas alternativas superiores a las del vencimiento y el cobro fue efectuado una vez vencida la cuota, automáticamente el sistema propondrá la generación de las notas de débito para ajustar la diferencia entre el importe original y el importe con recargo por pago fuera de término.

Para más información consulte la <u>guía sobre implementación de fechas alternativas de vencimiento</u>l 740.

#### **¿Cómo genero diferencias de cambio durante la cobranza?**

Si trabaja con clientes que tienen activo el parámetro *Cláusula en moneda extranjera* el sistema analizará si existe diferencia entre la cotización de la factura y la del recibo, en caso afirmativo sugerirá la confección de una nota de débito o crédito para ajustar la cuenta corriente en moneda local.

Usted podrá consultar las notas de crédito o débito a generar, generarlas sin consultarlas o no generarlas en ese momento.

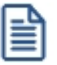

Para más información sobre este tema consulte la ayuda de [Cobranzas](#page-491-0)| 478).

#### **¿Cómo genero débitos por mora durante la cobranza?**

Puede configurar el sistema para que emita notas de débito por mora durante el ingreso de cobranzas. Para hacerlo ingrese a <u>[Parámetros generales](#page-209-0) Ba</u>sì e indique la modalidad que prefiera utilizar:

- · **Siempre:**en este caso se emitirán las notas débitos por mora en función de los días de atrazo de los comprobantes cobrados.
- · **Nunca:**seleccione esta opción si no desea que se generen notas de débito por mora desde este proceso.
- · **Con confirmación:** en el caso de que corresponda generar débitos por mora se le pedirá confirmación para emitirlas.
- · **Sólo avisa:** en el caso de que corresponda generar notas de débito por mora, se le notificará para que las emita desde el proceso <u>Gestión de débitos por mora</u>l গগ্ম

Al finalizar el ingreso del recibo se verificará si corresponde generar notas de débito por mora en función de lo configurado en el párrafo anterior y en caso de emitirse notas de débito se las mostrará en una grilla para que pueda consultarlas.

Las notas de débito generadas no forman parte del recibo ingresado. Si desea generar las notas de débito por mora para incluirlas en el recibo junto a las facturas a cobrar ejecute previamente el proceso <u>Gestión de débitos por mora</u>l المواطئ

Para activar la función de cálculo de interés por mora debe tener instalada la versión Plus o Gold de **Astor Gestión**. Para más información sobre este tema consulte la <u>quía de implementación para la generación de notas de débito por mora</u>l <sup>69</sup>1.

## **¿Cómo registro un recibo a cuenta?**

Para registrar un recibo utilice el proceso <u>Cobranzas</u>| 478]. Luego de ingresar los datos identificatorios del recibo (cliente, fecha, número del recibo, etc.) ingrese el total abonado por el cliente desglosando los importes por medio de pago en la solapa *Movimientos de Tesorería*. Si no ingresa ningún comprobante en la solapa *Comprobantes*, el recibo quedará completamente a cuenta.

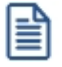

嘗

Si necesita dejar sólo una parte de lo cobrado a cuenta bastará con que ingrese los comprobantes y cuotas que está abonando y registre una cobranza superior al importe imputado a comprobantes. La diferencia entre lo cobrado y lo imputado se considerará como "a cuenta".

## **¿Cómo modifico la imputación de un recibo?**

Para modificar los comprobantes imputados a un recibo o para imputar comprobantes a un recibo a cuenta ingrese al

proceso de <u>Imputación de comprobantes</u> | 491ी.

A continuación ingrese los datos del cliente y si quiere trabajar con los comprobantes pendientes de imputación o con todos.

Una vez que esté posicionado en la grilla de comprobantes siga las siguientes indicaciones:

· **Para imputar un comprobante con saldo pendiente:**busque el comprobante que desea imputar en la grilla inferior de la pantalla. Puede hacerlo visualmente o mediante la tecla *<F6>*para realizar una búsqueda por número de comprobante, fecha o importe. Una vez posicionado sobre el comprobante pulse la tecla *<Enter>*para seleccionarlo y desplazarse automáticamente a la grilla de *Composición de comprobantes*. Dentro de esa grilla seleccione la cuota de la factura sobre la que quiere imputar y pulse *<Enter>*y a continuación ingrese el importe que quiere imputar. Si el comprobante que está imputando (por ejemplo un recibo) sigue teniendo saldo a cuenta se lo seguirá mostrando en el grilla inferior (comprobantes a cuenta) con el saldo pendiente de imputación.

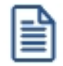

Para imputar un comprobante a varias cuotas de factura o a varias facturas debe repetir la operación detallada anteriormente por cada imputación que deba realizar.

· **Para desimputar un comprobante:**busque el comprobante que desea desimputar en la grilla superior de la pantalla; puede hacerlo visualmente o mediante la tecla *<F6>*para realizar una búsqueda por número de comprobante, fecha o importe. Una vez posicionado pulse la tecla *<F2>*para eliminar esa imputación.

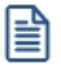

Tenga en cuenta que cualquier cambio que realice a las imputaciones no será tenido en cuenta al reimprimir un recibo. La impresión se realizará tal como se lo emitió originalmente. En el proceso <u>[Cobranzas](#page-491-0)</u>| 478 puede saber si las imputaciones originales del recibo fueron modificadas visualizando la glosa que se muestra al pie de la pantalla.

# **Impresión de recibos**

### **¿Cómo defino el dibujo del formulario?**

Para diagramar el dibujo del formulario ingrese al proceso Formularios de venta dentro del módulo **Procesos generales**, en el menú de *Tablas generales*.

Defina el nombre del formulario que desea utilizar y pulse el comando *Dibujar*. A continuación se abrirá una pantalla en la que debe dibujar el formulario.

Si su formulario es pre-impreso sólo deberá ubicar las variables de remplazo en las distintas zonas de su formulario, mientras que si va a imprimir sobre una hoja en blanco deberá dibujar el contorno de cada una de las zonas de impresión; para comenzar a dibujar líneas pulse la tecla *<F6>*.

Las variables de remplazo se utilizan para indicar dónde se deben imprimir las distintas glosas o valores que conforman el formulario, por ejemplo fecha del recibo, razón social, comprobantes cobrados y medios de pago utilizados.

Para conocer las variables disponibles para la impresión de recibos utilice la opción "Variables de impresión" en la barra de herramientas de la pantalla en que está dibujando el formulario.

Puede definir varios formularios para la emisión de recibos. Si bien el dibujo habitual es el que haya asignado a cada uno de los <u>Talonarios</u> | 116 de recibos, durante el ingreso de cobranzas podrá seleccionar otro pulsando la tecla <Ctrl + F4>.

#### **¿Cómo imprimo un recibo a través de un controlador fiscal?**

Si necesita imprimir el recibo de cobranza mediante un equipo fiscal ingrese a <u>Parámetros de Ventas</u>l ﷺ (solapa *Controlador fiscal*) e indique la información a imprimir en cada una de las secciones (encabezado, pie e ítems).

Seleccione la opción *Imprime formas de pago* si prefiere detallar los medios de pago entregados por el cliente.

Tenga en cuenta que esta información es utilizada para imprimir todos los tipos de comprobante incluyendo las facturas.

#### **¿Puedo reimprimir un recibo ya emitido?**

Sí, para reimprimir un recibo ingrese al proceso <u>CobranzasI 478,</u> seleccione el comprobante a reimprimir (por ejemplo utilizando el buscador de comprobantes *<F3>*) y pulse la opción *Reimprimir <Ctrl + I>*.

Si no desea que los recibos de cobranzas se puedan reimprimir ingrese a <u>[Parámetros de Ventas](#page-209-0)</u>∏ ∘ଶ y desmarque la opción *Permite reimprimir* dentro de la solapa *Comprobantes \ Recibos*. Si sólo desea impedir que determinadas personas reimpriman los recibos de cobranzas puede limitar esa acción definiendo un rol específico desde el *Administrador de roles* en el **Administrador general del sistema**.

Tenga en cuenta que cualquier cambio que realice a las imputaciones no será tenido en cuenta al reimprimir un recibo. La impresión se realizará tal como se lo emitió originalmente. En el proceso <u>[Cobranzas](#page-491-0)</u> l<sup>478</sup>l puede saber si las imputaciones originales del recibo fueron modificadas visualizando la glosa que se muestra al pie de la pantalla.

# **¿Puedo enviar el recibo de cobranzas por correo electrónico?**

Si, para enviar por correo electrónico un recibo de cobranzas ingrese al proceso <u>Talonarios</u>| ক্ৰীdel módulo **Ventas** y complete la información de la solapa *Comprobantes en PDF*.

Dentro del mismo proceso pero en la solapa *Impresión*, deje en blanco el campo *Destino de impresión*; de esta forma el sistema le solicitará al operador el destino al que desea enviar el recibo de cobranza. Si quiere enviarlo por correo electrónico simplemente seleccione la opción 'Correo'. Por defecto el sistema lo enviará a la dirección de correo electrónico asignada a los contactos del <u>Cliente</u>l 1गै. Si el cliente no tuviera ningún contacto definido para recibir este tipo de comprobantes, el sistema le solicitará al operador que indique la dirección de correo a la que desea enviar la copia electrónica del recibo de cobranzas.

## **¿Cómo anulo un recibo?**

Para anular un recibo acceda a <u>Cobranzas</u> I 478, seleccione el comprobante a anular (por ejemplo utilizando el buscador de comprobantes *<F3>*) y pulse la opción "Anular" *<Ctrl + F3>*.

Ingrese además, la fecha de anulación del comprobante y el motivo de anulación.

#### **Condiciones para poder anular un recibo de cobranzas**

- · Si el recibo fue pagado con documentos que luego fueron cancelados en forma parcial o total, no podrá anular el comprobante. *Alternativa: anule los comprobantes de cancelación correspondientes para luego poder anular el recibo.*
- · Si el recibo fue pagado con cheques que luego fueron aplicados (depositados o entregados a un tercero) no podrá anular el comprobante. *Alternativa: anule los comprobantes de aplicación correspondientes para luego poder anular el recibo.*
- · Si el recibo se encuentra imputado a facturas no es posible anularlo. *Alternativa: ingrese al proceso de imputación de comprobantes y desimpútelo.*

#### **¿Qué sucede al anular el recibo?**

La anulación de un recibo de cobranza implica, además del impacto a nivel cuenta corriente del cliente, la generación de un comprobante de reversión (contra-movimiento) en el módulo **Tesorería**.

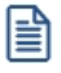

Tenga en cuenta que al anular un recibo se eliminan los datos del cliente. Tampoco podrá consultar los comprobantes imputados originalmente al recibo.

#### **¿Puedo cobrar una factura emitida en otro local?**

**Astor** permite trabajar con cuentas corrientes en forma centralizada. Con esta modalidad las facturas no cobradas en las sucursales pueden ser cobradas en casa central. Para ello cuenta con dos opciones:

- · **Utilizar Astor net (opción recomendada):** esta opción le permite automatizar el pasaje de las facturas pendientes a casa central. Para más información sobre **Astor net** consulte la página web comercial de **[Axoft](http://www.axoft.com/tango/soluciones-para-cadenas/)**.
- · **Exportar e importar los comprobantes en forma manual:** esta opción le permite exportar (desde las sucursales) e importar (desde casa central) los comprobantes pendientes para ser cobrados desde el proceso [Cobranzas](#page-491-0) . La exportación manual se realiza desde el módulo **Procesos generales** utilizando el siguiente proceso: 478*Transferencias \ Exportación \ Gestión central \ Ventas \ Comprobantes de facturación*. La importación manual se realiza desde el módulo **Central**utilizando el siguiente proceso: *Transferencias \ Importación \ Gestión central \ Ventas \ Comprobantes de facturación*.

Para utilizar cuentas corrientes centralizadas debe poseer el módulo **Central**.

Por el momento **Astor** no permite trabajar con cuentas corrientes "distribuidas" en la que cada sucursal puede cobrar comprobantes emitidos en cualquier otro local.

### **¿Dónde puedo consultar información relacionada a cuenta corriente?**

Para consultar información relacionada a cuentas corrientes le recomendamos utilizar los siguientes procesos:

#### **Informes**

- · Resumen de cuenta
- · Composición de saldo
- · Comprobantes pendientes de imputación
- · Análisis de riesgo crediticio

#### **Consultas Live**

- · Ranking de deudores
- · Ranking de morosos
- · Deudas vencidas
- · Deudas a vencer
- · Cobranzas a realizar
- · Cobranzas realizadas
- · Cobranzas por medio de pago
- · Facturas de crédito
- · Diferencias de cambio pendientes de emitir
- · Notas de débito de interés por mora
- · Ficha Live del cliente (solapa *Cuenta corriente*) y acciones relacionadas

#### **Otros procesos**

· Consulta integral de clientes (solapa *Cuentas corrientes*)

## <span id="page-750-0"></span>**Preguntas frecuentes**

· **¿Cómo defino elinterés que se debe aplicar sobre una condiciónde venta?**

Para definir la forma de cálculo y el porcentaje de interés que desea aplicar ingrese al proceso [Condiciones de](#page-76-0) <u>[venta](#page-76-0)</u>l 63ो.

En la grilla que se encuentra en el sector inferior defina la cantidad de cuotas, la cantidad de días en los que vencerá la primera cuota y la cantidad de meses o días entre las siguientes cuotas; por último indique el porcentaje de recargo y la forma de cálculo de dicho interés. Puede optar entre interés directo, acumulado o

interés sobre saldo (sistema francés).

Puede definir condiciones de venta mixtas, por ejemplo 20% al contado y el saldo a 30 y 60 días aplicando el interés sólo sobre la parte financiada.

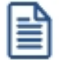

Para más información sobre este tema consulte el proceso <u>Condiciones de venta</u>| 63ª.

#### · **¿Cómo defino ellímite de crédito de uncliente?**

Para definirlo ingrese al proceso <u>Clientes de 19</u> y complete el campo cupo de crédito; a continuación indique la moneda en la que está expresado el límite de crédito.

Si la moneda del cupo de crédito difiere de la moneda de cancelación de cuenta corriente (cláusula) el sistema convertirá automáticamente los importes.

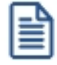

En caso de no manejar límite de crédito para un determinado cliente, es recomendable ingresar en el campo *Cupo de crédito* el máximo valor posible, o sea, '99999999999'. El valor '0' significa que a ese cliente no se le puede vender en cuenta corriente.

Para indicar el tipo de control que debe aplicar el sistema ingrese a <u>[Perfiles de facturación](#page-156-0)</u>| 143]y complete el campo límite de crédito. Puede optar por:

- · No controlarlo
- · Aplicar un control flexible (le solicitará confirmación en caso de superar el límite de crédito)
- · Aplicar un control estricto
- · Aplicar un control estricto sólo durante la facturación (permite el ingreso de pedidos sin restricciones de este tipo)

Estos controles tienen en cuenta sólo la deuda no documentada (cuenta corriente propiamente dicha). Si desea considerar los valores aún no cobrados configure alguno de los siguientes controles:

- · A confirmar incluyendo valores
- · Control estricto incluyendo valores
- · Control estricto en facturación incluyendo valores

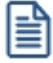

Recuerde que los perfiles de facturación se pueden aplicar a distintos usuarios, por lo que puede definir un determinado tipo de control cuando facture un supervisor y otro cuando lo haga un vendedor.

#### · **¿Cómo puedo analizar el riesgo crediticio de uncliente?**

Para analizar el riesgo crediticio del cliente utilice alguna de las siguientes opciones:

- **[Consulta integral de clientes](#page-556-0)** (543), solapa *Cuenta corriente*
- **•** Informe de *Análisis de riesgo crediticio*  $\sqrt[5]{\sqrt{10}}$  (Informes \ Cuenta corriente)
- · Pulsando la tecla *<Ctrl + F8>*durante la facturación o el ingreso de pedidos
- · Ficha **Live** del cliente, solapa *Cuenta corriente*

#### · **¿Qué representa la moneda cláusula definida enel cliente?**

La moneda de cláusula representa la moneda en la que está expresada la deuda del cliente. Por ejemplo, si activa la opción de cláusula en moneda extranjera, las facturas que se generen para ese cliente estarán canceladas cuando el total en moneda extranjera (unidades) de la factura coincida con el total en moneda extranjera de los comprobantes que se le imputen, independientemente de la moneda con la que se ingrese el recibo para la cancelación de los comprobantes.

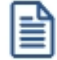

Tenga cuenta que aunque emita las facturas (y demás comprobantes de cuenta corriente) en moneda corriente, siempre se graba adicionalmente el total en moneda extranjera calculado en base a la cotización particular de ese comprobante, por lo que es importante que, si trabaja con clientes con moneda cláusula, verifique la cotización asignada al emitir los comprobantes.

En resumen, si activa el parámetro de cláusula moneda extranjera el cliente deberá cancelar su cuenta corriente en dólares (suponiendo al dólar como moneda extranjera); es decir que sus deudas serán expresadas en moneda extranjera y, contablemente, la cuenta en moneda corriente se irá ajustando a través de comprobantes por diferencia de cambio. De lo contrario, las deudas del cliente serán en moneda corriente y se considerará cancelada cuando esté cubierta la deuda en pesos independientemente de la cotización de la moneda extranjera.

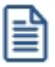

Cuando trabaje con clientes que tengan distinta moneda de cláusula le recomendamos que analice a cada uno en su moneda. Varios informes y procesos permiten listar u operar directamente en moneda cláusula mostrando la deuda de cada cliente en la moneda que corresponda.

#### · **Consideraciones sobre grupos empresarios**

Trabajar con <u>grupos empresarios</u> l <sup>59</sup>l le permite mantener una cuenta corriente consolidada, pudiendo imputar comprobantes de un cliente a otros integrantes del mismo grupo.

- · Los clientes que integren grupos empresarios deben respetar la cláusula moneda extranjera del grupo.
- · Cuando trabaja con grupos empresarios puede definir que el control de crédito se realice a nivel de cliente o en forma consolidada a nivel del grupo empresario.
- · Actualmente no se pueden aplicar notas de crédito de un cliente a otros clientes del mismo grupo empresario.

#### · **¿Cómo registro el saldo inicialdel cliente?**

**Astor** considera que el saldo inicial de un cliente es 0 (cero). En caso que el cliente tenga un saldo inicial distinto a este valor ingrese al proceso <u>Composición inicial de saldos</u>l क्षत्री (dentro del menú de *Cuentas corrientes*).

Ingrese la fecha del saldo inicial (debe ser anterior a la fecha del primer movimiento en el sistema), el saldo pendiente y el detalle de cada uno de los comprobantes que conforman el saldo.

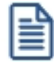

Sólo debe registrar los comprobantes por el importe adeudado, independientemente del total original con el que fue emitido.

En el caso de existir recibos a cuenta, debe ingresarlos para poder aplicarlos a otros comprobantes.

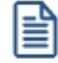

Tenga en cuenta que estos comprobantes sólo son considerados en los informes y procesos relacionados a cuentas corrientes, mientras que son ignorados por los siguientes procesos: *Libro de Ventas*, informes legales, generación de soportes magnéticos y estadísticas de ventas.

# <span id="page-753-0"></span>**Guía de implementación sobre fechas alternativas de vencimiento**

**A partir de la versión 10.00.000 de Astor Gestión, es posible generar facturas con fechas alternativas de vencimiento, definiendo para cada fecha, un importe diferente al original del comprobante.**

En el siguiente video puede ver la mecánica general de trabajo:

Ejemplos de aplicación:

### **1) Recargos:**

- · Fecha de vencimiento 15/09. Importe de factura \$10000.
- · Si la factura es abonada hasta el 25/09 el importe a cobrar es de \$ 10500 (primer fecha alternativa).
- · Si se abona entre el 26/09 y hasta el 30/09 el importe a cobrar es de \$ 10800 (segunda fecha alternativa).

#### **2) Descuentos:**

- · Fecha de vencimiento 15/09. Importe de factura \$10000.
- · Si la factura es abonada antes del 05/09 el importe a cobrar es de \$9500 (primer fecha alternativa).
- · Si se abona entre el 06/09 y hasta el 10/09 el importe a cobrar es de \$9800 (segunda fecha alternativa).

#### **3) Descuento o recargo:**

≜

≝

- · Fecha de vencimiento 15/09. Importe de factura \$10000.
- · Si la factura es abonada antes del 05/09 el importe a cobrar es de \$9500 (primer fecha alternativa).
- · Si se abona entre el 16/09 y hasta el 30/09 el importe a cobrar es de \$10500 (segunda fecha alternativa).

Tenga en cuenta que el importe real de la cuota es el de la fecha de vencimiento original. En el caso de que se efectúe el cobro en alguna de las fechas alternativas, **Astor** genera automáticamente un comprobante de tipo débito o crédito para realizar el ajuste correspondiente a la diferencia de importes entre ambas fechas. Recién en este momento, la diferencia se vuelve efectiva en la cuenta corriente.

En el caso de haber implementado el circuito de <u>[intereses por mora](#page-704-0)</u>l ∘∘ी, una vez pasada la última fecha alternativa de vencimiento, el sistema comienza a generar interés por mora según las políticas establecidas en forma genérica o en particular para cada cliente o condición de venta.

La base de cálculo para el interés es el importe de la última fecha de vencimiento y el monto del interés estará formado por el monto de la diferencia entre la primera y la última fecha de vencimiento, más el porcentaje correspondiente a la cantidad de días de atraso entre la última fecha de vencimiento y la fecha del efectivo pago.

El siguiente esquema le ayudará a comprender el circuito completo:

- <u>[Puesta en marcha](#page-754-0)</u>l <sub>741</sub>
- [Detalle del circuito](#page-755-0) 742
- [Preguntas frecuentes](#page-759-0) 746

### <span id="page-754-0"></span>**Puesta en marcha**

- Defina una <u>condición de venta</u>l 63ì, indicando que genera fechas alternativas de vencimiento. Puede ingresar hasta dos fechas alternativas, especificando cuantos días antes o después vencerán, tomando como base la fecha de vencimiento real. Indique también el porcentaje de recargo o descuento para cada opción, aplicable sobre el monto original del comprobante.
- Defina un <u>tipo de comprobantel 114</u> de débito y/o crédito (dependiendo si aplicará recargos por cobros que exceden la fecha real de vencimiento o descuentos por pronto pago), indicando que genera *descuento / recargo por cobro en fecha alternativa*.
- · Opcionalmente, puede definir en [Parámetros de Ventas](#page-216-0) el comportamiento para la generación de los ajustes por 203 cobro en fechas alternativas en forma automática. Por defecto, el sistema consultará al operador si desea emitir la nota de crédito o débito de ajuste durante la <u>cobranza</u>l कही o <u>[imputaciones de comprobantes](#page-504-0)</u> l क्वी.

# <span id="page-755-0"></span>**Detalle del circuito**

Una vez realizada la puesta en marcha, usted está en condiciones de comenzar a generar facturas con fechas alternativas de vencimiento, y los correspondientes comprobantes de ajustes, en caso de que su cobro se realice en alguna de sus fechas alternativas.

### **Generación de facturas con fechas alternativas de vencimiento**

Para generar una <u>[Factura](#page-357-0)</u>l ⊶a con fechas e importes alternativos, es suficiente con utilizar una <u>[condición de venta](#page-76-0)</u>l 63 definida para tal fin. Dependiendo de la configuración del perfil utilizado, es posible modificar las fechas alternativas propuestas por el sistema.

Para definir fechas alternativas a comprobantes pendientes ingresados previamente a la puesta en marcha, busque el comprobante en el proceso <u>Modificación de comprobantes</u> I ﷺ, y asígnele una condición de venta que genere fechas alternativas de vencimiento.

También puede definir fechas alternativas de vencimiento a <u>comprobantes de composición inicial de saldos</u>| क्षत्री

### **Cobro de facturas con fechas alternativas de vencimiento**

Al emitir recibos de <u>cobranzas</u>| 4<sup>,</sup>है, el sistema calculará automáticamente el importe a abonar para cada cuota, teniendo en cuenta la fecha de emisión del recibo y los vencimientos posibles de la cuota (su vencimiento real y las alternativas que pudiera tener).

En el caso de detectar cuotas cobradas antes del vencimiento y que posean fechas alternativas menores a éste por las que se deba efectuar un descuento por pronto pago, el sistema le propondrá automáticamente la generación de la nota de crédito por el descuento correspondiente **(\*)**.

Si, por el contrario, se detectan cuotas con fechas alternativas superiores a las de vencimiento, y el cobro fue efectuado una vez vencida la cuota, el sistema propondrá automáticamente la generación de las notas de débito para ajustar la diferencia entre el importe original y el importe con recargo por pago fuera de término.

**(\*)** Siempre que haya parametrizado el sistema para que genere comprobantes de ajuste desde este proceso. Para más información consulte <u>Parámetros de Ventas</u>I బগী

### **1) Recargos:**

- · Fecha de vencimiento 15/09. Importe de factura \$10000.
- · Si la factura es abonada *entre el 16/09 y el 25/09* el importe a cobrar es de \$10500 (primer fecha alternativa). El sistema propondrá dicho importe aunque el real sigue siendo \$10000. Los valores ingresados para cancelar el comprobante equivalen a \$10500. Se genera una nota de débito automática por \$500 a los efectos de dejar la cuota cancelada. **(\*)**
· Si se abona *entre el 26/09 y hasta el 30/09* el importe a cobrar es de \$10800 (segunda fecha alternativa). Se generará una nota de débito automática por \$800.

**(\*)** En el caso que el cliente abone \$10000 (correspondientes al vencimiento original) en fechas alternativas, también es posible generar el ajuste imputado a la cuota, a los efectos de dejar pendiente el interés para un próximo cobro. Si cuenta con un permiso especial, puede optar por no generar el ajuste en este momento y dejar cancelada la factura por su importe original, aunque se haya cobrado en una fecha alternativa.

### **2) Descuentos:**

- · Fecha de vencimiento 15/09. Importe de factura \$10000.
- · Si la factura es abonada *antes del 05/09* el importe a cobrar es de \$9500 (primer fecha alternativa). Se generará una nota de crédito automática por \$500.
- · Si se abona *entre el 06/09 y hasta el 10/09* el importe a cobrar es de \$9800 (segunda fecha alternativa). Se generará una nota de crédito automática por \$200.

### **3) Descuento o recargo:**

- · Fecha de vencimiento 15/09. Importe de factura \$10000.
- · Si la factura es abonada *antes del 05/09* el importe a cobrar es de \$9500 (primer fecha alternativa). Se generarà una nota de crédito automática por \$500.
- · Si se abona *entre el 16/09 y hasta el 30/09* el importe a cobrar es de \$10500 (segunda fecha alternativa). Se generarà una nota de débito automática por \$500.

En el caso que decida no generar los ajustes en este momento, puede hacerlo posteriormente en alguno de los siguientes procesos:

### **Notas de débito**

- Ingrese un <u>tipo de comprobante</u> | <sub>11</sub>4] que tenga activo el parámetro *descuento / recargo por cobro en fechas alternativas*.
- · Indique la factura a la cual imputar el débito por cobro en fecha alternativa. En el caso de detectar que el comprobante de referencia tiene imputado algún recibo realizado con fecha de emisión concordante con alguna de las fechas alternativas **(\*),** se propondrá como total de la nota de débito el importe del ajuste.

**Ejemplo...**

Factura con las siguientes fechas de vencimiento:

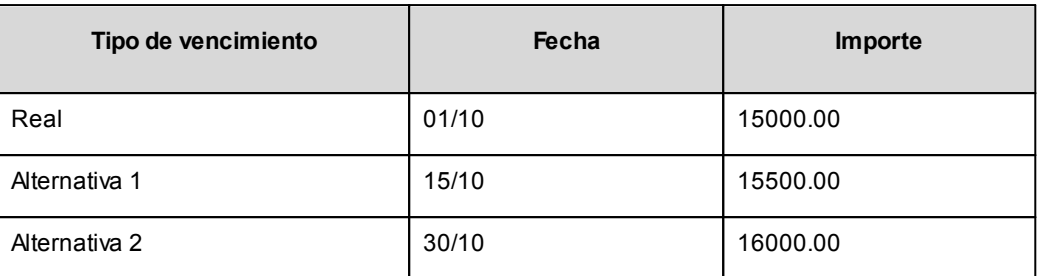

· **Caso 1:**se cobraron \$15500 en cualquier fecha comprendida entre el 02/10 y el 15/10. En el momento de la cobranza no se generó el comprobante de ajuste, por lo tanto la cuota quedará con estado 'PAGADA' (es mayor el cobro al importe real de la factura (\$15000.00)).

Al referenciar esta factura el sistema calculará un ajuste de \$500. Quedarán imputados a la cuota, quedando en estado 'CANCELADA'.

· **Caso 2:**se cobraron \$16000 en cualquier fecha comprendida entre el 16/10 y el 15/10. En el momento de la cobranza no se generó el comprobante de ajuste, por lo tanto la cuota quedará con estado 'PAGADA (es mayor el cobro al importe real de la factura (\$15000.00))

Al referenciar esta factura el sistema calcularà un ajuste de \$1000. Quedarán imputados a la cuota, quedando en estado 'CANCELADA'.

· **Caso 3:**se cobraron \$15000 en cualquier fecha comprendida entre el 02/10 y el 15/10. En el momento de la cobranza no se generó el comprobante de ajuste, por lo tanto la cuota quedará con estado 'CANCELADA' (se cobró lo mismo que su importe original (\$15000.00)).

Al referenciar esta factura el sistema calculará un ajuste de \$500. Quedarán imputados a la cuota, quedando en estado 'PENDIENTE'.

· En el caso de no realizar referencia a ningún comprobante, ingrese manualmente el importe a ajustar. Si la factura aún queda con saldo pendiente, los procesos que generan el ajuste automáticamente detectarán que ya se le imputó un débito por cobro en fecha alternativa y no volverán a proponer la generación de ese comprobante.

Para más información consulte <u>Emisión de notas de débito</u>l ෲീ.

### **Notas de crédito**

- Ingrese un <u>tipo de comprobantel 114</u> que tenga activo el parámetro *descuento / recargo por cobro en fechas alternativas*.
- · Indique la factura a la cual imputar el crédito por cobro en fecha alternativa. En el caso de detectar que el comprobante de referencia tiene imputado algún recibo realizado con fecha de emisión concordante con alguna de las fechas alternativas, y además que la cuota está cancelada, se propondrá como total de la nota

de crédito el importe del ajuste.

# **Ejemplo...**

Factura con las siguientes fechas de vencimiento:

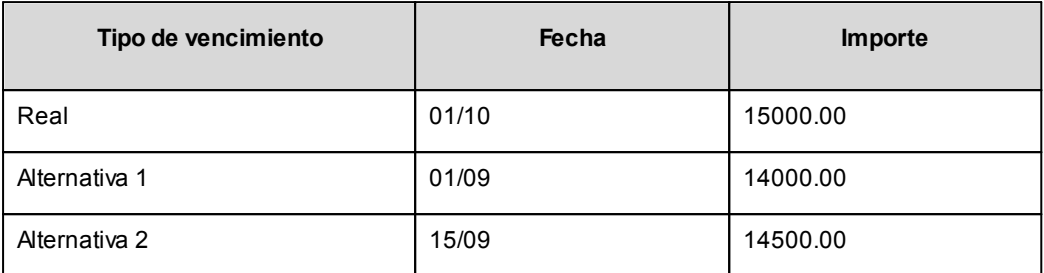

· **Caso 1:**se cobraron \$14000 en cualquier fecha menor o igual al 01/09. En el momento de la cobranza no se generó el comprobante de ajuste, por lo que la cuota quedará con estado 'PENDIENTE' (es menor el cobro al importe real de la factura (\$15000.00)).

Al referenciar esta factura el sistema calculará un ajuste de \$1000. Quedarán imputados a la cuota, en estado 'CANCELADA'.

· **Caso 2:**se cobraron \$14500 en cualquier fecha comprendida entre el 02/09 y el 15/09. En el momento de la cobranza no se generó el comprobante de ajuste, por lo que la cuota quedará con estado 'PENDIENTE' (es menor el cobro al importe real de la factura (\$15000.00)).

Al referenciar esta factura el sistema calculará un ajuste de \$500. Quedarán imputados a la cuota, en estado 'CANCELADA'.

- · **Caso 3:**se cobraron \$13000 en cualquier fecha menor o igual al 01/09. En el momento de la cobranza no se generó el comprobante de ajuste debido a que para efectuar créditos es necesario que la cuota esté totalmente cancelada. Al referenciar el comprobante desde este proceso tampoco se propondrá automáticamente ningún importe.
- · En el caso de no realizar referencia a ningún comprobante, ingrese manualmente el importe a ajustar. Si la factura aún queda con saldo pendiente, los procesos que generan el ajuste automáticamente detectan que ya se le imputó un crédito por cobro en fecha alternativa y no volverán a proponer la generación de este comprobante.

Para más información consulte <u>Emisión de notas de crédito</u>l 41ଣী

#### **Imputación de comprobantes**

Cuando se realiza la imputación de cuotas con fechas alternativas de vencimiento desde el proceso de [Imputación de comprobantes](#page-504-0) también es posible generar los comprobantes de ajustes. **(\*)** 491

**(\*)** Siempre que haya parametrizado el sistema para que genere comprobantes de ajuste al cobrar o imputar comprobantes. Para más información consulte <u>Parámetros de Ventas</u> । 20औ.

# **Preguntas frecuentes**

### · **¿Cómo genero una factura confechas alternativas de vencimiento?**

Active el parámetro *Genera fechas alternativas de vencimientos* en el proceso <u>Condiciones de venta</u>l 63 y especifique la cantidad de días de plazo entre la fecha original de vencimiento y las fechas alternativas. En el caso de que desee generar descuentos por pronto pago, indique una cantidad de días negativa.

Ingrese en el mismo proceso el recargo / descuento a aplicar para cada fecha alternativa.

Utilice esta <u>condición de venta</u>l <sup>63</sup>ì en la generación de sus facturas.

#### · **¿Cómo cobro una factura que tiene una fecha alternativa de vencimiento?**

En el proceso <u>Cobranzas</u>| क्खी el sistema detecta, en base al dia de emisión del recibo, a que fecha corresponde la operación (real de vencimiento, o alguna de sus alternativas) y automáticamente propone el importe correspondiente.

#### · **¿Cómo genero recargos/descuentos por cobro enfechas posteriores/anteriores al vencimiento realde la factura?**

Si existieran diferencias a ajustar por efectuar cobros en una fecha alternativa, el proceso generará automáticamente notas de crédito o débito en el momento de la <u>[cobranza](#page-491-0)</u>l <sup>478</sup>l para ajustar los importes, cancelando de este modo las facturas abonadas.

También es posible generar estos ajustes en un momento posterior, desde los siguientes procesos:

- [Emisión de notas de crédito](#page-426-0) 413
- <u>[Emisión de notas de débito](#page-411-0)</u>l ෲ
- . ¿Cómo informo a mi cliente las fechas alternativas de vencimiento de una factura y cuáles son los importes que **debe abonar si efectúa supago enalguna de estas fechas?**

Defina en el formulario de facturación las variables de impresión necesarias para informar estos datos.

· **¿Cómo ingreso fechas alternativas de vencimiento a facturas generadas conanterioridad a la puesta enmarcha?**

Asigne al comprobante una <u>condición de venta</u>l 63ोque genera fechas alternativas de vencimiento desde el proceso <u>Modificación de comprobantes</u> I ﷺ, e indique los vencimientos en la ventana correspondiente.

También es posible ingresar comprobantes de <u>composición inicial de saldos</u> la añcon fechas alternativas de vencimiento.

· **¿Cómo puedo consultar la deuda de un cliente, teniendo en cuenta las fechas alternativas y sus importes correspondientes?**

Cuenta con las siguientes opciones:

- · Consulta integral del cliente (solapa *Cuenta corriente | Según fechas alternativas*).
- · Ficha **Live** de clientes (solapa *Saldos según fechas alternativas*).
- · Informes:
	- o Cobranzas a realizar.
	- o Deudas vencidas.
	- o Análisis de riesgo crediticio.
- · Consultas **Live**:
	- o Deudas vencidas.
	- o Deudas a vencer.
	- o Cobranzas a realizar.

### · **¿Cómo informo a las entidades recaudadoras (cobranzas masivas) las fechas alternativas de vencimiento de mis facturas?**

Defina <u>códigos de barra</u>| खी, incluyendo la información necesaria, para indicar la segunda fecha de vencimiento y el recargo/descuento a cobrar en esta fecha.

Indique, en el formulario de impresión de facturas, la palabra de control para imprimir el o los códigos de barra para cada entidad recaudadora.

@PAGO\_ELECTRONICO = código de pago electrónico, código de pago electrónico

Si realiza exportación de facturas a entidades recaudadoras, y sus facturas tienen fechas alternativas de vencimiento, de cada cuota se informan hasta tres fechas de vencimiento, con sus importes correspondientes.

#### · **¿Qué sucede si el cliente abona elimporte originaldel comprobante, enuna fecha alternativa de vencimiento?**

El sistema propone el importe correspondiente a la fecha alternativa (si fuera una fecha posterior, es el importe con su recargo correspondiente) y calcula el ajuste correspondiente a la diferencia.

Al confirmar la operación, el ajuste generado queda imputado a la cuota seleccionada.

Si usted ingresó el importe correspondiente al vencimiento original del comprobante, éste queda con un saldo pendiente equivalente al importe del ajuste imputado.

### • ¿Cómo indico que deseo condonar los intereses por pago fuera de término a un cliente que abona pasada la fecha **de vencimiento?**

Cuando el sistema propone la generación del ajuste por cobro en fecha alternativa, destilde la opción *Genera* a*justes por cobro en fechas alternativas* en la solapa homónima en el momento de la <u>cobranza [478].</u>

Quite la marca *genera ajustes* a las cuotas que decida condonar el recargo por fecha alternativa, desde el proceso <u>Modificación de comprobantes</u> | sssी, para hacerlo de modo definitivo.

### · **¿Si enelmomento del cobro de la cuota no genero el ajuste,puedo realizarlo después?**

Referencie la factura a ajustar desde los procesos <u>Notas de débito</u>l 398 o <u>Notas de crédito</u>l 413 (según el ajuste que necesite realizar) o bien puede realizarlos desde <u>Imputación de comprobantes</u> l <sub>49</sub>fl.

### **¿Cómo cobro interés a facturas vencidas más allá de suúltima fecha alternativa de vencimiento?**

El cálculo de interés por mora se genera a partir de la última fecha de vencimiento.

Por lo tanto, cuando una factura con fechas alternativas de vencimiento genere interés por mora, se incluirá en el cálculo, el ajuste por cobro en fecha alternativa más la mora correspondiente a los días de atraso desde la última fecha de vencimiento hasta el día del efectivo pago.

# **Guía de implementación sobre precios**

**Esta guía está orientada al usuario que necesita operar con los precios de venta. A continuación, detallamos la puesta en marcha del circuito y describimos los pasos a seguir para implementar los circuitos que mejor se adapten a sus necesidades.**

Siga los siguientes pasos para configurar el circuito completo:

- [Puesta en marcha](#page-762-0) 749
- [Detalle del circuito](#page-763-0) 750
- [Manejo de precios especiales](#page-769-0) 756

### <span id="page-762-0"></span>**Puesta en marcha**

Para definir las listas de precios de venta con los que trabaja su empresa ingrese al proceso [Definición de listas de](#page-111-0) <u>[precios](#page-111-0)</u>| ୭୫).

Existen 4 consideraciones importantes en el momento de definir una lista de precios:

# **¿En qué moneda está expresada?**

Puede definir listas de precios en moneda local o extranjera. Dependiendo de la moneda del comprobante el sistema convertirá el precio de venta utilizando la cotización vigente. Una lista de precios en moneda extranjera puede facilitarle el mantenimiento de precios cuando sus artículos son importados.

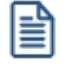

Denominamos moneda extranjera a aquella definida como tal en el proceso Monedas. Esta moneda, junto con la corriente es la que permite obtener cualquier consulta o informe re-expresado a esas monedas.

### **¿Incluye impuestos?**

Dependiendo del tipo de cliente con el que trabaja habitualmente su empresa le recomendamos trabajar con listas con o sin impuestos.

Por ejemplo; las empresas que trabajan principalmente con consumidores finales suelen mostrar sus listas con impuestos incluidos, mientras que los mayoristas o aquellas que trabajan principalmente con responsables inscriptos presentan sus listas de precios sin incluir impuestos.

Cualquiera que sea el criterio que prefiera, el sistema se encargará de incluir o excluir los impuestos al facturar teniendo en cuenta la categoría impositiva del cliente.

### **¿Cuántos decimales necesita para definir sus precios?**

Indique la cantidad de decimales que necesita para definir sus precios. Es independiente de la cantidad de decimales definida para los importes del módulo **Ventas** (por ejemplo; el precio total del renglón). En general, los artículos que se comercializan con unidades de medida pequeñas requieren mayor cantidad de decimales para no perder precisión durante la emisión de comprobantes.

Tenga en cuenta que los controladores fiscales no soportan precios unitarios con más de 3 decimales.

### **¿Es una lista independiente o depende de otra?**

Astor le permite trabajar con listas independientes o con listas relacionadas a otras.

Las listas relacionadas son aquellas que dependen de otras, por ejemplo, la lista de precios "Venta mostrador" depende de la lista de precios "Precios de compra" más un 25% de recargo. De esta forma, cada vez que se actualice la lista de compras se actualizará la lista de ventas.

Existen variados criterios de actualización, base de cálculo y fecha de modificación de la lista. Para más información consulte <u>Definición de listas de precios</u>| 98ী.

# <span id="page-763-0"></span>**Detalle del circuito**

La siguiente sección detalla las distintas opciones de actualización de precios, modificaciones durante la emisión de comprobante, auditoría, impresión e informes relacionados con el tema precios.

- [¿Cómo](#page-763-1) [puedo](#page-763-1) [actualizar](#page-763-1) [el](#page-763-1) [precio](#page-763-1) [de](#page-763-1) [los](#page-763-1) [artículos?](#page-763-1) 750
- [¿Cómo](#page-765-0) [puedo](#page-765-0) [programar](#page-765-0) [un](#page-765-0) [cambio](#page-765-0) [de](#page-765-0) [precios?](#page-765-0) 752
- [Manejo](#page-765-1) [de](#page-765-1) [precios](#page-765-1) [durante](#page-765-1) [la](#page-765-1) [emisión](#page-765-1) [de](#page-765-1) [comprobantes](#page-765-1) 752
- [Auditoría](#page-767-0) [y](#page-767-0) [evolución](#page-767-0) [de](#page-767-0) [precios](#page-767-0) 754
- <u>[Listados](#page-768-0) [de](#page-768-0) [precios](#page-768-0)</u> স্ক
- [Impresión](#page-768-1) [de](#page-768-1) [precios](#page-768-1) [en](#page-768-1) [comprobantes](#page-768-1) [y](#page-768-1) [etiquetas](#page-768-1) 755
- <u>[Trabajando](#page-769-1) [con](#page-769-1) [sucursales](#page-769-1)</u> । रुई

# <span id="page-763-1"></span>**¿Cómo puedo actualizar el precio de los artículos?**

Una vez que definió las listas de precios con las que trabaja, ingrese los precios para cada artículo.

Tenga en cuenta que debe ingresar los precios expresados en la unidad de medida de inventario. Si al emitir un comprobante utiliza la presentación de ventas, el sistema multiplicará el precio unitario por equivalencia entre la unidad de medida de ventas y la de inventario.

- · **Unidad de medida de inventario:**Unidad
- · **Unidad de medida de ventas:**Caja
- · **Equivalencia:**10
- · **Precio unitario:**100\$

Si vende 1 unidad de stock el total para ese artículo será de 100\$ Si vende 1 unidad de ventas el total para ese artículo será de 1000\$

Usted dispone de las siguientes opciones para actualizar el precio de sus artículos:

- **[Actualización individual por artículo](#page-104-0)** 9<sup>4</sup>): esta opción está orientada a actualizar los precios de un artículo en particular, en cualquiera de sus listas de precio.
- **[Actualización global](#page-106-0) <sup>33</sup>):** utilice esta opción para actualizar en forma masiva el precio de sus artículos en base a distintos criterios. Puede resultarle de mayor utilidad cuando no necesita ver / trabajar con los precios actualizados. Por ejemplo, la actualización del 10% de toda la lista.
- **[Administración de precios](#page-87-0)** <sup>74</sup> teste proceso es el que le ofrece mayor flexibilidad en el momento de actualizar precios ya que permite:
	- o Actualizar un grupo de artículos en base a distintos criterios.
	- o Actualizar un conjunto de listas en simultáneo.
	- o Comparar precios entre listas.
	- o Igualar precios según un artículo de referencia.
	- o Visualizar rápidamente los precios modificados.
	- o Exportar los precios a **Ms Excel**para editarlos e importarlos nuevamente.
	- o Actualizar los precios de una lista en base a otra y luego seguir editando.
- **· [Importación de precios desde Ms Excel](#page-103-0)<sup>| 90</sup>t utilice esta opción cuando prefiera actualizar sus precios** utilizando **Ms Excel**.

Utilice la opción *Exportar precios* dentro del <u>Administrador de precios I</u> <sup>74</sup>l para exportarlos a **Ms Excel** y luego impórtelos desde el mismo proceso una vez que los haya actualizados.

Si su proveedor utiliza **Astor** puede importar directamente la lista que le haya enviado. Para más información consulte la sección <u>Listados de precios</u> लिंडी.

- · **[Definición de artículos](#page-48-0) :**esta opción le permite modificar el precio de un artículo desde la actualización de 35 artículos. Para poder editar los precios debe estar habilitado el <u>[parámetro](#page-214-0)</u>l బगै*Actualiza listas de precios desde el proceso artículo* y además el usuario debe tener acceso al proceso <u>Actualización individual por artículo</u>| 9ी.
- · **[Trabajar con listas relacionadas](#page-112-0) :**las listas relacionadas son aquellas que dependen de otras, por 99ejemplo la lista de precios "Venta mostrador" depende de la lista de precios "Precios de compra" más un 25%

de recargo. De esta forma, cada vez que se actualice la lista de compras se actualizará la lista de ventas. **Este tipo de listas se pueden actualizar automáticamente en base a**:

- o la frecuencia definida para el servicio de Automatización de ventas a la opción *Servicios* dentro del *Administrador del sistema*.
- o una fecha y hora prestablecida, esta opción le permite programar la actualización de una lista de precios para una fecha y hora establecida.

Para más información de este tema consulte <u>[aquí](#page-111-0)</u>l ୭ଶି.

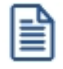

Cualquiera sea el método de actualización de precios seleccionado debe indicar si desea actualizar el precio de los pedidos ya ingresados en base a los nuevos importes.

# <span id="page-765-0"></span>**¿Cómo puedo programar un cambio de precios?**

Para programar un cambio de precios debe trabajar con listas relacionadas. Dentro del proceso de [Definición de listas](#page-111-0) puede indicar la fecha y hora en la que se debe actualizar la lista de precios. 98

Si lo que necesita es actualizar la misma lista, por ejemplo "Lista minorista", le recomendamos definir una lista borrador con el ajuste correspondiente (por ejemplo, un 10%) o con los ajustes que considere necesarios, utilizando cualquiera de las opciones enunciadas en el punto <u>[¿Cómo puedo actualizar el precio de los artículos?](#page-763-1)</u>l 西nyluego programar la actualización de la "Lista minorista" en base a la "Lista borrador".

De esta forma puede dejar programado que, por ejemplo, el próximo Lunes 1° de Marzo a las 05:00 am se actualicen los precios de la "Lista minorista".

Para más información de este tema consulte <u>aquí</u>| 98 .

# <span id="page-765-1"></span>**Manejo de precios durante la emisión de comprobantes**

La presente sección le detalla las distintas opciones relacionadas con el precio de los artículos en la emisión de comprobantes.

### **¿Cómo evito que unvendedor modifique unprecio?**

Por defecto cualquier vendedor que emita comprobantes puede modificar el precio de un artículo. Para restringir el permiso a esta modificación debe configurar y asignarle un <u>perfil de facturación</u>l 143 al vendedor. A continuación le indicamos las principales restricciones que le puede aplicar mediante el uso de perfiles:

- · **Lista de precios:**puede impedir que el vendedor cambie la lista de precio o que lo haga solo con el permiso de un supervisor. También puede configurar el sistema para que al facturar proponga la lista de precios asignada al cliente, a la condición de venta o una específica para los usuarios asignados a ese perfil.
- · **Precio del artículo:**puede impedir que modifique el precio, que sólo lo aumente, sólo lo disminuya, sólo lo haga dentro de un determinado porcentaje o que únicamente lo pueda modificar previa autorización de un supervisor.

· **Respeta precios de comprobantes de referencia:**esta opción le impide al vendedor, independientemente del permiso que tenga, alterar el precio cuando fue establecido por un comprobante de referencia, como por ejemplo un pedido.

Puede consultar otros aspectos relacionados con precios en el punto [¿Cómo puedo aplicar descuentos y](#page-767-1) [promociones?](#page-767-1) 754.

**¿Cómo autorizo a unsupervisor para que permita que unvendedor cambie momentáneamente unprecio?** Para que un supervisor pueda autorizar el cambio debe tener asignado un perfil que le permita a él realizar esa modificación. Por ejemplo, para autorizar un cambio de precio él debe poder modificar un precio. Para que el vendedor pueda solicitar la autorización para modificar un precio, debe tener configurado en el perfil la opción 'Autoriza' en el campo *Precio del artículo*.

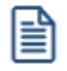

Esta funcionalidad se aplica a otros ítems como descuento del cliente, del artículo, condición de venta, lista de precios y otros temas que afectan al total del comprobante.

Para más información consulte <u>aquí</u>l 183ी.

### **¿Cómo consulto los precios durante la emisiónde comprobantes?**

A continuación detallamos las distintas opciones que ofrece el sistema para consultar el precio de un artículo. **Facturador de Astor Gestión y Astor Punto de venta**

- · Pulse la tecla *<F4> Precios* situado en los renglones del comprobante.
- · Pulse la tecla *<Alt + F9> Consulta de precios y saldos*. Esta opción no sólo le permite conocer el precio de un artículo sino el saldo de stock en los distintas bodegas / sucursales de su empresa. Ingrese a [Perfiles](#page-194-0) [para consulta de precios y saldos](#page-194-0) **prefixado en la información que pueden** ver sus vendedores.
- · Utilice los paneles para comprobantes. Esta opción le permite agregar información adicional a su facturador para tener disponible en todo momento el precio de los artículos. También permite ver información adicional del artículo, foto, artículos relacionados, etc. Para más información sobre este tema consulte [Paneles para](#page-141-0) [comprobantes](#page-141-0) 128.

Para más información consulte <u>Facturas</u>I গ্ৰহী y <u>Facturas punto de venta</u>I গ্ৰহী.

### **Facturador POS**

- · En el campo de selección de artículos puede ingresar "?" y a continuación la identificación del artículo para visualizar el precio, saldo y las promociones disponibles para ese artículo. Desde aquí también puede acceder a la consulta de precios y saldos que se menciona más abajo.
- · En la grilla de resultado de la búsqueda de artículo puede pulsar la tecla *<F11> Precio y stock* para conocer el precio y saldo de inventario de acuerdo a la lista de precios y bodega del comprobante. Si pulsa nuevamente la tecla la tecla *<F11>- Más* accede a la consulta de precios y saldos que no solo le ofrece los precios en las distintas listas vigentes sino el saldo de inventario en las distintas sucursales, incluyendo información geo-referencial para llegar a ese destino. Ingrese a [Perfiles para consulta de precios y saldos](#page-194-0)  $181$ para configurar la información que pueden ver sus vendedores.

Para más información sobre este tema consulte aquí.

· Si requiere ingresar directamente a la consulta de precios y saldos pulse la tecla *<P>*desde el menú del **facturador POS**. Para más información sobre este tema consulte aquí.

#### <span id="page-767-1"></span>**¿Cómo puedo aplicar descuentos y promociones?**

El sistema le ofrece distintas opciones para manejar descuentos y promociones:

#### **Descuentos clásicos:**

Entre los descuentos que podemos denominar "clásicos" encontramos:

- [Descuentos por cliente](#page-32-0) 19
- · Descuentos por artículo
- [Descuentos por cliente artículo](#page-48-0) 35
- [Descuentos por medio de pago](#page-372-0) 359

Dentro de los procesos <u>Parámetros de ventas **prefiles de facturación puede** indicar qué prioridad debe</u> aplicar el sistema cuando se superponen descuentos por cliente y los descuentos por artículo.

#### **Promociones comerciales**

El manejo de promociones comerciales es exclusivo del **Facturador POS**. Entre otras opciones le permite aplicar promociones del tipo A+B, AXB, Descuento por monto, Descuento variable por cantidad, Precio especial además de los descuentos enunciados en el punto anterior.

Estas promociones se aplican en forma automática sin la intervención del vendedor; puede transferirse o limitarse a determinadas sucursales y puede establecer si son acumulables entre sí.

Para más información consulte Definición de promociones o mire [este video.](https://www.youtube.com/watch?v=3KBoqMgqhZQ)

#### **¿Cómo aplico una lista de precios a una fecha retroactiva?**

Para aplicar precios vigentes a una fecha retroactiva debe habilitar esta acción en los perfiles de ingreso de comprobantes.

Durante la emisión de comprobantes pulse la tecla *<Alt + H>* para ingresar la fecha de referencia que se debe utilizar para aplicar los precios. Puede indicar la fecha de referencia para todo el comprobante o para algún artículo en particular.

### <span id="page-767-0"></span>**Auditoría y evolución de precios**

Usted dispone de las siguientes consultas **Live** para conocer los cambios a precios:

- · **Historial de precios:**le permite obtener una lista de todos los cambios realizados a un determinado grupo de artículos para un rango de fechas y listas de precio determinado.
- · **Precios vigentes a una fecha:**le ofrece la posibilidad de reconstruir una lista de precios a una fecha determinada.
- · **Evolución de precios mensual:**esta consulta le permite analizar gráficamente la evolución de precios de un grupo de artículos.

· **Ficha del artículo:**dentro de la ficha de artículos puede conocer los precios actuales e históricos para el artículo que está analizando. Recuerde que puede acceder a la ficha del artículo desde cualquier consulta **Live** donde esté el campo artículo o directamente desde la opción *Buscar fichas*.

Adicionalmente, dispone de las siguientes consultas para conocer los cambios realizados durante la emisión de comprobantes por el vendedor y aquellos autorizados por un supervisor:

**Auditoría de precios:** este grupo de consultas **Live** le permite conocer los cambios de precios realizados durante la emisión de comprobantes (cotizaciones, pedidos, facturación) ya sea por un cambio manual del precio o por una modificación al descuento del renglón. Incluye los cambios autorizados por un supervisor.

**Auditoría de autorizaciones:**este informe está orientado específicamente para conocer las autorizaciones realizadas por los supervisores, entre otros motivos por cambios de precios.

# <span id="page-768-0"></span>**Listados de precios**

Usted dispone de las siguientes opciones para obtener listas de precios, ya se para uso interno o externo.

- · **Emisión de listas de precios:**este informe le permite generar un listado de precios con hasta 5 listas. Le permite imprimir la lista adicionando un porcentaje de aumento, este aumento únicamente se ve reflejado en la impresión.
- · **Precios por artículo:**esta consulta **Live** le permite generar un listado de precios para un grupo de artículos y listas de precio.
- · **Precios vigentes a una fecha:**esta consulta **Live** le permite reconstruir una lista de precios a una fecha determinada.
- · **Exportación a Excel:** cada una de las opciones anteriores ofrece una exportación a **Ms Excel** para su posterior procesamiento.
- Integración entre sistemas Astor: desde la exportación a xls del <u>Administrador de precios de venta</u>l 74 puede generar la lista de precios en el formato necesario para que su cliente la pueda importar desde el proceso Administrador de precios de compra.

### <span id="page-768-1"></span>**Impresión de precios en comprobantes y etiquetas**

Para conocer las variables de reemplazo que debe utilizar en la definición de los formularios de impresión consulte la ayuda de <u>Modelos de impresión de comprobantes</u> les<sup>a</sup>ì y la del Buscador de variables de reemplazo, ambas dentro de la ayuda del módulo **Ventas**. Dentro de la ayuda del buscador de variables puede consultar las variables de reemplazo ingresando el texto "Precio" en el encabezado de la columna "Descripción".

Adicionalmente, **Astor** le permite imprimir el precio en las etiquetas para artículos. Puede optar por imprimir etiquetas en modo texto o etiquetas en modo gráfico utilizando impresoras dedicadas.

Tenga en cuenta que para imprimir etiquetas gráficas debe utilizar impresoras de la marca **Zebra** (ZPL/EPL) o **Sato**.

Para más información sobre este punto consulte la ayuda del proceso Formularios de inventario dentro del módulo **Procesos generales** y Generación de etiquetas Link dentro del módulo **Inventario**.

## <span id="page-769-1"></span>**Trabajando con sucursales**

Si su empresa trabaja con sucursales y tiene precios específicos para algunas de ellas, le recomendamos que lea la Guía de implementación de maestros por sucursal dentro de la ayuda del módulo **Central**.

Una vez configurado el circuito, podrá especificar a qué sucursal o sucursales estarán asociadas cada lista de precios, facilitándose así la exportación de precios (y otra información) a cada sucursal.

Si necesita ampliar el tema de manejo de sucursales, le recomendamos que consulte la Guía de implementación del circuito de transferencias en la ayuda del módulo **Central**.

Para automatizar las transferencias entre sus sucursales, consulte aquí.

### <span id="page-769-0"></span>**Manejo de precios especiales**

Esta sección explica el manejo de precios específicos para determinados clientes y otras consideraciones especiales de acuerdo al tipo de artículo como ser aquellos de tipo Kits, doble unidad de medida o con manejo de escalas.

- <u>[Precios](#page-769-2) [por](#page-769-2) [cliente](#page-769-2)</u>| <sub>75</sub>6
- **[Precios](#page-770-0) [de](#page-770-0) [artículos](#page-770-0) [con](#page-770-0) [escala](#page-770-0)** 757
- **[Precios](#page-770-1) [de](#page-770-1) [artículos](#page-770-1) [tipo](#page-770-1) ["kits"](#page-770-1)** 757

### <span id="page-769-2"></span>**Precios por cliente**

Si requiere definir precios específicos para una parte de su cartera de clientes puede optar por:

- · **Asociarle a cada cliente una lista de precios específica:**esta opción es recomendable cuando la mayor parte de los precios son diferentes a los de la lista general de la empresa.
- · **Definir precios específicos dentro de la lista general:**sugerimos que utilice esta opción cuando el cliente solo tiene precios especiales para un grupo menor de artículos. De esta forma trabaja con una única lista general pero con algunos precios especiales para determinados clientes. Al imprimir o consultar la lista de precios se tiene en cuenta el cliente para mostrar los precios específicos.

Si opta por trabajar con precios específicos dentro de una lista general consulte la ayuda de cada uno de los procesos mencionados en el capítulo <u>¿Cómo puedo actualizar el precio de los artículos?</u>| <sup>750</sup>l para conocer cómo trabajar con esta modalidad.

### <span id="page-770-0"></span>**Precios de artículos con escala**

Denominamos artículos con escalas a los productos que poseen especializaciones o variantes. Esta modalidad de artículos se puede utilizar, por ejemplo, cuando se requiere administrar el inventario de una prenda que se comercializa en diferentes talles y colores.

Puede asignar un precio uniforme a todas las especializaciones o, por ejemplo, modificarlo para determinados talles, colores o una combinación de éstos.

Para más información sobre este tipo de artículos consulte la Guía de implementación sobre artículos con escala en la ayuda del módulo **Inventario**. Dentro de esa guía puede consultar también la sección dedicada a la definición de precios para este tipo de artículos.

# <span id="page-770-1"></span>**Precios de artículos tipo "kits"**

Denominamos "kit" a un grupo de dos o más artículos, que se venden en conjunto bajo una denominación común. Al facturarlo se utiliza el precio definido para el kit, y se descargan de stock sus componentes (no el kit propiamente dicho).

El sistema le permite trabajar con kit fijos o variables. En el primer caso el cliente no puede elegir qué componente del kit quiere comprar sino que está previamente definido por la empresa. Por ejemplo el *KIT SONY AV*está compuesto por el *TV SONY SMART 50"*modelo *SW87* más *Home Theather SONY modelo HTR567*.

En el caso de trabajar con kits variables puede definir insumos opcionales que en caso de incluirlos pueden incrementar el precio total del kit; para eso el artículo debe formar parte de una categoría valorizada.

Para más información sobre este tipo de artículos consulte la <u>Guía de implementación sobre kits</u> l व्ली en la ayuda del módulo **Ventas**.

El sistema le permite administrar artículos con doble unidad de medida de stock, una de ellas se utiliza para llevar el inventario y la otra para valorizar las operaciones; por ejemplo hormas de queso que se venden por unidad pero cotizan por kilo.

Tenga en cuenta que la unidad de medida que se utiliza para definir lo precios de venta es la que configure como unidad de medida 1.

Para más información sobre este tipo de artículos consulte la Guía de implementación sobre artículos con doble unidad de medida en la ayuda del módulo **Inventario**.